### aludu CISCO.

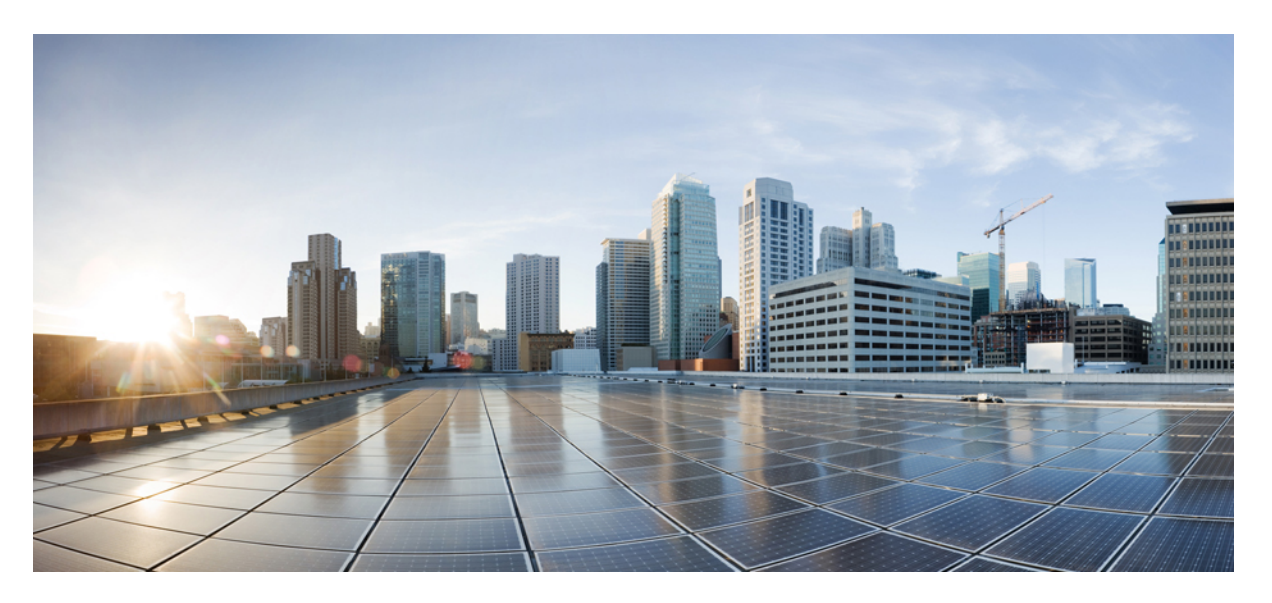

### Οδηγός διαχείρισης για τα **Cisco IP** τηλέφωνα συνδιάσκεψης **7832 Multiplatform** για την έκδοση **11.3(1)** και νεότερη έκδοση

Πρώτη έκδοση**:** 2019-11-19

#### **Americas Headquarters**

Cisco Systems, Inc. 170 West Tasman Drive San Jose, CA 95134-1706 USA http://www.cisco.com Tel: 408 526-4000 800 553-NETS (6387) Fax: 408 527-0883

THE SPECIFICATIONS AND INFORMATION REGARDING THE PRODUCTS IN THIS MANUAL ARE SUBJECT TO CHANGE WITHOUT NOTICE. ALL STATEMENTS, INFORMATION, AND RECOMMENDATIONS IN THIS MANUAL ARE BELIEVED TO BE ACCURATE BUT ARE PRESENTED WITHOUT WARRANTY OF ANY KIND, EXPRESS OR IMPLIED. USERS MUST TAKE FULL RESPONSIBILITY FOR THEIR APPLICATION OF ANY PRODUCTS.

THE SOFTWARE LICENSE AND LIMITED WARRANTY FOR THE ACCOMPANYING PRODUCT ARE SET FORTH IN THE INFORMATION PACKET THAT SHIPPED WITH THE PRODUCT AND ARE INCORPORATED HEREIN BY THIS REFERENCE. IF YOU ARE UNABLE TO LOCATE THE SOFTWARE LICENSE OR LIMITED WARRANTY, CONTACT YOUR CISCO REPRESENTATIVE FOR A COPY.

The following information is for FCC compliance of Class A devices: This equipment has been tested and found to comply with the limits for a Class A digital device, pursuant to part 15 of the FCC rules. These limits are designed to provide reasonable protection against harmful interference when the equipment is operated in a commercial environment. This equipment generates, uses, and can radiate radio-frequency energy and, if not installed and used in accordance with the instruction manual, may cause harmful interference to radio communications. Operation of this equipment in a residential area is likely to cause harmful interference, in which case users will be required to correct the interference at their own expense.

The following information is for FCC compliance of Class B devices: This equipment has been tested and found to comply with the limits for a Class B digital device, pursuant to part 15 of the FCC rules. These limits are designed to provide reasonable protection against harmful interference in a residential installation. This equipment generates, uses and can radiate radio frequency energy and, if not installed and used in accordance with the instructions, may cause harmful interference to radio communications. However, there is no guarantee that interference will not occur in a particular installation. If the equipment causes interference to radio or television reception, which can be determined by turning the equipment off and on, users are encouraged to try to correct the interference by using one or more of the following measures:

- Reorient or relocate the receiving antenna.
- Increase the separation between the equipment and receiver.
- Connect the equipment into an outlet on a circuit different from that to which the receiver is connected.
- Consult the dealer or an experienced radio/TV technician for help.

Modifications to this product not authorized by Cisco could void the FCC approval and negate your authority to operate the product.

The Cisco implementation of TCP header compression is an adaptation of a program developed by the University of California, Berkeley (UCB) as part of UCB's public domain version of the UNIX operating system. All rights reserved. Copyright © 1981, Regents of the University of California.

NOTWITHSTANDING ANY OTHER WARRANTY HEREIN, ALL DOCUMENT FILES AND SOFTWARE OF THESE SUPPLIERS ARE PROVIDED "AS IS" WITH ALL FAULTS. CISCO AND THE ABOVE-NAMED SUPPLIERS DISCLAIM ALL WARRANTIES, EXPRESSED OR IMPLIED, INCLUDING, WITHOUT LIMITATION, THOSE OF MERCHANTABILITY, FITNESS FOR A PARTICULAR PURPOSE AND NONINFRINGEMENT OR ARISING FROM A COURSE OF DEALING, USAGE, OR TRADE PRACTICE.

IN NO EVENT SHALL CISCO OR ITS SUPPLIERS BE LIABLE FOR ANY INDIRECT, SPECIAL, CONSEQUENTIAL, OR INCIDENTAL DAMAGES, INCLUDING, WITHOUT LIMITATION, LOST PROFITS OR LOSS OR DAMAGE TO DATA ARISING OUT OF THE USE OR INABILITY TO USE THIS MANUAL, EVEN IF CISCO OR ITS SUPPLIERS HAVE BEEN ADVISED OF THE POSSIBILITY OF SUCH DAMAGES.

Any Internet Protocol (IP) addresses and phone numbers used in this document are not intended to be actual addresses and phone numbers. Any examples, command display output, network topology diagrams, and other figures included in the document are shown for illustrative purposes only. Any use of actual IP addresses or phone numbers in illustrative content is unintentional and coincidental.

All printed copies and duplicate soft copies of this document are considered uncontrolled. See the current online version for the latest version.

Cisco has more than 200 offices worldwide. Addresses and phone numbers are listed on the Cisco website at www.cisco.com/go/offices.

Cisco and the Cisco logo are trademarks or registered trademarks of Cisco and/or its affiliatesin the U.S. and other countries. To view a list of Cisco trademarks, go to this URL: [www.cisco.com](www.cisco.com/go/trademarks) go [trademarks.](www.cisco.com/go/trademarks) Third-party trademarks mentioned are the property of their respective owners. The use of the word partner does not imply a partnership relationship between Cisco and any other company. (1721R)

© 2020 Cisco Systems, Inc. Με την επιφύλαξη παντός δικαιώματος.

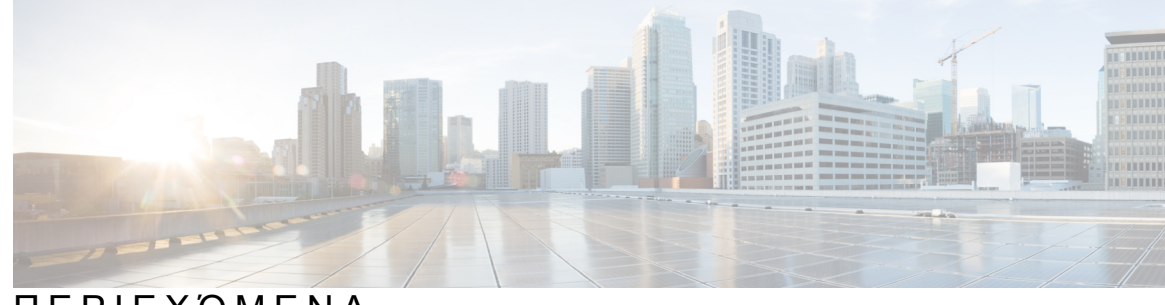

### ΠΕΡΙΕΧΌΜΕΝΑ

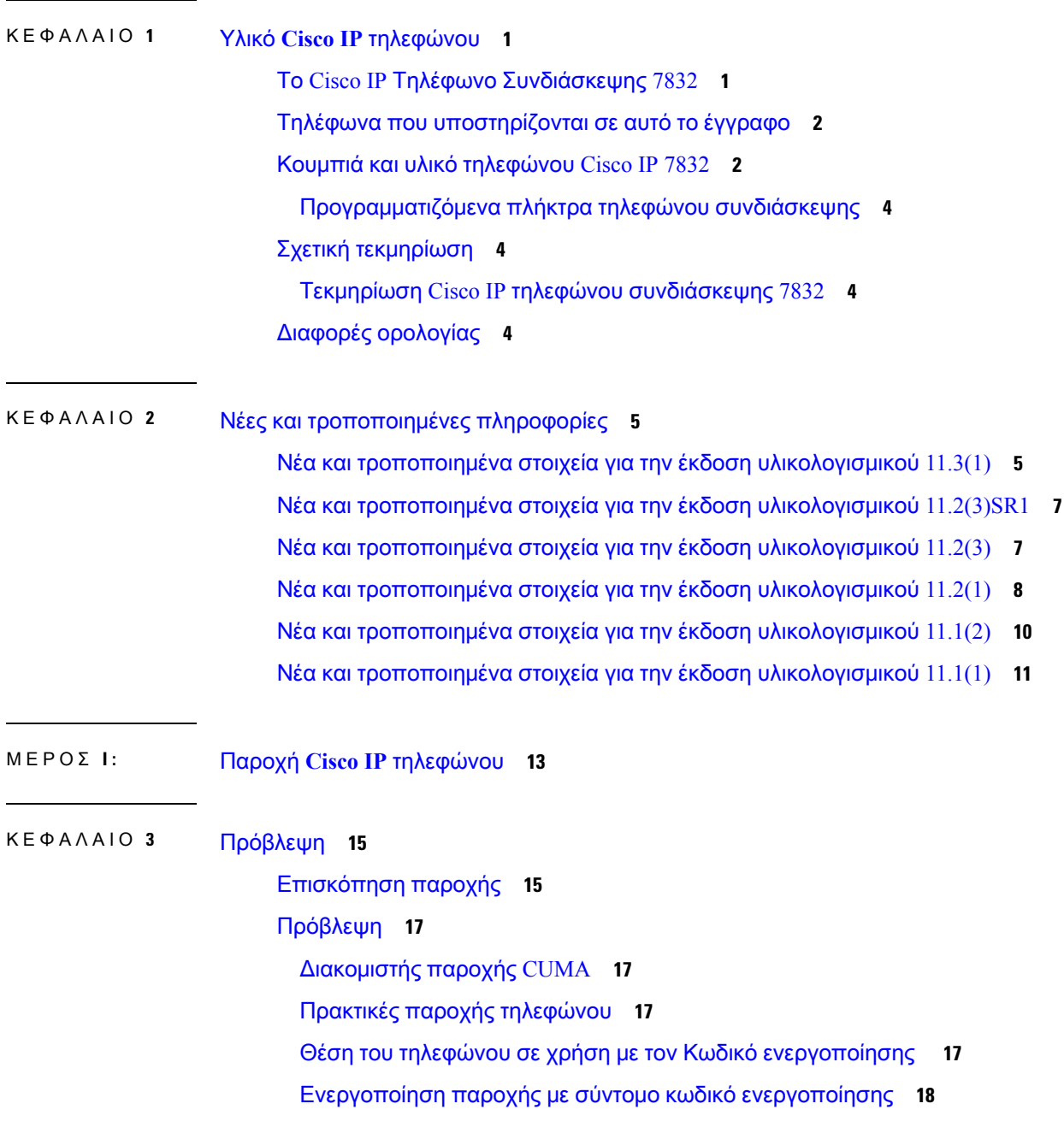

Μη αυτόματη παροχή τηλεφώνου από το [πληκτρολόγιο](#page-36-0) **19** DNS SRV για [παροχή](#page-36-1) HTTP **19** Χρήση του DNS SRV για την [παροχή](#page-39-0) HTTP **22** Ορισμός του κανόνα προφίλ με την επιλογή SRV στην [ιστοσελίδα](#page-39-1) **22** Ορισμός του κανόνα προφίλ με την επιλογή SRV στο [τηλέφωνο](#page-40-0) **23** [Παροχή](#page-40-1) TR69 **23** TR69 [μεθόδους](#page-40-2) RPC **23** [Υποστηριζόμενες](#page-40-3) μέθοδοι RPC **23** [Υποστηριζόμενοι](#page-41-0) τύποι συμβάντων **24** [Κρυπτογράφηση](#page-41-1) επικοινωνίας **24** [Συμπεριφορά](#page-42-0) τηλεφώνου κατά τη διάρκεια συμφόρησης δικτύου **25** Εσωτερική προ-παροχή και [διακομιστές](#page-42-1) παροχής **25** [Προετοιμασία](#page-42-2) διακομιστή και εργαλεία λογισμικού **25** Διανομή απομακρυσμένης [παραμετροποίησης](#page-43-0) (RC) **26** [Εσωτερική](#page-44-0) προ-παροχή συσκευής **27** Ρύθμιση [διακομιστή](#page-45-0) παροχής **28** [Παροχή](#page-45-1) TFTP **28** [Απομακρυσμένος](#page-45-2) έλεγχος τελικού σημείου και NAT **28** [Παροχή](#page-46-0) HTTP **29** Διαχείριση κωδικών κατάστασης HTTP κατά τον [επανασυγχρονισμό](#page-47-0) και την αναβάθμιση **30**

#### ΚΕΦΑΛΑΙΟ **4** Μέθοδοι [παροχής](#page-50-0) **33**

Παροχή [τηλεφώνου](#page-50-1) με διακομιστή BroadSoft **33** Επισκόπηση [παραδειγμάτων](#page-51-0) παροχής **34** Βασικός [επανασυγχρονισμός](#page-51-1) **34** Χρήση του syslog για την καταγραφή [μηνυμάτων](#page-51-2) **34** [Επανασυγχρονισμός](#page-52-0) του TFTP **35** [Καταγραφή](#page-53-0) μηνυμάτων στο διακομιστή syslog **36** Παράμετροι αρχείου [καταγραφής](#page-54-0) συστήματος **37** Μοναδικά προφίλ, επέκταση [μακροεντολής](#page-55-0) και HTTP **38** Παροχή ενός [συγκεκριμένου](#page-56-0) προφίλ τηλεφώνου IP σε ένα διακομιστή TFTP **39** [Επανασυγχρονισμός](#page-56-1) HTTP GET **39** [Επανασυγχρονισμός](#page-57-0) με το HTTP GET **40**

[Παροχή](#page-57-1) μέσω Cisco XML **40** Ανάλυση URL με επέκταση [μακροεντολής](#page-58-0) **41** Αυτόματος [επανασυγχρονισμός](#page-58-1) μιας συσκευής **41** [Παράμετροι](#page-59-0) προφίλ **42** Ρύθμιση του κωδικού [ενεργοποίησης](#page-68-0) χρήσης του τηλεφώνου **51** Παράμετροι παροχής κωδικού [ενεργοποίησης](#page-69-0) **52** Ασφαλής [επανασυγχρονισμός](#page-70-0) HTTPS **53** Βασικός [επανασυγχρονισμός](#page-70-1) HTTPS **53** Έλεγχος [ταυτότητας](#page-71-0) με το βασικό HTTPS Resync **54** HTTPS με έλεγχο ταυτότητας [πιστοποιητικού](#page-72-0) πελάτη **55** Έλεγχος ταυτότητας HTTPS με πιστοποιητικό [προγράμματος](#page-73-0)-πελάτη **56** [Διαμόρφωση](#page-73-1) ενός διακομιστή HTTPS για φιλτράρισμα υπολογιστή-πελάτη και δυναμικό [περιεχόμενο](#page-73-1) **56** [Πιστοποιητικά](#page-74-0) HTTPS **57** [Μεθοδολογία](#page-75-0) HTTPS **58** [Πιστοποιητικό](#page-75-1) διακομιστή SSL **58** Λήψη [πιστοποιητικού](#page-76-0) διακομιστή **59** [Πιστοποιητικό](#page-76-1) πελάτη **59** Δομή [πιστοποιητικού](#page-77-0) **60** Διαμόρφωση [προσαρμοσμένης](#page-78-0) αρχής πιστοποίησης **61** [Διαχείριση](#page-79-0) προφίλ **62** [Συμπίεση](#page-79-1) ενός ανοικτού προφίλ με gzip **62** [Κρυπτογραφήστε](#page-80-0) ένα προφίλ με το OpenSSL **63** Δημιουργία [διαμερισμάτων](#page-81-0) προφίλ **64** Ορισμός της κεφαλίδας ιδιωτικού [απορρήτου](#page-81-1) του τηλεφώνου **64**

#### ΚΕΦΑΛΑΙΟ **5** [Παράμετροι](#page-84-0) παροχής **67**

[Επισκόπηση](#page-84-1) παραμέτρων παροχής **67** Παράμετροι προφίλ [διαμόρφωσης](#page-84-2) **67** Παράμετροι αναβάθμισης [υλικολογισμικού](#page-90-0) **73** [Παράμετροι](#page-92-0) γενικής χρήσης **75** Μεταβλητές επέκτασης [μακροεντολών](#page-92-1) **75** Κωδικοί [εσωτερικών](#page-95-0) σφαλμάτων **78**

ΚΕΦΑΛΑΙΟ **6** Μορφές [παροχής](#page-96-0) **79** Προφίλ [διαμόρφωσης](#page-96-1) **79** Μορφές προφίλ [διαμόρφωσης](#page-96-2) **79** Συνιστώσες αρχείου [διαμόρφωσης](#page-97-0) **80** Ιδιότητες ετικέτας [στοιχείου](#page-97-1) **80** Ιδιότητες [παραμέτρου](#page-99-0) **82** Μορφές [συμβολοσειράς](#page-99-1) **82** Συμπίεση και [κρυπτογράφηση](#page-100-0) ανοιχτού προφίλ (XML) **83** [Συμπίεση](#page-100-1) ανοιχτού προφίλ **83** [Κρυπτογράφηση](#page-101-0) ανοιχτού προφίλ **84** [Κρυπτογράφηση](#page-101-1) AES-256-CBC **84** [Κρυπτογράφηση](#page-105-0) περιεχομένου HTTP με βάση το RFC 8188 **88** Προαιρετικά ορίσματα [επανασυγχρονισμού](#page-106-0) **89** [κλειδί](#page-106-1) **89** uid και [pwd](#page-106-2) **89** [Εφαρμογή](#page-107-0) ενός προφίλ στο τηλέφωνο **90** Λήψη του αρχείου [διαμόρφωσης](#page-107-1) στο τηλέφωνο από ένα διακομιστή TFTP **90** Κατεβάστε το αρχείο [διαμόρφωσης](#page-107-2) στο τηλέφωνο με μπούκλα **90** Τύποι [παραμέτρων](#page-108-0) παροχής **91** [Παράμετροι](#page-108-1) γενικής χρήσης **91** Χρήση [παραμέτρων](#page-109-0) γενικής χρήσης **92** Παράμετροι [ενεργοποίησης](#page-109-1) **92** [Ενεργοποιεί](#page-110-0) **93** [Επανασυγχρονισμός](#page-110-1) σε συγκεκριμένα χρονικά διαστήματα **93** [Επανασυγχρονισμός](#page-110-2) σε συγκεκριμένη ώρα **93** Διαμορφώσιμα [χρονοδιαγράμματα](#page-111-0) **94** [Κανόνες](#page-112-0) προφίλ **95** Κανόνας [αναβάθμισης](#page-114-0) **97** Τύποι [δεδομένων](#page-115-0) **98** Ενημερώσεις προφίλ και αναβαθμίσεις [υλικολογισμικού](#page-118-0) **101** Να [επιτρέπονται](#page-119-0) ενημερώσεις προφίλ **102** Αποδοχή και διαμόρφωση αναβαθμίσεων [υλικολογισμικού](#page-120-0) **103**

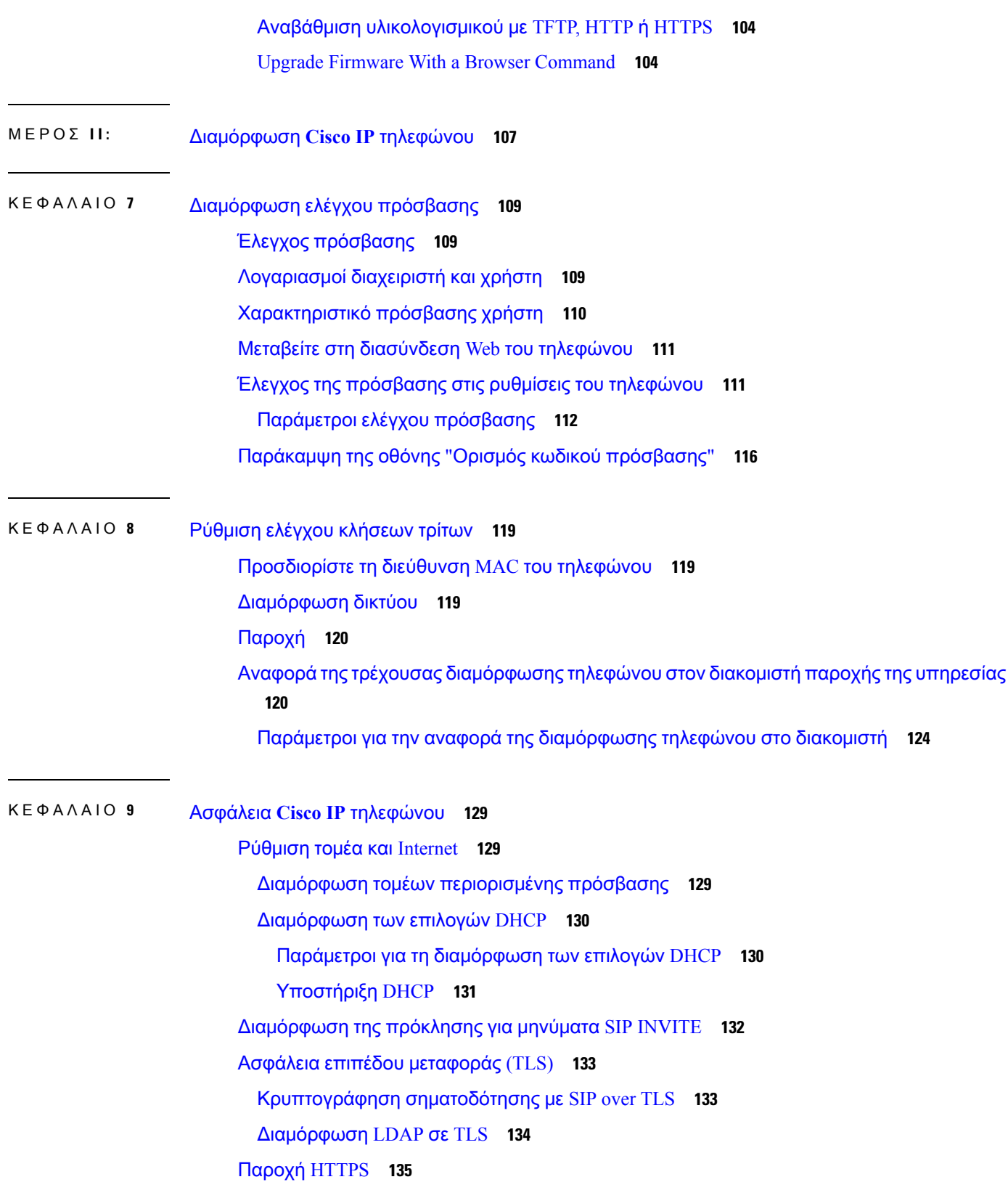

 $\mathbf I$ 

I

ΚΕΦΑΛΑΙΟ **1 0** [Χαρακτηριστικά](#page-168-0) και ρύθμιση τηλεφώνου **151**

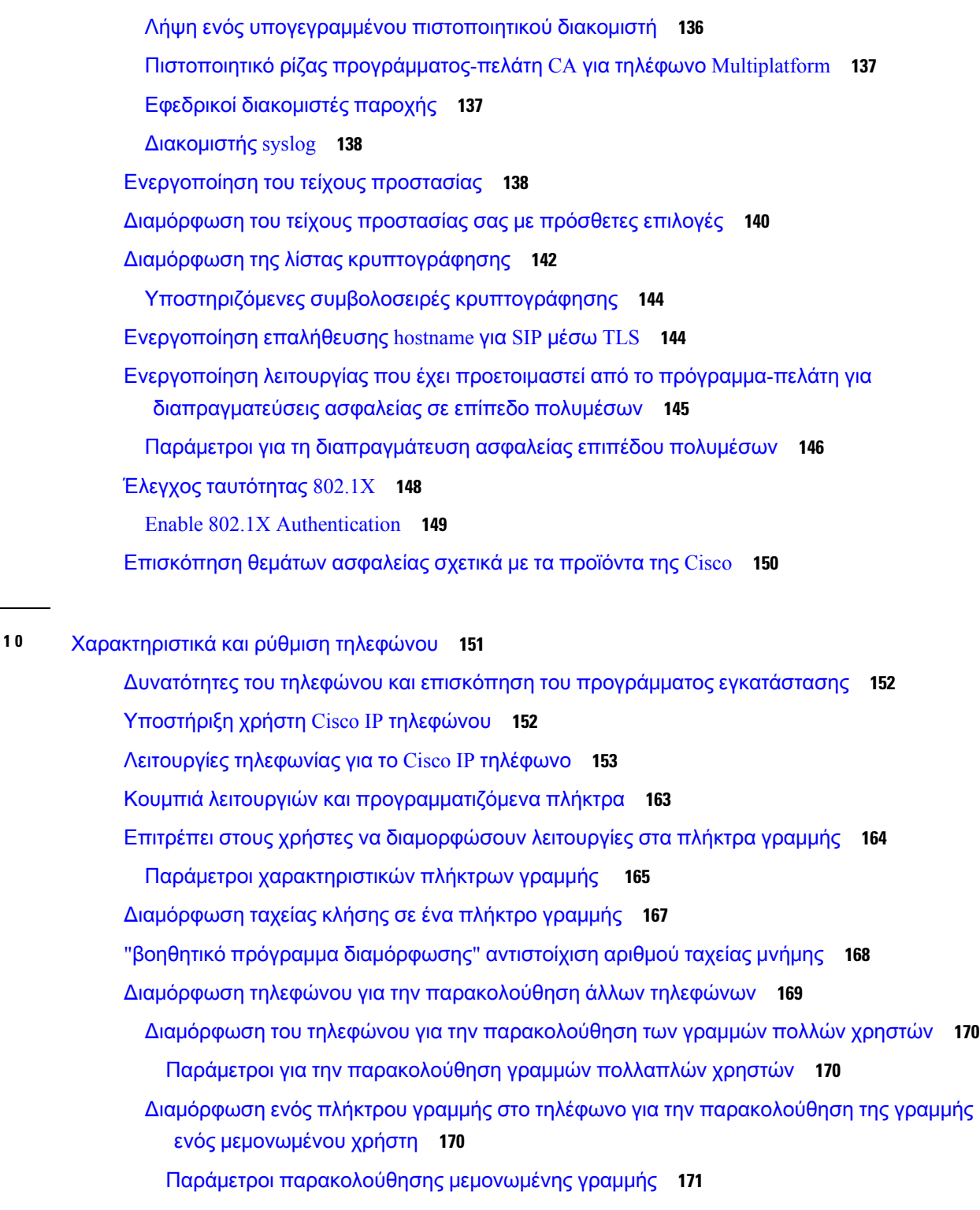

[Ενεργοποίηση](#page-190-0) πλήκτρου συνδιάσκεψης με κωδικό Star **173**

Παράμετροι κουμπιών [συνδιάσκεψης](#page-191-0) **174**

Διαμόρφωση [αλφαριθμητικής](#page-192-0) κλήσης **175**

[Στάθμευση](#page-193-0) κλήσης **176** [Διαμόρφωση](#page-193-1) στάθμευσης κλήσεων με κωδικούς αστεριών **176** [Διαμόρφωση](#page-194-0) στάθμευσης κλήσεων με ένα κουμπί **177** Προσθήκη [στάθμευσης](#page-194-1) κλήσεων σε ένα πλήκτρο γραμμής **177** Ρύθμιση της προαιρετικής [διαμόρφωσης](#page-195-0) δικτύου **178** Προαιρετική [διαμόρφωση](#page-196-0) δικτύου **179** [Υπηρεσίες](#page-199-0) XML **182** Υπηρεσία [καταλόγου](#page-199-1) XML **182** [Διαμόρφωση](#page-200-0) τηλεφώνου για σύνδεση σε εφαρμογή XML **183** [Παράμετροι](#page-200-1) εφαρμογών XML **183** Μεταβλητές επέκτασης [μακροεντολών](#page-203-0) **186** [Κοινόχρηστες](#page-206-0) γραμμές **189** Διαμόρφωση μιας [κοινόχρηστης](#page-207-0) γραμμής **190** Παράμετροι για τη διαμόρφωση μιας [κοινόχρηστης](#page-208-0) γραμμής **191** [Αντιστοίχιση](#page-210-0) ήχου κλήσης σε επέκταση **193** [Παράμετροι](#page-210-1) ήχου κλήσεων **193** Προσθήκη [διακριτικού](#page-211-0) ήχου κλήσης **194** Να [ενεργοποιήσετε](#page-213-0) τη δυνατότητα ξενοδοχείου σε ένα τηλέφωνο **196** Ορισμός του κωδικού [πρόσβασης](#page-213-1) χρήστη **196** Λήψη αρχείων καταγραφής εργαλείων αναφοράς [προβλημάτων](#page-214-0) **197** Διαμόρφωση του εργαλείου αναφοράς [προβλημάτων](#page-215-0) **198** Παράμετροι εργαλείου διαμόρφωσης αναφοράς [προβλημάτων](#page-216-0) **199** Κλήση [διαμορφωμένη](#page-218-0) από το διακομιστή **201** Διαμόρφωση [σελιδοποίησης](#page-218-1) πολλαπλής διανομής **201** Παράμετροι για την ομάδα πολλαπλών [σελιδοποίησης](#page-219-0) **202** [Διαμόρφωση](#page-222-0) τηλεφώνου για την αυτόματη αποδοχή σελίδων **205** [Διαχειριστείτε](#page-223-0) τηλέφωνα με TR-069 **206** Προβολή [κατάστασης](#page-224-0) TR-069 **207** Παράμετροι για τη [διαμόρφωση](#page-224-1) των επιλογών TR-069 **207** [Ενεργοποίηση](#page-230-0) ηλεκτρονικού διακόπτη **213** Ρύθμιση ασφαλούς [προέκτασης](#page-231-0) **214** [Διαμόρφωση](#page-232-0) μεταφοράς SIP **215** Αποκλεισμός μηνυμάτων SIP που δεν προέρχονται από διακομιστή [μεσολάβησης](#page-233-0) σε ένα [τηλέφωνο](#page-233-0) **216**

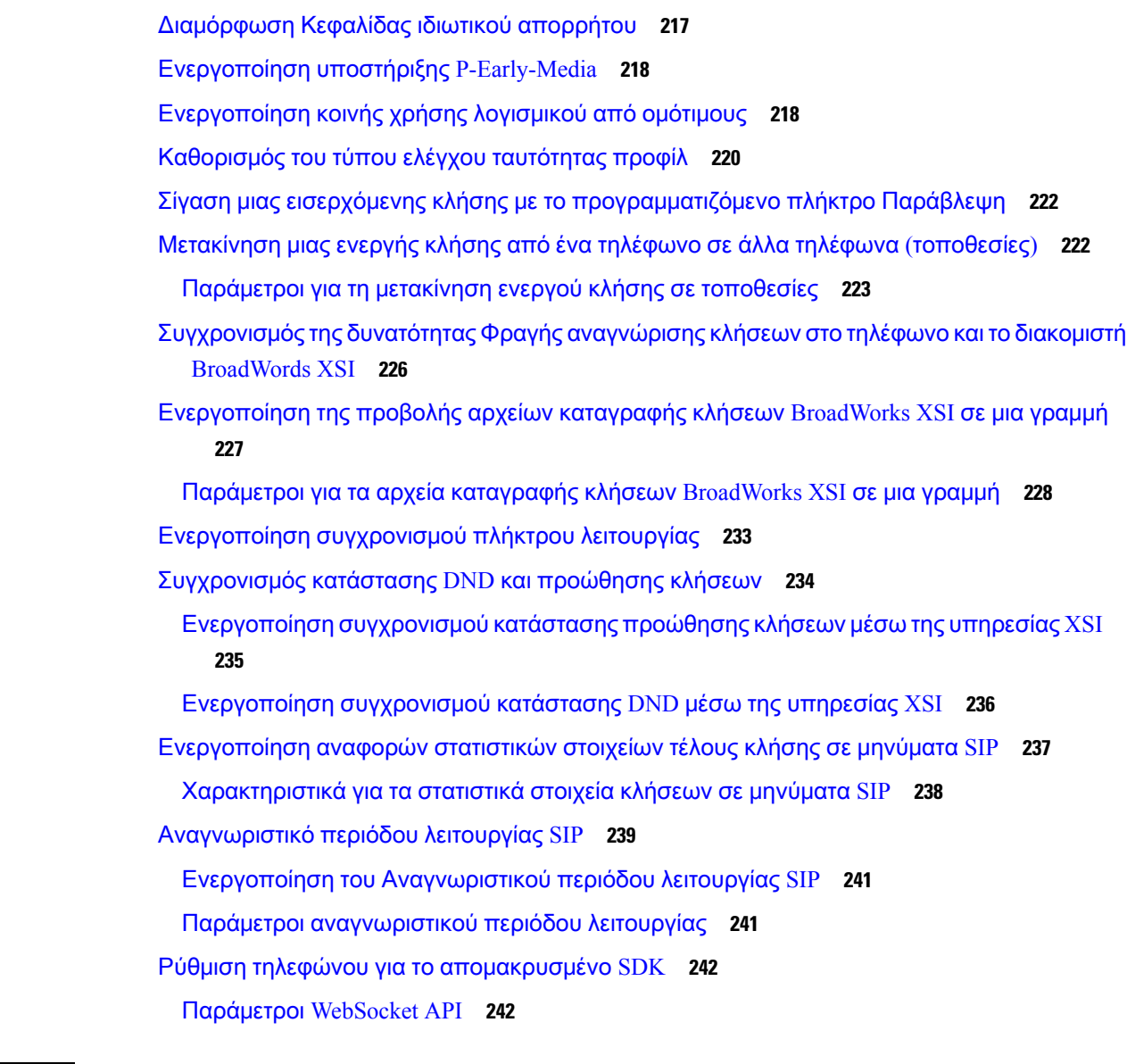

#### ΚΕΦΑΛΑΙΟ **1 1** [Πληροφορίες](#page-262-0) τηλεφώνου και διαμόρφωση οθόνης **245**

[Πληροφορίες](#page-262-1) τηλεφώνου και ρυθμίσεις οθόνης **245** [Διαμόρφωση](#page-262-2) του ονόματος τηλεφώνου **245** [Προσαρμογή](#page-263-0) της οθόνης εκκίνησης **246** [Προσαρμογή](#page-264-0) ταπετσαρίας για την οθόνη του τηλεφώνου **247** [Διαμορφώστε](#page-265-0) την προφύλαξη οθόνης από τη διασύνδεση web του τηλεφώνου **248** [Παράμετροι](#page-266-0) για την προφύλαξη οθόνης **249** Ρύθμιση του [Χρονοδιακόπτη](#page-270-0) οπίσθιου φωτισμού από τη διασύνδεση Web του τηλεφώνου **253**

| $K E \Phi A \wedge A$ <sub>12</sub> |  |  |  |
|-------------------------------------|--|--|--|
|-------------------------------------|--|--|--|

Διαμόρφωση [χαρακτηριστικών](#page-272-0) κλήσης **255** 

[Ενεργοποίηση](#page-272-1) μεταβίβασης κλήσεων **255**

Παράμετροι [ενεργοποίησης](#page-273-0) μεταβίβασης κλήσης **256**

[Προώθηση](#page-274-0) κλήσεων **257**

[Ενεργοποίηση](#page-274-1) προώθησης κλήσεων στην καρτέλα "φωνή" **257**

- Παράμετροι για την [ενεργοποίηση](#page-275-0) της προώθηση κλήσης στην καρτέλα φωνή **258**
- [Ενεργοποίηση](#page-276-0) προώθησης κλήσεων στην καρτέλα χρήστη **259**

[Ενεργοποίηση](#page-277-0) συνδιάσκεψης **260**

- Ενεργοποίηση της [απομακρυσμένης](#page-278-0) καταγραφής κλήσεων με το SIP REC **261**
- Ενεργοποίηση [απομακρυσμένης](#page-280-0) καταγραφής κλήσεων με το SIP INFO **263**
- Διαμόρφωση ένδειξης [αναπάντητων](#page-281-0) κλήσεων **264**
- [Ενεργοποίηση](#page-282-0) δυνατότητας Μην ενοχλείτε. **265**
- Να ενεργοποιήσετε το [συγχρονισμότων](#page-283-0) ρυθμίσεων μεταξύ του τηλεφώνου καιτου διακομιστή **[266](#page-283-0)**

[Διαμορφώστε](#page-284-0) τους κώδικες αστεριών για DND **267**

Ρύθμιση τηλεφώνου [αντιπροσώπου](#page-285-0) τηλεφωνικού κέντρου **268**

Παράμετροι ρύθμισης [εκπροσώπου](#page-285-1) τηλεφωνικού κέντρου **268**

Ρύθμιση [τηλεφώνου](#page-288-0) παρουσίας **271**

[Παράμετροι](#page-289-0) ρύθμισης παρουσίας **272**

[Διαμόρφωση](#page-292-0) του αριθμού των εμφανίσεων κλήσης ανά γραμμή **275**

Ενεργοποίηση και [απενεργοποίηση](#page-293-0) αναζήτησης αντίστροφης ονομασίας **276**

Κλήσεις [έκτακτης](#page-294-0) ανάγκης **277**

Υπόβαθρο [υποστήριξης](#page-294-1) κλήσεων έκτακτης ανάγκης **277**

Ορολογία [υποστήριξης](#page-295-0) κλήσεων έκτακτης ανάγκης **278**

[Διαμόρφωση](#page-296-0) τηλεφώνου για κλήσης έκτακτης ανάγκης **279**

[Παράμετροι](#page-296-1) για την εκτέλεση κλήσεων έκτακτης ανάγκης **279**

#### [Διαμόρφωση](#page-300-0) PLK **283**

[Προγραμματιζόμενα](#page-300-1) πλήκτρα γραμμής **283**

[Ενεργοποίηση](#page-301-0) ενός πλήκτρου γραμμής **284**

Διαμόρφωση τηλεφώνου για την [παρακολούθηση](#page-301-1) άλλων τηλεφώνων **284**

Προσθήκη μιας [υπηρεσίας](#page-302-0) XML σε ένα πλήκτρο γραμμής **285**

Διαμόρφωση [προγραμματιζόμενων](#page-302-1) πλήκτρων **285**

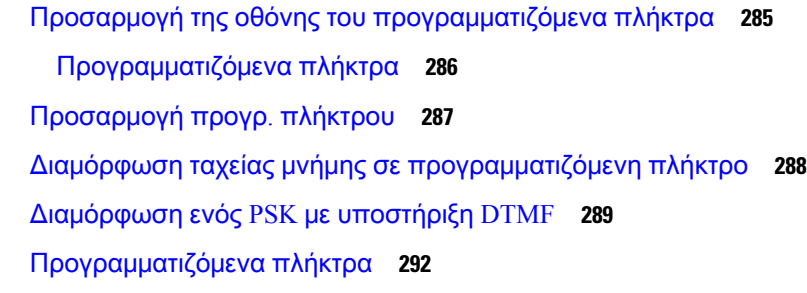

#### ΚΕΦΑΛΑΙΟ **1 3** [Διαμόρφωση](#page-314-0) ήχου **297**

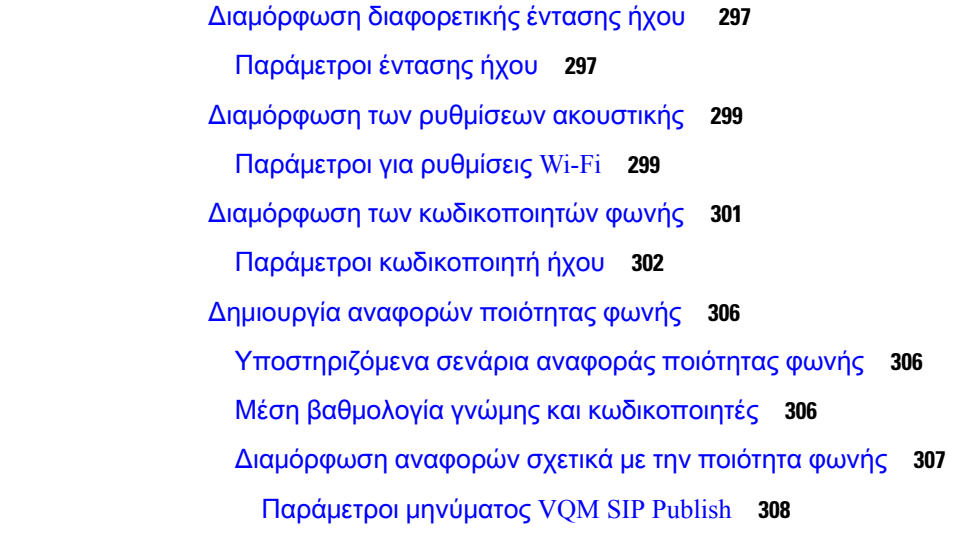

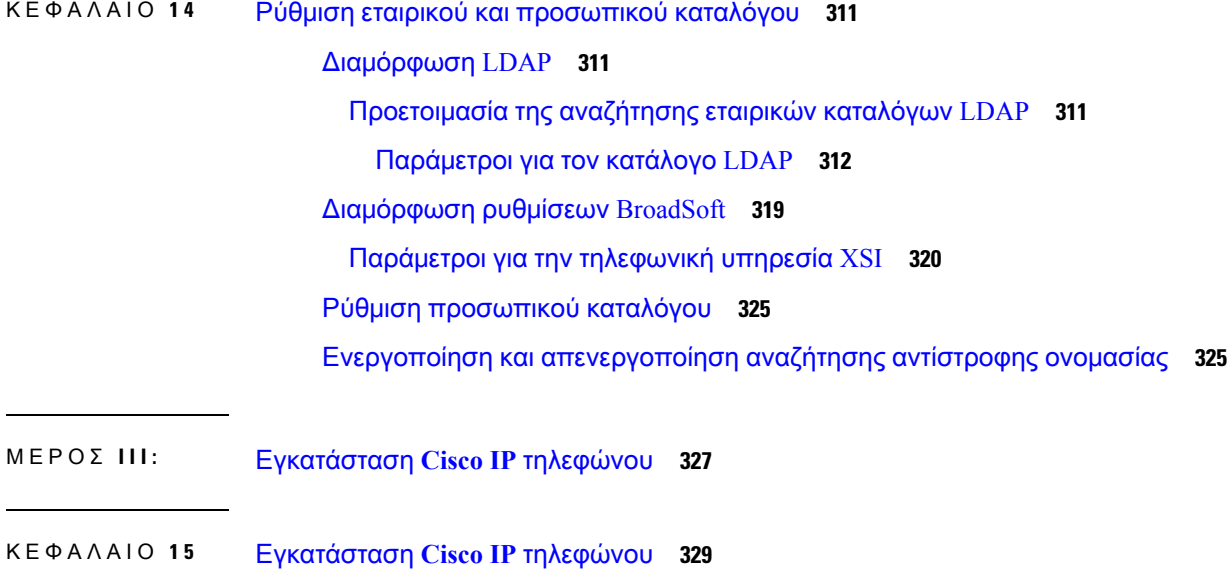

#### [Επαλήθευση](#page-346-1) της Ρύθμισης δικτύου **329**

Ī

Εγκαταστήστε το τηλέφωνο [συνδιάσκεψης](#page-347-0) **330** Τρόποι τροφοδοσίας του τηλεφώνου [συνδιάσκεψής](#page-347-1) σας **330** [Διαμόρφωση](#page-348-0) του δικτύου από το τηλέφωνο **331** Πεδία [διαμόρφωσης](#page-348-1) δικτύου **331** Είσοδος κειμένου και μενού από το [τηλέφωνο](#page-355-0) **338** [Επαλήθευση](#page-355-1) εκκίνησης τηλεφώνου **338** [Διαμόρφωση](#page-356-0) τύπου σύνδεσης στο Internet **339** [Διαμόρφωση](#page-357-0) ρυθμίσεων VLAN **340** [Παράμετροι](#page-358-0) ρυθμίσεων VLAN **341** [Διαμόρφωση](#page-362-0) SIP **345** [Διαμόρφωση](#page-362-1) των βασικών παραμέτρων SIP **345** [Παράμετροι](#page-362-2) SIP **345** [Διαμόρφωση](#page-371-0) των τιμών χρονιστή SIP **354** Τιμές [χρονιστή](#page-371-1) SIP (δευτ.) **354** [Διαμόρφωση](#page-374-0) του χειρισμού κωδικών κατάστασης απόκρισης **357** Χειρισμός κωδικού [κατάστασης](#page-374-1) απόκρισης paramters **357** [Διαμόρφωση](#page-376-0) διακομιστή NTP **359** [Παράμετροι](#page-377-0) διακομιστή NTP **360** [Διαμόρφωση](#page-377-1) των παραμέτρων RTP **360** [Παράμετροι](#page-378-0) RTP **361** Έλεγχος της [συμπεριφοράς](#page-382-0) SIP και RTP σε dual mode **365** [Διαμόρφωση](#page-384-0) των τύπων ωφέλιμου φορτίου SDP **367** Τύποι [ωφέλιμου](#page-385-0) φορτίου SDP **368** [Διαμόρφωση](#page-386-0) των ρυθμίσεων SIP για επεκτάσεις **369** [Παράμετροι](#page-387-0) για τις ρυθμίσεις SIP στις επεκτάσεις **370** Διαμόρφωση του διακομιστή [μεσολάβησης](#page-397-0) SIP **380** Παράμετροι διακομιστή [μεσολάβησης](#page-397-1) SIP και εγγραφής επέκτασης **380** Διαμόρφωση των παραμέτρων των [πληροφοριών](#page-407-0) συνδρομητή **390** [Πληροφορίες](#page-407-1) συνδρομητή Παράμετροι **390** Ρυθμίστε το τηλέφωνό σας ώστε να χρησιμοποιεί τον [κωδικοποιητή](#page-411-0) OPUS στενής ζώνης **[394](#page-411-0)** [Μεταστροφή](#page-411-1) NAT με τηλέφωνα **394** [Ενεργοποίηση](#page-412-0) αντιστοίχισης NAT **395** [Παράμετροι](#page-412-1) NAT **395**

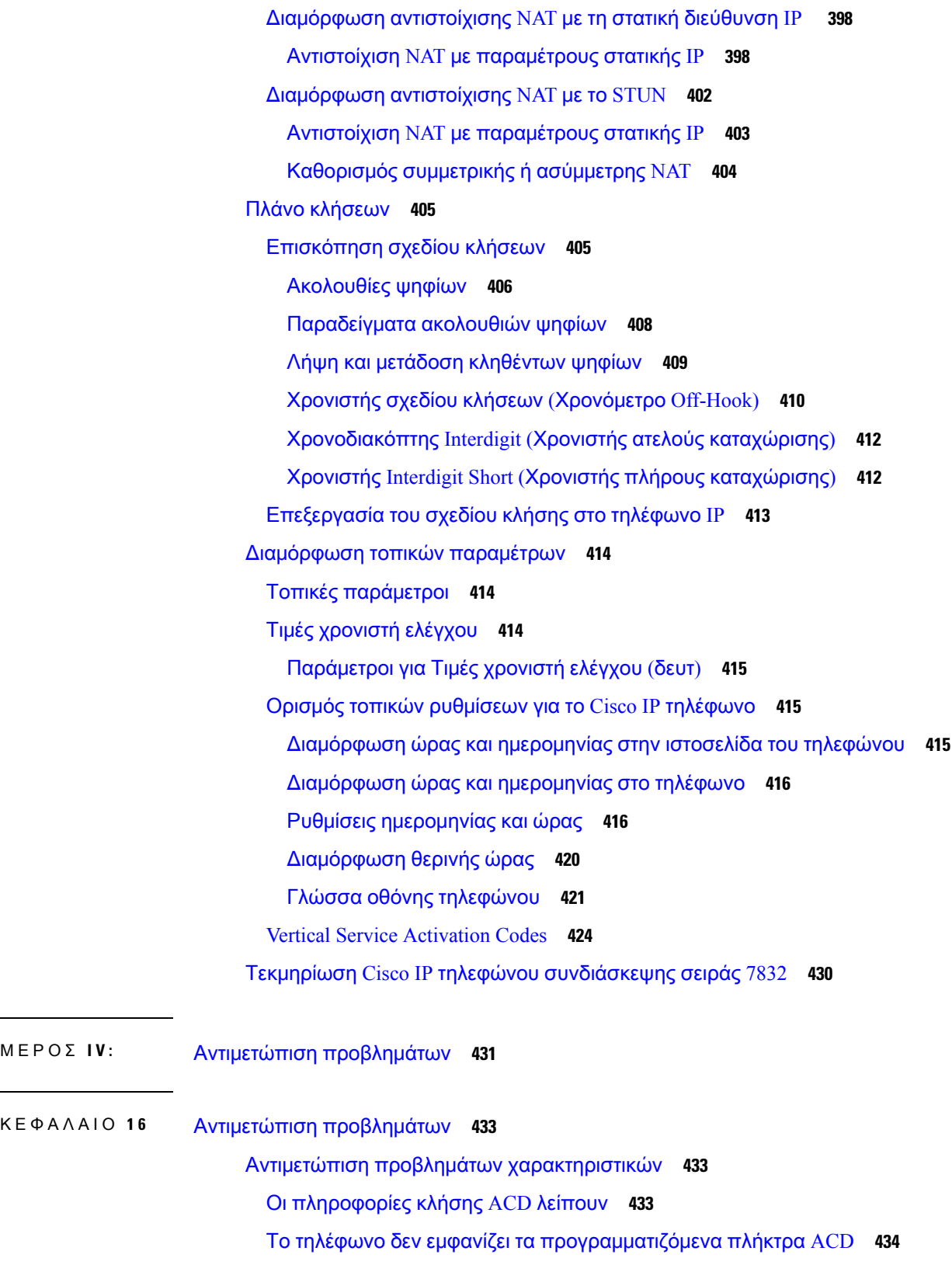

 $\overline{\mathbf{I}}$ 

Το τηλέφωνο δεν επιτρέπει τη δυνατότητα [εκπροσώπου](#page-451-1) ACD **434** Η κλήση δεν [καταγράφεται](#page-451-2) **434** Μια κλήση έκτακτης ανάγκης δεν συνδέεται με τις [υπηρεσίες](#page-452-0) έκτακτης ανάγκης **435** Η κατάσταση [παρουσίας](#page-452-1) δεν λειτουργεί **435** Μήνυμα τηλεφωνικής παρουσίας: [Αποσύνδεση](#page-453-0) από το διακομιστή **436** Το τηλέφωνο δεν μπορεί να [προσπελάσει](#page-453-1) τον κατάλογο BroadSoft για το XSI **436** [Προβλήματα](#page-453-2) οθόνης τηλεφώνου **436** Το τηλέφωνο εμφανίζει ακανόνιστες [γραμματοσειρές](#page-454-0) **437** Η οθόνη του τηλεφώνου εμφανίζει πλαίσια αντί για ασιατικούς [χαρακτήρες](#page-454-1) **437** Αναφορά όλων των ζητημάτων τηλεφώνου από το [περιβάλλον](#page-455-0) Web του τηλεφώνου **438** [Εργοστασιακή](#page-456-0) επαναφορά του τηλεφώνου από την ιστοσελίδα τηλεφώνου **439** [Απομακρυσμένη](#page-456-1) αναφορά προβλήματος τηλεφώνου **439** [Σύλληψη](#page-457-0) πακέτων **440** Συμβουλές [αντιμετώπισης](#page-457-1) προβλημάτων ποιότητας φωνής **440** [Συμπεριφορά](#page-458-0) τηλεφώνου κατά τη διάρκεια συμφόρησης δικτύου **441** Πού θα βρείτε πρόσθετες [πληροφορίες](#page-459-0) **442**

#### ΚΕΦΑΛΑΙΟ **1 7** Συστήματα [παρακολούθησης](#page-460-0) τηλεφώνου **443**

Επισκόπηση συστημάτων [παρακολούθησης](#page-460-1) τηλεφώνου **443** Cisco IP [τηλέφωνα](#page-460-2) **443** Εμφάνιση του παραθύρου [πληροφοριών](#page-461-0) του τηλεφώνου **444** Προβολή [πληροφοριών](#page-461-1) τηλεφώνου **444** Προβολή [κατάστασης](#page-461-2) τηλεφώνου **444**

- Προβολή [κατάστασης](#page-462-0) λήψης **445**
- [Προσδιορισμός](#page-462-1) διεύθυνσης IP του τηλεφώνου **445**
- [Παρακολούθηση](#page-462-2) ποιότητας φωνής **445**
- Εμφάνιση [παραθύρου](#page-463-0) στατιστικών στοιχείων κλήσεων **446**
	- Πεδία [στατιστικών](#page-464-0) στοιχείων κλήσεων **447**
- Προβολήτης κατάστασης [προσαρμογής](#page-466-0) στο βοηθητικό πρόγραμμα ρύθμισης παραμέτρων **[449](#page-466-0)**

Αιτίες [επανεκκίνησης](#page-467-0) **450**

Ιστορικό [επανεκκίνησης](#page-468-0) της διασύνδεσης Web χρήστη του τηλεφώνου **451** Ιστορικό [επανεκκίνησης](#page-468-1) στην οθόνη του Cisco IP τηλεφώνου **451**

#### Ιστορικό [επανεκκίνησης](#page-468-2) στο αρχείο προσωρινής απόθεσης κατάστασης **451**

#### ΚΕΦΑΛΑΙΟ **1 8** [Συντήρηση](#page-470-0) **453**

#### Βασική [επαναφορά](#page-470-1) **453**

Επαναφορά [εργοστασιακών](#page-471-0) ρυθμίσεων του τηλεφώνου με το αριθμητικό πληκτρολόγιο **454** Εκτελέστε επαναφορά [εργοστασιακών](#page-472-0) ρυθμίσεων από το μενού του τηλεφώνου **455** [Εργοστασιακή](#page-472-1) επαναφορά του τηλεφώνου από την ιστοσελίδα τηλεφώνου **455** Αναγνώριση [προβλημάτων](#page-473-0) τηλεφώνου με μια διεύθυνση URL στην ιστοσελίδα του [τηλεφώνου](#page-473-0) **456**

#### ΠΑΡΑΡΤΗΜΑ **A :** Τεχνικά [στοιχεία](#page-474-0) **457**

Προδιαγραφές φυσικού και λειτουργικού [περιβάλλοντος](#page-474-1) **457** [Προδιαγραφές](#page-475-0) καλωδίων **458** Απαιτήσεις ισχύος [τηλεφώνου](#page-475-1) **458** Διακοπή [ρεύματος](#page-476-0) **459** [Υποστηριζόμενα](#page-477-0) πρωτόκολλα δικτύου **460** [Εξωτερικές](#page-481-0) συσκευές **464** [Συμπεριφορά](#page-482-0) τηλεφώνου κατά τη διάρκεια συμφόρησης δικτύου **465** [Διαμόρφωση](#page-482-1) SIP και ΝΑΤ **465** SIP και το Cisco IP [τηλέφωνο](#page-482-2) **465** SIP [μέσω](#page-483-0) TCP **466** Εφεδρεία διακομιστή [μεσολάβησης](#page-483-1) SIP **466** Διπλή [εγγραφή](#page-483-2) **466** Καταχώρηση [ανακατεύθυνσης](#page-484-0) και ανάκτησης **467** [RFC3311](#page-485-0) **468** SIP NOTIFY [XML-Service](#page-485-1) **468** [Μεταστροφή](#page-485-2) NAT με τηλέφωνα **468** Ελεγκτής ορίων περιόδου λειτουργίας [αντιστοίχισης](#page-486-0) ΝΑΤ **469** Αντιστοίχιση NAT με [δρομολογητή](#page-486-1) SIP-ALG **469** [Πρωτόκολλο](#page-486-2) αναζήτησης Cisco **469** [LLDP-MED](#page-486-3) **469** [Αναγνωριστικό](#page-488-0) πλαισίου TLV **471** [Αναγνωριστικό](#page-488-1) θύρας TLV **471** [Time](#page-488-2) to Live TLV **471**

End of [LLDPDU](#page-489-0) TLV **472** [Περιγραφή](#page-489-1) θύρας TLV **472** Όνομα [συστήματος](#page-489-2) TLV **472** [Δυνατότητες](#page-489-3) συστήματος TLV **472** Διεύθυνση [διαχείρισης](#page-489-4) TLV **472** Περιγραφή [συστήματος](#page-490-0) TLV **473** IEEE 802.3 MAC/PHY [Διαμόρφωση](#page-490-1)/Κατάσταση TLV **473** [Δυνατότητες](#page-491-0) LLDP-MED TLV **474** [Πολιτική](#page-491-1) δικτύου TLV **474** LLDP-MED Εκτεταμένη [τροφοδοσία](#page-491-2) μέσω MDI TLV **474** LLDP-MED Inventory [Management](#page-492-0) TLV **475** Τελική ανάλυση [πολιτικής](#page-492-1) δικτύου και QoS **475** Special [VLANs](#page-492-2) **475** [Προεπιλεγμένο](#page-492-3) QoS για τη λειτουργία SIP **475** [Ανάλυση](#page-492-4) QoS για CDP **475** Ανάλυση QoS για [LLDP-MED](#page-493-0) **476** [Συνύπαρξη](#page-493-1) με το CDP **476** [LLDP-MED](#page-493-2) και πολλαπλές συσκευές δικτύου **476**

ΠΑΡΑΡΤΗΜΑ **B :** Σύγκριση [παραμέτρου](#page-494-0) **TR-069 477** Σύγκριση [παραμέτρων](#page-494-1) XML και TR-069 **477**

Г

 $\mathbf I$ 

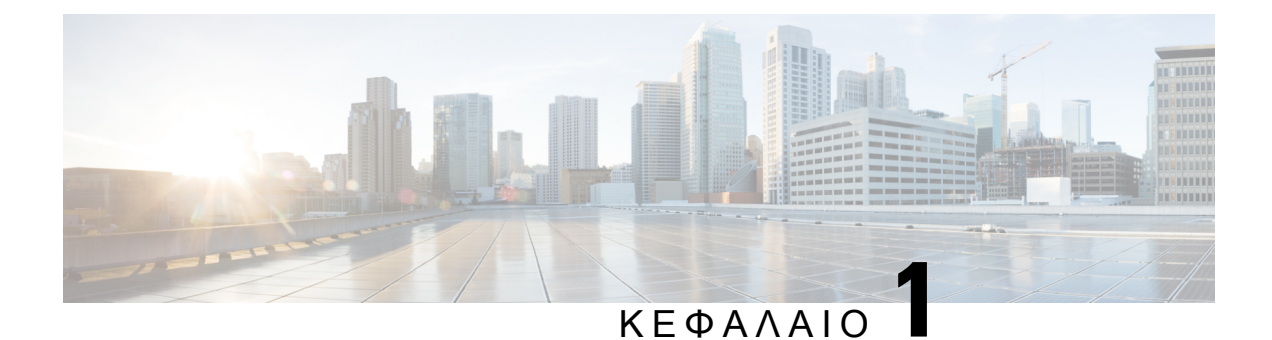

# <span id="page-18-0"></span>Υλικό **Cisco IP** τηλεφώνου

- Το Cisco IP Τηλέφωνο [Συνδιάσκεψης](#page-18-1) 7832, στη σελίδα 1
- Τηλέφωνα που [υποστηρίζονται](#page-19-0) σε αυτό το έγγραφο, στη σελίδα 2
- Κουμπιά και υλικό [τηλεφώνου](#page-19-1) Cisco IP 7832, στη σελίδα 2
- Σχετική [τεκμηρίωση](#page-21-1), στη σελίδα 4
- Διαφορές [ορολογίας](#page-21-3), στη σελίδα 4

## <span id="page-18-1"></span>Το **Cisco IP** Τηλέφωνο Συνδιάσκεψης **7832**

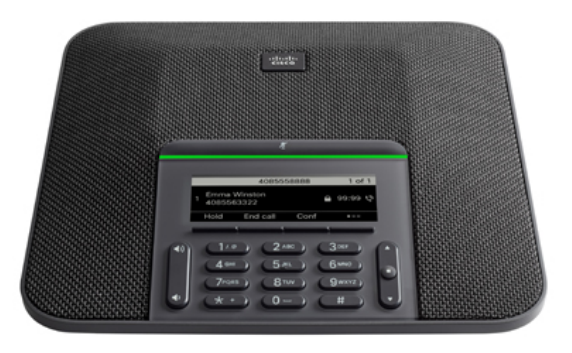

Το τηλέφωνο διαθέτει ευαίσθητα μικρόφωνα με κάλυψη 360 μοιρών. Η εν λόγω κάλυψη επιτρέπει στους χρήστες να ομιλούν με κανονική ένταση φωνής και να ακούγονται καθαρά από απόσταση έως 2,1 μέτρων (7 ποδιών). Το τηλέφωνο διαθέτει επίσης τεχνολογία που αποτρέπει τις παρεμβολές από κινητά τηλέφωνα και άλλες ασύρματες συσκευές, διασφαλίζοντας επικοινωνίες καλής ποιότητας χωρίς περισπασμούς.

Όπως και οι άλλες συσκευές, το Cisco IP τηλέφωνο πρέπει να υφίσταται διαμόρφωση και διαχείριση. Αυτά τα τηλέφωνα κωδικοποιούν και αποκωδικοποιούν τους παρακάτω κωδικούς:

- G.711 a-law
- G.711 mu-law
- G.722
- G722.2 AMR-WB
- G.729a/G.729ab
- G.726
- iLBC
- Opus
- iSAC

Προσοχή

Η χρήση κινητής, φορητής συσκευής ή τηλεφώνου GSM ή ασυρμάτου αμφίδρομης επικοινωνίας κοντά σε ένα Cisco IP τηλέφωνο μπορεί να προκαλέσει παρεμβολές. Για περισσότερες πληροφορίες, ανατρέξτε στην τεκμηρίωση του κατασκευαστή της συσκευής που παρεμβάλλεται.

Τα Cisco IPτηλέφωνα παρέχουν λειτουργίες συμβατικής τηλεφωνίας,όπως προώθησηκαι μεταφορά κλήσεων, επανάκληση, ταχεία κλήση, κλήση τηλεδιάσκεψης και πρόσβαση στο σύστημα φωνητικών μηνυμάτων. Τα Cisco IP τηλέφωνα παρέχουν επίσης πολλαπλές άλλες λειτουργίες.

Τέλος, επειδή το Cisco IP τηλέφωνο είναι μια συσκευή δικτύου, μπορείτε να λάβετε λεπτομερείς πληροφορίες κατάστασης απευθείας από αυτό. Αυτές οι πληροφορίες μπορούν να βοηθήσουν με την επίλυση των προβλημάτων που μπορεί να αντιμετωπίσουν οι χρήστες κατά τη χρήση των τηλεφώνων IP. Μπορείτε επίσης να λάβετε στατιστικά στοιχεία για μια ενεργήκλήσειήγια τις εκδόσεις υλικολογισμικού του τηλεφώνου.

### <span id="page-19-1"></span><span id="page-19-0"></span>Τηλέφωνα που υποστηρίζονται σε αυτό το έγγραφο

Αυτό το έγγραφο υποστηρίζει αυτά τα τηλέφωνα:

• Cisco IP Τηλέφωνο Συνδιάσκεψης 7832 Multiplatform

Σε αυτό το έγγραφο, ο όρος τηλέφωνο ή *Cisco IP* τηλέφωνο αναφέρεται στα παραπάνω τηλέφωνα.

### Κουμπιά και υλικό τηλεφώνου **Cisco IP 7832**

Στην παρακάτω εικόνα εμφανίζεται το Cisco IP Τηλέφωνο Συνδιάσκεψης 7832.

#### Σχήμα **1:** Κουμπιά και δυνατότητες για το **Cisco IP** Τηλέφωνο Συνδιάσκεψης **7832**

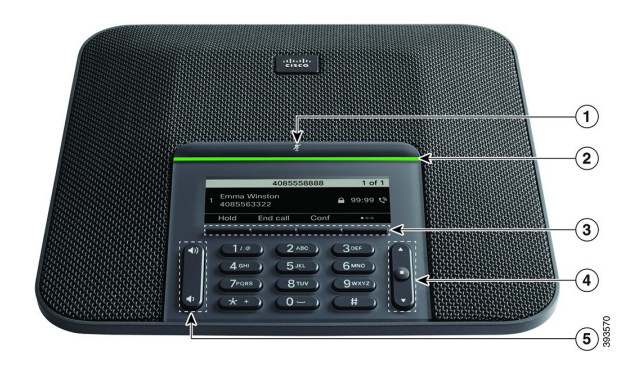

Ο παρακάτω πίνακας περιγράφει τα κουμπιά για το Cisco IP Τηλέφωνο Συνδιάσκεψης 7832.

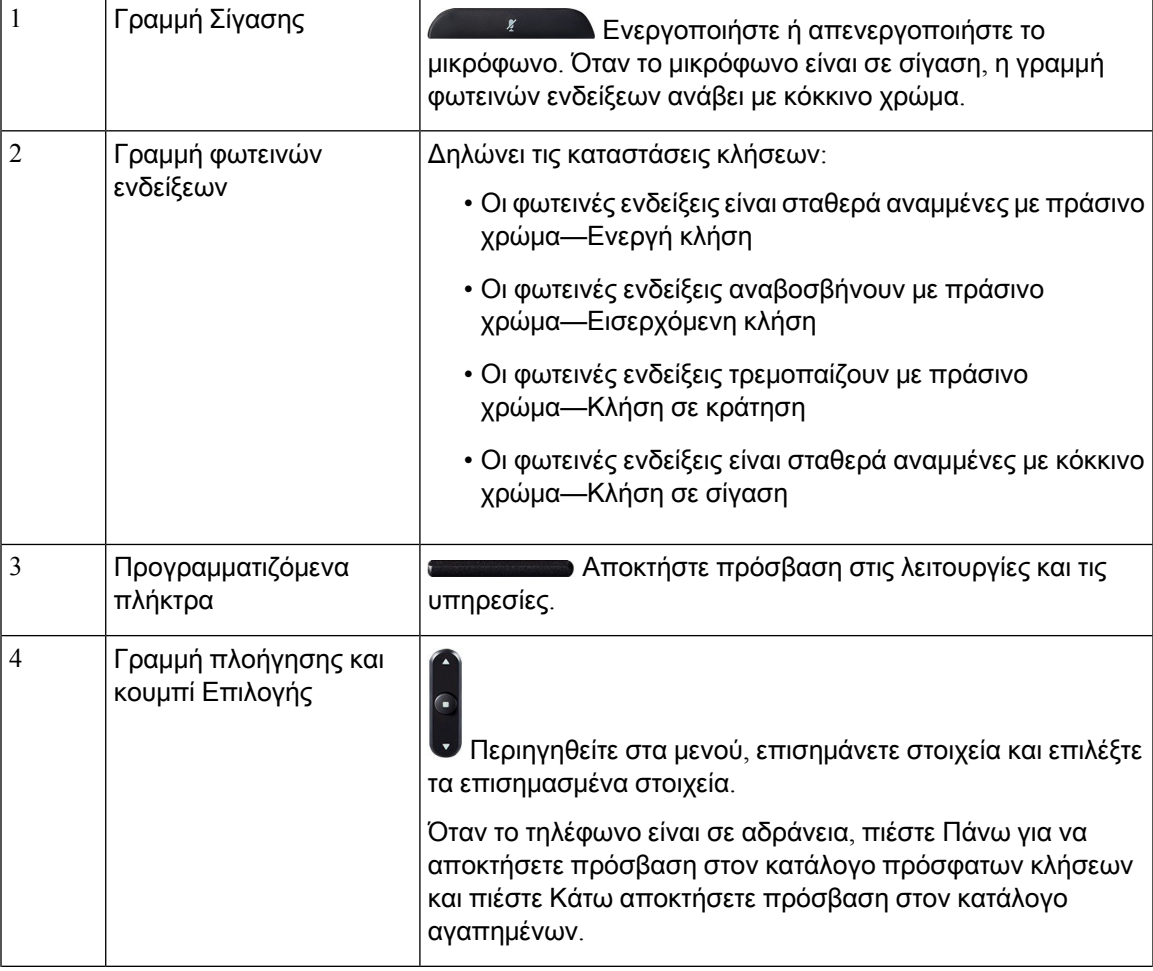

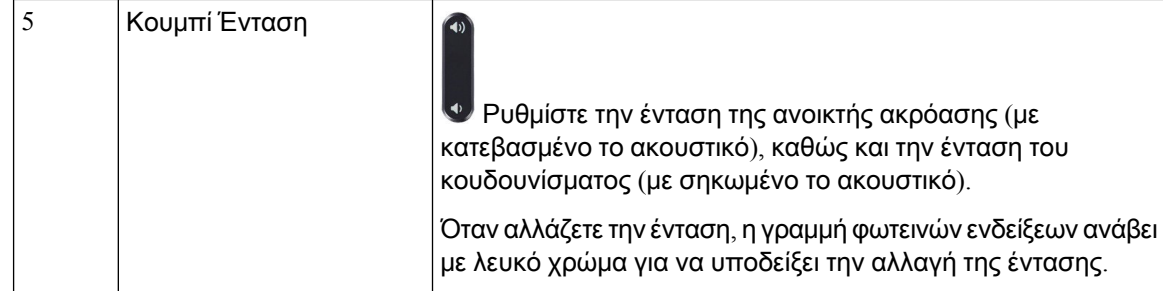

### <span id="page-21-0"></span>Προγραμματιζόμενα πλήκτρα τηλεφώνου συνδιάσκεψης

Μπορείτε να αλληλεπιδράσετε με τις δυνατότητες του τηλεφώνου σας με τα προγραμματιζόμενα πλήκτρα. Τα προγραμματιζόμενα πλήκτρα που υπάρχουν κάτω από την οθόνη σάς παρέχουν πρόσβαση στις λειτουργίες που εμφανίζονται από πάνω τους στην οθόνη. Τα προγραμματιζόμενα πλήκτρα αλλάζουν, ανάλογα με το τι κάνετε τη συγκεκριμένη στιγμή.

Τα προγραμματιζόμενα πλήκτρα Το προγραμματιζόμενο πλήκτρο ●● υποδεικνύει ότι υπάρχουν περισσότερες διαθέσιμες λειτουργίες προγραμματιζόμενων πλήκτρων.

### <span id="page-21-2"></span><span id="page-21-1"></span>Σχετική τεκμηρίωση

Χρησιμοποιήστε τις παρακάτω ενότητες για να λάβετε σχετικές πληροφορίες.

### <span id="page-21-3"></span>Τεκμηρίωση **Cisco IP** τηλεφώνου συνδιάσκεψης **7832**

Ανατρέξτε στην ενότητα δημοσιεύσεις ειδικά για τη γλώσσα σας και το σύστημα ελέγχου κλήσεων. Μεταβείτε από την ακόλουθη διεύθυνση URL τεκμηρίωσης:

<https://www.cisco.com/c/en/us/products/collaboration-endpoints/unified-ip-phone-7800-series/index.html>

## Διαφορές ορολογίας

Σε αυτό το έγγραφο, ο όρος *Cisco IP* τηλέφωνο περιλαμβάνει το Cisco IP τηλέφωνο συνδιάσκεψης 7832.

Ο ακόλουθος πίνακας επισημαίνει ορισμένες από τις διαφορές ορολογίας στον Οδηγό χρήσης για το *Cisco IP* τηλέφωνο συνδιάσκεψης *7832 Multiplatform* τον Οδηγό διαχείρισης για το *Cisco IP 7832* τηλέφωνο Συνδιάσκεψης.

Πίνακας **1:** Διαφορές ορολογίας

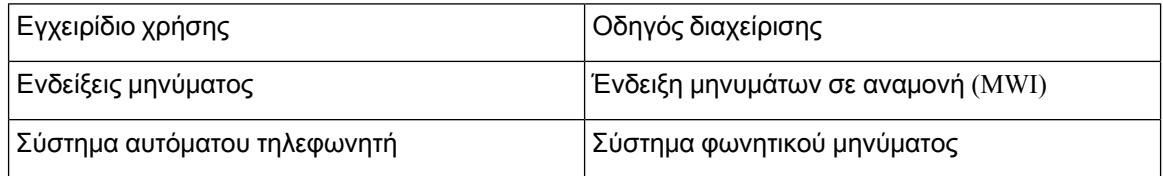

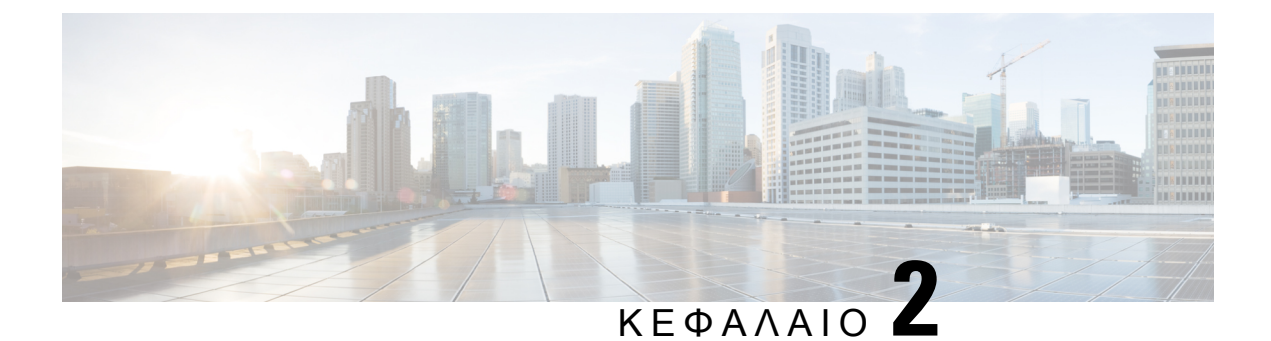

# <span id="page-22-0"></span>Νέες και τροποποιημένες πληροφορίες

- Νέα και τροποποιημένα στοιχεία για την έκδοση [υλικολογισμικού](#page-22-1) 11.3(1), στη σελίδα 5
- Νέα και τροποποιημένα στοιχεία για την έκδοση [υλικολογισμικού](#page-24-0) 11.2(3)SR1, στη σελίδα 7
- Νέα και τροποποιημένα στοιχεία για την έκδοση [υλικολογισμικού](#page-24-1) 11.2(3), στη σελίδα 7
- Νέα και τροποποιημένα στοιχεία για την έκδοση [υλικολογισμικού](#page-25-0) 11.2(1), στη σελίδα 8
- Νέα και τροποποιημένα στοιχεία για την έκδοση [υλικολογισμικού](#page-27-0) 11.1(2), στη σελίδα 10
- Νέα και τροποποιημένα στοιχεία για την έκδοση [υλικολογισμικού](#page-28-0) 11.1(1), στη σελίδα 11

# <span id="page-22-1"></span>Νέα και τροποποιημένα στοιχεία για την έκδοση υλικολογισμικού **11.3(1)**

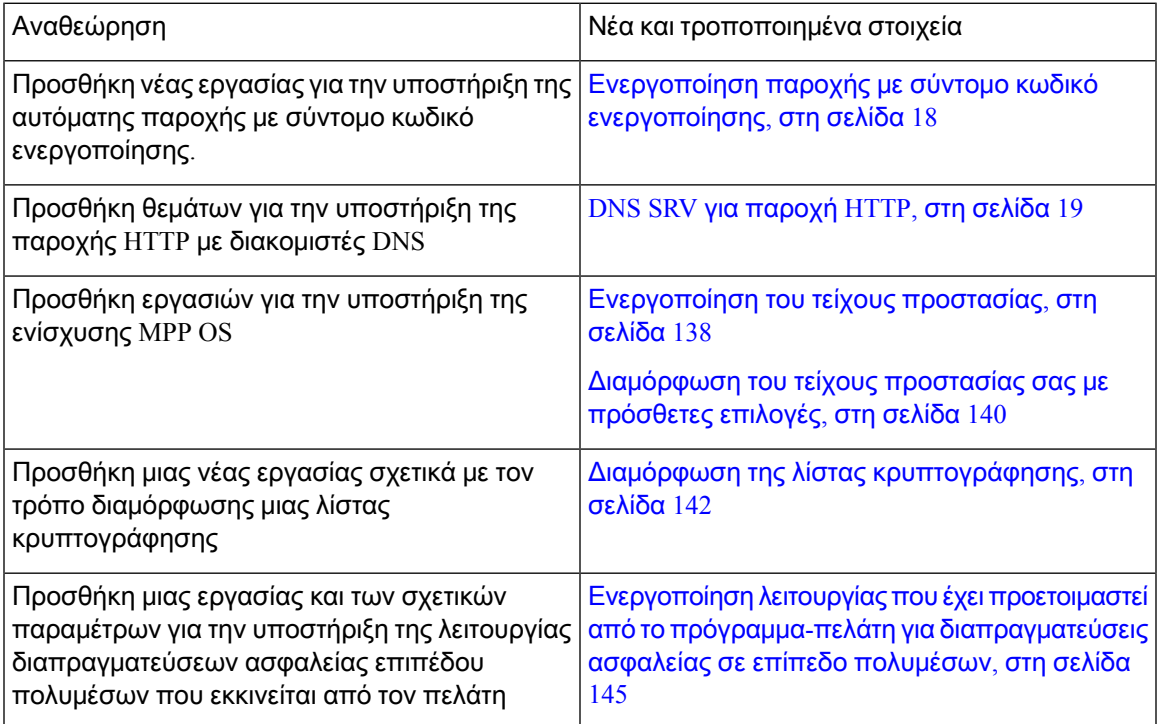

Ī

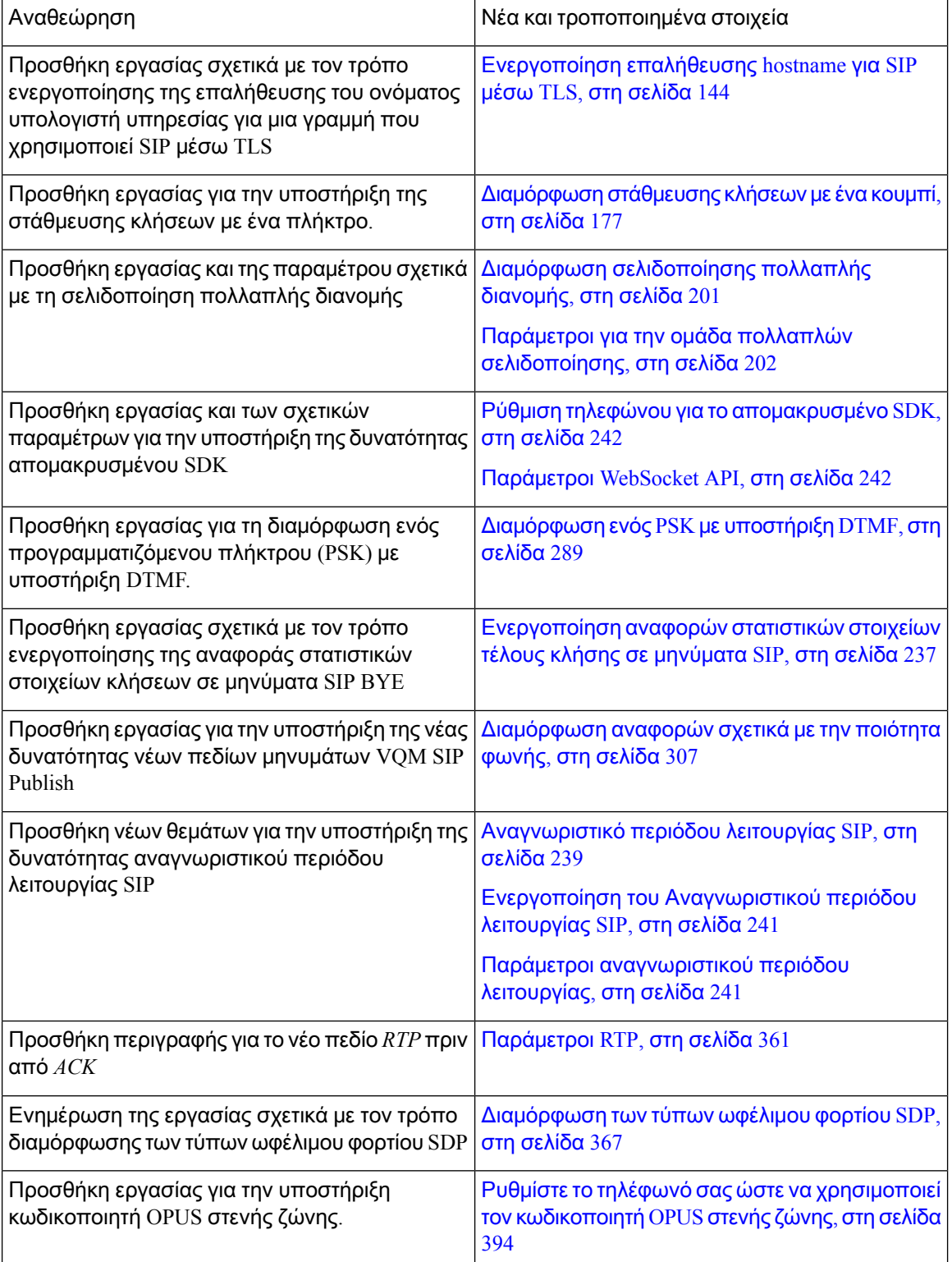

# <span id="page-24-0"></span>Νέα και τροποποιημένα στοιχεία για την έκδοση υλικολογισμικού **11.2(3)SR1**

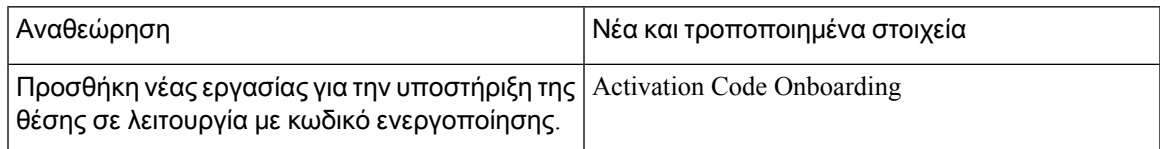

# <span id="page-24-1"></span>Νέα και τροποποιημένα στοιχεία για την έκδοση υλικολογισμικού **11.2(3)**

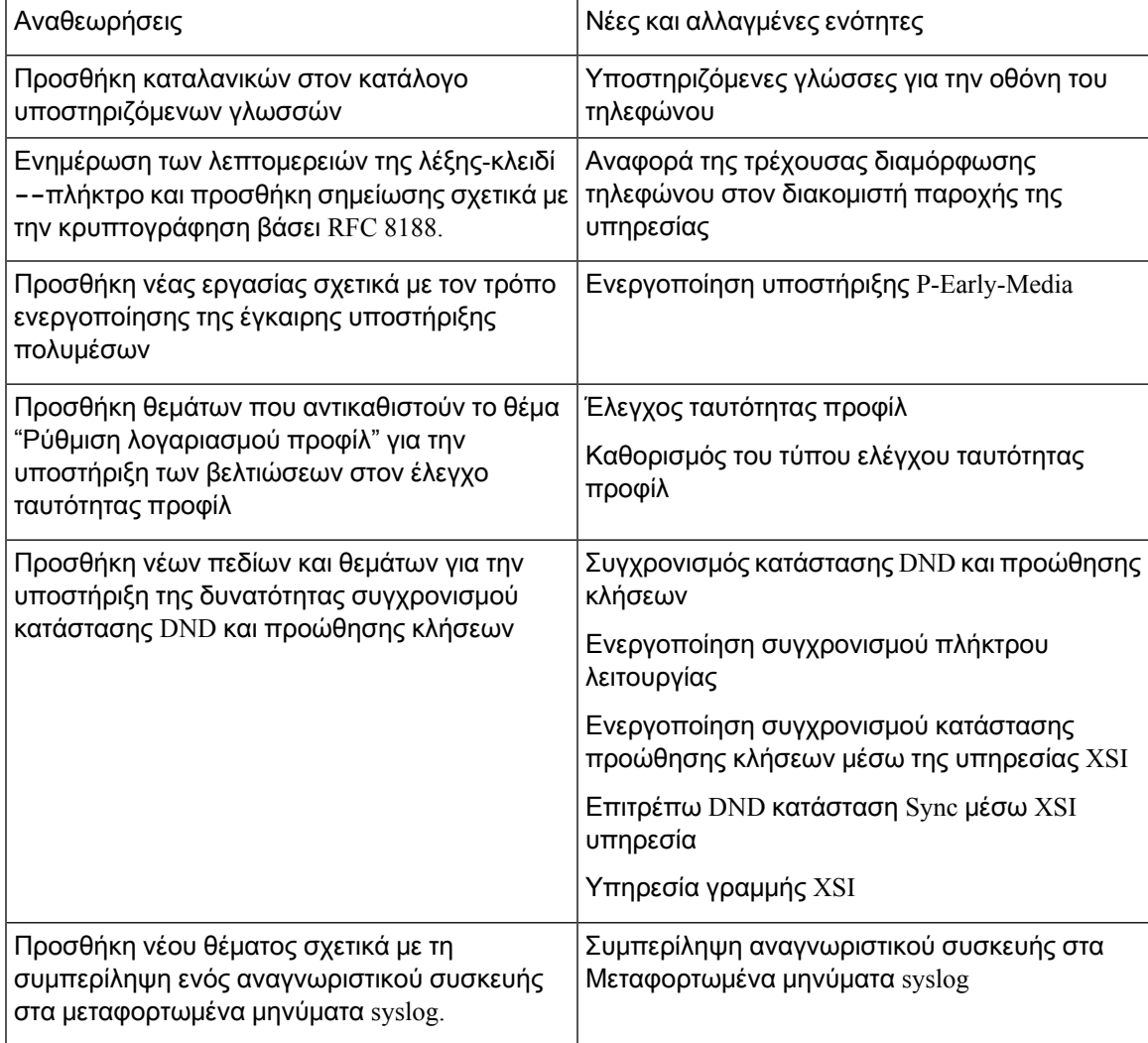

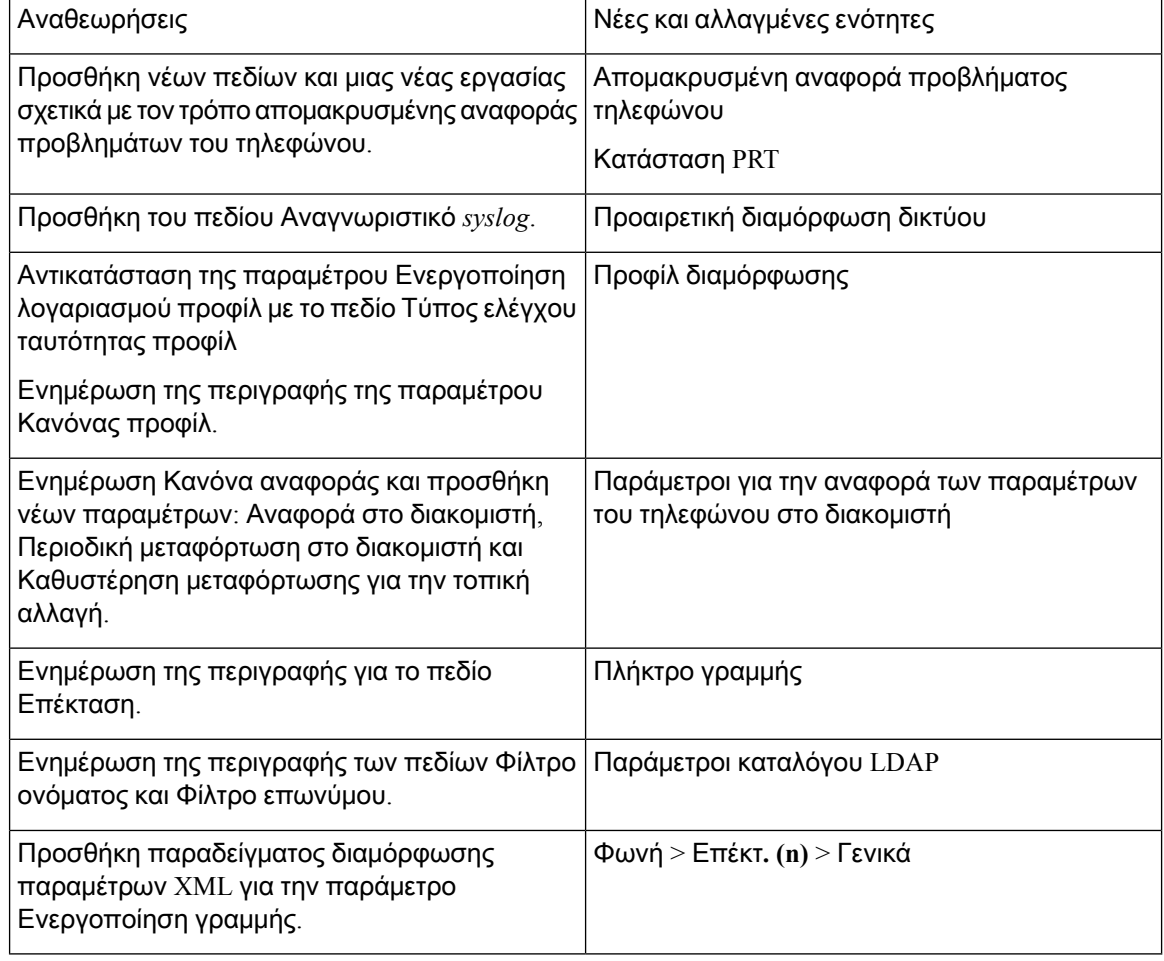

# <span id="page-25-0"></span>Νέα και τροποποιημένα στοιχεία για την έκδοση υλικολογισμικού **11.2(1)**

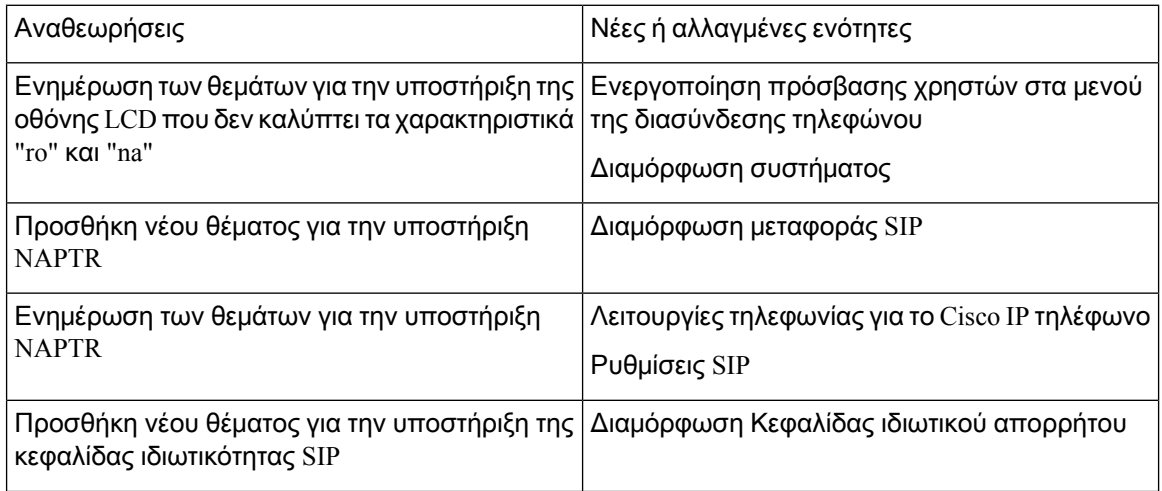

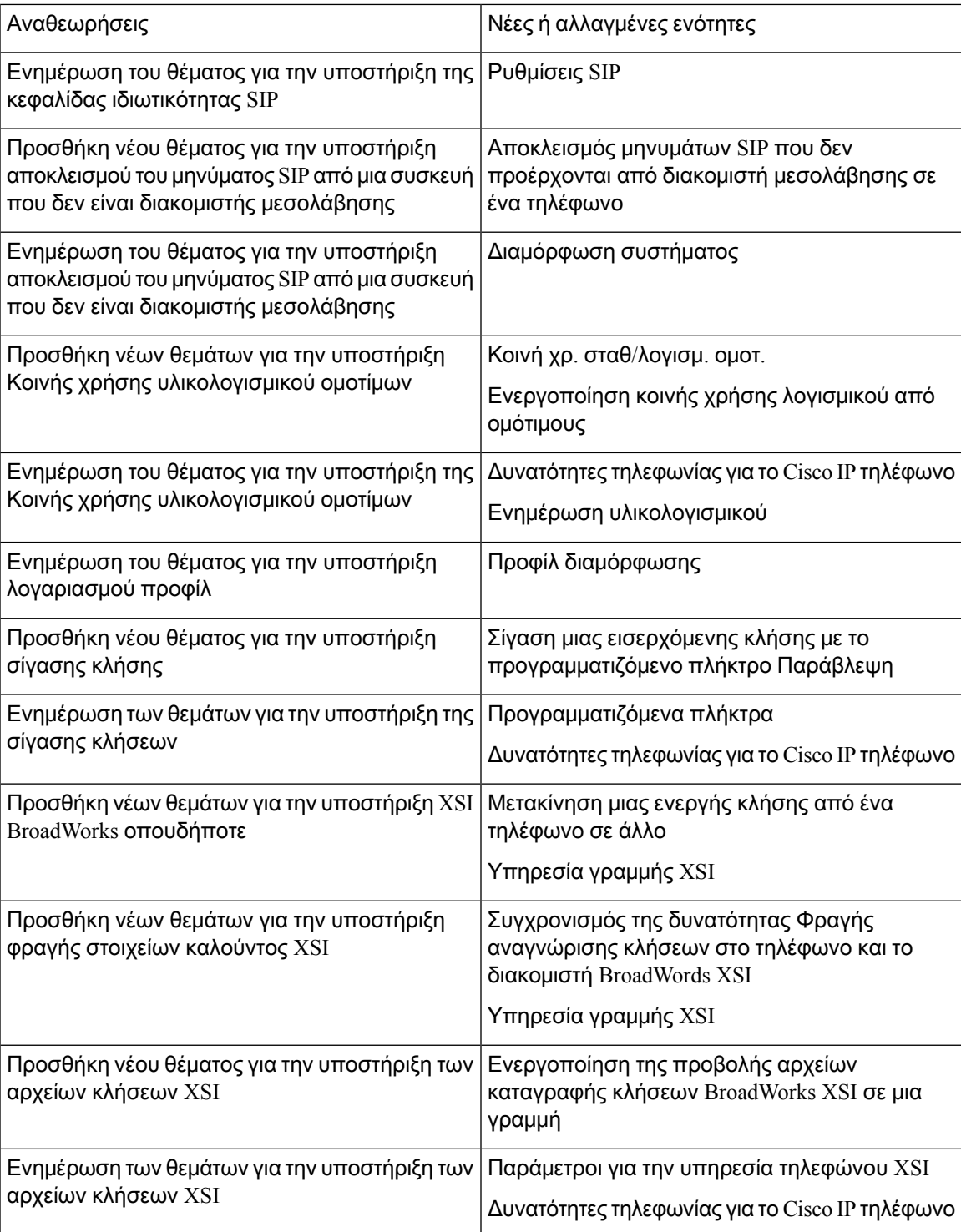

# <span id="page-27-0"></span>Νέα και τροποποιημένα στοιχεία για την έκδοση υλικολογισμικού **11.1(2)**

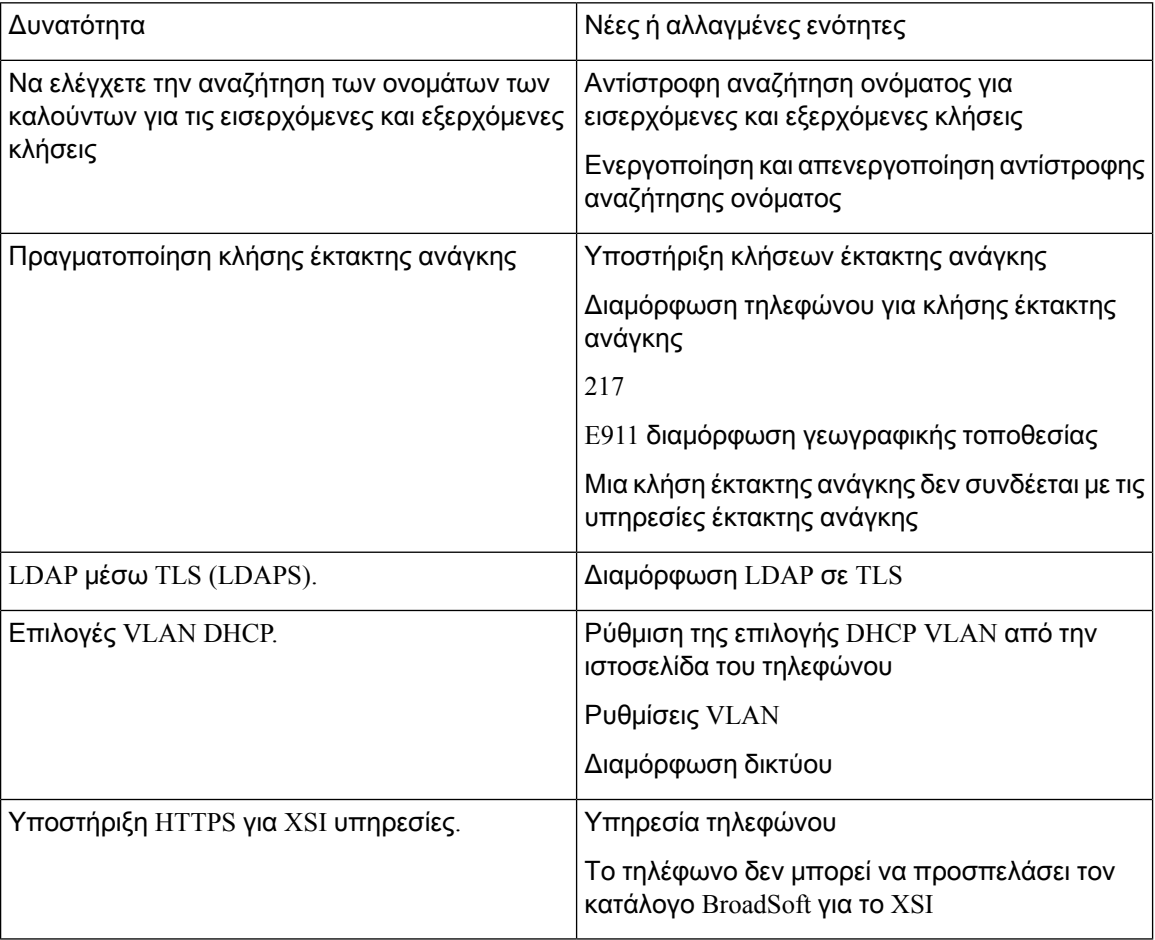

# <span id="page-28-0"></span>Νέα και τροποποιημένα στοιχεία για την έκδοση υλικολογισμικού **11.1(1)**

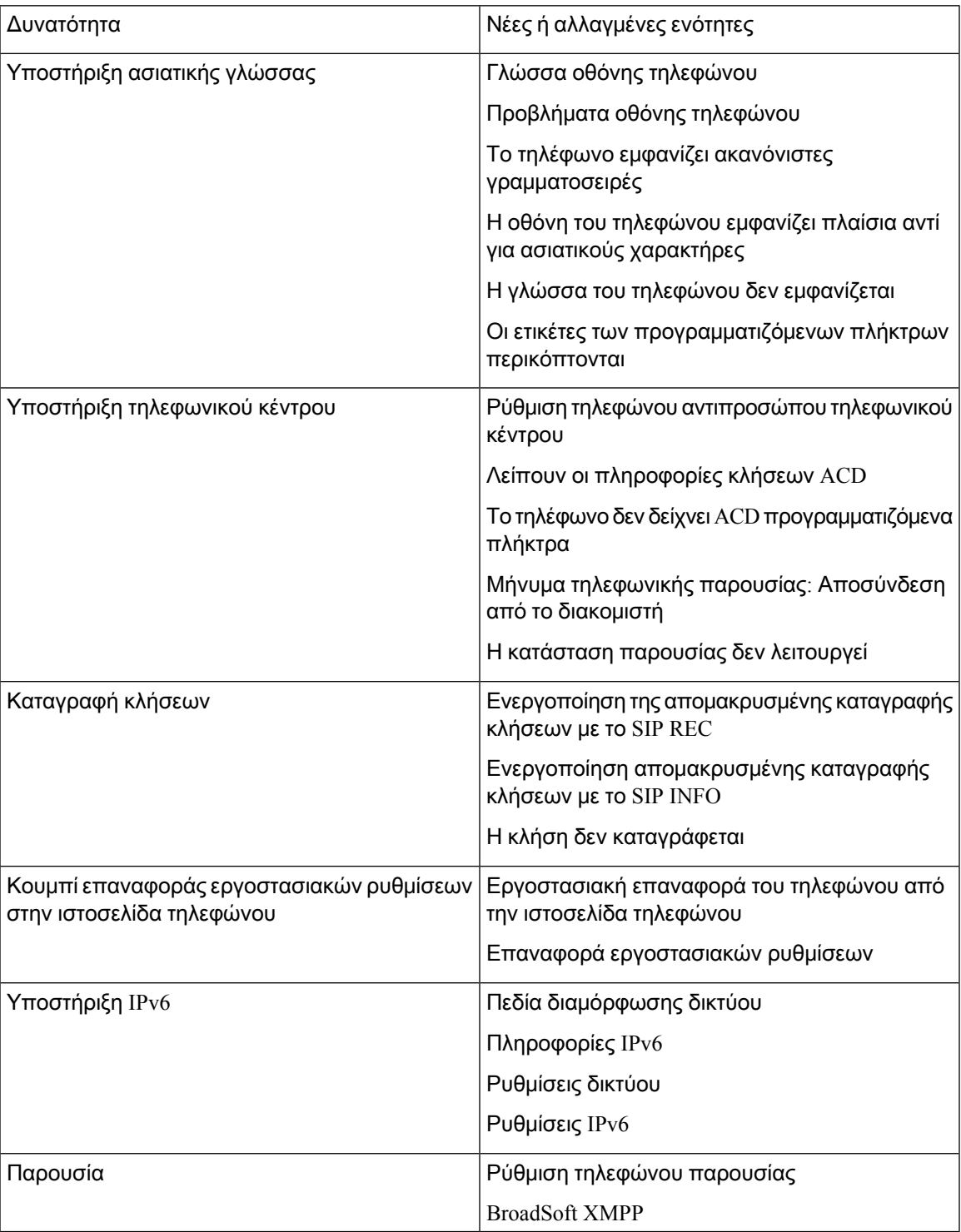

I

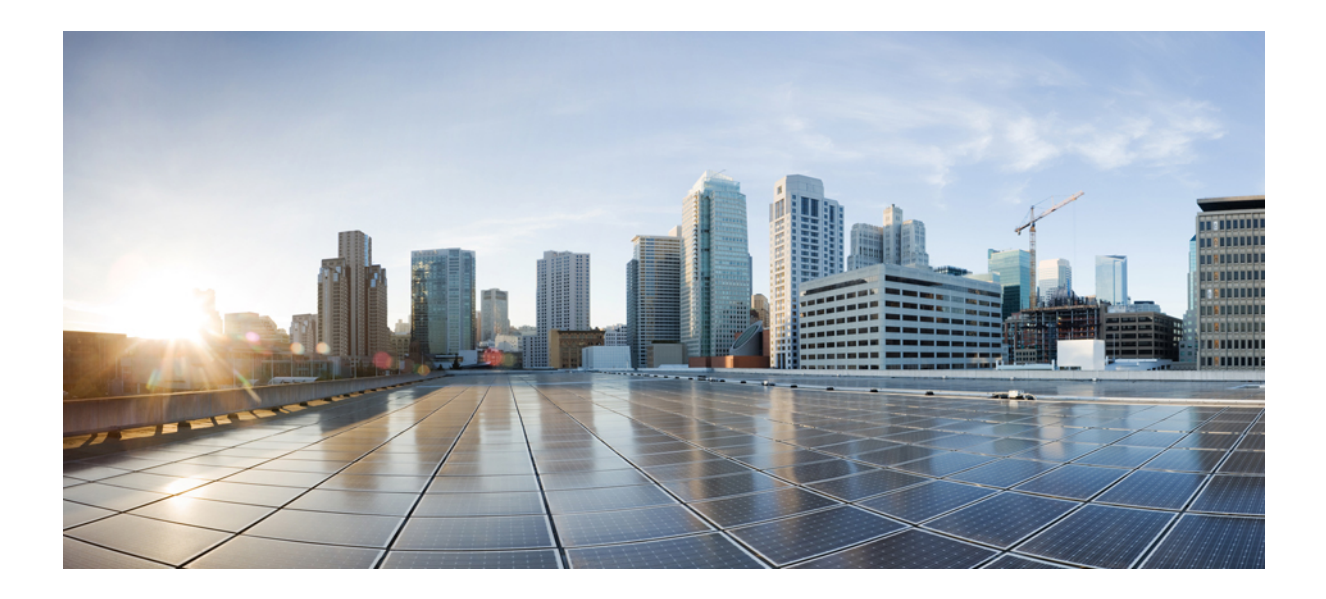

# <span id="page-30-0"></span>ΜΕΡΟΣ **I**

# Παροχή **Cisco IP** τηλεφώνου

- [Πρόβλεψη](#page-32-2), στη σελίδα 15
- Μέθοδοι [παροχής](#page-50-2), στη σελίδα 33
- [Παράμετροι](#page-84-3) παροχής, στη σελίδα 67
- Μορφές [παροχής](#page-96-3), στη σελίδα 79

<span id="page-32-2"></span>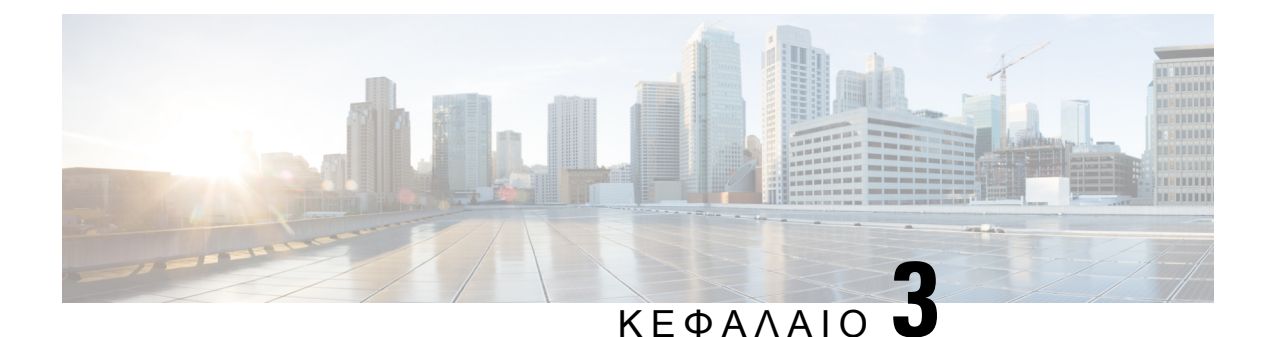

# <span id="page-32-0"></span>Πρόβλεψη

- [Επισκόπηση](#page-32-1) παροχής, στη σελίδα 15
- [Πρόβλεψη](#page-34-0), στη σελίδα 17
- [Παροχή](#page-40-1) TR69, στη σελίδα 23
- [Κρυπτογράφηση](#page-41-1) επικοινωνίας, στη σελίδα 24
- [Συμπεριφορά](#page-42-0) τηλεφώνου κατά τη διάρκεια συμφόρησης δικτύου, στη σελίδα 25
- Εσωτερική προ-παροχή και [διακομιστές](#page-42-1) παροχής, στη σελίδα 25
- [Προετοιμασία](#page-42-2) διακομιστή και εργαλεία λογισμικού, στη σελίδα 25
- [Εσωτερική](#page-44-0) προ-παροχή συσκευής, στη σελίδα 27
- Ρύθμιση [διακομιστή](#page-45-0) παροχής, στη σελίδα 28

## <span id="page-32-1"></span>Επισκόπηση παροχής

Τα Cisco IP τηλέφωνα προορίζονται για αναπτύξεις μεγάλου όγκου από παρόχους υπηρεσιών Voice-over-IP (VoIP) σε πελάτες που βρίσκονται σε οικιακά, εταιρικά ή επιχειρηματικά περιβάλλοντα. Ως εκ τούτου, η παροχή του τηλεφώνου χρησιμοποιώντας την απομακρυσμένη διαχείριση και διαμόρφωση εξασφαλίζει τη σωστή λειτουργία του τηλεφώνου στην τοποθεσία του πελάτη.

Η Cisco υποστηρίζειτην προσαρμοσμένη, συνεχόμενη διαμόρφωσητων δυνατοτήτων του τηλεφώνου χρησιμοποιώντας:

- Αξιόπιστο τηλεχειρισμό του τηλεφώνου.
- Κρυπτογράφηση της επικοινωνίας που ελέγχει το τηλέφωνο.
- Βελτιωμένη δέσμευση λογαριασμού τηλεφώνου.

Τα τηλέφωνα μπορούν να λαμβάνουν τη δυνατότητα λήψης προφίλ διαμόρφωσης ή ενημερωμένου υλικολογισμικού από έναν απομακρυσμένο διακομιστή. Οι λήψεις μπορούν να εκτελεστούν όταν τα τηλέφωνα συνδέονται σε ένα δίκτυο,όταν τροφοδοτούνται και σεπροκαθορισμένα χρονικά διαστήματα. Η παροχή είναι συνήθως μέρος των αναπτύξεων μεγάλου όγκου VoIP που είναι κοινές από τους παρόχους υπηρεσιών. Τα προφίλ διαμόρφωσης ή το ενημερωμένο υλικολογισμικό μεταφέρονται στη συσκευή χρησιμοποιώντας TFTP, HTTP ή HTTPS.

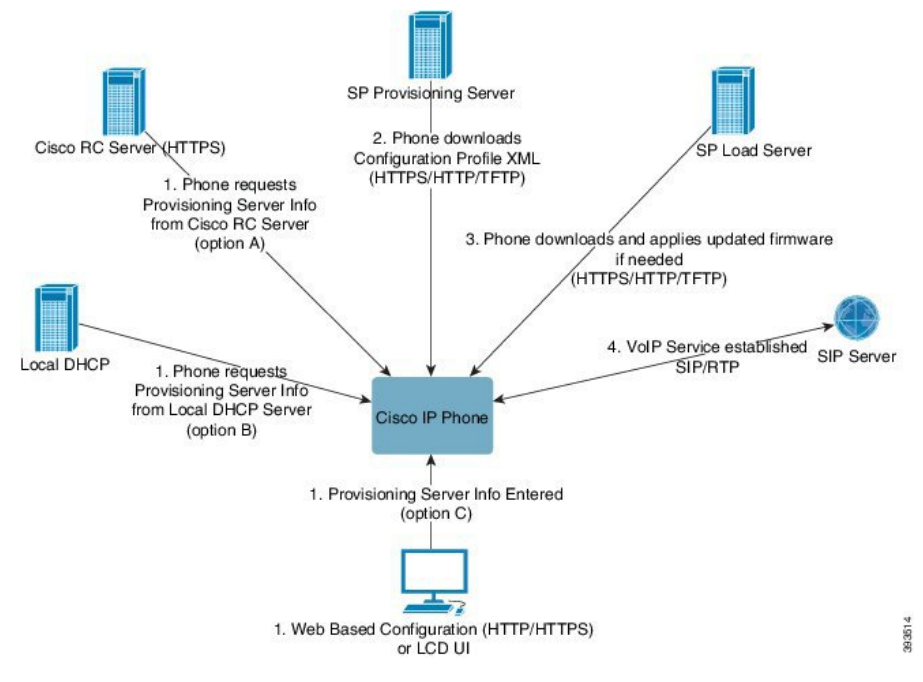

Σε υψηλό επίπεδο, η διαδικασία παροχής του τηλεφώνου έχει ως εξής:

- **1.** Εάν το τηλέφωνο δεν έχει διαμορφωθεί, οι πληροφορίες του διακομιστή παροχής εφαρμόζονται στο τηλέφωνο χρησιμοποιώντας μία από τις παρακάτω επιλογές:
	- **A**–Λήψη από το Σύστημα απομακρυσμένης παραμετροποίησης (RC) του Cisco Enablement Data Orchestration System (EDOS) με χρήση HTTPS, DNS SRV, GDS (ενεργοποίηση κωδικού ενεργοποίησης), ενεργοποίηση συσκευής EDOS.
	- **B**–Ερώτημα από έναν τοπικό διακομιστή DHCP.
	- **C**–Μη αυτόματη εισαγωγή χρησιμοποιώντας το βοηθητικό πρόγραμμα διαμόρφωσης τηλεφώνου μέσω Web της Cisco ή το περιβάλλον χρήστη του τηλεφώνου.
- **2.** Τοτηλέφωνοεκτελεί λήψητων πληροφοριών διακομιστή παροχής και εφαρμόζει τη διαμόρφωση XML χρησιμοποιώντας το πρωτόκολλο HTTPS, HTTP ή TFTP.
- **3.** Το τηλέφωνο πραγματοποιεί λήψη και εφαρμόζει το ενημερωμένο υλικολογισμικό, εάν είναι απαραίτητο, χρησιμοποιώντας HTTPS, HTTP, ή TFTP.
- **4.** Η υπηρεσία VoIP καθορίζεται με τη χρήση της καθορισμένης διαμόρφωσης και υλικολογισμικού.

Οι πάροχοι υπηρεσιών VoIP σκοπεύουν να αναπτύξουν πολλά τηλέφωνα σε οικιακούς και μικρούς επιχειρηματικούς πελάτες. Σε εταιρικά ή επιχειρηματικά περιβάλλοντα, τα τηλέφωνα μπορούν να χρησιμεύσουν ως τερματικοί κόμβοι. Οι πάροχοι διανέμουν ευρέως αυτές τις συσκευές μέσω του Internet, οι οποίες συνδέονται μέσω δρομολογητών και τειχών προστασίας στις εγκαταστάσεις των πελατών.

Το τηλέφωνο μπορεί να χρησιμοποιηθεί ως μια απομακρυσμένη επέκταση του εξοπλισμού υποστήριξης του παρόχου υπηρεσιών. Η απομακρυσμένη διαχείριση και διαμόρφωση εξασφαλίζουν τη σωστή λειτουργία του τηλεφώνου στις εγκαταστάσεις του πελάτη.

## <span id="page-34-0"></span>Πρόβλεψη

Ένα τηλέφωνο μπορεί να διαμορφωθεί για να επανασυγχρονίσει την εσωτερική κατάσταση διαμόρφωσης του για να ταιριάξει με ένα απομακρυσμένοπροφίλπεριοδικά και κατά την ενεργοποίηση. Το τηλέφωνο επικοινωνεί με έναν κανονικό διακομιστή παροχής (NPS) ή ένα διακομιστή ελέγχου πρόσβασης (ACS).

Ως προεπιλογή, ο επανασυγχρονισμός ενός προφίλ επιχειρείται μόνο όταν το τηλέφωνο βρίσκεται σε αδράνεια. Αυτή η πρακτική αποτρέπει μια αναβάθμιση που θα μπορούσε να ενεργοποιήσει μια επανεκκίνηση του λογισμικού και να διακόψει μια κλήση. Εάν απαιτούνται ενδιάμεσες αναβαθμίσεις για την επίτευξη μιας τρέχουσας κατάστασης αναβάθμισης από μια παλαιότερη έκδοση, η λογική αναβάθμισης μπορεί να αυτοματοποιήσει τις αναβαθμίσεις σε πολλαπλά στάδια.

### <span id="page-34-1"></span>Διακομιστής παροχής **CUMA**

Ο κανονικός διακομιστής παροχής (NPS) μπορεί να είναι ένας διακομιστής TFTP, HTTP ή HTTPS. Η απομακρυσμένη αναβάθμιση υλικολογισμικού επιτυγχάνεται με τη χρήση TFTP ή HTTP ή HTTPS, επειδή το υλικολογισμικό δεν περιέχει ευαίσθητες πληροφορίες.

Παρόλο που προτείνεται το HTTPS, η επικοινωνία με το NPS δεν απαιτεί τη χρήση ενός ασφαλούς πρωτοκόλλου, επειδή το ενημερωμένο προφίλ μπορεί να κρυπτογραφηθεί από ένα κοινόχρηστο μυστικό κλειδί. Για περισσότερες πληροφορίες σχετικά με τη χρήση του HTTPS, ανατρέξτε στην ενότητα [Κρυπτογράφησηεπικοινωνίας](#page-41-1), στη σελίδα 24. Η ασφαλής παροχήγια πρώτη φορά παρέχεται μέσω ενός μηχανισμού που χρησιμοποιεί τη λειτουργία SSL. Ένα τηλέφωνο χωρίς παροχή μπορεί να λάβει ένα προφίλ κρυπτογραφημένο με συμμετρικό κλειδί 256-bit που έχει ως στόχο τη συγκεκριμένη συσκευή.

### <span id="page-34-2"></span>Πρακτικές παροχής τηλεφώνου

Τυπικά, το τηλέφωνο IP της Cisco έχει διαμορφωθεί για παροχή όταν συνδέεται για πρώτη φορά με το δίκτυο. Το τηλέφωνο είναι επίσης προμήθεια κατά την προγραμματισμένη χρονικά διαστήματα που έχουνοριστείότανο πάροχος υπηρεσιώνήτο VAR προβλέψεις (διαμορφώσεις)του τηλεφώνου. Οι πάροχοι υπηρεσιών μπορούν να επιτρέψουν σε μεταπωλητές ή προχωρημένους χρήστες να προμηθεύσουν με μη αυτόματο τρόπο το τηλέφωνο χρησιμοποιώντας το πληκτρολόγιο του τηλεφώνου. Μπορείτε επίσης να ρυθμίσετε τις παραμέτρους της παροχής χρησιμοποιώντας το περιβάλλον εργασίας χρήστη του τηλεφώνου στο Web.

Ελέγξτε την κατάσταση > του τηλεφώνου > κατάστασης ΠΑΡΟΧΉς από το περιβάλλον εργασίας χρήστη LCD του τηλεφώνουήτην κατάσταση προετοιμασίας στην καρτέλα κατάστασητου βοηθητικού προγράμματος διαμόρφωσης που βασίζεται στο Web.

### <span id="page-34-3"></span>Θέση του τηλεφώνου σε χρήση με τον Κωδικό ενεργοποίησης

Αυτή η δυνατότητα είναι διαθέσιμη στην έκδοση υλικολογισμικού 11-2-3MSR1, Έκδοση διακομιστή εφαρμογών BroadWorks 22.0 (διορθωτική έκδοση AP.as.22.0.1123.ap368163 και εξαρτήσεις της). Ωστόσο, μπορείτε να αλλάξετε τα τηλέφωνα με παλαιότερο υλικολογισμικό για να χρησιμοποιήσετε αυτήν τη δυνατότητα. Καθοδηγήστε το τηλέφωνο για να κάνετε αναβάθμιση στο νέο υλικολογισμικό και να χρησιμοποιήσετε τον κανόνα προφίλ gds:// για να ενεργοποιήσετε την οθόνη του κωδικού

ενεργοποίησης. Ένας χρήστης εισαγάγει έναν κωδικό 16 ψηφίων στο παρεχόμενο πεδίο για να συνδέσει αυτόματα το τηλέφωνο.

Πριν ξεκινήσετε

Βεβαιωθείτε ότι επιτρέπετε την υπηρεσία activation.webex.com μέσω του τείχους προστασίας σας για την υποστήριξη της έναρξης χρήσης μέσω του κωδικού ενεργοποίησης.

Διαδικασία

- Βήμα **1** Επεξεργασία του αρχείου config.xml του τηλεφώνου σε ένα πρόγραμμα επεξεργασίας κειμένου ή XML.
- Βήμα **2** Ακολουθήστε το παρακάτω παράδειγμα στο αρχείο config.xml για να ορίσετε τον κανόνα προφίλ για την ενεργοποίηση με κωδικό ενεργοποίησης.

```
<?xml version="1.0" encoding="UTF-8"?>
<device>
<flat-profile>
<!-- System Configuration -->
<Profile_Rule ua="na">gds://</Profile_Rule>
<!-- Firmware Upgrade -->
<Upgrade_Enable ua="na">Yes</Upgrade_Enable>
<Upgrade_Error_Retry_Delay ua="na">3600</Upgrade_Error_Retry_Delay>
<Upgrade_Rule ua="na">http://<server ip address>/sip88xx.11-2-3MSR1-1.loads</Upgrade_Rule>
<!-- <BACKUP_ACS_Password ua="na"/> -->
</flat-profile>
</device>
```
Βήμα **3** Αποθηκεύστε τις αλλαγές στο αρχείο config.xml.

### <span id="page-35-0"></span>Ενεργοποίηση παροχής με σύντομο κωδικό ενεργοποίησης

Χρησιμοποιήστε τα παρακάτω βήματα για να ενεργοποιήσετε την Αυτόματη παροχήμε έναν σύντομο κωδικό ενεργοποίησης.

Πριν ξεκινήσετε

Βεβαιωθείτε ότι τα τηλέφωνά σας θα ενημερωθούν με έκδοση υλικολογισμικού 11.3 (1) ή νεότερη.

Εξετάστε τον τρόπο ρύθμισης του διακομιστή CDA για προφίλ ανακατεύθυνσης: https://community.cisco.com/t5/collaboration-voice-and-video/cisco-multi-platform-phones-cloud-provisioning-process/ta-p/3910244

Διαδικασία

Βήμα **1** Δημιουργήστε ένα όνομα προφίλ ανακατεύθυνσης που περιέχει έναν αριθμό ψηφίων μεταξύ τριών και 16, συμπεριλαμβανομένου. Αυτό γίνεται ο κωδικός ενεργοποίησης, αργότερα. Χρησιμοποιήστε μία από αυτές τις μορφές:

• **nnn**.

• **nnnnnnnnnnnnnnnn**
- Κάθε αριθμός ψηφίων ανάμεσα σε τρία και δεκαέξι, χωρίς αποκλεισμούς. Παράδειγμα, **123456**
- Βήμα **2** Δώστε το όνομα προφίλ που δημιουργήσατε στο βήμα 1 στην ομάδα υποστήριξης ενεργοποίησης συσκευών πελατών (CDA) στο [cdap-support@cisco.com.](mailto:cdap-support@cisco.com)
- Βήμα **3** Ζητήστε από την ομάδα υποστήριξης του CDA να ενεργοποιήσει το προφίλ σας για ανακάλυψη.
- Βήμα **4** Όταν λάβετε επιβεβαίωση απότηνομάδα υποστήριξης του CDA, διανείμετε τον κωδικόενεργοποίησης στους χρήστες.
- Βήμα **5** Δώστε εντολή στους χρήστες να πιέσουν τη λίρα (#) πριν να εισάγουν τα ψηφία στην οθόνη ενεργοποίησης.

### Μη αυτόματη παροχή τηλεφώνου από το πληκτρολόγιο

#### Διαδικασία

- Βήμα **1** Πατήστε Ρυθμίσεις.
- Βήμα **2** Επιλέξτε Διαχείριση συσκευής > Κανόνας προφίλ.
- Βήμα **3** Εισαγάγετε τον κανόνα προφίλ χρησιμοποιώντας την ακόλουθη μορφή:

protocol://server[:port]/profile\_pathname

#### Για παράδειγμα:

tftp://192.168.1.5/CP\_x8xx\_MPP.cfg

Εάν δεν έχει καθοριστεί πρωτόκολλο, γίνεται δεκτότο TFTP. Εάν δεν έχει καθοριστείόνομα διακομιστή, ο υπολογιστής υπηρεσίας που ζητά τη διεύθυνση URL χρησιμοποιείται ως το όνομα του διακομιστή. Εάν δεν έχει καθοριστεί θύρα, χρησιμοποιείται η προεπιλεγμένη θύρα (69 για TFTP, 80 για HTTP ή 443 για το HTTPS).

Βήμα **4** Πατήστε Επανασυγχρονισμός.

## **DNS SRV** για παροχή **HTTP**

Το DNS SRV για τη δυνατότητα παροχής HTTP επιτρέπει την αυτόματη παροχή του τηλεφώνου multiplatform. Οι εγγραφές της υπηρεσίας συστήματος ονομάτων τομέα (DNS SRV) δημιουργούν συνδέσεις μεταξύ μιας υπηρεσίας και ενός ονόματος υπολογιστή υπηρεσίας. Όταν το τηλέφωνο αναζητά τη θέση της υπηρεσίας παροχής, πρώτα ερωτά σχετικά με το δεδομένο όνομα τομέα SRV DNS και, στη συνέχεια, για εγγραφές SRV. Το τηλέφωνο επικυρώνει τις εγγραφές για να επιβεβαιώσει ότι ο διακομιστής είναι προσβάσιμος. Στη συνέχεια, συνεχίζει με την πραγματική ροή παροχής. Οι πάροχοι υπηρεσιών μπορούν να χρησιμοποιήσουν αυτήν τη ροή παροχής DNSSRV για την αυτόματη παροχή.

Το DNS SRV βασίζει την επικύρωση του ονόματος υπολογιστή υπηρεσίας στο πιστοποιητικό του ονόματος τομέα που παρέχεται απότο DHCP. Είναι σημαντικόόλεςοι εγγραφέςSRV να χρησιμοποιούν ένα έγκυρο πιστοποιητικό που να περιέχει το όνομα τομέα που παρέχεται από το DHCP.

Το ερώτημα DNS SRV περιλαμβάνει το όνομα τομέα DHCP στην κατασκευή του ως εξής: **\_<servicename>.\_<transport>.<domainName>**.

Για παράδειγμα,το **\_ciscoprov-https.\_tls.example.com** καθοδηγείτοτηλέφωνονα εκτελέσει μια αναζήτηση για το example.com. Το τηλέφωνο χρησιμοποιεί το όνομα και τον αριθμό θύρας που ανακτώνται από το ερώτημα DNS SRV για να δημιουργήσει τη διεύθυνση URL που χρησιμοποιεί για τη λήψη της αρχικής διαμόρφωσης.

Το DNS SRV είναι ένας από τους πολλούς μηχανισμούς αυτόματης προμήθειας που χρησιμοποιεί το τηλέφωνο. Το τηλέφωνο δοκιμάζει τους μηχανισμούς με την ακόλουθη σειρά:

- **1.** DHCP
- **2.** DNS SRV
- **3.** EDOS
- **4.** GDS (Ενεργοποίηση με κώδικα ενεργοποίησης) ή Ενεργοποίηση συσκευών EDOS

Ο παρακάτω πίνακας περιγράφει τα πεδία εγγραφών SRV.

Πίνακας **2:** Πεδία εγγραφών **SRV**

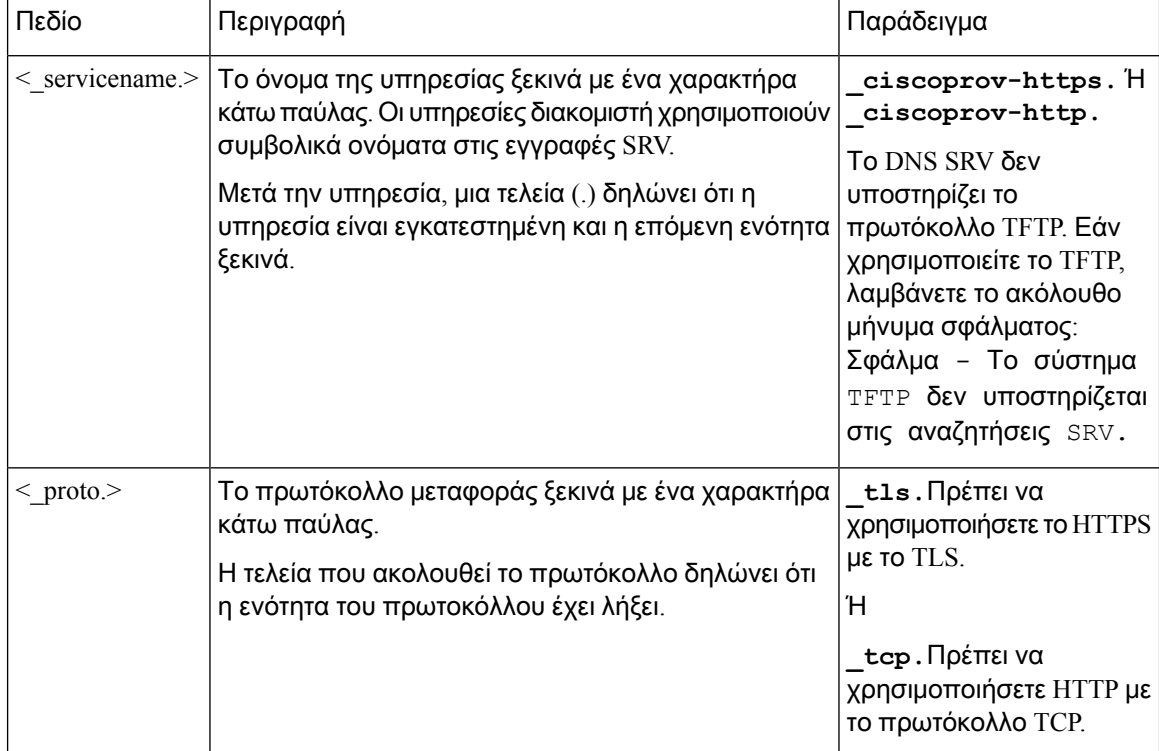

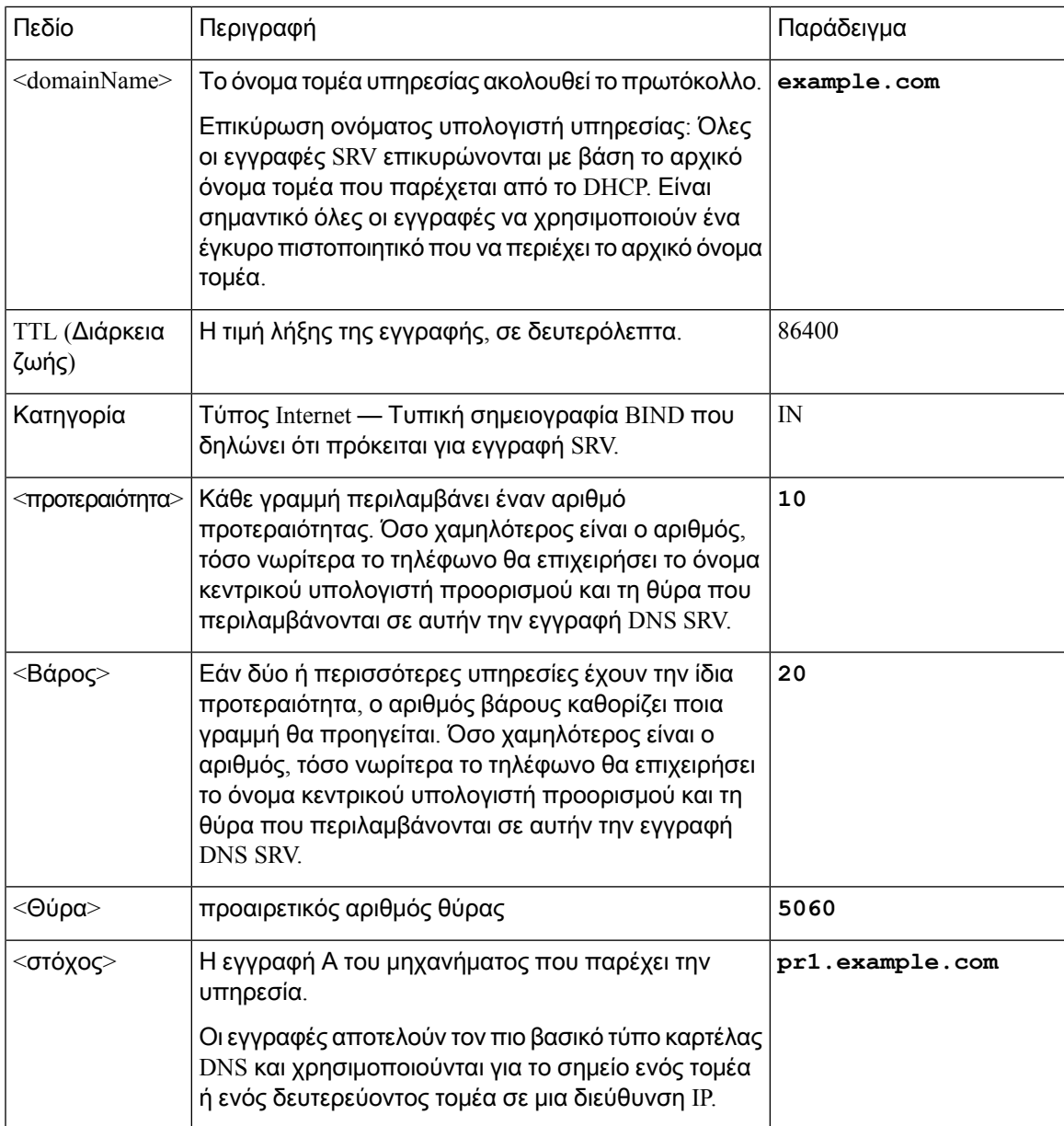

### Παράδειγμα διαμορφώσεων **SRV**

\_service.\_proto.name. Στόχος θύρας βάρους προτεραιότητας SRV κλάσης TTL.

\_ciscoprov-https.\_tls.example.com. 86400 IN SRV 10 60 5060 pr1.example.com.

\_ciscoprov-https.\_tls.example.com. 86400 IN SRV 10 20 5060 pr2.example.com.

\_ciscoprov-http.\_tcp.example.com. 86400 IN SRV 10 50 5060 px1.example.com.

\_ciscoprov-http.\_tcp.example.com. 86400 IN SRV 10 30 5060 px2.example.com.

### Χρήση του **DNS SRV** για την παροχή **HTTP**

Τα νέα τηλέφωνα χρησιμοποιούν το DNSSRV ως μία μέθοδο αυτόματης τροφοδότησης. Για υπάρχοντα τηλέφωνα, εάν το δίκτυό σας έχει ρυθμιστεί για παροχή με το DNS SRV για HTTP, μπορείτε να χρησιμοποιήσετε αυτήν τη δυνατότητα για να συγχρονίσετε ξανά το τηλέφωνό σας. Δείγματα προφίλ διαμόρφωσης

```
<flat-profile>
<!-- System Configuration -->
<Primary_DNS ua="rw">10.89.68.150</Primary_DNS>
<Back_Light_Timer ua="rw">Always On</Back_Light_Timer>
<Peer_Firmware_Sharing ua="na">Yes</Peer_Firmware_Sharing>
<Profile_Authentication_Type ua="na">Basic Http Authentication </Profile_Authentication_Type>
\overline{P} va="na">example.com</Proxy 1 >
\langleDisplay Name 1 ua="na">4081001141</Display Name 1 >
<User_ID_1_ ua="na">4081001141</User_ID_1_>
</flat-profile>
```
#### Διαδικασία

Εκτελέστε οποιαδήποτε από τις παρακάτω ενέργειες: Στη συνέχεια [Ορισμός](#page-39-0) του κανόνα προφίλ με την επιλογή SRV στην [ιστοσελίδα](#page-39-0), στη σελίδα 22, ή [Ορισμός](#page-40-0) του κανόνα προφίλ με την επιλογή SRV στο [τηλέφωνο](#page-40-0), στη σελίδα 23

- Τοποθετήστε το αρχείο ρύθμισης παραμέτρων XML, \$PSN. XML, στον ριζικό κατάλογο διακομιστή Web.
- Τοποθετήστε το αρχείο διαμόρφωσης XML, \$MA. cfg, στον ριζικό κατάλογο διακομιστή Web/Cisco/.

### <span id="page-39-0"></span>Ορισμός του κανόνα προφίλ με την επιλογή **SRV** στην ιστοσελίδα

Μπορείτε να χρησιμοποιήσετε την επιλογήSRV για να πραγματοποιήσετε λήψηενός αρχείου ρύθμισης παραμέτρων στο τηλέφωνό σας.

Πριν ξεκινήσετε

Μεταβείτε στη [διασύνδεση](#page-128-0) Web του τηλεφώνου, στη σελίδα 111

Διαδικασία

- Βήμα **1** ΕπιλέξτεΦωνή > Παροχή.
- Bήμα **2** Στο πεδίο κανόνας προφίλ, εισαγάγετε τον κανόνα προφίλ με την επιλογή SRV. Υποστηρίζονται μόνο HTTP και HTTPS.

Παράδειγμα:

[--srv] https://example.com/\$PSN.xml

### <span id="page-40-0"></span>Ορισμός του κανόνα προφίλ με την επιλογή **SRV** στο τηλέφωνο

Μπορείτε να χρησιμοποιήσετε την επιλογή SRV στο τηλέφωνό σας για να πραγματοποιήσετε λήψη ενός αρχείου ρύθμισης παραμέτρων.

### Διαδικασία

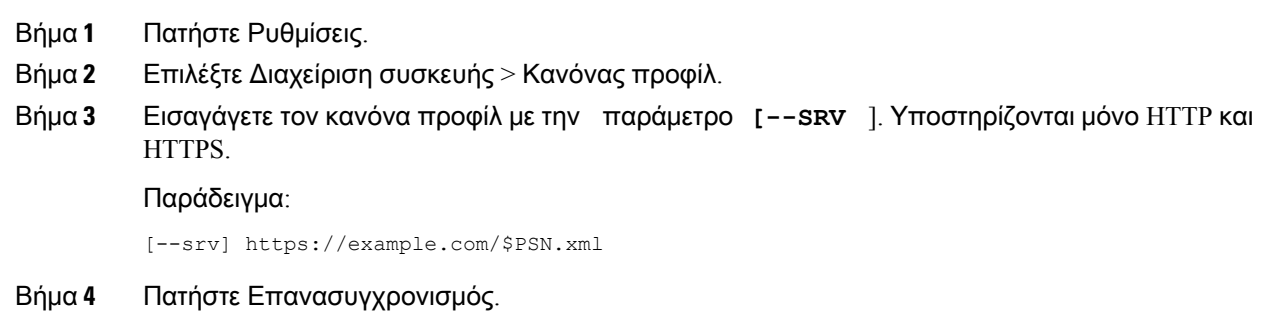

## Παροχή **TR69**

Το Cisco IP τηλέφωνο βοηθά το διαχειριστή να διαμορφώσει τις παραμέτρους του TR69 χρησιμοποιώντας το περιβάλλον εργασίας χρήστη του Web. Για πληροφορίες σχετικά με τις παραμέτρους, συμπεριλαμβανομένης μιας σύγκρισης των παραμέτρων XML και TR69, ανατρέξτε στον οδηγό διαχείρισης για τις αντίστοιχες σειρές τηλεφώνων.

Τα τηλέφωνα υποστηρίζουν τον εντοπισμό διακομιστή αυτόματης διαμόρφωσης (ACS) από την επιλογή DHCP 43, 60 και 125.

- Επιλογή 43 Συγκεκριμένες πληροφορίες για τον προμηθευτή για τη διεύθυνση URL ACS.
- Επιλογή 60-Αναγνωριστικό κλάσης προμηθευτή, ώστε το τηλέφωνο να ταυτοποιείται με το dslforum.org στο ACS.
- Επιλογή 125 Συγκεκριμένες πληροφορίες για τον προμηθευτή για τη συσχέτιση πύλης.

## **TR69** μεθόδους **RPC**

### Υποστηριζόμενες μέθοδοι **RPC**

Τα τηλέφωνα υποστηρίζουν μόνο ένα περιορισμένο σύνολο μεθόδων κλήσης απομακρυσμένης διαδικασίας (RPC) ως εξής:

- GetRPCMethods
- SetParameterValues
- GetParameterValues
- SetParameterAttributes
- GetParameterAttributes
- GetParameterNames
- AddObject
- DeleteObject
- Reboot
- FactoryReset
- Inform
- Λήψη: Μέθοδος λήψης RPC, οι τύποι αρχείων που υποστηρίζονται είναι οι εξής:
	- Εικόνα ενημέρωσης υλικολογισμικού
	- Αρχείο διαμόρφωσης πωλητή
	- Προσαρμοσμένο αρχείο αρχής έκδοσης πιστοποιητικών (CA)
- Η μεταφορά ολοκληρώθηκε

### Υποστηριζόμενοι τύποι συμβάντων

Τα τηλέφωνα υποστηρίζουν τύπους συμβάντων ανάλογα με τις δυνατότητες και τις μεθόδους που υποστηρίζονται. Υποστηρίζονται μόνο οι ακόλουθοι τύποι συμβάντων:

- Εκκίνηση
- Εκκίνηση
- Αλλαγή τιμής
- αίτημα σύνδεσης
- Περιοδικό
- Η μεταφορά ολοκληρώθηκε.
- Λήψη Μ
- Επανεκκίνηση M

# Κρυπτογράφηση επικοινωνίας

Οι παράμετροι διαμόρφωσης που κοινοποιούνται στη συσκευή μπορούν να περιέχουν κωδικούς εξουσιοδότησης ή άλλες πληροφορίες που προστατεύουν το σύστημα από μη εξουσιοδοτημένη πρόσβαση. Είναι προς το συμφέρον του παρόχου υπηρεσιών να αποτρέψει μη εξουσιοδοτημένη δραστηριότητα των πελατών. Είναι προς το συμφέρον του πελάτη να αποτραπεί η μη εξουσιοδοτημένη χρήση του λογαριασμού. Η υπηρεσία παροχής μπορεί να κρυπτογραφήσει την επικοινωνία προφίλ διαμόρφωσης μεταξύ του διακομιστή τροφοδότησης και της συσκευής, εκτός από τον περιορισμό της πρόσβασης στο διακομιστή Web διαχείρισης.

# Συμπεριφορά τηλεφώνου κατά τη διάρκεια συμφόρησης δικτύου

Οτιδήποτε υποβαθμίζει την απόδοση του δικτύου μπορεί να επηρεάσει την ποιότητα ήχου, ενώ σε ορισμένες μπορεί να προκαλέσει τη διακοπή μιας κλήσης. Στις αιτίες υποβάθμισης δικτύου μπορούν να περιλαμβάνονται, ενδεικτικά, οι παρακάτω δραστηριότητες:

- Διαχειριστικές εργασίες, όπως εσωτερική σάρωση θύρας ή σάρωση ασφαλείας
- Επιθέσεις που σημειώνονται στο δίκτυό σας, όπως επίθεση άρνησης υπηρεσιών (Denial of Service)

## Εσωτερική προ**-**παροχή και διακομιστές παροχής

Ο παροχέας υπηρεσιών προ-εφοδιάζει τα τηλέφωνα, εκτός από μονάδες RC, με ένα προφίλ. Το προφίλ προπαροχής μπορεί να περιλαμβάνει ένα περιορισμένο σύνολο παραμέτρων που επανασυγχρονίζει το τηλέφωνο. Το προφίλ μπορεί επίσης να περιλαμβάνει ένα πλήρες σύνολο παραμέτρων που παραδίδει ο απομακρυσμένος διακομιστής. Ως προεπιλογή, το τηλέφωνο επανασυγχρονίζεται κατά την ενεργοποίηση και σε χρονικά διαστήματα που έχουν διαμορφωθεί στο προφίλ. Όταν ο χρήστης συνδέει το τηλέφωνο στις εγκαταστάσεις του πελάτη, η συσκευή εκτελεί λήψη του ενημερωμένου προφίλ και τυχόν ενημερώσεων υλικολογισμικού.

Αυτή η διαδικασία προπαροχής, ανάπτυξης και απομακρυσμένης παροχής μπορεί να ολοκληρωθεί με πολλούς τρόπους.

## Προετοιμασία διακομιστή και εργαλεία λογισμικού

Τα παραδείγματα σε αυτό το κεφάλαιο απαιτούν τη διαθεσιμότητα ενός ή περισσοτέρων διακομιστών. Αυτοί οι διακομιστές μπορούν να εγκατασταθούν και να εκτελεστούν σε έναν τοπικό υπολογιστή:

- TFTP (θύρα UDP 69)
- syslog (θύρα UDP 514)
- HTTP (θύρα TCP 80)
- HTTPS (θύρα TCP 443).

Για την αντιμετώπιση προβλημάτων με τη διαμόρφωσητου διακομιστή, είναι χρήσιμονα εγκαταστήσετε προγράμματα-πελάτες για κάθε τύπο διακομιστή σε έναν ξεχωριστό υπολογιστή διακομιστή. Η πρακτική αυτή καθιερώνει τη σωστή λειτουργία του διακομιστή, ανεξάρτητα από την αλληλεπίδραση με τα τηλέφωνα.

Επίσης, συνιστάται να εγκαταστήσετε αυτά τα εργαλεία λογισμικού:

• Για να δημιουργήσετε προφίλ διαμόρφωσης, εγκαταστήστε το βοηθητικό πρόγραμμα συμπίεσης ανοικτού κώδικα gzip.

- Για την κρυπτογράφηση προφίλ και τις λειτουργίες HTTPS, εγκαταστήστε το πακέτο λογισμικού ανοικτού κώδικα OpenSSL.
- Για να ελέγξετε τη δημιουργία δυναμικών προφίλ και την άμεση απομακρυσμένη παροχή μέσω HTTPS, συνιστάται μια γλώσσα δέσμης ενεργειών με υποστήριξη για δέσμες ενεργειών CGI. Τα εργαλεία ανοικτού κώδικα Perl είναι ένα παράδειγμα μιας τέτοιας γλώσσας δεσμών ενεργειών.
- Για να επιβεβαιώσετε την ασφαλή ανταλλαγή μεταξύ των διακομιστών παροχής και των τηλεφώνων, εγκαταστήστε έναν ανιχνευτή πακέτων (sniffer) Ethernet (όπως τα δωρεάν διαθέσιμα για λήψη Ethereal/Wireshark). Αποτυπώστε ένα ίχνος πακέτων Ethernet της αλληλεπίδρασης μεταξύ του τηλεφώνου και του διακομιστή παροχής. Για να το κάνετε αυτό, εκτελέστε το πακέτο Sniffer σε έναν υπολογιστή που είναι συνδεδεμένος σε ένα μεταγωγέα με τον κατοπτρισμόθύρας ενεργοποιημένο. Για συναλλαγές HTTPS, μπορείτε να χρησιμοποιήσετε το βοηθητικό πρόγραμμα ssldump.

### Διανομή απομακρυσμένης παραμετροποίησης **(RC)**

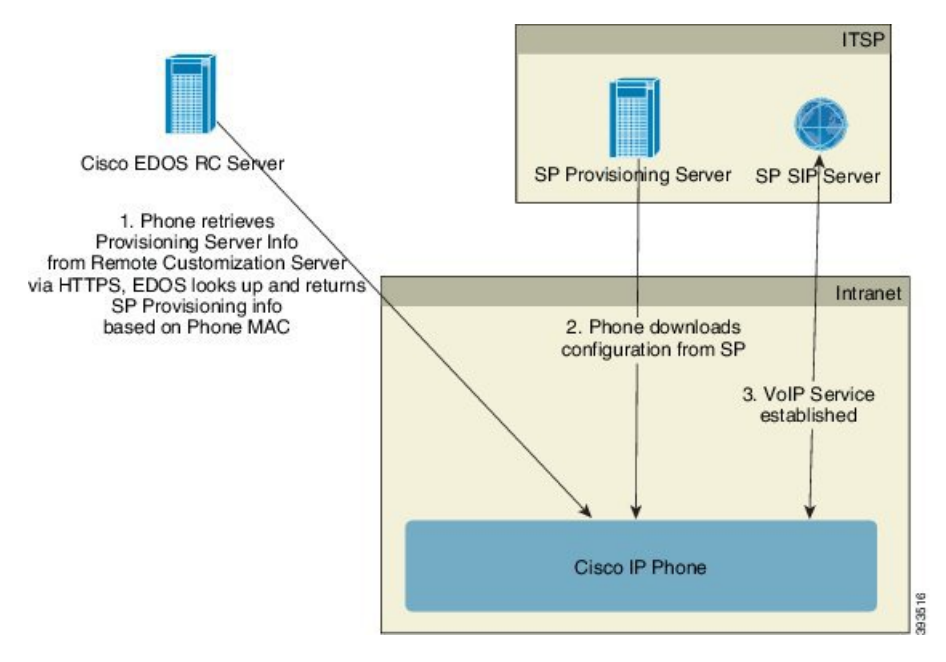

Όλα τα τηλέφωνα επικοινωνούν με το διακομιστή Cisco EDOS RC μέχρι την αρχική τους παροχή.

Σε ένα μοντέλο διανομής RC, ένας πελάτης αγοράζει ένα τηλέφωνο που έχει ήδη συσχετιστεί με ένα συγκεκριμένοπάροχουπηρεσιών στο διακομιστή Cisco EDOS RC. Ο παροχέας υπηρεσιών τηλεφωνίας Internet (ITSP) ορίζει και συντηρεί ένα διακομιστή παροχής και καταγράφει τις πληροφορίες του διακομιστή παροχής με το διακομιστή Cisco EDOS RC.

Όταν το τηλέφωνο ενεργοποιείται με σύνδεση στο Internet, η κατάσταση προσαρμογής για το τηλέφωνο χωρίς παροχή είναι Ανοικτή. Το τηλέφωνο πρώτα υποβάλλει ερωτήματα στον τοπικό διακομιστή DHCP για τις πληροφορίες του διακομιστή παροχής και ορίζει την κατάσταση προσαρμογής του τηλεφώνου. Εάν τοερώτημα DHCPείναι επιτυχές,ηκατάσταση προσαρμογής ρυθμίζεται σε Ματαίωση και η δυνατότητα RC δεν επιχειρείται εξαιτίας του DHCP που παρέχει τις απαραίτητες πληροφορίες για το διακομιστή παροχής.

Όταν ένα τηλέφωνο συνδεθεί σε ένα δίκτυογια πρώτη φορά ήμετά την επαναφορά των εργοστασιακών ρυθμίσεων, εάν δεν υπάρχουν ρυθμίσεις DHCP, επικοινωνεί με ένα διακομιστή ενεργοποίησης συσκευής για παροχή μηδενικής αφής. Τα νέα τηλέφωνα χρησιμοποιούν το "activate.cisco.com" αντί του "webapps.cisco.com". Τα τηλέφωνα με έκδοσηυλικολογισμικού πριν απότην 11.2(1),θα συνεχίσουν να χρησιμοποιούν το webapps.cisco.com. Η Cisco συνιστά να επιτρέψετε και τα δύο ονόματα τομέα μέσω του τείχους προστασίας σας.

Εάν ο διακομιστής DHCP δεν παρέχει πληροφορίες διακομιστή παροχής, το τηλέφωνο υποβάλλει ερωτήματα στο διακομιστή Cisco EDOS RC και παρέχει τη διεύθυνση MAC και το μοντέλο και η κατάσταση προσαρμογής ορίζεται σε Σε εκκρεμότητα. Ο διακομιστής Cisco EDOS αποκρίνεται με τις συναφείς πληροφορίες του διακομιστή παροχής του παρόχου υπηρεσιών, όπως η παροχή της διεύθυνσης URL του διακομιστή και η κατάσταση προσαρμογής του τηλεφώνου ορίζεται σε Προσαρμοσμένη σε εκκρεμότητα. Το τηλέφωνο στη συνέχεια εκτελεί μια εντολή επανασυγχρονισμού URL για να ανακτήσει τη διαμόρφωση του παρόχου υπηρεσίας και, εάν είναι επιτυχής, η κατάσταση προσαρμογής ορίζεται σε Ανακτημένη.

Εάν ο διακομιστής Cisco EDOS RC δεν έχει συσχετισμένο πάροχο υπηρεσίας με το τηλέφωνο, η κατάσταση προσαρμογής του τηλεφώνου ορίζεται σε Μη διαθέσιμο. Το τηλέφωνο μπορεί να διαμορφωθεί με μη αυτόματο τρόπο ή να προστεθεί μια συσχέτιση για τον παροχέα υπηρεσιών του τηλεφώνου στο διακομιστή Cisco EDOS.

Εάν ένα τηλέφωνο λάβει παροχή είτε μέσω του LCD ή μέσω του βοηθητικού προγράμματος διαμόρφωσης Web προτού η Κατάσταση προσαρμογής γίνει Ανακτήθηκε, τότε η κατάσταση προσαρμογής ορίζεται σε Ματαιώθηκε και δεν θα ερωτηθεί ο διακομιστής Cisco EDOS, εκτός εάν εκτελεστεί στο τηλέφωνο επαναφορά εργοστασιακών ρυθμίσεων.

Μόλις το τηλέφωνο λάβει παροχή, ο διακομιστής Cisco EDOS RC δεν χρησιμοποιείται εκτός εάν εκτελεστεί στο επαναφορά εργοστασιακών ρυθμίσεων.

# <span id="page-44-0"></span>Εσωτερική προ**-**παροχή συσκευής

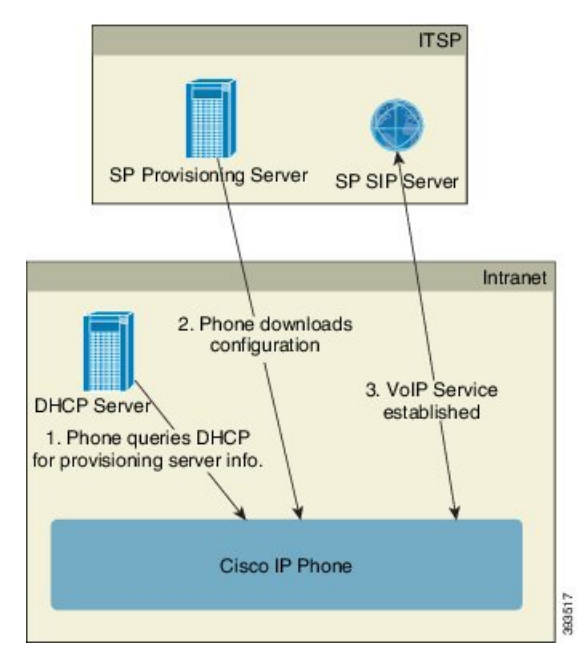

Με την προεπιλεγμένη εργοστασιακή διαμόρφωση της Cisco, το τηλέφωνο επιχειρεί αυτόματα να επανασυγχρονιστεί σε ένα προφίλ σε ένα διακομιστή TFTP. Ένας διαχειριζόμενος διακομιστής DHCP σε ένα τοπικό δίκτυο LAN παρέχει τις πληροφορίες σχετικά με το προφίλ και το διακομιστή TFTP που έχει διαμορφωθεί για την προπαροχή στη συσκευή. Ο παροχέας υπηρεσιών συνδέει κάθε νέο τηλέφωνο με το LAN. Το τηλέφωνο επανασυγχρονίζεται αυτόματα στον τοπικό διακομιστή TFTP και προετοιμάζει την εσωτερική του κατάσταση στο πλαίσιο προετοιμασίας για ανάπτυξη. Αυτό το προφίλ προπαροχής περιλαμβάνει τυπικά τη διεύθυνση URL ενός απομακρυσμένου διακομιστή παροχής. Ο διακομιστής παροχής διατηρείτη συσκευήενημερωμένη αφούη συσκευή αναπτυχθεί και συνδεθεί στο δίκτυο πελατών.

Ο γραμμωτός κώδικαςπρο-παροχής της συσκευής μπορεί να σαρωθεί για να καταγράψειτη διεύθυνση MAC ή τον αύξοντα αριθμό πριν την αποστολή του τηλεφώνου στον πελάτη. Αυτές οι πληροφορίες μπορούν να χρησιμοποιηθούν για τη δημιουργία του προφίλ στο οποίο επανασυγχρονίζεται το τηλέφωνο.

Μόλις λάβει το τηλέφωνο, ο πελάτης το συνδέει με την ευρυζωνική σύνδεση. Κατά την ενεργοποίηση, το τηλέφωνο επικοινωνεί με το διακομιστή παροχής μέσω της URL που έχει διαμορφωθεί μέσω της προπαροχής. Το τηλέφωνο μπορεί έτσι να επανασυγχρονίσει και να ενημερώσει το προφίλ και το υλικολογισμικό, ανάλογα με τις ανάγκες.

## Ρύθμιση διακομιστή παροχής

Αυτή η ενότητα περιγράφει τις απαιτήσεις εγκατάστασης για την παροχή ενός τηλεφώνου με τη χρήση διάφορων διακομιστών και διαφορετικών σεναρίων. Για τους σκοπούς αυτού του εγγράφου και για τη δοκιμή, εγκαθίστανται διακομιστές παροχής και εκτελούνται σε έναν τοπικό υπολογιστή. Επίσης, τα γενικά διαθέσιμα εργαλεία λογισμικού είναι χρήσιμα για την παροχή των τηλεφώνων.

## Παροχή **TFTP**

Τα τηλέφωνα υποστηρίζουν TFTP και για τις εργασίες επανασυγχρονισμού παροχής και για την αναβάθμιση υλικολογισμικού. Όταν οι συσκευές αναπτύσσονται απομακρυσμένα, συνιστάται το HTTPS, αλλά μπορεί επίσης να χρησιμοποιηθεί το πρωτόκολλο HTTP και TFTP. Αυτό απαιτεί την παροχή κρυπτογράφησης αρχείων για την προσθήκη ασφάλειας, καθώς προσφέρει μεγαλύτερη αξιοπιστία, λόγω των μηχανισμών προστασίας NAT και δρομολογητή. Το TFTP είναι χρήσιμο για την εσωτερική προπαροχή ενός μεγάλου αριθμού συσκευών που δεν έχουν παροχή.

Το τηλέφωνο είναι σε θέση να αποκτήσει μια διεύθυνση IP διακομιστή TFTP απευθείας από το διακομιστή DHCPμέσω της επιλογής DHCP66. Εάν έχει διαμορφωθεί ένα Profile\_Rule με τη διαδρομή αρχείου του εν λόγω διακομιστή TFTP, η συσκευή πραγματοποιεί λήψη του προφίλ του από το διακομιστή TFTP. Η λήψη εκτελείται όταν η συσκευή συνδέεται σε ένα τοπικό δίκτυο και ενεργοποιείται.

Για μια συσκευή με το προεπιλεγμένο εργοστασιακό προφίλ, κατά την ενεργοποίηση, η συσκευή επανασυγχρονίζεται σε αυτό το αρχείο στον τοπικό διακομιστή TFTP που καθορίζει η επιλογή DHCP 66. Η διαδρομή αρχείου σχετίζεται με τον εικονικό ριζικό κατάλογο διακομιστή TFTP.

### Απομακρυσμένος έλεγχος τελικού σημείου και **NAT**

Το τηλέφωνο είναι συμβατό με τη μετάφραση διευθύνσεων δικτύου (NAT) για την πρόσβαση στο Internet μέσω δρομολογητή. Για ενισχυμένη ασφάλεια, ο δρομολογητής ενδέχεται να επιχειρήσει να αποκλείσει μηεξουσιοδοτημένα εισερχόμενα πακέτα εφαρμόζοντας συμμετρικό NAT, μια στρατηγική

φιλτραρίσματος πακέτων,ηοποία περιορίζει σημαντικά τα πακέτα που επιτρέπεται να εισέλθουν στο προστατευμένο δίκτυο από το Internet. Για το λόγο αυτό, δεν συνιστάται η απομακρυσμένη παροχή με χρήση TFTP.

Το VoIP μπορεί να συνυπάρξει με το NAT μόνο όταν παρέχεται κάποια μορφή διέλευσης NAT. Διαμόρφωση απλής διέλευσης του UDP μέσω του NAT (STUN). Η επιλογή αυτή προϋποθέτει ότι ο χρήστης έχει:

- Μια δυναμική εξωτερική (δημόσια) διεύθυνση IP από την υπηρεσία σας
- Υπολογιστή που εκτελεί λογισμικό διακομιστή STUN
- Συσκευή άκρου με μηχανισμό ασύμμετρου NAT

### Παροχή **HTTP**

Το τηλέφωνο συμπεριφέρεται σαν ένα πρόγραμμα περιήγησης που αναζητά ιστοσελίδες από μια απομακρυσμένη τοποθεσία Internet. Αυτό παρέχει ένα αξιόπιστο μέσο για την προσέγγιση του διακομιστή παροχής υπηρεσίας, ακόμα και όταν ένας δρομολογητής πελάτη υλοποιεί συμμετρικό NAT ή άλλους μηχανισμούς προστασίας. Τα HTTP και HTTPS λειτουργούν πιο αξιόπιστα από το TFTP σε απομακρυσμένες υλοποιήσεις, ειδικά όταν οι ανεπτυγμένες μονάδες συνδέονται πίσω από οικιακά τείχη προστασίαςή δρομολογητές με δυνατότητα NAT. Τα HTTPκαι HTTPs χρησιμοποιούνται εναλλάξιμα στις παρακάτω περιγραφές του τύπου αιτήματος.

Η βασική παροχή υπηρεσίας βασισμένη σε HTTP εξαρτάται από τη μέθοδο HTTP GET για την ανάκτηση των προφίλ διαμόρτωσης. Τυπικά, δημιουργείται ένα αρχείο διαμόρφωσης για κάθε εγκατεστημένοτηλέφωνοκαιτα αρχεία αυτά αποθηκεύονται μέσα σε έναν κατάλογο διακομιστή HTTP. Όταν ο διακομιστής λάβει το αίτημα GET, επιστρέφει απλώς το αρχείο που έχει καθοριστεί στην κεφαλίδα αιτήματος GET.

Αντί για ένα στατικό προφίλ, το προφίλ διαμόρφωσης μπορεί να δημιουργηθεί δυναμικά με την υποβολή ερωτημάτων σε μια βάση δεδομένων πελατών και την άμεση παραγωγή του προφίλ.

Όταν το τηλέφωνο ζητά επανασυγχρονισμό, μπορεί να χρησιμοποιήσει τη μέθοδο HTTP POST για να ζητήσει τα δεδομένα διαμόρφωσης του επανασυγχρονισμού. Η συσκευή μπορεί να διαμορφωθεί ώστε να μεταβιβάζει συγκεκριμένες πληροφορίες κατάστασης καιταυτοποίησης στο διακομιστήμέσα στο σώμα του αιτήματος HTTP POST. Ο διακομιστής χρησιμοποιεί αυτές τις πληροφορίες για να δημιουργήσει ένα επιθυμητό προφίλ διαμόρφωσης απόκρισης ή για να αποθηκεύσει τις πληροφορίες κατάστασης για μεταγενέστερη ανάλυση και παρακολούθηση.

Ως μέρος των αιτήσεων GET και POST, το τηλέφωνο περιλαμβάνει αυτόματα βασικές πληροφορίες ταυτοποίησης στο πεδίο Χρήστη-Αντιπροσώπου της κεφαλίδας αιτήματος. Αυτές οι πληροφορίες μεταβιβάζουν τον κατασκευαστή, τοόνομα του προϊόντος, την τρέχουσα έκδοσηυλικολογισμικού και τον αριθμό σειράς του προϊόντος της συσκευής.

Το παρακάτω παράδειγμα είναι το πεδίο αιτήματος Χρήστη-Αντιπροσώπου από ένα CP-7832-3PCC:

User-Agent: Cisco-CP-7832-3PCC/11.0.1 (00562b043615)

Ο Χρήστης-Αντιπρόσωπος μπορεί να διαμορφωθεί και το τηλέφωνο χρησιμοποιεί αυτήν την τιμή εάν δεν έχει διαμορφωθεί (ακόμα στην τιμή προεπιλογής).

Όταν το τηλέφωνο έχει διαμορφωθεί για να επανασυγχρονιστεί σε ένα προφίλ διαμόρφωσης χρησιμοποιώντας το HTTP, συνιστάται να χρησιμοποιείται το HTTPS ή το προφίλ να είναι κρυπτογραφημένο για την προστασία εμπιστευτικών πληροφοριών. Τα κρυπτογραφημένα προφίλ που λαμβάνειτοτηλέφωνομε τηχρήσητου HTTP αποφεύγουν τον κίνδυνο αποκάλυψης εμπιστευτικών πληροφοριών που περιέχονται στο προφίλ διαμόρφωσης. Αυτή η λειτουργία επανασυγχρονισμού παράγει χαμηλότερο υπολογιστικό φορτίο στο διακομιστή παροχής υπηρεσίας σε σύγκριση με τη χρήση του HTTPS.

Τοτηλέφωνομπορεί να αποκρυπτογραφήσειτα προφίλ που έχουν κρυπτογραφηθεί με μία από αυτές τις μεθόδους κρυπτογράφησης:

- Κρυπτογράφηση AES-256-CBC
- Κρυπτογράφηση βασισμένη σε RFC-8188 με κλειδί κρυπτογράφησης AES-128-GCM

Τα τηλέφωνα υποστηρίζουν την έκδοση HTTP 1.0, την έκδοση HTTP 1.1 και την κωδικοποίηση τμημάτων όταν η έκδοση HTTP 1.1 είναι το πρωτόκολλο μεταφοράς με διαπραγμάτευση. Σημείωση

### Διαχείριση κωδικών κατάστασης **HTTP** κατά τον επανασυγχρονισμό και την αναβάθμιση

Το τηλέφωνο υποστηρίζει απόκριση HTTP για απομακρυσμένη παροχή (επανασυγχρονισμός). Η τρέχουσα συμπεριφορά του τηλεφώνου κατηγοριοποιείται με τρεις τρόπους:

- A Επιτυχία,όπουοιτιμές "Περιοδικός επανασυγχρονισμός" και "Επανασυγχρονισμός τυχαίας καθυστέρησης" προσδιορίζουν τα επόμενα αιτήματα.
- B Αποτυχία σε περίπτωση συμβάντος "Το αρχείο δεν βρέθηκε" ή κατεστραμμένου προφίλ. Η τιμή "Καθυστέρηση νέας προσπάθειας σφάλματος επανασυγχρονισμού" καθορίζει τα επόμενα αιτήματα.
- C Άλλη αποτυχία όταν μια εσφαλμένη διεύθυνση URL ήμια διεύθυνσηIP προκαλεί ένα σφάλμα σύνδεσης. Η τιμή"Καθυστέρησηνέας προσπάθειας σφάλματος επανασυγχρονισμού" καθορίζει τα επόμενα αιτήματα.

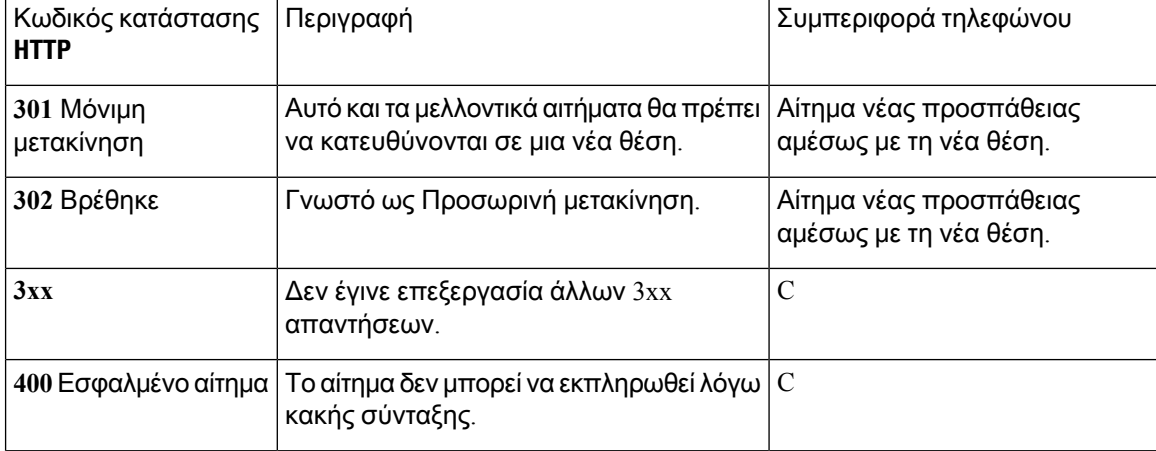

Πίνακας **3:** Συμπεριφορά τηλεφώνου για τις αποκρίσεις **HTTP**

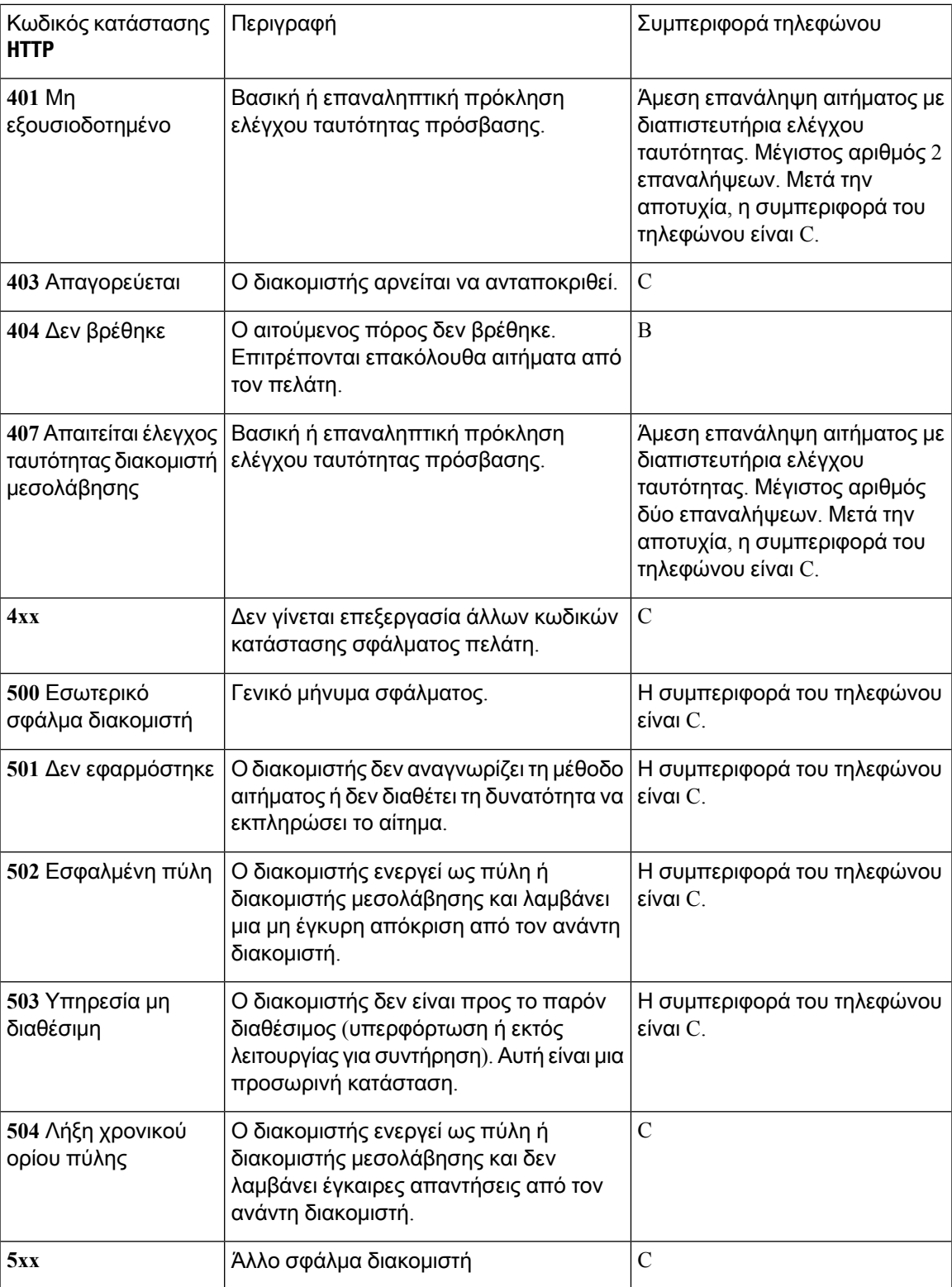

I

Διαχείριση κωδικών κατάστασης **HTTP** κατά τον επανασυγχρονισμό και την αναβάθμιση

i.

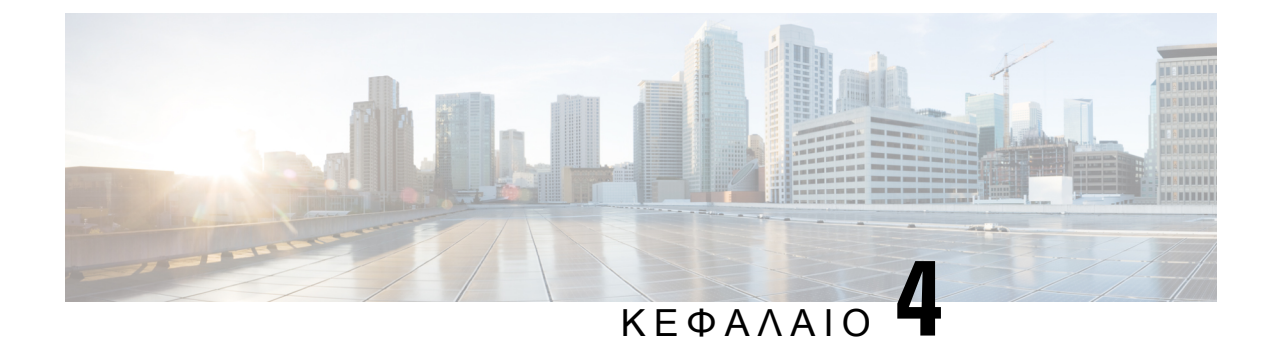

# Μέθοδοι παροχής

- Παροχή [τηλεφώνου](#page-50-0) με διακομιστή BroadSoft , στη σελίδα 33
- Επισκόπηση [παραδειγμάτων](#page-51-0) παροχής, στη σελίδα 34
- Βασικός [επανασυγχρονισμός](#page-51-1), στη σελίδα 34
- [Επανασυγχρονισμός](#page-52-0) του TFTP, στη σελίδα 35
- Μοναδικά προφίλ, επέκταση [μακροεντολής](#page-55-0) και HTTP, στη σελίδα 38
- Αυτόματος [επανασυγχρονισμός](#page-58-0) μιας συσκευής, στη σελίδα 41
- Ρύθμιση του κωδικού [ενεργοποίησης](#page-68-0) χρήσης του τηλεφώνου, στη σελίδα 51
- Ασφαλής [επανασυγχρονισμός](#page-70-0) HTTPS, στη σελίδα 53
- [Διαχείριση](#page-79-0) προφίλ, στη σελίδα 62
- Ορισμός της κεφαλίδας ιδιωτικού [απορρήτου](#page-81-0) του τηλεφώνου, στη σελίδα 64

## <span id="page-50-0"></span>Παροχή τηλεφώνου με διακομιστή **BroadSoft**

BroadSoft διακομιστή μόνο χρήστη.

Μπορείτε να καταχωρήσετε τα τηλέφωνα των πολυπλατφορμών της Cisco IP σας σε μια πλατφόρμα BroadWorks.

### Διαδικασία

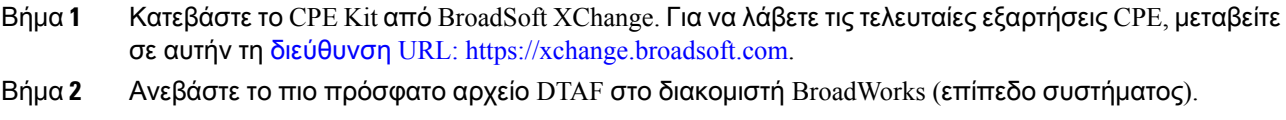

Για περισσότερες πληροφορίες, μεταβείτε σε αυτήν τη διεύθυνση URL[:\(](https://xchange.broadsoft.com/node/1031047)https://xchange.broadsoft.com/node/1031047). Αποκτήστε πρόσβαση στον οδηγό διαμόρφωσης συνεργατών BroadSoft και δείτε την ενότητα*"*διαμόρφωση τύπου προφίλ συσκευής *BroadWorks".*

Βήμα **3** Διαμόρφωση του τύπου προφίλ συσκευής Broadworks.

Για περισσότερες πληροφορίες σχετικά με τον τρόπο ρύθμισης των παραμέτρων του τύπου προφίλ συσκευής, μεταβείτε σε αυτήν τη διεύθυνση URL:

<https://xchange.broadsoft.com/node/1031047>. Αποκτήστε πρόσβαση στον οδηγό διαμόρφωσης συνεργατών BroadSoft και δείτε την ενότητα*"*διαμόρφωση τύπου προφίλ συσκευής *Broadworks"*.

## <span id="page-51-0"></span>Επισκόπηση παραδειγμάτων παροχής

Το κεφάλαιο αυτό παρέχει παραδείγματα διαδικασιών για τη μεταβίβαση των προφίλ διαμόρφωσης μεταξύ του τηλεφώνου και του διακομιστή παροχής.

Για πληροφορίες σχετικά με τη δημιουργία προφίλ διαμόρφωσης, ανατρέξτε στην ενότητα [Μορφές](#page-96-0) [παροχής](#page-96-0), στη σελίδα 79.

## <span id="page-51-2"></span><span id="page-51-1"></span>Βασικός επανασυγχρονισμός

Αυτή η ενότητα παρουσιάζει τη λειτουργία βασικού επανασυγχρονισμού των τηλεφώνων.

## Χρήση του **syslog** για την καταγραφή μηνυμάτων

Για να λάβετε τις πληροφορίες, μπορείτε να αποκτήσετε πρόσβαση στο περιβάλλον Web του τηλεφώνου > **,** να > επιλέξετε στοιχεία ελέγχου πληροφοριών **debug info logs** και να κάνετε κλικ σε μηνύματα.

Πριν ξεκινήσετε

Διαδικασία

- Βήμα **1** Εγκαθιστώ και ενεργοποιώ έναs syslog υπηρετώ επάνω σε τοπικός PC.
- Bήμα **2** Κάντε κλικ στην καρτέλα "σύστημα" και πληκτρολογήστε την τιμή του τοπικού διακομιστή syslog στην παράμετρο Syslog\_Server.
- Βήμα **3** Επαναλάβετε τη λειτουργία επανασυγχρονισμού, όπως περιγράφεται στο [Επανασυγχρονισμός](#page-52-0) του TFTP, στη [σελίδα](#page-52-0) 35.

Η συσκευή δημιουργεί δύο syslog μηνύματα κατά τη διάρκεια του επανασυγχρονισμού. Το πρώτο μήνυμα δηλώνει ότι μια αίτηση βρίσκεται σε εξέλιξη. Το δεύτερο μήνυμα σηματοδοτεί την επιτυχία ή την αποτυχία του επανασυγχρονισμού.

Βήμα **4** Βεβαιωθείτε ότι ο διακομιστής syslog έλαβε μηνύματα παρόμοια με τα εξής:

Τα περιεχόμενα αυτών των μηνυμάτων μπορούν να ρυθμιστούν χρησιμοποιώντας τις παρακάτω παραμέτρους:

Εάν κάποια από αυτές τις παραμέτρους είναι απενεργοποιημένο, δεν δημιουργείται το αντίστοιχο μήνυμα syslog.

## <span id="page-52-0"></span>Επανασυγχρονισμός του **TFTP**

Τοτηλέφωνουποστηρίζειπολλαπλάπρωτόκολλα δικτύου για την ανάκτησητωνπροφίλ διαμόρφωσης. Το πιο βασικό πρωτόκολλο μεταβίβασης προφίλ είναι το TFTP (RFC1350). Το TFTP χρησιμοποιείται ευρέως για την τροφοδότηση των συσκευών δικτύου μέσα σε ιδιωτικά δίκτυα LAN. Αν και δεν συνιστάται για την ανάπτυξη απομακρυσμένων τελικών σημείων σε ολόκληρο το διαδίκτυο, το TFTP μπορεί να είναι βολικό για την ανάπτυξη σε μικρές οργανώσεις, για την εσωτερική προπαροχή, και για την ανάπτυξη και τη δοκιμή. Δείτε [Εσωτερική](#page-44-0) προ-παροχή συσκευής, στη σελίδα 27 για περισσότερες πληροφορίες σχετικά με την εσωτερική προπαροχή. Στην παρακάτω διαδικασία, ένα προφίλ τροποποιείται μετά τη λήψη ενός αρχείου από ένα διακομιστή TFTP.

#### Διαδικασία

- Βήμα **1** Μέσα σε ένα περιβάλλον τοπικού δικτύου, συνδέστε έναν υπολογιστή και ένα τηλέφωνο σε ένα διανομέα, διακόπτη ή μικρό δρομολογητή.
- Βήμα **2** Στον υπολογιστή, εγκαταστήστε και ενεργοποιήστε έναν εξυπηρετητή TFTP.
- Βήμα **3** Χρησιμοποιήστε ένα πρόγραμμα επεξεργασίας κειμένου για να δημιουργήσετε ένα προφίλ διαμόρφωσης που ορίζει την τιμή για το GPP\_A να 12345678 όπως φαίνεται στο παράδειγμα.

```
<flat-profile>
 <GPP_A> 12345678
  \langle/GPP A></flat-profile>
```
Βήμα **4** Αποθηκεύστε το προφίλ με το όνομα Basic. txt στον ριζικό κατάλογο του διακομιστή TFTP.

Μπορείτε να επιβεβαιώσετε ότι ο διακομιστής TFTP έχει διαμορφωθεί σωστά: Ζητήστε το αρχείο Basic . txt χρησιμοποιώντας έναν υπολογιστή-πελάτη TFTPεκτός του τηλεφώνου. Κατά προτίμηση, χρησιμοποιήστε ένα πρόγραμμα-πελάτη TFTP που εκτελείται σε έναν ξεχωριστόκεντρικόυπολογιστή από το διακομιστή παροχής.

- Βήμα **5** Επιλέξτε την > καρτέλα"παροχή φωνής" και ελέγξτε τις τιμές των παραμέτρων γενικής χρήσης GPP\_A μέσω GPP\_P. Αυτά θα πρέπει να είναι άδεια.
- Βήμα **6** Επανασυγχρονίστε το τηλέφωνο δοκιμής στο προφίλ διαμόρφωση Basic . txt, ανοίγοντας το URL Resync σε ένα παράθυρο του προγράμματος περιήγησης στο Web.

Εάν η διεύθυνση IP του διακομιστή TFTP είναι 192.168.1.200, η εντολή θα πρέπει να είναι παρόμοιο με το παρακάτω παράδειγμα:

http://192.168.1.100/admin/resync?tftp://192.168.1.200/basic.txt

Όταν το τηλέφωνο λαμβάνει αυτήν την εντολή, η συσκευή στη διεύθυνση 192.168.1.100 ζητά το αρχείο Basic. txt από το διακομιστή TFTP στη διεύθυνση IP 192.168.1.200. Το τηλέφωνο στη συνέχεια αναλύει το αρχείο που κατεβάσατε και ενημερώνει την παράμετρο GPP\_A με την τιμή 12345678.

Βήμα **7** Επιβεβαίωση της σωστής ενημέρωσης της παραμέτρου: Ανανεώστε τη σελίδα διαμόρφωσης στο πρόγραμμα περιήγησης του υπολογιστή και > επιλέξτε την καρτέλα "παροχή φωνής".

Η παράμετρος GPP\_A θα πρέπει τώρα να περιέχει την τιμή 12345678.

## Καταγραφή μηνυμάτων στο διακομιστή **syslog**

Εάν ένας διακομιστής syslog έχει διαμορφωθεί στο τηλέφωνο μέσω της χρήσης των παραμέτρων, οι λειτουργίες επανασυγχρονισμού και αναβάθμισης αποστέλλουν μηνύματα στο διακομιστή syslog. Ένα μήνυμα μπορεί να δημιουργηθεί κατά την έναρξη ενός απομακρυσμένου αιτήματος αρχείου (προφίλ διαμόρφωσης ή φόρτου υλικολογισμικού) και στο τέλος της λειτουργίας (που δηλώνει είτε επιτυχία είτε αποτυχία).

Μπορείτε επίσης να διαμορφώσετε τις παραμέτρους στο αρχείο διαμόρφωσης του τηλεφώνου με κώδικα XML (cfg.xml). Για να ρυθμίσετε τις παραμέτρους, ανατρέξτε στη σύνταξητης συμβολοσειράς στο Παράμετροι αρχείου [καταγραφής](#page-54-0) συστήματος, στη σελίδα 37.

#### Πριν ξεκινήσετε

- Έχει εγκατασταθεί και ρυθμιστεί ένας διακομιστής syslog.
- Μεταβείτε στην ιστοσελίδα διαχείρισης τηλεφώνου. Βλ. Μεταβείτε στη [διασύνδεση](#page-128-0) Web του [τηλεφώνου](#page-128-0), στη σελίδα 111.

#### Διαδικασία

- Βήμα **1** Κάντε κλικ στο Φωνή > Σύστημα.
- Bήμα 2 Στην ενότητα Προαιρετική διαμόρφωση δικτύου, πληκτρολογήστε τη διεύθυνση IP του στο Διακομιστής **Syslog** και προαιρετικά προσδιορίστε ένα Αναγνωριστικό**syslog**όπωςορίζεται στο [Παράμετροι](#page-54-0) αρχείου [καταγραφής](#page-54-0) συστήματος, στη σελίδα 37.
- Βήμα **3** Προαιρετικά να ορίσετε το περιεχόμενο των μηνυμάτων **syslog** χρησιμοποιώντας **log** αίτηση **MSG**, αρχείο καταγραφής επιτυχίας MSG, και να συνδεθείτε MSG αποτυχία, όπως ορίζεται στο [Παράμετροι](#page-54-0) αρχείου [καταγραφής](#page-54-0) συστήματος, στη σελίδα 37.

Τα πεδία που ορίζουν το περιεχόμενο του μηνύματος syslog βρίσκονται στην ενότητα "προφίλ διαμόρφωσης **"** > της καρτέλας "παροχή φωνής". Εάν δεν καθορίσετε το περιεχόμενοτου μηνύματος, θα χρησιμοποιηθούν οι προεπιλεγμένες ρυθμίσεις στα πεδία. Εάν οποιοδήποτε από τα πεδία είναι απενεργοποιημένο, το αντίστοιχο μήνυμα δεν δημιουργείται.

- Βήμα **4** Κάντε κλικ στο κουμπί υποβολή όλων των αλλαγών για να εφαρμόσετε τη διαμόρφωση.
- Βήμα **5** Επαληθεύστε την εγκυρότητα των ρυθμίσεων.
	- a) Πραγματοποιήστε επανασυγχρονισμό του TFTP. Βλ. [Επανασυγχρονισμός](#page-52-0) του TFTP, στη σελίδα [35.](#page-52-0)

Η συσκευή δημιουργεί δύοsyslog μηνύματα κατά τη διάρκεια του επανασυγχρονισμού. Το πρώτο μήνυμα δηλώνειότι μια αίτηση βρίσκεται σε εξέλιξη. Το δεύτερομήνυμα σηματοδοτεί την επιτυχία ή την αποτυχία του επανασυγχρονισμού.

b) Βεβαιωθείτε ότι ο διακομιστής syslog έλαβε μηνύματα παρόμοια με τα εξής:

CP-78xx-3PCC 00:0e:08:ab:cd:ef –- Requesting resync tftp://192.168.1.200/basic.txt

CP-88xx-3PCC 00:0e:08:ab:cd:ef –- Successful resync tftp://192.168.1.200/basic.txt

### <span id="page-54-0"></span>Παράμετροι αρχείου καταγραφής συστήματος

Ο παρακάτω πίνακας καθορίζει τη λειτουργία και τη χρήση των παραμέτρων αρχείου καταγραφής συστήματος στην ενότητα Προαιρετική διαμόρφωση δικτύου στην καρτέλα Φωνή > Σύστημα της διασύνδεσης Web του τηλεφώνου. Καθορίζει επίσης τη σύνταξητης συμβολοσειράς που προστίθεται στο αρχείο διαμόρφωσης του τηλεφώνου (cfg.xml) με κώδικα XML για τη διαμόρφωση μιας παραμέτρου.

Πίνακας **4:** Παράμετροι **syslog**

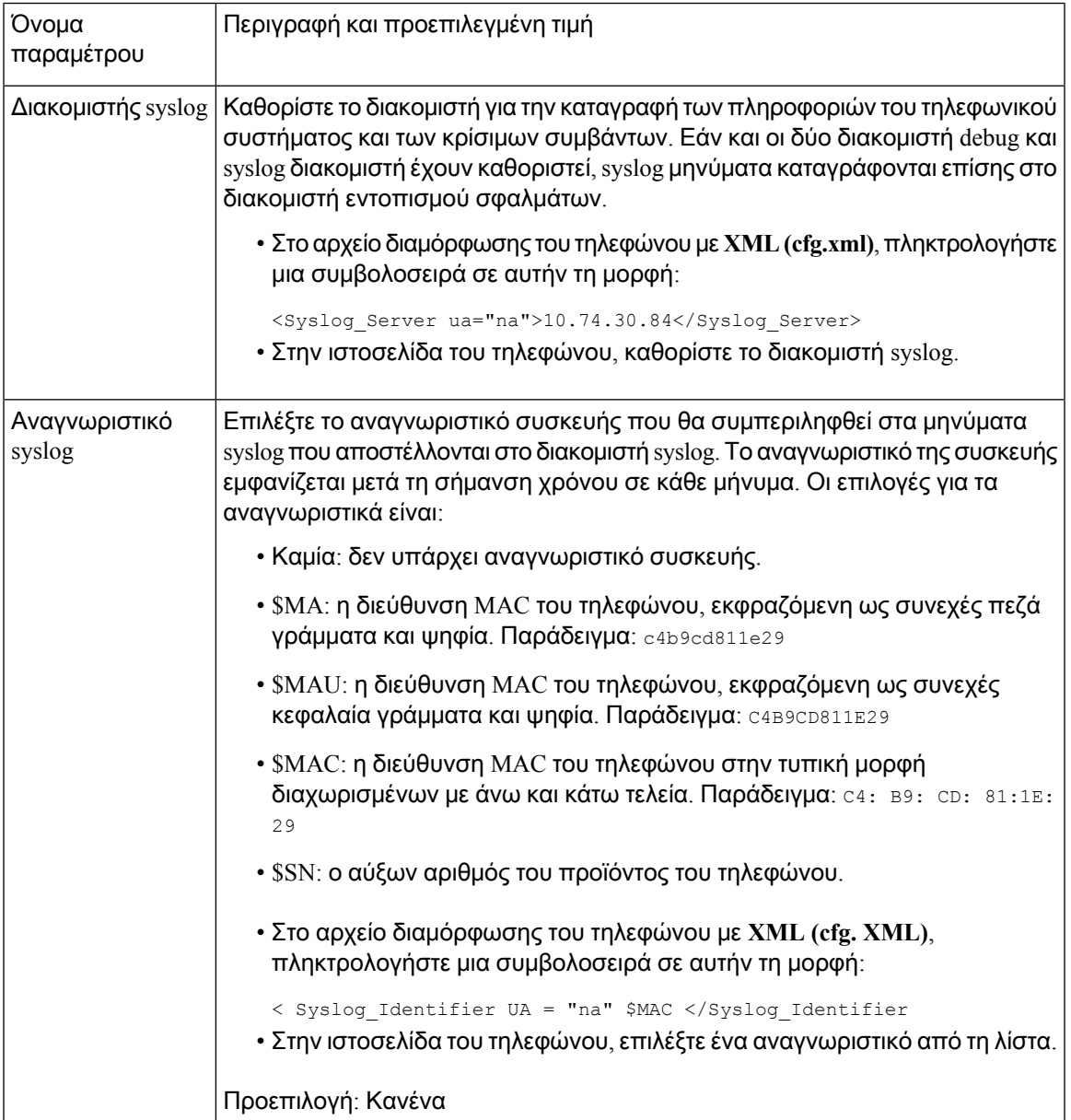

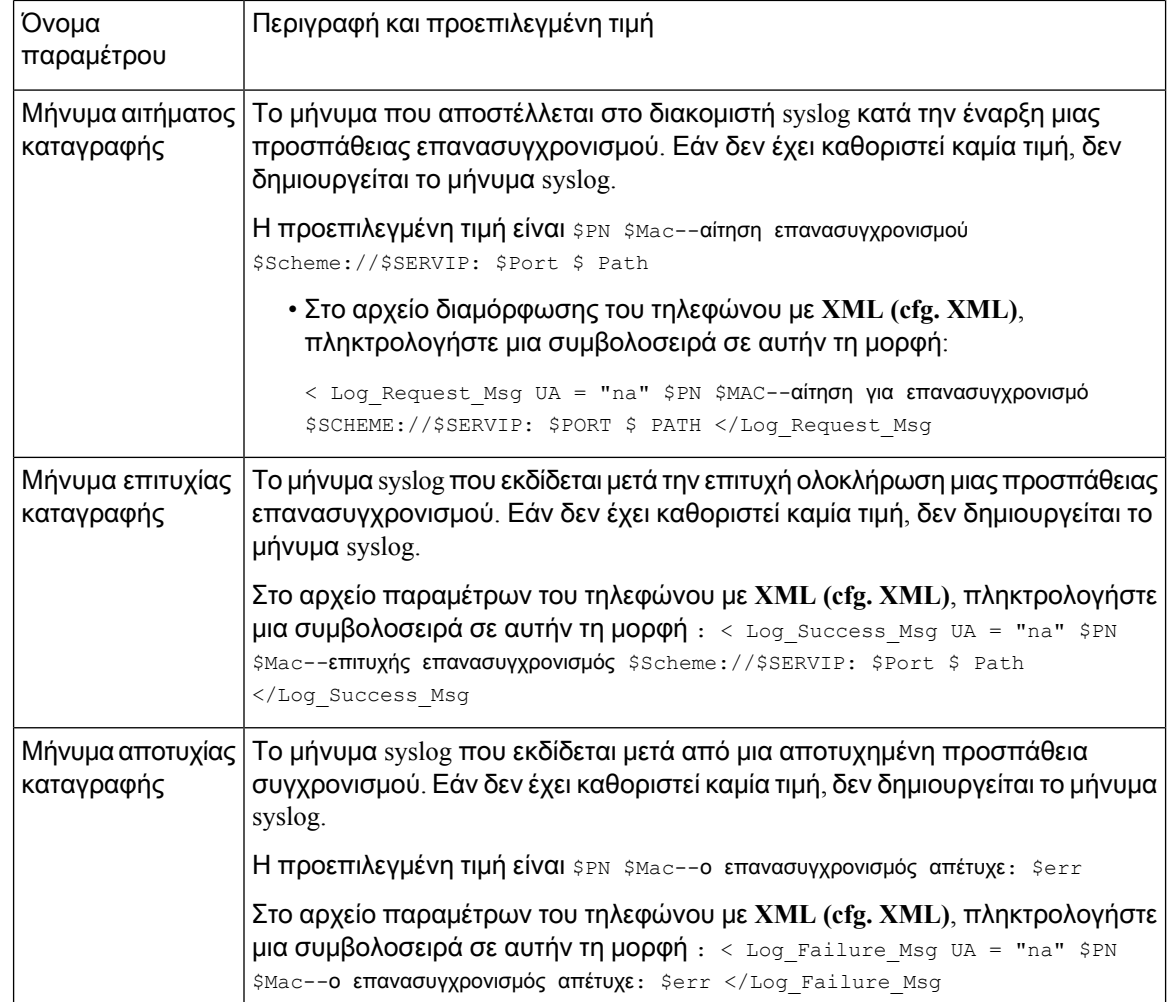

# <span id="page-55-0"></span>Μοναδικά προφίλ**,** επέκταση μακροεντολής και **HTTP**

Σε μια ανάπτυξη όπου κάθε τηλέφωνο πρέπει να διαμορφωθεί με διακριτές τιμές για ορισμένες παραμέτρους, όπως User\_ID ή Display\_Name, ο πάροχος υπηρεσιών μπορεί να δημιουργήσει ένα μοναδικό προφίλ για κάθε ανεπτυγμένη συσκευή και να φιλοξενεί αυτά τα προφίλ σε ένα διακομιστή παροχής. Κάθε τηλέφωνο, με τη σειρά του,θα πρέπει να διαμορφωθεί για να επανασυγχρονιστεί στο δικό του προφίλ σύμφωνα με μια προκαθορισμένη σύμβαση ονομασίας προφίλ.

Η σύνταξη της διεύθυνσης URL του προφίλ μπορεί να περιλαμβάνει πληροφορίες προσδιορισμού που αφορούν κάθε τηλέφωνο, όπως τη διεύθυνση MAC ή τον αριθμό σειράς, χρησιμοποιώντας την επέκτασημακροεντολής των ενσωματωμένων μεταβλητών. Η επέκτασημακροεντολών εξαλείφει την ανάγκη καθορισμού αυτών των τιμών σε πολλές θέσεις μέσα σε κάθε προφίλ.

Ένας κανόνας προφίλ υποβάλλεται σε επέκταση μακροεντολής, πριν να εφαρμοστεί ο κανόνας στο τηλέφωνο. Η επέκταση μακροεντολής ελέγχει έναν αριθμό τιμών, για παράδειγμα:

• Το \$MA επεκτείνεται στη 12-ψήφια διεύθυνση MAC της μονάδας (με πεζά δεκαεξαδικά ψηφία). Για παράδειγμα, 000e08abcdef.

• Το \$SN επεκτείνεται στον σειριακό αριθμό της μονάδας. Για παράδειγμα, 88012BA01234.

Άλλες τιμές μπορούν να επεκταθούν με μακροεντολή με αυτόν τον τρόπο, συμπεριλαμβανομένων όλων των παραμέτρων γενικής χρήσης, GPP\_A έως GPP\_P. Ένα παράδειγμα αυτής της διαδικασίας διατίθεται στο [Επανασυγχρονισμός](#page-52-0) του TFTP, στη σελίδα 35. Η επέκταση μακροεντολής δεν περιορίζεται στο όνομα URL του αρχείου, αλλά μπορεί επίσης να εφαρμοστεί σε οποιοδήποτε τμήμα της παραμέτρου του κανόνα προφίλ. Αυτές οι παράμετροι αναφέρονται ως \$A έως \$P. Για μια πλήρη λίστα των μεταβλητών που είναι διαθέσιμες για επέκταση μακροεντολής, ανατρέξτε στην ενότητα Μεταβλητές επέκτασης [μακροεντολών](#page-92-0), στη σελίδα 75.

Σε αυτήν την άσκηση, παρέχεται ένα συγκεκριμένο προφίλ για ένα τηλέφωνο σε διακομιστή TFTP.

## Παροχή ενός συγκεκριμένου προφίλ τηλεφώνου **IP** σε ένα διακομιστή **TFTP**

### Διαδικασία

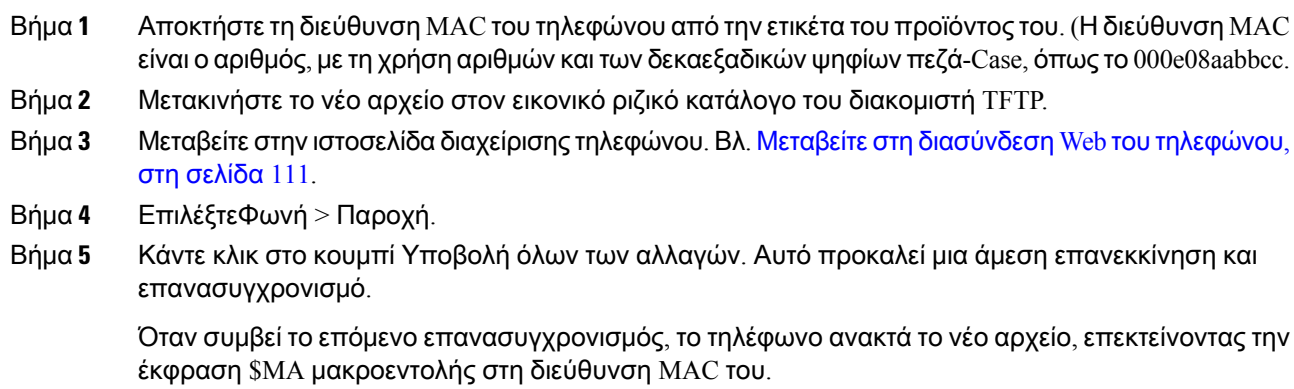

## Επανασυγχρονισμός **HTTP GET**

Το HTTP παρέχει έναν πιο αξιόπιστο μηχανισμό επανασυγχρονισμού από το TFTP, επειδή το HTTP δημιουργεί μια σύνδεση TCP και το TFTP χρησιμοποιεί το λιγότερο αξιόπιστο UDP. Επιπλέον, οι διακομιστές HTTPπροσφέρουν βελτιωμένες δυνατότητες φιλτραρίσματος και καταγραφής σε σύγκριση με τους διακομιστές TFTP.

Απότην πλευρά του υπολογιστή-πελάτη,τοτηλέφωνο δεν απαιτεί καμία ειδική ρύθμιση παραμέτρων στο διακομιστή για να μπορέσει να γίνει επανασυγχρονισμός με τη χρήση του HTTP. Η σύνταξη παραμέτρου Profile\_Rule για τη χρήση του HTTP με τη μέθοδο GET είναι παρόμοια με τη σύνταξη που χρησιμοποιείται για το TFTP. Εάν ένα τυπικό πρόγραμμα περιήγησης στο Web μπορεί να ανακτήσει ένα προφίλ από το διακομιστή HTTP, το τηλέφωνο θα πρέπει να έχει τη δυνατότητα να το κάνει και αυτό.

### Επανασυγχρονισμός με το **HTTP GET**

#### Διαδικασία

Βήμα **1** Εγκαταστήστε ένα διακομιστή HTTP στον τοπικό υπολογιστή ή σε έναν άλλο προσβάσιμο κεντρικό υπολογιστή.

Το Open Source Apache Server μπορείτε να το κατεβάσετε από το διαδίκτυο.

- Βήμα **2** Αντιγράψτε το προφίλ διαμόρφωσης Basic . txt (που περιγράφεται [Επανασυγχρονισμός](#page-52-0) του TFTP, στη [σελίδα](#page-52-0) 35στο) στον εικονικό ριζικό κατάλογο του εγκατεστημένου διακομιστή.
- Βήμα **3** Για να επαληθεύσετε την κατάλληληεγκατάστασητου διακομιστήκαι να αποκτήσετε πρόσβασηστο αρχείο Basic. txt, αποκτήστε πρόσβαση στο προφίλ με ένα πρόγραμμα περιήγησης στο Web.
- Βήμα **4** Τροποποιήστε το Profile\_Rule του τηλεφώνου δοκιμής ώστε να παραπέμπει στο διακομιστή HTTP στη θέση του διακομιστή TFTP, ώστε να πραγματοποιεί περιοδική λήψη του προφίλ του.

Για παράδειγμα, αν υποθέσουμεότιο διακομιστής HTTP βρίσκεται σε 192.168.1.300, πληκτρολογήστε την ακόλουθη τιμή:

```
<Profile_Rule>
http://192.168.1.200/basic.txt
</Profile_Rule>
```
- Βήμα **5** Κάντε κλικ στο κουμπί Υποβολή όλων των αλλαγών. Αυτό προκαλεί μια άμεση επανεκκίνηση και επανασυγχρονισμό.
- Βήμα **6** Παρατηρήστε τα syslog μηνύματα που στέλνει το τηλέφωνο. Η περιοδική resyncs θα πρέπει τώρα να αποκτήσει το προφίλ από το διακομιστή HTTP.
- Βήμα **7** Στα αρχεία καταγραφής του διακομιστή HTTP, παρατηρήστε τον τρόπο με τον οποίο εμφανίζονται οι πληροφορίες που προσδιορίζουν το τηλέφωνο δοκιμής στο αρχείο καταγραφής των παραγόντων χρήστη.

Αυτές οι πληροφορίες θα πρέπει να περιλαμβάνουν τον κατασκευαστή, το όνομα του προϊόντος, την τρέχουσα έκδοση υλικολογισμικού και τον αριθμό σειράς.

## Παροχή μέσω **Cisco XML**

Για κάθε ένα από τα τηλέφωνα, που έχει οριστεί ως xxxx εδώ, μπορείτε να εκτελέσετε παροχή μέσω των λειτουργιών Cisco XML.

Mπορείτε να στείλετε ένα αντικείμενο XML στο τηλέφωνο με ένα πακέτο ειδοποίησης SIP ή ένα HTTP Post στο περιβάλλον εργασίας CGI του τηλεφώνου: http://IPAddressPhone/CGI/Execute.

Το CP-xxxx-3PCC επεκτείνει τη δυνατότητα Cisco XML για την υποστήριξη της παροχής μέσω ενός αντικειμένου XML:

```
<CP-xxxx-3PCCExecute>
       <ExecuteItem URL=Resync:[profile-rule]/>
</CP-xxxx-3PCCExecute>
```
Aφού το τηλέφωνο λάβει το αντικείμενο XML, εκτελεί λήψη του αρχείου παροχής από το [profile-rule]. Αυτός ο κανόνας χρησιμοποιεί μακροεντολές για να απλοποιηθεί η ανάπτυξη της εφαρμογής υπηρεσιών XML.

## Ανάλυση **URL** με επέκταση μακροεντολής

Οι δευτερεύοντες κατάλογοι με πολλαπλά προφίλ στο διακομιστή παρέχουν μια εύχρηστη μέθοδο για τη διαχείριση ενός μεγάλου αριθμού ανεπτυγμένων συσκευών. Η διεύθυνση URL προφίλ μπορεί να περιλαμβάνει:

- Ένα όνομα διακομιστή παροχής ή μια ρητή διεύθυνση IP. Εάν το προφίλ προσδιορίζει το διακομιστή παροχής με βάση το όνομα, το τηλέφωνο εκτελεί αναζήτηση DNS για να επιλύσει το όνομα.
- Μια μη τυπική θύρα διακομιστή που έχει καθοριστεί στη διεύθυνση URL, χρησιμοποιώντας την τυπική σύνταξη :port ακολουθούμενη από το όνομα του διακομιστή.
- Ο υποκατάλογος του εικονικού ριζικού καταλόγου διακομιστή όπου είναι αποθηκευμένο το προφίλ, το οποίο έχει καθοριστεί με τη χρήση τυπικής σημειογραφίας URL και τη διαχείρισή του από την επέκταση μακροεντολών.

Για παράδειγμα, το παρακάτω Profile\_Rule ζητά το αρχείο προφίλ (\$PN.cfg), στον υποκατάλογο διακομιστή /cisco/config, από το διακομιστή TFTP που εκτελείται στον κεντρικό υπολογιστή prov.telco.com για την ακρόαση σύνδεσης στη θύρα 6900:

```
<Profile_Rule>
tftp://prov.telco.com:6900/cisco/config/$PN.cfg
</Profile_Rule>
```
Ένα προφίλ για κάθε τηλέφωνο μπορεί να προσδιοριστεί με μια παράμετρο γενικής χρήσης, με την τιμή που αναφέρεται μέσα σε έναν κοινό κανόνα προφίλ με τη χρήση της επέκτασης μακροεντολών.

Για παράδειγμα, έστω ότι το GPP\_B ορίζεται ως Dj6Lmp23Q.

Το Profile\_Rule έχει την τιμή:

tftp://prov.telco.com/cisco/\$B/\$MA.cfg

Όταν η συσκευή επανασυγχρονίζεται και οι μακροεντολές αναπτύσσονται, το τηλέφωνο με διεύθυνση MAC 000e08012345 ζητά το προφίλ με το όνομα που περιέχει τη διεύθυνση MAC της συσκευής στην ακόλουθη διεύθυνση URL:

tftp://prov.telco.com/cisco/Dj6Lmp23Q/000e08012345.cfg

## <span id="page-58-0"></span>Αυτόματος επανασυγχρονισμός μιας συσκευής

Μια συσκευή μπορεί να επανασυγχρονίζεται περιοδικά στο διακομιστή παροχής για να διασφαλίσει ότι τυχόν αλλαγές στο προφίλ που έγιναν στο διακομιστή μεταβιβάζονται στη συσκευή απόληξης (σε αντίθεση με την αποστολή μιας ρητής αίτησης επανασυγχρονισμού στο τελικό σημείο).

Για να προκληθεί περιοδικά επανασυγχρονισμός του τηλεφώνου σε ένα διακομιστή, η διεύθυνση URL του προφίλ διαμόρφωσης ορίζεται με τη βοήθεια της παραμέτρου Profile\_Rule και ορίζεται μια περίοδος επανασυγχρονισμού με τη χρήση της παραμέτρου Resync\_Periodic.

Πριν ξεκινήσετε

Μεταβείτε στην ιστοσελίδα διαχείρισης τηλεφώνου. Βλ. Μεταβείτε στη [διασύνδεση](#page-128-0) Web του τηλεφώνου, στη [σελίδα](#page-128-0) 111.

Διαδικασία

- Βήμα **1** ΕπιλέξτεΦωνή > Παροχή.
- Βήμα **2** Ορισμός της παραμέτρου Profile\_Rule. Το παράδειγμα αυτό προϋποθέτει μια διεύθυνση IP του διακομιστή TFTP των 192.168.1.200.
- Βήμα **3** Στο περιοδικό επανασυγχρονισμός, πληκτρολογήστε μια μικρή τιμή για τη δοκιμή, όπως **30** δευτερόλεπτα.
- Βήμα **4** Κάντε κλικ στο κουμπί Υποβολή όλων των αλλαγών.

Με τις νέες ρυθμίσεις παραμέτρων, τοτηλέφωνοεπανασυγχρονίζεται δύο φορές τολεπτό στο αρχείο διαμόρφωσης που καθορίζει η διεύθυνση URL.

- Βήμα **5** Παρατηρήστε τα μηνύματα που προκύπτουν στο syslog Trace (όπως περιγράφεται στην [Χρήση](#page-51-2) του syslog για την καταγραφή [μηνυμάτων](#page-51-2), στη σελίδα 34 ενότητα).
- Βήμα **6** Βεβαιωθείτε ότι το πεδίο **Resync on** Reset έχει οριστεί στην επιλογή Ναι **(Yes)**.

<Resync On Reset>Yes</Resync On Reset>

Βήμα **7** Power Cycle το τηλέφωνο για να το αναγκάσει να επανασυγχρονιστεί στο διακομιστή παροχής.

Εάνηλειτουργία επανασυγχρονισμού αποτύχει για οποιονδήποτε λόγο,όπως εάνο διακομιστής δεν αποκρίνεται,ημονάδα αναμένει (για τον αριθμότων δευτερολέπτων που έχει διαμορφωθεί στο **Resync** σφάλμακαθυστέρησης επανάληψης) πριν επιχειρήσει να επανασυγχρονιστεί ξανά. Εάν η καθυστέρηση επανάληψης του σφάλματος Resync είναι μηδέν,τοτηλέφωνο δεν επιχειρεί να γίνει επανασυγχρονισμός μετά από μια αποτυχημένη προσπάθεια συγχρονισμού.

Βήμα **8** Προαιρετική Ορίστε την τιμή του πεδίου καθυστέρηση επανάληψης του σφάλματος Resync σε έναν μικρό αριθμό, όπως **30**.

<Resync\_Error\_Retry\_Delay>30</Resync\_Error\_Retry\_Delay>

Βήμα **9** Απενεργοποιήστε το διακομιστή TFTP και παρατηρήστε τα αποτελέσματα στην έξοδο syslog.

### Παράμετροι προφίλ

Ο ακόλουθος πίνακας καθορίζειτηλειτουργία καιτηχρήσητων παραμέτρων κωδικού ενεργοποίησης στην ενότητα Προφίλ διαμόρφωσης στην καρτέλα Φωνή > Παροχή της διασύνδεσης web του

٦

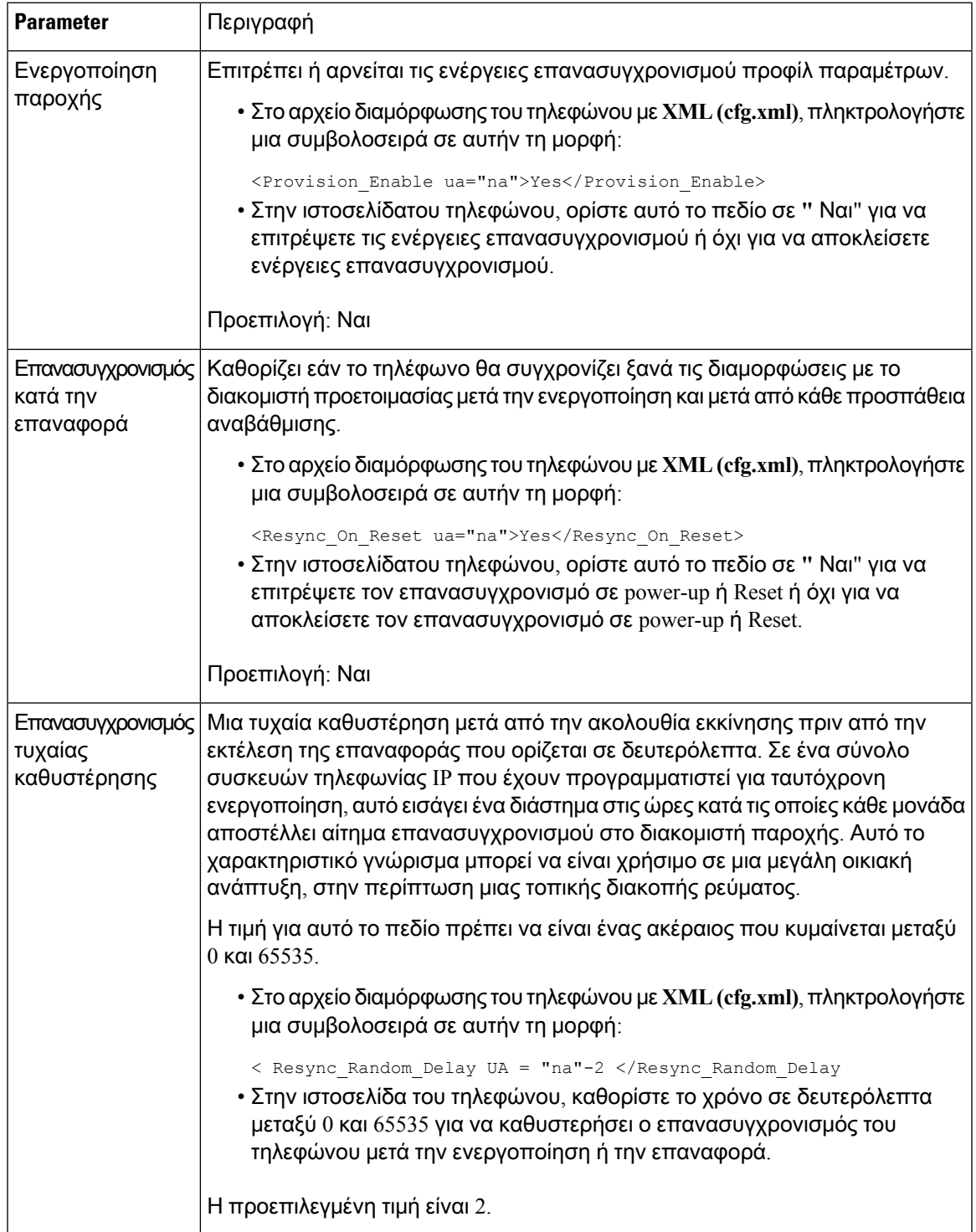

τηλεφώνου. Καθορίζει επίσης τη σύνταξη της συμβολοσειράς που προστίθεται στο αρχείο διαμόρφωσης του τηλεφώνου (cfg.xml) με κώδικα XML για τη διαμόρφωση μιας παραμέτρου.

 $\mathbf{l}$ 

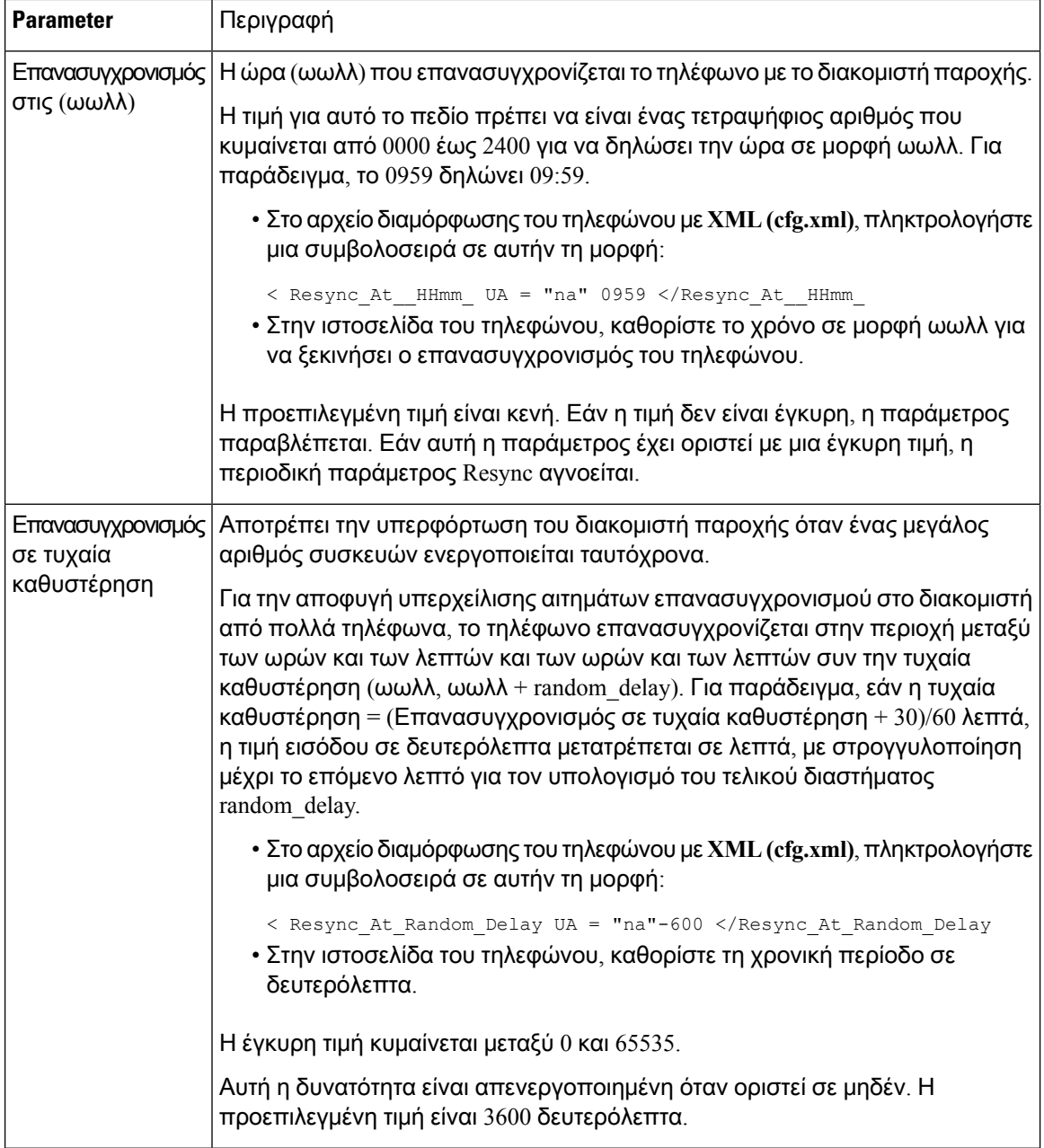

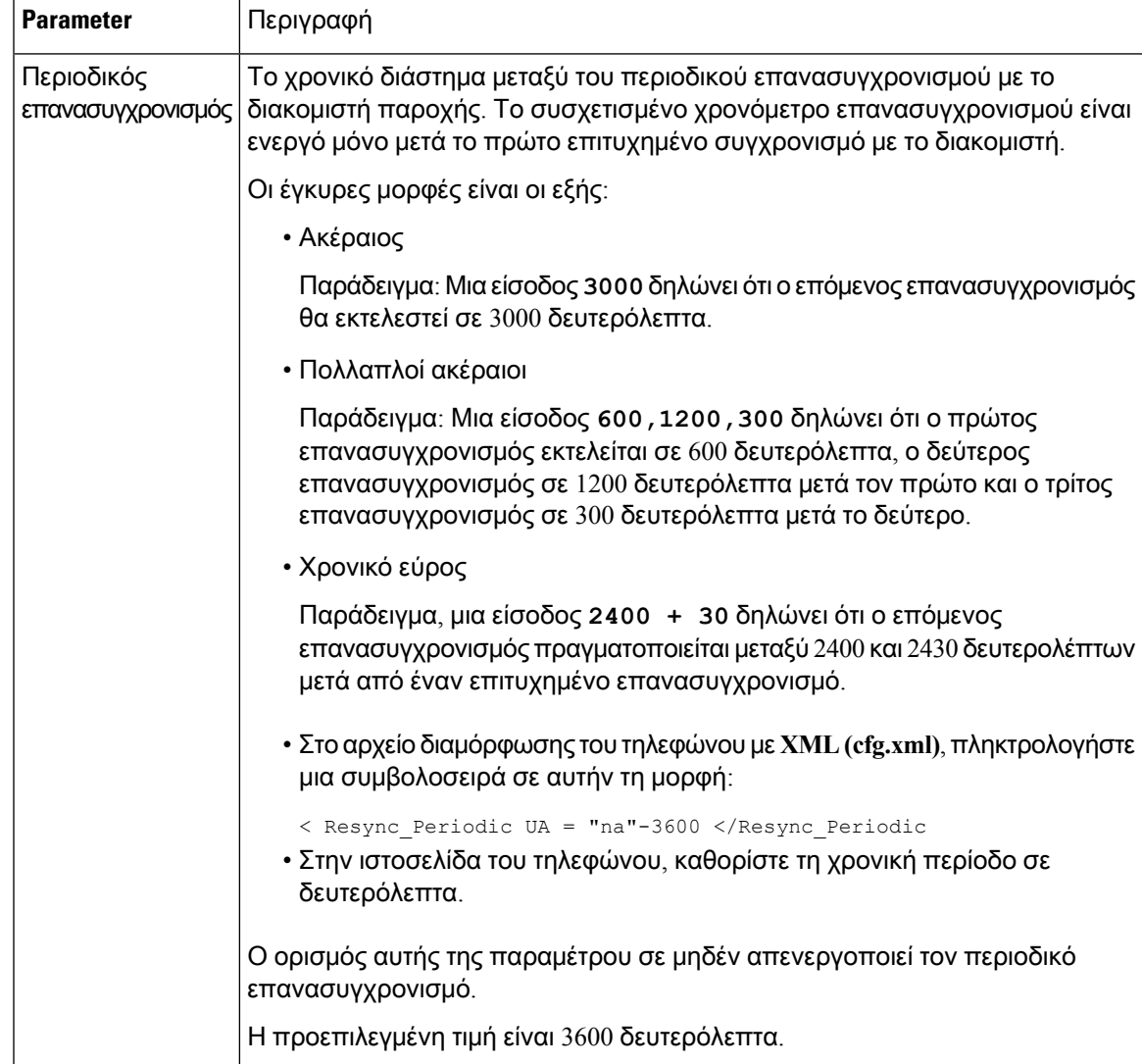

 $\mathbf l$ 

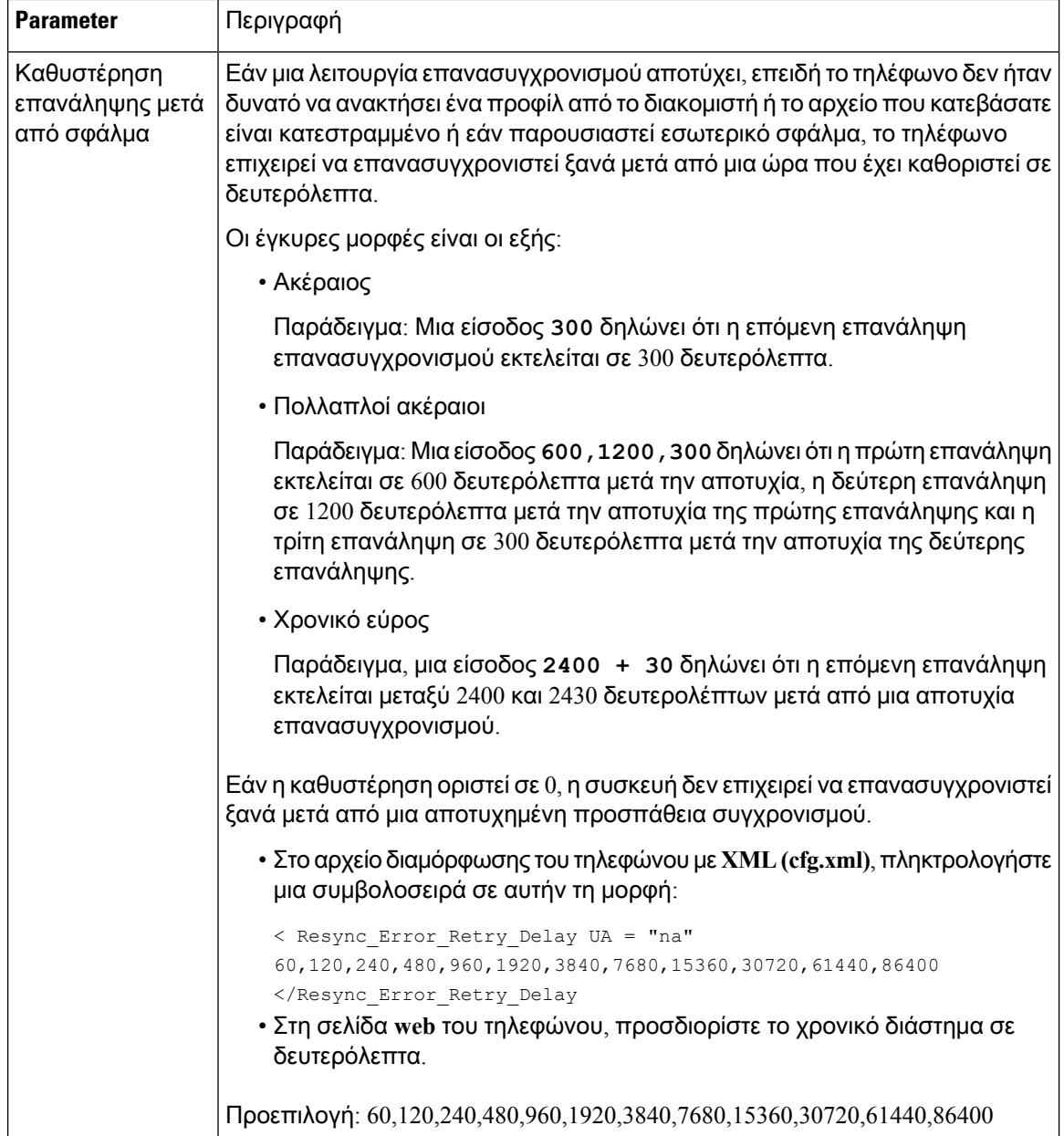

×

I

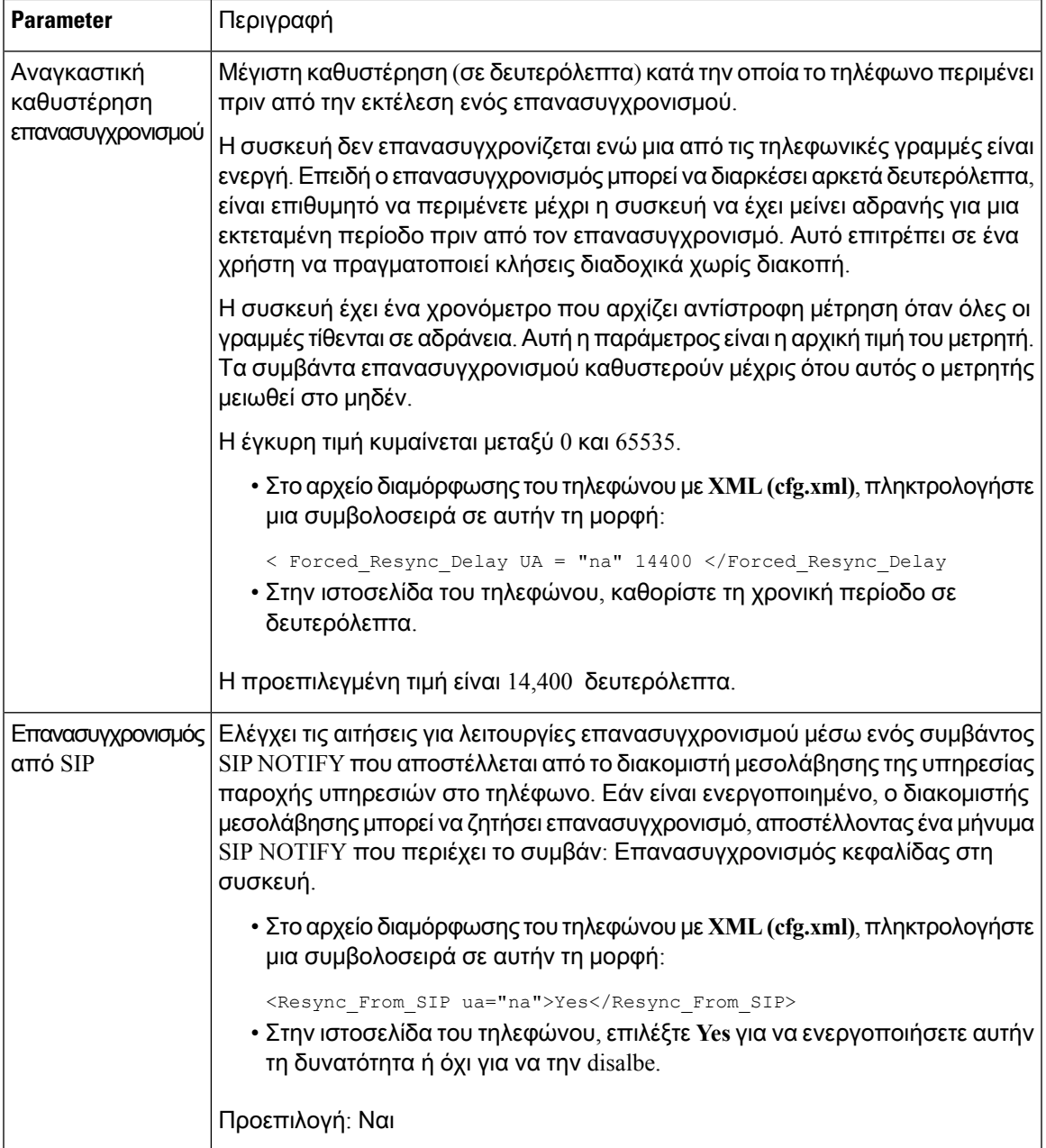

 $\mathbf l$ 

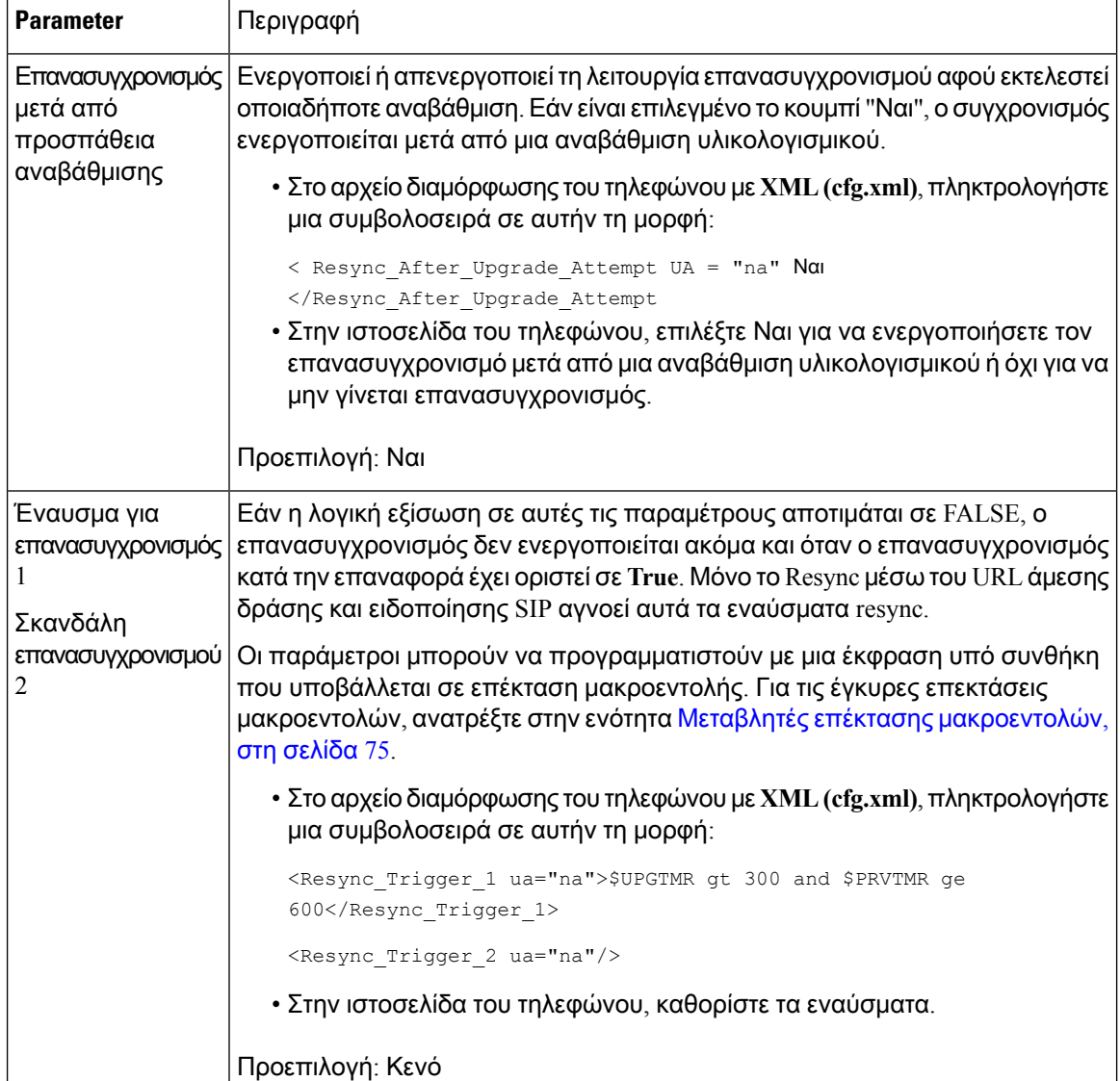

٠

I

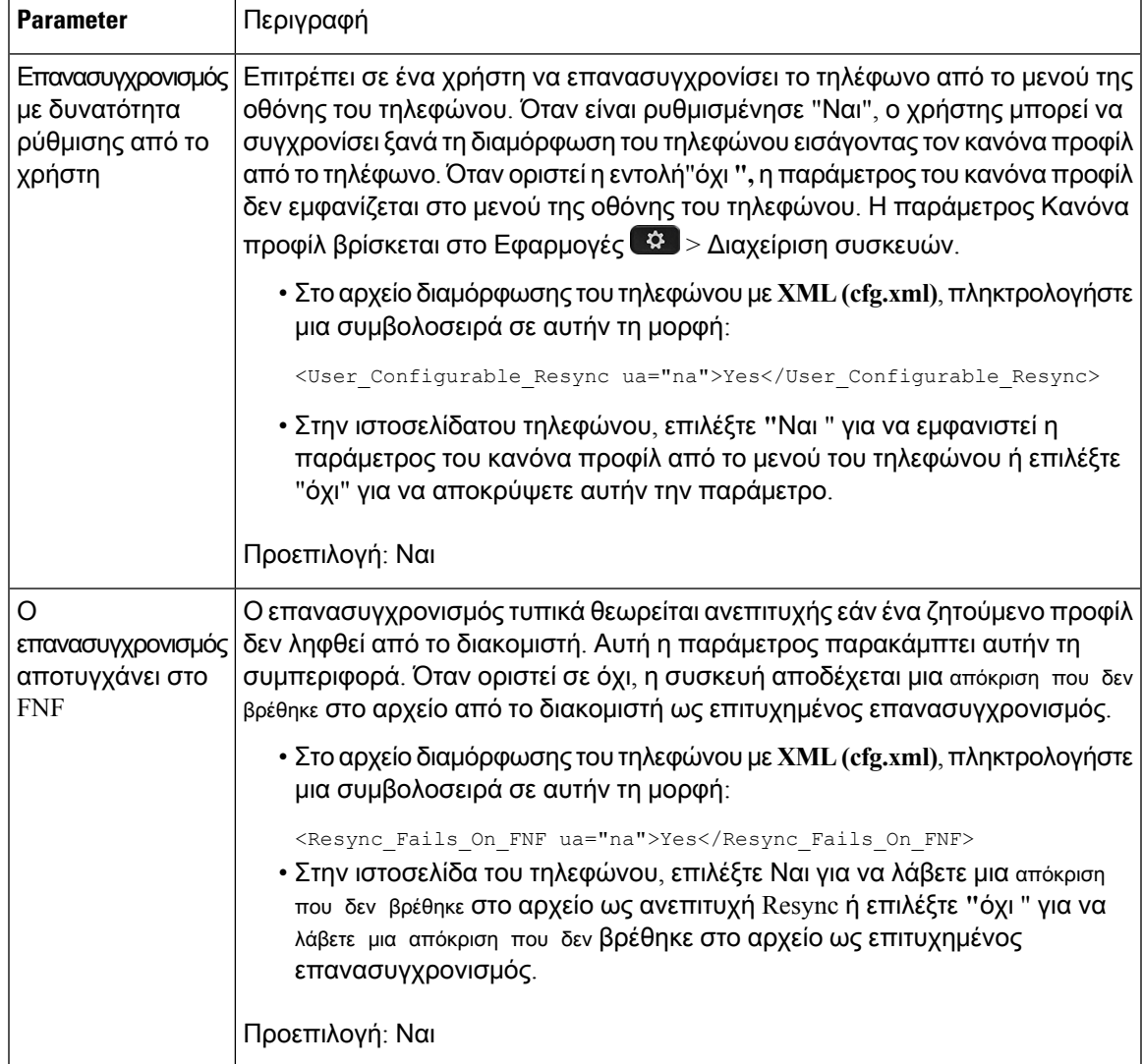

 $\mathbf I$ 

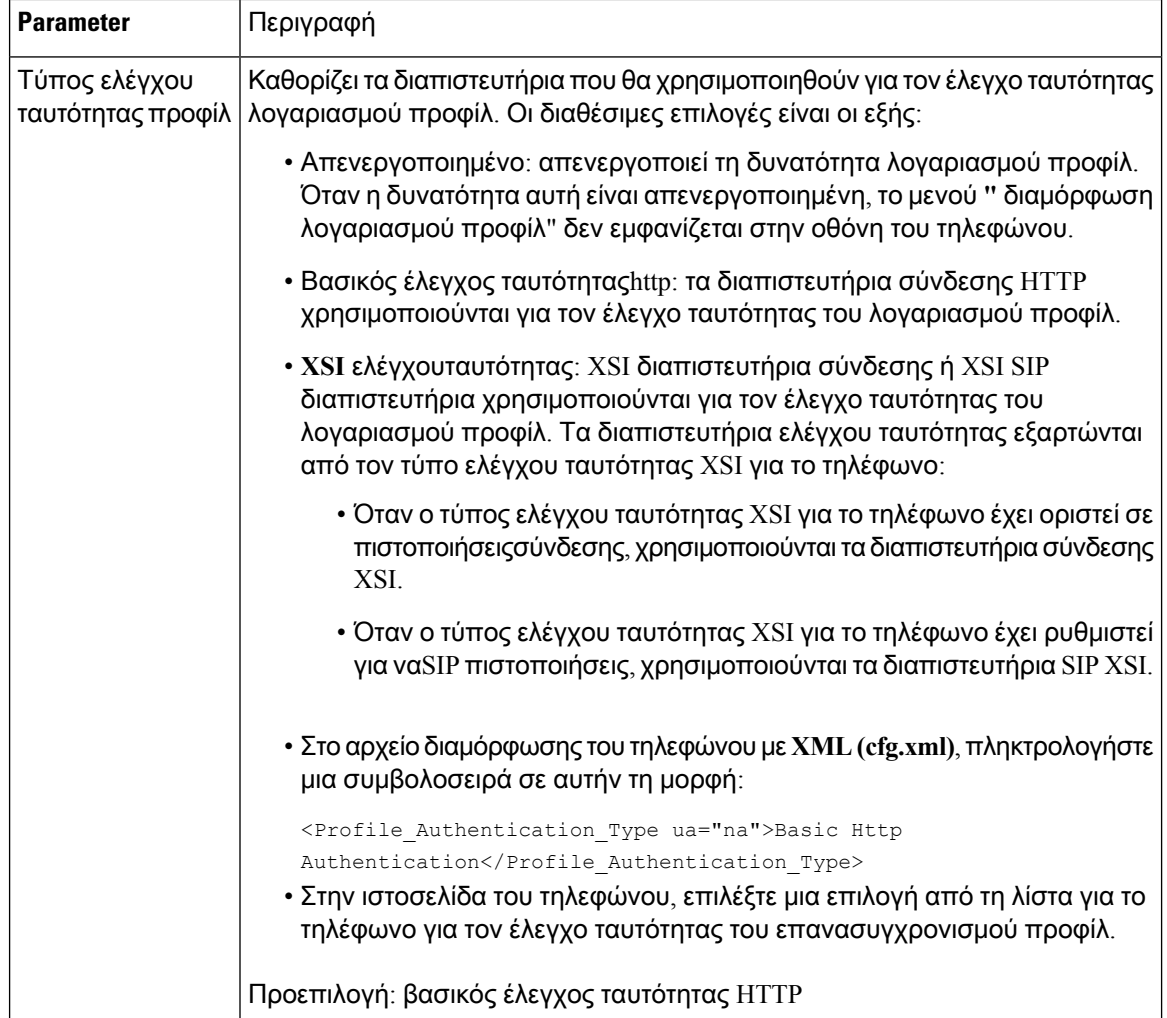

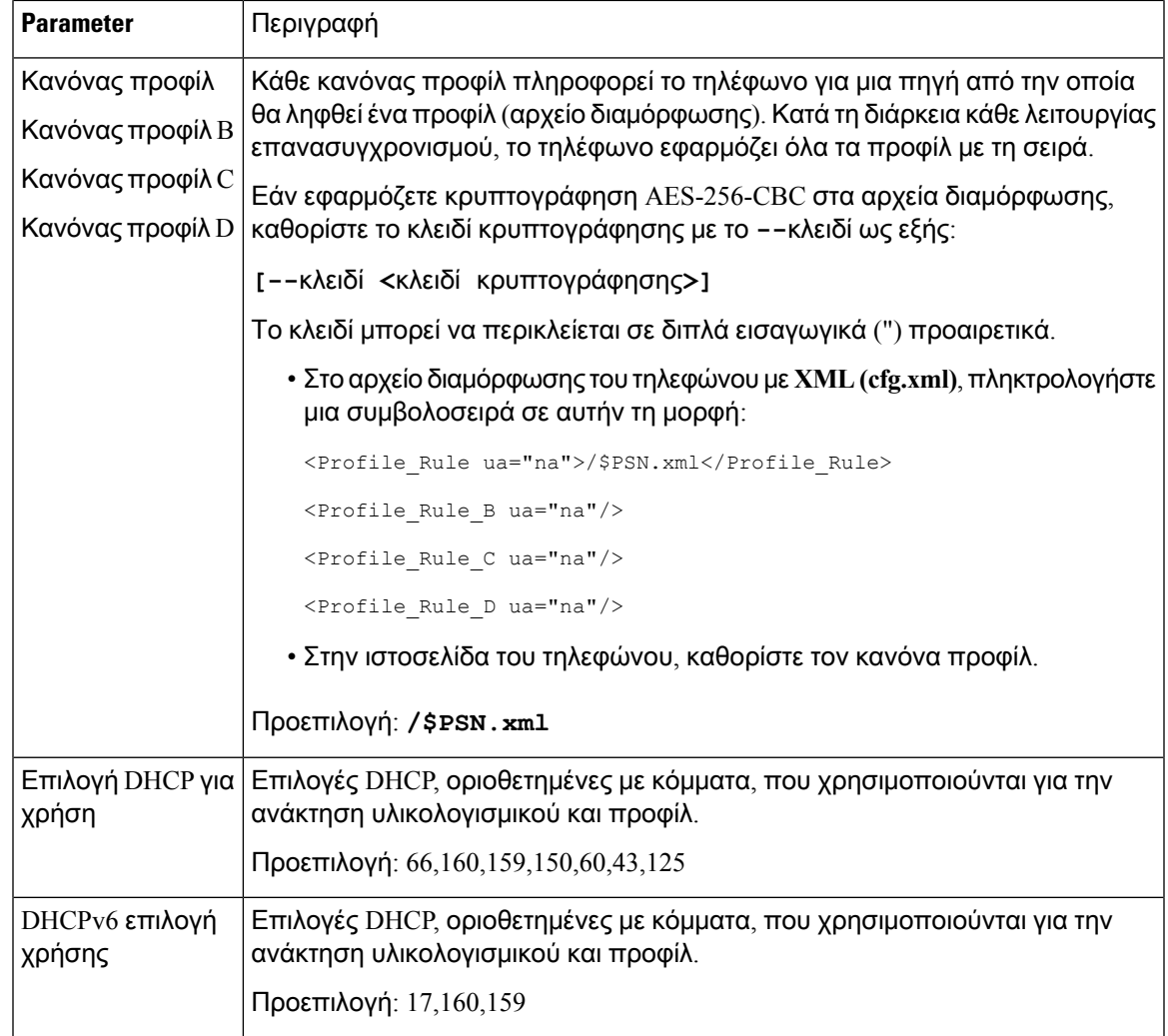

# <span id="page-68-0"></span>Ρύθμιση του κωδικού ενεργοποίησης χρήσης του τηλεφώνου

Εάν το δίκτυό σας έχει διαμορφωθεί για χρήση με κωδικό ενεργοποίησης, μπορείτε να ρυθμίσετε τα νέα τηλέφωνα ώστε να καταχωρούνται αυτόματα με ασφαλή τρόπο. Δημιουργήστε και παρέχετε σε κάθε χρήστη έναν μοναδικό κωδικό ενεργοποίησης 16 ψηφίων. Ο χρήστης καταχωρεί τον κωδικό ενεργοποίησης και το τηλέφωνο εγγράφεται αυτόματα. Αυτή η δυνατότητα διατηρεί το δίκτυό σας ασφαλές, επειδή το τηλέφωνο δεν μπορεί να εγγραφεί μέχρι ο χρήστης να πληκτρολογήσει έναν έγκυρο κωδικό ενεργοποίησης.

Οι κωδικοί ενεργοποίησης μπορούν να χρησιμοποιηθούν μόνο μία φορά και έχουν ημερομηνία λήξης. Εάν ένας χρήστης πληκτρολογήσει έναν κωδικό που έχει λήξει, το τηλέφωνο εμφανίζει την ένδειξη Μη έγκυρος κωδικός ενεργοποίησης στην οθόνη. Εάν συμβεί αυτό, διαθέστε στο χρήστη έναν νέο κωδικό.

Αυτή η δυνατότητα είναι διαθέσιμη στην έκδοση υλικολογισμικού 11-2-3MSR1, Έκδοση διακομιστή εφαρμογών BroadWorks 22.0 (διορθωτική έκδοση AP.as.22.0.1123.ap368163 και εξαρτήσεις της). Ωστόσο, μπορείτε να αλλάξετε τα τηλέφωνα με παλαιότερο υλικολογισμικό για να χρησιμοποιήσετε αυτήν τη δυνατότητα. Για να το κάνετε αυτό, ακολουθήστε την παρακάτω διαδικασία.

Πριν ξεκινήσετε

Βεβαιωθείτε ότι επιτρέπετε την υπηρεσία activation.webex.com μέσω του τείχους προστασίας σας για την υποστήριξη της έναρξης χρήσης μέσω του κωδικού ενεργοποίησης.

Αποκτήστεπρόσβαση στην ιστοσελίδα του τηλεφώνου. Μεταβείτε στη [διασύνδεση](#page-128-0) Web του τηλεφώνου, στη [σελίδα](#page-128-0) 111

Διαδικασία

- Βήμα **1** Επαναφέρετε το τηλέφωνο στις εργοστασιακές ρυθμίσεις.
- Βήμα **2** Επιλέξτε Φωνή > Παροχή υπηρεσίας > Προφίλ διαμόρφωσης.
- Βήμα **3** Εισαγάγετε τον κανόναπροφίλ στοπεδίοΚανόναςπροφίλόπωςπεριγράφεται στονπίνακα [Παράμετροι](#page-69-0) παροχής κωδικού [ενεργοποίησης](#page-69-0), στη σελίδα 52.
- Βήμα **4** Στην ενότητα Αναβάθμιση υλικολογισμικού εισαγάγετε τον κανόνα αναβάθμισης στο πεδίο Κανόνας αναβάθμισης όπως περιγράφεται στον πίνακα Παράμετροι παροχής κωδικού [ενεργοποίησης](#page-69-0), στη [σελίδα](#page-69-0) 52.
- Βήμα **5** Υποβάλετε όλες τις αλλαγές.

## <span id="page-69-0"></span>Παράμετροι παροχής κωδικού ενεργοποίησης

Ο ακόλουθος πίνακας καθορίζειτηλειτουργία καιτηχρήσητων παραμέτρων κωδικού ενεργοποίησης στην ενότητα Προφίλ διαμόρφωσης στην καρτέλα Φωνή > Παροχή της διασύνδεσης web του τηλεφώνου. Καθορίζει επίσης τη σύνταξη της συμβολοσειράς που προστίθεται στο αρχείο διαμόρφωσης του τηλεφώνου (cfg.xml) με κώδικα XML για τη διαμόρφωση μιας παραμέτρου.

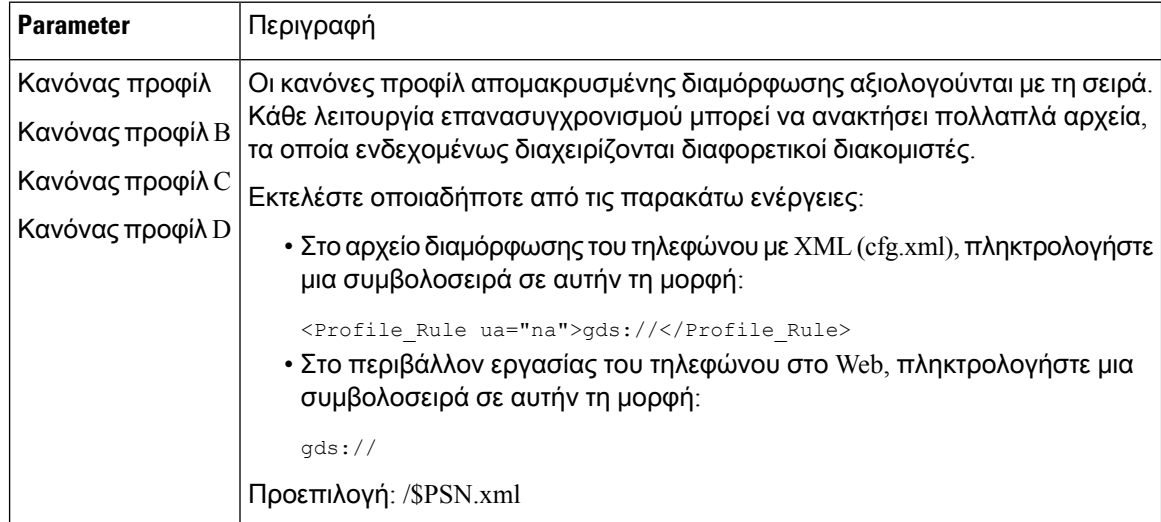

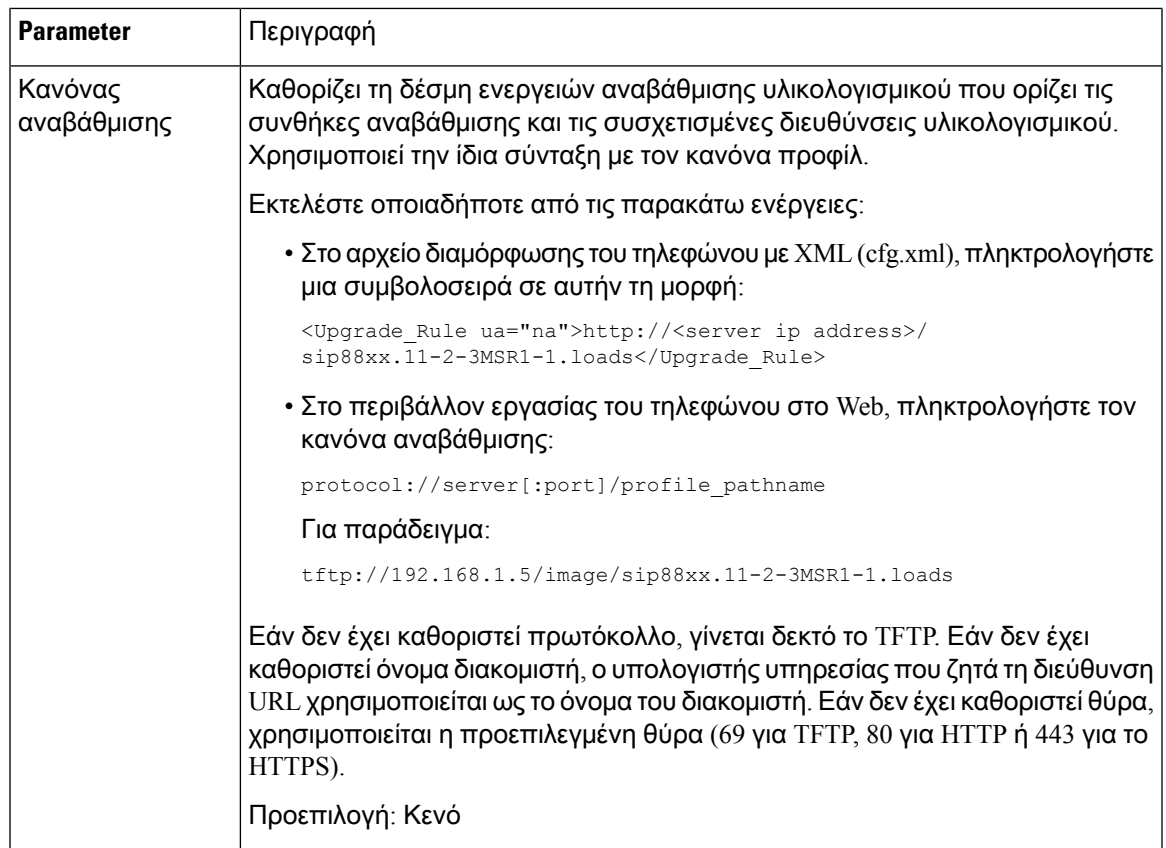

# <span id="page-70-0"></span>Ασφαλής επανασυγχρονισμός **HTTPS**

Οι μηχανισμοί αυτοί είναι διαθέσιμοι στο τηλέφωνο για επανασυγχρονισμό με τη χρήση μιας ασφαλούς διαδικασίας επικοινωνίας:

- Βασικός επανασυγχρονισμός HTTPS
- HTTPS με έλεγχο ταυτότητας πιστοποιητικού πελάτη
- Φιλτράρισμα πελάτη HTTPS και δυναμικό περιεχόμενο

## Βασικός επανασυγχρονισμός **HTTPS**

Το HTTPS προσθέτει SSL στο HTTP για απομακρυσμένη παροχή υπηρεσίας, έτσι ώστε:

- Το τηλέφωνο μπορεί να ελέγξει την ταυτότητα του διακομιστή παροχής υπηρεσίας.
- Ο διακομιστής παροχής υπηρεσίας μπορεί να ελέγξει την ταυτότητα του τηλεφώνου.
- Η εμπιστευτικότητα των πληροφοριών που ανταλλάσσονται μεταξύ του τηλεφώνου και του διακομιστή παροχής υπηρεσίας εξασφαλίζεται.

Το SSL δημιουργεί και ανταλλάσσει μυστικούς (συμμετρικούς) κωδικούς για κάθε σύνδεση μεταξύ του τηλεφώνου και του διακομιστή, χρησιμοποιώντας ζεύγη δημόσιων/ιδιωτικών κλειδιών τα οποία είναι προεγκατεστημένα στο τηλέφωνο και στο διακομιστή παροχής υπηρεσίας.

Απότην πλευρά του υπολογιστή-πελάτη,τοτηλέφωνο δεν απαιτεί καμία ειδική ρύθμιση διαμόρφωσης στο διακομιστή για να μπορέσει να εκτελέσει επανασυγχρονισμό με τη χρήση HTTPS. Η σύνταξη της παραμέτρου Profile\_Rule για τη χρήση του HTTPS με τη μέθοδο GET είναι παρόμοια με τη σύνταξη που χρησιμοποιείται για το HTTP ή το TFTP. Εάν ένα τυπικό πρόγραμμα περιήγησης στο Web μπορεί να ανακτήσει ένα προφίλ από ένα διακομιστή HTTPS, το τηλέφωνο θα πρέπει να έχει τη δυνατότητα να το κάνει και αυτό.

Εκτός απότην εγκατάστασηενός διακομιστή HTTPS, πρέπει να εγκατασταθεί στο διακομιστή παροχής υπηρεσίας ένα πιστοποιητικό διακομιστή SSL που θα υπογράφεται από τη Cisco. Οι συσκευές δεν είναι δυνατό να επανασυγχρονιστούν σε ένα διακομιστή που χρησιμοποιεί το HTTPS, εκτός εάν ο διακομιστής παρέχει ένα πιστοποιητικό διακομιστή Cisco με υπογραφή. Μπορείτε να βρείτε οδηγίες για τη δημιουργία υπογεγραμμένων πιστοποιητικών SSL για προϊόντα φωνής στο [https://supportforums.cisco.com/docs/DOC-9852.](https://supportforums.cisco.com/docs/DOC-9852)

### Έλεγχος ταυτότητας με το βασικό **HTTPS Resync**

#### Διαδικασία

Βήμα **1** Εγκαταστήστε ένα διακομιστή HTTPS σε έναν κεντρικό υπολογιστή του οποίου η διεύθυνση IP είναι γνωστή στο διακομιστή DNS δικτύου μέσω κανονικής μετάφρασης hostname.

> Το OpenSource ApacheServer μπορεί να διαμορφωθεί ώστε να λειτουργεί ως διακομιστής HTTPSόταν εγκατασταθεί με το πακέτο mod\_ssl Open Source.

Βήμα **2** Δημιουργήστε ένα πιστοποιητικό διακομιστή αίτηση υπογραφής για το διακομιστή. Για αυτό το βήμα, ίσως χρειαστεί να εγκαταστήσετε το πακέτο Open Source OpenSSL ή ισοδύναμο λογισμικό. Εάν χρησιμοποιείτε το OpenSSL, η εντολή για να δημιουργήσετε το βασικό αρχείο CSR έχει ως εξής:

```
openssl req –new –out provserver.csr
```
Η εντολή αυτή δημιουργεί ένα ζεύγος δημόσιου/ιδιωτικού κλειδιού,τοοποίο αποθηκεύεται στο αρχείο privkey . ΡΕΜ.

Βήμα **3** Υποβάλετε το αρχείο CSR (provserver. CSR) στο Cisco για την υπογραφή σας.

Ένα υπογεγραμμένο πιστοποιητικό διακομιστή επιστρέφεται (provserver. CERT) μαζί με ένα πιστοποιητικό ρίζας του προγράμματος-πελάτη CA Sipura, spacroot. CERT.

Για περισσότερες πληροφορίες, δείτε το <https://supportforums.cisco.com/docs/DOC-9852>

Βήμα **4** Αποθηκεύστε το υπογεγραμμένο πιστοποιητικό διακομιστή, το αρχείο ζεύγους ιδιωτικού κλειδιού και το πιστοποιητικό ρίζας του υπολογιστή-πελάτη στις κατάλληλες θέσεις στο διακομιστή.

Στην περίπτωση μιας εγκατάστασης Apache σε Linux, αυτές οι θέσεις είναι χαρακτηριστικά ως εξής:

```
# Server Certificate:
SSLCertificateFile /etc/httpd/conf/provserver.cert
# Server Private Key:
```
```
SSLCertificateKeyFile /etc/httpd/conf/pivkey.pem
# Certificate Authority:
SSLCACertificateFile /etc/httpd/conf/spacroot.cert
```
- Βήμα **5** Κάντε επανεκκίνηση του διακομιστή.
- Βήμα **6** Αντιγράψτε το αρχείο ρύθμισης παραμέτρων Basic. txt (που [Επανασυγχρονισμός](#page-52-0) του TFTP, στη [σελίδα](#page-52-0) 35περιγράφεται στο) στον εικονικό ριζικό κατάλογο του διακομιστή HTTPS.
- Βήμα **7** Επαληθεύστε την εύρυθμηλειτουργία του διακομιστή κάνοντας λήψητου Basic. txt απότο διακομιστή HTTPS, χρησιμοποιώντας ένα τυπικό πρόγραμμα ΠΕΡΙΉΓΗΣΗς από τον τοπικό υπολογιστή.
- Βήμα **8** Εξετάστε το πιστοποιητικό διακομιστή που προμηθεύει ο διακομιστής.

Το πρόγραμμα περιήγησης κατά πάσα πιθανότητα δεν αναγνωρίζει το πιστοποιητικό ως έγκυρη εκτός εάν το πρόγραμμα περιήγησης έχει προ-διαμορφωθεί για να αποδεχθεί το Cisco ως CA ρίζας. Ωστόσο, τα τηλέφωνα αναμένουν ότι το πιστοποιητικό θα υπογραφεί με αυτόν τον τρόπο.

Τροποποιήστε το Profile\_Rule της συσκευής δοκιμής ώστε να περιέχει μια αναφορά στο διακομιστή HTTPS, για παράδειγμα:

```
<Profile_Rule>
https://my.server.com/basic.txt
</Profile_Rule>
```
Το παράδειγμα αυτό προϋποθέτει ότι το όνομα του διακομιστή HTTPS είναι **my.server.com**.

- Βήμα **9** Κάντε κλικ στο κουμπί Υποβολή όλων των αλλαγών.
- Βήμα **10** Παρατηρήστε το syslog ίχνος που στέλνει το τηλέφωνο.

Το μήνυμα syslog θα πρέπει να δηλώνει ότι ο επανασυγχρονισμός αποκτήθηκε το προφίλ από το διακομιστή HTTPS.

Βήμα **11** (Προαιρετικά) Χρησιμοποιήστε μια ανάλυση πρωτοκόλλου Ethernet στο δευτερεύον δίκτυο του τηλεφώνου για να επιβεβαιώσετε ότι τα πακέτα είναι κρυπτογραφημένα.

> Σε αυτήν την άσκηση, η επαλήθευση του πιστοποιητικού προγράμματος-πελάτη δεν ενεργοποιήθηκε. Η σύνδεση μεταξύ του τηλεφώνου και του διακομιστή είναι κρυπτογραφημένη. Ωστόσο, η μεταβίβαση δεν είναι ασφαλής, επειδή οποιοδήποτε πρόγραμμα-πελάτης μπορεί να συνδεθεί με το διακομιστή και να ζητήσει το αρχείο, λαμβάνοντας υπόψη το όνομα του αρχείου και τη θέση καταλόγου. Για τον ασφαλή επανασυγχρονισμό, ο διακομιστής πρέπει επίσης να ελέγξει την ταυτότητα του υπολογιστή-πελάτη, όπως αποδεικνύεται στην άσκηση που περιγράφεται στο [HTTPS](#page-72-0) με έλεγχο ταυτότητας [πιστοποιητικού](#page-72-0) πελάτη, στη σελίδα 55.

## <span id="page-72-0"></span>**HTTPS** με έλεγχο ταυτότητας πιστοποιητικού πελάτη

Στις εργοστασιακές προεπιλεγμένες ρυθμίσεις, ο διακομιστής δεν ζητά ένα πιστοποιητικό προγράμματος-πελάτηSSL απόένα πρόγραμμα-πελάτη. Η μεταβίβασητου προφίλ δεν είναι ασφαλής, επειδή οποιοσδήποτε υπολογιστής-πελάτης μπορεί να συνδεθεί στο διακομιστή και να ζητήσει το προφίλ. Μπορείτε να επεξεργαστείτε τη διαμόρφωση για να ενεργοποιήσετε τον έλεγχο ταυτότητας υπολογιστή-πελάτη. ο διακομιστής απαιτεί ένα πιστοποιητικό προγράμματος-πελάτη για τον έλεγχο ταυτότητας του τηλεφώνου πριν να αποδεχθεί ένα αίτημα σύνδεσης.

Εξαιτίας αυτής της απαίτησης, η λειτουργία επανασυγχρονισμού δεν είναι δυνατό να ελεγχθεί ανεξάρτητα χρησιμοποιώντας ένα πρόγραμμα περιήγησης που δεν διαθέτει τα κατάλληλα διαπιστευτήρια. Η ανταλλαγή κλειδιών SSL μέσα στη σύνδεση HTTPS μεταξύ του τηλεφώνου δοκιμής και του διακομιστήμπορεί να παρατηρηθεί με το βοηθητικό πρόγραμμα ssldump. Τοίχνος βοηθητικής λειτουργίας εμφανίζει την αλληλεπίδραση μεταξύ του υπολογιστή-πελάτη και του διακομιστή.

### Έλεγχος ταυτότητας **HTTPS** με πιστοποιητικό προγράμματος**-**πελάτη

Διαδικασία

- Βήμα **1** Ενεργοποίηση ελέγχου ταυτότητας πιστοποιητικού προγράμματος-πελάτη στο διακομιστή HTTPS.
- Βήμα **2** Στο Apache (v. 2), ορίστε τα παρακάτω στο αρχείο διαμόρφωσης του διακομιστή:

SSLVerifyClient require

Επίσης, βεβαιωθείτε ότι το spacroot. CERT έχει αποθηκευτεί όπως φαίνεται στην [Βασικός](#page-70-0) [επανασυγχρονισμός](#page-70-0) HTTPS, στη σελίδα 53 άσκηση.

Βήμα **3** Κάντε επανεκκίνηση του διακομιστή HTTPS και να τηρούν το syslog ίχνος από το τηλέφωνο.

Κάθε επανασυγχρονισμός στο διακομιστή εκτελεί τώρα συμμετρικό έλεγχο ταυτότητας, έτσι ώστε το πιστοποιητικό διακομιστή και το πιστοποιητικό προγράμματος-πελάτη να επαληθεύονται πριν από τη μεταβίβαση του προφίλ.

Βήμα **4** Χρησιμοποιήστε το ssldump για να αποτυπώσετε μια σύνδεση επανασυγχρονισμού μεταξύ του τηλεφώνου και του διακομιστή HTTPS.

> Εάν η επαλήθευση του πιστοποιητικού προγράμματος-πελάτη έχει ενεργοποιηθεί σωστά στο διακομιστή,τοίχνος ssldump εμφανίζειτη συμμετρική ανταλλαγήτωνπιστοποιητικών (πρώτο διακομιστή σε υπολογιστή-πελάτη, στη συνέχεια, client-to-Server) πριν από τα κρυπτογραφημένα πακέτα που περιέχουν το προφίλ.

> Με ενεργοποιημένο τον έλεγχο ταυτότητας υπολογιστή-πελάτη, μόνο ένα τηλέφωνο με διεύθυνση MAC που συμφωνεί με ένα έγκυρο πιστοποιητικό προγράμματος-πελάτημπορεί να ζητήσειτο προφίλ απότο διακομιστή παροχής. Ο διακομιστής απορρίπτει μια αίτηση απόένα συνηθισμένο πρόγραμμα περιήγησης ή άλλη μη εξουσιοδοτημένη συσκευή.

## Διαμόρφωσηενόςδιακομιστή**HTTPS**γιαφιλτράρισμαυπολογιστή**-**πελάτη και δυναμικό περιεχόμενο

Εάν ο διακομιστής HTTPS έχει ρυθμιστεί ώστε να απαιτεί ένα πιστοποιητικό προγράμματος-πελάτη, οι πληροφορίες του πιστοποιητικού προσδιορίζουν τον επανασυγχρονισμό του τηλεφώνου και τον εφοδιάζουν με τις σωστές πληροφορίες ρύθμισης παραμέτρων.

Ο διακομιστής HTTPS καθιστά τις πληροφορίες πιστοποιητικού διαθέσιμες σε δέσμες ενεργειών CGI (ή μεταγλωττισμένα προγράμματα CGI) που καλούνται ως μέρος της αίτησης επανασυγχρονισμού.

Για το σκοπό της απεικόνισης, η άσκηση αυτή χρησιμοποιεί το Open Source Perl scripting γλώσσα, και προϋποθέτει ότι Apache (v. 2) χρησιμοποιείται ως ο διακομιστής HTTPS.

Διαδικασία

Βήμα **1** Εγκατάσταση Perl στον κεντρικό υπολογιστή που εκτελεί το διακομιστή HTTPS.

Βήμα **2** Δημιουργήστε την ακόλουθη δέσμη ενεργειών του ανακλαστήρα Perl:

```
#!/usr/bin/perl -wT
use strict;
print "Content-Type: text/plain\n\n";
print "<flat-profile><GPP_D>";
print "OU=$ENV{'SSL CLIENT I DN OU'}, \n";
print "L=$ENV{'SSL_CLIENT_I_DN_L'},\n";
print "S=$ENV{'SSL CLIENT I DN S'}\n";
print "</GPP_D></flat-profile>";
```
- Βήμα **3** Αποθηκεύστε αυτότο αρχείομε τοόνομα τουαρχείου reflect.pl, με τοεκτελέσιμο δικαίωμα (chmod 755 σε Linux), στον κατάλογο CGI scripts του διακομιστή HTTPS.
- Βήμα **4** Επαληθεύστε την προσιτότητα των δεσμών ενεργειών CGI στο διακομιστή (δηλαδή,/CGI-bin/... ).
- Bήμα 5 Τροποποιήστε το Profile Rule στη συσκευή δοκιμής για να επανασυγχρονιστείτε με τη δέσμη ενεργειών ανακλαστήρα, όπως στο ακόλουθο παράδειγμα:

https://prov.server.com/cgi-bin/reflect.pl?

- Βήμα **6** Κάντε κλικ στο κουμπί Υποβολή όλων των αλλαγών.
- Βήμα **7** Παρατηρήστε το ίχνος syslog για να εξασφαλίσετε την επιτυχή επανασυγχρονισμό.
- Βήμα **8** Μεταβείτε στην ιστοσελίδα διαχείρισης τηλεφώνου. Βλ. Μεταβείτε στη [διασύνδεση](#page-128-0) Web του τηλεφώνου, στη [σελίδα](#page-128-0) 111.
- Βήμα **9** ΕπιλέξτεΦωνή > Παροχή.
- Βήμα **10** Βεβαιωθείτε ότι η παράμετρος GPP\_D περιέχει τις πληροφορίες που συνέλαβε η δέσμη ενεργειών.

Αυτές οι πληροφορίες περιέχουν το όνομα του προϊόντος, τη διεύθυνση MAC και τον αριθμό σειράς εάν η συσκευή δοκιμής φέρει ένα μοναδικό πιστοποιητικό από τον κατασκευαστή. Οι πληροφορίες περιέχουν γενικές χορδές εάν η μονάδα έχει κατασκευαστεί πριν από την έκδοση firmware 2,0.

<u>Μια παρόμοια δέσμη ενεργειών μπορεί να προσδιορίσει πληροφορίες σχετικά με τη συσκευή resyncing</u> και στη συνέχεια να δώσει τη συσκευή με τις κατάλληλες τιμές παραμέτρων.

## Πιστοποιητικά **HTTPS**

Τοτηλέφωνο παρέχει μια αξιόπιστηκαι ασφαλή στρατηγική προετοιμασίας που βασίζεται σε αιτήματα HTTPS απότη συσκευή στο διακομιστή παροχής. Ένα πιστοποιητικό διακομιστήκαι ένα πιστοποιητικό πελάτη χρησιμοποιούνται για τον έλεγχο ταυτότητας του τηλεφώνου στο διακομιστή και του διακομιστή στο τηλέφωνο.

Εκτός από τις πιστοποιήσεις που εκδίδονται από τη Cisco, το τηλέφωνο αποδέχεται επίσης πιστοποιητικά διακομιστή από ένα σύνολο υπηρεσιών παροχής πιστοποιητικών SSL που χρησιμοποιούνται συχνά.

Για να χρησιμοποιήσετε το HTTPS με το τηλέφωνο, θα πρέπει να δημιουργήσετε ένα αίτημα υπογραφής πιστοποιητικού (CSR) και να το υποβάλετε στη Cisco. Το τηλέφωνο δημιουργεί ένα πιστοποιητικό για εγκατάσταση στο διακομιστή παροχής. Το τηλέφωνο αποδέχεται το πιστοποιητικό όταν επιδιώκει να δημιουργήσει μια σύνδεση HTTPS με το διακομιστή παροχής.

### Μεθοδολογία **HTTPS**

Το HTTPS κρυπτογραφεί την επικοινωνία μεταξύ ενός υπολογιστή-πελάτη και ενός διακομιστή, προστατεύοντας έτσι τα περιεχόμενα του μηνύματος από άλλες συσκευές του δικτύου. Η μέθοδος κρυπτογράφησης για το σώμα της επικοινωνίας μεταξύ ενός υπολογιστή-πελάτη και ενός διακομιστή βασίζεται στην κρυπτογράφηση συμμετρικών κλειδιών. Με την κρυπτογράφηση συμμετρικού κλειδιού, ένας υπολογιστής-πελάτης και ένας διακομιστής μοιράζονται ένα μόνο μυστικό κλειδί σε ένα ασφαλές κανάλι που προστατεύεται από κρυπτογράφηση δημόσιου/ιδιωτικού κλειδιού.

Τα μηνύματα που κρυπτογραφούνται απότομυστικόκλειδί μπορούν να αποκρυπτογραφηθούν μόνο χρησιμοποιώντας το ίδιο κλειδί. Το HTTPS υποστηρίζει ένα ευρύ φάσμα συμμετρικών αλγορίθμων κρυπτογράφησης. Το τηλέφωνο υλοποιεί μέχρι 256-bit συμμετρικής κρυπτογράφησης, χρησιμοποιώντας το πρότυπο American Encryption Standard (AES), εκτός από το 128-bit RC4.

Το HTTPS παρέχει επίσης τον έλεγχο ταυτότητας ενός διακομιστή και ενός υπολογιστή-πελάτη που συμμετέχει σε μια ασφαλή συναλλαγή. Αυτή η δυνατότητα εξασφαλίζει ότι δεν είναι δυνατή η πλαστογράφηση ενός διακομιστή παροχής και ενός μεμονωμένου υπολογιστή-πελάτη από άλλες συσκευές του δικτύου. Αυτή η δυνατότητα είναι απαραίτητη στο πλαίσιο της απομακρυσμένης παροχής απολήξεων.

Ο έλεγχος ταυτότητας διακομιστή και υπολογιστή-πελάτη πραγματοποιείται με τη χρήση κρυπτογράφησης δημόσιου/ιδιωτικού κλειδιού με ένα πιστοποιητικό που περιέχει το δημόσιο κλειδί. Το κείμενο που είναι κρυπτογραφημένο με δημόσιο κλειδί μπορεί να αποκρυπτογραφηθεί μόνο από το αντίστοιχο ιδιωτικό κλειδί (και αντίστροφα). Το τηλέφωνο υποστηρίζει τον αλγόριθμο Rivest-Shamir-Adleman (RSA) για την κρυπτογράφηση δημόσιου/ιδιωτικού κλειδιού.

### Πιστοποιητικό διακομιστή **SSL**

Κάθε ασφαλής διακομιστής παροχής εκδίδεται ένα πιστοποιητικό διακομιστή Secure Sockets Layer (SSL)τοοποίουπογράφεται απευθείας απότη Cisco. Τουλικολογισμικό που εκτελείται στοτηλέφωνο αναγνωρίζει μόνο ένα πιστοποιητικό Cisco ως έγκυρο. Όταν ένας υπολογιστής-πελάτης συνδέεται σε ένα διακομιστή χρησιμοποιώντας το HTTPS, απορρίπτει οποιοδήποτε πιστοποιητικό διακομιστή που δεν έχει υπογραφεί από τη Cisco.

Ο μηχανισμός αυτός προστατεύει τον πάροχο υπηρεσιών από τη μη εξουσιοδοτημένη πρόσβαση στο τηλέφωνο ή οποιαδήποτε απόπειρα να εξαπατήσει το διακομιστή παροχής. Χωρίς τέτοια προστασία, ένας εισβολέας μπορεί να έχειτη δυνατότητα να παρακάμψητην παροχήτου τηλεφώνου, να αποκτήσει πληροφορίες διαμόρφωσης ή να χρησιμοποιήσει μια διαφορετική υπηρεσία VoIP. Χωρίς το ιδιωτικό κλειδί που αντιστοιχεί σε ένα έγκυρο πιστοποιητικό διακομιστή, ο εισβολέας δεν είναι σε θέση να δημιουργήσει επικοινωνία με ένα τηλέφωνο.

### Λήψη πιστοποιητικού διακομιστή

#### Διαδικασία

- Βήμα **1** Επικοινωνήστε με ένα άτομουποστήριξης της Cisco,τοοποίοθα συνεργαστεί μαζί σας στη διαδικασία πιστοποίησης. Εάν δεν συνεργάζεστε με ένα συγκεκριμένο άτομουποστήριξης, στείλτε το αίτημά σας στο ciscosb-certadmin@cisco.com.
- Βήμα **2** Δημιουργήστε ένα ιδιωτικό κλειδί που θα χρησιμοποιηθεί σε ένα CSR (αίτηση υπογραφής πιστοποιητικού). Αυτό το κλειδί είναι ιδιωτικό και δεν χρειάζεται να παρέχετε αυτό το κλειδί στην υποστήριξη της Cisco. Χρησιμοποιήστε το Open Source "OpenSSL" για να δημιουργήσετε το κλειδί. Για παράδειγμα:

```
openssl genrsa < αρχείο. κλειδια 1024
```
Βήμα **3** Δημιουργήστε ένα CSR που περιέχει πεδία που προσδιορίζουν τον οργανισμό και τη θέση σας. Για παράδειγμα:

openssl αναπλήρωσης-νέο κλειδί < αρχείο. < αρχείο. ΕΚΕ

Χρειάζεστε τις εξής πληροφορίες:

- Πεδίο "θέμα" εισαγάγετε το κοινό όνομα (CN) που πρέπει να είναι μια σύνταξη FQDN (πλήρως αναγνωρισμένοόνομα τομέα). Κατά τηχειραψία ελέγχου ταυτότηταςSSL,τοτηλέφωνοεπαληθεύει ότι το πιστοποιητικό που λαμβάνει είναι από το μηχάνημα που το παρουσίασε.
- Hostname διακομιστή για παράδειγμα, provserv.domain.com.
- Διεύθυνση email εισαγάγετε μια διεύθυνση email ώστε η υποστήριξη πελατών να μπορεί να επικοινωνήσει μαζί σας εάν χρειάζεται. Αυτή η διεύθυνση email είναι ορατή στο CSR.
- Βήμα **4** Στείλτε το email της ΕΚΕ (σε μορφή αρχείου zip) στο άτομο υποστήριξης της Cisco ή στο ciscosb-certadmin@cisco.com. Το πιστοποιητικόέχει υπογραφεί απότη Cisco. Το Cisco σας αποστέλλει το πιστοποιητικό για να το εγκαταστήσετε στο σύστημά σας.

### Πιστοποιητικό πελάτη

Εκτός απόμια άμεσηεπίθεση σε ένα τηλέφωνο, ένας εισβολέας μπορεί να επιχειρήσει να επικοινωνήσει με ένα διακομιστή παροχής υπηρεσίας μέσω ενός τυπικού προγράμματος περιήγησης Web ή ενός άλλου προγράμματος-πελάτη HTTPS για να αποκτήσει το προφίλ διαμόρφωσης από το διακομιστή παροχής υπηρεσίας. Για να αποτραπεί αυτό το είδος της επίθεσης, κάθε τηλέφωνο μεταφέρει επίσης ένα μοναδικό πιστοποιητικό πελάτη, υπογεγραμμένο από τη Cisco, το οποίο περιλαμβάνει την αναγνώριση πληροφοριών σχετικά με κάθε μεμονωμένο τελικό σημείο. Ένα πιστοποιητικό ρίζας αρχής έκδοσης πιστοποιητικών που έχει τη δυνατότητα ελέγχου ταυτότητας του πιστοποιητικού προγράμματος-πελάτη συσκευής δίνεται σε κάθε υπηρεσία παροχής υπηρεσίας. Αυτή η διαδρομή ελέγχου ταυτότητας επιτρέπει στο διακομιστή παροχής υπηρεσίας να απορρίπτει μηεξουσιοδοτημένες αιτήσεις για προφίλ διαμόρφωσης.

### Δομή πιστοποιητικού

Ο συνδυασμός ενός πιστοποιητικού διακομιστή και ενός πιστοποιητικού προγράμματος-πελάτη εξασφαλίζει ασφαλή επικοινωνία μεταξύ ενός απομακρυσμένου τηλεφώνου και του διακομιστή παροχής υπηρεσίας. Το παρακάτω σχήμα απεικονίζει τη σχέση και την τοποθέτηση των πιστοποιητικών, ζεύγη δημόσιου/ιδιωτικού κλειδιού και την υπογραφή αρχών ρίζας, μεταξύ του προγράμματος-πελάτη της Cisco, του διακομιστή παροχής υπηρεσίας και της αρχής έκδοσης πιστοποιητικών.

Το επάνω μισό του διαγράμματος εμφανίζει την αρχή έκδοσης του διακομιστή παροχής υπηρεσίας που χρησιμοποιείται για την υπογραφή του πιστοποιητικού του μεμονωμένου διακομιστή παροχής υπηρεσίας. Το αντίστοιχο πιστοποιητικό ρίζας καταρτίζεται στο υλικολογισμικό, το οποίο επιτρέπει στο τηλέφωνο να ελέγχει την ταυτότητα των εξουσιοδοτημένων διακομιστών παροχής.

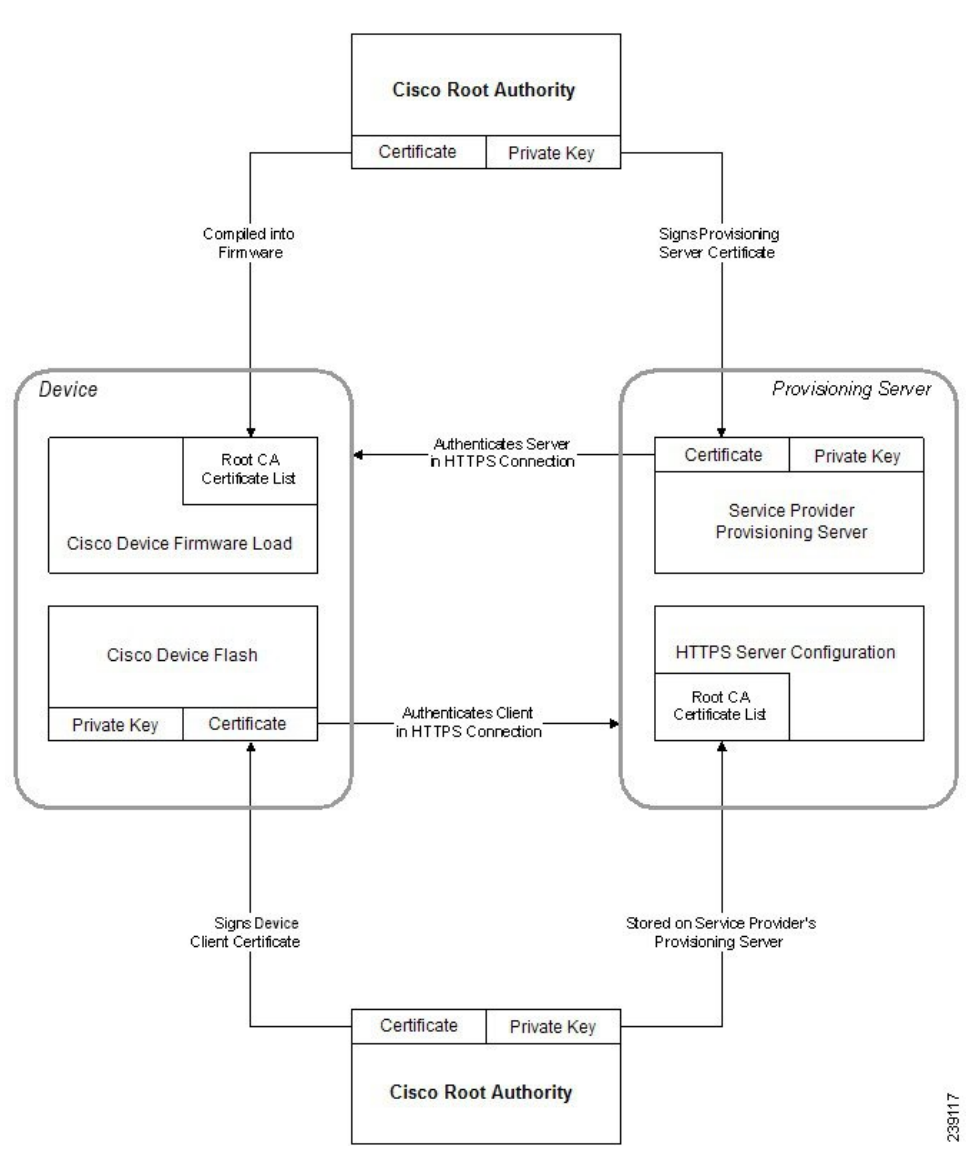

Σχήμα **2:** Ροή αρχής πιστοποιητικών

### Διαμόρφωση προσαρμοσμένης αρχής πιστοποίησης

Τα ψηφιακά πιστοποιητικά μπορούν να χρησιμοποιηθούν για τον έλεγχο ταυτότητας των συσκευών δικτύου και των χρηστών του δικτύου. Μπορούν να χρησιμοποιηθούν για τη διαπραγμάτευση των συνεδριών IPSec μεταξύ των κόμβων δικτύου.

Ένα τρίτο μέρος χρησιμοποιεί ένα πιστοποιητικό αρχής έκδοσης πιστοποιητικών για την επικύρωση και τον έλεγχο ταυτότητας δύο ή περισσότερων κόμβων που επιχειρούν να επικοινωνούν. Κάθε κόμβος έχει ένα δημόσιο και ιδιωτικό κλειδί. Το δημόσιο κλειδί κρυπτογραφεί δεδομένα. Το ιδιωτικό κλειδί αποκρυπτογραφεί δεδομένα. Επειδή οι κόμβοι έχουν αποκτήσει τα πιστοποιητικά τους από την ίδια πηγή, είναι βέβαιοι για τις αντίστοιχες ταυτότητές τους.

Η συσκευή μπορεί να χρησιμοποιεί ψηφιακά πιστοποιητικά που παρέχονται από μια αρχή έκδοσης πιστοποιητικών τρίτου κατασκευαστή για τον έλεγχο ταυτότητας των συνδέσεων IPSec.

Τα τηλέφωνα υποστηρίζουν ένα σύνολο προφορτωμένης αρχής έκδοσης πιστοποιητικών ρίζας που είναι ενσωματωμένη στο υλικολογισμικό:

- Πιστοποιητικό αρχής έκδοσης πιστοποιητικών για μικρές επιχειρήσεις Cisco
- Πιστοποιητικό CA CyberTrust
- Πιστοποιητικό αρχής έκδοσης πιστοποιητικών VeriSign
- Πιστοποιητικό αρχής έκδοσης πιστοποιητικών ρίζας Sipura
- Πιστοποιητικό αρχής έκδοσης πιστοποιητικών ρίζας Linksys

#### Πριν ξεκινήσετε

Μεταβείτε στην ιστοσελίδα διαχείρισης τηλεφώνου. Βλ. Μεταβείτε στη [διασύνδεση](#page-128-0) Web του τηλεφώνου, στη [σελίδα](#page-128-0) 111.

#### Διαδικασία

#### Βήμα **1** Επιλέξτε Πληροφορίες > Κατάσταση.

- Βήμα **2** Μεταβείτε σε προσαρμοσμένη κατάσταση αρχής έκδοσης πιστοποιητικών και δείτε τα παρακάτω πεδία:
	- Προσαρμοσμένη κατάσταση προετοιμασίας CA δηλώνει την κατάσταση τροφοδότησης.
		- Η τελευταία προμήθεια πέτυχε σε μμ/ηη/εεεε Ωω: λλ: SS; ή
		- Η τελευταία προμήθεια απέτυχε στις ηη/μμ/εεεε HH: λλ: SS
	- Πληροφορίες προσαρμοσμένης αρχής έκδοσης πιστοποιητικών εμφανίζει πληροφορίες σχετικά με την προσαρμοσμένη αρχή έκδοσης πιστοποιητικών.
		- Installed εμφανίζει την "τιμή ΣΟ", όπου "τιμή ΣΟ" είναι η τιμή της παραμέτρου ΣΟ για το πεδίο "θέμα" του πρώτου πιστοποιητικού.

• Δεν έχει εγκατασταθεί — εμφανίζει εάν δεν έχει εγκατασταθεί κανένα πιστοποιητικό προσαρμοσμένης αρχής έκδοσης πιστοποιητικών.

# Διαχείριση προφίλ

Η ενότητα αυτή δείχνει το σχηματισμό των προφίλ διαμόρφωσης στο πλαίσιο της προετοιμασίας για τηλήψη. Για την εξήγησητης λειτουργίας, ως μέθοδος επανασυγχρονισμού χρησιμοποιείται το TFTP από έναν τοπικό υπολογιστή, αν και το HTTP ή το HTTPS μπορούν να χρησιμοποιηθούν επίσης.

## <span id="page-79-0"></span>Συμπίεση ενός ανοικτού προφίλ με **gzip**

Ένα προφίλ διαμόρφωσης σε μορφή XML μπορεί να γίνει αρκετά μεγάλο εάν το προφίλ καθορίζει όλες τις παραμέτρους ξεχωριστά. Για να μειώσετε το φόρτο στο διακομιστή παροχής, το τηλέφωνο υποστηρίζειτη συμπίεσητου αρχείου XML, χρησιμοποιώντας τημορφή συμπίεσης αποπληθωρισμού που υποστηρίζει το βοηθητικό πρόγραμμα gzip (RFC 1951).

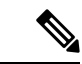

Σημείωση

Η συμπίεση πρέπει να προηγείται της κρυπτογράφησης ώστε το τηλέφωνο να αναγνωρίζει ένα συμπιεσμένο και κρυπτογραφημένο προφίλ XML.

Για ενσωμάτωση σε προσαρμοσμένες back-end παροχή λύσεων διακομιστή, το Open Source zlib βιβλιοθήκη συμπίεσης μπορεί να χρησιμοποιηθεί στη θέση του το αυτόνομο βοηθητικό πρόγραμμα gzip για να εκτελέσετε τη συμπίεση προφίλ. Ωστόσο, το τηλέφωνο αναμένει το αρχείο να περιέχει μια έγκυρη κεφαλίδα gzip.

Διαδικασία

- Βήμα **1** Εγκαταστήστε το gzip στον τοπικό υπολογιστή.
- Βήμα **2** Συμπίεση του προφίλ διαμόρφωση Basic . txt (που περιγράφεται [Επανασυγχρονισμός](#page-52-0) του TFTP, στη [σελίδα](#page-52-0) 35στο) με την επίκληση gzip από τη γραμμή εντολών:

gzip basic.txt

Αυτό δημιουργεί το ξεφουσκωμένο αρχείο Basic. txt. gz.

- Βήμα **3** Αποθηκεύστε το αρχείο Basic. txt. GZ στον εικονικό ριζικό κατάλογο κεντρικών υπολογιστών TFTP.
- Bήμα 4 Τροποποιήστε το Profile Rule στη συσκευή δοκιμής για να επανασυγχρονιστείτε στο αποφουσκωμένο αρχείο στη θέση του αρχικού αρχείου XML, όπως φαίνεται στο παρακάτω παράδειγμα:

tftp://192.168.1.200/basic.txt.gz

Βήμα **5** Κάντε κλικ στο κουμπί Υποβολή όλων των αλλαγών.

Βήμα **6** Παρατηρήστε το syslog ίχνος από το τηλέφωνο.

Κατά τον επανασυγχρονισμό, το τηλέφωνο κατεβάζει το νέο αρχείο και το χρησιμοποιεί για να ενημερώσει τις παραμέτρους του.

## <span id="page-80-0"></span>Κρυπτογραφήστε ένα προφίλ με το **OpenSSL**

Ένα συμπιεσμένο ή ασυμπίεστο προφίλ μπορεί να είναι κρυπτογραφημένο (Ωστόσο, ένα αρχείο πρέπει να συμπιεστεί πριν να κρυπτογραφηθεί). Η κρυπτογράφηση είναι χρήσιμη όταν η εμπιστευτικότητα των πληροφοριών προφίλ είναι ιδιαίτερα ανησυχητική, όπως όταν χρησιμοποιείται το TFTP ή το HTTP για την επικοινωνία μεταξύ του τηλεφώνου και του διακομιστή παροχής.

Τοτηλέφωνουποστηρίζειτην κρυπτογράφηση συμμετρικών κλειδιών χρησιμοποιώντας τον αλγόριθμο AES 256-bit. Αυτή η κρυπτογράφηση μπορεί να εκτελεστεί χρησιμοποιώντας το πακέτο Open Source OpenSSL.

Διαδικασία

- Βήμα **1** Εγκαταστήστε το OpenSSL σε έναν τοπικό υπολογιστή. Αυτό μπορεί να απαιτήσει την επαναμεταγλώττιση της εφαρμογής OpenSSL ώστε να καταστεί δυνατή η AES.
- Βήμα **2** Χρησιμοποιώντας το αρχείο ρύθμισης παραμέτρων Basic. txt (που [Επανασυγχρονισμός](#page-52-0) του TFTP, στη [σελίδα](#page-52-0) 35περιγράφεται στο), δημιουργήστε ένα κρυπτογραφημένο αρχείο με την ακόλουθη εντολή:

>openssl enc –aes-256-cbc –k MyOwnSecret –in basic.txt –out basic.cfg

Το συμπιεσμένο αρχείο Basic. txt. GZ,τοοποίο δημιουργήθηκε [Συμπίεσηενός](#page-79-0) ανοικτού προφίλ με gzip, στη [σελίδα](#page-79-0) 62στο επίσης, μπορεί να χρησιμοποιηθεί, επειδή το προφίλ XML μπορεί να είναι συμπιεσμένο και κρυπτογραφημένο.

- Βήμα **3** Αποθηκεύστε το κρυπτογραφημένο αρχείο Basic . cfg στον εικονικό ριζικό κατάλογο κεντρικών υπολογιστών TFTP.
- Βήμα **4** Τροποποιήστε τοProfile\_Rule στη συσκευή δοκιμής για να επανασυγχρονιστείτε στοκρυπτογραφημένο αρχείο στηθέσητου αρχικού αρχείου XML. Τοκλειδί κρυπτογράφησης γίνεται γνωστό στοτηλέφωνο με την ακόλουθη επιλογή URL:

[--key MyOwnSecret ] tftp://192.168.1.200/basic.cfg

- Βήμα **5** Κάντε κλικ στο κουμπί Υποβολή όλων των αλλαγών.
- Βήμα **6** Παρατηρήστε το syslog ίχνος από το τηλέφωνο.

Κατά τον επανασυγχρονισμό, το τηλέφωνο κατεβάζει το νέο αρχείο και το χρησιμοποιεί για να ενημερώσει τις παραμέτρους του.

## Δημιουργία διαμερισμάτων προφίλ

Ένα τηλέφωνο κατεβάζει πολλαπλά ξεχωριστά προφίλ κατά τη διάρκεια κάθε επανασυγχρονισμού. Αυτή η πρακτική επιτρέπει τη διαχείριση διαφορετικών ειδών πληροφοριών προφίλ σε ξεχωριστούς διακομιστές και τη συντήρηση των συνηθισμένων τιμών παραμέτρων διαμόρφωσης που είναι ξεχωριστές από τις συγκεκριμένες τιμές του λογαριασμού.

Διαδικασία

Βήμα **1** Δημιουργήστε ένα νέο προφίλ XML, το Basic2.txt, το οποίο καθορίζει μια τιμή για μια παράμετρο που την καθιστά διαφορετική από τις προηγούμενες ασκήσεις. Για παράδειγμα, στο προφίλ Basic. txt, προσθέστε τα εξής:

<GPP\_B>ABCD</GPP\_B>

- Βήμα **2** Αποθηκεύστε το προφίλ Basic2. txt στον εικονικό ριζικό κατάλογο του διακομιστή TFTP.
- Βήμα **3** Αφήστε τον πρώτο κανόνα προφίλ από τις προηγούμενες ασκήσεις στο φάκελο, αλλά Ρυθμίστε τις παραμέτρους του δεύτερου κανόνα προφίλ (Profile\_Rule\_B) ώστε να παραπέμπει στο νέο αρχείο:

<Profile\_Rule\_B>tftp://192.168.1.200/basic2.txt </Profile\_Rule\_B>

Βήμα **4** Κάντε κλικ στο κουμπί Υποβολή όλων των αλλαγών.

Το τηλέφωνο επανασυγχρονίζεται πλέον τόσο για το πρώτο όσο και για το δεύτερο προφίλ, με αυτήν τη σειρά, κάθε φορά που οφείλεται μια λειτουργία συγχρονισμού.

Βήμα **5** Παρατηρήστε το ίχνος syslog για να επιβεβαιώσετε την αναμενόμενη συμπεριφορά.

# Ορισμός της κεφαλίδας ιδιωτικού απορρήτου του τηλεφώνου

Μια κεφαλίδα ιδιωτικού απορρήτου χρήστη στο μήνυμα SIP ορίζει τις ανάγκες ιδιωτικού απορρήτου χρήστη από το αξιόπιστο δίκτυο.

Μπορείτε να ορίσετε την τιμή κεφαλίδας ιδιωτικού απορρήτου χρήστη για κάθε επέκταση γραμμής, χρησιμοποιώντας μια ετικέτα XML στο αρχείο config . XML.

Οι επιλογές κεφαλίδας ιδιωτικού απορρήτου είναι οι εξής:

- Απενεργοποιημένο (προεπιλογή)
- καμία ο χρήστης ζητά μια υπηρεσία ιδιωτικού απορρήτου να μην εφαρμόζει λειτουργίες απορρήτου σε αυτό το μήνυμα SIP.
- Header οχρήστης χρειάζεται μια υπηρεσία ιδιωτικού απορρήτου για να αποκρύπτει κεφαλίδες που δεν μπορούν να εκκαθαριστούν από την αναγνώριση πληροφοριών.
- περίοδος λειτουργίας οχρήστης ζητά μια υπηρεσία ιδιωτικού απορρήτου να παρέχει ανωνυμία για τις συνεδρίες.
- χρήστης ο χρήστης ζητά ένα επίπεδο ιδιωτικού απορρήτου μόνο από μεσάζοντες.
- ID οχρήστης ζητά απότο σύστημα να αντικαταστήσει ένα αναγνωριστικό που δεν αποκαλύπτει τη διεύθυνση IP ή το όνομα του κεντρικού υπολογιστή.

#### Διαδικασία

- Βήμα **1** Επεξεργασία του αρχείου config. XML του τηλεφώνου σε ένα πρόγραμμα επεξεργασίας κειμένου ή XML.
- Βήμα **2** Τοποθετήστε το **< Privacy\_Header\_N\_ UA = "na",**τιμή**</Privacy\_Header\_N\_**, όπου N είναι ο αριθμός επέκτασης γραμμής (1 – 10) και χρησιμοποιήστε μία από τις παρακάτω τιμές.
	- Προεπιλογή:απενεργοποιημένη
	- κανένα
	- κεφαλίδα
	- συνεδρία
	- χρήστης
	- αναγνωριστικό
- Βήμα **3** (Προαιρετικά) Παροχή οποιωνδήποτε επεκτάσεων γραμμών προσθήκης που χρησιμοποιούν την ίδια ετικέτα με τον απαιτούμενο αριθμό επέκτασης γραμμής.
- Βήμα **4** Αποθηκεύστε τις αλλαγές στο αρχείο config. XML.

I

Ορισμός της κεφαλίδας ιδιωτικού απορρήτου του τηλεφώνου

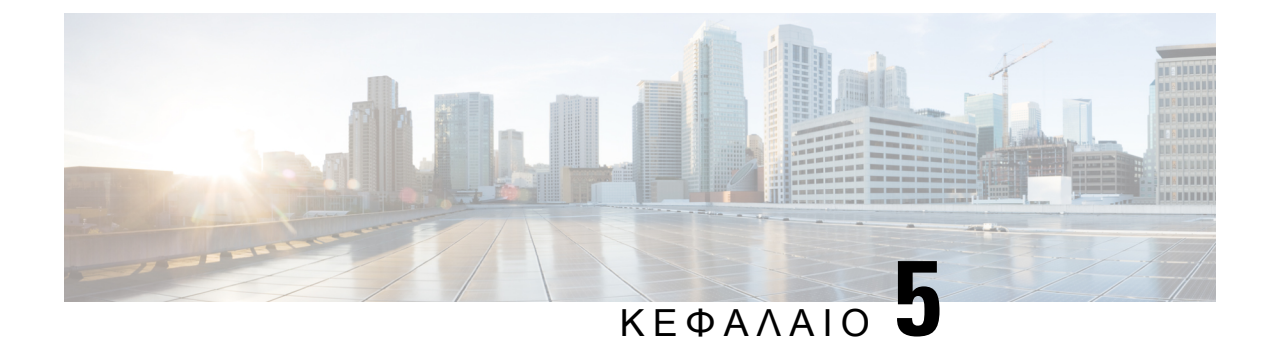

# Παράμετροι παροχής

- [Επισκόπηση](#page-84-0) παραμέτρων παροχής, στη σελίδα 67
- Παράμετροι προφίλ [διαμόρφωσης](#page-84-1), στη σελίδα 67
- Παράμετροι αναβάθμισης [υλικολογισμικού](#page-90-0), στη σελίδα 73
- [Παράμετροι](#page-92-0) γενικής χρήσης, στη σελίδα 75
- Μεταβλητές επέκτασης [μακροεντολών](#page-92-1), στη σελίδα 75
- Κωδικοί [εσωτερικών](#page-95-0) σφαλμάτων, στη σελίδα 78

# <span id="page-84-1"></span><span id="page-84-0"></span>Επισκόπηση παραμέτρων παροχής

Αυτό το κεφάλαιο περιγράφει τις παραμέτρους παροχής που μπορούν να χρησιμοποιηθούν σε δέσμες ενεργειών προφίλ διαμόρφωσης.

# Παράμετροι προφίλ διαμόρφωσης

Ο ακόλουθος πίνακας καθορίζειτηλειτουργία καιτηχρήσηκάθε παραμέτρου στην ενότητα Παράμετροι προφίλ διαμόρφωσης στην καρτέλα Παροχή.

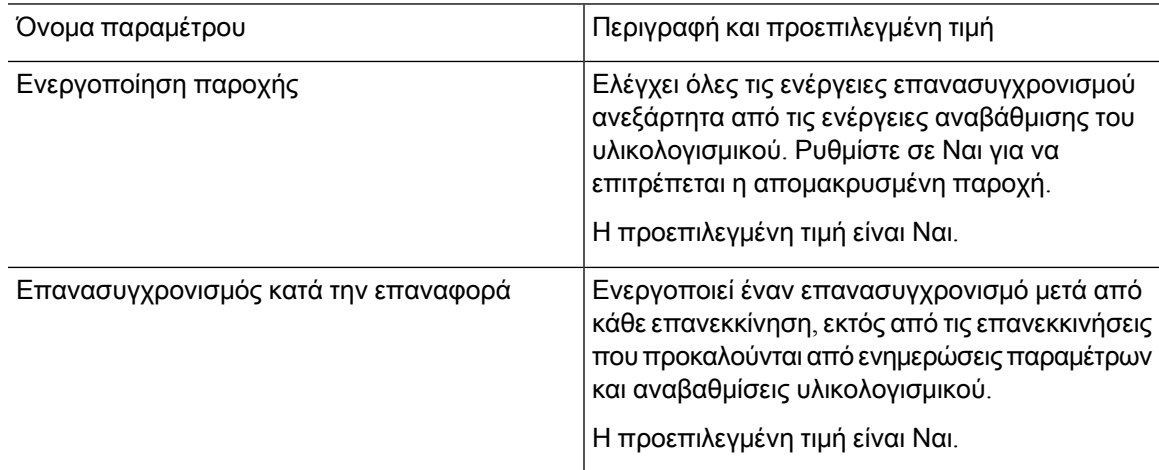

I

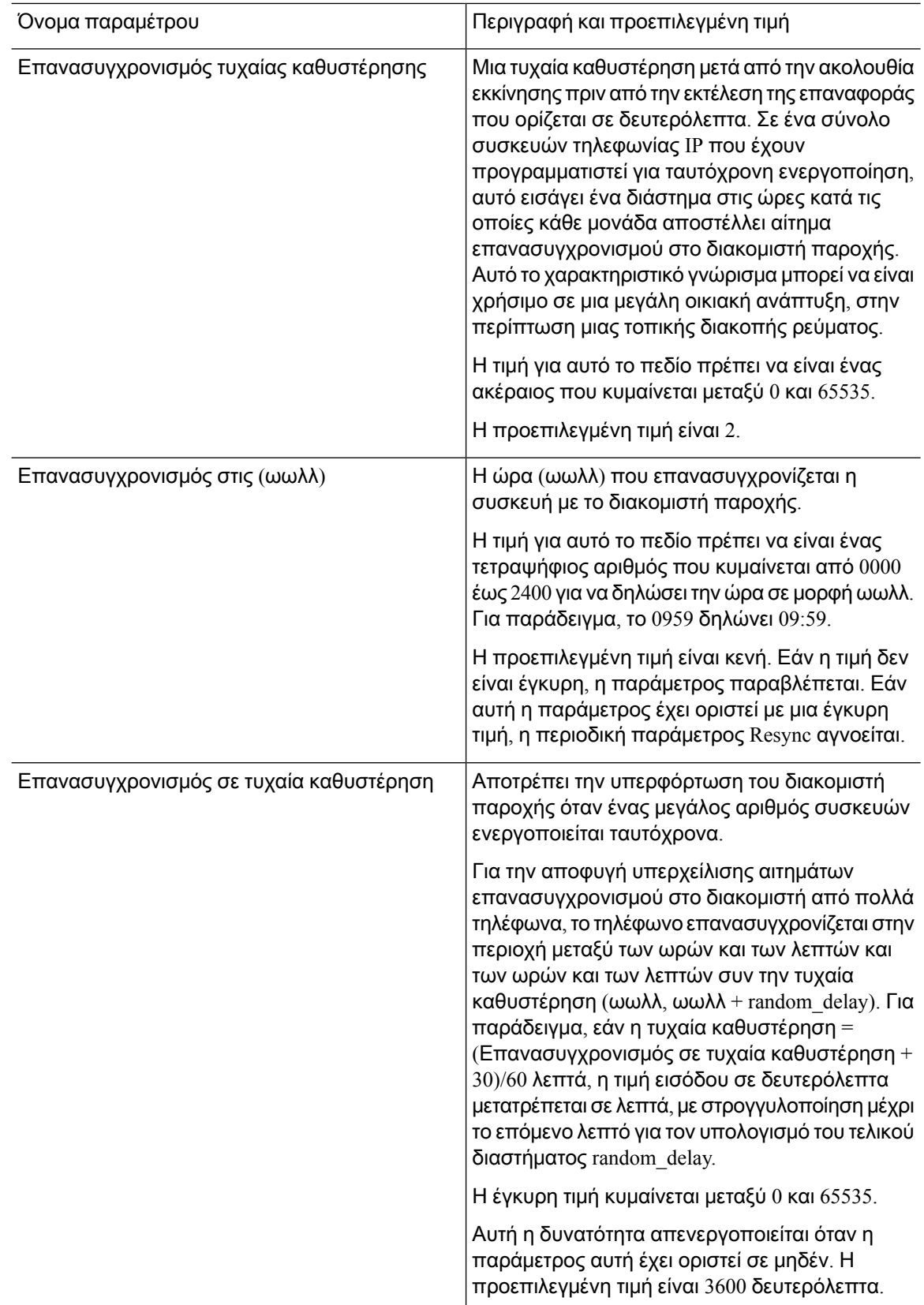

I

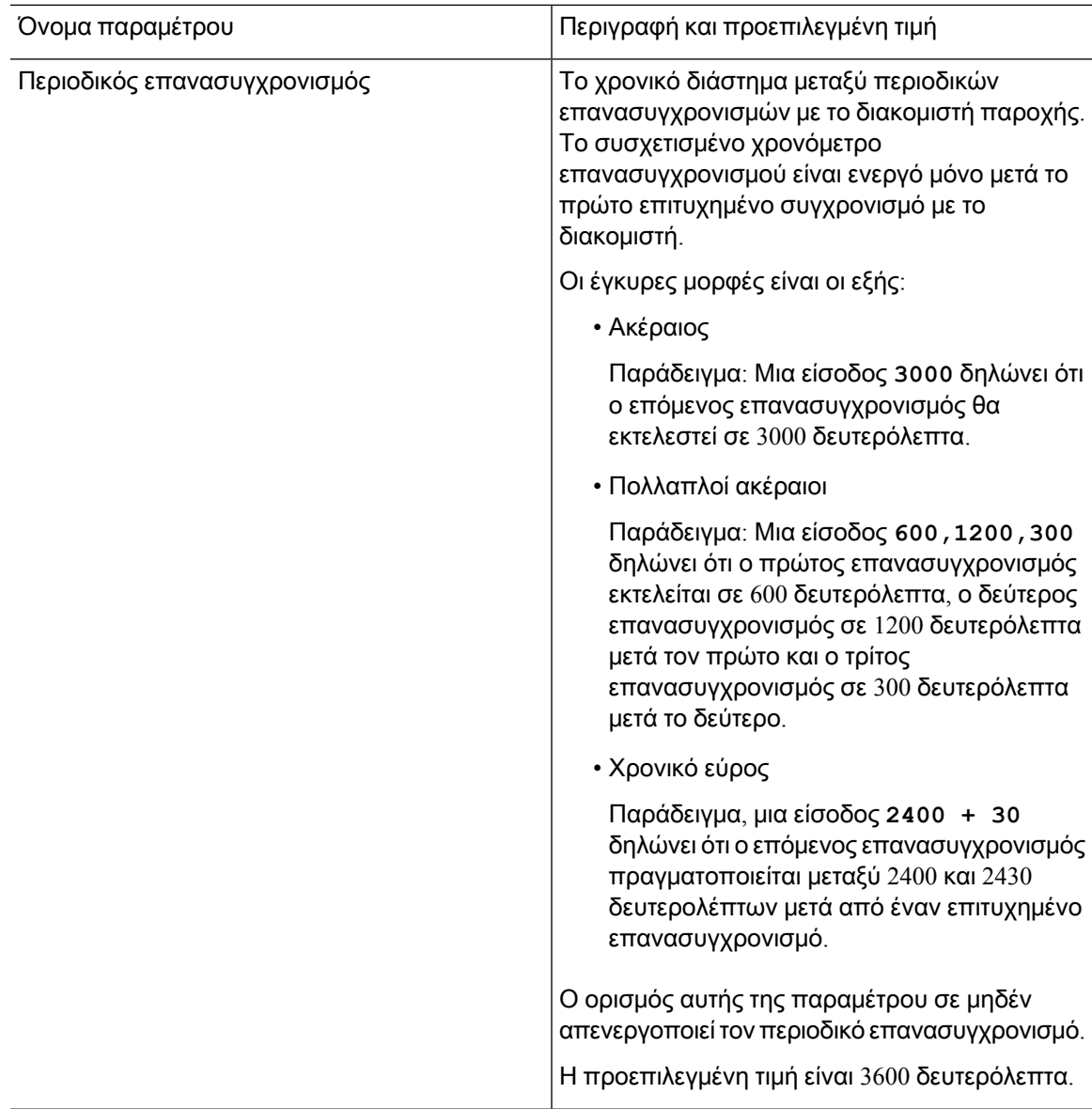

 $\mathbf I$ 

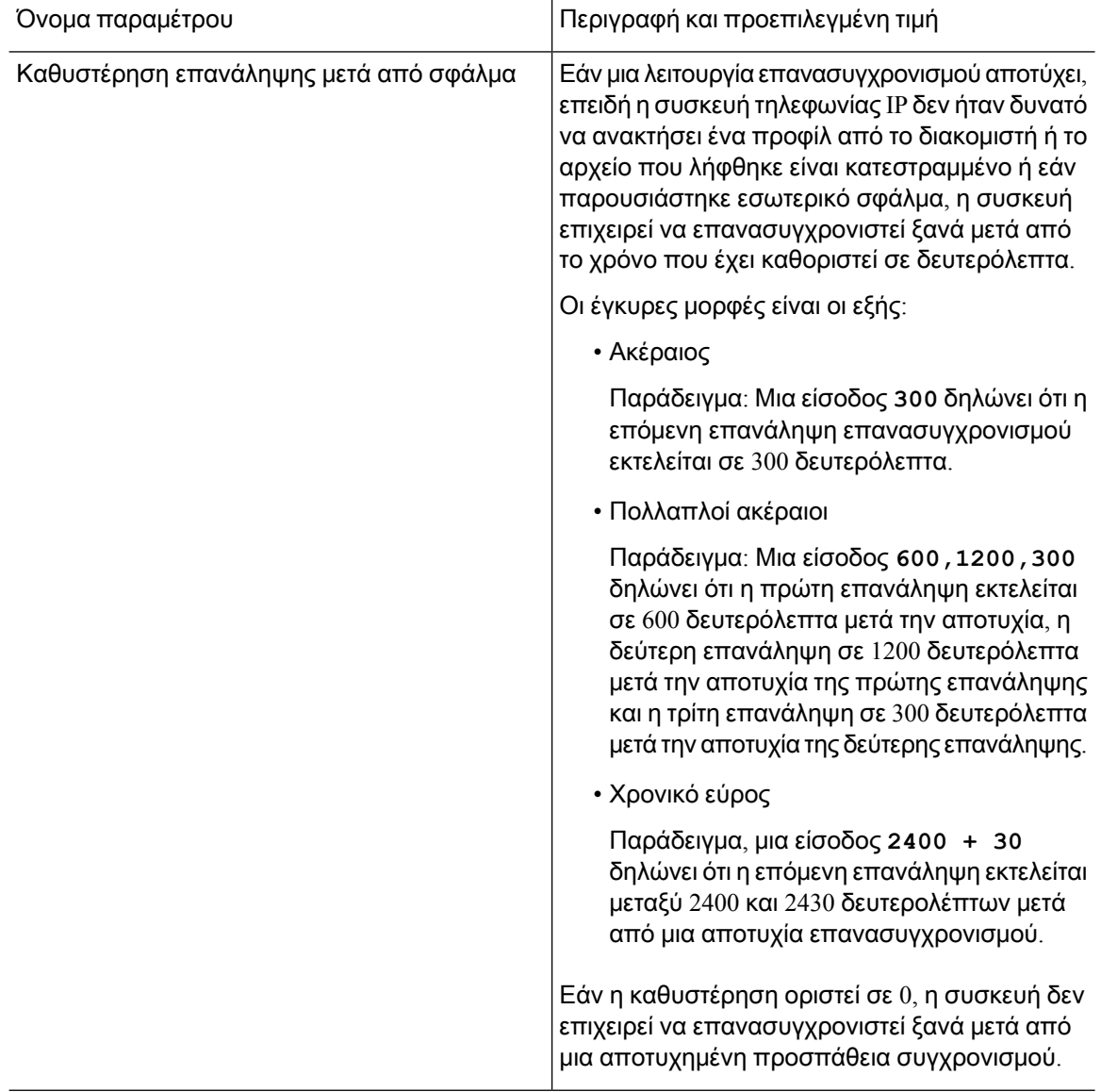

ı

I

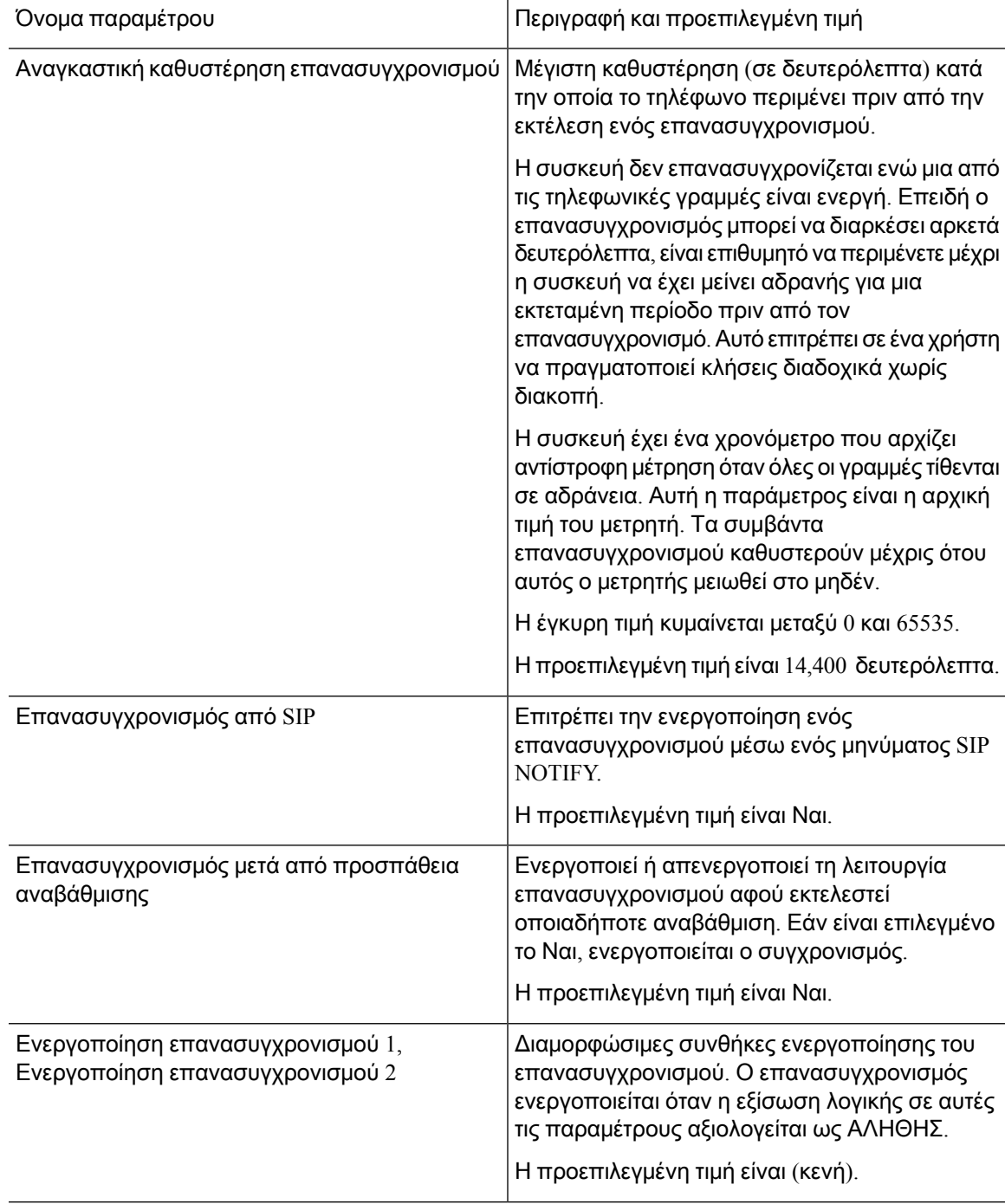

Ī

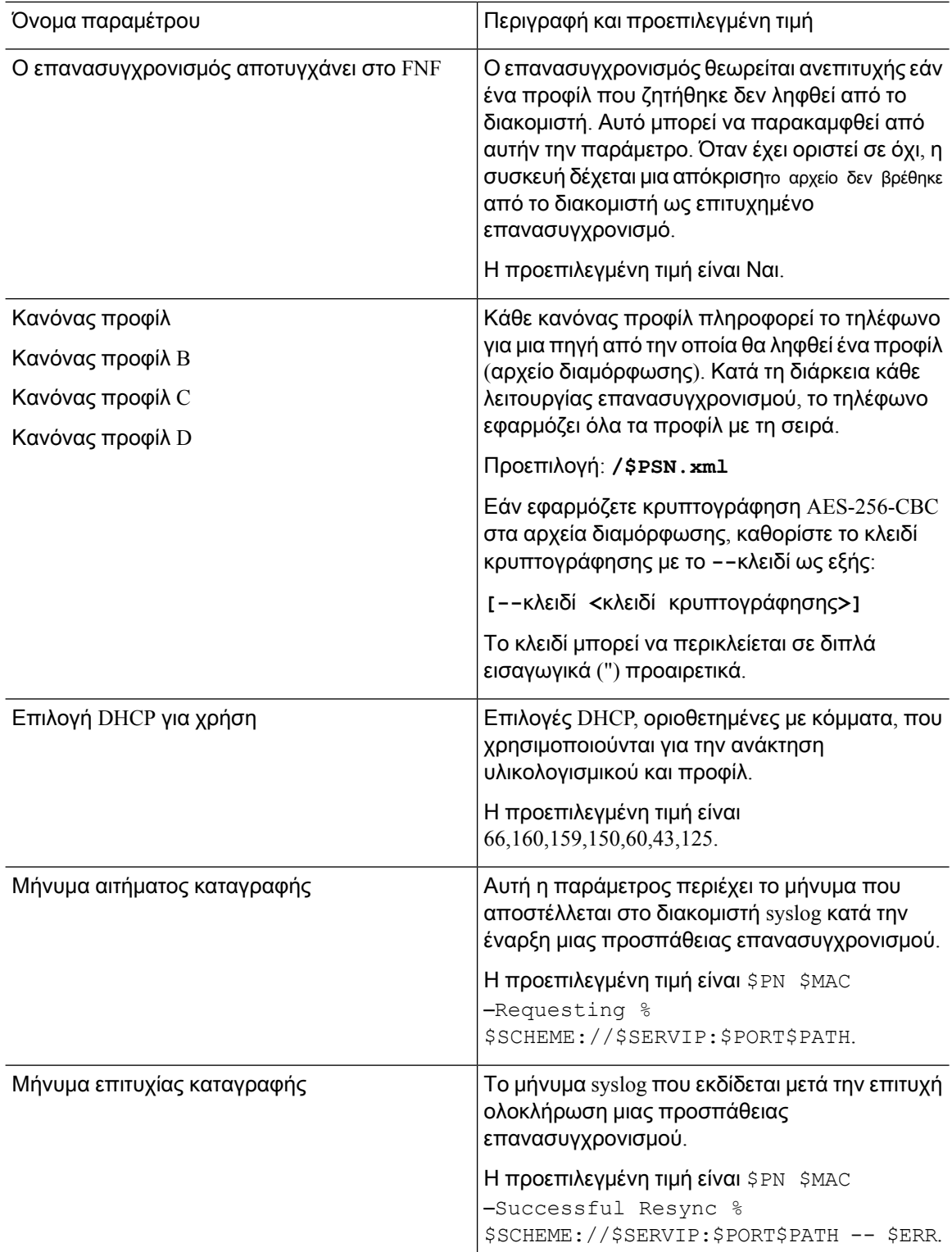

ı

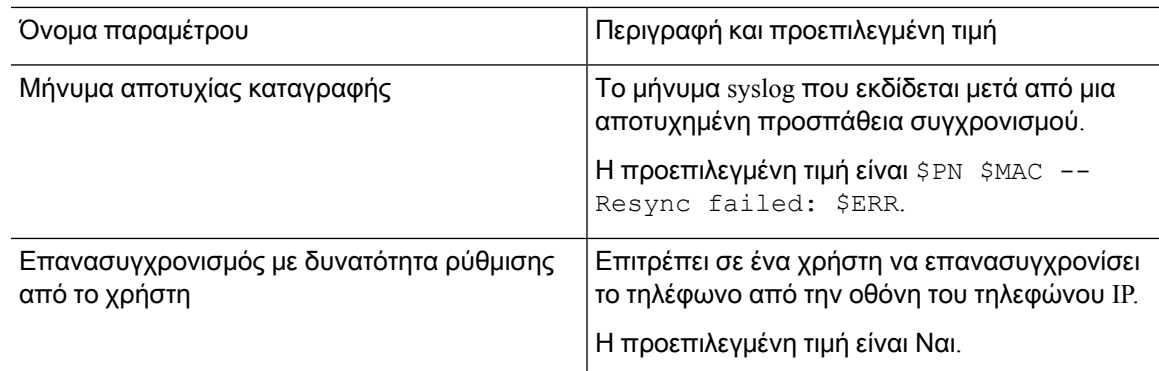

# <span id="page-90-0"></span>Παράμετροι αναβάθμισης υλικολογισμικού

Ο ακόλουθοςπίνακας καθορίζειτηλειτουργία καιτηχρήσηκάθεπαραμέτρου στην ενότηταΑναβάθμιση υλικολογισμικού της καρτέλας Παροχή.

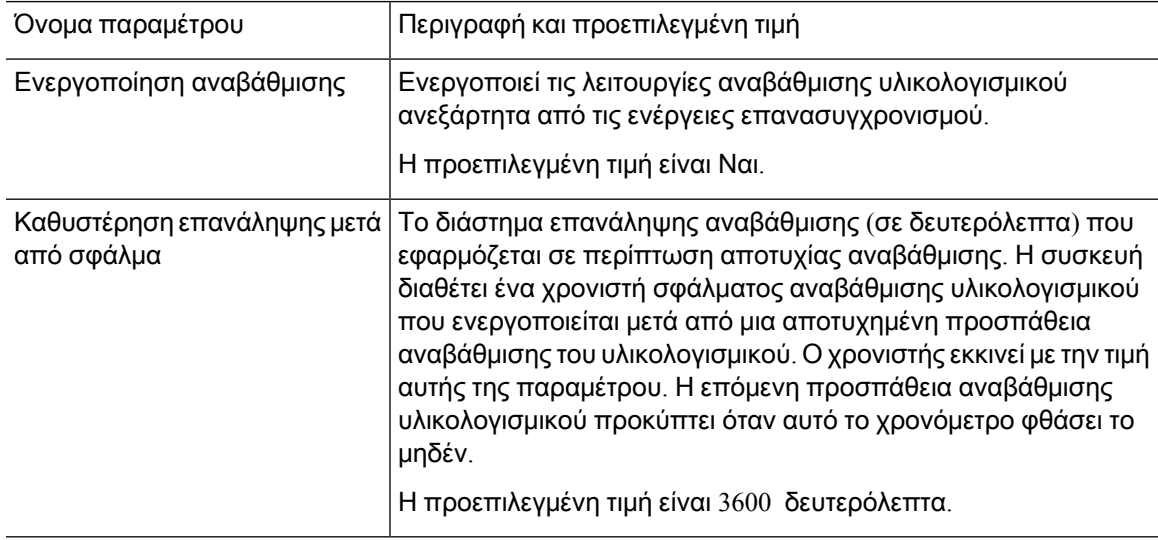

Ī

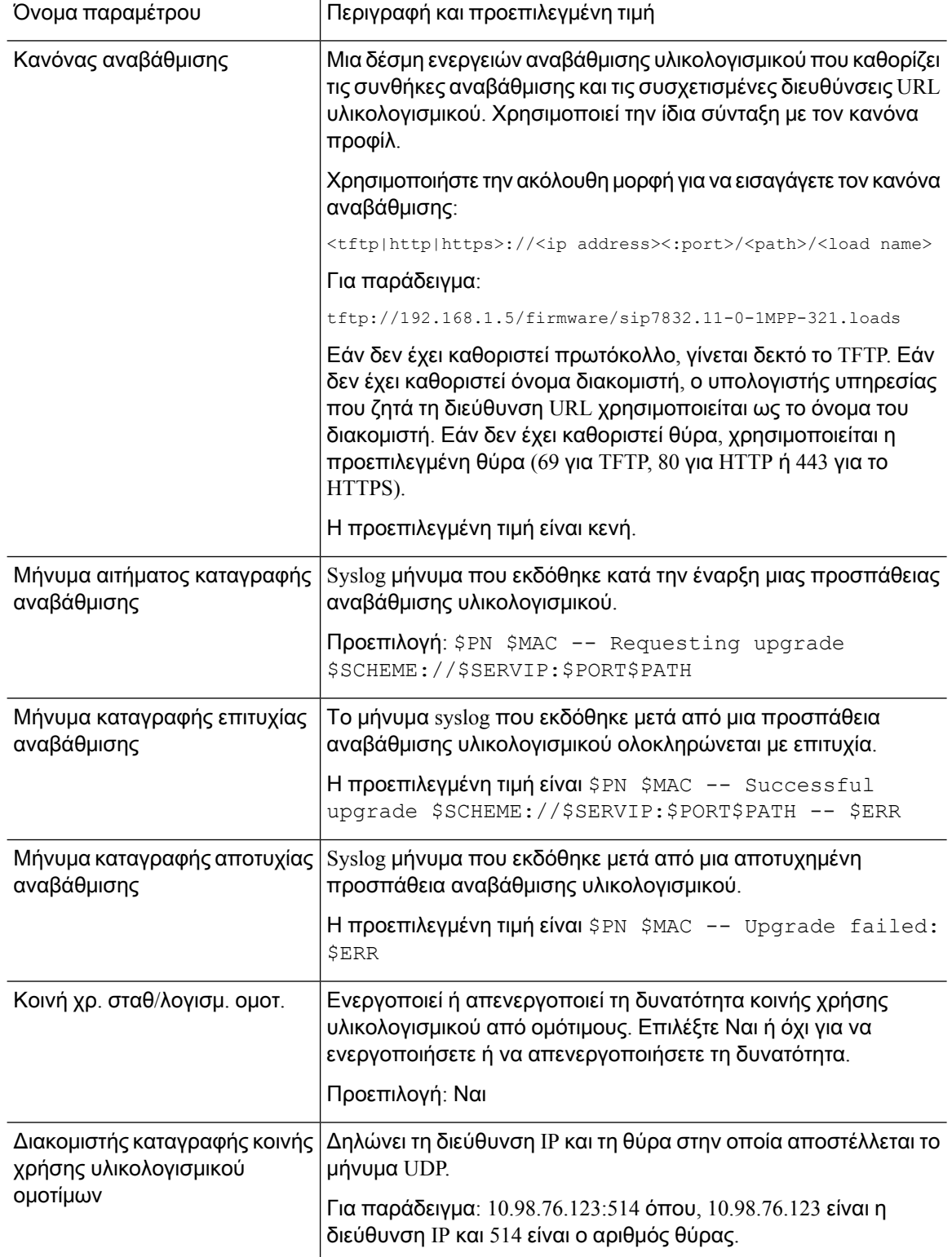

# <span id="page-92-0"></span>Παράμετροι γενικής χρήσης

Ο ακόλουθος πίνακας καθορίζειτηλειτουργία καιτηχρήσηκάθε παραμέτρου στην ενότητα Παράμετροι γενικής χρήσης της καρτέλας Παροχή.

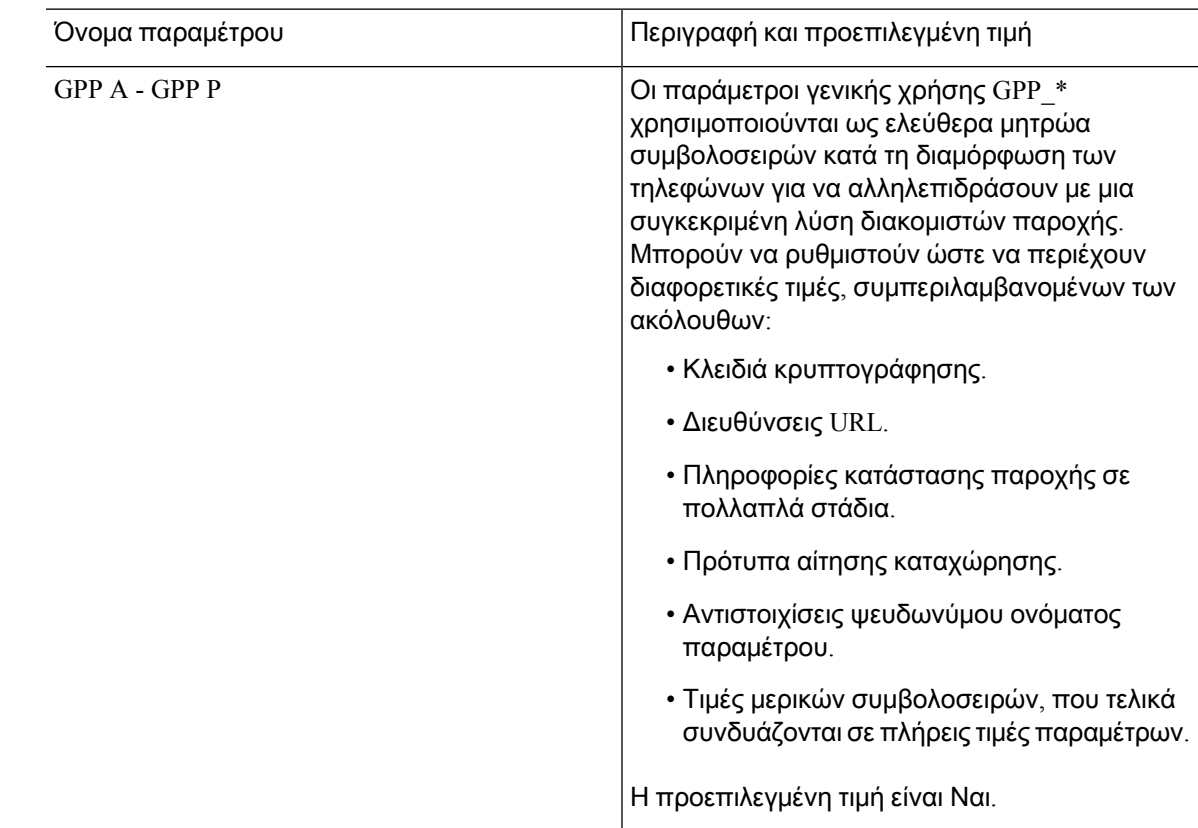

# <span id="page-92-1"></span>Μεταβλητές επέκτασης μακροεντολών

Ορισμένες μεταβλητές μακροεντολών αναγνωρίζονται εντός των ακόλουθων παραμέτρων τροφοδότησης:

- Profile\_Rule
- Profile\_Rule\_\*
- Resync Trigger \*
- Upgrade\_Rule
- $\cdot$  Log  $*$
- GPP\_ \* (υπό συγκεκριμένες συνθήκες)

Μέσα σε αυτές τις παραμέτρους, οι τύποι σύνταξης, όπως \$NAME ή \$ (όνομα), αναγνωρίζονται και επεκτείνονται.

Μακροεντολή μεταβλητές δευτερεύουσες συμβολοσειρές μπορεί να καθοριστεί με τη σημειογραφία \$ (όνομα: p) και \$ (όνομα: p: q), όπου p και q είναι μη αρνητικών ακέραιοι (διατίθεται σε αναθεώρηση 2.0.11 και άνω). Η επέκταση μακροεντολής που προκύπτει είναι η δευτερεύουσα συμβολοσειρά που ξεκινά με τη μετατόπιση χαρακτήρα p, με μήκος q (ή αλλιώς μέχρι το τέλος της συμβολοσειράς, εάν δεν έχει καθοριστεί το q). Για παράδειγμα, εάν GPP\_A περιέχει ABCDEF, τότε το \$ (A:2) επεκτείνεται σε CDEF και \$ (A:2:3) επεκτείνεται σε ΚΑΕ.

Ένα μη αναγνωρισμένο όνομα δεν έχει μεταφραστεί και η \$NAME ή η φόρμα \$ (όνομα) παραμένει αμετάβλητη στην τιμή της παραμέτρου μετά την επέκταση.

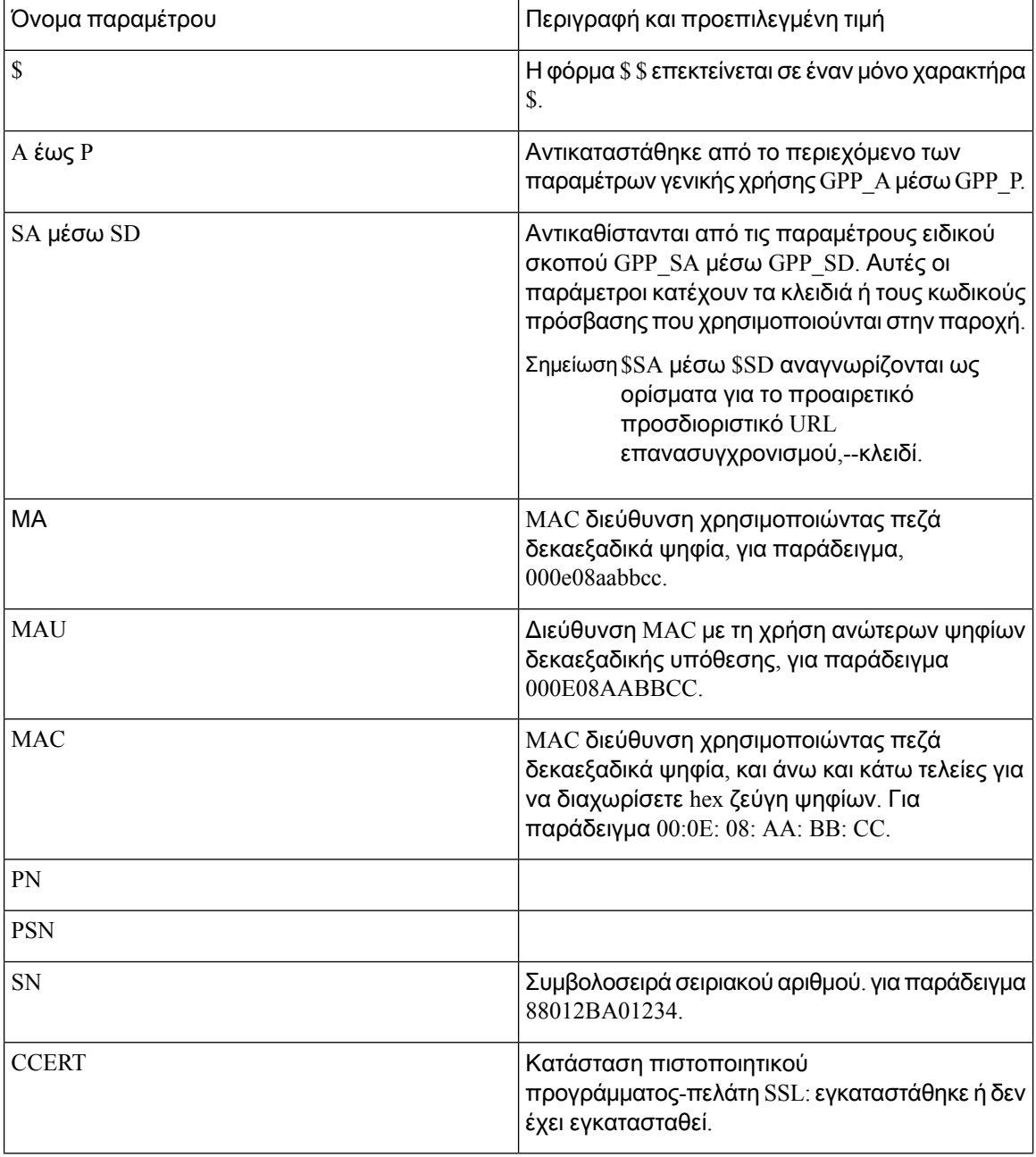

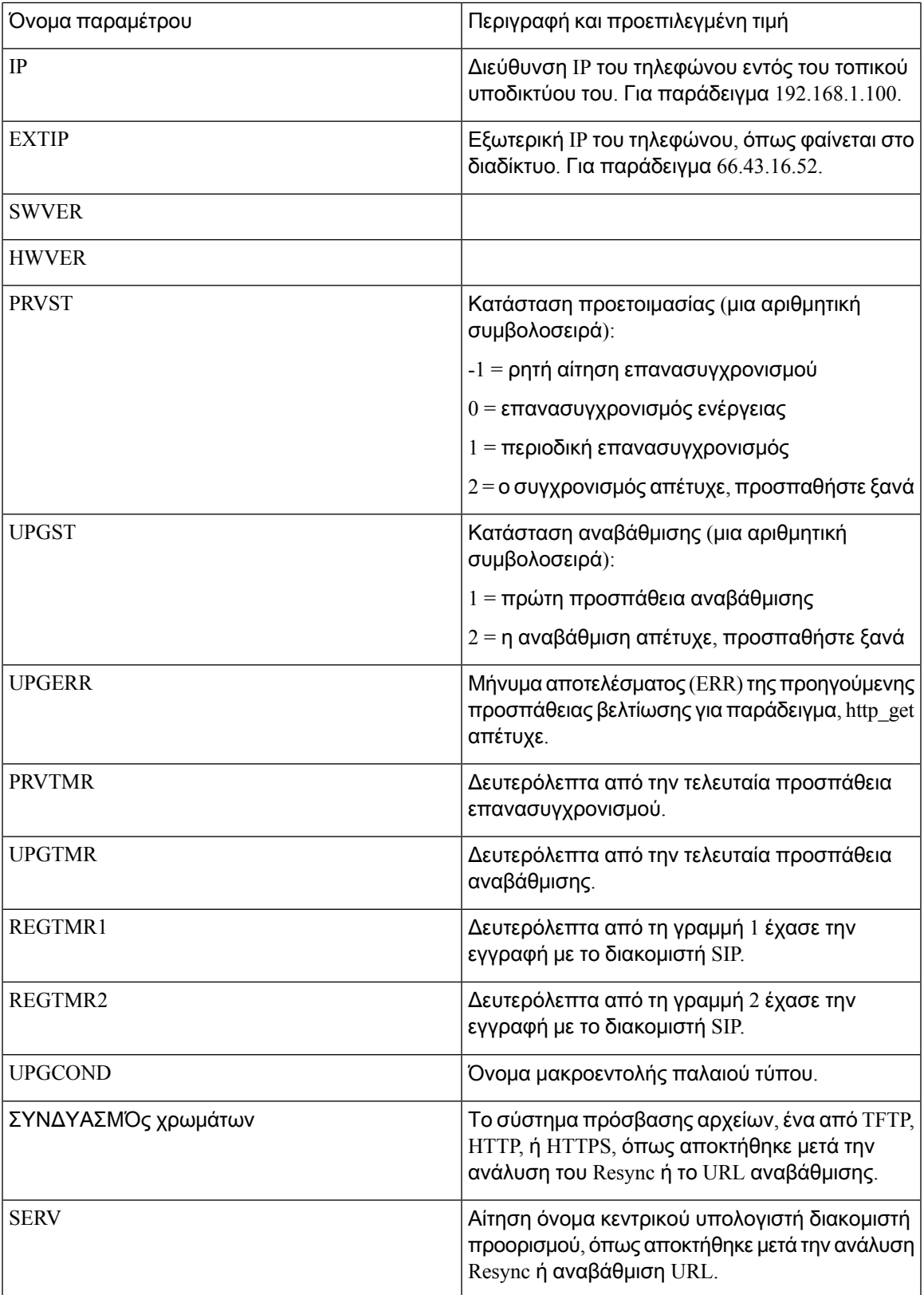

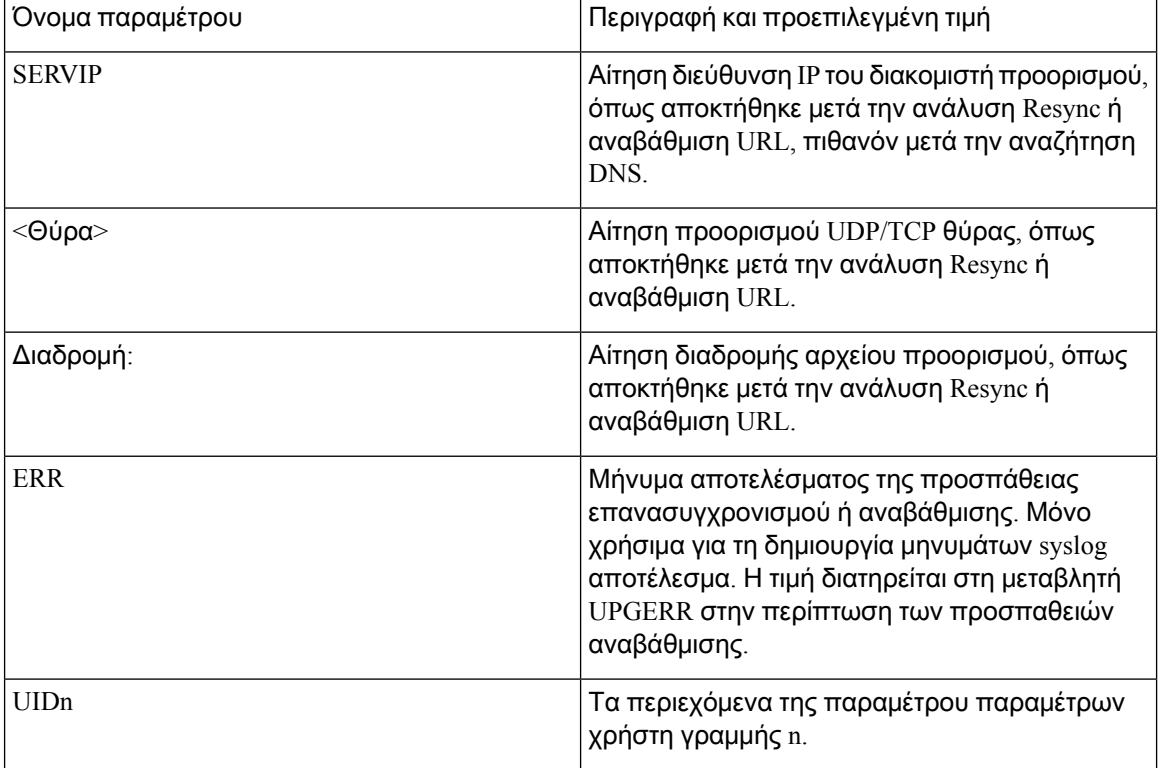

# <span id="page-95-0"></span>Κωδικοί εσωτερικών σφαλμάτων

Τοτηλέφωνοκαθορίζει έναν αριθμόκωδικών εσωτερικών σφαλμάτων (X00 – X99) για να διευκολυνθεί η διαμόρφωση παρέχοντας καλύτερο έλεγχο της συμπεριφοράς της μονάδας υπό ορισμένες συνθήκες σφάλματος.

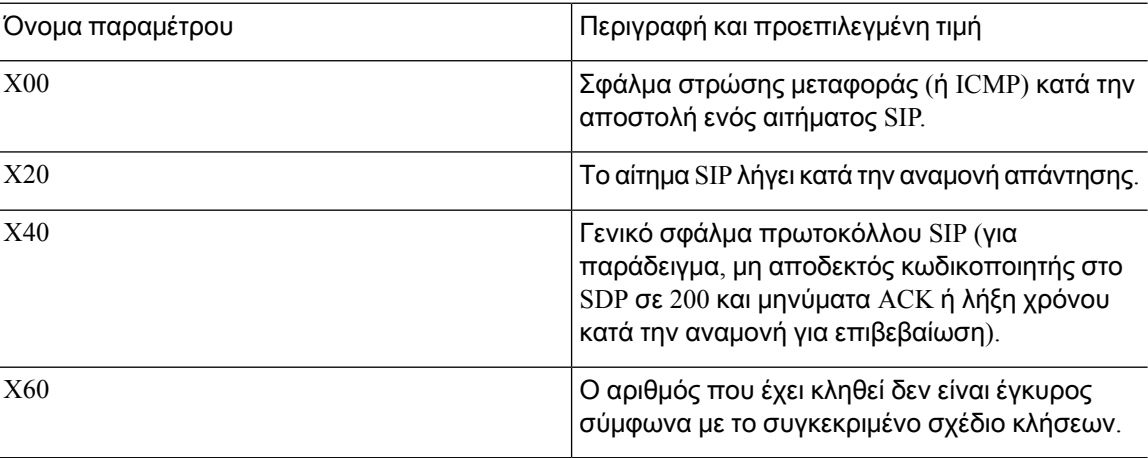

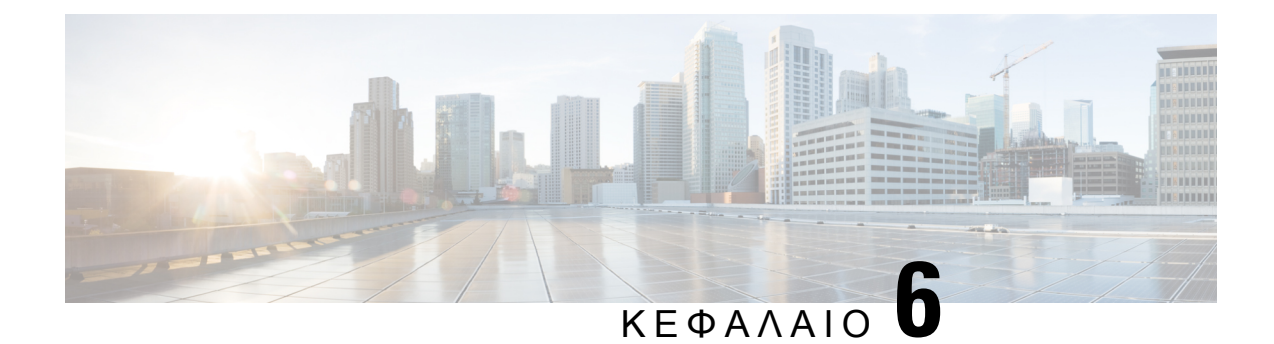

# Μορφές παροχής

- Προφίλ [διαμόρφωσης](#page-96-0) , στη σελίδα 79
- Μορφές προφίλ [διαμόρφωσης](#page-96-1), στη σελίδα 79
- Συμπίεση και [κρυπτογράφηση](#page-100-0) ανοιχτού προφίλ (XML), στη σελίδα 83
- [Εφαρμογή](#page-107-0) ενός προφίλ στο τηλέφωνο, στη σελίδα 90
- Τύποι [παραμέτρων](#page-108-0) παροχής, στη σελίδα 91
- Τύποι [δεδομένων](#page-115-0), στη σελίδα 98
- Ενημερώσεις προφίλ και αναβαθμίσεις [υλικολογισμικού](#page-118-0), στη σελίδα 101

# <span id="page-96-0"></span>Προφίλ διαμόρφωσης

Το τηλέφωνο αποδέχεται διαμόρφωση σε μορφή XML.

Τα παραδείγματα σε αυτό το έγγραφο χρησιμοποιούν προφίλ διαμόρφωσης με σύνταξη μορφής XML (XML).

Για αναλυτικές πληροφορίες σχετικά με το τηλέφωνό σας, ανατρέξτε στον οδηγό διαχείρισης για τη συγκεκριμένη συσκευή. Κάθεοδηγός περιγράφειτις παραμέτρους που μπορούν να ρυθμιστούν μέσω του διακομιστή διαχείρισης Web.

# <span id="page-96-1"></span>Μορφές προφίλ διαμόρφωσης

Το προφίλ διαμόρφωσης καθορίζει τις τιμές παραμέτρων για το τηλέφωνο.

Η μορφή XML του προφίλ διαμόρφωσης χρησιμοποιεί τυπικά εργαλεία σύνταξης XML για τη μεταγλώττιση των παραμέτρων και των τιμών.

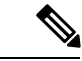

Σημείωση

Υποστηρίζεται μόνοτο σύνολοχαρακτήρων UTF-8. Εάν τροποποιήσετε το προφίλ σε ένα πρόγραμμα επεξεργασίας, μην αλλάξετε τη μορφή κωδικοποίησης. Διαφορετικά, το τηλέφωνο δεν μπορεί να αναγνωρίσει το αρχείο.

Κάθε τηλέφωνοέχει ένα διαφορετικό σύνολο δυνατοτήτων και ως εκ τούτου, ένα διαφορετικό σύνολο παραμέτρων.

#### Προφίλ μορφής **XML (XML)**

Το προφίλ ανοικτής μορφής είναι ένα αρχείοκειμένου με σύνταξη που μοιάζει με XML σε μια ιεραρχία στοιχείων, με ιδιότητες και τιμές στοιχείων. Αυτή η μορφή σάς επιτρέπει να χρησιμοποιείτε τυπικά εργαλεία για να δημιουργήσετε το αρχείο διαμόρφωσης. Ένα αρχείο ρύθμισης παραμέτρων σε αυτήν τη μορφή μπορεί να σταλεί από το διακομιστή παροχής στο τηλέφωνο κατά τη διάρκεια μιας λειτουργίας επανασυγχρονισμού. Το αρχείο μπορεί να αποσταλεί χωρίς μεταγλώττιση ως δυαδικό αντικείμενο.

Τοτηλέφωνομπορεί να αποδεχθεί μορφές διαμόρφωσης που δημιουργούν τα τυπικά εργαλεία. Αυτή η δυνατότητα διευκολύνει την ανάπτυξη του λογισμικού διακομιστή παροχής υποστήριξης που δημιουργεί προφίλ διαμόρφωσης από υπάρχουσες βάσεις δεδομένων.

Για να προστατεύσειτις εμπιστευτικές πληροφορίες στο προφίλ διαμόρφωσης,ο διακομιστής παροχής παραδίδει αυτόν τον τύπο αρχείου στο τηλέφωνο μέσω ενός καναλιού που προστατεύεται από το TLS. Προαιρετικά, το αρχείο μπορεί να συμπιεστεί με τη χρήση του αλγορίθμου αποπληθωρισμού gzip (RFC1951).

Το αρχείο μπορεί να κρυπτογραφηθεί με μία από αυτές τις μεθόδους κρυπτογράφησης:

- Κρυπτογράφηση AES-256-CBC
- RFC-8188 με βάσητην κρυπτογράφηση περιεχομένου HTTPμε AES-128-GCM κρυπτογράφησης

Παράδειγμα**:** Προφίλ ανοικτής μορφής

```
<flat-profile>
<Resync_On_Reset> Yes </Resync_On_Reset>
<Resync_Periodic> 7200 </Resync_Periodic>
<Profile_Rule> tftp://prov.telco.com:6900/cisco/config/CP_xxxx_MPP.cfg</Profile_Rule>
</flat-profile>
```
Η ετικέτα στοιχείου <επίπεδο προφίλ> περικλείειόλα τα στοιχεία παραμέτρων που αναγνωρίζει το τηλέφωνο.

## Συνιστώσες αρχείου διαμόρφωσης

Ένα αρχείο διαμόρφωσης μπορεί να περιλαμβάνει τα εξής στοιχεία:

- Ετικέτες στοιχείων
- Χαρακτηριστικά
- Παράμετροι
- Δυνατότητες μορφοποίησης
- Σχόλια XML

### Ιδιότητες ετικέτας στοιχείου

• Η μορφή παροχής XML και το περιβάλλον εργασίας Web χρήστη επιτρέπουν τη διαμόρφωση των ίδιων ρυθμίσεων. Το όνομα της ετικέτας XML και τα ονόματα των πεδίων στο περιβάλλον εργασίας Web του χρήστη είναι παρόμοια αλλά ποικίλλουν λόγω των περιορισμών ονόματος στοιχείων XML. Για παράδειγμα, κάτω παύλες (\_) αντί για "".

- Το τηλέφωνο αναγνωρίζει στοιχεία με τα κατάλληλα ονόματα παραμέτρων, τα οποία περιλαμβάνονται στο ειδικό <επίπεδο προφίλ>.
- Τα ονόματα των στοιχείων περικλείονται σε γωνιακές αγκύλες.
- Τα περισσότερα ονόματα στοιχείων είναι παρόμοια με τα ονόματα των πεδίων στις ιστοσελίδες διαχείρισης για τη συσκευή, με τις ακόλουθες τροποποιήσεις:
	- Τα ονόματα στοιχείων ενδέχεται να μην περιλαμβάνουν κενά διαστήματα ή ειδικούς χαρακτήρες. Για να αντλήσετε τοόνομα του στοιχείου απότοόνομα πεδίου διαχείρισης web, αντικαταστήστε με ένα χαρακτήρα κάτω παύλες κάθε κενό διάστημα ή ειδικό χαρακτήρα [,  $], (,) \nightharpoonup \nightharpoonup'.$

Παράδειγμα**:** Το στοιχείο <Resync\_On\_Reset> αναπαριστά το πεδίο Επανασυγχρονισμός κατά την επαναφορά.

• Κάθε όνομα στοιχείου πρέπει να είναι μοναδικό. Στις ιστοσελίδες διαχείρισης, τα ίδια πεδία μπορούν να εμφανίζονται σε πολλές ιστοσελίδες, όπως οι σελίδες Γραμμή, Χρήστης και Επεκτάσεις. Προσαρτήστε [n] στο όνομα του στοιχείου για να υποδείξετε τον αριθμό που εμφανίζεται στην καρτέλα Σελίδα.

Παράδειγμα**:** Το στοιχείο < Dial\_Plan\_1\_ > αναπαριστά το Σχέδιο κλήσεων για τη γραμμή 1.

• Κάθε ετικέτα στοιχείου ανοίγματος πρέπει να έχει μια αντίστοιχη ετικέτα στοιχείου κλεισίματος. Για παράδειγμα:

```
<flat-profile>
<Resync_On_Reset> Yes
</Resync_On_Reset>
<Resync_Periodic> 7200
</Resync_Periodic>
<Profile_Rule>tftp://prov.telco.com: 6900/cisco/config/CP_xxxx_MPP.cfg
</Profile_Rule>
</flat-profile>
```
- Οι ετικέτες στοιχείων κάνουν διάκριση πεζών-κεφαλαίων.
- Οι κενές ετικέτες στοιχείων επιτρέπονται και ερμηνεύονται ως διαμόρφωση της τιμής ως κενή. Εισαγάγετε την ετικέτα του στοιχείου ανοίγματος χωρίς την αντίστοιχη ετικέτα στοιχείου και τοποθετήστε ένα κενό διάστημα και μια κάθετο πριν απότην αγκύλημε τηγωνία κλεισίματος (>). Σε αυτό το παράδειγμα, ο Κανόνας προφίλ B είναι κενός:

```
<Profile_Rule_B />
```
• Μια κενή ετικέτα στοιχείου μπορεί να χρησιμοποιηθεί για να αποτρέψει την αντικατάσταση των τιμών που παρέχονται από το χρήστη κατά τη διάρκεια μιας λειτουργίας επανασυγχρονισμού. Στο παρακάτω παράδειγμα, οι ρυθμίσεις του αριθμού μνημών του χρήστη παραμένουν αμετάβλητες:

```
<flat-profile>
<Speed_Dial_2_Name ua="rw"/>
<Speed_Dial_2_Number ua="rw"/>
<Speed_Dial_3_Name ua="rw"/>
<Speed_Dial_3_Number ua="rw"/>
```

```
<Speed_Dial_4_Name ua="rw"/>
<Speed_Dial_4_Number ua="rw"/>
<Speed_Dial_5_Name ua="rw"/>
<Speed_Dial_5_Number ua="rw"/>
<Speed_Dial_6_Name ua="rw"/>
<Speed_Dial_6_Number ua="rw"/>
<Speed_Dial_7_Name ua="rw"/>
<Speed_Dial_7_Number ua="rw"/>
<Speed_Dial_8_Name ua="rw"/>
<Speed_Dial_8_Number ua="rw"/>
<Speed_Dial_9_Name ua="rw"/>
<Speed_Dial_9_Number ua="rw"/>
</flat-profile>
```
• Χρησιμοποιήστε μια κενή τιμή για να ορίσετε την αντίστοιχη παράμετρο σε μια κενή συμβολοσειρά. Εισαγάγετε ένα στοιχείο ανοίγματος και κλεισίματος χωρίς καμία τιμήμεταξύ τους. Στο παρακάτω παράδειγμα, η παράμετρος GPP\_A έχει οριστεί σε μια κενή συμβολοσειρά.

```
<flat-profile>
<GPP_A>
  \langle/GPP A>
</flat-profile>
```
• Τα ονόματα των στοιχείων που δεν αναγνωρίζονται δεν λαμβάνονται υπόψη.

### Ιδιότητες παραμέτρου

Αυτές οι ιδιότητες ισχύουν για τις παραμέτρους:

- Οι παράμετροι που δεν καθορίζονται από ένα προφίλ παραμένουν αμετάβλητες στο τηλέφωνο.
- Οι μη αναγνωρίσιμες παράμετροι δεν λαμβάνονται υπόψη.
- Εάν το προφίλ ανοικτής μορφής περιέχει πολλές εμφανίσεις της ίδιας ετικέτας παραμέτρων, η τελευταία τέτοια εμφάνιση παρακάμπτει τις προηγούμενες. Για να αποφύγετε την ακούσια παράκαμψη των τιμών ρύθμισης παραμέτρων για μια παράμετρο, συνιστάται κάθε προφίλ να καθορίζει κατά το μέγιστο μία παρουσία παραμέτρου.
- Το τελευταίο προφίλ που έχει υποστεί επεξεργασία έχει προτεραιότητα. Εάν πολλά προφίλ καθορίζουν την ίδια παράμετρο διαμόρφωσης,ητιμήτου τελευταίου προφίλ έχει προτεραιότητα.

### Μορφές συμβολοσειράς

Αυτές οι ιδιότητες ισχύουν για τη μορφοποίηση των συμβολοσειρών:

• Τα σχόλια επιτρέπονται μέσω της τυπικής σύνταξης XML.

```
<!-- My comment is typed here -->
```
- Το αρχικό και καταληκτικό κενό διάστημα επιτρέπεται για αναγνωσιμότητα, αλλά καταργείται από την τιμή της παραμέτρου.
- Οι νέες γραμμές μέσα σε μια τιμή μετατρέπονται σε κενά διαστήματα.
- Μια κεφαλίδα XML της μορφής <? ?>επιτρέπεται, αλλά το τηλέφωνο δεν τη λαμβάνει υπόψη.
- Για να εισαγάγετε ειδικούς χαρακτήρες, χρησιμοποιήστε βασικούς χαρακτήρες XML escape,όπως φαίνεται στον παρακάτω πίνακα.

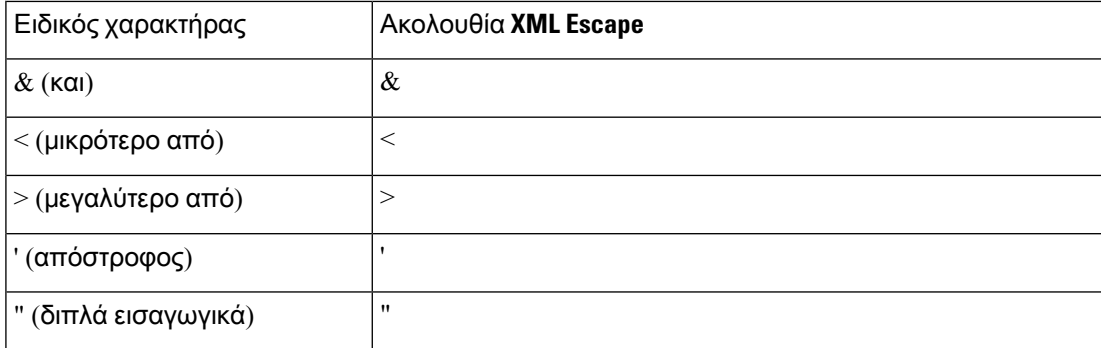

Στο παράδειγμα που ακολουθεί,οι αποδράσεις χαρακτήρα εισάγονται για να αντιπροσωπεύουν τομεγαλύτεροκαι μικρότερο απότα σύμβολα που απαιτούνται σε έναν κανόνα σχεδίου κλήσεων. Το παράδειγμα αυτό καθορίζει ένα σχέδιο κλήσης ανοικτής γραμμής πληροφοριών που ορίζει την < Dial\_Plan\_1\_παράμετρος **(** > η > σύνδεση > για προχωρημένους φωνή **ext**(n)) ισούται με (έτσι <: 18005551212).

```
<flat-profile>
 \langleDial Plan 1 >
  (S0 <:18005551212>)
 \langleDial Plan 1 >
</flat-profile>
```
- Τα escape αριθμητικών χαρακτήρων που χρησιμοποιούν δεκαδικές και δεκαεξαδικές τιμές (s.a. ( και . ), μεταφράζονται.
- Το υλικολογισμικό του τηλεφώνου υποστηρίζει μόνο χαρακτήρες ASCII.

# <span id="page-100-0"></span>Συμπίεση και κρυπτογράφηση ανοιχτού προφίλ **(XML)**

Το ανοιχτό προφίλ διαμόρφωσης μπορεί να συμπιεστεί για τη μείωση του φόρτου του δικτύου στο διακομιστή παροχής. Το προφίλ μπορεί επίσης να είναι κρυπτογραφημένο για την προστασία εμπιστευτικών πληροφοριών. Η συμπίεση δεν είναι απαραίτητη, αλλά πρέπει να προηγείται της κρυπτογράφησης.

## Συμπίεση ανοιχτού προφίλ

Η υποστηριζόμενη μέθοδος συμπίεσης είναι ο αλγόριθμος αποπληθωρισμού gzip (RFC1951). Το βοηθητικό πρόγραμμα gzip και η βιβλιοθήκη συμπίεσης που υλοποιεί τον ίδιο αλγόριθμο (zlib) είναι διαθέσιμες από τοποθεσίες Internet.

Για να προσδιορίσετε τη συμπίεση, το τηλέφωνο αναμένει το συμπιεσμένο αρχείο να περιέχει μια κεφαλίδα συμβατή με gzip. Η κλήση του βοηθητικού προγράμματος gzip στο αρχικό ανοικτό προφίλ δημιουργεί την κεφαλίδα. Το τηλέφωνο επιθεωρεί την κεφαλίδα του αρχείου που λήφθηκε για να καθορίσει τη μορφή του αρχείου.

Για παράδειγμα, εάν το profile.xml είναι ένα έγκυρο προφίλ, το αρχείο profile.xml.gz είναι επίσης αποδεκτό. Μία από τις παρακάτω εντολές μπορεί να δημιουργήσει αυτόν τον τύπο προφίλ:

```
• >gzip profile.xml
```
Αντικαθιστά το αρχικό αρχείο με το συμπιεσμένο αρχείο.

```
• >cat profile.xml | gzip > profile.xml.gz
```
Αφήνει το αρχικό αρχείο στη θέση του, παράγει νέο συμπιεσμένο αρχείο.

Ένα σεμινάριο σχετικά με τη συμπίεση παρέχεται στην ενότητα [Συμπίεση](#page-79-0) ενός ανοικτού προφίλ με gzip, στη [σελίδα](#page-79-0) 62.

## Κρυπτογράφηση ανοιχτού προφίλ

Η κρυπτογράφηση συμμετρικού κλειδιού μπορεί να χρησιμοποιηθεί για την κρυπτογράφηση ενός ανοικτού προφίλ διαμόρφωσης, είτε το αρχείο συμπιέζεται είτε όχι. Η συμπίεση, εάν εφαρμοστεί, πρέπει να εφαρμοστεί πριν από την κρυπτογράφηση.

Ο διακομιστής παροχής χρησιμοποιεί HTTPS για το χειρισμό της αρχικής παροχής του τηλεφώνου μετά την ανάπτυξη. Τα προφίλ διαμόρφωσης προ-κρυπτογράφησης χωρίς σύνδεση επιτρέπει τη χρήση του HTTP για τον επανασυγχρονισμό των προφίλ στη συνέχεια. Αυτό μειώνει το φόρτο στο διακομιστή HTTPS σε αναπτύξεις μεγάλης κλίμακας.

Το τηλέφωνο υποστηρίζει δύο μεθόδους κρυπτογράφησης για αρχεία διαμόρφωσης:

- Κρυπτογράφηση AES-256-CBC
- Κρυπτογράφηση περιεχομένου HTTP με βάση το RFC 8188 με κρυπτογράφηση AES-128-GCM

Το κλειδί ή το υλικό δημιουργίας κλειδιών εισόδου (IKM) πρέπει να προβλεφθεί στη μονάδα σε προγενέστερο χρόνο. Η εκκίνηση του μυστικού κλειδιού μπορεί να επιτευχθεί με ασφάλεια με τη χρήση του HTTPS.

Το όνομα του αρχείου διαμόρφωσης δεν απαιτεί μια συγκεκριμένη μορφή, αλλά ένα όνομα αρχείου που τελειώνει με την επέκταση .cfg κανονικά υποδηλώνει ένα προφίλ διαμόρφωσης.

### Κρυπτογράφηση **AES-256-CBC**

Το τηλέφωνο υποστηρίζει κρυπτογράφηση AES-256-CBC για αρχεία διαμόρφωσης.

Το εργαλείο κρυπτογράφησης OpenSSL, διαθέσιμο για λήψη από διάφορες τοποθεσίες του Internet, μπορεί να εκτελέσει την κρυπτογράφηση. Η υποστήριξη κρυπτογράφησης AES 256-bit μπορεί να απαιτήσει την επαναμεταγλώττιση του εργαλείου για την ενεργοποίηση του κωδικού AES. Το υλικολογισμικό έχει δοκιμαστεί σε σχέση με την έκδοση OpenSSL-0.9.7 c.

[Κρυπτογραφήστε](#page-80-0) ένα προφίλ με το OpenSSL, στη σελίδα 63 παρέχει ένα πρόγραμμα εκμάθησης σχετικά με την κρυπτογράφηση.

Για ένα κρυπτογραφημένο αρχείο, το προφίλ αναμένει ότι το αρχείο θα έχει την ίδια μορφή που παράγεται από την ακόλουθη εντολή:

```
# example encryption key = SecretPhrase1234
openssl enc –e –aes-256-cbc –k SecretPhrase1234 –in profile.xml –out profile.cfg
# analogous invocation for a compressed xml file
openssl enc –e –aes-256-cbc –k SecretPhrase1234 –in profile.xml.gz –out profile.cfg
```
Ένα πεζό-k προηγείται του μυστικού κλειδιού, το οποίο μπορεί να είναι οποιαδήποτε φράση απλού κειμένου και το οποίο χρησιμοποιείται για να δημιουργήσει ένα τυχαίο περιγραφικό 64-bit. Με το μυστικό κλειδί που καθορίζεται από το όρισμα-k, το εργαλείο κρυπτογράφησης αντλεί ένα τυχαίο αρχικό διάνυσμα 128-bit και το πραγματικό κλειδί κρυπτογράφησης 256-bit.

Όταν χρησιμοποιείται αυτή η μορφή κρυπτογράφησης σε ένα προφίλ διαμόρφωσης, το τηλέφωνο πρέπει να ενημερώνεται για την τιμή του μυστικού κλειδιού για να αποκρυπτογραφήσει το αρχείο. Αυτή η τιμή έχει καθοριστεί ως προσδιοριστικό στη διεύθυνση URL του προφίλ. Η σύνταξη έχει ως εξής, χρησιμοποιώντας μια ρητή διεύθυνση URL:

[--key "SecretPhrase1234"] http://prov.telco.com/path/profile.cfg

Αυτή η τιμή προγραμματίζεται με τη χρήση μιας από τις παραμέτρους Profile\_Rule.

#### Επέκταση μακροεντολής

Αρκετές παράμετροι παροχής υφίστανται εσωτερικά την επέκταση μακροεντολών πριν από την αξιολόγησή τους. Αυτό το βήμα προαξιολόγησης παρέχει μεγαλύτερη ευελιξία στον έλεγχο των δραστηριοτήτων του τηλεφώνου και του επανασυγχρονισμού και αναβάθμισης.

Αυτές οι ομάδες παραμέτρων υφίστανται επέκταση μακροεντολής πριν από την αξιολόγηση:

- Resync Trigger \*
- Profile Rule \*
- Log\_xxx\_Msg
- Upgrade\_Rule

Υπό ορισμένες προϋποθέσεις, ορισμένες παράμετροι γενικού σκοπού (GPP\_ \*) υφίστανται επίσης επέκταση μακροεντολών, όπως αναφέρεται ρητά στο Προαιρετικά ορίσματα [επανασυγχρονισμού](#page-106-0), στη [σελίδα](#page-106-0) 89.

Κατά τη διάρκεια της επέκτασης μακροεντολών, τα περιεχόμενα των μεταβλητών που ονομάζονται αντικαθιστούν τις εκφράσεις μορφής \$NAME και \$(NAME). Αυτές οι μεταβλητές περιλαμβάνουν παραμέτρους γενικής χρήσης,πολλά αναγνωριστικάπροϊόντος, συγκεκριμένα χρονόμετρα συμβάντων και τιμές κατάστασης προμήθειας. Για μια πλήρη λίστα, δείτε Μεταβλητές επέκτασης [μακροεντολών](#page-92-1), στη [σελίδα](#page-92-1) 75.

Στο παρακάτω παράδειγμα, η έκφραση \$(MAU) χρησιμοποιείται για την εισαγωγή της διεύθυνσης MAC 000E08012345.

Ο διαχειριστής καταχωρεί: **\$(MAU)config.cfg**

Η προκύπτουσα επέκτασημακροεντολών για μια συσκευήμε τη διεύθυνση MAC 000E08012345 είναι : 000E08012345config.cfg

Εάν ένα όνομα μακροεντολής δεν αναγνωρίζεται, παραμένει χωρίς επέκταση. Για παράδειγμα, το όνομα STRANGE δεν αναγνωρίζεται ως έγκυρο όνομα μακροεντολής, ενώ το MAU αναγνωρίζεται ως έγκυρο όνομα μακροεντολής.

Ο διαχειριστής καταχωρεί: **\$STRANGE\$MAU.cfg**

Η προκύπτουσα επέκταση μακροεντολών για μια συσκευή με τη διεύθυνση MAC 000E08012345 είναι : \$STRANGE000E08012345.cfg

Η επέκταση μακροεντολής δεν εφαρμόζεται αναδρομικά. Για παράδειγμα, το \$\$MAU" επεκτείνεται σε \$MAU" (το \$\$ επεκτείνεται), και δεν έχει ως αποτέλεσμα τη διεύθυνση MAC.

Τα περιεχόμενα των παραμέτρων ειδικού σκοπού, GPP\_SA έως GPP\_SD, αντιστοιχίζονται με τις εκφράσεις μακροεντολών \$SA μέσω \$SD. Αυτές οι παράμετροι επεκτείνονται με μακροεντολή μόνο ως το όρισμα των επιλογών **--**κλειδιού, **--uid**, και **--pwd** σε μια διεύθυνση URL επανασυγχρονισμού.

#### Εκφράσεις συνθήκης

Οι εκφράσεις υπό συνθήκη μπορούν να ενεργοποιήσουν συμβάντα επανασυγχρονισμού και να επιλέξουν απόεναλλακτικές διευθύνσεις URL για λειτουργίες επανασυγχρονισμού και αναβάθμισης.

Οι εκφράσεις υπό συνθήκη αποτελούνται από μια λίστα συγκρίσεων, οι οποίες διαχωρίζονται από τον τελεστή **and**. Όλες οι συγκρίσεις πρέπει να πληρούνται για να είναι αληθής η συνθήκη.

Κάθε σύγκριση μπορεί να αφορά έναν από τους ακόλουθους τρεις τύπους συνόλων:

- Ακέραιες τιμές
- Αριθμοί έκδοσης λογισμικού ή υλικού
- Συμβολοσειρές με εισαγωγικά

#### Αριθμοί έκδοσης

Η επίσημη έκδοση λογισμικού των τηλεφώνων Multiplatform (MPP) χρησιμοποιεί αυτή τη μορφή, όπου BN==Αριθμός κατασκευής:

Η συμβολοσειρά σύγκρισης πρέπει να χρησιμοποιεί την ίδια μορφή. Διαφορετικά, προκύπτει ένα σφάλμα ανάλυσης μορφής.

Εάν το v[x] περιλαμβάνει μόνο αριθμητικά ψηφία, συγκρίνονται τα ψηφία. Εάν το v[x] περιλαμβάνει αριθμητικά ψηφία + αλφαριθμητικούς χαρακτήρες, οι αριθμοί συγκρίνονται πρώτα και στη συνέχεια, οι χαρακτήρες συγκρίνονται με αλφαβητική σειρά.

#### Σύγκριση

Οι συμβολοσειρές που αναφέρονται μπορούν να συγκριθούν για ισότητα ή ανισότητα. Οι ακέραιοι και οι αριθμοί έκδοσης μπορούν επίσης να συγκριθούν αριθμητικά. Οι τελεστές σύγκρισης μπορούν να εκφραστούν ως σύμβολα ή ως αρκτικόλεξα. Τα αρκτικόλεξα είναι εύχρηστα για την έκφραση της κατάστασης σε ένα προφίλ ανοικτής μορφής.

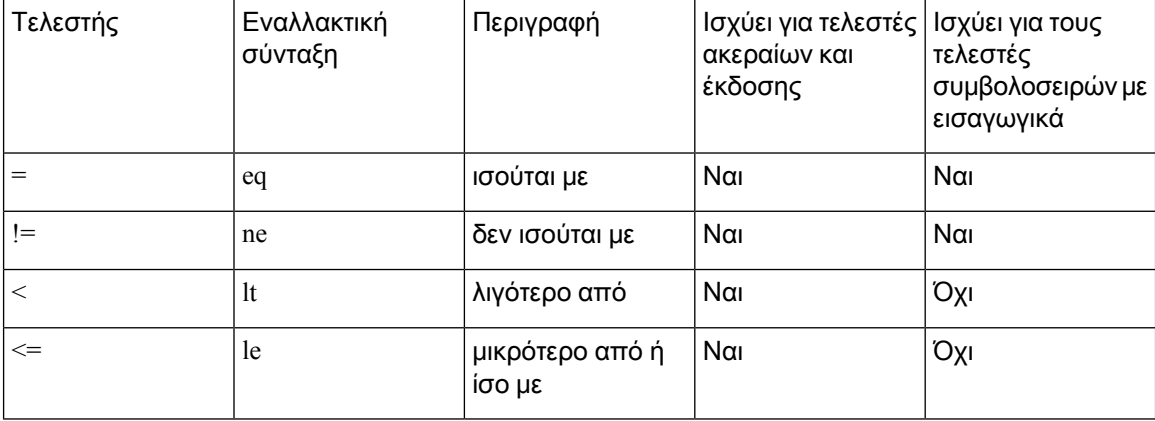

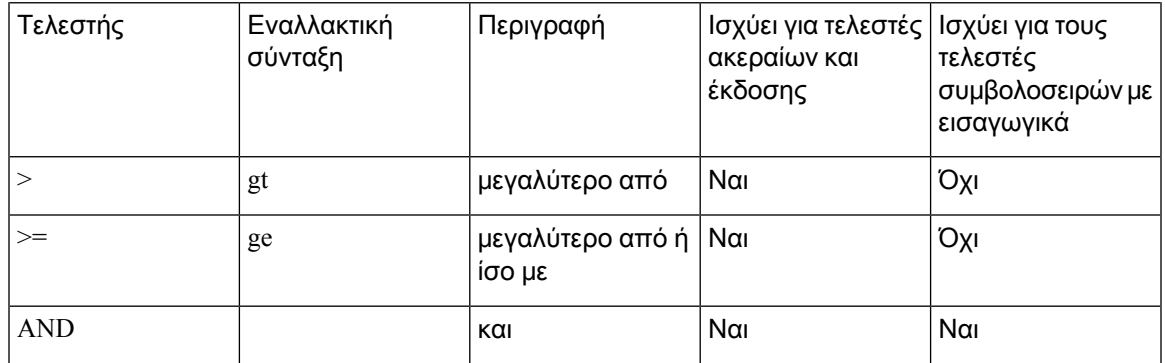

Είναι σημαντικό να επισυνάψετε μεταβλητές μακροεντολών σε διπλά εισαγωγικά, όπου αναμένεται μια λεκτική συμβολοσειρά. Μην το κάνετε αυτό όταν αναμένεται αριθμός ή αριθμός έκδοσης.

Όταν χρησιμοποιείται στο περιβάλλον των παραμέτρων Profile\_Rule\* και Upgrade\_Rule, οι εκφράσεις υπό συνθήκη πρέπει να περικλείονται μέσα στη σύνταξη "(έκφραση)" όπως σε αυτό το παράδειγμα κανόνα αναβάθμισης. Να θυμάστε ότι BN σημαίνει αριθμός κατασκευής.

Μην χρησιμοποιείτε την προηγούμενη σύνταξη με παρενθέσεις για να διαμορφώσετε τις παραμέτρους Resync\_Trigger\_\*.

#### Σύνταξη **URL**

Χρησιμοποιήστε την τυπική σύνταξη URL για να καθορίσετε τον τρόπο ανάκτησης των αρχείων ρύθμισης παραμέτρων και των φορτίων υλικολογισμικού στις παραμέτρους Profile\_Rule\* και Upgrade\_Rule, αντίστοιχα. Η σύνταξη έχει ως εξής:

#### **[ scheme:// ] [ server [:port]] filepath**

Όπου το **scheme** έχει μία από αυτές τις τιμές:

- tftp
- http
- https

Εάν το **scheme**παραληφθεί,τεκμαίρεταιτοtftp. Ο διακομιστής μπορεί να είναι ένα DNS-αναγνωρισμένο όνομα υπολογιστή υπηρεσίας ή μια αριθμητική διεύθυνση IP. Η θύρα είναι ο αριθμός θύρας UDP ή TCP προορισμού. Το filepath πρέπει να ξεκινά με τον ριζικό κατάλογο (/). Πρέπει να είναι μια απόλυτη διαδρομή.

Εάν το **server** λείπει, χρησιμοποιείταιο διακομιστής tftp που έχει καθοριστεί μέσω του DHCP(επιλογή 66).

Σημείωση Για κανόνες αναβάθμισης, ο διακομιστής πρέπει να καθοριστεί.

Εάν το **port** λείπει, χρησιμοποιείται η τυπική θύρα για τον καθορισμένο συνδυασμό. Το TFTP χρησιμοποιεί τη θύρα UDP 69, το http χρησιμοποιεί τη θύρα TCP 80, το https χρησιμοποιεί τη θύρα TCP 443.

Πρέπει να υπάρχει μια διαδρομή αρχείου. Δεν χρειάζεται απαραίτητα να αναφέρεται σε ένα στατικό αρχείο, αλλά μπορεί να υποδηλώνει δυναμικό περιεχόμενο που αποκτήθηκε μέσω του CGI.

Η επέκταση μακροεντολής ισχύει εντός των διευθύνσεων URL. Ακολουθούν παραδείγματα έγκυρων διευθύνσεων URL:

/\$MA.cfg /cisco/cfg.xml 192.168.1.130/profiles/init.cfg tftp://prov.call.com/cpe/cisco\$MA.cfg http://neptune.speak.net:8080/prov/\$D/\$E.cfg https://secure.me.com/profile?Linksys

Όταν χρησιμοποιείτε την επιλογή DHCP 66, η κενή σύνταξη δεν υποστηρίζεται από τους κανόνες αναβάθμισης. Ισχύει μόνο για τον Κανόνα προφίλ\*.

### Κρυπτογράφηση περιεχομένου **HTTP** με βάση το **RFC 8188**

Τοτηλέφωνουποστηρίζει κρυπτογράφησηπεριεχομένου HTTPμε βάσητο RFC 8188 με AES-128-GCM κρυπτογράφησης για αρχεία ρύθμισης παραμέτρων. Με αυτήν τη μέθοδο κρυπτογράφησης, οποιαδήποτε οντότητα μπορεί να διαβάσει τις κεφαλίδες των μηνυμάτων HTTP. Ωστόσο, μόνο οι οντότητες που γνωρίζουν το υλικό δημιουργίας κλειδιών εισόδου (IKM) μπορούν να διαβάσουν το ωφέλιμο φορτίο. Όταν το τηλέφωνο παρέχεται με το IKM, το τηλέφωνο και ο διακομιστής παροχής μπορούν να ανταλλάσσουν τα αρχεία διαμόρφωσης με ασφάλεια, ενώ επιτρέπεται σε στοιχεία δικτύου άλλων κατασκευαστών να χρησιμοποιούν τις κεφαλίδες των μηνυμάτων για σκοπούς ανάλυσης και παρακολούθησης.

Η παράμετρος διαμόρφωσης XML **IKM\_HTTP\_Encrypt\_Content** κρατά το IKM στο τηλέφωνο. Για λόγους ασφαλείας, αυτή η παράμετρος δεν είναι προσβάσιμη στην ιστοσελίδα διαχείρισης του τηλεφώνου. Επίσης, δεν είναι ορατή στο αρχείο διαμόρφωσης του τηλεφώνου, το οποίο μπορείτε να προσπελάσετε από τη διεύθυνση IP του τηλεφώνου ή από τις αναφορές διαμόρφωσης του τηλεφώνου που στάλθηκαν στο διακομιστή παροχής.

Εάνθέλετε να χρησιμοποιήσετε την κρυπτογράφησημε βάσητο RFC 8188, εξασφαλίστε τα παρακάτω:

- Διαθέστε στο τηλέφωνο το IKM, καθορίζοντας το IKM με την παράμετρο XML **IKM\_HTTP\_Encrypt\_Content** στο αρχείο διαμόρφωσης που αποστέλλεται απότο διακομιστή παροχής στο τηλέφωνο.
- Εάν αυτή η κρυπτογράφηση εφαρμόζεται στα αρχεία διαμόρφωσης που αποστέλλονται από το διακομιστή παροχής στο τηλέφωνο, βεβαιωθείτε ότι η κεφαλίδα HTTP Κωδικοποίηση περιοχομένου στο αρχείο διαμόρφωσης έχει "aes128gcm".

Ελλείψει αυτής της κεφαλίδας, η μέθοδος AES-256-CBC λαμβάνει προτεραιότητα. Το τηλέφωνο εφαρμόζει την αποκρυπτογράφηση AES-256-CBC εάν ένα κλειδί AES-256-CBC είναι παρόν σε έναν κανόνα προφίλ, ανεξάρτητα από το IKM.

• Εάν θέλετε το τηλέφωνο να εφαρμόζει αυτήν την κρυπτογράφηση στις αναφορές διαμόρφωσης που αποστέλλει στο διακομιστή παροχής, βεβαιωθείτεότι δεν έχει καθοριστεί κλειδί AES-256-CBC στον κανόνα αναφοράς.

## <span id="page-106-0"></span>Προαιρετικά ορίσματα επανασυγχρονισμού

Τα προαιρετικά ορίσματα, κλειδί, **uid** και **pwd** μπορούν να προηγούνται των διευθύνσεων URL που εισάγονται στις παραμέτρους Profile\_Rule\* και περικλείονται συλλογικά από αγκύλες.

### κλειδί

Η επιλογή **--**κλειδί ενημερώνει το τηλέφωνο ότι το αρχείο διαμόρφωσης που λαμβάνει από το διακομιστή παροχής είναι κρυπτογραφημένο με κρυπτογράφηση AES-256-CBC, εκτός εάν η κεφαλίδα Κωδικοποίηση περιεχομένου στο αρχείο δηλώνει κρυπτογράφηση "aes128gcm". Το ίδιο το κλειδί έχει καθοριστεί ως συμβολοσειρά που ακολουθεί τον όρο **--**κλειδί. Το κλειδί μπορεί να περικλείεται σε διπλά εισαγωγικά (") προαιρετικά. Το τηλέφωνο χρησιμοποιεί το κλειδί για να αποκρυπτογραφήσει το αρχείο διαμόρφωσης.

#### Παραδείγματα χρήσης

```
[--key VerySecretValue]
[--key "my secret phrase"]
[--key a37d2fb9055c1d04883a0745eb0917a4]
```
Τα προαιρετικά ορίσματα με αγκύλη επεκτείνονται με μακροεντολή. Οι παράμετροι ειδικού σκοπού, GPP\_SA έως GPP\_SD, επεκτείνονται μέσω μακροεντολής σε μεταβλητές μακροεντολών, \$SA έως \$SD, μόνο όταν χρησιμοποιούνται ως ορίσματα επιλογής κλειδιού. Δείτε τα παρακάτω παραδείγματα:

```
[--key $SC]
[--key "$SD"]
```
Σε προφίλ ανοιχτής μορφής, το όρισμα σε **--**κλειδί πρέπει να είναι το ίδιο με το όρισμα για την επιλογή **-k** επιλογή που έχει δοθεί στο **OpenSSL**.

### **uid** και **pwd**

Οι επιλογές**uid**και**pwd**μπορούν να χρησιμοποιηθούν για τον καθορισμότου αναγνωριστικού χρήστη και του κωδικού πρόσβασης που θα αποσταλούν ως απόκριση στις προκλήσεις ελέγχου ταυτότητας HTTP Basic και Digest όταν ζητηθεί η καθορισμένη διεύθυνση URL. Τα προαιρετικά ορίσματα με αγκύλη επεκτείνονται με μακροεντολή. Οι παράμετροι ειδικού σκοπού, GPP\_SA έως GPP\_SD, επεκτείνονται μέσω μακροεντολής σε μεταβλητές μακροεντολών, \$SA έως \$SD, μόνο όταν χρησιμοποιούνται ως ορίσματα επιλογής κλειδιού. Δείτε τα παρακάτω παραδείγματα:

```
GPP_SA = MyUserID
GPP_SB = MySecretPassword
```
[--uid \$SA --pwd \$SB] https://provisioning\_server\_url/path\_to\_your\_config/your\_config.xml

στη συνέχεια, θα επεκταθεί σε:

[--uid \$SA --pwd \$SB] https://provisioning\_server\_url/path\_to\_your\_config/your\_config.xml

# <span id="page-107-0"></span>Εφαρμογή ενός προφίλ στο τηλέφωνο

Αφού δημιουργήσετε μια δέσμη ενεργειών διαμόρφωσης XML, θα πρέπει να τη μεταβιβάσετε στο τηλέφωνο για εφαρμογή. Για να εφαρμόσετε τη διαμόρφωση, μπορείτε είτε να πραγματοποιήσετε λήψη του αρχείου διαμόρφωσης στο τηλέφωνο από έναν διακομιστή TFTP, HTTP, ή HTTPS που χρησιμοποιεί ένα πρόγραμμα περιήγησης Web ή να χρησιμοποιήσετε το βοηθητικό πρόγραμμα γραμμής εντολής cURL.

## Λήψη του αρχείου διαμόρφωσης στο τηλέφωνο από ένα διακομιστή **TFTP**

Ολοκληρώστε αυτά τα βήματα για να κάνετε λήψητου αρχείου ρύθμισης παραμέτρων σε μια εφαρμογή διακομιστή TFTP στον υπολογιστή σας.

Διαδικασία

- Βήμα **1** Συνδέστε τον υπολογιστή σας στο LAN του τηλεφώνου.
- Βήμα **2** Εκτελέστε μια εφαρμογή διακομιστή TFTP στον υπολογιστήκαι βεβαιωθείτεότιτο αρχείο διαμόρφωσης είναι διαθέσιμο στον ριζικό κατάλογο TFTP.
- Βήμα **3** Σε ένα πρόγραμμα περιήγησης στο Web, πληκτρολογήστε τη διεύθυνση IP του τηλεφώνου LAN, τη διεύθυνση IP του υπολογιστή, το όνομα του αρχείου και τα διαπιστευτήρια σύνδεσης. Χρήση αυτής της μορφής:

http://<WAN\_IP\_Address>/admin/resync?tftp://<PC\_IP\_Address>/<file\_name>&xuser=admin&xpassword=<password>

#### Παράδειγμα:

http://192.168.15.1/admin/resync?tftp://192.168.15.100/my\_config.xml&xuser=admin&xpassword=admin

## Κατεβάστε το αρχείο διαμόρφωσης στο τηλέφωνο με μπούκλα

Ολοκληρώστε αυτά τα βήματα για να πραγματοποιήσετε λήψη της διαμόρφωσης στο τηλέφωνο χρησιμοποιώντας την μπούκλα. Αυτότοεργαλείογραμμής εντολών χρησιμοποιείται για τημεταφορά δεδομένων με μια σύνταξη URL. Για να κατεβάσετε μπούκλα, επισκεφθείτε:

<https://curl.haxx.se/download.html>

Σας συνιστούμε να μην χρησιμοποιείτε μπούκλα για να δημοσιεύσετε τη διαμόρφωση στοτηλέφωνο, επειδή το όνομα χρήστη και τον κωδικό πρόσβασης θα μπορούσε να πάρει συνελήφθησαν κατά τη χρήση μπούκλα. Σημείωση

Διαδικασία

Βήμα **1** Συνδέστε τον υπολογιστή σας στη θύρα LAN του τηλεφώνου.
Βήμα **2** Μεταφορτώστε το αρχείο διαμόρφωσης στοτηλέφωνομε την είσοδοτης ακόλουθης εντολής μπούκλας:

```
curl –d @my_config.xml
"http://192.168.15.1/admin/config.xml&xuser=admin&xpassword=admin"
```
# Τύποι παραμέτρων παροχής

Η ενότητα αυτή περιγράφειτις παραμέτρους παροχής πουοργανώνονται σε γενικές γραμμές ανάλογα με τη λειτουργία:

Υπάρχουν οι παρακάτω τύποι παραμέτρων παροχής:

- Γενικής χρήσης
- Επιτρέπει
- Στοιχεία ενεργοποίησης
- Διαμορφώσιμα χρονοδιαγράμματα
- Κανόνες προφίλ
- Κανόνας αναβάθμισης

### Παράμετροι γενικής χρήσης

Οι παράμετροι γενικής χρήσης GPP\_\* Σύνδεση διαχειριστή > σύνθετες ρυθμίσεις > Φωνή > Παροχή υπηρεσίας) χρησιμοποιούνται ως ελεύθερες καταχωρήσεις συμβολοσειρών κατά τη διαμόρφωση του τηλεφώνου ώστε να αλληλεπιδρούν με μια συγκεκριμένη λύση διακομιστή παροχής υπηρεσίας. Οι παράμετροι GPP\_\* είναι κενές ως προεπιλογή. Μπορούν να ρυθμιστούν ώστε να περιέχουν διαφορετικές τιμές, συμπεριλαμβανομένων των ακόλουθων:

- Κλειδιά κρυπτογράφησης
- Διευθύνσεις URL
- Πληροφορίες κατάστασης προετοιμασίας σε πολλαπλά στάδια
- Πρότυπα αίτησης καταχώρησης
- Αντιστοίχιση ονόματος παραμέτρου με ψευδώνυμο
- Τιμές μερικών συμβολοσειρών, που τελικά συνδυάζονται σε πλήρεις τιμές παραμέτρων.

Οι παράμετροι GPP\_\* είναι διαθέσιμες για επέκταση μακροεντολής μέσα σε άλλες παραμέτρους παροχής. Για το σκοπό αυτό, τα ονόματα των κεφαλαίων μακροεντολών ενός γράμματος (A έως P) αρκούν για να προσδιορίσουν τα περιεχόμενα των GPP\_A έως GPP\_P. Επίσης, τα ονόματα των κεφαλαίων μακροεντολών δύο γραμμάτων SA έως SD προσδιορίζουν τα GPP\_SA έως GPP\_SD ως ειδική περίπτωση, όταν χρησιμοποιούνται ως ορίσματα των ακόλουθων επιλογών URL:

κλειδί, **uid**και **pwd**

Αυτές οι παράμετροι μπορούν να χρησιμοποιηθούν ως μεταβλητές σε κανόνες προετοιμασίας και αναβάθμισης. Αναφέρονται με τον πρόθεμα ' \$ ' στο όνομα της μεταβλητής, όπως \$GPP \_A.

### Χρήση παραμέτρων γενικής χρήσης

Για παράδειγμα, εάν GPP\_A περιέχει τη συμβολοσειρά ABC και GPP\_B περιέχει 123, η έκφραση \$A \$ B μακροεντολή επεκτείνεται σε ABC123.

Πριν ξεκινήσετε

Μεταβείτε στην ιστοσελίδα διαχείρισης τηλεφώνου. Βλ. Μεταβείτε στη [διασύνδεση](#page-128-0) Web του τηλεφώνου, στη [σελίδα](#page-128-0) 111.

Διαδικασία

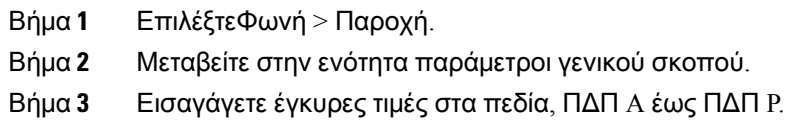

Βήμα **4** Κάντε κλικ στο κουμπί Υποβολή όλων των αλλαγών.

### Παράμετροι ενεργοποίησης

Οι παράμετροιProvision\_Enable και Upgrade\_Enable ελέγχουνόλες τις λειτουργίες επανασυγχρονισμού προφίλ και αναβάθμισης υλικολογισμικού. Αυτέςοι παράμετροι ελέγχουν τους επανασυγχρονισμούς και τις αναβαθμίσεις ανεξάρτητα μεταξύ τους. Αυτές οι παράμετροι ελέγχουν επίσης τον επανασυγχρονισμό και την αναβάθμιση των εντολών URL που εκδίδονται μέσω του διακομιστή Web διαχείρισης. Και οι δύο αυτές παράμετροι έχουν οριστεί σε Ναι ως προεπιλογή.

Η παράμετρος Resync\_From\_SIPελέγχειτα αιτήματα για λειτουργίες επανασυγχρονισμού. Ένα συμβάν SIP NOTIFY αποστέλλεται από το διακομιστή μεσολάβησης του πάροχου υπηρεσιών στο τηλέφωνο. Εάν έχει ενεργοποιηθεί, ο διακομιστής μεσολάβησης μπορεί να ζητήσει επανασυγχρονισμό. Για να το κάνετε αυτό, ο διακομιστής μεσολάβησης αποστέλλει ένα μήνυμα SIP NOTIFY που περιέχει το συμβάν: resync header στη συσκευή.

Η συσκευή αμφισβητεί την αίτηση με απόκριση 401 (η εξουσιοδότηση απορρίφθηκε για τα χρησιμοποιούμενα διαπιστευτήρια). Η συσκευή αναμένει μια εξουσιοδοτημένη επόμενη αίτηση πριν εκτελέσει το αίτημα επανασυγχρονισμού από το διακομιστή μεσολάβησης. Οι κεφαλίδες συμβάν: reboot\_now και συμβάν: restart\_now εκτελούν άμεση και ομαλή επανεκκίνηση, αντιστοίχως, οι οποίες επίσης αμφισβητούνται.

Οι δύο λειτουργίες ενεργοποίησης που απομένουν είναι Resync\_On\_Reset και Resync\_After\_Upgrade\_Attempt. Αυτές οι παράμετροι καθορίζουν εάν η συσκευή εκτελεί μια λειτουργία επανασυγχρονισμού μετά την επανεκκίνηση του λογισμικού ενεργοποίησης και μετά από κάθε προσπάθεια αναβάθμισης.

Όταν είναι ενεργοποιημένη η Resync\_On\_Reset, η συσκευή παρουσιάζει μια τυχαία καθυστέρηση, η οποία ακολουθεί τη σειρά εκκίνησης πριν από την εκτέλεση της επαναφοράς. Η καθυστέρηση είναι ένας τυχαίος χρόνος μέχρι την τιμή που καθορίζει η Resync\_Random\_Delay (σε δευτερόλεπτα). Σε μια ομάδα από τηλέφωνα που λειτουργούν ταυτόχρονα, η καθυστέρηση αυτή διαδίδει τους χρόνους

έναρξης των αιτήσεων επανασυγχρονισμού από κάθε μονάδα. Αυτό το χαρακτηριστικό γνώρισμα μπορεί να είναι χρήσιμο σε μια μεγάλη οικιακή ανάπτυξη, στην περίπτωση μιας τοπικής διακοπής ρεύματος.

### Ενεργοποιεί

Τοτηλέφωνο σάς επιτρέπει να επαναλαμβάνετε το συγχρονισμό σε συγκεκριμένα χρονικά διαστήματα ή σε συγκεκριμένη ώρα.

#### Επανασυγχρονισμός σε συγκεκριμένα χρονικά διαστήματα

Τοτηλέφωνοέχει σχεδιαστεί για να επανασυγχρονίζεται με το διακομιστή παροχής κατά τακτά χρονικά διαστήματα. Το διάστημα επανασυγχρονισμού ρυθμίζεται στη Resync\_Periodic (δευτερόλεπτα). Εάν αυτή η τιμή παραμείνει κενή, η συσκευή δεν επανασυγχρονίζεται περιοδικά.

Ο επανασυγχρονισμός συνήθως πραγματοποιείται όταν οι γραμμές φωνής είναι σε αδράνεια. Εάν μια γραμμή φωνής είναι ενεργή όταν επίκειται επανασυγχρονισμός, το τηλέφωνο καθυστερεί τη διαδικασία επανασυγχρονισμού μέχρι η γραμμή να καταστεί αδρανής ξανά. Ο επανασυγχρονισμός μπορεί να προκαλέσει την αλλαγή των τιμών παραμέτρων διαμόρφωσης.

Μια λειτουργία επανασυγχρονισμού μπορεί να αποτύχει, επειδή το τηλέφωνο δεν είναι δυνατό να ανακτήσει ένα προφίλ από το διακομιστή, το αρχείο που λήφθηκε είναι κατεστραμμένο ή παρουσιάστηκε εσωτερικό σφάλμα. Η συσκευή επιχειρεί να επανασυγχρονιστεί ξανά μετά από ένα χρονικό διάστημα που καθορίζεται στο Resync\_Error\_Retry\_Delay (δευτερόλεπτα). Εάν το Resync\_Error\_Retry\_Delay έχει οριστεί σε 0, η συσκευή δεν επιχειρεί να επανασυγχρονιστεί ξανά μετά από μια αποτυχημένη προσπάθεια επανασυγχρονισμού.

Εάν αποτύχει μια αναβάθμιση, εκτελείται επανάληψη μετά από Upgrade\_Error\_Retry\_Delay δευτερόλεπτα.

Διατίθενται δύο διαμορφώσιμες παράμετροι για να ενεργοποιήσετε έναν επανασυγχρονισμό υπό όρους: Resync\_Trigger\_1 και Resync\_Trigger\_2. Κάθε παράμετρος μπορεί να προγραμματιστεί με μια έκφραση υπό συνθήκη που υποβάλλεται σε επέκταση μακροεντολής. Όταν λήξει το χρονικό διάστημα επανασυγχρονισμού (χρόνος για τον επόμενοεπανασυγχρονισμό),τα εναύσματα, εάν έχουνοριστεί, θα αποτρέψουν τον επανασυγχρονισμό, εκτός εάν ένα ή περισσότερα εναύσματα αποτιμηθούν ως αληθή.

Το παρακάτω παράδειγμα συνθήκης ενεργοποιεί έναν επανασυγχρονισμό. Στο παράδειγμα, η τελευταία προσπάθεια αναβάθμισης του τηλεφώνου έχει παρέλθει περισσότερο από 5 λεπτά (300 δευτερόλεπτα) και τουλάχιστον 10 λεπτά (600 δευτερόλεπτα) έχουν παρέλθει από την τελευταία προσπάθεια επανασυγχρονισμού.

\$UPGTMR gt 300 and \$PRVTMR ge 600

### Επανασυγχρονισμός σε συγκεκριμένη ώρα

Η παράμετρος Resync\_At επιτρέπει τον επανασυγχρονισμό του τηλεφώνου σε συγκεκριμένη ώρα. Αυτή η παράμετρος χρησιμοποιεί τη μορφή 24 ωρών (ωωλλ) για να καθορίσει το χρόνο.

Η παράμετρος Resync\_At\_Random\_Delay επιτρέπει στο τηλέφωνο να επανασυγχρονιστεί σε μια απροσδιόριστη καθυστέρηση στο χρόνο. Αυτή η παράμετρος χρησιμοποιεί μια μορφή θετικού ακέραιου για να καθορίσει το χρόνο.

Η υπερχείλιση του διακομιστή με αιτήματα επανασυγχρονισμού από πολλά τηλέφωνα που έχουν ρυθμιστεί για επανασυγχρονισμόταυτόχρονα θαπρέπει να αποφεύγεται. Για να γίνει αυτό,τοτηλέφωνο ενεργοποιεί τον επανασυγχρονισμό έως και 10 λεπτά μετά την καθορισμένη ώρα.

Για παράδειγμα, εάνορίσετε τοχρόνοεπανασυγχρονισμού σε 1000 (10 π.μ.),τοτηλέφωνοενεργοποιεί τον επανασυγχρονισμό οποτεδήποτε στιμή μεταξύ 10:00 π.μ. και 10:10 π.μ.

(Ως προεπιλογή, η δυνατότητα είναι απενεργοποιημένη.) Εάν παρέχεται η παράμετρος Resync\_At, η παράμετρος Resync\_Periodic δεν λαμβάνεται υπόψη.

### Διαμορφώσιμα χρονοδιαγράμματα

Μπορείτε να ρυθμίσετε χρονοδιαγράμματα για περιοδικούς επανασυγχρονισμούς και μπορείτε να καθορίσετε τα χρονικά διαστήματα επανάληψης για την αποτυχία επανασυγχρονισμού και αναβάθμισης με τη χρήση αυτών των παραμέτρων παροχής:

- Resync\_Periodic
- Resync Error Retry Delay
- Upgrade\_Error\_Retry\_Delay

Κάθε παράμετρος αποδέχεται μια μεμονωμένητιμήκαθυστέρησης (δευτερόλεπτα). Η νέα εκτεταμένη σύνταξη επιτρέπει τη λίστα διαδοχικών στοιχείων καθυστέρησης που διαχωρίζονται με κόμματα. Το τελευταίο στοιχείο της αλληλουχίας επαναλαμβάνεται σιωπηρά για πάντα.

Προαιρετικά, μπορείτε να χρησιμοποιήσετε ένα σύμβολο συν για να καθορίσετε μια άλλη αριθμητική τιμή που προσαρτά μια τυχαία επιπλέον καθυστέρηση.

#### Παράδειγμα **1**

Σε αυτότο παράδειγμα, τοτηλέφωνοεπανασυγχρονίζεται περιοδικά κάθε 2 ώρες. Εάν παρουσιαστεί μια αποτυχία επανασυγχρονισμού,η συσκευήεπιχειρεί επαναλήψεις σε αυτά τα χρονικά διαστήματα: 30 λεπτά, 1 ώρα, 2 ώρες, 4 ώρες. Η συσκευή συνεχίζει να επιχειρεί σε διαστήματα 4 ωρών μέχρι να συγχρονιστεί με επιτυχία.

```
Resync_Periodic=7200
Resync_Error_Retry_Delay=1800,3600,7200,14400
```
#### Παράδειγμα **2**

Σε αυτότο παράδειγμα,η συσκευήεπανασυγχρονίζεται περιοδικά κάθε ώρα (συν μια επιπλέον τυχαία καθυστέρηση έως και 10 λεπτών). Σε περίπτωση αποτυχίας του επανασυγχρονισμού, η συσκευή επιχειρεί επαναλήψεις σε αυτά τα χρονικά διαστήματα: 30 λεπτά (συν μέχρι 5 λεπτά). 1 ώρα (συν μέχρι 10 λεπτά), 2 ώρες (συν μέχρι 15 λεπτά). Η συσκευή συνεχίζει να επιχειρεί σε διαστήματα των 2 ωρών (συν έως και 15 λεπτά) μέχρις ότου γίνει επιτυχής επανασυγχρονισμός.

```
Resync_Periodic=3600+600
Resync_Error_Retry_Delay=1800+300,3600+600,7200+900
```
#### Παράδειγμα **3:**

Σε αυτό το παράδειγμα, εάν αποτύχει μια προσπάθεια απομακρυσμένης αναβάθμισης, η συσκευή επαναλαμβάνει την αναβάθμιση σε 30 λεπτά και, στη συνέχεια, μετά από μια ακόμη ώρα, στη συνέχεια, σε δύο ώρες. Εάνη αναβάθμισηεξακολουθεί να αποτυγχάνει,η συσκευήεπιχειρεί επαναλήψεις κάθε τέσσερις έως πέντε ώρες μέχρι να επιτύχει η αναβάθμιση.

Upgrade\_Error\_Retry\_Delay = 1800,3600,7200,14400+3600

### Κανόνες προφίλ

Το τηλέφωνο παρέχει πολλές παραμέτρους προφίλ απομακρυσμένης διαμόρφωσης (Profile\_Rule\*). Έτσι, κάθε λειτουργία επανασυγχρονισμού μπορεί να ανακτήσει πολλαπλά αρχεία που διαχειρίζονται διαφορετικούς διακομιστές.

Στο απλούστερο σενάριο, η συσκευή επανασυγχρονίζεται περιοδικά σε ένα μόνο προφίλ σε έναν κεντρικό διακομιστή, ο οποίος ενημερώνει όλες τις σχετικές εσωτερικές παραμέτρους. Εναλλακτικά, το προφίλ μπορεί να χωριστεί μεταξύ διαφορετικών αρχείων. Ένα αρχείο είναι σύνηθες για όλα τα τηλέφωνα μιας ανάπτυξης. Ένα ξεχωριστό, μοναδικό αρχείο παρέχεται για κάθε λογαριασμό. Τα κλειδιά κρυπτογράφησης και οι πληροφορίες πιστοποιητικού μπορούν να παρέχονται από ένα ακόμα προφίλ, το οποίο είναι αποθηκευμένο σε ξεχωριστό διακομιστή.

Κάθε φορά που αναμένεται λειτουργία επανασυγχρονισμού, το τηλέφωνο αξιολογεί τις τέσσερις παραμέτρους Profile\_Rule\* στη σειρά:

- 1. Profile Rule \*
- **2.** Profile\_Rule\_B
- **3.** Profile\_Rule\_C
- **4.** Profile\_Rule\_D

Κάθε αξιολόγηση μπορεί να έχει ως αποτέλεσμα την ανάκτηση προφίλ από έναν απομακρυσμένο διακομιστή παροχής, με μια πιθανή ενημέρωση ενός αριθμού εσωτερικών παραμέτρων. Εάν μια αξιολόγηση αποτύχει,η ακολουθία επανασυγχρονισμού διακόπτεται και επαναλαμβάνεται ξανά από την αρχή που έχει καθοριστεί από την παράμετρο Resync\_Error\_Retry\_Delay (δευτερόλεπτα). Εάν όλες οι αξιολογήσεις επιτύχουν, η συσκευή αναμένει για το δευτερόλεπτο που ορίζονται από την παράμετρο Resync\_Periodic και, στη συνέχεια, εκτελεί έναν άλλο επανασυγχρονισμό.

Tα περιεχόμενα κάθε παραμέτρου Profile\_Rule\* αποτελούνται από ένα σύνολο εναλλακτικών λύσεων. Οι εναλλακτικές λύσεις χωρίζονται απότοχαρακτήρα | (κάθετος). Κάθε εναλλακτικήλύση αποτελείται απόμια έκφρασηυπόόρους, μια έκφρασηεκχώρησης, μια διεύθυνση URL προφίλ καιοποιεσδήποτε συσχετισμένες επιλογές URL. Όλα αυτά τα στοιχεία είναι προαιρετικά μέσα σε κάθε εναλλακτικήλύση. Οι ακόλουθοι είναι οι έγκυροι συνδυασμοί και η σειρά με την οποία πρέπει να εμφανίζονται, εάν υπάρχουν:

```
[ conditional-expr ] [ assignment-expr ] [[ options ] URL ]
```
Μέσα σε κάθε παράμετρο Profile\_Rule\*, όλες οι εναλλακτικές, εκτός από την τελευταία, πρέπει να παρέχουν μια έκφραση υπό όρους. Η έκφραση αυτή αξιολογείται και επεξεργάζεται ως εξής:

- **1.** Οι συνθήκες αξιολογούνται από αριστερά προς τα δεξιά, μέχρι να βρεθεί μια που να αξιολογείται ως αληθής (ή μέχρι να βρεθεί μια εναλλακτική χωρίς έκφραση υπό όρους).
- **2.** Κάθε συνοδευτική έκφραση ανάθεσης αξιολογείται, εάν υπάρχει.
- **3.** Εάν έχει καθοριστεί μια διεύθυνση URL ως μέρος αυτής της εναλλακτικής λύσης, γίνεται προσπάθεια λήψης του προφίλ που βρίσκεται στην καθορισμένη διεύθυνση URL. Το σύστημα επιχειρεί να ενημερώσει ανάλογα τις εσωτερικές παραμέτρους.

Εάν όλες οι εναλλακτικές επιλογές έχουν εκφράσεις υπό συνθήκη και καμία δεν αξιολογείται ως αληθής (ή εάν ο κανόνας ολόκληρου του προφίλ είναι κενός), παραλείπεται ολόκληρη η παράμετρος Profile\_Rule\*. Αξιολογείται η παράμετρος του επόμενου κανόνα προφίλ της ακολουθίας.

Παράδειγμα **1**

Αυτότο παράδειγμα επανασυγχρονίζεται χωρίςόρους στο προφίλ στην καθορισμένη URL και εκτελεί ένα αίτημα HTTP GET στον απομακρυσμένο διακομιστή παροχής:

http://remote.server.com/cisco/\$MA.cfg

#### Παράδειγμα **2**

Σε αυτό το παράδειγμα, η συσκευή επανασυγχρονίζεται σε δύο διαφορετικές διευθύνσεις URL, ανάλογα με την κατάσταση καταχώρησης της γραμμής 1. Σε περίπτωση απώλειας καταχώρησης, η συσκευή εκτελεί το HTTP POST σε μια δέσμη ενεργειών CGI. Η συσκευή αποστέλλει τα περιεχόμενα του GPP\_A με επέκταση μακροεντολής, που μπορεί να παρέχει πρόσθετες πληροφορίες σχετικά με την κατάσταση της συσκευής:

```
($PRVTMR ge 600)? http://p.tel.com/has-reg.cfg
| [--post a] http://p.tel.com/lost-reg?
```
#### Παράδειγμα **3:**

Σε αυτό το παράδειγμα, η συσκευή επανασυγχρονίζεται στον ίδιο διακομιστή. Η συσκευή παρέχει πρόσθετες πληροφορίες εάν ένα πιστοποιητικό δεν έχει εγκατασταθεί στημονάδα (για παλαιού τύπου προ-2.0 μονάδες):

```
("$CCERT" eq "Installed")? https://p.tel.com/config?
| https://p.tel.com/config?cisco$MAU
```
#### Παράδειγμα **4**

Σε αυτότο παράδειγμα,ηγραμμή1 απενεργοποιείται μέχριτο GPP\_A να οριστεί ως ίσομε την παροχή μέσω της πρώτης διεύθυνσης URL. Στη συνέχεια, επανασυγχρονίζεται στο δεύτερο URL:

```
("$A" ne "Provisioned")? (Line Enable 1 = "No";)! https://p.tel.com/init-prov
| https://p.tel.com/configs
```
#### Παράδειγμα **5**

Σε αυτό το παράδειγμα, το προφίλ που επιστρέφει ο διακομιστής θεωρείται ότι περιέχει ετικέτα στοιχείων XML. Αυτές οι ετικέτες πρέπει να αντιστοιχιστούν ξανά στα ονόματα των κατάλληλων παραμέτρων από το χάρτη ψευδωνύμων που είναι αποθηκευμένος στο GPP\_B:

[--alias b] https://p.tel.com/account/\$PN\$MA.xml

Ο επανασυγχρονισμός τυπικά θεωρείται ανεπιτυχής εάν ένα ζητούμενο προφίλ δεν ληφθεί από το διακομιστή. Η παράμετρος Resync\_Fails\_On\_FNF μπορεί να παρακάμψει αυτήν την προεπιλεγμένη συμπεριφορά. Εάν η Resync\_Fails\_On\_FNF έχει οριστεί σε Όχι, η συσκευή αποδέχεται μια απόκριση "το αρχείο δεν βρέθηκε" από το διακομιστή ως επιτυχημένο επανασυγχρονισμό. Η προεπιλεγμένη τιμή για το Resync\_Fails\_On\_FNF είναι "Ναι".

### Κανόνας αναβάθμισης

Ο κανόνας αναβάθμισης ορίζει στη συσκευή να ενεργοποιηθεί σε ένα νέο φορτίο και από που να λάβει αυτό το φορτίο, εάν είναι απαραίτητο. Εάν το φορτίο βρίσκεται ήδη στη συσκευή, η συσκευή δενθα προσπαθήσει να πάρει το φορτίο. Έτσι,ηεγκυρότητα τηςθέσης του φορτίου δεν έχει σημασία όταν το επιθυμητό φορτίο βρίσκεται στο ανενεργό διαμέρισμα.

Το Upgrade\_Rule καθορίζει ένα φορτίο υλικολογισμικού το οποίο, εάν διαφέρει από το τρέχον φορτίο, θα ληφθεί και θα εφαρμοστεί, εκτός εάν περιορίζεται από μια έκφραση υπό συνθήκη ή εάν το Upgrade\_Enable έχει οριστεί σε Όχι.

Το τηλέφωνο παρέχει μια διαμορφώσιμη παράμετρο απομακρυσμένης αναβάθμισης, Upgrade\_Rule. Αυτή η παράμετρος δέχεται σύνταξη παρόμοια με τις παραμέτρους του κανόνα προφίλ. Οι επιλογές URL δεν υποστηρίζονται για αναβαθμίσεις, αλλά μπορούν να χρησιμοποιηθούν εκφράσεις υπόόρους και εκφράσεις ανάθεσης. Εάν χρησιμοποιούνται εκφράσεις υπό όρους, η παράμετρος μπορεί να συμπληρώνεται με πολλές εναλλακτικές λύσεις, διαχωρισμένες με το χαρακτήρα |. Η σύνταξη για κάθε εναλλακτική λύση έχει ως εξής:

```
[ conditional-expr ] [ assignment-expr ] URL
```
Όπως στην περίπτωση των παραμέτρων Profile\_Rule\*, η παράμετρος Upgrade\_Rule αξιολογεί κάθε εναλλακτική λύση μέχρι να ικανοποιηθεί μια έκφραση υπό συνθήκη ή μέχρι μια εναλλακτική να μην έχει έκφραση υπό όρους. Η συνοδευτική έκφραση ανάθεσης αξιολογείται, εάν έχει καθοριστεί. Στη συνέχεια, επιχειρείται αναβάθμιση στην καθορισμένη διεύθυνση URL.

Εάν το Upgrade\_Rule περιέχει μια διεύθυνση URL χωρίς έκφρασηυπόόρους,η συσκευή αναβαθμίζεται στο είδωλο υλικολογισμικού που καθορίζει η διεύθυνση URL. Μετά την επέκταση μακροεντολής και την αξιολόγηση του κανόνα, η συσκευή δεν επιχειρεί αναβάθμιση μέχρι να τροποποιηθεί ο κανόνας ή να αλλάξει ο ισχύων συνδυασμός των πρόγραμμα + διακομιστής + θύρα + διαδρομή αρχείου.

Για να επιχειρήσει αναβάθμιση υλικολογισμικού, η συσκευή απενεργοποιεί τον ήχο κατά την έναρξη της διαδικασίας και εκτελεί επανεκκίνηση στο τέλος της διαδικασίας. Η συσκευή ξεκινά αυτόματα μια αναβάθμιση που οδηγείται από τα περιεχόμενα του Upgrade\_Rule μόνο εάν όλες οι γραμμές φωνής είναι τη δεδομένη στιγμή ανενεργές.

Για παράδειγμα,

https://10.73.10.223/firmware/sip7832.11-3-1MPP-678.loads

Σε αυτό το παράδειγμα, το Upgrade\_Rule αναβαθμίζει το υλικολογισμικό στο είδωλο που είναι αποθηκευμένο στη URL που υποδεικνύεται.

Το παράδειγμα αυτό κατευθύνει τη μονάδα να φορτώσει μία από τις δύο εικόνες, με βάση τα περιεχόμενα μιας παραμέτρου γενικής χρήσης, GPP\_F.

Η συσκευή μπορεί να επιβάλλει ένα όριο υποβάθμισης σχετικά με τον αριθμό αναθεώρησης υλικολογισμικού,οοποίος μπορεί να είναι μια χρήσιμηεπιλογή προσαρμογής. Εάν έχει διαμορφωθεί ένας έγκυρος αριθμός αναθεώρησης υλικολογισμικού στην παράμετρο Downgrade\_Rev\_Limit, η συσκευή απορρίπτει τις προσπάθειες αναβάθμισης για εκδόσεις υλικολογισμικού παλαιότερες από το καθορισμένο όριο.

### Τύποι δεδομένων

Αυτοί οι τύποι δεδομένων χρησιμοποιούνται με παραμέτρους προφίλ διαμόρφωσης:

- $\{a, b, c,...\}$  Μια επιλογή μεταξύ των a, b, c,...
- Bool Δυαδική τιμή είτε "ναι" είτε "όχι".
- CadScript μια μίνι συμβολοσειρά που καθορίζει τις παραμέτρους αυξομείωσης ενός σήματος. Έως 127 χαρακτήρες.

Σύνταξη:  $\mathrm{S}_1[; \, \mathrm{S}_2],$  όπου:

- S<sub>i</sub>= D<sub>i</sub>(on<sub>i, 1</sub>/off<sub>i, 1</sub>[, on<sub>i, 2</sub>/off<sub>i, 2</sub>[, on<sub>i, 3</sub>/off<sub>i, 3</sub>[, on<sub>i, 4</sub>/off<sub>i, 4</sub>[, on<sub>i, 5</sub>/off<sub>i, 5</sub>[, on<sub>i, 6</sub>/off<sub>i, 6</sub>]]]]) και είναι γνωστό ως τμήμα.
- Τα on<sub>i, j</sub> και off<sub>i, j</sub> είναι η διάρκεια on/off σε δευτερόλεπτα ενός τμήματος. i = 1 ή 2, και j = 1 έως 6.
- ${\rm D}_{\rm i}$  είναι η συνολική διάρκεια του τμήματος σε δευτερόλεπτα.

Όλες οι διάρκειες μπορούν να έχουν έως και τρία δεκαδικά ψηφία για την παροχή ανάλυσης 1 ms. Ο χαρακτήρας μπαλαντέρ "\*" σημαίνει άπειρη διάρκεια. Τα τμήματα που βρίσκονται μέσα σε μια ενότητα αναπαράγονται με τη σειρά και επαναλαμβάνονται μέχρι να αναπαραχτεί η συνολική διάρκεια.

Παράδειγμα 1:

```
60(2/4)
Number of Cadence Sections = 1
Cadence Section 1: Section Length = 60 s
Number of Segments = 1
Segment 1: On=2s, Off=4s
Total Ring Length = 60s
```
Παράδειγμα 2 — Διακριτός δακτύλιος (σύντομο, σύντομο, σύντομο, μακρύ):

 $60(.2/.2,.2/.2,.2/.2,1/4)$ 

```
Number of Cadence Sections = 1
Cadence Section 1: Section Length = 60s
Number of Segments = 4
Segment 1: On=0.2s, Off=0.2s
Segment 2: On=0.2s, Off=0.2s
Segment 3: On=0.2s, Off=0.2s
Segment 4: On=1.0s, Off=4.0s
Total Ring Length = 60s
```
- DialPlanScript Σύνταξη δέσμης ενεργειών που χρησιμοποιείται για τον καθορισμότων σχεδίων κλήσεων γραμμής 1 και γραμμής 2.
- Float <n> μια τιμή κινητής υποδιαστολής με έως και η δεκαδικά ψηφία.
- FQDN—Πλήρως αναγνωρισμένο όνομα τομέα. Μπορεί να περιέχει έως 63 χαρακτήρες. Τα παραδείγματα έχουν ως εξής:
	- sip.Cisco.com: 5060 ή 109.12.14.12:12345
	- sip.Cisco.com ή 109.12.14.12
- FreqScript Μια μίνι συμβολοσειρά που αφορά τη συχνότητα και το επίπεδο των παραμέτρων ενός ήχου. Περιέχει έως 127 χαρακτήρες.

Σύνταξη: F<sub>1</sub>@L<sub>1</sub>[, F<sub>2</sub>@L<sub>2</sub>[, F<sub>3</sub>@L<sub>3</sub>[, F<sub>4</sub>@L<sub>4</sub>[, F<sub>5</sub>@L<sub>5</sub>[, F<sub>6</sub>@L<sub>6</sub>]]]], όπου:

- $\mathrm{F_{1}\!\!-\!\,F_{6}}$  είναι η συχνότητα σε  $\mathrm{Hz}$  (ακέραιοι χωρίς πρόσημο μόνο).
- $\mathrm{L}_1\text{-}1_6$  είναι αντίστοιχα επίπεδα στο  $\mathrm{DBM}$  (με έως ένα δεκαδικό ψηφίο).

Τα κενά διαστήματα πριν και μετά το κόμμα επιτρέπονται αλλά δεν συνιστώνται.

Παράδειγμα 1—Ήχος αναμονής κλήσης

```
440@-10
```

```
Number of Frequencies = 1
Frequency 1 = 440 Hz at -10 dBm
```
Παράδειγμα 2 — Τόνος κλήσης:

```
350@-19,440@-19
Number of Frequencies = 2
Frequency 1 = 350 Hz at -19 dBm
Frequency 2 = 440 Hz at -19 dBm
```
- IP Έγκυρη διεύθυνση IPv4 με τη μορφή x.x.x.x, όπου x είναι μεταξύ 0 και 255. Παράδειγμα: 10.1.2.100.
- UserID—Αναγνωριστικό χρήστη όπως εμφανίζεται σε μια διεύθυνση URL, έως 63 χαρακτήρες.
- Τηλέφωνο Μια συμβολοσειρά αριθμού τηλεφώνου, όπως 14081234567, \*69, \*72, 345678; ή μια γενική διεύθυνση URL, όπως  $1234@10.10.10.100$ : 5068 ή jsmith@Cisco.com. Η συμβολοσειρά μπορεί να περιέχει έως 39 χαρακτήρες.
- PhTmplt Ένα πρότυπο αριθμού τηλεφώνου. Κάθε πρότυπο μπορεί να περιέχει ένα ή περισσότερα μοτίβα που διαχωρίζονται με κόμμα (,). Το κενό διάστημα στην αρχή κάθε μοτίβου αγνοείται. "?" και "\*" αντιπροσωπεύουν χαρακτήρες μπαλαντέρ. Για την αντιπροσώπευση λεκτικών, χρησιμοποιήστε το %xx. Για παράδειγμα, το %2a αντιπροσωπεύει το \*. Το πρότυπο μπορεί να περιέχει έως 39 χαρακτήρες. Παραδείγματα: "1408\*, 1510\*", "1408123????, 555?1.".
- Θύρα Αριθμόςθύρας TCP/UDP(0-65535). Μπορεί να προσδιοριστεί με δεκαδικόή δεκαεξαδικό σχήμα.
- ProvisioningRuleSyntax Σύνταξη δεσμών ενεργειών που χρησιμοποιείται για τον καθορισμό των κανόνων αναβάθμισης των ρυθμίσεων συγχρονισμού και υλικολογισμικού.
- PwrLevel Επίπεδο ισχύος εκφρασμένο σε dBm με ένα δεκαδικό ψηφίο, όπως 13,5 ή 1,5 (dBm).
- RscTmplt Ένα πρότυπο του κωδικού κατάστασης απόκρισης SIP, όπως "404, 5\*", "61?", "407, 408, 487, 481". Μπορεί να περιέχει έως 39 χαρακτήρες.
- Sig<n>— Τιμή n-bit με πρόσημο. Μπορεί να προσδιοριστεί με δεκαδικό ή δεκαεξαδικό σχήμα. Ένα σύμβολο "-" πρέπει να προηγείται των αρνητικών τιμών. Ένα σύμβολο + πριν από τις θετικές τιμές είναι προαιρετικό.
- Star codes Κωδικός ενεργοποίησης για μια συμπληρωματική υπηρεσία, όπως  $*$  69. Ο κωδικός μπορεί να περιέχει έως και 7 χαρακτήρες.
- Str<n>—Μια γενική συμβολοσειρά με μέχρι n μη δεσμευμένους χαρακτήρες.
- Time<n>—Χρονική διάρκεια σε δευτερόλεπτα, με έως και n δεκαδικά ψηφία. Οι επιπλέον καθορισμένες δεκαδικές θέσεις δεν λαμβάνονται υπόψη.
- ToneScript Μια μίνι δέσμη ενεργειών που καθορίζει τη συχνότητα, το επίπεδο και τις παραμέτρους αυξομείωσης ενός τόνου προόδου κλήσης. Η δέσμηενεργειών ενδέχεται να περιέχει έως 127 χαρακτήρες.

 $\Sigma$ ύνταξη: FreqScript; $Z_1$ [; $Z_2$ ].

Το τμήμα  $\mathrm{Z}_1$  είναι παρόμοιο με το τμήμα $_\mathrm{S}$   $1$  σε ένα  $\mathrm{C}$ adScript, εκτός από το ότι κάθε τμήμα  $\mathrm{on}/\mathrm{off}$ ακολουθείται από μια παράμετρο στοιχείων συχνότητας:  $Z$  1 =  $D1$  (on i, 1/off i, 1/f i, 1 [,on i, 2/off i, 2/f i, 2  $[\text{5}_{\text{on i}}\text{3}_{\text{off i}}\text{3}_{\text{fi}}\text{3}_{\text{fi}}\text{]}$ ,  $[\text{5}_{\text{in i}}\text{4}_{\text{fi i}}\text{4}_{\text{fi i}}\text{4}_{\text{fi i}}\text{]}$ ,  $[\text{5}_{\text{in i}}\text{5}_{\text{fi i}}\text{5}_{\text{fi i}}\text{]}$ ,  $[\text{5}_{\text{in i}}\text{]}$ ,  $[\text{5}_{\text{in i}}\text{]}$ ,  $[\text{5}_{\text{in i}}\text{]}$ 

- $f_{i,j} = n_1 [ + n_2 ] + n_3 [ + n_4 [ + n_5 [ + n_6 ] ] ]$ ].
- Το  $1 \le n_k \le 6$  καθορίζει τα στοιχεία συχνότητας των FreqScript που χρησιμοποιούνται σε αυτό το τμήμα.

Εάν χρησιμοποιούνται περισσότερα από ένα στοιχεία συχνότητας σε ένα τμήμα, τα στοιχεία αθροίζονται μεταξύ τους.

Παράδειγμα 1 — Τόνος κλήσης:

```
350@-19,440@-19;10(*/0/1+2)
Number of Frequencies = 2
Frequency 1 = 350 Hz at -19 dBm
Frequency 2 = 440 Hz at -19 dBm
Number of Cadence Sections = 1
Cadence Section 1: Section Length = 10 s
```

```
Number of Segments = 1
Segment 1: On=forever, with Frequencies 1 and 2
Total Tone Length = 10s
```
#### Παράδειγμα 2 — Διακεκομμένος ήχος:

```
350@-19,440@-19;2(.1/.1/1+2);10(*/0/1+2)
Number of Frequencies = 2
Frequency 1 = 350 Hz at -19 dBm
Frequency 2 = 440 Hz at -19 dBm
Number of Cadence Sections = 2
Cadence Section 1: Section Length = 2s
Number of Segments = 1
Segment 1: On=0.1s, Off=0.1s with Frequencies 1 and 2
Cadence Section 2: Section Length = 10s
Number of Segments = 1
Segment 1: On=forever, with Frequencies 1 and 2
Total Tone Length = 12s
```
• Uns<n>— Τιμή n-bit χωρίς πρόσημο, όπου n = 8, 16 ή 32. Μπορεί να προσδιοριστεί με δεκαδικό ή δεκαεξαδικό σχήμα, όπως 12 ή 0x18, εφ ' όσον η τιμή μπορεί να χωρέσει σε n bits.

#### Να τα λάβετε υπόψη τα εξής: Σημείωση

- Το <Par Name> αντιπροσωπεύει ένα όνομα παραμέτρου διαμόρφωσης. Σε ένα προφίλ, η αντίστοιχηετικέτα διαμορφώνεται με την αντικατάστασητου κενού διαστήματος με ένα χαρακτήρα κάτω παύλας "\_ ", όπως **Par\_Name**.
- Ένα κενό πεδίο προεπιλεγμένης τιμής υποδηλώνει μια κενή συμβολοσειρά < "" ".
- Το τηλέφωνο συνεχίζει να χρησιμοποιεί τις τελευταίες ρυθμισμένες τιμές για ετικέτες που δεν υπάρχουν σε ένα δεδομένο προφίλ.
- Τα πρότυπα συγκρίνονται με τη σειρά που δίνονται. Επιλέγεται η πρώτη, όχι η πλησιέστερη αντιστοιχία. Το όνομα της παραμέτρου πρέπει να ταιριάζει ακριβώς.
- Εάν σε ένα προφίλ δίνονται περισσότεροι από ένας ορισμοί για μια παράμετρο, ο τελευταίος τέτοιος ορισμός στο αρχείο είναι αυτός που τίθεται σε ισχύ στο τηλέφωνο.
- Μια προδιαγραφή παραμέτρου με μια κενή τιμή παραμέτρου ωθεί την παράμετρο πίσω στην προεπιλεγμένητιμήτης. Για να καθορίσετε μια κενή συμβολοσειρά αντί για αυτό, χρησιμοποιήστε την κενή συμβολοσειρά "" ως τιμή της παραμέτρου.

### Ενημερώσεις προφίλ και αναβαθμίσεις υλικολογισμικού

Το τηλέφωνο υποστηρίζει την ασφαλή απομακρυσμένη παροχή (διαμόρφωση) και αναβαθμίσεις υλικολογισμικού. Ένα τηλέφωνο χωρίς παροχή μπορεί να λάβει ένα κρυπτογραφημένο προφίλ που προορίζεται για τη συγκεκριμένη συσκευή. Το τηλέφωνο δεν απαιτεί ένα ρητό κλειδί εξαιτίας ενός ασφαλούς μηχανισμού παροχής πρώτης φοράς που χρησιμοποιεί τη λειτουργία SSL.

Δεν απαιτείται παρέμβαση του χρήστη για να ξεκινήσετε ή να ολοκληρώσετε μια ενημέρωση προφίλ ή αναβάθμιση υλικολογισμικού ή εάν απαιτούνται ενδιάμεσες αναβαθμίσεις για να φτάσετε σε μια μελλοντική κατάσταση αναβάθμισης από μια παλαιότερη έκδοση. Ο επανασυγχρονισμός του προφίλ επιχειρείται μόνο όταν το τηλέφωνο βρίσκεται σε αδράνεια, επειδή ο επανασυγχρονισμός μπορεί να ενεργοποιήσει μια επανεκκίνηση του λογισμικού και να αποσυνδέσει μια κλήση.

Οι παράμετροι γενικής χρήσης διαχειρίζονται τη διαδικασία παροχής. Κάθε τηλέφωνο μπορεί να διαμορφωθεί ώστε να επικοινωνεί περιοδικά με έναν κανονικό διακομιστή παροχής (NPS). Η επικοινωνία με το NPS δεν απαιτεί τη χρήση ασφαλούς πρωτοκόλλου, επειδή το ενημερωμένο προφίλ κρυπτογραφείται από ένα κοινόχρηστο μυστικό κλειδί. Το NPS μπορεί να είναι ένας τυπικός διακομιστής TFTP, HTTP ή HTTPS με πιστοποιητικά προγράμματος-πελάτη.

Ο διαχειριστής μπορεί να εκτελέσει αναβάθμιση, επανεκκίνηση παραμέτρων, επανεκκίνηση ή επανασυγχρονισμό των τηλεφώνων χρησιμοποιώντας το περιβάλλον χρήστη του τηλεφώνου στο Web. Ο διαχειριστής μπορεί επίσης να εκτελέσει αυτές τις εργασίες χρησιμοποιώντας ένα μήνυμα ειδοποίησης SIP.

Τα προφίλ διαμόρφωσης δημιουργούνται με τη χρήση συνηθισμένων εργαλείων ανοικτού κώδικα που ενσωματώνονται στα συστήματα παροχής των παρόχων υπηρεσιών.

### Να επιτρέπονται ενημερώσεις προφίλ

Οι ενημερώσεις προφίλ μπορούν να επιτρέπονται σε συγκεκριμένα χρονικά διαστήματα. Τα ενημερωμένα προφίλ αποστέλλονται από ένα διακομιστή στο τηλέφωνο χρησιμοποιώντας TFTP, HTTP ή HTTPS.

Μπορείτε επίσης να διαμορφώσετε τις παραμέτρους στο αρχείο διαμόρφωσης του τηλεφώνου με κώδικα XML (cfg.xml).

Πριν ξεκινήσετε

Μεταβείτε στην ιστοσελίδα διαχείρισης τηλεφώνου. Βλ. Μεταβείτε στη [διασύνδεση](#page-128-0) Web του τηλεφώνου, στη [σελίδα](#page-128-0) 111.

Διαδικασία

- Βήμα **1** ΕπιλέξτεΦωνή > Παροχή.
- Βήμα **2** Στην ενότητα προφίλδιαμόρφωσης**,** επιλέξτε Ναι από την παράμετρο ενεργοποίηση διάταξης.

Μπορείτε επίσης να διαμορφώσετε αυτήν την παράμετρο στο αρχείο διαμόρφωσης (cfg.xml) πληκτρολογώντας μια συμβολοσειρά σε αυτήν τη μορφή:

<Provision\_Enable ua="na">Yes</Provision\_Enable>

Προεπιλογή: Ναι

- Βήμα **3** Ορίστε τις παραμέτρους που περιγράφονται στον [Παράμετροι](#page-59-0) προφίλ, στη σελίδα 42 πίνακα.
- Βήμα **4** Κάντε κλικ στο κουμπί Υποβολή όλων των αλλαγών.

### Αποδοχή και διαμόρφωση αναβαθμίσεων υλικολογισμικού

Οι ενημερώσεις υλικολογισμικού μπορούν να επιτρέπονται σε συγκεκριμένα χρονικά διαστήματα. Το ενημερωμένο υλικολογισμικό αποστέλλεται από ένα διακομιστή στο τηλέφωνο με χρήση TFTP ή HTTP. Η ασφάλεια είναι λιγότερο από ένα ζήτημα με μια αναβάθμιση υλικολογισμικού, επειδή το υλικολογισμικό δεν περιέχει προσωπικές πληροφορίες.

Μπορείτε επίσης να διαμορφώσετε τις παραμέτρους στο αρχείο διαμόρφωσης του τηλεφώνου με κώδικα XML (cfg.xml).

Πριν ξεκινήσετε

Μεταβείτε στην ιστοσελίδα διαχείρισης τηλεφώνου. Βλ. Μεταβείτε στη [διασύνδεση](#page-128-0) Web του τηλεφώνου, στη [σελίδα](#page-128-0) 111.

Διαδικασία

- Βήμα **1** ΕπιλέξτεΦωνή > Παροχή.
- Βήμα **2** Στην ενότητα αναβάθμιση υλικολογισμικού, επιλέξτε Ναι από την παράμετρο ενεργοποίηση αναβάθμισης.

Μπορείτε επίσης να διαμορφώσετε αυτήν την παράμετρο στο αρχείο διαμόρφωσης (cfg.xml) πληκτρολογώντας μια συμβολοσειρά σε αυτήν τη μορφή:

<Upgrade\_Enable ua="na">Yes</Upgrade\_Enable>

Επιλογές: Ναι και όχι

Προεπιλογή: Ναι

Βήμα **3** Ορίστε την παράμετρο καθυστέρησης επανάληψης σφάλματος αναβάθμισης σε δευτερόλεπτα.

Το διάστημα επανάληψης αναβάθμισης (σε δευτερόλεπτα) που εφαρμόζεται σε περίπτωση αποτυχίας αναβάθμισης. Η συσκευή διαθέτει ένα χρονιστή σφάλματος αναβάθμισης υλικολογισμικού που ενεργοποιείται μετά απόμια αποτυχημένηπροσπάθεια αναβάθμισης του υλικολογισμικού. Ο χρονιστής εκκινεί με την τιμή αυτής της παραμέτρου. Η επόμενη προσπάθεια αναβάθμισης υλικολογισμικού προκύπτει όταν αυτό το χρονόμετρο φθάσει το μηδέν.

Μπορείτε επίσης να διαμορφώσετε αυτήν την παράμετρο στο αρχείο διαμόρφωσης (cfg.xml) πληκτρολογώντας μια συμβολοσειρά σε αυτήν τη μορφή:

<Upgrade\_Error\_Retry\_Delay ua="na">3600</Upgrade\_Error\_Retry\_Delay>

Προεπιλογή: 3600

:

<tftp|http|https>://<ip address>/image/<load name>

Βήμα **4** Ορίστε την παράμετρο κανόνα αναβάθμισης εισάγοντας μια δέσμη ενεργειών αναβάθμισης υλικολογισμικού που καθορίζει τις συνθήκες αναβάθμισης και τις συσχετισμένες διευθύνσεις υλικολογισμικού. Χρησιμοποιείτην ίδια σύνταξημε τον κανόναπροφίλ. Εισαγάγετε μια δέσμηενεργειών και χρησιμοποιήστε την ακόλουθη μορφή για να εισαγάγετε τον κανόνα αναβάθμισης:

<tftp|http|https>://<ipaddress>/image/<load name>

Για παράδειγμα:

tftp://192.168.1.5/image/sip88xx.11-0-0MPP-BN.loads

tftp://192.168.1.5/image/sip78xx.11-0-1MPP-BN.loads

Μπορείτε επίσης να διαμορφώσετε αυτήν την παράμετρο στο αρχείο διαμόρφωσης (cfg.xml) πληκτρολογώντας μια συμβολοσειρά σε αυτήν τη μορφή:

<Upgrade\_Rule ua="na">http://10.74.10.205:6970/sip8845\_65.0104-MPP-9875dev.loads </Upgrade\_Rule>

Βήμα **5** Κάντε κλικ στο κουμπί Υποβολή όλων των αλλαγών.

### Αναβάθμιση υλικολογισμικού με **TFTP, HTTP** ή **HTTPS**

Το τηλέφωνο υποστηρίζει αναβάθμιση υλικολογισμικού μέσω TFTP, HTTP ή HTTPS.

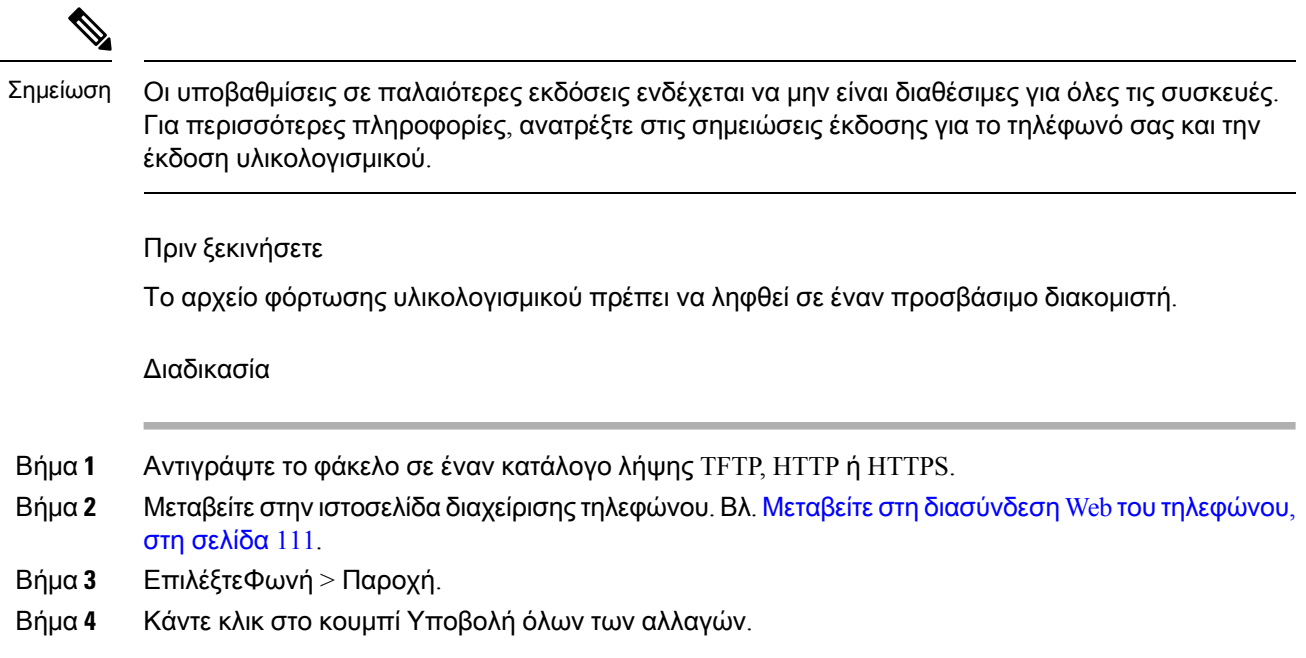

### **Upgrade Firmware With a Browser Command**

Μια εντολή αναβάθμισης που έχει εισαχθεί στηγραμμή διευθύνσεων του προγράμματος περιήγησης μπορεί να χρησιμοποιηθεί για την αναβάθμιση του υλικολογισμικού σε ένα τηλέφωνο. Το τηλέφωνο ενημερώνει μόνο όταν βρίσκεται σε αδράνεια. Η ενημερωμένη έκδοση επιχειρείται αυτόματα αφού ολοκληρωθεί η κλήση.

Διαδικασία

Για να αναβαθμίσετε το τηλέφωνο με μια διεύθυνση URL σε ένα πρόγραμμα περιήγησης στο Web, πληκτρολογήστε αυτήν την εντολή:

http://<phone\_ip>/admin/upgrade?<schema>://<serv\_ip[:port]>/filepath

 $\mathbf I$ 

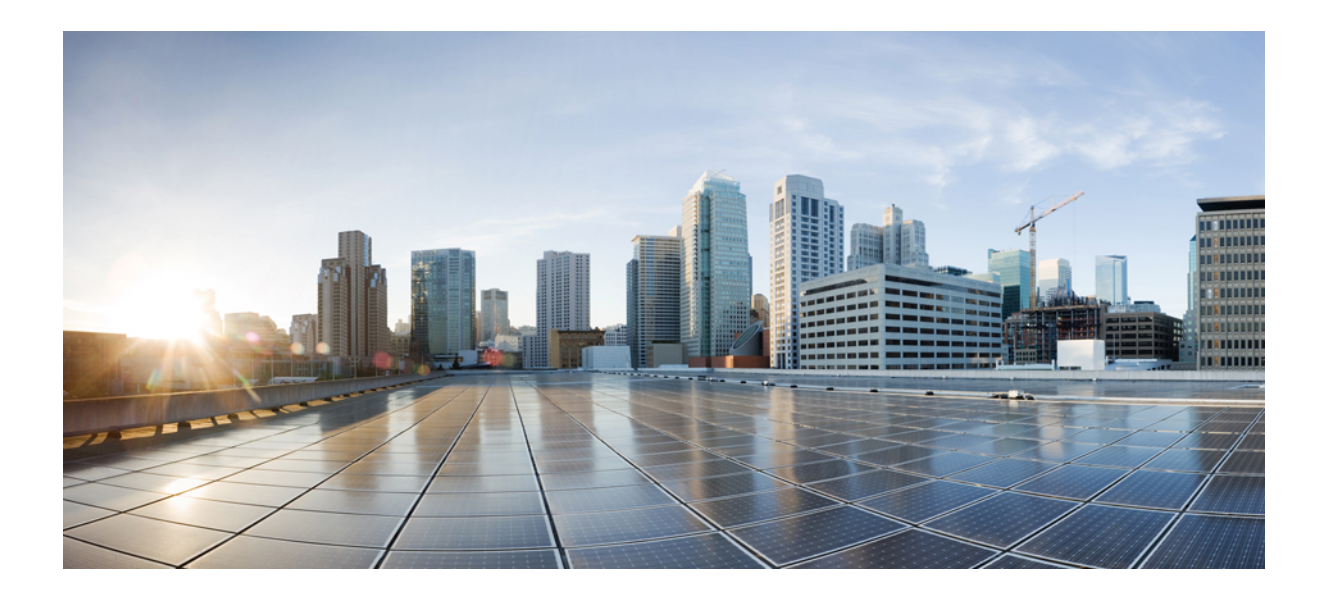

# ΜΕΡΟΣ **II**

# Διαμόρφωση **Cisco IP** τηλεφώνου

- [Διαμόρφωση](#page-126-0) ελέγχου πρόσβασης, στη σελίδα 109
- Ρύθμιση ελέγχου [κλήσεων](#page-136-0) τρίτων, στη σελίδα 119
- Ασφάλεια Cisco IP [τηλεφώνου](#page-146-0), στη σελίδα 129
- [Χαρακτηριστικά](#page-168-0) και ρύθμιση τηλεφώνου, στη σελίδα 151
- [Πληροφορίες](#page-262-0) τηλεφώνου και διαμόρφωση οθόνης, στη σελίδα 245
- Διαμόρφωση [χαρακτηριστικών](#page-272-0) κλήσης, στη σελίδα 255
- [Διαμόρφωση](#page-314-0) ήχου, στη σελίδα 297
- Ρύθμιση εταιρικού και [προσωπικού](#page-328-0) καταλόγου, στη σελίδα 311

<span id="page-126-0"></span>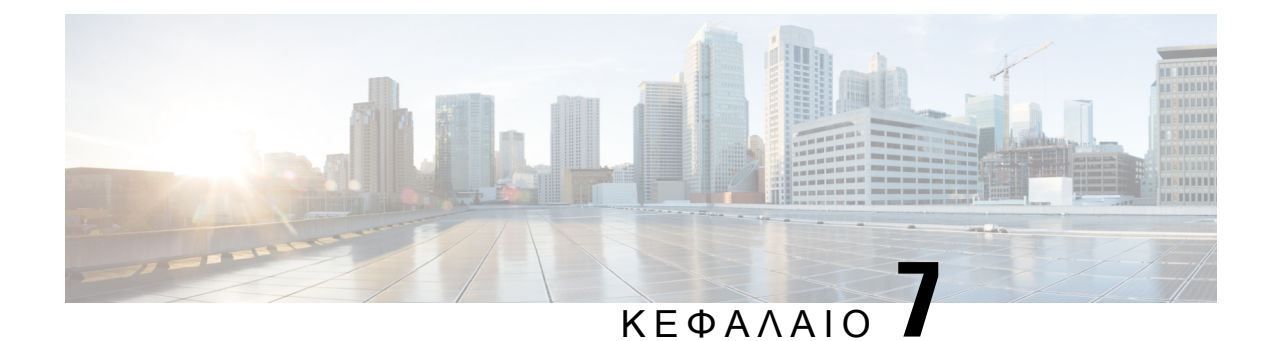

# Διαμόρφωση ελέγχου πρόσβασης

- Έλεγχος [πρόσβασης](#page-126-1), στη σελίδα 109
- [Λογαριασμοί](#page-126-2) διαχειριστή και χρήστη, στη σελίδα 109
- [Χαρακτηριστικό](#page-127-0) πρόσβασης χρήστη, στη σελίδα 110
- Μεταβείτε στη [διασύνδεση](#page-128-0) Web του τηλεφώνου, στη σελίδα 111
- Έλεγχος της [πρόσβασης](#page-128-1) στις ρυθμίσεις του τηλεφώνου, στη σελίδα 111
- [Παράκαμψη](#page-133-0) της οθόνης "Ορισμός κωδικού πρόσβασης", στη σελίδα 116

# <span id="page-126-1"></span>Έλεγχος πρόσβασης

Εάν είναι ενεργοποιημένη η παράμετρος <Phone-UI-User-Mode>, το GUI του τηλεφώνου λαμβάνει υπόψη το χαρακτηριστικό πρόσβασης χρήστη των σχετικών παραμέτρων όταν το GUI παρουσιάζει ένα στοιχείο μενού.

Για καταχωρήσεις μενού που σχετίζονται με μια παράμετρο διαμόρφωσης μόνο:

- Η παροχή της παραμέτρου με το χαρακτηριστικό "ua=na" ("UA" σημαίνει "πρόσβαση χρήστη") κάνει την καταχώρηση να εξαφανιστεί.
- Η παροχή της παραμέτρου με το χαρακτηριστικό "ua=ro" κάνει την καταχώρηση μόνο για ανάγνωση και μη επεξεργάσιμη.

Για καταχωρήσεις μενού που σχετίζονται με πολλαπλές παραμέτρους διαμόρφωσης:

• Η παροχήόλων των σχετικών παραμέτρων με τοχαρακτηριστικό"ua=na" κάνειτις καταχωρήσεις να εξαφανιστούν.

# <span id="page-126-2"></span>Λογαριασμοί διαχειριστή και χρήστη

Το υλικολογισμικό του Cisco IP τηλεφώνου παρέχει συγκεκριμένους λογαριασμούς διαχειριστή και χρήστη.Αυτοίοι λογαριασμοίπαρέχουν συγκεκριμέναπρονόμια σύνδεσης. Τοόνομα του λογαριασμού διαχειριστή είναι **admin**. Το όνομα του λογαριασμού χρήστη είναι **user**. Δεν είναι δυνατή η αλλαγή αυτών των ονομάτων λογαριασμών.

Ο λογαριασμός **admin** παρέχει στον παροχέα υπηρεσιών ή στο μεταπωλητή προστιθέμενης αξίας (VAR) πρόσβαση διαμόρφωσης του Cisco IPτηλεφώνου. Ο λογαριασμός**user** παρέχει περιορισμένο και διαμορφώσιμο έλεγχο στον τελικό χρήστη της συσκευής.

Οι λογαριασμοί **user** και **admin** μπορούν να προστατεύονται με κωδικό πρόσβασης ανεξάρτητα. Εάν η υπηρεσία παροχής ορίζει έναν κωδικό πρόσβασης λογαριασμού διαχειριστή, θα σας ζητηθεί όταν κάνετε κλικ στο κουμπί Σύνδεση διαχειριστή. Εάν ο κωδικός πρόσβασης δεν υπάρχει ακόμα, η οθόνη ανανεώνεται και εμφανίζειτις παραμέτρους διαχείρισης. Δεν έχουν εκχωρηθεί προεπιλεγμένοι κωδικοί πρόσβασης είτε στο λογαριασμό διαχειριστή είτε στο λογαριασμό χρήστη. Μόνο ο λογαριασμός διαχειριστή μπορεί να αντιστοιχίσει ή να αλλάξει κωδικούς πρόσβασης.

Ο λογαριασμός διαχειριστή έχει τη δυνατότητα προβολής και τροποποίησης όλων των παραμέτρων προφίλ Web, συμπεριλαμβανομένων των παραμέτρων Web που είναι διαθέσιμες στη σύνδεσηχρήστη. Ο διαχειριστής του τηλεφωνικού συστήματος Cisco IPμπορεί να περιορίσει περαιτέρω τις παραμέτρους που μπορεί να προβάλει και να τροποποιήσει ένας λογαριασμός χρήστη μέσω της χρήσης ενός προφίλ παροχής.

Οι παράμετροι διαμόρφωσης που είναι διαθέσιμες στο λογαριασμό χρήστη είναι διαμορφώσιμες στο Cisco IP τηλέφωνο. Η πρόσβαση χρήστη στο περιβάλλον χρήστη του τηλεφώνου στο Web μπορεί να απενεργοποιηθεί.

# <span id="page-127-0"></span>Χαρακτηριστικό πρόσβασης χρήστη

Τα στοιχεία ελέγχου χαρακτηριστικού πρόσβασης χρήστη (**ua**) μπορούν να χρησιμοποιηθούν για την αλλαγήτης πρόσβασης απότο Λογαριασμόχρήστη. Εάν τοχαρακτηριστικό**ua** δεν έχει καθοριστεί, η υφιστάμενη ρύθμιση πρόσβασης χρήστη διατηρείται. Αυτό το χαρακτηριστικό δεν επηρεάζει την πρόσβαση από το λογαριασμό διαχειριστή.

Το χαρακτηριστικό **ua**, εάν υπάρχει, πρέπει να έχει μία από τις παρακάτω τιμές:

- na Χωρίς πρόσβαση
- ro μόνο για ανάγνωση
- rw ανάγνωση και εγγραφή
- y διατήρηση τιμής

Η τιμή **y** πρέπει να χρησιμοποιείται μαζί με τα **na**, **ro** ή **rw**.

Το παρακάτω παράδειγμα απεικονίζει το χαρακτηριστικό **ua**. Σημειώστε ότι στην τελευταία γραμμή το χαρακτηριστικό **ua** ενημερώνεται σε **rw**και διατηρείται το πεδίο ονόματος σταθμού (**Travel Agent 1**). Εάν το **y** δεν περιλαμβάνεται, το **Travel Agent 1** αντικαθίσταται:

```
<flat-profile>
   <SIP_TOS_DiffServ_Value_1_ ua="na"/>
   <Dial_Plan_1_ ua="ro"/>
   <Dial_Plan_2_ ua="rw"/>
<Station_Name ua="rw" preserve-value="y">Travel Agent 1</Station_Name></flat-profile>
```
Οι τιμές της επιλογής **ua** πρέπει να περικλείονται σε εισαγωγικά.

# <span id="page-128-0"></span>Μεταβείτε στη διασύνδεση **Web** του τηλεφώνου

Το υλικολογισμικό του τηλεφώνου παρέχει μηχανισμούς για τον περιορισμό της πρόσβασης των τελικών χρηστών σε ορισμένες παραμέτρους. Το υλικολογισμικό παρέχει συγκεκριμένα προνόμια για την είσοδό σας σε λογαριασμό Διαχειριστή ή σε λογαριασμό Χρήστη. Κάθε ένα από αυτά μπορεί να προστατεύεται ανεξάρτητα με κωδικό πρόσβασης.

- Λογαριασμός διαχειριστή–Παρέχει πλήρη πρόσβαση σε όλες τις παραμέτρους διαχείρισης του διακομιστή Web
- Λογαριασμός χρήστη–Παρέχει πρόσβαση σε ένα υποσύνολο των παραμέτρων διαχείρισης του διακομιστή Web

Εάν ο παροχέας υπηρεσιών σας έχει απενεργοποιήσει την πρόσβαση στο βοηθητικό πρόγραμμα ρύθμισης παραμέτρων, επικοινωνήστε με την παροχέα υπηρεσιών πριν συνεχίσετε.

#### Διαδικασία

- Βήμα **1** Βεβαιωθείτε ότι ο υπολογιστής μπορεί να επικοινωνήσει με το τηλέφωνο. Δεν χρησιμοποιείται VPN.
- Βήμα **2** Ξεκινήστε ένα πρόγραμμα περιήγησης στο Web.
- Bήμα **3** Εισαγάγετε τη διεύθυνση IP του τηλεφώνου στη γραμμή διευθύνσεων του προγράμματος περιήγησης στο Web.

Για παράδειγμα, http://10.64.84.147/διαχειριστής

Βήμα **4** Πληκτρολογήστε τον κωδικό πρόσβασης όταν σας ζητηθεί.

# <span id="page-128-1"></span>Έλεγχος της πρόσβασης στις ρυθμίσεις του τηλεφώνου

Μπορείτε να διαμορφώσετε το τηλέφωνο για να επιτρέψετε ή να αποκλείσετε την πρόσβαση στις παραμέτρους διαμόρφωσης στην ιστοσελίδα του τηλεφώνου ή στην οθόνη του τηλεφώνου. Οι παράμετροι για τον έλεγχο πρόσβασης σάς επιτρέπουν να κάνετε τα εξής:

- Να υποδείξετε ποιες παράμετροι διαμόρφωσης είναι διαθέσιμες στο λογαριασμό χρήστη κατά τη δημιουργία της διαμόρφωσης.
- Να ενεργοποιήσετε ή να απενεργοποιήσετε την πρόσβαση στο διακομιστή Web διαχείρισης.
- Να ενεργοποιήσετε ή να απενεργοποιήσετε την πρόσβαση χρήστη στα μενού της οθόνης του τηλεφώνου.
- Να παρακάμψετε την οθόνη Ορισμός κωδικού πρόσβασης για το χρήστη.
- Περιορίστε τους τομείς Internet στους οποίους το τηλέφωνο αποκτά πρόσβαση για επανασυγχρονισμό, αναβάθμιση ή εγγραφή SIP για τη γραμμή 1.

Μπορείτε επίσης να διαμορφώσετε τις παραμέτρους στο αρχείο διαμόρφωσης του τηλεφώνου με κώδικα XML (cfg.xml). Για να ρυθμίσετε τις παραμέτρους, ανατρέξτε στη σύνταξητης συμβολοσειράς στο Παράμετροι ελέγχου [πρόσβασης](#page-129-0), στη σελίδα 112.

Πριν ξεκινήσετε

Μεταβείτε στην ιστοσελίδα διαχείρισης τηλεφώνου. Βλ. Μεταβείτε στη [διασύνδεση](#page-128-0) Web του τηλεφώνου, στη [σελίδα](#page-128-0) 111.

Διαδικασία

- Βήμα **1** Κάντε κλικ στο Φωνή > Σύστημα.
	- Βήμα **2** Στην ενότητα διαμόρφωση συστήματος, ρυθμίστε τις παραμέτρουςόπωςορίζονται στον [Παράμετροι](#page-129-0) ελέγχου [πρόσβασης](#page-129-0), στη σελίδα 112πίνακα.
	- Βήμα **3** Κάντε κλικ στο κουμπί υποβολή όλων των αλλαγών για να εφαρμόσετε τη διαμόρφωση.

### <span id="page-129-0"></span>Παράμετροι ελέγχου πρόσβασης

Ο παρακάτω πίνακας καθορίζει τη λειτουργία και τη χρήση των παραμέτρων ελέγχου πρόσβασης στην ενότητα Προαιρετική διαμόρφωση δικτύου στην καρτέλα Φωνή > Σύστημα της διασύνδεσης Web του τηλεφώνου. Καθορίζει επίσης τη σύνταξη της συμβολοσειράς που προστίθεται στο αρχείο διαμόρφωσης του τηλεφώνου (cfg.xml) με κώδικα XML για τη διαμόρφωση μιας παραμέτρου.

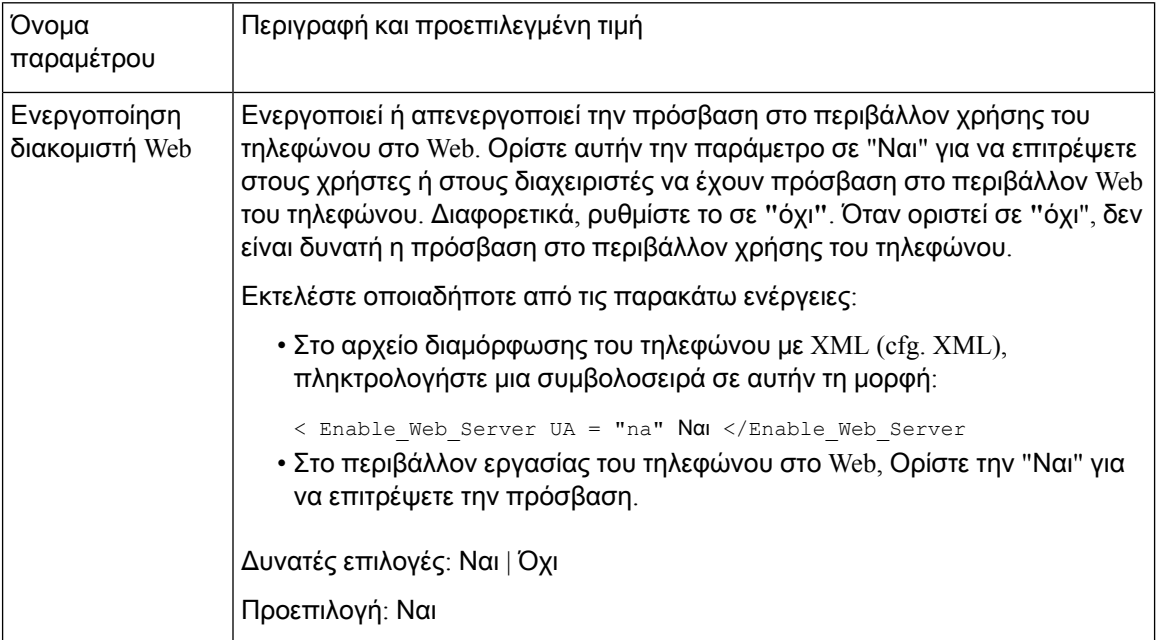

Πίνακας **5:** Παράμετροι ελέγχου πρόσβασης

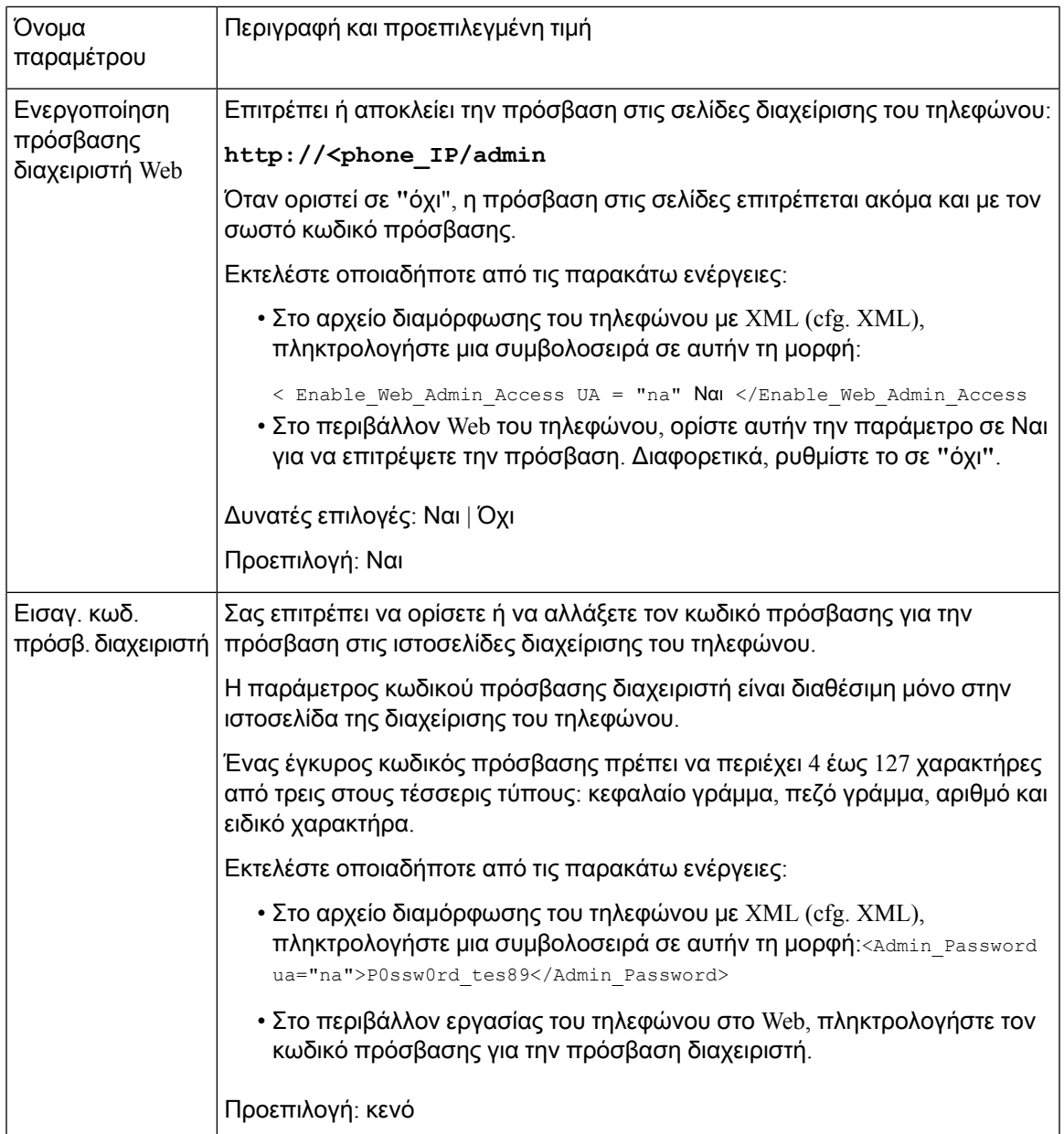

Ī

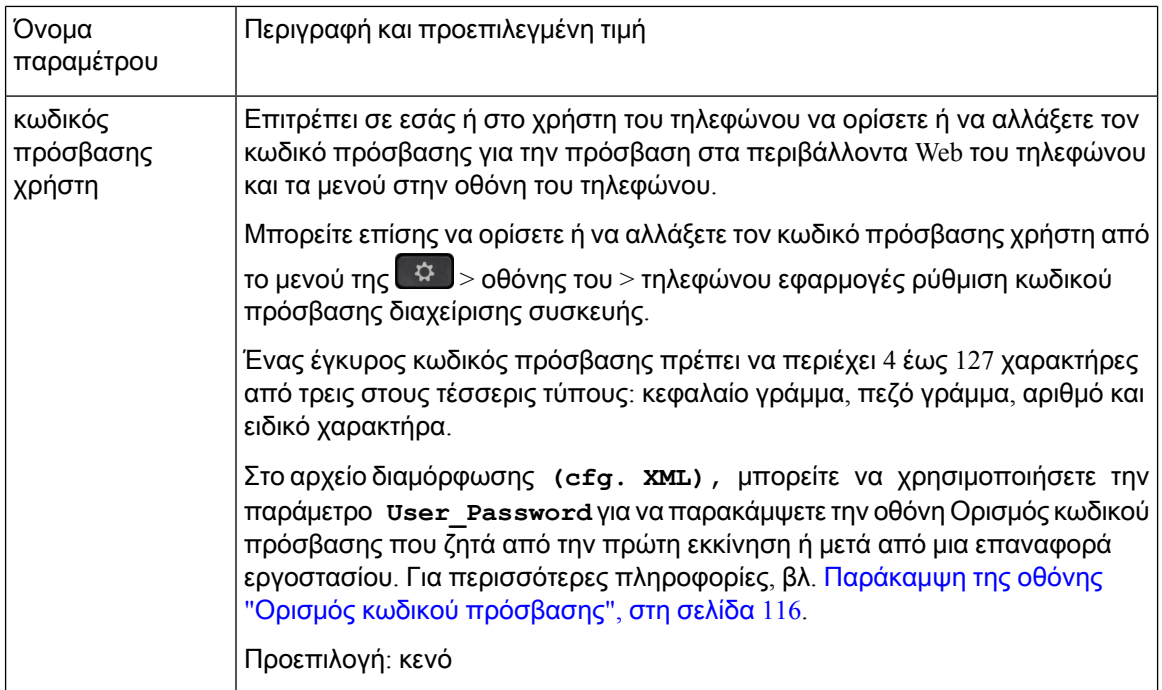

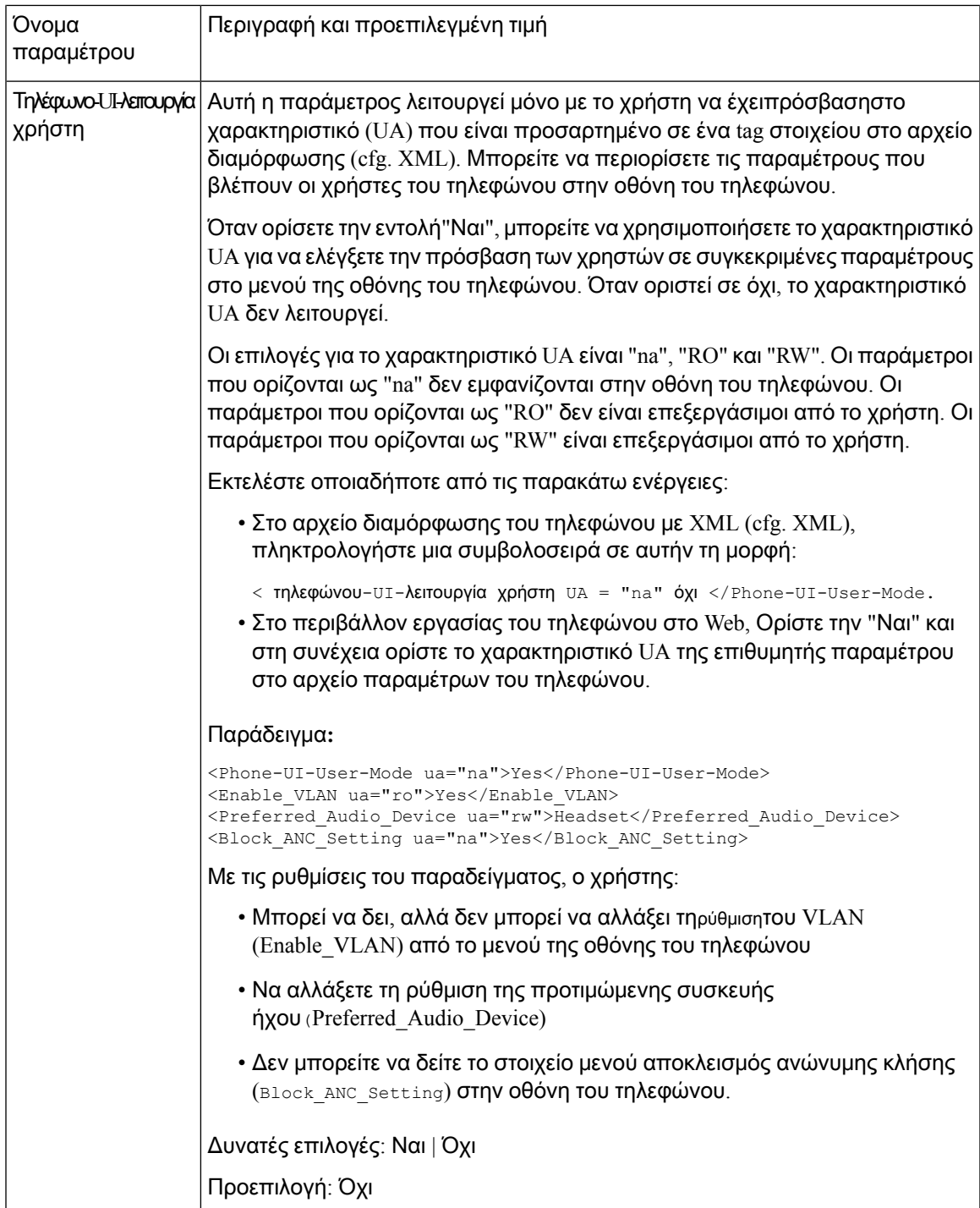

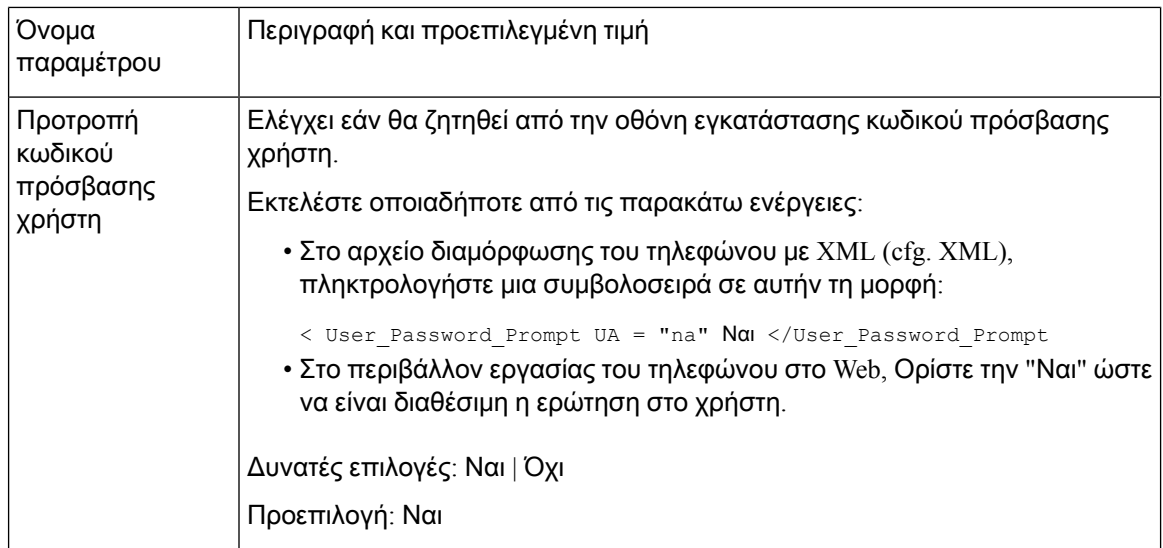

# <span id="page-133-0"></span>Παράκαμψη της οθόνης **"**Ορισμός κωδικού πρόσβασης**"**

Σημείωση Αυτήη δυνατότητα δεν είναι διαθέσιμη απότην έκδοσηυλικολογισμικού 11.2.3 και νεότερες εκδόσεις.

Μπορείτε να παρακάμψετε τηνοθόνη του τηλεφώνου που έχειοριστεί ως κωδικός πρόσβασης στην πρώτη εκκίνηση ή μετά την επαναφορά των εργοστασιακών ρυθμίσεων, με βάση αυτές τις ενέργειες προετοιμασίας:

- Διαμόρφωση DHCP
- Διαμόρφωση
- Διαμόρφωση κωδικού πρόσβασης χρηστών που χρησιμοποιεί στο αρχείο διαμόρφωσης τηλεφωνικών XML

Αφού διαμορφωθεί ο κωδικός πρόσβασης χρήστη, η οθόνη "Ορισμός κωδικού πρόσβασης" δεν εμφανίζεται.

#### Διαδικασία

- Βήμα **1** Επεξεργαστείτε το αρχείο Phone cfg. XML σε ένα πρόγραμμα επεξεργασίας κειμένου ή XML.
- Βήμα **2** Εισαγάγετε το **< User\_Password** tag χρησιμοποιώντας μία από αυτές τις επιλογές.
	- Δεν υπάρχει κωδικός πρόσβασης **(Tag** έναρξης καιτέλους**) < User\_Password </User\_Password**
	- Αξία κωδικού πρόσβασης **(4-127** χαρακτήρες)– **< User\_Password abc123 </User\_Password**
	- Δεν υπάρχει κωδικός πρόσβασης **(**Έναρξη **tag**μόνο**) < User\_Password**

Βήμα **3** Αποθηκεύστε τις αλλαγές στο αρχείο cfg. XML.

Η οθόνη**"** Ορισμός κωδικού πρόσβασης" δεν εμφανίζεται στην πρώτηεκκίνησηήμετά την επαναφορά των εργοστασιακών ρυθμίσεων. Εάν έχει καθοριστεί κωδικός πρόσβασης, ζητείται από το χρήστη να εισαγάγει τον κωδικό πρόσβασης κατά την πρόσβαση στο περιβάλλον εργασίας του τηλεφώνου ή στα μενού της οθόνης του τηλεφώνου.

I

<span id="page-136-0"></span>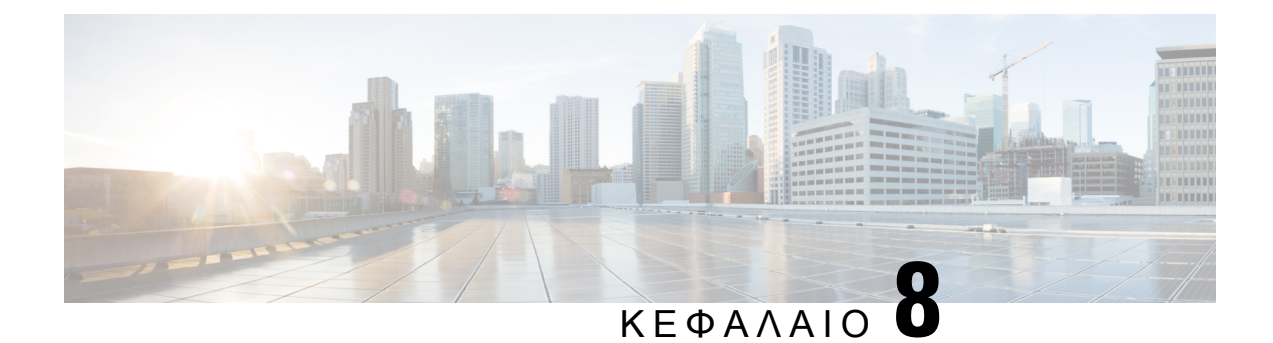

# Ρύθμιση ελέγχου κλήσεων τρίτων

- [Προσδιορίστε](#page-136-1) τη διεύθυνση MAC του τηλεφώνου, στη σελίδα 119
- [Διαμόρφωση](#page-136-2) δικτύου, στη σελίδα 119
- [Παροχή](#page-137-0), στη σελίδα 120
- Αναφορά της τρέχουσας [διαμόρφωσης](#page-137-1) τηλεφώνου στον διακομιστή παροχής της υπηρεσίας, στη [σελίδα](#page-137-1) 120

# <span id="page-136-1"></span>Προσδιορίστε τη διεύθυνση **MAC** του τηλεφώνου

Για ναπροσθέσετε τηλέφωνα στο σύστημα ελέγχου κλήσεων τρίτου μέρους,προσδιορίστε τη διεύθυνση MAC ενός τηλεφώνου IP της Cisco.

Διαδικασία

Εκτελέστε οποιαδήποτε από τις παρακάτω ενέργειες:

- Στο τηλέφωνο, πατήστε Ρυθμίσεις > πληροφορίες > προϊόντος κατάστασης και κοιτάξτε στο πεδίο διεύθυνση Mac.
- Κοιτάξτε την ετικέτα MAC στο πίσω μέρος του τηλεφώνου.
- Εμφανίστε την ιστοσελίδα για το τηλέφωνο και επιλέξτε πληροφορίες > για το > προϊόν κατάστασης του συστήματος **info**.

# <span id="page-136-2"></span>Διαμόρφωση δικτύου

Το Cisco IP τηλέφωνο χρησιμοποιείται ως μέρος ενός δικτύου SIP, επειδή το τηλέφωνο υποστηρίζει το Πρωτόκολλο έναρξης περιόδου λειτουργίας (SIP). Το Cisco IP τηλέφωνο είναι συμβατό με άλλα συστήματα ελέγχου κλήσεων SIP IP PBX, όπως το BroadSoft, το MetaSwitch και το Asterisk.

Η διαμόρφωση αυτών των συστημάτων δεν περιγράφεται σε αυτό το έγγραφο. Για περισσότερες πληροφορίες, ανατρέξτε στην τεκμηρίωση του συστήματος SIP PBX στο οποίο συνδέετε το Cisco IP τηλέφωνο.

Αυτό το έγγραφο περιγράφει ορισμένες κοινές ρυθμίσεις παραμέτρων του δικτύου. Ωστόσο, οι ρυθμίσεις παραμέτρων σας μπορεί να ποικίλλουν, ανάλογα με τον τύπο του εξοπλισμού που χρησιμοποιεί η υπηρεσία παροχής.

# <span id="page-137-0"></span>Παροχή

Τα τηλέφωνα μπορούν να περιλαμβάνουν τη δυνατότητα λήψης προφίλ διαμόρφωσης ή ενημερωμένου υλικολογισμικού απόέναν απομακρυσμένο διακομιστήκατά τη σύνδεση σε δίκτυο,την ενεργοποίηση και σε καθορισμένα χρονικά διαστήματα. Η παροχή είναι συνήθως μέρος των αναπτύξεων μεγάλου όγκου, αναπτύξεων Voice-over-IP (VoIP) και περιορίζεται σε παρόχους υπηρεσιών. Τα προφίλ διαμόρφωσης ή το ενημερωμένο υλικολογισμικό μεταφέρονται στη συσκευή μέσω TFTP, HTTP ή HTTPS.

# <span id="page-137-1"></span>Αναφορά της τρέχουσας διαμόρφωσης τηλεφώνου στον διακομιστή παροχής της υπηρεσίας

Μπορείτε να διαμορφώσετε το τηλέφωνο ώστε να αναφέρει την πλήρη διαμόρφωση του, τις αλλαγές Δέλτα στη διαμόρφωση ή τα δεδομένα κατάστασης στο διακομιστή. Μπορείτε να προσθέσετε έως δύο διευθύνσεις URL στο πεδίο **"**κανόνας αναφοράς" για να καθορίσετε τον προορισμό της έκθεσης και να συμπεριλάβετε ένα προαιρετικό κλειδί κρυπτογράφησης.

Κατά την αίτηση για τη διαμόρφωση Δέλτα και εκθέσεις κατάστασης ταυτόχρονα, ξεχωριστή έκθεση κανόνες με ένα κενό διάστημα. Συμπεριλάβετε μια διεύθυνση URL αποστολής προορισμού σε κάθε έναν από τους κανόνες αναφοράς. Προαιρετικά, μπορείτε να προηγηθείτε του κανόνα της έκθεσης με ένα ή περισσότερα ορίσματα περιεχομένου που περικλείονται σε αγκύλες **[]**.

Όταν επιχειρείται η αποστολή μιας έκθεσης, το πεδίο *"* μέθοδος αναφοράς HTTP" ΚΑΘΟΡΊΖΕΙ εάν η αίτηση HTTP που αποστέλλει το τηλέφωνο θα πρέπει να είναι μια θέση *HTTP* ή μια καταχώρηση *HTTP*. Επιλέξτε

- Μέθοδος **PUT** για να δημιουργήσετε μια νέα αναφορά ή να αντικαταστήσετε μια υπάρχουσα αναφορά σε μια γνωστή θέση στο διακομιστή. Για παράδειγμα, μπορεί να θέλετε να συνεχίσετε την αντικατάσταση κάθε αναφοράς που στέλνετε και να αποθηκεύσετε μόνο τις πιο πρόσφατες διαμορφώσεις στο διακομιστή.
- **POST** μέθοδος-για να στείλετε τα δεδομένα έκθεση στο διακομιστή για την επεξεργασία, όπως, από ένα PHP script. Η προσέγγιση αυτή παρέχει μεγαλύτερη ευελιξία για την αποθήκευση των πληροφοριών διαμόρφωσης. Για παράδειγμα, μπορεί να θέλετε να στείλετε μια σειρά αναφορών κατάστασης τηλεφώνου και να αποθηκεύσετε όλες τις αναφορές στο διακομιστή.

Χρησιμοποιήστε τα ακόλουθα ορίσματα περιεχομένου στο πεδίο**"** κανόνας αναφοράς" για να στείλετε συγκεκριμένες εκθέσεις παραμέτρων:

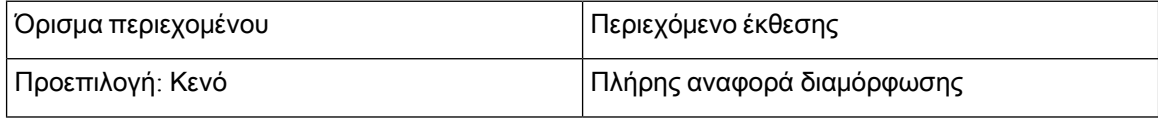

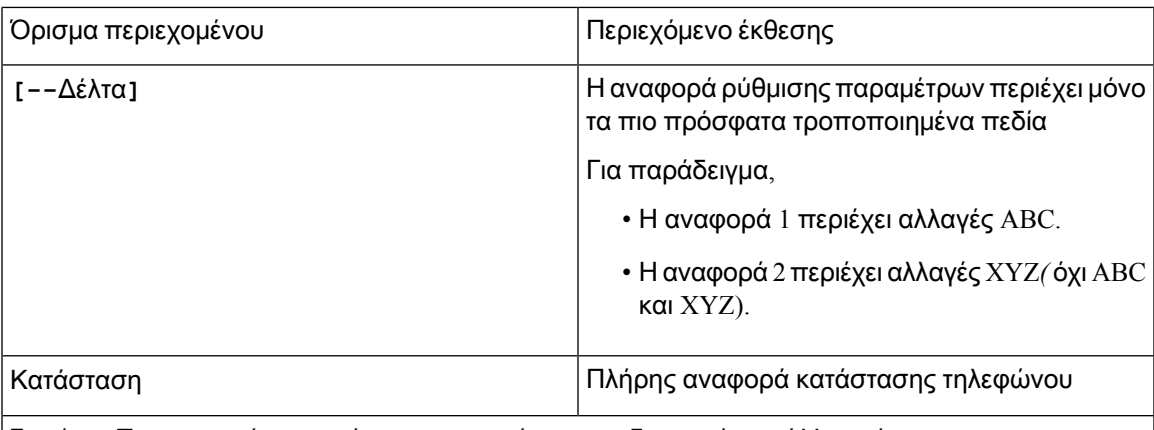

Σημείωση Τα προηγούμενα ορίσματα μπορούν να συνδυαστούν με άλλα ορίσματα, όπως**,-**-κλειδί**,-**-UID **,** και**--PWD**. Αυτά τα ορίσματα ελέγχουν την αποστολή ελέγχου ταυτότητας και κρυπτογράφησης και τεκμηριώνονται στο πεδίο "κανόνας προφίλ".

• Όταν καθορίζετε το όρισμα **[--Key < Key Encryption** ] στον κανόνα της έκθεσης, το τηλέφωνο εφαρμόζει κρυπτογράφηση AES-256-CBC στο αρχείο (διαμόρφωση, κατάσταση ή Δέλτα), με το καθορισμένο κλειδί κρυπτογράφησης.

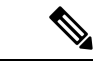

Σημείωση

Εάν έχετε ενεργοποιήσει το τηλέφωνο με υλικό δημιουργίας κλειδιών εισόδου (IKM) και θέλετε το τηλέφωνο να εφαρμόζει κρυπτογράφηση με βάση το RFC 8188 στο αρχείο, μην καθορίζετε το όρισμα**--**κλειδί**.**

#### Πριν ξεκινήσετε

Μεταβείτε στην ιστοσελίδα διαχείρισης τηλεφώνου. Βλ. Μεταβείτε στη [διασύνδεση](#page-128-0) Web του τηλεφώνου, στη [σελίδα](#page-128-0) 111.

Διαδικασία

- Βήμα **1** Επιλέξτε την > επιλογή **"** > αποστολή παροχής φωνητικών επιλογών**"**.
- Βήμα **2** Ορίστε τα υπόλοιπα πεδία που περιγράφονται στην ενότητα [Παράμετροι](#page-141-0) για την αναφορά της [διαμόρφωσης](#page-141-0) τηλεφώνου στο διακομιστή, στη σελίδα 124.
- Βήμα **3** Κάντε κλικ στο κουμπί Υποβολή όλων των αλλαγών.

Παράδειγμα των εισροών χρήστη και των ενεργειών που προκύπτουν από το τηλέφωνο και το διακομιστή παροχής για τον κανόναέκθεσης:

• Διαμόρφωση **HTTP PUT ALL:**

Εάνημέθοδος αναφοράς HTTPέχει τεθεί, εισαγάγετε τη διεύθυνση URL για τον κανόνα έκθεσης σε αυτήν τη μορφή:

**http://my\_http\_server/config-mpp.xml**

Στη συνέχεια, το τηλέφωνο θα αναφέρει τα δεδομένα διαμόρφωσης για να *http://my\_http\_server/config-mpp.xml*.

• Αλλαγή διαμόρφωσης **HTTP PUT**

Εάνημέθοδος αναφοράς HTTPέχει τεθεί, εισαγάγετε τη διεύθυνση URL για τον κανόνα έκθεσης σε αυτήν τη μορφή:

**[--delta]http://my\_http\_server/config-mpp-delta.xml;**

Στη συνέχεια, το τηλέφωνο θα αναφέρει άλλαξε διαμόρφωση για να *http://my\_http\_server/config-mpp-delta.xml*.

• Κρυπτογραφημένη διαμόρφωση Δέλτα **HTTP PUT**

Eάν η μέθοδος αναφοράς HTTP είναι PUT, εισαγάγετε τη διεύθυνση URL για τον κανόνα έκθεσης σε αυτήν τη μορφή:

**[--delta --key test123]http://my\_http\_server/config-mpp-delta.enc.xml;**

Τοτηλέφωνοθα αναφέρει δεδομένα κατάστασης σε *http://my\_http\_server/config-mpp-delta.enc.xml*

Από την πλευρά διακομιστή έκθεση, το αρχείο μπορεί να αποκρυπτογραφηθεί ως εξής: **# OpenSSL ENC-d-aes-256-CBC-k Test123-**σε config-MPP-Delta. ENC-Delta. ENC-out cfg. XML

• **HTTP** τοποθέτηση δεδομένων κατάστασης

Eάν η μέθοδος αναφοράς HTTP είναι PUT, εισαγάγετε τη διεύθυνση URL για τον κανόνα έκθεσης σε αυτήν τη μορφή:

```
[--status]http://my_http_server/config-mpp-status.xml;
```
Το τηλέφωνο θα αναφέρει δεδομένα κατάστασης σε *http://my\_http\_server/config-mpp-status.xml*

• **HTTP PUT** αλλαγμένη διαμόρφωση και κατάσταση

Εάνημέθοδος αναφοράς HTTPείναιPUT, εισαγάγετε τη διεύθυνση URL για τον κανόνα έκθεσης σε αυτήν τη μορφή:

```
[--status]http://my_http_server/config-mpp-status.xml
[--delta]http://my_http_server/config-mpp-delta.xml
```
Το τηλέφωνο θα αναφέρει δεδομένα κατάστασης σε *http://my\_http\_server/config-mpp-status.xml* και *http://my\_http\_server/config-mpp-delta.xml*

• Αλλαγή διαμόρφωσης **HTTP POST**

Εάν η μέθοδος αναφοράς είναι "καταχώρηση", εισαγάγετε τη διεύθυνση URL για τον κανόνα αναφοράς σε αυτήν τη μορφή:

**[--delta]http://my\_http\_server/report\_upload.php**

Η μορφή αρχείου μεταφόρτωσης αναφοράς"

```
// report upload.php content
<?php
$filename = "report_cfg.xml"; // report file name
// where to put the file
$file = "/path/to/file".$filename;
// get data from http post
$report_data = file_get_contents('php://input');
```

```
// save the post data to file
$file_put_contents($file, $report_data);
?>
```
Το τηλέφωνο θα ανεβάσει τα δεδομένα που άλλαξαν στο *http://my\_http\_server/report\_cfg.xml*

### <span id="page-141-0"></span>Παράμετροιγιατηναναφοράτηςδιαμόρφωσηςτηλεφώνουστοδιακομιστή

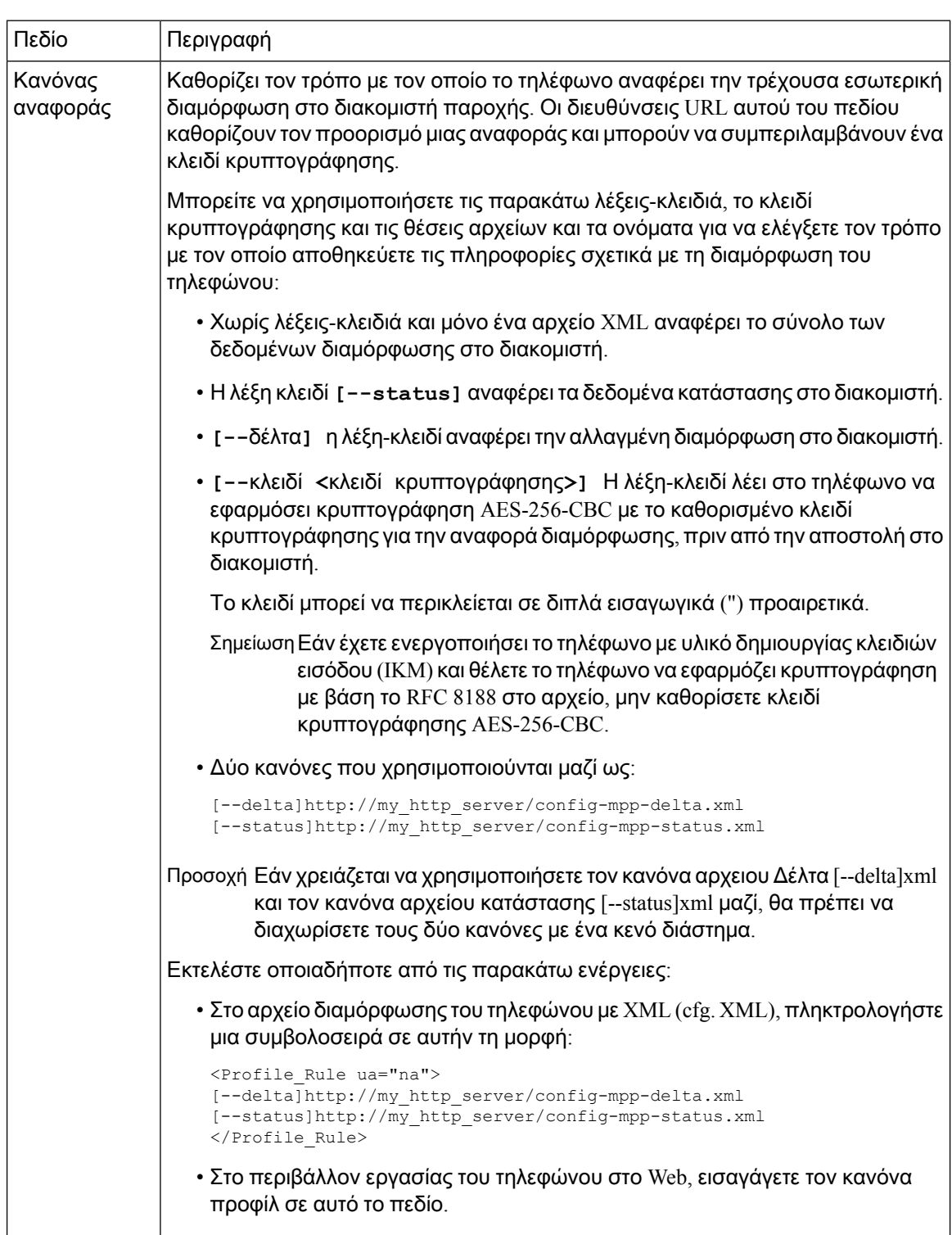

Πίνακας **6:** Παράμετροι για την αναφορά της διαμόρφωσης τηλεφώνου στο διακομιστή

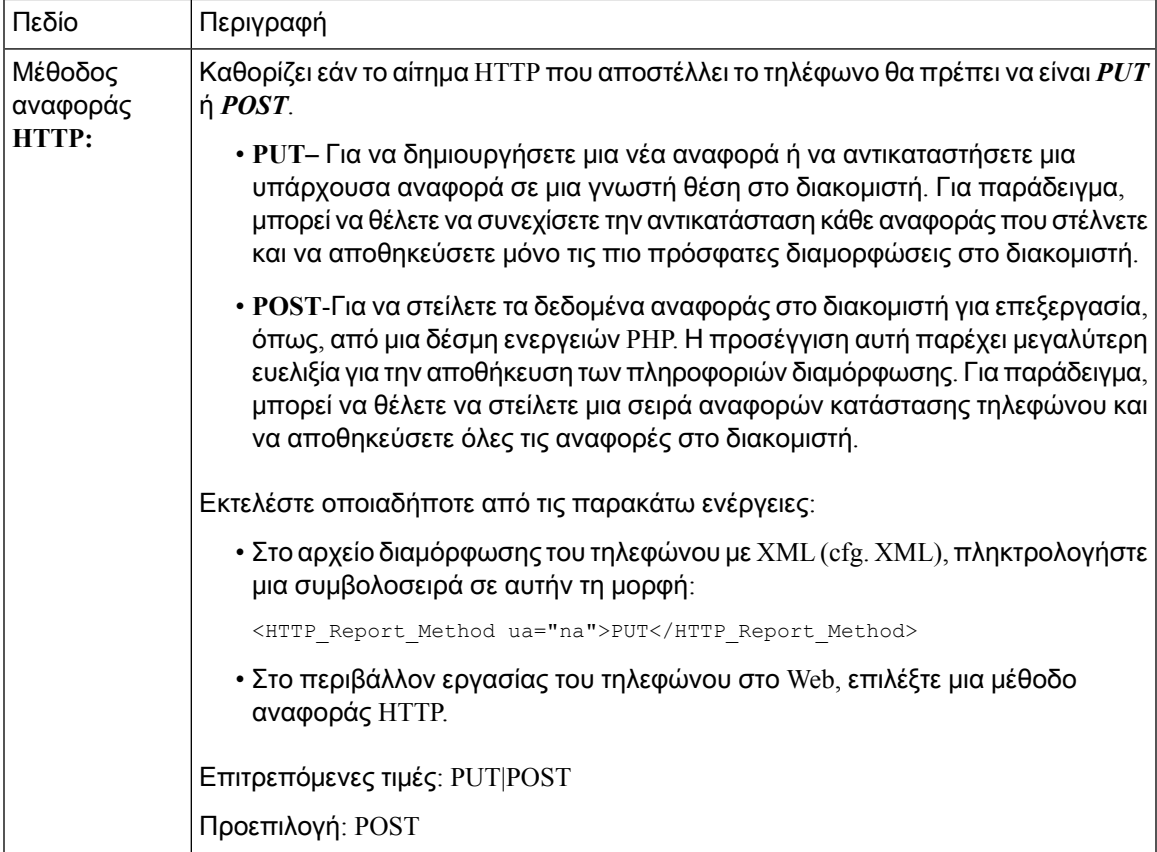

I

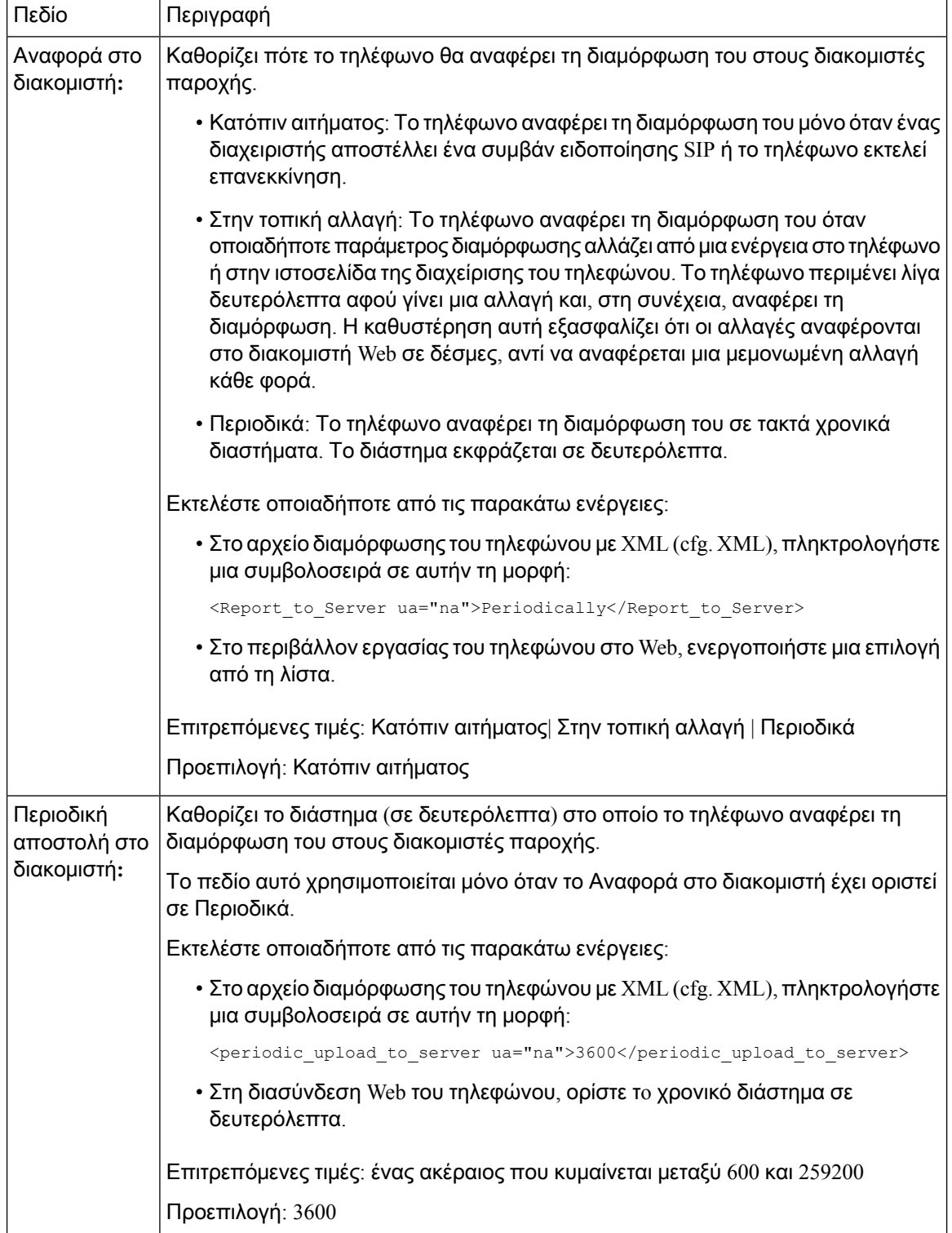
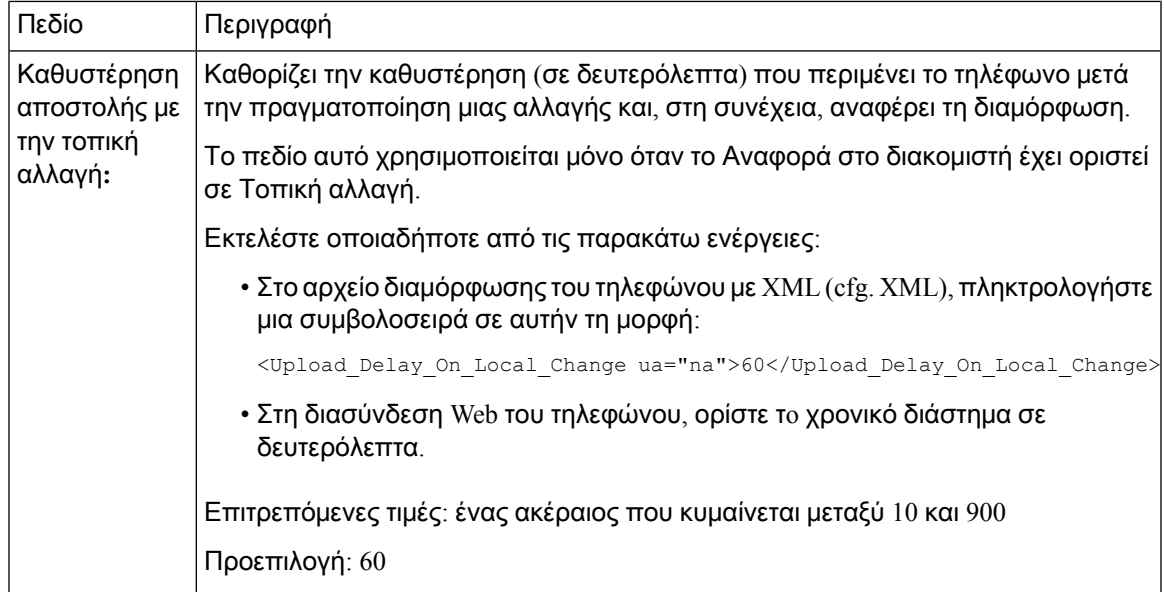

I

Παράμετροι για την αναφορά της διαμόρφωσης τηλεφώνου στο διακομιστή

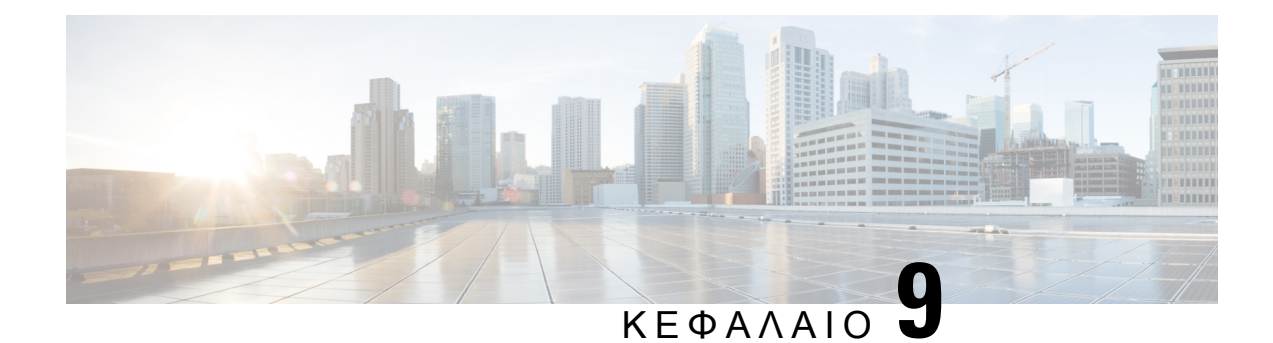

# Ασφάλεια **Cisco IP** τηλεφώνου

- [Ρύθμιση](#page-146-0) τομέα και Internet, στη σελίδα 129
- [Διαμόρφωση](#page-149-0) της πρόκλησης για μηνύματα SIP INVITE, στη σελίδα 132
- Ασφάλεια επιπέδου [μεταφοράς](#page-150-0) (TLS), στη σελίδα 133
- [Παροχή](#page-152-0) HTTPS, στη σελίδα 135
- [Ενεργοποίηση](#page-155-0) του τείχους προστασίας, στη σελίδα 138
- [Διαμόρφωση](#page-157-0) του τείχους προστασίας σας με πρόσθετες επιλογές, στη σελίδα 140
- Διαμόρφωση της λίστας [κρυπτογράφησης](#page-159-0), στη σελίδα 142
- [Ενεργοποίηση](#page-161-0) επαλήθευσης hostname για SIP μέσω TLS, στη σελίδα 144
- [Ενεργοποίηση](#page-162-0) λειτουργίας που έχει προετοιμαστεί από το πρόγραμμα-πελάτη για [διαπραγματεύσεις](#page-162-0) ασφαλείας σε επίπεδο πολυμέσων, στη σελίδα 145
- Έλεγχος [ταυτότητας](#page-165-0) 802.1X, στη σελίδα 148
- [Επισκόπηση](#page-167-0) θεμάτων ασφαλείας σχετικά με τα προϊόντα της Cisco, στη σελίδα 150

## <span id="page-146-0"></span>Ρύθμιση τομέα και **Internet**

### Διαμόρφωση τομέων περιορισμένης πρόσβασης

Μπορείτε να διαμορφώσετε το τηλέφωνο για να καταχωρήσετε, να προωθήσετε, να αναβαθμίσετε το υλικολογισμικό και να στείλετε αναφορές χρησιμοποιώντας μόνο τους καθορισμένους διακομιστές. Η εγγραφή, η προμήθεια, η αναβάθμιση και η αναφορά που δεν χρησιμοποιούν τους καθορισμένους διακομιστές δεν είναι δυνατό να εκτελεστούν στο τηλέφωνο. Εάν καθορίσετε τους διακομιστές που θα χρησιμοποιηθούν, βεβαιωθείτε ότι οι διακομιστές που πληκτρολογείτε στα παρακάτω πεδία περιλαμβάνονται στη λίστα:

- Κανόνας προφίλ, κανόνας προφίλ **B**, κανόνας προφίλ γκαι κανόνας προφίλ D στην καρτέλα προμήθεια
- Κανόνας αναβάθμισης και κανόνας αναβάθμισης των ακουστικών**-**μικροφώνου της **Cisco** στην καρτέλα προετοιμασίας
- Κανόνας αναφοράς για την καρτέλα προετοιμασίας
- Κανόνας προσαρμοσμένης αρχής έκδοσης πιστοποιητικών στην καρτέλα προετοιμασίας
- Μεσολάβησης και εξερχόμενος διακομιστής μεσολάβησης στην καρτέλα ext (n)

Πριν ξεκινήσετε

Μεταβείτε στη [διασύνδεση](#page-128-0) Web του τηλεφώνου, στη σελίδα 111.

Διαδικασία

- Βήμα **1** Επιλέξτε Φωνή > Σύστημα.
- Βήμα **2** Στην ενότητα διαμόρφωση συστήματος, εντοπίστε το πεδίο τομείς περιορισμένης πρόσβασης και εισαγάγετε πλήρως έγκυρα ονόματα τομέων (FQDN) για κάθε διακομιστή. Χωρίστε τα FQDN με κόμματα.

Παράδειγμα**:**

voiceip.com, voiceip1.com

Μπορείτε επίσης να διαμορφώσετε αυτήν την παράμετρο στο αρχείο διαμόρφωσης (cfg.xml) πληκτρολογώντας μια συμβολοσειρά σε αυτήν τη μορφή:

<Restricted\_Access\_Domains ua="na">voiceip.com, voiceip1.com</Restricted\_Access\_Domains>

Βήμα **3** Κάντε κλικ στο κουμπί Υποβολή όλων των αλλαγών.

#### Διαμόρφωση των επιλογών **DHCP**

Μπορείτε να ορίσετε τη σειρά με την οποία το τηλέφωνό σας χρησιμοποιεί τις επιλογές DHCP. Για βοήθεια σχετικά με τις επιλογές DHCP, ανατρέξτε στην ενότητα [Υποστήριξη](#page-148-0) DHCP, στη σελίδα 131.

Πριν ξεκινήσετε

Μεταβείτε στη [διασύνδεση](#page-128-0) Web του τηλεφώνου, στη σελίδα 111.

Διαδικασία

Βήμα **1** ΕπιλέξτεΦωνή > Παροχή.

Βήμα **2** Στην ενότητα προφίλ διαμόρφωσης, Ορίστε την επιλογή **DHCP** για να χρησιμοποιήσετε και να **DHCPv6** την επιλογήχρήσης παραμέτρων,όπως περιγράφεται Παράμετροι για τη [διαμόρφωσητων](#page-147-0) επιλογών [DHCP,](#page-147-0) στη σελίδα 130στον πίνακα.

<span id="page-147-0"></span>Βήμα **3** Κάντε κλικ στο κουμπί Υποβολή όλων των αλλαγών.

#### Παράμετροι για τη διαμόρφωση των επιλογών **DHCP**

Ο ακόλουθος πίνακας καθορίζει τη λειτουργία και τη χρήση των παραμέτρων για τις παραμέτρους των επιλογών DHCP στην ενότητα προφίλ διαμόρφωσης, κάτω από την καρτέλα "παροχή φωνής" στο περιβάλλον εργασίας του τηλεφώνου στο Web. Καθορίζει επίσης τη σύνταξη της συμβολοσειράς που προστίθεται στο αρχείο διαμόρφωσης του τηλεφώνου με κώδικα XML (cfg. XML) για τη διαμόρφωση μιας παραμέτρου.

Πίνακας **7:** Παράμετροι για τη διαμόρφωση των επιλογών **DHCP**

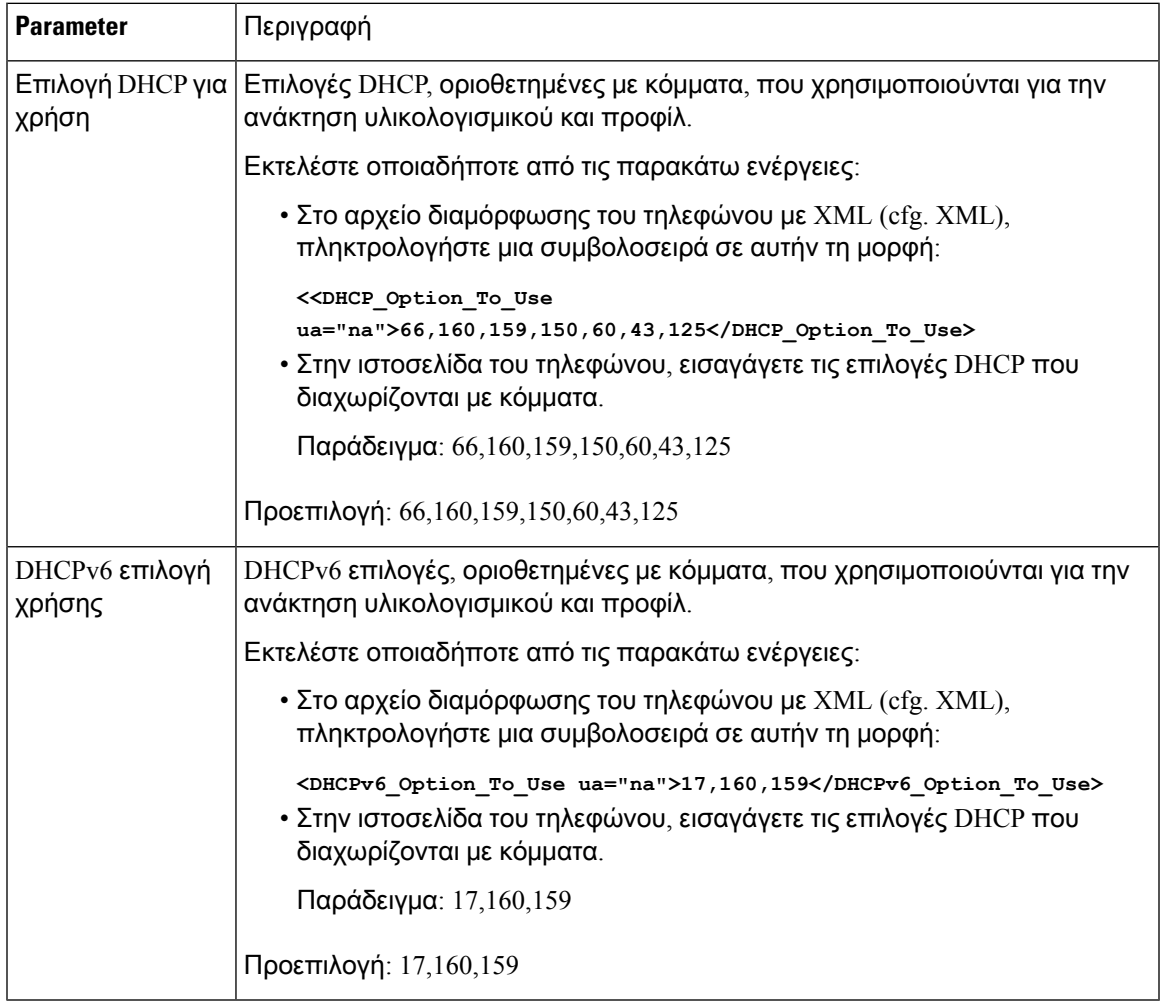

#### <span id="page-148-0"></span>Υποστήριξη **DHCP**

Ο ακόλουθος πίνακας παραθέτει τις επιλογές DHCP που υποστηρίζονται στα τηλέφωνα multiplatform.

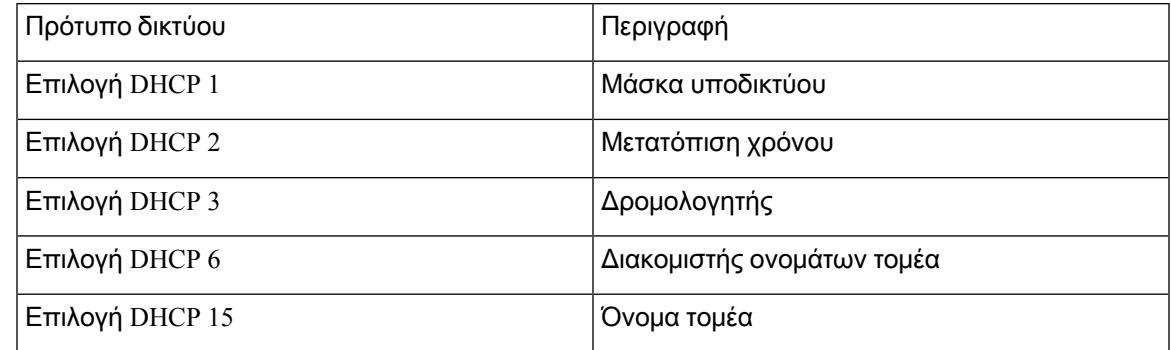

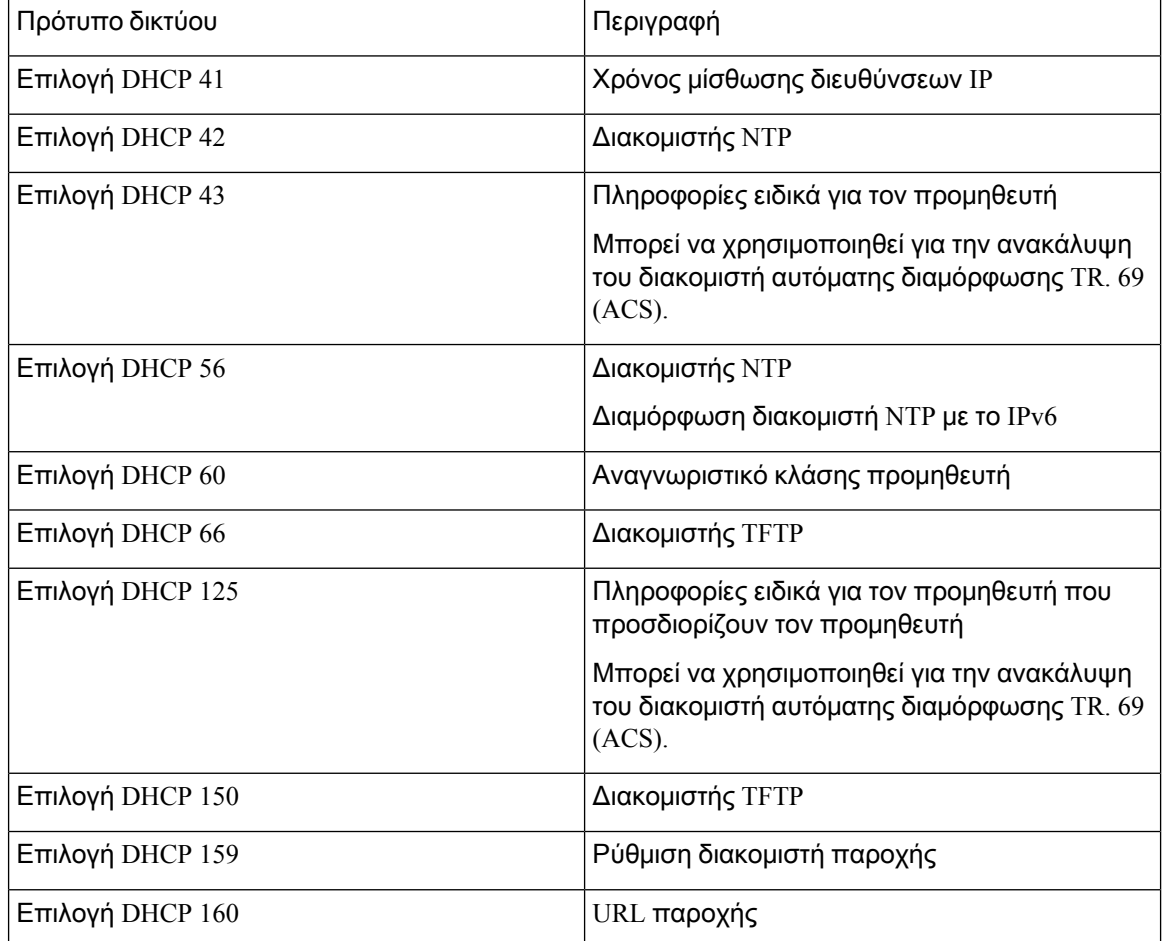

## <span id="page-149-0"></span>Διαμόρφωση της πρόκλησης για μηνύματα **SIP INVITE**

Μπορείτε να ρυθμίσετε το τηλέφωνο για να αμφισβητήσει την πρόσκληση SIP (αρχικό) μήνυμα σε μια περίοδο λειτουργίας. Η πρόκληση περιορίζει τους διακομιστές SIP που επιτρέπεται να αλληλεπιδρούν με συσκευές σε ένα δίκτυο παροχής υπηρεσιών. Η πρακτική αυτή αποτρέπει κακόβουλες επιθέσεις στο τηλέφωνο. Όταν ενεργοποιείτε αυτήν τη δυνατότητα, απαιτείται εξουσιοδότηση για τις αρχικές εισερχόμενες αιτήσεις ΠΡΌΣΚΛΗΣΗς από το διακομιστή μεσολάβησης SIP.

Μπορείτε επίσης να διαμορφώσετε τις παραμέτρους στο αρχείο διαμόρφωσης του τηλεφώνου με κώδικα XML (cfg.xml).

Πριν ξεκινήσετε

Μεταβείτε στη [διασύνδεση](#page-128-0) Web του τηλεφώνου, στη σελίδα 111.

#### Διαδικασία

- Βήμα **1** Επιλέξτε φωνή > **ext (n)**, όπου n είναι ένας αριθμός παράτασης.
- Βήμα **2** Στην ενότητα ρυθμίσεις**SIP,** επιλέξτε **"**Ναι " από τη λίστα "πρόσκληση ΑΠΘ" για να ενεργοποιήσετε τη δυνατότητα αυτή ή επιλέξτε "όχι" για να την απενεργοποιήσετε.

Μπορείτε επίσης να διαμορφώσετε αυτήν την παράμετρο στο αρχείο διαμόρφωσης (cfg.xml) πληκτρολογώντας μια συμβολοσειρά σε αυτήν τη μορφή:

<Auth\_INVITE\_1>Yes</Auth\_INVITE\_1\_>

Προεπιλογή: Όχι.

Βήμα **3** Κάντε κλικ στο κουμπί Υποβολή όλων των αλλαγών.

### <span id="page-150-0"></span>Ασφάλεια επιπέδου μεταφοράς **(TLS)**

Το TLS είναι ένα τυπικό πρωτόκολλο για την ασφάλεια και τον έλεγχο ταυτότητας των επικοινωνιών. To SIP over TLS κρυπτογραφεί τα μηνύματα σηματοδότησης SIP μεταξύ του διακομιστή μεσολάβησης της υπηρεσίας παροχής SIP και του τελικού χρήστη.

Το τηλέφωνο IP της Cisco χρησιμοποιεί το UDP ως πρότυπο για τη μεταφορά SIP, αλλά το τηλέφωνο υποστηρίζει επίσης SIP over TLS για πρόσθετη ασφάλεια.

Ο παρακάτω πίνακας περιγράφει τα όρια.

Πίνακας **8:** Επίπεδα **TLS**

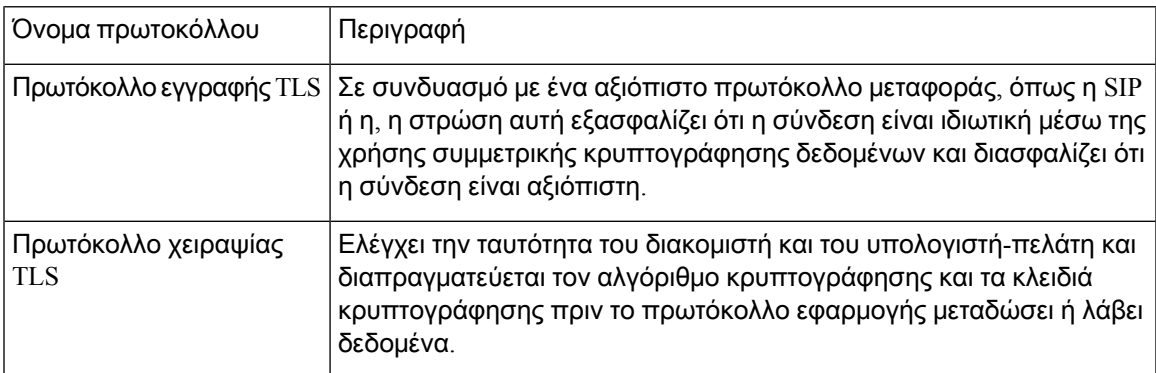

### Κρυπτογράφηση σηματοδότησης με **SIP over TLS**

Μπορείτε να διαμορφώσετε την πρόσθετη ασφάλεια όταν κρυπτογραφείτε μηνύματα σηματοδότησης με SIP over TLS.

#### Πριν ξεκινήσετε

Μεταβείτε στη [διασύνδεση](#page-128-0) Web του τηλεφώνου, στη σελίδα 111. Δείτε Ασφάλεια επιπέδου [μεταφοράς](#page-150-0) (TLS), στη [σελίδα](#page-150-0) 133

Διαδικασία

- Βήμα **1** Επιλέξτε φωνή > **ext (n)**, όπου n είναι ένας αριθμός παράτασης.
- Βήμα **2** Στην ενότητα ρυθμίσεις**SIP,** επιλέξτε TLS από τη λίστα μεταφορικών SIP.

Μπορείτε επίσης να διαμορφώσετε αυτήν την παράμετρο στο αρχείο διαμόρφωσης (cfg.xml) πληκτρολογώντας μια συμβολοσειρά σε αυτήν τη μορφή:

```
<SIP_Transport_1_ ua="na">TLS</SIP_Transport_1_>
```
Διαθέσιμες επιλογές:

• UDP

.

- TCP
- TLS
- Auto

Προεπιλογή: **UDP**.

Βήμα **3** Κάντε κλικ στο κουμπί Υποβολή όλων των αλλαγών.

#### Διαμόρφωση **LDAP** σε **TLS**

Μπορείτε να ρυθμίσετε το πρωτόκολλο LDAP over TLS (LDAPS) για να ενεργοποιήσετε την ασφαλή μετάδοση δεδομένων μεταξύ του διακομιστή και ενός συγκεκριμένου τηλεφώνου.

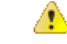

Η Cisco συνιστά να αφήσετε τη μέθοδο ελέγχου ταυτότητας στην προεπιλεγμένη τιμή **none**. Δίπλα στο πεδίο "διακομιστής" είναι ένα πεδίο ελέγχου ταυτότητας που χρησιμοποιεί τιςτιμές **"**κανένα" **, "**απλό**"** ή **"DIGEST-MD5"**. Δεν υπάρχει καμία τιμή TLS για τον έλεγχο ταυτότητας. Το λογισμικό καθορίζει τη μέθοδο ελέγχου ταυτότητας από το πρωτόκολλο LDAPS στη συμβολοσειρά διακομιστή. Προσοχή

> Μπορείτε επίσης να διαμορφώσετε τις παραμέτρους στο αρχείο διαμόρφωσης του τηλεφώνου με κώδικα XML (cfg.xml).

Πριν ξεκινήσετε

Μεταβείτε στην ιστοσελίδα διαχείρισης τηλεφώνου. Βλ. Μεταβείτε στη [διασύνδεση](#page-128-0) Web του τηλεφώνου, στη [σελίδα](#page-128-0) 111.

Διαδικασία

- Βήμα **1** Επιλέξτε Φωνή > Τηλέφωνο.
- Βήμα **2** Στην ενότητα **LDAP**, πληκτρολογήστε μια διεύθυνση διακομιστή στο πεδίο διακομιστή**.**

Μπορείτε επίσης να διαμορφώσετε αυτήν την παράμετρο στο αρχείο διαμόρφωσης (cfg.xml) πληκτρολογώντας μια συμβολοσειρά σε αυτήν τη μορφή:

<LDAP\_Server ua="na">ldaps://10.45.76.79</LDAP\_Server>

Για παράδειγμα, πληκτρολογήστε LDAPS://< ldaps server [:p].

όπου:

- **ldaps://**= η έναρξη της συμβολοσειράς διεύθυνσης διακομιστή.
- **ldaps\_server** = διεύθυνση IP ή όνομα τομέα
- **port** = Port number. Προεπιλογή: 636

Βήμα **3** Κάντε κλικ στο κουμπί Υποβολή όλων των αλλαγών.

### <span id="page-152-0"></span>Παροχή **HTTPS**

Τοτηλέφωνουποστηρίζει HTTPSγια την παροχήγια αυξημένη ασφάλεια κατά τη διαχείρισημονάδων που αναπτύσσονται εξ αποστάσεως. Κάθε τηλέφωνο μεταφέρει ένα μοναδικό πιστοποιητικό προγράμματος-πελάτη SLL (και το συσχετισμένο ιδιωτικό κλειδί), εκτός από ένα πιστοποιητικό ρίζας του διακομιστή CA Sipura. Το τελευταίο επιτρέπει στο τηλέφωνο να αναγνωρίζει τους εξουσιοδοτημένους διακομιστές παροχής και να απορρίπτει μηεξουσιοδοτημένους διακομιστές. Από την άλλη πλευρά, το πιστοποιητικό προγράμματος-πελάτη επιτρέπει στο διακομιστή παροχής να αναγνωρίσει τη μεμονωμένη συσκευή που εκδίδει την αίτηση.

Για να μπορεί να διαχειριστεί ένας πάροχος υπηρεσιών μια υπηρεσία παροχής με τη χρήση HTTPS, πρέπει να δημιουργηθεί ένα πιστοποιητικό διακομιστή για κάθε διακομιστή παροχής στον οποίο επανασυγχρονίζεται ένα τηλέφωνομε τηχρήση HTTPS. Το πιστοποιητικό διακομιστή πρέπει να είναι υπογεγραμμένο από το κλειδί ρίζας του Cisco Server CA, του οποίου το πιστοποιητικό μεταφέρεται από όλες τις ανεπτυγμένες μονάδες. Για τη λήψη ενός υπογεγραμμένου πιστοποιητικού διακομιστή, ο πάροχος υπηρεσιών πρέπει να προωθήσει ένα αίτημα υπογραφής πιστοποιητικού στη Cisco, η οποία υπογράφει και επιστρέφει το πιστοποιητικό διακομιστή για εγκατάσταση στο διακομιστή παροχής.

Το πιστοποιητικό διακομιστή παροχής πρέπει να περιέχει το πεδίο Κοινού ονόματος (CN) και το FQDN του κεντρικού υπολογιστή που εκτελείτο διακομιστή στοθέμα. Μπορεί προαιρετικά να περιέχει πληροφορίες μετά το FQDN του κεντρικού υπολογιστή, διαχωρισμένες με χαρακτήρα καθέτου (/). Τα παρακάτω παραδείγματα είναιοι καταχωρήσεις CN που γίνονται δεκτές ως έγκυρες απότοτηλέφωνο:

CN=sprov.callme.com CN=pv.telco.net/mailto:admin@telco.net CN=prof.voice.com/info@voice.com

Εκτός από την επαλήθευση του πιστοποιητικού διακομιστή, το τηλέφωνο ελέγχει τη διεύθυνση IP του διακομιστή σε σχέση με μια αναζήτηση DNS του ονόματος διακομιστή που έχει καθοριστεί στο πιστοποιητικό διακομιστή.

### Λήψη ενός υπογεγραμμένου πιστοποιητικού διακομιστή

Το βοηθητικό πρόγραμμα OpenSSL μπορεί να δημιουργήσει ένα αίτημα υπογραφής πιστοποιητικού. Το παρακάτω παράδειγμα δείχνει την εντολή OpenSSL που παράγει ένα ζεύγος δημόσιου/ιδιωτικού κλειδιού RSA 1024-bit και ένα αίτημα υπογραφής πιστοποιητικού:

openssl req –new –out provserver.csr

Αυτήηεντολή δημιουργείτοιδιωτικόκλειδί διακομιστή στο **privkey.** ΡΕΜ και ένα αντίστοιχο αίτημα υπογραφήςπιστοποιητικού στο **provserver. CSR**. Ο παροχέας υπηρεσιών διατηρείτο **privkey.** ΡΕΜ Secret και υποβάλλει **provserver. CSR** στην Cisco για την υπογραφή της. Μόλις λάβει το **provserver. CSR**, το Cisco δημιουργεί το **provserver.**CRT, το υπογεγραμμένο πιστοποιητικό διακομιστή.

Διαδικασία

- Βήμα **1** Πλοηγηθείτε <https://software.cisco.com/software/cda/home> και συνδεθείτε με τα διαπιστευτήριά σας CCO.
	- ΣημείωσηΌταν ένα τηλέφωνο συνδεθεί σε ένα δίκτυο για πρώτη φορά ή μετά από μια επαναφορά εργοστασίου και δεν έχει ρυθμιστεί καμία επιλογή DHCP, επικοινωνεί με ένα διακομιστή ενεργοποίησης συσκευής για μηδενική παροχή αφής. Τα "νέα τηλέφωνα "χρησιμοποιούν" activate.cisco.com αντί για" webapps.cisco.com για παροχή. Τα τηλέφωνα με έκδοση υλικολογισμικού νωρίτερα από 11.2 (1) συνεχίζουν "να χρησιμοποιούν webapps.cisco.com". Συνιστούμε να επιτρέψετε και τα δύο ονόματα τομέα μέσω του τείχους προστασίας σας.
- Βήμα **2** Επιλέξτε Ασφάλεια **>** Διαχείριση πιστοποιητικών.

Στην καρτέλα **Sign CSR**, η ΕΚΕ του προηγούμενου βήματος αποστέλλεται για υπογραφή.

- Βήμα **3** Από το αναπτυσσόμενο πλαίσιο λίστας Επιλέξτε προϊόν, επιλέξτε **SPA1xx firmware 1.3.3** και νεώτερο**/SPA232D firmware 1.3.3** και νεώτερο**/SPA5xx firmware 7.5.6** και νεώτερο**/CP-78xx-3PCC/CP-88xx-3PCC**.
- Βήμα **4** Στο πεδίο Αρχείο **CSR** κάντε κλικ στο Αναζήτηση και επιλέξτε CSR για την υπογραφή.
- Βήμα **5** Μέθοδος κρυπτογράφησης
	- $\cdot$  MD5
	- SHA1
	- SHA256

Η Cisco συνιστά να επιλέξετε την κρυπτογράφηση SHA256.

- Βήμα **6** Από το πλαίσιο αναπτυσσόμενης λίστας **"**διάρκεια σύνδεσης", επιλέξτε την κατάλληλη διάρκεια (για παράδειγμα, 1 έτος).
- Βήμα **7** Κάντε κλικ στο κουμπί υπογραφή αίτησης πιστοποιητικού.
- Βήμα **8** Επιλέξτε μία από τις παρακάτω επιλογές για να λάβετε το υπογεγραμμένο πιστοποιητικό:
	- Εισαγάγετε τη διεύθυνσηemail του παραλήπτη εάν θέλετε να λάβετε το πιστοποιητικό μέσω email, εισαγάγετε τη διεύθυνση email σας σε αυτόν τον τομέα.
	- Λήψη— εάν θέλετε να πραγματοποιήσετε λήψη του υπογεγραμμένου πιστοποιητικού, επιλέξτε αυτήν την επιλογή.

#### Βήμα **9** Κάντε κλικ στην επιλογή Υποβολή.

Το υπογεγραμμένο πιστοποιητικό διακομιστή είτε αποσταλεί στη διεύθυνση email που παρείχατε ή κατεβάσατε προηγουμένως.

#### Πιστοποιητικόρίζαςπρογράμματος**-**πελάτη**CA**γιατηλέφωνο**Multiplatform**

Η Cisco παρέχει επίσης ένα πιστοποιητικό ρίζας τηλεφώνου Multiplatform στον πάροχο υπηρεσιών. Αυτότο πιστοποιητικό ρίζας πιστοποιείτην αυθεντικότητα του πιστοποιητικού προγράμματος-πελάτη που διαθέτει κάθε τηλέφωνο. Τα τηλέφωνα Multiplatform υποστηρίζουν επίσης υπογεγραμμένα πιστοποιητικά άλλων κατασκευαστών, όπως αυτά που παρέχονται από τη VeriSign, την CyberTrust και ούτω καθεξής.

Για να διαπιστώσετε εάν ένα τηλέφωνο φέρει ένα εξατομικευμένο πιστοποιητικό, χρησιμοποιήστε τη μεταβλητή μακροεντολής \$CCERT παροχής. Η τιμή μεταβλητής επεκτείνεται σε Εγκατεστημένο ή Μη εγκατεστημένο, ανάλογα με την παρουσία ή την απουσία ενός μοναδικού πιστοποιητικού προγράμματος-πελάτη. Στην περίπτωση ενός γενικού πιστοποιητικού, είναι δυνατή η λήψη του σειριακού αριθμού της μονάδας από την επικεφαλίδα αιτήματος HTTP στο πεδίο Χρήστη-αντιπροσώπου.

Οι διακομιστές HTTPS μπορούν να ρυθμιστούν ώστε να αιτούν πιστοποιητικά SSL από τη σύνδεση υπολογιστών-πελατών. Εάν είναι ενεργοποιημένο, ο διακομιστής μπορεί να χρησιμοποιήσει το πιστοποιητικό ρίζας του τηλεφώνου Multiplatform που παρέχει η Cisco για να επαληθεύσει το πιστοποιητικό του προγράμματος-πελάτη. Ο διακομιστής μπορεί στη συνέχεια να δώσει τις πληροφορίες του πιστοποιητικού σε ένα CGI για περαιτέρω επεξεργασία.

Η θέσηγια την αποθήκευσηπιστοποιητικών ενδέχεται να διαφέρει. Γιαπαράδειγμα, σε μια εγκατάσταση Apache, οι διαδρομές αρχείων για την αποθήκευση του πιστοποιητικού που έχει υπογραφεί από το διακομιστή, το συσχετισμένο ιδιωτικό κλειδί και το πιστοποιητικό ρίζας του προγράμματος-πελάτη τηλεφώνου Multiplatform έχει ως εξής:

```
# Server Certificate:
SSLCertificateFile /etc/httpd/conf/provserver.crt
# Server Private Key:
SSLCertificateKeyFile /etc/httpd/conf/provserver.key
# Certificate Authority (CA):
SSLCACertificateFile /etc/httpd/conf/spacroot.crt
```
Για συγκεκριμένες πληροφορίες, ανατρέξτε στην τεκμηρίωση ενός διακομιστή HTTPS.

Η αρχή έκδοσης πιστοποιητικών του προγράμματος-πελάτη Cisco υπογράφει κάθε μοναδικό πιστοποιητικό. Το αντίστοιχοπιστοποιητικό ρίζας είναι διαθέσιμο σεπαρόχους υπηρεσιών για σκοπούς ελέγχου ταυτότητας υπολογιστή-πελάτη.

### Εφεδρικοί διακομιστές παροχής

Ο διακομιστής παροχής μπορεί να καθοριστεί ως μια διεύθυνσηIPή ως ένα πλήρως αναγνωρισμένο όνομα τομέα (FQDN). Η χρήση ενός FQDN διευκολύνει την ανάπτυξη των εφεδρικών διακομιστών

παροχής. Όταν ο διακομιστής παροχής αναγνωρίζεται μέσω ενός FQDN, το τηλέφωνο επιχειρεί να επιλύσει το FQDN σε μια διεύθυνση IP μέσω DNS. Μόνο τα οι εγγραφές DNS A υποστηρίζονται για την παροχή. Η ανάλυση διευθύνσεων DNS SRV δεν είναι διαθέσιμη για την παροχή. Το τηλέφωνο συνεχίζει να επεξεργάζεται τις εγγραφές A μέχρι να αποκριθεί ένας διακομιστής. Εάν δεν αποκριθεί διακομιστής που σχετίζεται με τις εγγραφές A, το τηλέφωνο καταγράφει ένα σφάλμα στο διακομιστή syslog.

#### Διακομιστής **syslog**

Εάν ένας διακομιστής syslog έχει διαμορφωθεί στο τηλέφωνο μέσω της χρήσης των παραμέτρων του <Διακομιστής syslog>, οι λειτουργίες επανασυγχρονισμού και αναβάθμισης αποστέλλουν μηνύματα στο διακομιστή syslog. Ένα μήνυμα μπορεί να δημιουργηθεί κατά την έναρξη ενός απομακρυσμένου αιτήματος αρχείου (προφίλ διαμόρφωσης ή φόρτου υλικολογισμικού) και στο τέλος της λειτουργίας (που δηλώνει είτε επιτυχία είτε αποτυχία).

Τα μηνύματα που καταγράφονται διαμορφώνονται στις παρακάτω παραμέτρους και επεκτείνονται μέσω μακροεντολής στα πραγματικά syslog μηνύματα:

## <span id="page-155-0"></span>Ενεργοποίηση του τείχους προστασίας

Έχουμε βελτιωμένη ασφάλεια του τηλεφώνου με τη σκλήρυνση του λειτουργικού συστήματος. Η σκλήρυνση εξασφαλίζει ότι το τηλέφωνο έχει ένα τείχος προστασίας για να το προστατεύει από κακόβουλη εισερχόμενη κίνηση. Το τείχος προστασίας παρακολουθεί τις θύρες για εισερχόμενα και εξερχόμενα δεδομένα. Εντοπίζει την εισερχόμενη κίνηση από απροσδόκητες πηγές και αποκλείει την πρόσβαση. Το τείχος προστασίας σας επιτρέπει όλες τις εξερχόμενες μεταφορές.

Το τείχος προστασίας ενδέχεται να αποδεσμεύσει δυναμικά αποκλεισμένες θύρες. Η εξερχόμενη σύνδεση TCP ή η ροή UDP ξεμπλοκάρει τη θύρα για επιστροφή και συνεχή κυκλοφορία. Η θύρα διατηρείται αποδεσμευμένηενώ η ροήείναι ζωντανή. Η θύρα επανέρχεται σε κατάσταση αποκλεισμού όταν η ροή τερματίζεται ή γερνάει.

Η ρύθμιση παλαιού τύπου, IPv6 **multicast** > **ping** > φωνητικό > σύστημα ρυθμίσεις IPv6 μετάδοση ECHO συνεχίζει να λειτουργεί ανεξάρτητα από τις νέες ρυθμίσεις του τείχους προστασίας.

Οι αλλαγές στις ρυθμίσεις παραμέτρων τείχους προστασίας γενικά δεν οδηγούν σε επανεκκίνηση του τηλεφώνου. Η ομαλήεπανεκκίνησητου τηλεφώνου γενικά δεν επηρεάζειτηλειτουργία του τείχους προστασίας.

Τοτείχος προστασίας είναι ενεργοποιημένο από προεπιλογή. Εάν είναι απενεργοποιημένο, μπορείτε να το ενεργοποιήσετε από την ιστοσελίδα του τηλεφώνου.

Πριν ξεκινήσετε

Μεταβείτε στη [διασύνδεση](#page-128-0) Web του τηλεφώνου, στη σελίδα 111

Διαδικασία

- Βήμα **1** Επιλέξτε ρυθμίσεις > ασφαλείας > για το φωνητικό σύστημα.
- Βήμα **2** Στην αναπτυσσόμενη λίστα " τείχος προστασίας " **,** επιλέξτε **"**ενεργοποιημένο**"**.

Μπορείτε επίσης να διαμορφώσετε αυτήν την παράμετρο στο αρχείο διαμόρφωσης (cfg.xml) πληκτρολογώντας μια συμβολοσειρά σε αυτήν τη μορφή:

<Firewall ua="na">Enabled</Firewall>

Οι επιτρεπόμενες τιμές είναι απενεργοποιημένες | Ενεργοποιημένη. Η προεπιλεγμένη τιμή είναι ενεργοποιημένη.

- Βήμα **3** Κάντε κλικ στο κουμπί Υποβολή όλων των αλλαγών. Με αυτόν τον τρόπο το τείχος προστασίας διαθέτει τις προεπιλεγμένες θύρες UDP και TCP.
- Βήμα **4** Επιλέξτε **Disabled**για να απενεργοποιήσετε τοτείχοςπροστασίας εάνθέλετε το δίκτυό σας να επανέλθει στην προηγούμενη συμπεριφορά του.

Ο παρακάτω πίνακας περιγράφει τα όρια.

Πίνακας **9:** Προεπιλεγμένες ανοικτές θύρες **UDP** τείχους προστασίας

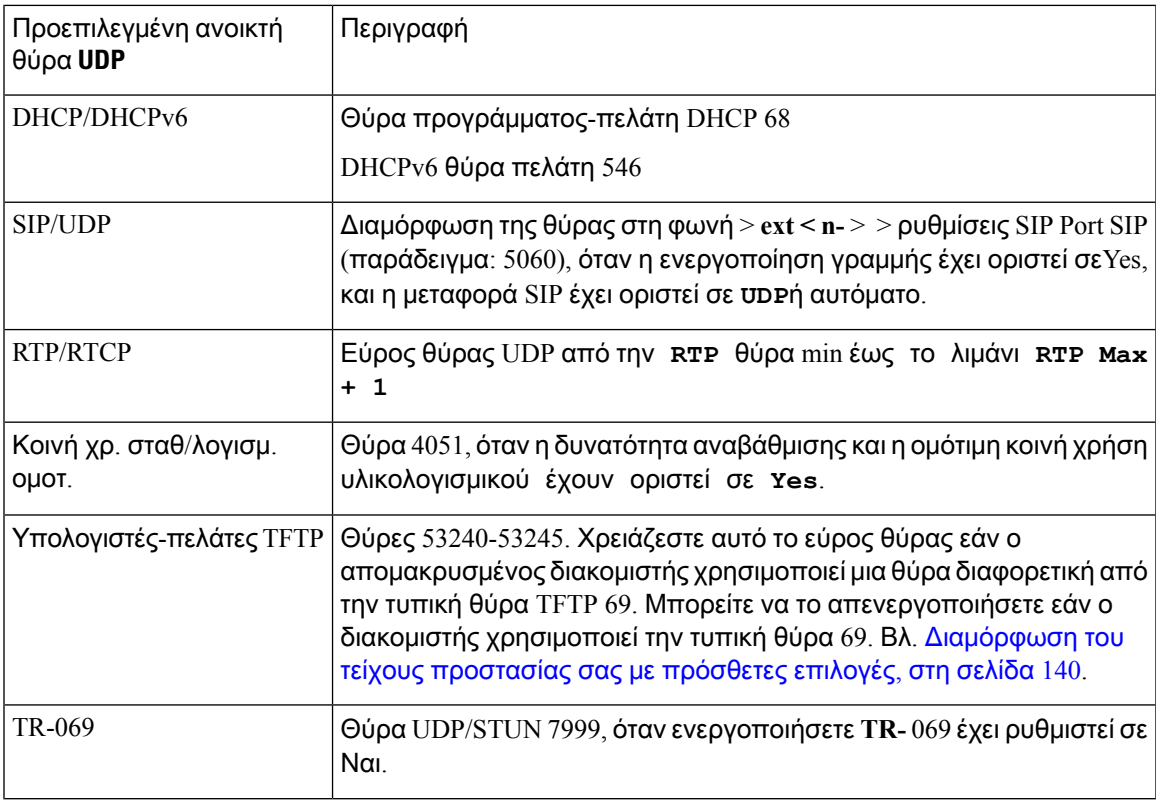

Ο παρακάτω πίνακας περιγράφει τα όρια.

Πίνακας **10:** Τείχος προστασίας προεπιλεγμένες ανοικτές θύρες **TCP**

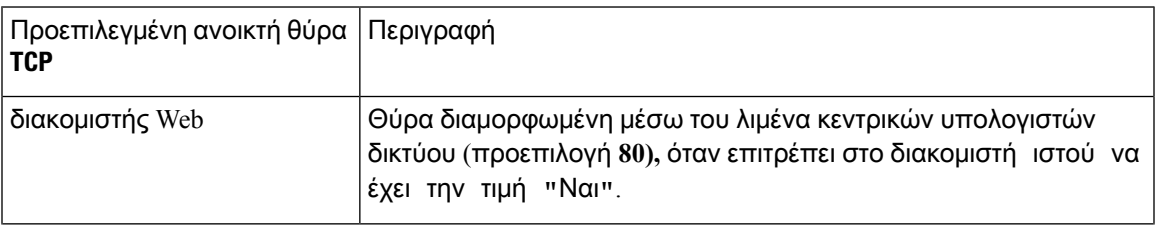

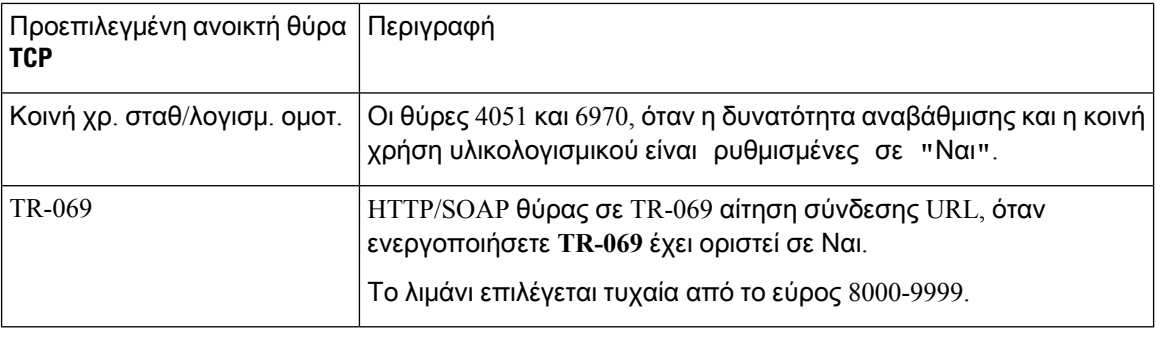

# <span id="page-157-0"></span>Διαμόρφωση του τείχους προστασίας σας με πρόσθετες επιλογές

Μπορείτε να διαμορφώσετε πρόσθετες επιλογές στο πεδίο **"**επιλογές τείχους προστασίας". Πληκτρολογήστε τηλέξη-κλειδί για κάθε επιλογή στο πεδίοκαι διαχωρίστε τις λέξεις-κλειδιά με κόμματα (,). Ορισμένες λέξεις-κλειδιά έχουν τιμές. Διαχωρίστε τις τιμές με βάση την άνω και κάτω τελεία (:).

#### Πριν ξεκινήσετε

Μεταβείτε στη [διασύνδεση](#page-128-0) Web του τηλεφώνου, στη σελίδα 111

#### Διαδικασία

- Βήμα **1** Μεταβείτε στις ρυθμίσεις > ασφαλείας > του φωνητικού συστήματος.
- Βήμα **2** Επιλέξτε ενεργοποιημένο για το πεδίο τείχους προστασίας.
- Βήμα **3** Στο πεδίο **"**επιλογές τείχους προστασίας", πληκτρολογήστε τις λέξεις-κλειδιά. Η λίστα των θυρών ισχύει για πρωτόκολλα IPv4 και IPv6.

Όταν πληκτρολογείτε τις λέξεις-κλειδιά,

- Διαχωρίστε τις λέξεις-κλειδιά με κόμματα (,).
- ξεχωριστές τιμές λέξεων-κλειδιών με άνω και κάτω τελείες (:).

Πίνακας **11:** Προαιρετικές ρυθμίσεις τείχους προστασίας

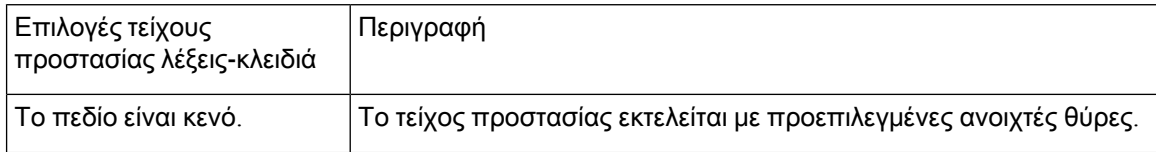

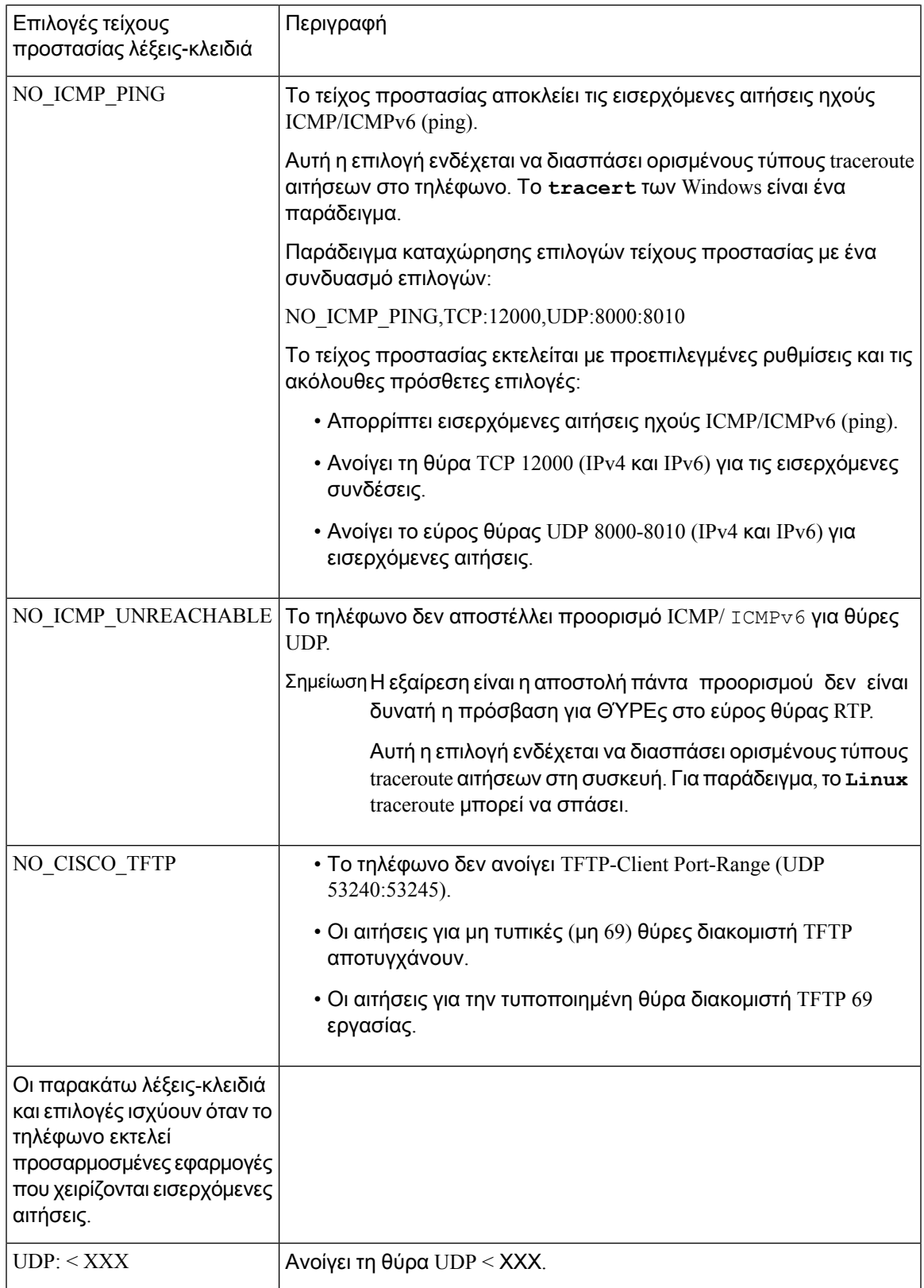

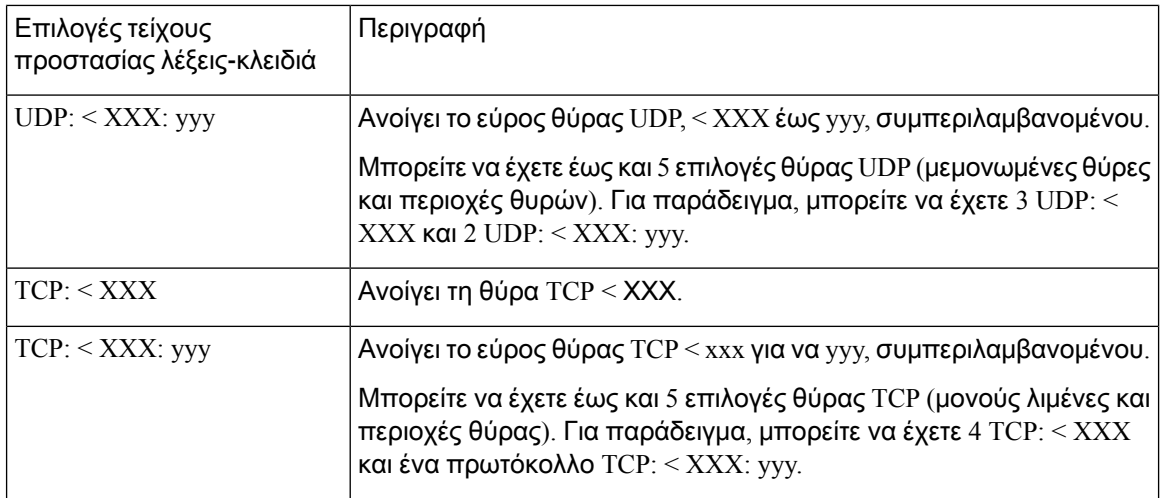

Μπορείτε επίσης να διαμορφώσετε αυτήν την παράμετρο στο αρχείο διαμόρφωσης (cfg.xml) πληκτρολογώντας μια συμβολοσειρά σε αυτήν τη μορφή:

<Firewall\_Config ua="na">NO\_ICMP\_PING</Firewall\_Config>

Βήμα **4** Κάντε κλικ στο κουμπί Υποβολή όλων των αλλαγών.

## <span id="page-159-0"></span>Διαμόρφωση της λίστας κρυπτογράφησης

Μπορείτε να καθορίσετε τις οικογένειες προγραμμάτων κρυπτογράφησης που χρησιμοποιούν οι εφαρμογές TLS του τηλεφώνου. Η καθορισμένη λίστα κρυπτογράφησης ισχύει για όλες τις εφαρμογές που χρησιμοποιούν το πρωτόκολλο TLS. Οι εφαρμογές TLS στο τηλέφωνό σας περιλαμβάνουν:

- Προμήθεια αρχής έκδοσης πιστοποιητικών πελάτη
- E911 Γεωγραφική τοποθεσία
- Αναβάθμιση ακουστικού υλικολογισμικού/Cisco
- LDAPS
- λήψη εικόνας
- Το λογότυπο μεταφορτώνει
- Λήψη λεξικού
- Πρόβλεψη
- Αποστολή έκθεσης
- PRT Ανεβάστε
- SIP over TLS
- TR-069
- API υποδοχής
- Υπηρεσίες XML
- XSI Υπηρεσίες

Μπορείτε επίσης να καθορίσετε τις οικογένειες προγραμμάτων κρυπτογράφησης με την παράμετρο TR-069 (Device. X CISCO SecuritySettings.TLSCipherList) ήμε το αρχείο διαμόρφωσης (cfg. XML). Στο αρχείο διαμόρφωσης XML του τηλεφώνου (cfg.xml), πληκτρολογήστε μια συμβολοσειρά σε αυτήν τη μορφή:

<TLS\_Cipher\_List ua="na">RSA:!aNULL:!eNULL</TLS\_Cipher\_List>

Πριν ξεκινήσετε

Μεταβείτε στην ιστοσελίδα διαχείρισης τηλεφώνου βλ. Μεταβείτε στη [διασύνδεση](#page-128-0) Web του τηλεφώνου, στη [σελίδα](#page-128-0) 111.

Διαδικασία

- Βήμα **1** Επιλέξτε Φωνή > Σύστημα.
- Βήμα **2** Στην ενότητα ρυθμίσεις ασφαλείας, πληκτρολογήστε τηνοικογένεια προγραμμάτων κρυπτογράφησης ήτο συνδυασμότωνοικογενειώνπρογραμμάτων κρυπτογράφησης στοπεδίολίστας κρυπτογράφησης TLS.

Παράδειγμα:

RSA:!aNULL:!eNULL

υποστηρίζει αυτές τις οικογένειες προγραμμάτων κρυπτογράφησης χρησιμοποιώντας τον έλεγχο ταυτότητας RSA, αλλά αποκλείει αυτές τις οικογένειες προγραμμάτων κρυπτογράφησης που δεν προσφέρουν κρυπτογράφηση και έλεγχο ταυτότητας.

Σημείωση Μια έγκυρη λίστα κρυπτογράφησης πρέπει να ακολουθεί τη μορφή που έχει οριστεί στο <https://www.openssl.org/docs/man1.0.2/man1/ciphers.html>. Το τηλέφωνό σας δεν υποστηρίζει όλες τις συμβολοσειρές κρυπτογράφησης που εμφανίζονται στην ιστοσελίδα OpenSSL. Για τις υποστηριζόμενες συμβολοσειρές, δείτε [Υποστηριζόμενες](#page-161-1) συμβολοσειρές [κρυπτογράφησης](#page-161-1), στη σελίδα 144.

Το σύστημα θεωρεί μια μη έγκυρη τιμή ως κενή τιμή. Με μια κενή ή μια μη έγκυρη τιμή στο πεδίο λίστας κρυπτογράφησης TLS,οιοικογένειες προγραμμάτων κρυπτογράφησης που χρησιμοποιούνται ποικίλλουν ανάλογα με τις εφαρμογές. Ανατρέξτε στην ακόλουθη λίστα για τις οικογένειες προγραμμάτων που χρησιμοποιούν οι εφαρμογές όταν το πεδίο αυτό έχει κενό ή μη έγκυρη τιμή.

- Εφαρμογές διακομιστή Web (HTTPS) χρησιμοποιούν τις ακόλουθες οικογένειες προγραμμάτων κρυπτογράφησης:
	- **ECDHE-RSA-AES256-GCM-SHA384**
	- **ECDHE-RSA-AES128-GCM-SHA256**
	- **AES256-SHA**
	- **AES128-SHA**
	- **DES-CBC3-SHA**
- SIP, TR-069, καθώς και άλλες εφαρμογές που χρησιμοποιούν τη βιβλιοθήκη Curl χρησιμοποιήστε την προεπιλεγμένη λίστα κρυπτογράφησης, η οποία προσδιορίζεται κατά την μεταγλώττιση.
- Το XMPP χρησιμοποιεί τη λίστα κρυπτογράφησης υψηλή**:** ΜΕΣΑΊΟ**: AES: @STRENGTH**.

Βήμα **3** Κάντε κλικ στο κουμπί Υποβολή όλων των αλλαγών.

### <span id="page-161-1"></span>Υποστηριζόμενες συμβολοσειρές κρυπτογράφησης

Οι υποστηριζόμενες συμβολοσειρές κρυπτογράφησης που αναφέρονται παρακάτω βασίζονται στα πρότυπα OpenSSL 1.0.2 l.

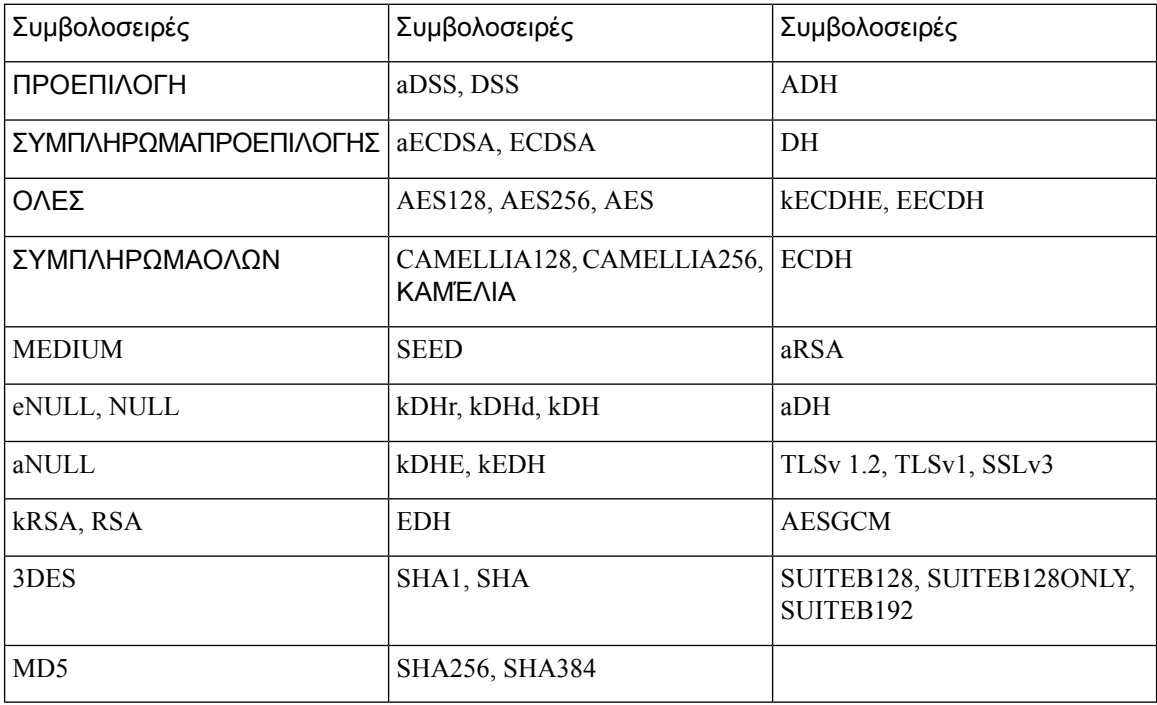

Πίνακας **12:** Υποστηριζόμενες συμβολοσειρές κρυπτογράφησης **(OpenSSL 1.0.2 l)**

## <span id="page-161-0"></span>Ενεργοποίηση επαλήθευσης **hostname** για **SIP** μέσω **TLS**

Εάν χρησιμοποιείτε το TLS, μπορείτε να ενεργοποιήσετε την αυξημένη ασφάλεια του τηλεφώνου σε μια τηλεφωνικήγραμμή. Η τηλεφωνικήγραμμήμπορεί να επαληθεύσειτοόνομα κεντρικού υπολογιστή για να προσδιορίσει εάν η σύνδεση είναι ασφαλής.

Μέσω μιας σύνδεσης TLS, το τηλέφωνο μπορεί να επαληθεύσει το όνομα κεντρικού υπολογιστή για να ελέγξει την ταυτότητα του διακομιστή. Το τηλέφωνο μπορεί να ελέγξει τόσο το εναλλακτικό όνομα θέματος (SAN) όσο και το υποκείμενο κοινό όνομα (CN). Εάν το όνομα κεντρικού υπολογιστή στο έγκυρο πιστοποιητικό συμφωνεί με το όνομα του κεντρικού υπολογιστή που χρησιμοποιείται για την επικοινωνία με το διακομιστή,η σύνδεση TLSκαθιερώνει. Διαφορετικά,η σύνδεση TLS αποτυγχάνει.

Το τηλέφωνο επαληθεύει πάντα το όνομα του κεντρικού υπολογιστή για τις ακόλουθες εφαρμογές:

- LDAPS
- XMPP
- Αναβάθμιση εικόνας μέσω HTTPS
- XSI πάνω από HTTPS
- Λήψη αρχείων μέσω HTTPS
- TR-069

Όταν μια γραμμή τηλεφώνου μεταφέρει μηνύματα SIP μέσω TLS, μπορείτε να ρυθμίσετε τη γραμμή για να ενεργοποιήσετε ή να παρακάμψετε την επαλήθευση hostname με το όνομα **TLS** επικύρωση πεδίο στην καρτέλα **ext (n**).

Πριν ξεκινήσετε

- Μεταβείτε στην ιστοσελίδα διαχείρισης τηλεφώνου. Βλ. Μεταβείτε στη [διασύνδεση](#page-128-0) Web του [τηλεφώνου](#page-128-0), στη σελίδα 111.
- Στην καρτέλα **ext (n)**, ορίστε τη μεταφορά SIP σε **TLS**.

Διαδικασία

- Βήμα **1** Πηγαίνετε στο **ext** > φωνή **(n)**.
- Βήμα **2** Στην ενότητα διακομιστή μεσολάβησης και καταχώρησης, ορίστε το πεδίο επικύρωση ονόματος TLS σε Ναι για να ενεργοποιήσετε την επαλήθευσητου**hostname**ήόχι για να παρακάμψετε την επαλήθευση του hostname.

Μπορείτε επίσης να διαμορφώσετε αυτήν την παράμετρο στο αρχείο διαμόρφωσης (cfg.xml) πληκτρολογώντας μια συμβολοσειρά σε αυτήν τη μορφή:

<TLS\_Name\_Validate\_1\_ ua="na">Yes</TLS\_Name\_Validate\_1\_>

Οι επιτρεπόμενες τιμές είναι Yes | όχι. Η προεπιλεγμένη ρύθμιση είναι "Ναι".

<span id="page-162-0"></span>Βήμα **3** Κάντε κλικ στο κουμπί Υποβολή όλων των αλλαγών.

## Ενεργοποίηση λειτουργίας που έχει προετοιμαστεί από το πρόγραμμα**-**πελάτη για διαπραγματεύσεις ασφαλείας σε επίπεδο πολυμέσων

Για να προστατεύσετε τις περιόδους λειτουργίας πολυμέσων, μπορείτε να ρυθμίσετε το τηλέφωνο ώστε να ξεκινά διαπραγματεύσεις ασφαλείας σε επίπεδο πολυμέσων με το διακομιστή. Ο μηχανισμός ασφαλείας ακολουθεί τα πρότυπα που αναφέρονται στο RFC 3329 και τα ονόματα των μηχανισμών

ασφαλείας για το εσωτερικό του [https://tools.ietf.org/html/](https://tools.ietf.org/html/draft-dawes-sipcore-mediasec-parameter-08#ref-2)

[draft-dawes-sipcore-mediasec-parameter-08#ref-2](https://tools.ietf.org/html/draft-dawes-sipcore-mediasec-parameter-08#ref-2)για τα μέσα (βλ.). Η μεταφορά των διαπραγματεύσεων μεταξύ του τηλεφώνου και του διακομιστή μπορεί να χρησιμοποιήσει το πρωτόκολλο SIP μέσω UDP, TCP και TLS. Μπορείτε να περιορίσετε την εφαρμογή της διαπραγμάτευσης ασφαλείας σε επίπεδο πολυμέσων μόνο όταν το πρωτόκολλο μεταφοράς σηματοδότησης είναι TLS.

Μπορείτε επίσης να διαμορφώσετε αυτή την παράμετρο στο αρχείο διαμόρφωσης του τηλεφώνου με κώδικα XML (cfg.xml). Για να ρυθμίσετε τιςπαραμέτρους, ανατρέξτε στη σύνταξητης συμβολοσειράς στο Παράμετροι για τη [διαπραγμάτευση](#page-163-0) ασφαλείας επιπέδου πολυμέσων, στη σελίδα 146.

Πριν ξεκινήσετε

Μεταβείτε στην ιστοσελίδα διαχείρισης τηλεφώνου. Βλ. Μεταβείτε στη [διασύνδεση](#page-128-0) Web του τηλεφώνου, στη [σελίδα](#page-128-0) 111.

Διαδικασία

Βήμα **1** Επιλέξτε τη > φωνή **ext (n)**.

- Βήμα **2** Στην ενότητα ρυθμίσειςSIP, Ορίστε το **MediaSec Request** και **MediaSec** πάνω απότο πεδίομόνο TLS, όπως ορίζεται στο Παράμετροι για τη [διαπραγμάτευση](#page-163-0) ασφαλείας επιπέδου πολυμέσων, στη σελίδα [146](#page-163-0)
- Βήμα **3** Κάντε κλικ στο κουμπί Υποβολή όλων των αλλαγών.

#### <span id="page-163-0"></span>Παράμετροι για τη διαπραγμάτευση ασφαλείας επιπέδου πολυμέσων

Ο ακόλουθος πίνακας καθορίζει τη λειτουργία και τη χρήση των παραμέτρων για τη διαπραγμάτευση ασφάλειας επιπέδου μέσων στην ενότητα Ρυθμίσεις **SIP** στην καρτέλα Φωνή > Επέκτ**. (n)** της διασύνδεσης web του τηλεφώνου. Καθορίζει επίσης τη σύνταξη της συμβολοσειράς που προστίθεται στο αρχείο διαμόρφωσης του τηλεφώνου (cfg.xml) με κώδικα XML για τη διαμόρφωση μιας παραμέτρου.

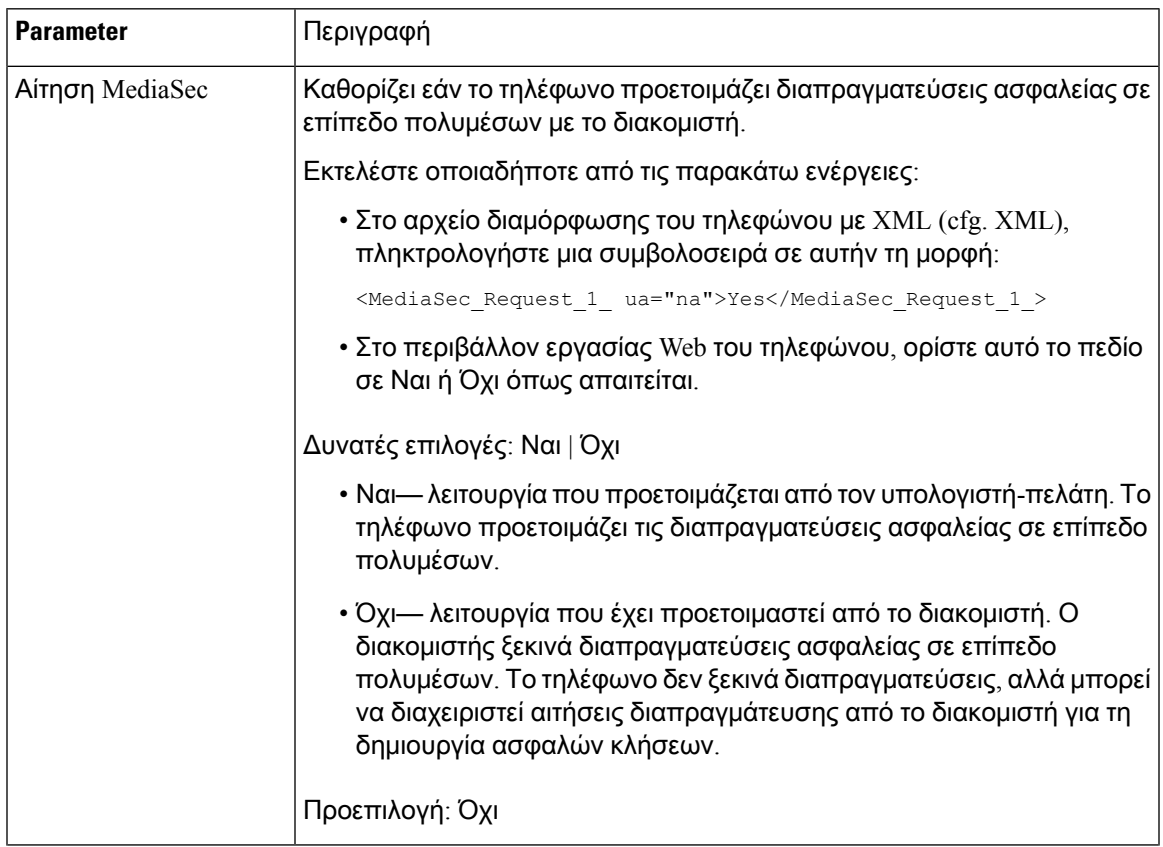

Πίνακας **13:** Παράμετροι για τη διαπραγμάτευση ασφαλείας επιπέδου πολυμέσων

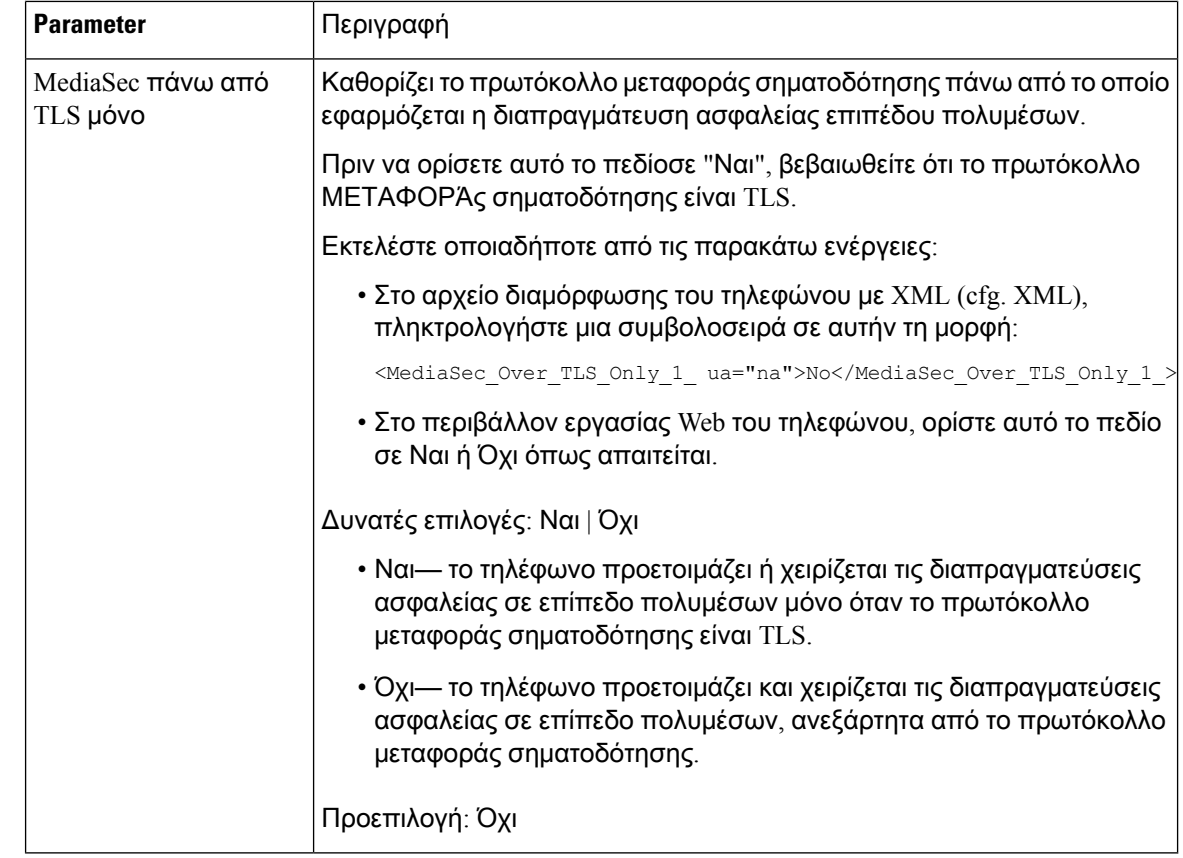

## <span id="page-165-0"></span>Έλεγχος ταυτότητας **802.1X**

Τα Cisco IPτηλέφωνα χρησιμοποιούν το Πρωτόκολλο αναζήτησης Cisco (CDP) για να προσδιορίσουν τον μεταγωγέα LAN και να προσδιορίσουν παραμέτρους όπως η κατανομή VLAN και οι απαιτήσεις ενέργειας εντός της γραμμής. Το CDP δεν αναγνωρίζει τους τοπικά προσαρτημένους σταθμούς εργασίας. Τα Cisco IP τηλέφωνα παρέχουν έναν μηχανισμό διέλευσης EAPOL. Ο μηχανισμός αυτός επιτρέπει σε ένα σταθμό εργασίας που είναι συνδεδεμένος με το Cisco IP τηλέφωνο να μεταβιβάζει EAPOL μηνύματα στον επαληθευτή 802.1X στο μεταγωγέα LAN. Ο μηχανισμός διαβίβασης εξασφαλίζει ότι το τηλέφωνο IP δεν ενεργεί ως ο μεταγωγέας LAN για τον έλεγχο ταυτότητας ενός τελικού σημείου δεδομένων πριν από την πρόσβαση στο δίκτυο.

Τα Cisco IP τηλέφωνα διαθέτουν επίσης έναν μηχανισμό αποσύνδεσης EAPOL μεσολάβησης. Σε περίπτωση που ο τοπικά συνδεδεμένος υπολογιστής αποσυνδεθεί από το τηλέφωνο IP, ο μεταγωγέας LAN δεν εντοπίζει την αστοχία της φυσικής σύνδεσης, επειδή η σύνδεση μεταξύ του μεταγωγέα LAN και του τηλεφώνου IP διατηρείται. Για να μην διακυβεύεται η ακεραιότητα του δικτύου, το τηλέφωνο IP αποστέλλει ένα μήνυμα EAPOL αποσύνδεσης στο μεταγωγέα για λογαριασμό του κατάντη υπολογιστή, ο οποίος ενεργοποιεί το μεταγωγέα LAN για να εκκαθαρίσει την καταχώρηση ελέγχου ταυτότητας για τον κατάντη υπολογιστή.

Η υποστήριξη για τον έλεγχο ταυτότητας 802.1X απαιτεί πολλά στοιχεία:

• Cisco IP Τηλέφωνο: Το τηλέφωνο εκκινεί το αίτημα για πρόσβαση στο δίκτυο. Τα Cisco IP τηλέφωνα περιέχουν μια συνιστώσα 802.1X. Αυτή η συνιστώσα επιτρέπει στους διαχειριστές δικτύου να

ελέγχουν τη συνδεσιμότητα των IP τηλεφώνων στις θύρες του μεταγωγέα LAN. Η τρέχουσα έκδοσητης συνιστώσας του τηλεφώνου 802.1X χρησιμοποιείτις επιλογές EAP-FAST και EAP-TLS για τον έλεγχο ταυτότητας δικτύου.

- Διακομιστής ελέγχου ασφαλούς πρόσβασης Cisco (ACS) (ή άλλος διακομιστήελέγχου ταυτότητας άλλων κατασκευαστών): Ο διακομιστής ελέγχου ταυτότητας καιτοτηλέφωνοπρέπει να ρυθμιστούν και τα δύο με ένα κοινόχρηστο κρυφό κωδικό που ελέγχει την ταυτότητα του τηλεφώνου.
- Ένας μεταγωγέας LAN που υποστηρίζει το 802.1X: Ο μεταγωγέας ενεργεί ως επαληθευτής και μεταβιβάζει τα μηνύματα μεταξύ του τηλεφώνου και του διακομιστή ελέγχου ταυτότητας. Αφού ολοκληρωθεί η ανταλλαγή, ο μεταγωγέας εκχωρεί ή αρνείται την πρόσβαση του τηλεφώνου στο δίκτυο.

Για να ρυθμίσετε τις παραμέτρους του 802.1X, πρέπει να εκτελέσετε τις παρακάτω ενέργειες.

- Ρυθμίστε τις παραμέτρους των άλλων στοιχείων πριν ενεργοποιήσετε τον έλεγχο ταυτότητας 802.1X στο τηλέφωνο.
- Διαμόρφωση θύρας υπολογιστή: Το πρότυπο 802.1X δεν λαμβάνει υπόψη τα VLAN και έτσι συνιστά να γίνει έλεγχος ταυτότητας μόνο μιας μεμονωμένης συσκευής σε μια συγκεκριμένη θύρα μεταγωγέα. Ωστόσο, ορισμένοι μεταγωγής υποστηρίζουν έλεγχο ταυτότητας πολλαπλών τομέων. Η διαμόρφωση του μεταγωγέα καθορίζει εάν μπορείτε να συνδέσετε έναν υπολογιστή στη θύρα υπολογιστή του τηλεφώνου.
	- Ναι: Εάν χρησιμοποιείτε μεταγωγέα που υποστηρίζει έλεγχοταυτότητας πολλαπλών τομέων, μπορείτε να ενεργοποιήσετε τη θύρα υπολογιστή και να συνδέσετε έναν υπολογιστή σε αυτόν. Σε αυτήν την περίπτωση, τα Cisco IP τηλέφωνα υποστηρίζουν EAPOL-αποσύνδεσης διαμεσολαβητή για την παρακολούθηση των ανταλλαγών ελέγχου ταυτότητας μεταξύ του μεταγωγέα και του συνδεδεμένου υπολογιστή.
	- Όχι: Εάν ο μεταγωγέας δεν υποστηρίζει πολλές συσκευές συμβατές με 802.1X στην ίδια θύρα,θα πρέπει να απενεργοποιήσετε τηθύρα του υπολογιστήόταν είναι ενεργοποιημένος ο έλεγχος ταυτότητας 802.1X. Εάν δεν απενεργοποιήσετε αυτήν τη θύρα και στη συνέχεια επιχειρήσετε να συνδέσετε έναν υπολογιστή σε αυτή, ο μεταγωγέας αρνείται την πρόσβαση δικτύου τόσο στο τηλέφωνο όσο και στον υπολογιστή.
- Ρύθμιση παραμέτρων φωνής VLAN: Επειδή το πρότυπο 802.1X δεν λαμβάνει υπόψη τα VLAN, θα πρέπει να διαμορφώσετε τη ρύθμιση αυτή με βάση την υποστήριξη του μεταγωγέα.
	- Ενεργοποιημένο: Εάν χρησιμοποιείτε μεταγωγέα που υποστηρίζει έλεγχο ταυτότητας πολλαπλών τομέων, μπορείτε να συνεχίσετε να χρησιμοποιείτε το VLAN φωνής.
	- Απενεργοποιημένο: Εάν ο μεταγωγέας δεν υποστηρίζει τον έλεγχο ταυτότητας πολλαπλών τομέων, απενεργοποιήστε το VLAN φωνής και εξετάστε το ενδεχόμενο εκχώρησης της θύρας στο εγγενές VLAN.

#### **Enable 802.1X Authentication**

Μπορείτε να ενεργοποιήσετε τον έλεγχοταυτότητας 802.1 X στοτηλέφωνο. Όταν είναι ενεργοποιημένος ο έλεγχος ταυτότητας 802.1 X, το τηλέφωνο χρησιμοποιεί έλεγχο ταυτότητας 802.1 X για να ζητήσει πρόσβαση στο δίκτυο. Όταν ο έλεγχος ταυτότητας 802.1 X είναι απενεργοποιημένη, το τηλέφωνο

χρησιμοποιείτο CDPγια να αποκτήσει VLAN καιπρόσβαση στο δίκτυο. Μπορείτε επίσης ναπροβάλετε την κατάσταση της συναλλαγής από το μενού της οθόνης του τηλεφώνου.

Διαδικασία

- Βήμα **1** Εκτελέστε μία από τις παρακάτω ενέργειες για να ενεργοποιήσετε τον έλεγχο ταυτότητας 802.1 X:
	- Στο περιβάλλον εργασίας του τηλεφώνου, επιλέξτε > φωνητικό σύστημα και ορίστε το πεδίο ελέγχου ταυτότητας με δυνατότητα **802.1 x** σε **"**Ναι**"**. Κάντε κλικ στο κουμπί Υποβολή όλων των αλλαγών.
	- Στο αρχείο διαμόρφωσης XML του τηλεφώνου (cfg.xml), πληκτρολογήστε μια συμβολοσειρά σε αυτήν τη μορφή:

<Enable\_802.1X\_Authentication ua="rw">Yes</Enable\_802.1X\_Authentication>

- Επιλέξτε Διαμόρφωση δικτύου > Διαμόρφωση **Ethernet** > Ταυτοποίηση**802.1 x** > Κατάσταση συναλλαγής. Στη συνέχεια, ενεργοποιήστε το πεδίο έλεγχος ταυτότητας συσκευής σε ενεργό με το κουμπί επιλογής και πατήστε Υποβολή.
- Βήμα **2** Προαιρετική Επιλέξτε κατάσταση συναλλαγής για να δείτε τα παρακάτω:
	- Κατάστασησυναλλαγής: εμφανίζει την κατάσταση του ελέγχου ταυτότητας 802.1 x. Το κράτος μπορεί να
		- Έλεγχος ταυτότητας: δηλώνει ότι η διεργασία ελέγχου ταυτότητας βρίσκεται σε εξέλιξη.
		- Έγινε έλεγχος ταυτότητας: δηλώνει ότι έχει ελεγχθεί η ταυτότητα του τηλεφώνου.
		- Απενεργοποιημένο: δηλώνει ότι ο έλεγχος ταυτότητας 802.1 x είναι απενεργοποιημένος στο τηλέφωνο.
	- Πρωτόκολλο: εμφανίζει τη μέθοδο EAP που χρησιμοποιείται για τον έλεγχο ταυτότητας 802.1 x. Το πρωτόκολλο μπορεί να είναι EAP-FAST ή EAP-TLS.

<span id="page-167-0"></span>Βήμα **3** Πατήστε Πίσω για έξοδο.

## Επισκόπηση θεμάτων ασφαλείας σχετικά με τα προϊόντα της **Cisco**

Το προϊόν αυτό περιέχει δυνατότητες κρυπτογράφησης και υπόκειται στη νομοθεσία των Η.Π.Α. και τοπικών περιοχών που διέπουν την εισαγωγή, την εξαγωγή, τη μεταφορά και τη χρήση. Η διακίνηση κρυπτογραφικών προϊόντων Cisco δεν υποδηλώνειτην άδεια τρίτων για εισαγωγή, εξαγωγή, διανομή ή χρήση της κρυπτογράφησης. Εισαγωγείς, εξαγωγείς, διανομείς και χρήστες φέρουν την ευθύνη τήρησης των σχετικών νομοθεσιών. Με τηχρήση αυτού του προϊόντος, συμφωνείτε στην τήρησητων ισχυόντων νόμων και κανονισμών. Εάν δεν είστε σε θέση να τηρήσετε τη νομοθεσία, θα πρέπει να επιστρέψετε άμεσα το προϊόν.

Περαιτέρω πληροφορίες σχετικά με τους κανονισμούς εξαγωγών των Η.Π.Α.παρέχονται στη διεύθυνση [https://www.bis.doc.gov/policiesandregulations/ear/index.htm.](https://www.bis.doc.gov/policiesandregulations/ear/index.htm)

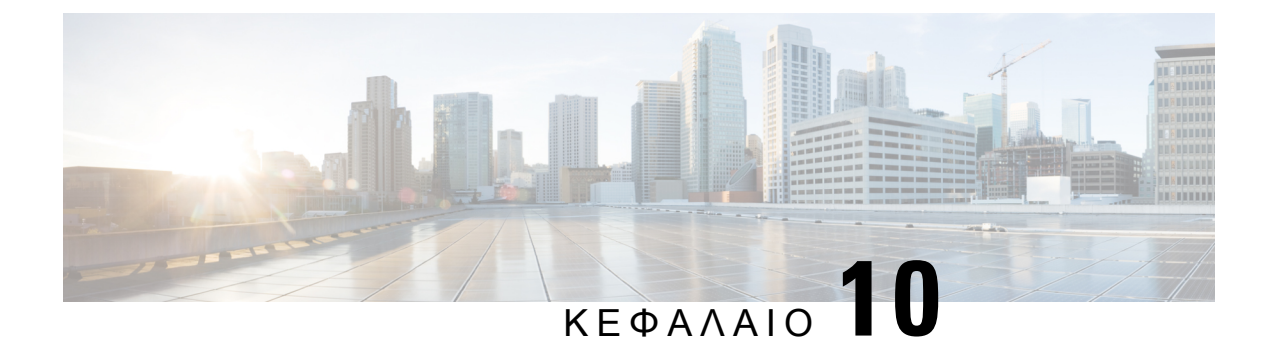

# Χαρακτηριστικά και ρύθμιση τηλεφώνου

- Δυνατότητες του τηλεφώνου και επισκόπηση του [προγράμματος](#page-169-0) εγκατάστασης, στη σελίδα 152
- [Υποστήριξη](#page-169-1) χρήστη Cisco IP τηλεφώνου, στη σελίδα 152
- Λειτουργίες [τηλεφωνίας](#page-170-0) για το Cisco IP τηλέφωνο, στη σελίδα 153
- Κουμπιά λειτουργιών και [προγραμματιζόμενα](#page-180-0) πλήκτρα, στη σελίδα 163
- Επιτρέπει στους χρήστες να [διαμορφώσουν](#page-181-0) λειτουργίες στα πλήκτρα γραμμής, στη σελίδα 164
- [Διαμόρφωση](#page-184-0) ταχείας κλήσης σε ένα πλήκτρο γραμμής, στη σελίδα 167
- "βοηθητικό πρόγραμμα [διαμόρφωσης](#page-185-0)" αντιστοίχιση αριθμού ταχείας μνήμης, στη σελίδα 168
- Διαμόρφωση τηλεφώνου για την [παρακολούθηση](#page-186-0) άλλων τηλεφώνων, στη σελίδα 169
- [Ενεργοποίηση](#page-190-0) πλήκτρου συνδιάσκεψης με κωδικό Star, στη σελίδα 173
- Διαμόρφωση [αλφαριθμητικής](#page-192-0) κλήσης, στη σελίδα 175
- [Στάθμευση](#page-193-0) κλήσης, στη σελίδα 176
- Ρύθμιση της προαιρετικής [διαμόρφωσης](#page-195-0) δικτύου, στη σελίδα 178
- [Υπηρεσίες](#page-199-0) XML, στη σελίδα 182
- [Κοινόχρηστες](#page-206-0) γραμμές, στη σελίδα 189
- [Αντιστοίχιση](#page-210-0) ήχου κλήσης σε επέκταση, στη σελίδα 193
- Να [ενεργοποιήσετε](#page-213-0) τη δυνατότητα ξενοδοχείου σε ένα τηλέφωνο, στη σελίδα 196
- Ορισμός του κωδικού [πρόσβασης](#page-213-1) χρήστη, στη σελίδα 196
- Λήψη αρχείων καταγραφής εργαλείων αναφοράς [προβλημάτων](#page-214-0), στη σελίδα 197
- Διαμόρφωση του εργαλείου αναφοράς [προβλημάτων](#page-215-0), στη σελίδα 198
- Κλήση [διαμορφωμένη](#page-218-0) από το διακομιστή, στη σελίδα 201
- Διαμόρφωση [σελιδοποίησης](#page-218-1) πολλαπλής διανομής, στη σελίδα 201
- [Διαμόρφωση](#page-222-0) τηλεφώνου για την αυτόματη αποδοχή σελίδων, στη σελίδα 205
- [Διαχειριστείτε](#page-223-0) τηλέφωνα με TR-069, στη σελίδα 206
- Προβολή [κατάστασης](#page-224-0) TR-069, στη σελίδα 207
- [Ενεργοποίηση](#page-230-0) ηλεκτρονικού διακόπτη, στη σελίδα 213
- Ρύθμιση ασφαλούς [προέκτασης](#page-231-0), στη σελίδα 214
- [Διαμόρφωση](#page-232-0) μεταφοράς SIP, στη σελίδα 215
- Αποκλεισμός μηνυμάτων SIP που δεν προέρχονται από διακομιστή [μεσολάβησης](#page-233-0) σε ένα [τηλέφωνο](#page-233-0), στη σελίδα 216
- [Διαμόρφωση](#page-234-0) Κεφαλίδας ιδιωτικού απορρήτου, στη σελίδα 217
- [Ενεργοποίηση](#page-235-0) υποστήριξης P-Early-Media, στη σελίδα 218
- [Ενεργοποίηση](#page-235-1) κοινής χρήσης λογισμικού από ομότιμους, στη σελίδα 218
- [Καθορισμός](#page-237-0) του τύπου ελέγχου ταυτότητας προφίλ, στη σελίδα 220
- Σίγαση μιας εισερχόμενης κλήσης με το [προγραμματιζόμενο](#page-239-0) πλήκτρο Παράβλεψη, στη σελίδα  $222$
- [Μετακίνησημιας](#page-239-1) ενεργής κλήσης απόένα τηλέφωνο σε άλλα τηλέφωνα (τοποθεσίες), στη σελίδα [222](#page-239-1)
- Συγχρονισμός της δυνατότητας Φραγής αναγνώρισης κλήσεων στο τηλέφωνο και το διακομιστή [BroadWords](#page-243-0) XSI, στη σελίδα 226
- [Ενεργοποίηση](#page-244-0) της προβολής αρχείων καταγραφής κλήσεων BroadWorks XSI σε μια γραμμή , στη [σελίδα](#page-244-0) 227
- [Ενεργοποίηση](#page-250-0) συγχρονισμού πλήκτρου λειτουργίας, στη σελίδα 233
- [Συγχρονισμός](#page-251-0) κατάστασης DND και προώθησης κλήσεων, στη σελίδα 234
- [Ενεργοποίηση](#page-254-0) αναφορών στατιστικών στοιχείων τέλους κλήσης σε μηνύματα SIP, στη σελίδα [237](#page-254-0)
- [Αναγνωριστικό](#page-256-0) περιόδου λειτουργίας SIP, στη σελίδα 239
- Ρύθμιση τηλεφώνου για το [απομακρυσμένο](#page-259-0) SDK, στη σελίδα 242

## <span id="page-169-0"></span>Δυνατότητες του τηλεφώνου και επισκόπηση του προγράμματος εγκατάστασης

Αφού εγκαταστήσετε το Cisco IP τηλέφωνο στο δίκτυό σας, διαμορφώσετε τις ρυθμίσεις του δικτύου τους και τις προσθέσετε σε σύστημα ελέγχου κλήσεων άλλων κατασκευαστών, θα πρέπει να χρησιμοποιήσετε το σύστημα ελέγχου κλήσεων άλλων κατασκευαστών για να διαμορφώσετε τις δυνατότητες τηλεφωνίας, να τροποποιήσετε προαιρετικά τα πρότυπα τηλεφώνου, να ρυθμίσετε υπηρεσιών και να αντιστοιχίσετε χρήστες.

Μπορείτε να τροποποιήσετε πρόσθετες ρυθμίσεις για το Cisco IP τηλέφωνο από το βοηθητικό πρόγραμμα ρύθμισης παραμέτρων ελέγχου κλήσεων τρίτων κατασκευαστών. Χρησιμοποιήστε αυτήν την εφαρμογή που βασίζεται στο Web για να ρυθμίσετε τα κριτήρια καταχώρησης του τηλεφώνου και να καλείτε χώρους αναζήτησης, να διαμορφώσετε τις παραμέτρους των εταιρικών καταλόγων και υπηρεσιών και να τροποποιήσετε τα πρότυπα των τηλεφωνικών κουμπιών, μεταξύ άλλων εργασιών.

## <span id="page-169-1"></span>Υποστήριξη χρήστη **Cisco IP** τηλεφώνου

Εάν είστε διαχειριστής συστήματος, ενδέχεται να είστε η κύρια πηγή πληροφοριών για τους χρήστες του Cisco IP τηλεφώνου στο δίκτυό σας ή στην εταιρεία σας. Είναι σημαντικό να παρέχετε επίκαιρες και ενδελεχείς πληροφορίες στους τελικούς χρήστες.

Για να χρησιμοποιήσουν με επιτυχία ορισμένες από τις δυνατότητες του Cisco IP τηλεφώνου (συμπεριλαμβανομένων των επιλογών των υπηρεσιών και του συστήματος φωνητικών μηνυμάτων), οι χρήστες θα πρέπει να λαμβάνουν πληροφορίες από εσάς ή από την ομάδα του δικτύου σας ή να μπορούν να επικοινωνήσουν μαζί σας για βοήθεια. Φροντίστε να παρέχετε στους χρήστες τα ονόματα των ατόμων με τα οποία θα επικοινωνήσουν για βοήθεια και προσφέρετε οδηγίες σχετικά με την επικοινωνία με τα άτομα αυτά.

Συνιστάται να δημιουργήσετε μια ιστοσελίδα στην εσωτερική σας τοποθεσία υποστήριξης, η οποία θα παρέχει στους τελικούς χρήστες σημαντικές πληροφορίες σχετικά με τα Cisco IP τηλέφωνα.

Εξετάστε το ενδεχόμενο να συμπεριληφθούν οι ακόλουθοι τύποι πληροφοριών σε αυτήν την τοποθεσία:

- Οδηγοί χρήστη για όλα τα μοντέλα Cisco IP τηλεφώνων που υποστηρίζετε
- Πληροφορίες σχετικά με τον τρόπο πρόσβασης στην Πύλη αυτοεξυπηρέτησης Cisco Unified Communications
- Λίστα των δυνατοτήτων που υποστηρίζονται
- Εγχειρίδιο χρήσης ή γρήγορη αναφορά για το σύστημα φωνητικών μηνυμάτων

## <span id="page-170-0"></span>Λειτουργίες τηλεφωνίας για το **Cisco IP** τηλέφωνο

Αφού προσθέσετε Cisco IP τηλέφωνα σε σύστημα ελέγχου κλήσεων τρίτου μέρους, μπορείτε να προσθέσετε λειτουργικότητα στα τηλέφωνα. Ο ακόλουθος πίνακας περιλαμβάνει μια λίστα με τις υποστηριζόμενες δυνατότητες τηλεφωνίας, πολλές από τις οποίες μπορείτε να διαμορφώσετε χρησιμοποιώντας το σύστημα ελέγχου κλήσεων άλλων κατασκευαστών.

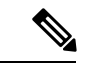

Σημείωση

Το σύστημα ελέγχου κλήσεων άλλων κατασκευαστών παρέχει επίσης διάφορες παραμέτρους υπηρεσιών που μπορείτε να χρησιμοποιήσετε για να διαμορφώσετε διάφορες λειτουργίες τηλεφωνίας.

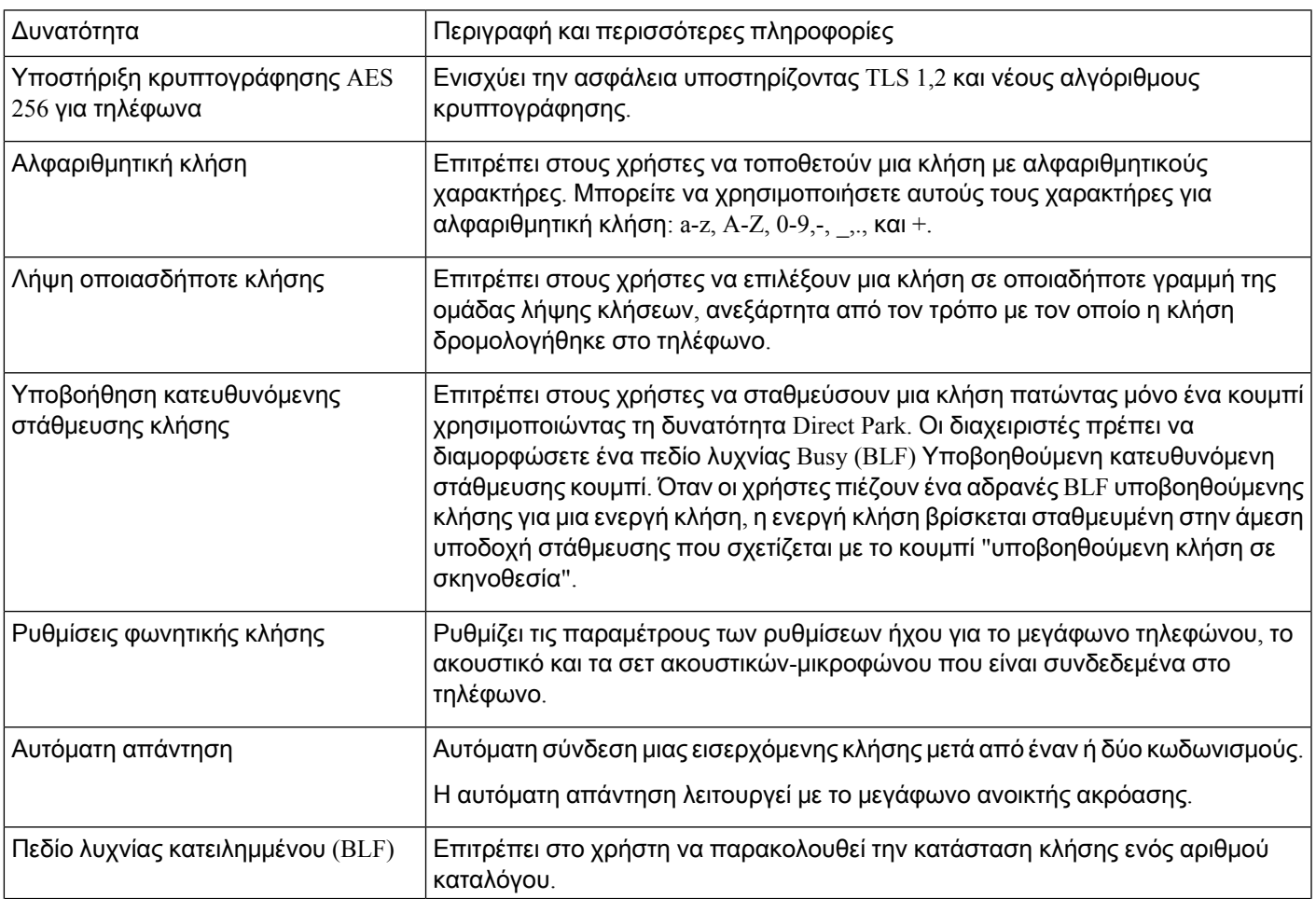

I

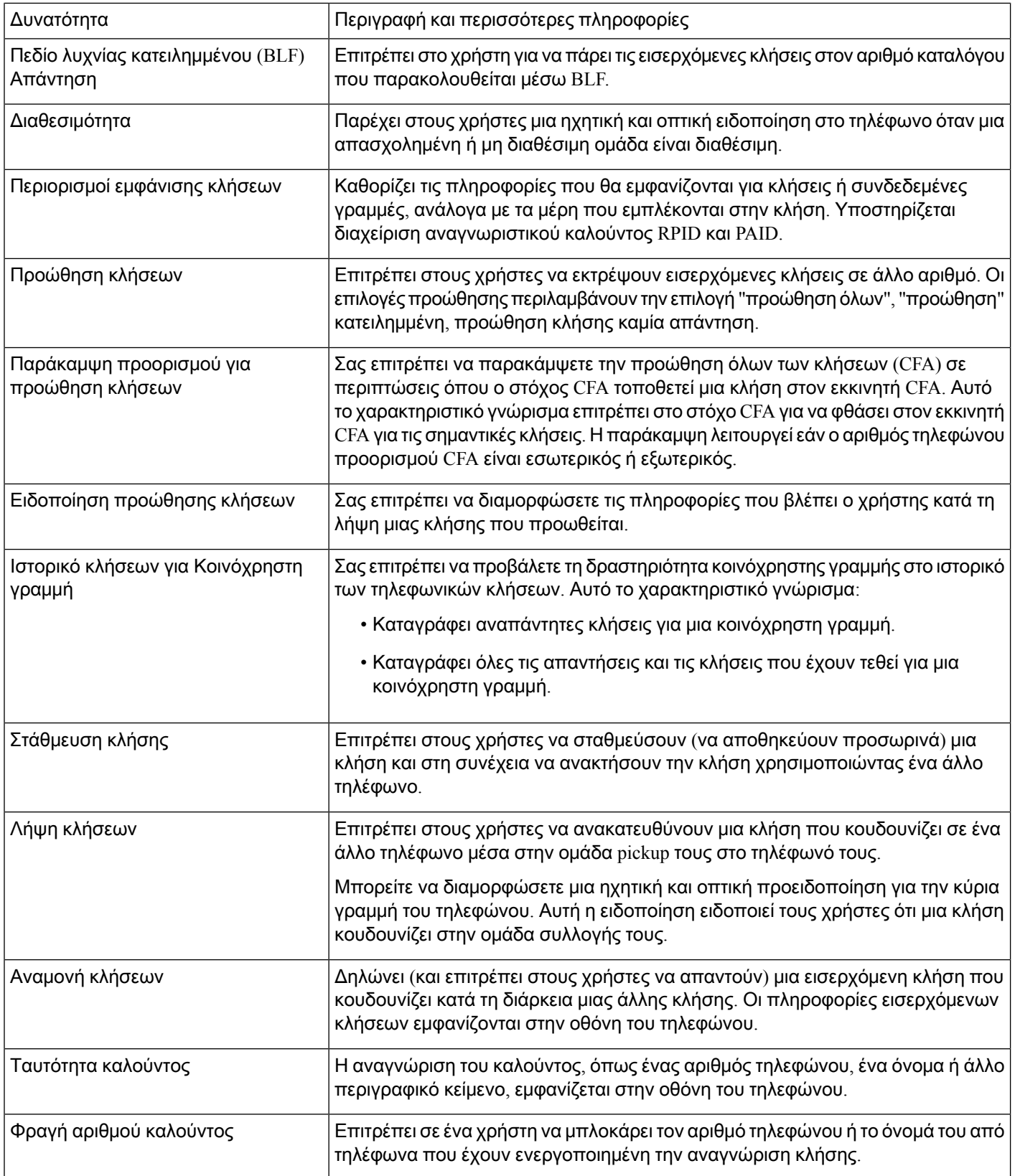

 $\overline{\phantom{a}}$ 

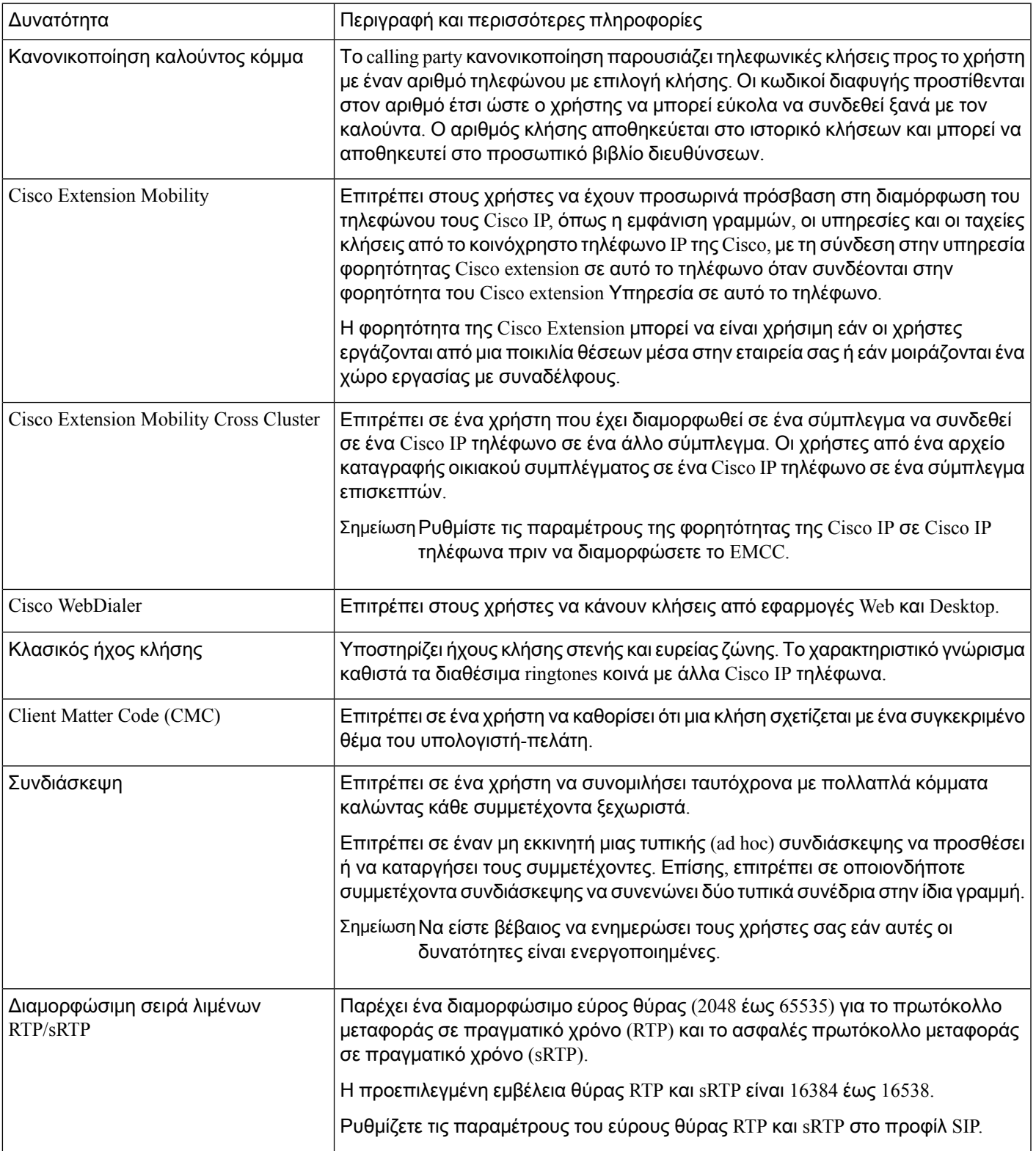

I

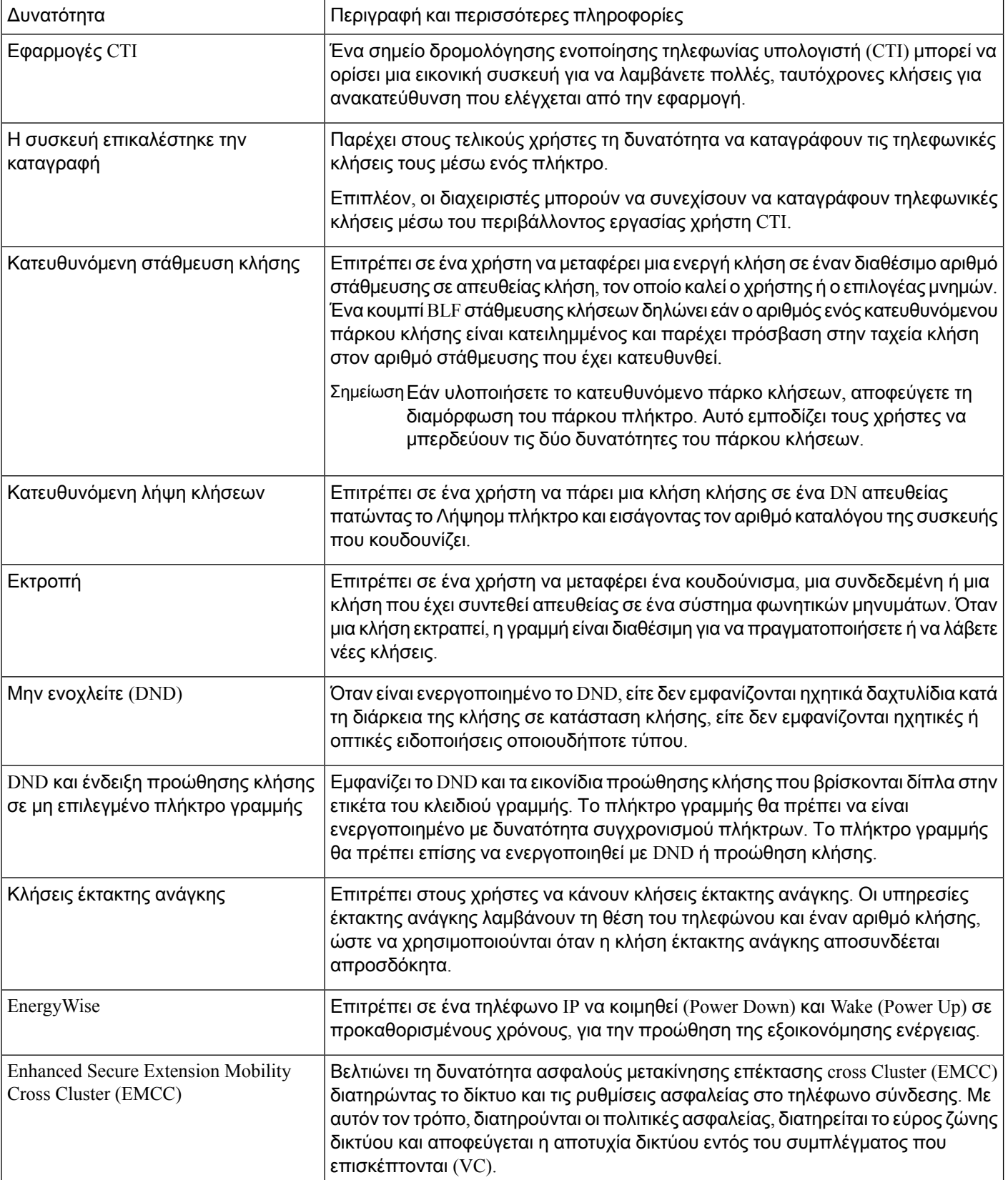

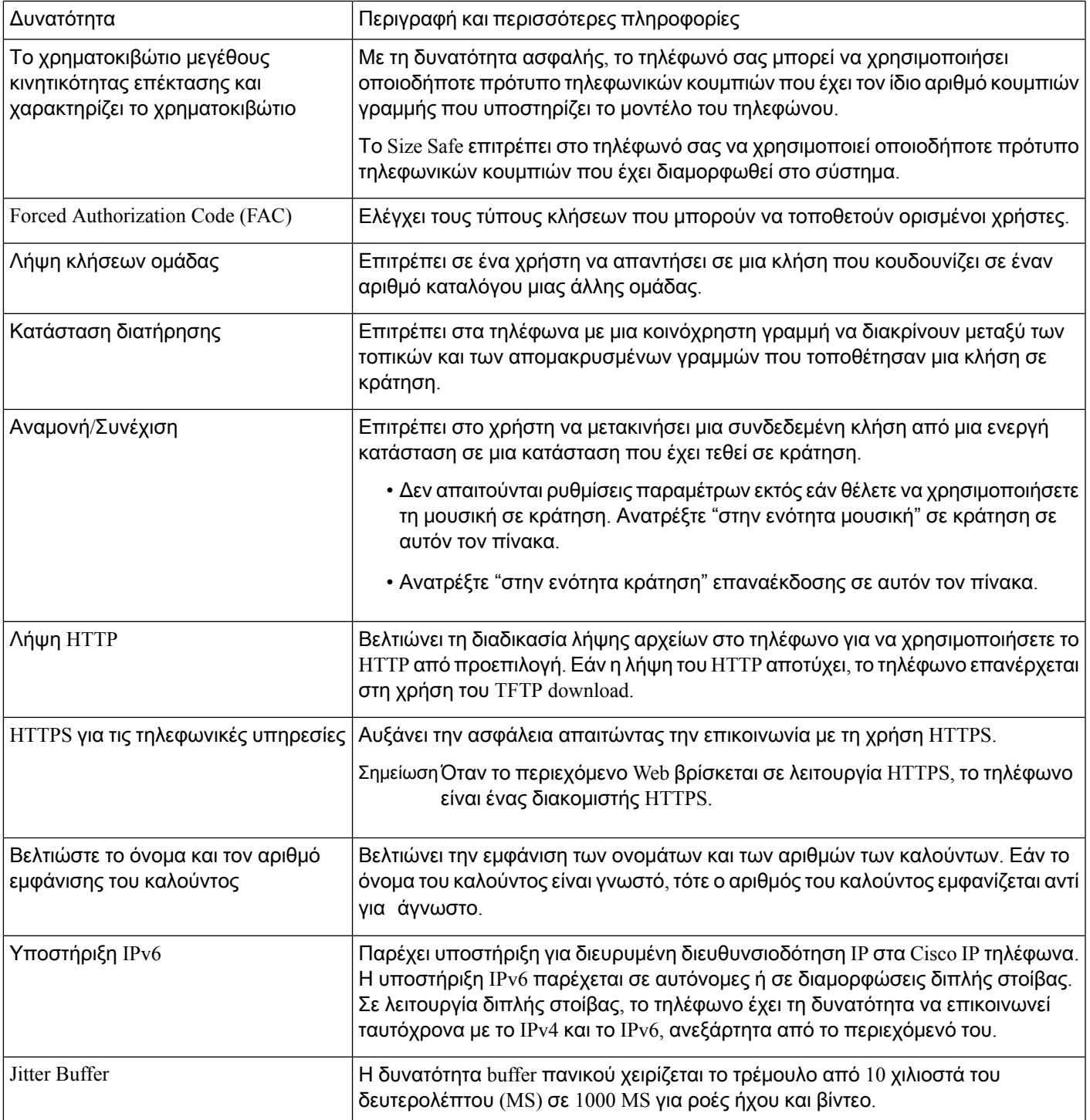

I

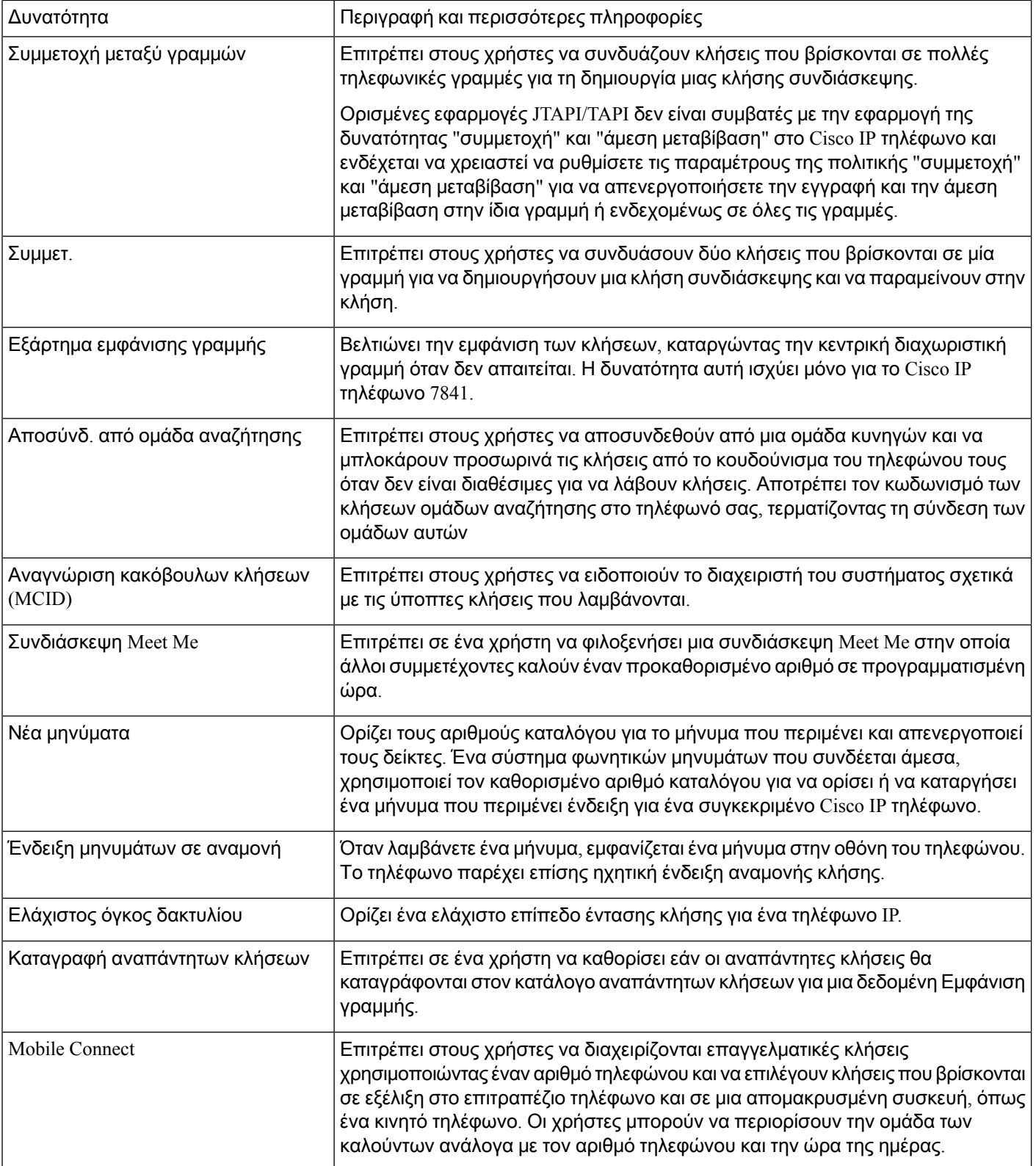

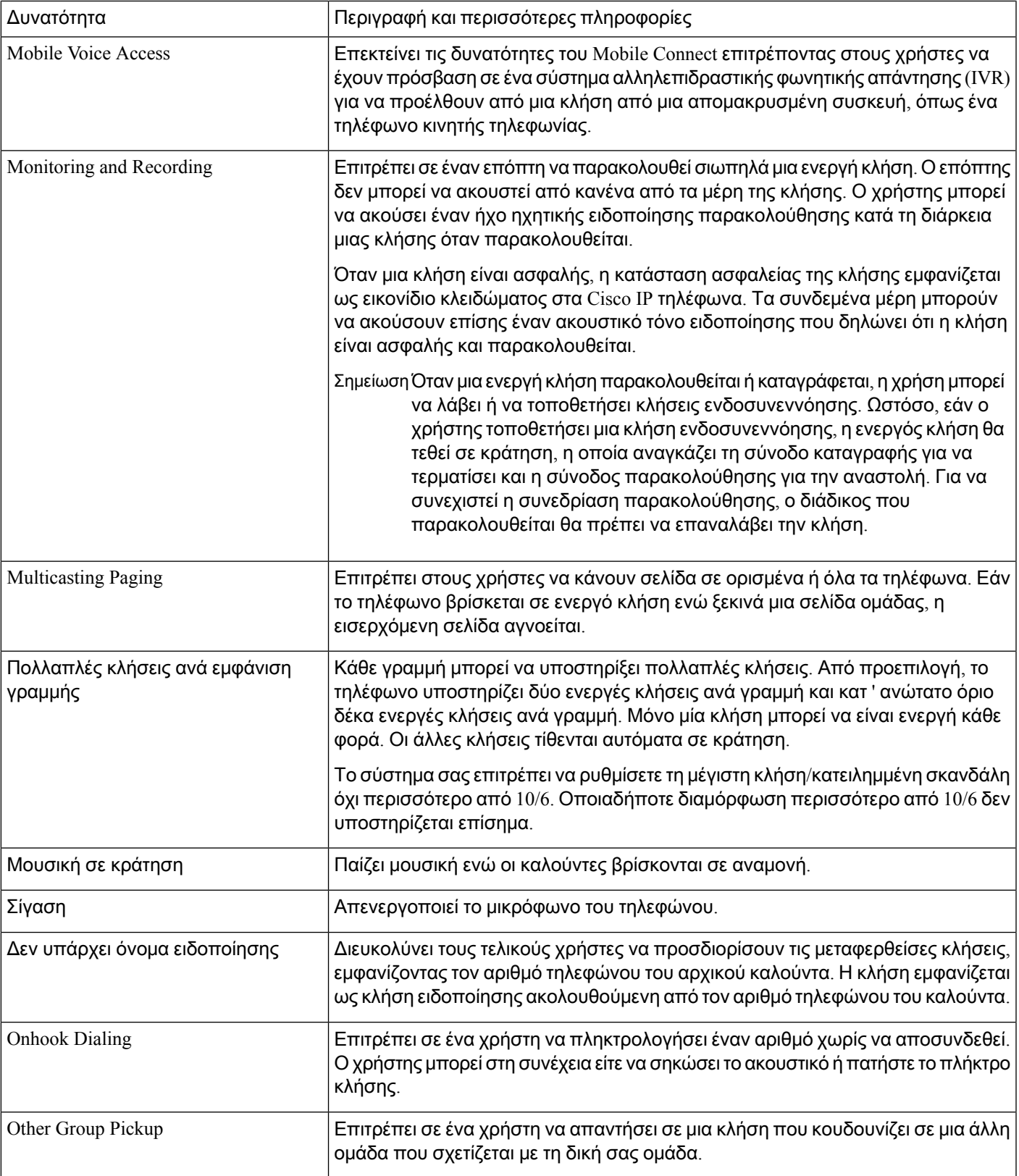

I

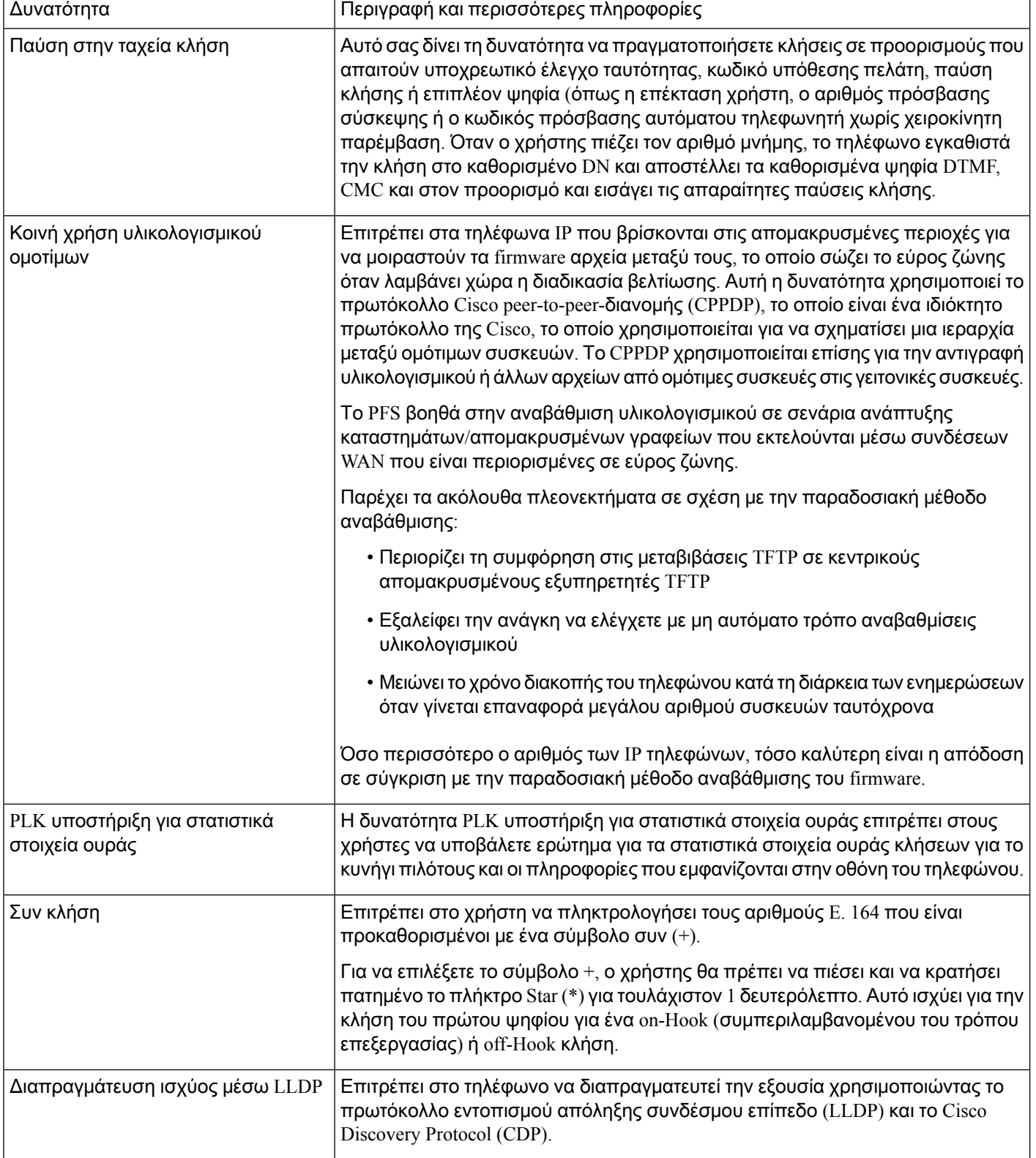

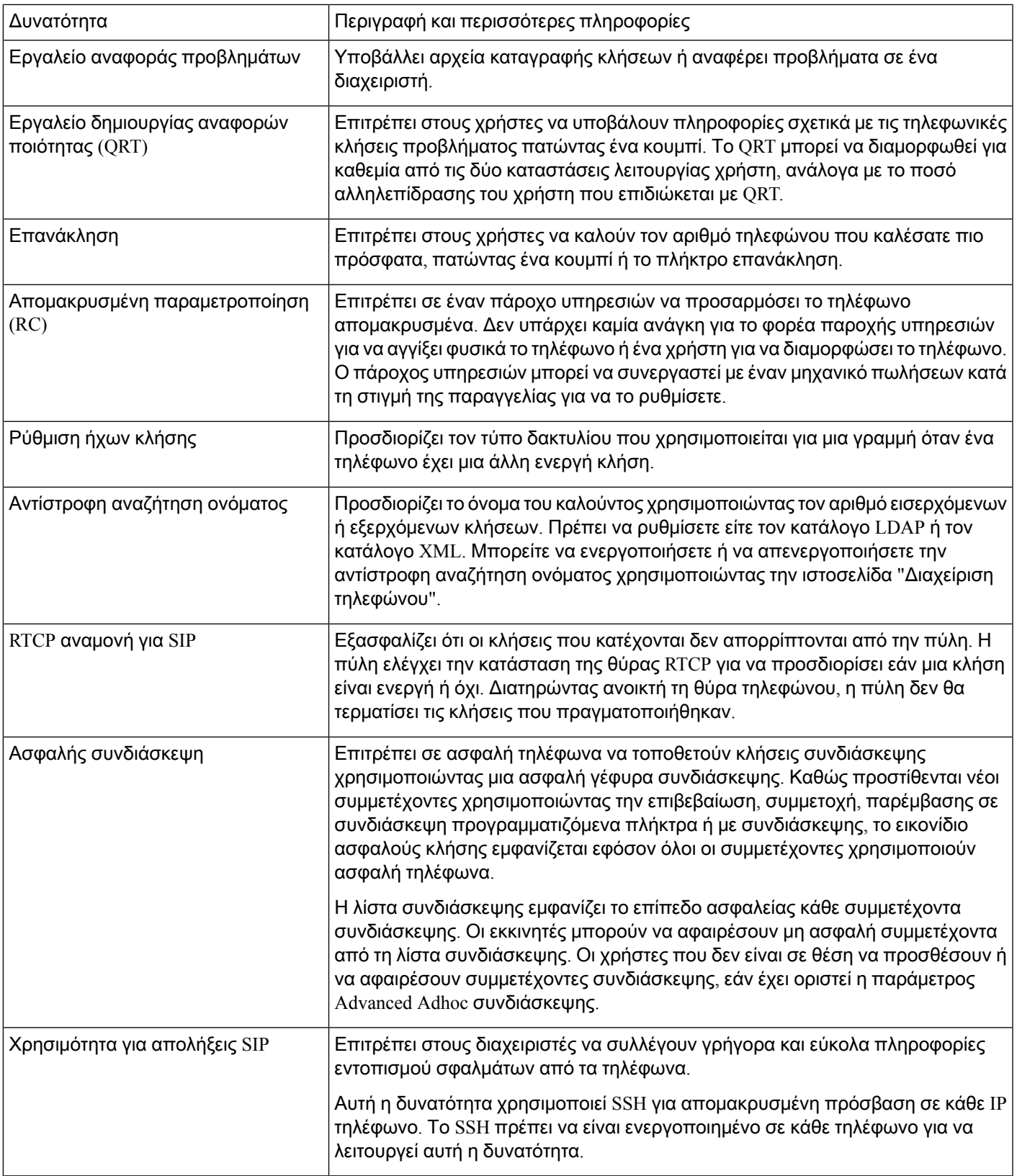

I

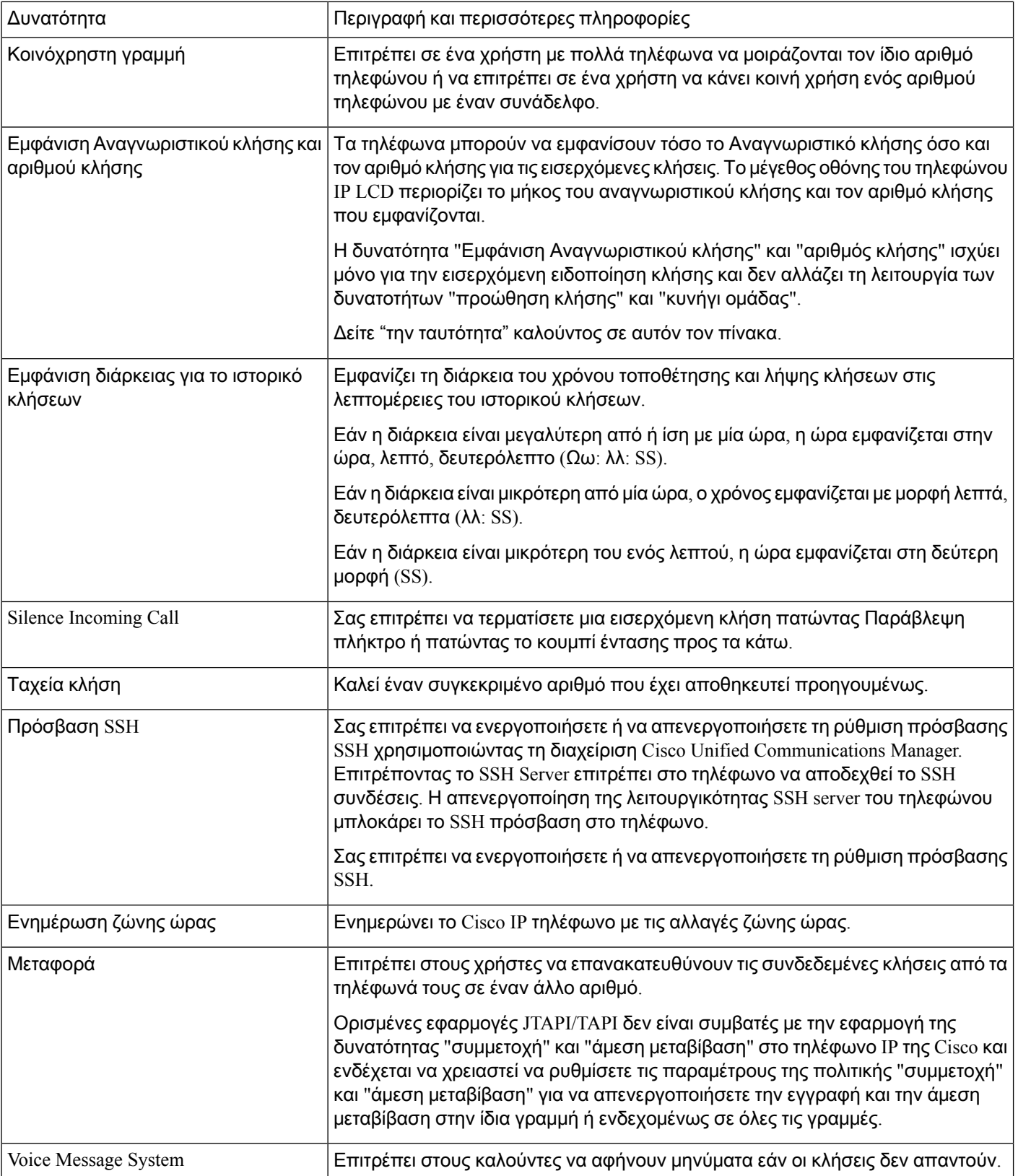
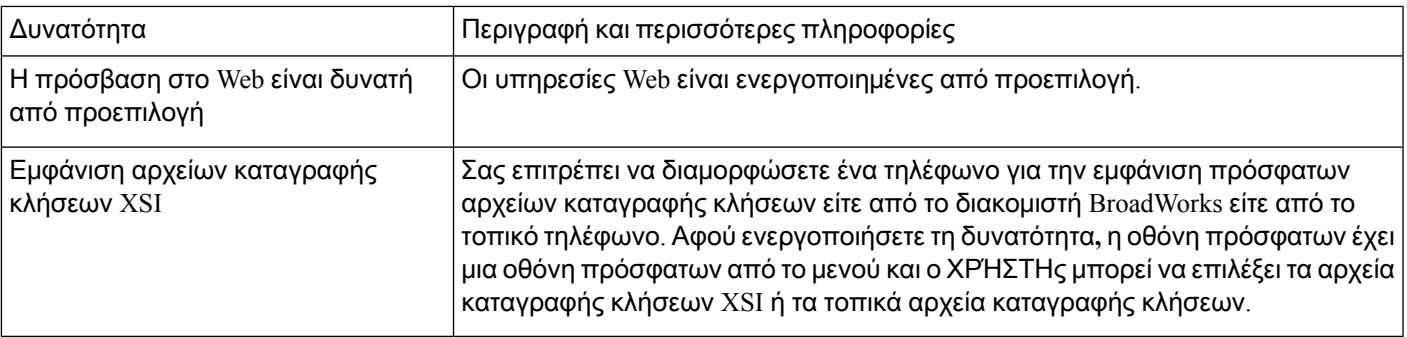

# Κουμπιά λειτουργιών και προγραμματιζόμενα πλήκτρα

Ο ακόλουθος πίνακας παρέχει πληροφορίες σχετικά με τις δυνατότητες που είναι διαθέσιμες στα προγραμματιζόμενα πλήκτρα, τις δυνατότητες που είναι διαθέσιμες σε ειδικά κουμπιά δυνατοτήτων και τις δυνατότητες που χρειάζεστε για τη διαμόρφωση των προγραμματιζόμενων κουμπιών δυνατοτήτων. Η επισήμανση "Υποστηρίζεται" στον πίνακα δηλώνει ότι η δυνατότητα υποστηρίζεται για τον αντίστοιχο τύπο κουμπιού ή πλήκτρου. Από τους δύο τύπους κουμπιών και προγραμματιζόμενων πλήκτρων, μόνο τα προγραμματιζόμενα κουμπιά δυνατοτήτων απαιτούν διαμόρφωση στο περιβάλλον εργασίας Web ή στο πεδίο διαμόρφωσης (cfg. XML).

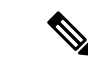

Σημείωση

Το Cisco IP Τηλέφωνο Συνδιάσκεψης 7832 Multiplatform δεν διαθέτει προγραμματιζόμενα κουμπιά δυνατοτήτων.

Σημείωση

Το Cisco IP Tηλέφωνο Συνδιάσκεψης 8832 Multiplatform δεν διαθέτει προγραμματιζόμενα κουμπιά δυνατοτήτων.

Πίνακας **14:** Δυνατότητες με αντίστοιχα κουμπιά και προγραμματιζόμενα πλήκτρα

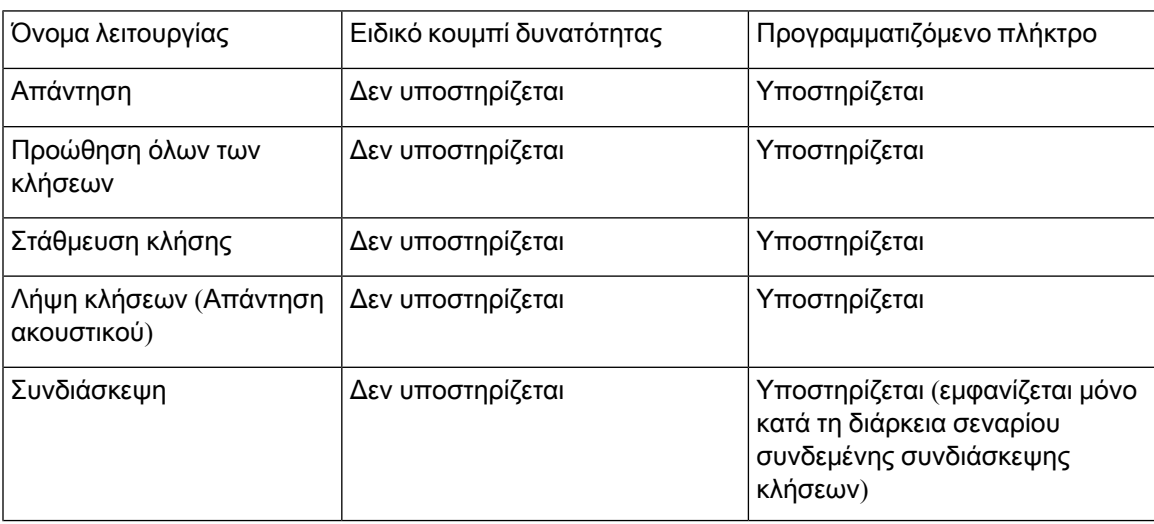

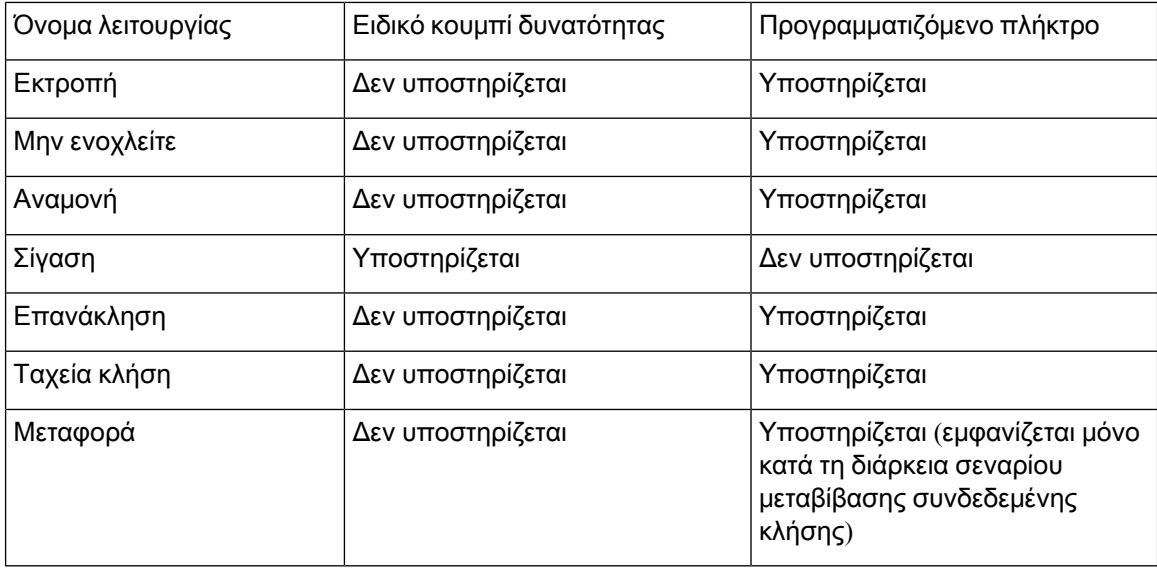

# <span id="page-181-0"></span>Επιτρέπει στους χρήστες να διαμορφώσουν λειτουργίες στα πλήκτρα γραμμής

Μπορείτε να επιτρέψετε στους χρήστες να διαμορφώσουν αυτές τις δυνατότητες σε απευθείας σύνδεση κλειδιά:

- Ταχεία κλήση
- Πεδίο λυχνίας Busy (BLF) για να παρακολουθείτε τη γραμμή ενός συναδέλφου, με τις παρακάτω επιλογές:
	- Ταχεία κλήση στην εποπτευόμενη γραμμή
	- Παραλαβή κλήσης από την εποπτευόμενη γραμμή

Μπορείτε να επιλέξετε οποιοδήποτε διαθέσιμο πλήκτρο γραμμής για να διαμορφώσετε αυτήν τη δυνατότητα. Μπορείτε επίσης να επιλέξετε οποιοδήποτε πλήκτρο γραμμής το οποίο λειτουργεί ως πλήκτροταχείας κλήσηςή πλήκτρο BLF. Οι ρυθμίσεις σαςθα παρακάμψουνοποιαδήποτε υπάρχουσα διαμόρφωσηγια το πλήκτρο. Οι χρήστες δεν μπορούν να επιλέξουν τα πλήκτρα γραμμής για τα οποία έχετε διαμορφώσει άλλες δυνατότητες. Εάν ένας χρήστης επιλέξει ένα κλειδί λίστας BLF,τοτηλέφωνο ρυθμίζειτιςθέσεις των κλειδιών λίστας BLFχρησιμοποιώντας τα επόμενα διαθέσιμα πλήκτρα γραμμής.

Για τις επιλογές δυνατοτήτων BLF, το τηλέφωνο προσυπογράφει το URI της λίστας BLF που καθορίζετε, ώστε να ειδοποιηθεί για τις αλλαγές στην κατάσταση των γραμμών που παρακολουθούνται. Εάν δεν καθορίσετε το URI μιας λίστας BLF, το τηλέφωνο θα εγγραφεί στο \$USER @ \$proxy.

Μπορείτε επίσης να διαμορφώσετε τις παραμέτρους στο αρχείο διαμόρφωσης του τηλεφώνου με κώδικα XML (cfg.xml). Για τους ορισμούς παραμέτρων, ανατρέξτε στην ενότητα [Παράμετροι](#page-182-0) [χαρακτηριστικών](#page-182-0) πλήκτρων γραμμής , στη σελίδα 165.

#### Διαδικασία

- Βήμα **1** Απενεργοποιήστε το πλήκτρο γραμμής στο οποίο θα επιτρέψετε στους χρήστες να ρυθμίσουν τις παραμέτρους των δυνατοτήτων. Κάντε και για τις ακόλουθες ενέργειες στο περιβάλλον εργασίας Web της διαχείρισης τηλεφώνου:
	- Ορίστε την επέκταση σε απενεργοποιημένη για το συγκεκριμένο πλήκτρο γραμμής στην καρτέλα > φωνητικό τηλέφωνο.

Prameter συγκεκριμένης γραμμής στο αρχείο διαμόρφωσης (cfg. XML):  $\leq$  Extension 1 UA = "na"  $\leq$ Extension 1

• Ορισμός γραμμής ναενεργοποιήσετε την "όχι" για το συγκεκριμένο πλήκτρο γραμμής > στην καρτέλα φωνή **ext** (n).

Prameter συγκεκριμένης γραμμής στο αρχείο διαμόρφωσης (cfg. XML): < Line Enable 1 UA = "na" δεν </Line\_Enable\_1\_

#### Βήμα **2** Επιλέξτε **Voice** > **ATT Console**.

- Βήμα **3** Στην ενότητα **"** γενικά", Ρυθμίστε τις επιλογές προσαρμόσιμη PLK ως εξής:
	- SD (προεπιλογή): να επιτρέπεται στο χρήστη να διαμορφώσει την ταχεία κλήση στο πλήκτρο γραμμής.
	- BLF: να επιτρέψετε στο χρήστη να διαμορφώσει το πλήκτρο γραμμής για να παρακολουθεί τη γραμμή ενός συναδέλφου.
	- BLF; CP: Αφήστε τοχρήστηνα καλέσειτην εποπτευόμενηγραμμή πατώντας το πλήκτρογραμμής.
	- BLF; CP; SD: να επιτρέπεται στο χρήστη να καλεί την εποπτευόμενη γραμμή ή να απαντά σε εισερχόμενες κλήσεις στην εποπτευόμενη γραμμή, πιέζοντας το πλήκτρο γραμμής.

Prameter στο αρχείο διαμόρφωσης (cfg. XML):

<Customizable\_PLK\_Options ua="na">sd</Customizable\_PLK\_Options>

Μετά τη διαμόρφωση, οι χρήστες μπορούν να ρυθμίσουν τις αντίστοιχες δυνατότητες στο πλήκτρο γραμμής.

## <span id="page-182-0"></span>Παράμετροι χαρακτηριστικών πλήκτρων γραμμής

Ο παρακάτω πίνακας καθορίζει τη λειτουργία και τη χρήση των παραμέτρων ταχείας κλήσης στην ενότητα Πλήκτρογραμμής **(n)** στην καρτέλα Φωνή > Τηλέφωνο στη διασύνδεση web του τηλεφώνου. Καθορίζει επίσης τη σύνταξη της συμβολοσειράς που προστίθεται στο αρχείο διαμόρφωσης του τηλεφώνου (cfg.xml) με κώδικα XML για τη διαμόρφωση μιας παραμέτρου.

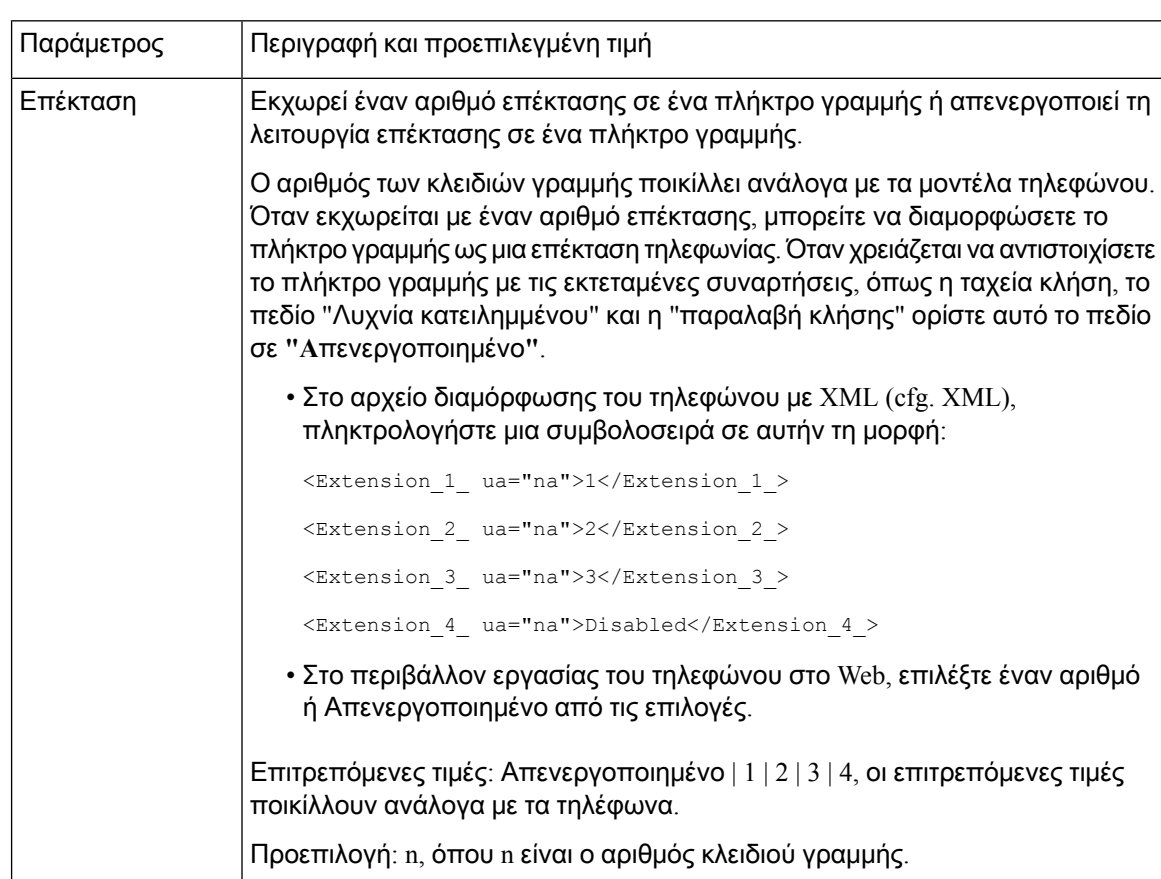

Πίνακας **15:** Παράμετροι χαρακτηριστικών πλήκτρων γραμμής

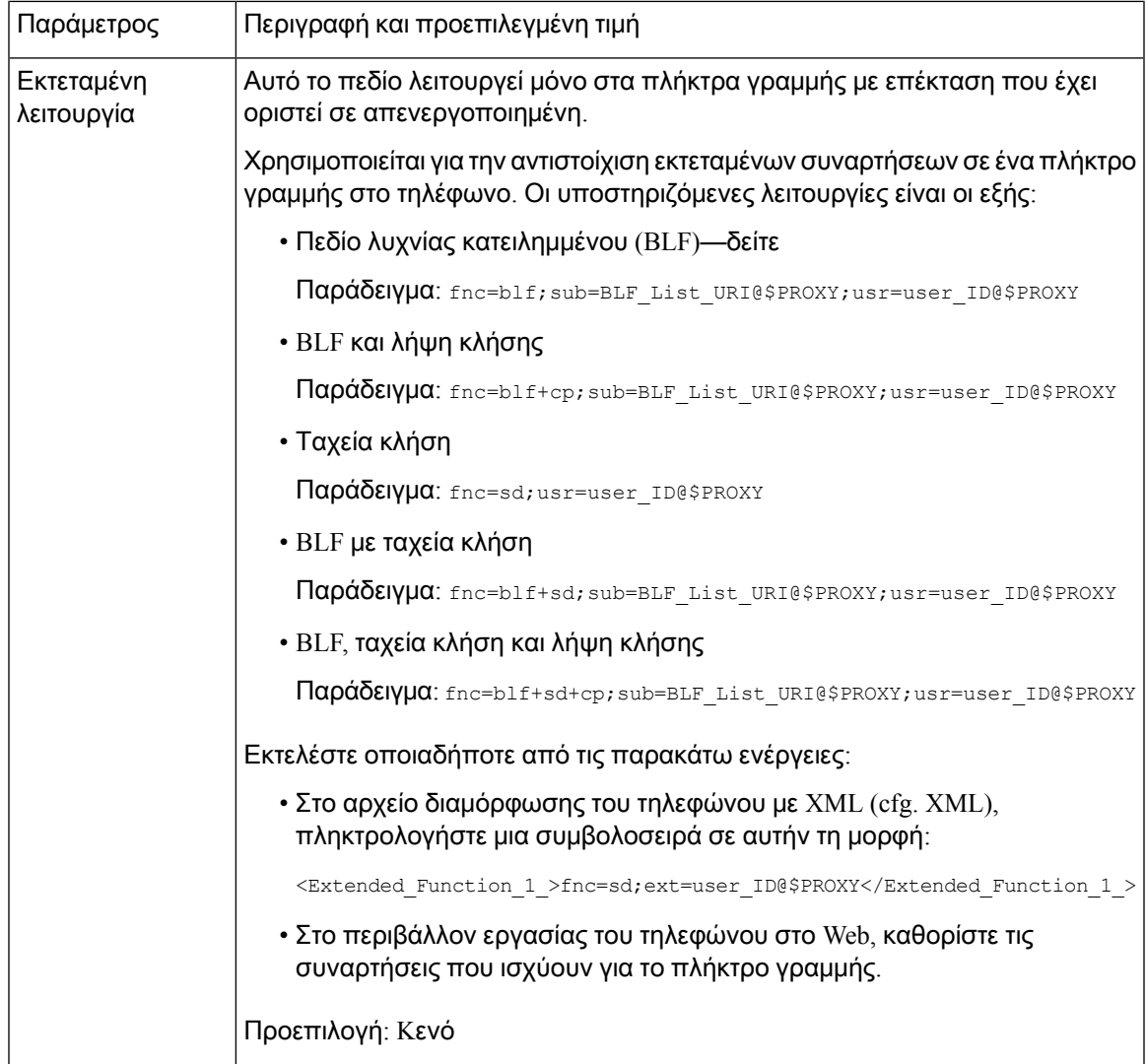

# Διαμόρφωση ταχείας κλήσης σε ένα πλήκτρο γραμμής

Μπορείτε να διαμορφώσετε την ταχεία κλήση σε μια γραμμή αδράνειας ενός τηλεφώνου χρήστη. Στη συνέχεια, ο χρήστης μπορεί να χρησιμοποιήσει αυτό το πλήκτρο γραμμής για να επιταχύνει την κλήση ενός αριθμού. Όταν ενεργοποιείτε την ταχεία κλήση στο πλήκτρο γραμμής, ο χρήστης βλέπει το εικονίδιο μνήμης με ένα όνομα για το κλειδί γραμμής μνήμης. Ο χρήστης πατά το πλήκτρο γραμμής για να πληκτρολογήσει την εκχωρημένη επέκταση.

Πριν ξεκινήσετε

Μεταβείτε στην ιστοσελίδα διαχείρισης τηλεφώνου. Βλ. Μεταβείτε στη [διασύνδεση](#page-128-0) Web του τηλεφώνου, στη [σελίδα](#page-128-0) 111.

Διαδικασία

Βήμα **1** Επιλέξτε Φωνή > Τηλέφωνο.

- Βήμα **2** Επιλέξτε ένα πλήκτρο γραμμής στο οποίο θα διαμορφωσετε την ταχεία κλήση.
- Βήμα **3** Ορίστε το πεδίο Επέκταση σε Απενεργοποιημένο για να απενεργοποιήσετε την επέκταση.

Μπορείτε επίσης να διαμορφώσετε αυτή την παράμετρο στο αρχείο διαμόρφωσης του τηλεφώνου με κώδικα XML (cfg.xml). Η παράμετρος είναι συγκεκριμένη για τη γραμμή. Εισαγάγετε μια συμβολοσειρά σε αυτήν τη μορφή:

<Extension\_2\_ ua="na">Disabled</Extension\_2\_>

Βήμα **4** Στο πεδίο Εκτεταμένη λειτουργία, εισαγάγετε μια συμβολοσειρά σε αυτήν τη μορφή:

fnc=sd;ext=9999@\$PROXY;nme=xxxx

Εάν ρυθμίσετε ένα τηλέφωνο με αλφαριθμητική δυνατότητα κλήσης στην οποία το τηλέφωνο μπορεί να τοποθετήσει μια κλήσημε αλφαριθμητικούς χαρακτήρες αντί για τα παραδοσιακά ψηφία, μπορείτε να εισαγάγετε μια συμβολοσειρά σε αυτήν τη μορφή:

fnc=sd;ext=xxxx.yyyy@\$PROXY;vid=n;nme=xxxx

όπου

- FNC = SD σημαίνει λειτουργία = ταχεία κλήση
- Ext = 9999 είναι το τηλέφωνο που το πλήκτρο γραμμής κλήσεις. Αντικαταστήστε το 9999 με τον κατάλληλο αριθμό τηλεφώνου.

Ext = xxxx. ΕΕΕΕ είναι το τηλέφωνο που καλεί το πλήκτρο γραμμής. Αντικαταστήστε το xxxx. ΕΕΕΕ με αλφαριθμητικούς χαρακτήρες. Μπορείτε να χρησιμοποιήσετε αυτούς τους χαρακτήρες για αλφαριθμητική κλήση: a-z, A-Z, 0-9,-, \_,., και +.

- Vid = n είναι ο δείκτης γραμμής του τηλεφώνου.
- NME = XXXX είναι το όνομα που εμφανίζεται στο τηλέφωνο για το πλήκτρο γραμμής μνήμης. Αντικαταστήστε το XXXX με ένα όνομα.

Μπορείτε επίσης να διαμορφώσετε αυτή την παράμετρο στο αρχείο διαμόρφωσης του τηλεφώνου με κώδικα XML (cfg.xml). Η παράμετρος είναι συγκεκριμένη για τη γραμμή. Εισαγάγετε μια συμβολοσειρά σε αυτήν τη μορφή:

<Extended\_Function\_2\_ ua="na">fnc=sd;ext=9999@\$PROXY;nme=xxxx</Extended\_Function\_2\_>

Βήμα **5** Κάντε κλικ στο κουμπί Υποβολή όλων των αλλαγών.

# **"**βοηθητικόπρόγραμμαδιαμόρφωσης**"**αντιστοίχισηαριθμού ταχείας μνήμης

Μπορείτε να ρυθμίσετε τις παραμέτρους μνημών στο τηλέφωνο με το περιβάλλον εργασίας Web. Ο χρήστης μπορεί να δει τη ρυθμισμένη ταχύτητα κλήσης στο τηλέφωνο και μπορεί να χρησιμοποιήσει τον αριθμό μνημών για να καλέσει την αντίστοιχη επαφή.

Πριν ξεκινήσετε

Μεταβείτε στην ιστοσελίδα διαχείρισης τηλεφώνου. Βλ. Μεταβείτε στη [διασύνδεση](#page-128-0) Web του τηλεφώνου, στη [σελίδα](#page-128-0) 111.

Διαδικασία

Βήμα **1** Επιλέξτε Φωνή > Χρήστης.

Βήμα **2** Στην ενότητα μνημών, πληκτρολογήστε ένα όνομα στοόνομα του μνημών (n) καιτον αριθμό σε αριθμό μνήμης (n) που αντιστοιχεί στην καταχώρηση μνήμης.

Μπορείτε επίσης να διαμορφώσετε τις παραμέτρους στο αρχείο διαμόρφωσης του τηλεφώνου με κώδικα XML (cfg.xml). Οι παράμετροι των μνημών είναι συγκεκριμένες για τη γραμμή. Εισαγάγετε μια συμβολοσειρά με τη μορφή

```
<Speed_Dial_1_Name ua="rw">John Wood</Speed_Dial_1_Name>
<Speed_Dial_1_Number ua="rw">12345678</Speed_Dial_1_Number>
```
Βήμα **3** Κάντε κλικ στο κουμπί Υποβολή όλων των αλλαγών.

# Διαμόρφωση τηλεφώνου για την παρακολούθηση άλλων τηλεφώνων

Μπορείτε να διαμορφώσετε το τηλέφωνο ώστε να παρακολουθεί την κατάσταση των γραμμών σε άλλα τηλέφωνα. Αυτή η δυνατότητα είναι χρήσιμη εάν χειρίζεστε συχνά κλήσεις για συναδέλφους και θέλετε να δείτε εάν είναι διαθέσιμοι για να απαντήσουν σε κλήσεις. Το τηλέφωνο παρακολουθεί κάθε χρήστη σε ένα ξεχωριστό πλήκτρο γραμμής. Τα πλήκτρα παρακολούθησης γραμμής λειτουργούν ως πλήκτρα Πεδίου ένδειξης κατειλημμένου (BLF). Το BLF είναι μια λυχνία LED που αλλάζει χρώμα για να δηλώσει την κατάσταση της παρακολουθούμενης γραμμής.

Πίνακας **16:** Κατάσταση **LED** πλήκτρου **BLF**

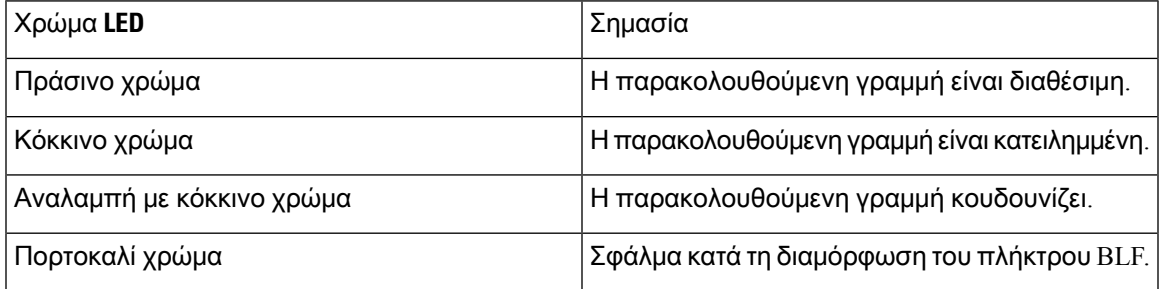

Εάν το τηλέφωνο είναι καταχωρημένο σε ένα διακομιστή BroadSoft, μπορείτε να ρυθμίσετε το τηλέφωνο ώστε να παρακολουθεί πολλούς χρήστες, με ένα μόνο σύνολο διαμορφώσεων.

## <span id="page-187-1"></span>Διαμόρφωση του τηλεφώνου για την παρακολούθηση των γραμμών πολλών χρηστών

Εάν το τηλέφωνο έχει καταχωρηθεί σε ένα διακομιστή BroadSoft, μπορείτε να διαμορφώσετε το τηλέφωνο ώστε να παρακολουθείολόκληρητηλίστα BLF. Τοτηλέφωνοεκχωρεί στη σειρά τα διαθέσιμα πλήκτρα γραμμής για την παρακολούθησητων καταχωρήσεων της λίστας BLFκαι ξεκινά την εμφάνιση της κατάστασης των παρακολουθούμενου γραμμών στα κλειδιά BLF.

Μπορείτε επίσης να διαμορφώσετε τις παραμέτρους στο αρχείο διαμόρφωσης του τηλεφώνου με κώδικα XML (cfg.xml). Για να ρυθμίσετε τις παραμέτρους, ανατρέξτε στη σύνταξητης συμβολοσειράς στο Παράμετροι για την [παρακολούθηση](#page-187-0) γραμμών πολλαπλών χρηστών, στη σελίδα 170.

### Πριν ξεκινήσετε

- Βεβαιωθείτε ότι το τηλέφωνο έχει καταχωρηθεί σε ένα διακομιστή BroadSoft.
- Ρύθμιση μιας λίστας BLF για ένα χρήστη του τηλεφώνου στο διακομιστή BroadSoft.
- Μεταβείτε στη διασύνδεση web για τη διαχείριση του τηλεφώνου. Βλ. Μεταβείτε στη [διασύνδεση](#page-128-0) Web του [τηλεφώνου](#page-128-0), στη σελίδα 111.

### Διαδικασία

Βήμα **1** Επιλέξτε **Voice** > **ATT Console**.

Βήμα **2** Διαμορφώστε το **URI**λιστών **BLF,** χρησιμοποιήστε τα κλειδιά γραμμώνγια **BLF** τηλίστα , **BLF** τηλίστα**,** και τη λειτουργία Παράμετροι για την [παρακολούθηση](#page-187-0) γραμμών πολλαπλών χρηστών, στη σελίδα [170](#page-187-0)επίδειξης ετικετών BLF όπως περιγράφεται μέσα.

Εάν επιτρέψετε στους χρήστες να διαμορφώσουν μεμονωμένα κλειδιά BLF( [Επιτρέπει](#page-181-0) στους χρήστες να [διαμορφώσουν](#page-181-0) λειτουργίες στα πλήκτρα γραμμής, στη σελίδα 164βλ.), συνιστούμε να ορίσετε τη λίστα **BLF** για να την αποκρύψετε.

<span id="page-187-0"></span>Βήμα **3** Κάντε κλικ στο κουμπί Υποβολή όλων των αλλαγών.

### Παράμετροι για την παρακολούθηση γραμμών πολλαπλών χρηστών

Ο παρακάτω πίνακας καθορίζειτηλειτουργία καιτηχρήσητων παραμέτρων BLF στην ενότητα Γενικά στην καρτέλα Φωνή > Κονσόλα παρακ**.** στη διασύνδεση web του τηλεφώνου. Καθορίζει επίσης τη σύνταξη της συμβολοσειράς που προστίθεται στο αρχείο διαμόρφωσης του τηλεφώνου (cfg.xml) με κώδικα XML για τη διαμόρφωση μιας παραμέτρου.

Πίνακας **17:** Παράμετροι για την παρακολούθηση γραμμών πολλαπλών χρηστών

## Διαμόρφωση ενός πλήκτρου γραμμής στο τηλέφωνο για την παρακολούθηση της γραμμής ενός μεμονωμένου χρήστη

Μπορείτε να διαμορφώσετε το πεδίο "πολυάσχολη λάμπα" σε μια γραμμή τηλεφώνου όταν ένας χρήστης χρειάζεται να παρακολουθείτη διαθεσιμότητα ενός συναδέλφου για τοχειρισμότων κλήσεων.

Μπορείτε να διαμορφώσετε το πεδίο "Busy LAMP" ώστε να λειτουργεί με οποιονδήποτε συνδυασμό μνημών ή pickup κλήσης. Για παράδειγμα, το πεδίο "απασχολημένος λαμπτήρας" και μόνο, το πεδίο "κατειλημμένη λάμπα" και η "ταχεία κλήση", "κατειλημμένη λυχνία" και "κλήση" ή "κατειλημμένη λυχνία", "ταχεία κλήση" και "παραλαβή κλήσης" μπορούν να ρυθμιστούν ώστε να λειτουργούν Αλλά μόνο η ταχεία κλήση απαιτεί μια διαφορετική διαμόρφωση.

Μπορείτε επίσης να διαμορφώσετε τις παραμέτρους στο αρχείο διαμόρφωσης του τηλεφώνου με κώδικα XML (cfg.xml). Για να ρυθμίσετε τις παραμέτρους, ανατρέξτε στη σύνταξητης συμβολοσειράς στο Παράμετροι [παρακολούθησης](#page-188-0) μεμονωμένης γραμμής, στη σελίδα 171.

Πριν ξεκινήσετε

Μεταβείτε στην ιστοσελίδα διαχείρισης τηλεφώνου. Βλ. Μεταβείτε στη [διασύνδεση](#page-128-0) Web του τηλεφώνου, στη [σελίδα](#page-128-0) 111.

Διαδικασία

Βήμα **1** Επιλέξτε Φωνή > Τηλέφωνο.

- Βήμα **2** Επιλέξτε ένα πλήκτρο γραμμής για τη διαμόρφωση ενός πεδίου "Λυχνία κατειλημμένου".
- Βήμα **3** Διαμορφώστε την επέκταση, την εκτεταμένηλειτουργία, τα πεδία όπως definined [Παράμετροι](#page-188-0) [παρακολούθησης](#page-188-0) μεμονωμένης γραμμής, στη σελίδα 171.
- Βήμα **4** Κάντε κλικ στο κουμπί Υποβολή όλων των αλλαγών.

### <span id="page-188-0"></span>Παράμετροι παρακολούθησης μεμονωμένης γραμμής

Ο παρακάτω πίνακας καθορίζει τη λειτουργία και τη χρήση των παραμέτρων ταχείας κλήσης στην ενότητα Πλήκτρογραμμής **(n)** στην καρτέλα Φωνή > Τηλέφωνο στη διασύνδεση web του τηλεφώνου. Καθορίζει επίσης τη σύνταξη της συμβολοσειράς που προστίθεται στο αρχείο διαμόρφωσης του τηλεφώνου (cfg.xml) με κώδικα XML για τη διαμόρφωση μιας παραμέτρου.

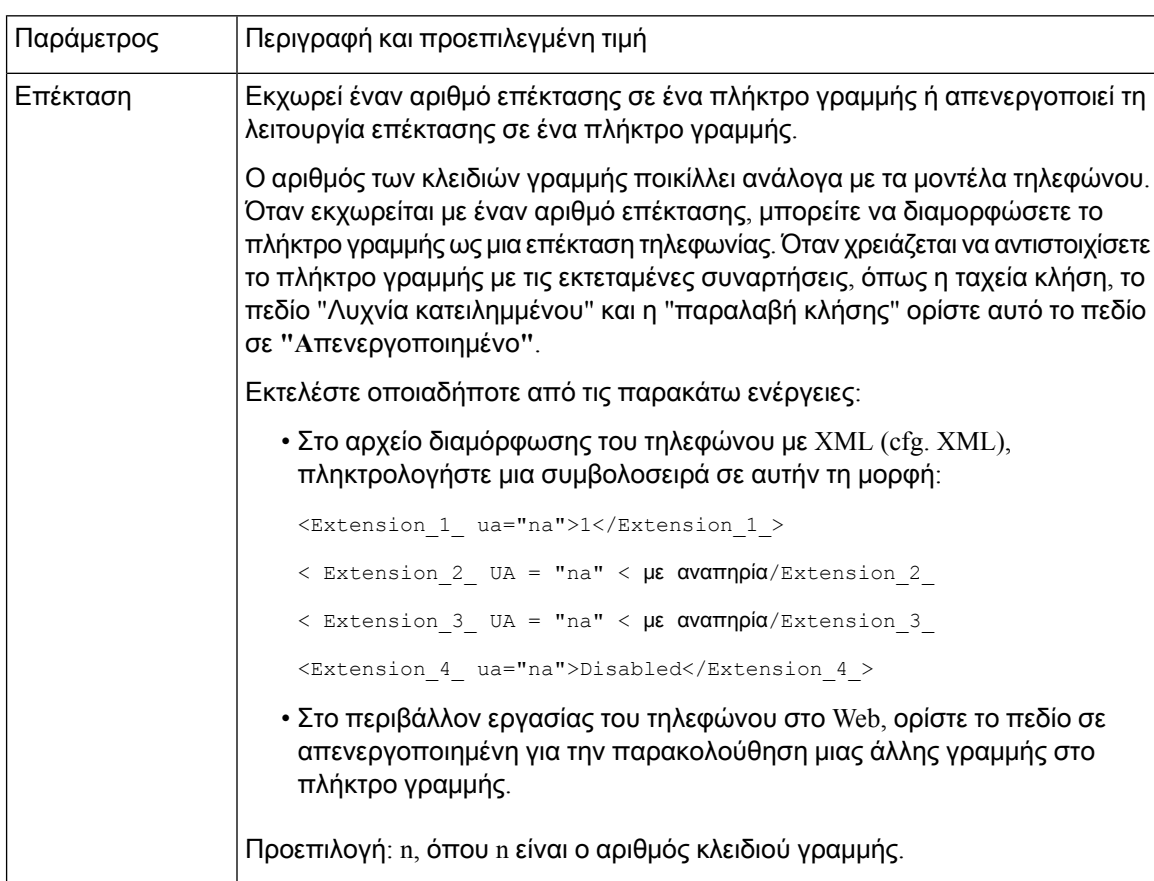

Πίνακας **18:** Παράμετροι παρακολούθησης μεμονωμένης γραμμής

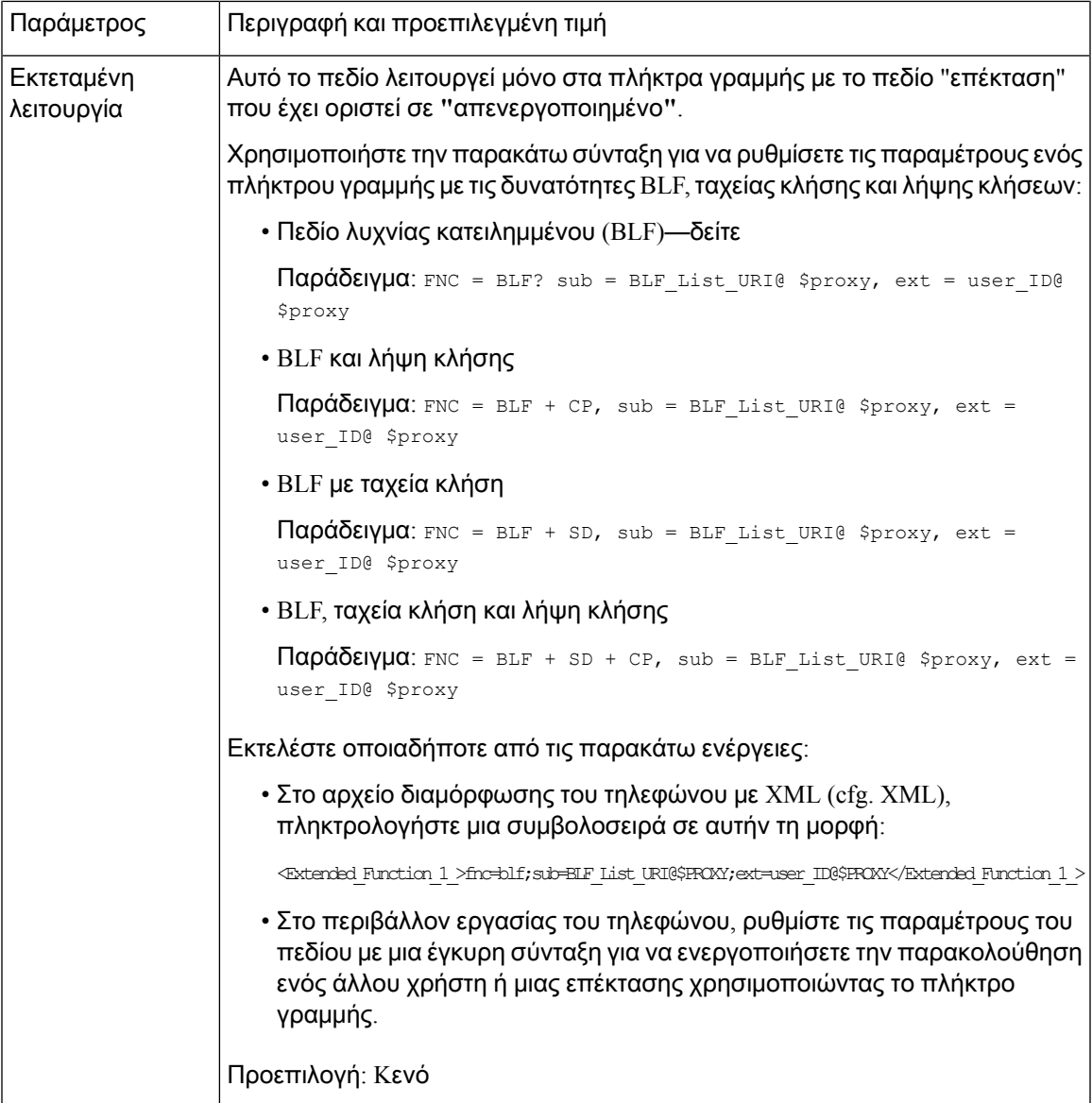

# Ενεργοποίηση πλήκτρου συνδιάσκεψης με κωδικό **Star**

Μπορείτε να προσθέσετε έναν κωδικό αστεριού στο κουμπί συνδιάσκεψης έτσι ώστε ο χρήστης να μπορεί να πατά το κουμπί μόνο μία φορά για να προσθέσει πολλές ενεργές κλήσεις σε μια συνδιάσκεψη. Μπορείτε να ενεργοποιήσετε αυτήν τη δυνατότητα απότην ιστοσελίδα του τηλεφώνου.

Πριν ξεκινήσετε

- Ο διακομιστής τηλεφώνου πρέπει να suppport αυτήν τη δυνατότητα.
- Μεταβείτε στην ιστοσελίδα διαχείρισης τηλεφώνου. Βλ. Μεταβείτε στη [διασύνδεση](#page-128-0) Web του [τηλεφώνου](#page-128-0), στη σελίδα 111.

Διαδικασία Βήμα **1** Επιλέξτε φωνή > **ext (n)**, όπου n είναι ένας αριθμός παράτασης. Βήμα **2** Στην ενότητα ρυθμίσεις δυνατοτήτων κλήσης, Διαμορφώστε το ενιαίο **Hardkey** και τα πεδία **URL** γέφυρας συνδιάσκεψης, όπως definined Παράμετροι κουμπιών [συνδιάσκεψης](#page-191-0), στη σελίδα 174. Μπορείτε επίσης να ενεργοποιήσετε το κουμπί συνδιάσκεψης με ένα αρχείο XML. Εισαγάγετε μια συμβολοσειρά σε αυτήν τη μορφή: <Conference\_Bridge\_URL\_1\_ ua="na">\*55</Conference\_Bridge\_URL\_1\_> <Conference\_Single\_Hardkey\_1\_ ua="na">Yes</Conference\_Single\_Hardkey\_1\_>

Βήμα **3** Κάντε κλικ στο κουμπί Υποβολή όλων των αλλαγών.

## <span id="page-191-0"></span>Παράμετροι κουμπιών συνδιάσκεψης

Ο ακόλουθος πίνακας καθορίζει τη λειτουργία και τη χρήση των παραμέτρων κωδικοποιητή ήχου στην ενότηταΔιαμόρφωσηήχου στην καρτέλα Φωνή > Επέκτ**. (n)**της διασύνδεσης web του τηλεφώνου. Καθορίζει επίσης τη σύνταξη της συμβολοσειράς που προστίθεται στο αρχείο διαμόρφωσης του τηλεφώνου (cfg.xml) με κώδικα XML για τη διαμόρφωση μιας παραμέτρου.

Πίνακας **19:** Παράμετροι κουμπιών συνδιάσκεψης

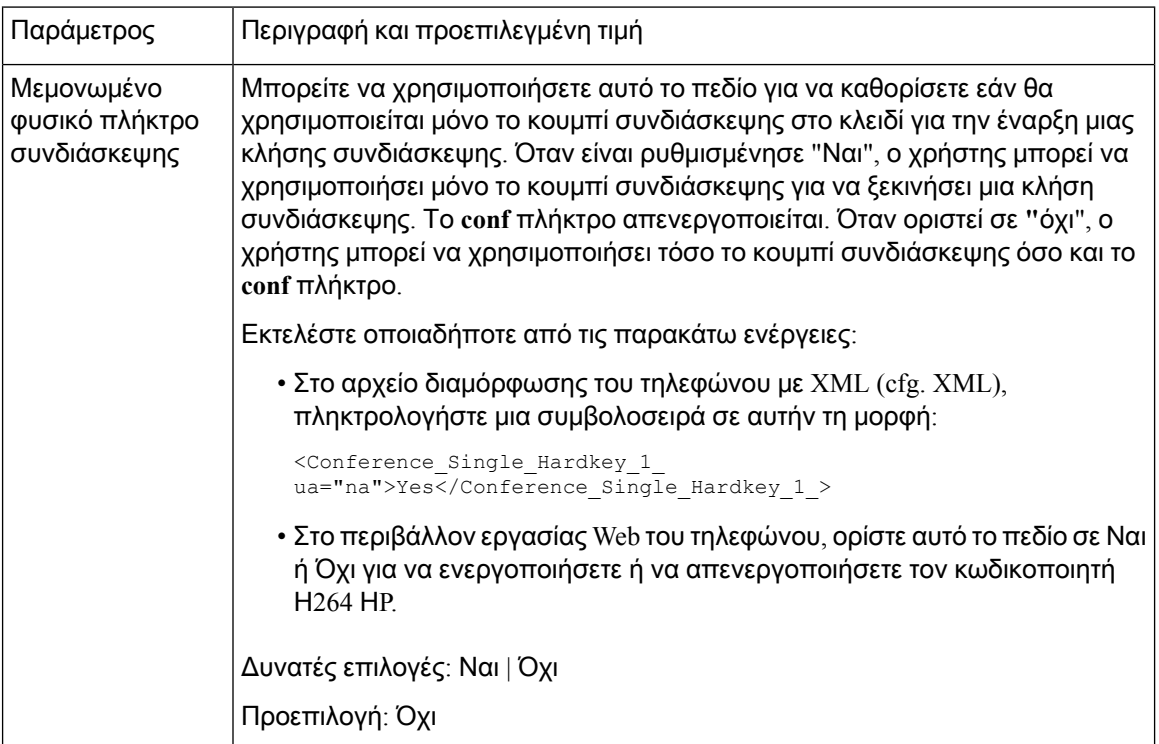

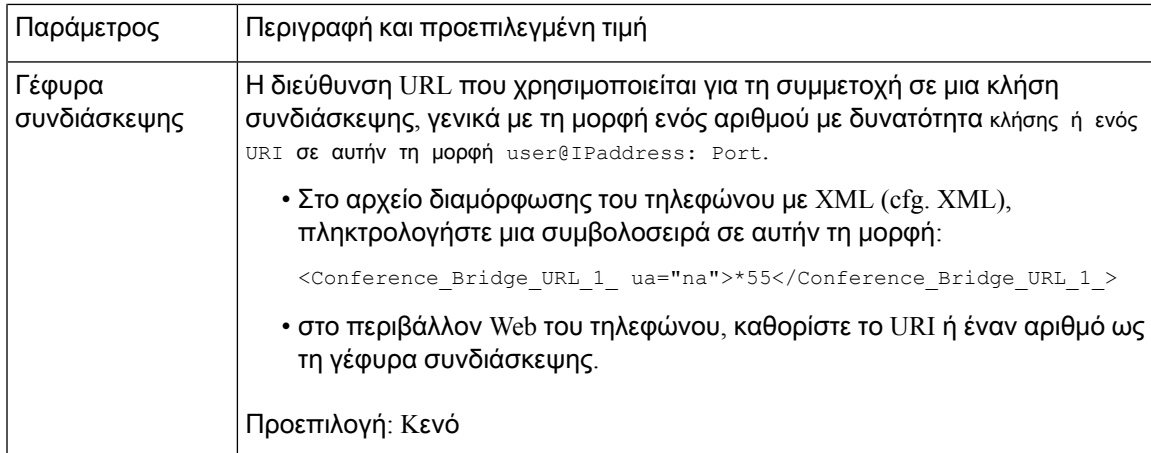

# Διαμόρφωση αλφαριθμητικής κλήσης

Μπορείτε να διαμορφώσετε ένα τηλέφωνο ώστε ο χρήστης του τηλεφώνου να μπορεί να πραγματοποιεί μια κλήση, πληκτρολογώντας αλφαριθμητικούς χαρακτήρες αντί να καλεί μόνο ψηφία. Στην ιστοσελίδα του τηλεφώνου, μπορείτε να ρυθμίσετε τις παραμέτρους των αλφαριθμητικών κλήσεων με την ταχύτητα-κλήση, την BLF και την παραλαβή κλήσης.

Πριν ξεκινήσετε

Μεταβείτε στην ιστοσελίδα διαχείρισης τηλεφώνου. Βλ. Μεταβείτε στη [διασύνδεση](#page-128-0) Web του τηλεφώνου, στη [σελίδα](#page-128-0) 111.

Διαδικασία

- Βήμα **1** Επιλέξτε φωνή > **ext**.
- Βήμα **2** Με το ενεργοποίηση **URI** κλήση **(n)**, επιλέξτε Ναι για να ενεργοποιήσετε την αλφαριθμητική κλήση.

Μπορείτε επίσης να διαμορφώσετε αυτή την παράμετρο στο αρχείο διαμόρφωσης (cfg.xml). Η παράμετρος είναι συγκεκριμένη για τη γραμμή.

<Enable\_URI\_Dialing\_1\_ ua="na">Yes</Enable\_URI\_Dialing\_1\_>

Στη σελίδα τηλεφώνου, μπορείτε να προσθέσετε μια συμβολοσειρά σε ένα πλήκτρογραμμής σε αυτήν τη μορφή για να ενεργοποιήσετε την ταχεία κλήση με αλφαριθμητική δυνατότητα κλήσης:

fnc=sd;ext=xxxx.yyyy@\$PROXY;nme=yyyy,xxxx

Για παράδειγμα:

fnc=sd;ext=first.last@\$PROXY;nme=Last,First

Το παραπάνω παράδειγμα θα δώσει τη δυνατότητα στον χρήστη να πληκτρολογήσει πρώτα ". τελευταία" να πραγματοποιήσετε μια κλήση.

Σημείωση Οι υποστηριζόμενοι χαρακτήρες που μπορείτε να χρησιμοποιήσετε για αλφαριθμητική κλήση είναι οι a-z, A-Z, 0-9,-, \_,., και +.

Βήμα **3** Κάντε κλικ στο κουμπί Υποβολή όλων των αλλαγών.

# Στάθμευση κλήσης

Με τη στάθμευση κλήσεων, μια κλήση μπορεί να σταθμεύσει και στη συνέχεια να ανακτηθεί είτε από τοτηλέφωνό σας είτε απόένα άλλοτηλέφωνο. Εάνη δυνατότητα αυτήέχει διαμορφωθεί στοτηλέφωνό σας, τα ακόλουθα χρώματα LED εμφανίζονται σε ένα πλήκτρο γραμμής:

- Πράσινο LED Η στάθμευση κλήσεων έχει διαμορφωθεί με επιτυχία.
- Κίτρινο LED Η στάθμευση κλήσεων δεν έχει διαμορφωθεί.
- Κόκκινο LED που αναβοσβήνει αργά Μια κλήση είναι σταθμευμένη.

### Διαμόρφωση στάθμευσης κλήσεων με κωδικούς αστεριών

Μπορείτε να διαμορφώσετε το πάρκο κλήσεων έτσι ώστε ο χρήστης να μπορεί να τοποθετήσει μια κλήση σε κράτηση και στη συνέχεια να ανακτήσει την κλήση είτε από το τηλέφωνο του χρήστη είτε από ένα άλλο τηλέφωνο.

Κατά τη διαμόρφωση του πάρκου κλήσεων, ο κωδικός στάθμευσης κλήσης και ο κωδικός unpark κλήσης πρέπει να ταιριάζουν με τον κωδικό πρόσβασης δυνατότητας που έχει διαμορφωθεί στο διακομιστή.

Πριν ξεκινήσετε

Μεταβείτε στην ιστοσελίδα διαχείρισης τηλεφώνου. Βλ. Μεταβείτε στη [διασύνδεση](#page-128-0) Web του τηλεφώνου, στη [σελίδα](#page-128-0) 111.

Διαδικασία

- Βήμα **1** Επιλέξτε φωνητικές > τοπικές ρυθμίσεις.
- Βήμα **2** Πληκτρολογήστε **\* 68** στο πεδίο κωδικός στάθμευσης κλήσεων.

Μπορείτε επίσης να διαμορφώσετε αυτήν την παράμετρο στο αρχείο διαμόρφωσης (cfg.xml) πληκτρολογώντας μια συμβολοσειρά σε αυτήν τη μορφή:

<Call\_Park\_Code ua="na">\*68</Call\_Park\_Code>

Βήμα **3** Πληκτρολογήστε **\* 88** στο πεδίο κωδικός στάθμευσης κλήσεων.

Μπορείτε επίσης να διαμορφώσετε αυτήν την παράμετρο στο αρχείο διαμόρφωσης (cfg.xml) πληκτρολογώντας μια συμβολοσειρά σε αυτήν τη μορφή:

<Call\_Unpark\_Code ua="na">\*88</Call\_Unpark\_Code>

Βήμα **4** Κάντε κλικ στο κουμπί Υποβολή όλων των αλλαγών.

## Διαμόρφωση στάθμευσης κλήσεων με ένα κουμπί

Με το One-Button CallPark, δεν χρειάζεται να πληκτρολογείτε ένα συνδυασμό πλήκτρων για στάθμευση και να ξεπαρκάρετε μια κλήση.

Πριν ξεκινήσετε

Μεταβείτε στη [διασύνδεση](#page-128-0) Web του τηλεφώνου, στη σελίδα 111, και [Διαμόρφωση](#page-187-1) του τηλεφώνου για την [παρακολούθηση](#page-187-1) των γραμμών πολλών χρηστών, στη σελίδα 170

Διαδικασία

- Βήμα **1** Μεταβείτε στο Φωνή > Κονσόλα **ATT**
- Βήμα **2** Στο πεδίο **BLF List URI**, πληκτρολογήστε **uri\_name@server**

Το πεδίο **URI** λίστας BLF πρέπει να έχει την ίδια τιμή με αυτήν που έχει διαμορφωθεί για τη λίστα URI: SIP παράμετρος στο διακομιστή BroadSoft.

Μπορείτε επίσης να διαμορφώσετε αυτήν την παράμετρο στο αρχείο διαμόρφωσης (cfg.xml) πληκτρολογώντας μια συμβολοσειρά σε αυτήν τη μορφή:

<BLF\_List\_URI ua="na">uri\_name@server</BLF\_List\_URI>

Βήμα **3** Από την αναπτυσσόμενη λίστα επιλογών δυνατότητας λιστών BLF, επιλέξτε **PRK**.

Μπορείτε επίσης να διαμορφώσετε αυτήν την παράμετρο στο αρχείο διαμόρφωσης (cfg.xml) πληκτρολογώντας μια συμβολοσειρά σε αυτήν τη μορφή:

<BLF\_List\_Feature\_Options ua="na">prk</BLF\_List\_Feature\_Options>

Οι επιτρεπόμενες τιμές είναι  $BLF + SD + CP$  | PRK. Η προεπιλεγμένη τιμή είναι  $BLF + SD + CP$ .

Σημείωση Όταν τοΕπιλογές δυνατοτήτων λίστας BLF έχει οριστεί σε PRK, τα κλειδιά που έχει εκχωρηθεί αυτόματα χρησιμοποιούνται μόνο για τη λειτουργία στάθμευσης κλήσεων.

Βήμα **4** Κάντε κλικ στο κουμπί Υποβολή όλων των αλλαγών.

### Προσθήκη στάθμευσης κλήσεων σε ένα πλήκτρο γραμμής

Μπορείτε να προσθέσετε το πάρκο κλήσεων σε ένα πλήκτρο γραμμής για να μπορέσει ο χρήστης να αποθηκεύσει προσωρινά και να ανακτήσει κλήσεις. Το Call Park υποστηρίζεται σε ιδιωτικές γραμμές και κοινόχρηστες γραμμές.

Πριν ξεκινήσετε

Μεταβείτε στην ιστοσελίδα διαχείρισης τηλεφώνου. Βλ. Μεταβείτε στη [διασύνδεση](#page-128-0) Web του τηλεφώνου, στη [σελίδα](#page-128-0) 111.

Διαδικασία

- Βήμα **1** Επιλέξτε Φωνή > Τηλέφωνο.
- Βήμα **2** Επιλέξτε ένα πλήκτρο γραμμής.
- Βήμα **3** Ορισμός του πεδίου"επέκταση **"** σε απενεργοποιημένη.

Μπορείτε επίσης να διαμορφώσετε αυτή την παράμετρο στο αρχείο διαμόρφωσης του τηλεφώνου με κώδικα XML (cfg.xml). Η παράμετρος είναι συγκεκριμένη για τη γραμμή. Πληκτρολογήστε μια συμβολοσειρά με την εξής μορφή:

<Extension\_2\_ ua="na">Disabled</Extension\_2\_>

Βήμα **4** Στο πεδίο Εκτεταμένη λειτουργία, εισαγάγετε μια συμβολοσειρά σε αυτήν τη μορφή:

#### Για μια ιδιωτική γραμμή, πληκτρολογήστε

fnc=prk;sub=\$USER@\$PROXY;nme=CallPark-Slot1

Για μια κοινόχρηστη γραμμή, εισαγάγετε

fnc=prk;sub=\$USER@\$PROXY;nme=Call-Park1;orbit=<DN of primary line>

#### όπου

- fnc= prk σημαίνει τη λειτουργία = στάθμευση κλήσεων
- Sub = 999999 είναι το τηλέφωνο στο οποίο σταθμεύει η κλήση. Αντικαταστήστε το 999999 με έναν αριθμό.
- nme= XXXX είναι το όνομα που εμφανίζεται στο τηλέφωνο για το πλήκτρο γραμμής στάθμευσης κλήσεων. Αντικαταστήστε το XXXX με ένα όνομα.

Μπορείτε επίσης να διαμορφώσετε αυτή την παράμετρο στο αρχείο διαμόρφωσης του τηλεφώνου με κώδικα XML (cfg.xml). Πληκτρολογήστε μια συμβολοσειρά με την εξής μορφή:

<Extended\_Function\_2\_ ua="na">fnc=prk;sub=\$USER@\$PROXY;nme=CallPark-Slot1</Extended Function 2 >

Βήμα **5** Κάντε κλικ στο κουμπί Υποβολή όλων των αλλαγών.

# Ρύθμιση της προαιρετικής διαμόρφωσης δικτύου

Οι προαιρετικοί διακομιστές δικτύου παρέχουν πόρους όπως η αναζήτηση DNS, η ώρα δικτύου, η καταγραφή και ο εντοπισμός συσκευών.

Μπορείτε επίσης να διαμορφώσετε τις παραμέτρους στο αρχείο διαμόρφωσης του τηλεφώνου με κώδικα XML (cfg.xml). Για να ρυθμίσετε τις παραμέτρους, ανατρέξτε στη σύνταξητης συμβολοσειράς στο Προαιρετική [διαμόρφωση](#page-196-0) δικτύου, στη σελίδα 179.

#### Πριν ξεκινήσετε

Μεταβείτε στην ιστοσελίδα διαχείρισης τηλεφώνου. Βλ. Μεταβείτε στη [διασύνδεση](#page-128-0) Web του τηλεφώνου, στη [σελίδα](#page-128-0) 111.

### Διαδικασία

Βήμα **1** Επιλέξτε Φωνή > Σύστημα.

- Βήμα **2** Στην ενότητα Προαιρετική διαμόρφωση δικτύου ρυθμίστε τα πεδία όπως περιγράφεται στο [Προαιρετική](#page-196-0) [διαμόρφωση](#page-196-0) δικτύου, στη σελίδα 179.
- Βήμα **3** Κάντε κλικ στο κουμπί Υποβολή όλων των αλλαγών.

### <span id="page-196-0"></span>Προαιρετική διαμόρφωση δικτύου

Ο παρακάτω πίνακας καθορίζει τη λειτουργία και τη χρήση των παραμέτρων ελέγχου πρόσβασης στην ενότητα Προαιρετική διαμόρφωση δικτύου στην καρτέλα Φωνή > Σύστημα της διασύνδεσης Web του τηλεφώνου. Καθορίζει επίσης τη σύνταξη της συμβολοσειράς που προστίθεται στο αρχείο διαμόρφωσης του τηλεφώνου (cfg.xml) με κώδικα XML για τη διαμόρφωση μιας παραμέτρου.

Πίνακας **20:** Προαιρετική διαμόρφωση δικτύου

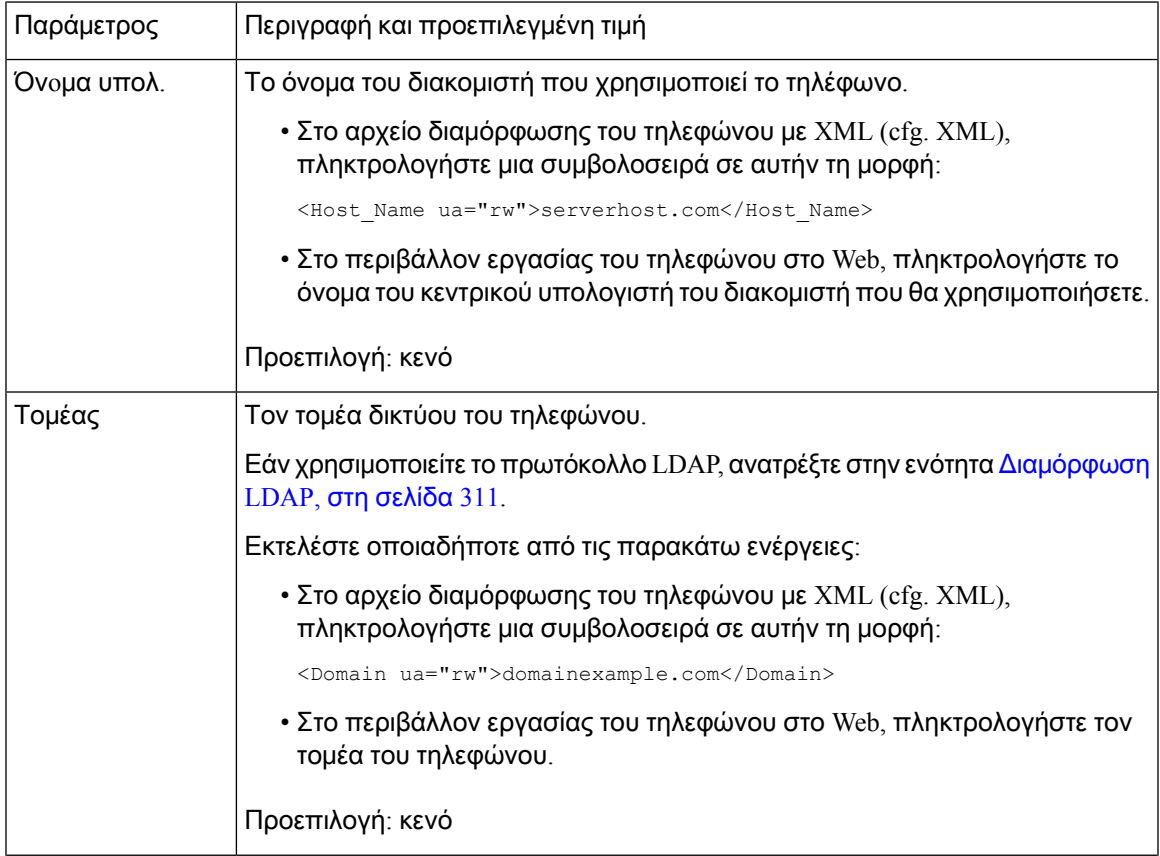

 $\mathbf I$ 

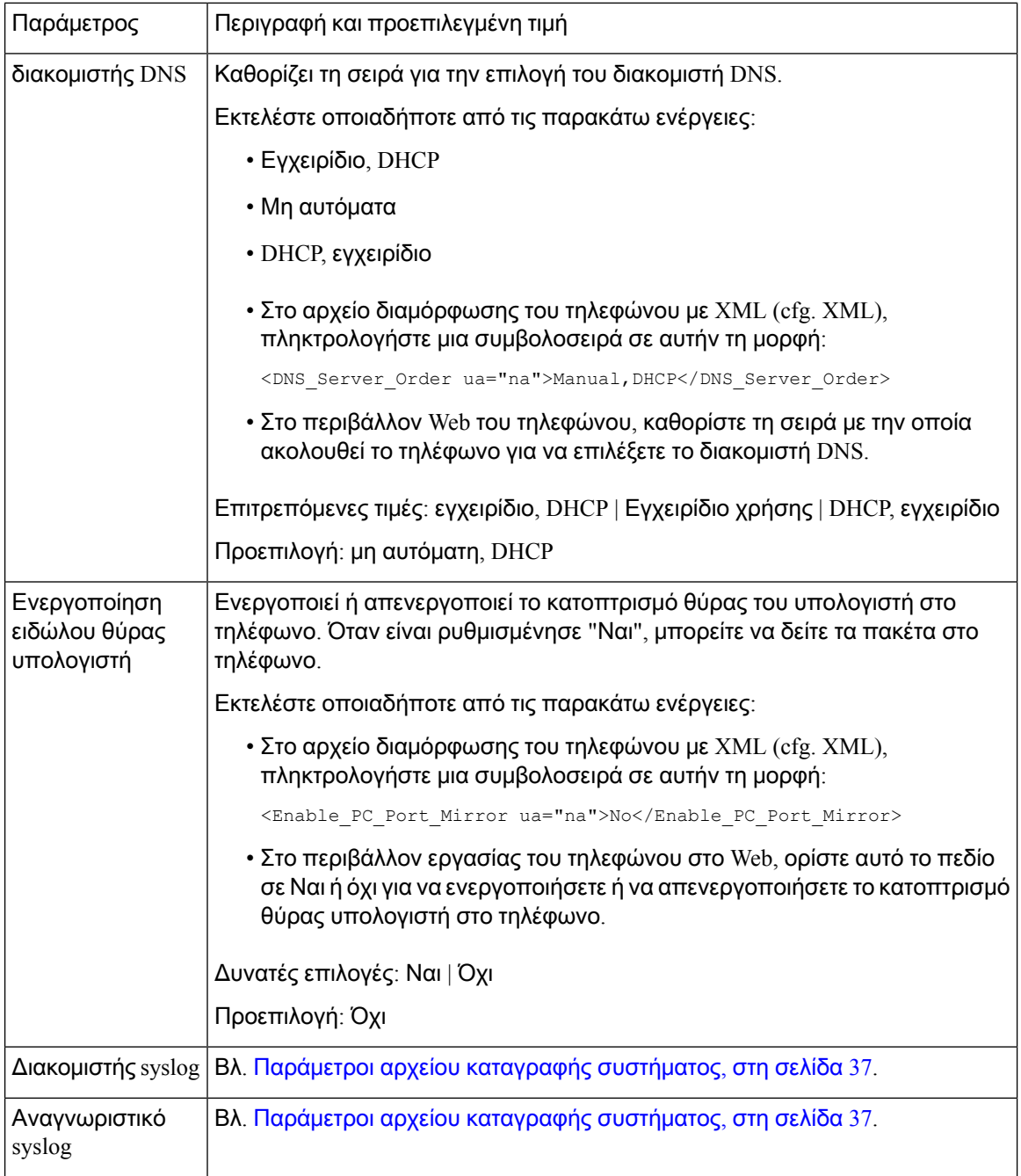

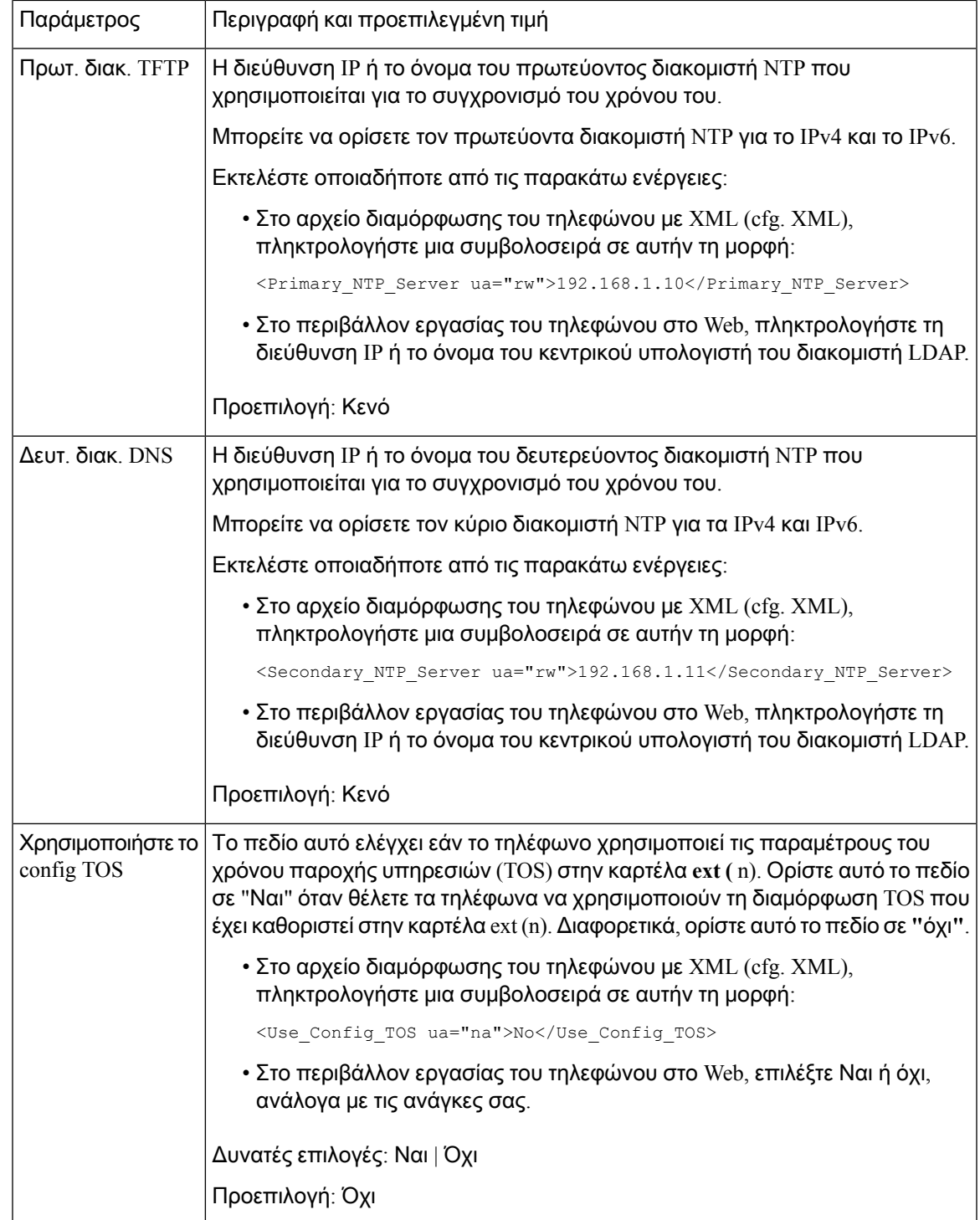

## Υπηρεσίες **XML**

Τα τηλέφωνα παρέχουν υποστήριξη για υπηρεσίες XML, όπως μια υπηρεσία καταλόγου XML ή άλλες εφαρμογές XML. Για τις υπηρεσίες XML, μόνοηυποστήριξη HTTPκαι HTTPSείναι διαθέσιμη.

Υποστηρίζονται τα ακόλουθα αντικείμενα Cisco XML:

- CiscoIPPhoneMenu
- CiscoIPPhoneText
- CiscoIPPhoneInput
- CiscoIPPhoneDirectory
- CiscoIPPhoneIconMenu
- CiscoIPPhoneStatus
- CiscoIPPhoneExecute
- CiscoIPPhoneImage
- CiscoIPPhoneImageFile
- CiscoIPPhoneGraphicMenu
- CiscoIPPhoneFileMenu
- CiscoIPPhoneStatusFile
- CiscoIPPhoneResponse
- CiscoIPPhoneError
- CiscoIPPhoneGraphicFileMenu
- Init: CallHistory
- EditDial:n

Η πλήρης λίστα με τα υποστηριζόμενα URI περιλαμβάνεται στις σημειώσεις ανάπτυξης εφαρμογών των υπηρεσιών *Cisco Unified IP* Τηλέφωνο για τηλέφωνα *Cisco Unified Communications Manager* καιτηλέφωνα με πολλές πλατφόρμες, που βρίσκονται εδώ:

### Υπηρεσία καταλόγου **XML**

Όταν μια διεύθυνση URL XML απαιτεί έλεγχο ταυτότητας, χρησιμοποιήστε το όνομα χρήστη παραμέτρων **XML** και τον κωδικό πρόσβασης **XML**.

Το όνομα χρήστη της παραμέτρου XML στη διεύθυνση URL XML αντικαθίσταται από \$XML όνομα χρήστη.

Για παράδειγμα:

Τοόνομα χρήστητης παραμέτρου XML είναιτο **Cisco**. Η διεύθυνση URL της υπηρεσίας καταλόγου **XML** είναι **http://www.sipurash.compath?username=\$XML\_User\_Name**.

Αυτό έχει ως αποτέλεσμα το URL αίτησης : http://www.sipurash.com/path?username=cisco.

## Διαμόρφωση τηλεφώνου για σύνδεση σε εφαρμογή **XML**

Μπορείτε επίσης να διαμορφώσετε αυτή την παράμετρο στο αρχείο διαμόρφωσης του τηλεφώνου με κώδικα XML (cfg.xml) όπως ορίζεται στο [Παράμετροι](#page-200-0) εφαρμογών XML, στη σελίδα 183.

Πριν ξεκινήσετε

Μεταβείτε στην ιστοσελίδα διαχείρισης τηλεφώνου. Βλ. Μεταβείτε στη [διασύνδεση](#page-128-0) Web του τηλεφώνου, στη [σελίδα](#page-128-0) 111.

Διαδικασία

- Βήμα **1** Επιλέξτε Φωνή > Τηλέφωνο.
- Βήμα **2** Στην ενότητα υπηρεσία XML, Διαμορφώστε το όνομα της υπηρεσίας εφαρμογής XML και τα πεδία **URL** της υπηρεσίας εφαρμογής XML,όπωςορίζονται στο [Παράμετροι](#page-200-0) εφαρμογών XML, στη σελίδα [183](#page-200-0).
- Βήμα **3** Προαιρετική Καθορίστε το όνομα χρήστη και τον κωδικό πρόσβασης για τον έλεγχο ταυτότητας της υπηρεσίας **XML** στα πεδία όνομα χρήστη XML και κωδικός πρόσβασης XML, όπως ορίζονται στο [Παράμετροι](#page-200-0) εφαρμογών XML, στη σελίδα 183.
- Βήμα **4** Προαιρετική Ενεργοποίηση και διαμόρφωση ελέγχου ταυτότητας για τη διεύθυνση URL CGI/Execute μέσω δημοσίευσης απόμια εξωτερικήεφαρμογή(για παράδειγμα, μια εφαρμογή Web) στα τηλέφωνα.

Ρυθμίστε τις παραμέτρους των πεδίων λειτουργίας **Cisco** XML exe και Cisco XML exe ελέγχου ταυτότητας, όπως ορίζονται στο [Παράμετροι](#page-200-0) εφαρμογών XML, στη σελίδα 183.

<span id="page-200-0"></span>Βήμα **5** Κάντε κλικ στο κουμπί Υποβολή όλων των αλλαγών.

### Παράμετροι εφαρμογών **XML**

Ο παρακάτω πίνακας καθορίζει τη λειτουργία και τη χρήση των παραμέτρων LDAP στην ενότητα **LDAP** στην καρτέλα Φωνή > Τηλέφωνο στη διασύνδεση web του τηλεφώνου. Καθορίζει επίσης τη σύνταξη της συμβολοσειράς που προστίθεται στο αρχείο διαμόρφωσης του τηλεφώνου (cfg.xml) με κώδικα XML για τη διαμόρφωση μιας παραμέτρου.

I

### Πίνακας **21:** Παράμετροι εφαρμογών **XML**

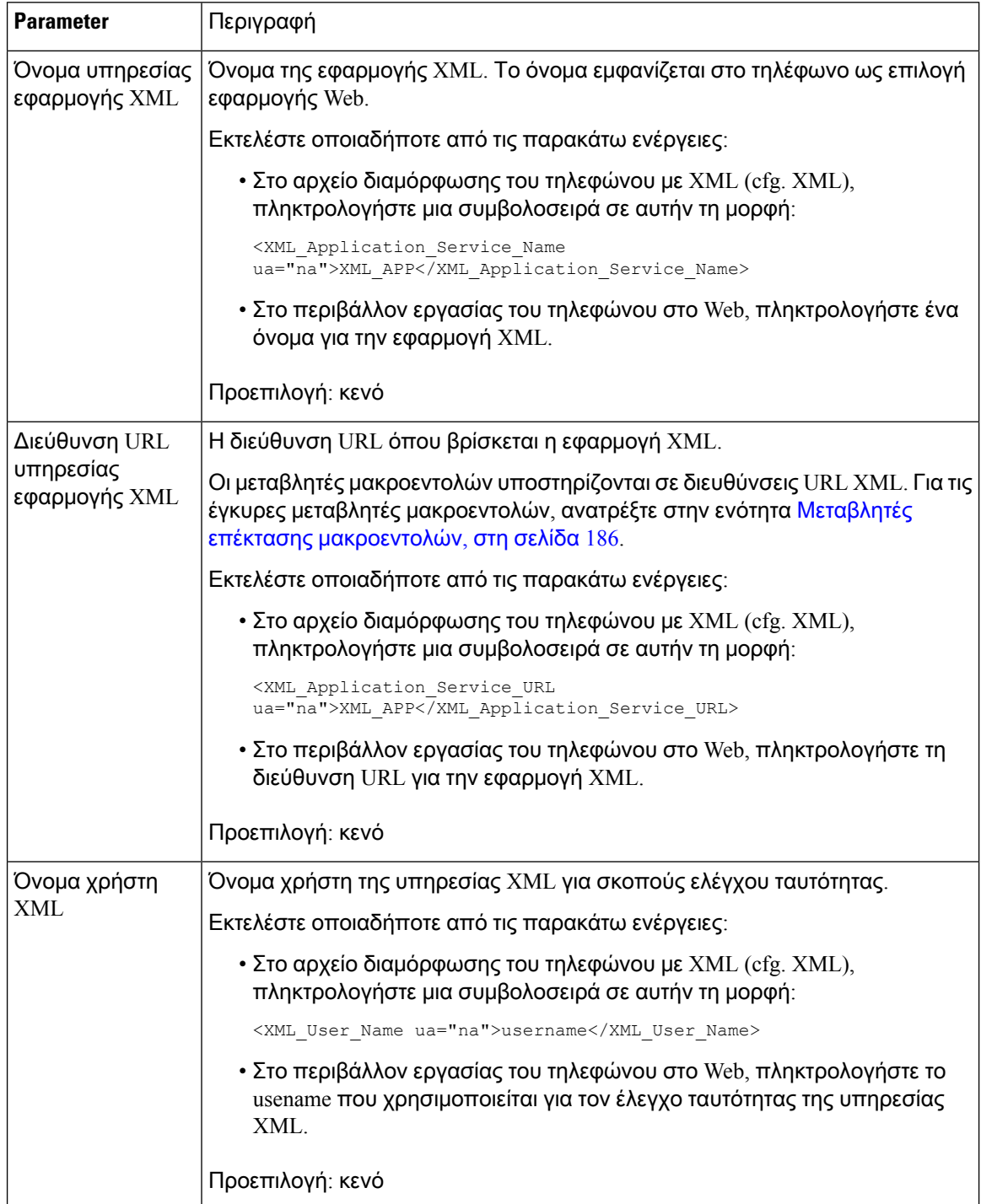

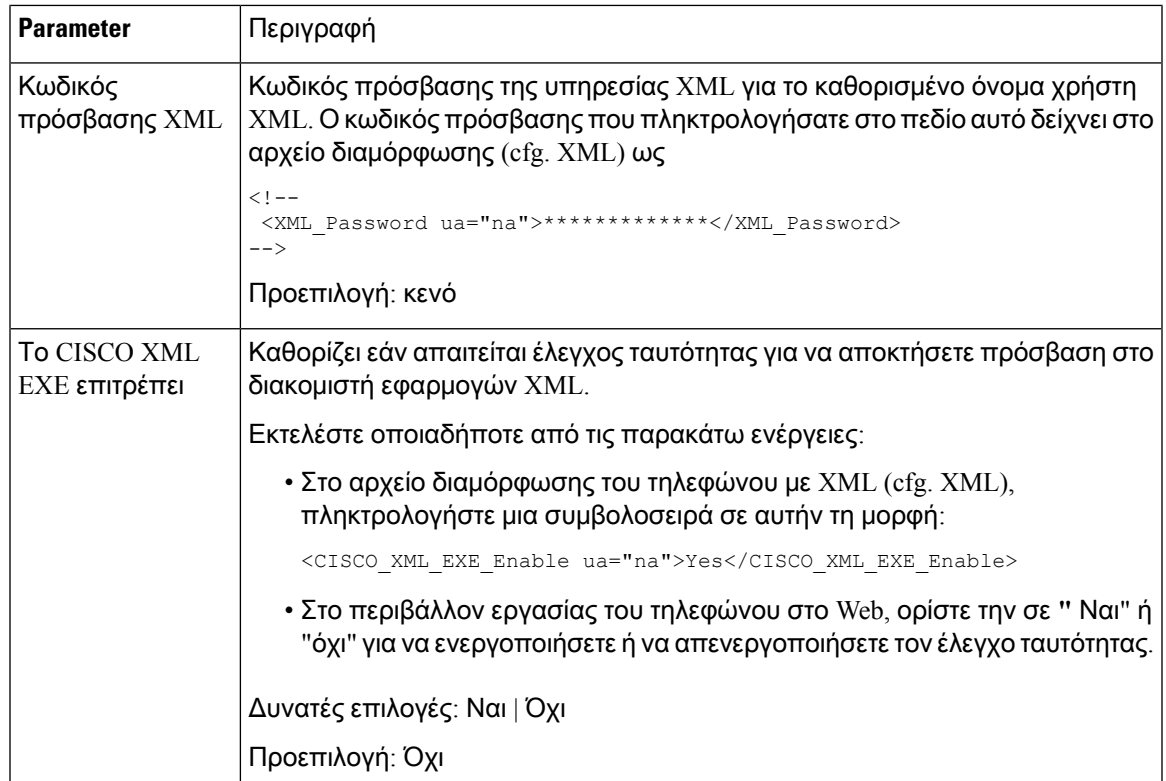

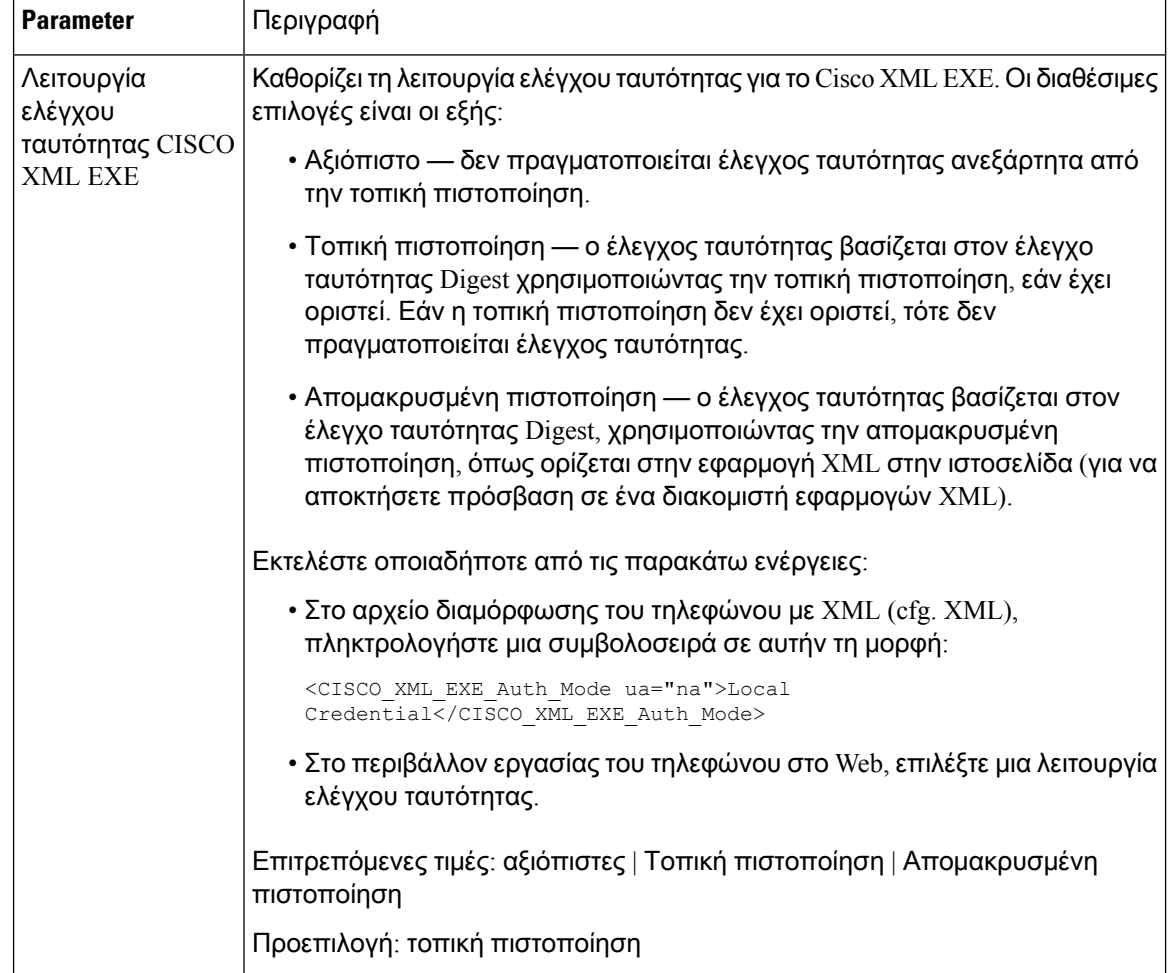

## <span id="page-203-0"></span>Μεταβλητές επέκτασης μακροεντολών

Μπορείτε να χρησιμοποιήσετε μεταβλητές μακροεντολών σε διευθύνσεις URL XML. Υποστηρίζονται οι παρακάτω μεταβλητές μακροεντολής:

- Αναγνωριστικό χρήστη UID1, UID2 σε UIDn
- Εμφανιζόμενο όνομα DISPLAYNAME1, DISPLAYNAME2 στο ΕΜΦΑΝΙΖΌΜΕΝΟ όνομα
- Αναγνωριστικό ΑΠΘ AUTHID1, AUTHID2 σε AUTHIDn
- Μεσολάβηση PROXY1, PROXY2 σε διακομιστή μεσολάβησης
- Διεύθυνση MAC με πεζά δεκαεξαδικά ψηφία MA
- Όνομα προϊόντος PN
- Αριθμός σειράς προϊόντων PSN
- Αριθμός σειράς SERIAL\_NUMBER

Ο ακόλουθος πίνακας εμφανίζει τη λίστα των μακροεντολών που υποστηρίζονται στα τηλέφωνα:

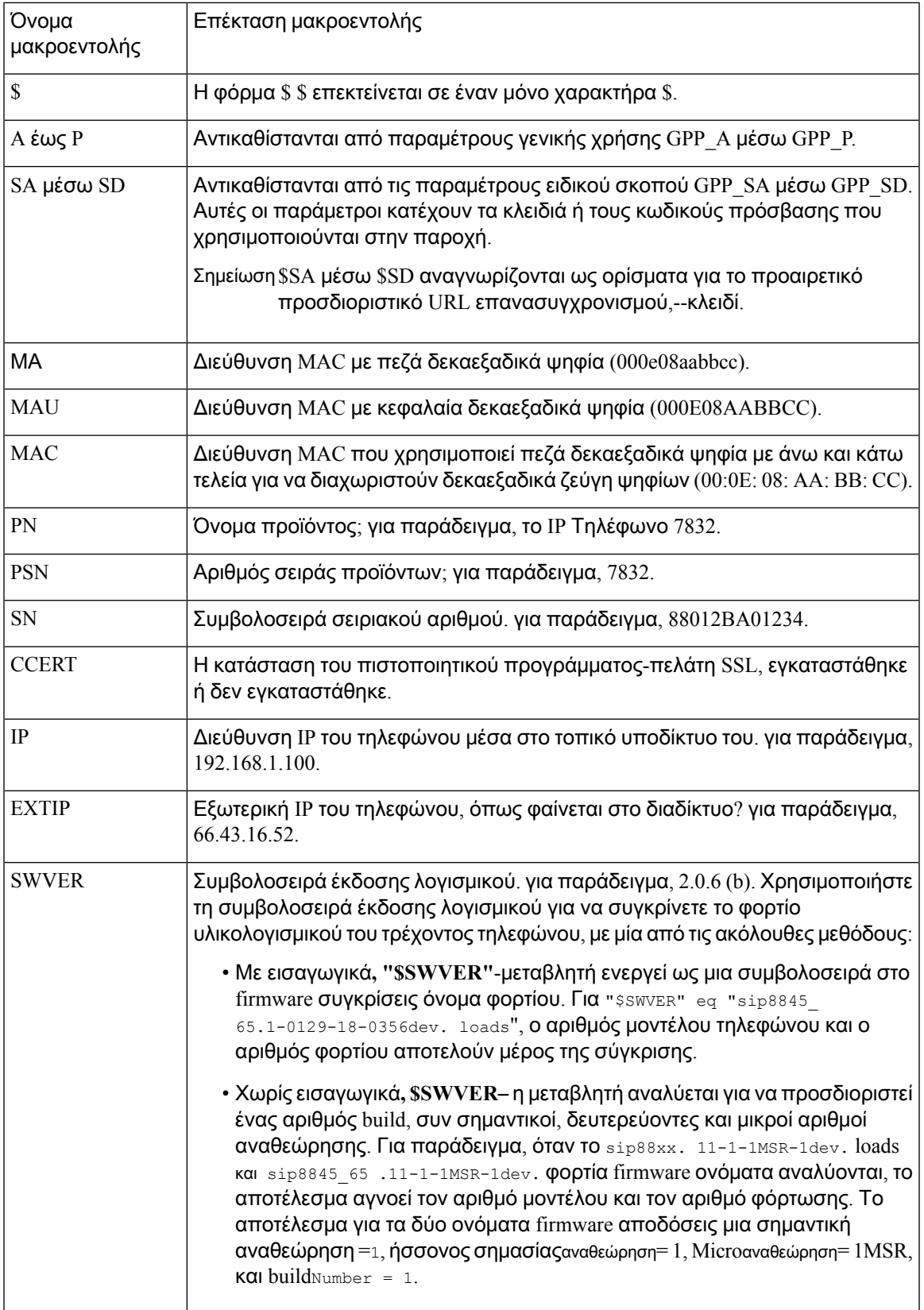

I

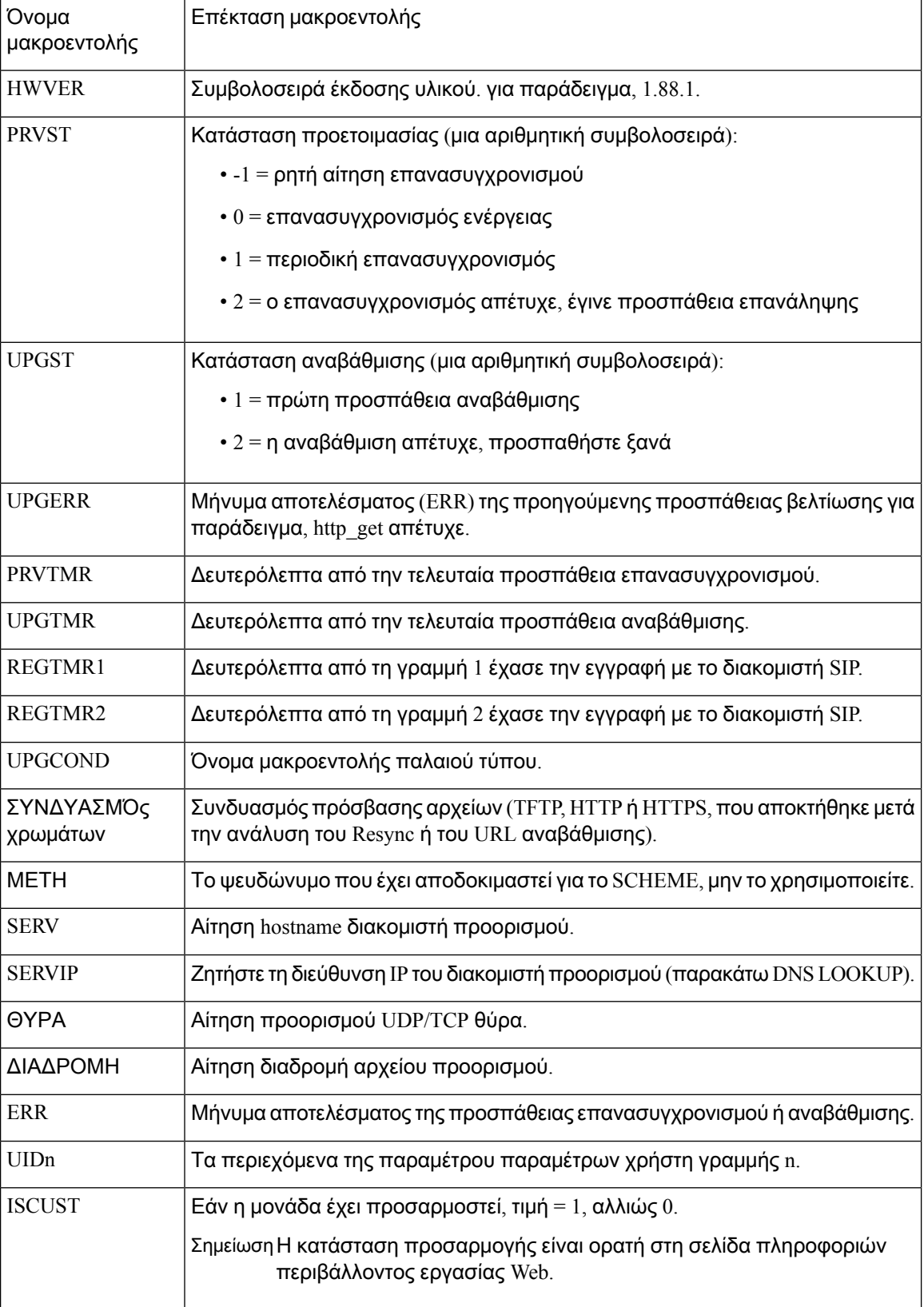

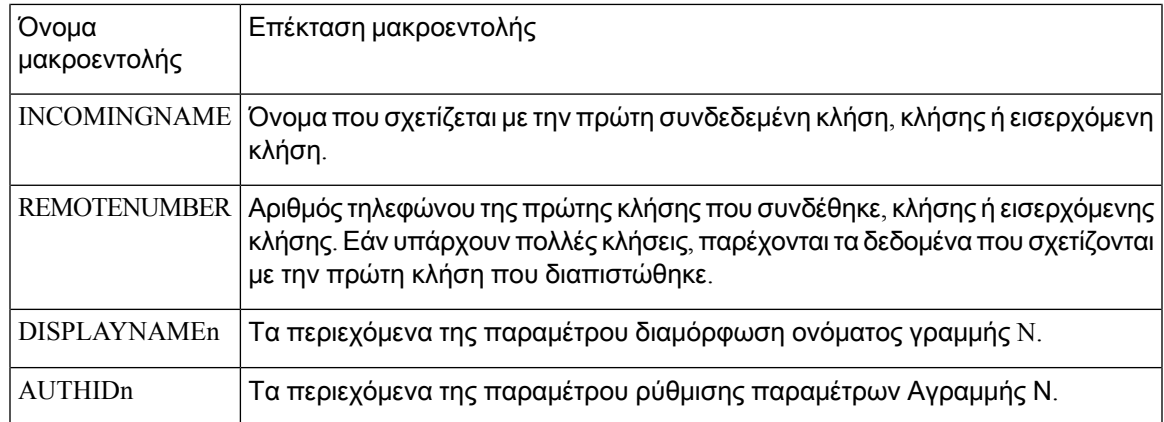

# Κοινόχρηστες γραμμές

Μια κοινόχρηστη γραμμή είναι ένας αριθμός καταλόγου που εμφανίζεται σε περισσότερα από ένα τηλέφωνα. Μπορείτε να δημιουργήσετε μια κοινόχρηστη γραμμή αντιστοιχίζοντας τον ίδιο αριθμό καταλόγου σε διάφορα τηλέφωνα.

Οι εισερχόμενες κλήσεις εμφανίζονται σεόλα τα τηλέφωνα που χρησιμοποιούν απόκοινού μια γραμμή και ο καθένας μπορεί να απαντήσει την κλήση. Μόνο μία κλήση παραμένει ενεργή κάθε φορά σε ένα τηλέφωνο.

Οι πληροφορίες κλήσης εμφανίζονται σεόλα τα τηλέφωνα που μοιράζονται μια γραμμή. Εάν κάποιος ενεργοποιήσει τη δυνατότητα ιδιωτικής ζωής, δεν βλέπετε τις εξερχόμενες κλήσεις που πραγματοποιούνται από το τηλέφωνο. Ωστόσο, βλέπετε τις εισερχόμενες κλήσεις στην κοινόχρηστη γραμμή.

Όλα τα τηλέφωνα με μια κοινόχρηστη γραμμή κλήσης όταν γίνεται μια κλήση στη γραμμή. Εάν τοποθετήσετε την κοινόχρηστη κλήση σε κράτηση, ο καθένας μπορεί να επαναλάβει την κλήση πατώντας το αντίστοιχο πλήκτρο γραμμής από ένα τηλέφωνο που κάνει κοινή χρήση της γραμμής. Μπορείτε επίσης να πατήσετε το κουμπί επιλογής εάν εμφανιστεί το εικονίδιο συνέχισης.

Υποστηρίζονται οι παρακάτω δυνατότητες κοινόχρηστης γραμμής:

- Κατάσχεση γραμμής
- Δημόσια κράτηση
- Ιδιωτική κράτηση
- Σιωπηλή παρέμβαση (μόνο μέσω του ενεργοποιημένου προγραμματίσημου πλήκτρο)

Οι παρακάτω δυνατότητες υποστηρίζονται ως μια ιδιωτική γραμμή

- Μεταφορά
- Συνδιάσκεψη
- Καλέστε το πάρκο/καλέστε την ανάκτηση
- Λήψη κλήσεων
- Μην ενοχλείτε

• Προώθηση κλήσεων

Μπορείτε να διαμορφώσετε κάθε τηλέφωνο ανεξάρτητα. Οι πληροφορίες λογαριασμού είναι συνήθως οι ίδιες για όλα τα τηλέφωνα IP, αλλά οι ρυθμίσεις, όπως το σχέδιο κλήσεων ή οι προτιμώμενες πληροφορίες κωδικοποιητή, μπορούν να ποικίλλουν.

### Διαμόρφωση μιας κοινόχρηστης γραμμής

Μπορείτε να δημιουργήσετε μια κοινόχρηστη γραμμή αντιστοιχίζοντας τον ίδιο αριθμό καταλόγου σε περισσότερα από ένα τηλέφωνα στην ιστοσελίδα του τηλεφώνου.

Μπορείτε επίσης να διαμορφώσετε τις παραμέτρους στο αρχείο διαμόρφωσης του τηλεφώνου με κώδικα XML (cfg.xml). Για να ρυθμίσετε τις παραμέτρους, ανατρέξτε στη σύνταξητης συμβολοσειράς στο Παράμετροι για τη διαμόρφωση μιας [κοινόχρηστης](#page-208-0) γραμμής, στη σελίδα 191.

### Πριν ξεκινήσετε

Μεταβείτε στην ιστοσελίδα διαχείρισης τηλεφώνου. Βλ. Μεταβείτε στη [διασύνδεση](#page-128-0) Web του τηλεφώνου, στη [σελίδα](#page-128-0) 111.

### Διαδικασία

- Βήμα **1** Επιλέξτε τη > φωνή **ext (n**), όπου **(n**) είναι ο αριθμός μιας επέκτασης για κοινή χρήση.
- Βήμα **2** Στην ενότητα **"** γενικά", ορίστε την παράμετρο "Ενεργοποίηση γραμμής" όπως [Παράμετροι](#page-208-0) για τη διαμόρφωση μιας [κοινόχρηστης](#page-208-0) γραμμής, στη σελίδα 191περιγράφεται στον πίνακα.
- Βήμα **3** Στην ενότητα **"**κοινή χρήση εμφάνισης γραμμής" **,** ορίστετην επιλογή **"**κοινή χρήσηπεδίου **",**"κοινό αναγνωριστικό χρήστη ", "Λήξη συνδρομής Παράμετροι για τη διαμόρφωση μιας [κοινόχρηστης](#page-208-0) [γραμμής](#page-208-0), στη σελίδα 191 " και "περιορισμός MWI παραμέτρων", όπως περιγράφεται στον πίνακα.
- Βήμα **4** Στην ενότητα διακομιστής μεσολάβησης και καταχώρησης, πληκτρολογήστε τη διεύθυνση IP του διακομιστή μεσολάβησης στο πεδίο μεσολάβησης.

Μπορείτε επίσης να διαμορφώσετε αυτήν την παράμετρο στο αρχείο διαμόρφωσης (cfg.xml) πληκτρολογώντας μια συμβολοσειρά σε αυτήν τη μορφή:

<Proxy\_1\_ ua="na">as1bsoft.sipurash.com</Proxy\_1\_>

Παράδειγμα για τη διεύθυνση διακομιστή μεσολάβησης: as1bsoft.sipurash.com

Βήμα **5** Στην ενότηταπληροφορίες συνδρομητή,πληκτρολογήστε τοεμφανιζόμενοόνομα καιτο αναγνωριστικό χρήστη (αριθμός επέκτασης) για την κοινόχρηστη επέκταση.

Μπορείτε επίσης να διαμορφώσετε αυτήν την παράμετρο στο αρχείο διαμόρφωσης (cfg.xml) πληκτρολογώντας μια συμβολοσειρά σε αυτήν τη μορφή:

```
<Display_Name_1_ ua="na">name</Display_Name_1_>
<User_ID_1_ ua="na">4085273251</User_ID_1_>
```
Βήμα **6** Στην ενότητα ρυθμίσεις πλήκτρου διάφορης γραμμής, Ορίστε τηνΠαράμετροι για τη [διαμόρφωση](#page-208-0) μιας [κοινόχρηστης](#page-208-0) γραμμής, στη σελίδα 191 παράμετρο Enable φορτηγίδα-in,όπως περιγράφεται στον πίνακα.

Βήμα **7** Κάντε κλικ στο κουμπί Υποβολή όλων των αλλαγών.

### <span id="page-208-0"></span>Παράμετροι για τη διαμόρφωση μιας κοινόχρηστης γραμμής

Ο ακόλουθος πίνακας περιγράφει τις παραμέτρους στην καρτέλα **"** > φωνή **ext (n**)" της ιστοσελίδας του τηλεφώνου.

Ο παρακάτω πίνακας καθορίζειτηλειτουργία καιτηχρήσητων παραμέτρων Κοινής χρήσης γραμμής στις ενότητες Γενικά και Εμφάνιση κοινής χρήσης γραμμής στην καρτέλα Επέκτ.(n) της διασύνδεσης web του τηλεφώνου. Καθορίζει επίσης τη σύνταξη της συμβολοσειράς που προστίθεται στο αρχείο διαμόρφωσης του τηλεφώνου με κώδικα XML (cfg. XML) για τη διαμόρφωση μιας παραμέτρου.

Πίνακας **22:** Παράμετροι για κοινόχρηστες γραμμές

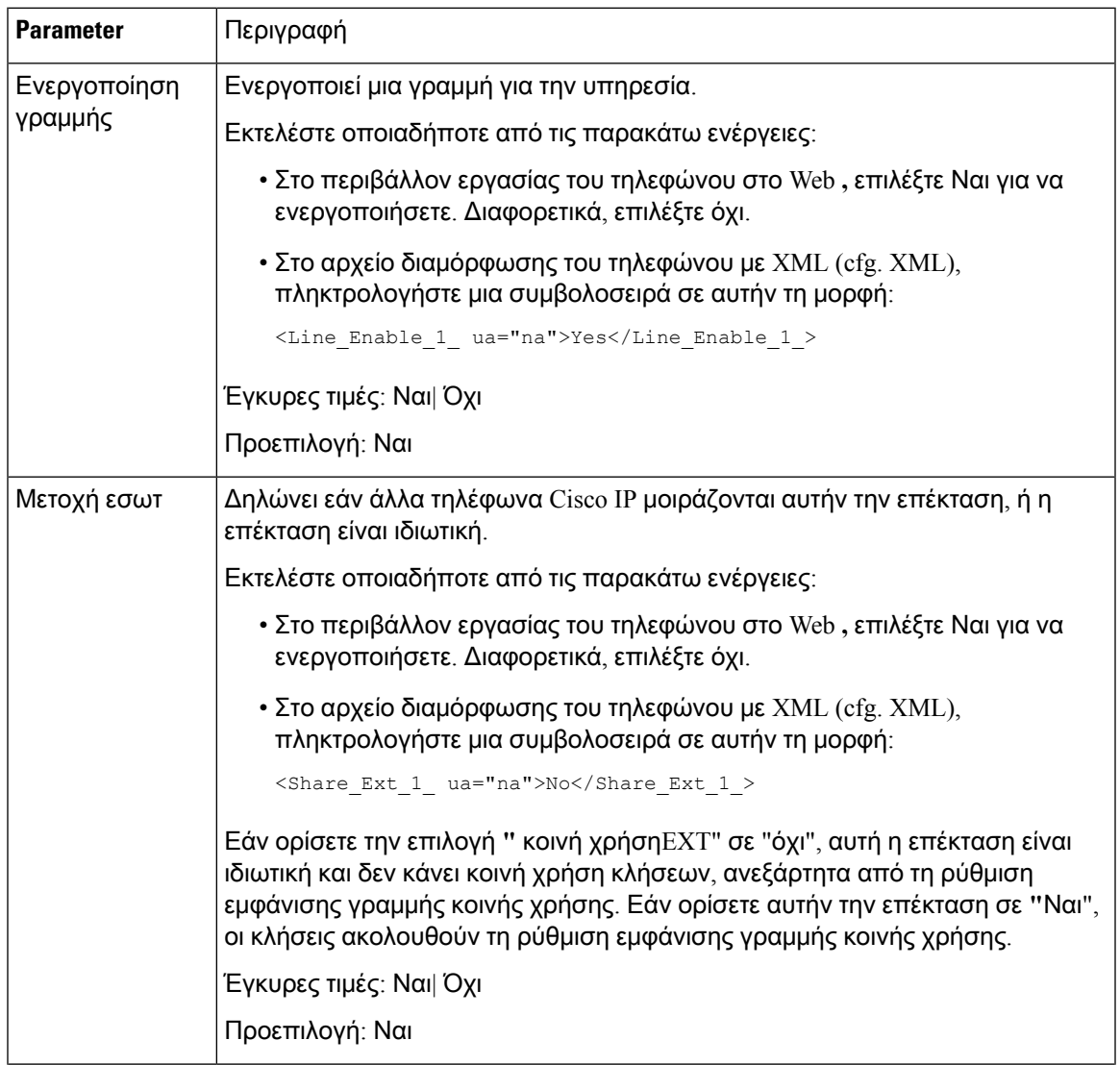

I

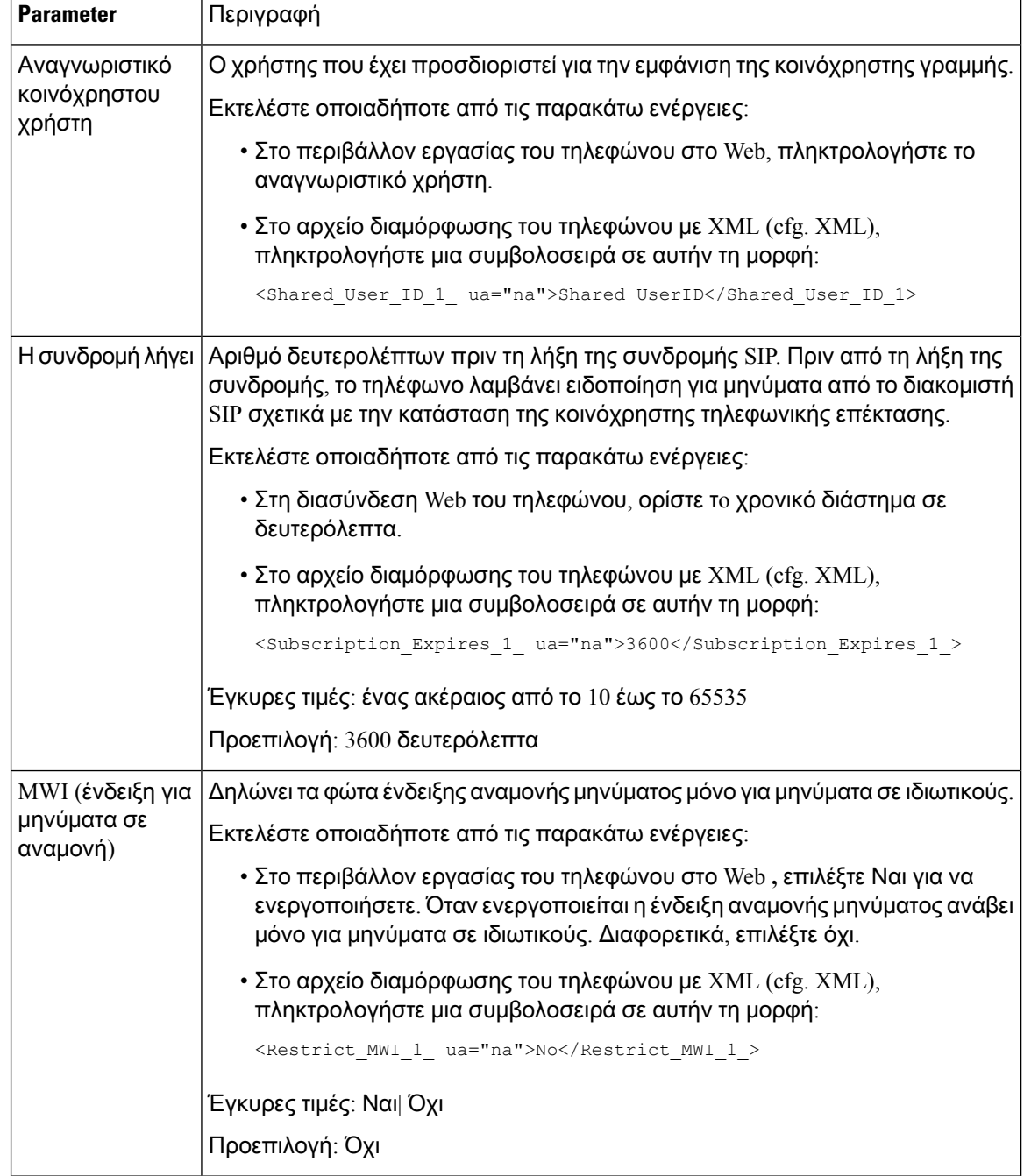

Ο ακόλουθος πίνακας περιγράφειτις παραμέτρους στην καρτέλα > Φωνη Τηλέφωνοτης ιστοσελίδας του τηλεφώνου.

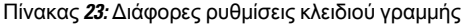

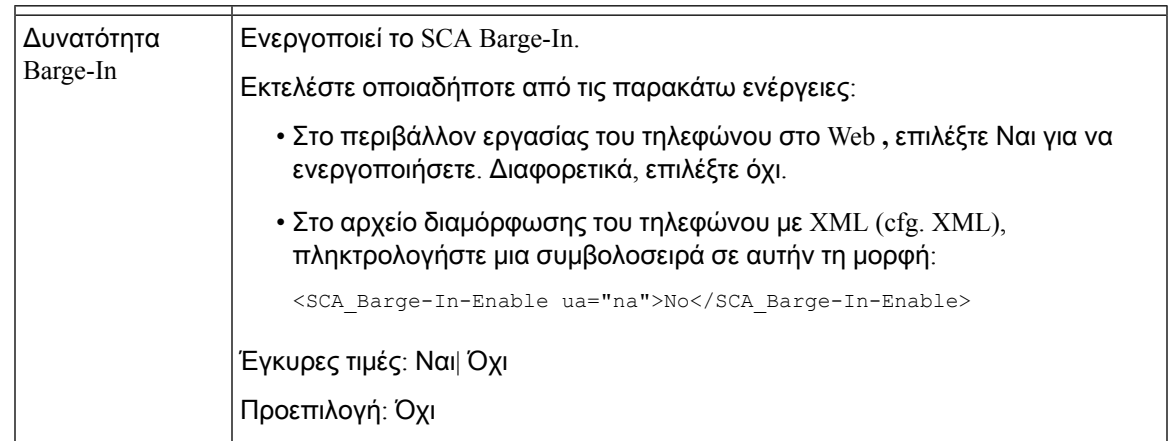

## Αντιστοίχιση ήχου κλήσης σε επέκταση

Μπορείτε επίσης να διαμορφώσετε τις παραμέτρους στο αρχείο διαμόρφωσης του τηλεφώνου με κώδικα XML (cfg.xml). Για να ρυθμίσετε τις παραμέτρους, ανατρέξτε στη σύνταξητης συμβολοσειράς στο [Παράμετροι](#page-210-0) ήχου κλήσεων, στη σελίδα 193.

Πριν ξεκινήσετε

Μεταβείτε στη [διασύνδεση](#page-128-0) Web του τηλεφώνου, στη σελίδα 111.

### Διαδικασία

- Βήμα **1** Στην ιστοσελίδα του τηλεφώνου, επιλέξτε Φωνή > Επεκτ**(n)**όπου > **(n)**, είναιο αριθμός μιας επέκτασης.
- Βήμα **2** Στην ενότητα ρυθμίσεις δυνατότητας κλήσης, επιλέξτε την προεπιλεγμένη παράμετρο δακτυλίου από τη λίστα ή επιλέξτε χωρίς δακτύλιο.

Μπορείτε επίσης να διαμορφώσετε αυτήν την παράμετρο στο αρχείο διαμόρφωσης (cfg.xml) πληκτρολογώντας μια συμβολοσειρά σε αυτήν τη μορφή:

<Default\_Ring\_3\_ ua="rw">1</Default\_Ring\_3\_>

- Βήμα **3** Επιλέξτε Φωνή > Τηλέφωνο.
- <span id="page-210-0"></span>Βήμα **4** Στην ενότητα ήχος κλήσης,ορίστε τις παραμέτρους του δακτυλίου (**n)** καιτης διάρκειας του σιωπηλού [Παράμετροι](#page-210-0) ήχου κλήσεων, στη σελίδα 193δακτυλίου, όπως περιγράφεται στον πίνακα.
- Βήμα **5** Κάντε κλικ στο κουμπί Υποβολή όλων των αλλαγών.

### Παράμετροι ήχου κλήσεων

Ο ακόλουθος πίνακας περιγράφει τις παραμέτρους για τον Ήχο κλήσης.

Πίνακας **24:** Παράμετροι ήχου κλήσεων

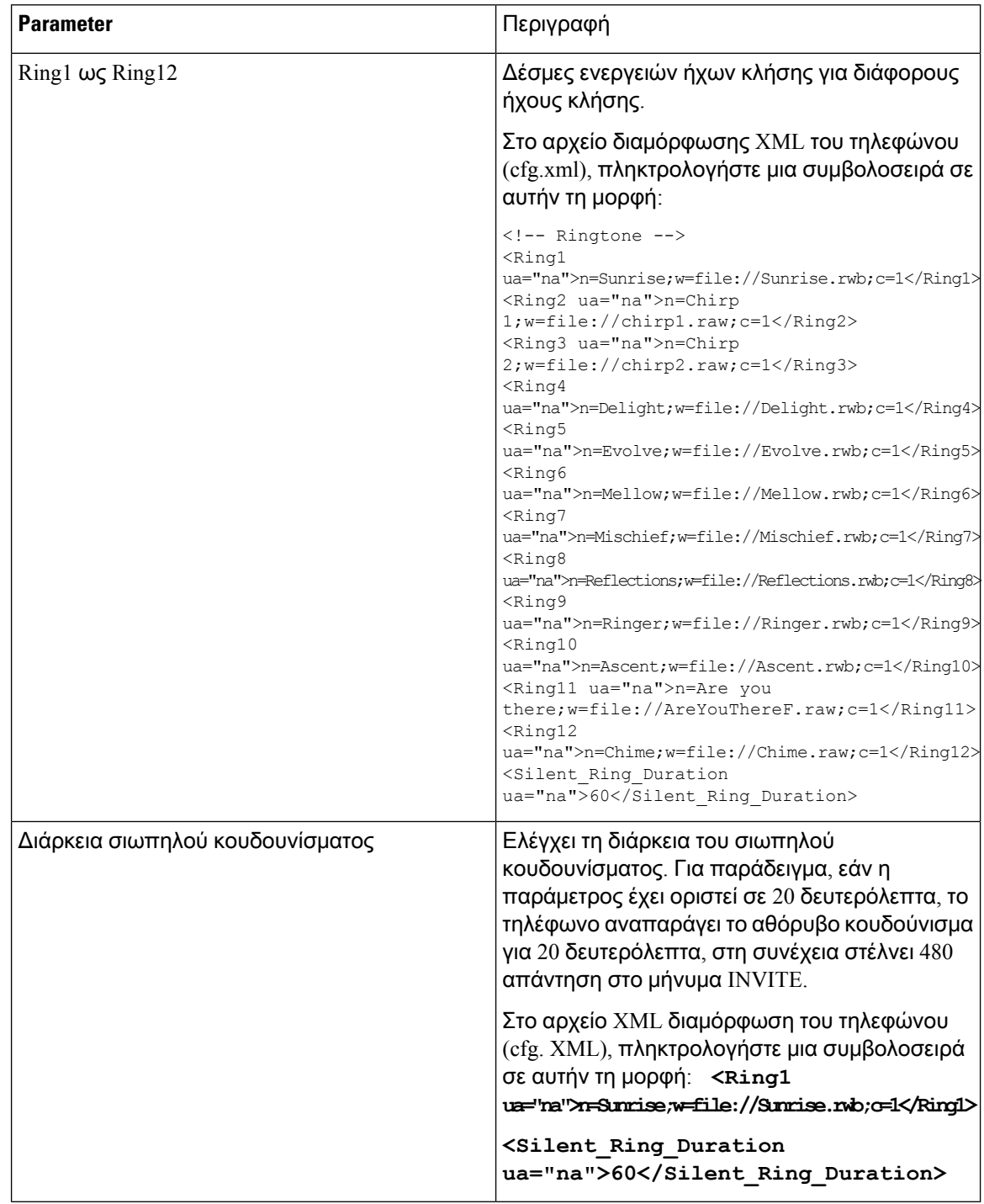

## Προσθήκη διακριτικού ήχου κλήσης

Μπορείτε να διαμορφώσετε τα χαρακτηριστικά κάθε τονικής κλήσης με τη χρήση μιας δέσμης ενεργειών τονικής κλήσης. Όταν το τηλέφωνο λαμβάνει το μήνυμα ειδοποίησης SIP-INFO και η μορφή του

μηνύματος είναι σωστή, τότε το τηλέφωνο αναπαράγει τον καθορισμένο ήχο κλήσης. Διαφορετικά, το τηλέφωνο αναπαράγει τον προεπιλεγμένο ήχο κλήσης.

### Διαδικασία

Σε μια δέσμη ενεργειών τονικής κλήσης, αντιστοιχίστε ένα όνομα για τον ήχο κλήσης και προσθέστε τη δέσμη ενεργειών για να διαμορφώσετε ένα διακριτικό ringtone με τη μορφή:

n = Ring-Tone-name? h = υπόδειξη, w = κυματομορφή-αναγνωριστικό-ή-διαδρομή? c = ρυθμός-αναγνωριστικό?  $b = Break-Time, t = σ$ υνολικός χρόνος

#### όπου

N = ήχος κλήσης-όνομα που προσδιορίζει αυτόν τον ήχο κλήσης. Το όνομα αυτό εμφανίζεται στο μενού "ήχος κλήσης" του τηλεφώνου. Το ίδιο όνομα μπορεί να χρησιμοποιηθεί σε μια κεφαλίδα SIP Alert-info σε μια εισερχόμενη αίτηση ΠΡΌΣΚΛΗΣΗς για να ενημερώσετε το τηλέφωνο για να παίξει τον αντίστοιχοήχοκλήσης. Τοόνομα θα πρέπει να περιέχειτους ίδιους χαρακτήρες που επιτρέπονται μόνο σε μια διεύθυνση URL.

H = υπόδειξη που χρησιμοποιείται για να ΠΙΕΊΤΕ τον κανόνα ειδοποίησης-INFO.

W = κυματομορφής-ID-ή-PATH που είναιο δείκτης της επιθυμητής κυματομορφής για χρήση σε αυτόν τον ήχο κλήσης. Οι ενσωματωμένες κυματομορφές είναι οι εξής:

- 1 = κλασικό τηλέφωνο με το μηχανικό κουδούνι
- 2 = τυπικός τηλεφωνικός δακτύλιος
- 3 = κλασικός ήχος κλήσης
- 4 = σήμα Sweep συχνότητας ευρύς-ζωνών

Μπορείτε επίσης να εισαγάγετε μια διαδρομή δικτύου (URL) για να πραγματοποιήσετε λήψη ενός αρχείου δεδομένωνήχων κλήσης απόένα διακομιστή. Προσθήκητης διαδρομής σε αυτήν τημορφή:

w = [TFTP://] hostname [:p στο Φορτ]/Path

γ = είναι ο δείκτης του επιθυμητού ρυθμού για να παίξει το δεδομένο κυματοειδές. 8 συντελείς (1 – 8) όπως ορίζεται στο < ρυθμός 1, μέσα από < ρυθμό 8. Ο ρυθμός-κωδικός μπορεί να είναι 0 Εάν w = 3, 4 ή μια διεύθυνση URL. Η ρύθμιση c = 0 υποδηλώνει ότι η διάρκεια του χρόνου είναι το φυσικό μήκος του αρχείου ήχου κλήσης.

B = Break-Time που καθορίζει τον αριθμό των δευτερολέπτων που θα διασπάσετε ανάμεσα σε δύο εκρήξεις κουδουνίσματος, όπως b = 2.5.

T = συνολικός χρόνος που καθορίζει τον συνολικό αριθμότων δευτερολέπτων για την αναπαραγωγή του ήχου κλήσης πριν από την ώρα.

Στο αρχείο διαμόρφωσης XML του τηλεφώνου (cfg.xml), πληκτρολογήστε μια συμβολοσειρά σε αυτήν τη μορφή:

```
<!-- Ringtone -->
<Ring1 ua="na">n=Sunrise;w=file://Sunrise.rwb;c=1</Ring1>
<Ring2 ua="na">n=Chirp 1;w=file://chirp1.raw;c=1</Ring2>
<Ring3 ua="na">n=Chirp 2;w=file://chirp2.raw;c=1</Ring3>
<Ring4 ua="na">n=Delight;w=file://Delight.rwb;c=1</Ring4>
<Ring5 ua="na">n=Evolve;w=file://Evolve.rwb;c=1</Ring5>
<Ring6 ua="na">n=Mellow;w=file://Mellow.rwb;c=1</Ring6>
```

```
<Ring7 ua="na">n=Mischief;w=file://Mischief.rwb;c=1</Ring7>
<Ring8 ua="na">n=Reflections;w=file://Reflections.rwb;c=1</Ring8>
<Ring9 ua="na">n=Ringer;w=file://Ringer.rwb;c=1</Ring9>
<Ring10 ua="na">n=Ascent;w=file://Ascent.rwb;c=1</Ring10>
<Ring11 ua="na">n=Are you there;w=file://AreYouThereF.raw;c=1</Ring11>
<Ring12 ua="na">n=Chime;w=file://Chime.raw;c=1</Ring12>
<Silent_Ring_Duration ua="na">60</Silent_Ring_Duration>
```
# Να ενεργοποιήσετε τη δυνατότητα ξενοδοχείου σε ένα τηλέφωνο

Να ρυθμίσετε τη δυνατότητα του ξενοδοχείου στο Broadworks και να ρυθμίσετε το τηλέφωνο ως οικοδεσπότης ή ως φιλοξενούμενος.

Μπορείτε επίσης να διαμορφώσετε τις παραμέτρους στο αρχείο διαμόρφωσης του τηλεφώνου με κώδικα XML (cfg.xml).

Διαδικασία

- Βήμα **1** Επιλέξτε **Voice** > **ext [n]** (όπου [n] είναι ο αριθμός της επέκτασης).
- Βήμα **2** Στην ενότητα ρυθμίσεις δυνατότητας κλήσης, ορίστε την παράμετρο Enable BroadSoft Hotel To **Yes**.

Μπορείτε επίσης να διαμορφώσετε αυτήν την παράμετρο στο αρχείο διαμόρφωσης (cfg.xml) πληκτρολογώντας μια συμβολοσειρά σε αυτήν τη μορφή:

<Enable\_Broadsoft\_Hoteling\_1\_ ua="na">Yes</Enable\_Broadsoft\_Hoteling\_1\_>

Επιλογές: Ναι και όχι

Προεπιλογή: Ναι

Βήμα **3** Να ορίσετε το χρονικό διάστημα (σε δευτερόλεπτα) κατά το οποίο ο χρήστης μπορεί να συνδεθεί ως φιλοξενούμενος στο τηλέφωνο που λήγει η συνδρομή στο ξενοδοχείο.

Μπορείτε επίσης να διαμορφώσετε αυτήν την παράμετρο στο αρχείο διαμόρφωσης (cfg.xml) πληκτρολογώντας μια συμβολοσειρά σε αυτήν τη μορφή:

<Hoteling\_Subscription\_Expires\_1\_ ua="na">3600</Hoteling\_Subscription\_Expires\_1\_>

Προεπιλογή: 3600

Βήμα **4** Κάντε κλικ στο κουμπί Υποβολή όλων των αλλαγών.

## Ορισμός του κωδικού πρόσβασης χρήστη

Οι χρήστες μπορούν να θέσουν τον κωδικό πρόσβασής τους στα τηλέφωνά τους, ή μπορείτε να θέσετε έναν κωδικό πρόσβασης για τους.

Μπορείτε επίσης να διαμορφώσετε τις παραμέτρους στο αρχείο διαμόρφωσης του τηλεφώνου με κώδικα XML (cfg.xml).

Πριν ξεκινήσετε

Μεταβείτε στην ιστοσελίδα διαχείρισης τηλεφώνου. Βλ. Μεταβείτε στη [διασύνδεση](#page-128-0) Web του τηλεφώνου, στη [σελίδα](#page-128-0) 111.

Διαδικασία

- Βήμα **1** Επιλέξτε Φωνή > Σύστημα.
- Βήμα **2** Εισαγάγετε τον κωδικό πρόσβασης στο πεδίο Κωδικός πρόσβασης.

Αφού εισαγάγετε τον κωδικό πρόσβασης χρήστη σε αυτό το πεδίο, η παράμετρος αυτή εμφανίζει τα ακόλουθα στο αρχείο XML ρύθμισης παραμέτρων του τηλεφώνου (cfg. XML):

```
< 1 - -<User_Password ua="rw">*************</User_Password>
-->
```
Βήμα **3** Κάντε κλικ στο κουμπί Υποβολή όλων των αλλαγών.

# Λήψη αρχείων καταγραφής εργαλείων αναφοράς προβλημάτων

Οι χρήστες υποβάλλουν αναφορές προβλημάτων σε εσάς με το εργαλείο αναφοράς προβλημάτων.

Εάν εργάζεστε με το Cisco TAC για να αντιμετωπίσετε ένα πρόβλημα, απαιτούνται συνήθως τα αρχεία καταγραφής απότοεργαλείο αναφοράς προβλημάτων για να σας βοηθήσουν να επιλύσετε τοζήτημα.

Για να εκδώσει μια αναφορά προβλήματος, οι χρήστες έχουν πρόσβαση στο εργαλείο αναφοράς προβλημάτων και παρέχουν την ημερομηνία και την ώρα που παρουσιάστηκε το πρόβλημα, καθώς και μια περιγραφή του προβλήματος. Θα πρέπει να κάνετε λήψη της αναφοράς προβλήματος από τη σελίδα "βοηθητικό πρόγραμμα διαμόρφωσης".

Πριν ξεκινήσετε

Μεταβείτε στην ιστοσελίδα διαχείρισης τηλεφώνου. Βλ. Μεταβείτε στη [διασύνδεση](#page-128-0) Web του τηλεφώνου, στη [σελίδα](#page-128-0) 111.

Διαδικασία

Βήμα **1** Επιλέξτε **Info** > εντοπισμός σφαλμάτων > στοιχείων καταγραφής συσκευών.

Βήμα **2** Στην περιοχή **"**αναφορές προβλημάτων", κάντε κλικ στο αρχείο αναφοράς προβλημάτων για λήψη.

Βήμα **3** Αποθηκεύστε το αρχείο στο τοπικό σας σύστημα και ανοίξτε το αρχείο για να αποκτήσετε πρόσβαση στα αρχεία καταγραφής αναφορών προβλημάτων.

## Διαμόρφωση του εργαλείου αναφοράς προβλημάτων

Για να λαμβάνετε τις αναφορές προβλημάτων που αποστέλλει ο χρήστης από το τηλέφωνο, θα πρέπει να χρησιμοποιήσετε ένα διακομιστή με μια δέσμη ενεργειών αποστολής.

- Εάν η διεύθυνση URL που έχει καθοριστεί στο πεδίο "κανόνας αποστολής PRT" είναι έγκυρη, οι χρήστες παίρνουν μια ειδοποίηση ειδοποίησης για το περιβάλλον εργασίας του τηλεφώνου που δηλώνει ότι έχουν υποβάλει επιτυχώς την αναφορά προβλήματος.
- Εάν το πεδίο **"**κανόνας αποστολής PRT" είναι κενό ή έχει μη έγκυρη διεύθυνση URL, οι χρήστες παίρνουν μια ειδοποίηση ειδοποίησης για το περιβάλλον εργασίας του τηλεφώνου λέγοντας ότι η αποστολή δεδομένων απέτυχε.

Το τηλέφωνο χρησιμοποιεί ένα μηχανισμό POST HTTP/HTTPS, με παραμέτρους παρόμοιες με μια αποστολή που βασίζεται σε φόρμα HTTP. Οι παρακάτω παράμετροι περιλαμβάνονται στην αποστολή (χρησιμοποιώντας την κωδικοποίηση MIME με πολλαπλά τμήματα):

- DeviceName (παράδειγμα: "Sep 001122334455")
- SerialNo (παράδειγμα: "FCH12345ABC")
- Username (το όνομα χρήστη είναι είτε το εμφανιζόμενο όνομα σταθμού είτε το αναγνωριστικό χρήστη της προέκτασης. Το όνομα εμφάνισης σταθμού εξετάζεται για πρώτη φορά. Εάν αυτό το πεδίο είναι κενό, τότε επιλέγεται το αναγνωριστικό χρήστη.)
- prt file (παράδειγμα: "probrep -20141021-162840. tar. gz")

Μπορείτε να δημιουργήσετε PRT αυτόματα σε συγκεκριμένα χρονικά διαστήματα και να ορίσετε το όνομα του αρχείου PRT.

Μπορείτε επίσης να διαμορφώσετε τις παραμέτρους στο αρχείο διαμόρφωσης του τηλεφώνου με κώδικα XML (cfg.xml). Για να ρυθμίσετε τις παραμέτρους, ανατρέξτε στη σύνταξητης συμβολοσειράς στο Παράμετροι εργαλείου διαμόρφωσης αναφοράς [προβλημάτων](#page-216-0), στη σελίδα 199.

Ένα δείγμα δέσμης ενεργειών εμφανίζεται παρακάτω. Αυτή η δέσμη ενεργειών παρέχεται μόνο για αναφορά. Η Cisco δεν παρέχει υποστήριξη για τη δέσμη ενεργειών φόρτωσης που έχει εγκατασταθεί στο διακομιστή ενός πελάτη.

<?php

```
// NOTE: you may need to edit your php.ini file to allow larger
// size file uploads to work.
// Modify the setting for upload_max_filesize
// I used: upload max filesize = 20M// Retrieve the name of the uploaded file
$filename = basename($_FILES['prt_file']['name']);
// Get rid of quotes around the device name, serial number and username if they exist
$devicename = $_POST['devicename'];
$devicename = trim($devicename, "'\"");
```
```
$serialno = $_POST['serialno'];
$serialno = trim ($serialno, "!\n"");$username = $_POST['username'];
$username = trim($username, "'\"");
// where to put the file
$fullfilename = "/var/prtuploads/".$filename;
// If the file upload is unsuccessful, return a 500 error and
// inform the user to try again
if(!move_uploaded_file($_FILES['prt_file']['tmp_name'], $fullfilename)) {
        header("HTTP/1.0 500 Internal Server Error");
        die("Error: You must select a file to upload.");
}
?>
```
#### Πριν ξεκινήσετε

Μεταβείτε στην ιστοσελίδα διαχείρισης τηλεφώνου. Βλ. Μεταβείτε στη [διασύνδεση](#page-128-0) Web του τηλεφώνου, στη [σελίδα](#page-128-0) 111.

Διαδικασία

Βήμα **1** ΕπιλέξτεΦωνή > Παροχή.

Βήμα **2** Στην ενότητα εργαλείο αναφοράς προβλήματος,ορίστε τα πεδία που περιγράφονται στον [Παράμετροι](#page-216-0) εργαλείου διαμόρφωσης αναφοράς [προβλημάτων](#page-216-0), στη σελίδα 199πίνακα.

Βήμα **3** Κάντε κλικ στο κουμπί Υποβολή όλων των αλλαγών.

### <span id="page-216-0"></span>Παράμετροι εργαλείου διαμόρφωσης αναφοράς προβλημάτων

Ο ακόλουθος πίνακας καθορίζειτηλειτουργία καιτηχρήσητων παραμέτρων του εργαλείου "αναφορά προβλημάτων" στην ενότητα "εργαλείο αναφοράς προβλημάτων" στην καρτέλα "πληροφορίες εντοπισμού σφαλμάτων" στο περιβάλλον εργασίας του τηλεφώνου στο Web. Καθορίζει επίσης τη

σύνταξη της συμβολοσειράς που προστίθεται στο αρχείο διαμόρφωσης του τηλεφώνου με κώδικα XML (cfg. XML) για τη διαμόρφωση μιας παραμέτρου.

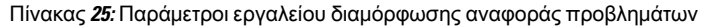

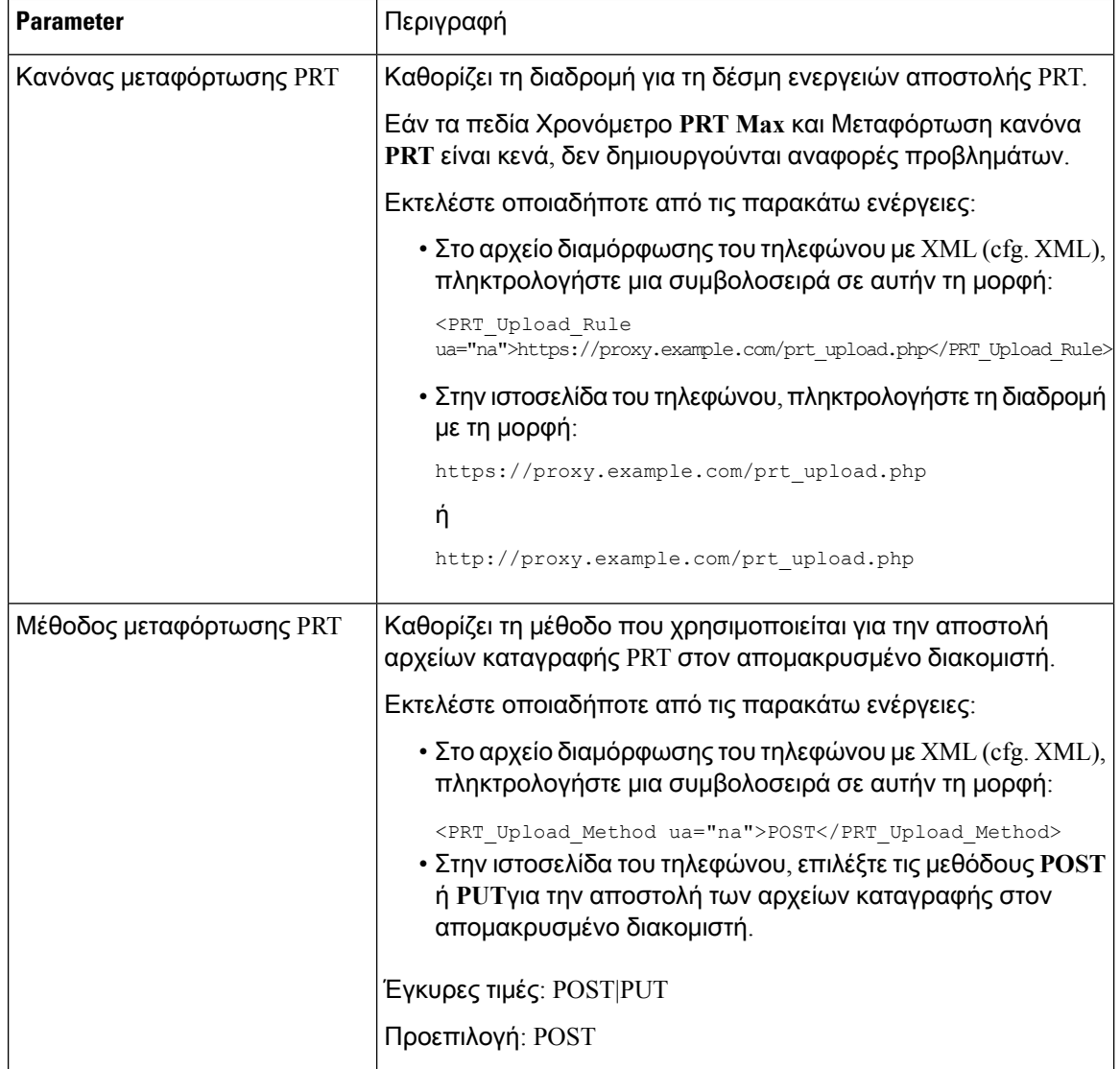

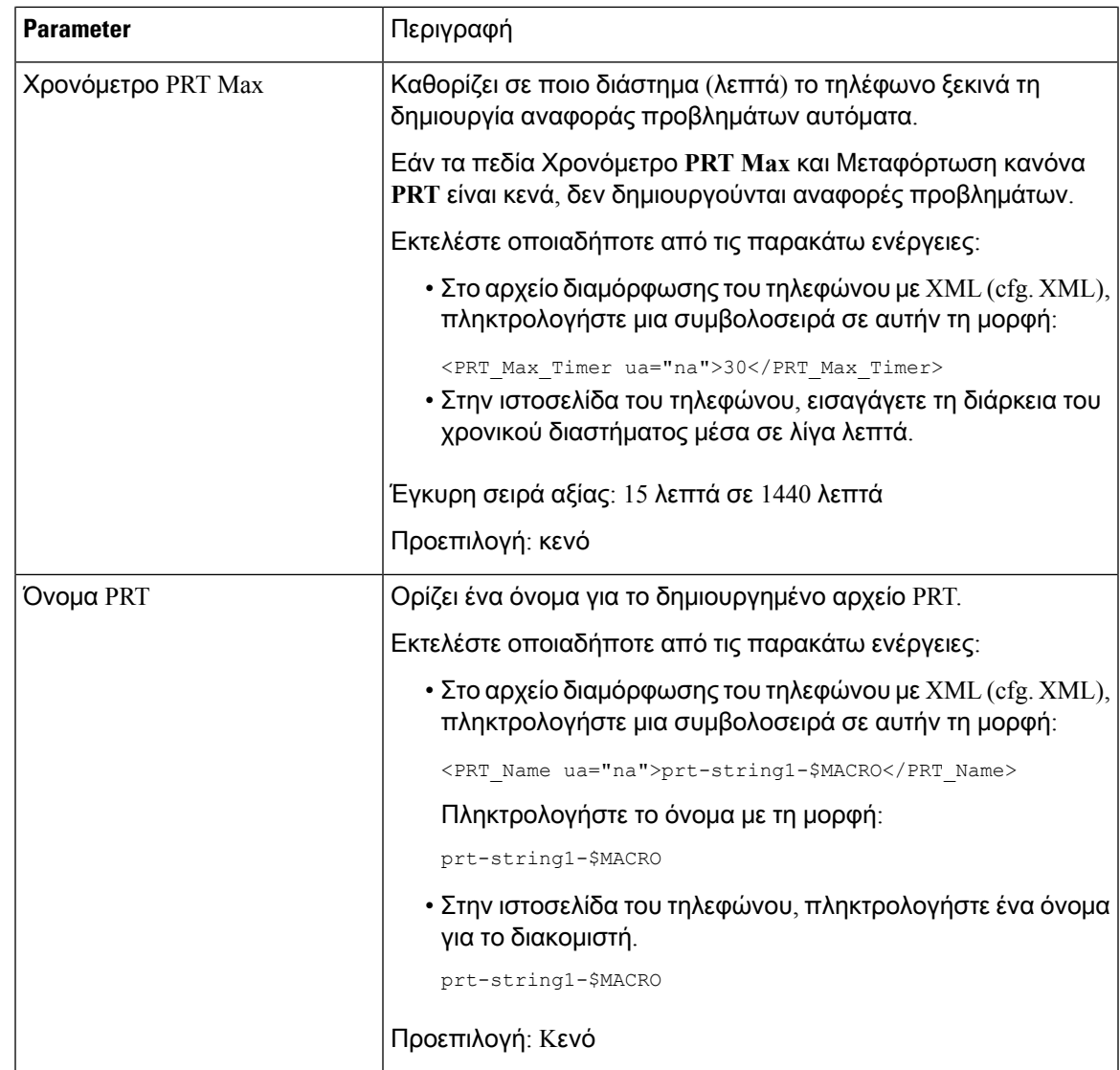

# Κλήση διαμορφωμένη από το διακομιστή

Μπορείτε να διαμορφώσετε μια ομάδα σελιδοποίησης σε ένα διακομιστή έτσι ώστε οι χρήστες να μπορούν να καλέσουν μια ομάδα τηλεφώνων. Για περισσότερες λεπτομέρειες, ανατρέξτε στην τεκμηρίωση του διακομιστή σας.

# Διαμόρφωση σελιδοποίησης πολλαπλής διανομής

Μπορείτε να ρυθμίσετε τη σελιδοποίηση πολλαπλής διανομής ώστε να επιτρέπεται στους χρήστες η σελίδα σε τηλέφωνα. Η σελίδα μπορεί να πάει σε όλα τα τηλέφωνα ή μια ομάδα τηλεφώνων στο ίδιο δίκτυο. Οποιοδήποτε τηλέφωνο της ομάδας μπορεί να ξεκινήσει μια περίοδο λειτουργίας

σελιδοποίησηςπολλαπλής διανομής. Η σελίδα λαμβάνεται μόνο απότα τηλέφωναπου έχουν ρυθμιστεί ώστε να ακούν για την ομάδα σελιδοποίησης.

Μπορείτε να προσθέσετε ένα τηλέφωνο σε έως 10ομάδες σελιδοποίησης. Κάθεομάδα σελιδοποίησης έχει μια μοναδική θύρα πολλαπλής διανομής και έναν αριθμό. Τα τηλέφωνα μέσα σε μια ομάδα σελιδοποίησης πρέπει να εγγραφούν στην ίδια διεύθυνση IP πολλαπλής διανομής, θύρα και αριθμό πολλαπλής διανομής.

Ρυθμίζετε τις παραμέτρους της προτεραιότητας για την εισερχόμενη σελίδα από μια συγκεκριμένη ομάδα. Όταν ένα τηλέφωνοείναι ενεργόκαι πρέπει να παιχτεί μια σημαντική σελίδα,οχρήστης ακούει τη σελίδα στην ενεργή διαδρομή ήχου.

Όταν πραγματοποιούνται πολλές συνεδρίες σελιδοποίησης, απαντώνται με χρονολογική σειρά. Αφού λήξει η ενεργή σελίδα, η επόμενη σελίδα θα απαντηθεί αυτόματα. Όταν δεν ενοχλείτε (DND) είναι ενεργοποιημένη, το τηλέφωνο αγνοεί κάθε εισερχόμενη σελιδοποίησης.

Μπορείτε να καθορίσετε έναν κωδικοποιητή για τη χρήση της σελιδοποίησης. Οι Υποστηριζόμενοι κωδικοποιητές είναι G711A, G711u, G722 και G729. Εάν δεν καθορίσετε τον κωδικοποιητή, η σελιδοποίηση χρησιμοποιεί G711u από προεπιλογή.

Μπορείτε επίσης να διαμορφώσετε τις παραμέτρους στο αρχείο διαμόρφωσης του τηλεφώνου με κώδικα XML (cfg.xml). Για να ρυθμίσετε τις παραμέτρους, ανατρέξτε στη σύνταξητης συμβολοσειράς στο Παράμετροι για την ομάδα πολλαπλών [σελιδοποίησης](#page-219-0), στη σελίδα 202.

#### Πριν ξεκινήσετε

- Βεβαιωθείτε ότι το δίκτυό σας υποστηρίζει πολλαπλή διανομή έτσι ώστε όλες οι συσκευές στην ίδια ομάδα σελιδοποίησης να μπορούν να λαμβάνουν σελιδοποίηση.
- Για δίκτυα Wi-Fi, ενεργοποιήστε και ρυθμίστε σωστά το σημείοπρόσβασης γιαπολλαπλή διανομή.
- Βεβαιωθείτε ότι όλα τα τηλέφωνα μιας ομάδας σελιδοποίησης βρίσκονται στο ίδιο δίκτυο.
- Μεταβείτε στην ιστοσελίδα διαχείρισης τηλεφώνου. Βλ. Μεταβείτε στη [διασύνδεση](#page-128-0) Web του [τηλεφώνου](#page-128-0), στη σελίδα 111.

#### Διαδικασία

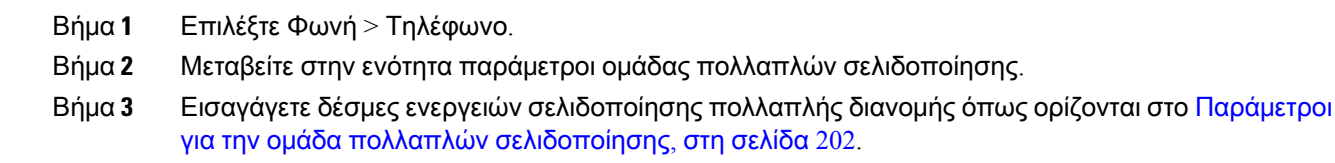

<span id="page-219-0"></span>Βήμα **4** Κάντε κλικ στο κουμπί Υποβολή όλων των αλλαγών.

### Παράμετροι για την ομάδα πολλαπλών σελιδοποίησης

Ο παρακάτω πίνακας καθορίζει τη λειτουργία και τη χρήση των πολλαπλών παραμέτρων κλήσης ομάδας στην ενότητα Φωνή > Τηλέφωνο στη διασύνδεση web του τηλεφώνου. Καθορίζει επίσης τη σύνταξη της συμβολοσειράς που προστίθεται στο αρχείο διαμόρφωσης του τηλεφώνου (cfg.xml) με κώδικα XML για τη διαμόρφωση μιας παραμέτρου.

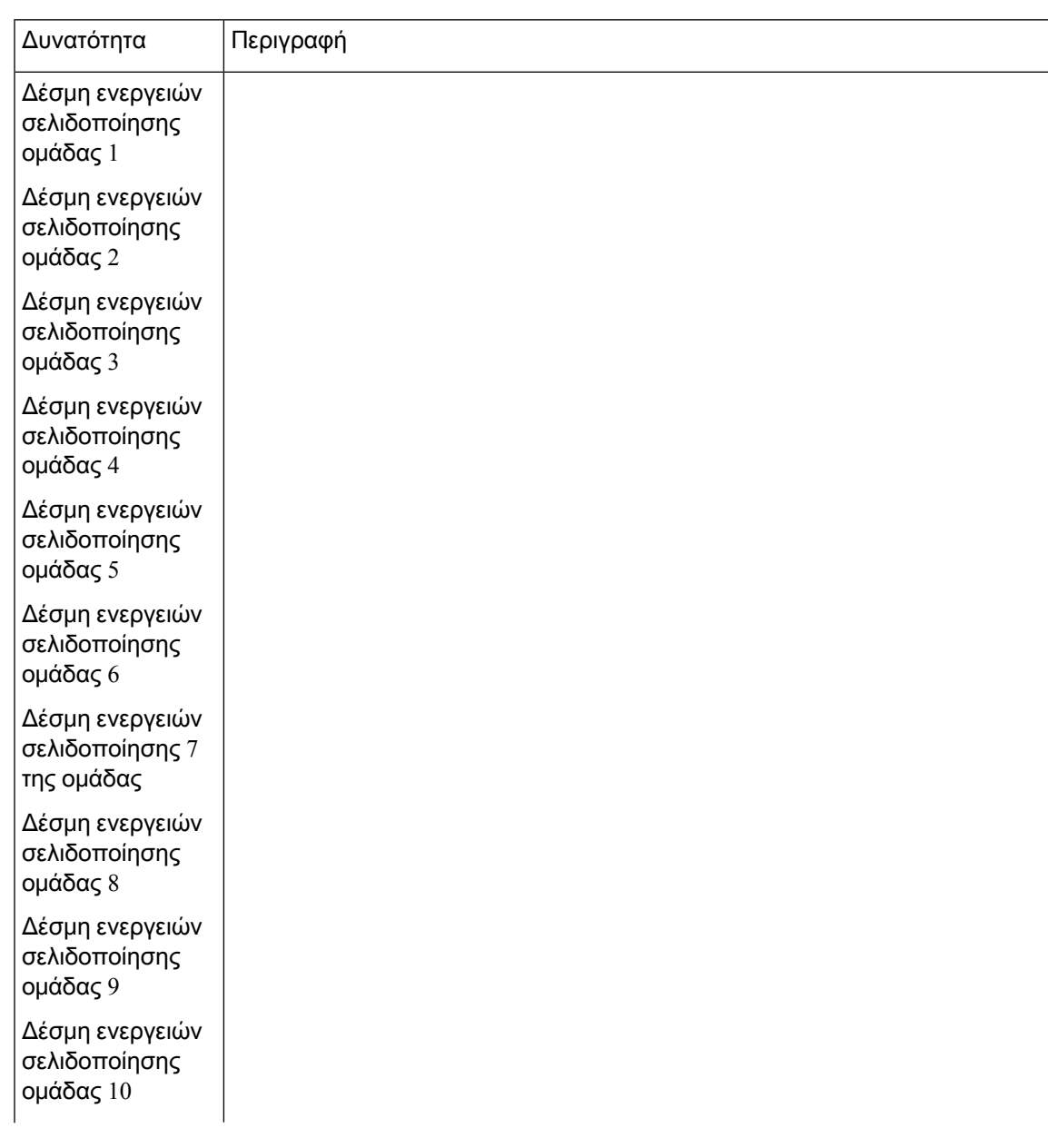

Πίνακας **26:** Παράμετροι για την ομάδα πολλαπλών κλήσεων

Ī

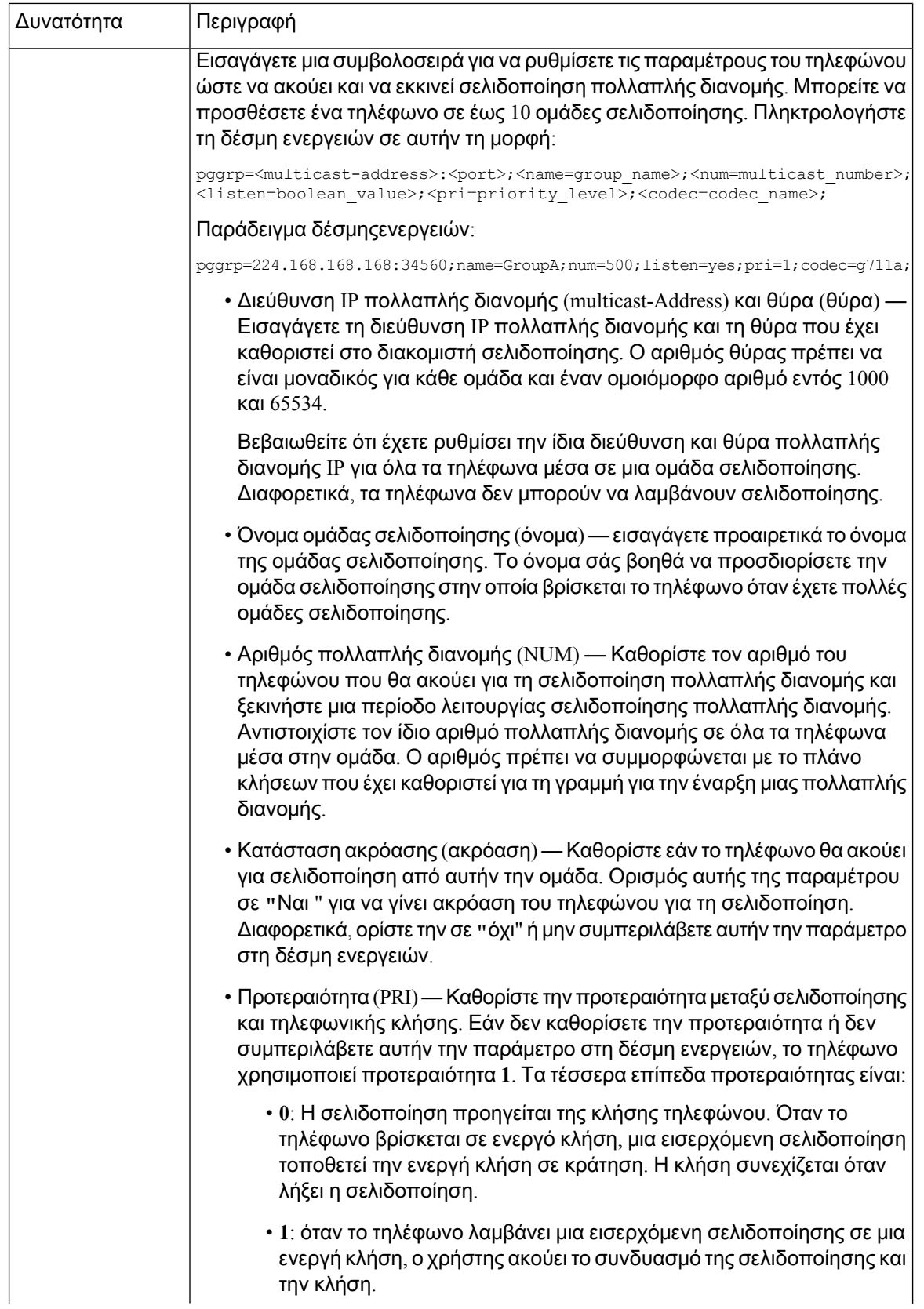

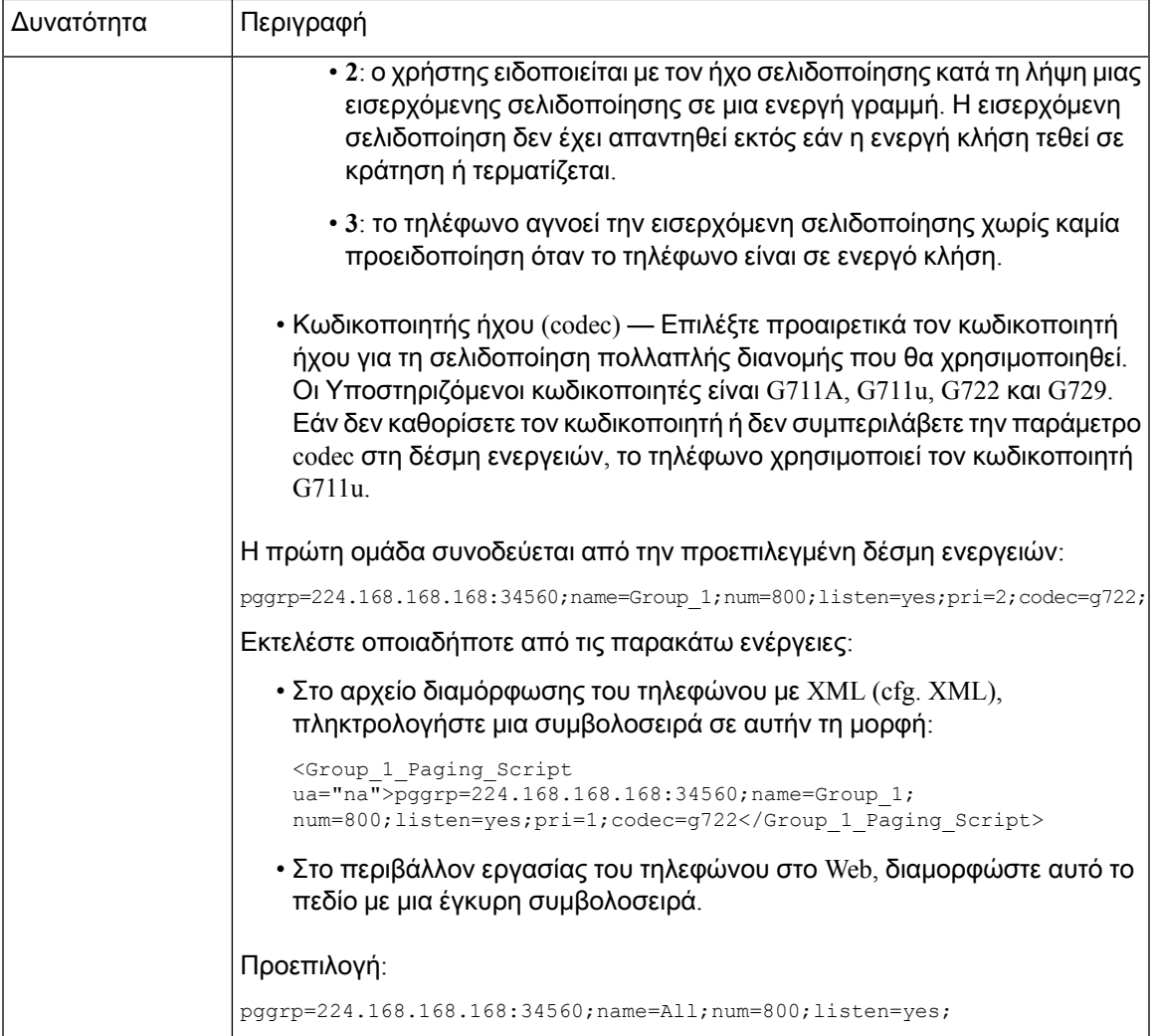

# Διαμόρφωση τηλεφώνου για την αυτόματη αποδοχή σελίδων

Η μοναδική δυνατότητα σελιδοποίησης ή ενδοσυνεννόησης επιτρέπει σε ένα χρήστη να επικοινωνεί απευθείας με έναν άλλο χρήστη μέσω τηλεφώνου. Εάν το τηλέφωνο του ατόμου στο οποίο έχει διαμορφωθεί η διαμόρφωση έχει ρυθμιστεί ώστε να αποδέχεται αυτόματα τις σελίδες, το τηλέφωνο δεν κουδουνίζει. Αντίθετα, μια άμεση σύνδεση μεταξύ των δύο τηλεφώνων καθιερώνεται αυτόματα κατά την έναρξη της σελιδοποίησης.

Μπορείτε επίσης να διαμορφώσετε τις παραμέτρους στο αρχείο διαμόρφωσης του τηλεφώνου με κώδικα XML (cfg.xml).

#### Πριν ξεκινήσετε

Μεταβείτε στην ιστοσελίδα διαχείρισης τηλεφώνου. Βλ. Μεταβείτε στη [διασύνδεση](#page-128-0) Web του τηλεφώνου, στη [σελίδα](#page-128-0) 111.

Διαδικασία

Βήμα **1** Επιλέξτε Φωνή > Χρήστης.

Βήμα **2** Στην ενότητα συμπληρωματικές υπηρεσίες, επιλέξτε Ναι για την παράμετρο **Page** Auto Answer.

Μπορείτε επίσης να διαμορφώσετε αυτήν την παράμετρο στο αρχείο διαμόρφωσης (cfg.xml) πληκτρολογώντας μια συμβολοσειρά σε αυτήν τη μορφή:

<Auto\_Answer\_Page ua="na">Yes</Auto\_Answer\_Page>

Επιλογές: Ναι και όχι

Προεπιλογή: Ναι

Βήμα **3** Κάντε κλικ στο κουμπί Υποβολή όλων των αλλαγών.

### Διαχειριστείτε τηλέφωνα με **TR-069**

Μπορείτε να χρησιμοποιήσετε τα πρωτόκολλα καιτα πρότυπα που καθορίζονται στην τεχνικήέκθεση 069 (TR-069) για τη διαχείριση των τηλεφώνων. TR-069 εξηγεί την κοινή πλατφόρμα για τη διαχείριση όλων των τηλεφώνων και άλλων εξοπλισμού των εγκαταστάσεων των πελατών (CPE) σε μεγάλης κλίμακας αναπτύξεις. Η πλατφόρμα είναι ανεξάρτητη από τους τύπους τηλεφώνου και τους κατασκευαστές.

Μπορείτε επίσης να διαμορφώσετε τις παραμέτρους στο αρχείο διαμόρφωσης του τηλεφώνου με κώδικα XML (cfg.xml). Για να ρυθμίσετε τις παραμέτρους, ανατρέξτε στη σύνταξητης συμβολοσειράς στο Παράμετροι για τη [διαμόρφωση](#page-224-0) των επιλογών TR-069, στη σελίδα 207.

Ως αμφίδρομη SOAP/HTTP με βάση το πρωτόκολλο, TR-069 παρέχει την επικοινωνία μεταξύ CPEs και διακομιστές αυτόματης ρύθμισης παραμέτρων (ACS).

Για TR-069 βελτιώσεις, βλέπε Σύγκριση [παραμέτρου](#page-494-0) TR-069, στη σελίδα 477.

#### Πριν ξεκινήσετε

Μεταβείτε στην ιστοσελίδα διαχείρισης τηλεφώνου. Βλ. Μεταβείτε στη [διασύνδεση](#page-128-0) Web του τηλεφώνου, στη [σελίδα](#page-128-0) 111.

Διαδικασία

Βήμα **1** Επιλέξτε φωνή > **TR-069**.

Βήμα **2** Ορίστε τα πεδία, όπως περιγράφεται στον πίνακα Παράμετροι για τη [διαμόρφωση](#page-224-0) των επιλογών [TR-069,](#page-224-0) στη σελίδα 207.

Βήμα **3** Κάντε κλικ στο κουμπί Υποβολή όλων των αλλαγών.

### Προβολή κατάστασης **TR-069**

Όταν ενεργοποιείτε TR-069 σε ένα τηλέφωνο χρήστη, μπορείτε να προβάλετε την κατάσταση των παραμέτρων TR-069 στο περιβάλλον εργασίας του τηλεφώνου στο Web.

Μπορείτε επίσης να διαμορφώσετε τις παραμέτρους στο αρχείο διαμόρφωσης του τηλεφώνου με κώδικα XML (cfg.xml). Για να ρυθμίσετε τις παραμέτρους, ανατρέξτε στη σύνταξητης συμβολοσειράς στο Παράμετροι για τη [διαμόρφωση](#page-224-0) των επιλογών TR-069, στη σελίδα 207.

Πριν ξεκινήσετε

Μεταβείτε στην ιστοσελίδα διαχείρισης τηλεφώνου. Βλ. Μεταβείτε στη [διασύνδεση](#page-128-0) Web του τηλεφώνου, στη [σελίδα](#page-128-0) 111.

Διαδικασία

Επιλέξτε κατάσταση > > πληροφοριών **TR-069**.

Μπορείτε να δείτε την κατάσταση των παραμέτρων TR-069 Παράμετροι για τη [διαμόρφωση](#page-224-0) των [επιλογών](#page-224-0) TR-069, στη σελίδα 207 στον πίνακα.

### <span id="page-224-0"></span>Παράμετροι για τη διαμόρφωση των επιλογών **TR-069**

Ο ακόλουθος πίνακας καθορίζειτηλειτουργία καιτηχρήσητων παραμέτρων Ρύθμισης εκπροσώπου τηλεφωνικού κέντρου στην ενότητα Ρυθμίσεων ACD στην Καρτέλα Προεκτ.(n) στο περιβάλλον εργασίας Web του τηλεφώνου. Καθορίζει επίσης τη σύνταξη της συμβολοσειράς που προστίθεται

στο αρχείο διαμόρφωσης του τηλεφώνου με κώδικα XML (cfg. XML) για τη διαμόρφωση μιας παραμέτρου.

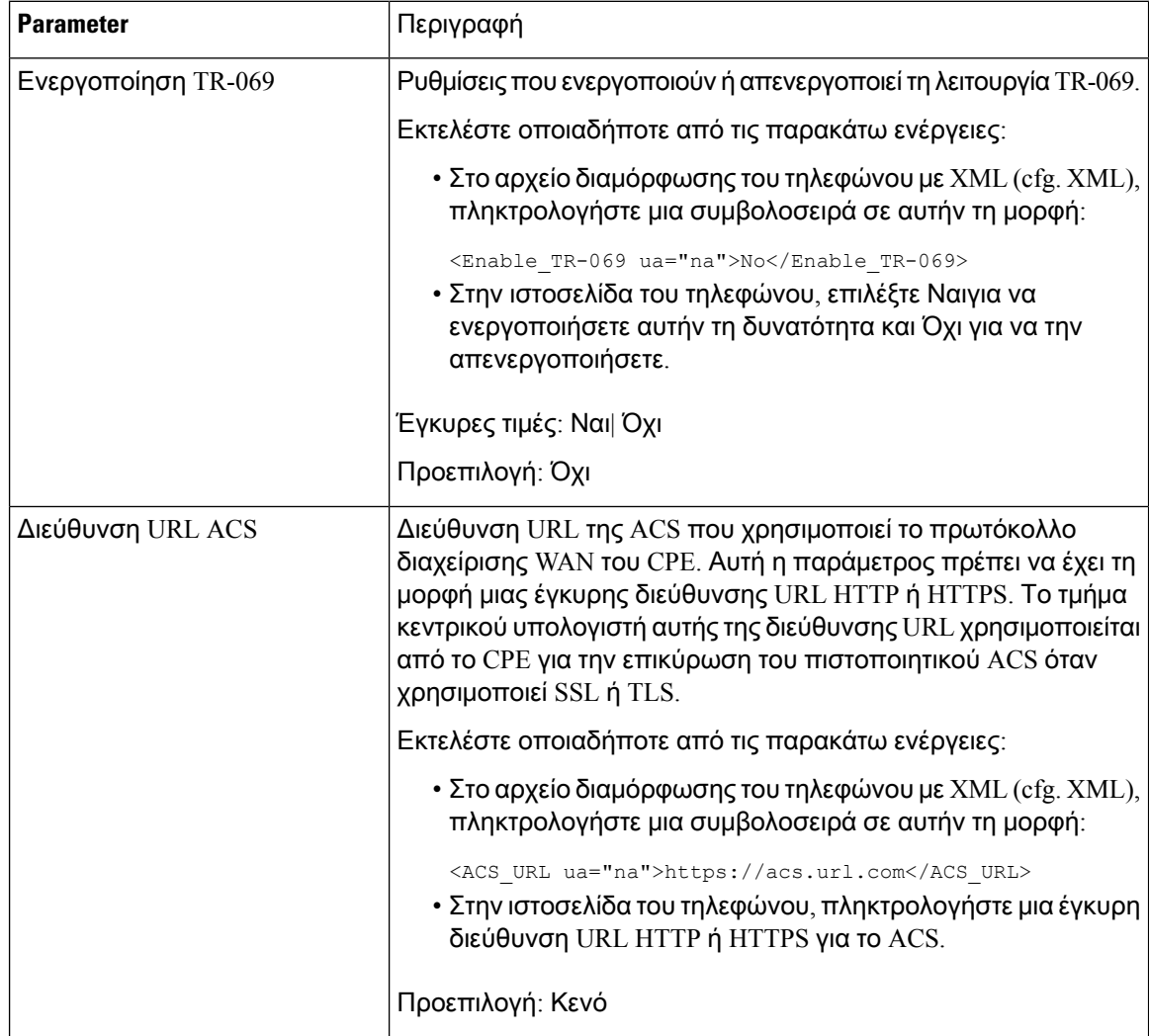

Πίνακας **27:** Παράμετροι για τη διαμόρφωση των επιλογών **TR-069**

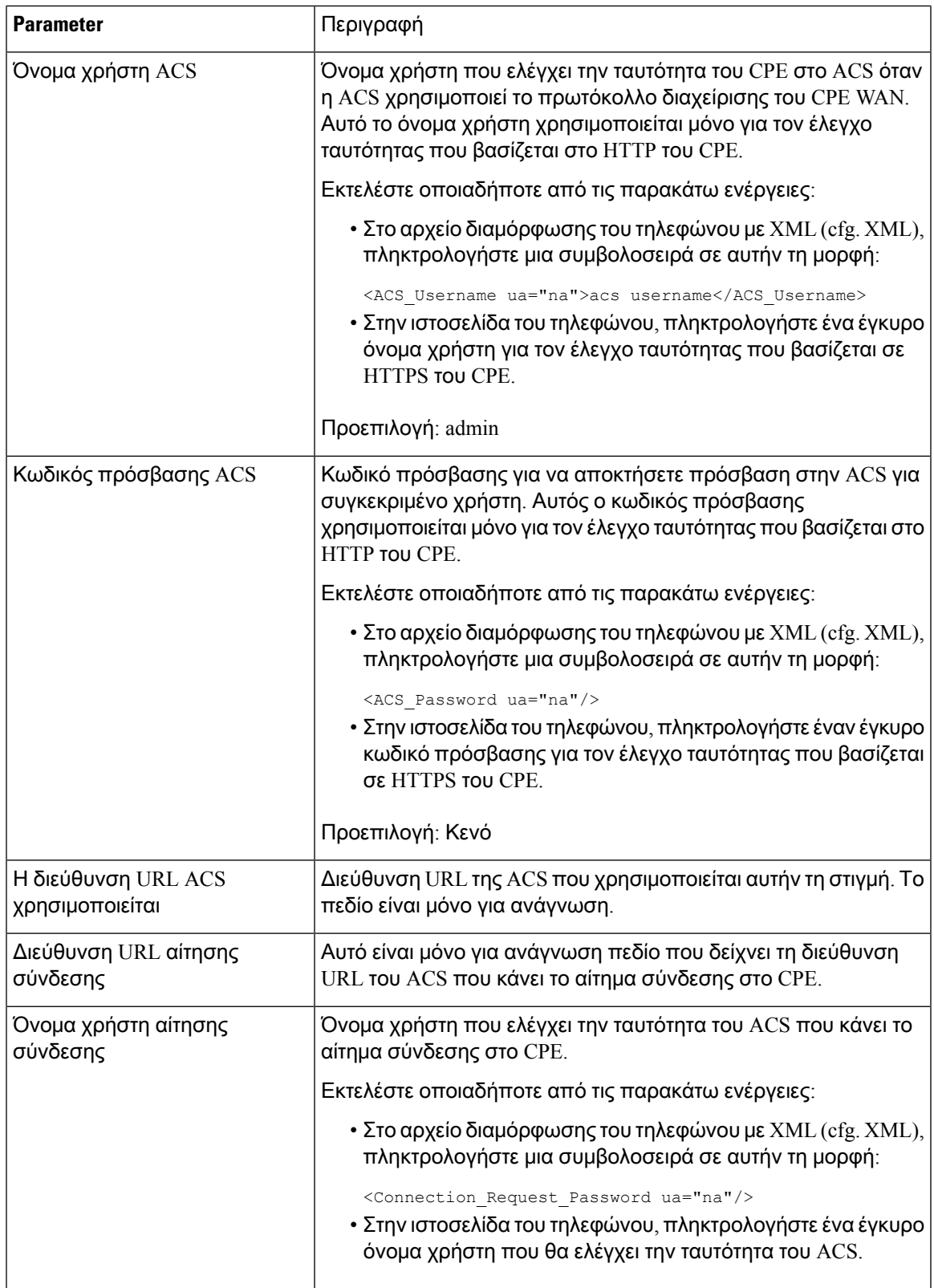

I

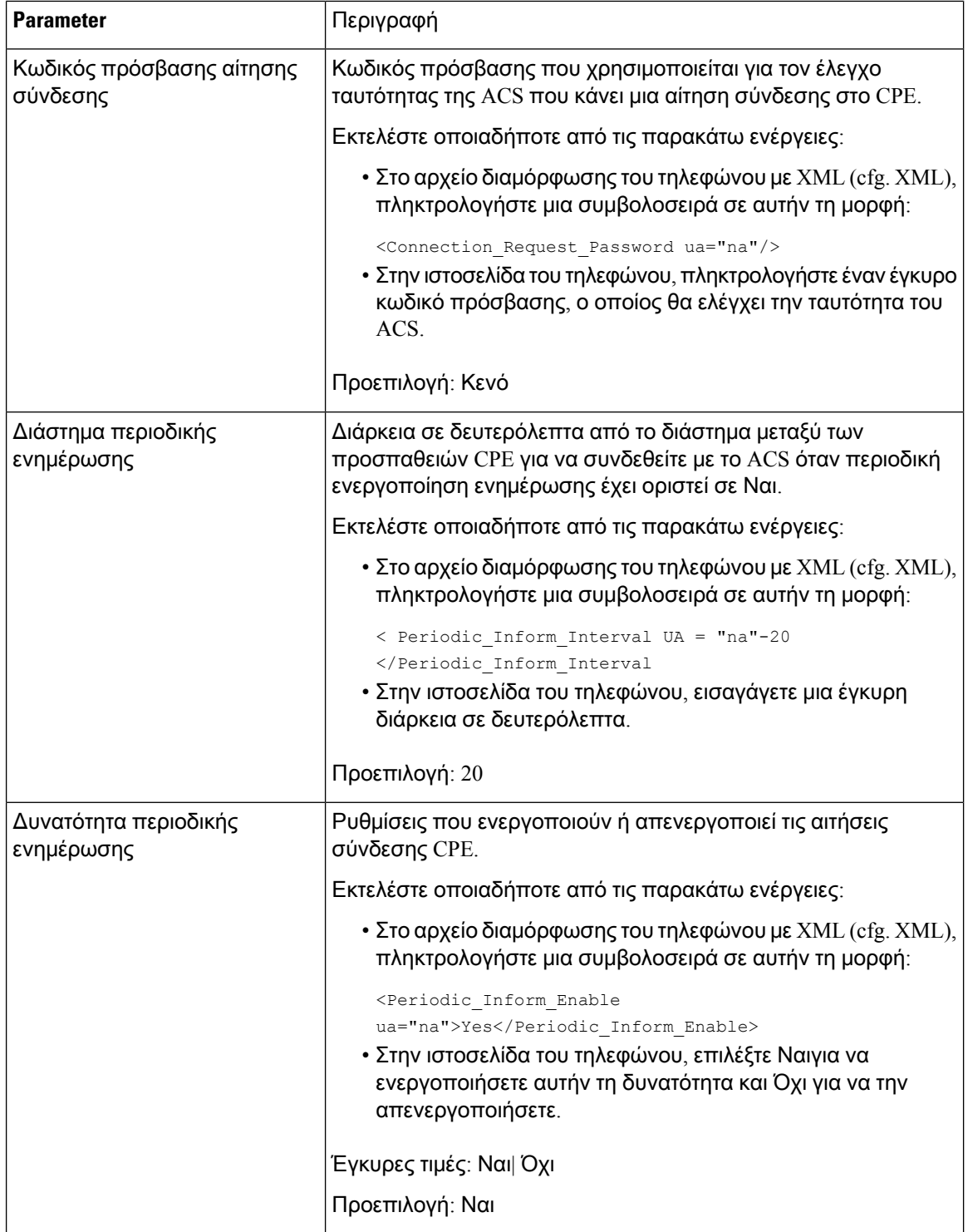

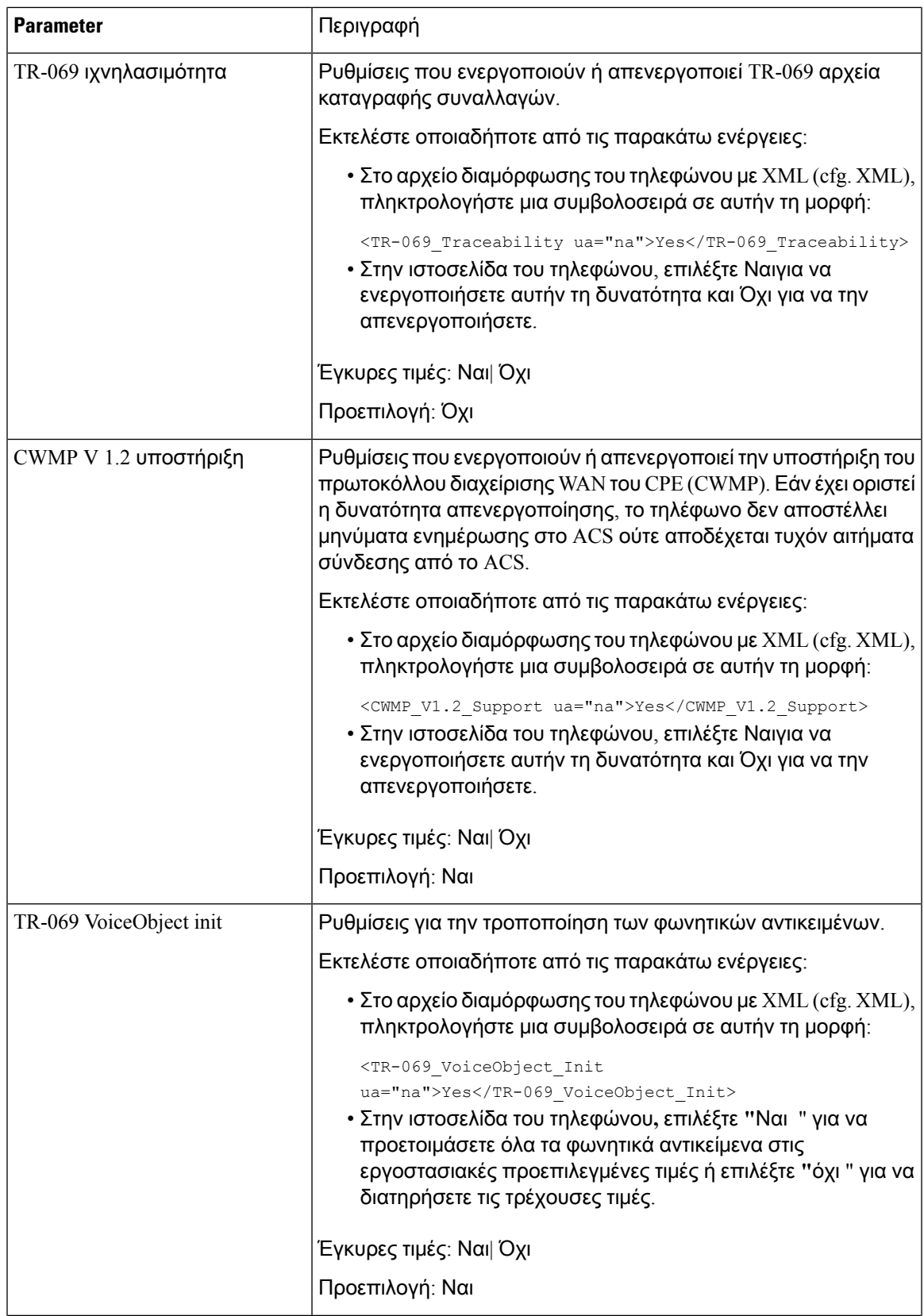

Ī

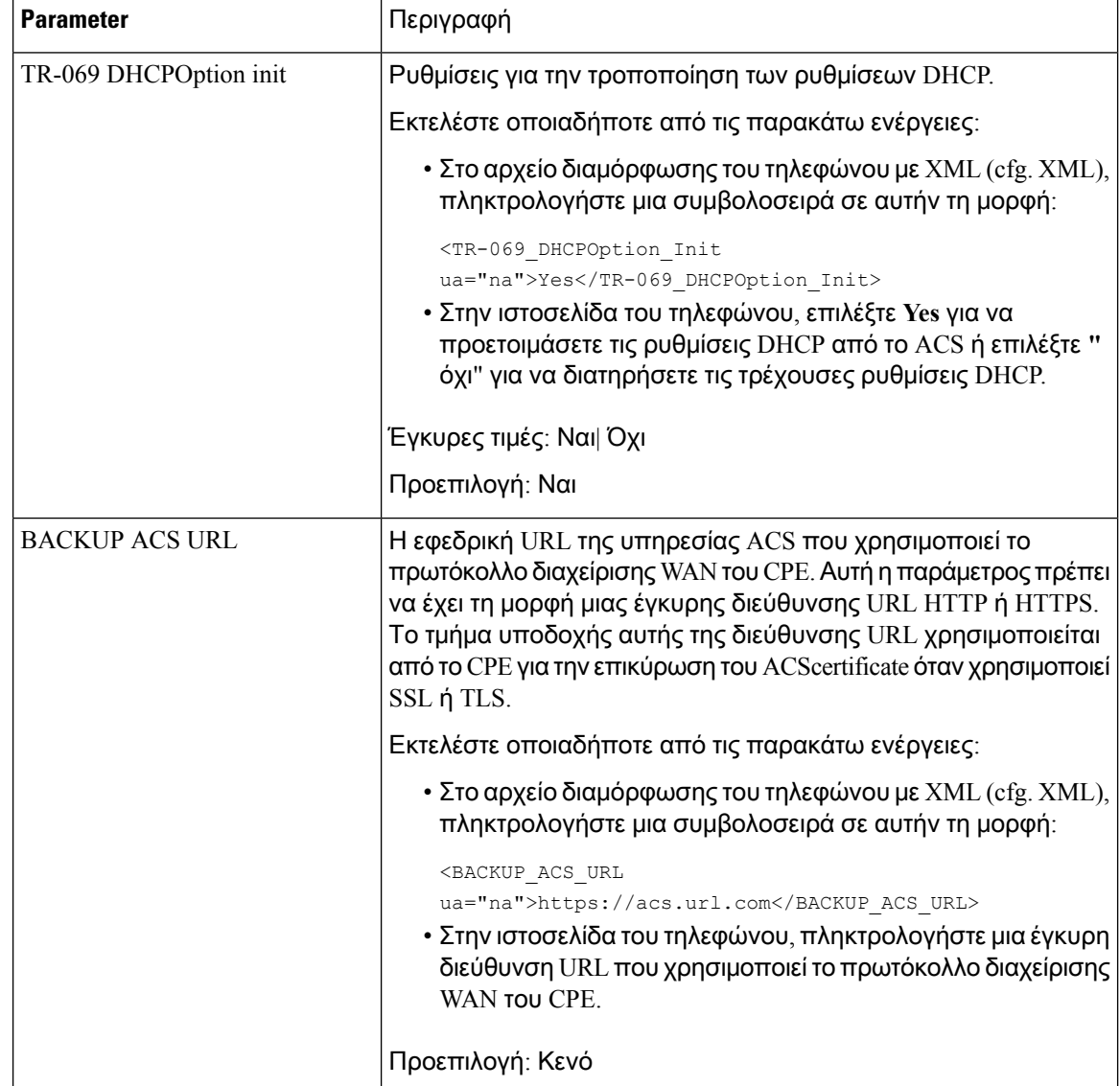

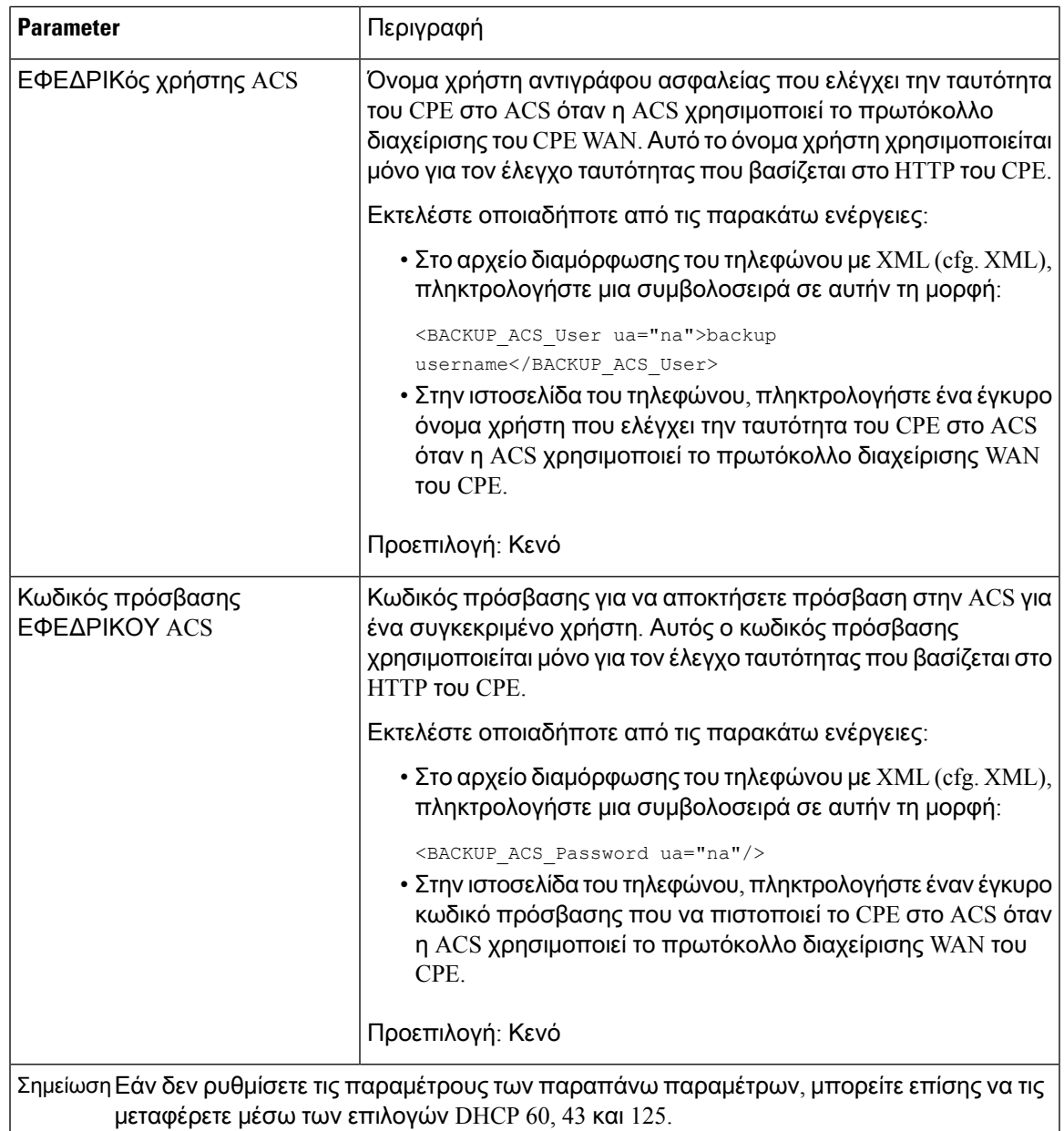

# Ενεργοποίηση ηλεκτρονικού διακόπτη

Η δυνατότητα ηλεκτρονικών διακόπτη ακουστικού επιτρέπει στους χρήστες να χρησιμοποιούν ακουστικάπου συνδέουνηλεκτρονικά ένα ασύρματο ακουστικό σε ένα τηλέφωνο. Τυπικά,το ακουστικό απαιτεί μια βάση που συνδέεται στο τηλέφωνο και επικοινωνεί με το ακουστικό. Τα υποστηριζόμενα σετ ακουστικών-μικροφώνου είναι:

- Plantronics Σάβι 740
- Jabra PRO920
- Jabra PRO9400
- Sennheiser DW Pro1

Μόνο η Cisco IP Τηλέφωνο 6851 Multiplatform υποστήριξη η ηλεκτρονική δυνατότητα διακόπτη ακουστικού.

Μπορείτε επίσης να διαμορφώσετε τις παραμέτρους στο αρχείο διαμόρφωσης του τηλεφώνου με κώδικα XML (cfg.xml).

Πριν ξεκινήσετε

Μεταβείτε στην ιστοσελίδα διαχείρισης τηλεφώνου. Βλ. Μεταβείτε στη [διασύνδεση](#page-128-0) Web του τηλεφώνου, στη [σελίδα](#page-128-0) 111.

#### Διαδικασία

- Βήμα **1** Επιλέξτε Φωνή > Χρήστης.
- Βήμα **2** Στην ενότητα τόμος ήχου, Ορίστε την παράμετρο ελέγχου ηλεκτρονική διακόπτη ακουστικού σε Ναι για να ενεργοποιήσετε τη δυνατότητα.

Μπορείτε επίσης να διαμορφώσετε αυτήν την παράμετρο στο αρχείο διαμόρφωσης (cfg.xml) πληκτρολογώντας μια συμβολοσειρά σε αυτήν τη μορφή:

<Ehook\_Enable ua="na">Yes</Ehook\_Enable>

Επιλογές: Ναι και όχι

Προεπιλογή: Όχι

Βήμα **3** Κάντε κλικ στο κουμπί Υποβολή όλων των αλλαγών.

### Ρύθμιση ασφαλούς προέκτασης

Μπορείτε να διαμορφώσετε μια επέκταση ώστε να αποδέχεται μόνο ασφαλείς κλήσεις. Εάν η επέκταση έχει διαμορφωθεί ώστε να αποδέχεται μόνο ασφαλείς κλήσεις, τότεοι κλήσεις που κάνει τοεσωτερικό θα είναι ασφαλείς.

Μπορείτε επίσης να διαμορφώσετε τις παραμέτρους στο αρχείο διαμόρφωσης του τηλεφώνου με κώδικα XML (cfg.xml).

Πριν ξεκινήσετε

• Βεβαιωθείτε ότι είναι ενεργοποιημένη η δυνατότητα ασφαλούς κλήσης serv (Ορίστε Ναι) στην περιοχή **"**συμπληρωματικές υπηρεσίες" στην καρτέλα > **"** φωνητικό τηλέφωνο".

Μπορείτε επίσης να διαμορφώσετε αυτήν την παράμετρο στο αρχείο διαμόρφωσης (cfg.xml) πληκτρολογώντας μια συμβολοσειρά σε αυτήν τη μορφή:

<Secure\_Call\_Serv ua="na">Yes</Secure\_Call\_Serv>

• Βεβαιωθείτε ότι η παράμετρος μεταφοράς SIP της επέκτασης έχει οριστεί σε TLS.

• Μεταβείτε στην ιστοσελίδα διαχείρισης τηλεφώνου. Βλ. Μεταβείτε στη [διασύνδεση](#page-128-0) Web του [τηλεφώνου](#page-128-0), στη σελίδα 111.

#### Διαδικασία

- Βήμα **1** Επιλέξτε Φωνή > Επέκτ**(n)**.
- Βήμα **2** Στην ενότητα Ρυθμίσεις δυνατότητας κλήσης, στο πεδίο επιλογή ασφαλούς κλήσης, επιλέξτε προαιρετικό για να διατηρήσετε την τρέχουσα επιλογή ασφαλούς κλήσης για το τηλέφωνο ή απαιτείται να απορρίπτετε μη ασφαλείς κλήσεις από άλλα τηλέφωνα.

Μπορείτε επίσης να διαμορφώσετε αυτήν την παράμετρο στο αρχείο διαμόρφωσης (cfg.xml) πληκτρολογώντας μια συμβολοσειρά σε αυτήν τη μορφή:

<Secure\_Call\_Option\_1\_ ua="na">Optional</Secure\_Call\_Option\_1\_>

Επιλογές: προαιρετική και απαιτούμενη

προεπιλεγμένη επιλογή

Βήμα **3** Κάντε κλικ στο κουμπί Υποβολή όλων των αλλαγών.

### Διαμόρφωση μεταφοράς **SIP**

Για τα μηνύματα SIP, μπορείτε είτε να καθορίσετε το πρωτόκολλο μεταφοράς της επιλογής σας, είτε να αφήσετε το τηλέφωνο να επιλέξει το κατάλληλο πρωτόκολλο αυτόματα, για κάθε επέκταση.

Όταν ρυθμίζετε την αυτόματη επιλογή, το τηλέφωνο καθορίζει το πρωτόκολλο μεταφοράς με βάση τις εγγραφές δείκτη αρχής ονόματος (NAPTR) στο διακομιστή DNS. Το τηλέφωνο χρησιμοποιεί το πρωτόκολλο που έχει καθοριστεί στην εγγραφή, το οποίο έχει τη χαμηλότερη σειρά και προτίμηση. Όταν υπάρχουν πολλές εγγραφές με την ίδια σειρά και προτίμηση, το τηλέφωνο αναζητά ένα πρωτόκολλο μέσα στις εγγραφές, με την ακόλουθη σειρά προτίμησης: 1. UDP, 2. TCP και 3. TLS. Το τηλέφωνο χρησιμοποιεί το πρώτο πρωτόκολλο που εντοπίζει, με αυτή τη σειρά προτίμησης.

Μπορείτε επίσης να διαμορφώσετε τις παραμέτρους στο αρχείο διαμόρφωσης του τηλεφώνου με κώδικα XML (cfg.xml).

Πριν ξεκινήσετε

Μεταβείτε στην ιστοσελίδα διαχείρισης τηλεφώνου. Βλ. Μεταβείτε στη [διασύνδεση](#page-128-0) Web του τηλεφώνου, στη [σελίδα](#page-128-0) 111.

Διαδικασία

- Βήμα **1** Επιλέξτε φωνή > **ext (n)**, όπου n είναι ένας αριθμός παράτασης.
- Βήμα **2** Στην ενότητα ρυθμίσεις SIP, ορίστε την παράμετρο **SIP Transport** επιλέγοντας ένα πρωτόκολλο μεταφοράς για μηνύματα SIP.

Μπορείτε επίσης να διαμορφώσετε αυτήν την παράμετρο στο αρχείο διαμόρφωσης (cfg.xml) πληκτρολογώντας μια συμβολοσειρά σε αυτήν τη μορφή:

<SIP\_Transport\_2\_ ua="na">UDP</SIP\_Transport\_2\_>

Επιλογές: UDP, TCP, TLS και αυτόματο

Το Auto επιτρέπει στοτηλέφωνονα επιλέγει αυτόματα τοκατάλληλο πρωτόκολλο, με βάσητις εγγραφές NAPTR στο διακομιστή DNS.

Προεπιλογή: UDP

Βήμα **3** Κάντε κλικ στο κουμπί Υποβολή όλων των αλλαγών.

# Αποκλεισμός μηνυμάτων **SIP** που δεν προέρχονται από διακομιστή μεσολάβησης σε ένα τηλέφωνο

Μπορείτε να απενεργοποιήσετε τη δυνατότητα του τηλεφώνου να λαμβάνει εισερχόμενα μηνύματα SIP από ένα διακομιστή που δεν είναι διακομιστή μεσολάβησης. Όταν ενεργοποιείτε αυτήν τη δυνατότητα, το τηλέφωνο αποδέχεται μόνο μηνύματα SIP από:

- διακομιστής μεσολάβησης
- Διακομιστής μεσολάβησης εξερχόμενης αλληλογραφίας
- Εναλλακτικός διακομιστής μεσολάβησης
- Εναλλακτικός διακομιστής μεσολάβησης εξερχομένων
- ΜΈΣΑ-διάλογος μήνυμα από proxy υπηρετώ και μη-proxy υπηρετώ. Για παράδειγμα: διάλογος συνεδρίας κλήσεων και διάλογος εγγραφής

Μπορείτε επίσης να διαμορφώσετε τις παραμέτρους στο αρχείο διαμόρφωσης του τηλεφώνου με κώδικα XML (cfg.xml).

Πριν ξεκινήσετε

Μεταβείτε στην ιστοσελίδα διαχείρισης τηλεφώνου. Βλ. Μεταβείτε στη [διασύνδεση](#page-128-0) Web του τηλεφώνου, στη [σελίδα](#page-128-0) 111.

Διαδικασία

- Βήμα **1** Επιλέξτε Φωνή > Σύστημα.
- Βήμα **2** Στην ενότητα διαμόρφωση συστήματος,ορίστε το αποκλεισμός μημεσολάβησης**SIP** Paramter να Ναι για να αποκλείσετε οποιαδήποτε εισερχόμενα μηνύματα SIP δεν μεσολάβησης εκτός από το μήνυμα παραθύρου διαλόγου. Εάν επιλέξετε **"**όχι", το τηλέφωνο δεν φράζει τα εισερχόμενα μηνύματα SIP που δεν είναι διακομιστή μεσολάβησης.

Ορισμός αποκλεισμού μη μεσολάβησης SIP σε όχι για τηλέφωνα που χρησιμοποιούν TCP ή TLS για τη μεταφορά μηνυμάτων SIP. Τα μηνύματα SIP μη μεσολάβησης που μεταφέρονται μέσω TCP ή TLS αποκλείονται από προεπιλογή.

Μπορείτε επίσης να διαμορφώσετε αυτήν την παράμετρο στο αρχείο διαμόρφωσης (cfg.xml) πληκτρολογώντας μια συμβολοσειρά σε αυτήν τη μορφή:

<Auto\_Answer\_Page ua="na">Yes</Auto\_Answer\_Page>

Επιλογές: Ναι και όχι

Προεπιλογή: Όχι

Βήμα **3** Κάντε κλικ στο κουμπί Υποβολή όλων των αλλαγών.

## Διαμόρφωση Κεφαλίδας ιδιωτικού απορρήτου

Μια κεφαλίδα ιδιωτικού απορρήτου χρήστη στο μήνυμα SIP ορίζει τις ανάγκες ιδιωτικού απορρήτου χρήστη από το αξιόπιστο δίκτυο.

Μπορείτε να ορίσετε την τιμή κεφαλίδας ιδιωτικού απορρήτου χρήστη για κάθε επέκταση γραμμής.

Μπορείτε επίσης να διαμορφώσετε τις παραμέτρους στο αρχείο διαμόρφωσης του τηλεφώνου με κώδικα XML (cfg.xml).

Πριν ξεκινήσετε

Μεταβείτε στην ιστοσελίδα διαχείρισης τηλεφώνου. Βλ. Μεταβείτε στη [διασύνδεση](#page-128-0) Web του τηλεφώνου, στη [σελίδα](#page-128-0) 111.

#### Διαδικασία

- Βήμα **1** Επιλέξτε το > εσωτερικό ομιλίας.
- Βήμα **2** Στην ενότητα ρυθμίσεις SIP, ορίστε την παράμετρο κεφαλίδας ιδιωτικού απορρήτου για να ορίσετε τη μυστικότητα του χρήστη στο μήνυμα SIP στο αξιόπιστο δίκτυο.

Μπορείτε επίσης να διαμορφώσετε αυτήν την παράμετρο στο αρχείο διαμόρφωσης (cfg.xml) πληκτρολογώντας μια συμβολοσειρά σε αυτήν τη μορφή:

<Privacy\_Header\_2\_ ua="na">header</Privacy\_Header\_2\_>

Επιλογές:

- Απενεργοποιημένο (προεπιλογή)
- καμία ο χρήστης ζητά μια υπηρεσία ιδιωτικού απορρήτου να μην εφαρμόζει λειτουργίες απορρήτου σε αυτό το μήνυμα SIP.
- Header οχρήστης χρειάζεται μια υπηρεσία ιδιωτικού απορρήτου για να αποκρύπτει κεφαλίδες που δεν μπορούν να εκκαθαριστούν από την αναγνώριση πληροφοριών.
- περίοδος λειτουργίας οχρήστης ζητά μια υπηρεσία ιδιωτικού απορρήτου να παρέχει ανωνυμία για τις συνεδρίες.
- χρήστης ο χρήστης ζητά ένα επίπεδο ιδιωτικού απορρήτου μόνο από μεσάζοντες.
- ID οχρήστης ζητά απότο σύστημα να αντικαταστήσει ένα αναγνωριστικό που δεν αποκαλύπτει τη διεύθυνση IP ή το όνομα του κεντρικού υπολογιστή.

Προεπιλογή: απενεργοποιημένη

Βήμα **3** Κάντε κλικ στο κουμπί Υποβολή όλων των αλλαγών.

### Ενεργοποίηση υποστήριξης **P-Early-Media**

Μπορείτε να καθορίσετε εάν θα συμπεριληφθεί η κεφαλίδα P-Early-Media στο μήνυμα SIP των εξερχόμενων κλήσεων. Η κεφαλίδα P-Early-Media περιέχει την κατάσταση της πρόωρης ροής πολυμέσων. Εάν η κατάσταση δηλώνει ότι το δίκτυο αποκλείει την πρώιμη ροή πολυμέσων, το τηλέφωνο αναπαράγει τον τοπικό κουδουνιού ήχο. Διαφορετικά, το τηλέφωνο αναπαράγει το πρώιμο μέσο αποθήκευσης ενώ περιμένει να συνδεθεί η κλήση.

Μπορείτε επίσης να διαμορφώσετε τις παραμέτρους στο αρχείο διαμόρφωσης του τηλεφώνου με κώδικα XML (cfg.xml).

Πριν ξεκινήσετε

Μεταβείτε στην ιστοσελίδα διαχείρισης τηλεφώνου. Βλ. Μεταβείτε στη [διασύνδεση](#page-128-0) Web του τηλεφώνου, στη [σελίδα](#page-128-0) 111.

Διαδικασία

- Βήμα **1** Επιλέξτε φωνητικό απόσπασμα **(n)**.
- Βήμα **2** Στην ενότητα ρυθμίσεις **SIP,** ορίστε το **p-Early-**υποστήριξη πολυμέσων για να Ναι για να ελέγξετε εάν η κεφαλίδα P-Early-Media περιλαμβάνεται στο μήνυμα SIP για μια εξερχόμενη κλήση.

Μπορείτε επίσης να διαμορφώσετε αυτήν την παράμετρο στο αρχείο διαμόρφωσης (cfg.xml) πληκτρολογώντας μια συμβολοσειρά σε αυτήν τη μορφή:

<P-Early-Media\_Support\_1\_ ua="na">No</P-Early-Media\_Support\_1\_>

Επιλογές: Ναι και όχι

Προεπιλογή: Όχι

Βήμα **3** Κάντε κλικ στο κουμπί Υποβολή όλων των αλλαγών.

## Ενεργοποίηση κοινής χρήσης λογισμικού από ομότιμους

Η κοινή χρήση υλικολογισμικού από ομότιμους υπολογιστές (PFS) είναι ένα μοντέλο διανομής υλικολογισμικού το οποίο επιτρέπει σε ένα Cisco IP τηλέφωνο να βρίσκει άλλα τηλέφωνα του ίδιου μοντέλου ή σειράς στο υποδίκτυο και να κοινοποιεί τα ενημερωμένα αρχεία υλικολογισμικού όταν

χρειάζεται να αναβαθμίζετε ταυτόχρονα πολλά τηλέφωνα. Η PFS χρησιμοποιεί το πρωτόκολλο Cisco peer-to-peer-διανομής (CPPDP) τοοποίοείναι ένα ιδιόκτητο πρωτόκολλοτης Cisco. Με το CPPDP,όλες οι συσκευές του δευτερεύοντος δικτύου σχηματίζουν μια ιεραρχία ομότιμης σύνδεσης και στη συνέχεια αντιγράφουν το υλικολογισμικό ή τα άλλα αρχεία από ομότιμες συσκευές στις γειτονικές συσκευές. Για να βελτιστοποιήσετε αναβαθμίσεις υλικολογισμικού, ένα τηλέφωνο ρίζας κατεβάζει το είδωλο του υλικολογισμικού απότο διακομιστή φόρτωσης και στη συνέχεια μεταφέρει τουλικολογισμικό σε άλλα τηλέφωνα του δευτερεύοντος δικτύου που χρησιμοποιεί συνδέσεις TCP.

Κοινή χρ. σταθ/λογισμ. ομοτ.

- Περιορίζειτη συμφόρηση στις μεταφορές TFTP σε κεντρικούς διακομιστές απομάκρυνσης φορτίων.
- Εξαλείφει την ανάγκη να ελέγχετε χειροκίνητα αναβαθμίσεις υλικολογισμικού.
- Μειώνει το χρόνο διακοπής του τηλεφώνου κατά τη διάρκεια των ενημερώσεων όταν γίνεται επαναφορά μεγάλου αριθμού τηλεφώνων ταυτόχρονα.

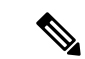

Σημείωση

• Η κοινή χρήση υλικολογισμικού ομότιμων δεν λειτουργεί εκτός εάν έχουν ρυθμιστεί πολλά τηλέφωνα για αναβάθμισητην ίδια στιγμή. Όταν αποστέλλεται μια ειδοποίησημε συμβάν: Resync, ξεκινά ένα επανασυγχρονισμό στο τηλέφωνο. Παράδειγμα ενός XML που μπορεί να περιέχει τις ρυθμίσεις παραμέτρων για την έναρξη της αναβάθμισης:

**"**Συμβάν**: Resync,** προφίλ **="**<http://10.77.10.141/profile.xml>

• Όταν ρυθμίζετε το διακομιστή καταγραφής κοινόχρηστης χρήσης υλικολογισμικού σε μια διεύθυνση IP και τη θύρα, το PFS συγκεκριμένα αρχεία καταγραφής αποστέλλονται σε αυτόν το διακομιστή ως μηνύματα UDP. Αυτή η ρύθμιση πρέπει να γίνει σε κάθε τηλέφωνο. Στη συνέχεια, μπορείτε να χρησιμοποιήσετε τα μηνύματα καταγραφής κατά την αντιμετώπιση προβλημάτων που σχετίζονται με PFS.

Μπορείτε επίσης να διαμορφώσετε τις παραμέτρους στο αρχείο διαμόρφωσης του τηλεφώνου με κώδικα XML (cfg.xml).

Πριν ξεκινήσετε

Μεταβείτε στην ιστοσελίδα διαχείρισης τηλεφώνου. Βλ. Μεταβείτε στη [διασύνδεση](#page-128-0) Web του τηλεφώνου, στη [σελίδα](#page-128-0) 111.

Διαδικασία

Βήμα **1** ΕπιλέξτεΦωνή > Παροχή.

- Βήμα **2** Στην ενότητα αναβάθμιση υλικολογισμικού, ορίστε τις παραμέτρους:
	- a) Ορίστε την παράμετρο κοινής χρήσης υλικολογισμικού από ομότιμους.

Μπορείτε επίσης να διαμορφώσετε αυτήν την παράμετρο στο αρχείο διαμόρφωσης (cfg.xml) πληκτρολογώντας μια συμβολοσειρά σε αυτήν τη μορφή:

<Peer\_Firmware\_Sharing ua="na">Yes</Peer\_Firmware\_Sharing>

Επιλογές: Ναι και όχι

Προεπιλογή: Ναι

b) Να ορίσετε το διακομιστή καταγραφής κοινόχρηστης υλικολογισμικού Paramter να δηλώνει τη διεύθυνση IP και τη θύρα στην οποία αποστέλλεται το μήνυμα UDP.

Για παράδειγμα: 10.98.76.123:514 όπου, 10.98.76.123 είναι η διεύθυνση IP και 514 είναι ο αριθμός θύρας.

Μπορείτε επίσης να διαμορφώσετε αυτήν την παράμετρο στο αρχείο διαμόρφωσης (cfg.xml) πληκτρολογώντας μια συμβολοσειρά σε αυτήν τη μορφή:

<Peer\_Firmware\_Sharing\_Log\_Server>192.168.5.5</ Peer\_Firmware\_Sharing\_Log\_Server>

Peer Firmware Sharing Log Server καθορίζει το όνομα του διακομιστή απομακρυσμένου syslog UDP και τη θύρα. Η θύρα προεπιλέγει την προεπιλεγμένη syslog 514.

Βήμα **3** Κάντε κλικ στο κουμπί Υποβολή όλων των αλλαγών.

## Καθορισμός του τύπου ελέγχου ταυτότητας προφίλ

Ο έλεγχος ταυτότητας προφίλ επιτρέπει στους χρήστες του τηλεφώνου να επανασυγχρονίσουν το προφίλ παροχής στο τηλέφωνο. Οι πληροφορίες ελέγχου ταυτότητας είναι απαραίτητες ενώ το τηλέφωνο επιχειρεί να επανασυγχρονίσει και να κατεβάσει το αρχείο παραμέτρων για πρώτη φορά και λαμβάνει ένα σφάλμα ελέγχου ταυτότητας HTTP ή HTTPS 401. Όταν ενεργοποιείτε αυτήν τη δυνατότητα, η οθόνη διαμόρφωση λογαριασμού προφίλ εμφανίζεται στο τηλέφωνο για τις ακόλουθες περιπτώσεις:

- Όταν παρουσιαστεί το σφάλμα ελέγχου ταυτότητας HTTP ή HTTPs 401 κατά τη διάρκεια της πρώτης προμήθειας μετά την επανεκκίνηση του τηλεφώνου
- Όταν το όνομα χρήστη και ο κωδικός πρόσβασης λογαριασμού προφίλ είναι κενά
- Όταν δεν υπάρχει όνομα χρήστη και κωδικός πρόσβασης στον κανόνα προφίλ

Εάν η οθόνη διαμόρφωση λογαριασμού προφίλ έχει χαθεί ή αγνοηθεί, ο χρήστης μπορεί να έχει πρόσβαση στην οθόνη εγκατάστασης μέσω του μενού της οθόνης του τηλεφώνου ή το πλήκτρο εγκατάστασης, το οποίο εμφανίζεται μόνο όταν δεν έχει καταχωρηθεί καμία γραμμή στο τηλέφωνο.

Όταν απενεργοποιήσετε τη δυνατότητα, η οθόνη διαμόρφωση λογαριασμού προφίλ δεν εμφανίζεται στο τηλέφωνο.

Το όνομα χρήστη και ο κωδικός πρόσβασης στο πεδίο "κανόνας προφίλ" έχουν υψηλότερη προτεραιότητα από το λογαριασμό προφίλ.

- Όταν παρέχετε μια σωστή διεύθυνση URL στο πεδίο **"**κανόνας προφίλ" χωρίς όνομα χρήστη και κωδικό πρόσβασης,τοτηλέφωνο απαιτεί έλεγχοταυτότηταςή Digest για να συγχρονίσει ξανά το προφίλ. Με τον σωστό λογαριασμό προφίλ, ο έλεγχος ταυτότητας περνάει. Με εσφαλμένο λογαριασμό προφίλ, ο έλεγχος ταυτότητας αποτυγχάνει.
- Όταν παρέχετε μια σωστή διεύθυνση URL στο πεδίο **"**κανόνας προφίλ" με ένα σωστό όνομα χρήστη και κωδικό πρόσβασης, το τηλέφωνο απαιτεί έλεγχο ταυτότητας ή Digest για να συγχρονίσει ξανά το προφίλ. Ο λογαριασμός προφίλ δεν χρησιμοποιείται για επανασυγχρονισμό του τηλεφώνου. Η είσοδος είναι επιτυχής.
- Όταν παρέχετε μια σωστή διεύθυνση URL στο πεδίο **"**κανόνας προφίλ" με εσφαλμένο όνομα χρήστη και κωδικό πρόσβασης, το τηλέφωνο απαιτεί έλεγχο ταυτότητας ή Digest για να συγχρονίσει ξανά το προφίλ. Ο λογαριασμός προφίλ δεν χρησιμοποιείται για επανασυγχρονισμό του τηλεφώνου. Η είσοδος αποτυγχάνει πάντα.
- Όταν παρέχετε μια εσφαλμένη διεύθυνση URL στο πεδίο **"**κανόνας προφίλ", η είσοδος αποτυγχάνει πάντα.

Μπορείτε επίσης να διαμορφώσετε τις παραμέτρους στο αρχείο διαμόρφωσης του τηλεφώνου με κώδικα XML (cfg.xml).

Μπορείτε να καθορίσετε τον τύπο ελέγχου ταυτότητας προφίλ από την ιστοσελίδα διαχείρισης του τηλεφώνου.

Πριν ξεκινήσετε

Μεταβείτε στην ιστοσελίδα διαχείρισης τηλεφώνου. Βλ. Μεταβείτε στη [διασύνδεση](#page-128-0) Web του τηλεφώνου, στη [σελίδα](#page-128-0) 111.

Διαδικασία

- Βήμα **1** ΕπιλέξτεΦωνή > Παροχή.
- Βήμα **2** Στην ενότητα προφίλ ρύθμισης παραμέτρων,ορίστε την παράμετροτύπου ελέγχου ταυτότητας προφίλ για να καθορίσετε τα διαπιστευτήρια πουθα χρησιμοποιηθούν για τον έλεγχοταυτότητας λογαριασμού προφίλ.

Μπορείτε επίσης να διαμορφώσετε αυτήν την παράμετρο στο αρχείο διαμόρφωσης (cfg.xml) πληκτρολογώντας μια συμβολοσειρά σε αυτήν τη μορφή:

<Profile\_Authentication\_Type ua="na">Disabled</Profile\_Authentication\_Type>

Επιλογές:

- **Disabled**: απενεργοποιεί τη δυνατότητα λογαριασμού προφίλ. Όταν η δυνατότητα αυτή είναι απενεργοποιημένη, το μενού **"** διαμόρφωση λογαριασμού προφίλ" δεν εμφανίζεται στην οθόνη του τηλεφώνου.
- Βασικός έλεγχος ταυτότηταςhttp: τα διαπιστευτήρια σύνδεσης HTTP χρησιμοποιούνται για τον έλεγχο ταυτότητας του λογαριασμού προφίλ.
- **XSI** ελέγχουταυτότητας: XSI διαπιστευτήρια σύνδεσηςή XSISIP διαπιστευτήρια χρησιμοποιούνται για τον έλεγχο ταυτότητας του λογαριασμού προφίλ. Τα διαπιστευτήρια ελέγχου ταυτότητας εξαρτώνται από τον τύπο ελέγχου ταυτότητας XSI για το τηλέφωνο:

Όταν ο τύπος ελέγχου ταυτότητας XSI για το τηλέφωνο έχει οριστεί σε πιστοποιήσειςσύνδεσης, χρησιμοποιούνται τα διαπιστευτήρια σύνδεσης XSI.

Όταν ο τύπος ελέγχου ταυτότητας XSI για το τηλέφωνο έχει ρυθμιστεί για ναSIP πιστοποιήσεις, χρησιμοποιούνται τα διαπιστευτήρια SIP XSI.

Προεπιλογή: βασικός έλεγχος ταυτότητας HTTP

Βήμα **3** Κάντε κλικ στο κουμπί Υποβολή όλων των αλλαγών.

# Σίγασημιαςεισερχόμενηςκλήσηςμετοπρογραμματιζόμενο πλήκτρο Παράβλεψη

Μπορείτε να προσθέσετε το πλήκτρο παράβλεψης στο τηλέφωνο. Μπορείτε να θέσετε σε σίγαση μια εισερχόμενη κλήση, όταν είστε απασχολημένοι και δεν θέλετε να ενοχληθείτε. Το τηλέφωνο σταματά να κουδουνίζει, αλλά μπορείτε να λάβετε μια οπτική προειδοποίηση, και, μπορείτε να απαντήσετε στην κλήση.

Πριν ξεκινήσετε

Μεταβείτε στην ιστοσελίδα διαχείρισης τηλεφώνου. Βλ. Μεταβείτε στη [διασύνδεση](#page-128-0) Web του τηλεφώνου, στη [σελίδα](#page-128-0) 111.

#### Διαδικασία

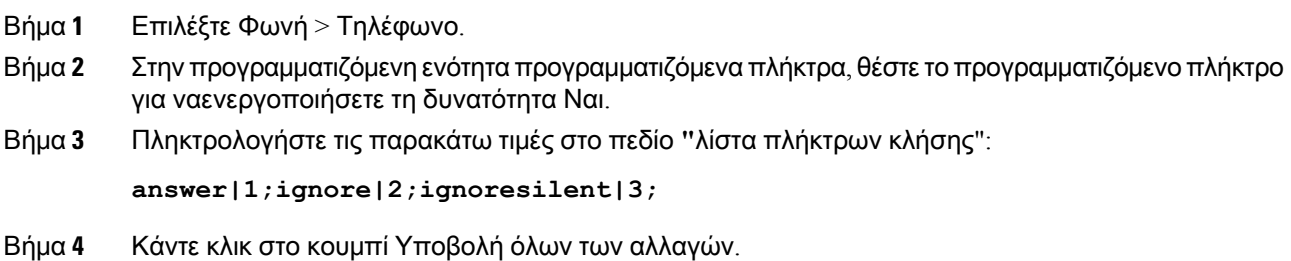

# Μετακίνηση μιας ενεργής κλήσης από ένα τηλέφωνο σε άλλα τηλέφωνα **(**τοποθεσίες**)**

Μπορείτε να διαμορφώσετε ένα τηλέφωνο για να επιτρέψετε την απρόσκοπτη μετακίνηση μιας κλήσης από ένα επιτραπέζιο τηλέφωνο (θέση) σε ένα άλλο κινητό τηλέφωνο ή επιτραπέζιο τηλέφωνο (θέση).

Όταν ενεργοποιείτε αυτήν τη δυνατότητα, το μενού "οπουδήποτε" προστίθεται στην οθόνη του τηλεφώνου. Ο χρήστης μπορεί να χρησιμοποιήσει αυτό το μενού για να προσθέσει πολλά τηλέφωνα ως τοποθεσίες στην επέκταση. Όταν υπάρχει μια εισερχόμενη κλήση σε αυτή την παράταση, όλα τα προστιθέμενα τηλέφωνα θα κουδουνίζει και ο χρήστης μπορεί να απαντήσει την εισερχόμενη κλήση απόοποιαδήποτε τοποθεσία. Η λίστα "θέσεις" αποθηκεύεται επίσης στο διακομιστή BroadWorks XSI.

Μπορείτε επίσης να διαμορφώσετε τις παραμέτρους στο αρχείο διαμόρφωσης του τηλεφώνου με κώδικα XML (cfg.xml). Για να ρυθμίσετε τις παραμέτρους, ανατρέξτε στη σύνταξη της συμβολοσειράς στο [Παράμετροι](#page-240-0) για τη μετακίνηση ενεργού κλήσης σε τοποθεσίες, στη σελίδα 223.

#### Πριν ξεκινήσετε

Μεταβείτε στην ιστοσελίδα διαχείρισης τηλεφώνου. Βλ. Μεταβείτε στη [διασύνδεση](#page-128-0) Web του τηλεφώνου, στη [σελίδα](#page-128-0) 111.

Διαδικασία

Βήμα **1** Επιλέξτε Φωνή > Επέκτ**(n)**.

Βήμα **2** Στην ενότητα υπηρεσία γραμμής XSI,ορίστε τον κεντρικό διακομιστήXSI **,**τον τύποελέγχου ταυτότητας XSI **,** το αναγνωριστικόχρήστη σύνδεσης**,**τον κωδικό πρόσβασης σύνδεσης και να ενεργοποιήσετε οπουδήποτε τις [Παράμετροι](#page-240-0) για τη μετακίνηση ενεργού κλήσης σε τοποθεσίες, στη σελίδα [223](#page-240-0)παραμέτρους, όπως περιγράφεται στον πίνακα.

Εάν επιλέξετε τα διαπιστευτήρια SIP για τον τύποελέγχου ταυτότητας XSI, θα πρέπει να εισαγάγετε τοαναγνωριστικόκαιτον κωδικόπρόσβασης **subsriber** ΑΠΘ στην ενότητα "πληροφορίες συνδρομητή".

Βήμα **3** Κάντε κλικ στο κουμπί Υποβολή όλων των αλλαγών.

### <span id="page-240-0"></span>Παράμετροι για τη μετακίνηση ενεργού κλήσης σε τοποθεσίες

Ο ακόλουθος πίνακας καθορίζειτηλειτουργία καιτηχρήσητων παραμέτρων Ρύθμισης εκπροσώπου τηλεφωνικού κέντρου στην ενότητα Ρυθμίσεων ACD στην Καρτέλα Προεκτ.(n) στο περιβάλλον εργασίας Web του τηλεφώνου. Καθορίζει επίσης τη σύνταξη της συμβολοσειράς που προστίθεται

στο αρχείο διαμόρφωσης του τηλεφώνου με κώδικα XML (cfg. XML) για τη διαμόρφωση μιας παραμέτρου.

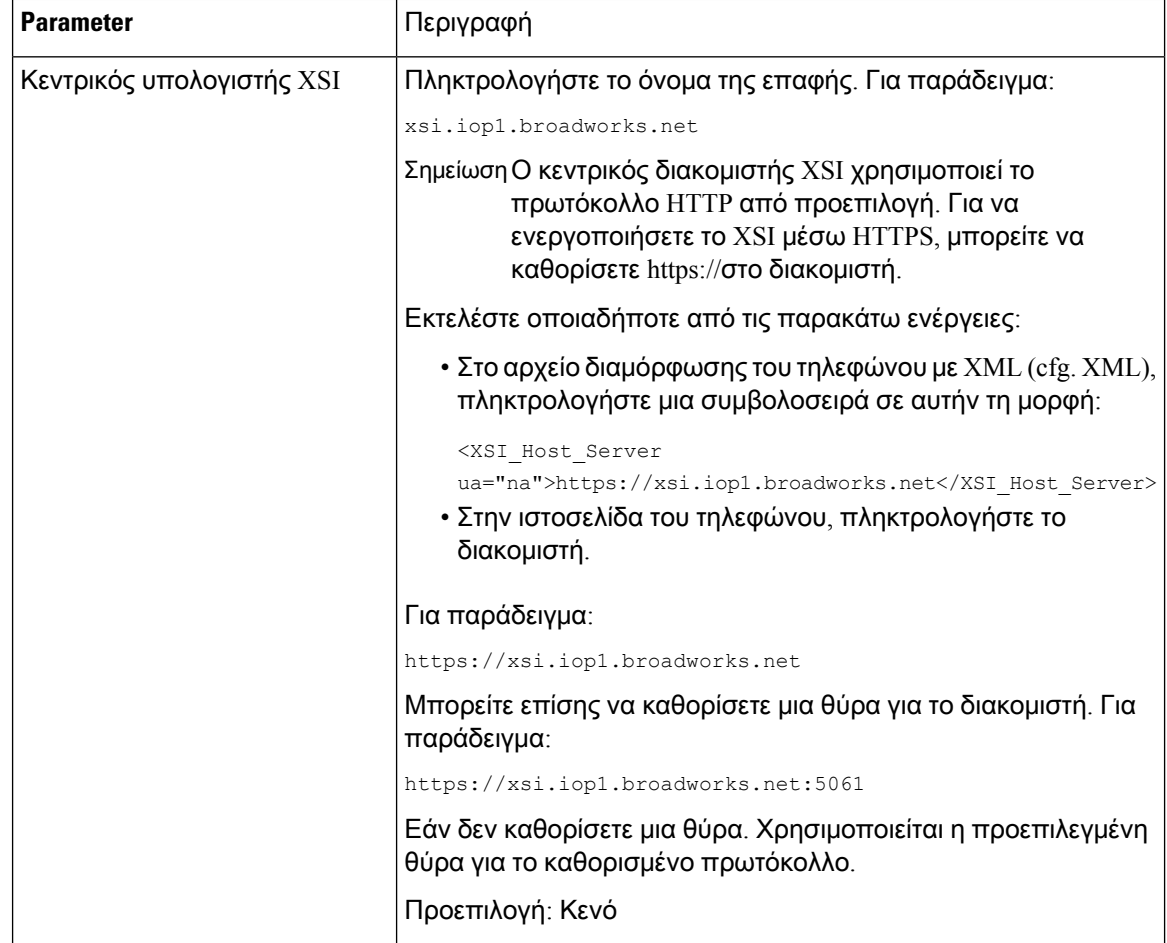

Πίνακας **28:** Παράμετροι για τη μετακίνηση ενεργού κλήσης σε τοποθεσίες

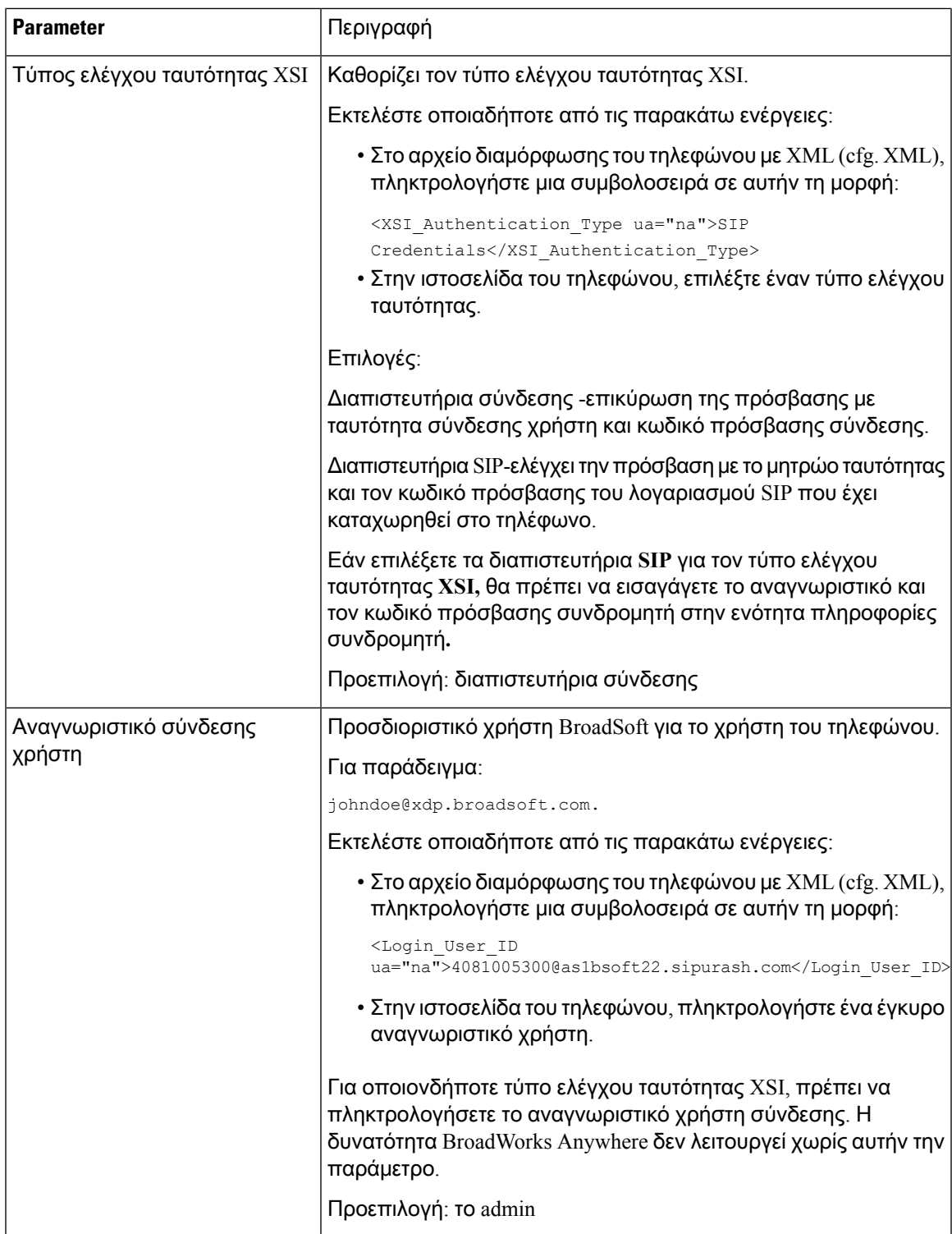

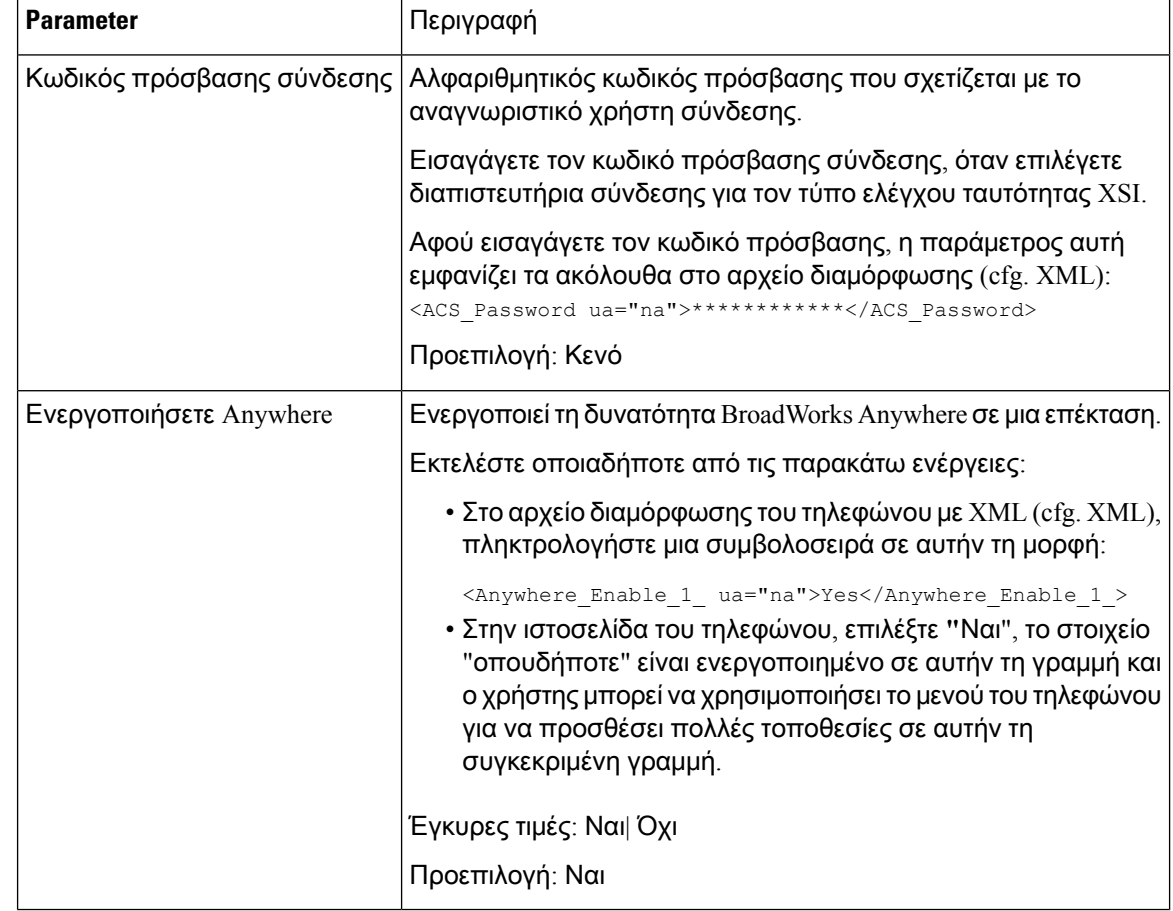

# Συγχρονισμός της δυνατότητας Φραγής αναγνώρισης κλήσεων στο τηλέφωνο και το διακομιστή **BroadWords XSI**

Μπορείτε να συγχρονίσετε την κατάσταση του αναγνωριστικού κλήσης αποκλεισμού στο τηλέφωνο και την κατάσταση αποκλεισμού αναγνωριστικών γραμμής στο διακομιστή BroadWorks XSI. Όταν ενεργοποιείτε το συγχρονισμό, οι αλλαγές που κάνει ο χρήστης στις ρυθμίσεις του αναγνωριστικού κλήσης αποκλεισμού αλλάζει επίσης τις ρυθμίσεις του διακομιστή BroadWorks.

Μπορείτε επίσης να διαμορφώσετε τις παραμέτρους στο αρχείο διαμόρφωσης του τηλεφώνου με κώδικα XML (cfg.xml).

Πριν ξεκινήσετε

Μεταβείτε στην ιστοσελίδα διαχείρισης τηλεφώνου. Βλ. Μεταβείτε στη [διασύνδεση](#page-128-0) Web του τηλεφώνου, στη [σελίδα](#page-128-0) 111.

Διαδικασία

Βήμα **1** Επιλέξτε Φωνή > Επέκτ**(n)**.

Βήμα **2** Στην ενότητα υπηρεσία γραμμής XSI, ορίστε το μπλοκ ενεργοποίηση της παραμέτρου CID. Επιλέξτε **Yes** για να ενεργοποιήσετε το συγχρονισμό του αποκλεισμού κλήσης κατάσταση ID με το διακομιστή χρησιμοποιώντας XSI interface. Επιλέξτε **"**όχι" για να χρησιμοποιήσετε τις ρυθμίσεις αναγνωριστικών κλήσεων τοπικού αποκλεισμού του τηλεφώνου.

Μπορείτε επίσης να διαμορφώσετε αυτήν την παράμετρο στο αρχείο διαμόρφωσης (cfg.xml) πληκτρολογώντας μια συμβολοσειρά σε αυτήν τη μορφή:

<Block\_CID\_Enable\_1\_ ua="na">No</Block\_CID\_Enable\_1\_>

- Όταν το Συγχρονισμός πλήκτρων δυνατοτήτων έχει οριστεί σε Ναι, το FKS προηγείται του συγχρονισμού XSI. Σημείωση
	- Εάν XSI διακομιστή κεντρικού υπολογιστή και διαπιστευτήρια δεν εισάγονται και το πεδίο**"** ενεργοποίηση CFWD" έχειοριστείσε Ναι,οχρήστης του τηλεφώνου δεν μπορεί να προωθήσει κλήσεις στο τηλέφωνο.

Επιλογές: Ναι και όχι

Προεπιλογή: Όχι

Βήμα **3** Κάντε κλικ στο κουμπί Υποβολή όλων των αλλαγών.

# Ενεργοποίησητηςπροβολήςαρχείωνκαταγραφήςκλήσεων **BroadWorks XSI** σε μια γραμμή

Μπορείτε να διαμορφώσετε ένα τηλέφωνο ώστε να εμφανίζει τα αρχεία καταγραφής κλήσεων που προέρχονται από το διακομιστή BroadWorks ή από το τοπικό τηλέφωνο. Αφού ενεργοποιήσετε τη δυνατότητα, η οθόνη πρόσφατων έχει μια οθόνη πρόσφατων από το μενού και ο χρήστης μπορεί να επιλέξει τα αρχεία καταγραφής κλήσεων XSI ή τα τοπικά αρχεία καταγραφής κλήσεων.

Μπορείτε επίσης να διαμορφώσετε τις παραμέτρους στο αρχείο διαμόρφωσης του τηλεφώνου με κώδικα XML (cfg.xml). Για να ρυθμίσετε τις παραμέτρους, ανατρέξτε στη σύνταξητης συμβολοσειράς στο Παράμετροι για τα αρχεία [καταγραφής](#page-245-0) κλήσεων BroadWorks XSI σε μια γραμμή, στη σελίδα 228.

Πριν ξεκινήσετε

Μεταβείτε στην ιστοσελίδα διαχείρισης τηλεφώνου. Βλ. Μεταβείτε στη [διασύνδεση](#page-128-0) Web του τηλεφώνου, στη [σελίδα](#page-128-0) 111.

Διαδικασία

Βήμα **1** Επιλέξτε Φωνή > Τηλέφωνο.

Βήμα **2** Στην ενότητα υπηρεσία τηλεφώνου XSI, ορίστε τον κεντρικό διακομιστήXSI **,**τον τύπο ελέγχου ταυτότητας XSI **,** το αναγνωριστικόχρήστη σύνδεσης**,**τον κωδικό πρόσβασης σύνδεσης και τα πεδία ενεργοποίησης Παράμετροι για τα αρχεία [καταγραφής](#page-245-0) κλήσεων BroadWorks XSI σε μια γραμμή, στη [σελίδα](#page-245-0) 228καταλόγου, όπως περιγράφεται στο.

Εάν επιλέξετε **SIP** διαπιστευτήρια για τον τύποελέγχου ΤΑΥΤΌΤΗΤΑς XSI, θα πρέπει να εισαγάγετε το αναγνωριστικό SIP ΑΠΘ και να πιείτε τον κωδικό πρόσβασης σε αυτήν την ενότητα.

Βήμα **3** Ορισμός της συσχετισμένης γραμμής CallLog και εμφάνιση πρόσφατων από τα πεδία όπως περιγράφεται στο Παράμετροι για τα αρχεία [καταγραφής](#page-245-0) κλήσεων BroadWorks XSI σε μια γραμμή, στη [σελίδα](#page-245-0) 228.

> ΣημείωσηΗ εμφάνιση πρόσφατων από το μενού δεν εμφανίζεται στην οθόνη του τηλεφώνου πρόσφατων όταν ορίσετε την τιμή του πεδίου **"CallLog** Enable" σε"όχι",

Βήμα **4** Κάντε κλικ στο κουμπί Υποβολή όλων των αλλαγών.

### <span id="page-245-0"></span>Παράμετροι για τα αρχεία καταγραφής κλήσεων **BroadWorks XSI** σε μια γραμμή

Ο ακόλουθος πίνακας καθορίζειτηλειτουργία καιτηχρήσητων παραμέτρων Ρύθμισης εκπροσώπου τηλεφωνικού κέντρου στην ενότητα Ρυθμίσεων ACD στην Καρτέλα Προεκτ.(n) στο περιβάλλον εργασίας Web του τηλεφώνου. Καθορίζει επίσης τη σύνταξη της συμβολοσειράς που προστίθεται

στο αρχείο διαμόρφωσης του τηλεφώνου με κώδικα XML (cfg. XML) για τη διαμόρφωση μιας παραμέτρου.

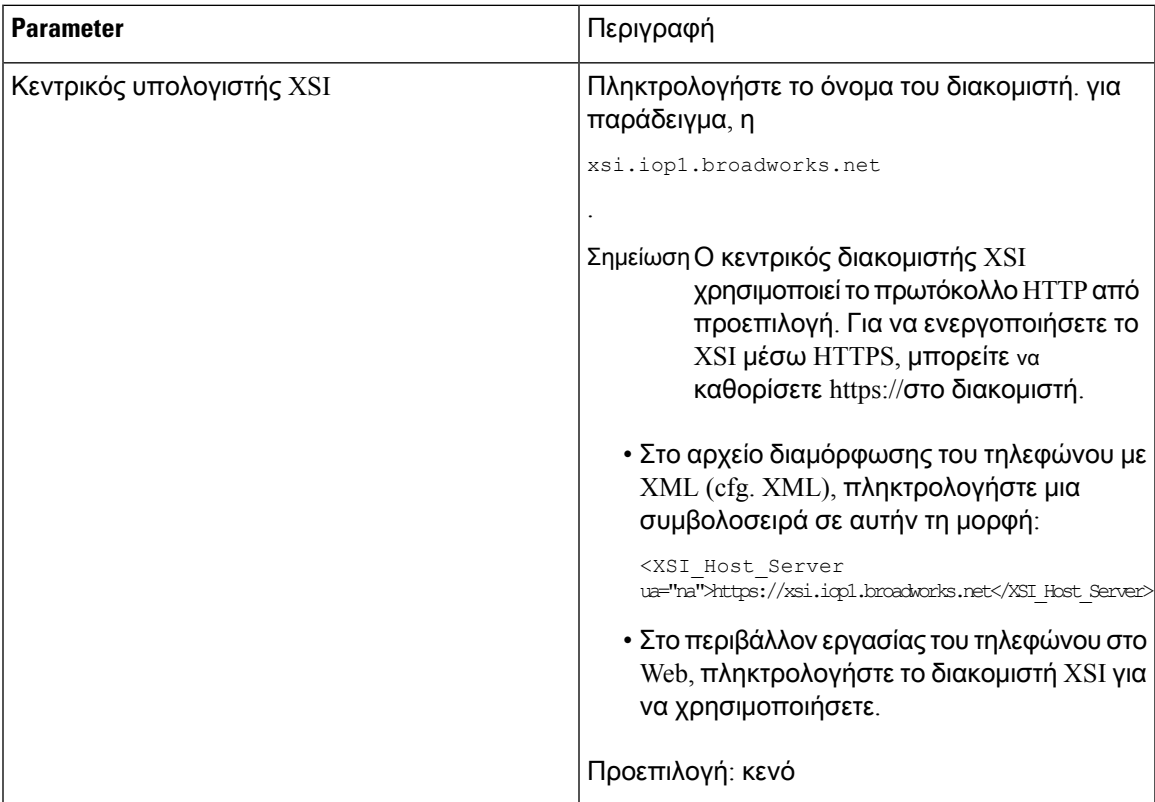

Πίνακας **29:** Παράμετροι για αρχεία καταγραφής κλήσεων **XSI** σε μια γραμμή

I

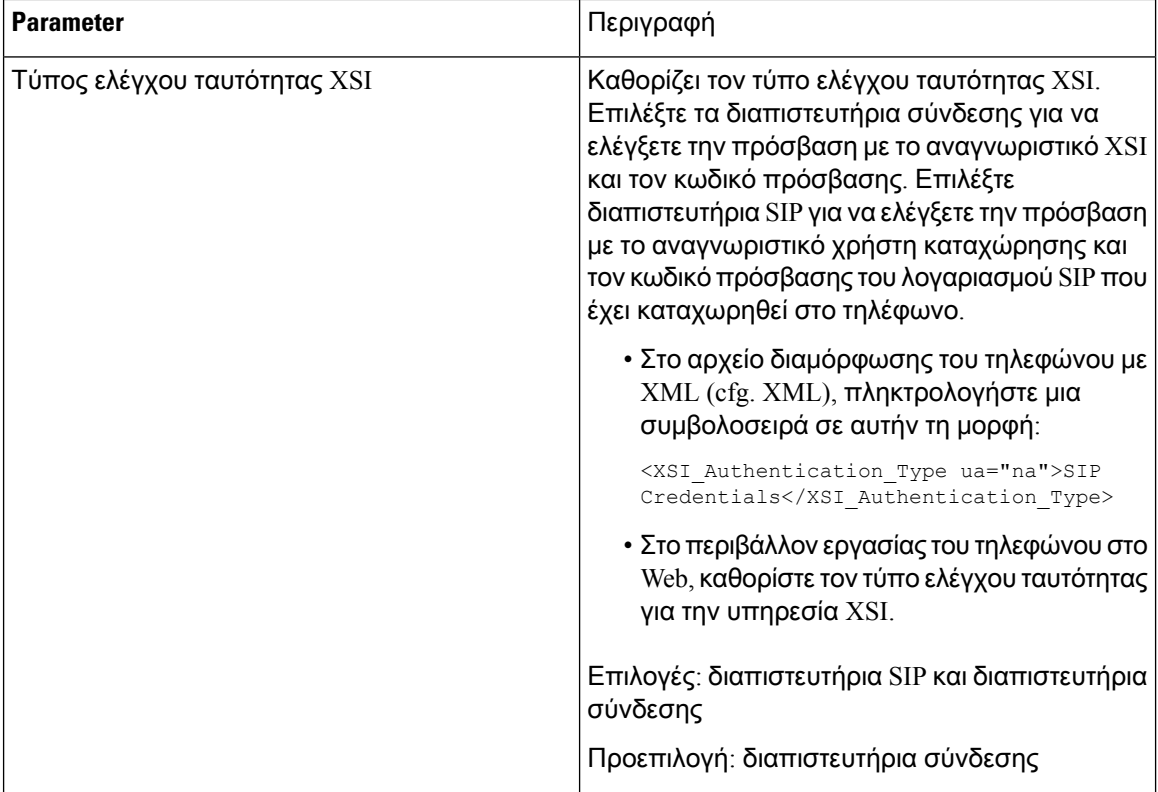

 $\overline{\phantom{a}}$ 

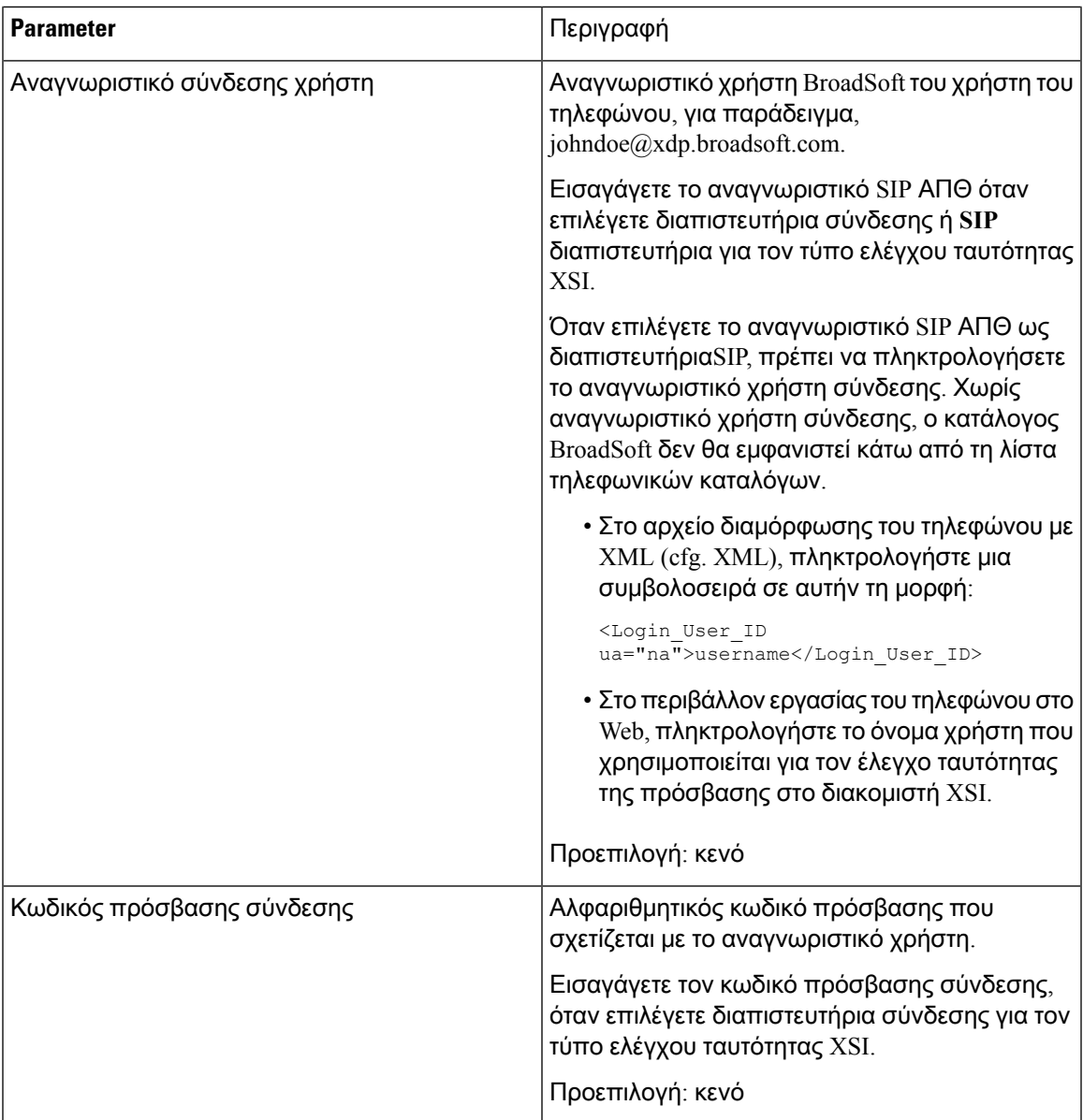

Ī

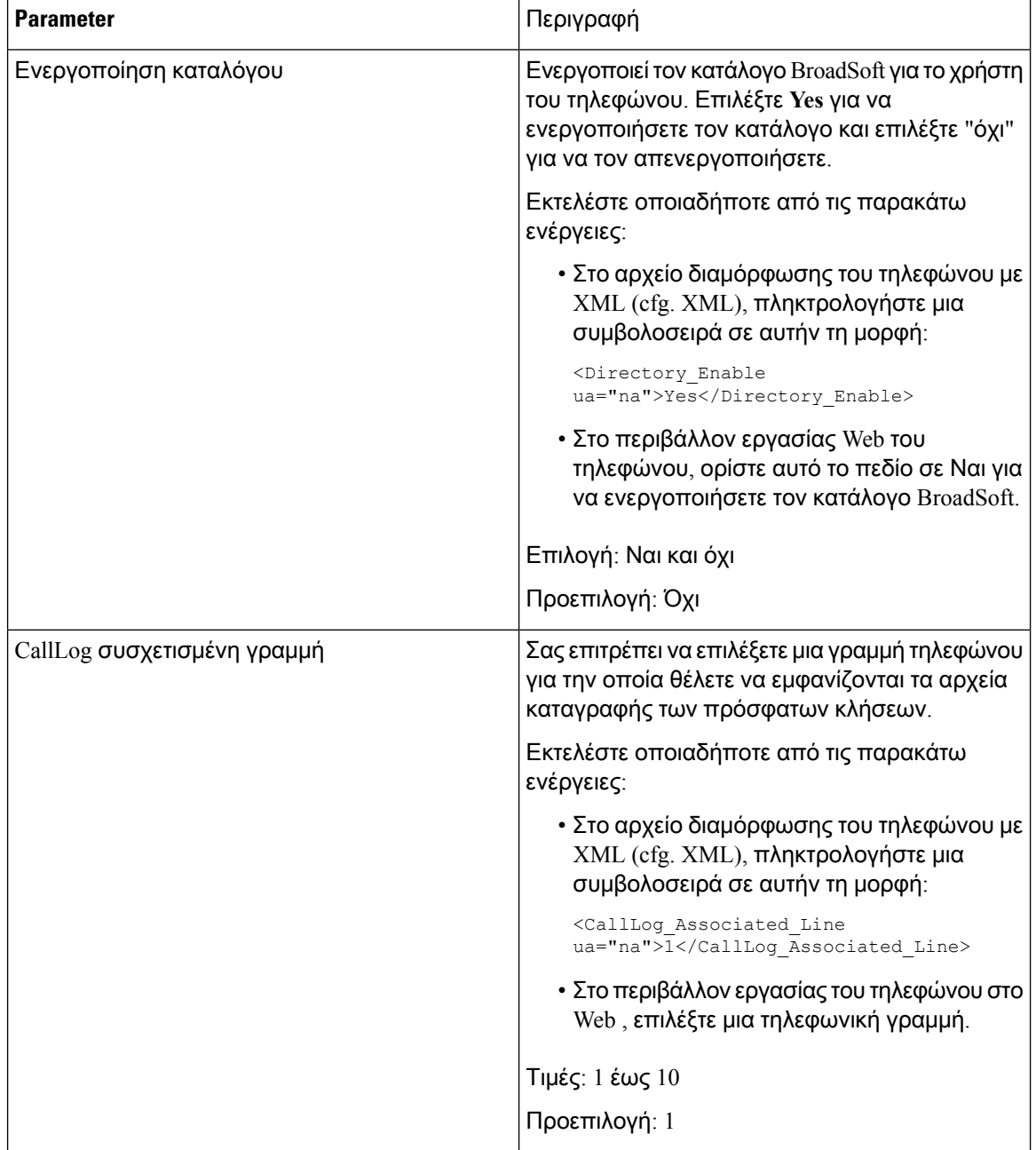

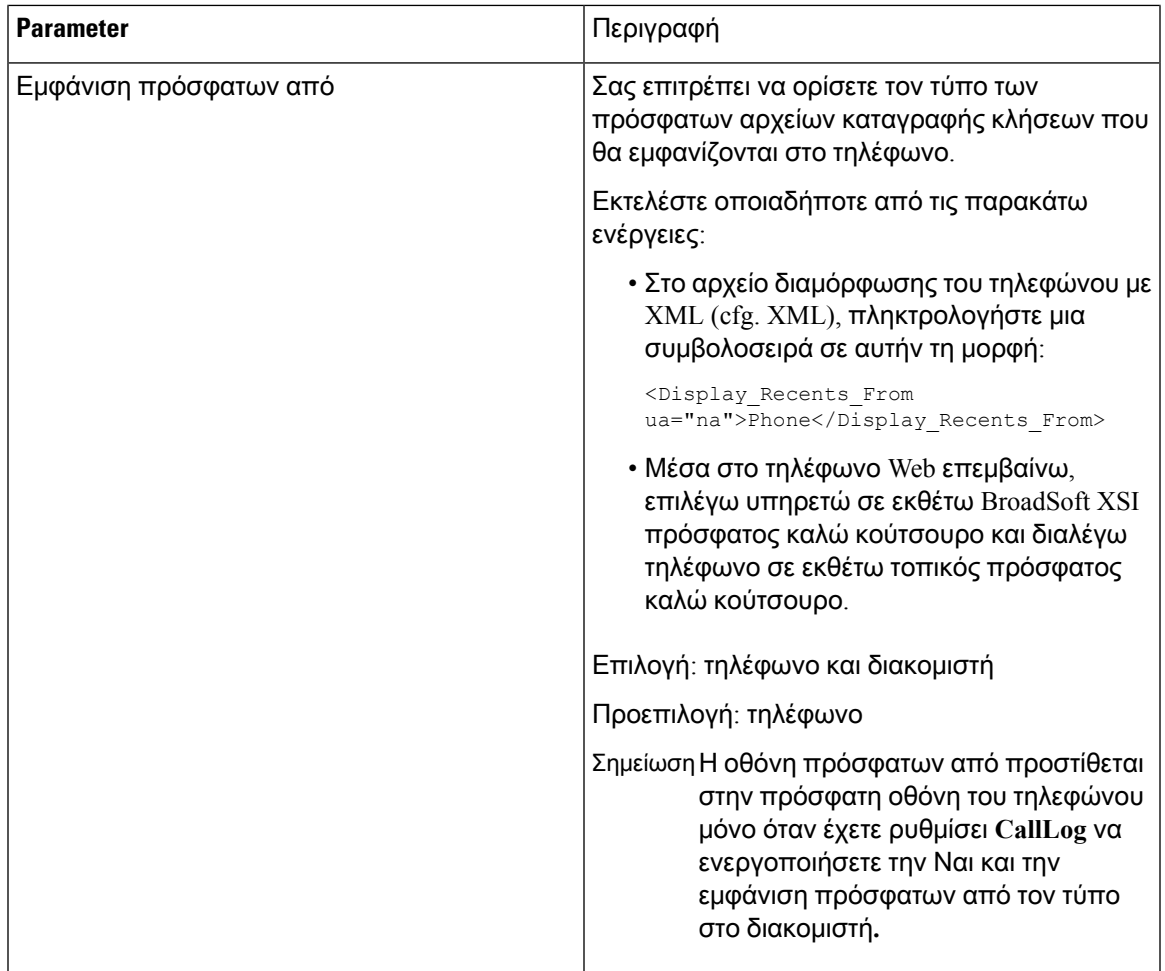

# Ενεργοποίηση συγχρονισμού πλήκτρου λειτουργίας

Όταν ενεργοποιείτε το συγχρονισμό κλειδιού δυνατότητας (FKS), οι ρυθμίσεις της προώθησης κλήσεων και να μην ενοχλείτε (DND) στο διακομιστή συγχρονίζονται στο τηλέφωνο. Οι αλλαγές στις ρυθμίσεις DND και προώθησης κλήσεων που έγιναν στο τηλέφωνο θα συγχρονιστούν επίσης στο διακομιστή.

Πριν ξεκινήσετε

Μεταβείτε στην ιστοσελίδα διαχείρισης τηλεφώνου. Βλ. Μεταβείτε στη [διασύνδεση](#page-128-0) Web του τηλεφώνου, στη [σελίδα](#page-128-0) 111.

Διαδικασία

Βήμα **1** Επιλέξτε **Voice** > **ext [n]** (όπου [n] είναι ο αριθμός της επέκτασης).

Βήμα **2** Στην ενότητα ρυθμίσεις δυνατότητας κλήσης, ορίστε το πεδίο συγχρονισμού κλειδιού δυνατότητας σε **"**Ναι**"**.

Βήμα **3** Κάντε κλικ στο κουμπί Υποβολή όλων των αλλαγών.

### Σχετικά θέματα

[Συγχρονισμός](#page-251-0) κατάστασης DND και προώθησης κλήσεων, στη σελίδα 234 [Ενεργοποίηση](#page-252-0) συγχρονισμού κατάστασης προώθησης κλήσεων μέσω της υπηρεσίας XSI, στη σελίδα 235

[Ενεργοποίηση](#page-253-0) συγχρονισμού κατάστασης DND μέσω της υπηρεσίας XSI, στη σελίδα 236

## <span id="page-251-0"></span>Συγχρονισμός κατάστασης **DND** και προώθησης κλήσεων

Μπορείτε να διαμορφώσετε τις ρυθμίσεις στην ιστοσελίδα διαχείρισης του τηλεφώνου για να ενεργοποιήσετε το συγχρονισμό κατάστασης του μην ενοχλείτε (DND) και την προώθηση κλήσεων μεταξύ του τηλεφώνου και του διακομιστή.

Υπάρχουν δύο τρόποι για να συγχρονίσετε την κατάσταση της δυνατότητας:

- Συγχρονισμός πλήκτρου δυνατότητας (FKS)
- Συγχρονισμός XSI

Το FKS χρησιμοποιεί μηνύματα SIP για να κοινοποιήσει την κατάσταση των δυνατοτήτων. Ο συγχρονισμός XSI χρησιμοποιεί μηνύματα HTTP. Εάν είναι ενεργοποιημένος και ο συγχρονισμός FKS και ο συγχρονισμός XSI, το FKS προηγείται του XSI συγχρονισμού. Ανατρέξτε στον παρακάτω πίνακα για τον τρόπο με τον οποίο το FKS αλληλεπιδρά με το συγχρονισμό XSI.

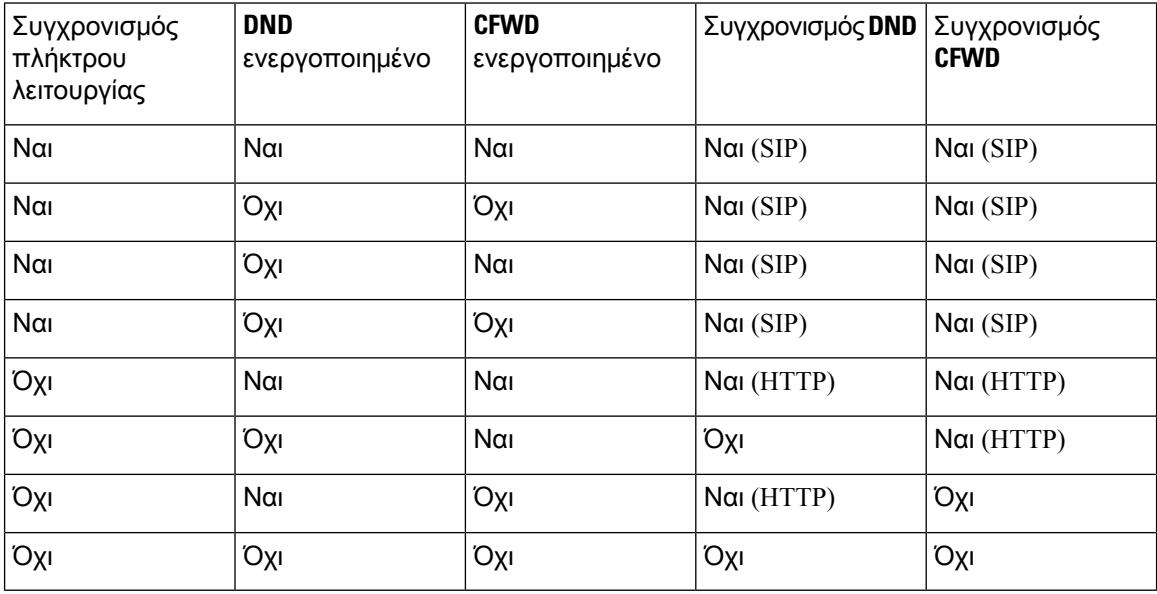

Πίνακας **30:** Αλληλεπίδραση μεταξύ συγχρονισμού **FKS** και **XSI**

Εάν ένα πλήκτρο γραμμής έχει διαμορφωθεί με συγχρονισμό FKS ή XSI και είναι επίσης ενεργοποιημένο με DND ή προώθηση κλήσεων, το αντίστοιχο εικονίδιο  $\mathcal O$  DND ή το εικονίδιο προώθησης κλήσεων εμφανίζεται δίπλα στην ετικέτα του πλήκτρου γραμμής. Εάν το πλήκτρο γραμμής έχει μια αναπάντητη κλήση, ένα φωνητικό μήνυμα ή μια επείγουσα ειδοποίηση φωνητικού
ταχυδρομείου, το εικονίδιο DND ή το εικονίδιο προώθησης κλήσεων εμφανίζεται επίσης με την ειδοποίηση.

Σχετικά θέματα

- [Ενεργοποίηση](#page-250-0) συγχρονισμού πλήκτρου λειτουργίας, στη σελίδα 233
- [Ενεργοποίηση](#page-252-0) συγχρονισμού κατάστασης προώθησης κλήσεων μέσω της υπηρεσίας XSI, στη σελίδα 235

[Ενεργοποίηση](#page-253-0) συγχρονισμού κατάστασης DND μέσω της υπηρεσίας XSI, στη σελίδα 236

### <span id="page-252-0"></span>Ενεργοποίηση συγχρονισμού κατάστασης προώθησης κλήσεων μέσω της υπηρεσίας **XSI**

Όταν είναι ενεργοποιημένηη δυνατότητα συγχρονισμού προώθησης των κλήσεων,οι ρυθμίσεις που σχετίζονται με την προώθηση κλήσεων στο διακομιστή συγχρονίζονται στο τηλέφωνο. Οι αλλαγές στις ρυθμίσεις προώθησης κλήσεων που έγιναν στοτηλέφωνοθα συγχρονιστούν και στο διακομιστή.

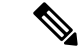

Σημείωση

Εάν XSI συγχρονισμού για προώθηση κλήσεων είναι ενεργοποιημένη και δεν έχει ρυθμιστεί σωστά τον κεντρικό διακομιστή XSI ή XSI λογαριασμού, ο χρήστης του τηλεφώνου δεν μπορεί να προωθήσει κλήσεις στο τηλέφωνο.

Μπορείτε επίσης να διαμορφώσετε τις παραμέτρους στο αρχείο διαμόρφωσης του τηλεφώνου με κώδικα XML (cfg.xml).

Πριν ξεκινήσετε

- Μεταβείτε στην ιστοσελίδα διαχείρισης τηλεφώνου. Βλ. Μεταβείτε στη [διασύνδεση](#page-128-0) Web του [τηλεφώνου](#page-128-0), στη σελίδα 111.
- Διαμορφώστε το διακομιστή υπηρεσίας XSI και τα αντίστοιχα διαπιστευτήρια στην καρτέλα Φωνή > Επέκτ **(n)**.
	- Όταν χρησιμοποιείτε Διαπιστευτήρια σύνδεσης για τον έλεγχο ταυτότητας διακομιστή XSI καταχωρίστε Διακομιστής υπηρεσίας **XSI**, Αναγνωριστικό χρήστη σύνδεσης και Κωδικός πρόσβασης σύνδεσης στην ενότητα Υπηρεσία γραμμής **XSI**.
	- Όταν χρησιμοποιείτε Διαπιστευτήρια **SIP** για τον έλεγχο ταυτότητας διακομιστή XSI **,** πληκτρολογήστε Διακομιστής υπηρεσίας XSI καιΑναγνωριστικό χρήστη σύνδεσης στην ενότητα Υπηρεσία γραμμής XSI και Αναγνωριστικό χρήστη και Κωδικό πρόσβασης στην ενότητα Πληροφορίες συνδρομητή.
- Αχρηστεύω χαρακτηριστικό κλειδί sync (FKS) μέσα καλώ χαρακτηριστικό τοποθεσία τμήμα από φωνή > **ext (n)**.

#### Διαδικασία

- Βήμα **1** Επιλέξτε **Voice** > **ext [n]** (όπου [n] είναι ο αριθμός της επέκτασης).
- Βήμα **2** ΣτοΥπηρεσία γραμμής XSI, ορίστε CFWD να ενεργοποιήσετε την παράμετρο **"**Ναι**"**.

Μπορείτε επίσης να διαμορφώσετε αυτήν την παράμετρο στο αρχείο διαμόρφωσης (cfg.xml) πληκτρολογώντας μια συμβολοσειρά σε αυτήν τη μορφή:

<CFWD\_Enable\_1\_ ua="na">Yes</CFWD\_Enable\_1\_>

Επιλογές: Ναι και όχι

Προεπιλογή: Ναι

Βήμα **3** Κάντε κλικ στο κουμπί Υποβολή όλων των αλλαγών.

#### Σχετικά θέματα

[Συγχρονισμός](#page-251-0) κατάστασης DND και προώθησης κλήσεων, στη σελίδα 234 [Ενεργοποίηση](#page-250-0) συγχρονισμού πλήκτρου λειτουργίας, στη σελίδα 233

### <span id="page-253-0"></span>Ενεργοποίηση συγχρονισμού κατάστασης **DND** μέσω της υπηρεσίας **XSI**

Όταν είναι ενεργοποιημένος ο συγχρονισμός μην ενοχλείτε (DND), η ρύθμιση DND στο διακομιστή συγχρονίζεται στο τηλέφωνο. Οι αλλαγές στη ρύθμιση DND που έγιναν στο τηλέφωνο θα συγχρονιστούν και στο διακομιστή.

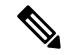

Σημείωση

Εάν είναι ενεργοποιημένο το XSI Sync για DND και ο κεντρικός διακομιστής XSI ή ο λογαριασμός XSI δεν έχει διαμορφωθεί σωστά, ο χρήστης του τηλεφώνου δεν μπορεί να ενεργοποιήσει τη λειτουργία DND στο τηλέφωνο.

Μπορείτε επίσης να διαμορφώσετε τις παραμέτρους στο αρχείο διαμόρφωσης του τηλεφώνου με κώδικα XML (cfg.xml).

Πριν ξεκινήσετε

- Μεταβείτε στην ιστοσελίδα διαχείρισης τηλεφώνου. Βλ. Μεταβείτε στη [διασύνδεση](#page-128-0) Web του [τηλεφώνου](#page-128-0), στη σελίδα 111.
- Διαμορφώστε το διακομιστή υπηρεσίας XSI και τα αντίστοιχα διαπιστευτήρια στην καρτέλα Φωνή > Επέκτ **(n)**.
	- Όταν χρησιμοποιείτε Διαπιστευτήρια σύνδεσης για τον έλεγχο ταυτότητας διακομιστή XSI καταχωρίστε Διακομιστής υπηρεσίας **XSI**, Αναγνωριστικό χρήστη σύνδεσης και Κωδικός πρόσβασης σύνδεσης στην ενότητα Υπηρεσία γραμμής **XSI**.
	- Όταν χρησιμοποιείτε Διαπιστευτήρια **SIP** για τον έλεγχο ταυτότητας διακομιστή XSI **,** πληκτρολογήστε Διακομιστής υπηρεσίας XSI καιΑναγνωριστικό χρήστη σύνδεσης στην ενότητα Υπηρεσία γραμμής XSI και Αναγνωριστικό χρήστη και Κωδικό πρόσβασης στην ενότητα Πληροφορίες συνδρομητή.
- Αχρηστεύω χαρακτηριστικό κλειδί Συγχρονισμόs (FKS) μέσα καλώ χαρακτηριστικό τοποθεσία τμήμα από > φωνή **ext (n)**.

Διαδικασία

- Βήμα **1** Επιλέξτε **Voice** > **ext [n]** (όπου [n] είναι ο αριθμός της επέκτασης).
- Βήμα **2** ΣτοΥπηρεσία γραμμής XSI, ορίστε DND να ενεργοποιήσετε την παράμετρο **"**Ναι**"**.

Μπορείτε επίσης να διαμορφώσετε αυτήν την παράμετρο στο αρχείο διαμόρφωσης (cfg.xml) πληκτρολογώντας μια συμβολοσειρά σε αυτήν τη μορφή:

<DND\_Enable\_1\_ ua="na">Yes</DND\_Enable\_1\_>

Επιλογές: Ναι και όχι

Προεπιλογή: Ναι

Βήμα **3** Κάντε κλικ στο κουμπί Υποβολή όλων των αλλαγών.

#### Σχετικά θέματα

[Συγχρονισμός](#page-251-0) κατάστασης DND και προώθησης κλήσεων, στη σελίδα 234 [Ενεργοποίηση](#page-250-0) συγχρονισμού πλήκτρου λειτουργίας, στη σελίδα 233

## Ενεργοποίηση αναφορών στατιστικών στοιχείων τέλους κλήσης σε μηνύματα **SIP**

Μπορείτε να ενεργοποιήσετε το τηλέφωνο για να στείλετε τα στατιστικά στοιχεία τέλους κλήσης στα μηνύματα του πρωτοκόλλου έναρξης περιόδου λειτουργίας (SIP) (BYE και να προσκαλέσετε ξανά μηνύματα). Το τηλέφωνο αποστέλλει στατιστικά στοιχεία κλήσεων στο άλλο μέρος της κλήσης όταν τερματίζεται η κλήση ή όταν η κλήση βρίσκεται σε κράτηση. Τα στατιστικά στοιχεία περιλαμβάνουν:

- Πακέτα πρωτοκόλλου μεταφοράς σε πραγματικό χρόνο (RTP) που στάλθηκαν ή λήφθηκαν
- Συνολικών byte που στάλθηκαν ή λήφθηκαν
- Συνολικός αριθμός χαμένων πακέτων
- Καθυστέρηση πανικού
- Καθυστέρηση μετ ' επιστροφής
- Διάρκεια κλήσης

Τα στατιστικά στοιχεία κλήσεων αποστέλλονται ως κεφαλίδες σε μηνύματα SIP BYE και μηνύματα απόκρισης SIP BYE (200 OK και εκ νέου πρόσκληση κατά τη διάρκεια της αναμονής). Για συνεδρίες ήχου, οι κεφαλίδες είναι RTP-RxStat και RTP-TxStat.

Παράδειγμα στατιστικών κλήσεων σε ένα μήνυμα SIP BYE:

```
Rtp-Rxstat: Dur=13,Pkt=408,Oct=97680,LatePkt=8,LostPkt=0,AvgJit=0,VQMetrics="CCR=0.0017;
ICR=0.0000;ICRmx=0.0077;CS=2;SCS=0;VoRxCodec=PCMU;CID=4;VoPktSizeMs=30;VoPktLost=0;
VoPktDis=1;VoOneWayDelayMs=281;maxJitter=12;MOScq=4.21;MOSlq=3.52;network=ethernet;
hwType=CP-8865;rtpBitrate=60110;rtcpBitrate=0"
```
Rtp-Txstat: Dur=13, Pkt=417, Oct=100080, tvqMetrics="TxCodec=PCMU;rtpbitrate=61587;rtcpbitrate=0

Για περιγραφή των χαρακτηριστικών στα στατιστικά στοιχεία κλήσεων, ανατρέξτε στην ενότητα [Χαρακτηριστικά](#page-255-0) για τα στατιστικά στοιχεία κλήσεων σε μηνύματα SIP, στη σελίδα 238.

Μπορείτε επίσης να χρησιμοποιήσετε την παράμετρο Call\_Statistics στο αρχείο παραμέτρων του τηλεφώνου για να ενεργοποιήσετε αυτήν τη δυνατότητα.

<Call\_Statistics ua="na">Yes</Call\_Statistics>

#### Πριν ξεκινήσετε

Μεταβείτε στην ιστοσελίδα διαχείρισης τηλεφώνου βλ. Μεταβείτε στη [διασύνδεση](#page-128-0) Web του τηλεφώνου, στη [σελίδα](#page-128-0) 111.

Διαδικασία

Βήμα **1** Επιλέξτε φωνή > **SIP**.

Βήμα **2** Στην ενότητα παράμετροι RTP, Ορίστε το πεδίο στατιστικά κλήσεων σε Ναι για να ενεργοποιήσετε το τηλέφωνογια να στείλετε στατιστικά στοιχεία κλήσεων στοSIP Bye και ναπροσκαλέσετε ξανά μηνύματα.

Μπορείτε επίσης να διαμορφώσετε αυτήν την παράμετρο στο αρχείο διαμόρφωσης (cfg.xml) πληκτρολογώντας μια συμβολοσειρά σε αυτήν τη μορφή:

<Call\_Statistics ua="na">Yes</Call\_Statistics>

Οι επιτρεπόμενες τιμές είναι Yes | όχι. Η τιμή DEFAUT είναι "όχι".

Βήμα **3** Κάντε κλικ στο κουμπί Υποβολή όλων των αλλαγών.

### <span id="page-255-0"></span>Χαρακτηριστικά για τα στατιστικά στοιχεία κλήσεων σε μηνύματα **SIP**

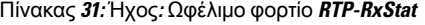

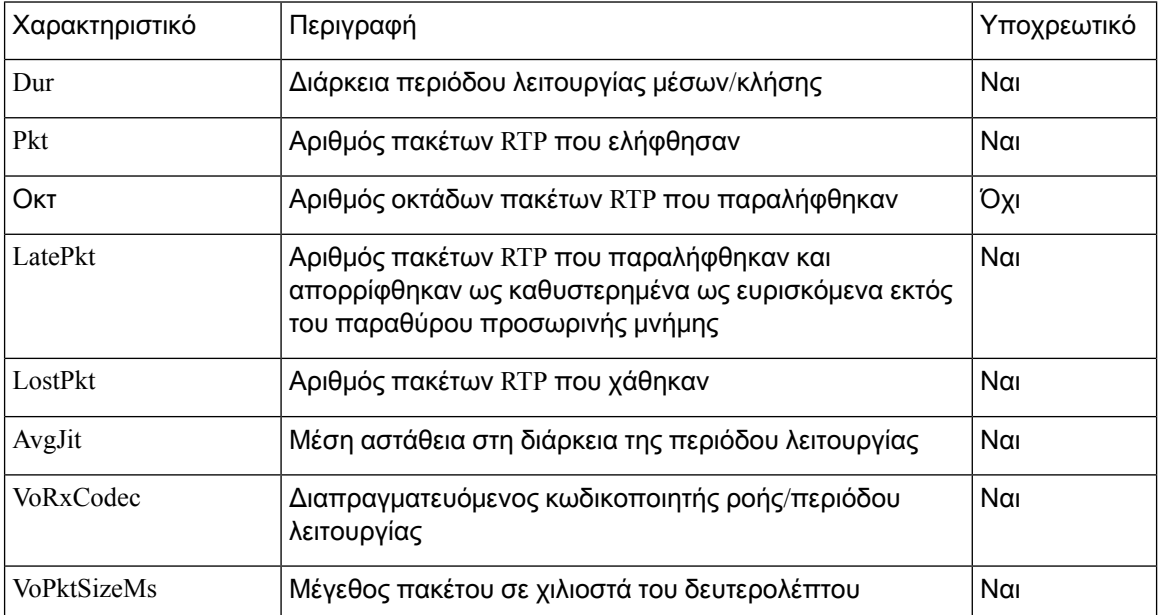

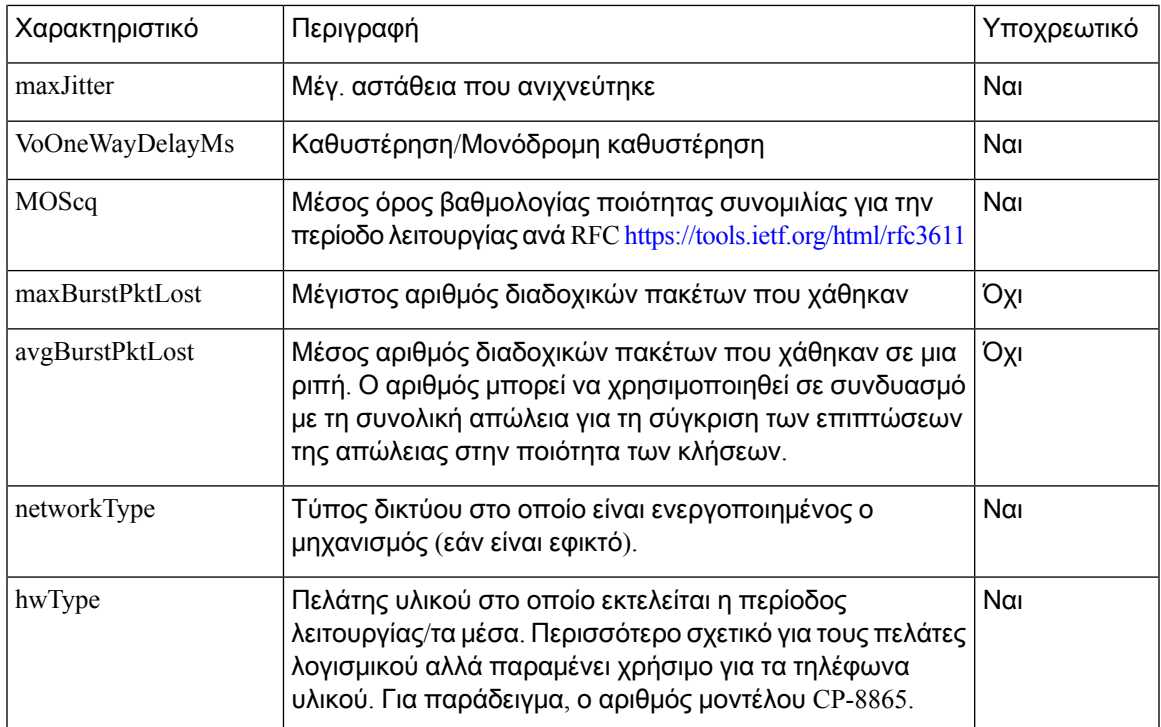

Πίνακας **32:** Ήχος**:** Ωφέλιμο φορτίο **RTP-TxStat**

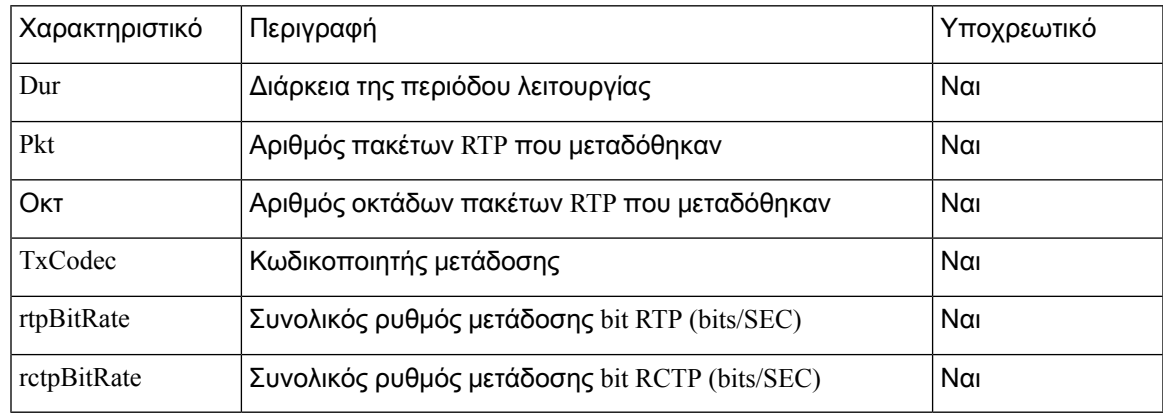

## Αναγνωριστικό περιόδου λειτουργίας **SIP**

Τα τηλέφωνα πολυπλατφόρμας υποστηρίζουν πλέον το"Αναγνωριστικό περιόδου λειτουργίας". Αυτή η δυνατότητα βοηθά να ξεπεραστούν οι περιορισμοί με τα υπάρχοντα αναγνωριστικά κλήσης και επιτρέπει end-to-end παρακολούθηση μιας περιόδου λειτουργίας SIP στα συστήματα επικοινωνιών πολυμέσων που βασίζονται σε IP σε συμμόρφωση με το RFC 7989. Για να υποστηρίξετε το αναγνωριστικό περιόδου λειτουργίας, η κεφαλίδα "Session-ID" προστίθεται στα μηνύματα αίτησης και απόκρισης SIP.

"Αναγνωριστικό περιόδου λειτουργίας" αναφέρεται στην τιμή του αναγνωριστικού, ενώ το "" αναγνωριστικών περιόδου λειτουργίας αναφέρεται στο πεδίο κεφαλίδας που χρησιμοποιείται για τη μεταβίβαση του αναγνωριστικού.

- Όταν ένας χρήστης προετοιμάζει την κλήση, το τηλέφωνο κατά την αποστολή του μηνύματος ΠΡΌΣΚΛΗΣΗς SIP, δημιουργεί το τοπικό-UUID.
- Όταν το UAS λαμβάνει το SIP-πρόσκληση, το τηλέφωνο παίρνει το τοπικό UUIDs με τα εισερχόμενα μηνύματα και το προσαρτά στην κεφαλίδα που έχει ληφθεί αναγνωριστικό περιόδου λειτουργίας και στέλνει την κεφαλίδα σε reponss.
- Τα ίδια UUIDs διατηρούνται σε όλα τα μηνύματα SIP μιας συγκεκριμένης συνεδρίας.
- Το τηλέφωνο διατηρεί το ίδιο τοπικό-UUID κατά τη διάρκεια άλλων χαρακτηριστικών, όπως συνδιάσκεψης ή μεταβίβασης.
- Αυτή η επικεφαλίδα υλοποιείται στο μητρώο μέθοδος, η τοπική-UUID παραμένει ίδιο για όλα τα μηνύματα μητρώου μέχρι το τηλέφωνο αποτυγχάνει να εγγραφείτε.

Το αναγνωριστικό περιόδου λειτουργίας περιλαμβάνει ένα καθολικόμοναδικό αναγνωριστικό(UUID) για κάθε παράγοντα χρήστη που συμμετέχει σε μια κλήση. Κάθε κλήση αποτελείται από δύο UUID γνωστές ως τοπικές UUID και απομακρυσμένες UUID. Τοτοπικό UUID είναι το UUID που παράγεται απότον παράγοντα χρήστη προέλευσης καιτο απομακρυσμένο UUID παράγεται απότον παράγοντα τερματισμού χρήστη. Οι τιμές UUID παρουσιάζονται ως συμβολοσειρές δεκαεξαδικών χαρακτήρων πεζά, με την πιο σημαντική οκτάδα του UUID εμφανίζονται πρώτα. Το αναγνωριστικό περιόδου λειτουργίας αποτελείται από 32 χαρακτήρες και παραμένει ίδιος για όλη τη διάρκεια της περιόδου λειτουργίας.

Μορφή αναγνωριστικού περιόδου λειτουργίας

Τα στοιχεία θα εφαρμόσουν την ταυτότητα συνόδου που είναι καθολικό αναγνωριστικό συνόδου έτοιμο.

Ένα δείγμα τρέχοντος Αναγνωριστικού περιόδου λειτουργίας που διαβιβάστηκε στην κεφαλίδα HTTP από τα τηλέφωνα (οι παύλες περιλαμβάνονται μόνο για λόγους σαφήνειας) είναι 00000000-0000-0000-0000-5ca48a65079a.

Ένα σχήμα αναγνωριστικό συνεδρίας: UUUUUUUUSSSS5000y000DDDDDDDDDDDD όπου,

UUUUUUUU-μια τυχαία δημιουργημένη μοναδική ταυτότητα [0-9α-f] για την περίοδο λειτουργίας. Παραδείγματα νέων αναγνωριστικών περιόδου λειτουργίας που δημιουργούνται είναι:

- Τηλέφωνο που πηγαίνει από το γάντζο
- Έναρξη του κωδικού ενεργοποίησης μέχρι την πρώτη πρώτη εγγραφή SIP (η ροή της πτήσης)

SSSS-η πηγή που δημιουργεί η σύνοδος. Για παράδειγμα, εάν ο τύπος προέλευσης είναι "το Cisco MPP" η τιμή προέλευσης (SSSS) μπορεί να είναι "0100".

Y-οποιαδήποτε από τις τιμές των 8, 9, A ή B και θα πρέπει να είναι συμβατή με το UUID V5 RFC.

Διεύθυνση MAC του τηλεφώνου

#### Παράδειγμα αναγνωριστικού περιόδου λειτουργίας σε μηνύματα **SIP**

Αυτή η επικεφαλίδα υποστηρίζεται στα μηνύματα διαλόγου σε κλήση όπως το Call/ACK/CANCEL/BYE/UPDATE/INFO/αναφέρονται καιοι απαντήσεις τους καθώς και τα μηνύματα out-of-Call κατ ' ουσίαν το μητρώο.

```
Request-Line: INVITE sip:901@10.89.107.37:5060 SIP/2.0
      Session-ID: 298da61300105000a00000ebd5cbd5c1;remote=00000000000000000000000000000000
Status-Line: SIP/2.0 100 Trying
Session-ID: fbaa810a00105000a00000ebd5cc118b;remote=298da61300105000a00000ebd5cbd5c1
Status-Line: SIP/2.0 180 Ringing
       Session-ID: fbaa810a00105000a00000ebd5cc118b;remote=298da61300105000a00000ebd5cbd5c1
Status-Line: SIP/2.0 200 OK
      Session-ID: fbaa810a00105000a00000ebd5cc118b;remote=298da61300105000a00000ebd5cbd5c1
Request-Line: ACK sip:901@10.89.107.37:5060 SIP/2.0
       Session-ID: 298da61300105000a00000ebd5cbd5c1;remote=fbaa810a00105000a00000ebd5cc118b
Request-Line: BYE sip:901@10.89.107.37:5060 SIP/2.0
      Session-ID: 298da61300105000a00000ebd5cbd5c1;remote=fbaa810a00105000a00000ebd5cc118b
Status-Line: SIP/2.0 200 OK
       Session-ID: fbaa810a00105000a00000ebd5cc118b;remote=298da61300105000a00000ebd5cbd5c1
```
### Ενεργοποίηση του Αναγνωριστικού περιόδου λειτουργίας **SIP**

Μπορείτε να ενεργοποιήσετε το αναγνωριστικό περιόδου λειτουργίας SIP για να ξεπεραστούν οι περιορισμοί με τα υπάρχοντα αναγνωριστικά κλήσεων και να επιτραπεί η παρακολούθηση από τερματικό σε τερματικό μιας περιόδου λειτουργίας SIP.

Πριν ξεκινήσετε

Μεταβείτε στη [διασύνδεση](#page-128-0) Web του τηλεφώνου, στη σελίδα 111

Διαδικασία

- Βήμα **1** Επιλέξτε Φωνή > Επέκτ**(n)**.
- Βήμα **2** Μεταβείτε στην ενότητα ρυθμίσεις SIP.
- <span id="page-258-0"></span>Βήμα **3** Ορίστε το πεδίο υποστήριξης περιόδου λειτουργίας SIP, όπως περιγράφεται [Παράμετροι](#page-258-0) [αναγνωριστικού](#page-258-0) περιόδου λειτουργίας, στη σελίδα 241στον πίνακα.
- Βήμα **4** Κάντε κλικ στο κουμπί Υποβολή όλων των αλλαγών.

### Παράμετροι αναγνωριστικού περιόδου λειτουργίας

Ο παρακάτω πίνακας καθορίζειτηλειτουργία καιτηχρήσηκάθε παραμέτρου στην ενότητα **WebSocket API** στην καρτέλα Φωνή > Τηλέφωνο στη διασύνδεση web του τηλεφώνου. Καθορίζει επίσης τη σύνταξη της συμβολοσειράς που προστίθεται στο αρχείο διαμόρφωσης του τηλεφώνου με κώδικα XML (cfg.xml) για τη διαμόρφωση μιας παραμέτρου.

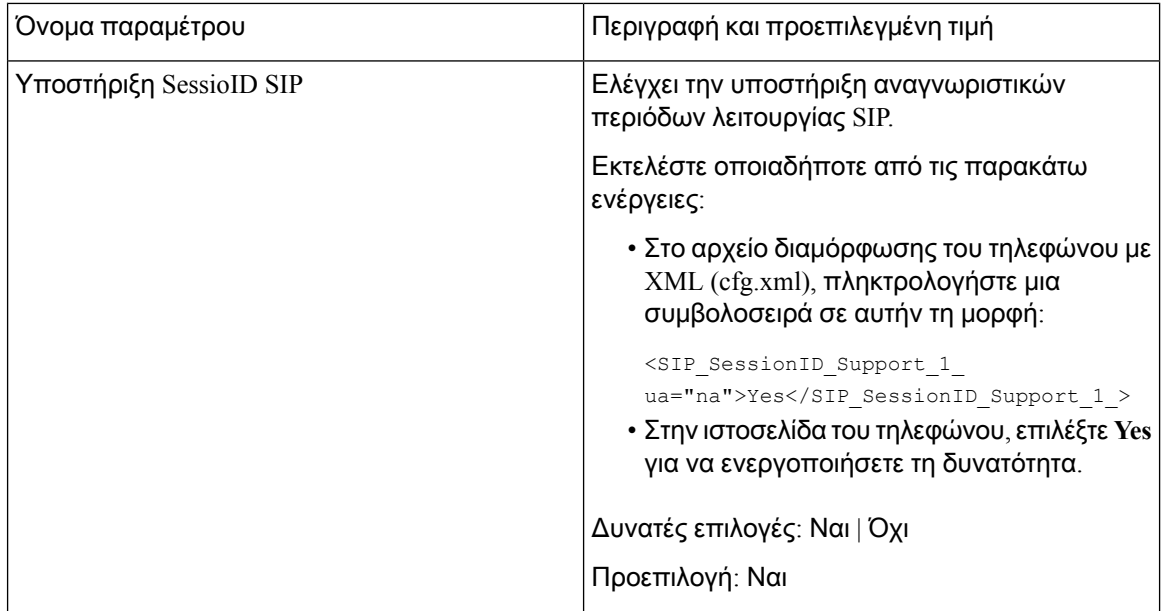

## Ρύθμιση τηλεφώνου για το απομακρυσμένο **SDK**

Μπορείτε να διαμορφώσετε το Remote SDK για ένα τηλέφωνο πολυπλατφόρμας. Το Remote SDK παρέχει ένα πρωτόκολλο που βασίζεται στην υποδοχή μέσω του οποίου μπορεί να ελεγχθεί το τηλέφωνο.

Πριν ξεκινήσετε

- Μεταβείτε στη [διασύνδεση](#page-128-0) Web του τηλεφώνου, στη σελίδα 111
- Ο διακομιστής υποδοχής πρέπει να λειτουργεί με μια διεύθυνση και μια θύρα προσβάσιμη από το τηλέφωνο.

Διαδικασία

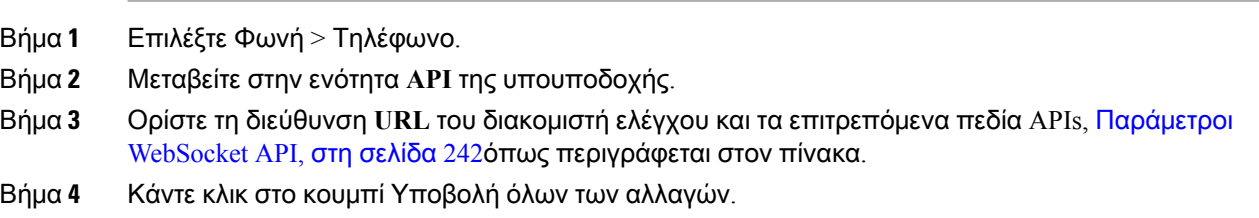

### <span id="page-259-0"></span>Παράμετροι **WebSocket API**

Ο παρακάτω πίνακας καθορίζειτηλειτουργία καιτηχρήσηκάθε παραμέτρου στην ενότητα **WebSocket API** στην καρτέλα Φωνή > Τηλέφωνο στη διασύνδεση web του τηλεφώνου. Καθορίζει επίσης τη

h

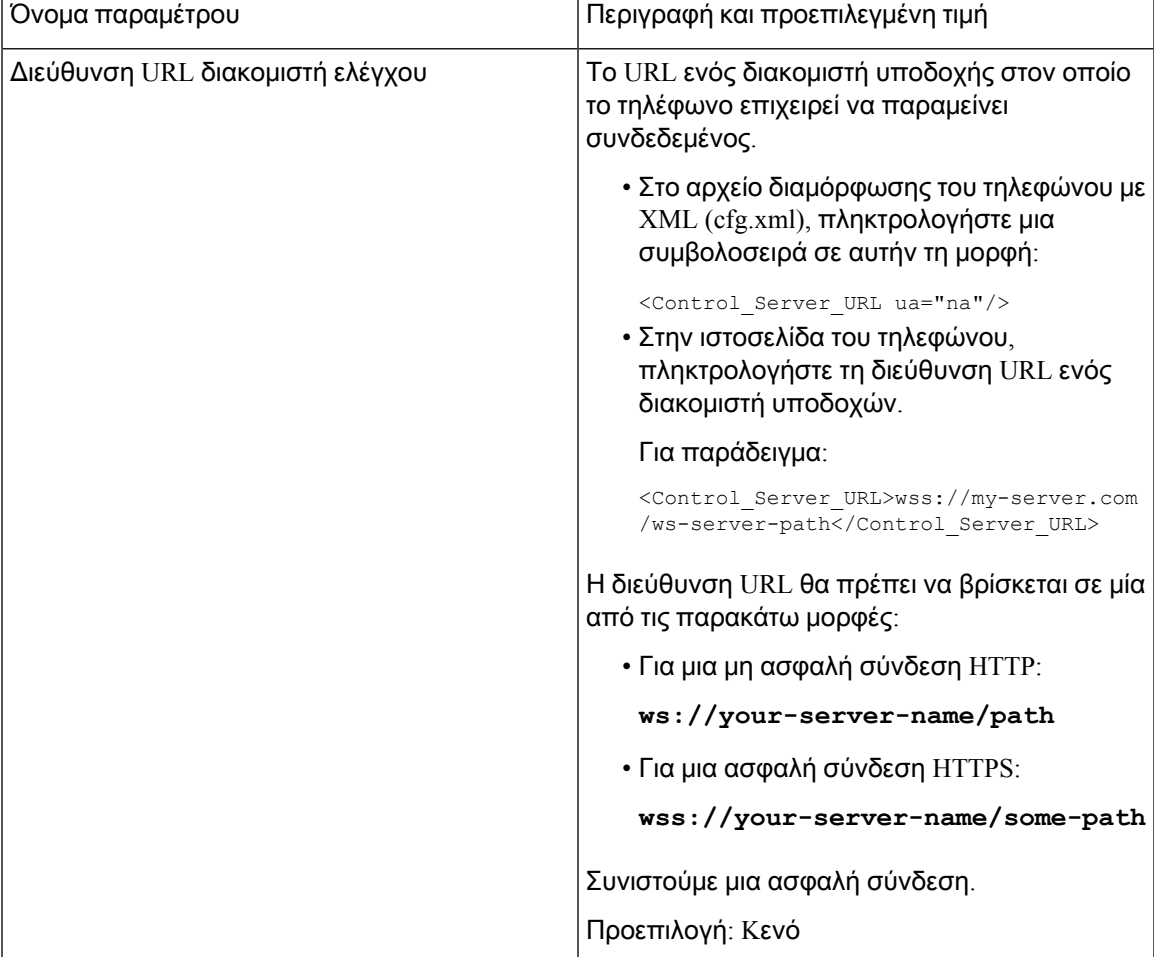

σύνταξη της συμβολοσειράς που προστίθεται στο αρχείο διαμόρφωσης του τηλεφώνου με κώδικα XML (cfg.xml) για τη διαμόρφωση μιας παραμέτρου.

 $\mathbf I$ 

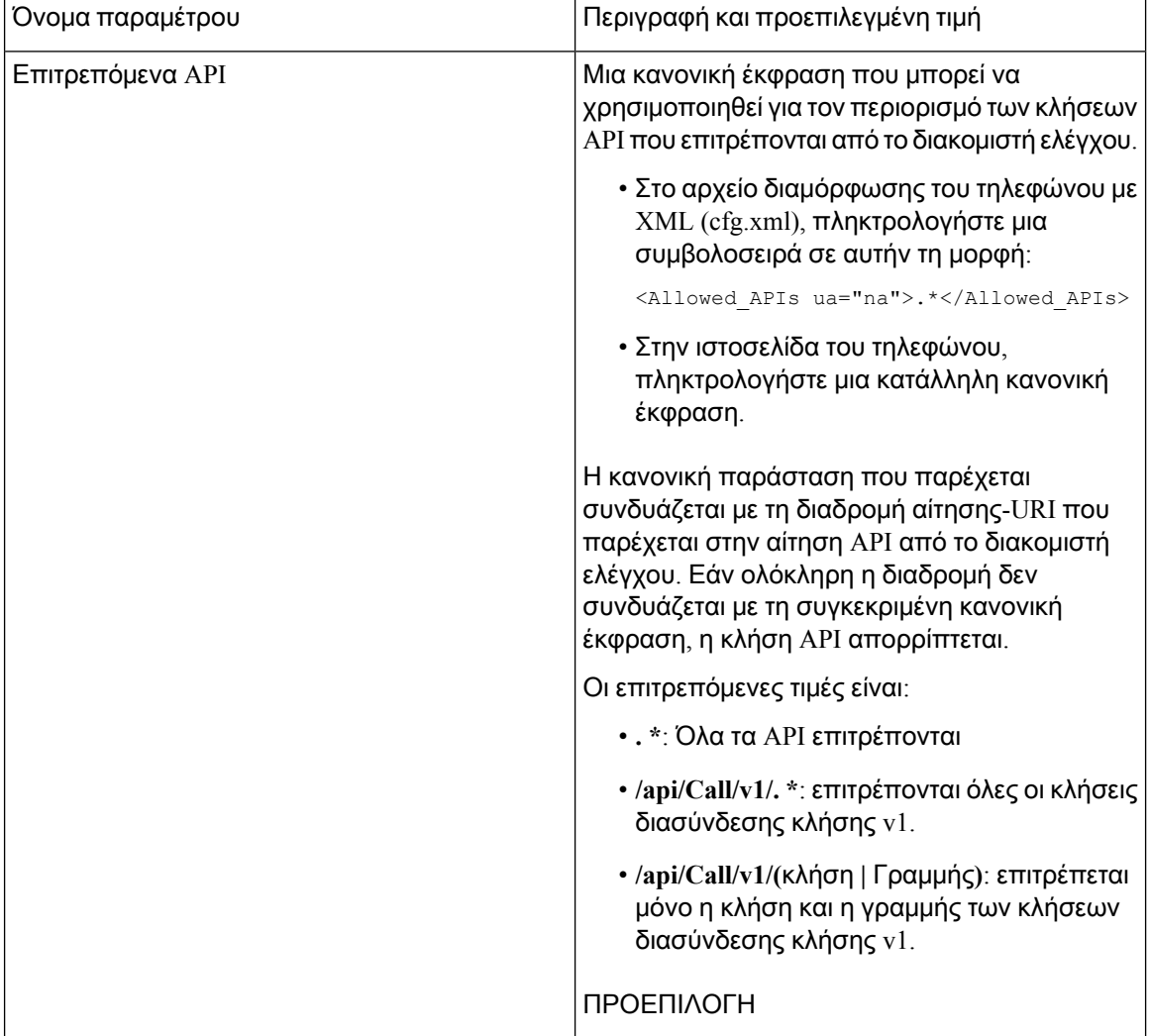

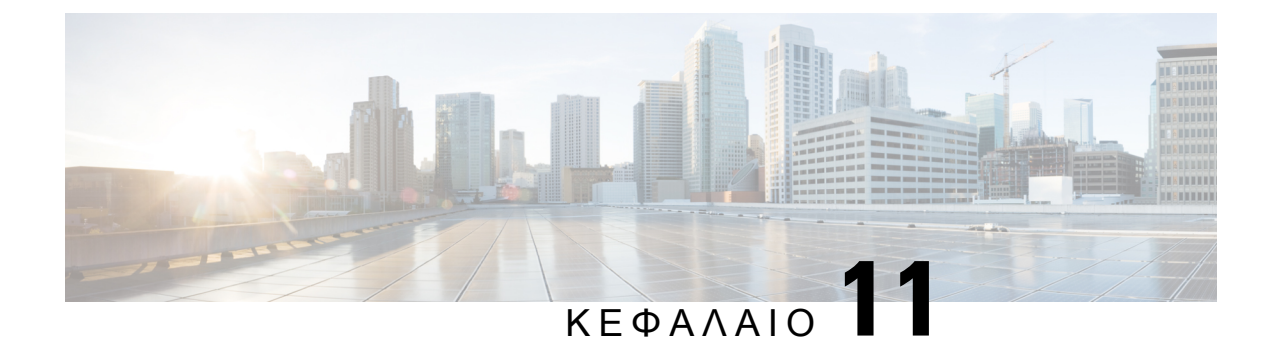

# Πληροφορίες τηλεφώνου και διαμόρφωση οθόνης

- [Πληροφορίες](#page-262-0) τηλεφώνου και ρυθμίσεις οθόνης, στη σελίδα 245
- [Διαμόρφωση](#page-262-1) του ονόματος τηλεφώνου, στη σελίδα 245
- [Προσαρμογή](#page-263-0) της οθόνης εκκίνησης, στη σελίδα 246
- [Προσαρμογή](#page-264-0) ταπετσαρίας για την οθόνη του τηλεφώνου, στη σελίδα 247
- [Διαμορφώστε](#page-265-0) την προφύλαξη οθόνης από τη διασύνδεση web του τηλεφώνου, στη σελίδα 248
- Ρύθμιση του [Χρονοδιακόπτη](#page-270-0) οπίσθιου φωτισμού από τη διασύνδεση Web του τηλεφώνου, στη [σελίδα](#page-270-0) 253

## <span id="page-262-1"></span><span id="page-262-0"></span>Πληροφορίες τηλεφώνου και ρυθμίσεις οθόνης

Το περιβάλλον χρήστη του τηλεφώνου στο Web σάς επιτρέπει να προσαρμόσετε τις ρυθμίσεις, όπως το όνομα τηλεφώνου, την εικόνα φόντου, το λογότυπο και την προφύλαξη οθόνης.

# Διαμόρφωση του ονόματος τηλεφώνου

#### Πριν ξεκινήσετε

Μεταβείτε στην ιστοσελίδα διαχείρισης τηλεφώνου. Βλ. Μεταβείτε στη [διασύνδεση](#page-128-0) Web του τηλεφώνου, στη [σελίδα](#page-128-0) 111.

#### Διαδικασία

- Βήμα **1** Επιλέξτε Φωνή > Τηλέφωνο.
- Βήμα **2** Στην περιοχήγενικά, πληκτρολογήστε το όνομα του τηλεφώνου στο πεδίο εμφανιζόμενο όνομα σταθμού.

Αυτό το όνομα εμφανίζεται στο τηλέφωνο. Μπορείτε επίσης να διαμορφώσετε αυτήν την παράμετρο στο αρχείο διαμόρφωσης (cfg.xml) πληκτρολογώντας μια συμβολοσειρά σε αυτήν τη μορφή:

<Station\_Display\_Name ua="na">Recetion Desk</Station\_Display\_Name

Βήμα **3** Κάντε κλικ στο κουμπί Υποβολή όλων των αλλαγών.

# <span id="page-263-0"></span>Προσαρμογή της οθόνης εκκίνησης

Μπορείτε να δημιουργήσετε ένα κείμενο ή ένα λογότυπο εικόνας για να εμφανίζεται όταν το Cisco IP τηλέφωνο εκκινεί. Ένα λογότυπο εμφανίζεται κατά τη διάρκεια της ακολουθίας εκκίνησης για ένα σύντομο χρονικό διάστημα μετά την εμφάνιση του λογοτύπου της Cisco.

Πριν ξεκινήσετε

Μεταβείτε στην ιστοσελίδα διαχείρισης τηλεφώνου. Βλ. Μεταβείτε στη [διασύνδεση](#page-128-0) Web του τηλεφώνου, στη [σελίδα](#page-128-0) 111.

Διαδικασία

- Βήμα **1** Κάντε κλικ > στο κουμπί χρήστης φωνής.
- Βήμα **2** Στην ενότητα οθόνη , επιλέξτε οποιαδήποτε επιλογή από το πεδίο εμφάνισης εκκίνησης.
	- Προεπιλογή: εμφανίζει μια κενή οθόνη ή μια υπάρχουσα οθόνη ως την οθόνη εκκίνησης.
	- Λήψη εικόνας: εμφανίζει μια εικόνα ως την οθόνη εκκίνησης. Πληκτρολογήστε τη διαδρομή εικόνας στο πεδίο **URL** λήψης εικόνας.
	- Λογότυπο: Εμφανίζει ένα λογότυπο στην οθόνη εκκίνησης. Εισαγάγετε τη διαδρομή στο πεδίο **"**διεύθυνση URL λογότυπου".
	- Κείμενο: εμφανίζει ένα κείμενο ως τηνοθόνηεκκίνησης. Εισαγάγετε κείμενο στο πεδίο**"**Εμφάνιση κειμένου".

Μπορείτε επίσης να διαμορφώσετε αυτήν την παράμετρο στο αρχείο διαμόρφωσης (cfg.xml) πληκτρολογώντας μια συμβολοσειρά σε αυτήν τη μορφή:

<Boot\_Display ua="na">Logo</Boot\_Display>

Οι επιτρεπόμενες τιμές είναι προεπιλεγμένες | Λήψη εικόνα | Λογότυπο | Κείμενο. Η προεπιλεγμένη επιλογή είναι προεπιλογή.

Βήμα **3** Για να εμφανίσετε μια εικόνα ή ένα λογότυπο, πληκτρολογήστε τη διαδρομή στο πεδίο **"URL** λήψης εικόνας**"** ή "λογότυπο URL".

Για παράδειγμα:

http://10.64.84.147/pictures/image04.png

Όταν εισάγετε μια εσφαλμένη διεύθυνση URL για να πραγματοποιήσετε λήψη μιας νέας εικόνας, το τηλέφωνο αποτυγχάνει να κάνει ενημέρωση στη νέα εικόνα και εμφανίζει την υφιστάμενη εικόνα που έχει ληφθεί. Εάν το τηλέφωνο δεν έχει πραγματοποιήσει προηγούμενη λήψη εικόνας, εμφανίζεται μια γκρίζα οθόνη.

Τολογότυπο πρέπει να είναι αρχείο. jpgή. png. Τοτηλέφωνο διαθέτει μια σταθερή περιοχήεμφάνισης. Έτσι, εάν το αρχικό μέγεθος λογότυπου δεν χωράει στην περιοχή εμφάνισης, θα πρέπει να το

κλιμακώσετε ώστε να χωράει στην οθόνη. Το μέγεθος της περιοχής εμφάνισης του Cisco IP τηλεφώνου 7811 είναι 48x48.

Μπορείτε επίσης να διαμορφώσετε αυτήν την παράμετρο στο αρχείο διαμόρφωσης (cfg.xml) πληκτρολογώντας μια συμβολοσειρά σε αυτήν τη μορφή:

```
<Picture_Download_URL
ua="na">http://10.64.84.147/pictures/bootimage1.jpg</Picture_Download_URL>
<Logo_URL ua="na">http://10.64.84.147/pictures/logo_image.jpg</Logo_URL>
```
- Βήμα **4** Για να εμφανίσετε το κείμενο κατά την εκκίνηση, πληκτρολογήστε το κείμενο που θα εμφανίζεται στο πεδίο "Εμφάνιση κειμένου" σύμφωνα με τις απαιτήσεις:
	- Εισαγάγετε έως δύο γραμμές κειμένου με λιγότερους από 32 χαρακτήρες για κάθε γραμμή.
	- Εισαγάγετε έναν νέο χαρακτήρα γραμμής (n) και τον κωδικό Escape (% 0A) μεταξύ των δύο γραμμών.

Για παράδειγμα,

Super\n%0aTelecom

displays:

Super Telecom

• Χρησιμοποιήστε το χαρακτήρα + για να προσθέσετε κενά διαστήματα για μορφοποίηση. Μπορείτε να προσθέσετε πολλούς χαρακτήρες + πριν και μετά το κείμενο για να το κεντράρετε.

Μπορείτε επίσης να διαμορφώσετε αυτήν την παράμετρο στο αρχείο διαμόρφωσης (cfg.xml) πληκτρολογώντας μια συμβολοσειρά σε αυτήν τη μορφή:

<Text\_Display ua="na">Super\n%0aTelecom</Text\_Display>

Βήμα **5** Κάντε κλικ στο κουμπί Υποβολή όλων των αλλαγών.

Το τηλέφωνο κάνει επανεκκίνηση, ανακτά το αρχείο εικόνας και εμφανίζει την εικόνα, το λογότυπο ή το κείμενο όταν εκκινείται την επόμενη φορά.

# <span id="page-264-0"></span>Προσαρμογή ταπετσαρίας για την οθόνη του τηλεφώνου

Μπορείτε να ρυθμίσετε το τηλέφωνο ώστε να εμφανίζει ένα προσαρμοσμένο εικόνα ως φόντο στην οθόνη του τηλεφώνου.

Διαδικασία

- Βήμα **1** Στην ιστοσελίδα του τηλεφώνου, επιλέξτε Φωνή > Χρήστης. User μπορώ επίσηs αλλάζω the ταπετσαρία μέσα στο τηλέφωνο Web επεμβαίνω. Βήμα **2** Στην ενότητα οθόνη, επιλέξτε μία από τις επιλογές για το πεδίο φόντου του τηλεφώνου:
	- Προεπιλογή— διατηρεί το προεπιλεγμένο φόντο του συστήματος.

• **Logo**— εμφανίζει ένα λογότυπο που κατεβάσατε από ένα διακομιστή TFTP, FTP ή HTTPS. Όταν κάνετε αυτήν την επιλογή, πληκτρολογήστε τη διεύθυνση URL για την εικόνα λογότυπου στο πεδίο **"**διεύθυνση **URL** λογότυπου".

Μπορείτε επίσης να διαμορφώσετε αυτήν την παράμετρο στο αρχείο διαμόρφωσης (cfg.xml) πληκτρολογώντας μια συμβολοσειρά σε αυτήν τη μορφή:

<Phone\_Background ua="na">Logo</Phone\_Background>

Βήμα **3** Ανεβάστε την εικόνα του λογότυπου σε ένα διακομιστή TFTP, HTTP ή HTTPS.

Τολογότυπο πρέπει να είναι αρχείο. jpgή. png. Τοτηλέφωνο διαθέτει μια σταθερή περιοχήεμφάνισης. Έτσι, εάν το αρχικό μέγεθος λογότυπου δεν χωράει στην περιοχή εμφάνισης, θα πρέπει να το κλιμακώσετε ώστε να χωράει στην οθόνη. Το μέγεθος της περιοχής εμφάνισης του Cisco IP τηλεφώνου 7811 είναι 48x48.

Βήμα **4** Στο πεδίο **URL** λήψης εικόνας, πληκτρολογήστε τη διαδρομή στην οποία έχει αποσταλεί η εικόνα ταπετσαρίας.

Η διεύθυνση URL πρέπει να περιλαμβάνει το όνομα του διακομιστή TFTP, HTTP ή HTTPS (ή τη διεύθυνση IP), τον κατάλογο και το όνομα του αρχείου. Μην υπερβείτε τους 255 χαρακτήρες για τη διεύθυνση URL.

Παράδειγμα:

http://10.64.84.147/pictures/logo\_image.jpg

Όταν εισαγάγετε μια εσφαλμένη διεύθυνση URL για ναπραγματοποιήσετε λήψημιας νέας ταπετσαρίας, το τηλέφωνο αποτυγχάνει να κάνει αναβάθμιση στη νεότερη ταπετσαρία και εμφανίζει την υφιστάμενη ταπετσαρία που έχει ληφθεί. Εάν το τηλέφωνο δεν έχει πραγματοποιήσει προηγούμενη λήψη εικόνας, εμφανίζεται μια γκρίζα οθόνη.

Μπορείτε επίσης να διαμορφώσετε αυτήν την παράμετρο στο αρχείο διαμόρφωσης (cfg.xml) πληκτρολογώντας μια συμβολοσειρά σε αυτήν τη μορφή:

<Logo\_URL ua="na">http://10.64.84.147/pictures/logo\_image.jpg</Logo\_URL>

<span id="page-265-0"></span>Βήμα **5** Κάντε κλικ στο κουμπί Υποβολή όλων των αλλαγών.

Το τηλέφωνο δεν εκτελεί επανεκκίνηση αφού αλλάξετε τη διεύθυνση URL της εικόνας φόντου.

# Διαμορφώστε την προφύλαξη οθόνης από τη διασύνδεση **web** του τηλεφώνου

Μπορείτε να διαμορφώσετε μια προφύλαξη οθόνης για το τηλέφωνο. Όταν το τηλέφωνο είναι αδρανές για συγκεκριμένο χρονικό διάστημα, εισέρχεται σε λειτουργία προφύλαξης οθόνης.

Κάθε πάτημα κουμπιού επιστρέφει το τηλέφωνο σε κανονική λειτουργία.

Μπορείτε επίσης να διαμορφώσετε τις παραμέτρους στο αρχείο διαμόρφωσης του τηλεφώνου με κώδικα XML (cfg.xml). Για να ρυθμίσετε τις παραμέτρους, ανατρέξτε στη σύνταξητης συμβολοσειράς στο [Παράμετροι](#page-266-0) για την προφύλαξη οθόνης, στη σελίδα 249.

#### Πριν ξεκινήσετε

Μεταβείτε στη διασύνδεση web για τη διαχείριση του τηλεφώνου. Βλ. Μεταβείτε στη [διασύνδεση](#page-128-0) Web του [τηλεφώνου](#page-128-0), στη σελίδα 111.

#### Διαδικασία

Βήμα **1** Στην ιστοσελίδα του τηλεφώνου, επιλέξτε Φωνή > Χρήστης.

Ο χρήστης μπορεί να επιλέξει Σύνδεση χρήστη > Φωνή > Χρήστης για να προσθέσει προφύλαξη οθόνης στο τηλέφωνο.

- Βήμα **2** Στην ενότητα Οθόνη,ορίστε τα πεδία όπως περιγράφεται στο Παράμετροι για την [προφύλαξηοθόνης](#page-266-0), στη [σελίδα](#page-266-0) 249.
- Βήμα **3** Κάντε κλικ στο κουμπί Υποβολή όλων των αλλαγών.

### <span id="page-266-0"></span>Παράμετροι για την προφύλαξη οθόνης

Ο παρακάτω πίνακας καθορίζειτηλειτουργία καιτηχρήσητων παραμέτρων της προφύλαξηςοθόνης στην ενότητα Οθόνη απότην καρτέλαΦωνή>Χρήστης της διασύνδεσης Web του τηλεφώνου.Καθορίζει επίσης τη σύνταξη της συμβολοσειράς που προστίθεται στο αρχείο διαμόρφωσης του τηλεφώνου (cfg.xml) με κώδικα XML για τη διαμόρφωση μιας παραμέτρου.

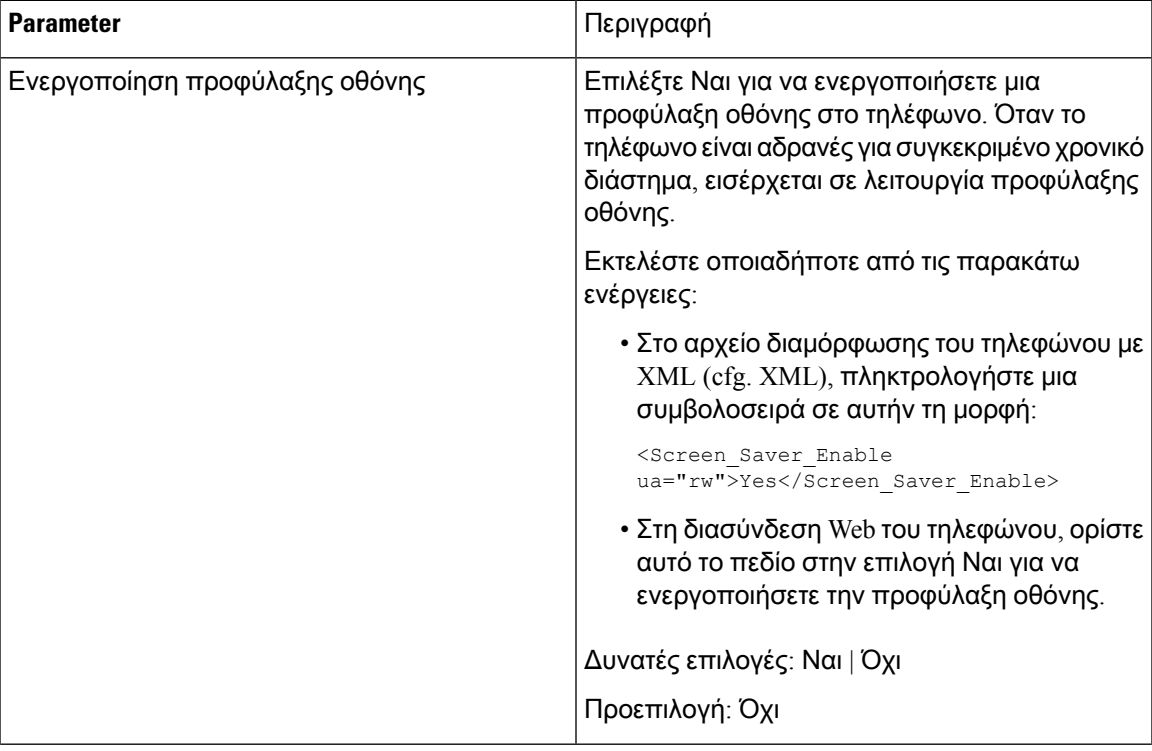

Πίνακας **33:** Παράμετροι για την προφύλαξη οθόνης

Ī

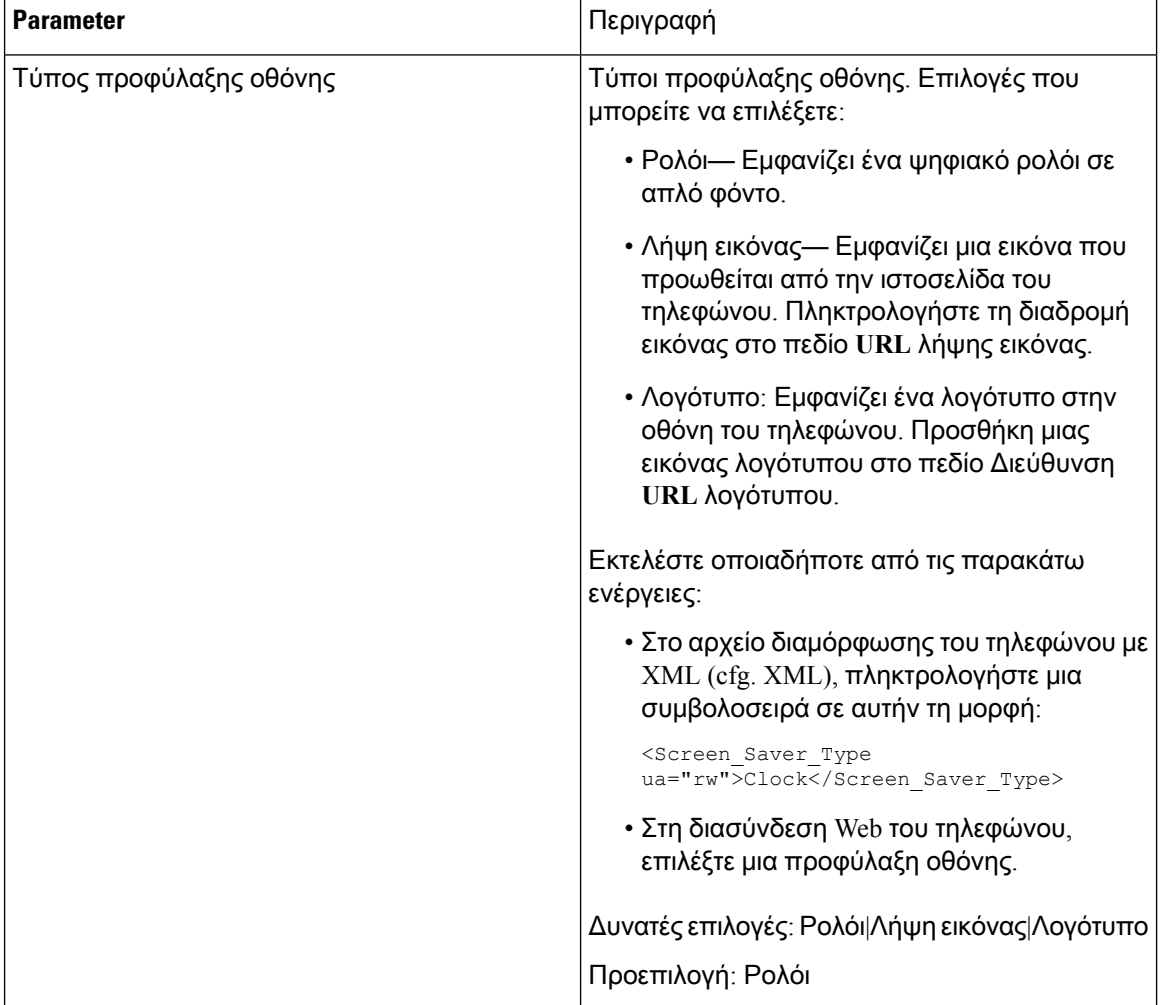

 $\overline{\phantom{a}}$ 

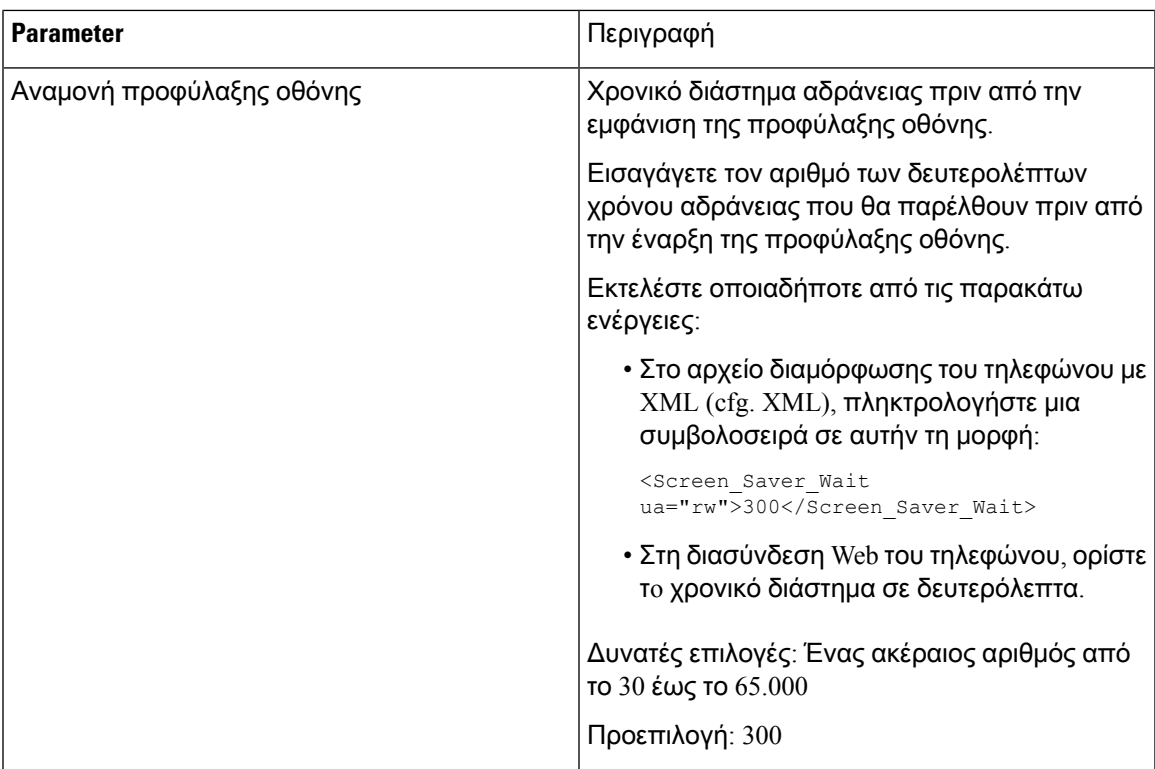

Ī

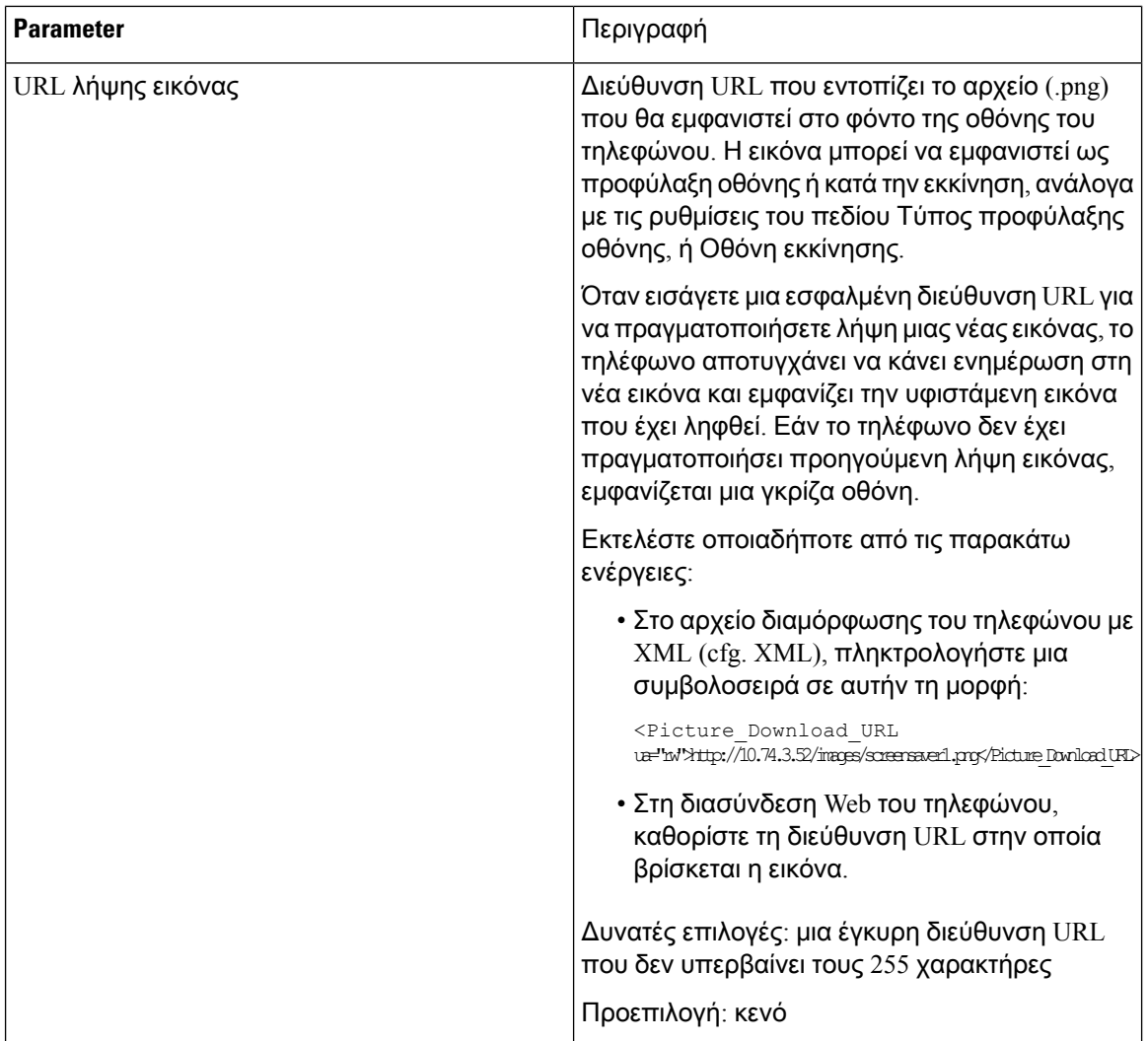

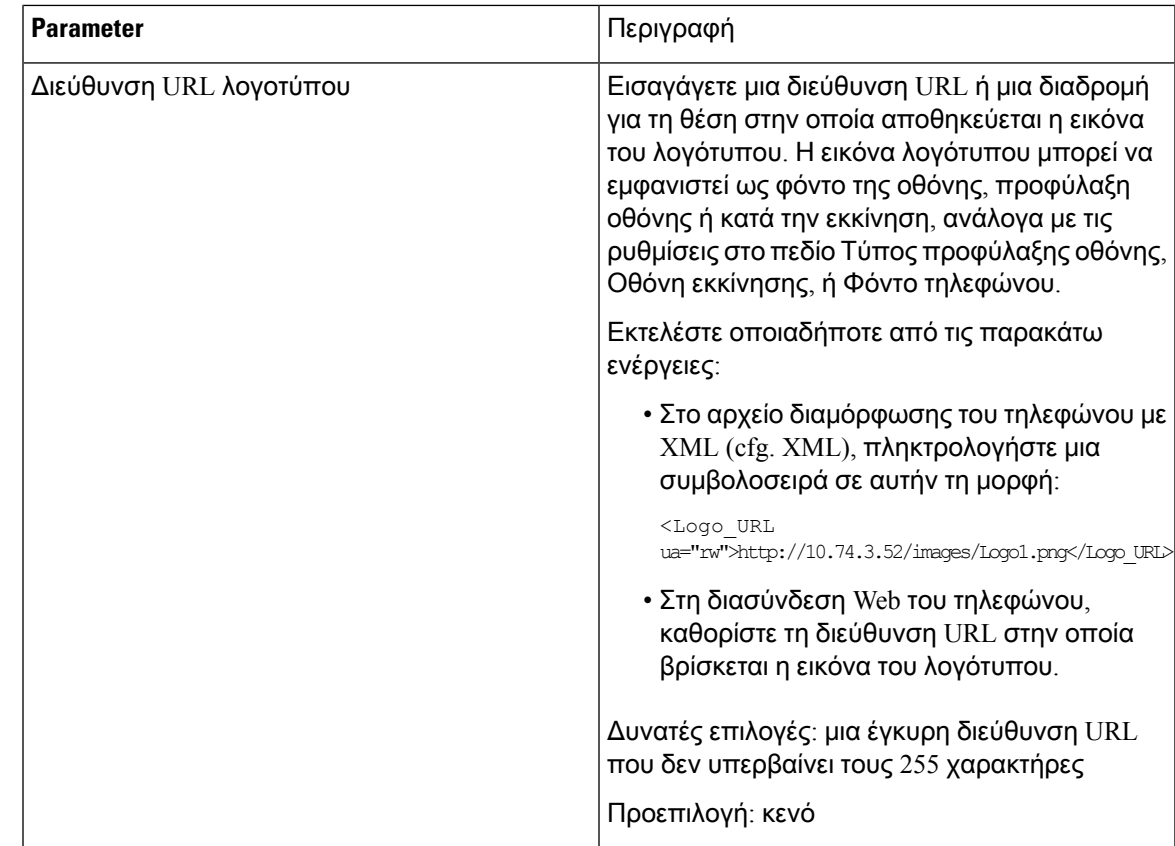

# <span id="page-270-0"></span>Ρύθμιση του Χρονοδιακόπτη οπίσθιου φωτισμού από τη διασύνδεση **Web** του τηλεφώνου

Μπορείτε να εξοικονομήσετε ενέργεια απενεργοποιώντας τον οπίσθιο φωτισμό σε κάθε τηλέφωνο σε ένα προκαθορισμένο χρονικό διάστημα.

#### Διαδικασία

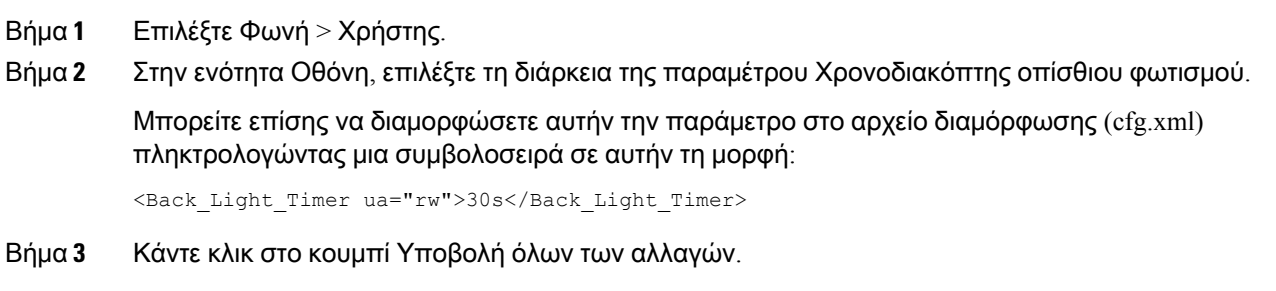

I

Ρύθμιση του Χρονοδιακόπτη οπίσθιου φωτισμού από τη διασύνδεση **Web** του τηλεφώνου

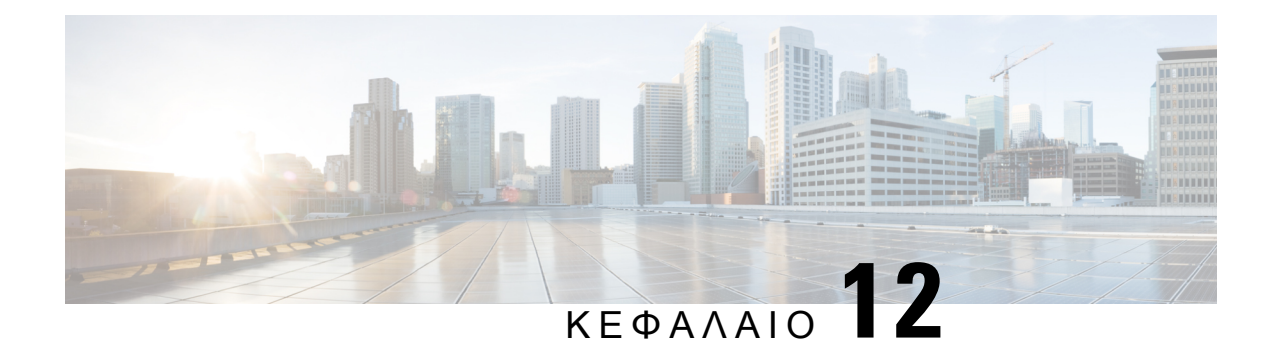

# Διαμόρφωση χαρακτηριστικών κλήσης

Το περιβάλλον εργασίας χρήστη του τηλεφώνου και τα αρχεία διαμόρφωσης XML σάς επιτρέπουν να προσαρμόσετε τις δυνατότητες κλήσης του τηλεφώνου σας, όπως η μεταβίβαση κλήσεων, το πάρκο κλήσεων, η συνδιάσκεψη και η ταχεία κλήση.

- [Ενεργοποίηση](#page-272-0) μεταβίβασης κλήσεων, στη σελίδα 255
- [Προώθηση](#page-274-0) κλήσεων, στη σελίδα 257
- [Ενεργοποίηση](#page-277-0) συνδιάσκεψης, στη σελίδα 260
- Ενεργοποίηση της [απομακρυσμένης](#page-278-0) καταγραφής κλήσεων με το SIP REC, στη σελίδα 261
- Ενεργοποίηση [απομακρυσμένης](#page-280-0) καταγραφής κλήσεων με το SIP INFO, στη σελίδα 263
- Διαμόρφωση ένδειξης [αναπάντητων](#page-281-0) κλήσεων , στη σελίδα 264
- [Ενεργοποίηση](#page-282-0) δυνατότητας Μην ενοχλείτε., στη σελίδα 265
- Να [ενεργοποιήσετε](#page-283-0) το συγχρονισμό των ρυθμίσεων μεταξύ του τηλεφώνου και του διακομιστή, στη [σελίδα](#page-283-0) 266
- [Διαμορφώστε](#page-284-0) τους κώδικες αστεριών για DND, στη σελίδα 267
- Ρύθμιση τηλεφώνου [αντιπροσώπου](#page-285-0) τηλεφωνικού κέντρου, στη σελίδα 268
- Ρύθμιση [τηλεφώνου](#page-288-0) παρουσίας, στη σελίδα 271
- [Διαμόρφωση](#page-292-0) του αριθμού των εμφανίσεων κλήσης ανά γραμμή, στη σελίδα 275
- Ενεργοποίηση και [απενεργοποίηση](#page-293-0) αναζήτησης αντίστροφης ονομασίας, στη σελίδα 276
- Κλήσεις [έκτακτης](#page-294-0) ανάγκης, στη σελίδα 277
- [Διαμόρφωση](#page-300-0) PLK, στη σελίδα 283
- Διαμόρφωση [προγραμματιζόμενων](#page-302-0) πλήκτρων, στη σελίδα 285

### <span id="page-272-0"></span>Ενεργοποίηση μεταβίβασης κλήσεων

Μπορείτε να ενεργοποιήσετε τη δυνατότητα μεταβίβασης κλήσεων και την τυφλή υπηρεσία μεταφοράς κλήσεων για το χρήστη σας.

Μπορείτε επίσης να διαμορφώσετε τις παραμέτρους στο αρχείο διαμόρφωσης του τηλεφώνου με κώδικα XML (cfg.xml). Για να ρυθμίσετε τις παραμέτρους, ανατρέξτε στη σύνταξητης συμβολοσειράς στο Παράμετροι [ενεργοποίησης](#page-273-0) μεταβίβασης κλήσης, στη σελίδα 256.

#### Πριν ξεκινήσετε

Μεταβείτε στην ιστοσελίδα διαχείρισης τηλεφώνου. Βλ. Μεταβείτε στη [διασύνδεση](#page-128-0) Web του τηλεφώνου, στη [σελίδα](#page-128-0) 111.

#### Διαδικασία

Βήμα **1** Επιλέξτε Φωνή > Τηλέφωνο.

Βήμα **2** Στην περιοχή πρόσθετεςυπηρεσίες, ρυθμίστε τις παραμέτρους όπως ορίζονται στον [Παράμετροι](#page-273-0) [ενεργοποίησης](#page-273-0) μεταβίβασης κλήσης, στη σελίδα 256πίνακα.

Βήμα **3** Κάντε κλικ στο κουμπί Υποβολή όλων των αλλαγών.

### <span id="page-273-0"></span>Παράμετροι ενεργοποίησης μεταβίβασης κλήσης

Ο παρακάτω πίνακας καθορίζει τη λειτουργία και τη χρήση των παραμέτρων ενεργοποίησης της προώθησης κλήσεων στην καρτέλα Φωνή στην ενότητα Συμπληρωματικές υπηρεσίες, στην καρτέλα Τηλέφωνο της διασύνδεσης web του τηλεφώνου. Καθορίζει επίσης τη σύνταξη της συμβολοσειράς που προστίθεται στο αρχείο διαμόρφωσης του τηλεφώνου με κώδικα XML (cfg. XML) για τη διαμόρφωση μιας παραμέτρου.

Πίνακας **34:** Παράμετροι ενεργοποίησης μεταβίβασης κλήσης

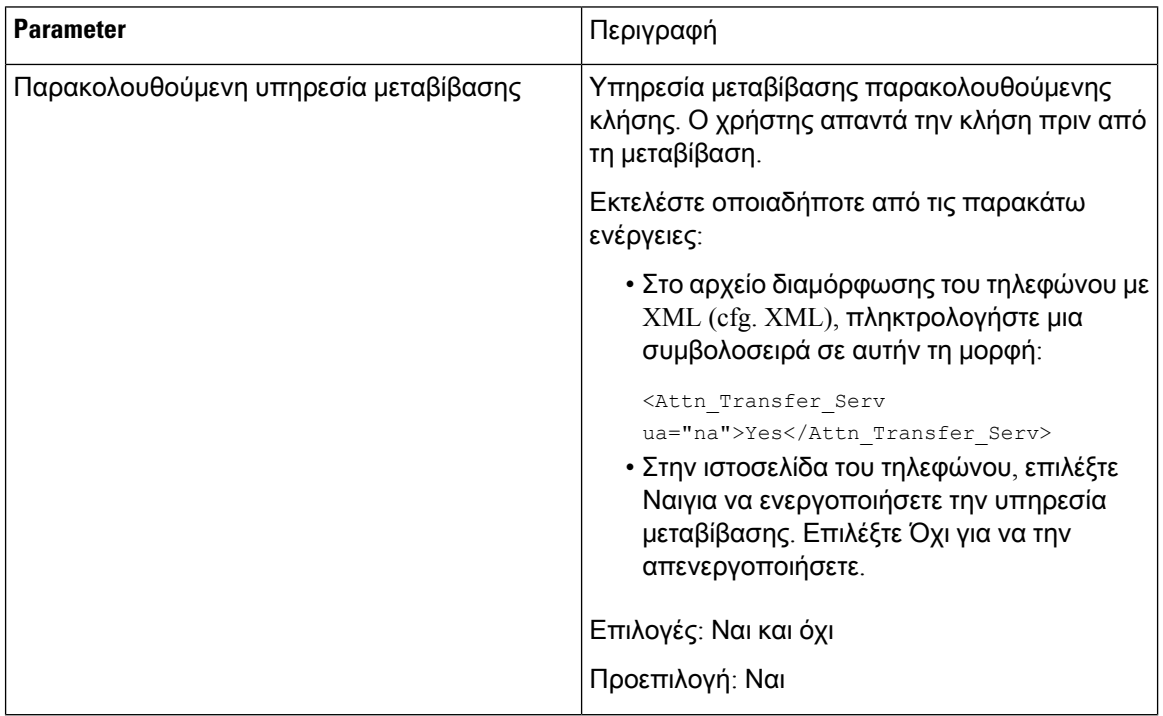

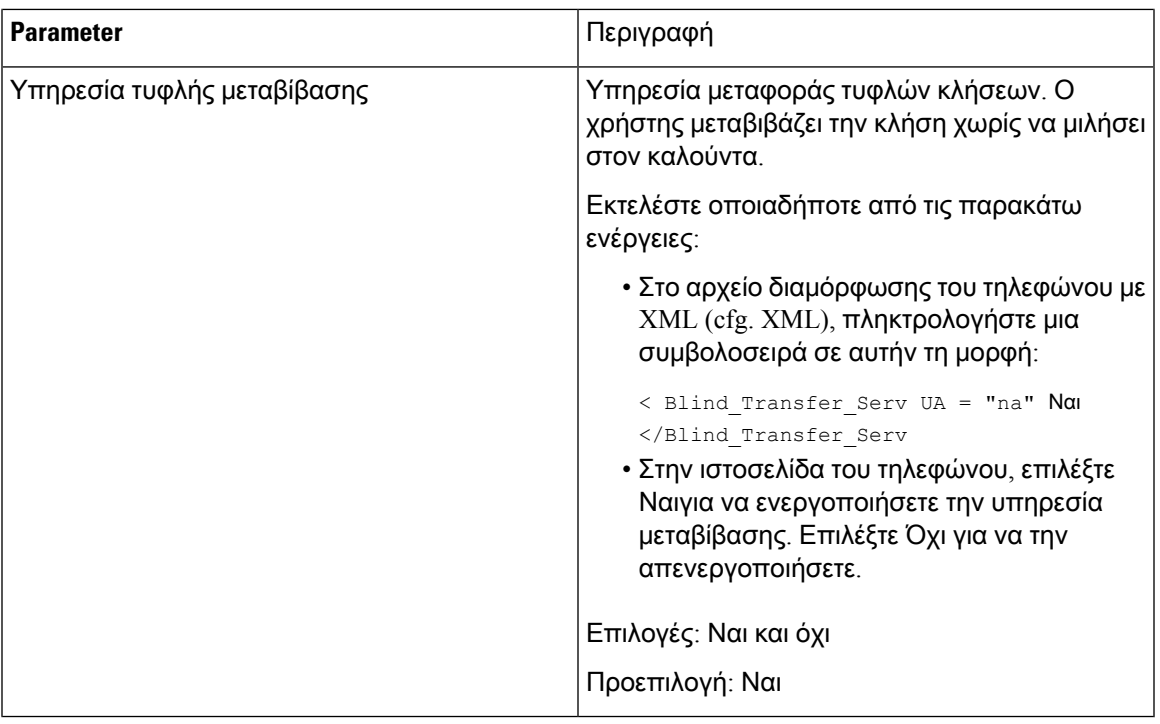

## <span id="page-274-0"></span>Προώθηση κλήσεων

Για να ενεργοποιήσετε την προώθηση κλήσεων, μπορείτε να ενεργοποιήσετε τη δυνατότητα σε δύο σημεία: στην καρτέλα Φωνή και στην καρτέλα Χρήστης της ιστοσελίδας του τηλεφώνου.

### Ενεργοποίηση προώθησης κλήσεων στην καρτέλα **"**φωνή**"**

Εκτέλεση αυτής της εργασίας εάνθέλετε να ενεργοποιήσετε την προώθησηκλήσεων για ένα χρήστη.

Μπορείτε επίσης να διαμορφώσετε τις παραμέτρους στο αρχείο διαμόρφωσης του τηλεφώνου με κώδικα XML (cfg.xml). Για να ρυθμίσετε τις παραμέτρους, ανατρέξτε στη σύνταξη της συμβολοσειράς στο Παράμετροι για την [ενεργοποίηση](#page-275-0) της προώθηση κλήσης στην καρτέλα φωνή, στη σελίδα 258.

Πριν ξεκινήσετε

Μεταβείτε στην ιστοσελίδα διαχείρισης τηλεφώνου. Βλ. Μεταβείτε στη [διασύνδεση](#page-128-0) Web του τηλεφώνου, στη [σελίδα](#page-128-0) 111.

Διαδικασία

Βήμα **1** Επιλέξτε Φωνή > Τηλέφωνο.

Βήμα **2** Στην περιοχή πρόσθετεςυπηρεσίες, ρυθμίστε τις παραμέτρους που περιγράφονται [Παράμετροι](#page-275-0) για την [ενεργοποίηση](#page-275-0) της προώθηση κλήσης στην καρτέλα φωνή, στη σελίδα 258στον πίνακα.

#### Βήμα **3** Κάντε κλικ στο κουμπί Υποβολή όλων των αλλαγών.

#### Σχετικά θέματα

[Συγχρονισμός](#page-251-0) κατάστασης DND και προώθησης κλήσεων, στη σελίδα 234 [Ενεργοποίηση](#page-250-0) συγχρονισμού πλήκτρου λειτουργίας, στη σελίδα 233 [Ενεργοποίηση](#page-252-0) συγχρονισμού κατάστασης προώθησης κλήσεων μέσω της υπηρεσίας XSI, στη σελίδα 235

#### <span id="page-275-0"></span>Παράμετροι για την ενεργοποίηση της προώθηση κλήσης στην καρτέλα φωνή

Ο παρακάτω πίνακας καθορίζει τη λειτουργία και τη χρήση των παραμέτρων ενεργοποίησης της προώθησης κλήσεων στην καρτέλα Φωνή στην ενότητα Συμπληρωματικές υπηρεσίες, στην καρτέλα Τηλέφωνο της διασύνδεσης web του τηλεφώνου. Καθορίζει επίσης τη σύνταξη της συμβολοσειράς που προστίθεται στο αρχείο διαμόρφωσης του τηλεφώνου με κώδικα XML (cfg. XML) για τη διαμόρφωση μιας παραμέτρου.

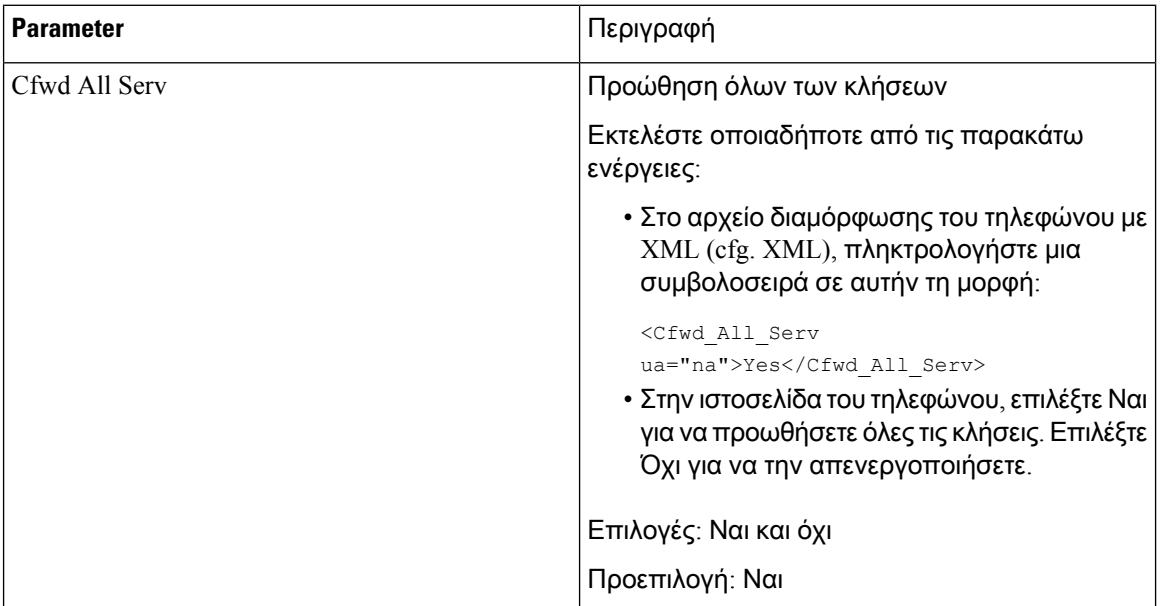

Πίνακας **35:** Παράμετροι για την ενεργοποίηση της προώθηση κλήσης στην καρτέλα φωνή

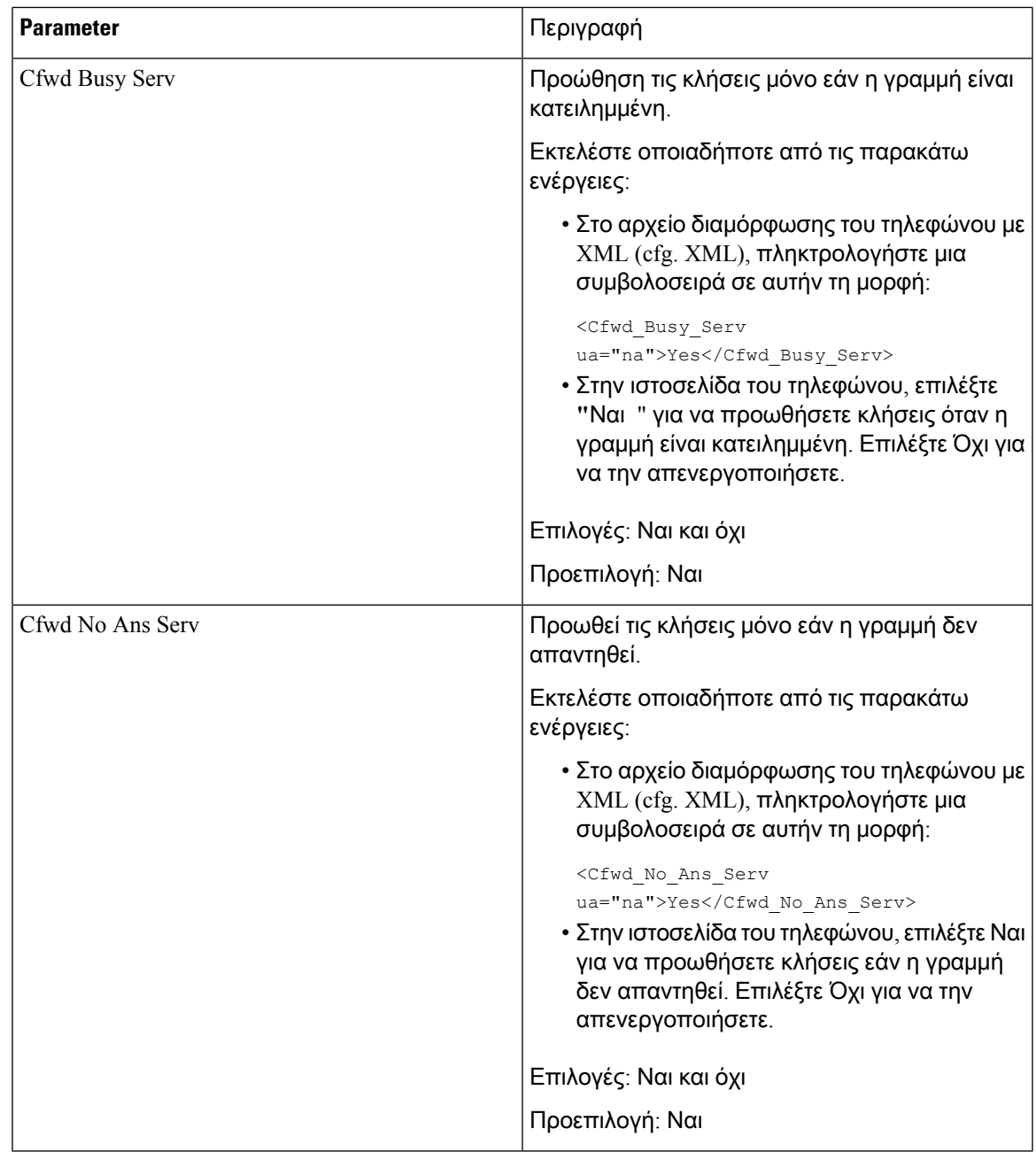

### Ενεργοποίηση προώθησης κλήσεων στην καρτέλα χρήστη

Εκτελέστε την ακόλουθη εργασία εάν θέλετε να ενεργοποιήσετε τις ρυθμίσεις προώθησης κλήσεων από την ιστοσελίδα του τηλεφώνου.

Πριν ξεκινήσετε

Μεταβείτε στην ιστοσελίδα διαχείρισης τηλεφώνου. Βλ. Μεταβείτε στη [διασύνδεση](#page-128-0) Web του τηλεφώνου, στη [σελίδα](#page-128-0) 111.

Διαδικασία

Βήμα **1** Επιλέξτε Φωνή > Χρήστης.

Βήμα **2** Στην περιοχή Προώθηση κλήσης, επιλέξτε Ναι για την παράμετρο ρύθμιση **CFWD**.

Μπορείτε επίσης να διαμορφώσετε αυτήν την παράμετρο στο αρχείο διαμόρφωσης (cfg.xml) πληκτρολογώντας μια συμβολοσειρά σε αυτήν τη μορφή:

<Cfwd\_Setting ua="rw">Yes</Cfwd\_Setting>

Επιλογές: Ναι και όχι

Προεπιλογή: Ναι

Βήμα **3** Κάντε κλικ στο κουμπί Υποβολή όλων των αλλαγών.

### <span id="page-277-0"></span>Ενεργοποίηση συνδιάσκεψης

Μπορείτε να μιλάτε με αρκετά άτομα σε μία κλήση. Όταν ενεργοποιείτε αυτήν τη δυνατότητα, ο χρήστης καλεί πολλά άτομα και τα προσθέτει στην κλήση.

Μπορείτε επίσης να διαμορφώσετε τις παραμέτρους στο αρχείο διαμόρφωσης του τηλεφώνου με κώδικα XML (cfg.xml).

Πριν ξεκινήσετε

Μεταβείτε στην ιστοσελίδα διαχείρισης τηλεφώνου. Βλ. Μεταβείτε στη [διασύνδεση](#page-128-0) Web του τηλεφώνου, στη [σελίδα](#page-128-0) 111.

Διαδικασία

- Βήμα **1** Επιλέξτε Φωνή > Τηλέφωνο.
- Βήμα **2** Στην περιοχή συμπληρωματικέςυπηρεσίες, επιλέξτε Ναι για την παράμετρο serv συνδιάσκεψης.

Μπορείτε επίσης να διαμορφώσετε αυτήν την παράμετρο στο αρχείο διαμόρφωσης (cfg.xml) πληκτρολογώντας μια συμβολοσειρά σε αυτήν τη μορφή:

<Conference\_Serv ua="na">Yes</Conference\_Serv>

Επιλογές: Ναι και όχι

Προεπιλογή: Ναι

Βήμα **3** Κάντε κλικ στο κουμπί Υποβολή όλων των αλλαγών.

# <span id="page-278-0"></span>Ενεργοποίησητηςαπομακρυσμένηςκαταγραφήςκλήσεων με το **SIP REC**

Μπορείτε να ενεργοποιήσετε την εγγραφή κλήσεων σε ένα τηλέφωνο ώστε ο χρήστης να μπορεί να καταγράψει μια ενεργή κλήση. Η λειτουργία εγγραφής που έχει διαμορφωθεί στο διακομιστή ελέγχει την εμφάνιση του προγραμματιζόμενα πλήκτρα εγγραφής για κάθε τηλέφωνο.

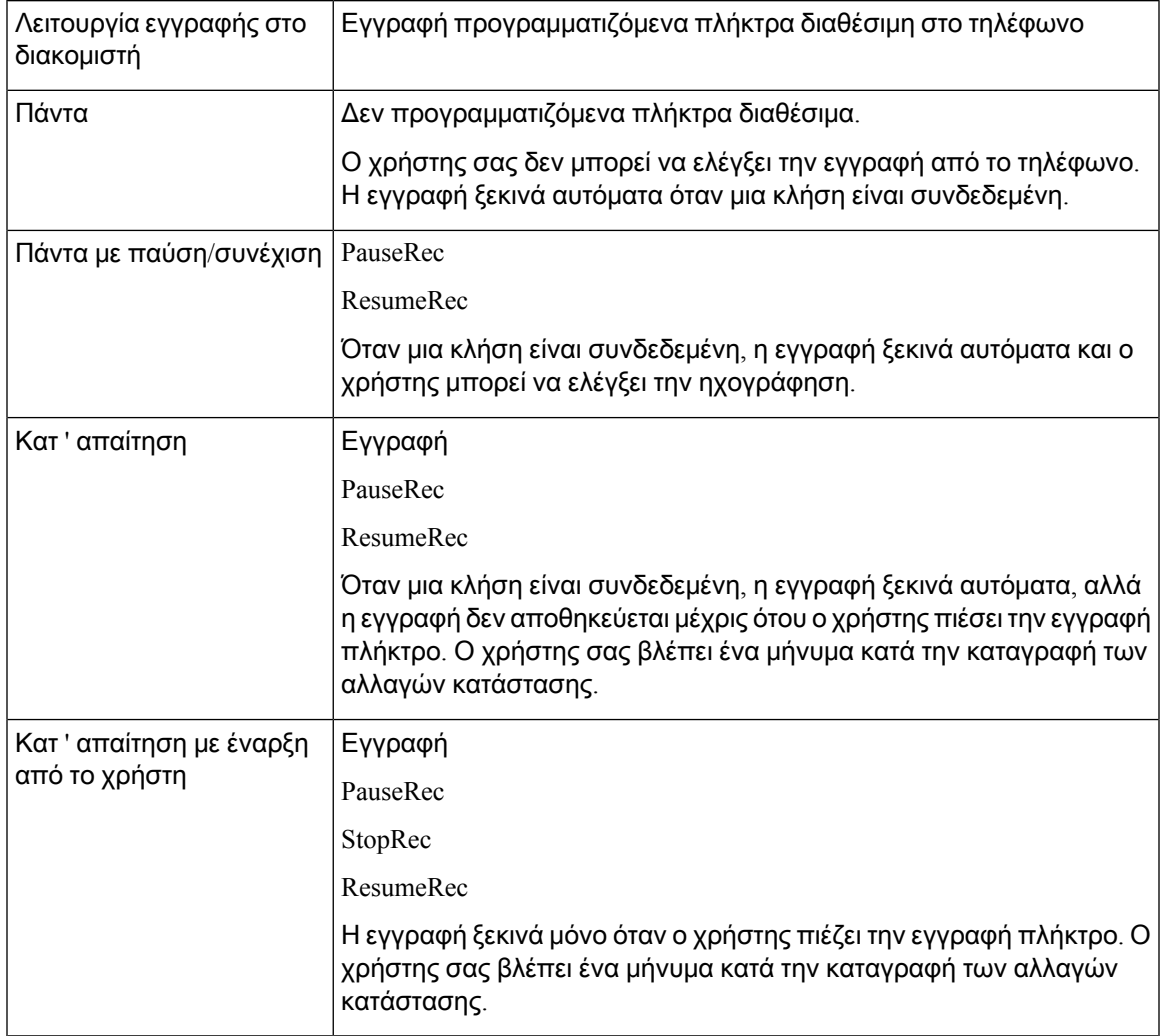

Πίνακας **36:** Λειτουργία εγγραφής και καταγραφή προγραμματιζόμενα πλήκτρα

Κατά τη διάρκεια μιας εγγραφής, βλέπετε διαφορετικά εικονίδια εγγραφής στην οθόνη κλήσεων. Το εικονίδιο εξαρτάται από την κατάσταση εγγραφής:

Πίνακας **37:** Εικονίδια καταγραφής

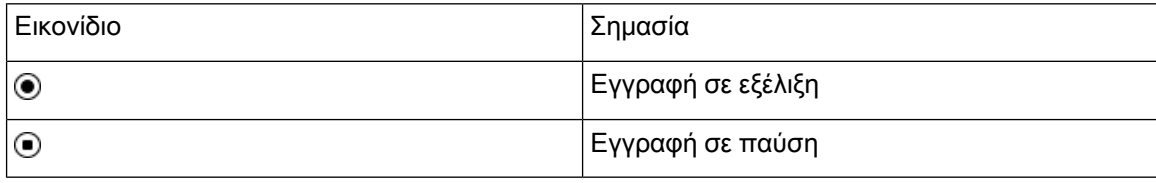

#### Πριν ξεκινήσετε

Μεταβείτε στην ιστοσελίδα διαχείρισης τηλεφώνου. Βλ. Μεταβείτε στη [διασύνδεση](#page-128-0) Web του τηλεφώνου, στη [σελίδα](#page-128-0) 111.

Διαδικασία

- Βήμα **1** Επιλέξτε Φωνή > Τηλέφωνο.
- Βήμα **2** Στην ενότητα συμπληρωματικές υπηρεσίες, κάντε κλικ στο κουμπί Ναι ή στο κουμπί Όχι για να ενεργοποιήσετε ή να απενεργοποιήσετε την παράμετρο serv καταγραφής κλήσεων.

Μπορείτε επίσης να διαμορφώσετε αυτήν την παράμετρο στο αρχείο διαμόρφωσης (cfg.xml) πληκτρολογώντας μια συμβολοσειρά σε αυτήν τη μορφή:

<Call\_Recording\_Serv ua="na">Yes</Call\_Recording\_Serv>

Επιλογές: Ναι και όχι

Προεπιλογή: Όχι

Βήμα **3** (Προαιρετικά) Στην ενότητα προγραμματιζόμενη προγραμματιζόμενα πλήκτρα, για να ενεργοποιήσετε το προγραμματιζόμενα πλήκτρα, προσθέστε μια συμβολοσειρά σε αυτήν τη μορφή**,** στα πεδία λίστα συνδεδεμένων κλειδιών και λίστας κλειδιών συνδιάσκεψης.

crdstart;crdstop;crdpause;crdresume

Βήμα **4** Στην ενότητα προγραμματιζόμενη προγραμματιζόμενα πλήκτρα, για να ενεργοποιήσετε το προγραμματιζόμενα πλήκτρα, προσθέστε μια συμβολοσειρά σε αυτήν τη μορφή**,** στα πεδία λίστα συνδεδεμένων κλειδιών και λίστας κλειδιών συνδιάσκεψης.

crdstart;crdstop;crdpause;crdresume

- Βήμα **5** Κάντε κλικ στην καρτέλα **ext (** n) που απαιτεί εγγραφή κλήσης.
- Βήμα **6** Στην ενότητα ρυθμίσεις SIP **,** στο πρωτόκολλοκαταγραφής κλήσεων, επιλέξτε **SIPREC** ως το πρωτόκολλο καταγραφής κλήσεων.

Μπορείτε επίσης να διαμορφώσετε αυτήν την παράμετρο στο αρχείο διαμόρφωσης (cfg.xml) πληκτρολογώντας μια συμβολοσειρά σε αυτήν τη μορφή:

<Call\_Recording\_Protocol\_3\_ ua="na">SIPREC</Call\_Recording\_Protocol\_3\_>

Επιλογές: SIPREC και SIPINFO

Προεπιλογή: SIPREC

Βήμα **7** Κάντε κλικ στο κουμπί Υποβολή όλων των αλλαγών.

# <span id="page-280-0"></span>Ενεργοποίηση απομακρυσμένης καταγραφής κλήσεων με το **SIP INFO**

Μπορείτε να ενεργοποιήσετε την εγγραφή κλήσεων σε ένα τηλέφωνο ώστε ο χρήστης να μπορεί να καταγράψει μια ενεργή κλήση.

Μπορείτε επίσης να διαμορφώσετε τις παραμέτρους στο αρχείο διαμόρφωσης του τηλεφώνου με κώδικα XML (cfg.xml).

Κατά τη διάρκεια μιας εγγραφής, βλέπετε διαφορετικά εικονίδια εγγραφής στην οθόνη κλήσεων. Το εικονίδιο εξαρτάται από την κατάσταση εγγραφής:

Ο χρήστης σας πιέζει το παρακάτω προγραμματιζόμενα πλήκτρα για να ελέγξετε την εγγραφή του τηλεφώνου:

- Εγγραφή
- **StopRec**

Η εγγραφή ξεκινά μόνο όταν ο χρήστης πιέζει το πλήκτρο Εγγραφή. Ο χρήστης σας βλέπει ένα μήνυμα κατά την εγγραφή των αλλαγών κατάστασης και το εικονίδιο εγγραφής εμφανίζεται στην οθόνη κλήσεων.

Μόλις μια καταγραφήτηλεφώνου ξεκινά,το**StopRec** πλήκτρομπορεί να λειτουργήσει. Η ηχογράφηση σταματά όταν ο χρήστης πιέζει το **StopRec** πλήκτρο. Ο χρήστης σας βλέπει ένα μήνυμα όταν αλλάζει η κατάσταση εγγραφής.

Πίνακας **38:** Εικονίδια καταγραφής

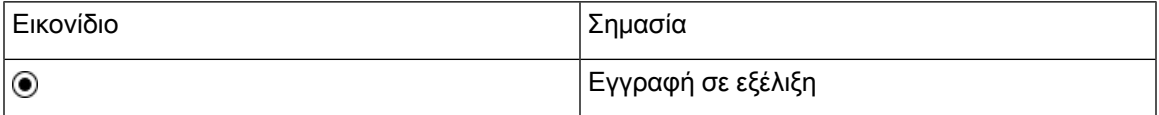

Πριν ξεκινήσετε

- Θα πρέπει να ρυθμίσετε την καταγραφή κλήσεων στο σύστημα ελέγχου κλήσεων.
- Μεταβείτε στην ιστοσελίδα διαχείρισης τηλεφώνου. Βλ. Μεταβείτε στη [διασύνδεση](#page-128-0) Web του [τηλεφώνου](#page-128-0), στη σελίδα 111.

#### Διαδικασία

Βήμα **1** Επιλέξτε Φωνή > Τηλέφωνο.

Βήμα **2** Στην ενότητα συμπληρωματικές υπηρεσίες, κάντε κλικ στο κουμπί Ναι ή στο κουμπί Όχι για να ενεργοποιήσετε ή να απενεργοποιήσετε την καταγραφή κλήσεων στην παράμετρο serv Recording κλήσης.

Μπορείτε επίσης να διαμορφώσετε αυτήν την παράμετρο στο αρχείο διαμόρφωσης (cfg.xml) πληκτρολογώντας μια συμβολοσειρά σε αυτήν τη μορφή:

<Call\_Recording\_Serv ua="na">Yes</Call\_Recording\_Serv>

Επιλογές: Ναι και όχι

Προεπιλογή: Όχι

Βήμα **3** (Προαιρετικά) Στην ενότητα προγραμματιζόμενη προγραμματιζόμενα πλήκτρα, για να ενεργοποιήσετε το προγραμματιζόμενα πλήκτρα, προσθέστε μια συμβολοσειρά σε αυτήν τη μορφή**,** στα πεδία λίστα συνδεδεμένων κλειδιών και λίστας κλειδιών συνδιάσκεψης.

crdstart;crdstop;crdpause;crdresume

Βήμα **4** Στην ενότητα προγραμματιζόμενη προγραμματιζόμενα πλήκτρα, για να ενεργοποιήσετε το προγραμματιζόμενα πλήκτρα, προσθέστε μια συμβολοσειρά σε αυτήν τη μορφή**,** στα πεδία λίστα συνδεδεμένων κλειδιών και λίστας κλειδιών συνδιάσκεψης.

crdstart;crdstop;crdpause;crdresume

- Βήμα **5** Κάντε κλικ στην καρτέλα **ext (** n) που απαιτεί εγγραφή κλήσης.
- Βήμα **6** Στην ενότητα ρυθμίσειςSIP, για την παράμετρο πρωτόκολλοκαταγραφής κλήσεων, επιλέξτε**SIPINFO** ως το πρωτόκολλο καταγραφής κλήσεων.

Μπορείτε επίσης να διαμορφώσετε αυτήν την παράμετρο στο αρχείο διαμόρφωσης (cfg.xml) πληκτρολογώντας μια συμβολοσειρά σε αυτήν τη μορφή:

<Call\_Recording\_Protocol\_1\_ ua="na">SIPINFO</Call\_Recording\_Protocol\_1\_>

Επιλογές: SIPREC και SIPINFO

Προεπιλογή: SIPREC

<span id="page-281-0"></span>Βήμα **7** Κάντε κλικ στο κουμπί Υποβολή όλων των αλλαγών.

## Διαμόρφωση ένδειξης αναπάντητων κλήσεων

Μπορείτε να διαμορφώσετε μια ειδοποίηση αναπάντητων κλήσεων στο ακουστικό του τηλεφώνου που ΟΔΗΓΕΊται.

Μπορείτε επίσης να διαμορφώσετε τις παραμέτρους στο αρχείο διαμόρφωσης του τηλεφώνου με κώδικα XML (cfg.xml).

Πριν ξεκινήσετε

Μεταβείτε στην ιστοσελίδα διαχείρισης τηλεφώνου. Βλ. Μεταβείτε στη [διασύνδεση](#page-128-0) Web του τηλεφώνου, στη [σελίδα](#page-128-0) 111.

Διαδικασία

Βήμα **1** Επιλέξτε Φωνή > Χρήστης.

Βήμα **2** Στην ενότητα συμπληρωματικών υπηρεσιών, για τηνπαράμετροπροειδοποίησης LED του ακουστικού, επιλέξτε φωνητικό ταχυδρομείο**,** αναπάντητη κλήση.

Μπορείτε επίσης να διαμορφώσετε αυτήν την παράμετρο στο αρχείο διαμόρφωσης (cfg.xml) πληκτρολογώντας μια συμβολοσειρά σε αυτήν τη μορφή:

<Handset\_LED\_Alert ua="rw">Voicemail,Missed Call</Handset\_LED\_Alert>

Επιλογές: φωνητικό ταχυδρομείο και φωνητικό ταχυδρομείο, αναπάντητη κλήση

Προεπιλογή: φωνητικό ταχυδρομείο

Βήμα **3** Κάντε κλικ στο κουμπί Υποβολή όλων των αλλαγών.

# <span id="page-282-0"></span>Ενεργοποίηση δυνατότητας Μην ενοχλείτε**.**

Μπορείτε να επιτρέψετε σε άτομα να ενεργοποιήσετε ή να απενεργοποιήσετε τη δυνατότητα "να μην ενοχλείτε". Ο καλών λαμβάνει ένα μήνυμα ότι το άτομο δεν είναι διαθέσιμο. Ένα άτομο μπορεί να πιέσει το Παράβλεψη πλήκτρο στο τηλέφωνο για να εκτρέψει μια εισερχόμενη κλήση σε έναν άλλο προορισμό.

Εάν η δυνατότητα είναι ενεργοποιημένη για το τηλέφωνο, οι χρήστες μπορούν να ενεργοποιήσετε ή να απενεργοποιήσετε τη δυνατότητα με το DND πλήκτρο.

Μπορείτε επίσης να διαμορφώσετε τις παραμέτρους στο αρχείο διαμόρφωσης του τηλεφώνου με κώδικα XML (cfg.xml).

Πριν ξεκινήσετε

Μεταβείτε στην ιστοσελίδα διαχείρισης τηλεφώνου. Βλ. Μεταβείτε στη [διασύνδεση](#page-128-0) Web του τηλεφώνου, στη [σελίδα](#page-128-0) 111.

Διαδικασία

- Βήμα **1** Επιλέξτε Φωνή > Χρήστης.
- Βήμα **2** Στην περιοχή **"**συμπληρωματικές υπηρεσίες", για την παράμετρο DND Setting, επιλέξτε **Yes (**Ναι**)**.

Μπορείτε επίσης να διαμορφώσετε αυτήν την παράμετρο στο αρχείο διαμόρφωσης (cfg.xml) πληκτρολογώντας μια συμβολοσειρά σε αυτήν τη μορφή:

<DND\_Setting ua="rw">Yes</DND\_Setting>

Επιλογές: Ναι και όχι

Προεπιλογή: Όχι

Βήμα **3** Κάντε κλικ στο κουμπί Υποβολή όλων των αλλαγών.

Όταν επιλέγετε μια γραμμή(τηλέφωνο πολλών γραμμών), εμφανίζεται ένα πανό"Μην ενοχλείτε" στο επάνω μέρος της οθόνης του τηλεφώνου.

#### Επόμενες ενέργειες

Να αλλάξετε μια άλλη ρύθμιση για να εξασφαλίσετε ότι τα τηλέφωνα πολλών γραμμών εμφανίζουν σωστά την κατάσταση "να μην διαταραχθεί" (αυτήν τη στιγμή, ένα σταθερό, πράσινο χρώμα) για κάθε επιλεγμένη ή μη επιλεγμένη γραμμή. Βλ. [Συγχρονισμός](#page-251-0) κατάστασης DND και προώθησης κλήσεων, στη [σελίδα](#page-251-0) 234.

Οι χρήστες μπορούν να ενεργοποιήσουν ή να απενεργοποιήσετε τη δυνατότητα DND για κάθε γραμμή τηλεφώνου, εάν ρυθμίσετε τις παραμέτρους των κωδικών αστεριών για DND. Βλ. [Διαμορφώστε](#page-284-0) τους κώδικες [αστεριών](#page-284-0) για DND, στη σελίδα 267.

#### Σχετικά θέματα

[Συγχρονισμός](#page-251-0) κατάστασης DND και προώθησης κλήσεων, στη σελίδα 234 [Ενεργοποίηση](#page-250-0) συγχρονισμού πλήκτρου λειτουργίας, στη σελίδα 233 [Ενεργοποίηση](#page-253-0) συγχρονισμού κατάστασης DND μέσω της υπηρεσίας XSI, στη σελίδα 236

## <span id="page-283-0"></span>Ναενεργοποιήσετε τοσυγχρονισμότωνρυθμίσεωνμεταξύ του τηλεφώνου και του διακομιστή

Να ενεργοποιήσετε το συγχρονισμό των ρυθμίσεων μεταξύ του τηλεφώνου και του διακομιστή.

Η ρύθμιση αυτή πρέπει να είναι ενεργοποιημένηγια τις παρακάτω δυνατότητες και τύπους χρηστών:

- Προώθηση όλων των κλήσεων
- $\cdot$  DND (N)

Μπορείτε επίσης να διαμορφώσετε τις παραμέτρους στο αρχείο διαμόρφωσης του τηλεφώνου με κώδικα XML (cfg.xml).

Εάν ένα πλήκτρο γραμμής έχει διαμορφωθεί με συγχρονισμό FKS ή XSI και είναι επίσης

ενεργοποιημένο με DND ή προώθηση κλήσεων, το αντίστοιχο εικονίδιο  $\oslash$  DND ή το εικονίδιο προώθησης κλήσεων εμφανίζεται δίπλα στην ετικέτα του πλήκτρου γραμμής. Εάν το πλήκτρο γραμμής έχει μια αναπάντητη κλήση, ένα φωνητικό μήνυμα ή μια επείγουσα ειδοποίηση φωνητικού ταχυδρομείου, το εικονίδιο DND ή το εικονίδιο προώθησης κλήσεων εμφανίζεται επίσης με την ειδοποίηση ειδοποίησης.

#### Πριν ξεκινήσετε

Μεταβείτε στην ιστοσελίδα διαχείρισης τηλεφώνου. Βλ. Μεταβείτε στη [διασύνδεση](#page-128-0) Web του τηλεφώνου, στη [σελίδα](#page-128-0) 111.

#### Διαδικασία

- Βήμα **1** Επιλέξτε **Voice** > **ext [n]** (όπου [n] είναι ο αριθμός της επέκτασης).
- Βήμα **2** Στην ενότητα ρυθμίσεις δυνατότητας κλήσης, ορίστε την παράμετρο συγχρονισμού κλειδιού δυνατότητας σε **"**Ναι**"**.

Μπορείτε επίσης να διαμορφώσετε αυτήν την παράμετρο στο αρχείο διαμόρφωσης (cfg.xml) πληκτρολογώντας μια συμβολοσειρά σε αυτήν τη μορφή:

<!-- Call Feature Settings --> <Feature\_Key\_Sync\_1\_ ua="na">Yes</Feature\_Key\_Sync\_1\_>

Επιλογές: Ναι και όχι

Προεπιλογή: Όχι

Βήμα **3** Κάντε κλικ στο κουμπί Υποβολή όλων των αλλαγών.

### <span id="page-284-0"></span>Διαμορφώστε τους κώδικες αστεριών για **DND**

Μπορείτε να ρυθμίσετε τις παραμέτρους των κωδικών αστεριών που πληκτρολογεί ένας χρήστης για να ενεργοποιήσετε ή να απενεργοποιήσετε τη δυνατότητα "να μην διαταραχθεί (DND)" σε ένα τηλέφωνο.

Μπορείτε επίσης να διαμορφώσετε τις παραμέτρους στο αρχείο διαμόρφωσης του τηλεφώνου με κώδικα XML (cfg.xml).

Πριν ξεκινήσετε

Μεταβείτε στην ιστοσελίδα διαχείρισης τηλεφώνου. Βλ. Μεταβείτε στη [διασύνδεση](#page-128-0) Web του τηλεφώνου, στη [σελίδα](#page-128-0) 111.

#### Διαδικασία

- Βήμα **1** Επιλέξτε φωνητικές > τοπικές ρυθμίσεις.
- Βήμα **2** Στην ενότητα κωδικοί κατακόρυφης ενεργοποίησης υπηρεσίας, πληκτρολογήστε \* 78 για την παράμετρο **code** DND Act.

Μπορείτε επίσης να διαμορφώσετε αυτήν την παράμετρο στο αρχείο διαμόρφωσης (cfg.xml) πληκτρολογώντας μια συμβολοσειρά σε αυτήν τη μορφή:

<DND\_Act\_Code ua="na">\*78</DND\_Act\_Code>

Βήμα **3** Με τοκατακόρυφηυπηρεσία Ενεργοποίησηκωδικών ενότητα,πληκτρολογήστε \* 79 για τηνπαράμετρο **DND Deact** κώδικα.

Μπορείτε επίσης να διαμορφώσετε αυτήν την παράμετρο στο αρχείο διαμόρφωσης (cfg.xml) πληκτρολογώντας μια συμβολοσειρά σε αυτήν τη μορφή:

<DND\_Deact\_Code ua="na">\*79</DND\_Deact\_Code>

Βήμα **4** Κάντε κλικ στο κουμπί Υποβολή όλων των αλλαγών.

# <span id="page-285-0"></span>Ρύθμιση τηλεφώνου αντιπροσώπου τηλεφωνικού κέντρου

Μπορείτε να ενεργοποιήσετε ένα τηλέφωνο με δυνατότητες αυτόματης διανομής κλήσεων (ACD). Αυτό το τηλέφωνο λειτουργεί ως το τηλέφωνο ενός πράκτορα του τηλεφωνικού κέντρου και μπορεί να χρησιμοποιηθεί για την ανίχνευση μιας κλήσης πελάτη, για την κλιμάκωση οποιασδήποτε κλήσης πελάτη σε έναν επόπτη σε κατάσταση έκτακτης ανάγκης, για την κατηγοριοποίηση των αριθμών επαφής με τηχρήσηκωδικών καταστροφής και για την προβολήτων στοιχείων κλήσεων των πελατών.

Μπορείτε επίσης να διαμορφώσετε τις παραμέτρους στο αρχείο διαμόρφωσης του τηλεφώνου με κώδικα XML (cfg.xml). Για να ρυθμίσετε τις παραμέτρους, ανατρέξτε στη σύνταξη της συμβολοσειράς στο Παράμετροι ρύθμισης [εκπροσώπου](#page-285-1) τηλεφωνικού κέντρου, στη σελίδα 268.

#### Πριν ξεκινήσετε

- Ρυθμίστε το τηλέφωνο ως τηλεφωνικό κέντρο κλήσης στο διακομιστή BroadSoft.
- Μεταβείτε στην ιστοσελίδα διαχείρισης τηλεφώνου. Βλ. Μεταβείτε στη [διασύνδεση](#page-128-0) Web του [τηλεφώνου](#page-128-0), στη σελίδα 111.

#### Διαδικασία

- Βήμα **1** Επιλέξτε Φωνή > Επέκτ**(n)**.
- Βήμα **2** Στην ενότητα Ρυθμίσεις **ACD**, ρυθμίστε τα πεδία, όπως περιγράφεται στον πίνακα [Παράμετροι](#page-285-1) ρύθμισης [εκπροσώπου](#page-285-1) τηλεφωνικού κέντρου, στη σελίδα 268.
- Βήμα **3** Κάντε κλικ στο κουμπί Υποβολή όλων των αλλαγών.

### <span id="page-285-1"></span>Παράμετροι ρύθμισης εκπροσώπου τηλεφωνικού κέντρου

Ο ακόλουθος πίνακας καθορίζειτηλειτουργία καιτηχρήσητων παραμέτρων Ρύθμισης εκπροσώπου τηλεφωνικού κέντρου στην ενότητα Ρυθμίσεων ACD στην Καρτέλα Προεκτ.(n) στο περιβάλλον εργασίας Web του τηλεφώνου. Καθορίζει επίσης τη σύνταξη της συμβολοσειράς που προστίθεται

στο αρχείο διαμόρφωσης του τηλεφώνου με κώδικα XML (cfg. XML) για τη διαμόρφωση μιας παραμέτρου.

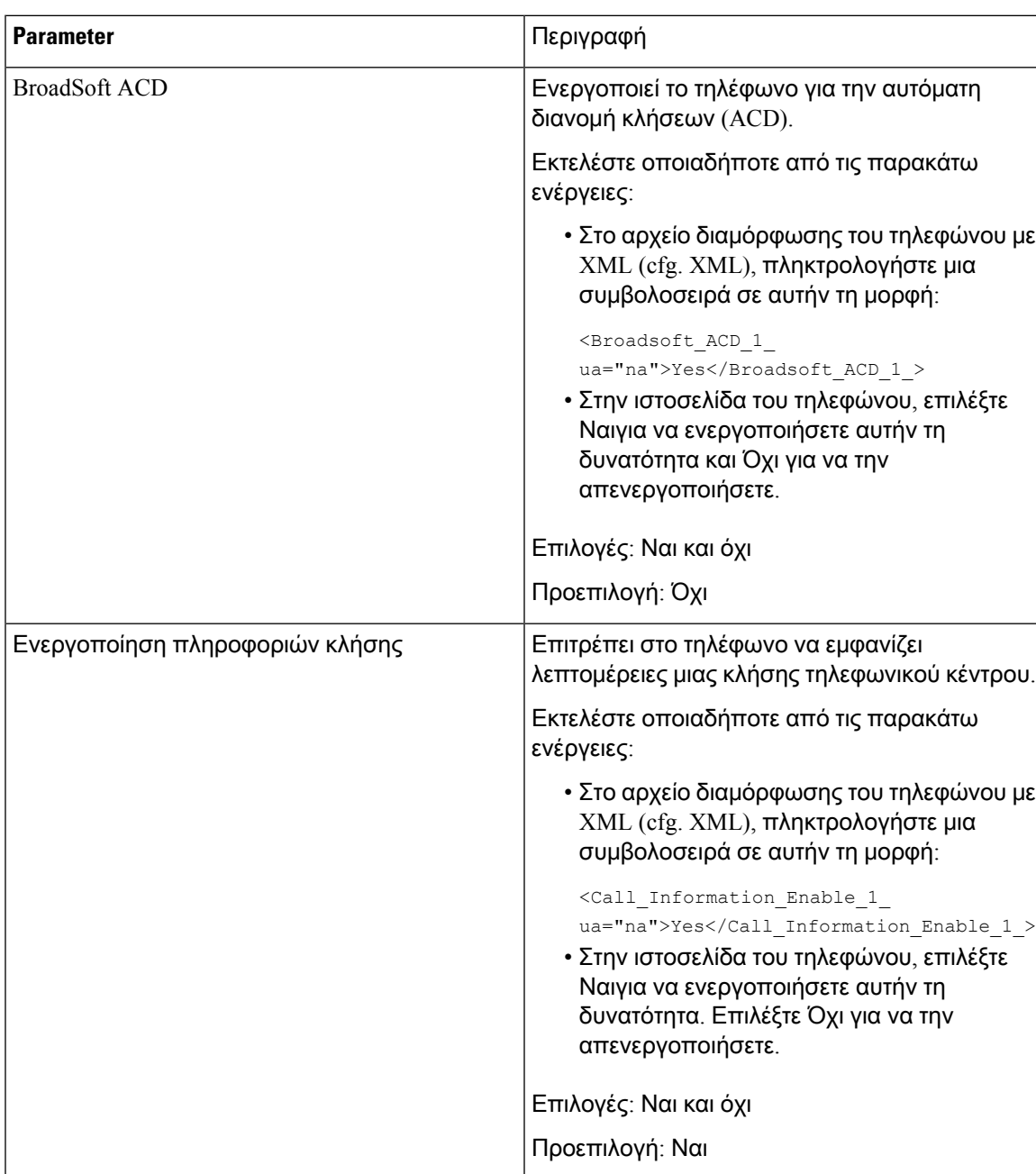

Πίνακας **39:** Παράμετροι ρύθμισης εκπροσώπου τηλεφωνικού κέντρου

I

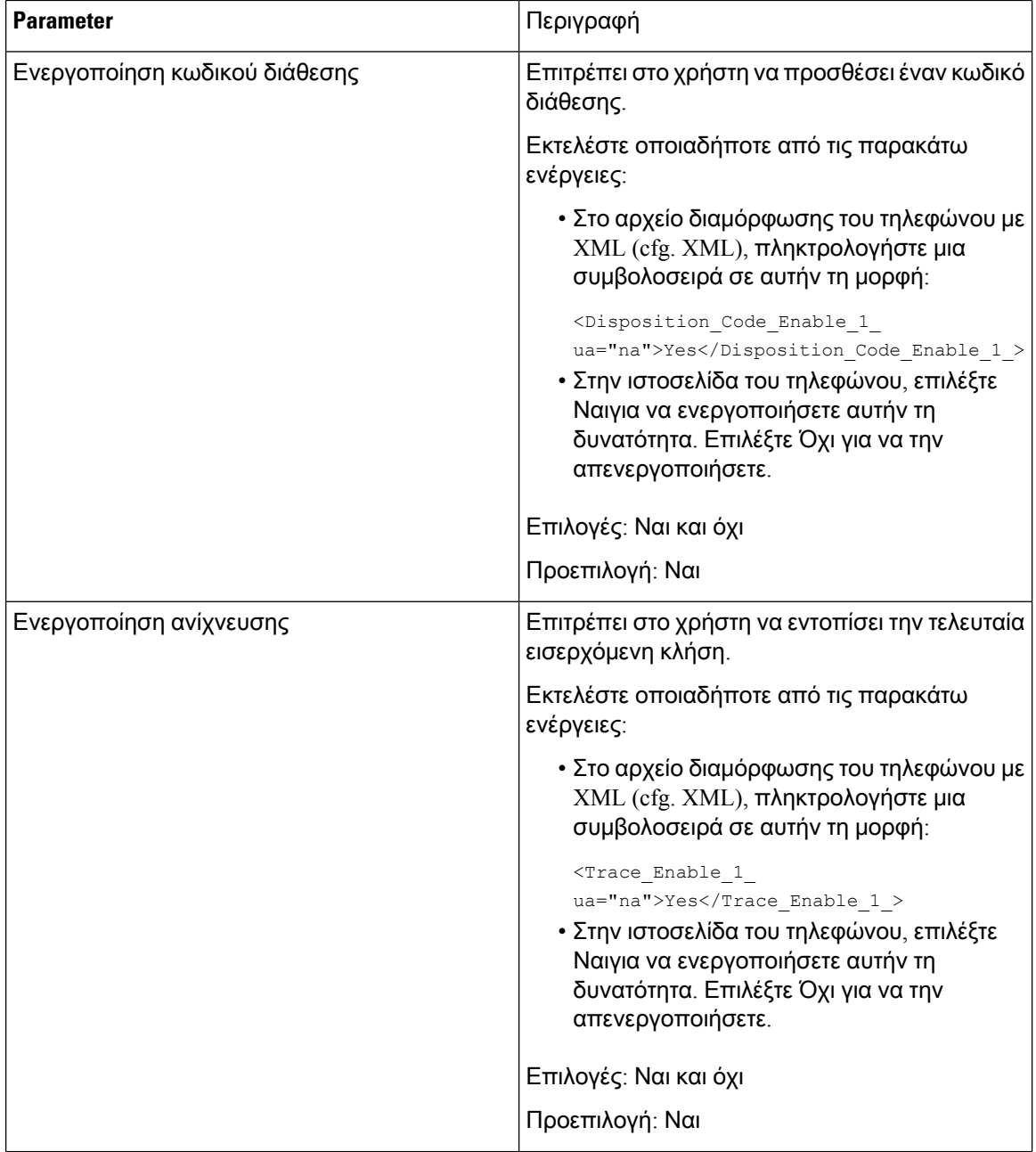
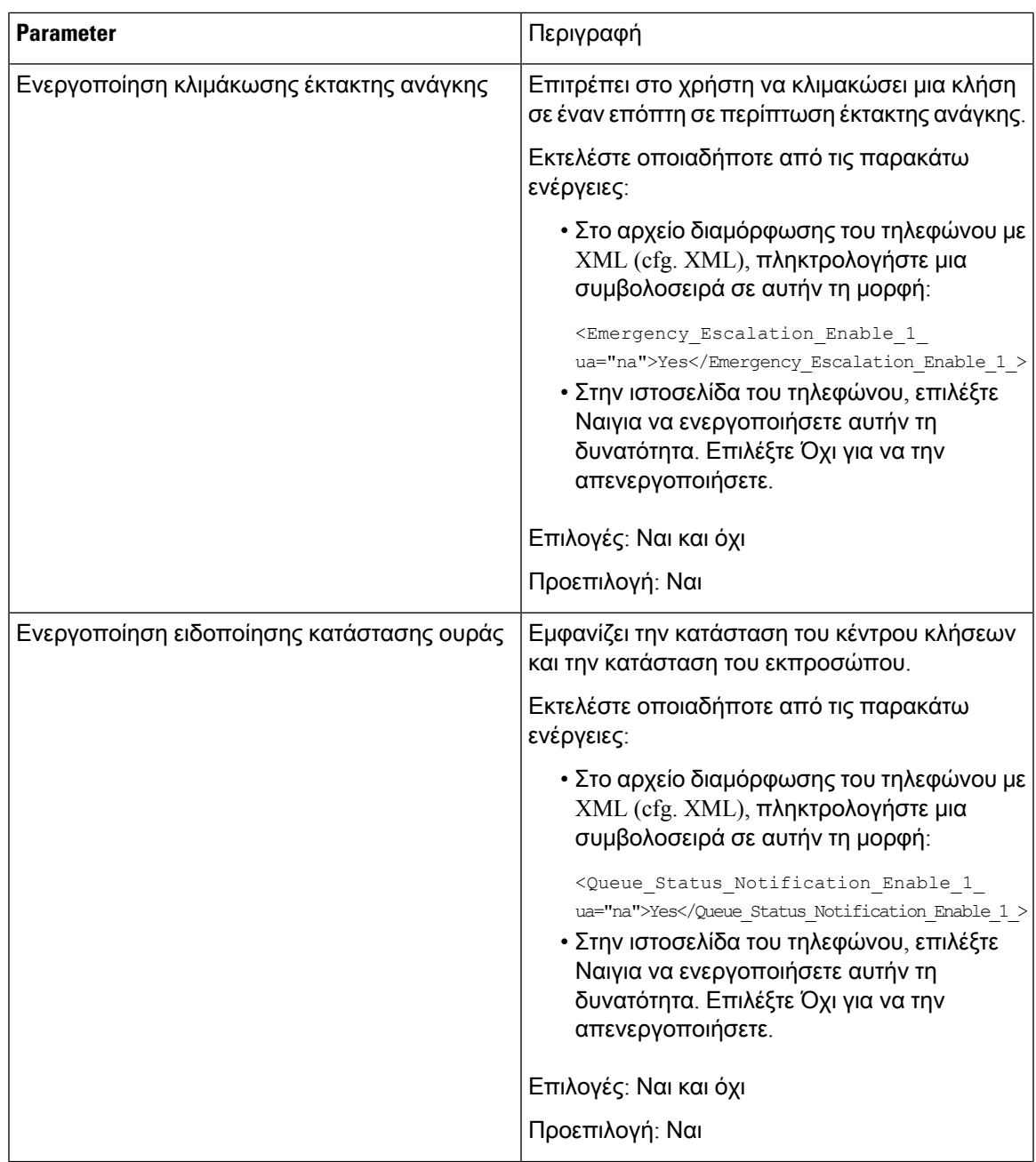

# Ρύθμιση τηλεφώνου παρουσίας

Μπορείτε να ενεργοποιήσετε τον κατάλογο BroadSoft XMPP για το χρήστη του τηλεφώνου.

Μπορείτε επίσης να διαμορφώσετε τις παραμέτρους στο αρχείο διαμόρφωσης του τηλεφώνου με κώδικα XML (cfg.xml). Για να ρυθμίσετε τις παραμέτρους, ανατρέξτε στη σύνταξη της συμβολοσειράς στο [Παράμετροι](#page-289-0) ρύθμισης παρουσίας, στη σελίδα 272.

Πριν ξεκινήσετε

- Ρυθμίστε το διακομιστή BroadSoft για XMPP.
- Μεταβείτε στην ιστοσελίδα διαχείρισης τηλεφώνου. Βλ. Μεταβείτε στη [διασύνδεση](#page-128-0) Web του [τηλεφώνου](#page-128-0), στη σελίδα 111.

Διαδικασία

Βήμα **1** Επιλέξτε Φωνή > Τηλέφωνο.

- Βήμα **2** Στην ενότητα Οθόνη, ορίστε τα πεδία όπως περιγράφεται στο [Παράμετροι](#page-289-0) ρύθμισης παρουσίας, στη [σελίδα](#page-289-0) 272.
- Βήμα **3** Κάντε κλικ στο κουμπί Υποβολή όλων των αλλαγών.

#### <span id="page-289-0"></span>Παράμετροι ρύθμισης παρουσίας

Ο παρακάτω πίνακας καθορίζει τη λειτουργία και τη χρήση των παραμέτρων ρύθμισης παρουσίας στην ενότητα Broadsoft XMPP στην καρτέλα Φωνή στη διασύνδεση web του τηλεφώνου. Καθορίζει επίσης τη σύνταξη της συμβολοσειράς που προστίθεται στο αρχείο διαμόρφωσης του τηλεφώνου με κώδικα XML (cfg. XML) για τη διαμόρφωση μιας παραμέτρου.

Πίνακας **40:** Παράμετροι ρύθμισης παρουσίας

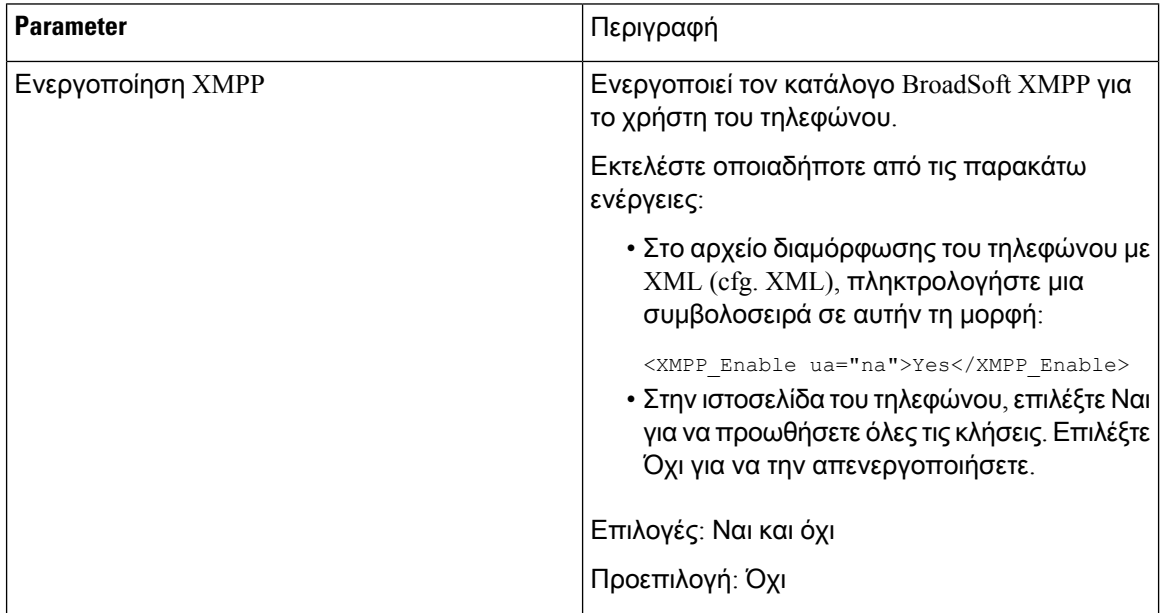

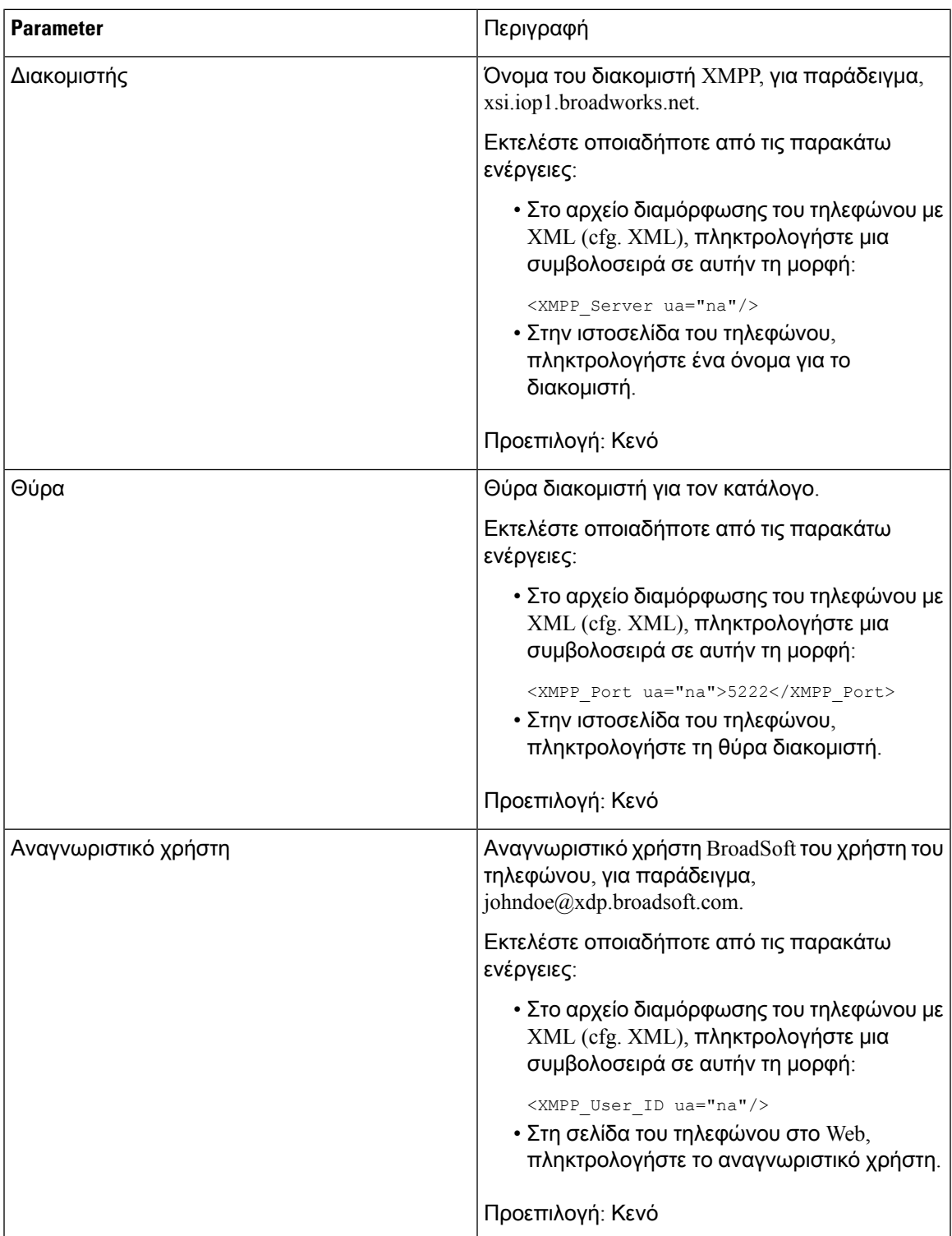

Ī

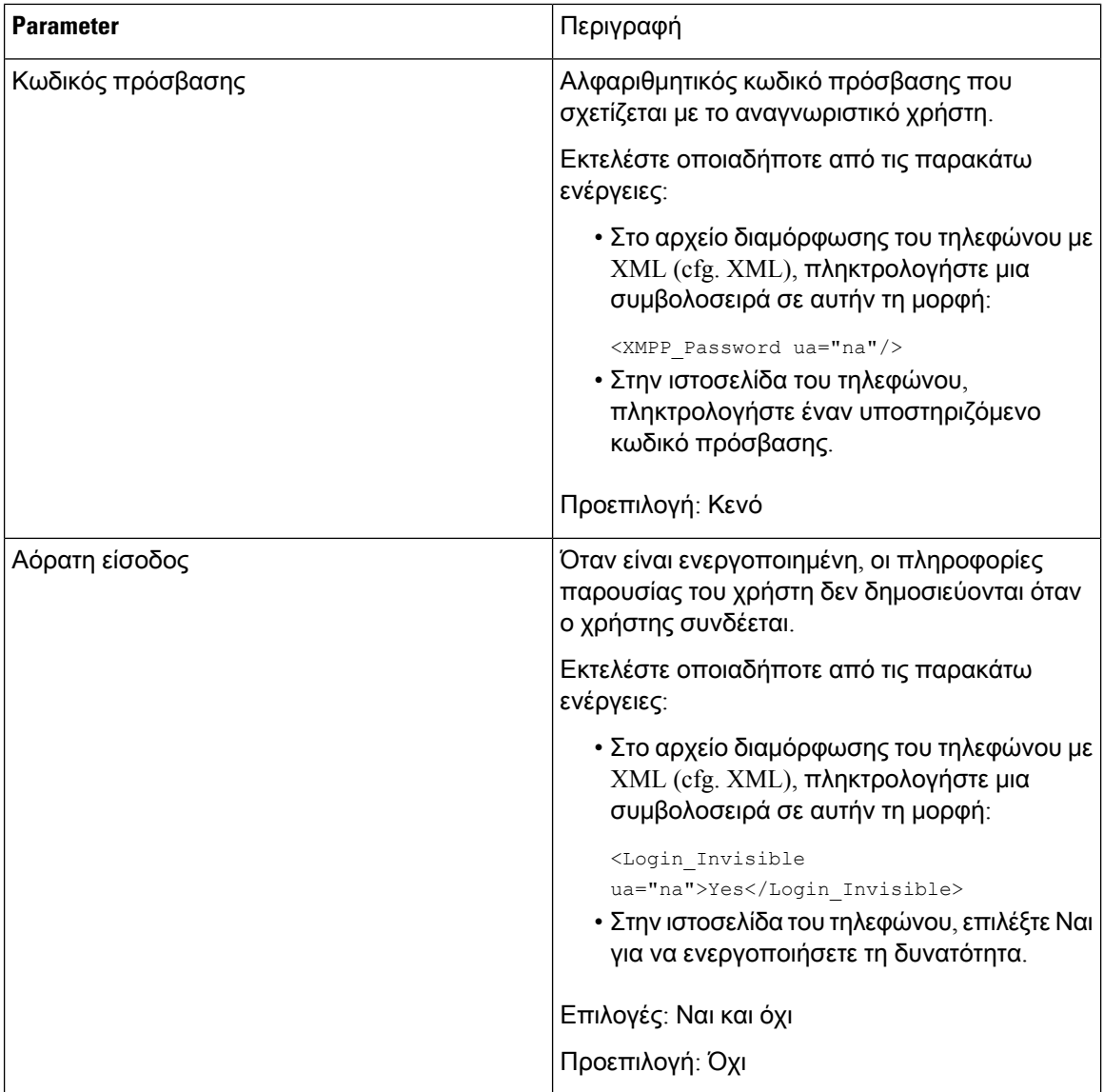

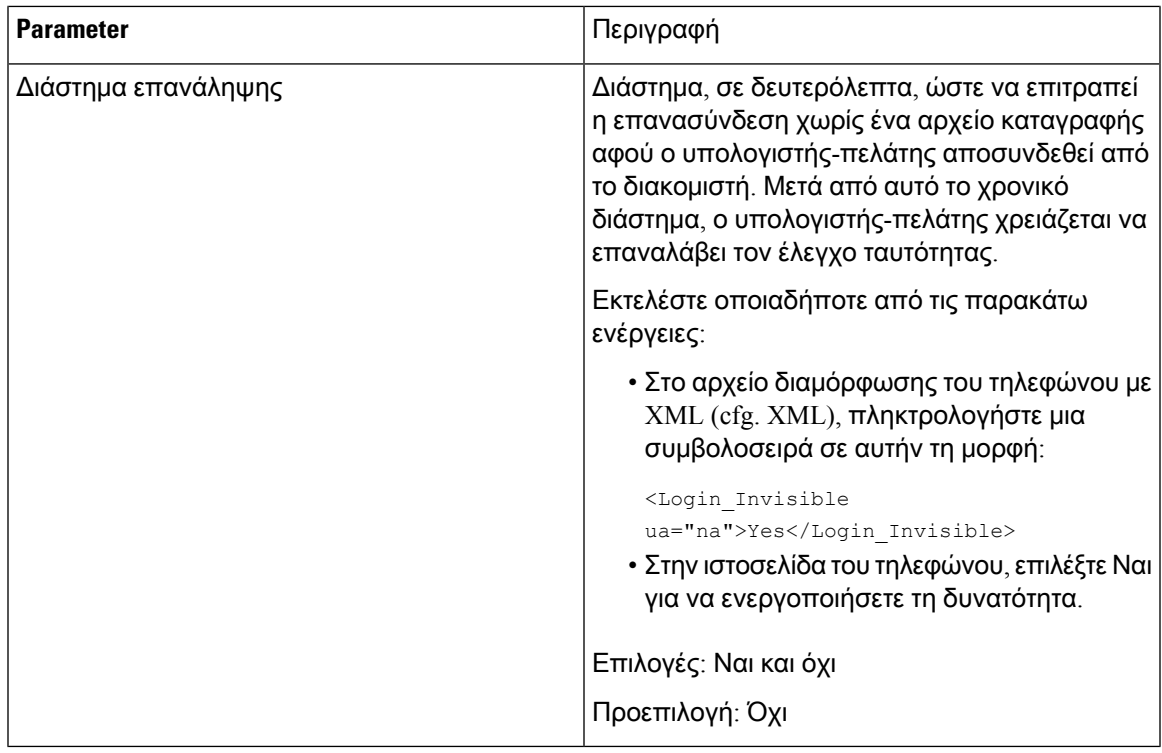

# Διαμόρφωση του αριθμού των εμφανίσεων κλήσης ανά γραμμή

Τα τηλέφωνα που υποστηρίζουν πολλές εμφανίσεις κλήσεων σε μια γραμμήμπορούν να ρυθμιστούν ώστε να καθορίζουν τον αριθμό των κλήσεων που θα επιτρέπονται στη γραμμή.

Μπορείτε επίσης να διαμορφώσετε τις παραμέτρους στο αρχείο διαμόρφωσης του τηλεφώνου με κώδικα XML (cfg.xml).

Πριν ξεκινήσετε

Μεταβείτε στην ιστοσελίδα διαχείρισης τηλεφώνου. Βλ. Μεταβείτε στη [διασύνδεση](#page-128-0) Web του τηλεφώνου, στη [σελίδα](#page-128-0) 111.

Διαδικασία

Βήμα **1** Επιλέξτε Φωνή > Τηλέφωνο.

Βήμα **2** Στην ενότητα **"**διάφορες ρυθμίσεις κλειδιού γραμμής", για τις εμφανίσεις των κλήσεων ανά γραμμή, καθορίστε τον αριθμό των κλήσεων ανά γραμμή που θα επιτρέψετε.

Μπορείτε επίσης να διαμορφώσετε αυτήν την παράμετρο στο αρχείο διαμόρφωσης (cfg.xml) πληκτρολογώντας μια συμβολοσειρά σε αυτήν τη μορφή:

<Call\_Appearances\_Per\_Line ua="na">2</Call\_Appearances\_Per\_Line>

Οι επιτρεπόμενες τιμές κυμαίνονται από 2 έως 10. Η προεπιλεγμένη τιμή είναι 2.

Βήμα **3** Κάντε κλικ στο κουμπί Υποβολή όλων των αλλαγών.

# Ενεργοποίηση και απενεργοποίηση αναζήτησης αντίστροφης ονομασίας

Αντίστροφες αναζητήσεις ονόματος για το όνομα στο οποίο ανήκει ο αριθμός μιας εισερχόμενης ή εξερχόμενης κλήσης, μιας συνδιάσκεψης ή μιας μεταβιβασμένης κλήσης. Η αντίστροφη αναζήτηση ονομάτων ενεργεί όταν το τηλέφωνο δεν μπορεί να βρει ένα όνομα χρησιμοποιώντας τον κατάλογο της υπηρεσίας παροχής, το ιστορικό κλήσεων ή τις επαφές σας. Η αντίστροφη αναζήτηση ονόματος απαιτεί έναν έγκυρο κατάλογο LDAP ή διαμόρφωση καταλόγου XML.

Η αντίστροφη αναζήτησηονόματος εκτελεί αναζήτηση στους εξωτερικούς καταλόγους του τηλεφώνου. Όταν μια αναζήτηση είναι επιτυχής, το όνομα τοποθετείται στην περίοδο λειτουργίας κλήσης και στο ιστορικό κλήσεων. Για ταυτόχρονες, πολλές τηλεφωνικές κλήσεις, η αντίστροφη αναζήτηση ονόματος αναζητά ένα όνομα που αντιστοιχεί στον πρώτο αριθμό κλήσης. Όταν η δεύτερη κλήση συνδέεται ή τίθεται σε αναμονή, η αντίστροφη αναζήτηση ονόματος αναζητά ένα όνομα που αντιστοιχεί στη δεύτερη κλήση.

Η αντίστροφη αναζήτηση ονόματος είναι ενεργοποιημένη ως προεπιλογή.

Η αντίστροφη αναζήτηση ονομάτων εκτελεί αναζήτηση στους καταλόγους με την ακόλουθη σειρά:

- **1.** Επαφές τηλεφώνου
- **2.** Ιστορικό κλήσεων
- **3.** Κατάλογος LDAP
- **4.** Κατάλογος XML

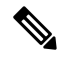

Σημείωση

Το τηλέφωνο εκτελεί αναζήτηση στον κατάλογο XML χρησιμοποιώντας αυτήν τη μορφή: directory  $url; n = incoming call number$ .

Παράδειγμα: για ένα τηλέφωνο πολλαπλών πλατφορμών που χρησιμοποιεί μια υπηρεσία άλλων κατασκευαστών, το ερώτημα αναζήτησης αριθμού τηλεφώνου (1234) έχει αυτήν τη μορφή, http://your-service.com/dir.xml?n=1234.

#### Πριν ξεκινήσετε

- Διαμορφώστε έναν από αυτούς τους καταλόγους για να μπορέσετε να ενεργοποιήσετε ή να απενεργοποιήσετε την αντίστροφη αναζήτηση ονομάτων:
	- Εταιρικός κατάλογος LDAP
	- Κατάλογος XML

• Μεταβείτε στην ιστοσελίδα διαχείρισης τηλεφώνου. Βλ. Μεταβείτε στη [διασύνδεση](#page-128-0) Web του [τηλεφώνου](#page-128-0), στη σελίδα 111.

#### Διαδικασία

- Βήμα **1** Επιλέξτε Φωνή > Τηλέφωνο.
- Βήμα **2** Στην περιοχή **"**συμπληρωματικές υπηρεσίες", ορίστε την αντίστροφη παράμετρος **serv** LOOKUP Phone να Ναι για να ενεργοποιήσετε αυτήν τη δυνατότητα. Μπορείτε επίσης να διαμορφώσετε αυτήν την παράμετρο στο αρχείο διαμόρφωσης (cfg.xml) πληκτρολογώντας μια συμβολοσειρά σε αυτήν τη μορφή: <Reverse\_Phone\_Lookup\_Serv ua="na">Yes</Reverse\_Phone\_Lookup\_Serv> Οι επιτρεπόμενες τιμές είναι Yes | όχι. Η προεπιλεγμένη τιμή είναι "Ναι".
- Βήμα **3** Κάντε κλικ στο κουμπί Υποβολή όλων των αλλαγών.

# Κλήσεις έκτακτης ανάγκης

#### Υπόβαθρο υποστήριξης κλήσεων έκτακτης ανάγκης

Οι πάροχοι υπηρεσιών κλήσης έκτακτης ανάγκης μπορούν να δηλώσουν την τοποθεσία ενός τηλεφώνου για κάθε τηλέφωνο που βασίζεται σε IP σε μια εταιρεία. Ο διακομιστής πληροφοριών τοποθεσίας (LIS) μεταφέρειτηθέση απόκρισης έκτακτης ανάγκης (ERL) στοτηλέφωνο. Τοτηλέφωνο αποθηκεύειτηθέσητου κατά την εγγραφή, μετά την επανεκκίνησητου τηλεφώνου καιόταν ένα άτομο συνδέεται στο τηλέφωνο. Η καταχώρηση τοποθεσίας μπορεί να καθορίζει την οδό, τον αριθμό κτιρίου, τον όροφο, την αίθουσα και άλλες πληροφορίες για τη θέση του γραφείου.

Όταν πραγματοποιείτε μια κλήση έκτακτης ανάγκης, το τηλέφωνο μεταβιβάζει τη θέση στο διακομιστή κλήσεων. Ο διακομιστής κλήσεων προωθεί την κλήση και τη θέση στην πάροχο των υπηρεσιών κλήσεων έκτακτης ανάγκης. Ο πάροχος υπηρεσιών κλήσεων έκτακτης ανάγκης προωθεί την κλήση και έναν μοναδικό αριθμόεπανάκλησης (ELIN) στις υπηρεσίες έκτακτης ανάγκης. Η υπηρεσία έκτακτης ανάγκης ή το σημείο απόκρισης δημόσιας ασφάλειας (PSAP) λαμβάνει τη θέση του τηλεφώνου. Το PSAP λαμβάνει επίσης έναν αριθμό για να επιστρέψει την κλήση, εάν η κλήση αποσυνδεθεί.

Δείτε Ορολογία [υποστήριξης](#page-295-0) κλήσεων έκτακτης ανάγκης, στη σελίδα 278 για τους όρους που χρησιμοποιούνται για την περιγραφή των κλήσεων έκτακτης ανάγκης από το τηλέφωνο.

Εισαγάγετε τις ακόλουθες παραμέτρους για να αποκτήσετε τηθέσητου τηλεφώνου για οποιονδήποτε αριθμό εσωτερικού τηλεφώνου:

- Αναγνωριστικό εταιρείας ένας μοναδικός αριθμός (UUID) που έχει εκχωρηθεί στην εταιρεία σας από την τον πάροχο υπηρεσιών NG9-1-1.
- Κύρια διεύθυνση URL αιτήματος Η διεύθυνση HTTPS του πρωτεύοντος διακομιστή που χρησιμοποιείται για τη λήψη της θέσης του τηλεφώνου.
- Δευτερεύουσα διεύθυνση URL αιτήματος Η διεύθυνση HTTPS ενός δευτερεύοντος διακομιστή (εφεδρικός) που χρησιμοποιείται για τη λήψη της θέσης του τηλεφώνου.
- Αριθμός έκτακτης ανάγκης Μια ακολουθία ψηφίων που προσδιορίζουν μια κλήση έκτακτης ανάγκης. Μπορείτε να καθορίσετε πολλαπλούς αριθμούς έκτακτης ανάγκης, διαχωρίζοντας κάθε αριθμό έκτακτης ανάγκης με κόμμα.

Οι κοινοί αριθμοί υπηρεσιών έκτακτης ανάγκης περιλαμβάνουν:

- Βόρεια Αμερική–911
- Ευρωπαϊκές χώρες 112
- Χονγκ Κονγκ 999

Το τηλέφωνο ζητά νέες πληροφορίες τοποθεσίας για τις παρακάτω δραστηριότητες:

- Καταχωρείτε το τηλέφωνο με το διακομιστή κλήσεων.
- Ένα άτομο επανεκκινεί το τηλέφωνο και το τηλέφωνο έχει εγγραφεί προηγουμένως στο διακομιστή κλήσεων.
- Ένας επισκέπτης συνδέεται στο τηλέφωνο.
- Αλλαγή της διασύνδεσης δικτύου που χρησιμοποιείται στην καταχώρηση SIP. Για παράδειγμα, αλλαγή του Wi-Fi σε Ethernet.
- Αλλαγή της διεύθυνσης IP του τηλεφώνου.

Εάνόλοιοι διακομιστές τοποθεσίας δεν στείλουν μια απόκρισηθέσης, τοτηλέφωνο αποστέλλει ξανά το αίτημα θέσης κάθε δύο λεπτά.

### <span id="page-295-0"></span>Ορολογία υποστήριξης κλήσεων έκτακτης ανάγκης

Οι ακόλουθοιόροι περιγράφουν την υποστήριξηκλήσεων έκτακτης ανάγκης για τα Cisco Multiplatform τηλέφωνα.

- Αριθμός αναγνωριστικού θέσης έκτακτης ανάγκης (ELIN) Ένας αριθμός που χρησιμοποιείται για να αντιπροσωπεύει μία ή περισσότερες επεκτάσεις τηλεφώνου που εντοπίζουν το άτομο που κάλεσε τις υπηρεσίες έκτακτης ανάγκης.
- Θέση απόκρισης έκτακτης ανάγκης (ERL) Μια λογική θέση που ομαδοποιεί ένα σύνολο επεκτάσεων τηλεφώνου.
- Παροχή τοποθεσίας με δυνατότητα HTTP (HELD)-Ένα κρυπτογραφημένο πρωτόκολλο που αποκτά τη θέση PIDF-LO για ένα τηλέφωνο από έναν διακομιστή πληροφοριών θέσης (LIS).
- Διακομιστής πληροφοριών θέσης (LIS) Ένας διακομιστής που αποκρίνεται σε ένα αίτημα τηλεφώνου HELD βασισμένο σε SIP και παρέχει τη θέση του τηλεφώνου χρησιμοποιώντας μια απόκριση HELD XML.
- Υπηρεσία παροχής κλήσεων έκτακτης ανάγκης Η εταιρεία που ανταποκρίνεται σε ένα τηλεφωνικό αίτημα HELD με τη θέση του τηλεφώνου. Όταν πραγματοποιείτε μια κλήση έκτακτης ανάγκης (η οποία μεταφέρει τη θέση του τηλεφώνου), ένας διακομιστής κλήσεων δρομολογεί την κλήση σε αυτή την εταιρεία. Ο παροχέας υπηρεσιών κλήσης έκτακτης ανάγκης προσθέτει

ένα ELIN και δρομολογεί την κλήση στις υπηρεσίες έκτακτης ανάγκης (PSAP). Εάν η κλήση αποσυνδεθεί, το PSAP χρησιμοποιεί το ELIN για να επανασυνδεθεί με το τηλέφωνο που χρησιμοποιήθηκε για την πραγματοποίηση της κλήσης έκτακτης ανάγκης.

- Σημείο απόκρισης δημόσιας ασφάλειας (PSAP)-Κάθε υπηρεσία έκτακτης ανάγκης (γιαπαράδειγμα, πυροσβεστική, αστυνομία, ή ασθενοφόρο) που συνδέεται με το δίκτυο ΙΡ υπηρεσιών έκτακτης ανάγκης.
- Καθολικά μοναδικό αναγνωριστικό (UUID) ένας αριθμός 128-bit που χρησιμοποιείται για τη μονοσήμαντη ταυτοποίηση μιας εταιρείας που χρησιμοποιεί υποστήριξη κλήσεων έκτακτης ανάγκης.

### Διαμόρφωση τηλεφώνου για κλήσης έκτακτης ανάγκης

#### Πριν ξεκινήσετε

- Αποκτήστε το URL διαμόρφωση γεωγραφικής τοποθεσίας E911 και το αναγνωριστικό της εταιρείας για το τηλέφωνο από την υπηρεσία παροχής κλήσεων έκτακτης ανάγκης. Μπορείτε να χρησιμοποιήσετε τις ίδιες διευθύνσεις URL γεωγραφικής τοποθεσίας και το αναγνωριστικό εταιρείας για πολλές επεκτάσεις τηλεφώνου στην ίδια περιοχή του Office.
- Μεταβείτε στην ιστοσελίδα διαχείρισης τηλεφώνου. Βλ. Μεταβείτε στη [διασύνδεση](#page-128-0) Web του [τηλεφώνου](#page-128-0), στη σελίδα 111.

#### Διαδικασία

- Βήμα **1** Επιλέξτε **Voice** > **ext** *n*, όπου *n* είναι ο αριθμός εσωτερικού τηλεφώνου (1-10) του διαλόγου του τηλεφώνου στο Web.
- Βήμα **2** Στην ενότητα σχέδιο κλήσης, ορίστε την παράμετρο αριθμού έκτακτης ανάγκης
- Βήμα **3** Στην ενότητα διαμόρφωσηγεωτοποθεσία E911,ορίστε το **UUID**εταιρεία, πρωτεύουσα αίτηση **URL**και δευτερεύουσα αίτηση **URL** παράμετροι,όπως περιγράφεται στο Παράμετροι για την [εκτέλεσηκλήσεων](#page-296-0) [έκτακτης](#page-296-0) ανάγκης , στη σελίδα 279.
- <span id="page-296-0"></span>Βήμα **4** Κάντε κλικ στο κουμπί Υποβολή όλων των αλλαγών.

#### Παράμετροι για την εκτέλεση κλήσεων έκτακτης ανάγκης

Ο ακόλουθος πίνακας καθορίζει τη λειτουργία και τη χρήση της λήψης των παραμέτρων κλήσεων έκτακτης ανάγκης στις ενότητες διαμόρφωση κλήσης και E911 γεωγραφικής τοποθεσίας κάτω από την καρτέλα ext (n) στο περιβάλλον εργασίας του τηλεφώνου στο Web. Καθορίζει επίσης τη σύνταξη της συμβολοσειράς που προστίθεται στο αρχείο διαμόρφωσης του τηλεφώνου με κώδικα XML (cfg. XML) για τη διαμόρφωση μιας παραμέτρου.

Πίνακας **41:** Παράμετροι για την εκτέλεση κλήσεων έκτακτης ανάγκης

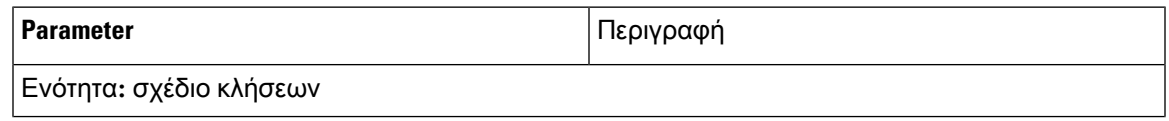

I

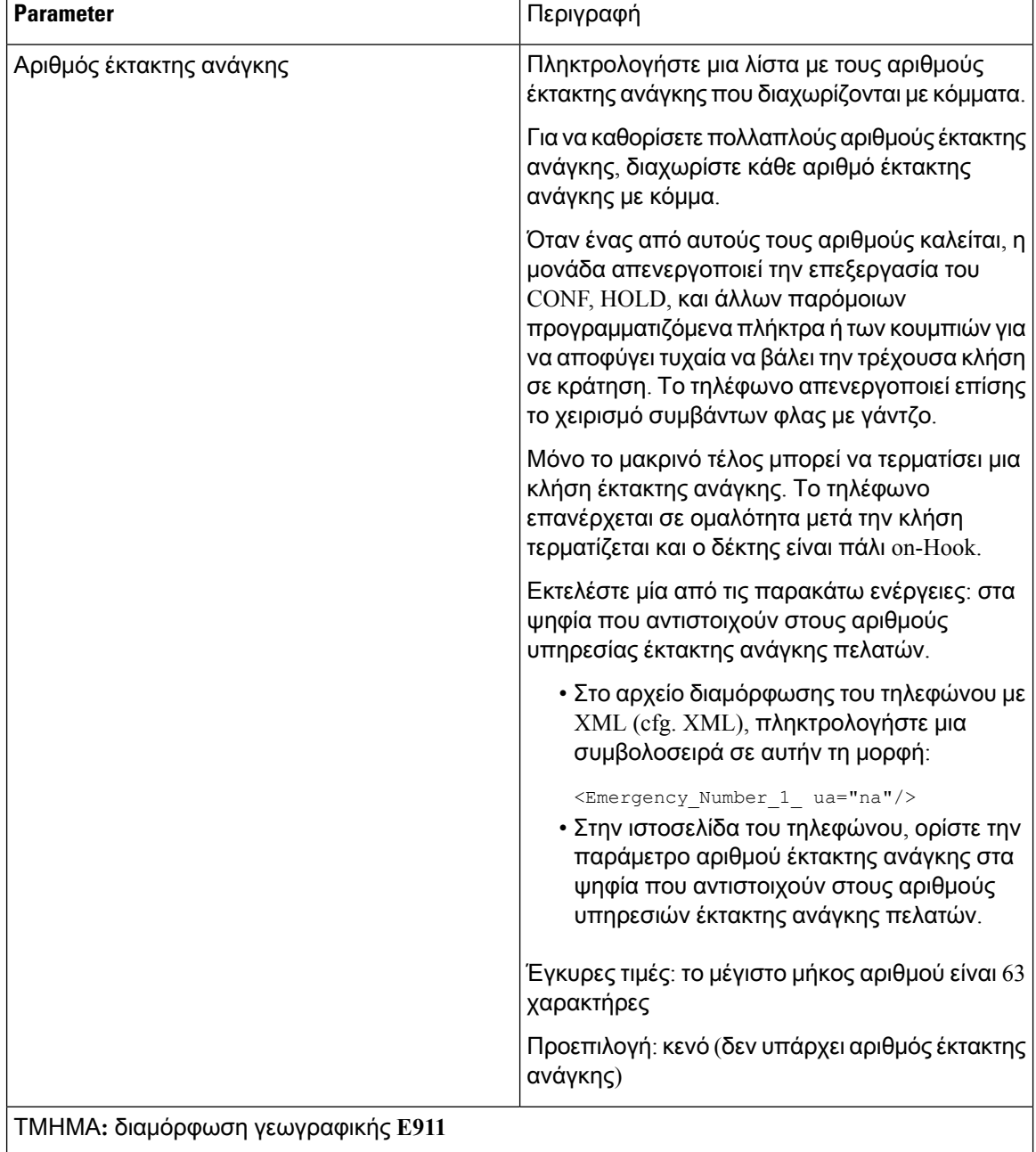

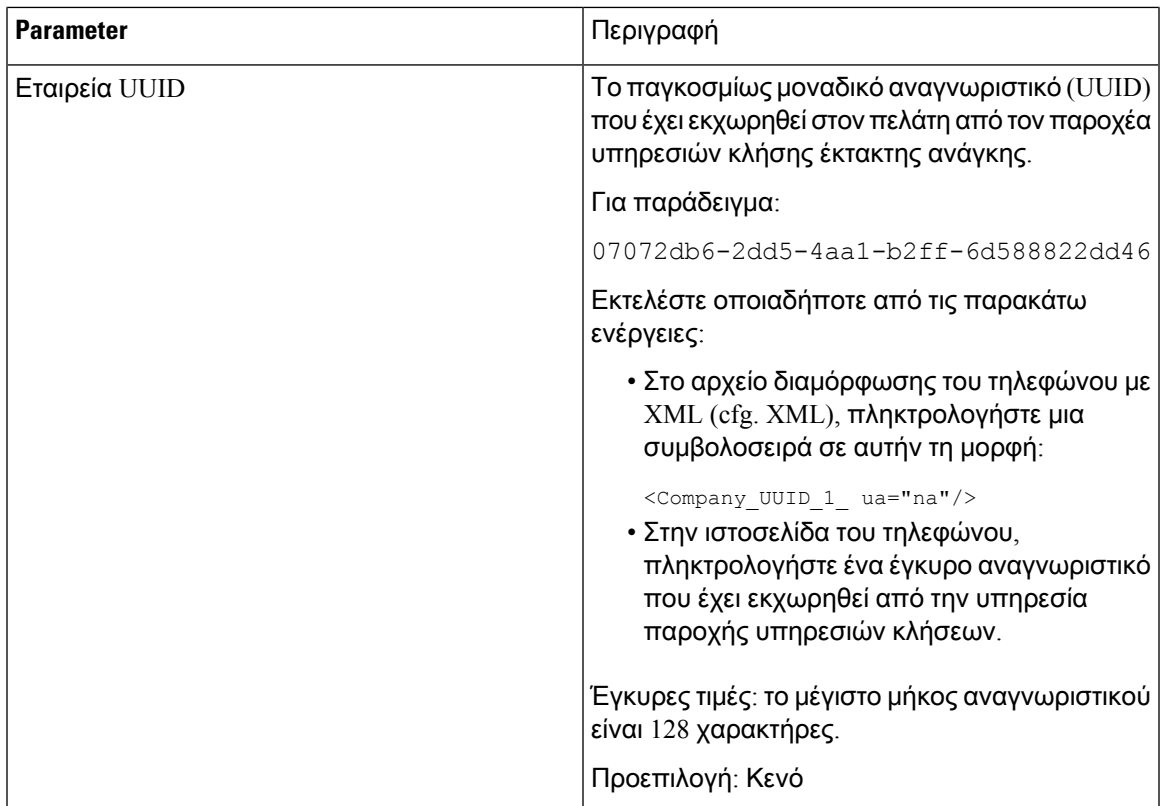

Ī

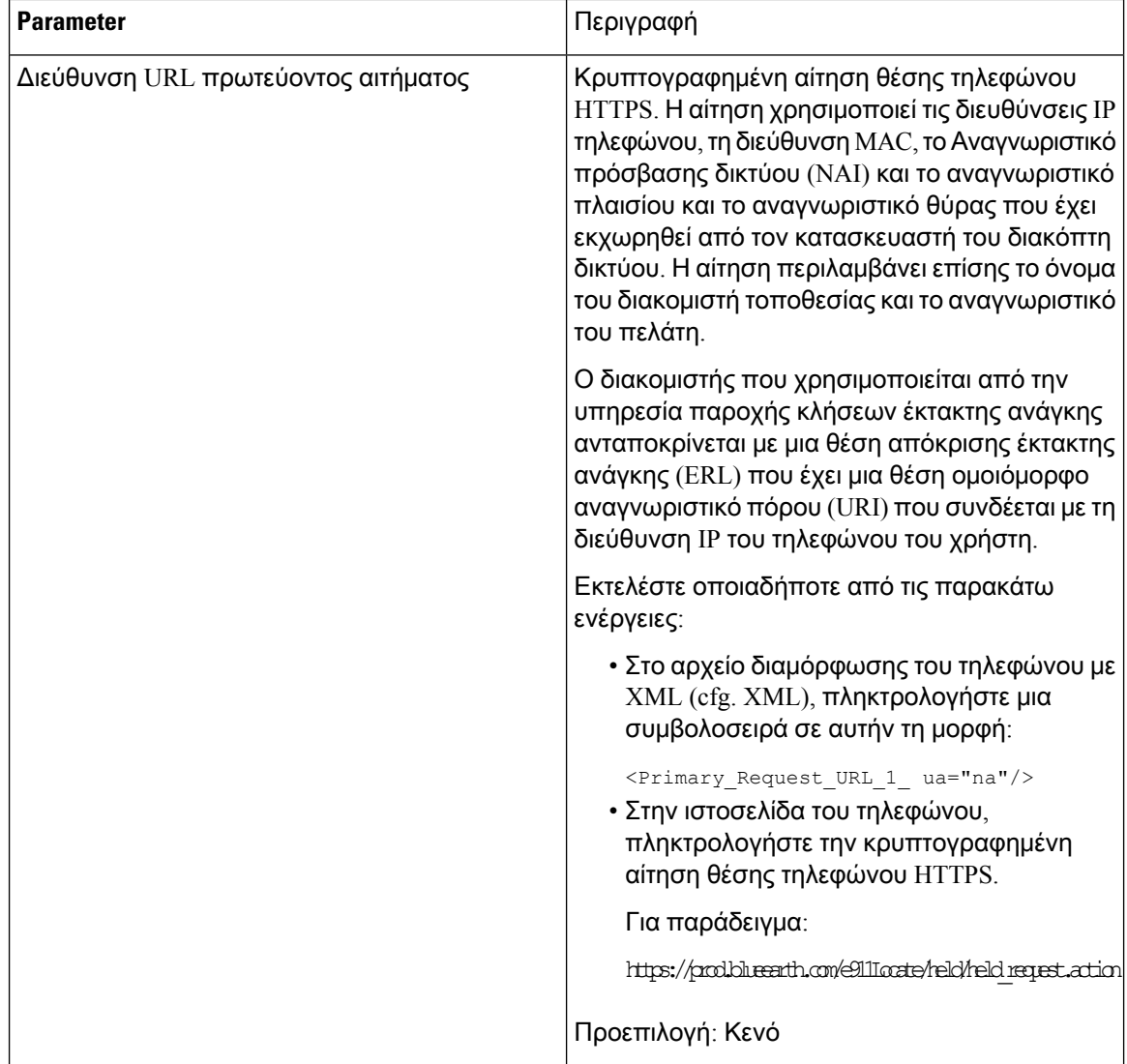

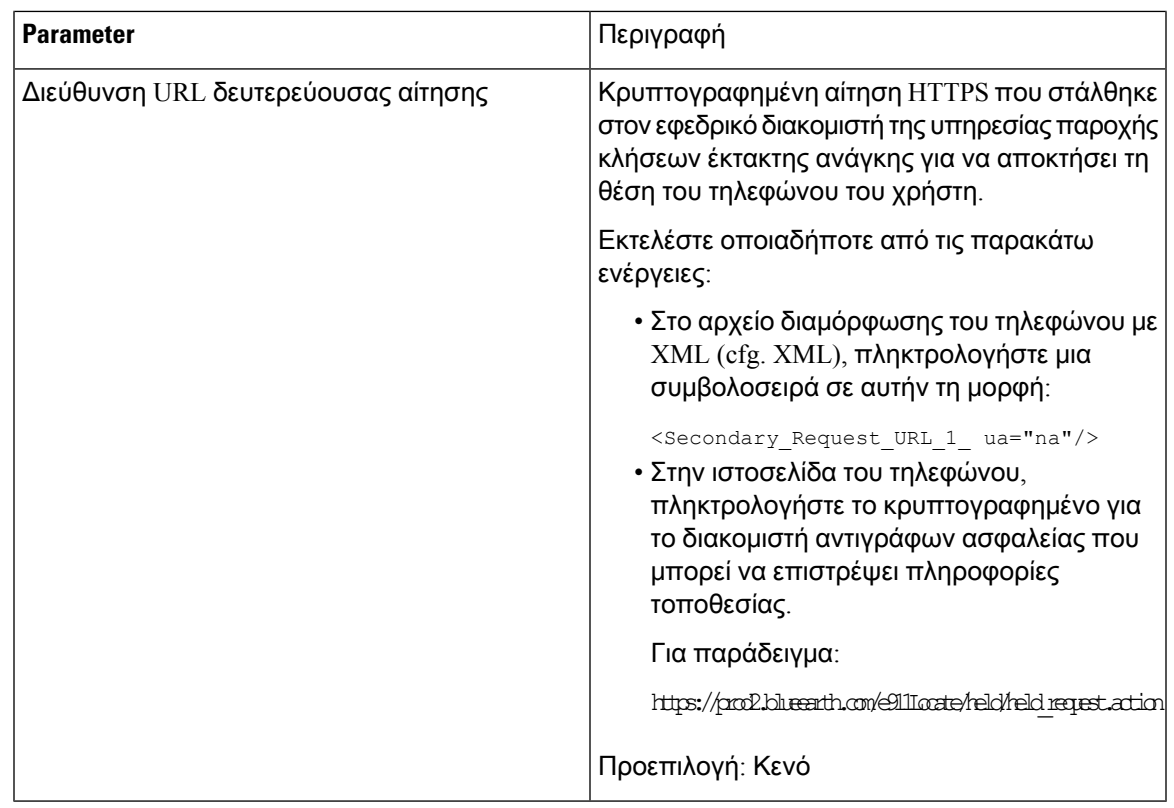

# Διαμόρφωση **PLK**

### Προγραμματιζόμενα πλήκτρα γραμμής

Η δυνατότητα προγραμματιζόμενου πλήκτρου γραμμής (PLK) σας επιτρέπει να προγραμματίσετε τα κουμπιά δυνατοτήτων ή τα κουμπιά υπηρεσιών URL στα κουμπιά γραμμής. Μπορείτε να διαμορφώσετε τα πλήκτρα γραμμής με:

- Κουμπιά γραμμής δείτε [Ενεργοποίηση](#page-301-0) ενός πλήκτρου γραμμής, στη σελίδα 284
- Ταχείες κλήσεις—δείτε [Διαμόρφωση](#page-184-0) ταχείας κλήσης σε ένα πλήκτρο γραμμής, στη σελίδα 167
- Στάθμευση κλήσεων—δείτε Προσθήκη [στάθμευσης](#page-194-0) κλήσεων σε ένα πλήκτρο γραμμής, στη [σελίδα](#page-194-0) 177
- Πεδίο λυχνίας κατειλημμένου (BLF)—δείτε Διαμόρφωση τηλεφώνου για την [παρακολούθηση](#page-186-0) άλλων [τηλεφώνων](#page-186-0), στη σελίδα 169
- Υπηρεσίες XML—δείτε Προσθήκη μιας [υπηρεσίας](#page-302-0) XML σε ένα πλήκτρο γραμμής, στη σελίδα [285](#page-302-0)

### <span id="page-301-0"></span>Ενεργοποίηση ενός πλήκτρου γραμμής

Ενεργοποιήστε αυτήν τη δυνατότητα εάνθέλετε να χρησιμοποιήσετε τα κουμπιά και στις δύο πλευρές της οθόνης του τηλεφώνου ως πλήκτρα γραμμής.

Μπορείτε επίσης να διαμορφώσετε τις παραμέτρους στο αρχείο διαμόρφωσης του τηλεφώνου με κώδικα XML (cfg.xml). Η παράμετρος για την επέκταση είναι συγκεκριμένη γραμμής.

```
<Extension_1_ ua="rw">1</Extension_1_>
```
#### Πριν ξεκινήσετε

Μεταβείτε στη διασύνδεση web για τη διαχείριση του τηλεφώνου. Βλ. Μεταβείτε στη [διασύνδεση](#page-128-0) Web του [τηλεφώνου](#page-128-0), στη σελίδα 111.

#### Διαδικασία

Βήμα **1** Επιλέξτε Φωνή > Τηλέφωνο.

Βήμα **2** Επιλέξτε ένα πλήκτρο γραμμής και αντιστοιχίστε έναν αριθμό επέκτασης στο πεδίο "επέκταση" για να τον ενεργοποιήσετε.

Όταν η επέκταση έχει οριστεί σε"απενεργοποιημένη", ο χρήστης δεν μπορεί να χρησιμοποιήσει το πλήκτρο γραμμής ως επέκταση τηλεφωνίας.

Βήμα **3** Κάντε κλικ στο κουμπί Υποβολή όλων των αλλαγών.

#### Διαμόρφωση τηλεφώνου για την παρακολούθηση άλλων τηλεφώνων

Μπορείτε να διαμορφώσετε το τηλέφωνο ώστε να παρακολουθεί την κατάσταση των γραμμών σε άλλα τηλέφωνα. Αυτή η δυνατότητα είναι χρήσιμη εάν χειρίζεστε συχνά κλήσεις για συναδέλφους και θέλετε να δείτε εάν είναι διαθέσιμοι για να απαντήσουν σε κλήσεις. Το τηλέφωνο παρακολουθεί κάθε χρήστη σε ένα ξεχωριστό πλήκτρο γραμμής. Τα πλήκτρα παρακολούθησης γραμμής λειτουργούν ως πλήκτρα Πεδίου ένδειξης κατειλημμένου (BLF). Το BLF είναι μια λυχνία LED που αλλάζει χρώμα για να δηλώσει την κατάσταση της παρακολουθούμενης γραμμής.

Πίνακας **42:** Κατάσταση **LED** πλήκτρου **BLF**

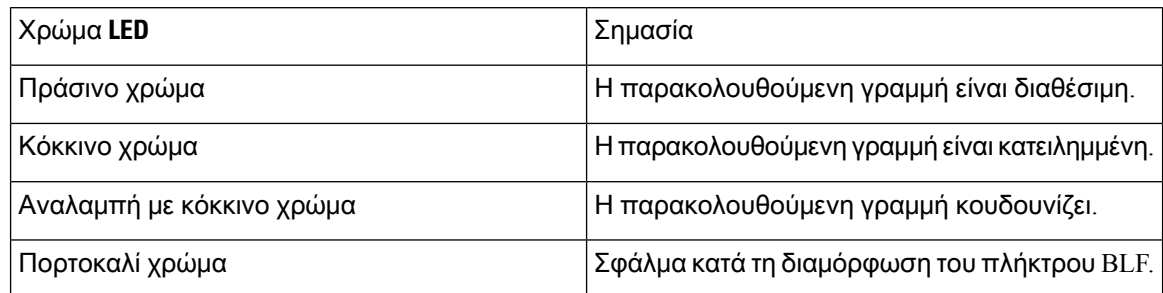

Εάν τοτηλέφωνοείναι καταχωρημένο σε ένα διακομιστή BroadSoft, μπορείτε να ρυθμίσετε τοτηλέφωνο ώστε να παρακολουθεί πολλούς χρήστες, με ένα μόνο σύνολο διαμορφώσεων.

### <span id="page-302-0"></span>Προσθήκη μιας υπηρεσίας **XML** σε ένα πλήκτρο γραμμής

Μπορείτε να προσθέσετε μια υπηρεσία XML σε ένα πλήκτρο γραμμής για να επιτρέψετε στο χρήστη να αποκτήσει πρόσβαση στην εφαρμογή XML ή τον κατάλογο.

Πριν ξεκινήσετε

Μεταβείτε στην ιστοσελίδα διαχείρισης τηλεφώνου. Βλ. Μεταβείτε στη [διασύνδεση](#page-128-0) Web του τηλεφώνου, στη [σελίδα](#page-128-0) 111.

Διαδικασία

- Βήμα **1** Επιλέξτε Φωνή > Τηλέφωνο.
- Βήμα **2** Επιλέξτε ένα πλήκτρο γραμμής.
- Βήμα **3** Ορισμός του πεδίου"επέκταση **"** σε απενεργοποιημένη.

Μπορείτε επίσης να διαμορφώσετε αυτή την παράμετρο στο αρχείο διαμόρφωσης του τηλεφώνου με κώδικα XML (cfg.xml). Η παράμετρος είναι συγκεκριμένη για τη γραμμή. Πληκτρολογήστε μια συμβολοσειρά με την εξής μορφή:

<Extension\_2\_ ua="na">Disabled</Extension\_2\_>

Βήμα **4** Στο πεδίο Εκτεταμένη λειτουργία, εισαγάγετε μια συμβολοσειρά σε αυτήν τη μορφή:

fnc=xml;url=http://xml.service.url;nme=name

όπου:

- FNC = PRK σημαίνει λειτουργία = πάρκο κλήσεων.
- URL = http://xml.service.url είναι η διεύθυνση URL για την εφαρμογή XML ή τον κατάλογο.
- NME = XXXX είναι το όνομα που εμφανίζεται στο τηλέφωνο για την υπηρεσία XML. Αντικαταστήστε το XXXX με ένα όνομα.

Μπορείτε επίσης να διαμορφώσετε αυτή την παράμετρο στο αρχείο διαμόρφωσης του τηλεφώνου με κώδικα XML (cfg.xml). Πληκτρολογήστε μια συμβολοσειρά με την εξής μορφή:

```
<Extended_Function_2_
ua="na">fnc=xml;url=http://xml.service.url;nme=name</Extended Function 2 >
```
Βήμα **5** Κάντε κλικ στο κουμπί Υποβολή όλων των αλλαγών.

## Διαμόρφωση προγραμματιζόμενων πλήκτρων

### Προσαρμογή της οθόνης του προγραμματιζόμενα πλήκτρα

Μπορείτε να προσαρμόσετε την εμφάνιση του προγραμματιζόμενα πλήκτρα στην οθόνη του τηλεφώνου κατά τη διάρκεια μιας συγκεκριμένης κατάστασης.

Μπορείτε επίσης να διαμορφώσετε τις παραμέτρους στο αρχείο διαμόρφωσης του τηλεφώνου με κώδικα XML (cfg.xml). Για να ρυθμίσετε τις παραμέτρους, ανατρέξτε στη σύνταξητης συμβολοσειράς στο [Προγραμματιζόμενα](#page-303-0) πλήκτρα, στη σελίδα 286.

Πριν ξεκινήσετε

Μεταβείτε στην ιστοσελίδα διαχείρισης τηλεφώνου. Βλ. Μεταβείτε στη [διασύνδεση](#page-128-0) Web του τηλεφώνου, στη [σελίδα](#page-128-0) 111.

Διαδικασία

- Βήμα **1** Επιλέξτε φωνητικό > τηλέφωνο.
- Βήμα **2** Στην ενότηταπρογραμματιζόμενηπρογραμματιζόμεναπλήκτρα, επεξεργαστείτε τοπρογραμματιζόμενα πλήκτρα ανάλογα με την κατάσταση κλήσης που θέλετε να εμφανίσει το πλήκτρο. Για περισσότερες πληροφορίες, ανατρέξτε στην ενότητα [Προγραμματιζόμενα](#page-303-0) πλήκτρα, στη σελίδα 286 και .
- Βήμα **3** Κάντε κλικ στο κουμπί Υποβολή όλων των αλλαγών.

#### <span id="page-303-0"></span>Προγραμματιζόμενα πλήκτρα

Ο παρακάτω πίνακας καθορίζει τη λειτουργία και τη χρήση των παραμέτρων προγραμματιζόμενων πλήκτρων στην ενότητα Προγραμματιζόμενα πλήκτρα στην καρτέλα Φωνή > Τηλέφωνο της διασύνδεσης Web του τηλεφώνου. Καθορίζει επίσης τη σύνταξητης συμβολοσειράς που προστίθεται στο αρχείο διαμόρφωσης του τηλεφώνου (cfg.xml) με κώδικα XML για τη διαμόρφωση μιας παραμέτρου.

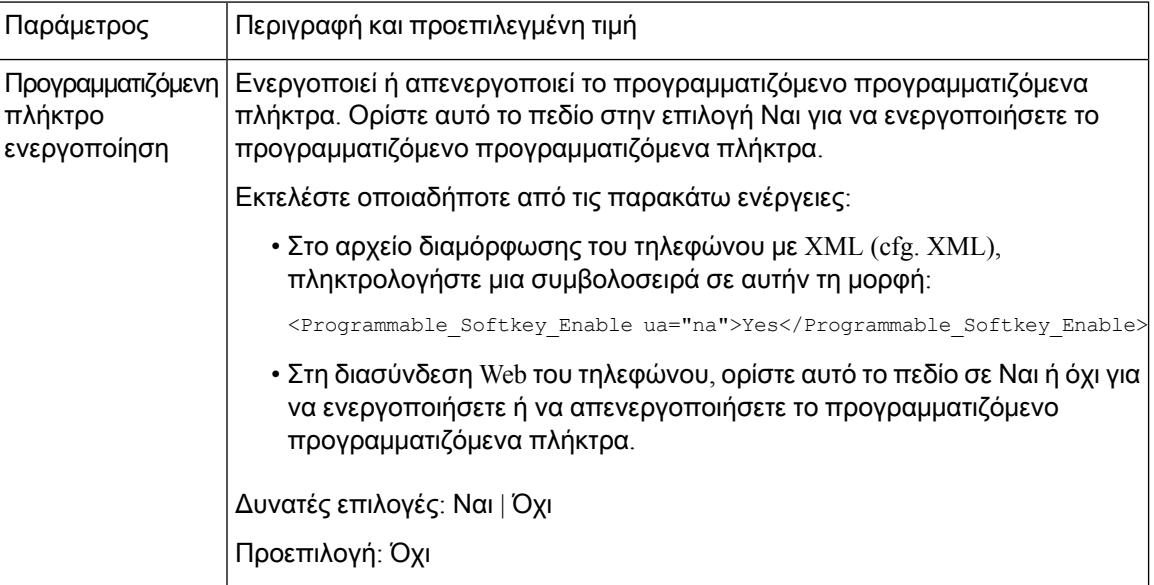

Πίνακας **43:** Προγραμματιζόμενα πλήκτρα

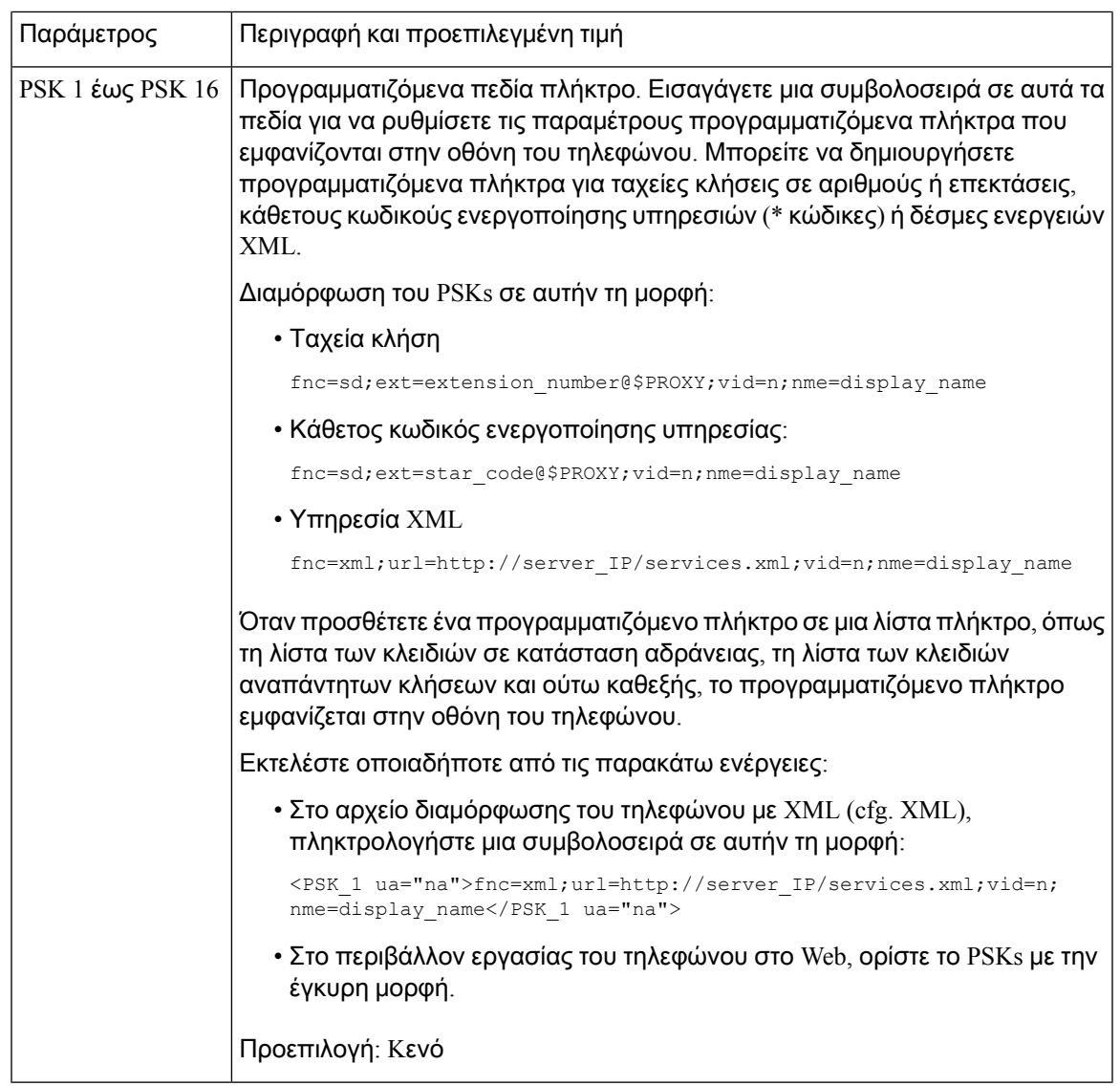

### Προσαρμογή προγρ**.** πλήκτρου

Το τηλέφωνο παρέχει δεκαέξι προγραμματιζόμενη προγραμματιζόμενα πλήκτρα (Fields PSK1 μέσω PSK16). Μπορείτε να ορίσετε τα πεδία με μια δέσμη ενεργειών μνήμης.

Πριν ξεκινήσετε

Μεταβείτε στην ιστοσελίδα διαχείρισης τηλεφώνου. Βλ. Μεταβείτε στη [διασύνδεση](#page-128-0) Web του τηλεφώνου, στη [σελίδα](#page-128-0) 111.

#### Διαδικασία

Βήμα **1** Επιλέξτε Φωνή > Τηλέφωνο.

- Βήμα **2** Στηνπρογραμματιζόμενηενότηταπρογραμματιζόμεναπλήκτρα,θέστε τοπρογραμματιζόμενοπλήκτρο για ναενεργοποιήσετε τη δυνατότητα Ναι.
- Βήμα **3** Επιλέξτε ένα προγραμματιζόμενο πεδίο αριθμού πλήκτρο για τη διαμόρφωση μιας δυνατότητας τηλεφώνου.
- Βήμα **4** Εισαγάγετε τη συμβολοσειρά για το προγραμματιζόμενο πλήκτρο Soft. Δείτε τους διάφορους τύπους προγραμματιζόμενων προγραμματιζόμενα πλήκτρα που περιγράφονται στο [Διαμόρφωση](#page-305-0) ταχείας μνήμης σε [προγραμματιζόμενη](#page-305-0) πλήκτρο, στη σελίδα 288.

Βήμα **5** Κάντε κλικ στο κουμπί Υποβολή όλων των αλλαγών.

### <span id="page-305-0"></span>Διαμόρφωση ταχείας μνήμης σε προγραμματιζόμενη πλήκτρο

Μπορείτε να διαμορφώσετε τις προγραμματιζόμενες προγραμματιζόμενα πλήκτρα ως ταχείες κλήσεις. Οι ταχείες κλήσεις μπορούν να είναι επεκτάσειςή αριθμοί τηλεφώνου. Μπορείτε επίσης να ρυθμίσετε τις παραμέτρους προγραμματιζόμενων προγραμματιζόμενα πλήκτρα με ταχείες κλήσεις που εκτελούν μια ενέργεια πουορίζει ένας κάθετος κωδικός ενεργοποίησης υπηρεσίας (ήένας κωδικός αστερίσκου [\*]). Για παράδειγμα, εάν ρυθμίσετε μια προγραμματιζόμενη πλήκτρο με μια ταχεία κλήση για \* 67, η κλήση τοποθετείται σε κράτηση.

Πριν ξεκινήσετε

Μεταβείτε στην ιστοσελίδα διαχείρισης τηλεφώνου. Βλ. Μεταβείτε στη [διασύνδεση](#page-128-0) Web του τηλεφώνου, στη [σελίδα](#page-128-0) 111.

#### Διαδικασία

- Βήμα **1** Επιλέξτε Φωνή > Τηλέφωνο.
- Βήμα **2** Στηνπρογραμματιζόμενηενότηταπρογραμματιζόμεναπλήκτρα,θέστε τοπρογραμματιζόμενοπλήκτρο για ναενεργοποιήσετε τη δυνατότητα Ναι.
- Bήμα **3** Για να διαμορφώσετε έναν αριθμό μνήμης, πληκτρολογήστε τα παρακάτω στο πεδίο " αριθμός PSK":

fnc=sd;ext=extensionname/starcode@\$PROXY;vid=n;nme=name

Όπου:

- FNC = λειτουργία του κλειδιού (ταχεία κλήση)
- Extensionname = η κλήση της προέκτασης ή η ενέργεια του κωδικού Star για την εκτέλεση
- Vid = n είναι η επέκταση που θα πληκτρολογήσει η ταχεία κλήση
- όνομα είναι το όνομα της μνήμης που έχει διαμορφωθεί
- Σημείωση Το πεδίο "όνομα" εμφανίζεται στην πλήκτρο στην οθόνη του τηλεφώνου IP. Συστήνουμε μέχρι 10 χαρακτήρες για ένα τηλέφωνο. Εάν χρησιμοποιούνται περισσότεροι χαρακτήρες, η ετικέτα ενδέχεται να έχει περικοπεί στην οθόνη του τηλεφώνου.
- Βήμα **4** Επεξεργαστείτε τα παρακάτω:

• Λίστα κλειδιών αδράνειας : επεξεργασία του πεδίου όπως περιγράφεται στο παρακάτω παράδειγμα:

redial|1;newcall|2;dnd;psk1

Εάνοχρήστης διαμορφώσει εσφαλμένα τις προγραμματιζόμενες δυνατότητες της λίστας πλήκτρο στο τηλέφωνο, η λίστα κλειδιών στο τηλέφωνο LCD δεν ενημερώνεται. Για παράδειγμα:

- Εάν ένας χρήστης πληκτρολογήσει **rdeial;** νέακλήσ**;** cfwd (η επανάκληση έχει κάνει ορθογραφία), η λίστα κλειδιών δεν ενημερώνεται και ο χρήστης δεν βλέπει καμία αλλαγή στην οθόνη LCD.
- Εάν ένας χρήστης πληκτρολογήσει επανάκληση**,** νέακλήσ**; cfwd; delchar**,οχρήστης δεν θα δει μια αλλαγή στην οθόνη LCD, καθώς το delchar πλήκτρο δεν επιτρέπεται στη λίστα κλειδιών αδράνειας. Ως εκ τούτου, αυτό είναι μια λανθασμένη διαμόρφωση του προγραμματιζόμενου πλήκτρο List.
- **PSK1:**

fnc=sd;ext=5014@\$PROXY;nme=sktest1

Σημείωση Σε αυτό το παράδειγμα, ρυθμίζουμε μια πλήκτρο σε ένα τηλέφωνο ως αριθμό ταχείας κλήσης για την επέκταση 5014 (sktest1).

Μπορείτε επίσης να διαμορφώσετε μια υπηρεσία XML στο προγραμματιζόμενο πλήκτρο. Πληκτρολογήστε τη συμβολοσειρά σε αυτήν τη μορφή:

<PSK1 ua="na">fnc=xml;url=http://xml.service.url;nme=name</PSK1>

Βήμα **5** Κάντε κλικ στο κουμπί Υποβολή όλων των αλλαγών.

#### Διαμόρφωση ενός **PSK** με υποστήριξη **DTMF**

Μπορείτε να διαμορφώσετε τα προγραμματιζόμενα πλήκτρα (PSK) με πολλαπλή συχνότητα δύο τόνων (DTMF). Αυτή η διαμόρφωση επιτρέπει στο τηλέφωνο να στέλνει ψηφιακούς παλμούς εντός ζώνης (ήεκτός ζώνης μέσω του στοιχείου ΠΛΗΡΟΦΟΡΙΕΣ SIP) στο διακομιστήκατά τη διάρκεια μιας ενεργής κλήσης. Όταν ενεργοποιείτε μια λειτουργία σε ένα PSK, ο χρήστης βλέπει το όνομα του προγραμματιζόμενου πλήκτρου και το πιέζει για να εκτελέσει την ονομαζόμενη λειτουργία. Οι ενέργειες που εφαρμόζονται στη συμβολοσειρά ψηφίων DTMF είναι παρόμοιες με εκείνες που εφαρμόζονται στην Ταχεία κλήση, όπως οι παρακάτω:

- Παύση που αναπαρίσταται με **,**
- Αναμονή που αναπαρίσταται με **X**

 $\Gamma$ ια παράδειγμα, ext = < DTMF DIGITS [[, | X] [< DTMF DIGITS]], όπου τα έγκυρα ψηφία DTMF είναι 0-9, \*, #, a, b, c, d, και όπου τα τμήματα σε [ ] αγκύλες είναι προαιρετικά.

Η λειτουργία αυτήισχύει μόνογια προγραμματιζόμενα πλήκτρα. Δεν ισχύει για τα προγραμματιζόμενα πλήκτρα γραμμής (PLK) στα τηλέφωνα γραφείου. Εάν διαμορφώσετε οποιοδήποτε PLK για αυτήν τη λειτουργία, η οθόνη θα παρουσιάσει το εικονίδιο ενός X σε κύκλο Ⓧ και τίποτα δεν θα συμβεί εάν πατήσετε το πλήκτρο.

Αυτή η λειτουργία υποστηρίζει μόνο Λίστα συνδεδεμένων πλήκτρωνκαι Λίστα συνδεδεμένων πλήκτρων βίντεο.

Πριν ξεκινήσετε

Μεταβείτε στη [διασύνδεση](#page-128-0) Web του τηλεφώνου, στη σελίδα 111.

Διαδικασία

- Βήμα **1** Επιλέξτε Φωνή > Τηλέφωνο > Προγραμματιζόμενα πλήκτρα.
- Βήμα **2** Θέστε το πεδίο Ενεργοποίηση προγραμματιζόμενων πλήκτρων σε Ναι.
- Βήμα **3** Από τη λίστα PSK (PSK#1-PSK#16), επιλέξτε ένα PSK για να διαμορφώσετε.
- Βήμα **4** Στο πεδίο **PSK(n)**,όπου**n**είναιο αριθμός ενός προγραμματιζόμενου πλήκτρου, πληκτρολογήστε μια συμβολοσειρά σε αυτήν τη μορφή:

fnc=dtmf;ext=<dtmf\_digits\_to\_be\_outpulsed>;nme=<softkey\_display\_name>; vid=<extension\_n\_to\_be\_associated>

Όταν ένα τηλέφωνο διαθέτει περισσότερες από μία καταχωρημένες γραμμές, θα πρέπει να συμπεριλάβετε το **vid=** που σχετίζεται με τη συγκεκριμένη γραμμή/επέκταση, ώστε να εμφανιστεί το προγραμματιζόμενο πλήκτρο. Διαφορετικά, το προγραμματιζόμενο πλήκτρο δεν θα εμφανίζεται.

Bήμα **5** (Προαιρετικό) Για να διαμορφώσετε το προγραμματιζόμενο πλήκτρο PSK ώστε να εναλλάσσεται μέσα σε ένα ζεύγος (προβολήεξερχόμενουπαλμού) κάθε φοράπου τοπατάτε, εισαγάγετε μια συμβολοσειρά σε αυτήν τη μορφή:

fnc=dtmf;ext=<dtmf\_digits\_to\_be\_outpulsed>;nme=<softkey\_display\_name>; ext2=<second set of dtmf digits to be outpulsed>;nme2=<second softkey display name after first press>; vid=<extension\_n\_to\_be\_associated>

Η εναλλαγήτου προγραμματιζόμενου πλήκτρουPSK ξεκινά πάντα με το**ext/nme** για κάθε νέα κλήση.

Βήμα **6** Στο πεδίο Λίστα συνδεδεμένων πλήκτρων ή στο πεδίο Λίστα πλήκτρων συνδεδεμένων πλήκτρων βίντεο πληκτρολογήστε τις διαμορφωμένες λέξεις-κλειδιά PSK ανάλογα με το σημείο στην οθόνη του τηλεφώνου στο οποίο θέλετε να εμφανίζεται το όνομα του προγραμματιζόμενου πλήκτρο.

Για παράδειγμα, στην παρακάτω καταχώρηση, το όνομα προγραμματιζόμενου πλήκτρου Αναμονή εμφανίζεται στην πρώτη θέση. Το όνομα προγραμματιζόμενου πλήκτρου που παρατίθεται στο πεδίο **psk1** εμφανίζεται στη δεύτερη θέση κ.ο.κ.

hold;psk1;endcall;xfer;conf;xferLx;confLx;bxfer;phold;redial;dir;park

- Βήμα **7** Επιλέξτε Φωνή > Επεκτ**(n)**, όπου **n** είναι ο αριθμός επέκτασης που θέλετε να διαμορφώσετε.
- Βήμα **8** Στην ενότητα Διαμόρφωση ήχου, ορίστε το Μέθοδος **DTMF TX**σε μία από τις ακόλουθες μεθόδους από την αναπτυσσόμενη λίστα.
	- Εσωτ. της ζώνης
	- AVT
	- Πληροφ.
	- Αυτόματο
	- Εσωτ. Ζώνης + Πληροφ.
- $\cdot$  AVT + Πληροφ.
- Βήμα **9** Κάντε κλικ στο κουμπί Υποβολή όλων των αλλαγών.

Χρησιμοποιήστε αυτά ταπαραδείγματα για να σας βοηθήσουν να κατανοήσετε τον τρόπο διαμόρφωσης του PSK με τις επιλογές υποστήριξης DTMF:

Παράδειγμα: Το PSK εναλλάσσεται όταν πιέζεται.

- Φωνή > Τηλέφωνο > Προγραμματιζόμενα πλήκτρα > Ενεργοποίηση προγραμματιζόμενων πλήκτρων**:** Ναι
- Λίστα συνδεδεμένων πλήκτρων**: psk1|1 ;endcall|2;conf|3;xfer|4;**
- **PSK 1: fnc=dtmf;ext=#1;nme=PressStart;ext2=\*2;nme2=PressStop;vid=1**
- Φωνή > Επεκτ**. 1** > Μέθοδος **DTMF TX:** Αυτόματο

Παράδειγμα: Τοτηλέφωνο στέλνει ψηφία DTMFεσωτερικά της ζώνης μέσω ενός προγραμματιζόμενου πλήκτρου PSK.

- Φωνή > Τηλέφωνο > Προγραμματιζόμενα πλήκτρα
- Ενεργοποίηση προγραμματιζόμενων πλήκτρων**:** Ναι.
- Λίστα συνδεδεμένων πλήκτρων**: psk1|1;endcall|2;conf|3;xfer|4;**
- **PSK 1: fnc=dtmf;ext=#1;nme=PressMe;vid=1**
- Φωνή > Επεκτ**. 1** > Μέθοδος **DTMF TX:** Αυτόματο

Παράδειγμα: Το προγραμματιζόμενο πλήκτρο PSK κάνει παύσεις μεταξύ των ψηφίων.

- Φωνή > Τηλέφωνο > Προγραμματιζόμενα πλήκτρα > Ενεργοποίηση προγραμματιζόμενων πλήκτρων**:** Ναι
- Λίστα συνδεδεμένων πλήκτρων**: psk1|1;endcall|2;conf|3;xfer|4;**
- **PSK 1: fnc=dtmf;ext=#1,1006;nme=PressMe;vid=1**
- Φωνή > Επεκτ**. 1** > Μέθοδος **DTMF TX:** Αυτόματο

Παράδειγμα: Το προγραμματιζόμενο πλήκτρο PSK αναμένει την είσοδο του χρήστη μεταξύ των ψηφίων.

- Φωνή > Τηλέφωνο > Προγραμματιζόμενα πλήκτρα > Ενεργοποίηση προγραμματιζόμενων πλήκτρων**:** Ναι
- Λίστα συνδεδεμένων πλήκτρων**: psk1|1;endcall|2;conf|3;xfer|4;**
- **PSK 1: fnc=dtmf;ext=#1X1006;nme=PressMe;vid=1**
- Φωνή > Επεκτ**. 1** > Μέθοδος **DTMF TX:** Αυτόματο

## Προγραμματιζόμενα πλήκτρα

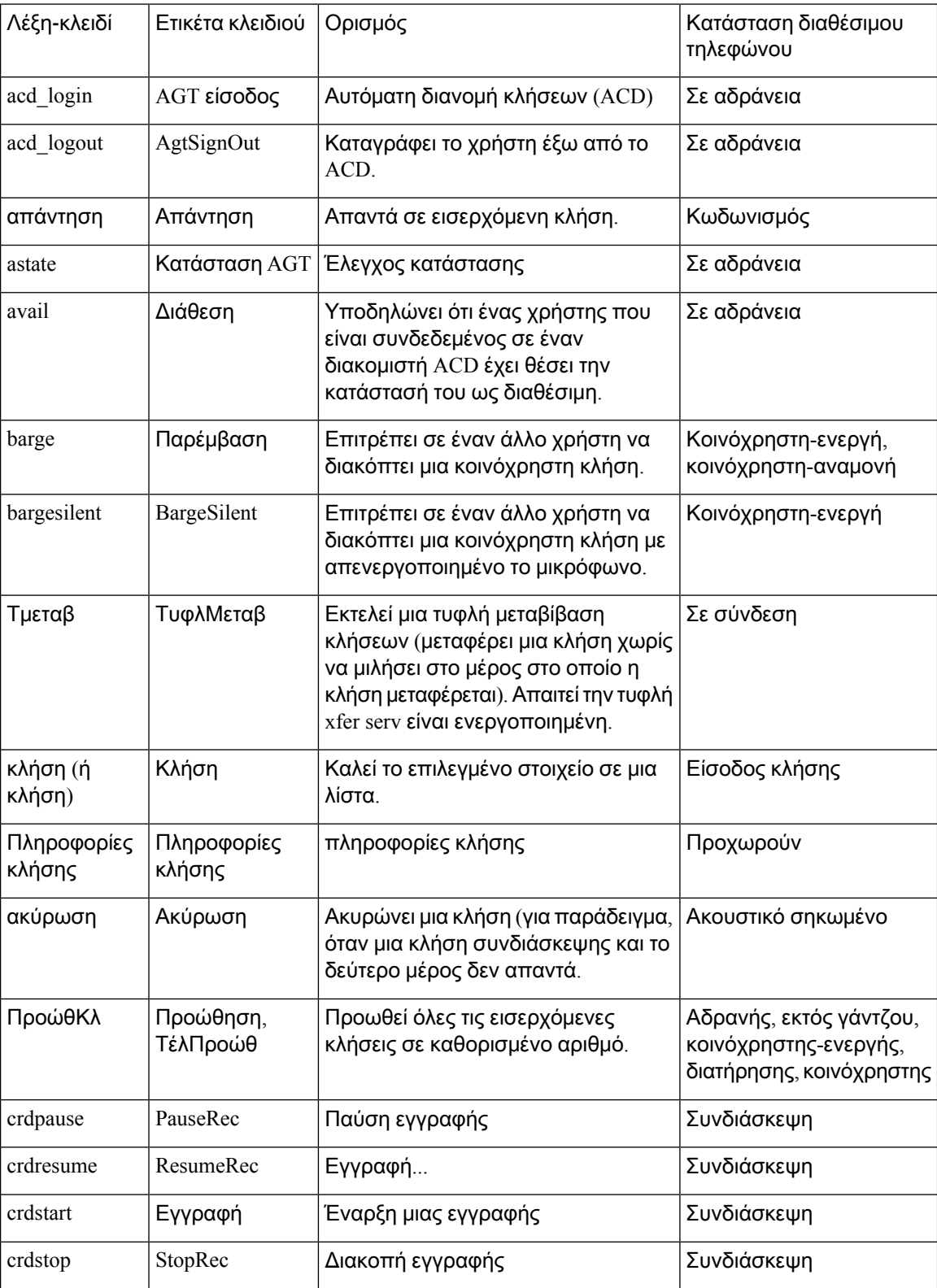

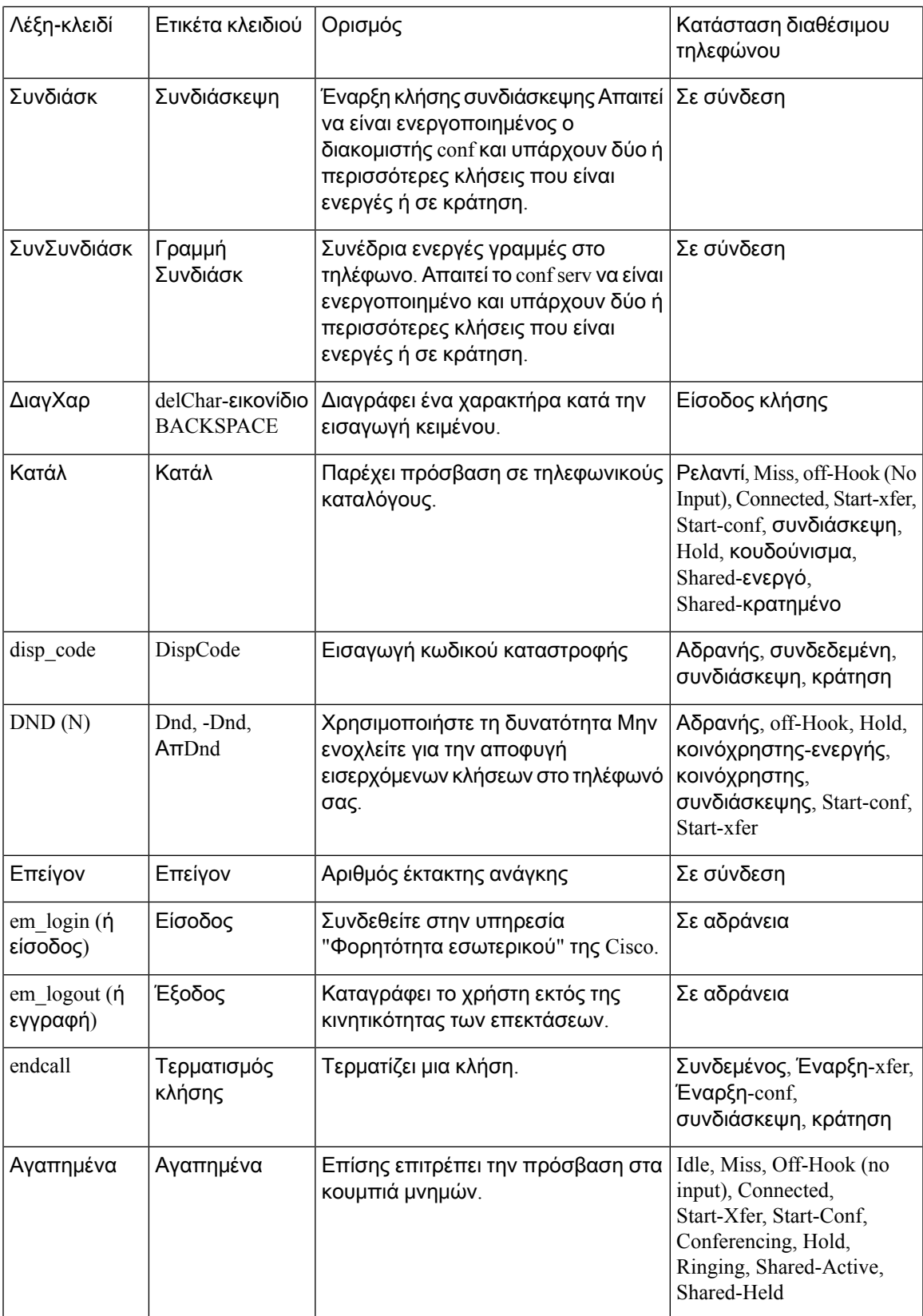

I

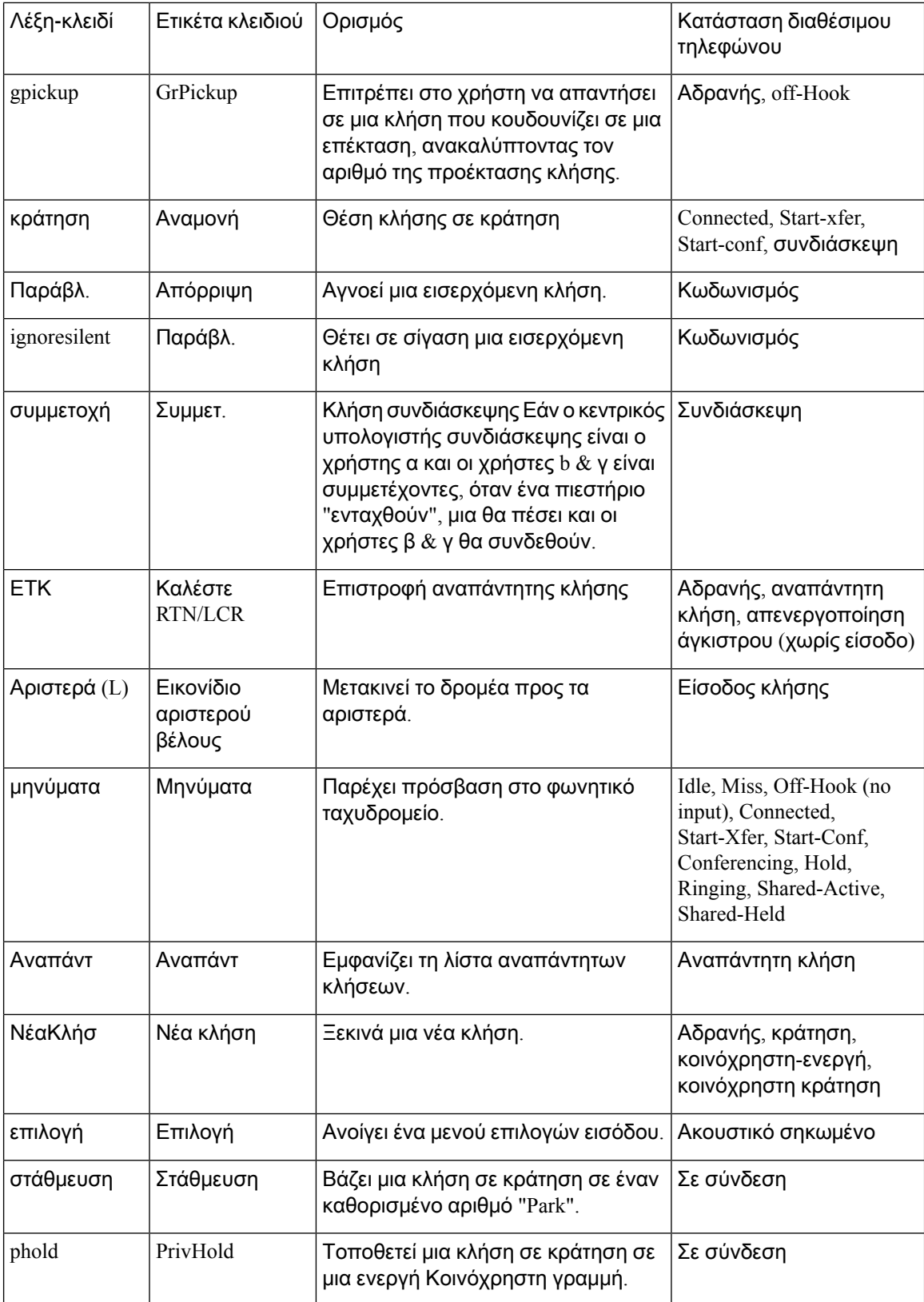

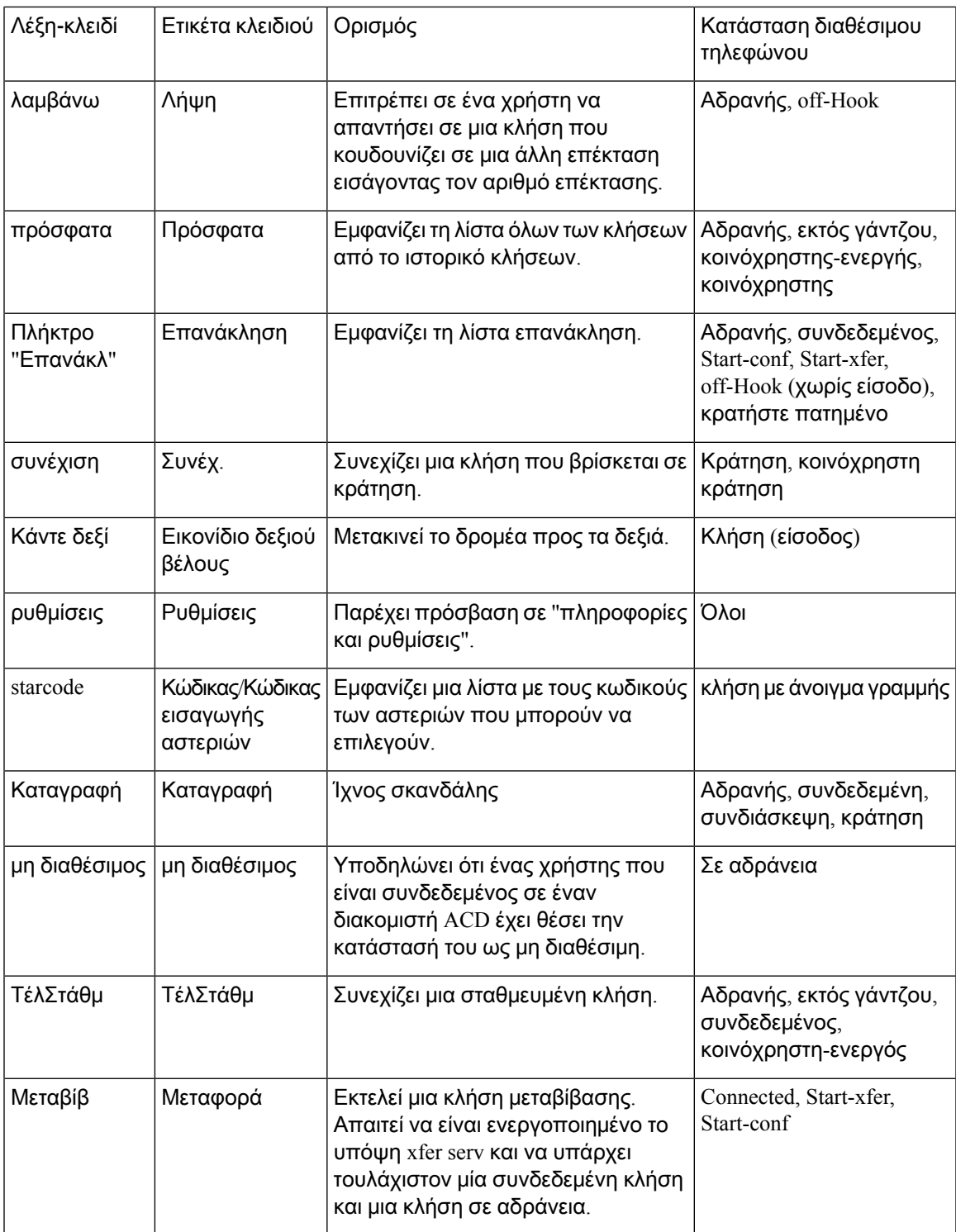

I

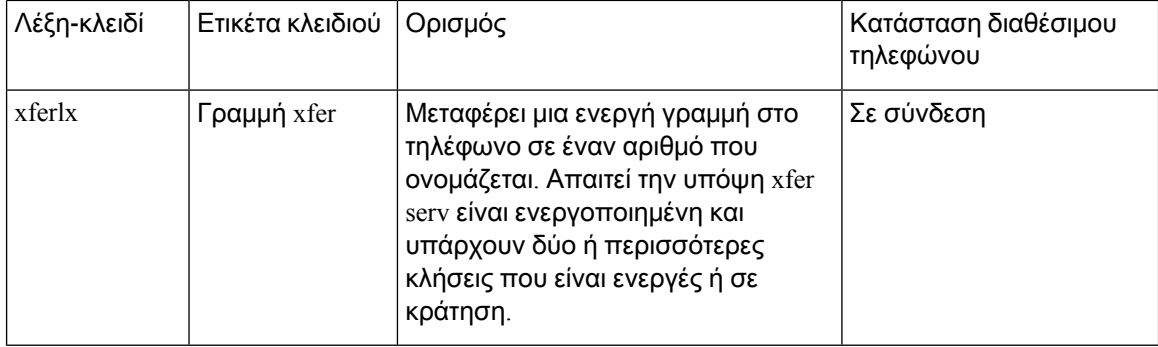

i.

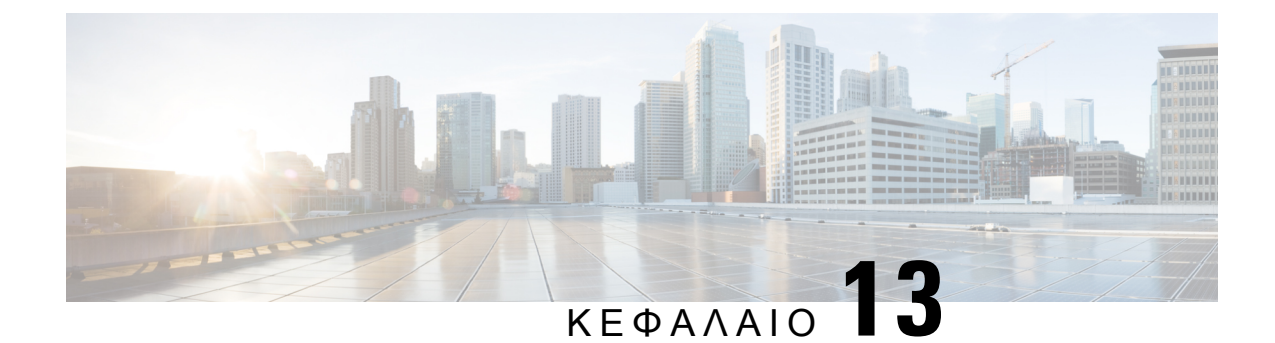

# Διαμόρφωση ήχου

- [Διαμόρφωση](#page-314-0) διαφορετικής έντασης ήχου , στη σελίδα 297
- [Διαμόρφωση](#page-316-0) των ρυθμίσεων ακουστικής, στη σελίδα 299
- Διαμόρφωση των [κωδικοποιητών](#page-318-0) φωνής, στη σελίδα 301
- [Δημιουργία](#page-323-0) αναφορών ποιότητας φωνής, στη σελίδα 306

# <span id="page-314-0"></span>Διαμόρφωση διαφορετικής έντασης ήχου

Μπορείτε να ρυθμίσετε τις παραμέτρους των ρυθμίσεων έντασηςήχου στο περιβάλλον εργασίας του τηλεφώνου στο Web.

Μπορείτε επίσης να διαμορφώσετε τις παραμέτρους στο αρχείο διαμόρφωσης του τηλεφώνου με κώδικα XML (cfg.xml). Για να ρυθμίσετε τις παραμέτρους, ανατρέξτε στη σύνταξητης συμβολοσειράς στον πίνακα Παράμετροι έντασης ήχου στο [Παράμετροι](#page-314-1) έντασης ήχου, στη σελίδα 297.

Πριν ξεκινήσετε

Μεταβείτε στη [διασύνδεση](#page-128-0) Web του τηλεφώνου, στη σελίδα 111.

Διαδικασία

- Βήμα **1** Επιλέξτε Φωνή > Χρήστης.
- Βήμα **2** Στην ενότητα τόμοςήχου, ρυθμίστε τις παραμέτρους του επιπέδου έντασηςήχου για τις παραμέτρους ήχου, όπως περιγράφεται στο πεδίο παράμετροι για τον πίνακα έντασης ήχου [Παράμετροι](#page-314-1) έντασης ήχου, στη [σελίδα](#page-314-1) 297.
- <span id="page-314-1"></span>Βήμα **3** Κάντε κλικ στο κουμπί Υποβολή όλων των αλλαγών.

### Παράμετροι έντασης ήχου

Οι ακόλουθοι δύο πίνακες περιγράφουν τις ρυθμίσεις ακουστικής και ήχου.

Ο παρακάτω πίνακας καθορίζει τη λειτουργία και τη χρήση των παραμέτρων Έντασης ήχου στην ενότητα Ένταση ήχου στην καρτέλα Χρήστη της διασύνδεσης web του τηλεφώνου. Καθορίζει επίσης

τη σύνταξη της συμβολοσειράς που προστίθεται στο αρχείο διαμόρφωσης του τηλεφώνου με κώδικα XML (cfg. XML) για τη διαμόρφωση μιας παραμέτρου.

Πίνακας **44:** Παράμετροι έντασης ήχου

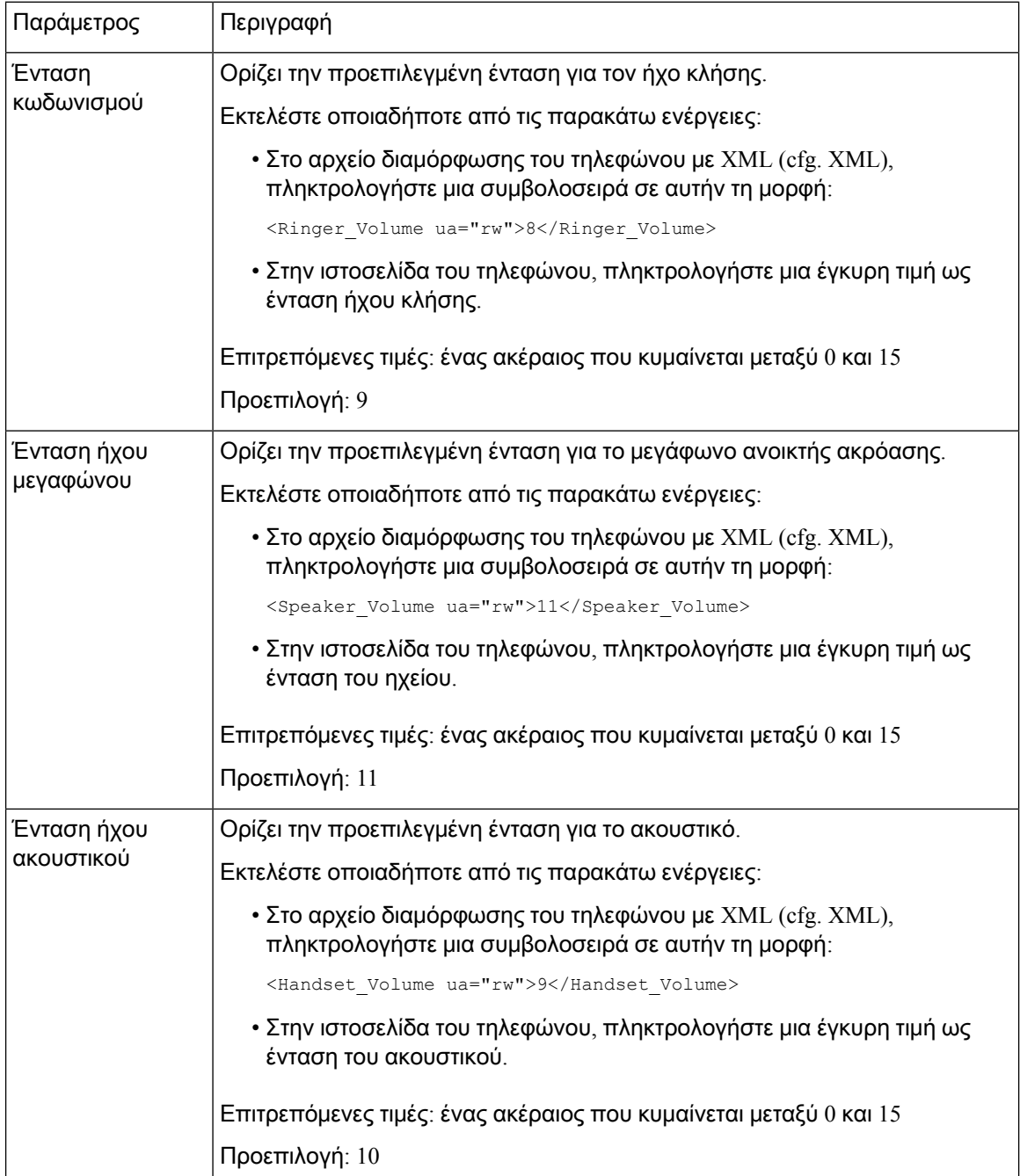

# <span id="page-316-0"></span>Διαμόρφωση των ρυθμίσεων ακουστικής

Μπορείτε να διαμορφώσετε τις ρυθμίσεις ήχου για το μεγάφωνο τηλεφώνου, το ακουστικό και τα συνδεδεμένα σετ ακουστικών-μικροφώνου.

Μπορείτε επίσης να διαμορφώσετε τις παραμέτρους στο αρχείο διαμόρφωσης του τηλεφώνου με κώδικα XML (cfg.xml). Για να ρυθμίσετε τις παραμέτρους, ανατρέξτε στη σύνταξη της συμβολοσειράς στο [Παράμετροι](#page-316-1) για ρυθμίσεις Wi-Fi, στη σελίδα 299.

Πριν ξεκινήσετε

Μεταβείτε στη [διασύνδεση](#page-128-0) Web του τηλεφώνου, στη σελίδα 111.

Διαδικασία

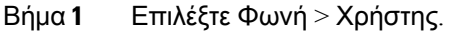

- Βήμα **2** Στην περιοχή ακουστικές ρυθμίσεις, ρυθμίστε την ακουστική όπως περιγράφεται [Παράμετροι](#page-316-1) για [ρυθμίσεις](#page-316-1) Wi-Fi, στη σελίδα 299
- Βήμα **3** Κάντε κλικ στο κουμπί Υποβολή όλων των αλλαγών.

#### <span id="page-316-1"></span>Παράμετροι για ρυθμίσεις **Wi-Fi**

Ο ακόλουθος πίνακας καθορίζειτηλειτουργία καιτηχρήσητων παραμέτρων Ρύθμισης εκπροσώπου τηλεφωνικού κέντρου στην ενότητα Ρυθμίσεων ACD στην Καρτέλα Προεκτ.(n) στο περιβάλλον εργασίας Web του τηλεφώνου. Καθορίζει επίσης τη σύνταξη της συμβολοσειράς που προστίθεται

στο αρχείο διαμόρφωσης του τηλεφώνου με κώδικα XML (cfg. XML) για τη διαμόρφωση μιας παραμέτρου.

Πίνακας **45:** Παράμετροι για ρυθμίσεις **Wi-Fi**

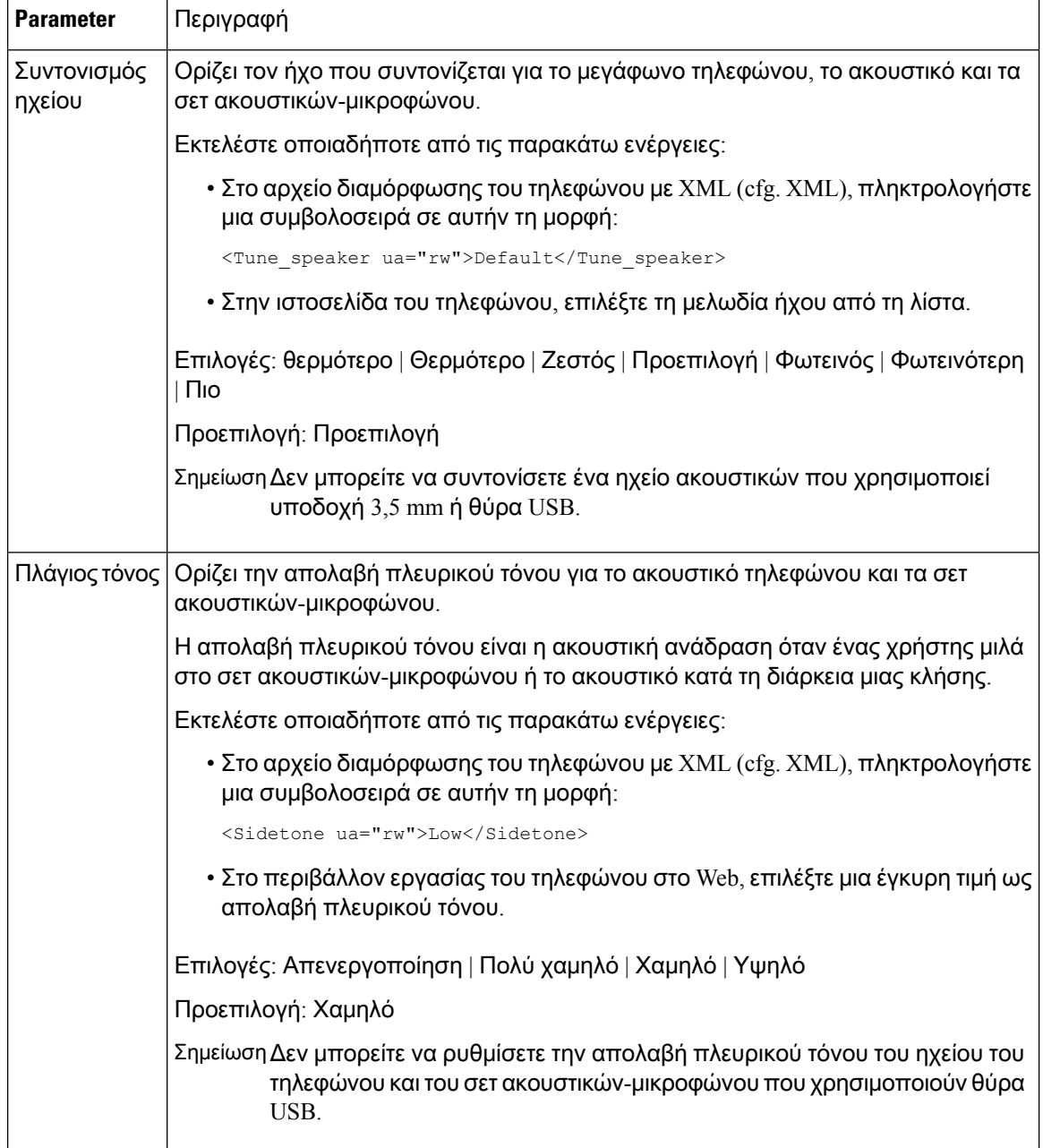

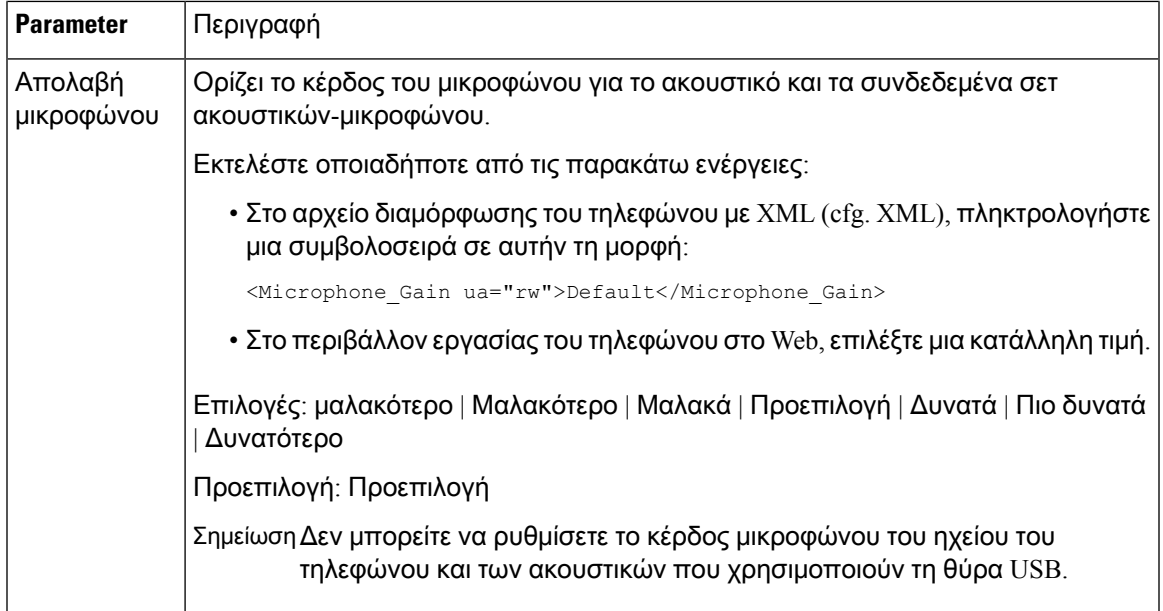

# <span id="page-318-0"></span>Διαμόρφωση των κωδικοποιητών φωνής

Ένας πόρος κωδικοποιητή θεωρείται εκχωρημένος εάν έχει συμπεριληφθεί στη λίστα αποκωδικοποιητής SDP μιας ενεργούς κλήσης, παρόλο που τελικά ίσως να μην επιλεχθεί για τη σύνδεση. Η διαπραγμάτευση του βέλτιστου κωδικοποιητή φωνής μερικές φορές εξαρτάται από τη δυνατότητα του τηλεφώνου IPτης Cisco ώστε να ταιριάζει με τοόνομα ενός κωδικοποιητήμε τοόνομα κωδικοποιητή συσκευής ή πύλης Far-end. Το τηλέφωνο επιτρέπει στο διαχειριστή του δικτύου να ονομάσει ξεχωριστά τα διάφορα codecs που υποστηρίζονται έτσι ώστε ο σωστός κωδικοποιητής να διαπραγματευτεί επιτυχώς με τον εξοπλισμό Far-end.

Το τηλέφωνο IP της Cisco υποστηρίζει προτεραιότητα κωδικοποιητή φωνής. Μπορείτε να επιλέξετε έως τρία προτιμώμενα codecs. Ο διαχειριστής μπορεί να επιλέξει τον κωδικοποιητή χαμηλών bit-rate που χρησιμοποιείται για κάθε γραμμή. Ο γ. 711A και ο γ. 711u είναι πάντοτε ενεργοποιημένα.

Μπορείτε επίσης να διαμορφώσετε τις παραμέτρους στο αρχείο διαμόρφωσης του τηλεφώνου με κώδικα XML (cfg.xml). Για να ρυθμίσετε τις παραμέτρους, ανατρέξτε στη σύνταξητης συμβολοσειράς στο Παράμετροι [κωδικοποιητή](#page-319-0) ήχου, στη σελίδα 302.

#### Πριν ξεκινήσετε

Μεταβείτε στην ιστοσελίδα διαχείρισης τηλεφώνου. Βλ. Μεταβείτε στη [διασύνδεση](#page-128-0) Web του τηλεφώνου, στη [σελίδα](#page-128-0) 111.

Διαδικασία

Βήμα **1** Επιλέξτε φωνή > **ext (n)**, όπου n είναι ένας αριθμός παράτασης.

Βήμα **2** Στην ενότητα διαμόρφωση ήχου, Διαμορφώστε τις παραμέτρους όπως ορίζονται στον [Παράμετροι](#page-319-0) [κωδικοποιητή](#page-319-0) ήχου, στη σελίδα 302πίνακα.

Βήμα **3** Κάντε κλικ στο κουμπί Υποβολή όλων των αλλαγών.

### <span id="page-319-0"></span>Παράμετροι κωδικοποιητή ήχου

Ο ακόλουθος πίνακας καθορίζει τη λειτουργία και τη χρήση των παραμέτρων κωδικοποιητή ήχου στην ενότηταΔιαμόρφωσηήχου στην καρτέλα Φωνή > Επέκτ**. (n)**της διασύνδεσης web του τηλεφώνου. Καθορίζει επίσης τη σύνταξη της συμβολοσειράς που προστίθεται στο αρχείο διαμόρφωσης του τηλεφώνου (cfg.xml) με κώδικα XML για τη διαμόρφωση μιας παραμέτρου.

Πίνακας **46:** Παράμετροι κωδικοποιητή ήχου

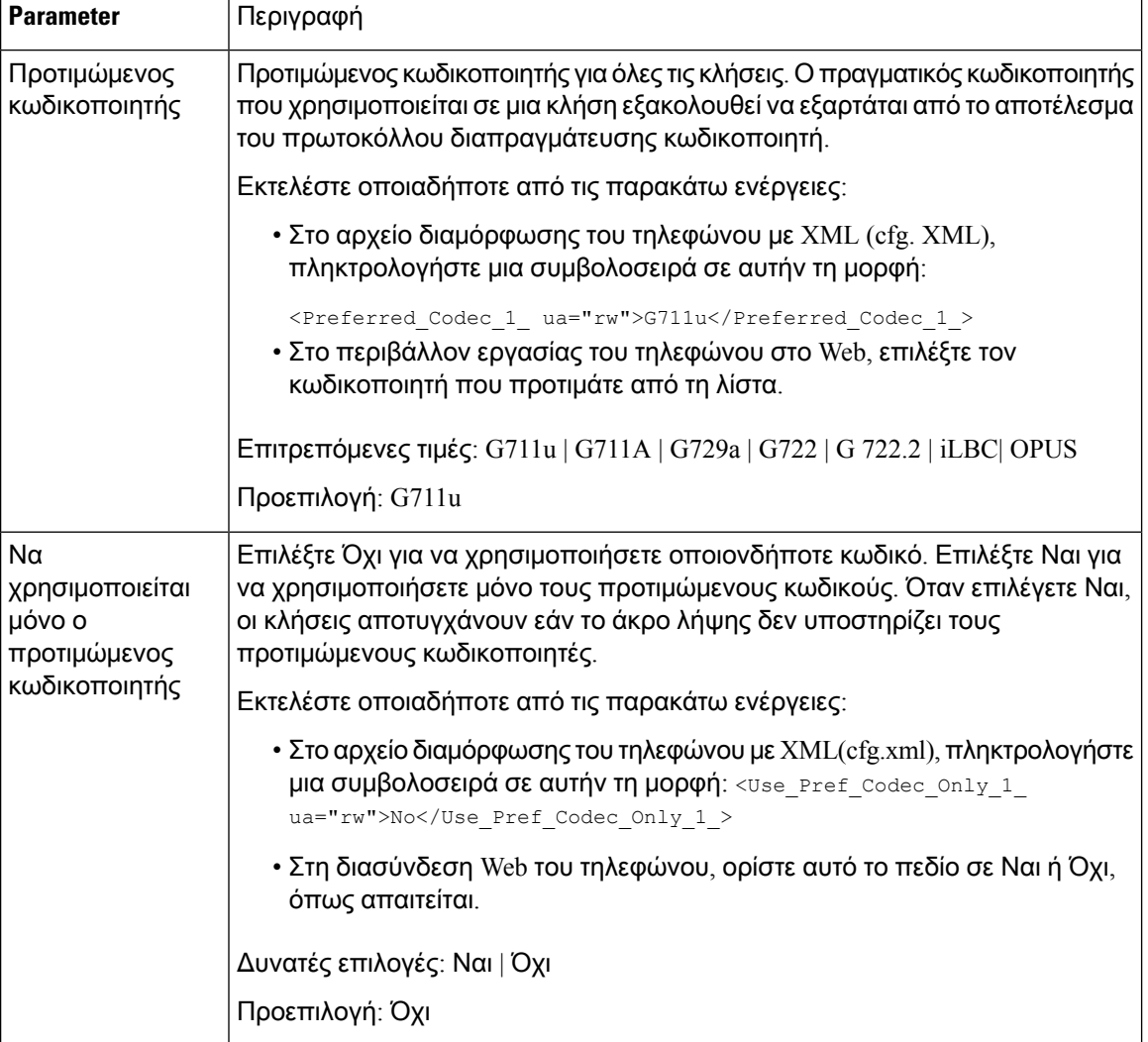

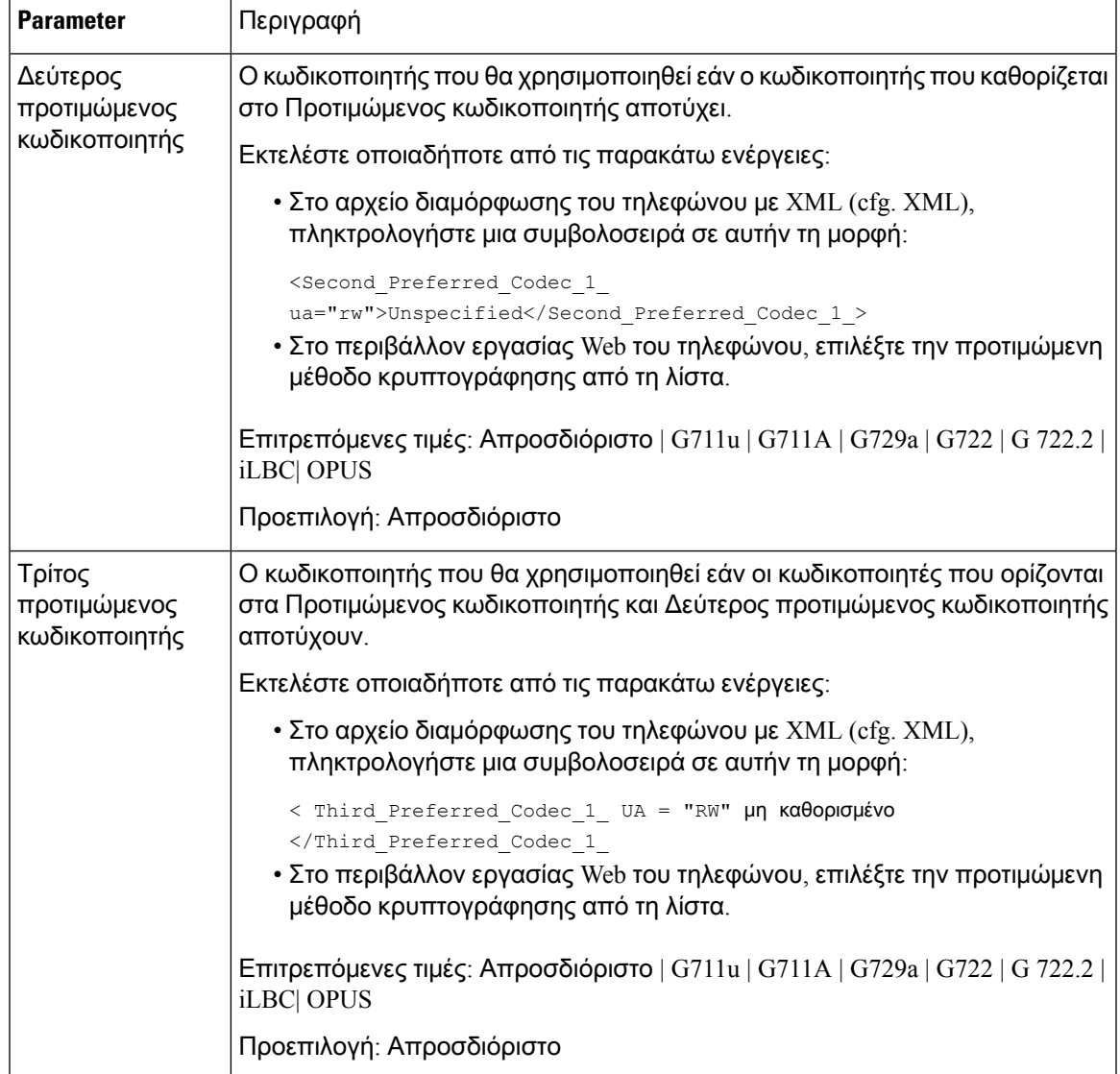

 $\mathbf I$ 

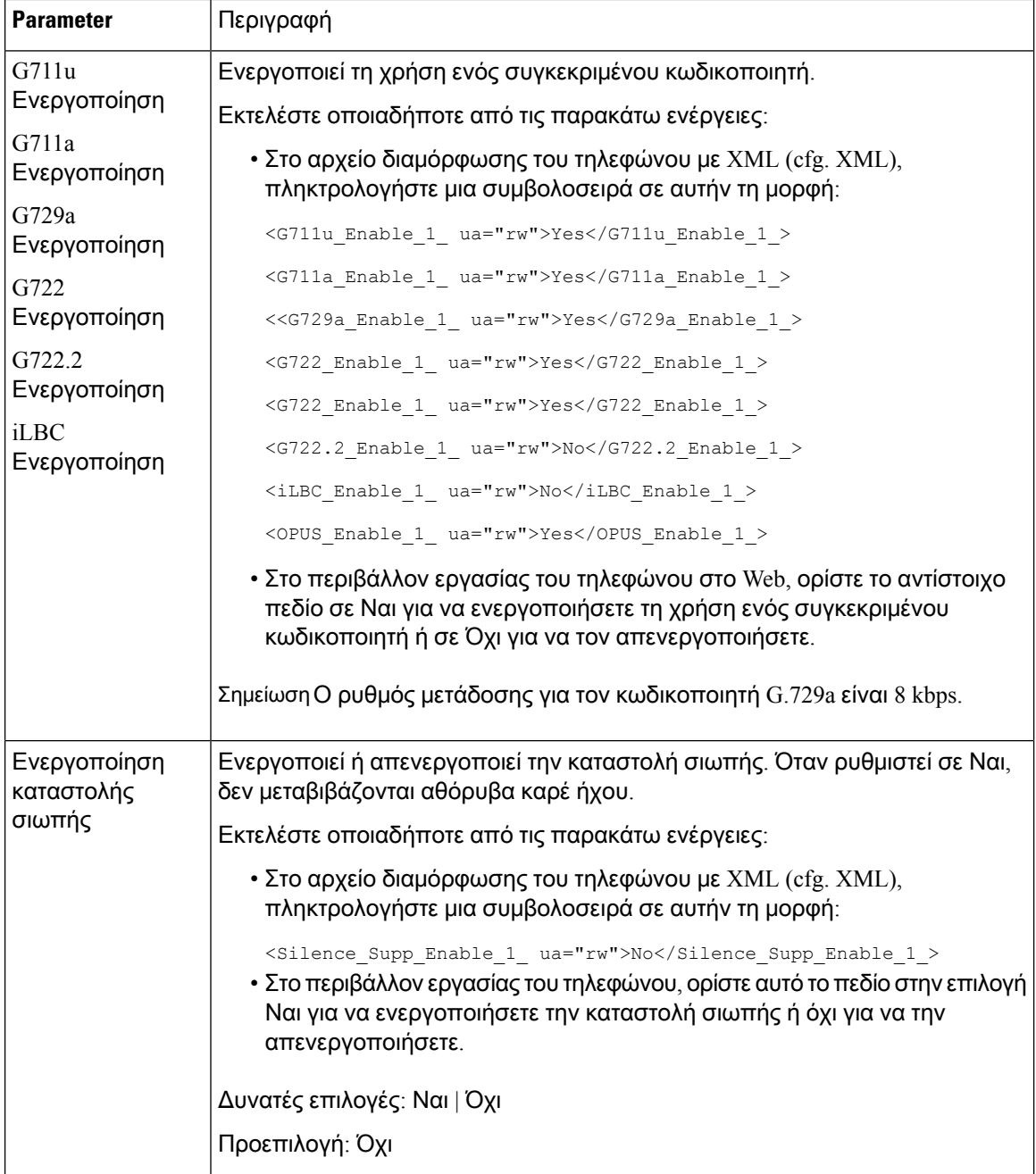

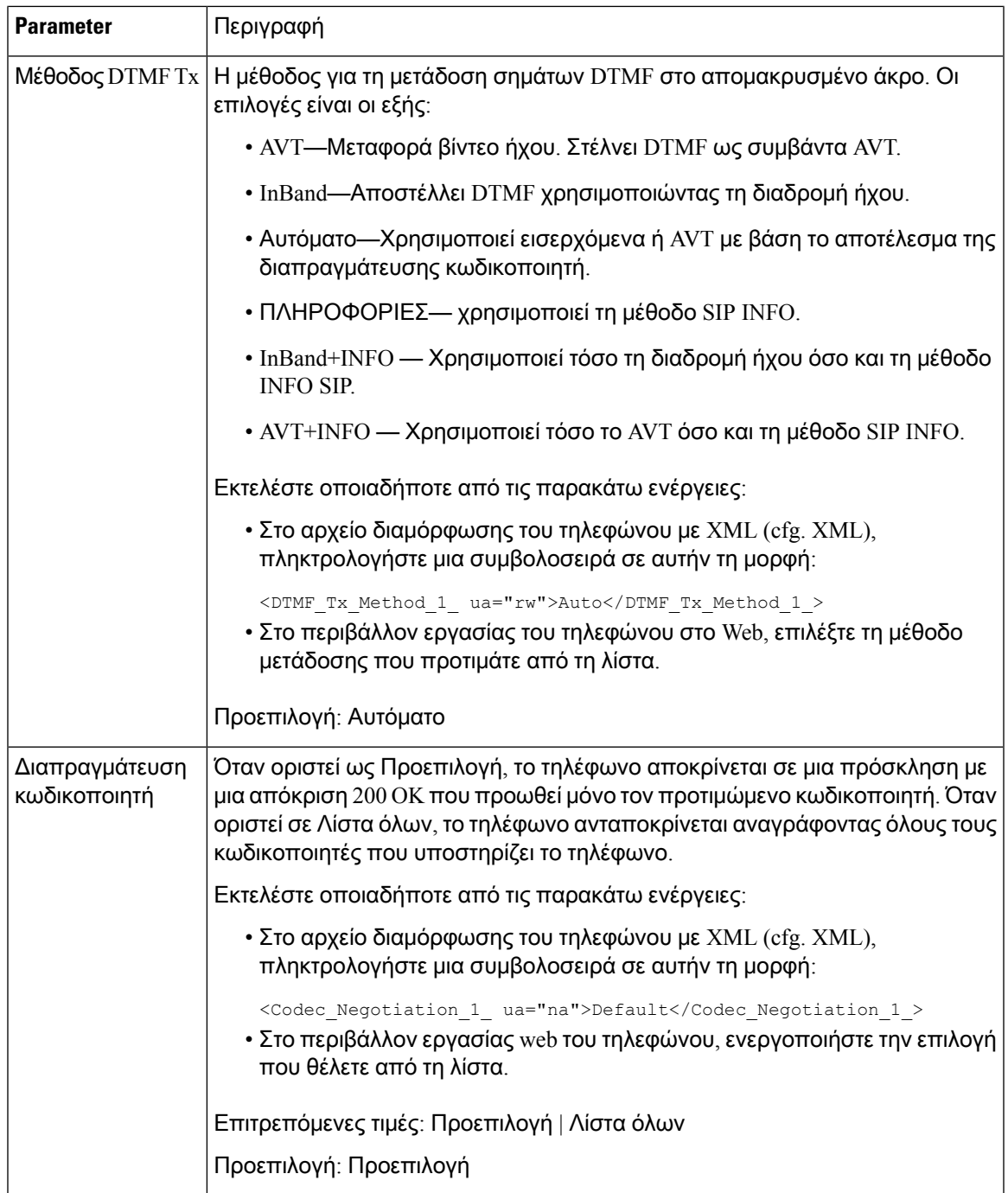

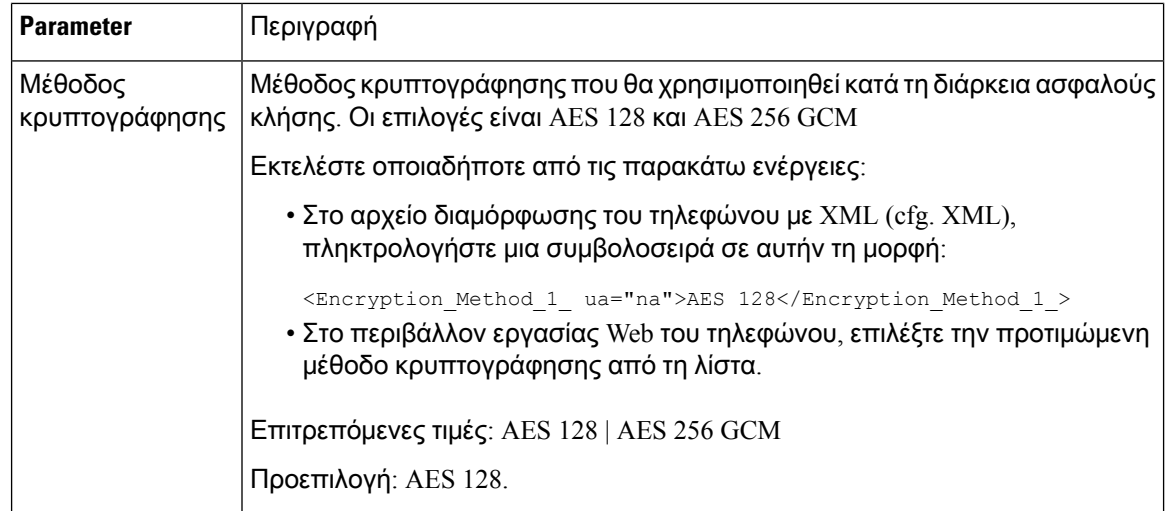

# <span id="page-323-0"></span>Δημιουργία αναφορών ποιότητας φωνής

Μπορείτε να καταγράψετε μετρήσεις ποιότητας φωνής για τις περιόδους λειτουργίας φωνής μέσω του πρωτοκόλλου Internet (VoIP) με ένα πακέτο συμβάντος Πρωτοκόλλου έναρξης περιόδου λειτουργίας (SIP). Οι πληροφορίες ποιότητας φωνητικής κλήσης που προέρχονται από το RTP και οι πληροφορίες κλήσεων απότοSIPμεταφέρονται απόέναν Αντιπρόσωποχρήστη(UA) σε μια συνεδρία (αναφέρων) σε έναν τρίτο μέρος (αποδέκτη).

Το Cisco IP τηλέφωνοχρησιμοποιεί το User Datagram Protocol (UDP) για να στείλει ένα μήνυμα SIP PUBLISH σε ένα διακομιστή συλλογής.

### Υποστηριζόμενα σενάρια αναφοράς ποιότητας φωνής

Προς το παρόν, μόνο το βασικό σενάριο κλήσης υποστηρίζει την αναφορά ποιότητας φωνής. Μια βασική κλήση μπορεί να είναι μια εισερχόμενη ή εξερχόμενη κλήση ομοτίμων. Το τηλέφωνο υποστηρίζει περιοδική δημοσίευση μηνυμάτων SIP.

### Μέση βαθμολογία γνώμης και κωδικοποιητές

Οι μετρήσειςποιότητας φωνής χρησιμοποιούν τημέση βαθμολογία γνώμης (MOS) για να αξιολογήσουν την ποιότητα. Η βαθμολογία MOS 1 είναι η χαμηλότερη ποιότητα και η βαθμολογία MOS 5 είναι η υψηλότερη ποιότητα. Ο ακόλουθος πίνακας παρέχει περιγραφή μερικών από τους κωδικοποιητές και τις βαθμολογίες MOS. Το τηλέφωνο υποστηρίζει όλους τους κωδικοποιητές. Για όλους τους κωδικοποιητές, το τηλέφωνο αποστέλλει το μήνυμα SIP Publish.
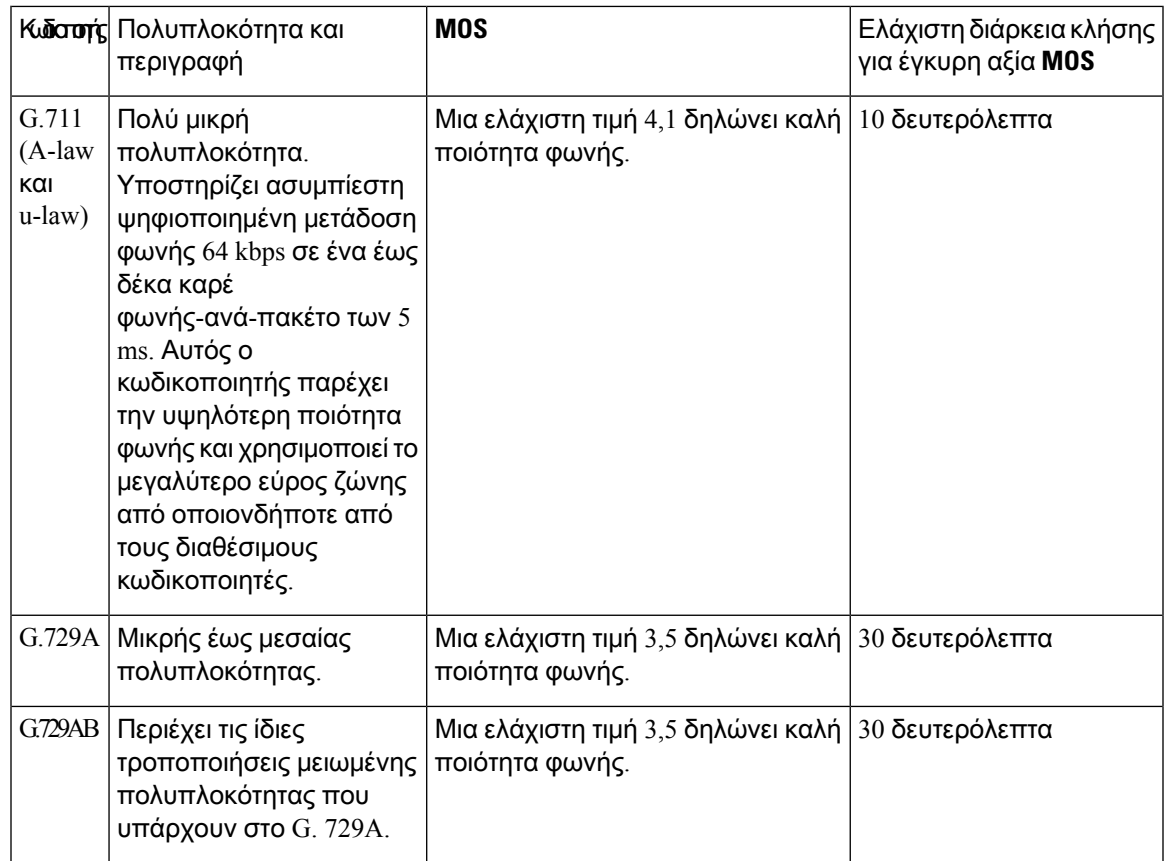

### Διαμόρφωση αναφορών σχετικά με την ποιότητα φωνής

Μπορείτε να δημιουργήσετε μια έκθεση φωνητικής ποιότητας για κάθε επέκταση στο τηλέφωνο. Οι παράμετροι για το μήνυμα SIP δημοσίευση (VQM) μέτρηση ποιότητας φωνής σας βοηθούν να:

- Δημιουργία αναφορών ποιότητας φωνής.
- Ονομάστε τις αναφορές σας.
- Προσδιορίστε πότε το τηλέφωνό σας αποστέλλει μηνύματα δημοσίευσης SIP.

Μπορείτε επίσης να διαμορφώσετε τις παραμέτρους στο αρχείο διαμόρφωσης του τηλεφώνου με κώδικα XML (cfg.xml). Δείτε [Παράμετροι](#page-325-0) μηνύματος VQM SIP Publish, στη σελίδα 308

Πριν ξεκινήσετε

Μεταβείτε στην ιστοσελίδα διαχείρισης τηλεφώνου. Βλ. Μεταβείτε στη [διασύνδεση](#page-128-0) Web του τηλεφώνου, στη [σελίδα](#page-128-0) 111.

Διαδικασία

Βήμα **1** Επιλέξτε τη > φωνή **ext (n**), όπου (ν) είναι ο αριθμός της παράτασης.

Βήμα **2** Στις ρυθμίσειςSIP, εισαγάγετε μια τιμή για την παράμετρο διεύθυνσης έκθεσης φωνητικής ποιότητας. Μπορείτε να εισαγάγετε είτε ένα όνομα τομέα είτε μια διεύθυνση IP.

Μπορείτε επίσης να προσθέσετε έναν αριθμό θύρας μαζί με το όνομα τομέα ή μια διεύθυνση IP για αυτήν την παράμετρο. Εάν δεν εισαγάγετε έναν αριθμό θύρας, η τιμή της θύρας SIP UDP (5060) χρησιμοποιείται από προεπιλογή. Εάν η παράμετρος URL του διακομιστή συλλογής είναι κενή, δεν αποστέλλεται ένα μήνυμα ΔΗΜΟΣΊΕΥΣΗς SIP.

- Βήμα **3** Πληκτρολογήστε το όνομα της αναφοράς για την παράμετρο ομάδας αναφορών ποιότητας φωνής. Το όνομα της έκθεσής σας δεν μπορεί να ξεκινά με ενωτικό (-), ελληνικό ερωτηματικό (;) ή διάστημα.
- Βήμα **4** Εισαγάγετε ένα διάστημα, σε δευτερόλεπτα, για τηνπαράμετρο διάστημα έκθεσης φωνητικήςποιότητας. Παράδειγμα: **20** για το διάστημα 20 δευτερολέπτων που υποβάλλει έκθεση.
- Βήμα **5** Κάντε κλικ στο κουμπί Υποβολή όλων των αλλαγών.

### <span id="page-325-0"></span>Παράμετροι μηνύματος **VQM SIP Publish**

Ο ακόλουθος πίνακας ορίζει τις παραμέτρους μετρήσεων ποιότητας φωνής (VQM) του μηνύματος SIP Publish στην ενότητα Ρυθμίσεις **SIP** στην καρτέλα Φωνή > Επέκτ**.(n)** στο περιβάλλον εργασίας του τηλεφώνου στο Web. Καθορίζει επίσης τη σύνταξη της συμβολοσειράς που προστίθεται στο αρχείο διαμόρφωσης του τηλεφώνου (cfg.xml) με κώδικα XML για τη διαμόρφωσημιας παραμέτρου.

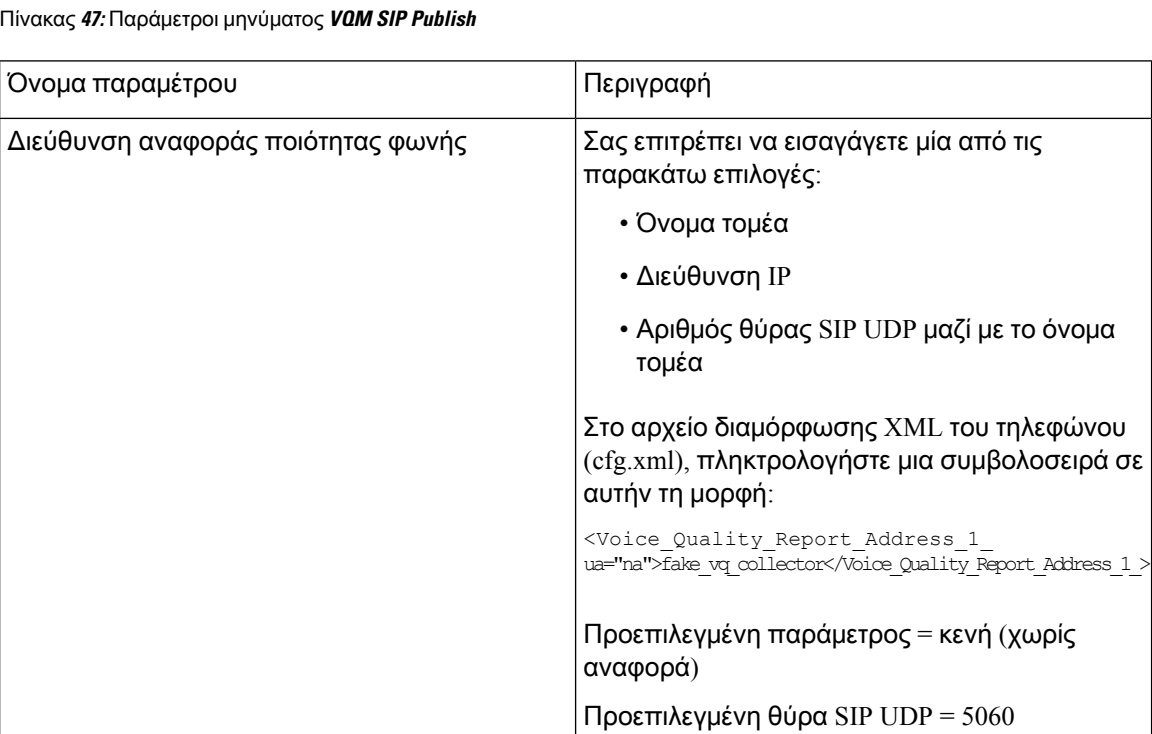

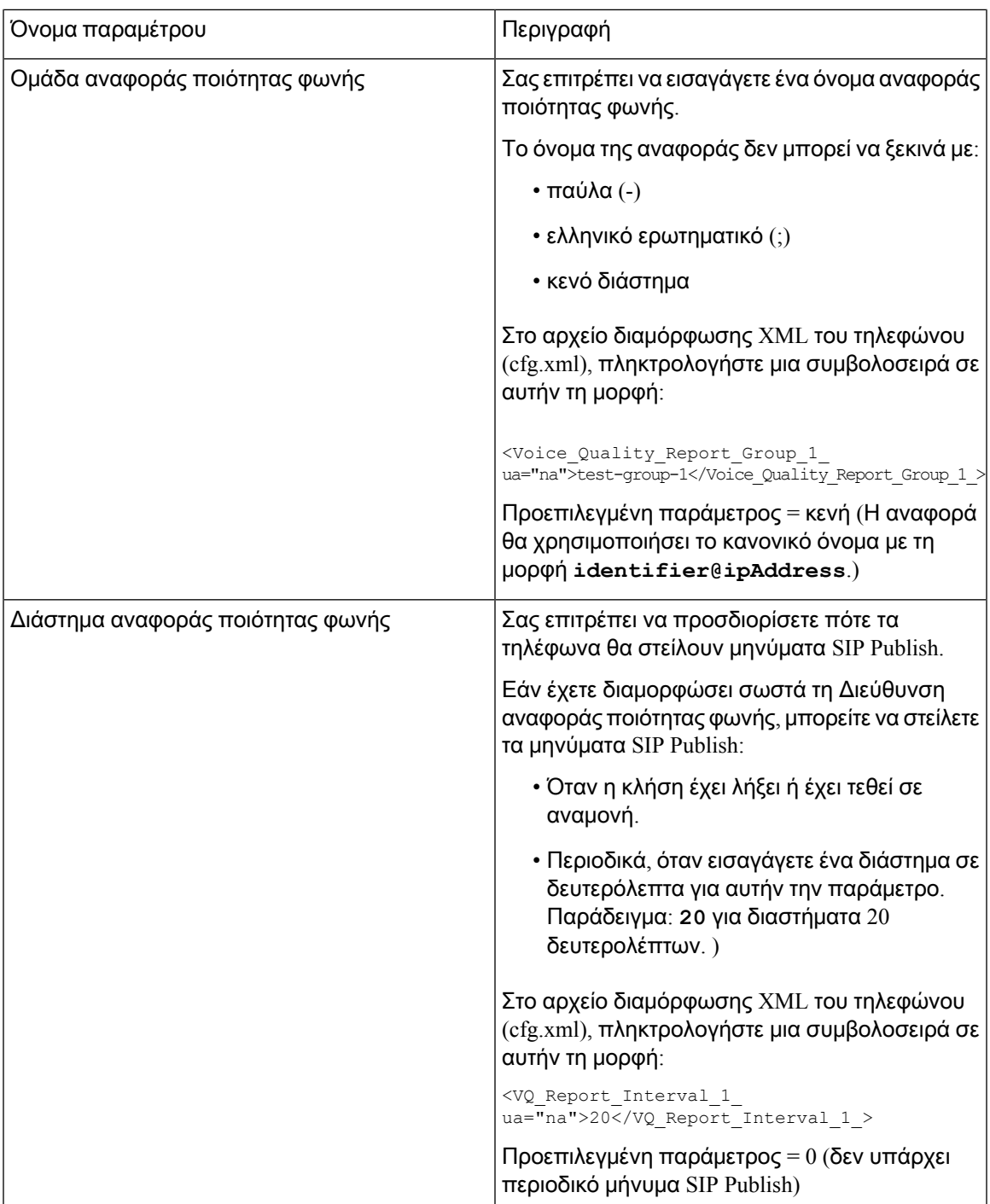

I

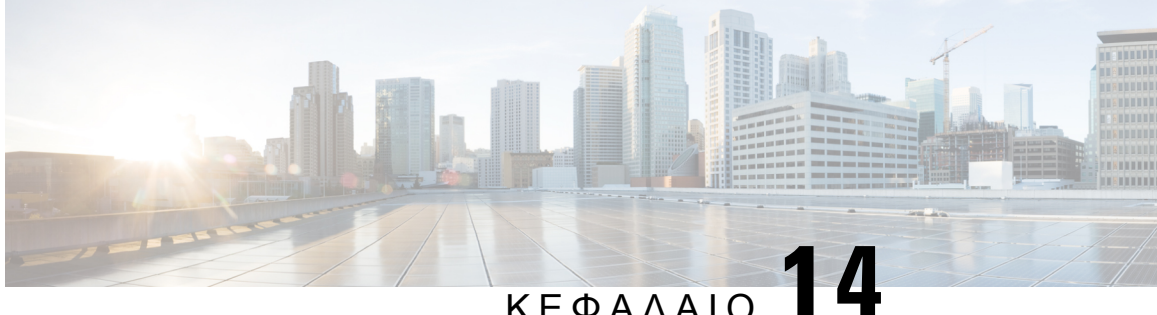

# Ρύθμιση εταιρικού και προσωπικού καταλόγου

- [Διαμόρφωση](#page-328-0) LDAP, στη σελίδα 311
- [Διαμόρφωση](#page-336-0) ρυθμίσεων BroadSoft, στη σελίδα 319
- Ρύθμιση [προσωπικού](#page-342-0) καταλόγου, στη σελίδα 325
- Ενεργοποίηση και [απενεργοποίηση](#page-342-1) αναζήτησης αντίστροφης ονομασίας, στη σελίδα 325

# <span id="page-328-0"></span>Διαμόρφωση **LDAP**

Το Cisco IP Τηλέφωνο υποστηρίζει το Lightweight Directory Access Protocol (LDAP) V3. Η αναζήτηση στον εταιρικό κατάλογο LDAP επιτρέπει σε ένα χρήστη να κάνει αναζήτηση σε έναν συγκεκριμένο κατάλογο LDAP για ένα όνομα, έναν αριθμό τηλεφώνου ή και τα δύο. Οι κατάλογοι που βασίζονται στο πρωτόκολλο LDAP, όπως το Microsoft Active Directory 2003 και οι βάσεις δεδομένων που βασίζονται σε OpenLDAP, υποστηρίζονται.

Οι χρήστες έχουν πρόσβαση LDAP από το μενού καταλόγου στο IP τηλέφωνό τους. Μια αναζήτηση LDAP επιστρέφει έως και 20 εγγραφές.

Οι οδηγίες σε αυτήν την ενότητα προϋποθέτουν ότι έχετε εγκαταστήσει ένα διακομιστή LDAP, όπως OpenLDAP ή Microsoft Active Directory Server 2003.

### Προετοιμασία της αναζήτησης εταιρικών καταλόγων **LDAP**

### Πριν ξεκινήσετε

Μεταβείτε στην ιστοσελίδα διαχείρισης τηλεφώνου. Βλ. Μεταβείτε στη [διασύνδεση](#page-128-0) Web του τηλεφώνου, στη [σελίδα](#page-128-0) 111.

Διαδικασία

Βήμα **1** Επιλέξτε Φωνή > Σύστημα.

Βήμα **2** Στην ενότητα ρυθμίσεις IPv4, πληκτρολογήστε τη διεύθυνση IP του διακομιστή DNS στο πεδίο πρωτεύοντος **DNS.**

Aυτό το βήμα απαιτείται μόνο εάν χρησιμοποιείτε την υπηρεσία καταλόγου Active Directory με έλεγχο ταυτότητας που έχει οριστεί σε MD5.

Μπορείτε επίσης να διαμορφώσετε αυτήν την παράμετρο στο αρχείο διαμόρφωσης (cfg.xml) πληκτρολογώντας μια συμβολοσειρά σε αυτήν τη μορφή:

<Primary\_DNS ua="na">10.74.2.7</Primary\_DNS>

Βήμα **3** Στην ενότητα Προαιρετική διαμόρφωση δικτύου στο πεδίο Τομέας πληκτρολογήστε τον τομέα LDAP.

Aυτό το βήμα απαιτείται μόνο εάν χρησιμοποιείτε την υπηρεσία καταλόγου Active Directory με έλεγχο ταυτότητας που έχει οριστεί σε MD5.

Ορισμένες τοποθεσίες ενδέχεται να μην αναπτύξετε το DNS εσωτερικά και αντί να χρησιμοποιήσετε την υπηρεσία καταλόγου Active Directory 2003. Σε αυτήν την περίπτωση, δεν είναι απαραίτητο να εισαγάγετε μιαπρωτεύουσα διεύθυνση DNSκαι έναν τομέα LDAP. Ωστόσο, με την υπηρεσία καταλόγου Active Directory 2003, η μέθοδος ελέγχου ταυτότητας περιορίζεται σε απλό.

Μπορείτε επίσης να διαμορφώσετε αυτήν την παράμετρο στο αρχείο διαμόρφωσης (cfg.xml) πληκτρολογώντας μια συμβολοσειρά σε αυτήν τη μορφή:

<Domain ua="na">LDAPdomainname.com</Domain>

- Βήμα **4** Κάντε κλικ στην καρτέλα Τηλέφωνα.
- Βήμα **5** Διαμορφώστε τα πεδία, όπως περιγράφεται στην ενότητα [Παράμετροι](#page-329-0) για τον κατάλογο LDAP, στη [σελίδα](#page-329-0) 312.
- Βήμα **6** Κάντε κλικ στο κουμπί Υποβολή όλων των αλλαγών.

### <span id="page-329-0"></span>Παράμετροι για τον κατάλογο **LDAP**

Ο παρακάτω πίνακας καθορίζει τη λειτουργία και τη χρήση των παραμέτρων LDAP στην ενότητα **LDAP** στην καρτέλα Φωνή > Τηλέφωνο στη διασύνδεση web του τηλεφώνου. Καθορίζει επίσης τη σύνταξη της συμβολοσειράς που προστίθεται στο αρχείο διαμόρφωσης του τηλεφώνου (cfg.xml) με κώδικα XML για τη διαμόρφωση μιας παραμέτρου.

Πίνακας **48:** Παράμετροι για τον κατάλογο **LDAP**

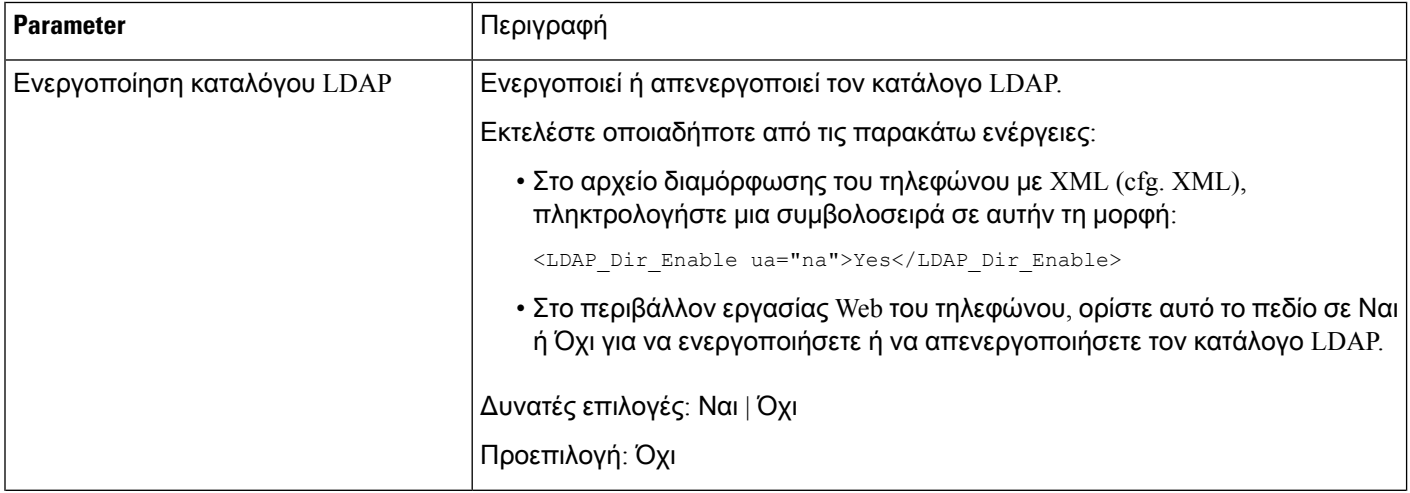

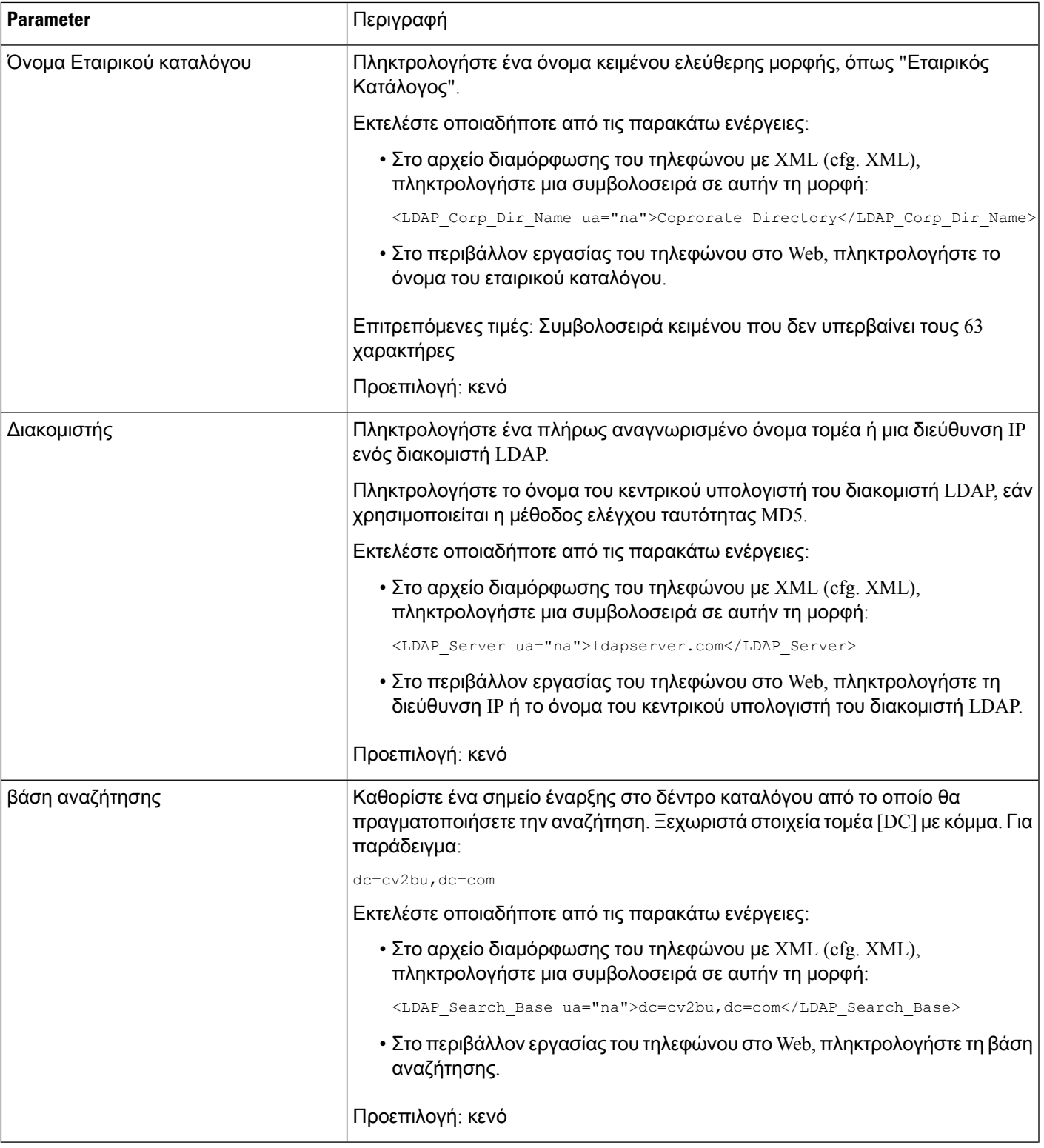

Ī

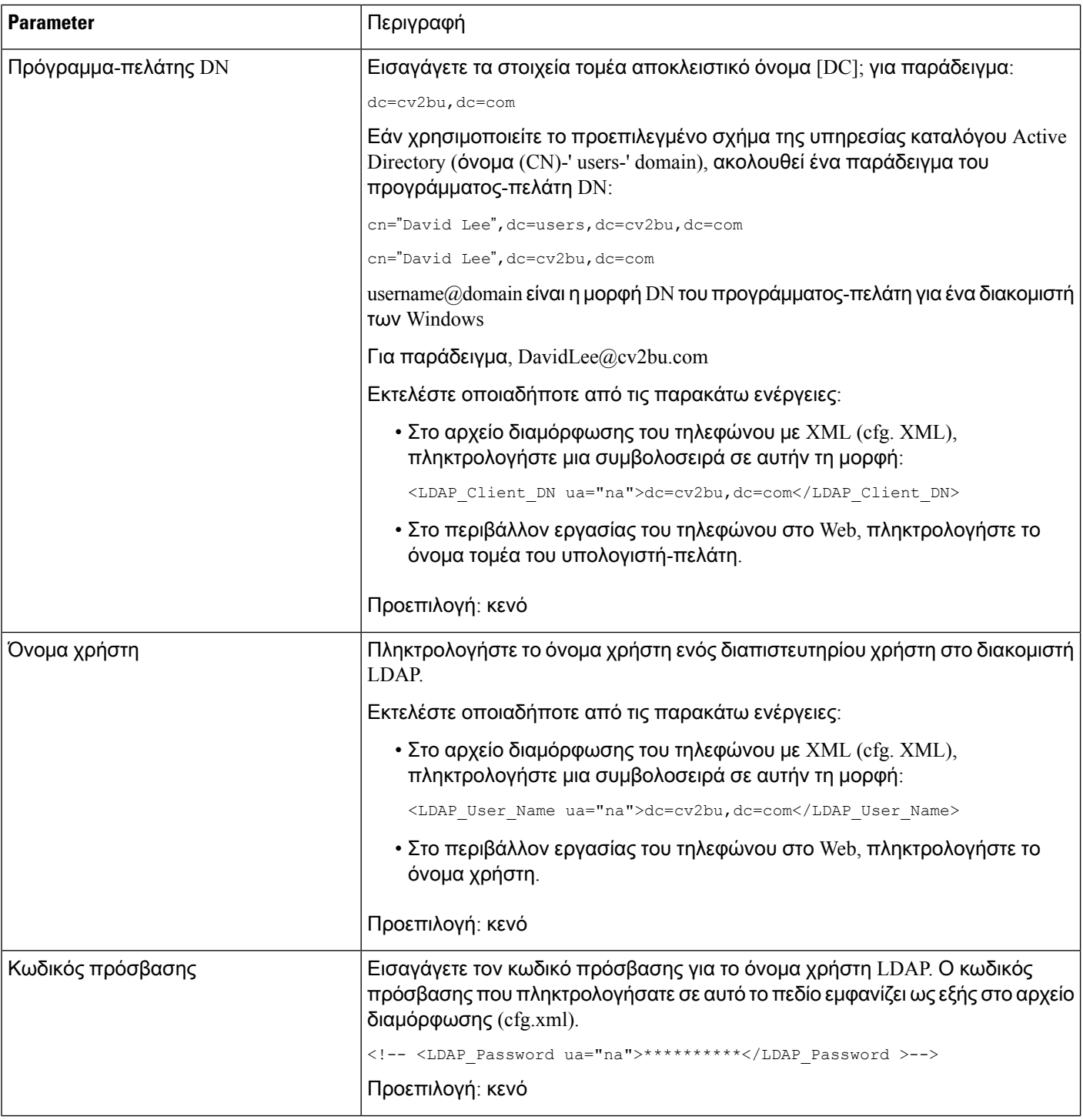

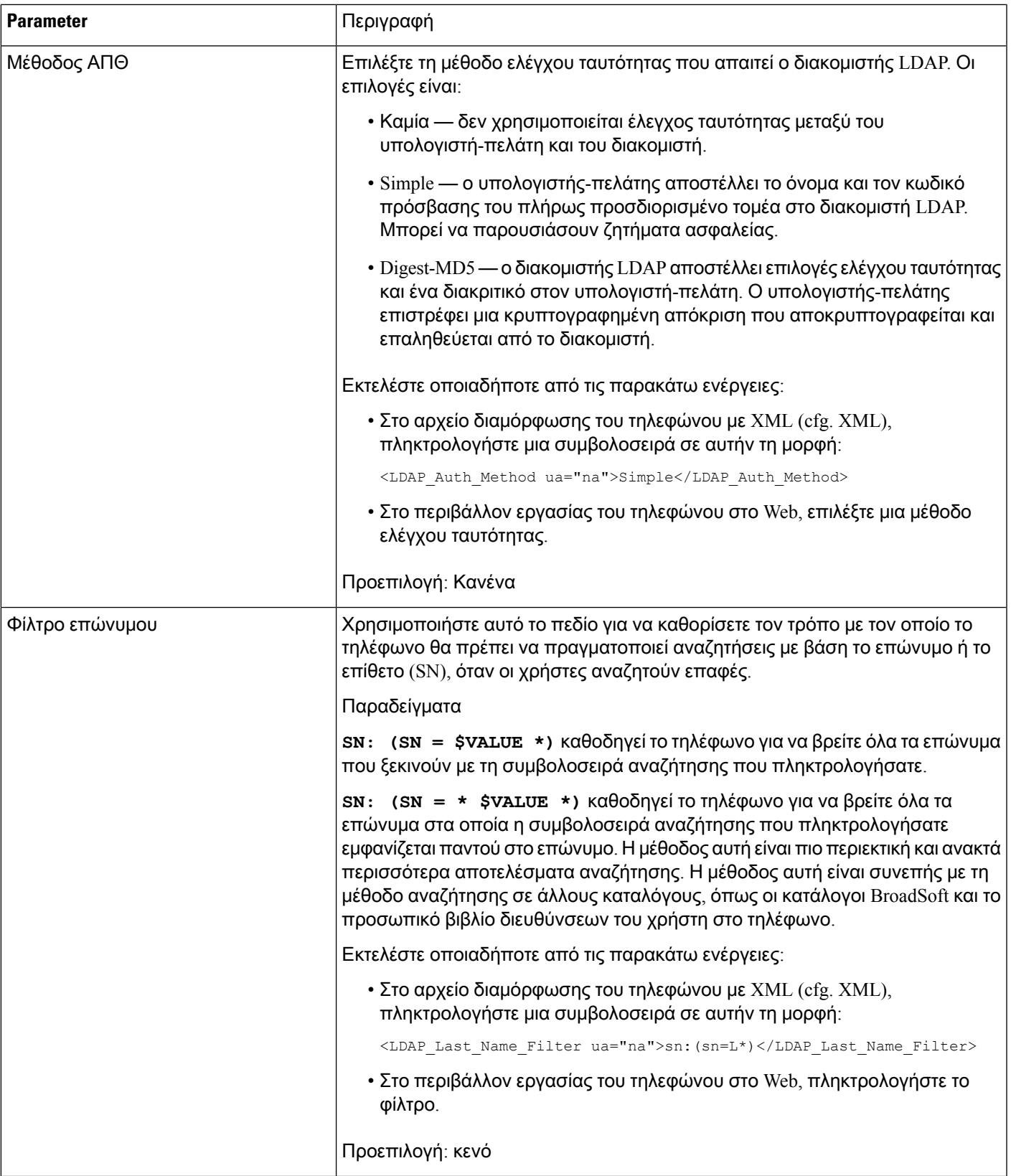

 $\mathbf I$ 

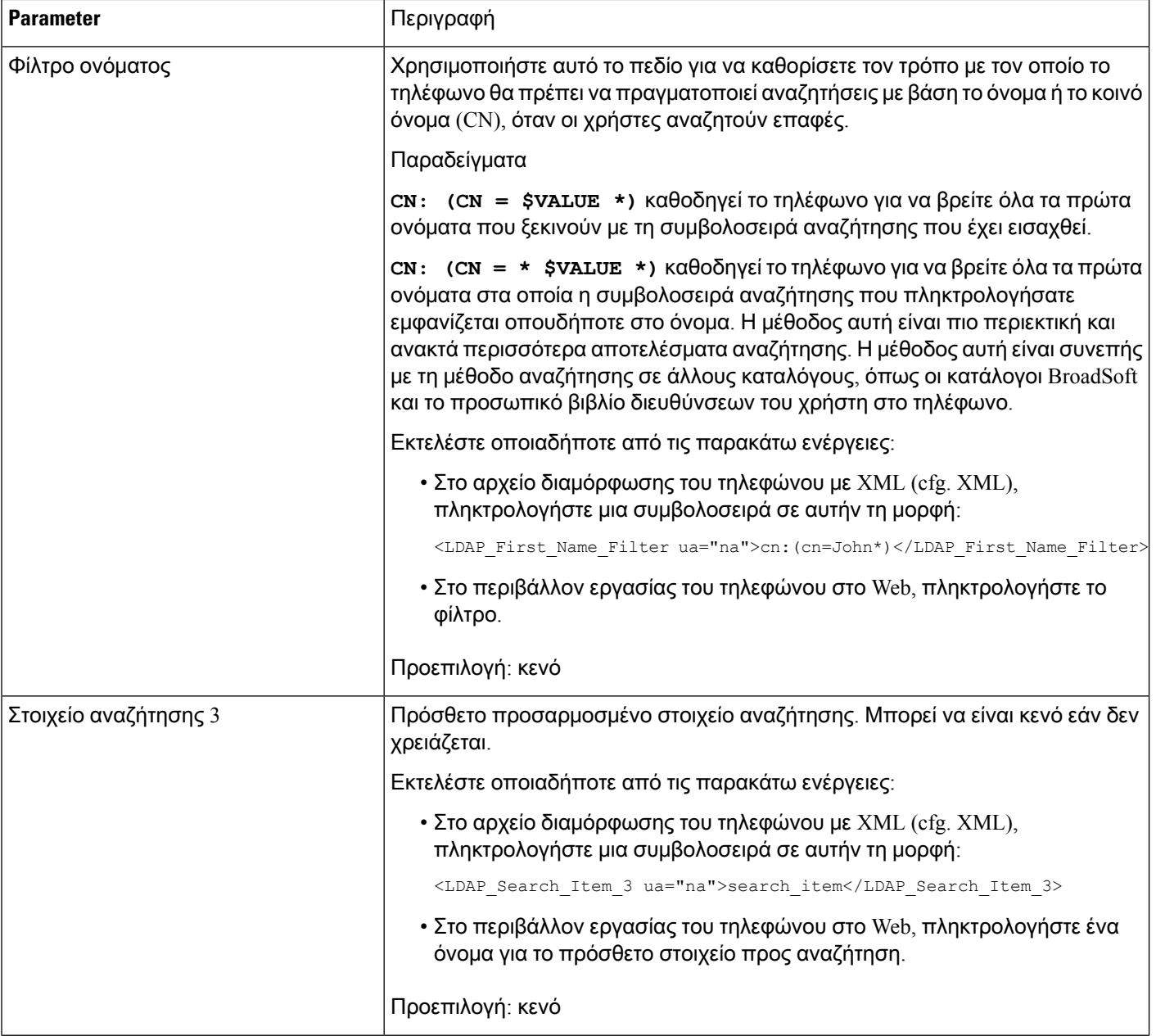

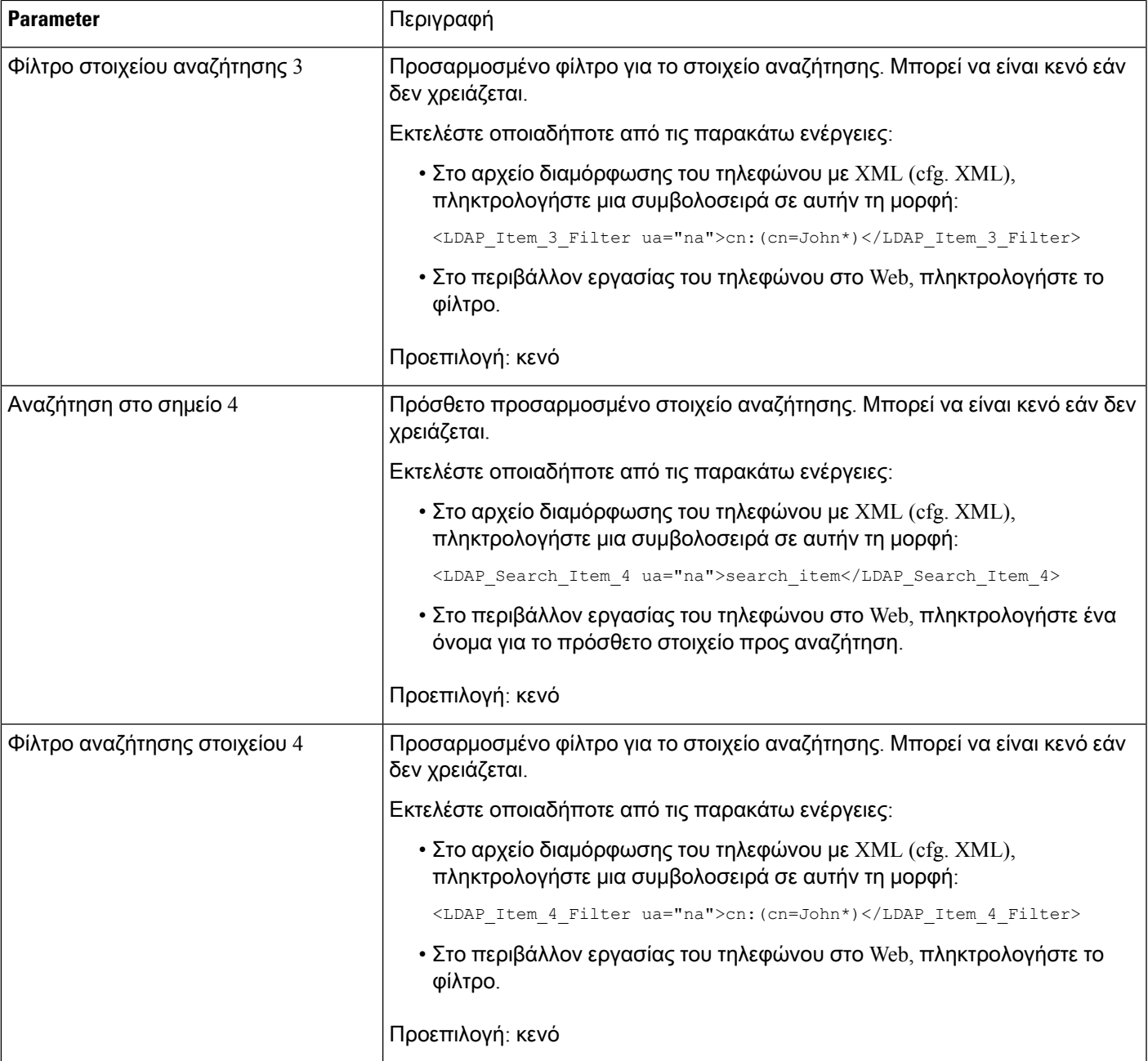

 $\mathbf I$ 

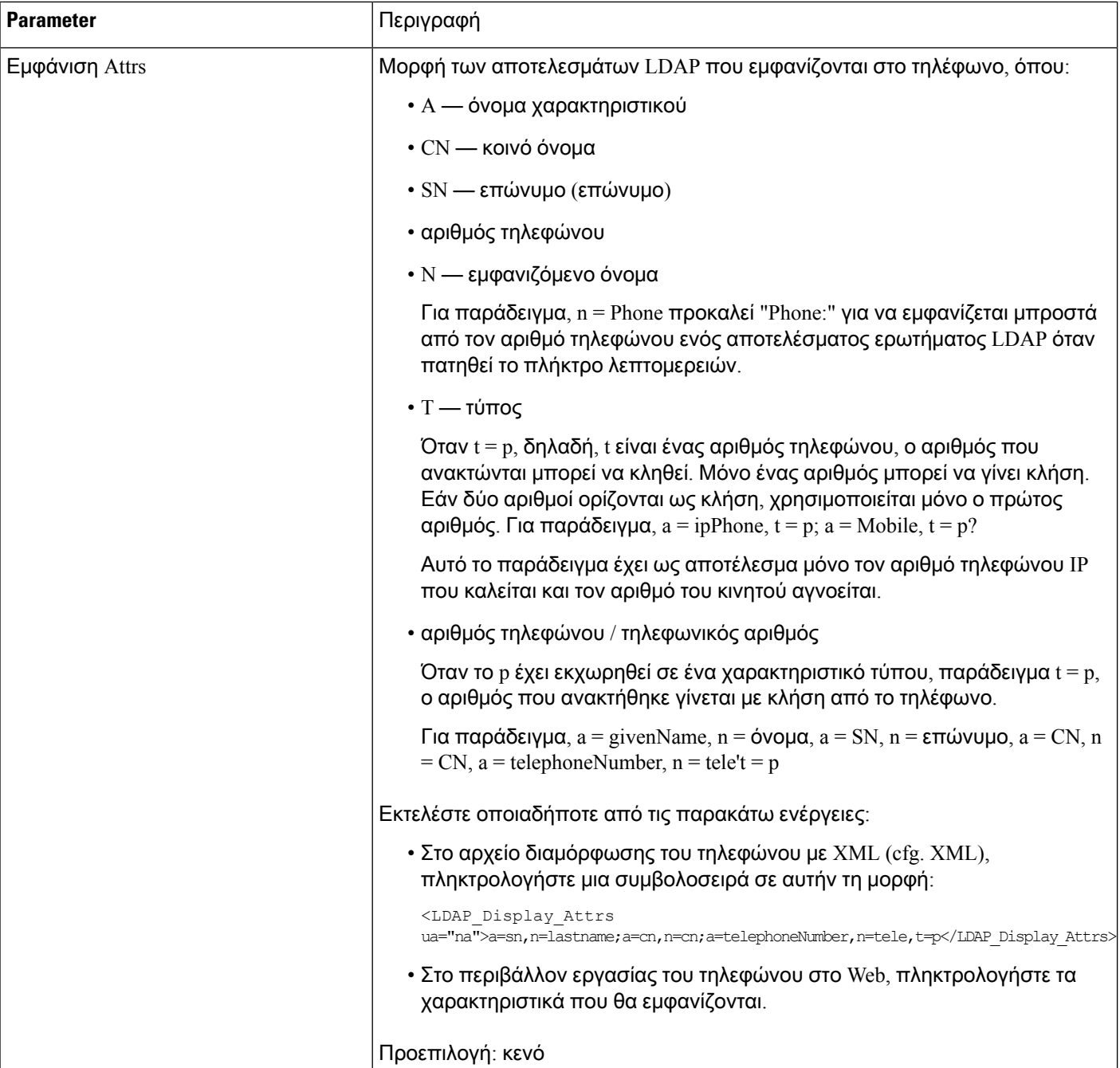

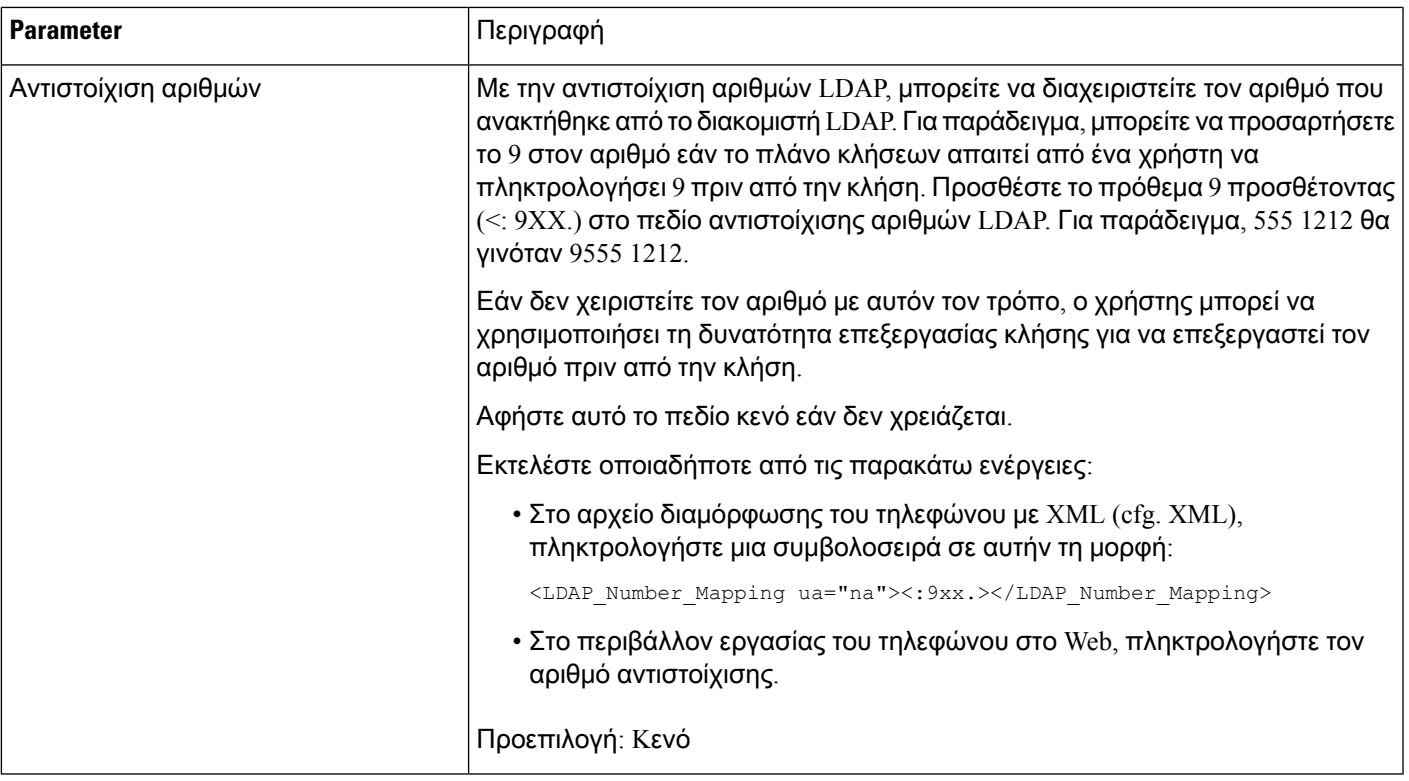

# <span id="page-336-0"></span>Διαμόρφωση ρυθμίσεων **BroadSoft**

Η υπηρεσία καταλόγου BroadSoft δίνει τη δυνατότητα στους χρήστες να αναζητούν και να προβάλλουν τις προσωπικές, ομαδικές ή εταιρικές επαφές τους. Αυτή η δυνατότητα εφαρμογής χρησιμοποιεί τη διασύνδεση εκτεταμένων υπηρεσιών της BroadSoft (XSI).

Για να βελτιώσετε την ασφάλεια, το υλικολογισμικό του τηλεφώνου τοποθετεί περιορισμούς πρόσβασης στο διακομιστή κεντρικού υπολογιστή και στα πεδία καταχώρησης ονόματος καταλόγου.

Το τηλέφωνο χρησιμοποιεί δύο τύπους μεθόδων ελέγχου ταυτότητας XSI:

- Διαπιστευτήρια σύνδεσης χρήστη: το τηλέφωνο χρησιμοποιεί το αναγνωριστικό χρήστη XSI και τον κωδικό πρόσβασης.
- Διαπιστευτήρια SIP: το όνομα μητρώου και τον κωδικό πρόσβασης του λογαριασμού SIP που έχει καταχωρηθεί στο τηλέφωνο. Για αυτήν τη μέθοδο, το τηλέφωνο μπορεί να χρησιμοποιήσει το αναγνωριστικό χρήστη XSI μαζί με τα διαπιστευτήρια ελέγχου ταυτότητας SIP για τον έλεγχο ταυτότητας.

Διαδικασία

Βήμα **1** Επιλέξτε Φωνή > Τηλέφωνο.

Βήμα **2** Στην ενότητα υπηρεσία**XSI,** επιλέξτε Ναι από το αναπτυσσόμενο πλαίσιο λίστας "Ενεργοποίηση καταλόγου".

Μπορείτε επίσης να διαμορφώσετε αυτήν την παράμετρο στο αρχείο διαμόρφωσης (cfg.xml) πληκτρολογώντας μια συμβολοσειρά σε αυτήν τη μορφή:

```
<Directory_Enable ua="na">Yes</Directory_Enable>
```
- Βήμα **3** Ορίστε τα υπόλοιπα πεδία που περιγράφονται στην ενότητα Παράμετροι για την [τηλεφωνικήυπηρεσία](#page-337-0) XSI, στη [σελίδα](#page-337-0) 320.
- Βήμα **4** Κάντε κλικ στο κουμπί Υποβολή όλων των αλλαγών.

### <span id="page-337-0"></span>Παράμετροι για την τηλεφωνική υπηρεσία **XSI**

Ο παρακάτω πίνακας καθορίζει τη λειτουργία και τη χρήση των παραμέτρων XSI στην ενότητα Τηλεφωνική υπηρεσία **XSI** στην καρτέλα Φωνή > Τηλέφωνο στη διασύνδεση web του τηλεφώνου. Καθορίζει επίσης τη σύνταξη της συμβολοσειράς που προστίθεται στο αρχείο διαμόρφωσης του τηλεφώνου (cfg.xml) με κώδικα XML για τη διαμόρφωση μιας παραμέτρου.

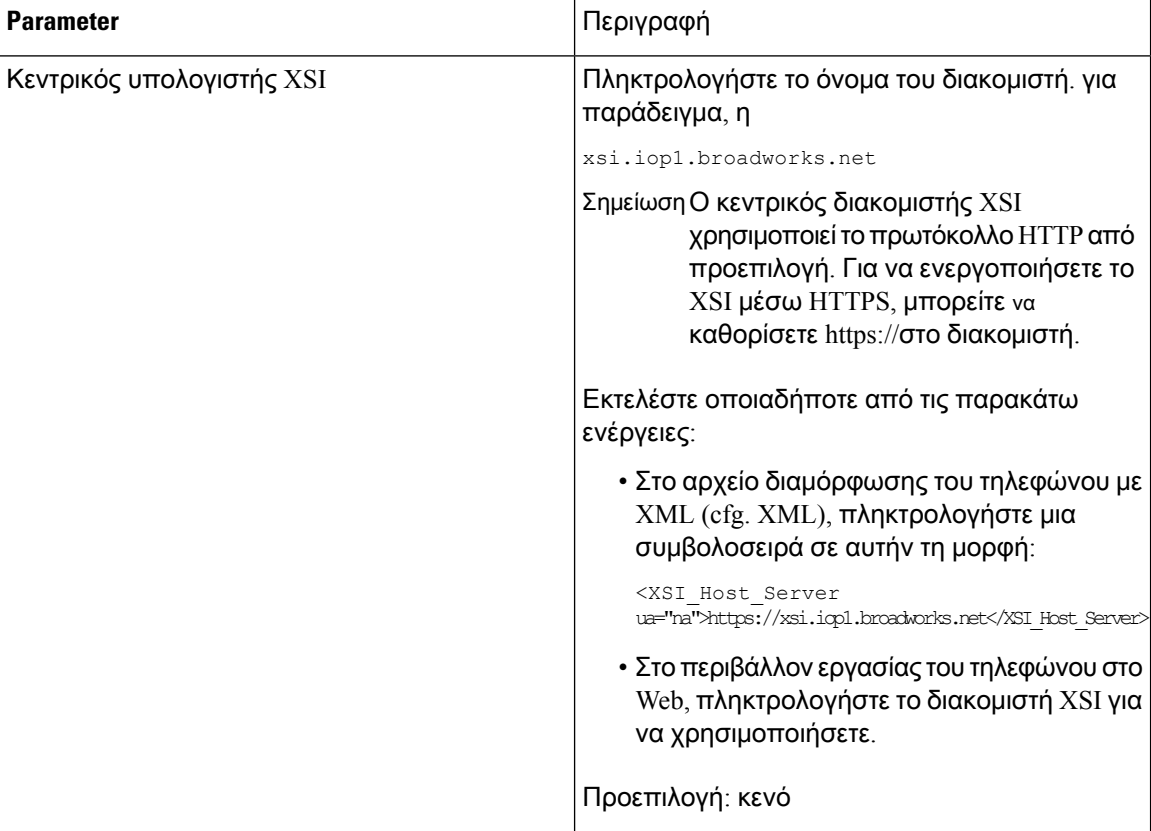

Πίνακας **49:** Παράμετροι για την τηλεφωνική υπηρεσία **XSI**

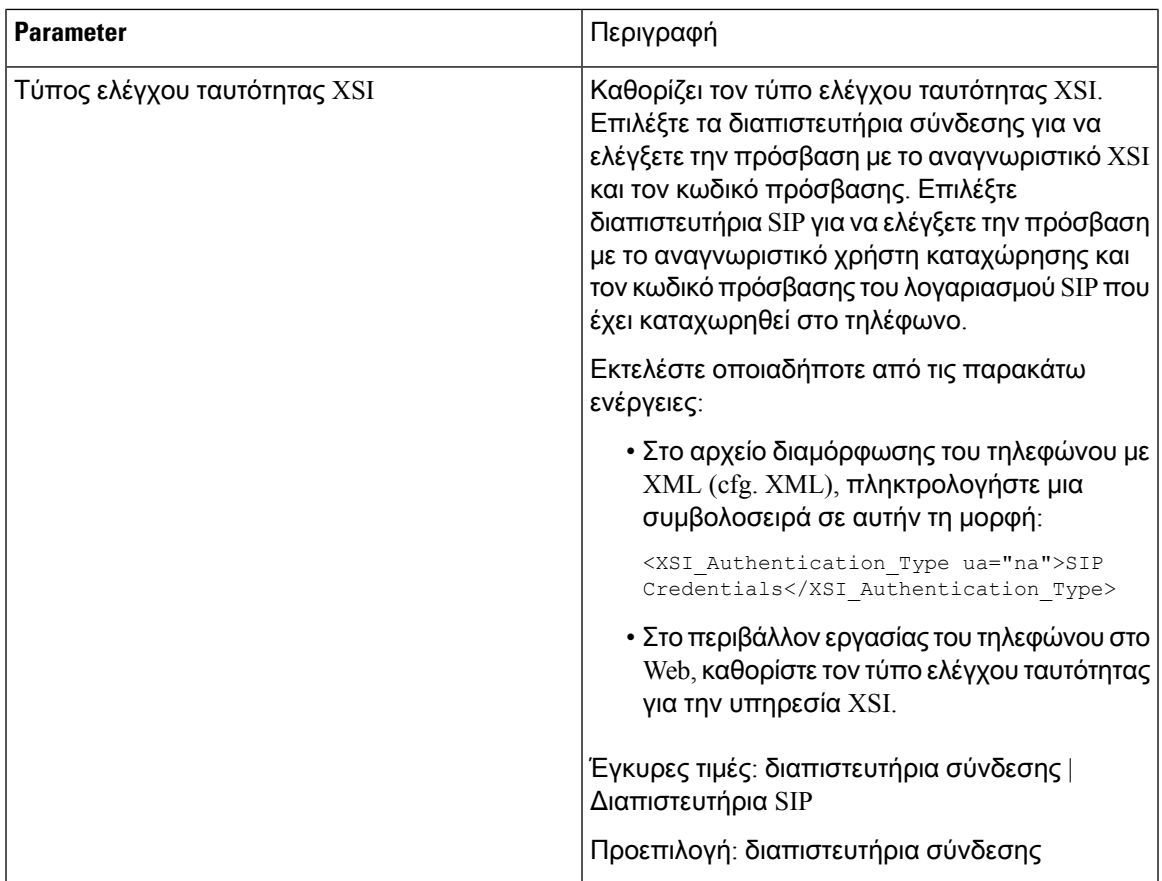

Ī

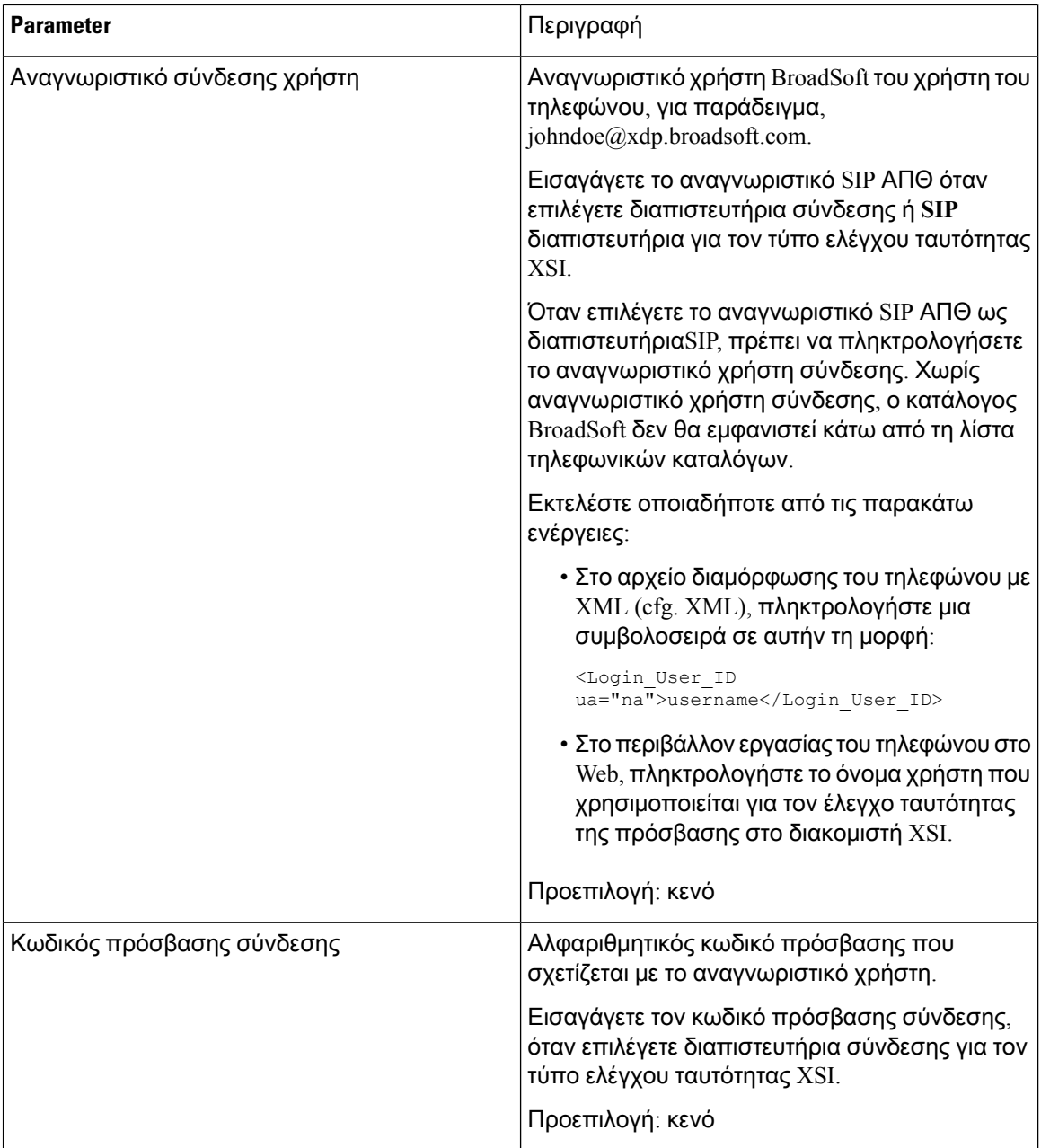

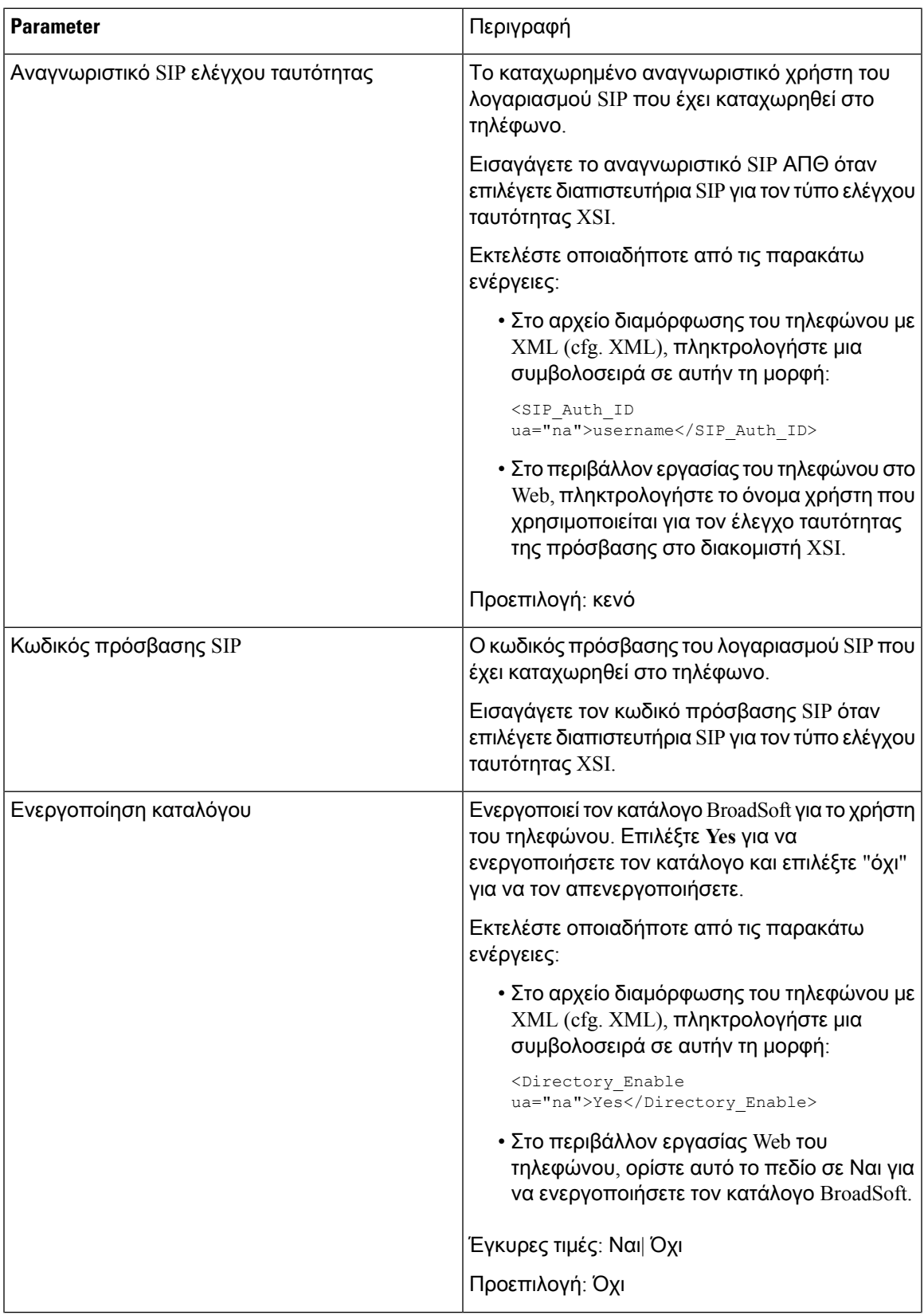

I

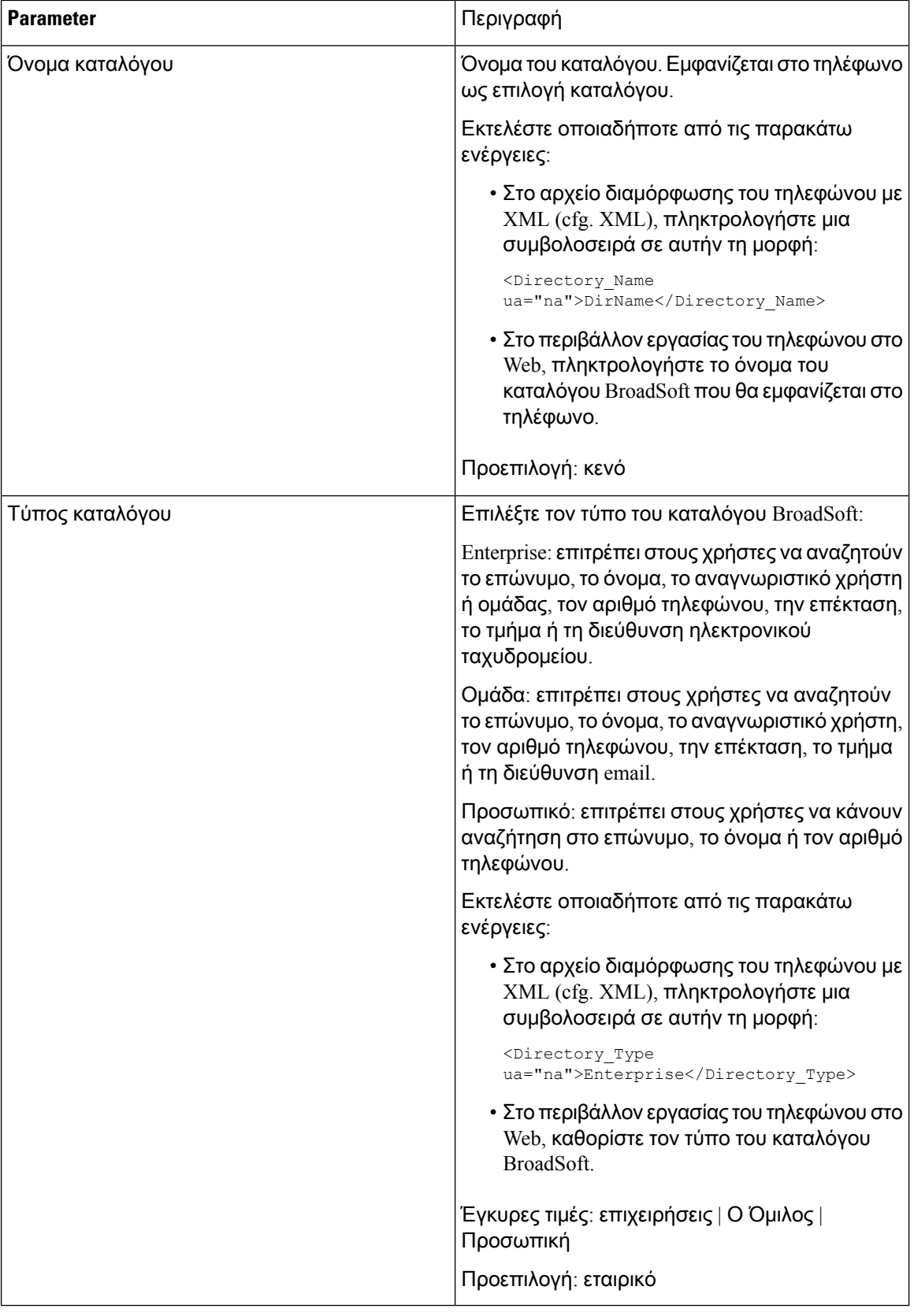

# <span id="page-342-0"></span>Ρύθμιση προσωπικού καταλόγου

Οι χρήστες του τηλεφώνου μπορούν να ρυθμίζουν τον προσωπικό κατάλογο είτε από το περιβάλλον > **Web** είτε από το μενού "προσωπικό βιβλίο διευθύνσεων" των επαφών του τηλεφώνου. Η ρύθμιση του προσωπικού καταλόγου δεν είναι διαθέσιμη στο αρχείο διαμόρφωσης (cfg. XML)

### Πριν ξεκινήσετε

Μεταβείτε στην ιστοσελίδα διαχείρισης τηλεφώνου. Βλ. Μεταβείτε στη [διασύνδεση](#page-128-0) Web του τηλεφώνου, στη [σελίδα](#page-128-0) 111.

### Διαδικασία

- Βήμα **1** Επιλέξτε Προσωπικός κατάλογος.
- Βήμα **2** Σε αυτήν την καρτέλα μπορείτε να κάνετε τα εξής:
	- Κάντε κλικ στο κουμπί Προσθήκη στον προσωπικό κατάλογο για να προσθέσετε μια επαφή στο προσωπικό βιβλίο διευθύνσεων.

Μπορείτε να προσθέσετε έως και 3 αριθμούς τηλεφώνου σε μια καταχώρηση επαφής.

- Πατήστε επεξεργασία σε μια υπάρχουσα καταχώρηση επαφής για να επεξεργαστείτε τις πληροφορίες επαφής.
- Κάντε κλικ στο κουμπί Εκχώρηση για να αντιστοιχίσετε ένα ευρετήριο μνημών σε έναν αριθμό τηλεφώνου της καταχώρησης επαφής.
- Επιλέξτε μια υπάρχουσα καταχώρηση επαφής και πατήστε Διαγραφή επαφής για να τη διαγράψετε.
- <span id="page-342-1"></span>Βήμα **3** Κάντε κλικ στο κουμπί Υποβολή όλων των αλλαγών.

# Ενεργοποίηση και απενεργοποίηση αναζήτησης αντίστροφης ονομασίας

Αντίστροφες αναζητήσεις ονόματος για το όνομα στο οποίο ανήκει ο αριθμός μιας εισερχόμενης ή εξερχόμενης κλήσης, μιας συνδιάσκεψης ή μιας μεταβιβασμένης κλήσης. Η αντίστροφη αναζήτηση ονομάτων ενεργεί όταν το τηλέφωνο δεν μπορεί να βρει ένα όνομα χρησιμοποιώντας τον κατάλογο της υπηρεσίας παροχής, το ιστορικό κλήσεων ή τις επαφές σας. Η αντίστροφη αναζήτηση ονόματος απαιτεί έναν έγκυρο κατάλογο LDAP ή διαμόρφωση καταλόγου XML.

Η αντίστροφη αναζήτησηονόματος εκτελεί αναζήτηση στους εξωτερικούς καταλόγους του τηλεφώνου. Όταν μια αναζήτηση είναι επιτυχής, το όνομα τοποθετείται στην περίοδο λειτουργίας κλήσης και στο ιστορικό κλήσεων. Για ταυτόχρονες, πολλές τηλεφωνικές κλήσεις, η αντίστροφη αναζήτηση ονόματος αναζητά ένα όνομα που αντιστοιχεί στον πρώτο αριθμό κλήσης. Όταν η δεύτερη κλήση συνδέεται ή τίθεται σε αναμονή, η αντίστροφη αναζήτηση ονόματος αναζητά ένα όνομα που αντιστοιχεί στη δεύτερη κλήση.

### Η αντίστροφη αναζήτηση ονόματος είναι ενεργοποιημένη ως προεπιλογή.

Η αντίστροφη αναζήτηση ονομάτων εκτελεί αναζήτηση στους καταλόγους με την ακόλουθη σειρά:

- **1.** Επαφές τηλεφώνου
- **2.** Ιστορικό κλήσεων
- **3.** Κατάλογος LDAP
- **4.** Κατάλογος XML

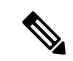

Σημείωση

Το τηλέφωνο εκτελεί αναζήτηση στον κατάλογο XML χρησιμοποιώντας αυτήν τη μορφή: directory  $url; n = incoming call number$ .

Παράδειγμα: για ένα τηλέφωνο πολλαπλών πλατφορμών που χρησιμοποιεί μια υπηρεσία άλλων κατασκευαστών, το ερώτημα αναζήτησης αριθμού τηλεφώνου (1234) έχει αυτήν τη μορφή, http://your-service.com/dir.xml?n=1234.

### Πριν ξεκινήσετε

- Διαμορφώστε έναν από αυτούς τους καταλόγους για να μπορέσετε να ενεργοποιήσετε ή να απενεργοποιήσετε την αντίστροφη αναζήτηση ονομάτων:
	- Εταιρικός κατάλογος LDAP
	- Κατάλογος XML
- Μεταβείτε στην ιστοσελίδα διαχείρισης τηλεφώνου. Βλ. Μεταβείτε στη [διασύνδεση](#page-128-0) Web του [τηλεφώνου](#page-128-0), στη σελίδα 111.

### Διαδικασία

Βήμα **1** Επιλέξτε Φωνή > Τηλέφωνο.

Βήμα **2** Στην περιοχή **"**συμπληρωματικές υπηρεσίες", ορίστε την αντίστροφη παράμετρος **serv** LOOKUP Phone να Ναι για να ενεργοποιήσετε αυτήν τη δυνατότητα. Μπορείτε επίσης να διαμορφώσετε αυτήν την παράμετρο στο αρχείο διαμόρφωσης (cfg.xml) πληκτρολογώντας μια συμβολοσειρά σε αυτήν τη μορφή:

<Reverse\_Phone\_Lookup\_Serv ua="na">Yes</Reverse\_Phone\_Lookup\_Serv>

Οι επιτρεπόμενες τιμές είναι Yes | όχι. Η προεπιλεγμένη τιμή είναι "Ναι".

Βήμα **3** Κάντε κλικ στο κουμπί Υποβολή όλων των αλλαγών.

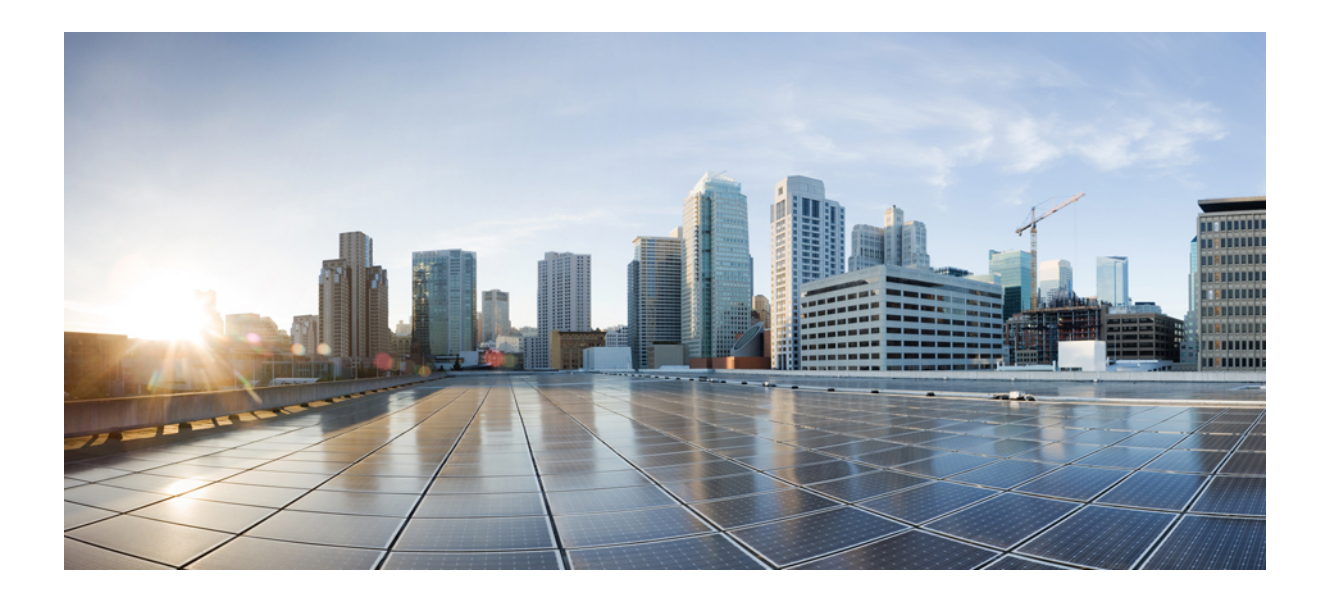

# ΜΕΡΟΣ **III**

# Εγκατάσταση **Cisco IP** τηλεφώνου

• [Εγκατάσταση](#page-346-0) Cisco IP τηλεφώνου, στη σελίδα 329

<span id="page-346-0"></span>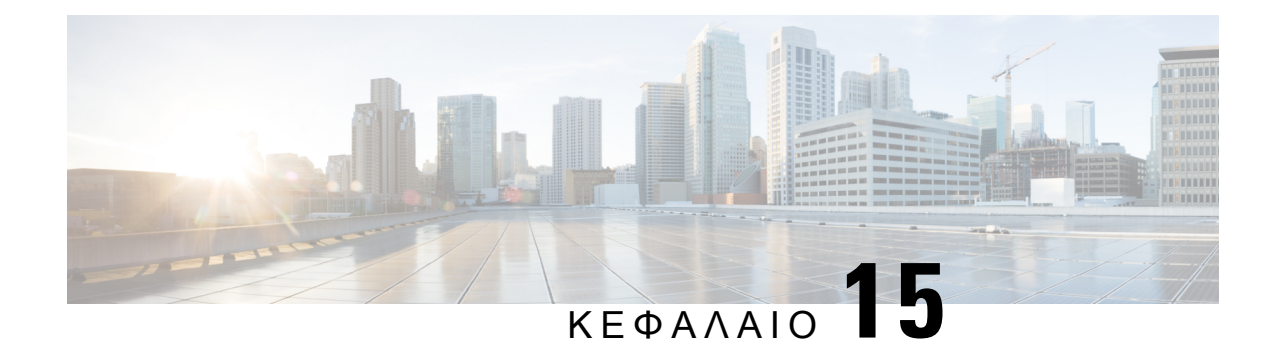

# Εγκατάσταση **Cisco IP** τηλεφώνου

- [Επαλήθευση](#page-346-1) της Ρύθμισης δικτύου, στη σελίδα 329
- Εγκαταστήστε το τηλέφωνο [συνδιάσκεψης](#page-347-0), στη σελίδα 330
- [Διαμόρφωση](#page-348-0) του δικτύου από το τηλέφωνο, στη σελίδα 331
- [Επαλήθευση](#page-355-0) εκκίνησης τηλεφώνου, στη σελίδα 338
- [Διαμόρφωση](#page-356-0) τύπου σύνδεσης στο Internet, στη σελίδα 339
- [Διαμόρφωση](#page-357-0) ρυθμίσεων VLAN, στη σελίδα 340
- [Διαμόρφωση](#page-362-0) SIP, στη σελίδα 345
- [Μεταστροφή](#page-411-0) NAT με τηλέφωνα, στη σελίδα 394
- Πλάνο [κλήσεων](#page-422-0), στη σελίδα 405
- [Διαμόρφωση](#page-431-0) τοπικών παραμέτρων, στη σελίδα 414
- Τεκμηρίωση Cisco IP τηλεφώνου [συνδιάσκεψης](#page-447-0) σειράς 7832, στη σελίδα 430

# <span id="page-346-1"></span>Επαλήθευση της Ρύθμισης δικτύου

Για να λειτουργεί το τηλέφωνο αποτελεσματικά ως τελικό σημείο του δικτύου σας, το δίκτυό σας θα πρέπει να πληροί συγκεκριμένες απαιτήσεις.

Διαδικασία

Βήμα **1** Ρυθμίστε τις παραμέτρους ενός δικτύου VoIP ώστε να ικανοποιούν τις ακόλουθες απαιτήσεις:

• Το VoIP έχει διαμορφωθεί στους δρομολογητές και τις πύλες σας.

- Βήμα **2** Ρυθμίστε το δίκτυο ώστε να υποστηρίζει ένα από τα εξής:
	- Υποστήριξη DHCP
	- Μη αυτόματη εκχώρηση διεύθυνσης IP, πύλης και μάσκας υποδικτύου

## <span id="page-347-0"></span>Εγκαταστήστε το τηλέφωνο συνδιάσκεψης

Αφού το τηλέφωνο συνδεθεί στο δίκτυο, η διαδικασία εκκίνησης του τηλεφώνου ξεκινά και το τηλέφωνο καταχωρείται στο σύστημα ελέγχου κλήσεων τρίτου μέρους. Εάν απενεργοποιήσετε την υπηρεσία DHCP, θα πρέπει να διαμορφώσετε τις ρυθμίσεις δικτύου στο τηλέφωνο.

Εάν χρησιμοποιήσατε την αυτόματη καταχώρηση, θα πρέπει να ενημερώσετε τις συγκεκριμένες πληροφορίες διαμόρφωσης για το τηλέφωνο, όπως τη συσχέτιση του τηλεφώνου με ένα χρήστη, η αλλαγή του πίνακα κουμπιών ή τον αριθμό καταλόγου.

Αφού συνδεθεί το τηλέφωνο, προσδιορίζεται κατά πόσο πρέπει να εγκατασταθεί στο τηλέφωνο νέο υλικολογισμικό.

Διαδικασία

- Βήμα **1** Επιλέξτε την πηγή τροφοδοσίας για το τηλέφωνο:
	- Ισχύς μέσω Ethernet (PoE)

Για περισσότερες πληροφορίες, βλ. Τρόποι τροφοδοσίας του τηλεφώνου [συνδιάσκεψής](#page-347-1) σας , στη [σελίδα](#page-347-1) 330.

- Βήμα **2** Συνδέστε το τηλέφωνο στο διακόπτη.
	- Εάν χρησιμοποιείτε PoE, συνδέστε το καλώδιο Ethernet στη θύρα LAN και συνδέστε το άλλο άκρο στο τηλέφωνο.

Κάθε τηλέφωνο παραδίδεται με ένα καλώδιο Ethernet στο κουτί.

- Βήμα **3** Παρακολούθησητης διαδικασίας εκκίνησης του τηλεφώνου. Αυτότο βήμα επαληθεύειότιτοτηλέφωνο έχει ρυθμιστεί σωστά.
- Βήμα **4** Εάν δεν χρησιμοποιείτε την αυτόματηκαταχώρηση, ρυθμίστε τις παραμέτρους των ρυθμίσεων δικτύου στο τηλέφωνο με μη αυτόματο τρόπο.

Βλ. [Διαμόρφωση](#page-348-0) του δικτύου από το τηλέφωνο, στη σελίδα 331.

- Βήμα **5** Πραγματοποιήστε κλήσεις με το τηλέφωνο για να επιβεβαιώσετε ότι το τηλέφωνο και οι δυνατότητες λειτουργούν σωστά.
- <span id="page-347-1"></span>Βήμα **6** Παρέχετε πληροφορίες σε τελικούς χρήστες σχετικά με τον τρόπο χρήσης των τηλεφώνων τους και τον τρόπο ρύθμισης των επιλογών του τηλεφώνου τους. Αυτό το βήμα εξασφαλίζει ότι οι χρήστες διαθέτουν επαρκείς πληροφορίες για την επιτυχή χρήση των τηλεφώνων Cisco.

### Τρόποι τροφοδοσίας του τηλεφώνου συνδιάσκεψής σας

Το τηλέφωνο συνδιάσκεψης απαιτεί τροφοδοσία από μία από αυτές τις πηγές:

- Ισχύς μέσω Ethernet (PoE), η οποία παρέχεται από το δίκτυό σας.
- Εγχυτήρας τροφοδοσίας τηλεφώνου Cisco IP

Στην παρακάτω εικόνα εμφανίζονται οι επιλογές τροφοδοσίας PoE και καλωδίου τροφοδοσίας PoE.

Σχήμα **3:** Επιλογές τροφοδοσίας τηλεφώνου συνδιάσκεψης

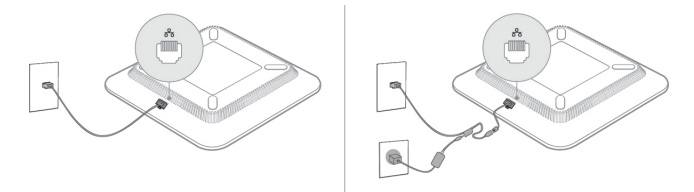

## <span id="page-348-0"></span>Διαμόρφωση του δικτύου από το τηλέφωνο

Το τηλέφωνο περιλαμβάνει πολλές ρυθμίσεις δικτύου διαμορφώσιμες που μπορεί να χρειαστεί να τροποποιήσετε πριν να είναι λειτουργικό για τους χρήστες σας. Μπορείτε να αποκτήσετε πρόσβαση σε αυτές τις ρυθμίσεις μέσω των μενού τηλεφώνου.

Το μενού "διαμόρφωση δικτύου" σάς παρέχει επιλογές για να προβάλετε και να διαμορφώσετε διάφορες ρυθμίσεις δικτύου.

Μπορείτε να διαμορφώσετε τις ρυθμίσεις που είναι μόνο για εμφάνιση στο τηλέφωνο του συστήματος ελέγχου κλήσεων τρίτου μέρους.

Διαδικασία

Βήμα **1** Πατήστε Ρυθμίσεις.

Βήμα **2** Επιλέξτε **{2}**Διαμόρφωση δικτύου**{2}{3}IPv4{3}**.

- Βήμα **3** Χρησιμοποιήστε τα βέλη πλοήγησης για να επιλέξετε το μενού που θέλετε και να επεξεργαστείτε.
- Βήμα **4** Για να εμφανίσετε ένα υπομενού, επαναλάβετε το βήμα 3.
- Βήμα **5** Για να τερματίσετε ένα μενού **,** πατήστε πίσω .

## Πεδία διαμόρφωσης δικτύου

Πίνακας **50:** Επιλογές μενού διαμόρφωσης δικτύου

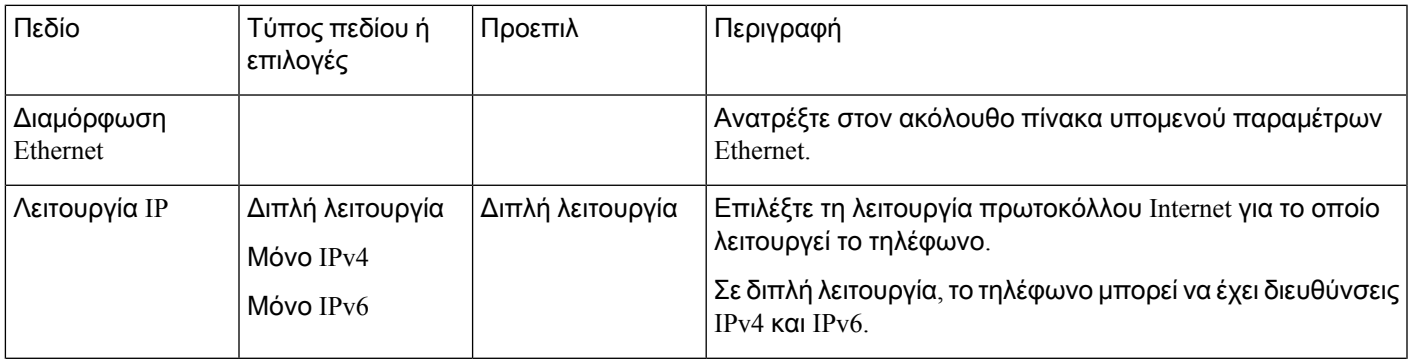

I

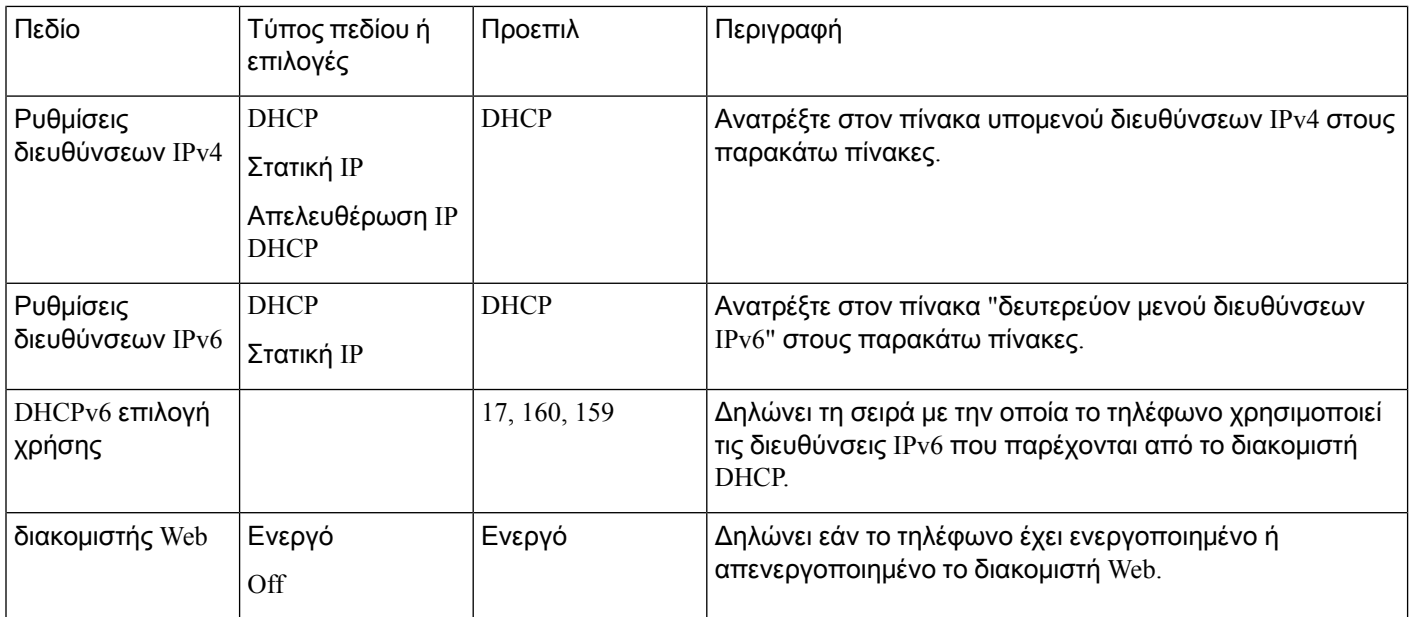

### Πίνακας **51:** Διαμόρφωση **Ethernet**

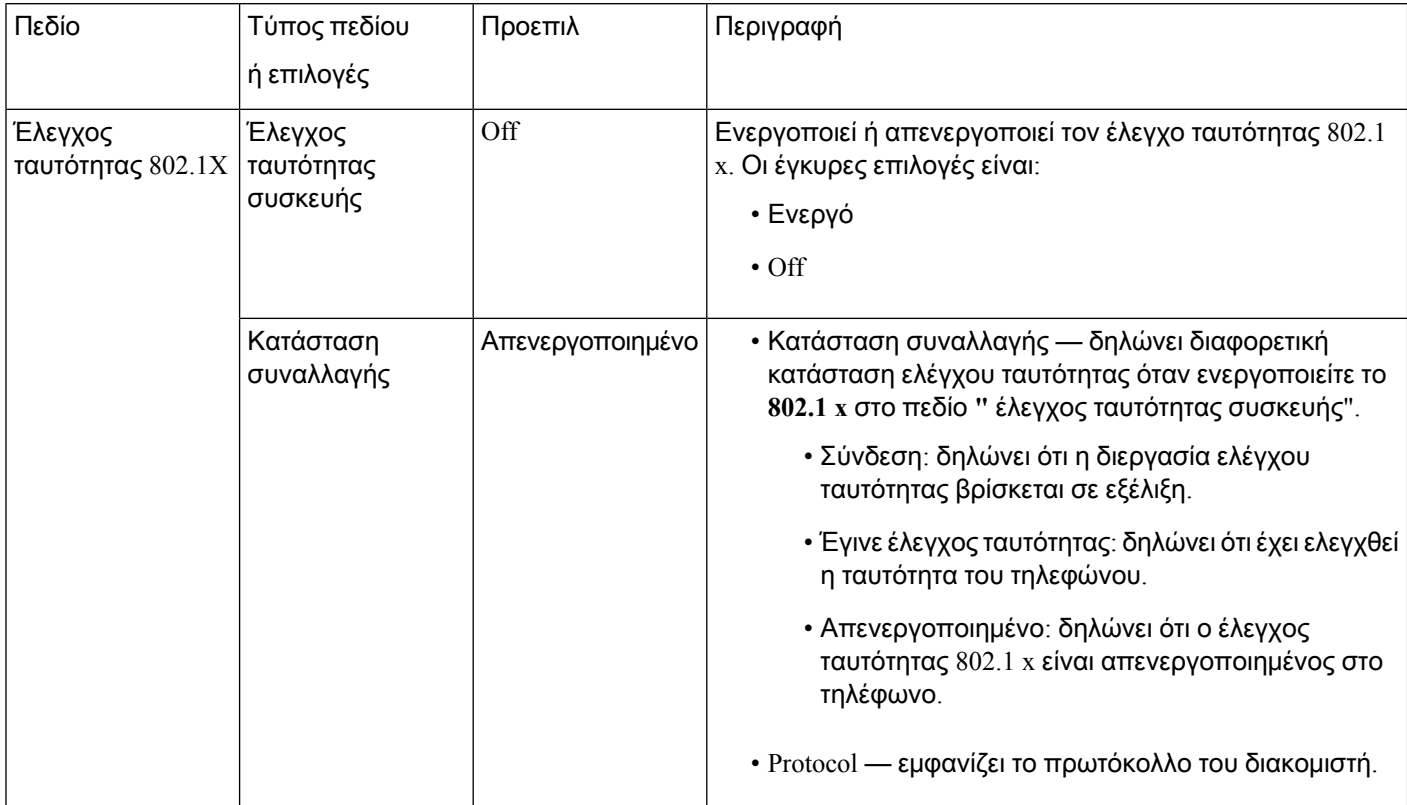

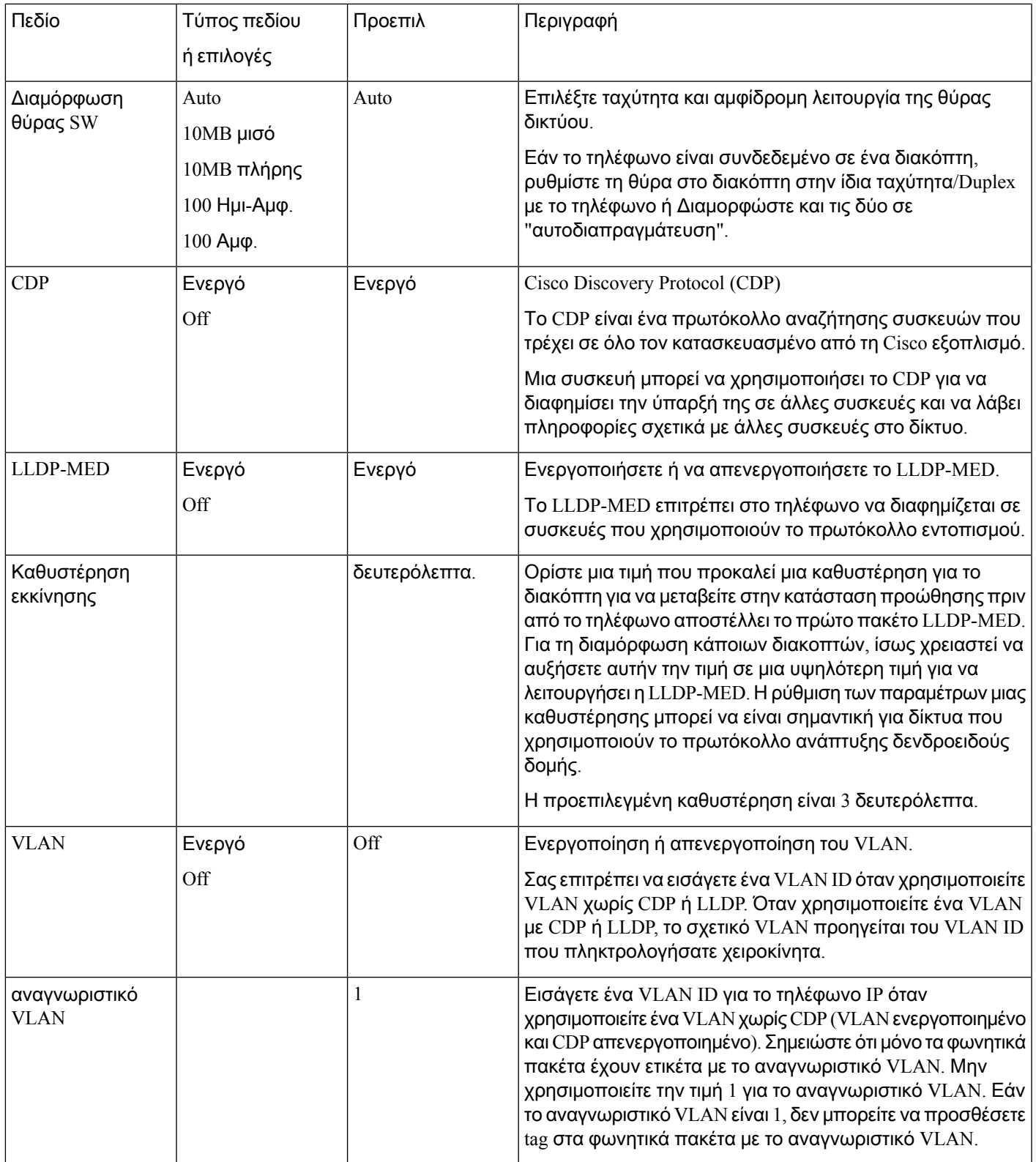

Ī

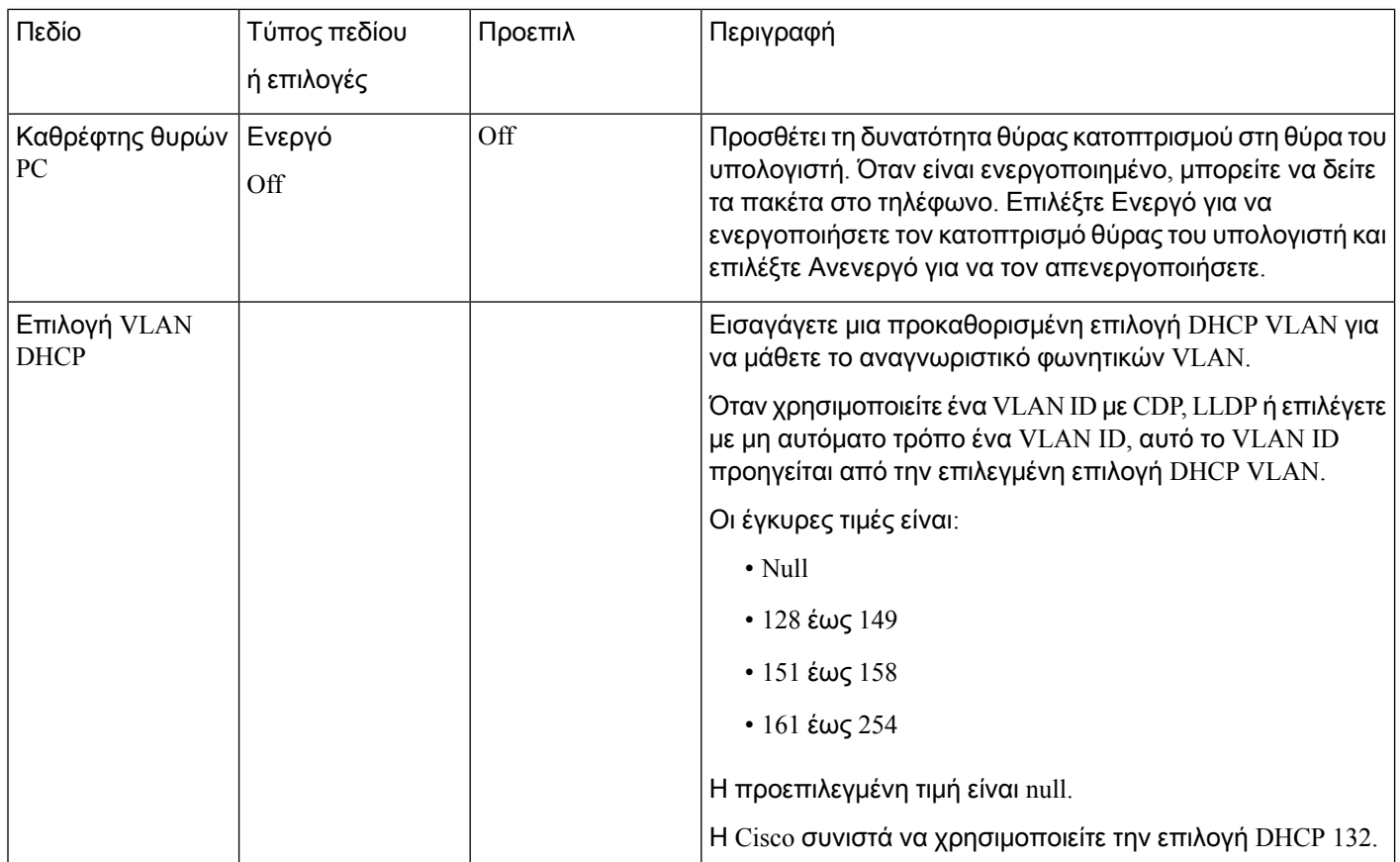

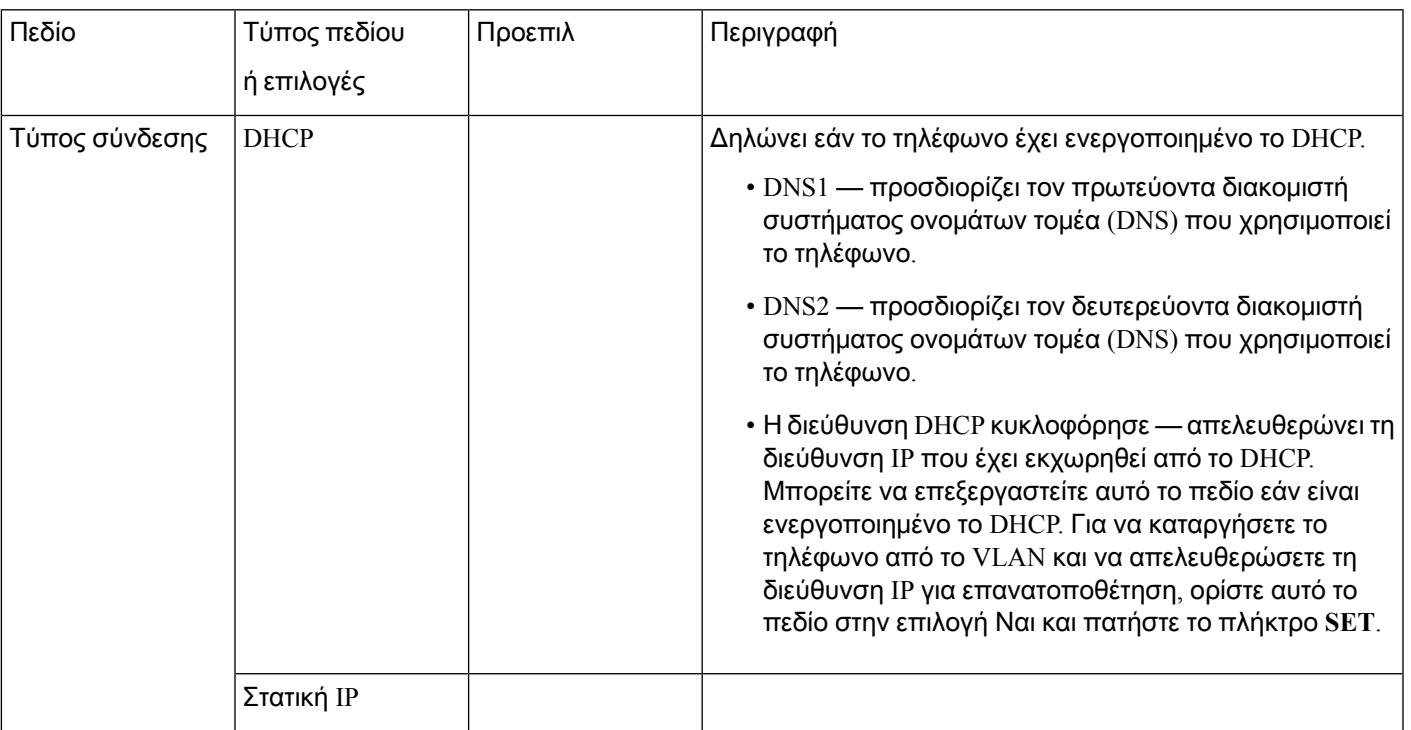

Πίνακας **52:** Δευτερεύον μενού **"**ρυθμίσεις διευθύνσεων **IPv4"**

 $\mathbf I$ 

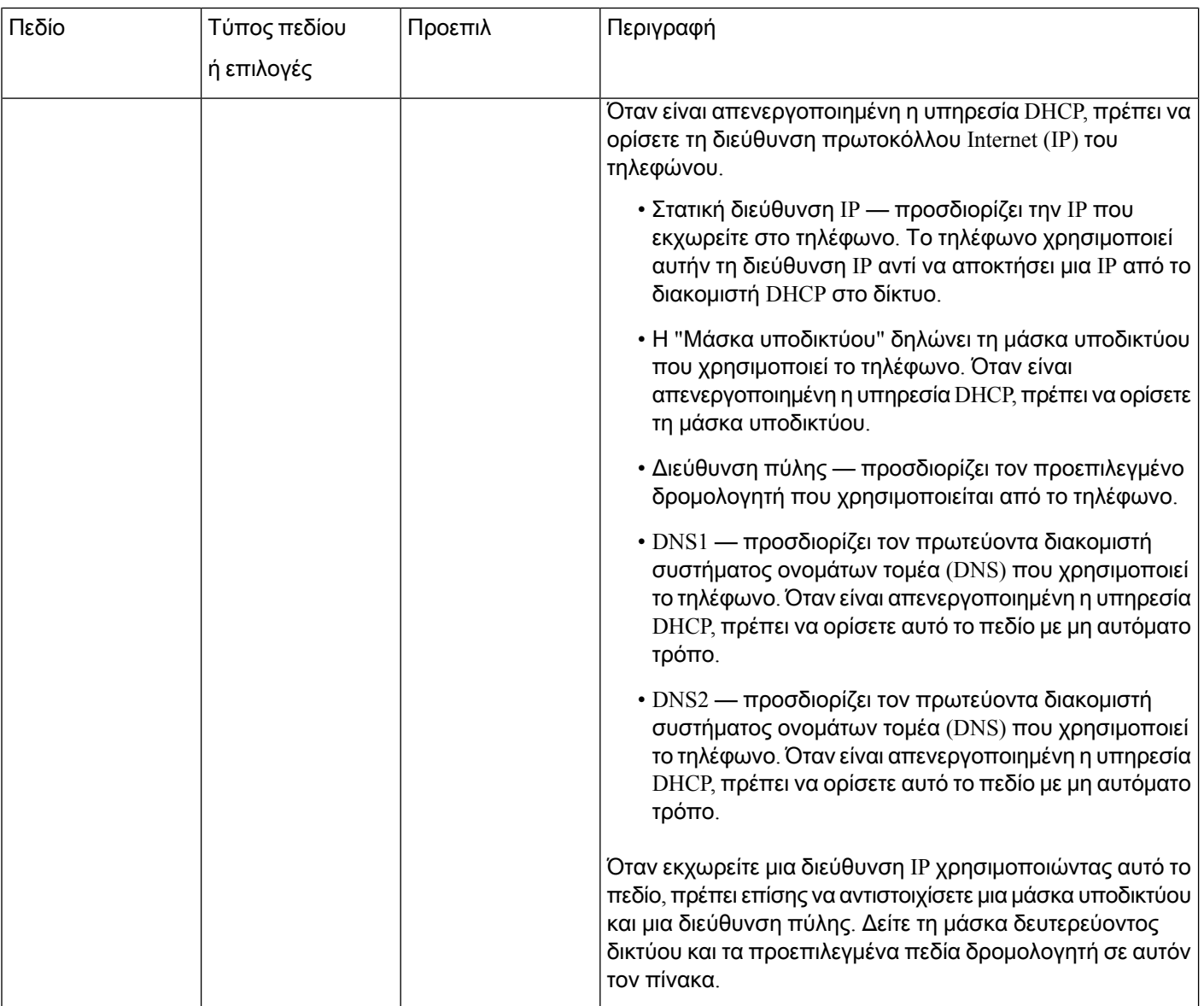

Πίνακας **53:** Δευτερεύον μενού **"**ρυθμίσεις διευθύνσεων **IPv6"**

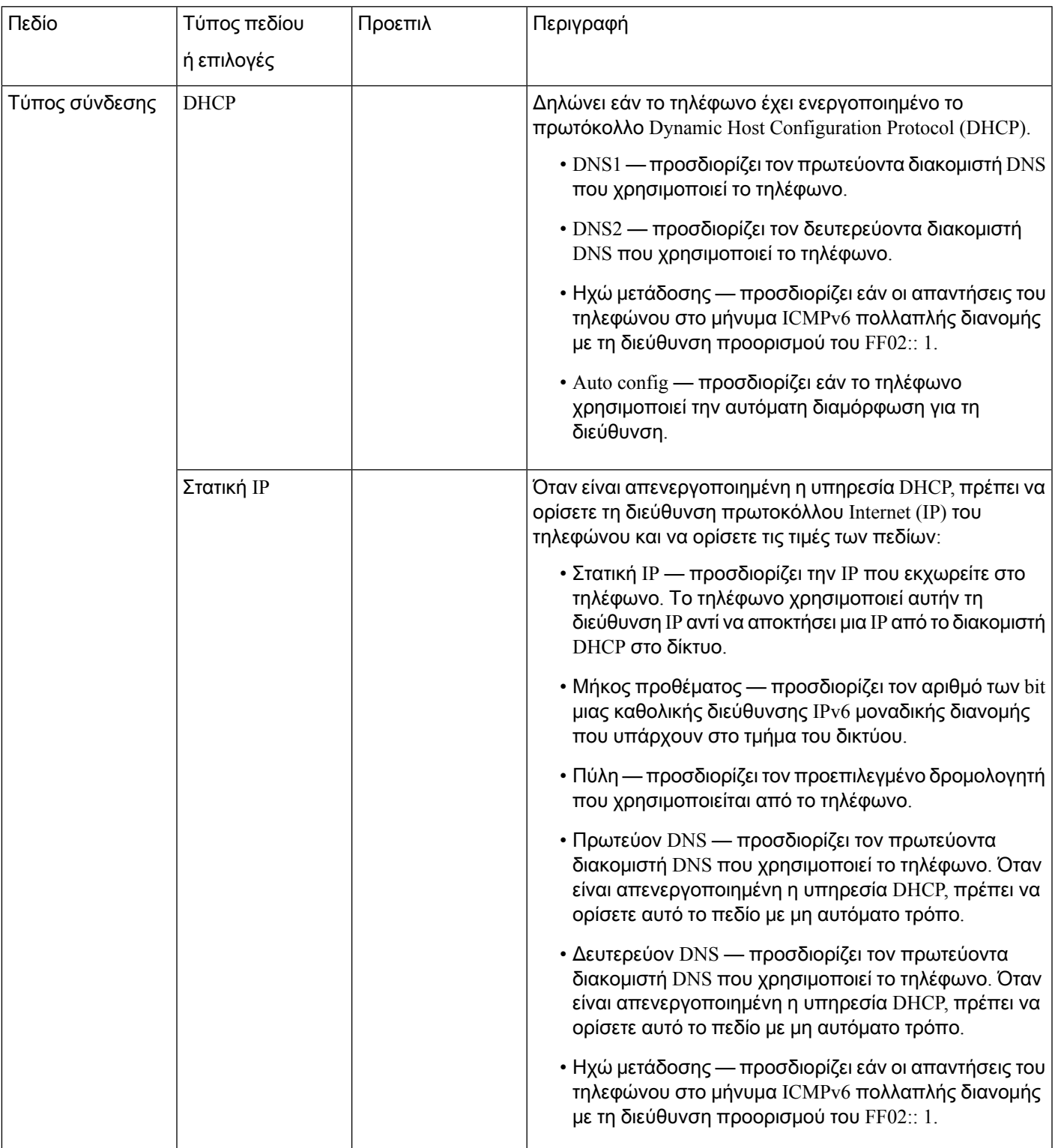

## Είσοδος κειμένου και μενού από το τηλέφωνο

Κατά την επεξεργασία της τιμής μιας ρύθμισης επιλογής, ακολουθήστε τις παρακάτω οδηγίες:

- Χρησιμοποιήστε τα βέλη στο πληκτρολόγιο πλοήγησης για να επισημάνετε το πεδίο που θέλετε να επεξεργαστείτε. Πατήστε Επιλογή στο πληκτρολόγιο πλοήγησης για να ενεργοποιήσετε το πεδίο. Αφού ενεργοποιηθεί το πεδίο, μπορείτε να εισαγάγετε τιμές.
- Χρησιμοποιήστε τα πλήκτρα στο πληκτρολόγιο για να εισαγάγετε γράμματα και αριθμούς.
- Για να εισαγάγετε γράμματα χρησιμοποιώντας το πληκτρολόγιο, χρησιμοποιήστε ένα αντίστοιχο αριθμητικό πλήκτρο. Πατήστε το πλήκτρο μία ή περισσότερες φορές για να εμφανίσετε ένα συγκεκριμένο γράμμα. Για παράδειγμα, πατήστε το **2** μια φορά για το "α", δύο φορές γρήγορα για το "β" και τρεις φορές γρήγορα για το "γ." Μόλις σταματήσετε, ο δρομέας θα προχωρήσει αυτόματα, προκειμένου να εισαγάγετε το επόμενο γράμμα.
- Πατήστε το προγραμματιζόμενο πλήκτρο «εάν κάνετε κάποιο λάθος. Το προγραμματιζόμενο πλήκτρο διαγράφει τον χαρακτήρα στα αριστερά του δρομέα.
- Πατήστε πίσω πριν πατήσετε το πλήκτρο SET για να απορρίψετε τις αλλαγές που κάνατε.
- Για να εισαγάγετε μια τελεία (για παράδειγμα, σε μια διεύθυνση IP) πατήστε **\*** στο πληκτρολόγιο.

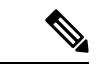

Σημείωση

Το Cisco IP τηλέφωνο παρέχει διάφορες μεθόδους για την επαναφορά ή την αποκατάσταση των ρυθμίσεων επιλογών, εάν είναι απαραίτητο.

## <span id="page-355-0"></span>Επαλήθευση εκκίνησης τηλεφώνου

Μόλις το Cisco IP τηλέφωνο συνδεθεί στην παροχή ρεύματος, τηλέφωνο εκτελεί αυτόματα μια διαγνωστική διαδικασία εκκίνησης.

Διαδικασία

- Βήμα **1** Εάν χρησιμοποιείτε τροφοδοσία ρεύματος μέσω Ethernet, συνδέστε τοκαλώδιο LAN στηθύρα δικτύου.
- Βήμα **2** Εάν χρησιμοποιείτε τον κύβο ενέργειας, συνδέστε τον κύβο στο τηλέφωνο και συνδέστε τον κύβο σε μια ηλεκτρική πρίζα.

Τα κουμπιά αναβοσβήνουν με πορτοκαλί χρώμα και στη συνέχεια με πράσινο χρώμα με τη σειρά κατά τη διάρκεια των διαφόρων σταδίων της εκκίνησης καθώς το τηλέφωνο ελέγχει τον εξοπλισμό.

Εάν το τηλέφωνο ολοκληρώσει επιτυχώς αυτά τα στάδια, έχει ξεκινήσει σωστά.

## <span id="page-356-0"></span>Διαμόρφωση τύπου σύνδεσης στο **Internet**

Μπορείτε να επιλέξετε τον τρόπο με τον οποίο το τηλέφωνό σας θα λαμβάνει μια διεύθυνση IP. Ορίστε τον τύπο σύνδεσης σε ένα από τα εξής:

- Στατική IP μια στατική διεύθυνση IP για το τηλέφωνο.
- Dynamic Host Configuration Protocol (DHCP) επιτρέπει στο τηλέφωνο να λαμβάνει μια διεύθυνση IP από το διακομιστή DHCP του δικτύου.

Το Cisco IP τηλέφωνο λειτουργεί συνήθως σε ένα δίκτυο όπου ένας διακομιστής DHCP εκχωρεί διευθύνσεις IP σε συσκευές. Επειδή οι διευθύνσεις IP είναι ένας περιορισμένος πόρος, ο διακομιστής DHCP ανανεώνει περιοδικά τη μίσθωση τηλεφώνου στη διεύθυνση IP. Εάν ένα τηλέφωνο χάσει τη διεύθυνση IP ή εάν η διεύθυνση IP έχει εκχωρηθεί σε μια άλλη συσκευή στο δίκτυο, θα συμβεί το εξής:

• Η επικοινωνία μεταξύ του διακομιστή μεσολάβησης SIP και του τηλεφώνου έχει αποκοπεί ή υποβαθμίζεται.

Το χρονικό όριο DHCP σχετικά με την παράμετρο ανανέωσης αναγκάζει το τηλέφωνο να ζητήσει την ανανέωση της διεύθυνσης IP, εάν συμβεί το παρακάτω:

• Το τηλέφωνο δεν λαμβάνει μια αναμενόμενη απόκριση SIP μέσα σε προγραμματιζόμενο χρονικό διάστημα μετά την αποστολή μιας εντολής SIP.

Εάν ο διακομιστής DHCP επιστρέψει τη διεύθυνση IP που έχει αντιστοιχίσει αρχικά στο τηλέφωνο, η εκχώρηση DHCP τεκμαίρεται ότι λειτουργεί σωστά. Διαφορετικά, το τηλέφωνο επαναφέρει για να προσπαθήσετε να διορθώσετε το ζήτημα.

Πριν ξεκινήσετε

Μεταβείτε στη [διασύνδεση](#page-128-0) Web του τηλεφώνου, στη σελίδα 111.

Διαδικασία

Βήμα **1** Επιλέξτε Φωνή > Σύστημα.

- Βήμα **2** Στην ενότητα **"**τύπος σύνδεσης στο Internet", Χρησιμοποιήστε την αναπτυσσόμενη λίστα "τύπος σύνδεσης" για να επιλέξετε τον τύπο σύνδεσης:
	- Dynamic Host Configuration Protocol (DHCP)
	- Στατική IP
- Βήμα **3** Στην ενότητα **"**ρυθμίσεις IPv6", χρησιμοποιήστε την αναπτυσσόμενη λίστα **"**τύπος σύνδεσης" για να επιλέξετε τον τύπο σύνδεσης:
	- Dynamic Host Configuration Protocol (DHCP)
	- Στατική IP

Βήμα **4** Εάν επιλέξετε στατική IP, διαμορφώστε αυτές τις ρυθμίσεις στην ενότητα ΣΤΑΤΙΚΈς ρυθμίσεις IP:

- Στατική **IP** ΣΤΑΤΙΚΉ διεύθυνση IP του τηλεφώνου
- Μάσκαδικτύου μάσκα δικτύου του τηλεφώνου (IPv4, μόνο)
- Πύλη— διεύθυνση IP πύλης
- Βήμα **5** Κάντε κλικ στο κουμπί Υποβολή όλων των αλλαγών.

Στο αρχείο διαμόρφωσης XML του τηλεφώνου (cfg.xml), πληκτρολογήστε μια συμβολοσειρά σε αυτήν τη μορφή:

```
<Connection_Type ua="rw">DHCP</Connection_Type>
<!-- available options: DHCP|Static IP -->
<Static_IP ua="rw"/>
<NetMask ua="rw"/>
<Gateway ua="rw"/>
```
## <span id="page-357-0"></span>Διαμόρφωση ρυθμίσεων **VLAN**

Τολογισμικό Ετικέτες πακέτα τηλεφώνου σας φωνήμε το VLAN ID όταν χρησιμοποιείτε ένα εικονικό LAN (VLAN).

Στην ενότητα ρυθμίσεις VLAN του παραθύρου του > φωνητικού συστήματος, μπορείτε να διαμορφώσετε τις διαφορετικές ρυθμίσεις:

- LLDP-MED
- Cisco Discovery Protocol (CDP)
- Καθυστέρηση εκκίνησης δικτύου
- Αναγνωριστικό VLAN (μη αυτόματο)
- Επιλογή VLAN DHCP

Τα τηλέφωνα των πολυπλατφορμών υποστηρίζουν αυτές τις τέσσερις μεθόδους για να αποκτήσουν πληροφορίες VLAN ID. Το τηλέφωνο επιχειρεί να λάβει τις πληροφορίες VLAN ID με αυτή τη σειρά:

- **1.** LLDP-MED
- **2.** Cisco Discovery Protocol (CDP)
- **3.** Αναγνωριστικό VLAN (μη αυτόματο)
- **4.** Επιλογή VLAN DHCP

Πριν ξεκινήσετε

- Μεταβείτε στην ιστοσελίδα διαχείρισης τηλεφώνου. Βλ. Μεταβείτε στη [διασύνδεση](#page-128-0) Web του [τηλεφώνου](#page-128-0), στη σελίδα 111.
- Αχρηστεύω CDP/LLDP και χειροποίητοs VLAN.

Διαδικασία

Βήμα **1** Επιλέξτε Φωνή > Σύστημα.

Βήμα **2** Στην ενότητα ρυθμίσεις VLAN, Διαμορφώστε τις παραμέτρους όπως ορίζονται στον [Παράμετροι](#page-358-0) [ρυθμίσεων](#page-358-0) VLAN, στη σελίδα 341πίνακα.

Βήμα **3** Κάντε κλικ στο κουμπί Υποβολή όλων των αλλαγών.

Μπορείτε επίσης να διαμορφώσετε τις παραμέτρους στο αρχείο διαμόρφωσης του τηλεφώνου με κώδικα XML (cfg.xml). Για να ρυθμίσετε τις παραμέτρους, ανατρέξτε στη σύνταξητης συμβολοσειράς στο [Παράμετροι](#page-358-0) ρυθμίσεων VLAN, στη σελίδα 341.

## <span id="page-358-0"></span>Παράμετροι ρυθμίσεων **VLAN**

Ο παρακάτω πίνακας καθορίζειτηλειτουργία καιτηχρήσηκάθε παραμέτρου στην ενότητα Ρυθμίσεις παραμέτρων **VLAN** στην καρτέλα Σύστημα στην ιστοσελίδα του τηλεφώνου. Καθορίζει επίσης τη σύνταξη της συμβολοσειράς που προστίθεται στο αρχείο διαμόρφωσης του τηλεφώνου με κώδικα XML (cfg. XML) για τη διαμόρφωση μιας παραμέτρου.

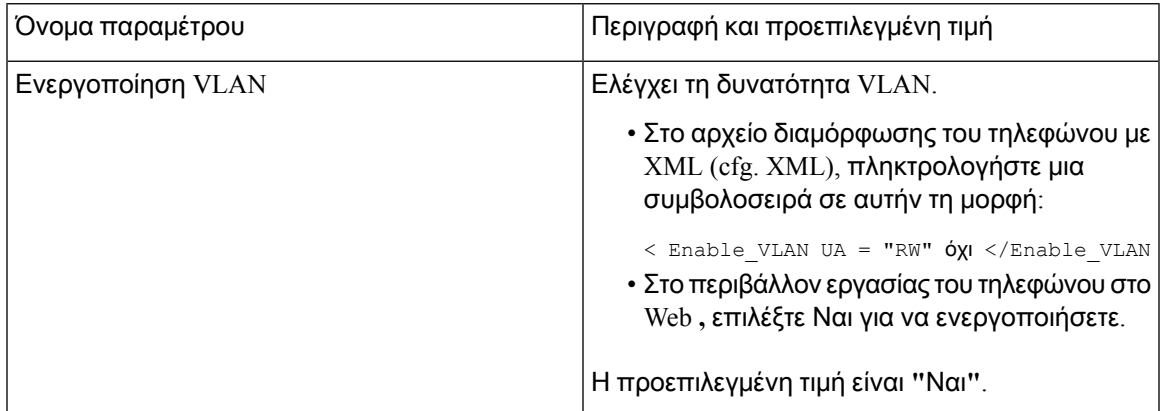

 $\mathbf I$ 

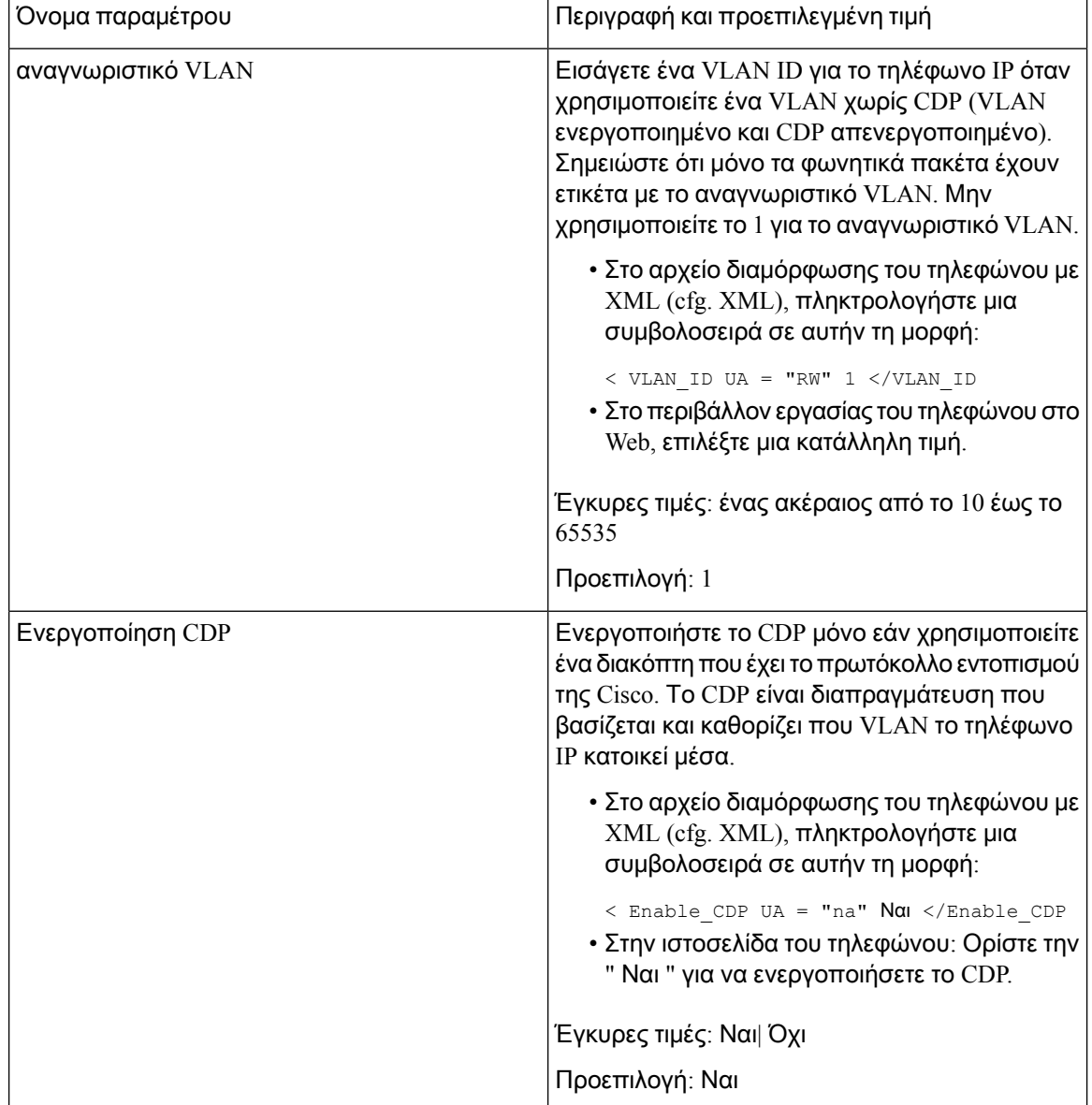
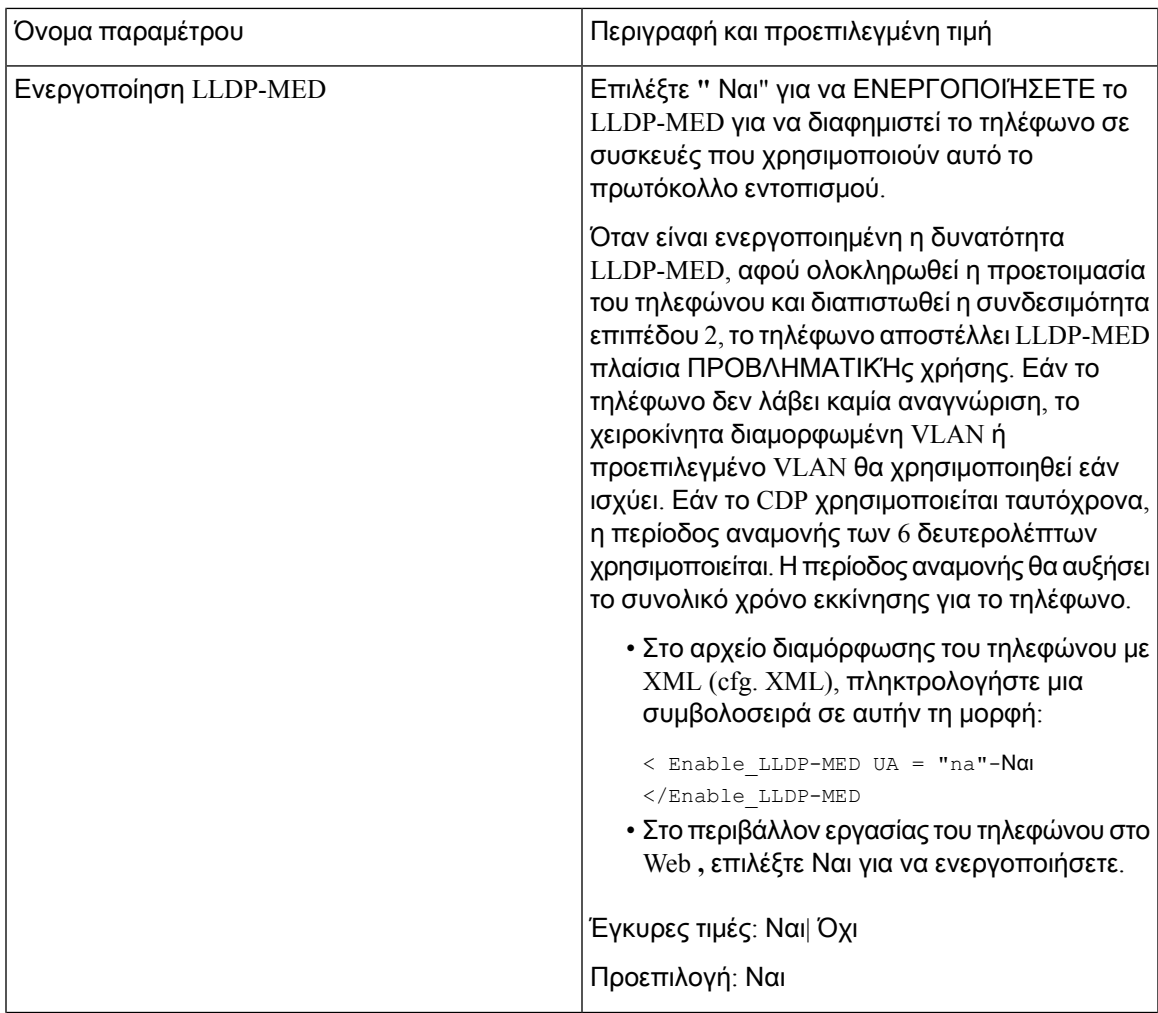

Ī

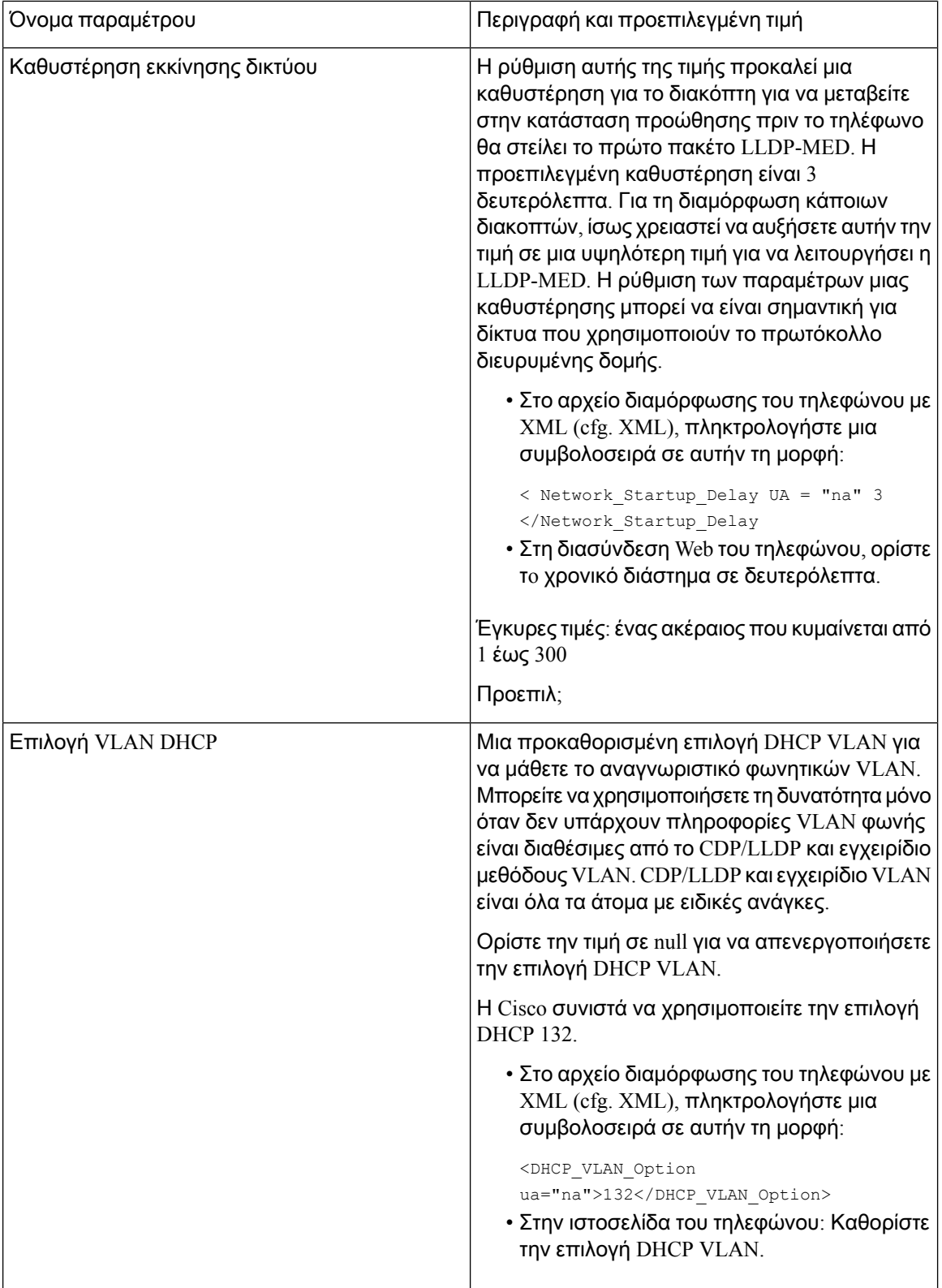

# Διαμόρφωση **SIP**

Οι ρυθμίσεις SIP για το τηλέφωνο IP της Cisco έχουν διαμορφωθεί για το τηλέφωνο γενικότερα και για τις επεκτάσεις.

## Διαμόρφωση των βασικών παραμέτρων **SIP**

#### Πριν ξεκινήσετε

Μεταβείτε στην ιστοσελίδα διαχείρισης τηλεφώνου. Βλ. Μεταβείτε στη [διασύνδεση](#page-128-0) Web του τηλεφώνου, στη [σελίδα](#page-128-0) 111.

Διαδικασία

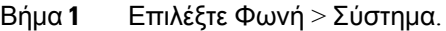

- Βήμα **2** Στην ενότητα παράμετροι SIP, ορίστε τις παραμέτρους που περιγράφονται στον [Παράμετροι](#page-362-0) SIP, στη [σελίδα](#page-362-0) 345πίνακα.
- Βήμα **3** Κάντε κλικ στο κουμπί Υποβολή όλων των αλλαγών.

### <span id="page-362-0"></span>Παράμετροι **SIP**

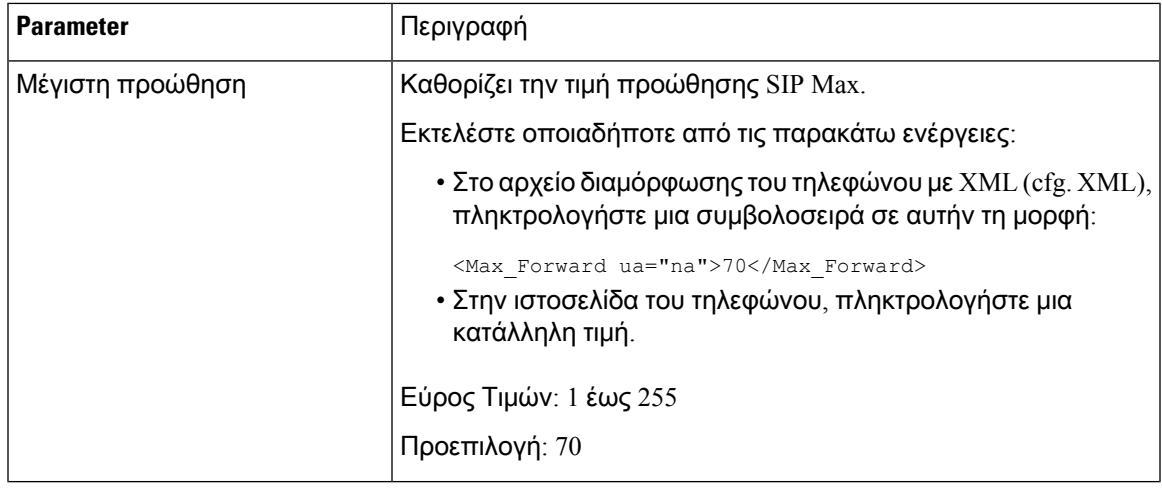

 $\mathbf{l}$ 

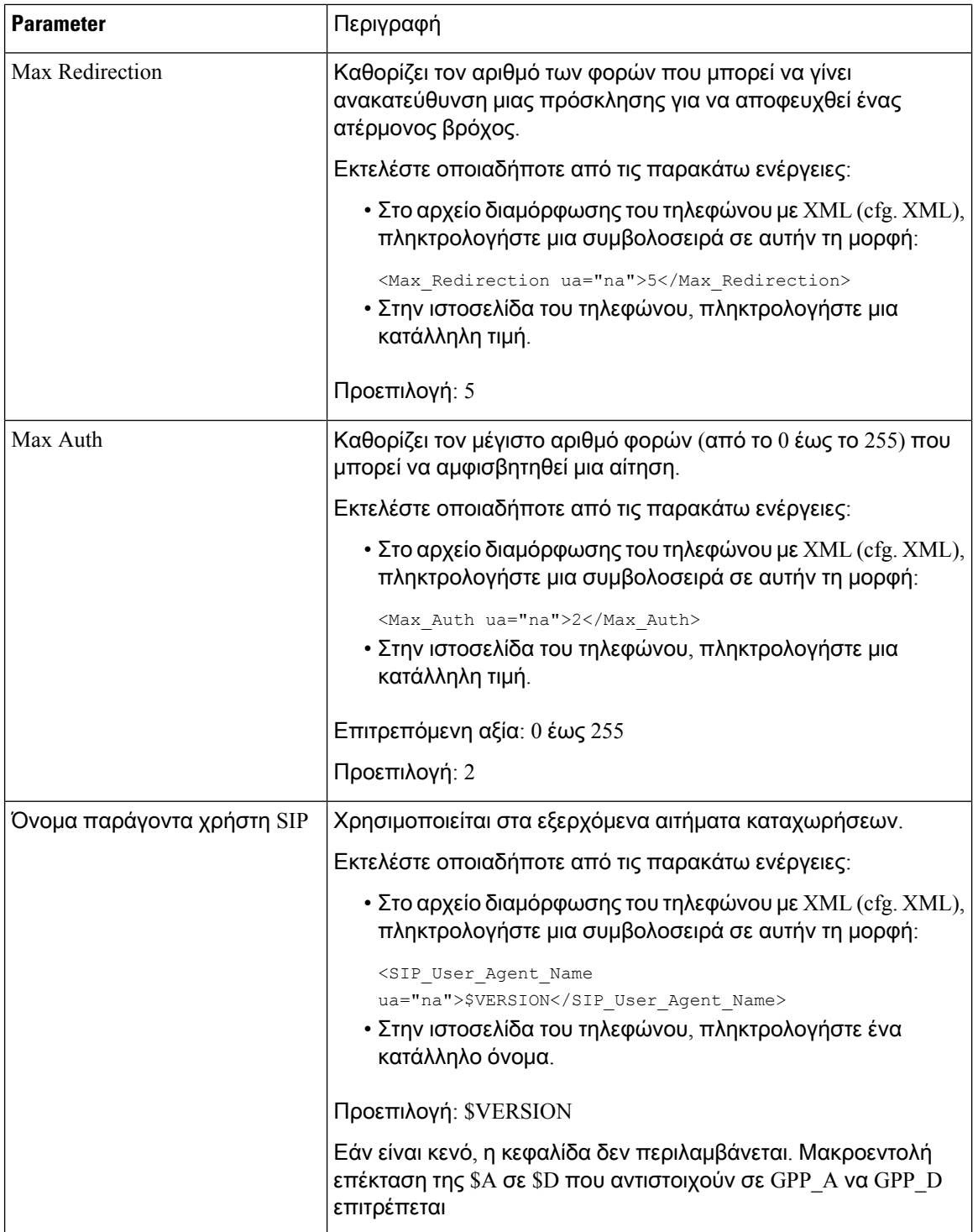

ı

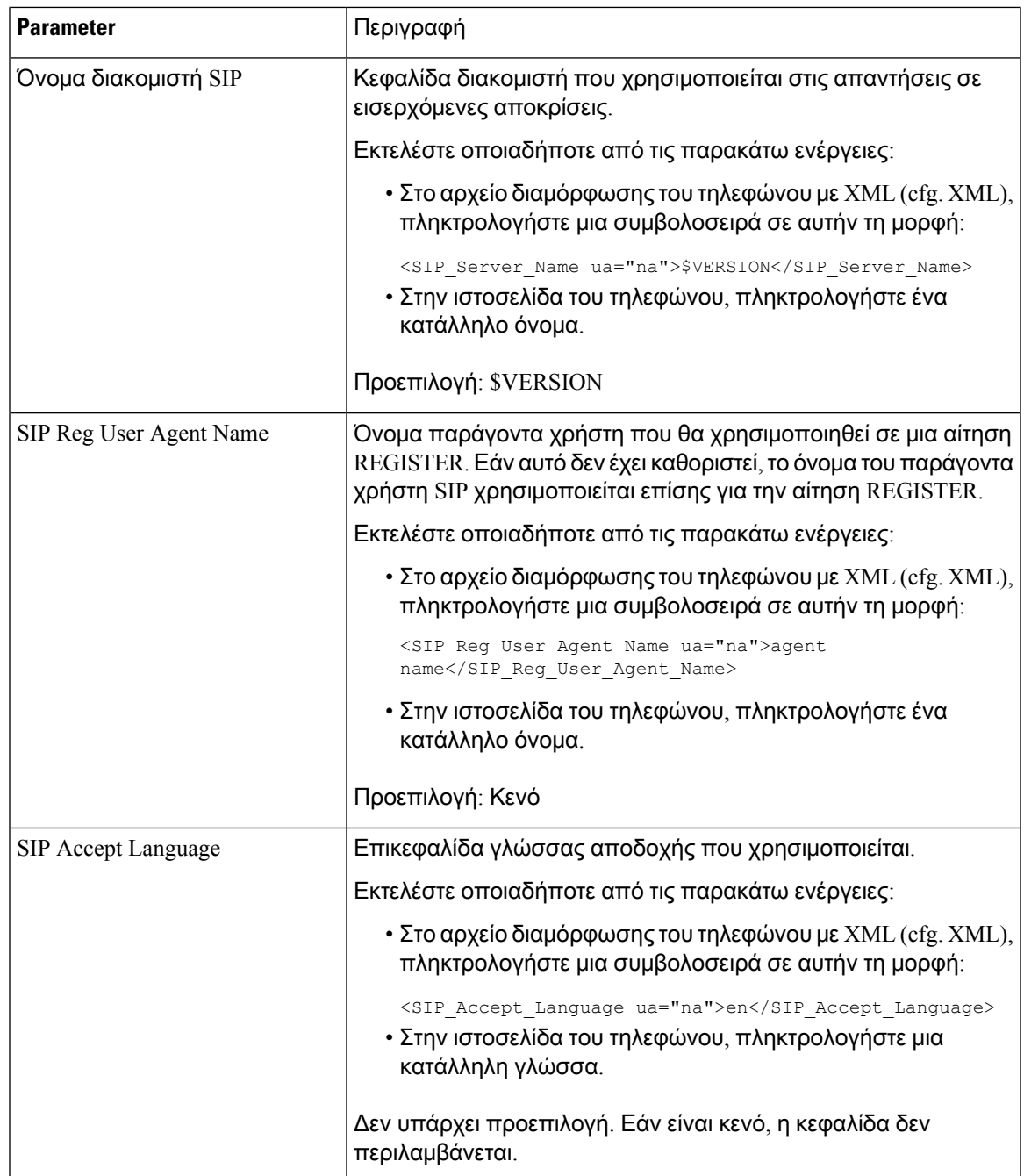

 $\mathbf I$ 

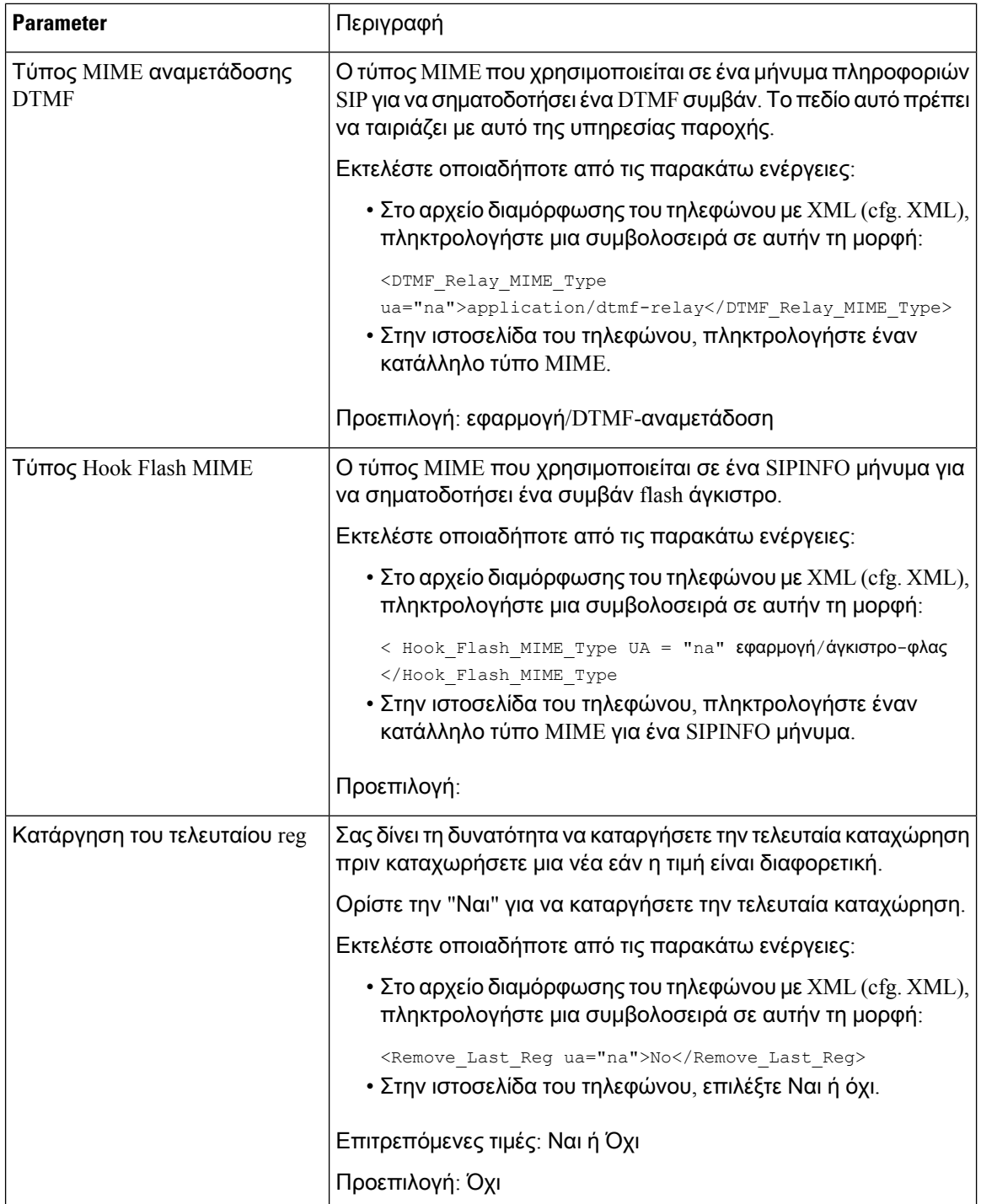

 $\overline{\phantom{a}}$ 

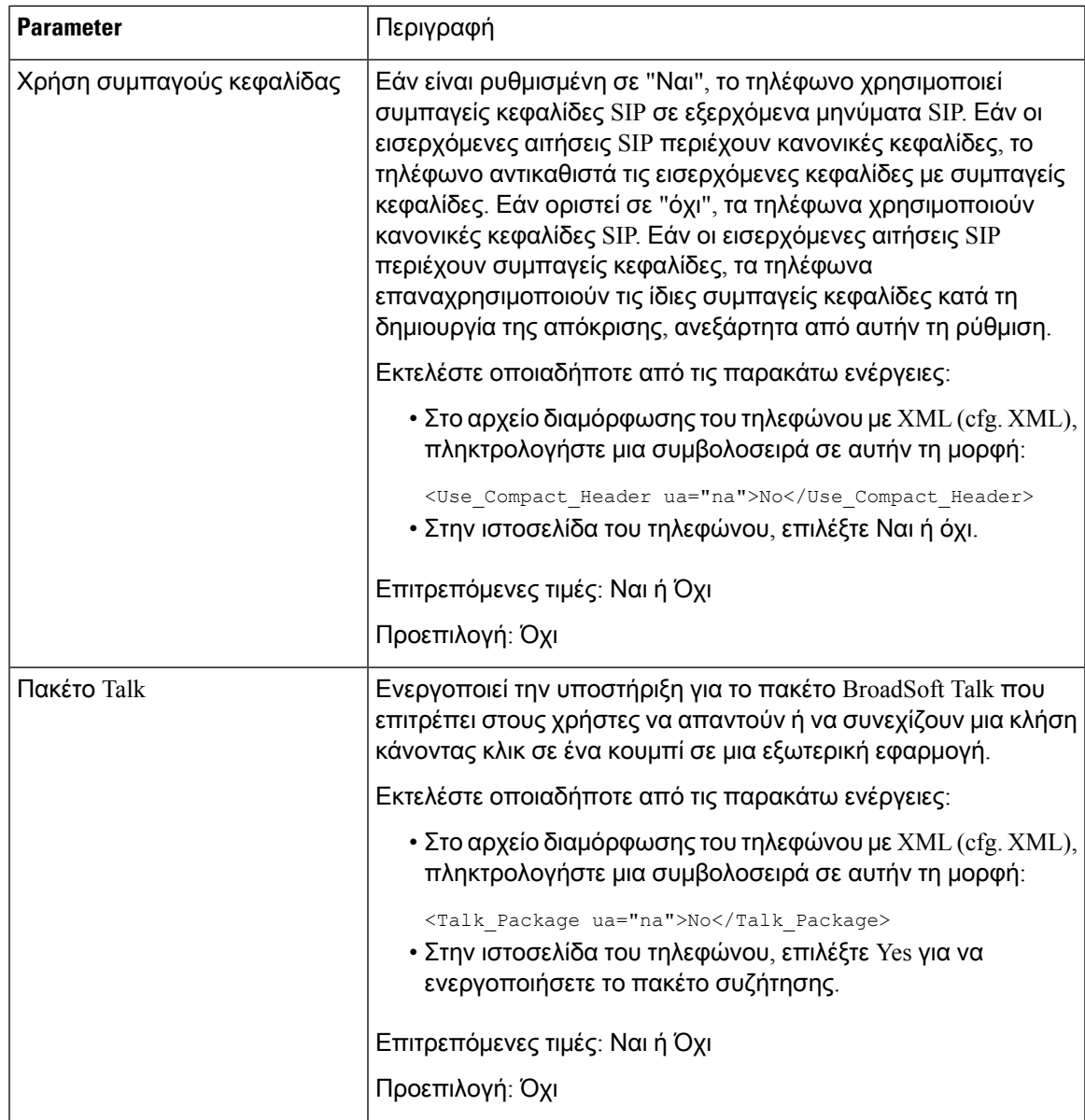

 $\mathbf I$ 

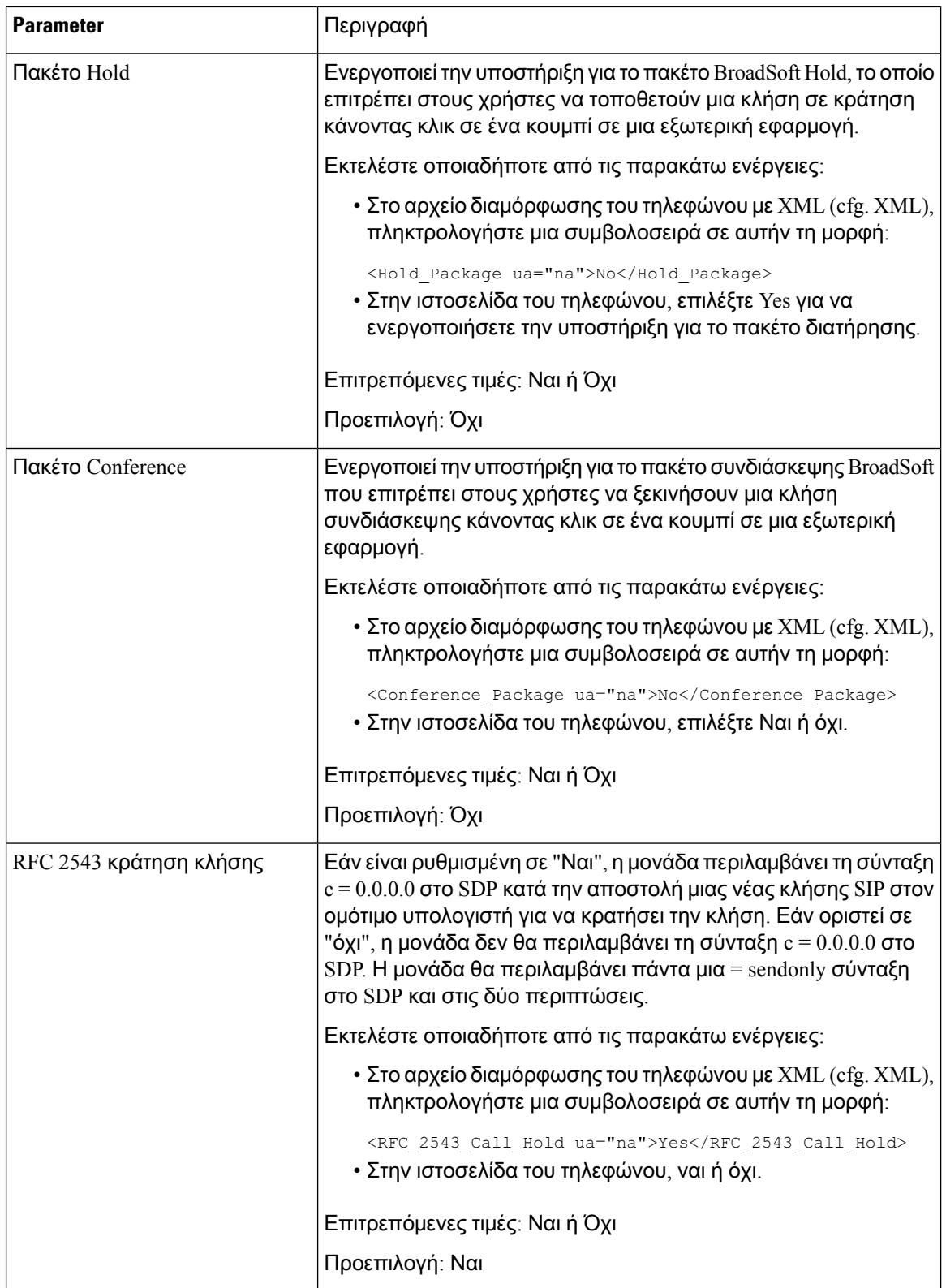

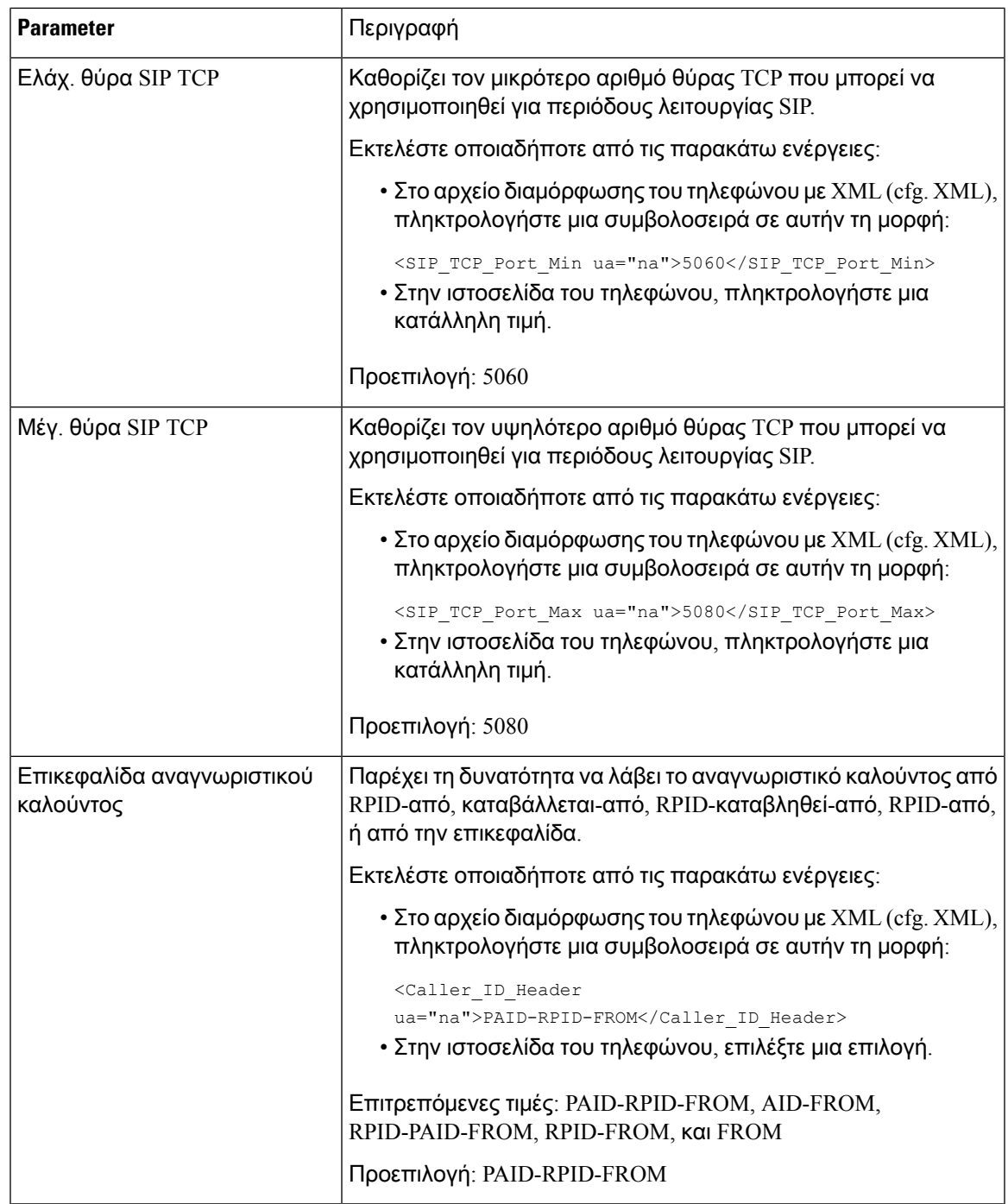

 $\mathbf I$ 

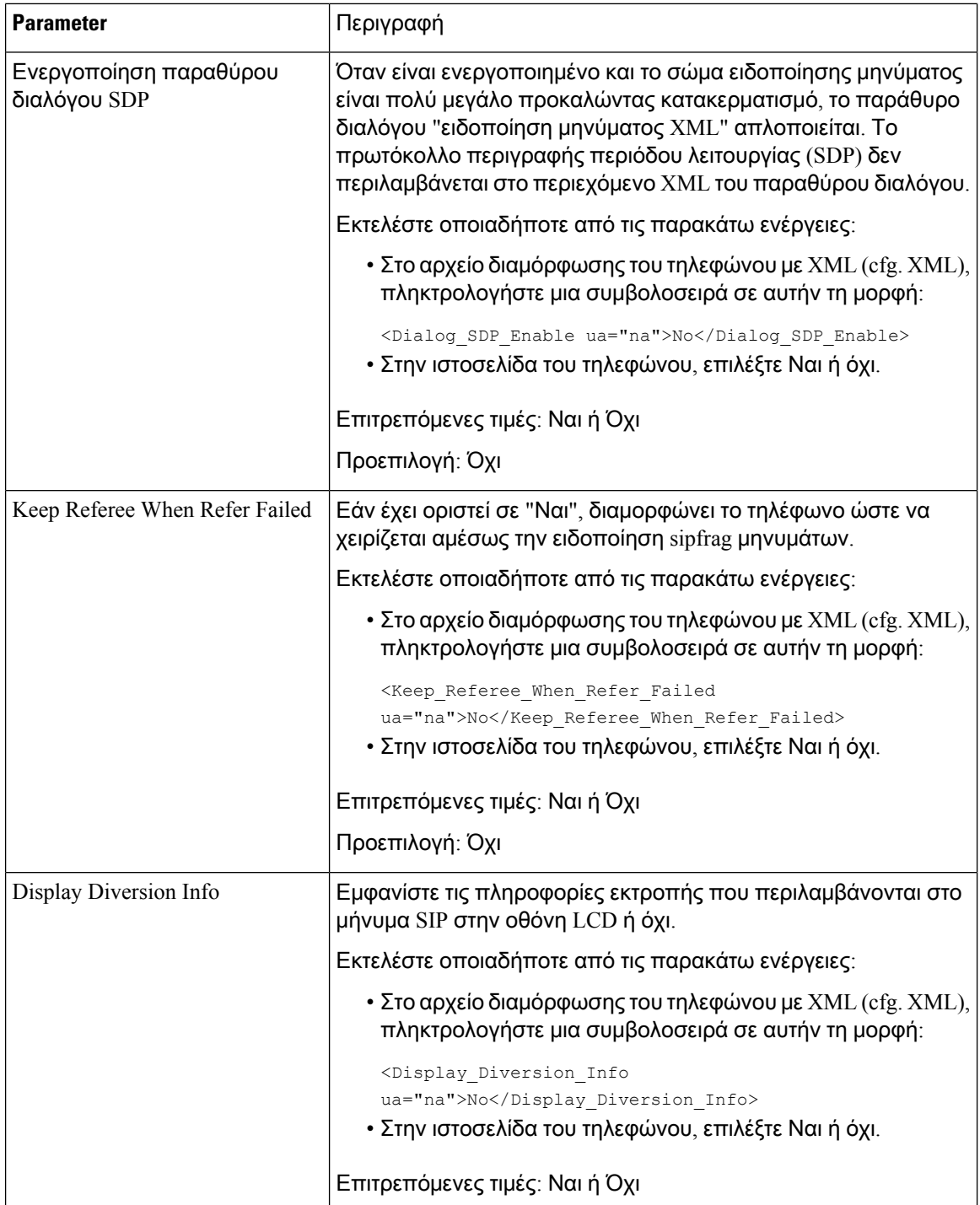

ı

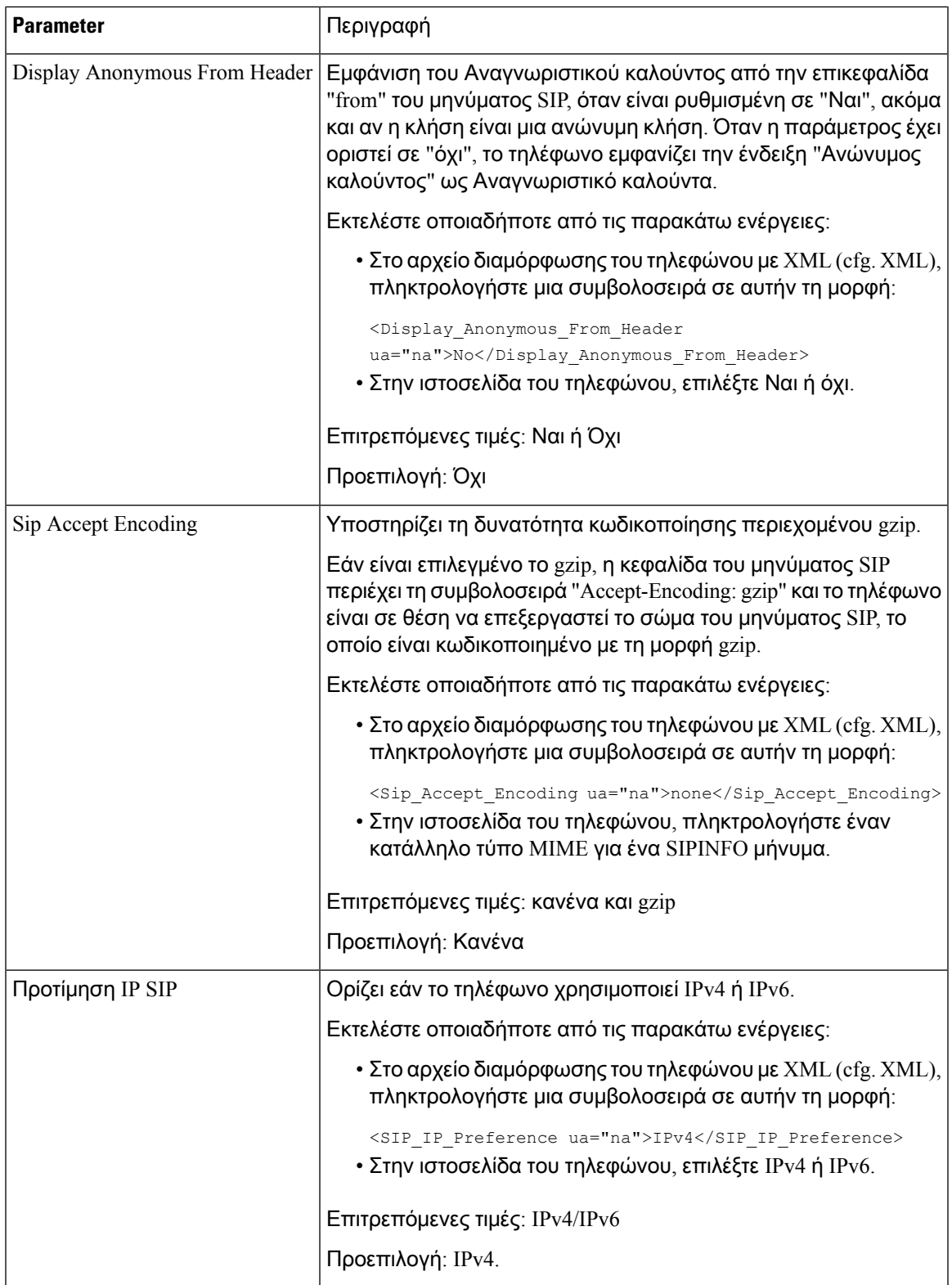

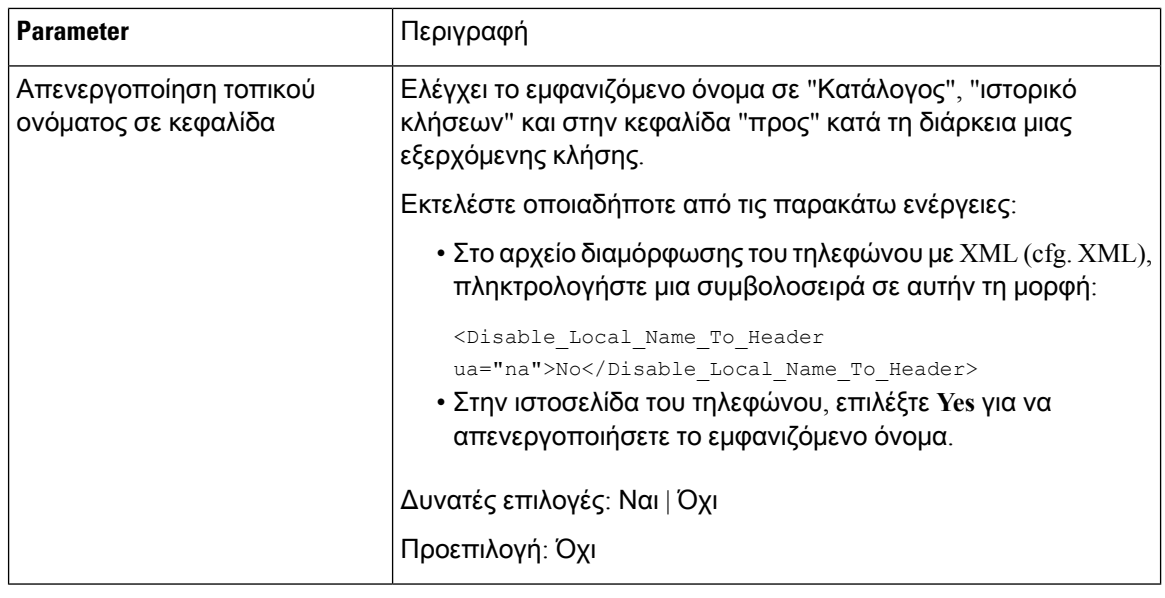

## Διαμόρφωση των τιμών χρονιστή **SIP**

### Πριν ξεκινήσετε

Μεταβείτε στην ιστοσελίδα διαχείρισης τηλεφώνου. Βλ. Μεταβείτε στη [διασύνδεση](#page-128-0) Web του τηλεφώνου, στη [σελίδα](#page-128-0) 111.

Διαδικασία

Βήμα **1** Επιλέξτε Φωνή > Σύστημα.

Βήμα **2** Στην ενότητα τιμές χρονιστή SIP, ορίστε τις τιμές χρονιστή SIP σε δευτερόλεπτα, όπως περιγράφεται στο Τιμές [χρονιστή](#page-371-0) SIP (δευτ.), στη σελίδα 354.

<span id="page-371-0"></span>Βήμα **3** Κάντε κλικ στο κουμπί Υποβολή όλων των αλλαγών.

### Τιμές χρονιστή **SIP (**δευτ**.)**

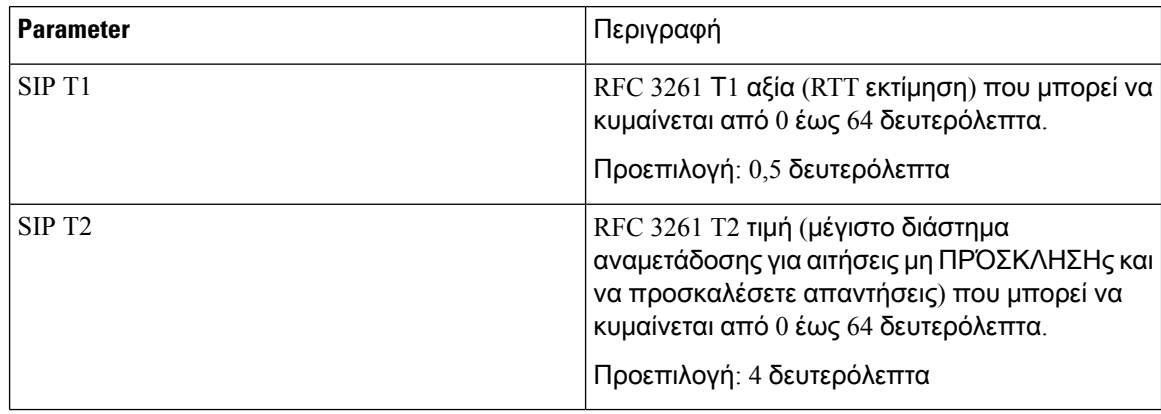

 $\overline{\phantom{a}}$ 

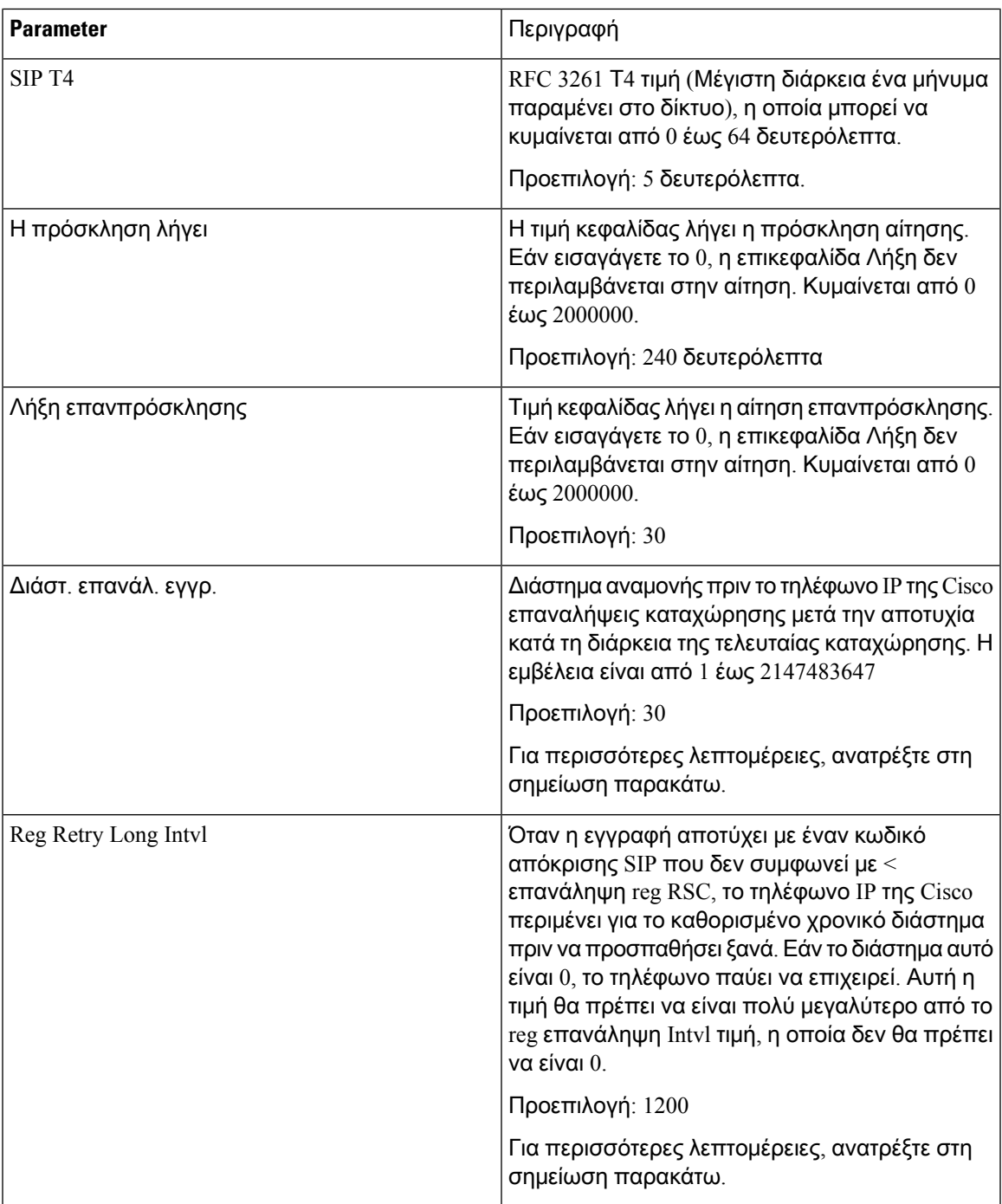

| <b>Parameter</b>                         | Περιγραφή                                                                                                    |
|------------------------------------------|----------------------------------------------------------------------------------------------------|
| Τυχαία καθυστέρηση επανάληψης εγγραφής   | Τυχαίο εύρος καθυστέρησης (σε δευτερόλεπτα)<br>για προσθήκη στο < εγγραφή επανάληψη Intvl<br>όταν προσπαθείτε να καταχωρήσετε το μητρώο<br>μετά από μια αποτυχία. Ελάχιστη και μέγιστη<br>τυχαία καθυστέρηση που θα προστεθεί στο κοντό<br>χρονόμετρο. Το εύρος είναι από 0 έως<br>2147483647.<br>Προεπιλογή: 0                                                                                                    |
| Μεγ. τυχαία καθυστέρηση επανάληψης εγγρ. | Τυχαίο εύρος καθυστέρησης (σε δευτερόλεπτα)<br>για προσθήκη στο < εγγραφή επανάληψης<br>μεγάλης Intvl κατά την προσπάθεια REGISTER<br>μετά από μια αποτυχία.<br>Προεπιλογή: 0                                                                                                    |
| Reg Retry Intvl Cap                      | Μέγιστη τιμή της εκθετικής καθυστέρησης. Η<br>μέγιστη τιμή για το ανώτατο όριο στην εκθετική<br>καθυστέρηση διπλασιασμών επανάληψης (η<br>οποία ξεκινά από το Register Retry Intvl και<br>διπλασιάζεται σε κάθε επανάληψη). Έχει<br>προεπιλεγμένη τιμή 0, η οποία απενεργοποιεί το<br>εκθετικό διπλασιασμό (δηλαδή, το διάστημα<br>επανάληψης σφάλματος είναι πάντα στο Register<br>Retry Intvl). Όταν είναι ενεργοποιημένη αυτή η<br>δυνατότητα, το Reg Retry Random Delay<br>προστίθεται στην τιμή καθυστέρησης εκθετικού<br>διπλασιασμού. Το εύρος είναι από 0 έως<br>2147483647.<br>Προεπιλογή: 0 |
| Sub Retry Intvl                          | Αυτή η τιμή (σε δευτερόλεπτα) καθορίζει το<br>διάστημα επανάληψης όταν αποτύχει η τελευταία<br>αίτηση εγγραφής.<br>Προεπιλογή: 10.                                                                                                    |

Σημείωση

Το τηλέφωνο μπορεί να χρησιμοποιήσει μια τιμή "επανάληψη μετά" όταν λαμβάνεται από ένα διακομιστή μεσολάβησης SIP που είναι πολύ απασχολημένος για να επεξεργαστεί μια αίτηση (503 υπηρεσία δεν είναι διαθέσιμο μήνυμα). Εάν το μήνυμα απόκρισης περιλαμβάνει μια κεφαλίδα "επανάληψη μετά", το τηλέφωνο αναμένει το καθορισμένο χρονικό διάστημα πριν να εγγραφεί ξανά. Εάν δεν υπάρχει μια κεφαλίδα "επανάληψη μετά", το τηλέφωνο περιμένει την τιμή που έχει καθοριστεί στο χρονικό διάστημα επανάληψης reg ή το χρονικό διάστημα επανάληψης του reg.

## Διαμόρφωση του χειρισμού κωδικών κατάστασης απόκρισης

#### Πριν ξεκινήσετε

Μεταβείτε στην ιστοσελίδα διαχείρισης τηλεφώνου. Βλ. Μεταβείτε στη [διασύνδεση](#page-128-0) Web του τηλεφώνου, στη [σελίδα](#page-128-0) 111.

#### Διαδικασία

Βήμα **1** Επιλέξτε Φωνή > Σύστημα.

- Βήμα **2** Στην ενότητα χειρισμός κωδικού κατάστασης απόκρισης, ορίστε τις τιμές που καθορίζονται στον Χειρισμός κωδικού [κατάστασης](#page-374-0) απόκρισης paramters, στη σελίδα 357πίνακα.
- Βήμα **3** Κάντε κλικ στο κουμπί Υποβολή όλων των αλλαγών.

### <span id="page-374-0"></span>Χειρισμός κωδικού κατάστασης απόκρισης **paramters**

Ο ακόλουθος πίνακας καθορίζειτηλειτουργία καιτηχρήσητων παραμέτρων στην ενότητα Διακομιστή μεσολάβησης και εγγραφής στην καρτέλα Επέκτ. (n) της διασύνδεσης web του τηλεφώνου. Καθορίζει επίσης τη σύνταξη της συμβολοσειράς που προστίθεται στο αρχείο διαμόρφωσης του τηλεφώνου με κώδικα XML (cfg. XML) για τη διαμόρφωση μιας παραμέτρου.

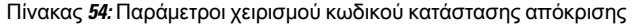

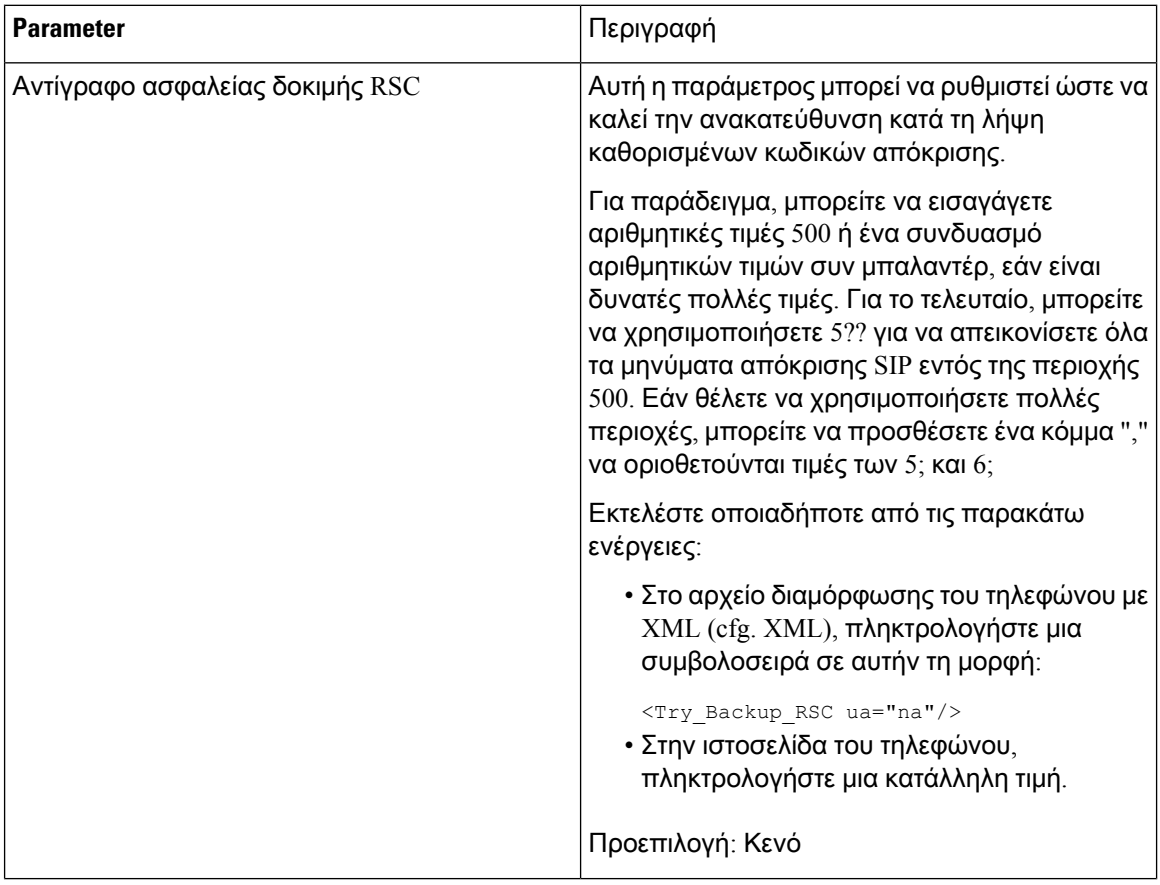

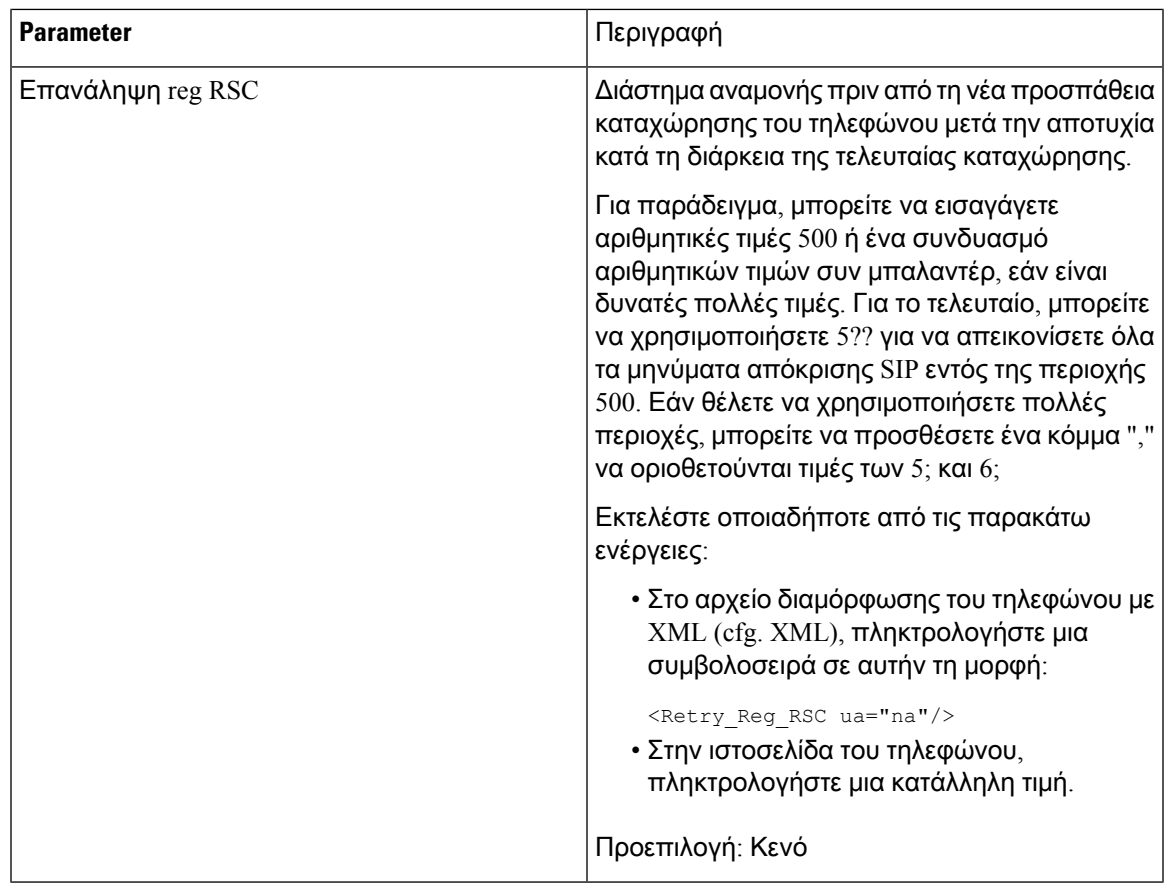

## Διαμόρφωση διακομιστή **NTP**

Μπορείτε να ρυθμίσετε τις παραμέτρους των διακομιστών NTP με IPv4 και IPv6. Μπορείτε επίσης να διαμορφώσετε το διακομιστή NTPμε το DHCPv4 επιλογή42ήτο DHCPv6 επιλογή56. Η διαμόρφωση του NTP με τον αρχικό κεντρικό υπολογιστή NTP και τις δευτερεύουσες παραμέτρους κεντρικών υπολογιστών NTPέχει την υψηλότερη προτεραιότητα πέρα απότη διαμόρφωση NTPμε DHCPv4 την επιλογή 42 ή DHCPv6 επιλογή 56.

#### Πριν ξεκινήσετε

Μεταβείτε στην ιστοσελίδα διαχείρισης τηλεφώνου. Βλ. Μεταβείτε στη [διασύνδεση](#page-128-0) Web του τηλεφώνου, στη [σελίδα](#page-128-0) 111.

Διαδικασία

- Βήμα **1** Επιλέξτε Φωνή > Σύστημα.
- Βήμα **2** Στην ενότητα Προαιρετική διαμόρφωση δικτύου,ορίστε τη διεύθυνσηIPv4ήIPv6,όπως περιγράφεται στον πίνακα [Παράμετροι](#page-377-0) διακομιστή NTP, στη σελίδα 360.
- Βήμα **3** Κάντε κλικ στο κουμπί Υποβολή όλων των αλλαγών.

### <span id="page-377-0"></span>Παράμετροι διακομιστή **NTP**

Ο παρακάτω πίνακας καθορίζει τη λειτουργία και τη χρήση των παραμέτρων του διακομιστή ΝΤΡ στην ενότητα προαιρετικής διαμόρφωσης δικτύου στην καρτέλα Σύστημα της διασύνδεσης Web του τηλεφώνου. Καθορίζει επίσης τη σύνταξη της συμβολοσειράς που προστίθεται στο αρχείο διαμόρφωσης του τηλεφώνου με κώδικα XML (cfg. XML) για τη διαμόρφωση μιας παραμέτρου.

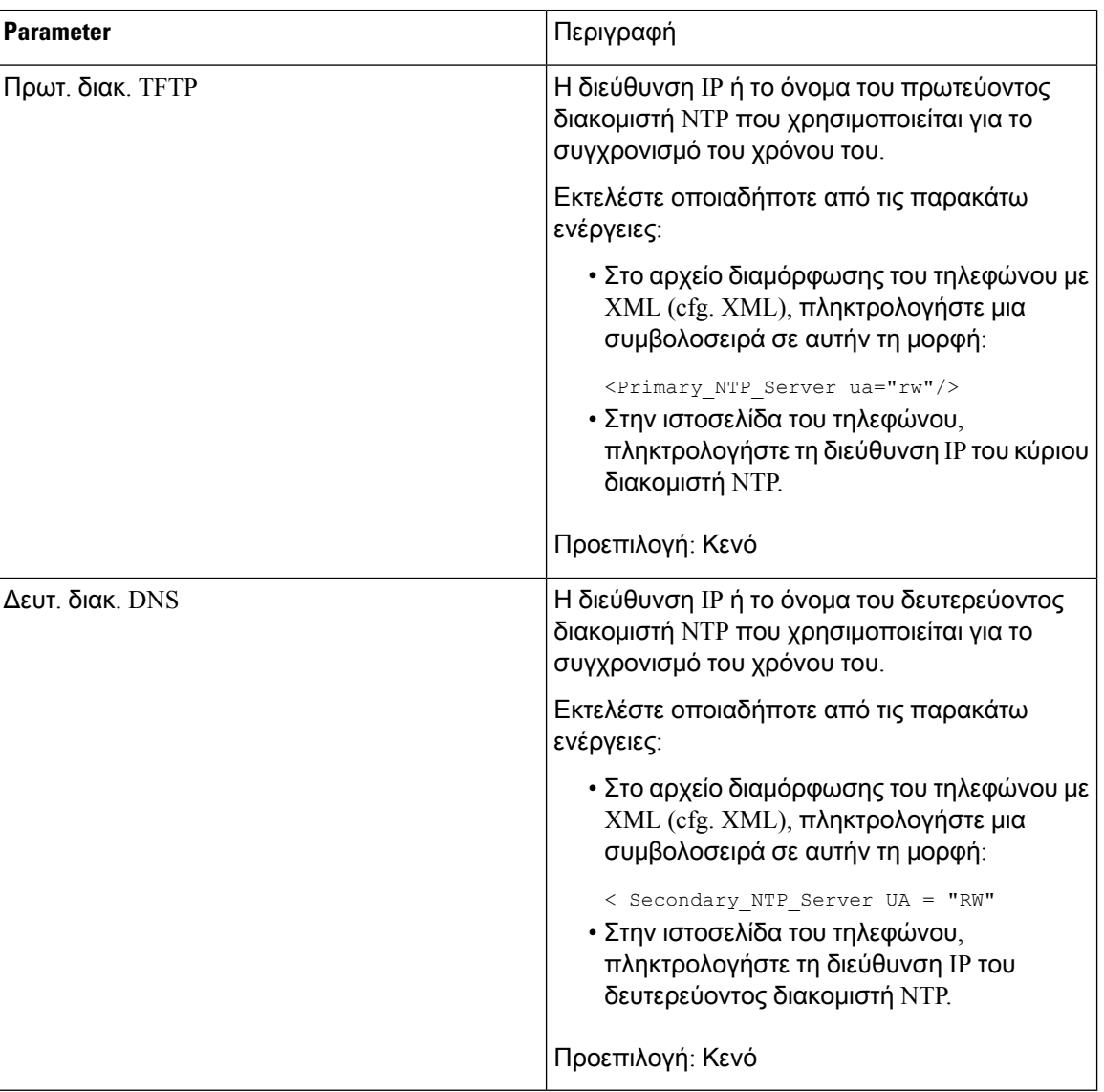

Πίνακας **55:** Παράμετροι διακομιστή **NTP**

## Διαμόρφωση των παραμέτρων **RTP**

#### Πριν ξεκινήσετε

Μεταβείτε στην ιστοσελίδα διαχείρισης τηλεφώνου. Βλ. Μεταβείτε στη [διασύνδεση](#page-128-0) Web του τηλεφώνου, στη [σελίδα](#page-128-0) 111.

#### Διαδικασία

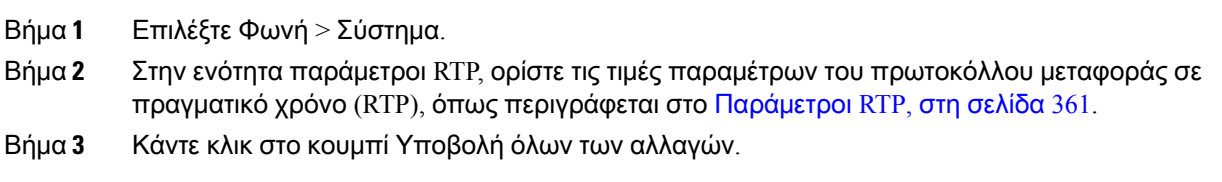

### <span id="page-378-0"></span>Παράμετροι **RTP**

Ο ακόλουθος πίνακας καθορίζειτηλειτουργία καιτηχρήσητων παραμέτρων στην ενότητα Παράμετροι RTP στην καρτέλα SIP της διασύνδεσης web του τηλεφώνου. Καθορίζει επίσης τη σύνταξη της συμβολοσειράς που προστίθεται στο αρχείο διαμόρφωσης του τηλεφώνου με κώδικα XML (cfg. XML) για τη διαμόρφωση μιας παραμέτρου.

Πίνακας **56:** Παράμετροι **RTP**

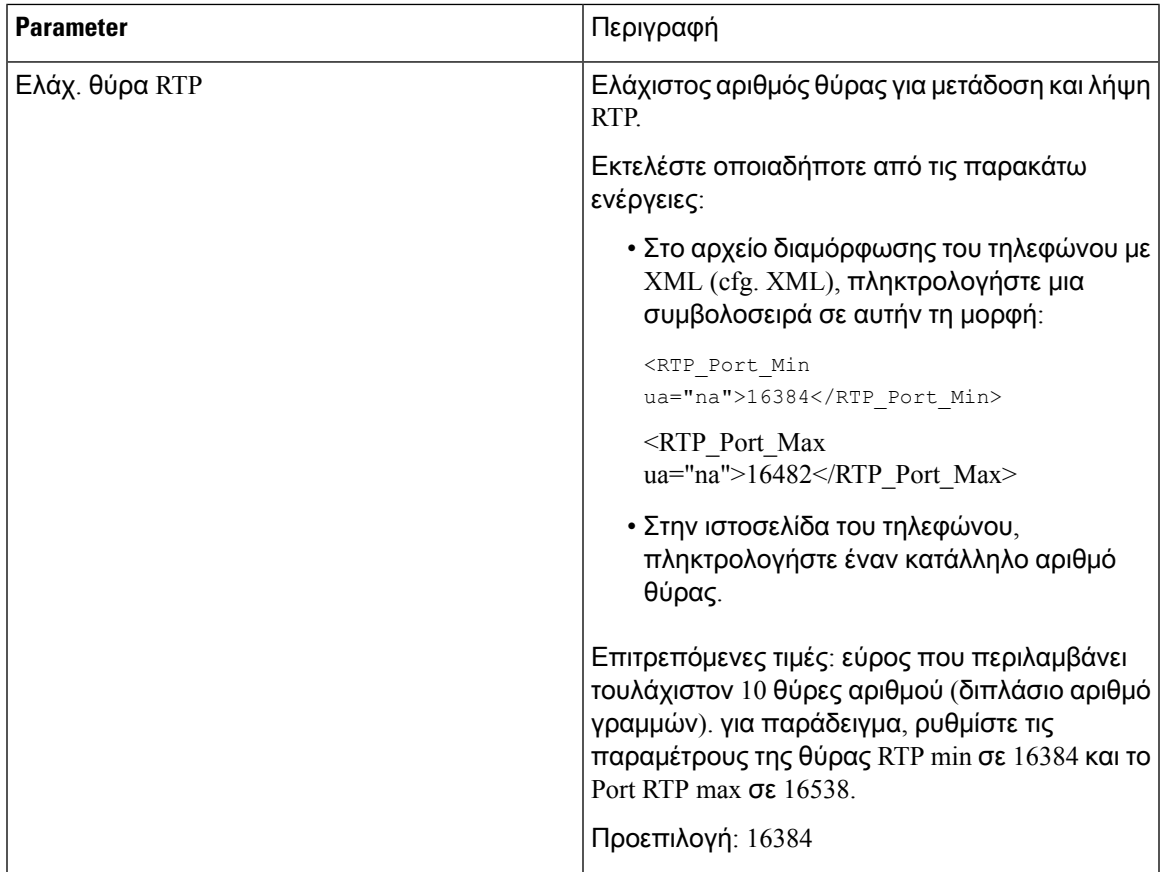

 $\mathbf I$ 

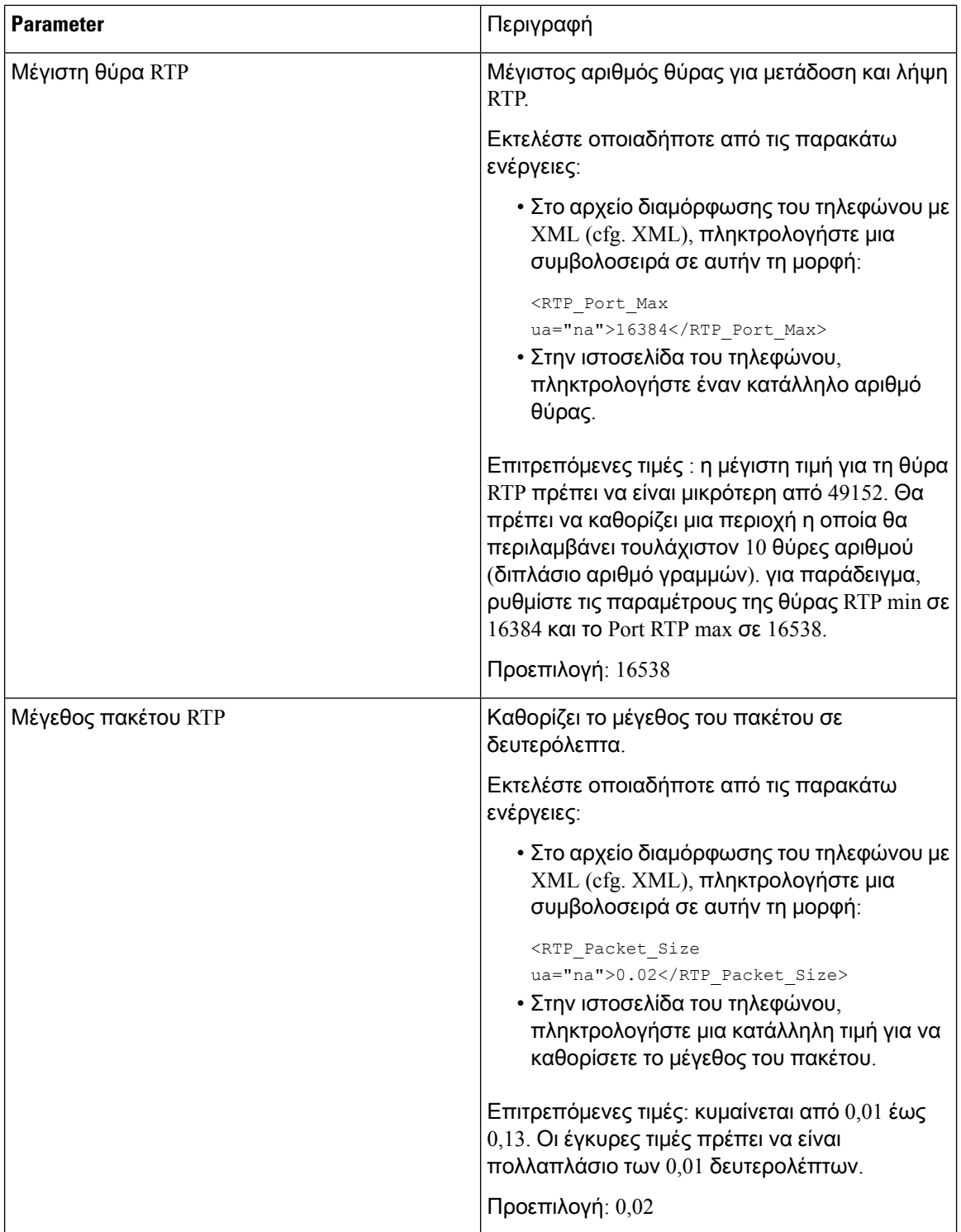

ı

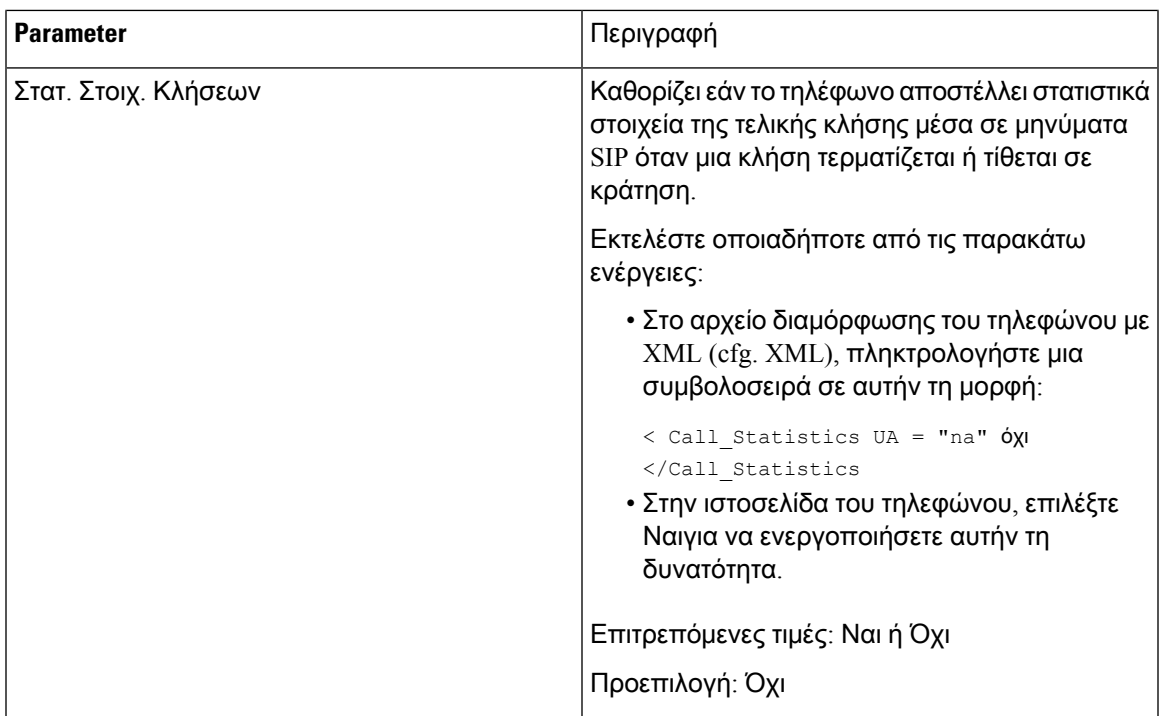

 $\mathbf I$ 

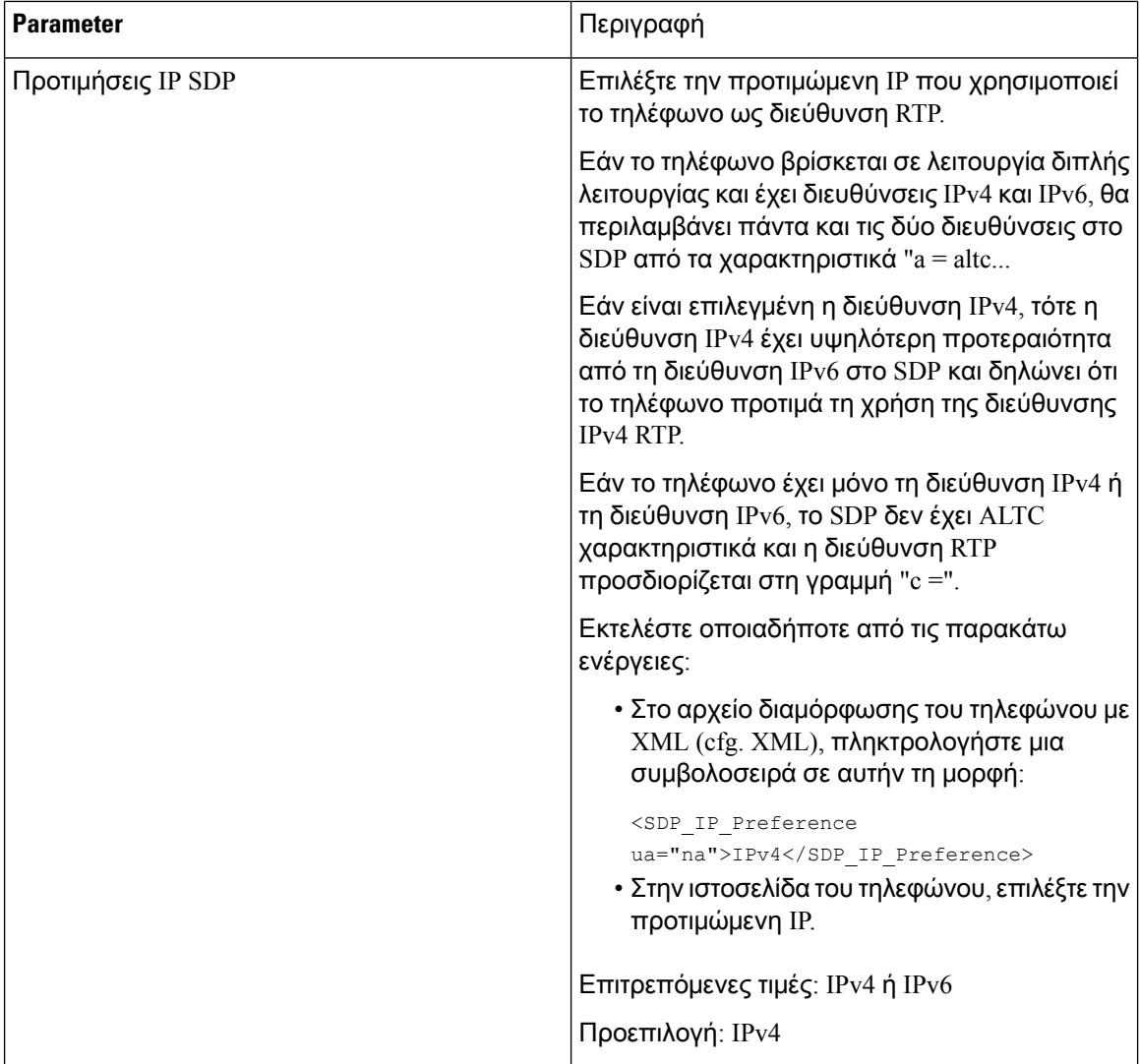

ı

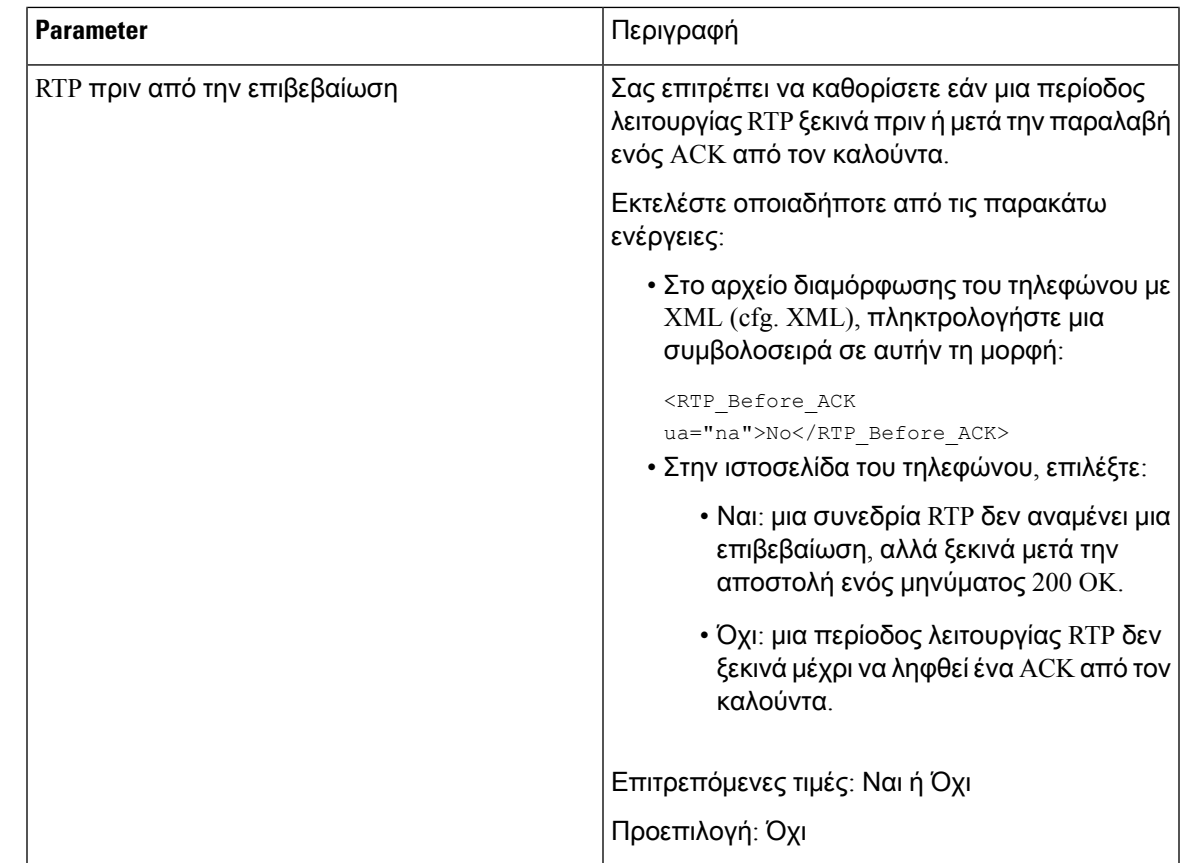

# Έλεγχος της συμπεριφοράς **SIP** και **RTP** σε **dual mode**

Μπορείτε να ελέγξετε τις παραμέτρους SIP και RTP με προτίμηση SIP IP και SDP IP πεδία προτίμησης όταν το τηλέφωνο είναι σε dual mode.

Η παράμετρος προτιμήσεων IP SIP καθορίζει ποιο τηλέφωνο διευθύνσεων IP δοκιμάζει πρώτα όταν είναι στη διπλή λειτουργία.

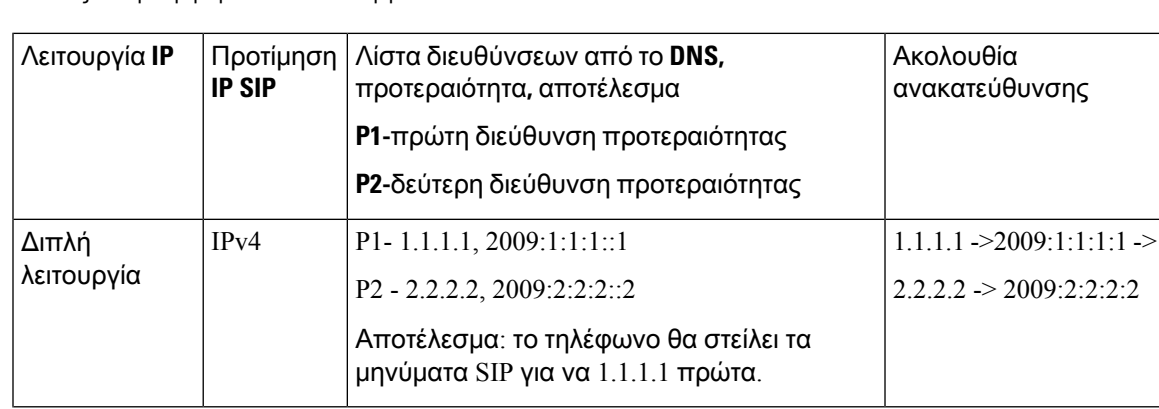

Πίνακας **57:** Προτίμηση **IP SIP** και λειτουργία **IP**

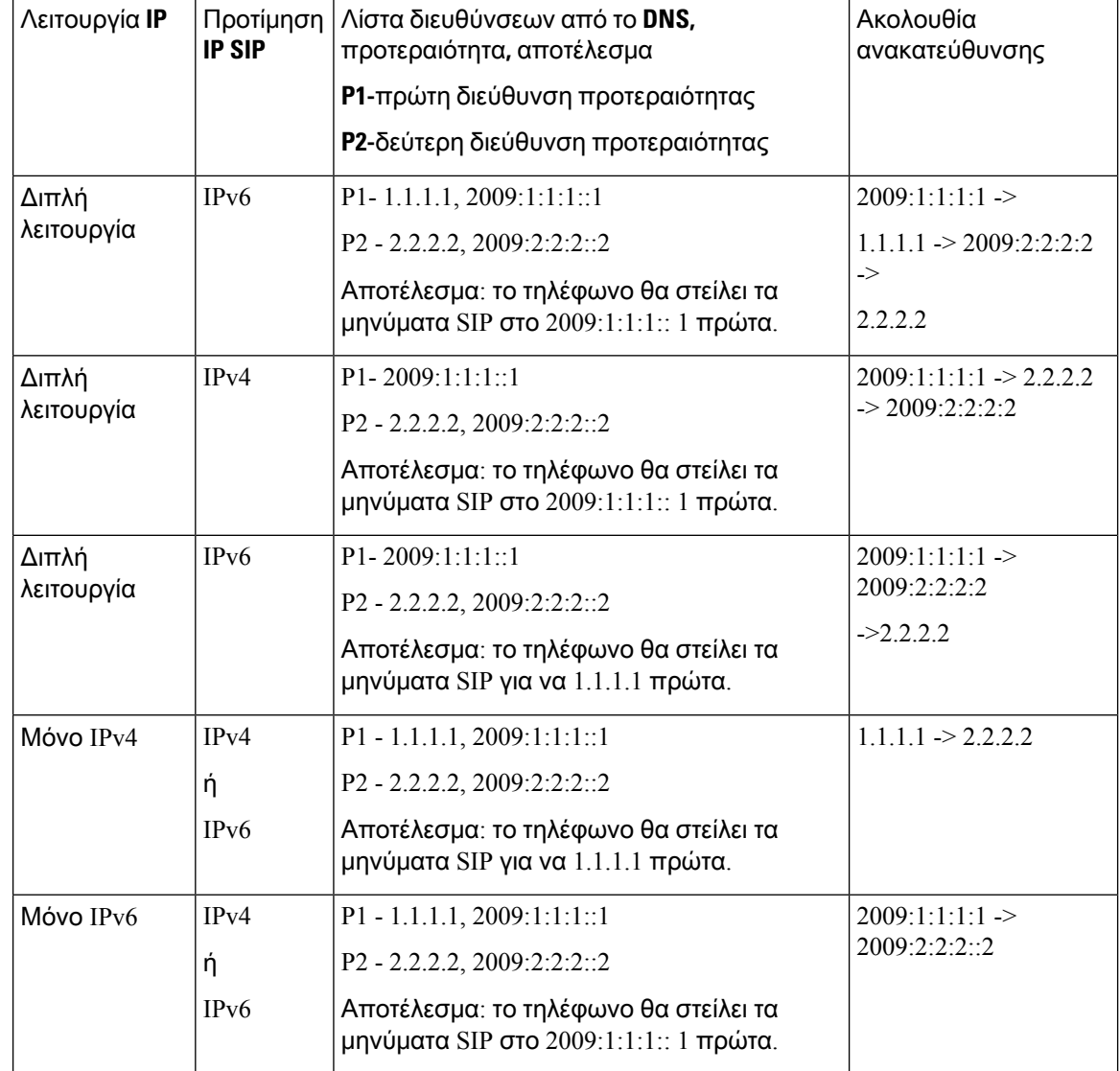

Το SDP IP προτιμήσεων-ALTC βοηθά τους ομότιμους υπολογιστές να διαπραγματεύονται την οικογένεια διευθύνσεων RTP με διπλή λειτουργία.

### Πριν ξεκινήσετε

Μεταβείτε στην ιστοσελίδα διαχείρισης τηλεφώνου. Βλ. Μεταβείτε στη [διασύνδεση](#page-128-0) Web του τηλεφώνου, στη [σελίδα](#page-128-0) 111.

#### Διαδικασία

### Βήμα **1** Επιλέξτε Φωνή > **SIP**.

Βήμα **2** Στην ενότητα παράμετροι **SIP,** επιλέξτε **IPv4** ή **IPv6** στο πεδίο προτιμήσεων IP SIP.

Για λεπτομέρειες, ανατρέξτε στο πεδίο ΠΡΟΤΙΜΉΣΕΩν IP του [Παράμετροι](#page-362-0) SIP, στη σελίδα 345SDP στον πίνακα.

Βήμα **3** Στην ενότητα παράμετροι **RTP,** επιλέξτε **IPv4** ή **IPv6** στο πεδίο προτιμήσεων IP του SDP. Για λεπτομέρειες, ανατρέξτε στην ΠΡΟΤΊΜΗΣΗ SDPIP στον [Παράμετροι](#page-378-0) RTP, στη σελίδα 361πίνακα.

## Διαμόρφωση των τύπων ωφέλιμου φορτίου **SDP**

Το Cisco IPτηλέφωνουποστηρίζει το RFC4733. Μπορείτε να επιλέξετε απότρεις επιλογές μεταφοράς ήχου-βίντεο (AVT) για να στείλετε DTMF παλμών στο διακομιστή.

Τα δυναμικά ωφέλιμα φορτία που έχουν διαμορφωθεί χρησιμοποιούνται για εξερχόμενες κλήσεις μόνο όταν το Cisco IP τηλέφωνο παρουσιάζει ένα πρωτόκολλο περιγραφής συνεδρίας (SDP). Για τις εισερχόμενες κλήσεις με μια προσφορά του SDP, το τηλέφωνο ακολουθεί τον τύπο δυναμικού φορτίου που έχει εκχωρηθεί από τον καλούντα.

Το Cisco IP τηλέφωνο χρησιμοποιεί τα ρυθμισμένα ονόματα κωδικοποιητών στο εξερχόμενο SDP. Για το εισερχόμενο SDP με τυποποιημένους τύπους ωφέλιμου φορτίου 0-95, το τηλέφωνο αγνοεί τα ονόματα των κωδικοποιητών. Για τύπους δυναμικού ωφέλιμου φορτίου, το τηλέφωνο αναγνωρίζει τον κωδικοποιητή με τα ονόματα των ρυθμισμένων κωδικοποιητών. Η σύγκριση κάνει διάκριση πεζών-κεφαλαίων, επομένως θα πρέπει να ορίσετε το όνομα σωστά.

Μπορείτε επίσης να διαμορφώσετε αυτή την παράμετρο στο αρχείο διαμόρφωσης του τηλεφώνου με κώδικα XML (cfg.xml). Για να ρυθμίσετε τιςπαραμέτρους, ανατρέξτε στη σύνταξητης συμβολοσειράς στο Τύποι [ωφέλιμου](#page-385-0) φορτίου SDP, στη σελίδα 368.

Πριν ξεκινήσετε

Μεταβείτε στην ιστοσελίδα διαχείρισης τηλεφώνου. Βλ. Μεταβείτε στη [διασύνδεση](#page-128-0) Web του τηλεφώνου, στη [σελίδα](#page-128-0) 111.

Διαδικασία

- Βήμα **1** Επιλέξτε Φωνή > **SIP**.
- Βήμα **2** Στην ενότητα τύποι ωφέλιμου φορτίου SDP, ορίστε την τιμή όπως καθορίζεται στο Τύποι [ωφέλιμου](#page-385-0) [φορτίου](#page-385-0) SDP, στη σελίδα 368.
	- **AVT** δυναμικό ωφέλιμο φορτίο— είναι οποιαδήποτε μη τυπικά δεδομένα. Ο αποστολέας και ο δέκτης πρέπει να συμφωνήσουν σε έναν αριθμό. Η γκάμα είναι από 96 έως 127. Η προεπιλογή είναι 101.
	- Το δυναμικό ωφέλιμο φορτίο AVT 16kHz είναιοποιαδήποτε μητυπικά δεδομένα. Ο αποστολέας και ο δέκτης πρέπει να συμφωνήσουν σε έναν αριθμό. Η γκάμα είναι από 96 έως 127. Η προεπιλογή είναι 107.
	- Το δυναμικό ωφέλιμο φορτίο AVT 48 kHz είναι οποιαδήποτε μη τυπικά δεδομένα. Ο αποστολέας και ο δέκτης πρέπει να συμφωνήσουν σε έναν αριθμό. Η γκάμα είναι από 96 έως 127. Η προεπιλογή είναι 108.

Βήμα **3** Κάντε κλικ στο κουμπί Υποβολή όλων των αλλαγών.

### <span id="page-385-0"></span>Τύποι ωφέλιμου φορτίου **SDP**

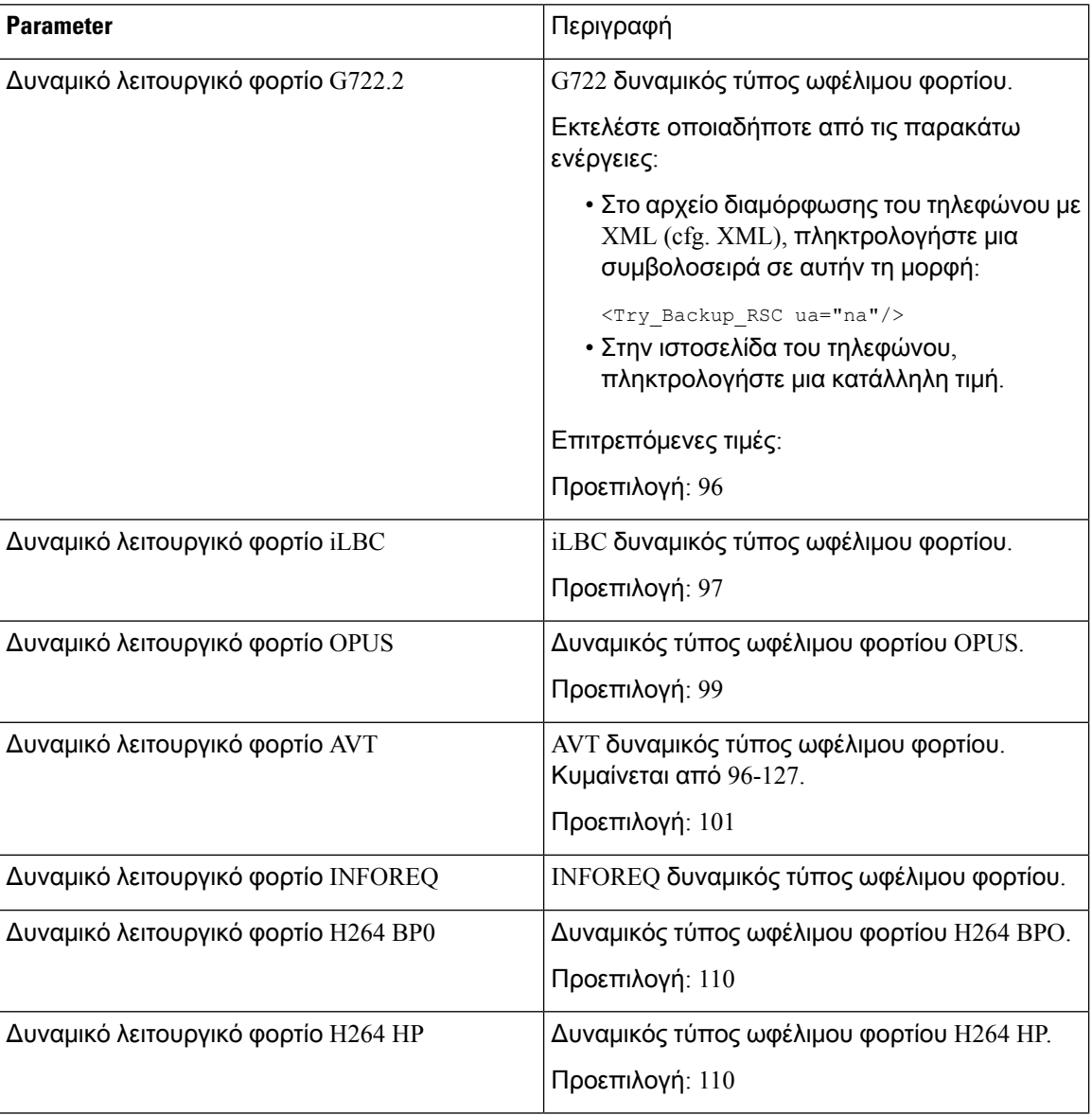

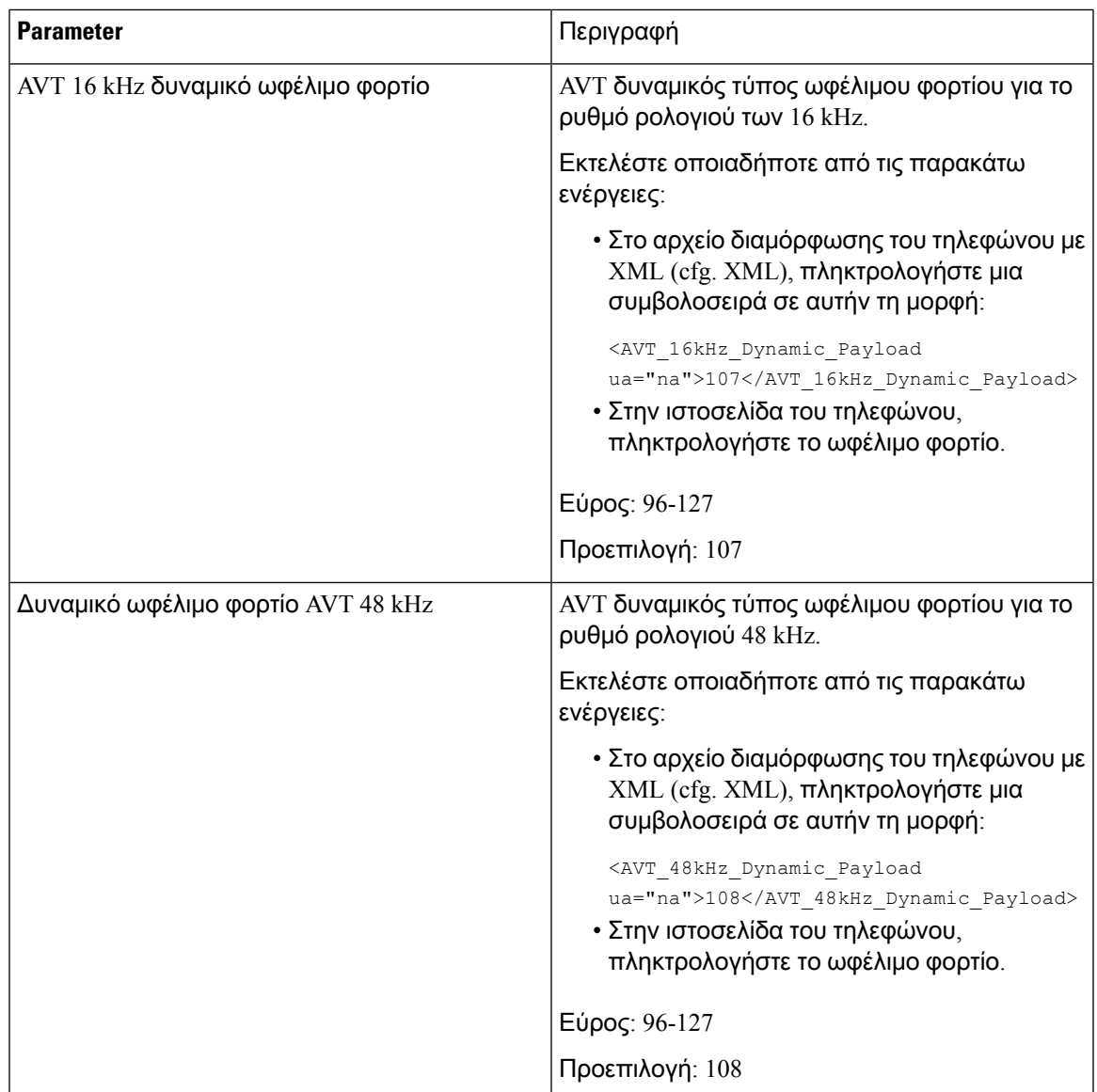

## Διαμόρφωση των ρυθμίσεων **SIP** για επεκτάσεις

### Πριν ξεκινήσετε

Μεταβείτε στην ιστοσελίδα διαχείρισης τηλεφώνου. Βλ. Μεταβείτε στη [διασύνδεση](#page-128-0) Web του τηλεφώνου, στη [σελίδα](#page-128-0) 111.

Διαδικασία

- Βήμα **1** Επιλέξτε φωνή > **ext (n)**, όπου n είναι ένας αριθμός παράτασης.
- Βήμα **2** Στην ενότητα ρυθμίσεις SIP, ορίστε τις τιμές των παραμέτρων, όπως περιγράφεται στον [Παράμετροι](#page-387-0) για τις ρυθμίσεις SIP στις [επεκτάσεις](#page-387-0), στη σελίδα 370πίνακα.

Βήμα **3** Κάντε κλικ στο κουμπί Υποβολή όλων των αλλαγών.

### <span id="page-387-0"></span>Παράμετροι για τις ρυθμίσεις **SIP** στις επεκτάσεις

Ο ακόλουθος πίνακας καθορίζειτηλειτουργία καιτηχρήσητων παραμέτρων στην ενότητα Παράμετροι RTP στην καρτέλα SIP της διασύνδεσης web του τηλεφώνου. Καθορίζει επίσης τη σύνταξη της συμβολοσειράς που προστίθεται στο αρχείο διαμόρφωσης του τηλεφώνου με κώδικα XML (cfg. XML) για τη διαμόρφωση μιας παραμέτρου.

Πίνακας **58:** Ρυθμίσεις **SIP** σε επεκτάσεις

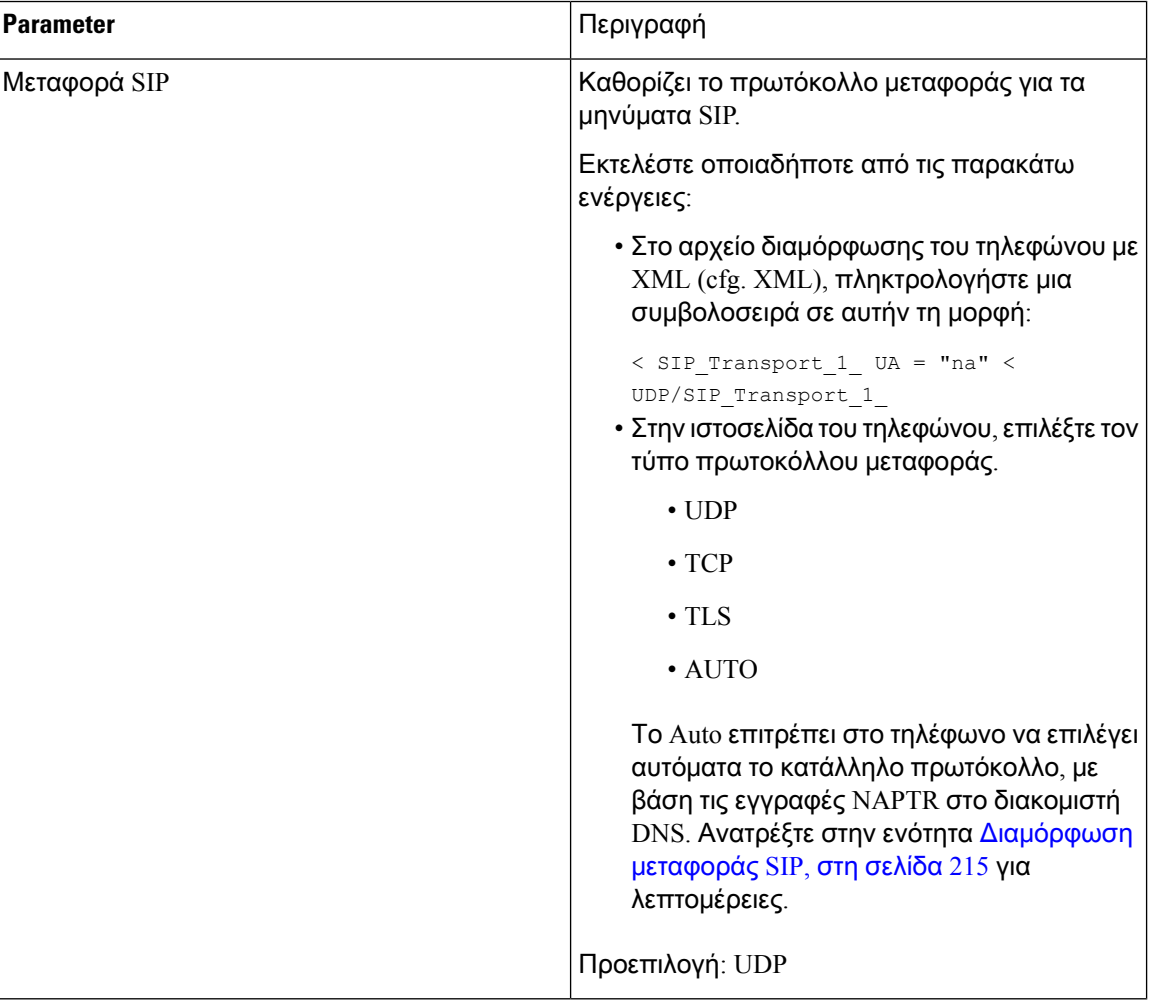

 $\overline{\phantom{a}}$ 

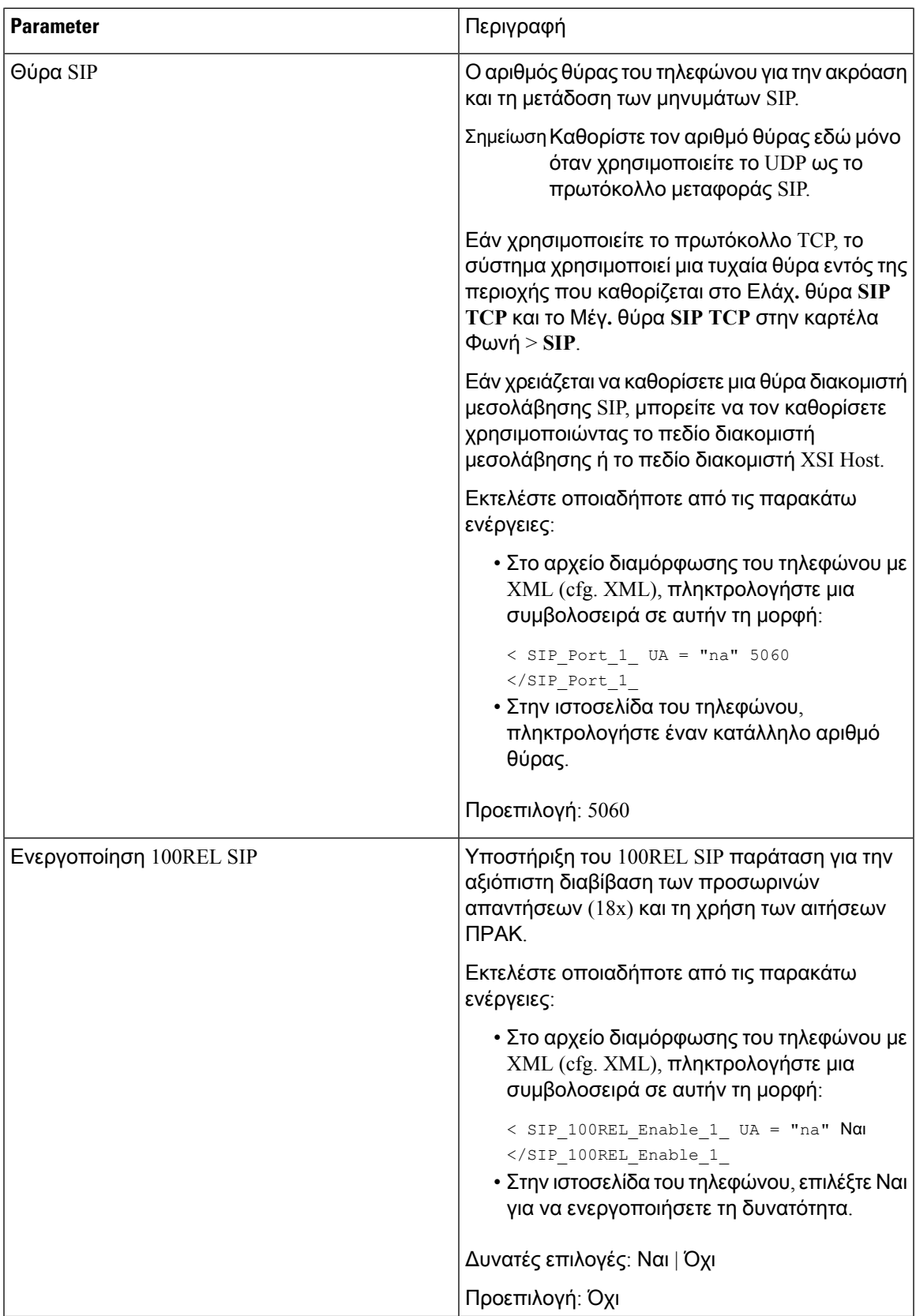

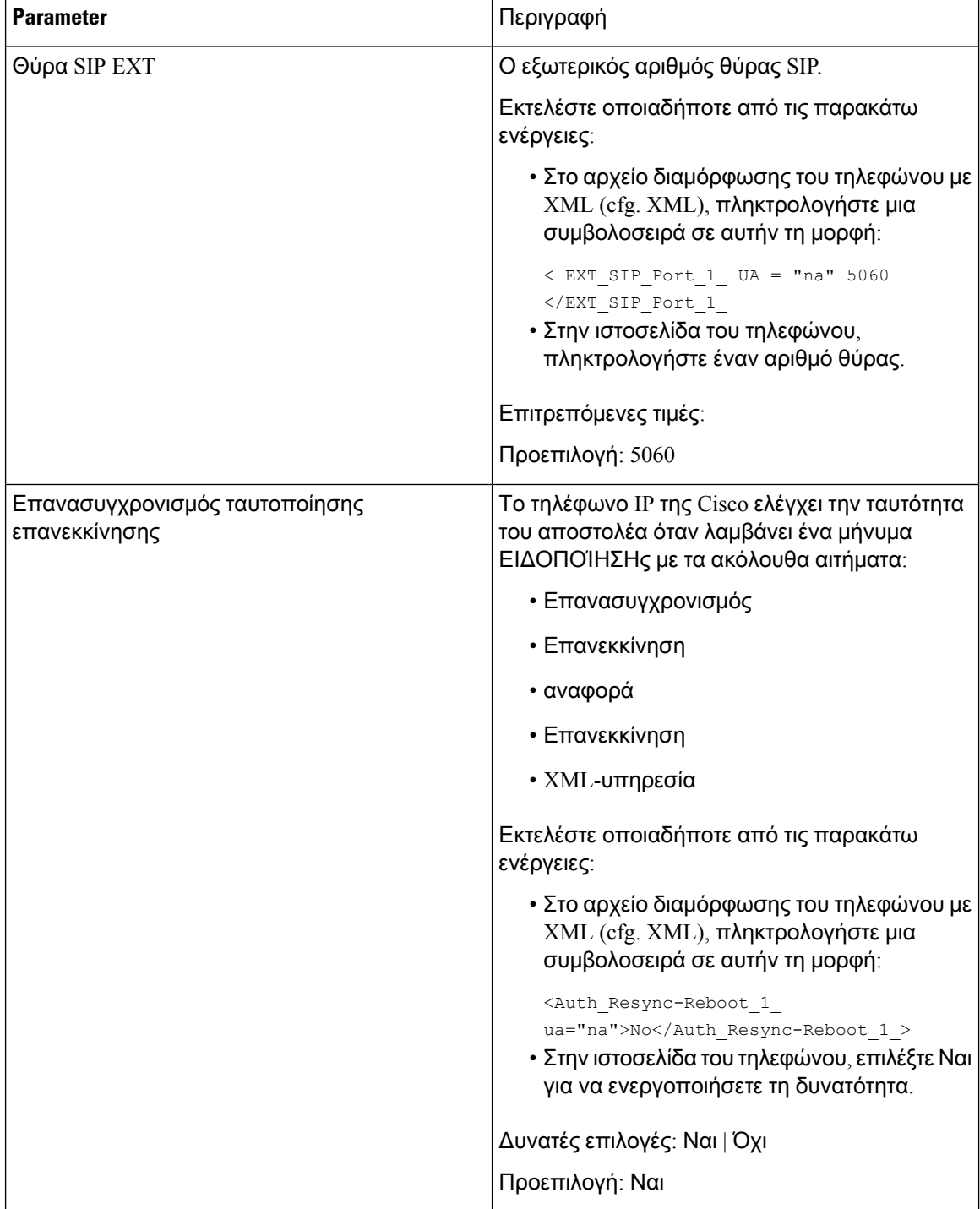

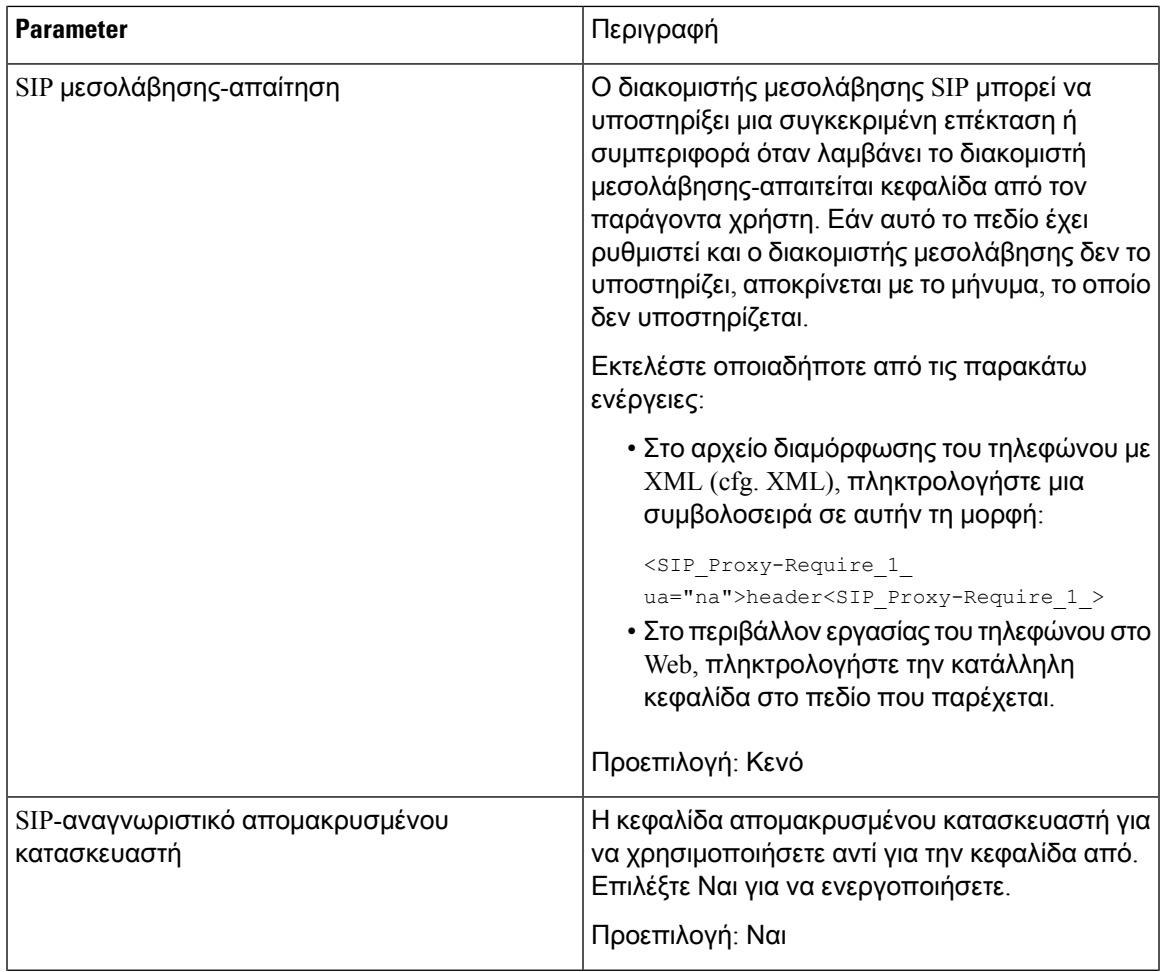

Ī

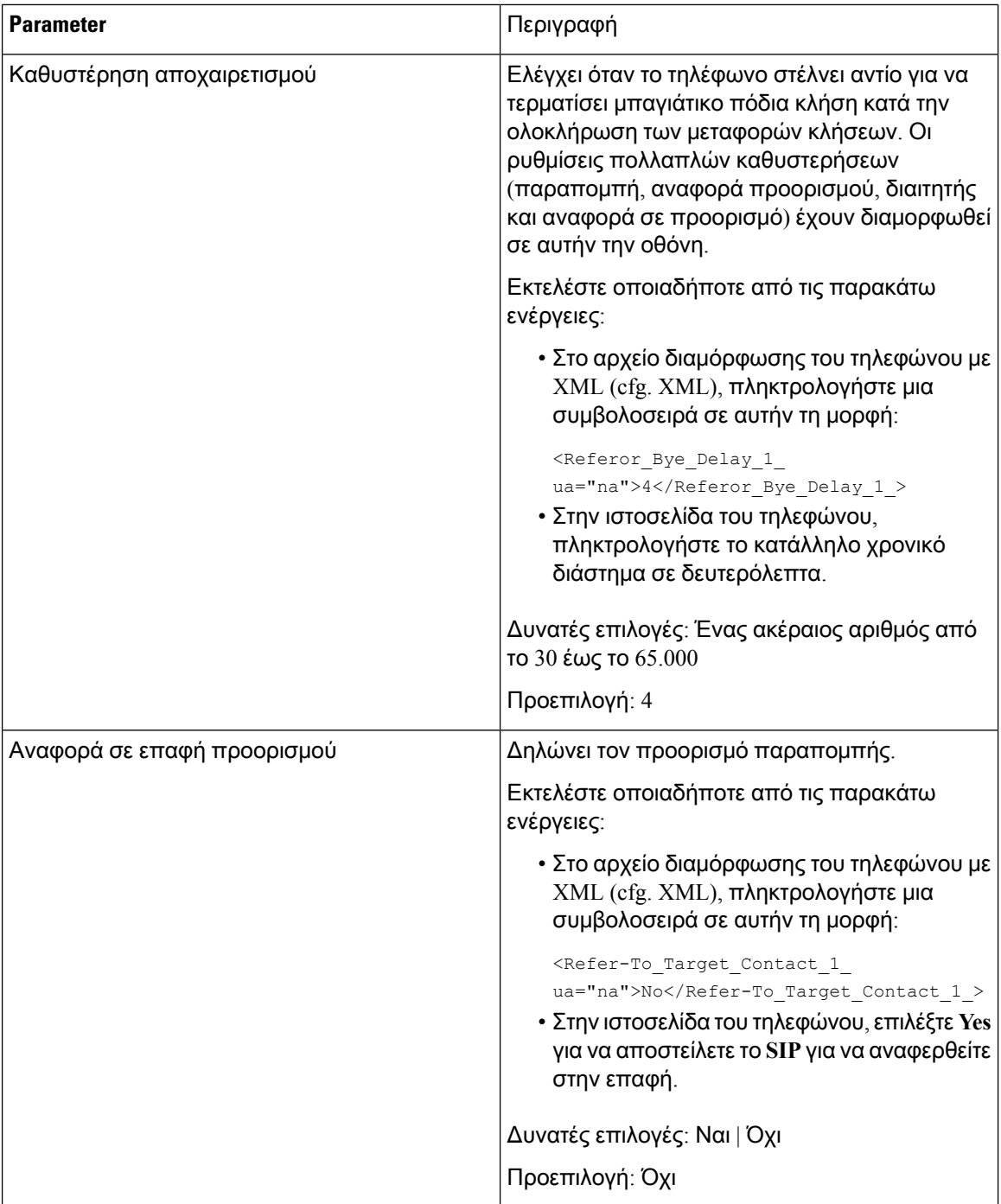

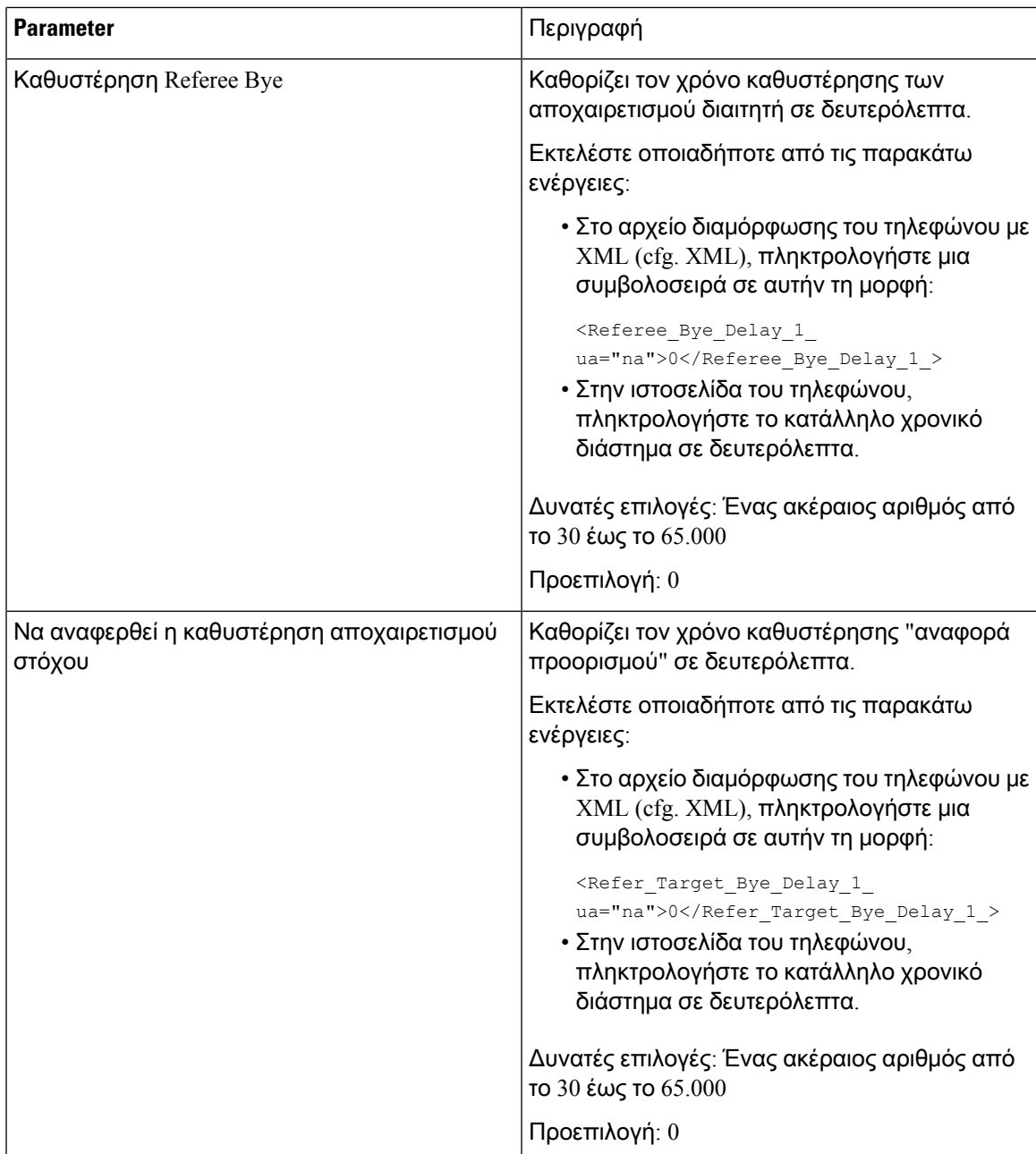

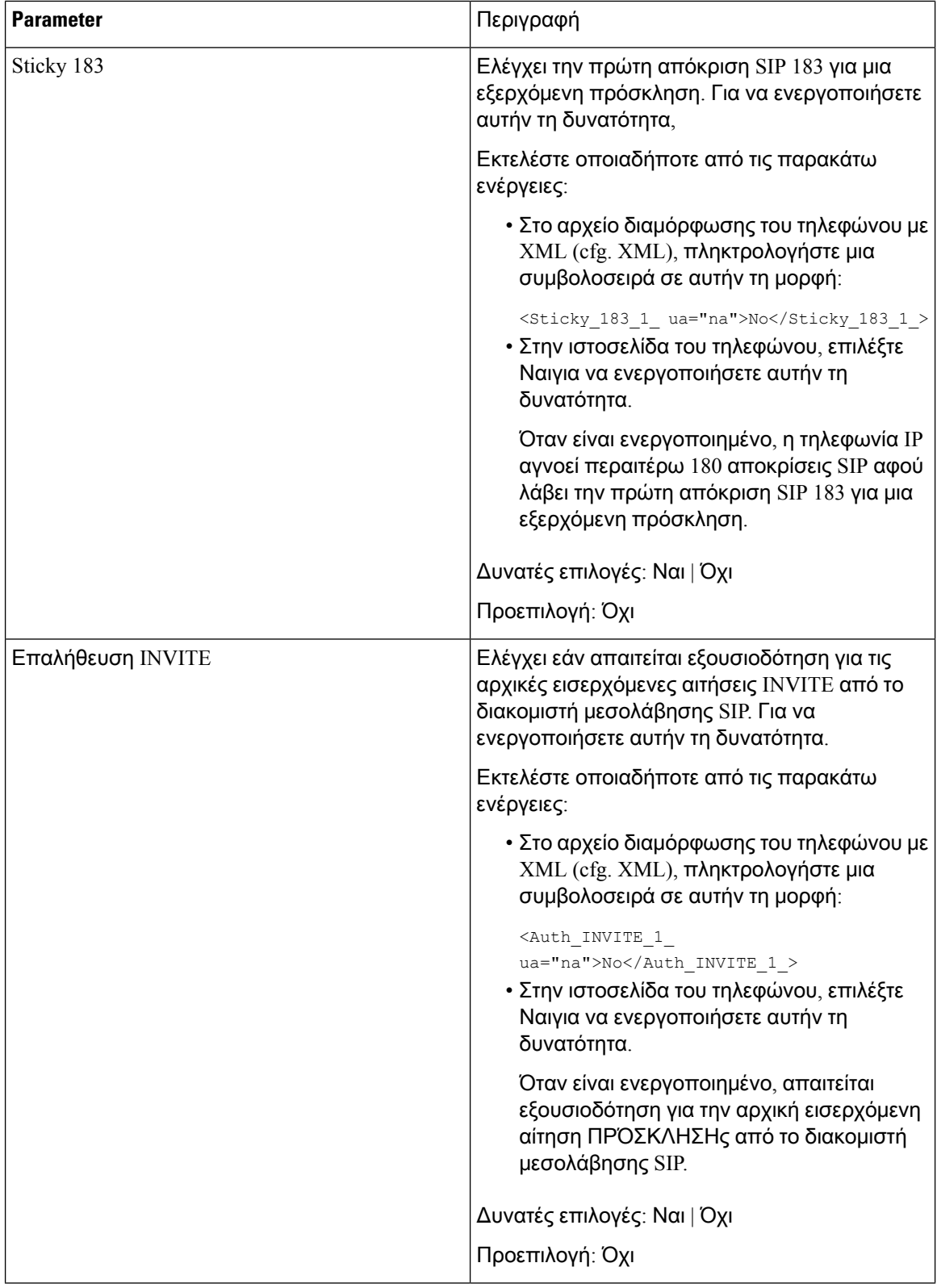

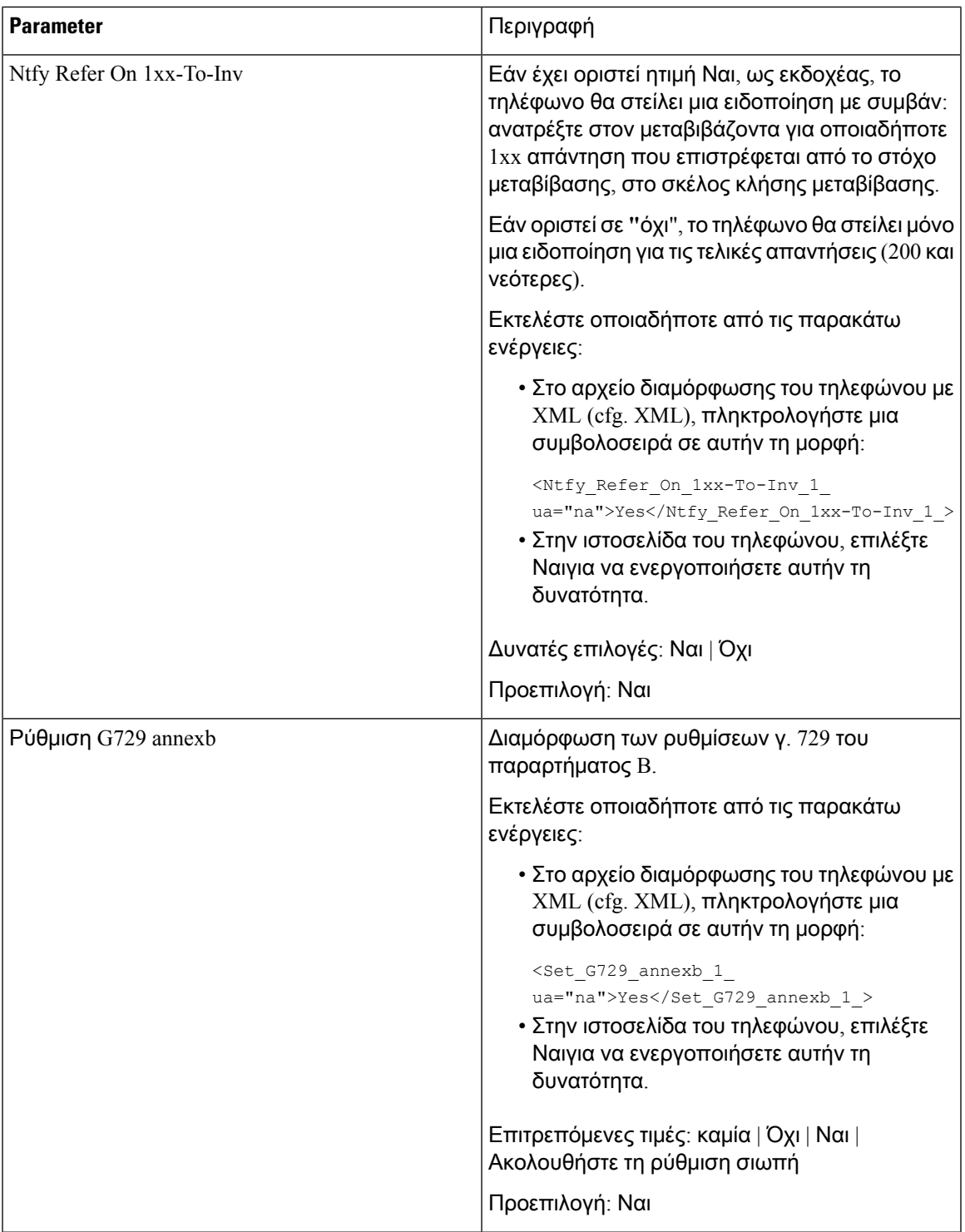

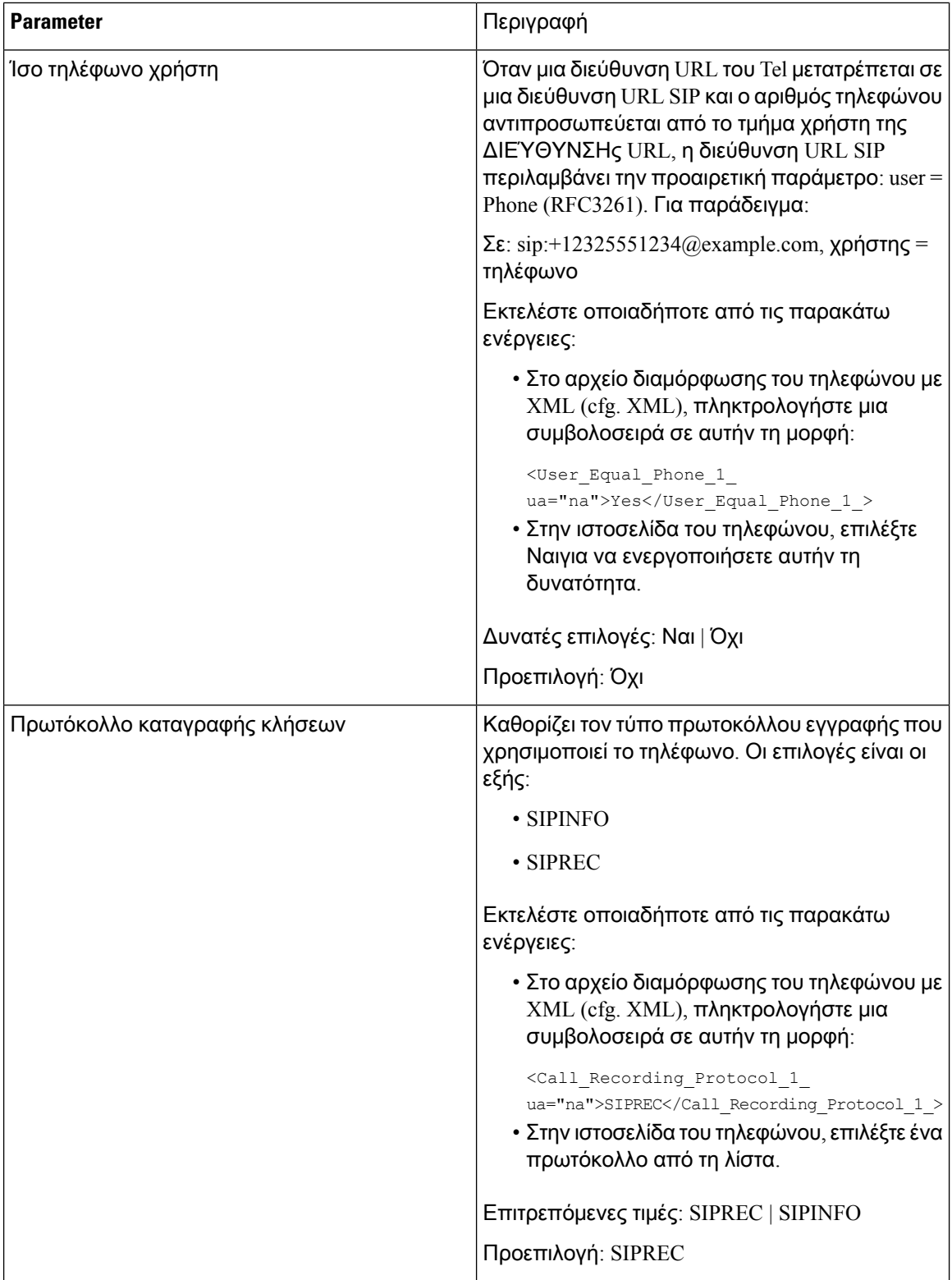
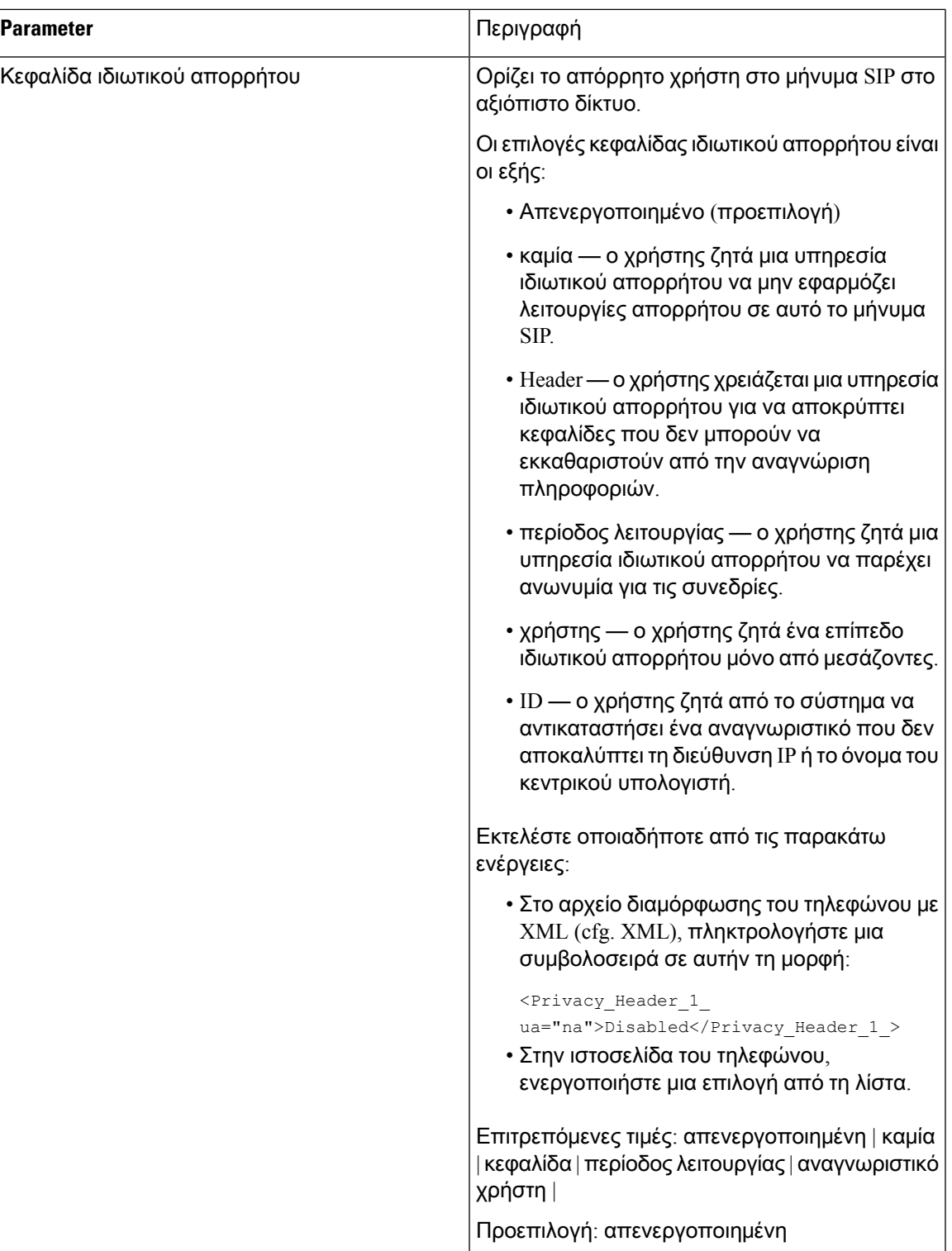

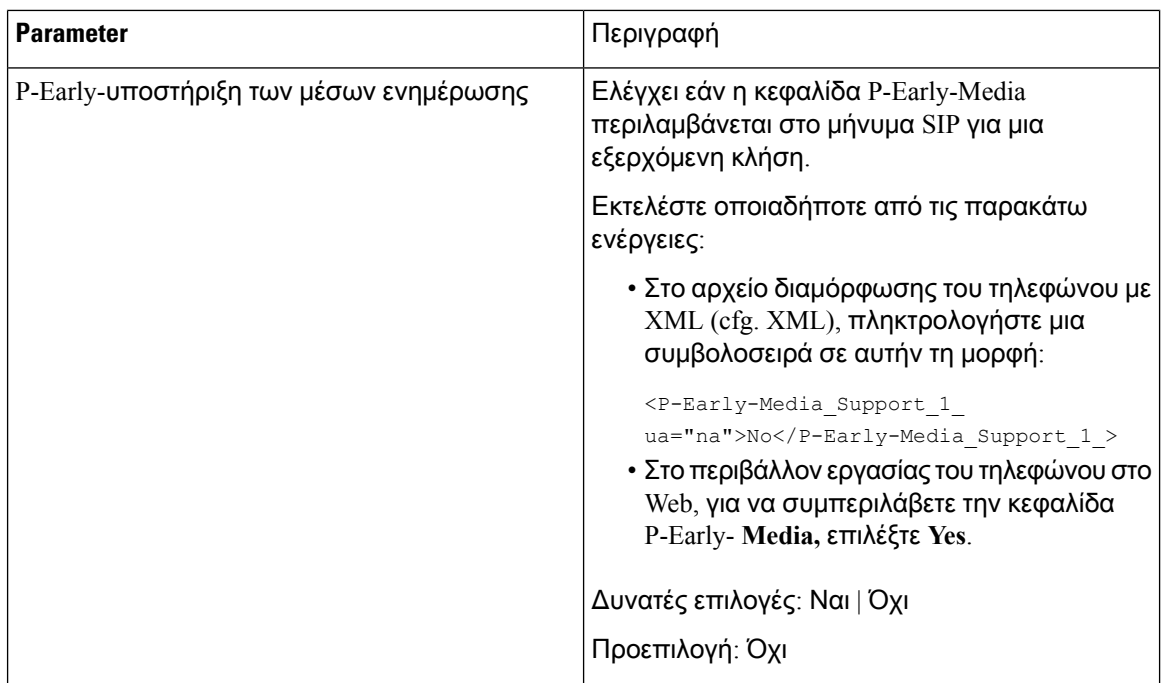

# Διαμόρφωση του διακομιστή μεσολάβησης **SIP**

## Πριν ξεκινήσετε

Μεταβείτε στην ιστοσελίδα διαχείρισης τηλεφώνου. Βλ. Μεταβείτε στη [διασύνδεση](#page-128-0) Web του τηλεφώνου, στη [σελίδα](#page-128-0) 111.

### Διαδικασία

- Βήμα **1** Επιλέξτε φωνή > **ext (n)**, όπου n είναι ένας αριθμός παράτασης.
- Βήμα **2** Στην ενότητα διακομιστής μεσολάβησης και καταχώρησης, ορίστε τις τιμές των παραμέτρων όπως περιγράφεται Παράμετροι διακομιστή μεσολάβησης SIP και εγγραφής επέκτασης, στη σελίδα 380στον πίνακα.
- <span id="page-397-0"></span>Βήμα **3** Κάντε κλικ στο κουμπί Υποβολή όλων των αλλαγών.

# Παράμετροι διακομιστή μεσολάβησης **SIP** και εγγραφής επέκτασης

Ο ακόλουθος πίνακας καθορίζειτηλειτουργία καιτηχρήσητων παραμέτρων στην ενότητα Διακομιστή μεσολάβησης και εγγραφής στην καρτέλα Επέκτ. (n) της διασύνδεσης web του τηλεφώνου. Καθορίζει

επίσης τη σύνταξη της συμβολοσειράς που προστίθεται στο αρχείο διαμόρφωσης του τηλεφώνου με κώδικα XML (cfg. XML) για τη διαμόρφωση μιας παραμέτρου.

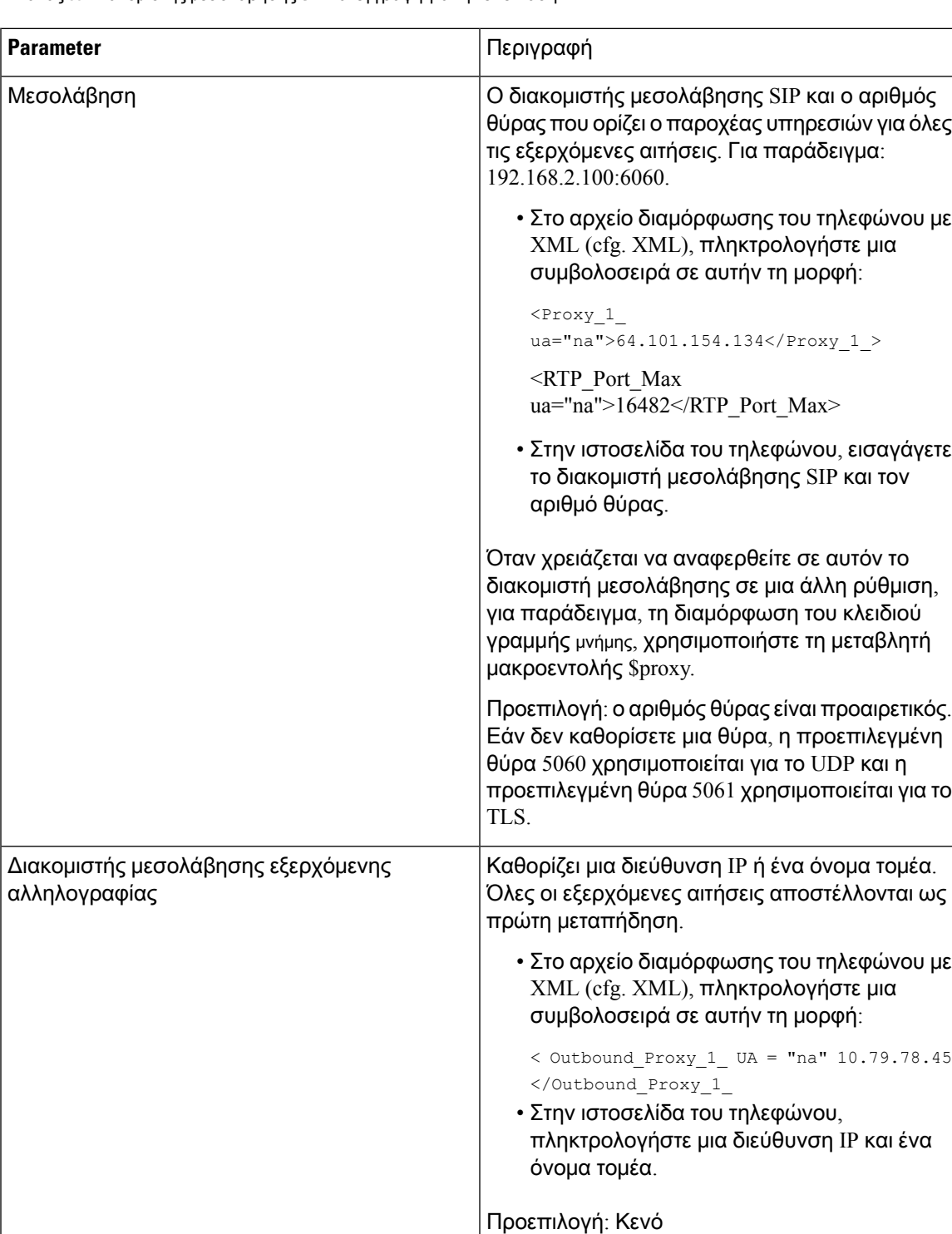

Πίνακας **59:** Διακομιστής μεσολάβησης **SIP** και εγγραφή για την επέκταση

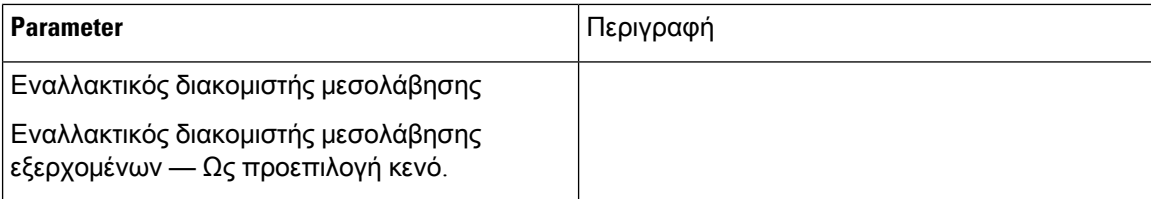

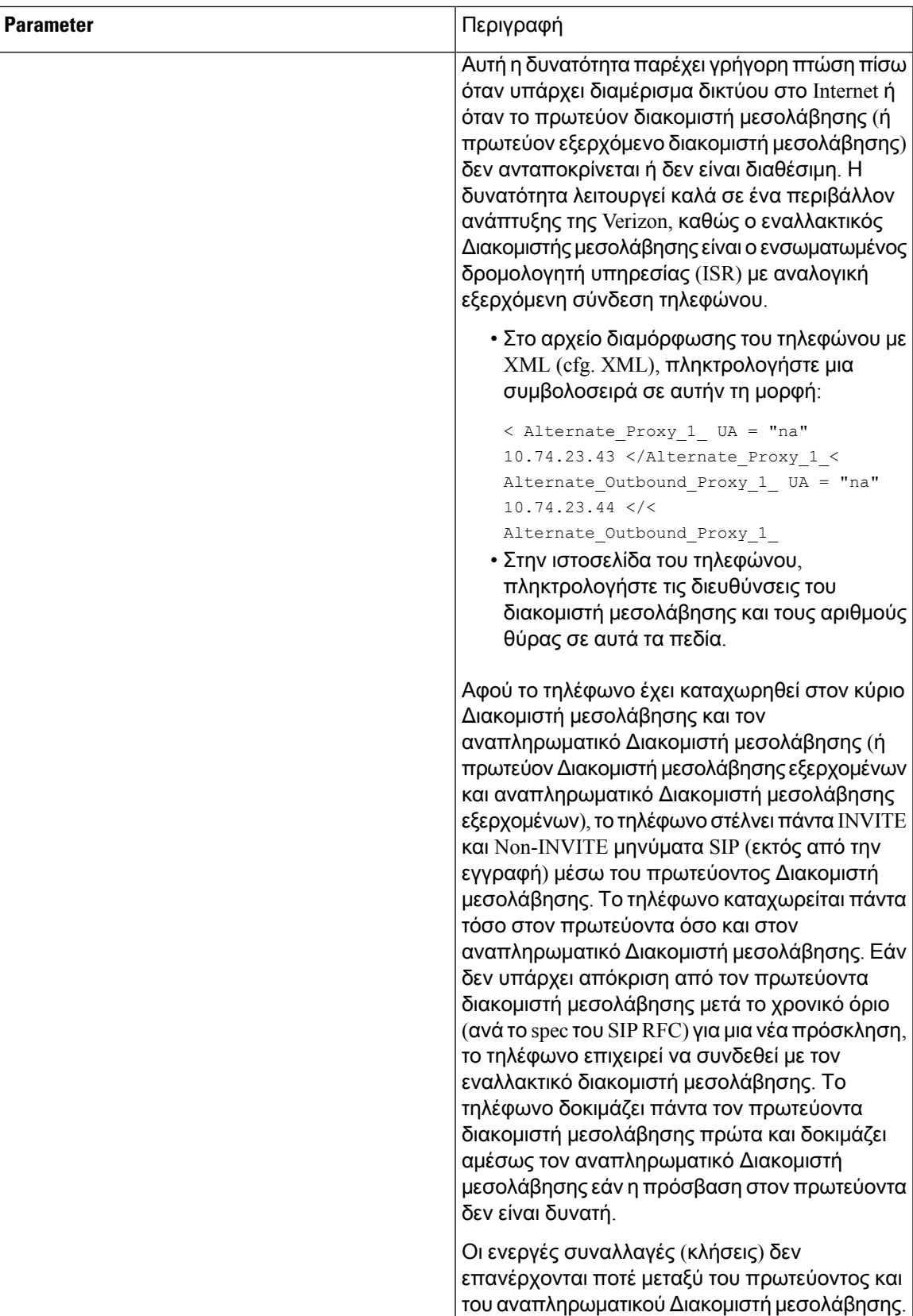

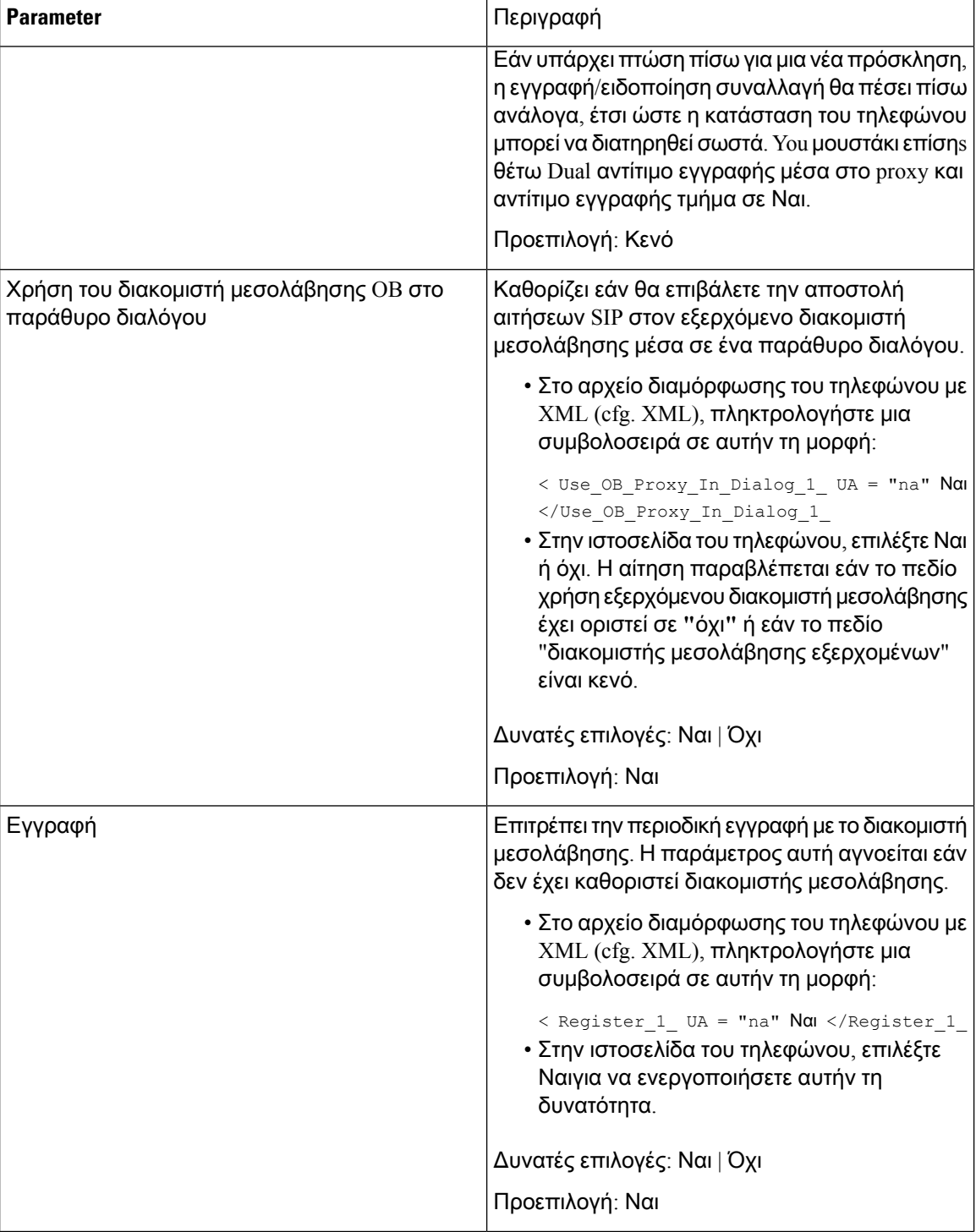

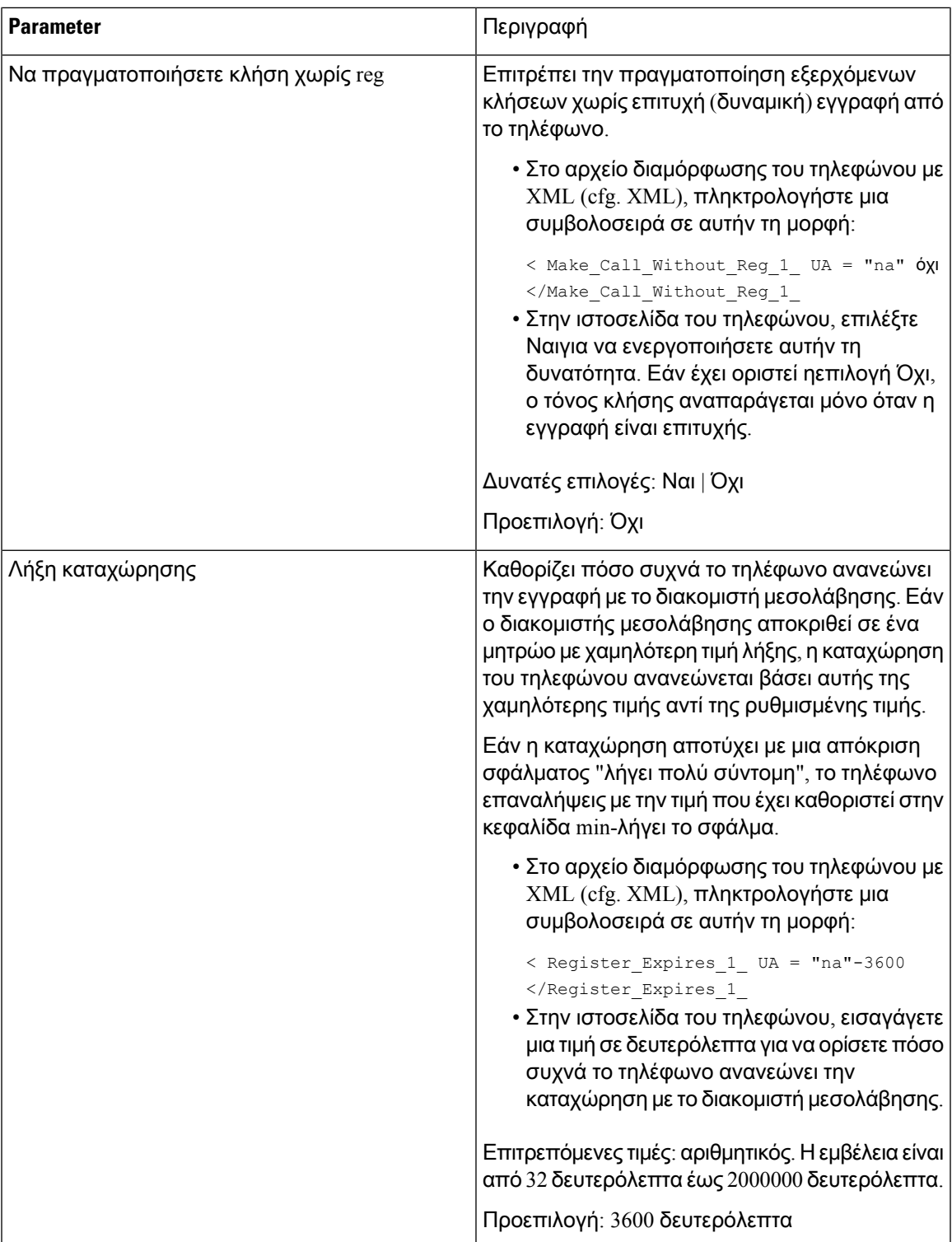

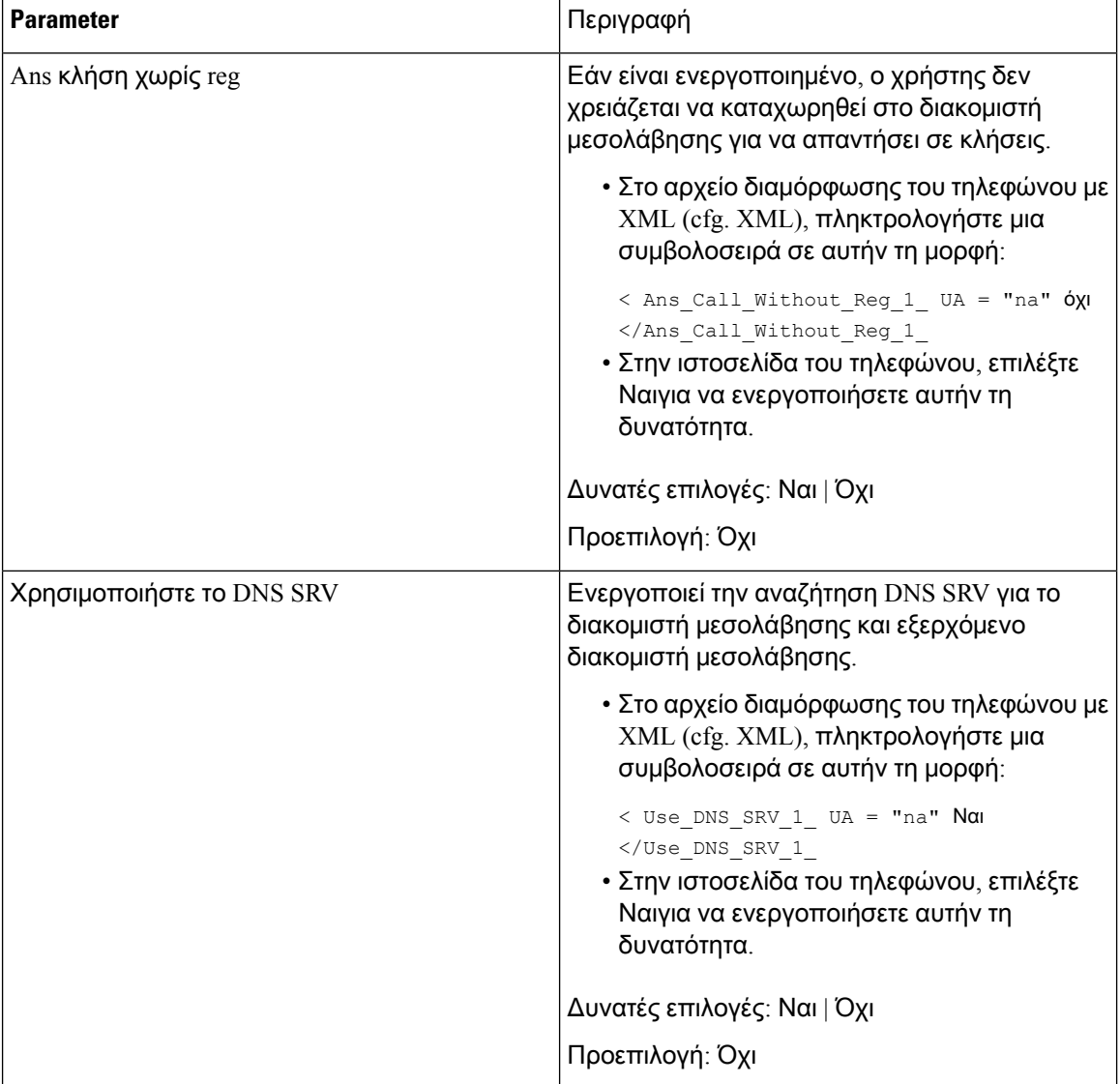

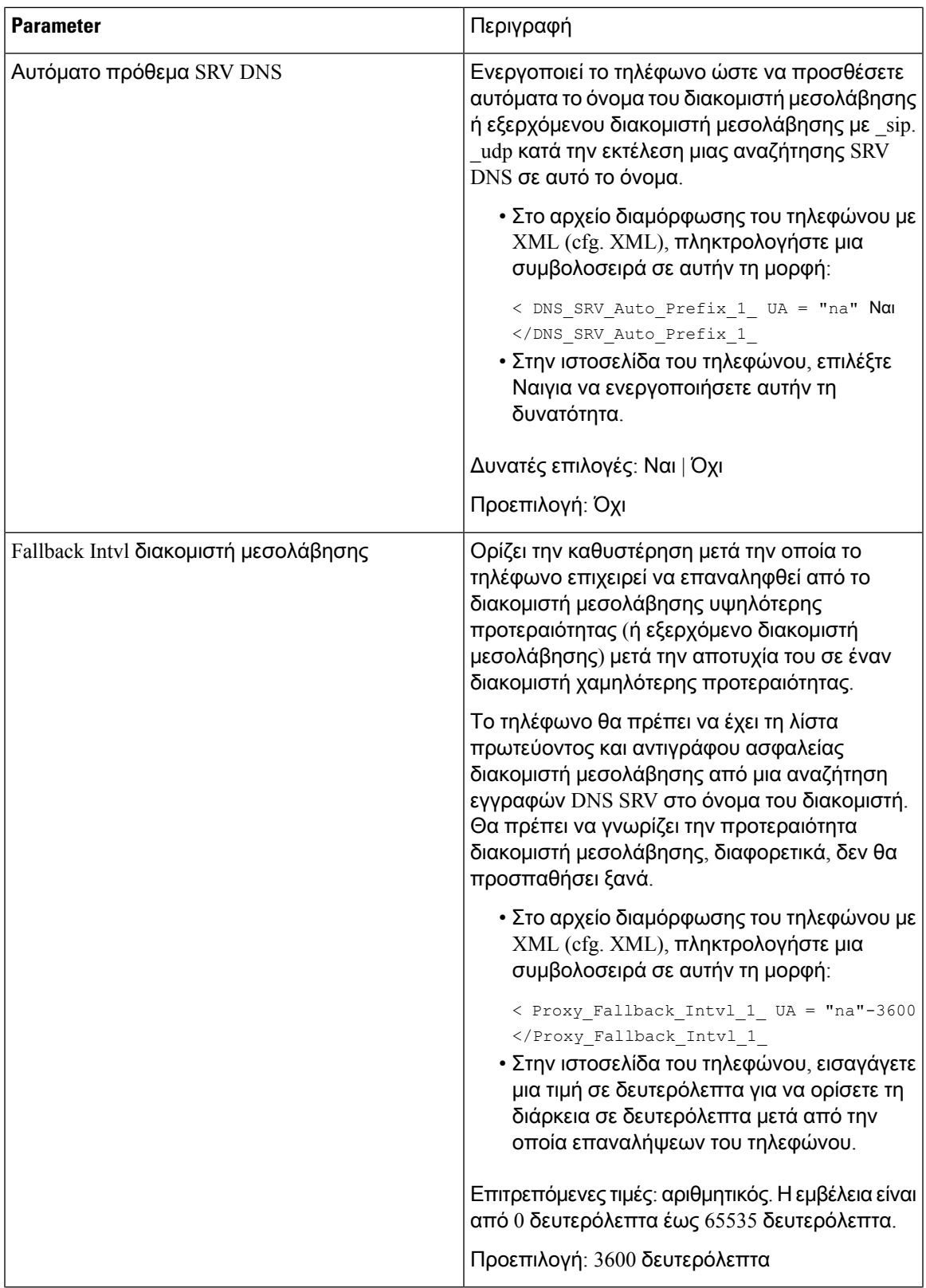

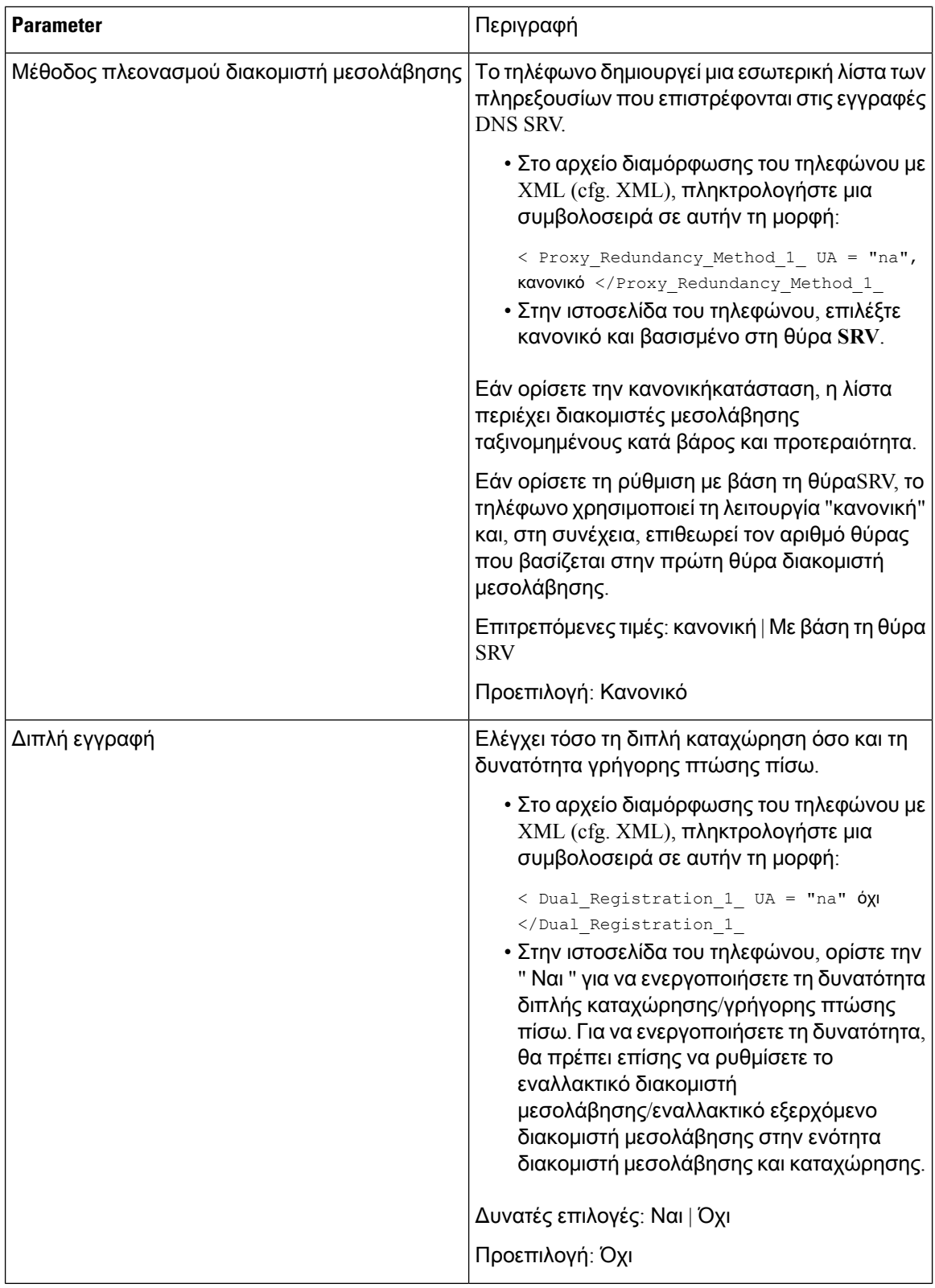

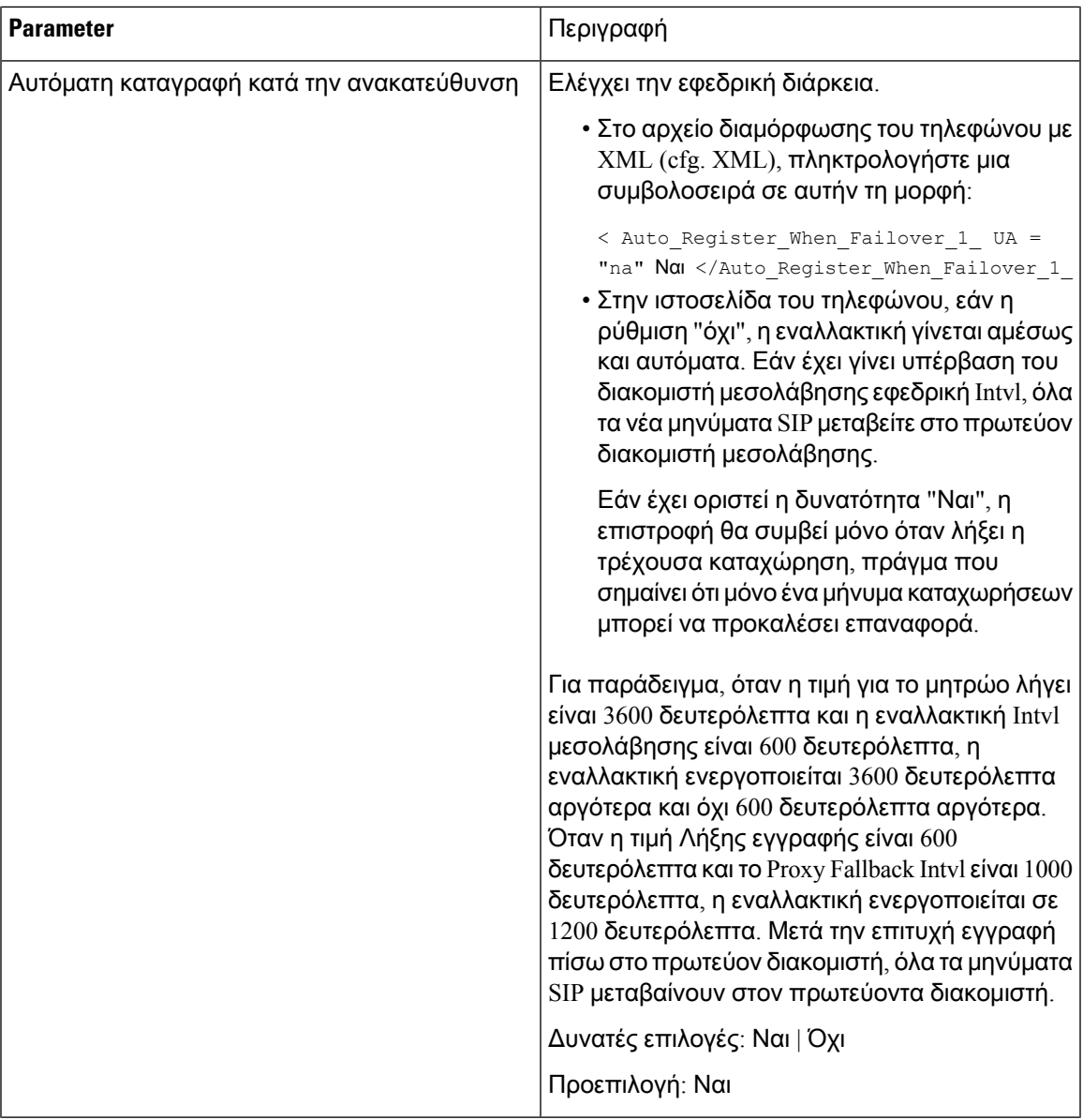

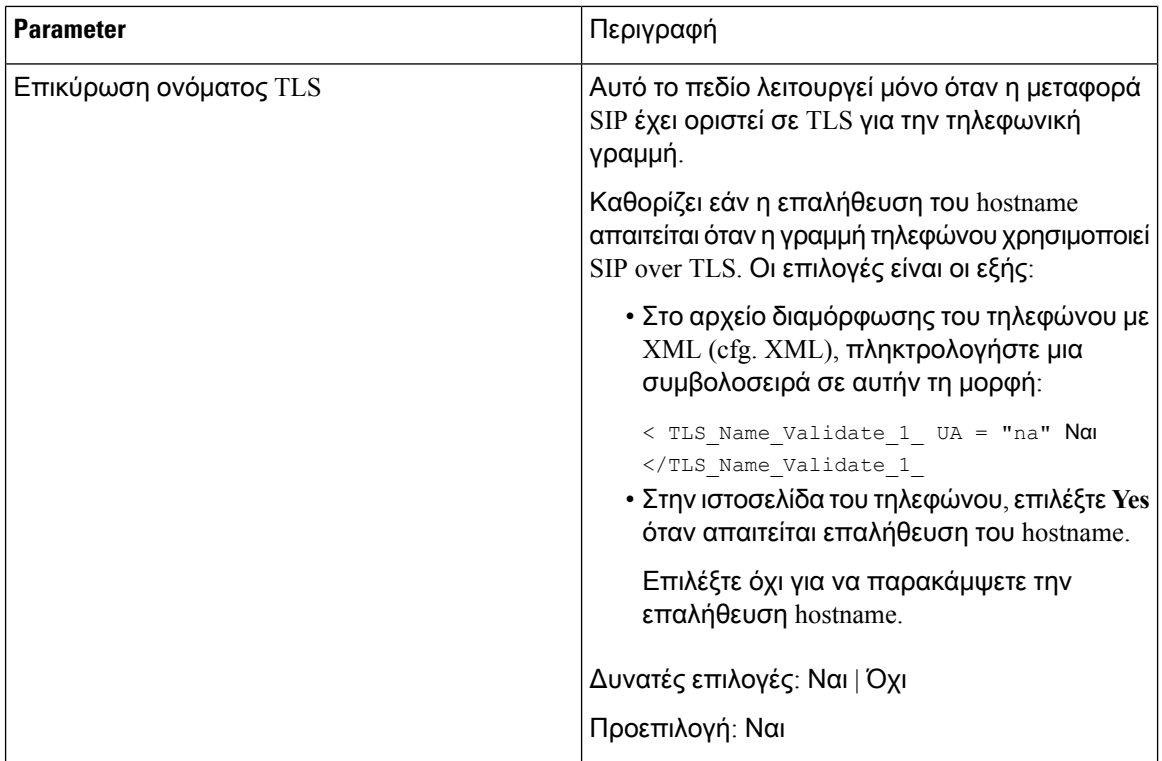

# Διαμόρφωση των παραμέτρων των πληροφοριών συνδρομητή

### Πριν ξεκινήσετε

Μεταβείτε στην ιστοσελίδα διαχείρισης τηλεφώνου. Βλ. Μεταβείτε στη [διασύνδεση](#page-128-0) Web του τηλεφώνου, στη [σελίδα](#page-128-0) 111.

Διαδικασία

- Βήμα **1** Επιλέξτε φωνή > **ext (n)**, όπου n είναι ένας αριθμός παράτασης.
- <span id="page-407-0"></span>Βήμα **2** Στην ενότητα πληροφορίες συνδρομητή, ορίστε τις τιμές των παραμέτρων, όπως περιγράφεται στον [Πληροφορίες](#page-407-0) συνδρομητή Παράμετροι, στη σελίδα 390πίνακα.
- Βήμα **3** Κάντε κλικ στο κουμπί Υποβολή όλων των αλλαγών.

## Πληροφορίες συνδρομητή Παράμετροι

Ο ακόλουθος πίνακας καθορίζειτηλειτουργία καιτηχρήσητων παραμέτρων στην ενότητα Παράμετροι RTP στην καρτέλα SIP της διασύνδεσης web του τηλεφώνου. Καθορίζει επίσης τη σύνταξη της

συμβολοσειράς που προστίθεται στο αρχείο διαμόρφωσης του τηλεφώνου με κώδικα XML (cfg. XML) για τη διαμόρφωση μιας παραμέτρου.

Πίνακας **60:** Πληροφορίες συνδρομητή

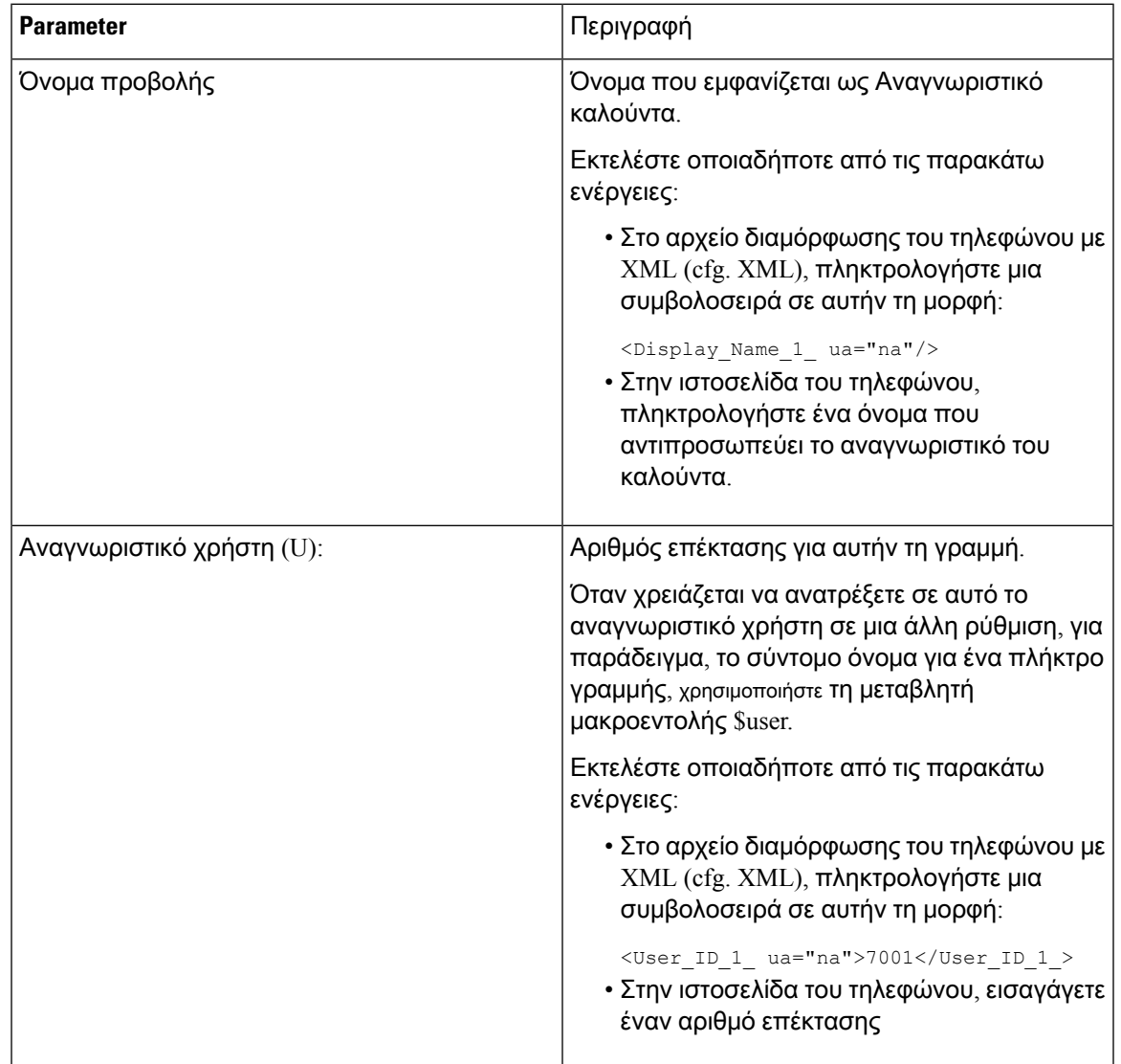

Ī

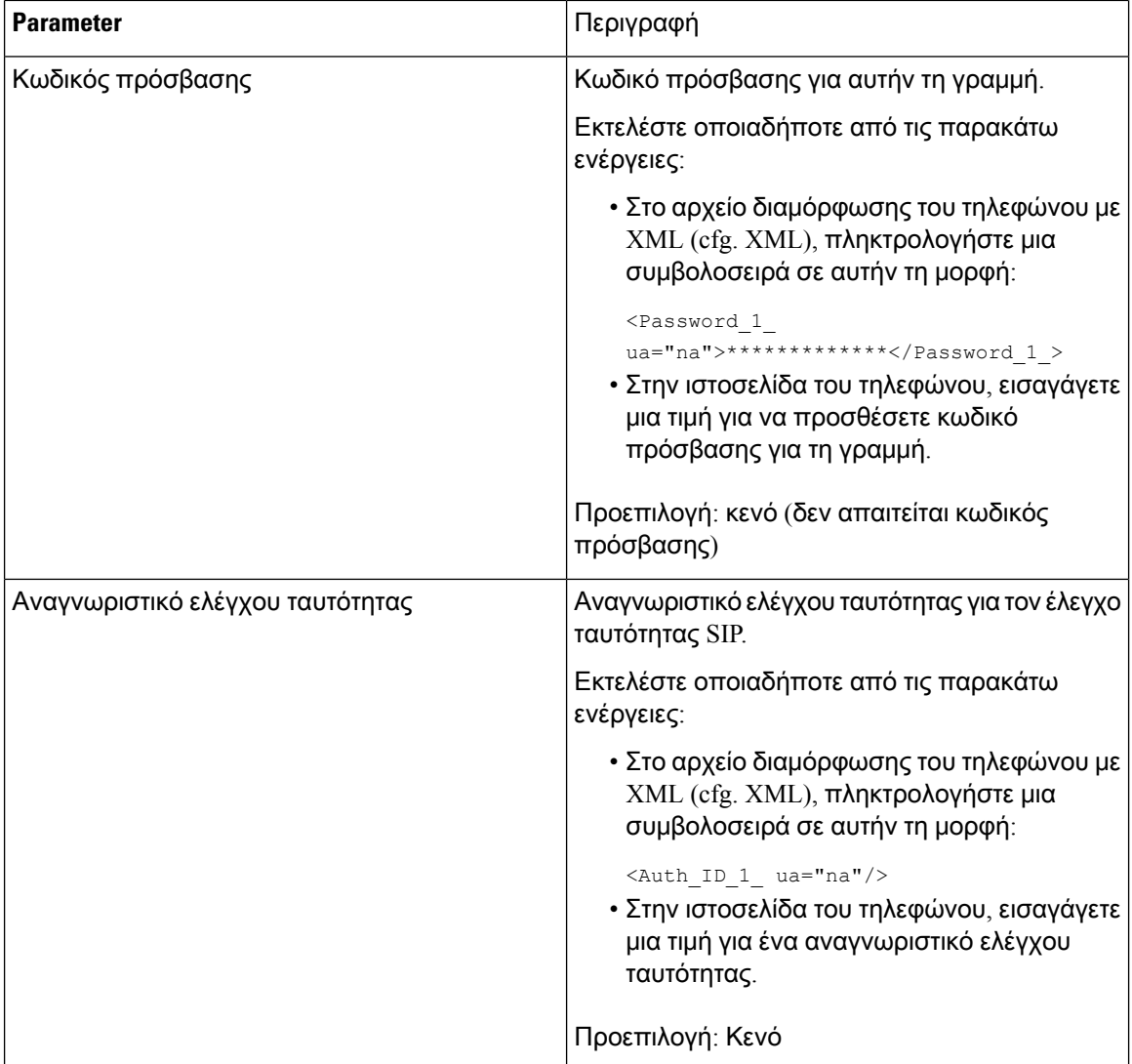

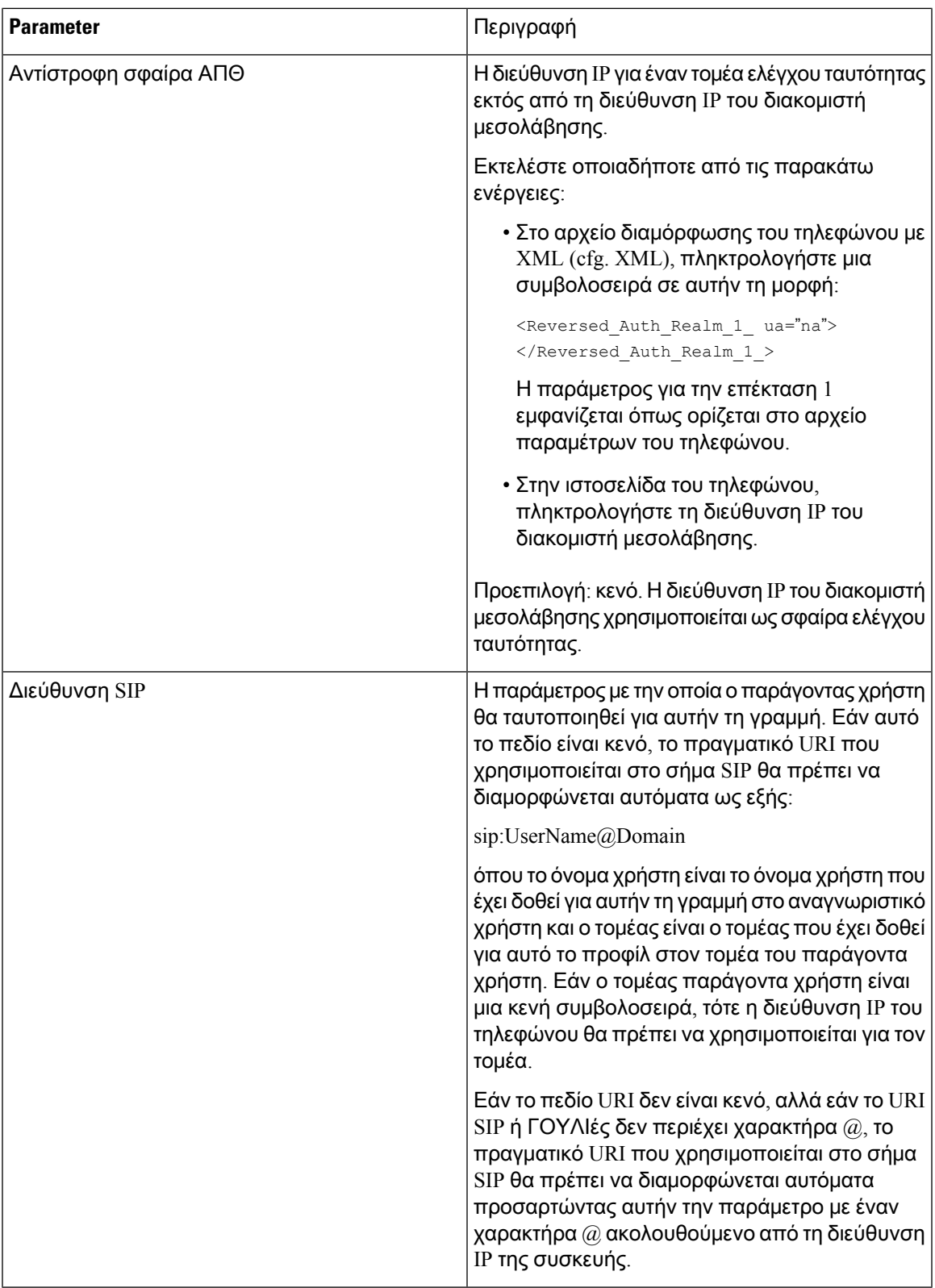

# Ρυθμίστε τοτηλέφωνόσαςώστε ναχρησιμοποιείτον κωδικοποιητή**OPUS** στενής ζώνης

Για να βελτιώσετε το εύρος ζώνης του δικτύου σας, μπορείτε να ρυθμίσετε τα τηλέφωνά σας ώστε να χρησιμοποιούν τον κωδικοποιητή OPUS στενής ζώνης. Ο κωδικοποιητής στενής ζώνης δεν έρχεται σε διένεξη με τον κωδικοποιητή ευρείας ζώνης.

Πριν ξεκινήσετε

Μεταβείτε στη [διασύνδεση](#page-128-0) Web του τηλεφώνου, στη σελίδα 111

Διαδικασία

- Βήμα **1** Επιλέξτε τη > φωνή **ext < n WHERE (n**) είναι ο αριθμός της επέκτασης που θα διαμορφωθεί.
- Βήμα **2** Στην ενότητα ρυθμίσεις SIP, ορίστε χρήση με χαμηλό εύρος ζώνης **Opus** σε Ναι.
- Βήμα **3** Κάντε κλικ στο κουμπί Υποβολή όλων των αλλαγών.

# Μεταστροφή **NAT** με τηλέφωνα

Η μετάφραση διευθύνσεων δικτύου (NAT) επιτρέπει σε πολλές συσκευές να κάνουν κοινή χρήση μιας μεμονωμένης, δημόσιας, δρομολόγησης, διεύθυνσης IPγια τη δημιουργία συνδέσεων μέσω του Internet. Το ΝΑΤ είναι παρόν σε πολλές συσκευές ευρυζωνικής πρόσβασης για τη μετάφραση δημόσιων και ιδιωτικών διευθύνσεων IP. Για τη συνύπαρξη του VoIP με το NAT, απαιτείται η διέλευση NAT.

Δεν παρέχουν όλες οι υπηρεσίες παροχής υπηρεσιών NAT διέλευσης. Εάν ο παροχέας υπηρεσιών σας δεν παρέχει τη δυνατότητα διέλευσης NAT, έχετε περισσότερες από μία επιλογές:

- Αντιστοίχιση **NAT** με ελεγκτήπεριγράμματος περιόδου λειτουργίας: συνιστούμε να επιλέξετε μια υπηρεσία παροχής που υποστηρίζει την αντιστοίχιση NAT μέσω ενός ελεγκτή συνοριακής περιόδου λειτουργίας. Με την αντιστοίχιση NATπουπαρέχεται απότο φορέαπαροχής υπηρεσιών, έχετε περισσότερες επιλογές στην επιλογή ενός δρομολογητή.
- Αντιστοίχιση **NAT** με δρομολογητήSIP-AIG:η αντιστοίχιση NAT μπορεί να επιτευχθεί με τηχρήση ενός δρομολογητή που διαθέτει πύλη επιπέδου εφαρμογής SIP (AIG). Χρησιμοποιώντας ένα δρομολογητή SIP-AIG, έχετε περισσότερες επιλογές στην επιλογή ενός παρόχου υπηρεσιών.
- Χαρτογράφηση **NAT** με στατική διεύθυνσηIP: η αντιστοίχιση NAT με εξωτερική (δημόσια) ΣΤΑΤΙΚΉ διεύθυνση IP μπορεί να επιτευχθεί ώστε να εξασφαλίζεται η διαλειτουργικότητα με τον παροχέα υπηρεσιών. Ο μηχανισμός NAT που χρησιμοποιείται στο δρομολογητή πρέπει να είναι συμμετρικός. Για περισσότερες πληροφορίες, βλ. Καθορισμός [συμμετρικής](#page-421-0) ή ασύμμετρης NAT, στη [σελίδα](#page-421-0) 404.

Χρησιμοποιήστε τη δυνατότητα αντιστοίχισης NAT μόνο εάν το δίκτυο της υπηρεσίας παροχής δεν παρέχει λειτουργία ελεγκτή συνοριακής περιόδου λειτουργίας. Για περισσότερες πληροφορίες σχετικά με τον τρόπο ρύθμισης των παραμέτρων της αντιστοίχισης NAT με μια στατική IP, ανατρέξτε στην ενότητα Διαμόρφωση [αντιστοίχισης](#page-415-0) NAT με τη στατική διεύθυνση IP, στη σελίδα [398](#page-415-0).

• Αντιστοίχιση **NAT** με αναισθησία: Εάν το δίκτυο της υπηρεσίας παροχής δεν παρέχει μια λειτουργία ελεγκτή συνοριακής περιόδου λειτουργίας και εάν πληρούνται οι άλλες απαιτήσεις, είναι δυνατή η χρήση βοηθητικών προγραμμάτων διέλευσης περιόδου λειτουργίας για το NAT (αναισθητοποίηση) για την ανακάλυψη της αντιστοίχισης NAT. Για πληροφορίες σχετικά με τη διαμόρφωση της αντιστοίχισης NAT με αναισθησία, ανατρέξτε στην ενότητα [Διαμόρφωση](#page-419-0) [αντιστοίχισης](#page-419-0) NAT με το STUN, στη σελίδα 402.

# Ενεργοποίηση αντιστοίχισης **NAT**

Πρέπει να ενεργοποιήσετε την αντιστοίχιση NAT για να ρυθμίσετε τις παραμέτρους NAT.

Πριν ξεκινήσετε

Μεταβείτε στην ιστοσελίδα διαχείρισης τηλεφώνου. Βλ. Μεταβείτε στη [διασύνδεση](#page-128-0) Web του τηλεφώνου, στη [σελίδα](#page-128-0) 111.

Διαδικασία

- Βήμα **1** Επιλέξτε Φωνή > Επέκτ**(n)**.
- Βήμα **2** Ορίστε τα υπόλοιπα πεδία που περιγράφονται στην ενότητα [Παράμετροι](#page-412-0) NAT, στη σελίδα 395.
- Βήμα **3** Κάντε κλικ στο κουμπί Υποβολή όλων των αλλαγών.

### <span id="page-412-0"></span>Παράμετροι **NAT**

Ο ακόλουθος πίνακας καθορίζειτηλειτουργία καιτηχρήσητων παραμέτρων στην ενότητα Παράμετροι RTP στην καρτέλα SIP της διασύνδεσης web του τηλεφώνου. Καθορίζει επίσης τη σύνταξη της

συμβολοσειράς που προστίθεται στο αρχείο διαμόρφωσης του τηλεφώνου με κώδικα XML (cfg. XML) για τη διαμόρφωση μιας παραμέτρου.

Πίνακας **61:** Παράμετροι αντιστοίχισης **NAT**

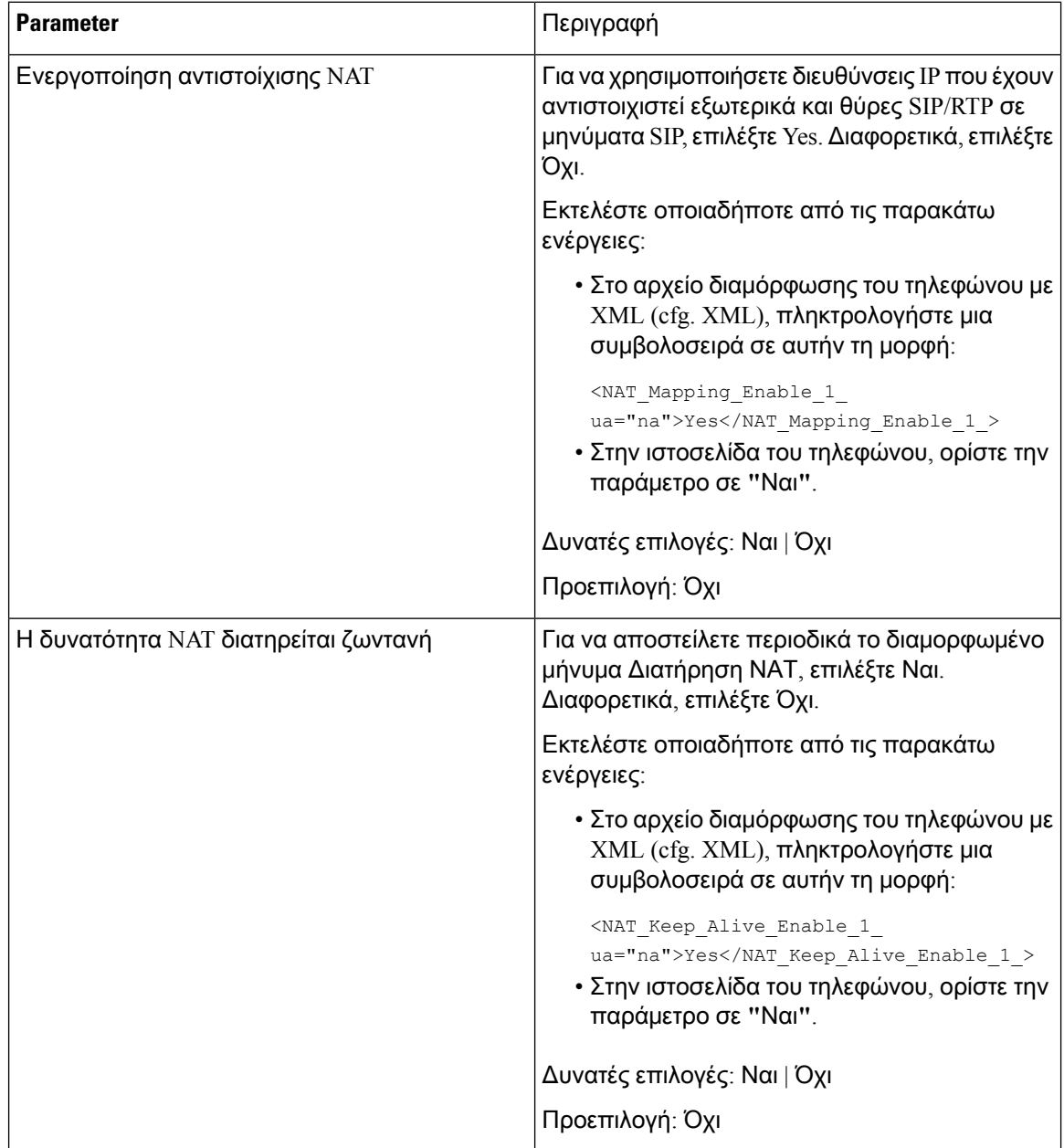

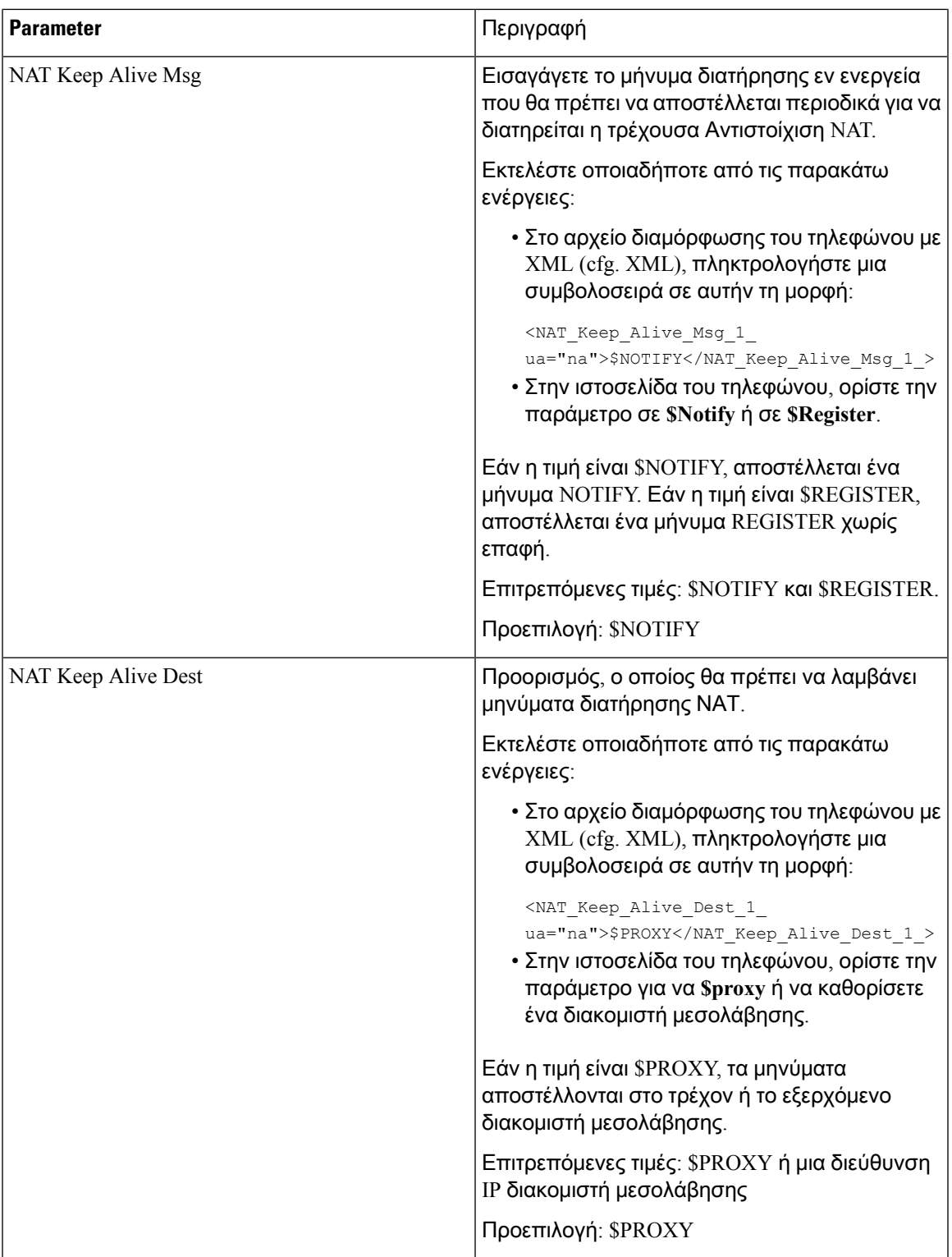

# <span id="page-415-0"></span>Διαμόρφωση αντιστοίχισης **NAT** με τη στατική διεύθυνση **IP**

Μπορείτε να ρυθμίσετε τις παραμέτρους της αντιστοίχισης NAT στο τηλέφωνο για να διασφαλίσετε τη διαλειτουργικότητα με την υπηρεσία παροχής.

Πριν ξεκινήσετε

- Μεταβείτε στην ιστοσελίδα διαχείρισης τηλεφώνου. Βλ. Μεταβείτε στη [διασύνδεση](#page-128-0) Web του [τηλεφώνου](#page-128-0), στη σελίδα 111.
- Πρέπει να έχετε μια εξωτερική (δημόσια) διεύθυνση IP που είναι στατική.
- Ο μηχανισμός NAT που χρησιμοποιείται στο δρομολογητή πρέπει να είναι συμμετρικός.

Διαδικασία

- Βήμα **1** Επιλέξτε φωνή > **SIP**.
- Βήμα **2** Στην ενότητα παράμετροι υποστήριξης NAT, ορίστε τις παραμέτρους που περιγράφονται στον Αντιστοίχιση NAT με [παραμέτρους](#page-415-1) στατικής IP, στη σελίδα 398πίνακα.
- Βήμα **3** Κάντε κλικ στην καρτέλα **ext (** n).
- Βήμα **4** Στην ενότητα ρυθμίσεις NAT, ορίστε τις παραμέτρους που περιγράφονται στην αντιστοίχιση [NAT](#page-418-0) από την [καρτέλα](#page-418-0) ext με τον πίνακα " στατικές παράμετροι IP".
- Βήμα **5** Κάντε κλικ στο κουμπί Υποβολή όλων των αλλαγών.

Επόμενες ενέργειες

Διαμορφώστε τις ρυθμίσεις του τείχους προστασίας στο δρομολογητή σας για να επιτρέψετε την κυκλοφορία SIP.

## <span id="page-415-1"></span>Αντιστοίχιση **NAT** με παραμέτρους στατικής **IP**

Ο παρακάτω πίνακας καθορίζει τη λειτουργία και τη χρήση των παραμέτρων αντιστοίχισης ΝΑΤ με στατική ΙΡ στην ενότητα παραμέτρων υποστήριξης ΝΑΤ, στην καρτέλα Φωνή>SIP στη διασύνδεση web του τηλεφώνου. Καθορίζει επίσης τη σύνταξη της συμβολοσειράς που προστίθεται στο αρχείο διαμόρφωσης του τηλεφώνου με κώδικα XML (cfg. XML) για τη διαμόρφωση μιας παραμέτρου.

Πίνακας **62:** Αντιστοίχιση **NAT** με παραμέτρους στατικής **IP**

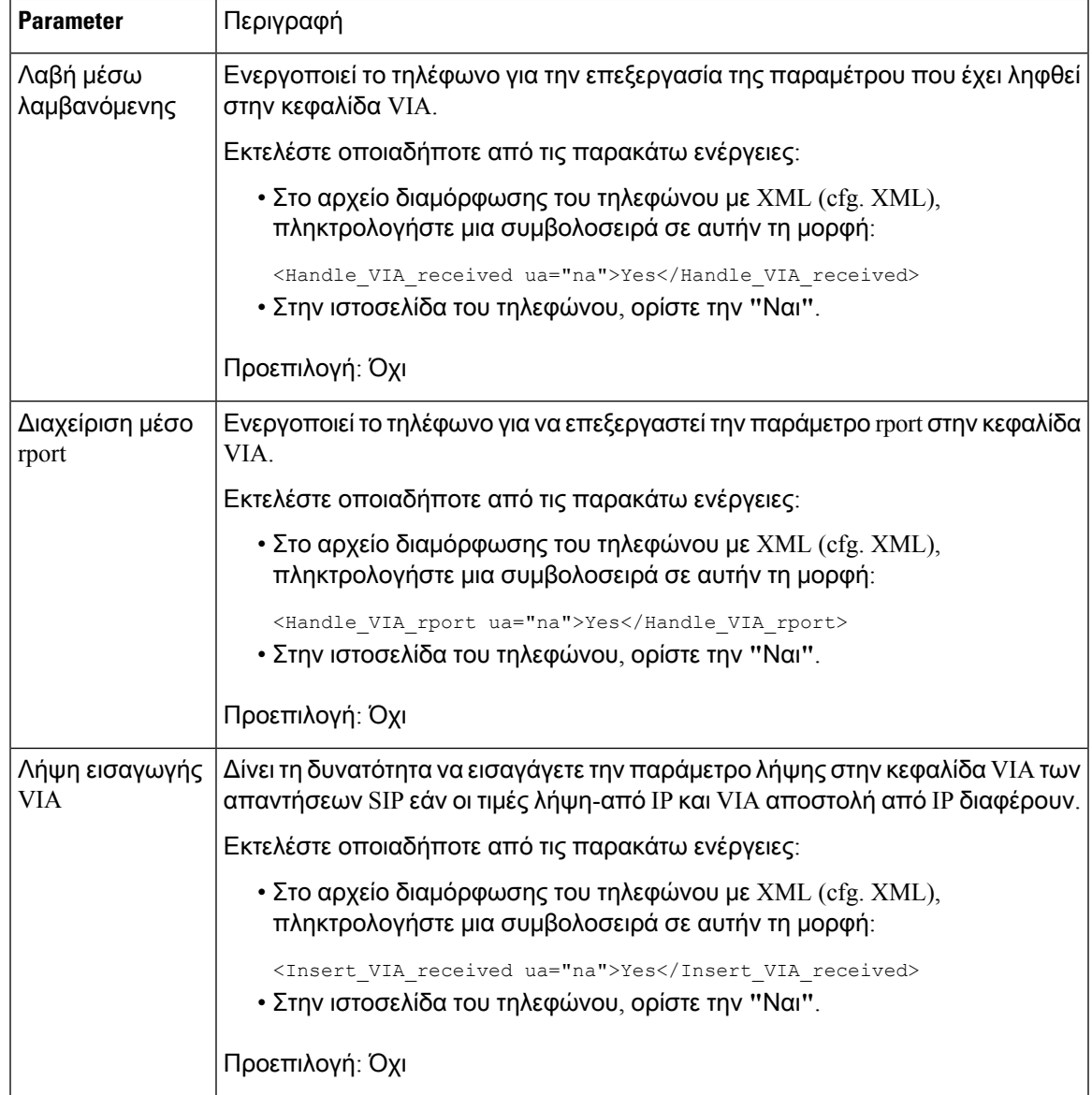

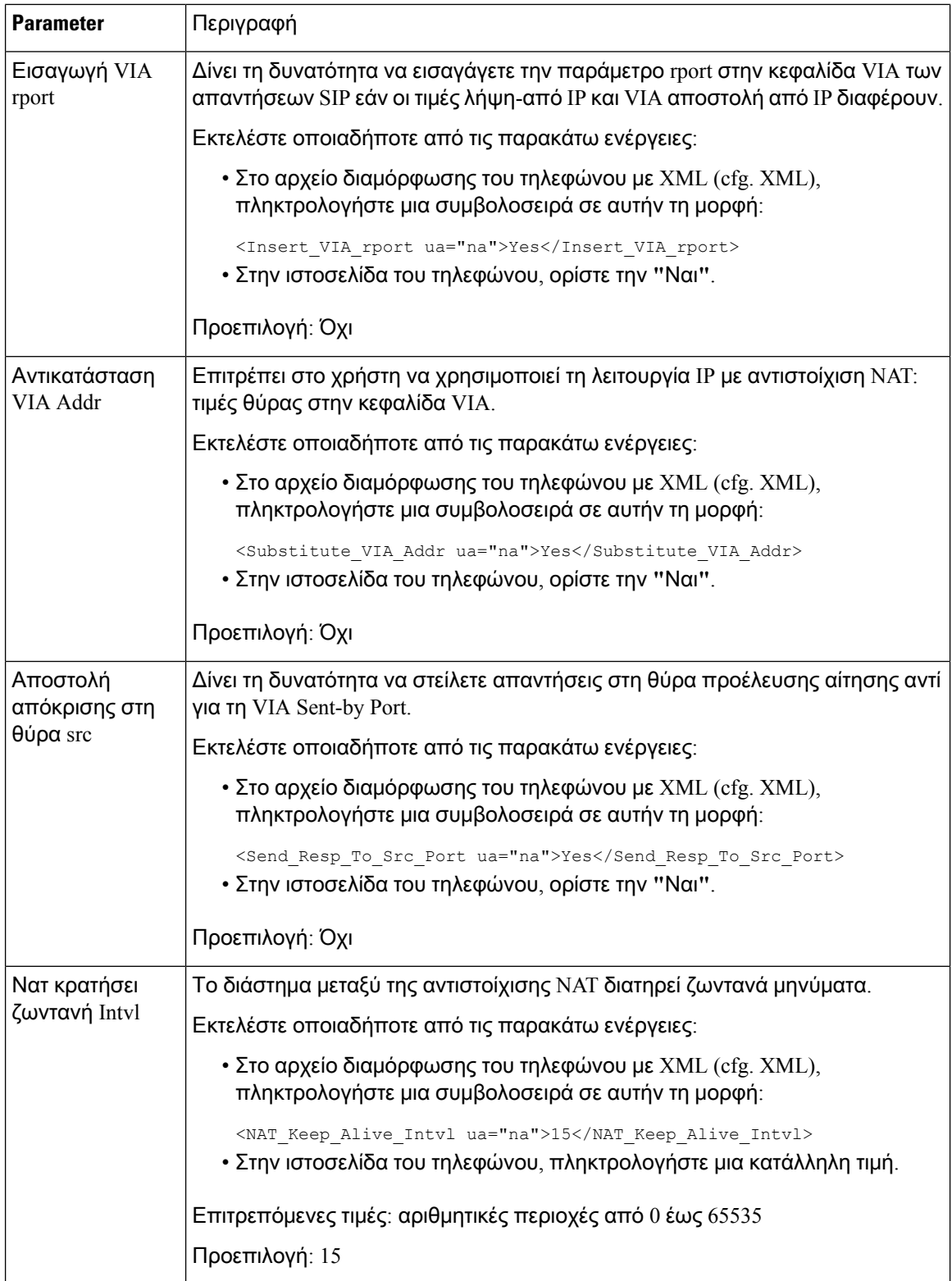

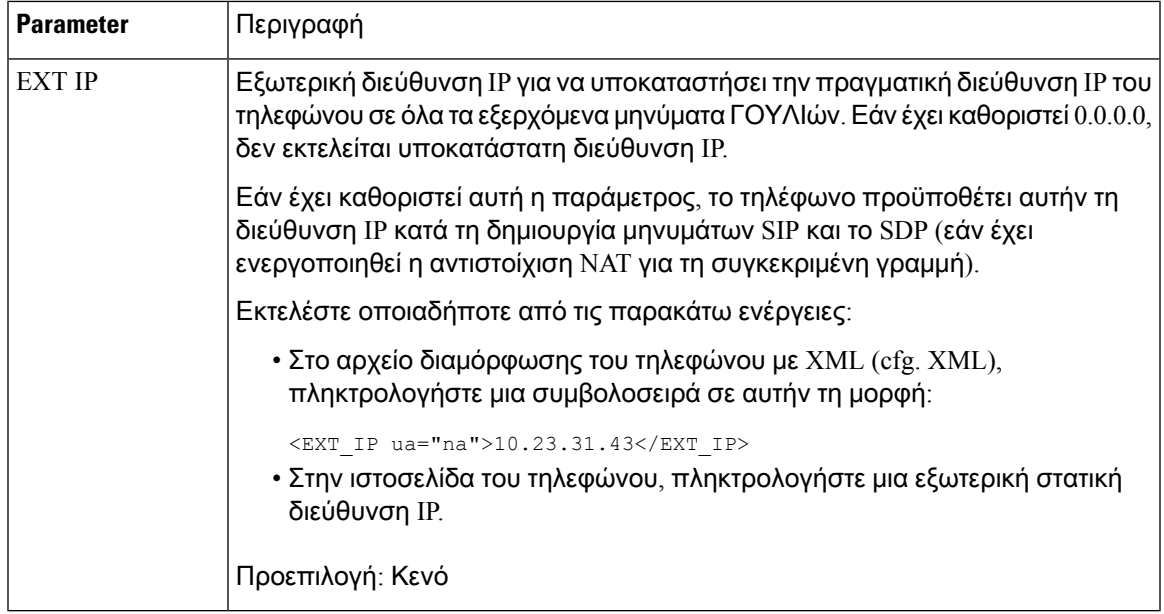

<span id="page-418-0"></span>Ο παρακάτω πίνακας καθορίζει τη λειτουργία και τη χρήση των παραμέτρων αντιστοίχισης ΝΑΤ με στατική ΙΡ στην ενότητα παραμέτρων υποστήριξης ΝΑΤ, στην καρτέλα Φωνή>SIP στη διασύνδεση web του τηλεφώνου. Καθορίζει επίσης τη σύνταξη της συμβολοσειράς που προστίθεται στο αρχείο διαμόρφωσης του τηλεφώνου με κώδικα XML (cfg. XML) για τη διαμόρφωση μιας παραμέτρου.

Πίνακας **63:** Αντιστοίχιση **NAT** από την καρτέλα **ext**

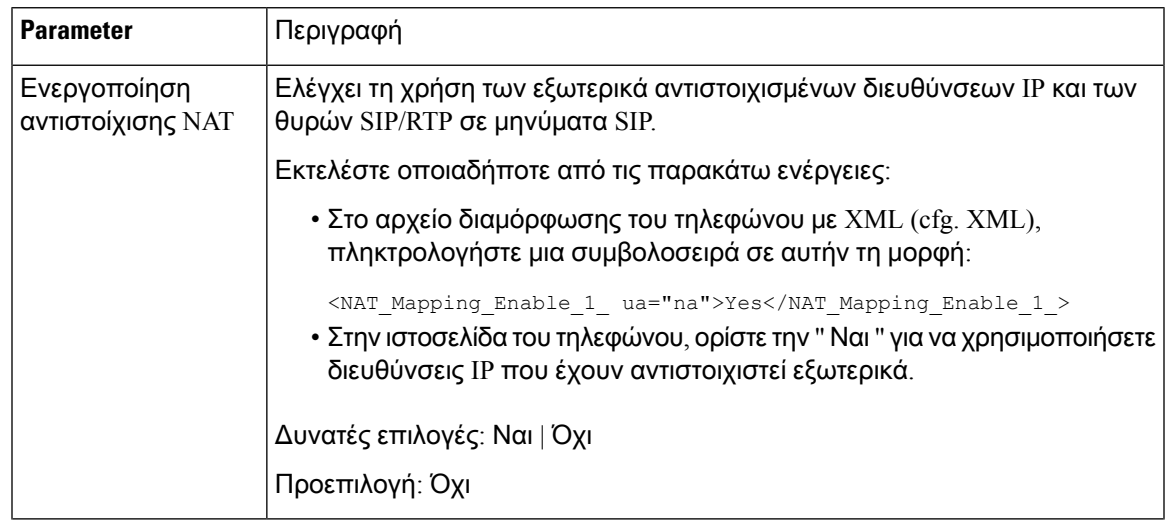

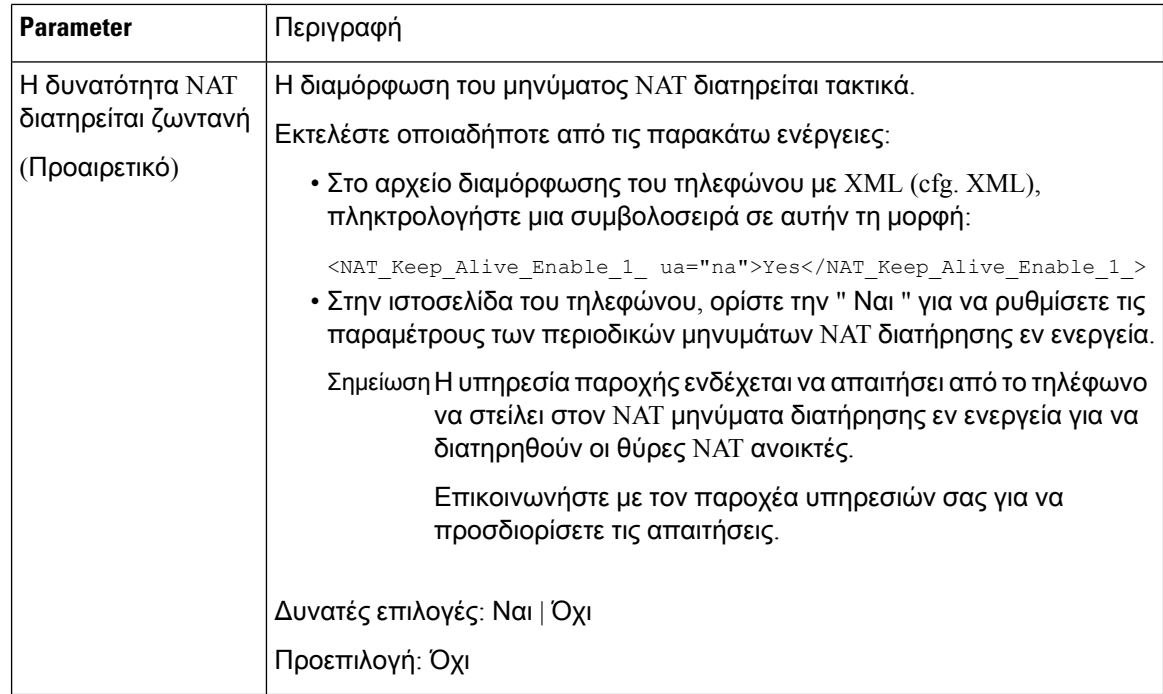

# <span id="page-419-0"></span>Διαμόρφωση αντιστοίχισης **NAT** με το **STUN**

Εάν το δίκτυο της υπηρεσίας παροχής δεν παρέχει μια λειτουργία ελεγκτή συνοριακής περιόδου λειτουργίας και εάν πληρούνται οι άλλες απαιτήσεις, είναι δυνατή η χρήση βοηθητικών προγραμμάτων διέλευσης περιόδου λειτουργίας για το NAT (αναισθητοποίηση) για να ανακαλύψετε την αντιστοίχιση NAT. Το πρωτόκολλο ΑΝΑΙΣΘΗΤΟΠΟΊΗΣΗς επιτρέπει σε εφαρμογές που λειτουργούν πίσω από ένα μεταφραστή διευθύνσεων δικτύου (NAT) να ανακαλύψουν την παρουσία της μετάφρασης διευθύνσεων δικτύου και να αποκτήσουν την αντιστοιχισμένη (δημόσια) διεύθυνση IP (διευθύνσεις NAT) και τον αριθμό θύρας που έχει εκχωρηθεί από το NAT για το Συνδέσεις πρωτοκόλλου UDP (User Datagram Protocol) σε απομακρυσμένους υπολογιστές. Το πρωτόκολλο απαιτεί βοήθεια από ένα διακομιστή δικτύου τρίτων κατασκευαστών (διακομιστή ΑΝΑΙΣΘΗΤΟΠΟΊΗΣΗς) που βρίσκεται στην αντίθετη (δημόσια) πλευρά του NAT, συνήθως το δημόσιο Internet. Η επιλογή αυτή θεωρείται έσχατη λύση και θα πρέπει να χρησιμοποιείται μόνο εάν οι άλλες μέθοδοι δεν είναι διαθέσιμες. Για να χρησιμοποιήσετε την αναισθητοποίηση:

- Ο δρομολογητής πρέπει να χρησιμοποιεί ασύμμετρη NAT. Βλ. Καθορισμός [συμμετρικής](#page-421-0) ή [ασύμμετρης](#page-421-0) NAT, στη σελίδα 404.
- Ένας υπολογιστής που εκτελεί λογισμικό διακομιστή ΑΝΑΙΣΘΗΤΟΠΟΊΗΣΗς είναι διαθέσιμος στο δίκτυο. Μπορείτε επίσης να χρησιμοποιήσετε ένα δημόσιο διακομιστή ΑΝΑΙΣΘΗΤΟΠΟΊΗΣΗς ή να ρυθμίσετε το δικό σας διακομιστή ΑΝΑΙΣΘΗΤΟΠΟΊΗΣΗς.

## Πριν ξεκινήσετε

Μεταβείτε στην ιστοσελίδα διαχείρισης τηλεφώνου. Βλ. Μεταβείτε στη [διασύνδεση](#page-128-0) Web του τηλεφώνου, στη [σελίδα](#page-128-0) 111.

#### Διαδικασία

Βήμα **1** Επιλέξτε φωνή > **SIP**.

- Βήμα **2** Στην ενότητα παράμετροι υποστήριξης NAT, ρυθμίστε τηλαβήμέσωλήψης, εισαγάγετε τη **Via Received**, τουποκατάστατο μέσω της διεύθυνσης, το χερούλι **Via**rport, το ένθετο **Via rport** και αποστείλετε τις παραμέτρους Αντιστοίχιση NAT με [παραμέτρους](#page-415-1) στατικής IP, στη σελίδα 398θύρας src όπως περιγράφεται στον πίνακα.
- Βήμα **3** Ορίστε τις παραμέτρους που περιγράφονται στην [αντιστοίχιση](#page-420-0) NAT με τον πίνακα "Παράμετροι αναισθητοποίησης".
- Βήμα **4** Κάντε κλικ στην καρτέλα **ext (** n).
- Βήμα **5** Στην ενότητα ρυθμίσεις NAT, ορίστε τις παραμέτρους που περιγράφονται στην αντιστοίχιση [NAT](#page-418-0) από την [καρτέλα](#page-418-0) ext με τον πίνακα " στατικές παράμετροι IP".
- Βήμα **6** Κάντε κλικ στο κουμπί Υποβολή όλων των αλλαγών.

#### Επόμενες ενέργειες

<span id="page-420-0"></span>Διαμορφώστε τις ρυθμίσεις του τείχους προστασίας στο δρομολογητή σας για να επιτρέψετε την κυκλοφορία SIP.

## Αντιστοίχιση **NAT** με παραμέτρους στατικής **IP**

Ο παρακάτω πίνακας καθορίζει τη λειτουργία και τη χρήση των παραμέτρων αντιστοίχισης ΝΑΤ με στατική ΙΡ στην ενότητα παραμέτρων υποστήριξης ΝΑΤ, στην καρτέλα Φωνή>SIP στη διασύνδεση web του τηλεφώνου. Καθορίζει επίσης τη σύνταξη της συμβολοσειράς που προστίθεται στο αρχείο διαμόρφωσης του τηλεφώνου με κώδικα XML (cfg. XML) για τη διαμόρφωση μιας παραμέτρου.

Πίνακας **64:** Αντιστοίχιση **NAT** με παραμέτρους στατικής **IP**

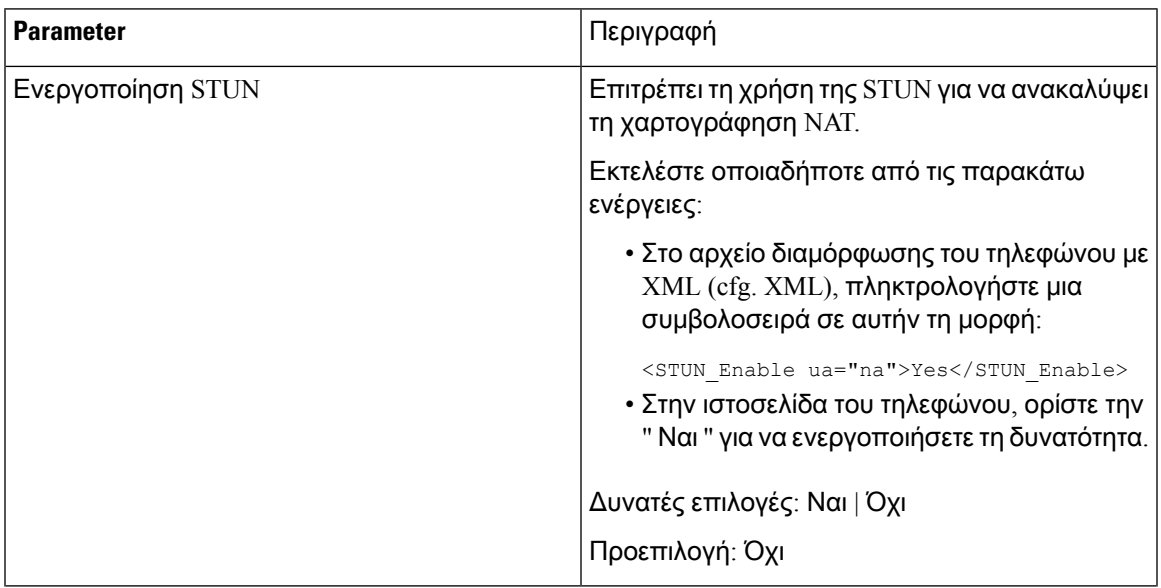

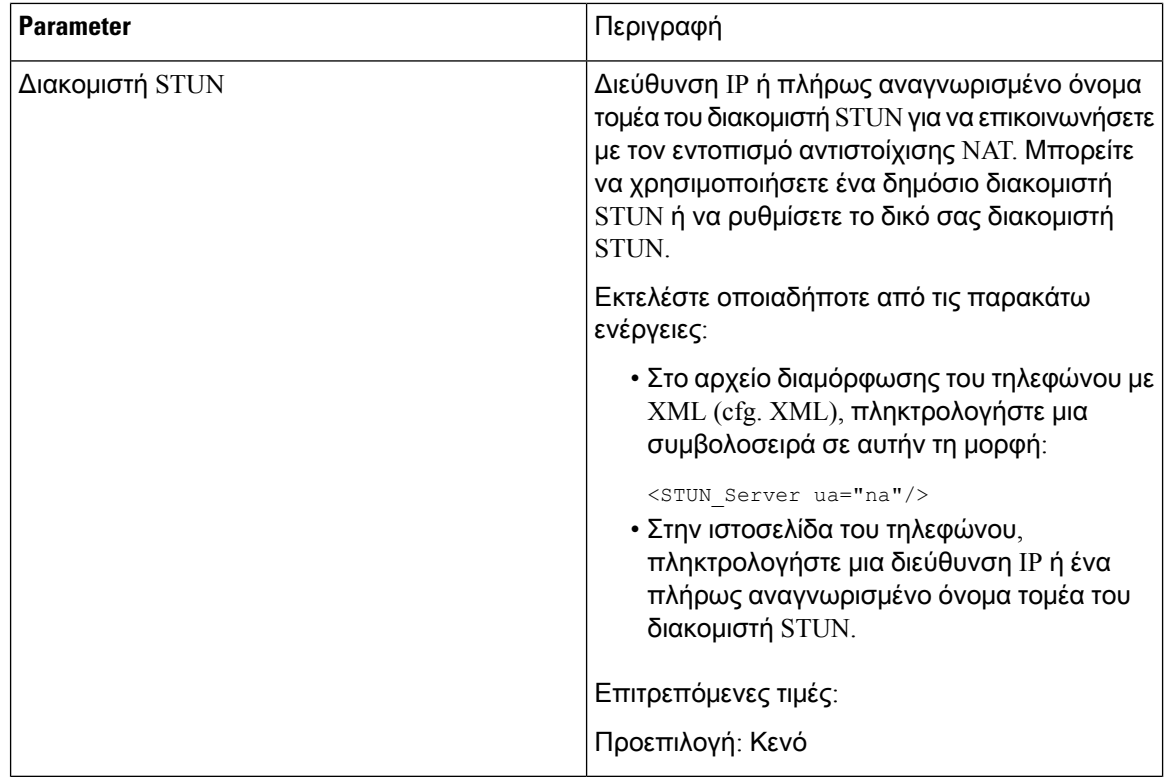

## <span id="page-421-0"></span>Καθορισμός συμμετρικής ή ασύμμετρης **NAT**

Η αναισθησία δεν λειτουργεί σε δρομολογητές με συμμετρικό NAT. Με τη συμμετρική NAT, οι διευθύνσεις IP αντιστοιχίζονται απόμία εσωτερική διεύθυνσηIPκαιθύρα σε μία εξωτερική, διεύθυνση IP προορισμού με δυνατότητα δρομολόγησης και θύρα. Εάν ένα άλλο πακέτο αποστέλλεται από την ίδια διεύθυνση IP προέλευσης και τη θύρα σε έναν διαφορετικό προορισμό, χρησιμοποιείται μια διαφορετική διεύθυνση IP και ένας συνδυασμός αριθμού θύρας. Αυτή η μέθοδος είναι περιοριστική, επειδήένας εξωτερικός κεντρικός υπολογιστής μπορεί να αποστείλει ένα πακέτο σε μια συγκεκριμένη θύρα στον εσωτερικό κεντρικό υπολογιστή μόνο εάν ο εσωτερικός κεντρικός υπολογιστής έστειλε πρώτα ένα πακέτο από τη θύρα αυτή στον εξωτερικό κεντρικό υπολογιστή.

Αυτή η διαδικασία προϋποθέτει ότι έχει ρυθμιστεί ένας διακομιστής syslog και είναι έτοιμος να λάβει syslog μηνύματα.

Για να εξακριβώσετε εάν ο δρομολογητής χρησιμοποιεί συμμετρικό ή ασύμμετρο NAT:

Πριν ξεκινήσετε

- Βεβαιωθείτεότιτοτείχος προστασίας δεν εκτελείται στον υπολογιστή σας. (Μπορεί να μπλοκάρει το syslog Port.) Από προεπιλογή, η θύρα syslog είναι 514.
- Μεταβείτε στην ιστοσελίδα διαχείρισης τηλεφώνου. Βλ. Μεταβείτε στη [διασύνδεση](#page-128-0) Web του [τηλεφώνου](#page-128-0), στη σελίδα 111.

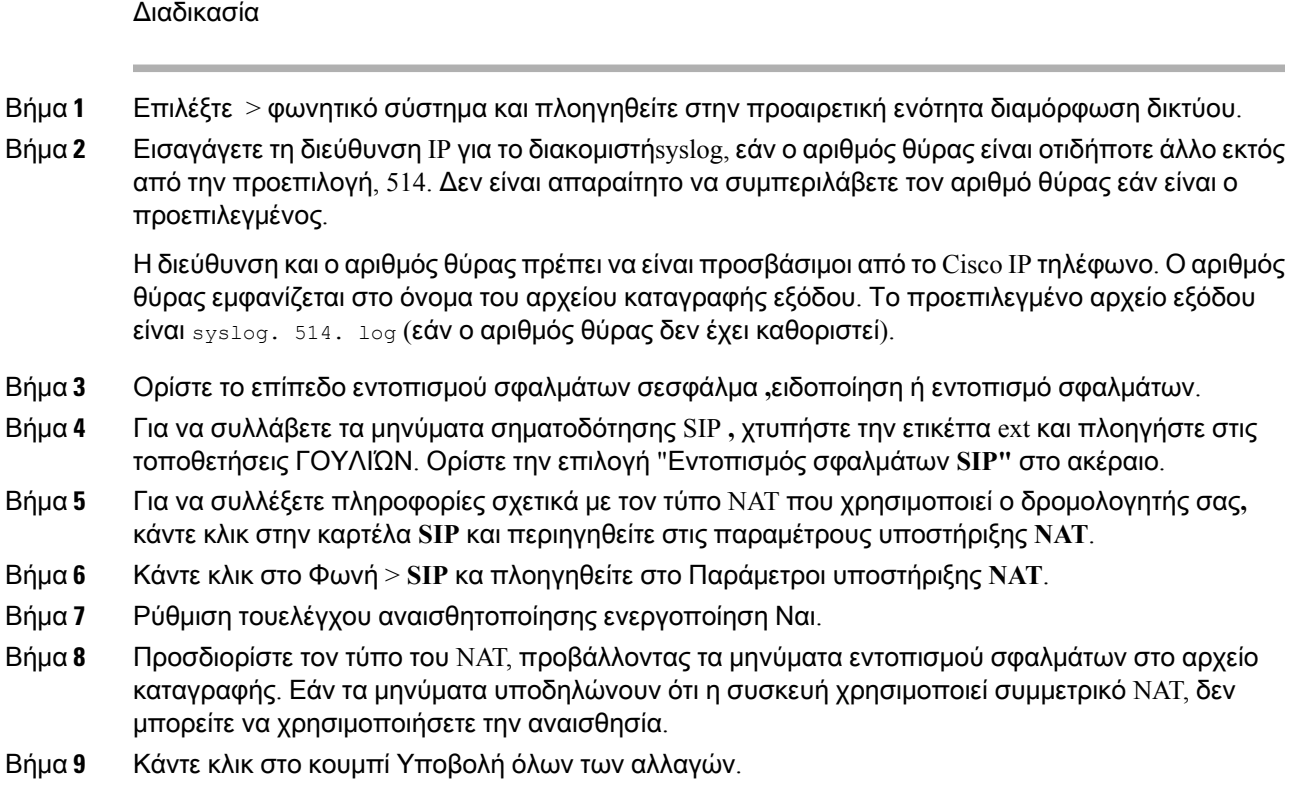

# Πλάνο κλήσεων

# Επισκόπηση σχεδίου κλήσεων

Τα σχέδια κλήσεων προσδιορίζουν τον τρόπο ερμηνείας και μετάδοσης των ψηφίων. Επίσης, καθορίζουν εάνο αριθμός που καλείτε είναι αποδεκτόςή απορρίπτεται. Μπορείτε να χρησιμοποιήσετε ένα σχέδιο κλήσης για να διευκολύνετε την κλήση ή να εμποδίσετε ορισμένους τύπους κλήσεων, όπως υπεραστικές ή διεθνείς.

Χρησιμοποιήστε το περιβάλλον χρήστη του τηλεφώνου στο Web για να ρυθμίσετε τις παραμέτρους των σχεδίων κλήσης στο τηλέφωνο IP.

Αυτήηενότητα περιλαμβάνει πληροφορίες που πρέπει να κατανοήσετε σχετικά με τα σχέδια κλήσεων και διαδικασίες για τη διαμόρφωση των δικών σας σχεδίων κλήσεων.

Το Cisco IP τηλέφωνο έχει διαφορετικά επίπεδα σχεδίων κλήσης και επεξεργάζεται την ακολουθία των ψηφίων.

Όταν ένας χρήστης πατά το κουμπί του ηχείου στο τηλέφωνο, ξεκινά η παρακάτω ακολουθία συμβάντων:

**1.** Το τηλέφωνο αρχίζει να συλλέγει τα ψηφία που καλείτε. Ο χρονιστής διαστήματος μεταξύ των ψηφίων ξεκινά να παρακολουθεί το χρόνο που μεσολαβεί μεταξύ των ψηφίων.

2. Εάν η τιμή του χρονιστή διαστήματος μεταξύ των ψηφίων επιτευχθεί ή εάν συμβεί ένα άλλο συμβάν τερματισμού, το τηλέφωνο συγκρίνει τα ψηφία κλήσης με το σχέδιο κλήσεων του τηλεφώνου IP. Αυτό το σχέδιο κλήσης έχει διαμορφωθεί στο περιβάλλον web του χρήστη του τηλεφώνου στο στοιχείο Φωνή > Επέκτ**.(n)** στην ενότητα Σχέδιο κλήσεων.

## Ακολουθίες ψηφίων

Το σχέδιο επιλογής περιλαμβάνει μια σειρά ακολουθιών ψηφίων, οι οποίες χωρίζονται από το **|** χαρακτήρα του. Ολόκληρη η συλλογή των ακολουθιών περικλείεται μέσα σε παρενθέσεις. Κάθε ακολουθία ψηφίων μέσα στο σχέδιο επιλογής αποτελείται από μια σειρά στοιχείων που ταιριάζουν μεμονωμένα με τα κλειδιά που πιέζει ο χρήστης.

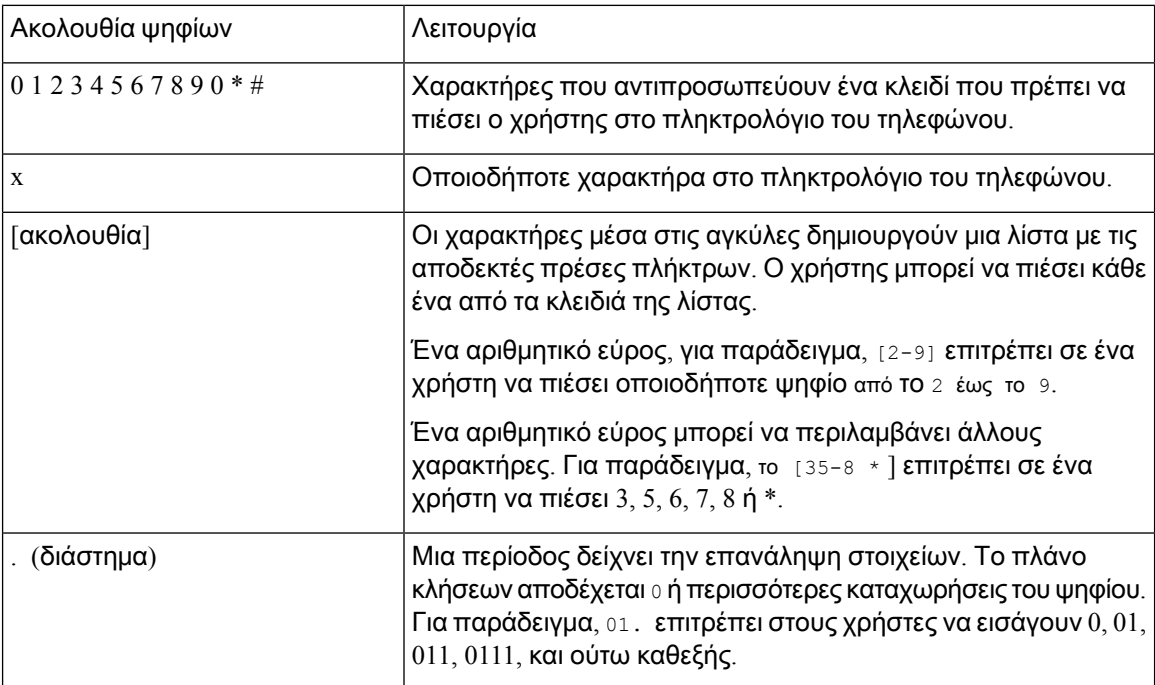

Ο λευκός χώρος αγνοείται, αλλά μπορεί να χρησιμοποιηθεί για την αναγνωσιμότητα.

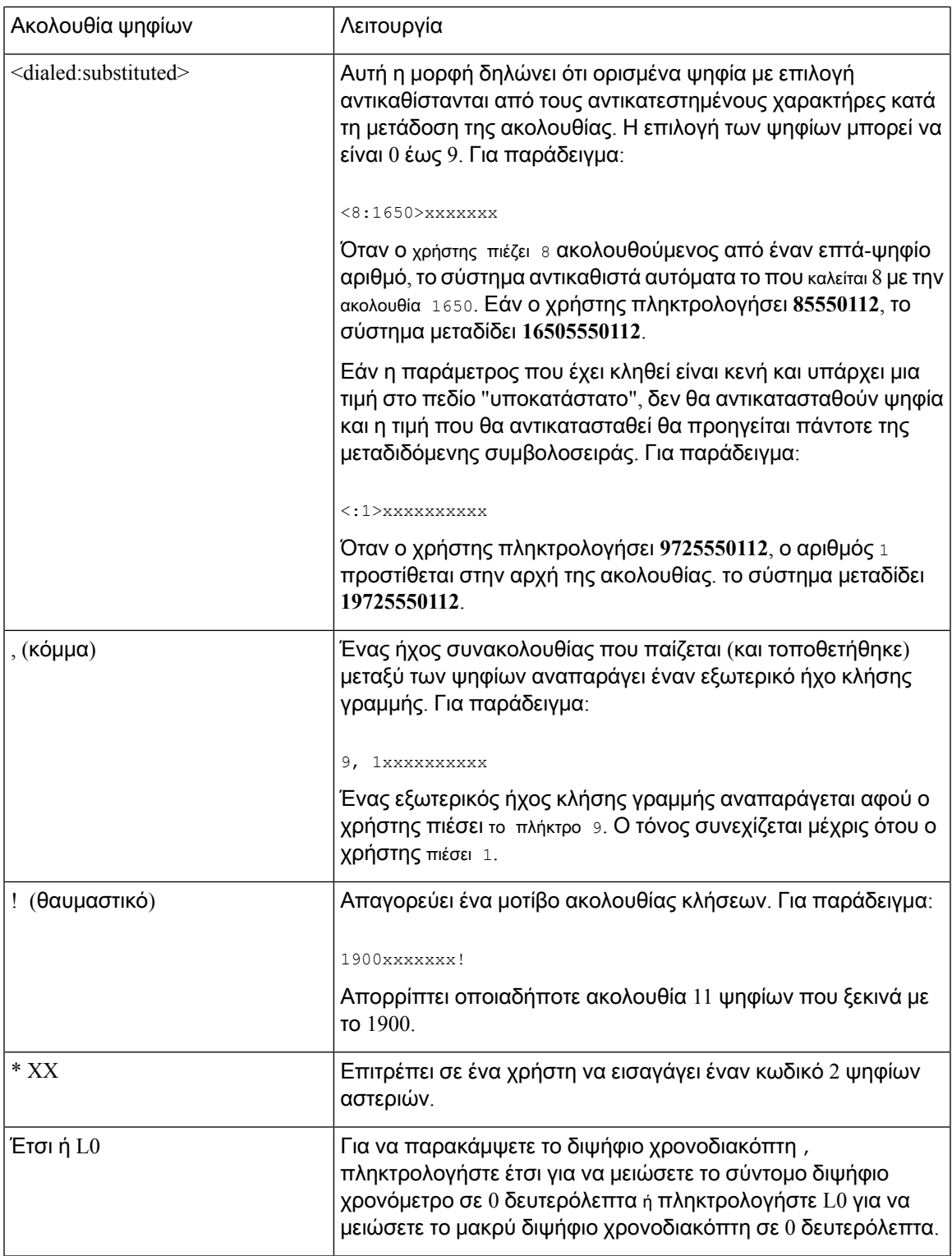

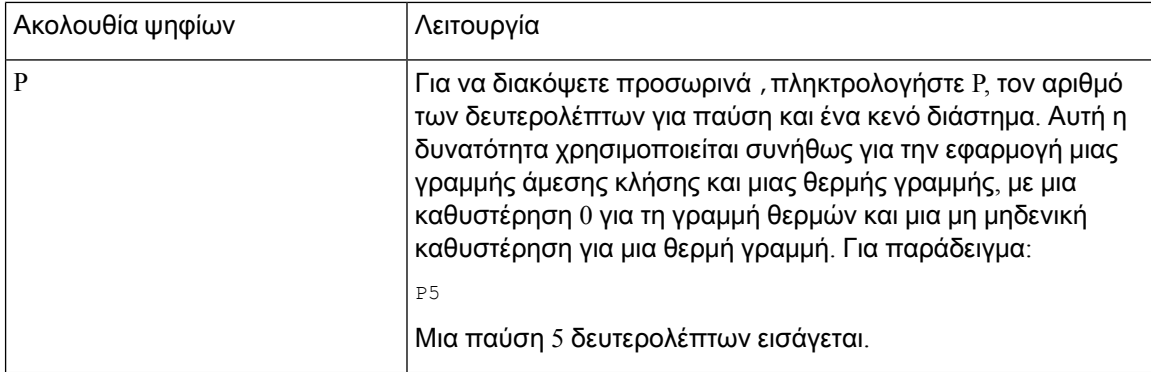

## Παραδείγματα ακολουθιών ψηφίων

Τα παρακάτω παραδείγματα δείχνουν ακολουθίες ψηφίων που μπορείτε να εισαγάγετε σε ένα σχέδιο κλήσεων.

Σε μια πλήρη καταχώρηση σχεδίου επιλογής, οι ακολουθίες διαχωρίζονται με ένα χαρακτήρα διοχέτευσης (|) και ολόκληρο το σύνολο των ακολουθιών περικλείεται μέσα σε παρενθέσεις:

```
( [1-8]xx | 9, xxxxxxx | 9, <:1>[2-9]xxxxxxxxx | 8, <:1212>xxxxxxx | 9, 1 [2-9] xxxxxxxxx
| 9, 1 900 xxxxxxx ! | 9, 011xxxxxx. | 0 | [49]11 )
```
• Επεκτάσεις στο σύστημά σας:

```
( [1-8]xx | 9, xxxxxxx | 9, <:1>[2-9]xxxxxxxxx | 8, <:1212>xxxxxxx | 9, 1 [2-9] xxxxxxxxx
| 9, 1 900 xxxxxxx ! | 9, 011xxxxxx. | 0 | [49]11 )
```
[1-8] XX επιτρέπει σε έναν χρήστη να πληκτρολογήσει οποιονδήποτε αριθμό τριών ψηφίων, ο οποίος ξεκινά με τα ψηφία 1 έως 8. Εάν το σύστημά σας χρησιμοποιεί επεκτάσεις τεσσάρων ψηφίων, πληκτρολογήστε την ακόλουθη συμβολοσειρά: [1-8] xxx

• Τοπική κλήση με αριθμό επτά ψηφίων:

```
( [1-8]xx | 9, xxxxxxx | 9, <:1>[2-9]xxxxxxxxx | 8, <:1212>xxxxxxx | 9, 1 [2-9] xxxxxxxxx
| 9, 1 900 xxxxxxx ! | 9, 011xxxxxx. | 0 | [49]111)
```
9, xxxxxxx μετά από ένα χρήστη πιέζει 9, ένας εξωτερικός τόνος κλήσης ακούγεται. Ο χρήστης μπορεί να εισαγάγει οποιοδήποτε αριθμό επτά ψηφίων, όπως σε μια τοπική κλήση.

• Τοπική κλήση με 3-ψήφιο κωδικό περιοχής και έναν αριθμό τοπικού αριθμού 7 ψηφίων:

```
( [1-8]xx | 9, xxxxxxx | 9, <:1>[2-9]xxxxxxxxx | 8, <:1212>xxxxxxx | 9, 1 [2-9] xxxxxxxxx
| 9, 1 900 xxxxxxx ! | 9, 011xxxxxx. | 0 | [49]11 )
```
9, <: 1 [2-9] xxxxxxxxx **αυτό το παράδειγμα είναι χρήσιμο όταν απαιτείται τοπικός κωδικός** περιοχής. Αφού ο χρήστης πιέσει το 9, ακούγεται ένας εξωτερικός τόνος κλήσης. Ο χρήστης πρέπει να εισαγάγει έναν 10-ψήφιο αριθμό που ξεκινά με ένα ψηφίο 2 έως 9. Το σύστημα εισάγει αυτόματα το πρόθεμα 1 πριν μεταδώσει τον αριθμό στον μεταφορέα.

• Τοπική κλήση με έναν κωδικό περιοχής 3 ψηφίων που έχει εισαχθεί αυτόματα:

```
( [1-8]xx | 9, xxxxxxx | 9, <:1>[2-9]xxxxxxxxx | 8, <:1212>xxxxxxx | 9, 1 [2-9] xxxxxxxxx
| 9, 1 900 xxxxxxx ! | 9, 011xxxxxx. | 0 | [49]11 )
```
8, <: 1212 xxxxxxx αυτό το παράδειγμα είναι χρήσιμο όταν ένας τοπικός κωδικός απαιτείται από τον μεταφορέα, αλλά οι περισσότερες κλήσεις πηγαίνουν σε έναν κωδικό περιοχής. Αφού ο χρήστης πιέσει το 8, ακούγεται ένας εξωτερικός τόνος κλήσης. Ο χρήστης μπορεί να εισαγάγει οποιοδήποτε αριθμό επτά ψηφίων. Το σύστημα εισάγει αυτόματα το πρόθεμα 1 και τον κωδικό περιοχής 212 πριν μεταδώσει τον αριθμό στον μεταφορέα.

• Υπεραστικές κλήσεις από τις Η.Π.Α.:

( [1-8]xx | 9, xxxxxxx | 9, <:1>[2-9]xxxxxxxxx | 8, <:1212>xxxxxxx | 9, 1 [2-9] xxxxxxxxx | 9, 1 900 xxxxxxx ! | 9, 011xxxxxx. | 0 | [49]11 )

9, 1 [2-9] xxxxxxxxx αφού ο χρήστης πατήσει το 9, ακούγεται ένας εξωτερικός ήχος κλήσης. Ο χρήστης μπορεί να εισαγάγει κάθε 11-ψήφιο αριθμό που ξεκινά με το 1 και ακολουθείται από ένα ψηφίο 2 έως 9.

• Αποκλεισμένος αριθμός:

( [1-8]xx | 9, xxxxxxx | 9, <:1>[2-9]xxxxxxxxx | 8, <:1212>xxxxxxx | 9, 1 [2-9] xxxxxxxxx | 9, 1 900 xxxxxxx ! | 9, 011xxxxxx. | 0 | [49]11 )

9, 1 900 xxxxxxx! Αυτή η ακολουθία ψηφίων είναι χρήσιμη εάν θέλετε να εμποδίσετε τους χρήστες να καλέσουν αριθμούς που σχετίζονται με υψηλά διόδια ή ακατάλληλο περιεχόμενο, όπως 1-900 αριθμούς στις Η.Π.Α. Αφούοχρήστης πατήσειτο9, ακούγεται ένας εξωτερικός τόνος κλήσης. Εάν ο χρήστης εισαγάγει έναν 11-ψήφιο αριθμό που ξεκινά με τα ψηφία 1900, η κλήση απορρίπτεται.

• Διεθνής κλήση των η.π.α.:

( [1-8]xx | 9, xxxxxxx | 9, <:1>[2-9]xxxxxxxxx | 8, <:1212>xxxxxxx | 9, 1 [2-9] xxxxxxxxx | 9, 1 900 xxxxxxx ! | 9, 011xxxxxx. | 0 | [49]11 )

9, 011xxxxxx μετά από το χρήστη πιέζει 9, ένας εξωτερικός τόνος κλήσης ηχεί. Ο χρήστης μπορεί να εισαγάγει οποιονδήποτε αριθμό που ξεκινά με 011, όπως σε μια διεθνή κλήση από τις Η.Π.Α.

• Ενημερωτικοί αριθμοί:

( [1-8]xx | 9, xxxxxxx | 9, <:1>[2-9]xxxxxxxxx | 8, <:1212>xxxxxxx | 9, 1 [2-9] xxxxxxxxx | 9, 1 900 xxxxxxx ! | 9, 011xxxxxx. | 0 | [49]11 )

0 | [49] 11 το παράδειγμα αυτό περιλαμβάνει ακολουθίες δύο ψηφίων, διαχωρισμένες από το χαρακτήρα διοχέτευσης. Η πρώτη ακολουθία επιτρέπει σε ένα χρήστη να πληκτρολογήσει 0 για έναν χειριστή. Η δεύτερη ακολουθία επιτρέπει στοχρήστηγια να εισαγάγει 411 για τις τοπικές πληροφορίες ή 911 για τις υπηρεσίες έκτακτης ανάγκης.

#### Λήψη και μετάδοση κληθέντων ψηφίων

Όταν ένας χρήστης καλεί μια σειρά ψηφίων, κάθε ακολουθία στο σχέδιοκλήσεων ελέγχεται ως πιθανή αντιστοιχία. Οι ακολουθίες που ταιριάζουν σχηματίζουν μια σειρά από ακολουθίες ψηφίων υποψηφίου. Καθώςοχρήστης εισάγει περισσότερα ψηφία, το σύνολοτων υποψηφίων μειώνεται μέχρι να ισχύσει μόνοένα ήκανένα. Όταν προκύπτει ένα συμβάν τερματισμού,τοIPPBX είτε αποδέχεταιτην ακολουθία που έχει κληθεί από το χρήστη και ξεκινά μια κλήση ή απορρίπτει την ακολουθία ως άκυρη. Ο χρήστης ακούει τον ήχο αναπαραγγελίας (Fast Busy) Εάν η ακολουθία που έχει κληθεί δεν είναι έγκυρη.

Ο ακόλουθος πίνακας εξηγεί τον τρόπο επεξεργασίας των συμβάντων τερματισμού.

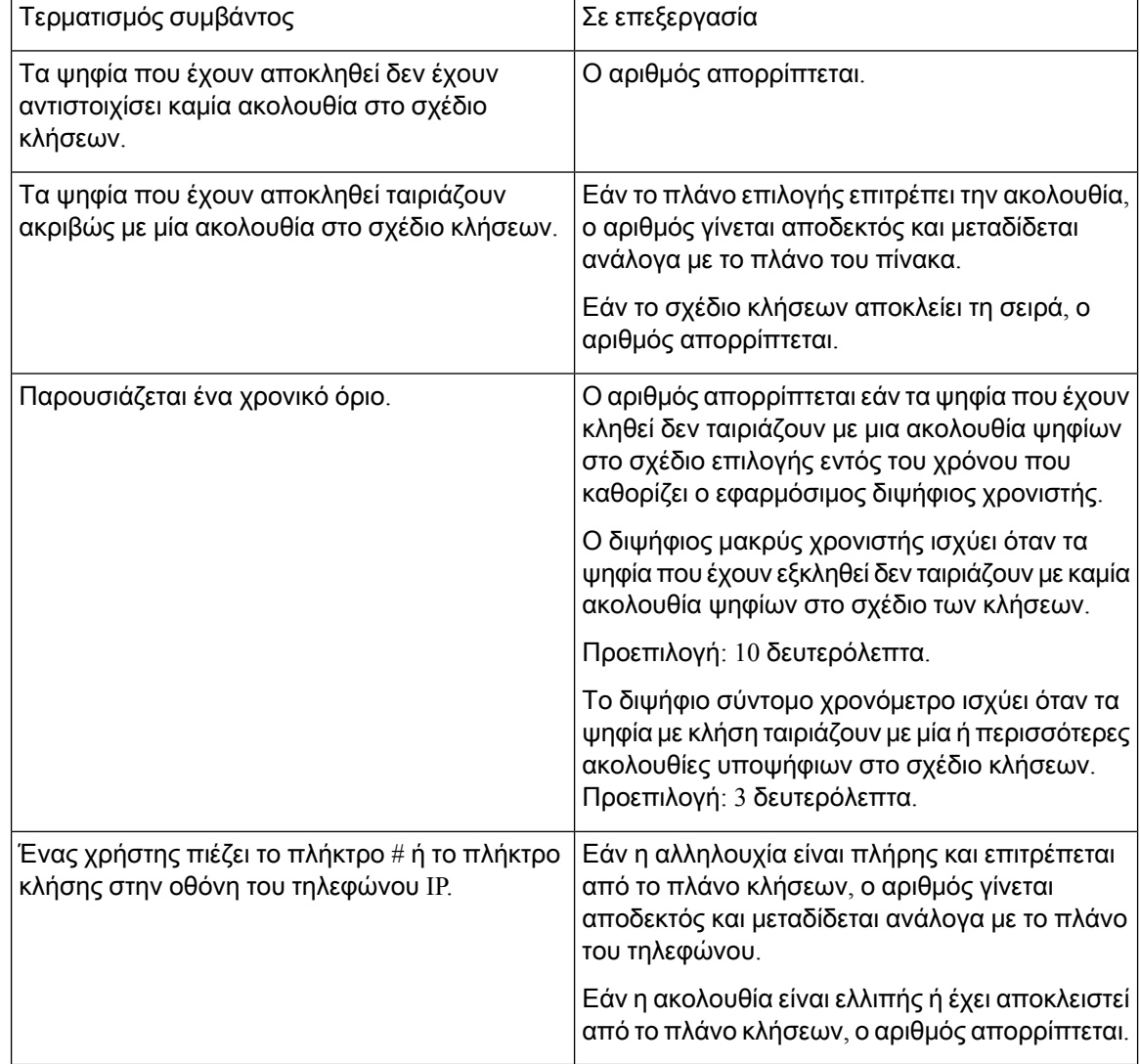

# Χρονιστής σχεδίου κλήσεων **(**Χρονόμετρο **Off-Hook)**

Μπορείτε να σκεφτείτε το χρονόμετρο σχέδιο Dial ως το χρονόμετρο off-Hook. Αυτό το χρονόμετρο ξεκινά όταν το τηλέφωνο πηγαίνει από το γάντζο. Εάν δεν γίνεται κλήση ψηφίων μέσα στον καθορισμένο αριθμό δευτερολέπτων, ο χρονιστής λήγει και η καταχώρηση null αξιολογείται. Εάν δεν έχετε μια ειδική συμβολοσειρά σχεδίου κλήσης για να επιτρέψετε μια καταχώρηση null, η κλήση απορρίπτεται.

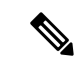

Σημείωση

Ο χρονιστής πριν από την κλήση ενός αριθμού είναι οποιοσδήποτε μικρότερος του προεπιλεγμένου χρονιστή σχεδίου κλήσης και ο χρονιστής τονικής κλήσης που έχει οριστεί στο πεδίο **"**ήχος κλήσης" στην καρτέλα "τοπικές ρυθμίσεις".

#### Σύνταξη για το **Dial Plan Timer**

ΣΎΝΤΑΞΗ**:** (P*s*<: n "| Dial Plan)

- **s:** ο αριθμός των δευτερολέπτων? Ο χρονιστής πριν από την κλήση ενός αριθμού είναι οποιοσδήποτε μικρότερος του προεπιλεγμένου χρονιστή σχεδίου κλήσης καιοχρονιστής τονικής κλήσης που έχει οριστεί στο πεδίο τόνος κλήσης. Με το χρονόμετρο που έχει οριστεί σε 0 δευτερόλεπτα, η κλήση μεταδίδει αυτόματα στην καθορισμένη επέκταση όταν το τηλέφωνο πηγαίνει από το γάντζο.
- ν**:** (προαιρετικά): ο αριθμός που θα μεταδοθεί αυτόματα όταν λήξει ο χρονιστής. Μπορείτε να εισαγάγετε έναν αριθμό επέκτασης ή έναν αριθμό. Δεν επιτρέπονται χαρακτήρες μπαλαντέρ, επειδή ο αριθμός μεταδίδεται όπως φαίνεται. Εάν παραλείψετε τον αριθμό υποκατάστασης, <: n, ο χρήστης ακούει έναν ήχο αναπαραγγελίας (Fast Busy) μετά τον καθορισμένο αριθμό δευτερολέπτων.

#### Παραδείγματα χρονιστή σχεδίου κλήσεων

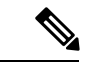

#### Σημείωση

Ο πραγματικός χρονιστής πριν από την κλήση ενός αριθμού είναι οποιοσδήποτε μικρότερος του προεπιλεγμένου χρονιστή σχεδίου κλήσης και ο χρονιστής τονικής κλήσης που έχει οριστεί στο πεδίο τόνος κλήσης. Στα παρακάτω παραδείγματα, ο χρονιστής τονικής κλήσης θεωρείται ότι είναι μεγαλύτερος από το χρονόμετρο σχεδίου κλήσης.

Δώστε περισσότερο χρόνο στους χρήστες για να αρχίσουν την κλήση μετά από να πάρουν ένα τηλέφωνο από το γάντζο:

```
(P9 | (9,8<:1408>[2-9]xxxxxx | 9,8,1[2-9]xxxxxxxxx | 9,8,011xx. | 9,8,xx.|[1-8]xx)
```
Το π 9 σημαίνειότι μετά τηλήψηενός τηλεφώνου απότο άγκιστρο, ένας χρήστης έχει 9 δευτερόλεπτα για να ξεκινήσειτην κλήση. Εάν δεν πατηθεί κανένα ψηφίομέσα σε 9 δευτερόλεπτα,οχρήστης ακούει ένανήχο αναπαραγγελίας (Fast Busy). Ορίζοντας ένα μακρύτεροχρονόμετρο, επιτρέπετε περισσότερο χρόνο στους χρήστες να εισαγάγουν ψηφία.

Για να δημιουργήσετε μια ανοικτή γραμμή για όλες τις ακολουθίες στο σχέδιο κλήσης συστήματος:

(P9<:23> | (9,8<:1408>[2-9]xxxxxx | 9,8,1[2-9]xxxxxxxxx | 9,8,011xx. | 9,8,xx.|[1-8]xx)

P9<:23> σημαίνει ότι αφού πάρετε το ακουστικό εκτός λειτουργίας, ο χρήστης έχει 9 δευτερόλεπτα για να ξεκινήσειτην κλήση. Εάν δεν πατηθεί κανένα ψηφίομέσα σε 9 δευτερόλεπτα,ηκλήσημεταδίδεται αυτόματα στο εσωτερικό 23.

Για να δημιουργήσετε μια ανοικτή γραμμή σε ένα κουμπί γραμμής για μια επέκταση:

(P0 <:1000>)

Με τοχρονόμετρο που έχειοριστεί σε 0 δευτερόλεπτα,ηκλήσημεταδίδεται αυτόματα στην καθορισμένη επέκταση όταν το τηλέφωνο πηγαίνει από το γάντζο. Εισαγάγετε αυτήν την ακολουθία στο σχέδιο τηλεφωνικής κλήσης για ext 2 ή νεότερη έκδοση σε ένα τηλέφωνο προγράμματος-πελάτη.

## Χρονοδιακόπτης **Interdigit (**Χρονιστής ατελούς καταχώρισης**)**

Μπορείτε να σκεφτείτε αυτό το χρονόμετρο ως το ελλιπές χρονόμετρο εισόδου. Αυτός ο χρονιστής μετρά το διάστημα μεταξύ των ψηφίων που καλείτε. Ισχύει για όσο διάστημα τα ψηφία που έχουν αποκληθεί δεν ταιριάζουν με καμία αλληλουχία ψηφίων στο σχέδιο των κλήσεων. Εκτός εάν ο χρήστης εισαγάγει ένα άλλο ψηφίο μέσα στον καθορισμένο αριθμό δευτερολέπτων, η καταχώρηση αξιολογείται ως ελλιπής και η κλήση απορρίπτεται. Η προεπιλεγμένη τιμή είναι 10 δευτερόλεπτα.

Αυτή η ενότητα εξηγεί τον τρόπο επεξεργασίας ενός χρονιστή ως μέρος ενός σχεδίου κλήσεων. Εναλλακτικά, μπορείτε να τροποποιήσετε το χρονόμετρο ελέγχου που ελέγχει τους προεπιλεγμένους διψήφιους χρονόμετρα για όλες τις κλήσεις.

#### Σύνταξη του χρονιστή **Interdigit Long**

ΣΥΝΤΑΞΗ**:** L:s, (σχέδιο κλήσεων)

- **s:** ο αριθμός των δευτερολέπτων? Εάν δεν έχει εισαχθεί αριθμός μετά το L:, ο προεπιλεγμένος χρονιστής είναι 5 δευτερόλεπτα. Με το χρονόμετρο που έχει οριστεί σε 0 δευτερόλεπτα, η κλήση μεταδίδεται αυτόματα στην καθορισμένη επέκταση όταν το τηλέφωνο πηγαίνει από το γάντζο.
- Σημειώστε ότι η ακολουθία χρονομέτρου εμφανίζεται στα αριστερά της αρχικής παρένθεσης για το σχέδιο κλήσεων.

#### Παράδειγμα χρονιστή **Interdigit Long**

#### L:15, (9,8<:1408>[2-9]xxxxxx | 9,8,1[2-9]xxxxxxxxx | 9,8,011xx. | 9,8,xx.|[1-8]xx)

L:15 σημαίνει ότι αυτό το σχέδιο κλήσης επιτρέπει στο χρήστη να κάνει παύση μέχρι και 15 δευτερόλεπτα μεταξύ των ψηφίων πριν λήξει ο διψήφιος μακρύς χρονιστής. Η ρύθμιση αυτή είναι ιδιαίτερα χρήσιμη για χρήστες όπως οι πωλητές, οι οποίοι διαβάζουν τους αριθμούς από επαγγελματικές κάρτες και άλλα εκτυπωμένα υλικά κατά την κλήση.

## Χρονιστής **Interdigit Short (**Χρονιστής πλήρους καταχώρισης**)**

Μπορείτε να σκεφτείτε αυτό το χρονόμετρο ως το πλήρες χρονόμετρο εισόδου. Αυτός ο χρονιστής μετρά το διάστημα μεταξύ των ψηφίων που καλείτε. Ο χρονιστής ισχύει όταν τα ψηφία που έχουν κληθεί ταιριάζουν με τουλάχιστον μία ακολουθία ψηφίων στο σχέδιο επιλογής. Εκτός εάν ο χρήστης εισαγάγει ένα άλλο ψηφίο μέσα στον καθορισμένο αριθμό δευτερολέπτων, η εγγραφή αξιολογείται. Εάν η εγγραφή είναι έγκυρη, η κλήση προχωρά. Εάν η καταχώρηση δεν είναι έγκυρη, η κλήση απορρίπτεται.

Προεπιλογή: 3 δευτερόλεπτα.

#### Σύνταξη για το **Interdigit Short Timer**

ΣΥΝΤΑΞΗ **1:** S:s, (σχέδιο κλήσεων)

Χρησιμοποιήστε αυτήν τη σύνταξη για να εφαρμόσετε τη νέα ρύθμιση σε ολόκληρο το πλάνο κλήσεων εντός των παρενθέσεων.

Σύνταξη **2:**ακολουθία SS

Χρησιμοποιήστε αυτήν τη σύνταξηγια να εφαρμόσετε τηνέα ρύθμιση σε μια συγκεκριμένη ακολουθία κλήσεων.

**s:** ο αριθμός των δευτερολέπτων? Εάν δεν έχει εισαχθεί αριθμός μετά το S, εφαρμόζεται ο προεπιλεγμένος χρονιστής των 5 δευτερολέπτων.

Παραδείγματα για το διψήφιο σύντομο χρονόμετρο

Για να ρυθμίσετε το χρονόμετρο για ολόκληρο το πλάνο κλήσεων:

S:6, (9,8<:1408>[2-9]xxxxxx | 9,8,1[2-9]xxxxxxxxx | 9,8,011xx. | 9,8,xx.|[1-8]xx)

ΤοS:6 σημαίνειότι ενώ οχρήστης εισάγει έναν αριθμόμε τοτηλέφωνοεκτός απότογάντζο,οχρήστης μπορεί να διακόψει για μέχρι 15 δευτερόλεπτα μεταξύ των ψηφίων πριν από το διψήφιο κοντό χρονόμετρο λήγει. Η ρύθμιση αυτή είναι ιδιαίτερα χρήσιμη για χρήστες όπως οι πωλητές, οι οποίοι διαβάζουν τους αριθμούς από επαγγελματικές κάρτες και άλλα εκτυπωμένα υλικά κατά την κλήση.

Ορισμός ενός στιγμιαίου χρονοδιακόπτη για μια συγκεκριμένη ακολουθία μέσα στο πλάνο κλήσεων:

(9,8<:1408>[2-9]xxxxxx | 9,8,1[2-9]xxxxxxxxxS0 | 9,8,011xx. | 9,8,xx.|[1-8]xx)

9, 8, 1 [2-9] xxxxxxxxxS0 σημαίνει ότι με το χρονόμετρο που έχει οριστεί σε 0, η κλήση μεταδίδεται αυτόματα όταν ο χρήστης πληκτρολογήσει το τελικό ψηφίο στην ακολουθία.

# Επεξεργασία του σχεδίου κλήσης στο τηλέφωνο **IP**

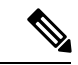

Μπορείτε να επεξεργαστείτε το σχέδιο κλήσεων στο αρχείο διαμόρφωσης XML. Εντοπίστε την παράμετρο Dial\_Plan\_n\_ στο αρχείο ρύθμισης παραμέτρων XML,όπου n δηλώνειτον αριθμόεπέκτασης. Επεξεργασία της τιμής αυτής της παραμέτρου. Η τιμή πρέπει να καθοριστεί με την ίδια μορφή όπως στο πεδίο πλάνο κλήσης στην ιστοσελίδα διαχείρισης τηλεφώνου, που περιγράφεται παρακάτω. Σημείωση

Πριν ξεκινήσετε

Μεταβείτε στην ιστοσελίδα διαχείρισης τηλεφώνου. Βλ. Μεταβείτε στη [διασύνδεση](#page-128-0) Web του τηλεφώνου, στη [σελίδα](#page-128-0) 111.

Διαδικασία

- Βήμα **1** Επιλέξτε φωνή > **ext (n)**, όπου n είναι ένας αριθμός παράτασης.
- Βήμα **2** Μεταβείτε στην ενότητα σχεδιασμός κλήσεων.
- Βήμα **3** Εισαγάγετε τις ακολουθίες ψηφίων στο πεδίο πλάνο κλήσεων.

Το προεπιλεγμένο (US-based) πραγματοποιήσει Dial Plan εμφανίζεται αυτόματα στο πεδίο.

Βήμα 4 Μπορείτε να διαγράψετε ακολουθίες ψηφίων, να προσθέσετε ακολουθίες ψηφίων ή να αντικαταστήσετε ολόκληρο το πλάνο με ένα νέο πλάνο κλήσεων.

Διαχωρίστε κάθε ακολουθία ψηφίων με ένα χαρακτήρα διοχέτευσης και επισυνάψτε ολόκληρο το σύνολο των ακολουθιών ψηφίων μέσα σε παρενθέσεις. Παράδειγμα:

(9, 8 <: 1408 [2-9] xxxxxx | 9, 8, 1 [2-9] xxxxxxxxx | 9, 8, 011xx. | 9, 8, xx. | [1-8] XX)

Βήμα **5** Κάντε κλικ στο κουμπί Υποβολή όλων των αλλαγών.

Το τηλέφωνο επανεκκινεί.

- Βήμα 6 Βεβαιωθείτε ότι μπορείτε να ολοκληρώσετε με επιτυχία μια κλήση με κάθε σειρά ψηφίων που εισαγάγατε στο σχέδιο κλήσης.
	- Σημείωση Εάν ακούτε έναν τόνο αναπαραγγελίας (Fast Busy), εξετάστε τις καταχωρήσεις σας και τροποποιήστε το σχέδιο κλήσης κατάλληλα.

# Διαμόρφωση τοπικών παραμέτρων

# Τοπικές παράμετροι

Στο περιβάλλον χρήστη του τηλεφώνου στο Web, χρησιμοποιήστε την καρτέλα "τοπικές ρυθμίσεις" για να ρυθμίσετε τις παραμέτρους τοπικών και τοπικών ρυθμίσεων, όπως τιμές χρονιστή ελέγχου, δέσμες ενεργειών διακομιστή λεξικών, επιλογή γλώσσας και τοπικές ρυθμίσεις για να αλλάξετε τη μετάφραση. Η καρτέλα "τοπικές ρυθμίσεις" περιλαμβάνει αυτές τις ενότητες:

- Ήχοι προόδου κλήσης εμφανίζει τις τιμές όλων των ήχων κλήσης.
- Διακριτικά μοτίβα ήχων κλήσης ο ρυθμός κλήσης καθορίζει το μοτίβο κλήσης που ανακοινώνει μια τηλεφωνική κλήση.
- Τιμές χρονιστή ελέγχου εμφανίζει όλες τις τιμές σε δευτερόλεπτα.
- Κάθετοι κώδικες ενεργοποίησης υπηρεσιών συμπεριλαμβάνει τον κώδικα πράξης κλήσης πίσω και καλέστε πίσω τον κώδικα Deact.
- Κωδικοί επιλογής αποκωδικοποιητή εξερχόμενων κλήσεων καθορίζει την ποιότητα φωνής.
- Ώρα— περιλαμβάνει την τοπική ημερομηνία, την τοπική ώρα, τη ζώνη ώρας και τη θερινή ώρα.
- Γλώσσα περιλαμβάνει τη δέσμη ενεργειών διακομιστή λεξικού, την επιλογή γλώσσας και τις τοπικές ρυθμίσεις.
- Μετάφραση περιλαμβάνει τη δέσμη ενεργειών διακομιστή λεξικού, την επιλογή γλώσσας και τις τοπικές ρυθμίσεις.

# Τιμές χρονιστή ελέγχου

Εάν χρειάζεται να επεξεργαστείτε μια ρύθμιση χρονιστή μόνο για μια συγκεκριμένη ακολουθία ψηφίων ή έναν τύπο κλήσης, μπορείτε να επεξεργαστείτε το σχέδιο κλήσης.

#### Πριν ξεκινήσετε

Μεταβείτε στην ιστοσελίδα διαχείρισης τηλεφώνου. Βλ. Μεταβείτε στη [διασύνδεση](#page-128-0) Web του τηλεφώνου, στη [σελίδα](#page-128-0) 111.
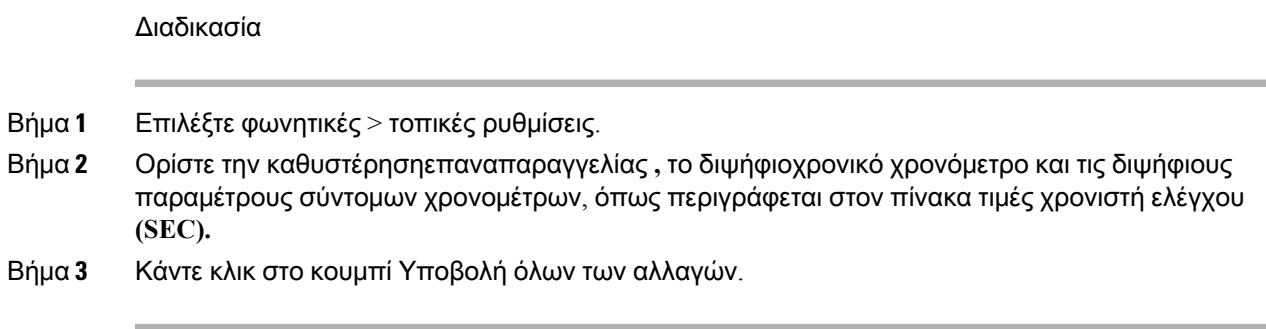

Παράμετροι για Τιμές χρονιστή ελέγχου **(**δευτ**)**

### Ορισμός τοπικών ρυθμίσεων για το **Cisco IP** τηλέφωνο

#### Πριν ξεκινήσετε

Μεταβείτε στην ιστοσελίδα διαχείρισης τηλεφώνου. Βλ. Μεταβείτε στη [διασύνδεση](#page-128-0) Web του τηλεφώνου, στη [σελίδα](#page-128-0) 111.

#### Διαδικασία

- Βήμα **1** Επιλέξτε φωνητικές > τοπικές ρυθμίσεις.
- Βήμα **2** Διαμορφώστε τις τιμές στα πεδία στις ενότητες ώρα και γλώσσα**.**
- Βήμα **3** Κάντε κλικ στο κουμπί Υποβολή όλων των αλλαγών.

#### Διαμόρφωση ώρας και ημερομηνίας στην ιστοσελίδα του τηλεφώνου

Μπορείτε να ρυθμίσετε με μη αυτόματο τρόπο την ώρα και την ημερομηνία στην ιστοσελίδα του τηλεφώνου.

Πριν ξεκινήσετε

Μεταβείτε στη [διασύνδεση](#page-128-0) Web του τηλεφώνου, στη σελίδα 111. Αναθεώρηση Ρυθμίσεις ημερομηνίας και ώρας, στη [σελίδα](#page-433-0) 416.

#### Διαδικασία

- Βήμα **1** Επιλέξτε φωνητικές > τοπικές ρυθμίσεις.
- Βήμα **2** Στην ενότητα ώρα, εισαγάγετε τις πληροφορίες ώρας και ημερομηνίας.
- Βήμα **3** Επιλέξτε Φωνή > Χρήστης.
- Βήμα **4** Στις συμπληρωματικές υπηρεσίες, επιλέξτε **12h** ή **24**ωρο από την αναπτυσσόμενη λίστα "μορφή ώρας".

Προεπιλογή: 12hr

Βήμα **5** Επιλέξτε τη μορφή ημερομηνίας από την αναπτυσσόμενη λίστα μορφή ημερομηνίας.

Βήμα **6** Κάντε κλικ στο κουμπί Υποβολή όλων των αλλαγών.

#### Διαμόρφωση ώρας και ημερομηνίας στο τηλέφωνο

Μπορείτε να ρυθμίσετε την ώρα και την ημερομηνία με μη αυτόματο τρόπο στο τηλέφωνο.

Πριν ξεκινήσετε

Εξετάστε το Ρυθμίσεις [ημερομηνίας](#page-433-0) και ώρας, στη σελίδα 416.

Διαδικασία

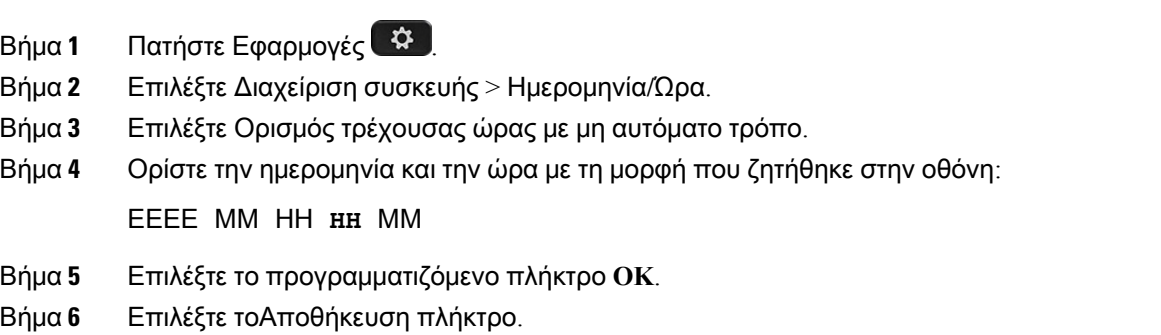

#### <span id="page-433-0"></span>Ρυθμίσεις ημερομηνίας και ώρας

Το τηλέφωνο IP της Cisco λαμβάνει τις ρυθμίσεις ώρας με έναν από τους δύο τρόπους:

• Ο διακομιστής NTP — η μορφή χρόνου 24 ωρών του NTP έχει προτεραιότητα κατά το χρόνο που ορίσατε χρησιμοποιώντας τις επιλογές μενού στο τηλέφωνο ή την ιστοσελίδα.

Όταν το τηλέφωνο ξεκινά, επιχειρεί να επικοινωνήσει με τον πρώτο διακομιστή Network Time Protocol (NTP) για να λάβετε και να ενημερώσετε την ώρα. Το τηλέφωνο συγχρονίζει περιοδικά το χρόνο του με το διακομιστή NTP, καθώς και μεταξύ των ενημερώσεων, παρακολουθεί το χρόνο με το εσωτερικό του ρολόι. Η περίοδος συγχρονισμού έχει καθοριστεί σε μία ώρα.

Εάν εισαγάγετε μια ώρα με μη αυτόματο τρόπο, η ρύθμιση αυτή θα ισχύσει για την ώρα, αλλά στον επόμενο συγχρονισμό NTP, θα εμφανιστεί ο χρόνος NTP.

• Μη αυτόματη ρύθμιση — μπορείτε να χρησιμοποιήσετε το περιβάλλον χρήστη του τηλεφώνου στο Web ή το ίδιο το τηλέφωνο για να εισαγάγετε την ώρα και την ημερομηνία με μη αυτόματο τρόπο. Η προεπιλεγμένη μορφή είναι 12-Hour η οποία αντικαθίσταται με το 24-ωρη μορφή μόλις το τηλέφωνο συγχρονίζεται με το διακομιστή NTP.

Πίνακας **65:** Παράμετροι ημερομηνίας και ώρας

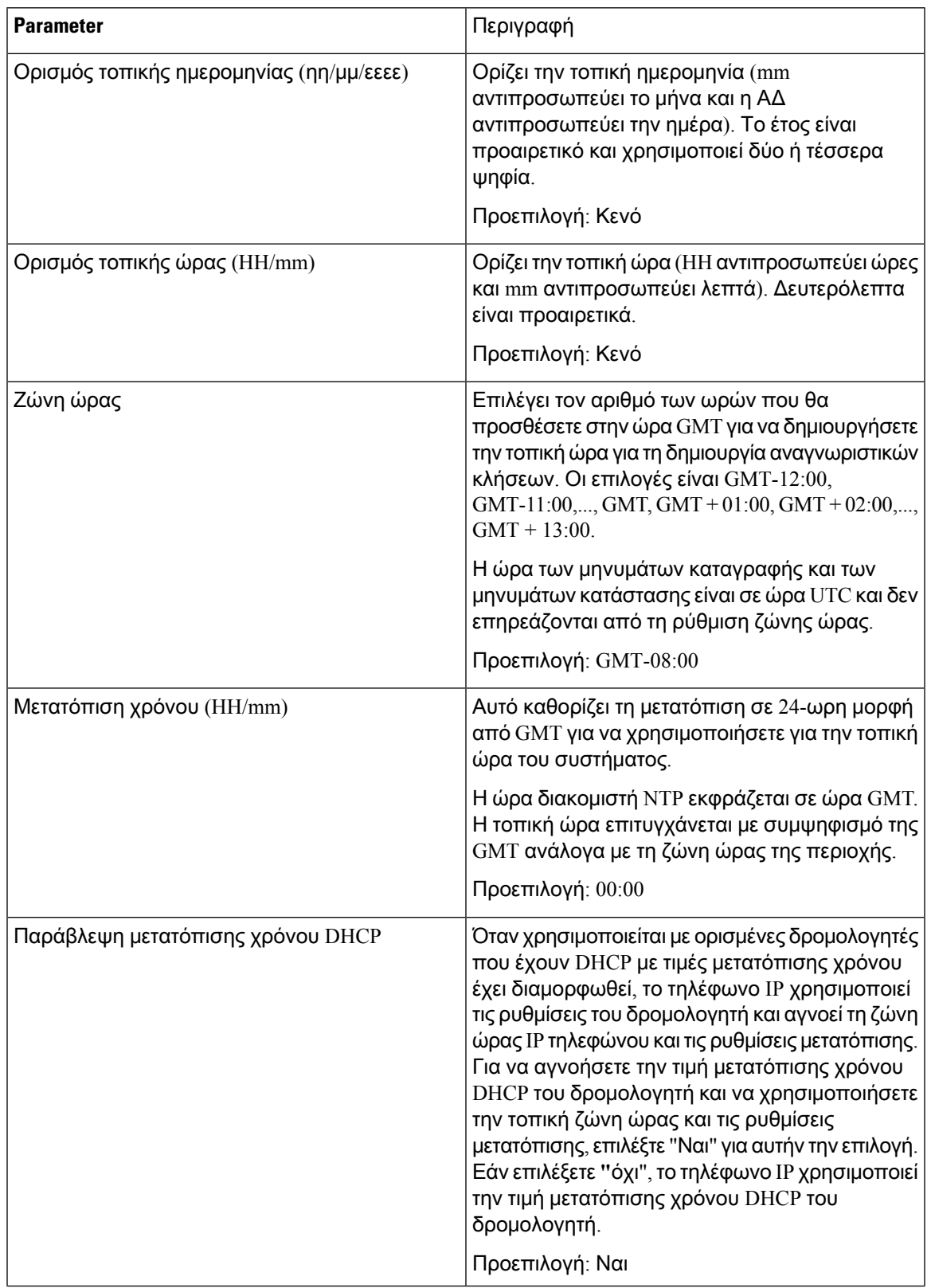

Ī

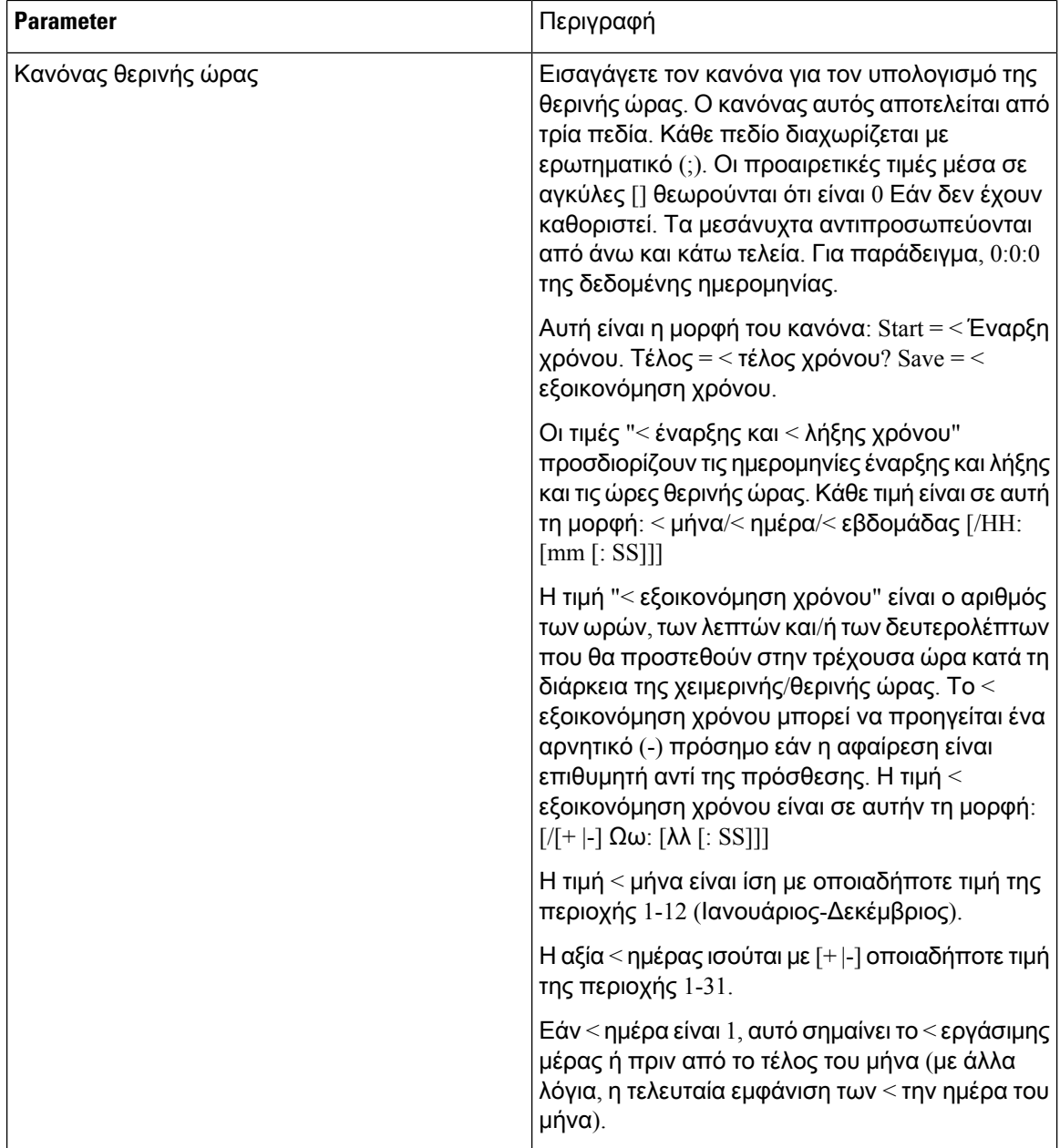

I

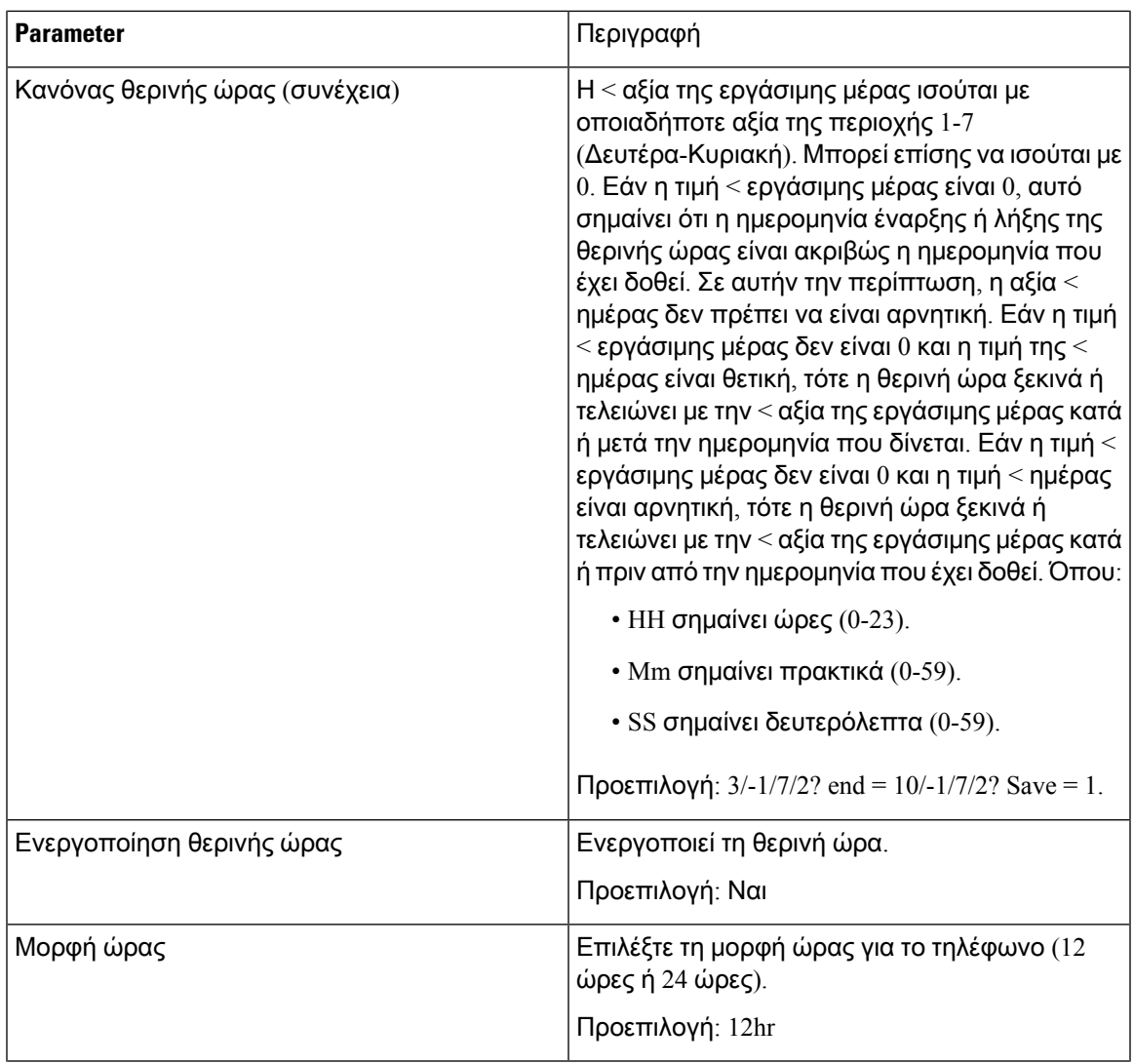

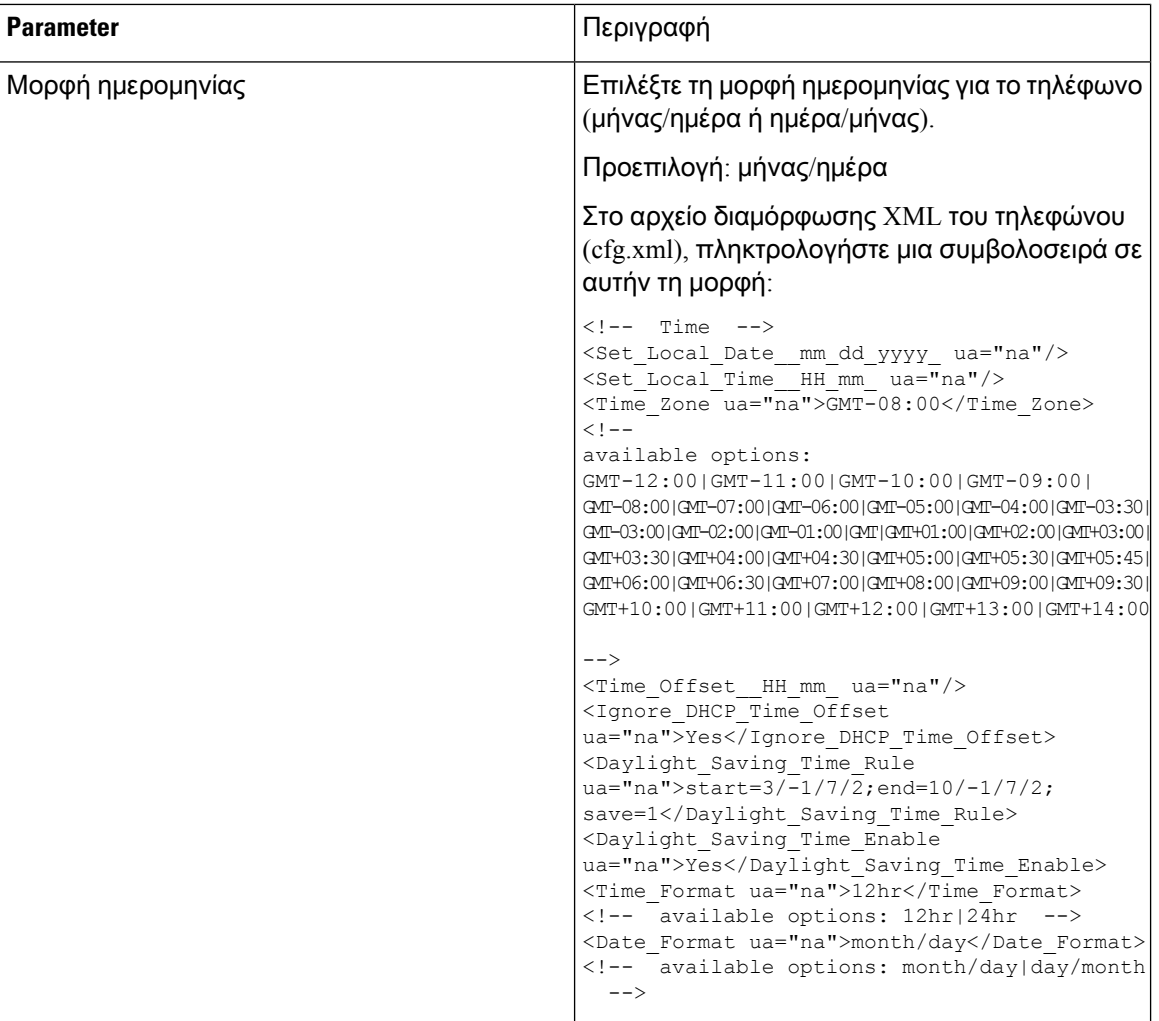

### Διαμόρφωση θερινής ώρας

Το τηλέφωνο υποστηρίζει την αυτόματη ρύθμιση για τη θερινή ώρα.

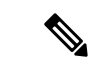

Η ώρα των μηνυμάτων καταγραφής και των μηνυμάτων κατάστασης είναι σε ώρα UTC. Η ρύθμιση ζώνης ώρας δεν τις επηρεάζει. Σημείωση

Πριν ξεκινήσετε

Μεταβείτε στην ιστοσελίδα διαχείρισης τηλεφώνου. Βλ. Μεταβείτε στη [διασύνδεση](#page-128-0) Web του τηλεφώνου, στη [σελίδα](#page-128-0) 111.

Διαδικασία

Βήμα **1** Επιλέξτε φωνητικές > τοπικές ρυθμίσεις.

- Βήμα **2** Ορίστε το πλαίσιο αναπτυσσόμενης λίστας "Ενεργοποίηση θερινής ώρας **"** σε **"**Ναι**"**.
- Βήμα **3** Στο πεδίο κανόνας θερινής ώρας, εισαγάγετε τον κανόνα θερινής ΏΡΑΣ. Αυτή η τιμή επηρεάζει τη σήμανση χρόνου στο CallerID.
- Βήμα **4** Κάντε κλικ στο κουμπί Υποβολή όλων των αλλαγών.

#### Παραδείγματα θερινής ώρας

Το παρακάτω παράδειγμα ρυθμίζει τις παραμέτρους θερινής ώρας για τις Η.π.α., προσθέτοντας μία ώρα ξεκινώντας απότα μεσάνυχτα της πρώτης Κυριακής του Απριλίου καιτελειώνοντας τα μεσάνυχτα της τελευταίας Κυριακής του Οκτωβρίου. Προσθέστε 1 ώρα (ΗΠΑ, Βόρεια Αμερική):

```
start=4/1/7/0:0:0;end=10/31/7/0:0:0;save=1
start=4/1/7;end=10/-1/7;save=1
start=4/1/7/0;end=10/-1/7/0;save=1
```
Το παρακάτω παράδειγμα ρυθμίζει τις παραμέτρους της θερινής ώρας για την Αίγυπτο, ξεκινώντας από τα μεσάνυχτα της τελευταίας Κυριακής του Απριλίου και λήγει τα μεσάνυχτα της τελευταίας Κυριακής του Σεπτεμβρίου:

start=4/-1/7;end=9/-1/7;save=1 (Egypt)

Το παρακάτω παράδειγμα διαμορφώνει τη θερινή ώρα για τη Νέα Ζηλανδία (στην έκδοση 7.5.1 και νεότερη), ξεκινώντας από τα μεσάνυχτα της πρώτης Κυριακής του Οκτωβρίου και τελειώνοντας τα μεσάνυχτα την Τρίτη Κυριακή του Μαρτίου.

start=10/1/7;end=3/22/7;save=1 (New Zealand)

Το παρακάτω παράδειγμα αντικατοπτρίζει τη νέα αλλαγή που ξεκινά το Μάρτιο. Θερινή ώρα ξεκινά τη δεύτερη Κυριακή του Μαρτίου και τελειώνει την πρώτη Κυριακή του Νοεμβρίου:

start=3/8/7/02:0:0;end=11/1/7/02:0:0;save=1

Το παρακάτω παράδειγμα ρυθμίζει τις παραμέτρους της θερινής ώρας που ξεκινά την τελευταία Δευτέρα (πριν από τις 8 Απριλίου) και τελειώνει την πρώτη Τετάρτη (μετά τις 8 Μαΐου).

```
start=4/-8/1; end=5/8/3; save=1
```
#### Γλώσσα οθόνης τηλεφώνου

Το Cisco IP τηλέφωνο υποστηρίζει πολλές γλώσσες για την οθόνη του τηλεφώνου.

Ως προεπιλογή, το τηλέφωνο έχει ρυθμιστεί για την αγγλική γλώσσα. Για να ενεργοποιήσετε τη χρήση μιας άλλης γλώσσας, θα πρέπει να ρυθμίσετε το λεξικό για τη γλώσσα. Για ορισμένες γλώσσες, θα πρέπει επίσης να ρυθμίσετε τη γραμματοσειρά για τη γλώσσα.

Αφού ολοκληρωθεί η εγκατάσταση, εσείς ή οι χρήστες σας μπορείτε να καθορίσετε τη γλώσσα που θέλετε για την οθόνη του τηλεφώνου.

Υποστηριζόμενες γλώσσες για την οθόνη του τηλεφώνου

Στην ιστοσελίδα της διαχείρισης του τηλεφώνου, μεταβείτε στο στοιχείο Σύνδεση διαχειριστή > Σύνθετες ρυθμίσεις > Φωνή > Τοπικές ρυθμίσεις. Στην ενότητα Γλώσσα, κάντε κλικ στο αναπτυσσόμενο πλαίσιο λίστας Τοπικές ρυθμίσεις για να δείτε τις υποστηριζόμενες γλώσσες για την οθόνη του τηλεφώνου.

- bg-BG (Βουλγάρικα)
- ca-ES (Καταλανικά)
- cs-CZ (Τσέχικα)
- da-DK (Δανέζικα)
- de-DE (Γερμανικά)
- en-AU (Αγγλικά-Αυστραλίας)
- en-CA (Αγγλικά-Καναδά)
- en-GB (Αγγλικά-Μεγάλης Βρετανίας)
- en-NZ (Αγγλικά-Νέας Ζηλανδίας)
- en-US (Αγγλικά-Ηνωμένων Πολιτειών)
- es-ES (Ισπανικά-Ισπανίας)
- es-MX (Ισπανικά-Μεξικό)
- fi-FI (Φινλανδικά)
- fr-FR (Γαλλικά-Γαλλίας)
- hr-HR (Ουγγρικά)
- it-IT (Ιταλικά)
- ja-JP (Γιαπωνέζικα)
- ko-KR (Κορεάτικα)
- nl-NL (Ολλανδικά)
- nn-NO (Νορβηγικά)
- pl-PL (πολωνικά)
- PT-BZ (Πορτογαλικά-Βραζιλίας)
- pt-PT (Πορτογαλικά-Πορτογαλίας)
- ru-RU (Ρωσικά)
- sk-SK (Σλοβακικά)
- sv-SE (Σουηδικά)
- tr-TR (Τούρκικα)
- zh-CN (Κινεζικά-απλοποιημένα)
- zh-HK (Κινεζικά-Χονγκ Κονγκ)

<span id="page-439-0"></span>Ρύθμιση λεξικών και γραμματοσειρών

Οι γλώσσες εκτός των αγγλικών απαιτούν λεξικά. Ορισμένες γλώσσες απαιτούν επίσης μια γραμματοσειρά.

Διαδικασία Βήμα **1** Πραγματοποιήστε λήψη του αρχείου zip τοπικών ρυθμίσεων για την έκδοση υλικολογισμικού, από το cisco.com. Τοποθετήστε το αρχείο στο διακομιστή σας και αποσυμπιέστε το αρχείο. Τα λεξικά και οι γραμματοσειρές για όλες τις υποστηριζόμενες γλώσσες περιλαμβάνονται στο αρχείο zip. Τα λεξικά είναι δέσμες ενεργειών XML. Οι γραμματοσειρές είναι τυπικά αρχεία TTF. Βήμα **2** Στην ιστοσελίδα της διαχείρισης του τηλεφώνου, μεταβείτε στο στοιχείο Σύνδεση διαχειριστή > Σύνθετες ρυθμίσεις > Φωνή > Τοπικές ρυθμίσεις. Στην ενότητα γλώσσα, καθορίστε τις απαραίτητες παραμέτρους και τιμές στο πεδίο " δέσμη ενεργειών διακομιστή λεξικών", όπως περιγράφεται παρακάτω. Χρησιμοποιήστε ελληνικόερωτηματικό(;) για να διαχωρίσετε πολλαπλά ζεύγη παραμέτρου καιτιμής. • Καθορίστε τη θέση του λεξικού και των αρχείων γραμματοσειρών με την παράμετρο serv.

Για παράδειγμα: serv = http://10.74.128.101/Locales/

Βεβαιωθείτε ότι έχετε συμπεριλάβει τη διεύθυνση IP του διακομιστή, τη διαδρομή και το όνομα του φακέλου.

- Για κάθε γλώσσα πουθέλετε να ορίσετε, καθορίστε ένα σύνολο παραμέτρων,όπως περιγράφεται παρακάτω.
	- ΣημείωσηΣε αυτές τις προδιαγραφές παραμέτρων *,* το n δηλώνει έναν σειριακό αριθμό. Αυτός ο αριθμός καθορίζει τη διαδοχική σειρά με την οποία εμφανίζονται οι επιλογές γλώσσας στο μενού "Ρυθμίσεις" του τηλεφώνου.

0 είναι δεσμευμένογια ΕΜΆς-Αγγλικά,τοοποίοέχει ένα προεπιλεγμένολεξικό. Μπορείτε να το χρησιμοποιήσετε προαιρετικά, για να καθορίσετε το δικό σας λεξικό.

Χρήση αριθμών που ξεκινούν με 1 για άλλες γλώσσες.

• Καθορίστε το όνομα γλώσσας με την παράμετρο*d* n.

Για παράδειγμα: D1 = Κινεζικά-απλοποιημένα

Το όνομα αυτό εμφανίζεται ως επιλογή γλώσσας στο μενού " ρυθμίσεις " του τηλεφώνου.

• Καθορίστε το όνομα του αρχείου λεξικού με την παράμετρο*x* n.

Για παράδειγμα:

Βεβαιωθείτε ότι έχετε καθορίσει το σωστό αρχείο για τη γλώσσα και το μοντέλο του τηλεφώνου που χρησιμοποιείτε.

• Εάν απαιτείται μια γραμματοσειρά για τη γλώσσα, καθορίστε το όνομα του αρχείου γραμματοσειράς με την παράμετρο f*n.*

Για παράδειγμα:

Βεβαιωθείτε ότι έχετε καθορίσει το σωστό αρχείο για τη γλώσσα και το μοντέλο του τηλεφώνου που χρησιμοποιείτε.

Ανατρέξτε Ρύθμιση για λατινικές [γλώσσες](#page-440-0), στη σελίδα 423 στην ενότητα για συγκεκριμένες λεπτομέρειες σχετικά με τη διαμόρφωση Λατινικών γλωσσών.

Ανατρέξτε [Ρύθμιση](#page-440-1) για ασιατική γλώσσα, στη σελίδα 423 στην ενότητα για συγκεκριμένες λεπτομέρειες σχετικά με τη διαμόρφωση μιας ασιατικής γλώσσας.

<span id="page-440-0"></span>Βήμα **3** Κάντε κλικ στο κουμπί Υποβολή όλων των αλλαγών.

#### <span id="page-440-1"></span>Ρύθμιση για λατινικές γλώσσες

Εάν χρησιμοποιείτε Λατινικές γλώσσες, όπως γαλλικά ή Γερμανικά, μπορείτε να διαμορφώσετε έως 9 επιλογές γλώσσας για το τηλέφωνο. Οι επιλογές εμφανίζονται στο μενού Ρυθμίσεις του τηλεφώνου. Για να ενεργοποιήσετε τις επιλογές,ορίστε ένα λεξικόγια κάθε γλώσσα πουθέλετε να συμπεριλάβετε. Για να το κάνετε αυτό, καθορίστε ένα ζεύγος παραμέτρων d*n* και x*n* d και τις τιμές στο πεδίο Δέσμη ενεργειών διακομιστή λεξικών για κάθε γλώσσα που θέλετε να συμπεριλάβετε.

Παράδειγμα για τη συμπερίληψη των γαλλικών και των γερμανικών:

#### Ρύθμιση για ασιατική γλώσσα

Εάν χρησιμοποιείτε μια ασιατικήγλώσσα,όπως κινέζικα, Ιαπωνικά ή Κορεατικά, μπορείτε να ρυθμίσετε μόνο μια επιλογή γλώσσας για το τηλέφωνο.

Πρέπει να ρυθμίσετε το λεξικό και τη γραμματοσειρά για τη γλώσσα. Για να το κάνετε αυτό, προσδιορίστε τις παραμέτρους d1, x1, f1 και τις τιμές στο πεδίο Δέσμηενεργειών διακομιστήλεξικών.

Παράδειγμα για την εγκατάσταση απλοποιημένων κινεζικών:

Καθορισμός γλώσσας για την οθόνη του τηλεφώνου

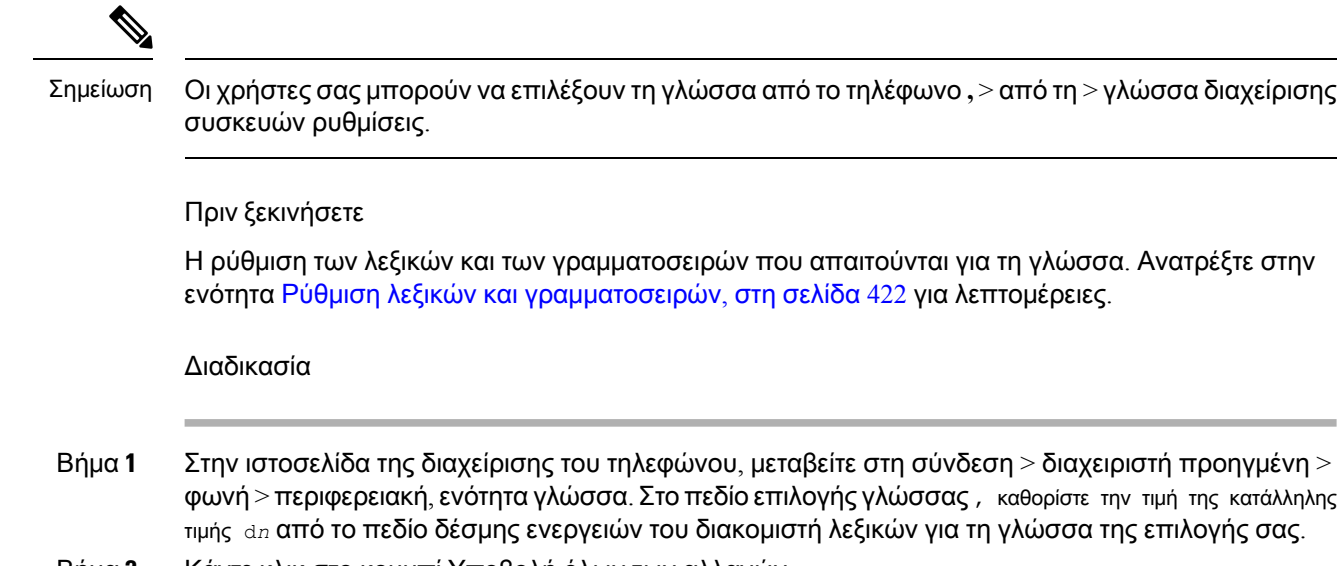

Βήμα **2** Κάντε κλικ στο κουμπί Υποβολή όλων των αλλαγών.

### **Vertical Service Activation Codes**

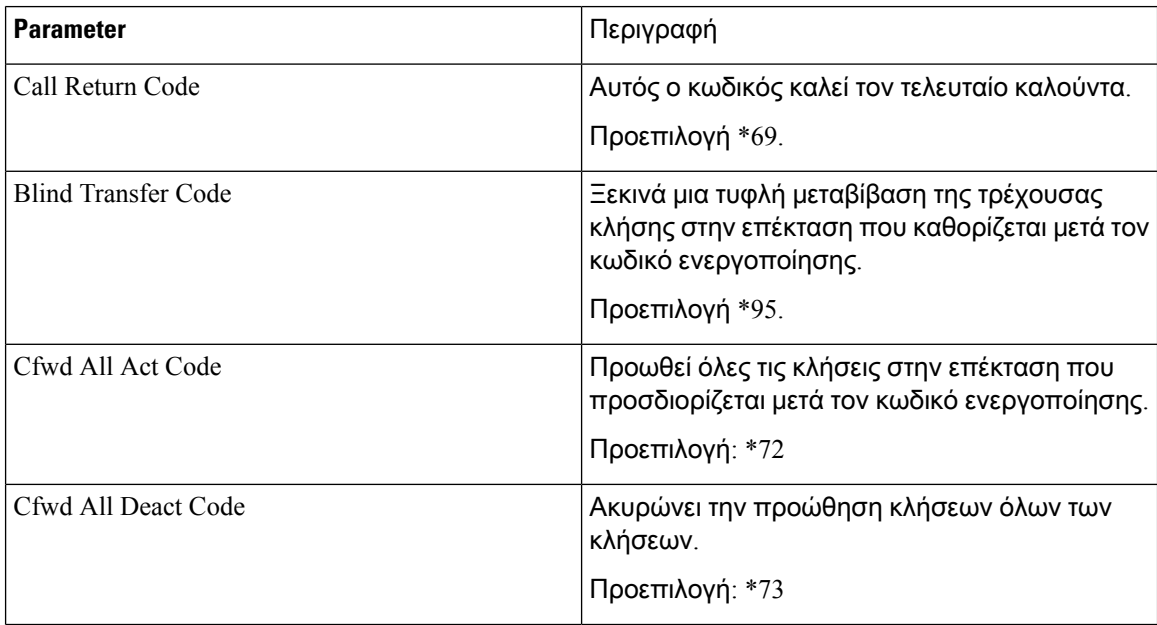

I

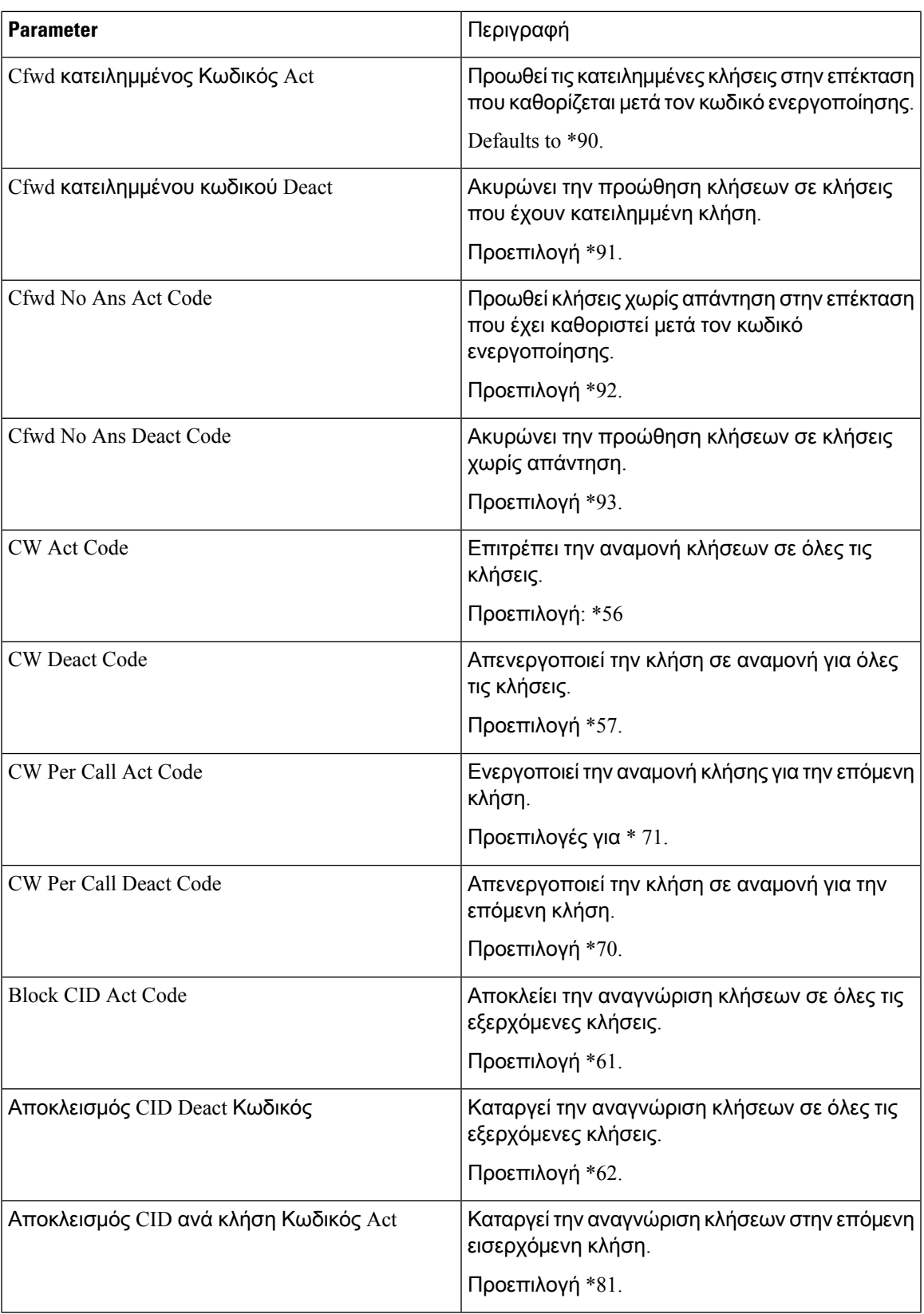

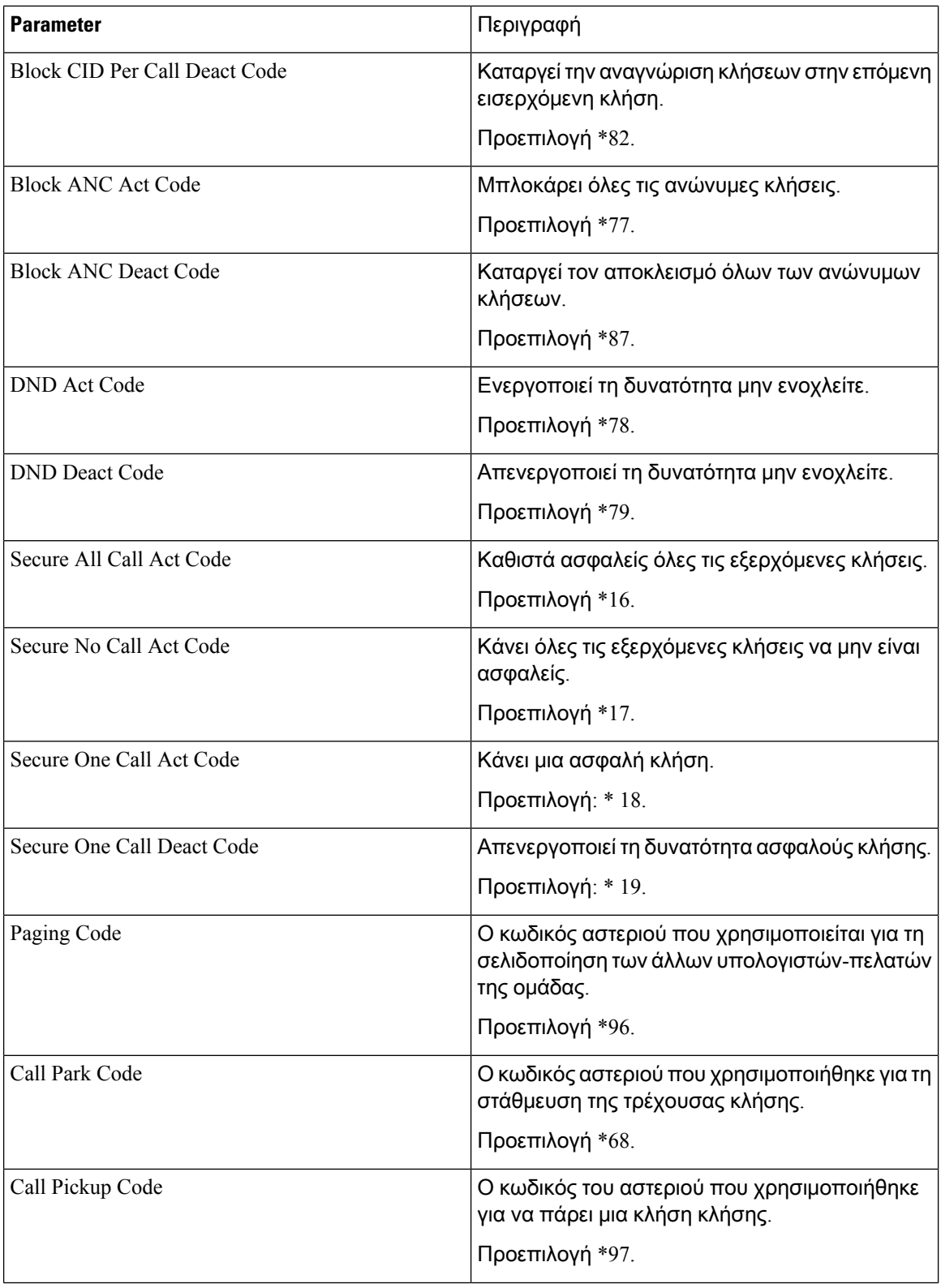

I

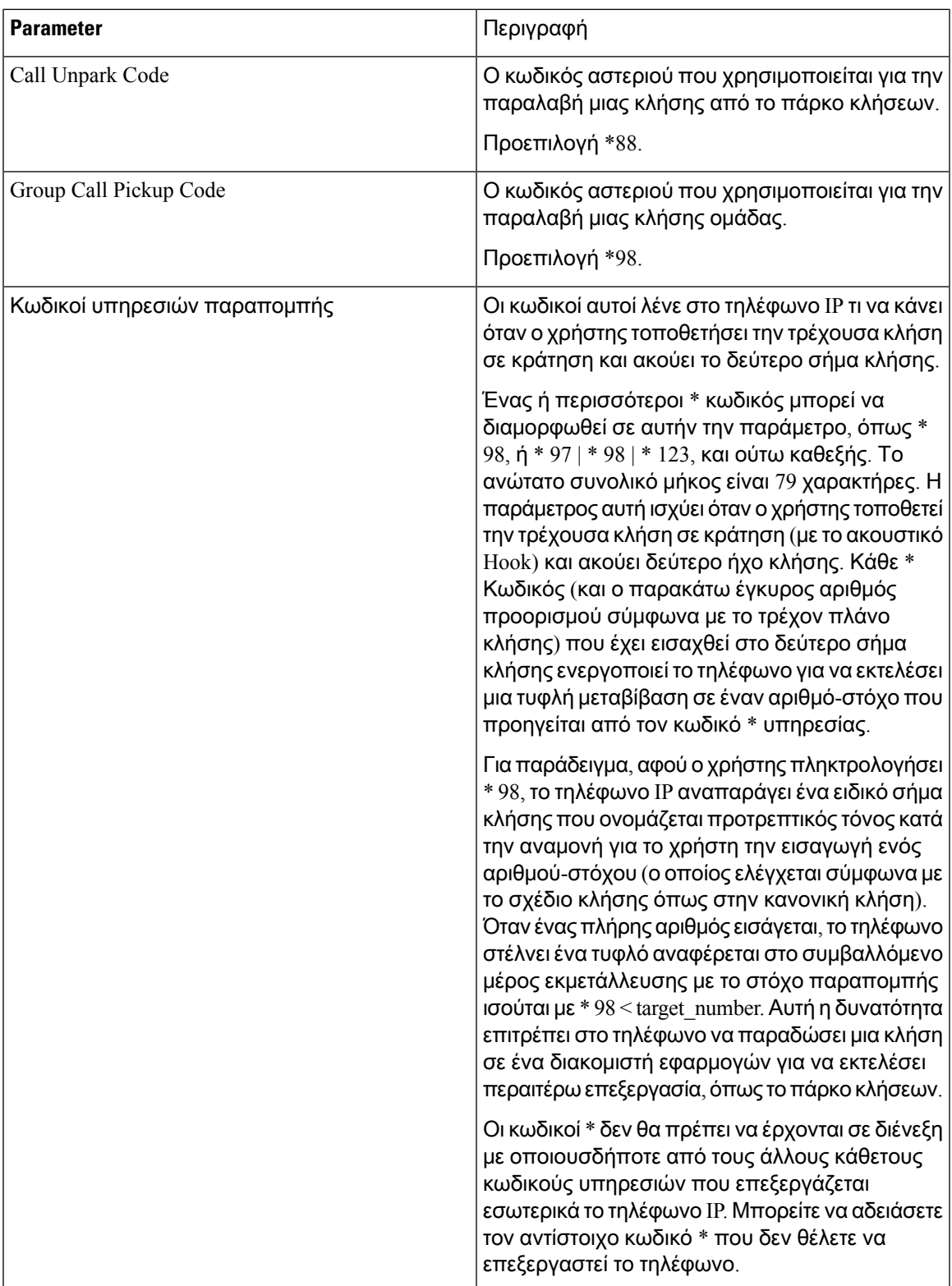

I

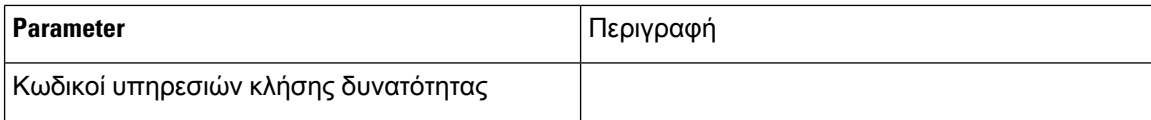

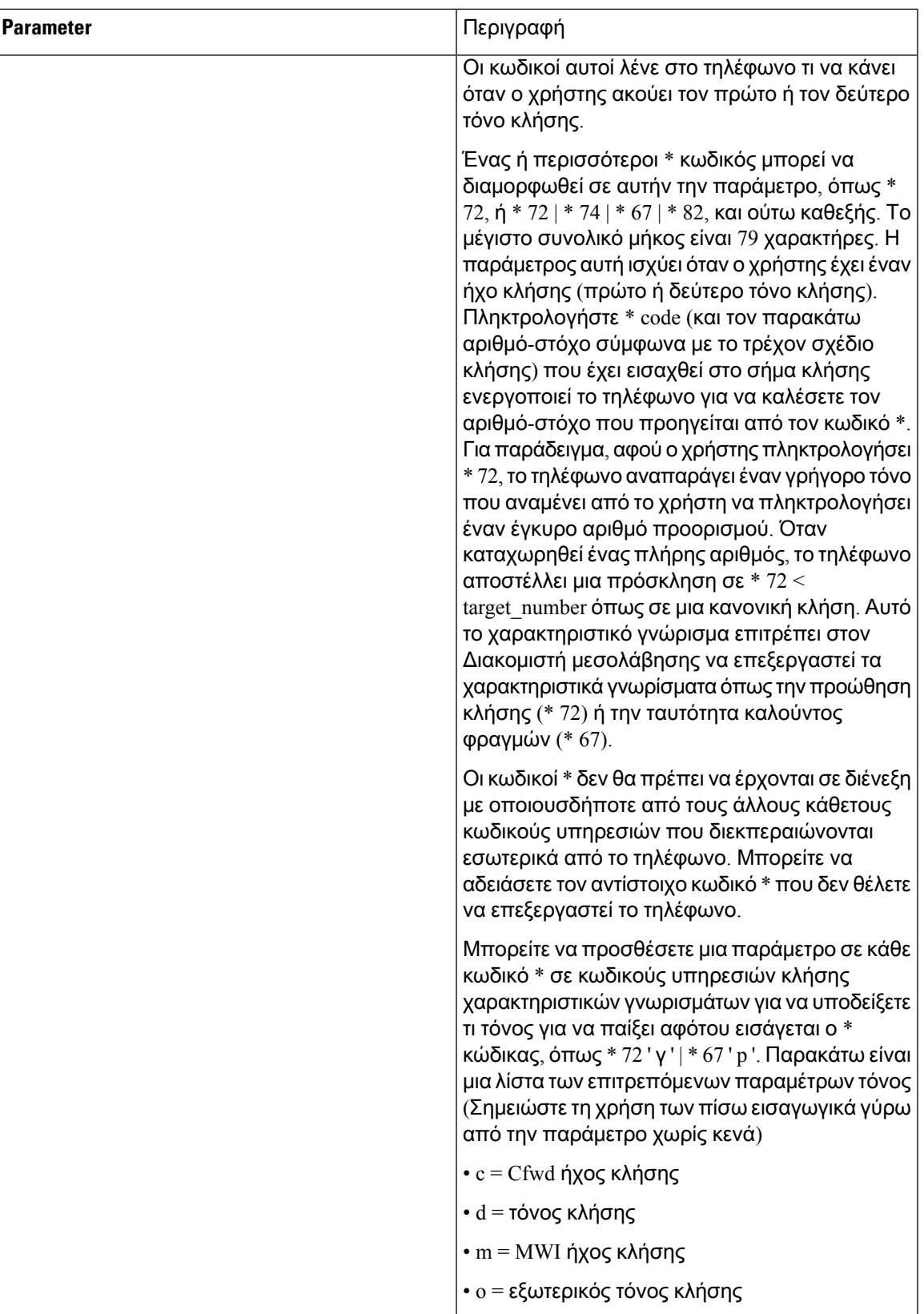

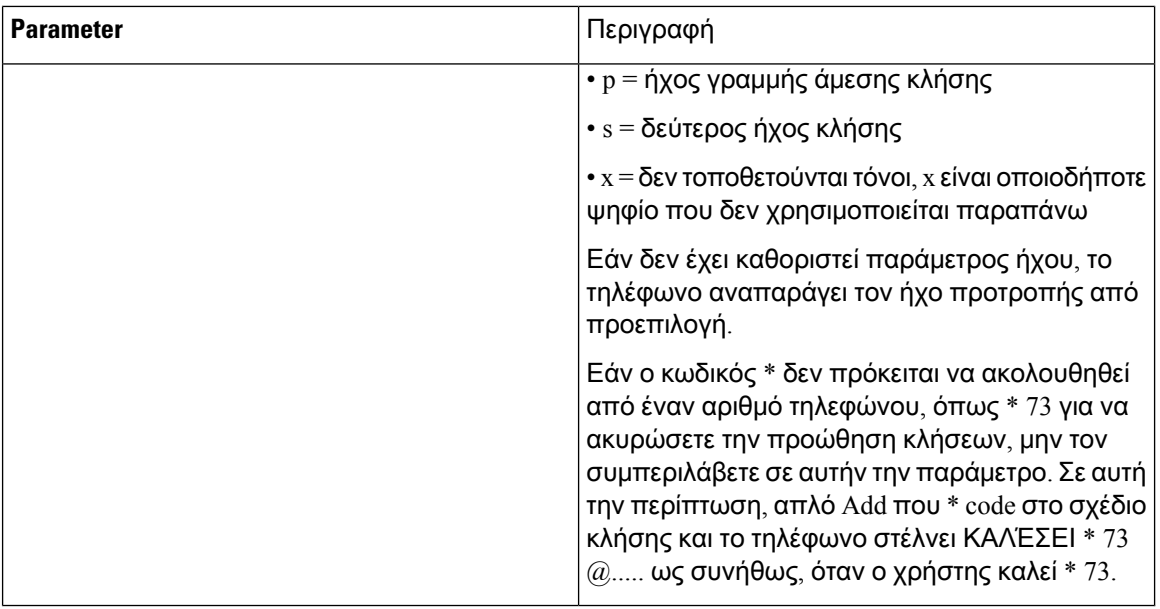

# Τεκμηρίωση**CiscoIP**τηλεφώνουσυνδιάσκεψηςσειράς**7832**

Ανατρέξτε στις εκδόσεις που είναι συγκεκριμένες για τη γλώσσα σας, το μοντέλο τηλεφώνου σας και την έκδοση υλικολογισμικού του τηλεφώνου σας. Μεταβείτε από την ακόλουθη διεύθυνση URL τεκμηρίωσης:

[https://www.cisco.com/c/en/us/support/collaboration-endpoints/ip-phone-7800-series-multiplatform-firmware/](https://www.cisco.com/c/en/us/support/collaboration-endpoints/ip-phone-7800-series-multiplatform-firmware/tsd-products-support-series-home.html) [tsd-products-support-series-home.html](https://www.cisco.com/c/en/us/support/collaboration-endpoints/ip-phone-7800-series-multiplatform-firmware/tsd-products-support-series-home.html)

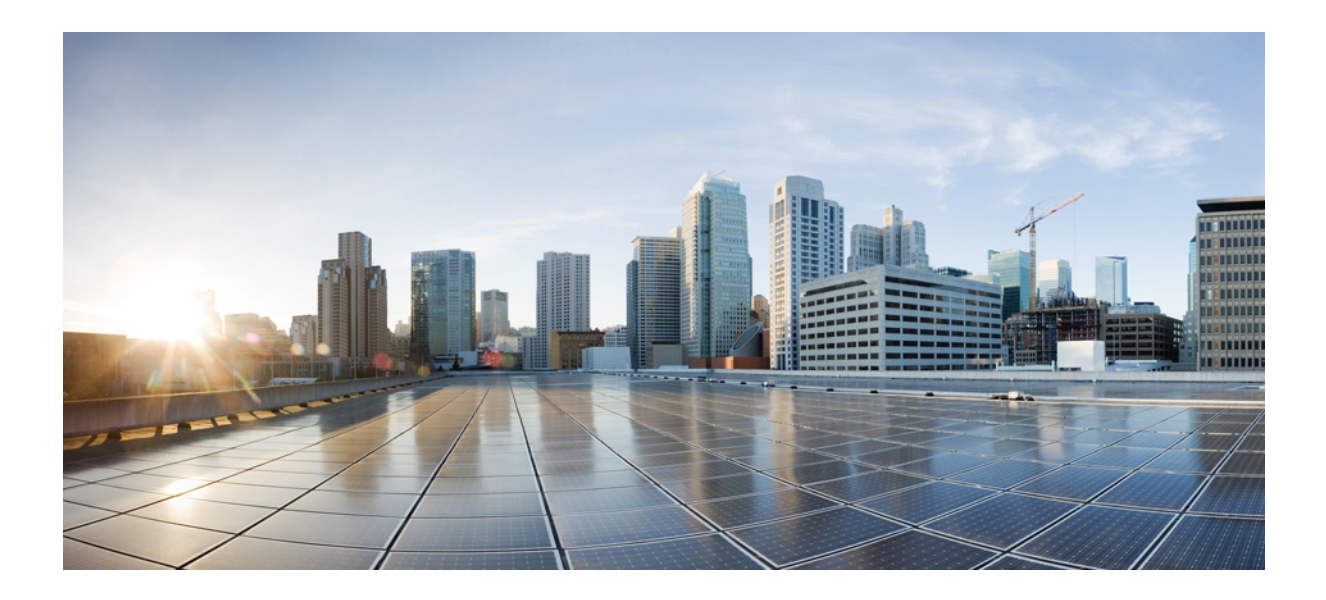

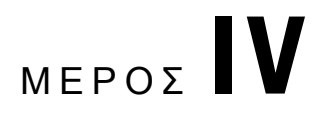

# Αντιμετώπιση προβλημάτων

- Αντιμετώπιση [προβλημάτων](#page-450-0), στη σελίδα 433
- Συστήματα [παρακολούθησης](#page-460-0) τηλεφώνου, στη σελίδα 443
- [Συντήρηση](#page-470-0), στη σελίδα 453

<span id="page-450-0"></span>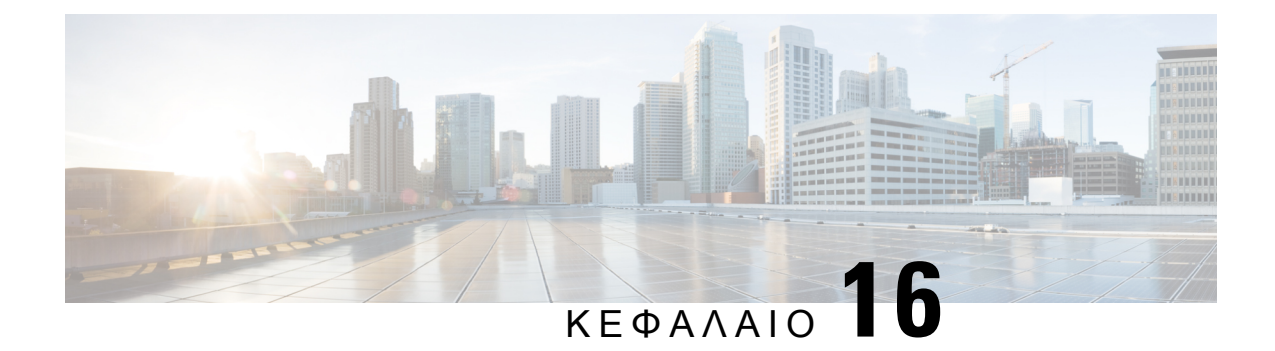

# Αντιμετώπιση προβλημάτων

- Αντιμετώπιση προβλημάτων [χαρακτηριστικών](#page-450-1), στη σελίδα 433
- [Προβλήματα](#page-453-0) οθόνης τηλεφώνου, στη σελίδα 436
- Αναφορά όλων των ζητημάτων τηλεφώνου από το [περιβάλλον](#page-455-0) Web του τηλεφώνου, στη σελίδα [438](#page-455-0)
- [Εργοστασιακή](#page-456-0) επαναφορά του τηλεφώνου από την ιστοσελίδα τηλεφώνου, στη σελίδα 439
- [Απομακρυσμένη](#page-456-1) αναφορά προβλήματος τηλεφώνου, στη σελίδα 439
- [Σύλληψη](#page-457-0) πακέτων, στη σελίδα 440
- Συμβουλές [αντιμετώπισης](#page-457-1) προβλημάτων ποιότητας φωνής, στη σελίδα 440
- Πού θα βρείτε πρόσθετες [πληροφορίες](#page-459-0), στη σελίδα 442

## <span id="page-450-1"></span>Αντιμετώπιση προβλημάτων χαρακτηριστικών

Εδώ είναι πληροφορίες αντιμετώπισης προβλημάτων που σχετίζονται με ορισμένες από τις δυνατότητες του τηλεφώνου.

## Οι πληροφορίες κλήσης **ACD** λείπουν

#### Πρόβλημα

Ένα τηλέφωνο του τηλεφωνικού κέντρου δεν βλέπει τις πληροφορίες κλήσεων κατά τη διάρκεια μιας κλήσης.

Λύση

- Ελέγξτε τη διαμόρφωσητου τηλεφώνου για να προσδιορίσετε εάν το Ενεργοποίηση πληροφοριών κλήσεων έχει οριστεί σε Ναι.
- Ελέγξτε τη διαμόρφωσητου διακομιστή BroadSoft για να προσδιορίσετε εάν το προφίλ συσκευής του χρήστη έχει διαμορφωθεί με "Υποστήριξη τηλεφωνικού κέντρου τύπου MIME".

## Το τηλέφωνο δεν εμφανίζει τα προγραμματιζόμενα πλήκτρα **ACD**

#### Πρόβλημα

Το τηλέφωνο δεν εμφανίζει το αρχείο καταγραφής παράγοντα ή αποσυνδεθείτε πράκτορας προγραμματιζόμενα πλήκτρα.

#### Λύση

- Ελέγξτε τη διαμόρφωση του διακομιστή BroadSoft για να εξακριβώσετε εάν αυτός ο χρήστης έχει διαμορφωθεί ως πράκτορας του τηλεφωνικού κέντρου.
- Ενεργοποιήστε το προγραμματιζόμενο προγραμματιζόμενα πλήκτρα (PSK) και προσθέστε το ACD προγραμματιζόμενα πλήκτρα στη λίστα πλήκτρο. Για περισσότερες πληροφορίες, βλ. Προσαρμογή της οθόνης του [προγραμματιζόμενα](#page-302-0) πλήκτρα, στη σελίδα 285.
- Ελέγξτε τη διαμόρφωσητου τηλεφώνου για να προσδιορίσετε εάν το Ενεργοποίηση πληροφοριών κλήσεων έχει οριστεί σε Ναι.

## Το τηλέφωνο δεν επιτρέπει τη δυνατότητα εκπροσώπου **ACD**

#### Πρόβλημα

Το τηλέφωνο δεν εμφανίζει το αποτέλεσμα ή να μην εκμεταλλευτεί προγραμματιζόμενα πλήκτρα για έναν παράγοντα.

#### Λύση

- **1.** Ελέγξτε τη διαμόρφωση του διακομιστή BroadSoft για να εξακριβώσετε εάν αυτός ο χρήστης έχει διαμορφωθεί ως πράκτορας του τηλεφωνικού κέντρου.
- **2.** Ελέγξτε τη διαμόρφωση του τηλεφώνου για να διαπιστώσετε εάν το BroadSoft ACD έχει οριστεί σε "Ναι".
- **3.** Ρυθμίστε την κατάσταση AGT προγραμματιζόμενη πλήκτρο(PSK) και προσθέστε το ACD πλήκτρο στη λίστα πλήκτρο. Για περισσότερες πληροφορίες, βλ. [Προσαρμογή](#page-302-0) της οθόνης του [προγραμματιζόμενα](#page-302-0) πλήκτρα, στη σελίδα 285.
- **4.** Δώστε εντολή στους χρήστες να πιέσουν το πλήκτρο κατάστασης AGT για ναεμφανίσουν τιςδιαθέσιμες**,** μη διαθέσιμες και αναδιπλώνεται πιθανές καταστάσεις.
- **5.** Επιλέξτε την επιθυμητή κατάσταση παράγοντα.

### Η κλήση δεν καταγράφεται

#### Πρόβλημα

Όταν ένας χρήστης επιχειρήσει να καταγράψει μια κλήση, η εγγραφή δεν λαμβάνει χώρα.

#### Αιτία

Αυτό οφείλεται συχνά σε ζητήματα διαμόρφωσης.

Λύση

- **1.** Ρυθμίστε το τηλέφωνο ώστε να καταγράφει πάντα μια κλήση.
- **2.** Πραγματοποίηση κλήσης

Εάν η εγγραφή δεν ξεκινά, υπάρχουν προβλήματα διαμόρφωσης. Ελέγξτε τη διαμόρφωση του BroadWorks και του καταγραφέα άλλων κατασκευαστών.

Εάν η εγγραφή ξεκινά:

- **1.** Να ρυθμίσετε το τηλέφωνο ώστε να καταγράφει κατ' απαίτηση.
- **2.** Ρυθμίστε το Wireshark ώστε να καταγράφει ένα ίχνος της κίνησης δικτύου μεταξύ του τηλεφώνου και του Broadworks, όταν παρουσιαστεί το πρόβλημα. Όταν έχετε το ίχνος, επικοινωνήστε με την TAC για περαιτέρω βοήθεια.

## Μια κλήση έκτακτης ανάγκης δεν συνδέεται με τις υπηρεσίες έκτακτης ανάγκης

#### Πρόβλημα

Ένας χρήστης επιχειρεί να τοποθετήσει μια κλήση έκτακτης ανάγκης, αλλά η κλήση δεν συνδέεται με τις υπηρεσίες έκτακτης ανάγκης (πυροσβεστική, αστυνομία ή χειριστής έκτακτης ανάγκης).

#### Λύση

Ελέγξτε τη διαμόρφωση κλήσης έκτακτης ανάγκης:

- Το αναγνωριστικό εταιρείας ή η ρύθμιση URL αίτησης θέσης δεν είναι σωστή. Βλ. [Διαμόρφωση](#page-296-0) [τηλεφώνου](#page-296-0) για κλήσης έκτακτης ανάγκης, στη σελίδα 279.
- Υπάρχει ένας εσφαλμένος ή κενός αριθμός έκτακτης ανάγκης στην διαμόρφωση του σχεδίου κλήσης. Βλ. [Επεξεργασία](#page-430-0) του σχεδίου κλήσης στο τηλέφωνο IP, στη σελίδα 413.

Οι διακομιστές αίτησης θέσης (υπηρεσία παροχής κλήσης έκτακτης ανάγκης) δεν ανταποκρίθηκαν με μια θέση τηλεφώνου, μετά από πολλές προσπάθειες.

### Η κατάσταση παρουσίας δεν λειτουργεί

#### Πρόβλημα

Το τηλέφωνο δεν εμφανίζει πληροφορίες παρουσίας.

Λύση

Χρησιμοποιήστε το UC Communicator ως αναφορά για να επαληθεύσετε ότι ο λογαριασμός λειτουργεί.

## Μήνυμα τηλεφωνικής παρουσίας**:** Αποσύνδεση από το διακομιστή

#### Πρόβλημα

Αντί για πληροφορίες παρουσίας, ο χρήστης βλέπει το μήνυμα αποσυνδεθεί από το διακομιστή.

Λύση

- Ελέγξτε τη διαμόρφωση του διακομιστή BroadSoft για να εξακριβώσετε εάν η υπηρεσία IM & P έχει ενεργοποιηθεί και έχει εκχωρηθεί σε αυτόν το χρήστη.
- Ελέγξτε τη διαμόρφωσητου τηλεφώνου για να διαπιστώσετε εάν τοτηλέφωνομπορεί να συνδεθεί στο Internet και να λάβετε τα μηνύματα XMPP.
- Ελέγξτε το XMPP εισερχόμενα και εξερχόμενα μηνύματα εκτυπώνονται στο syslog για να βεβαιωθείτε ότι μπορεί να συνδεθεί με επιτυχία.

### Το τηλέφωνο δεν μπορεί να προσπελάσει τον κατάλογο **BroadSoft** για το **XSI**

#### Πρόβλημα

Το τηλέφωνο εμφανίζει XSI σφάλμα πρόσβασης καταλόγου.

#### Λύση

- **1.** Ελέγξτε τη διαμόρφωση του διακομιστή BroadSoft για τα διαπιστευτήρια σύνδεσης χρήστη και SIP.
- **2.** Ελέγξτε τα μηνύματα σφάλματος στο syslog.
- **3.** Ελέγξτε τις πληροφορίες σχετικά με το σφάλμα στην οθόνη του τηλεφώνου.
- **4.** Εάν η σύνδεση HTTPS αποτύχει, ελέγξτε το μήνυμα σφάλματος στην οθόνη του τηλεφώνου και syslog.
- **5.** Εγκατάσταση προσαρμοσμένης αρχής έκδοσης πιστοποιητικών για σύνδεση HTTPS εάν το πιστοποιητικό BroadSoft δεν έχει υπογραφεί από το τηλέφωνο ενσωματωμένη αρχή έκδοσης πιστοποιητικών ρίζας.

## <span id="page-453-0"></span>Προβλήματα οθόνης τηλεφώνου

Οι χρήστες μπορεί να δουν ασυνήθιστες προβολές οθόνης. Χρησιμοποιήστε τις παρακάτω ενότητες για την αντιμετώπιση του προβλήματος.

## Το τηλέφωνο εμφανίζει ακανόνιστες γραμματοσειρές

#### Πρόβλημα

Η οθόνη του τηλεφώνου έχει μικρότερες γραμματοσειρές από τις αναμενόμενες ή εμφανίζονται ασυνήθιστοι χαρακτήρες. Παραδείγματα ασυνήθιστων χαρακτήρων είναι γράμματα από ένα διαφορετικό αλφάβητο από τους χαρακτήρες που χρησιμοποιεί η τοπική ρύθμιση.

#### Αιτία

Πιθανές αιτίες είναι οι εξής:

- Ο διακομιστής TFTP δεν έχειτο σωστό σύνολοτοπικών ρυθμίσεων και αρχείων γραμματοσειρών
- Τα αρχεία XML ή άλλα αρχεία καθορίζονται ως αρχείο γραμματοσειράς
- Η λήψη των αρχείων γραμματοσειρών και τοπικών ρυθμίσεων δεν έγινε με επιτυχία.

#### Λύση

- Τα αρχεία γραμματοσειρών και τα αρχεία τοπικών ρυθμίσεων πρέπει να βρίσκονται στον ίδιο κατάλογο.
- Μην προσθέτετε ή αλλάζετε αρχεία στη δομή των τοπικών ρυθμίσεων και των φακέλων γραμματοσειρών.
- Στην ιστοσελίδα του τηλεφώνου επιλέξτε Σύνδεση διαχειριστή > Σύνθετες ρυθμίσεις > Πληροφορίες > Κατάσταση και μεταβείτε στην ενότητα Πακέτο λήψης τοπικών ρυθμίσεων για να επιβεβαιώσετε την επιτυχή λήψη των τοπικών ρυθμίσεων και των αρχείων γραμματοσειρών. Εάν δεν ισχύει αυτό, δοκιμάστε ξανά τη λήψη.

## Ηοθόνητουτηλεφώνουεμφανίζειπλαίσιααντίγιαασιατικούςχαρακτήρες

#### Πρόβλημα

Το τηλέφωνο έχει οριστεί για μια ασιατική γλώσσα, αλλά το τηλέφωνο εμφανίζει τετράγωνα πλαίσια αντί για ασιατικούς χαρακτήρες.

#### Αιτία

Πιθανές αιτίες είναι οι εξής:

- Ο διακομιστής TFTP δεν έχειτο σωστό σύνολοτοπικών ρυθμίσεων και αρχείων γραμματοσειρών.
- Η λήψη των αρχείων γραμματοσειρών και τοπικών ρυθμίσεων δεν έγινε με επιτυχία.

#### Λύση

• Τα αρχεία γραμματοσειρών και τα αρχεία τοπικών ρυθμίσεων πρέπει να βρίσκονται στον ίδιο κατάλογο.

• Στην ιστοσελίδα του τηλεφώνου επιλέξτε Σύνδεση διαχειριστή > Σύνθετες ρυθμίσεις > Πληροφορίες > Κατάσταση και μεταβείτε στην ενότητα Πακέτο λήψης τοπικών ρυθμίσεων για να επιβεβαιώσετε την επιτυχή λήψη των τοπικών ρυθμίσεων και των αρχείων γραμματοσειρών. Εάν δεν ισχύει αυτό, δοκιμάστε ξανά τη λήψη.

## <span id="page-455-0"></span>Αναφορά όλων των ζητημάτων τηλεφώνου από το περιβάλλον **Web** του τηλεφώνου

Εάν εργάζεστε με το Cisco TAC για να αντιμετωπίσετε ένα πρόβλημα, απαιτούνται συνήθως τα αρχεία καταγραφής απότοεργαλείο αναφοράς προβλημάτων για να σας βοηθήσουν να επιλύσετε τοζήτημα. Μπορείτε να δημιουργήσετε κούτσουρα PRT χρησιμοποιώντας την ιστοσελίδα του τηλεφώνου και να τα ανεβάσετε σε ένα απομακρυσμένο διακομιστή καταγραφής.

#### Πριν ξεκινήσετε

Μεταβείτε στην ιστοσελίδα διαχείρισης τηλεφώνου. Βλ. Μεταβείτε στη [διασύνδεση](#page-128-0) Web του τηλεφώνου, στη [σελίδα](#page-128-0) 111.

#### Διαδικασία

- Βήμα **1** Επιλέξτε Πληροφορίες > Πληροφορίες αποσφαλμάτωσης.
- Βήμα **2** Στην ενότητα αναφορές προβλημάτων, κάντε κλικ στην επιλογή Δημιουργία **PRT**.
- Βήμα **3** Πληκτρολογήστε τις ακόλουθες πληροφορίες στην οθόνη πρόβλημα έκθεσης:
	- a) Εισαγάγετε την ημερομηνία κατά την οποία εμφανίστηκε το πρόβλημα στο πεδίο Ημερομηνία προβλήματος. Βάσει προεπιλογής, σε αυτό το πεδίο εμφανίζεται η τρέχουσα ημερομηνία.
	- b) Εισαγάγετε την ώρα κατά την οποία εμφανίστηκε το πρόβλημα στο πεδίο Ώρα προβλήματος. Βάσει προεπιλογής, σε αυτό το πεδίο εμφανίζεται η τρέχουσα ώρα.
	- c) Στο πλαίσιο αναπτυσσόμενηλίστα "επιλογή προβλήματος", επιλέξτε την περιγραφήτου ζητήματος από τις διαθέσιμες επιλογές.
- Βήμα **4** Κάντε κλικ στο κουμπί υποβολή στην οθόνη πρόβλημα έκθεσης.

Το κουμπί "υποβολή" είναι ενεργοποιημένο μόνο εάν επιλέξετε μια τιμή από το αναπτυσσόμενο πλαίσιο λίστας "επιλογή προβλήματος".

Λαμβάνετε μια ειδοποίηση ειδοποίησης στην ιστοσελίδα του τηλεφώνου, η οποία δηλώνει εάν η αποστολή της PRT ήταν επιτυχής ή όχι.

## <span id="page-456-0"></span>Εργοστασιακή επαναφορά του τηλεφώνου από την ιστοσελίδα τηλεφώνου

Εργοστασιακή επαναφορά του τηλεφώνου από την ιστοσελίδα τηλεφώνου Η επαναφορά συμβαίνει μόνο εάν το τηλέφωνο είναι αδρανές. Εάν το τηλέφωνο δεν είναι σε αδράνεια, η ιστοσελίδα του τηλεφώνου εμφανίζει ένα μήνυμα ότι το τηλέφωνο είναι απασχολημένο και ότι θα πρέπει να προσπαθήσετε ξανά.

#### Πριν ξεκινήσετε

Μεταβείτε στην ιστοσελίδα διαχείρισης τηλεφώνου. Βλ. Μεταβείτε στη [διασύνδεση](#page-128-0) Web του τηλεφώνου, στη [σελίδα](#page-128-0) 111.

#### Διαδικασία

- Βήμα **1** Επιλέξτε Πληροφορίες > Πληροφορίες αποσφαλμάτωσης.
- Βήμα **2** Στην ενότητα Επαναφορά εργοστασίου, κάντε κλικ στην επιλογή Επαναφορά εργοστασίου.
- Βήμα **3** Επιλέξτε επιβεβαίωση εργοστασιακής επαναφοράς.

## <span id="page-456-1"></span>Απομακρυσμένη αναφορά προβλήματος τηλεφώνου

Μπορείτε να εκκινήσετε μια αναφορά προβλημάτων τηλεφώνου απομακρυσμένα. Το τηλέφωνο δημιουργεί μια αναφορά προβλήματος χρησιμοποιώντας το εργαλείο αναφοράς προβλημάτων της Cisco (PRT), με την περιγραφή"του ΠΡΟΒΛΉΜΑΤΟς RemotePRT σκανδάλη". Εάν έχετε διαμορφώσει έναν κανόνα αποστολής για αναφορές προβλημάτων, το τηλέφωνο αποστέλλει την αναφορά προβλήματος σύμφωνα με τον κανόνα αποστολής.

Μπορείτε να δείτε την κατάσταση της δημιουργίας αναφορών προβλημάτων και να την ανεβάσετε στην ιστοσελίδα της διαχείρισης του τηλεφώνου. Όταν μια αναφορά προβλήματος δημιουργείται με επιτυχία, μπορείτε να πραγματοποιήσετε λήψη της αναφοράς προβλημάτων από την ιστοσελίδα της διαχείρισης του τηλεφώνου.

#### Διαδικασία

Για να εκκινήσετε μια αναφορά προβλημάτων τηλεφώνου απομακρυσμένα , ξεκινήστε ένα μήνυμα SIP-ειδοποίησης από το διακομιστή στο τηλέφωνο, με το συμβάν που έχει καθοριστεί ως PRT-Gen.

## <span id="page-457-0"></span>Σύλληψη πακέτων

Για λόγους αντιμετώπισης προβλημάτων, ίσως χρειαστεί να συγκεντρώσετε μια καταγραφή πακέτων από ένα τηλέφωνο IP.

Πριν ξεκινήσετε

Μεταβείτε στην ιστοσελίδα διαχείρισης τηλεφώνου. Βλ. Μεταβείτε στη [διασύνδεση](#page-128-0) Web του τηλεφώνου, στη [σελίδα](#page-128-0) 111.

Διαδικασία

- Βήμα **1** Επιλέξτε Πληροφορίες > Πληροφορίες αποσφαλμάτωσης.
- Βήμα **2** Στην ενότητα εργαλείο αναφοράς προβλήματος, κάντε κλικ στοκουμπί Έναρξηκαταγραφής πακέτων στο πεδίο **"**καταγραφή πακέτων".
- Βήμα **3** Επιλέξτε **"** όλα" για να αποτυπώσετε όλα τα πακέτα που λαμβάνει το τηλέφωνο και επιλέξτε host IP Address για την καταγραφή των πακέτων μόνο όταν η προέλευση ή ο προορισμός είναι η διεύθυνση IP του τηλεφώνου.
- Βήμα **4** Να πραγματοποιήσετε τηλεφωνικές κλήσεις από και προς το επιλεγμένο τηλέφωνο.
- Βήμα **5** Όταν θέλετε να διακόψετε την καταγραφή πακέτων, κάντε κλικ στο κουμπί Διακοπή καταγραφής πακέτων.
- Βήμα **6** Κάντε κλικ στην επιλογή Υποβολή. Βλέπετε ένα αρχείο στο πεδίο " αρχείο καταγραφής". Αυτό το αρχείο περιέχει τα φιλτραρισμένα πακέτα.

## <span id="page-457-1"></span>Συμβουλέςαντιμετώπισηςπροβλημάτωνποιότηταςφωνής

Όταν παρατηρείτε σημαντικές και επίμονες αλλαγές στις μετρήσεις, χρησιμοποιήστε τον παρακάτω πίνακα για γενικές πληροφορίες αντιμετώπισης προβλημάτων.

Πίνακας **66:** Αλλαγές στις μετρήσεις ποιότητας φωνής

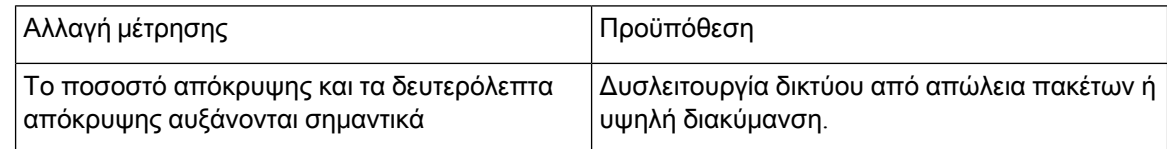

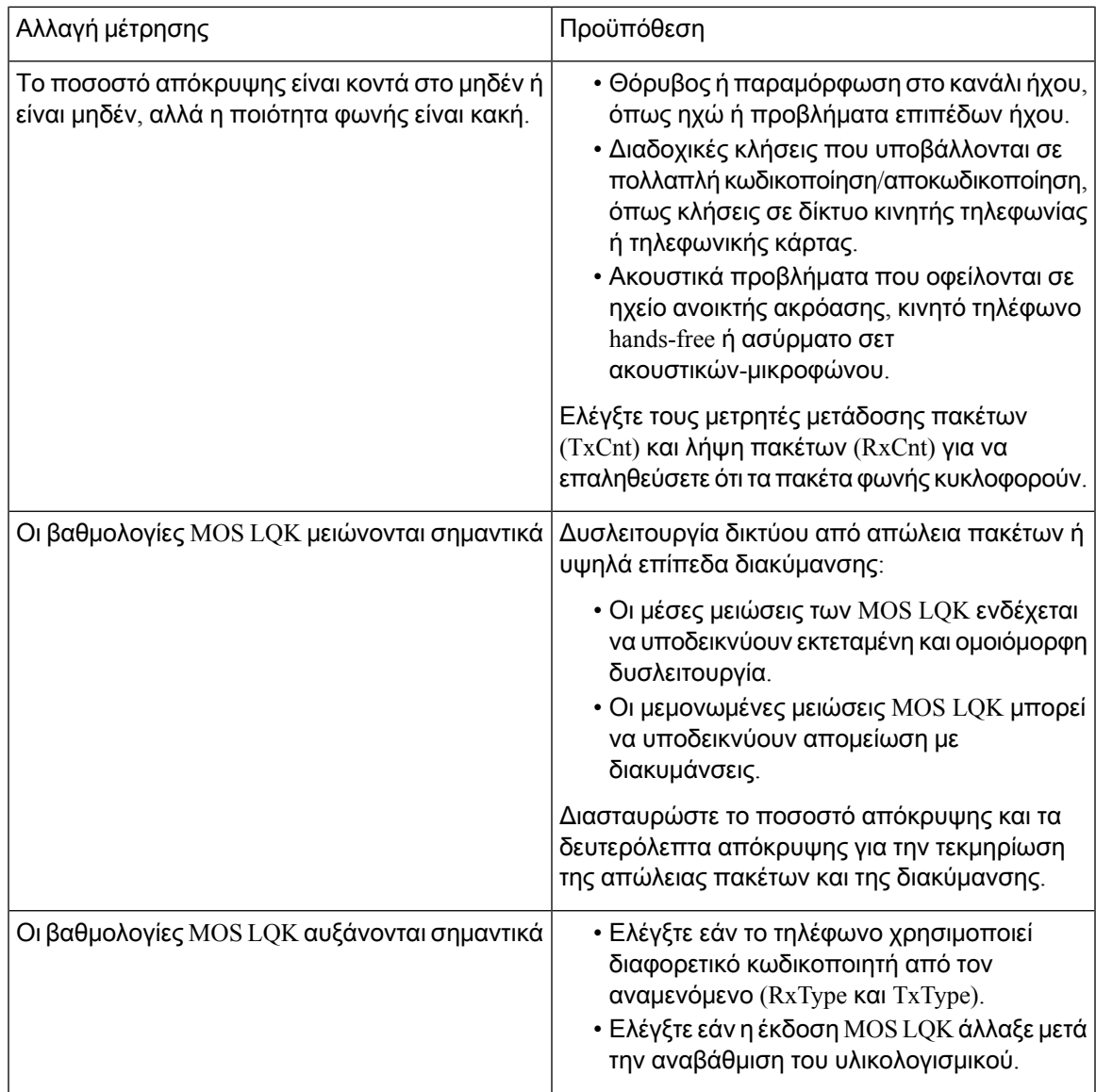

 $\mathscr{D}$ 

Σημείωση

Οι μετρήσεις ποιότητας φωνής δεν λαμβάνουν υπόψη το θόρυβο ή την παραμόρφωση, αλλά μόνο την απώλεια καρέ.

## Συμπεριφορά τηλεφώνου κατά τη διάρκεια συμφόρησης δικτύου

Οτιδήποτε υποβαθμίζει την απόδοση δικτύου μπορεί να επηρεάσει την ποιότητα ήχου του Cisco IP τηλεφώνου, και, σε ορισμένες περιπτώσεις, να προκαλέσει τη διακοπή μιας κλήσης. Στις αιτίες υποβάθμισης δικτύου μπορούν να περιλαμβάνονται, ενδεικτικά, οι παρακάτω δραστηριότητες:

• Διαχειριστικές εργασίες, όπως εσωτερική σάρωση θύρας ή σάρωση ασφαλείας

• Επιθέσεις που σημειώνονται στο δίκτυό σας, όπως επίθεση άρνησης υπηρεσιών (Denial of Service)

Για να μειώσετε ή να εξαλείψετε τυχόν ανεπιθύμητες ενέργειες στα τηλέφωνα, Προγραμματίστε εργασίες δικτύου διαχείρισης κατά τη διάρκεια μιας ώρας κατά την οποία τα τηλέφωνα δεν χρησιμοποιούνται ή δεν αποκλείουν τη δοκιμή των τηλεφώνων.

## <span id="page-459-0"></span>Πού θα βρείτε πρόσθετες πληροφορίες

Εάν έχετε πρόσθετες ερωτήσεις σχετικά με την αντιμετώπιση προβλημάτων του τηλεφώνου σας *,* ανατρέξτε στις Συχνές ερωτήσεις αντιμετώπισης προβλημάτων για τα *Cisco IP* τηλέφωνα σειράς *6800, 7800* και *8800* στην ακόλουθη τοποθεσία Web της Cisco:

[https://www.cisco.com/c/en/us/support/collaboration-endpoints/ip-phone-7800-series-multiplatform-firmware/](https://www.cisco.com/c/en/us/support/collaboration-endpoints/ip-phone-7800-series-multiplatform-firmware/products-tech-notes-list.html) [products-tech-notes-list.html](https://www.cisco.com/c/en/us/support/collaboration-endpoints/ip-phone-7800-series-multiplatform-firmware/products-tech-notes-list.html)

<span id="page-460-0"></span>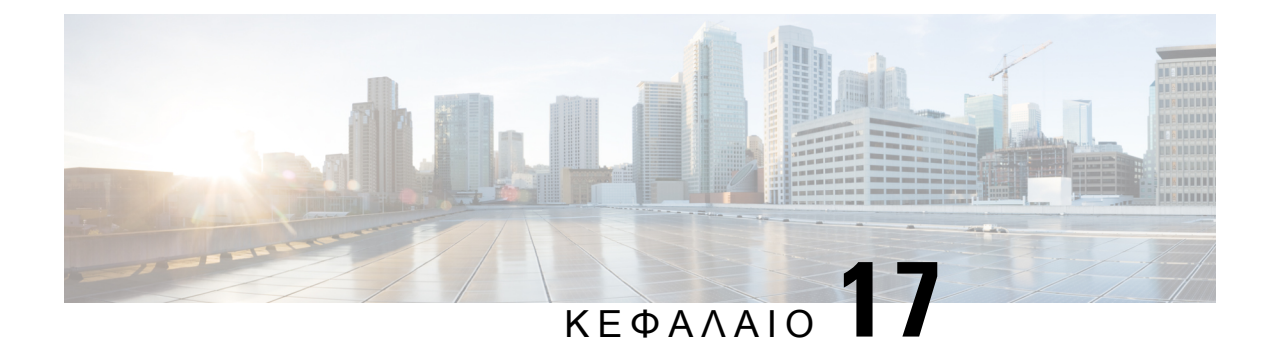

# Συστήματα παρακολούθησης τηλεφώνου

- Επισκόπηση συστημάτων [παρακολούθησης](#page-460-1) τηλεφώνου, στη σελίδα 443
- Cisco IP [τηλέφωνα](#page-460-2), στη σελίδα 443
- Αιτίες [επανεκκίνησης](#page-467-0), στη σελίδα 450

## <span id="page-460-1"></span>Επισκόπηση συστημάτων παρακολούθησης τηλεφώνου

Μπορείτε να προβάλετε μια ποικιλία πληροφοριών σχετικά με το τηλέφωνο, χρησιμοποιώντας το μενού κατάστασης τηλεφώνου στο τηλέφωνο και τις ιστοσελίδες του τηλεφώνου. Οι πληροφορίες αυτές περιλαμβάνουν:

- Πληροφορίες συσκευής
- Πληροφορίες ρύθμισης δικτύου
- Στατιστικά στοιχεία δικτύου
- Αρχεία καταγραφής συσκευής
- Στατιστικά στοιχεία ροής

Το κεφάλαιο αυτό περιγράφει τις πληροφορίες που μπορείτε να λάβετε από την ιστοσελίδα του τηλεφώνου. Μπορείτε να χρησιμοποιήσετε αυτές τις πληροφορίες για να παρακολουθείτε από απόσταση τη λειτουργία ενός τηλεφώνου και να βοηθάτε στην αντιμετώπιση προβλημάτων.

## <span id="page-460-2"></span>**Cisco IP** τηλέφωνα

Οιπαρακάτω ενότητεςπεριγράφουν τον τρόποπροβολής τωνπληροφοριών μοντέλου,των μηνυμάτων κατάστασης και των στατιστικών στοιχείων δικτύου στο Cisco IP τηλέφωνο.

- Πληροφορίες μοντέλου: Εμφανίζει πληροφορίες υλικού και λογισμικού σχετικά με το τηλέφωνο.
- Μενού κατάστασης: Παρέχει πρόσβαση σε οθόνες που εμφανίζουν τα μηνύματα κατάστασης, τα στατιστικά στοιχεία δικτύου και τα στατιστικά στοιχεία για την τρέχουσα κλήση.

Μπορείτε να χρησιμοποιήσετε τις πληροφορίες που εμφανίζονται σε αυτές τις οθόνες για να παρακολουθείτε τη λειτουργία ενός τηλεφώνου και να βοηθάτε στην αντιμετώπιση προβλημάτων. Μπορείτε επίσης να λάβετε πολλές από αυτές τις πληροφορίες και να λάβετε άλλες σχετικές πληροφορίες, απομακρυσμένα από την ιστοσελίδα του τηλεφώνου.

### Εμφάνιση του παραθύρου πληροφοριών του τηλεφώνου

Διαδικασία

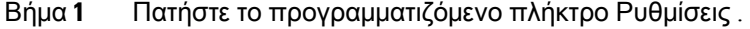

Βήμα **2** Επιλέξτε Κατάσταση > Πληροφορίες προϊόντος.

Εάν ο χρήστης είναι συνδεδεμένος σε έναν ασφαλή ή εξουσιοδοτημένο διακομιστή, εμφανίζεται ένα αντίστοιχο εικονίδιο (λουκέτο ή πιστοποιητικό) στην Οθόνη πληροφοριών τηλεφώνου, στη δεξιά πλευρά της επιλογής διακομιστή. Εάν ο χρήστης δεν είναι συνδεδεμένος σε έναν ασφαλή ή εξουσιοδοτημένο διακομιστή, δεν εμφανίζεται κανένα εικονίδιο.

Βήμα **3** Για να εξέλθετε από την Οθόνη πληροφοριών μοντέλου, πατήστε .

### Προβολή πληροφοριών τηλεφώνου

#### Διαδικασία

Για να ελέγξετε την τρέχουσα κατάστασητου Cisco IPτηλέφωνο, κάντε κλικ στην καρτέλα πληροφορίες.

Η καρτέλα "πληροφορίες" εμφανίζει πληροφορίες σχετικά με όλες τις επεκτάσεις τηλεφώνου, συμπεριλαμβανομένων των στατιστικών τηλεφώνων και της κατάστασης καταχώρησης.

### Προβολή κατάστασης τηλεφώνου

#### Διαδικασία

Βήμα **1** Πατήστε Ρυθμίσεις.

Βήμα **2** Επιλέξτε Κατάσταση > Κατάσταση τηλεφώνου > Κατάσταση τηλεφώνου.

Μπορείτε να δείτε τις παρακάτω πληροφορίες:

- Χρόνος που παρήλθε— Συνολικός χρόνος που έχει παρέλθει από την τελευταία επανεκκίνηση του συστήματος
- **TX (**πακέτα**)** Μεταδιδόμενα πακέτα από το τηλέφωνο.

• **RX (**πακέτα**)**— Ληφθέντα πακέτα από το τηλέφωνο.

### Προβολή κατάστασης λήψης

Μπορείτε να δείτε την κατάσταση λήψης από την ιστοσελίδα του τηλεφώνου όταν ο χρήστης δυσκολεύεται με την καταχώρηση του τηλεφώνου.

Πριν ξεκινήσετε

Μεταβείτε στην ιστοσελίδα διαχείρισης τηλεφώνου. Βλ. Μεταβείτε στη [διασύνδεση](#page-128-0) Web του τηλεφώνου, στη [σελίδα](#page-128-0) 111.

Διαδικασία

Βήμα **1** Επιλέξτε την > κατάσταση λήψης πληροφοριών.

Βήμα **2** Προβάλετε την αναβάθμιση υλικολογισμικού, την προμήθεια και τις προσαρμοσμένες λεπτομέρειες κατάστασης της αρχής έκδοσης πιστοποιητικών **,** όπως περιγράφεταιστην κατάσταση αναβάθμισης υλικολογισμικού, την κατάσταση προετοιμασίας, την κατάσταση προσαρμοσμένης αρχής έκδοσης πιστοποιητικών και την κατάσταση οθόνης.

### Προσδιορισμός διεύθυνσης **IP** του τηλεφώνου

Ένας διακομιστής DHCP εκχωρεί τη διεύθυνση IP, ώστε να είναι δυνατή η εκκίνηση και η σύνδεση του τηλεφώνου στο υποδίκτυο.

Πριν ξεκινήσετε

Μεταβείτε στην ιστοσελίδα διαχείρισης τηλεφώνου. Βλ. Μεταβείτε στη [διασύνδεση](#page-128-0) Web του τηλεφώνου, στη [σελίδα](#page-128-0) 111.

Διαδικασία

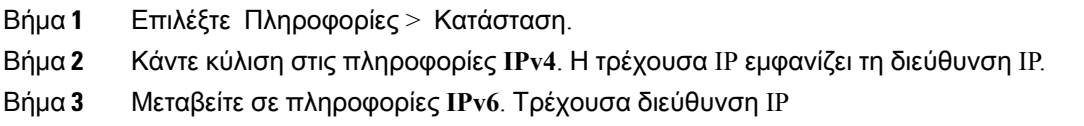

## Παρακολούθηση ποιότητας φωνής

Για τη μέτρηση της ποιότητας φωνής των κλήσεων που αποστέλλονται και λαμβάνονται μέσα στο δίκτυο, τα Cisco IP τηλέφωνα χρησιμοποιούν αυτές τις στατιστικές μετρήσεις που βασίζονται σε

συμβάντα απόκρυψης. Το DSP αναπαράγει πλαίσια απόκρυψης για να καλύψει την απώλεια καρέ στη ροή πακέτων φωνής.

- Μετρήσεις ποσοστών απόκρυψης Υποδεικνύει το ποσοστό των καρέ απόκρυψης επί των συνολικών καρέ ομιλίας. Κάθε 3 δευτερόλεπτα υπολογίζεται το ποσοστό απόκρυψης χρονικού διαστήματος.
- Μετρήσεις δευτερολέπτων απόκρυψης Υποδεικνύει τον αριθμό των δευτερολέπτων κατά τα οποία το DSP αναπαράγει καρέ απόκρυψης λόγω της απώλειας καρέ. Ένα σημαντικό "δευτερόλεπτο απόκρυψης" είναι ένα δευτερόλεπτο κατά το οποίο το DSP αναπαράγει περισσότερο από πέντε τοις εκατό καρέ απόκρυψης.

Σημείωση

Το ποσοστό απόκρυψης καιτα δευτερόλεπτα απόκρυψης είναι πρωτογενείς μετρήσεις που βασίζονται στην απώλεια καρέ. Ένα μηδενικό ποσοστό απόκρυψης υποδηλώνει ότι το δίκτυο IP παραδίδει καρέ και τα πακέτα εγκαίρως χωρίς απώλειες.

Μπορείτε να αποκτήσετε πρόσβαση στις μετρήσεις ποιότητας φωνής από το Cisco IP τηλέφωνο χρησιμοποιώντας την οθόνη Στατιστικά κλήσεων ή απομακρυσμένα, χρησιμοποιώντας στατιστικά ροής.

### Εμφάνιση παραθύρου στατιστικών στοιχείων κλήσεων

Μπορείτε να προσπελάσετε την οθόνη Στατιστικά στοιχεία κλήσεων στο τηλέφωνο για να εμφανίσετε μετρητές, στατιστικά στοιχεία και μετρήσεις ποιότητας φωνής της πιο πρόσφατης κλήσης.

Σημείωση

Μπορείτε επίσης να προβάλετε απομακρυσμένα τις πληροφορίες στατιστικών στοιχείων κλήσεων χρησιμοποιώντας ένα πρόγραμμα περιήγησης στο Web για να αποκτήσετε πρόσβαση στην ιστοσελίδα στατιστικών στοιχείων συνεχούς ροής. Αυτή η ιστοσελίδα περιέχει πρόσθετες στατιστικές RTCP που δεν είναι διαθέσιμες στο τηλέφωνο.

Μια μεμονωμένη κλήση μπορεί να χρησιμοποιεί πολλαπλές ροές φωνής, αλλά τα δεδομένα καταγράφονται μόνο για την τελευταία ροή φωνής. Μια ροή φωνής είναι μια ροή πακέτων ανάμεσα σε δύο σημεία τερματισμού. Εάν ένα τελικό σημείο τεθεί σε κράτηση, η ροή φωνής σταματά ακόμα και αν η κλήση είναι ακόμα συνδεδεμένη. Όταν η κλήση συνεχίζεται, ξεκινά μια νέα ροή πακέτων φωνής και τα νέα δεδομένα κλήσεων αντικαθιστούν τα προηγούμενα δεδομένα της κλήσης.

Για να εμφανίσετε την οθόνη στατιστικά στοιχεία κλήσης για πληροφορίες σχετικά με την τελευταία ροή φωνής, ακολουθήστε τα εξής βήματα:

#### Διαδικασία

- Βήμα **1** Πατήστε το προγραμματιζόμενο πλήκτρο Ρυθμίσεις .
- Βήμα **2** Επιλέξτε Κατάσταση > Κατάσταση τηλεφώνου > Στατιστικά στοιχεία κλήσης.

Βήμα **3** Για να εξέλθετε από το μενού κατάστασης, πατήστε Πίσω .

### Πεδία στατιστικών στοιχείων κλήσεων

Ο ακόλουθος πίνακας περιγράφει τα στοιχεία στην οθόνη στατιστικών στοιχείων κλήσης.

Πίνακας **67:** Στοιχεία στατιστικών κλήσεων για το **Cisco IP** τηλέφωνο

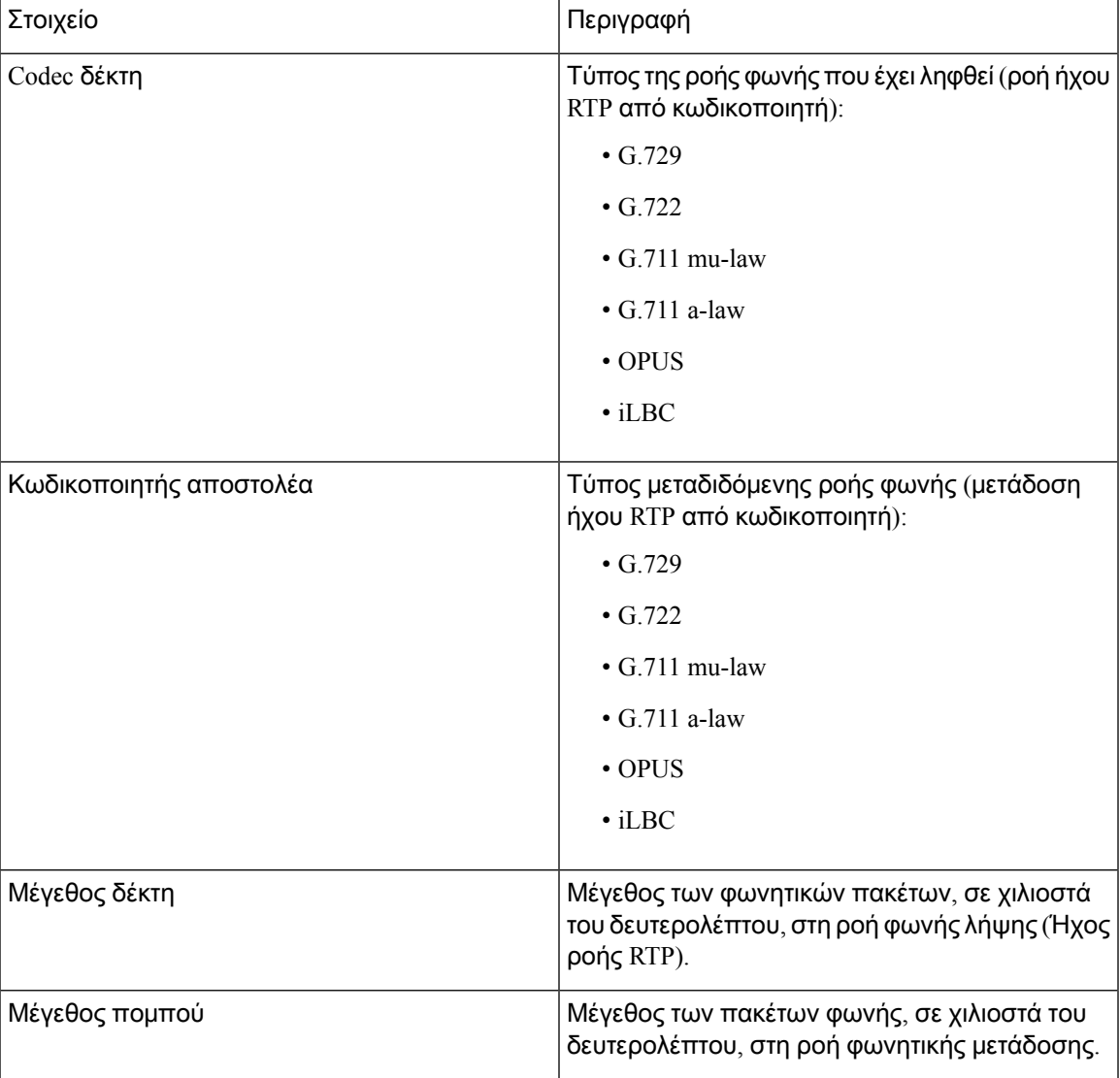

Ī

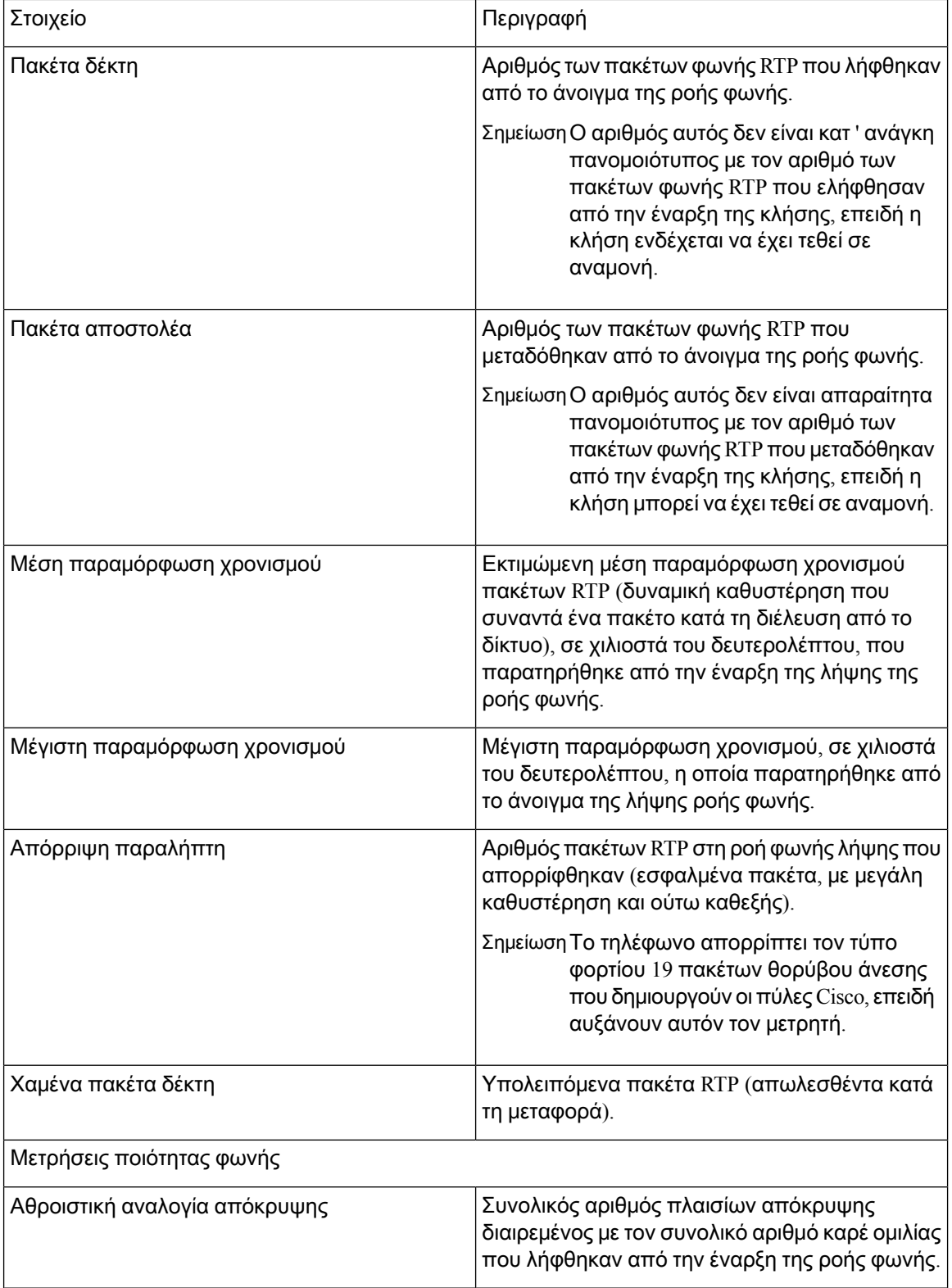

Ш

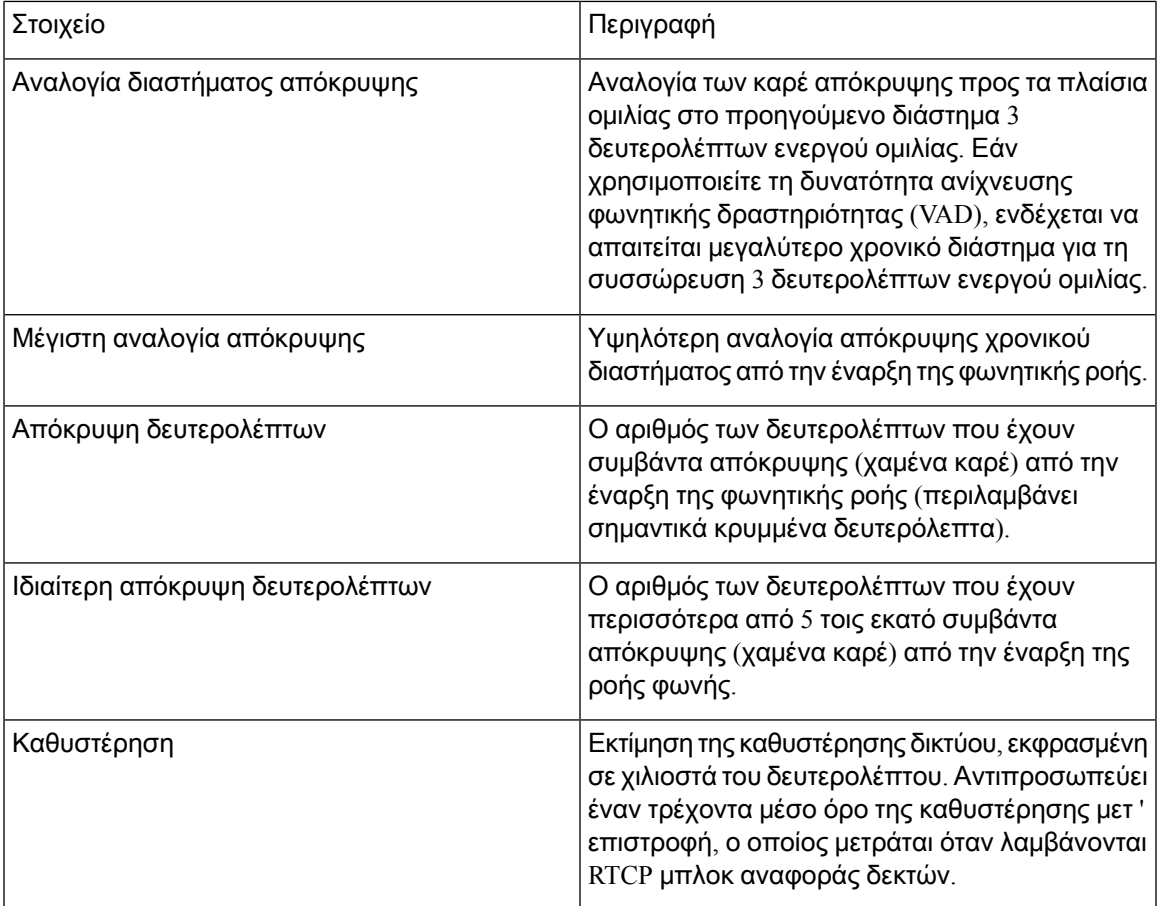

## Προβολή της κατάστασης προσαρμογής στο βοηθητικό πρόγραμμα ρύθμισης παραμέτρων

Αφού ολοκληρωθεί η λήψη RC από το διακομιστή EDOS, μπορείτε να προβάλετε την κατάσταση προσαρμογής ενός τηλεφώνου στη διεπαφή web.

Ακολουθούν οι περιγραφές των καταστάσεων απομακρυσμένης προσαρμογής:

- Άνοιγμα το τηλέφωνο έχει εκκινήσει για πρώτη φορά και δεν έχει διαμορφωθεί.
- Ματαιώθηκε η απομακρυσμένη προσαρμογή ματαιώνεται εξαιτίας άλλων προβλέψεων, για παράδειγμα, επιλογών DHCP.
- Σε εκκρεμότητα το προφίλ λήφθηκε από το διακομιστή EDOS.
- Προσαρμοσμένη-Εκκρεμής τοτηλέφωνοέχει κατεβάσει μια διεύθυνση URL ανακατεύθυνσης από το διακομιστή EDOS.
- Αποκτήθηκε Στο προφίλ που λήφθηκε από το διακομιστή EDOS, υπάρχει μια διεύθυνση URL ανακατεύθυνσης για τη διαμόρφωση των διατάξεων. Εάν η λήψη της διεύθυνσης URL ανακατεύθυνσης από το διακομιστή παροχής είναι επιτυχής, εμφανίζεται αυτή η κατάσταση.

• Μη διαθέσιμο — η απομακρυσμένη προσαρμογή έχει διακοπεί, επειδή ο διακομιστής EDOS ανταποκρίθηκε με ένα κενό αρχείο προετοιμασίας και η απόκριση HTTP ήταν 200 OK.

#### Διαδικασία

- Βήμα **1** Στην ιστοσελίδα του τηλεφώνου, επιλέξτε σύνδεση διαχειριστή > Πληροφορίες > Κατάσταση.
- Βήμα **2** Στην ενότητα **"**πληροφορίες προϊόντος", μπορείτε να προβάλετε την κατάσταση προσαρμογής του τηλεφώνου στο πεδίο **"** προσαρμογή".

Εάν η παροχή έχει αποτύχει, μπορείτε να προβάλετε τις λεπτομέρειες στην ενότητα κατάστασης προετοιμασίας στην ίδια σελίδα.

# <span id="page-467-0"></span>Αιτίες επανεκκίνησης

Το τηλέφωνο αποθηκεύει τους τελευταίους πέντε λόγους για τους οποίους το τηλέφωνο ανανεώθηκε ή έγινε επανεκκίνηση. Όταν το τηλέφωνο επανέλθει στις εργοστασιακές προεπιλογές, αυτές οι πληροφορίες διαγράφονται.

Ο ακόλουθος πίνακας περιγράφει τους λόγους επανεκκίνησης και ανανέωσης για το τηλέφωνο IP της Cisco.

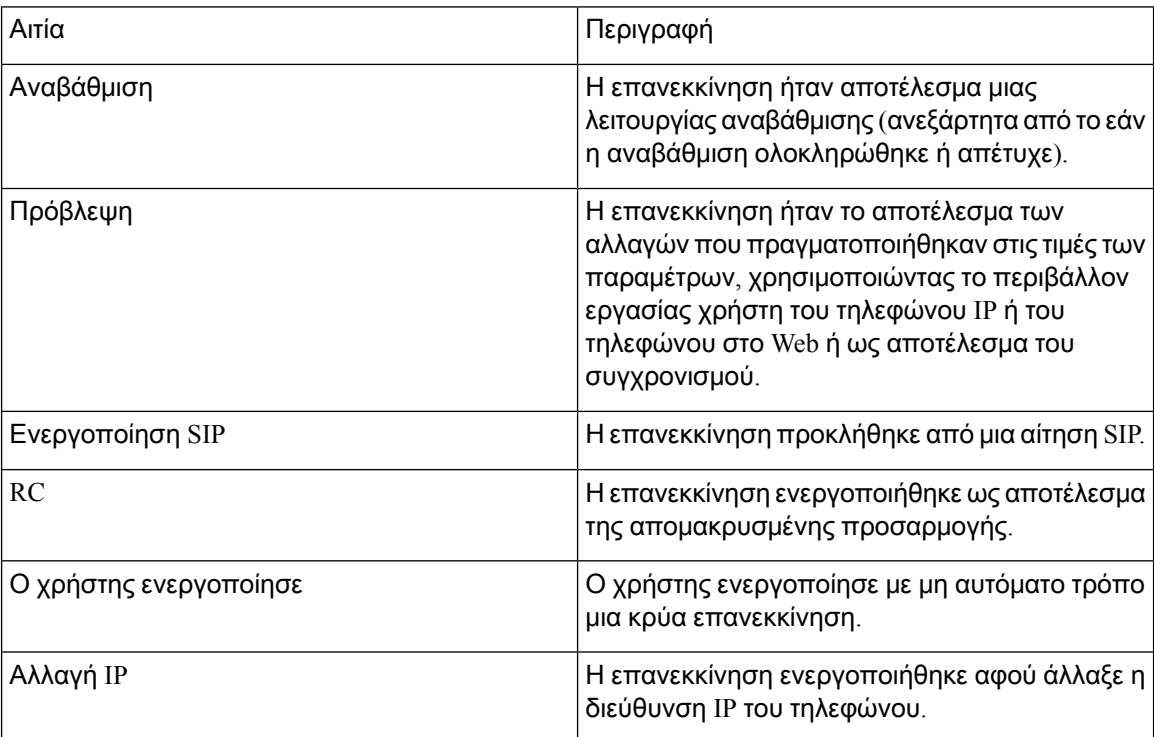

Μπορείτε να δείτε το ιστορικό επανεκκίνησης ως εξής:

• Από το περιβάλλον χρήστη του τηλεφώνου στο Web
- Από την οθόνη του τηλεφώνου IP
- Από το αρχείο ένδειξης κατάστασης τηλεφώνου (*http://*phoneIP/status.XML ή*http://*phoneIP/admin/status.XML)

## Ιστορικό επανεκκίνησης της διασύνδεσης **Web** χρήστη του τηλεφώνου

Στη σελίδα **"** κατάσταση συστήματος πληροφοριών",ηενότητα **"** ιστορικόεπανεκκίνησης" εμφανίζει το ιστορικό επανεκκίνησης της συσκευής, τις πέντε πιο πρόσφατες ημερομηνίες και ώρες επανεκκίνησης και έναν λόγο για την επανεκκίνηση. Κάθε πεδίο εμφανίζει την αιτία για την επανεκκίνηση και μια σήμανση χρόνου που δηλώνει πότε πραγματοποιήθηκε η επανεκκίνηση.

Για παράδειγμα:

Reboot Reason 1: [08/13/14 06:12:38] User Triggered Reboot Reason 2: [08/10/14 10:30:10] Provisioning Reboot Reason 3: [08/10/14 10:28:20] Upgrade

Το ιστορικό επανεκκίνησης εμφανίζεται με αντίστροφη χρονολογική σειρά. ο λόγος για την πιο πρόσφατη επανεκκίνηση εμφανίζει στο λόγο επανεκκίνηση **1**.

### Ιστορικό επανεκκίνησης στην οθόνη του **Cisco IP** τηλεφώνου

Πατήστε το πλήκτρο ρυθμίσεις. Χρησιμοποιήστε τα πλήκτρα περιήγησης για να μετακινηθείτε και να επιλέξετε μέσα > από τα μενού ιστορικού επανεκκίνησης κατάστασης. Στο παράθυρο ιστορικού επανεκκίνησης, μπορείτε να μετακινηθείτε στις καταχωρήσεις επανεκκίνησης που εμφανίζονται με αντίστροφηχρονολογική σειρά, παρόμοια με την ακολουθία που εμφανίζεται στο περιβάλλον χρήστη του τηλεφώνου στο Web.

## Ιστορικό επανεκκίνησης στο αρχείο προσωρινής απόθεσης κατάστασης

Το ιστορικό επανεκκίνησης αποθηκεύεται στο αρχείο ένδειξης κατάστασης*(http://<*phone\_IP\_address/admin/status.XML).

Σε αυτό το αρχείο, οι ετικέτες **Reboot\_Reason\_1** να Reboot\_Reason\_3 αποθηκεύουν το ιστορικό επανεκκίνησης, όπως φαίνεται σε αυτό το παράδειγμα:

```
<Reboot_History>
<Reboot_Reason_1>[08/10/14 14:03:43]Provisioning</Reboot_Reason_1>
<Reboot_Reason_2>[08/10/14 13:58:15]Provisioning</Reboot_Reason_2>
<Reboot_Reason_3>[08/10/14 12:08:58]Provisioning</Reboot_Reason_3>
<Reboot_Reason_4>
<Reboot_Reason_5>
<Reboot_History/>
```
I

Ιστορικό επανεκκίνησης στο αρχείο προσωρινής απόθεσης κατάστασης

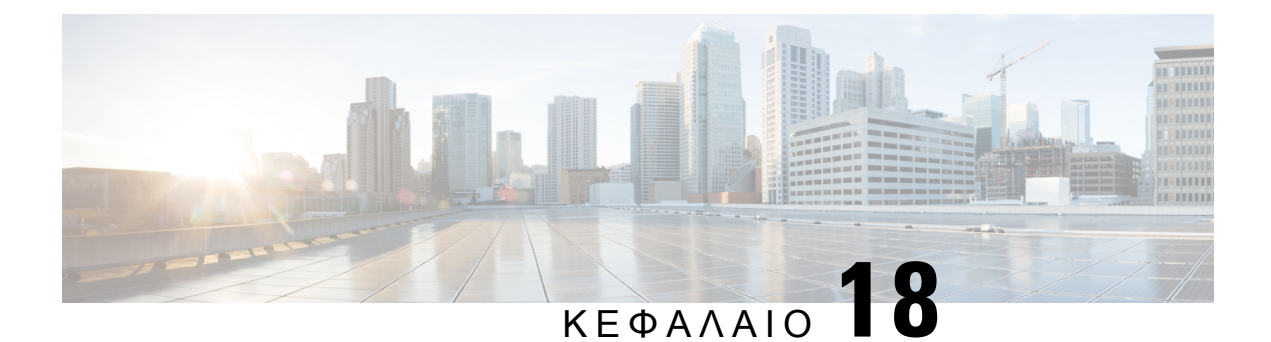

# Συντήρηση

• Βασική [επαναφορά](#page-470-0), στη σελίδα 453

## <span id="page-470-0"></span>Βασική επαναφορά

Η εκτέλεση βασικής επαναφοράς σε ένα Cisco IP τηλέφωνο παρέχει έναν τρόπο ανάκτησης όταν το τηλέφωνο αντιμετωπίζει ένα σφάλμα. Η επαναφοράπαρέχει έναν τρόποεπαναφοράςή αποκατάστασης διαφόρων ρυθμίσεων παραμέτρων και ασφαλείας.

Σημείωση

Όταν ρυθμίζετε κλήσεις έκτακτης ανάγκης, τοτηλέφωνοζητά μια ενημερωμένητοποθεσία κάθε φορά κάποιος εκτελεί επανεκκίνηση του τηλεφώνου.

Ο ακόλουθος πίνακας περιγράφει τους τρόπους εκτέλεσης μιας βασικής επαναφοράς. Μπορείτε να πραγματοποιήσετε επαναφορά ενός τηλεφώνου με οποιαδήποτε από αυτές τις λειτουργίες μετά την εκκίνηση του τηλεφώνου. Επιλέξτε τη λειτουργία που αντιστοιχεί στην περίπτωσή σας.

Πίνακας **68:** Μέοδοι βασικής επαναφοράς

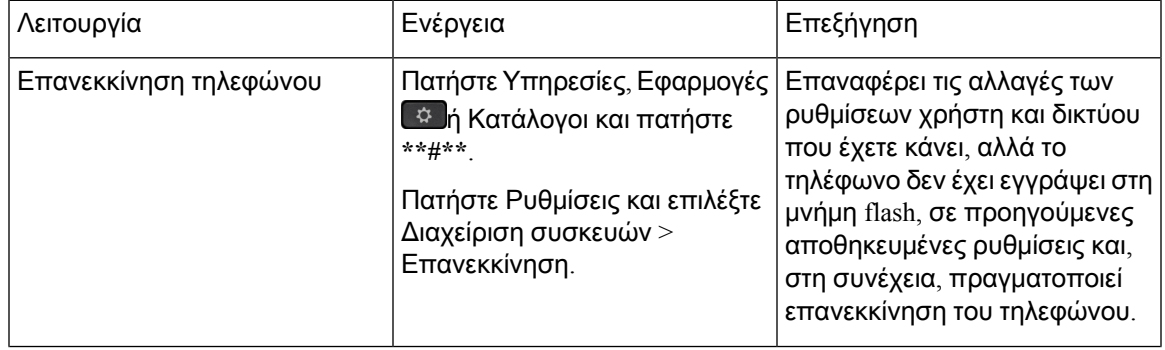

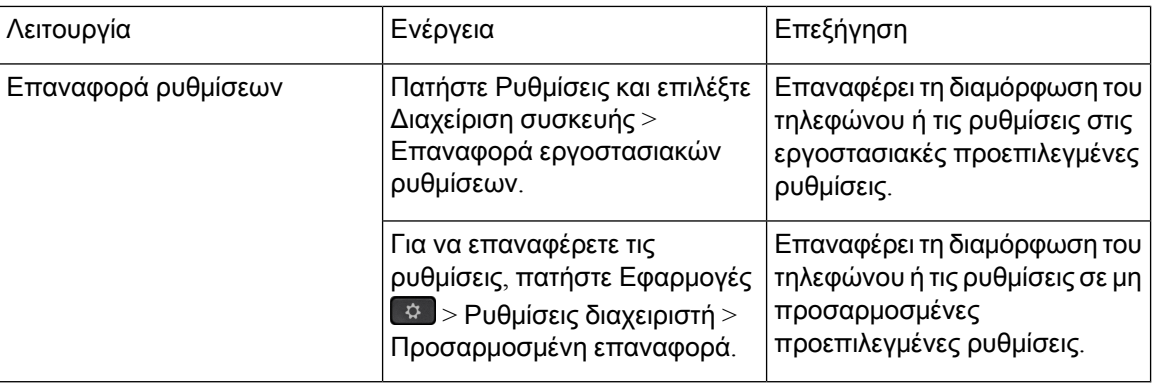

Σημείωση

Όταν ρυθμίζετε κλήσεις έκτακτης ανάγκης, το τηλέφωνο ζητά ενημερωμένη τοποθεσία κάθε φορά που εκτελούνται οι παρακάτω ενέργειες:

- Καταγραφή του τηλεφώνου στο διακομιστή κλήσεων.
- Επανεκκίνηση του τηλεφώνου (το τηλέφωνο έχει καταχωρηθεί).
- Αλλαγή της διασύνδεσης δικτύου που χρησιμοποιείται για την καταχώρηση SIP.
- Αλλαγή της διεύθυνσης IP του τηλεφώνου.

## Επαναφοράεργοστασιακών ρυθμίσεων του τηλεφώνου με τοαριθμητικό πληκτρολόγιο

Χρησιμοποιήστε αυτά τα βήματα για να επαναφέρετε τοτηλέφωνο στις εργοστασιακές προεπιλεγμένες ρυθμίσεις χρησιμοποιώντας το πληκτρολόγιο του τηλεφώνου.

Πριν ξεκινήσετε

Θα πρέπει να γνωρίζετε εάν το τηλέφωνό σας είναι μια πρωτότυπη έκδοση υλικού ή εάν το υλικό έχει ενημερωθεί και επανακυκλοφορήσει.

Διαδικασία

- Βήμα **1** Αποσυνδέστε το τηλέφωνο:
	- Εάν χρησιμοποιείτε το PoE, αποσυνδέστε το καλώδιο LAN.
	- Εάν χρησιμοποιείτε τον κύβο ενέργειας, αποσυνδέστε το κύβο ενέργειας.
- Βήμα **2** Περιμένετε 5 δευτερόλεπτα.
- Βήμα **3** Πατήστε και κρατήστε το **#** και συνδέστε ξανά το τηλέφωνο.
- Βήμα **4** Σε παλαιότερες εκδόσεις υλικού, τοκουμπί Σίγαση ανάβει. Περιμένετε να απενεργοποιηθεί τοκουμπί σίγασης.
- Βήμα **5** Πατήστε τα πλήκτρα **123456789\*0#** με τη σειρά

Αφού πατήσετε αυτά τα κουμπιά, το τηλέφωνο περνά από τη διαδικασία επαναφοράς εργοστασιακών ρυθμίσεων.

Εάν πιέσετε τα κουμπιά εκτός ακολουθίας, το τηλέφωνο ενεργοποιείται κανονικά.

Προσοχή Μην απενεργοποιήσετε το τηλέφωνο μέχρι να ολοκληρωθεί η διαδικασία επαναφοράς εργοστασιακών ρυθμίσεων και να εμφανιστεί η κύρια οθόνη.

## Εκτελέστε επαναφορά εργοστασιακών ρυθμίσεων από το μενού του τηλεφώνου

#### Διαδικασία

Βήμα **1** Πατήστε Ρυθμίσεις.

Βήμα **2** Επιλέξτε Διαχείριση συσκευής > Επαναφορά εργοστασιακών ρυθίσεων.

Βήμα **3** Για να επαναφέρετε τη διαμόρφωσητου τηλεφώνουήτις ρυθμίσεις στις εργοστασιακέςπροεπιλεγμένες**,** πατήστε **OK**.

### Εργοστασιακήεπαναφοράτουτηλεφώνουαπότηνιστοσελίδατηλεφώνου

Μπορείτε να επαναφέρετε το τηλέφωνό σας στις αρχικές ρυθμίσεις του κατασκευαστή από την ιστοσελίδα του τηλεφώνου. Αφού επαναφέρετε το τηλέφωνο, μπορείτε να το διαμορφώσετε ξανά.

Διαδικασία

Εκτελέστε επαναφορά του τηλεφώνου σας από την ιστοσελίδα του τηλεφώνου με μία από τις παρακάτω μεθόδους:

• Εισαγάγετε τη διεύθυνση URL σε ένα υποστηριζόμενο πρόγραμμα περιήγησης στο Web και κάντε κλικ στο Επιβεβαίωση εργοστασιακής επαναφοράς.

Μπορείτε να εισαγάγετε τη διεύθυνση URL με τη μορφή:

http://<IP τηλεφώνου/διαχείριση/Εργοστασιακή επαναφορά

όπου:

IP τηλεφώνου = πραγματική διεύθυνση IP του τηλεφώνου σας.

/διαχείριση = διαδρομή για να αποκτήσετε πρόσβαση στη σελίδα διαχείρισης του τηλεφώνου σας.

εργοστασιακήεπαναφορά = εντολή που πρέπει να καταχωρίσετε στην ιστοσελίδα του τηλεφώνου για να εκτελέσετε εργοστασιακή επαναφορά στο τηλέφωνό σας.

• Στην ιστοσελίδα του τηλεφώνου, επιλέξτε Σύνδεση διαχειριστή > Για προχωρημένους > Πληροφορίες > Πληροφορίες αποσφαλμάτωσης. Κάντε κλικ στην επιλογή Εργοστασιακή επαναφορά στην ενότητα Εργοστασιακή Επαναφορά και επιβεβαιώστε το μήνυμα εργοστασιακής επαναφοράς στην επόμενη οθόνη. Κάντε κλικ στο κουμπί Υποβολή όλων των αλλαγών.

## Αναγνώριση προβλημάτων τηλεφώνου με μια διεύθυνση **URL** στην ιστοσελίδα του τηλεφώνου

Όταν το τηλέφωνο δεν λειτουργεί ή δεν καταχωρεί, ενδέχεται να είναι η αιτία ένα σφάλμα δικτύου ή οποιαδήποτε λανθασμένη διαμόρφωση. Για να προσδιορίσετε την αιτία, προσθέστε μια συγκεκριμένη διεύθυνση IP ή ένα όνομα τομέα στη σελίδα διαχειριστή τηλεφώνου. Στη συνέχεια, προσπαθήστε να αποκτήσετε πρόσβαση ώστε το τηλέφωνο να μπορεί να κάνει ping στον προορισμό και να εμφανίσει την αιτία.

#### Διαδικασία

Σε ένα υποστηριζόμενο πρόγραμμα περιήγησης στο Web, πληκτρολογήστε μια διεύθυνση URL που αποτελείται από τη διεύθυνση IP του τηλεφώνου και την IP προορισμού στην οποία θέλετε να πραγματοποιήσετε ping. Εισαγάγετε τη διεύθυνση URL χρησιμοποιώντας τη μορφή:

http:/<IP τηλεφώνου/διαχειριστής/ping?<προορισμός ping>όπου:

*<IP* τηλεφώνου*>* = η πραγματική διεύθυνση IP του τηλεφώνου σας.

*/*διαχείρ*.* = διαδρομή προς τη σελίδα διαχείρισης πρόσβασης του τηλεφώνου σας.

*<*προορισμός *ping>* = οποιαδήποτε διεύθυνση IP ή όνομα τομέα στην οποία θέλετε να πραγματοποιήσετε ping.

Ο προορισμός ping επιτρέπει μόνο αλφαριθμητικούς χαρακτήρες, '-', και "\_" (κάτω παύλα).Διαφορετικά, το τηλέφωνο εμφανίζει ένα σφάλμα στην ιστοσελίδα. Εάν ο *<*προορισμός *ping>* περιλαμβάνει κενά διαστήματα, το τηλέφωνο χρησιμοποιεί μόνο το πρώτο μέρος της διεύθυνσης ως τον προορισμό ping.

Για παράδειγμα, για να πραγματοποιήσετε τη λειτουργία ping στη διεύθυνση 192.168.1.1:

http://<IP τηλεφώνου/διαχείριση/ping; 192.168.1.1

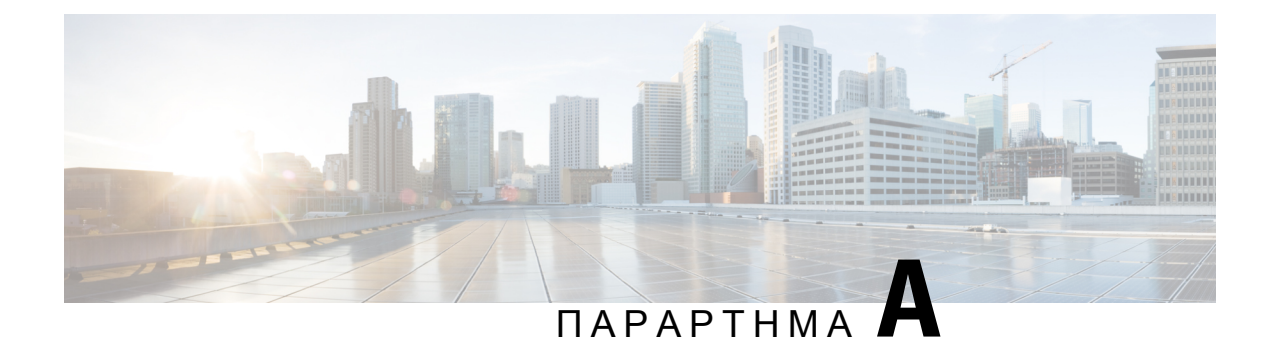

# Τεχνικά στοιχεία

- Προδιαγραφές φυσικού και λειτουργικού [περιβάλλοντος](#page-474-0), στη σελίδα 457
- [Προδιαγραφές](#page-475-0) καλωδίων, στη σελίδα 458
- Απαιτήσεις ισχύος [τηλεφώνου](#page-475-1), στη σελίδα 458
- [Υποστηριζόμενα](#page-477-0) πρωτόκολλα δικτύου, στη σελίδα 460
- [Εξωτερικές](#page-481-0) συσκευές, στη σελίδα 464
- [Συμπεριφορά](#page-482-0) τηλεφώνου κατά τη διάρκεια συμφόρησης δικτύου, στη σελίδα 465
- [Διαμόρφωση](#page-482-1) SIP και ΝΑΤ, στη σελίδα 465
- [Πρωτόκολλο](#page-486-0) αναζήτησης Cisco, στη σελίδα 469
- [LLDP-MED,](#page-486-1) στη σελίδα 469
- Τελική ανάλυση [πολιτικής](#page-492-0) δικτύου και QoS, στη σελίδα 475

## <span id="page-474-0"></span>Προδιαγραφές φυσικού και λειτουργικού περιβάλλοντος

Ο ακόλουθος πίνακας παρουσιάζει τις προδιαγραφές για το φυσικό και λειτουργικό περιβάλλον για το τηλέφωνο συνδιάσκεψης.

Πίνακας **69:** Φυσικές και λειτουργικές προδιαγραφές

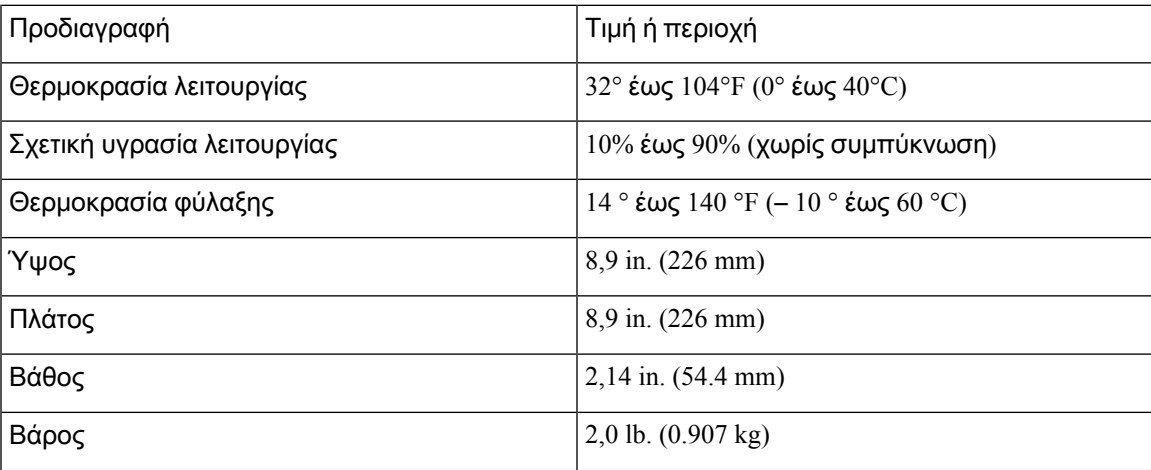

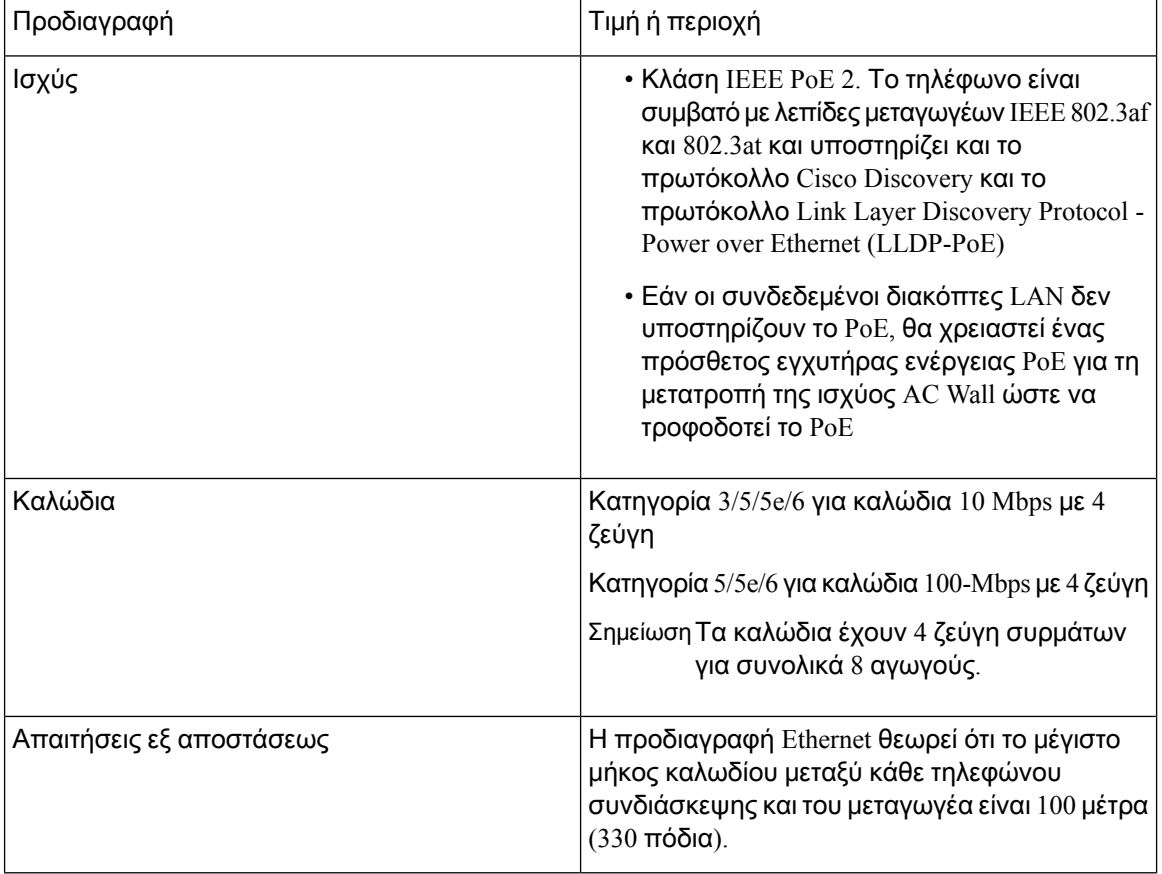

Για περισσότερες πληροφορίες, ανατρέξτε στο Φύλλο δεδομένων του *Cisco IP* τηλεφώνου συνδιάσκεψης *7832*[:http://www.cisco.com/c/en/us/products/collaboration-endpoints/](http://www.cisco.com/c/en/us/products/collaboration-endpoints/unified-ip-phone-7800-series/datasheet-listing.html) [unified-ip-phone-7800-series/datasheet-listing.html](http://www.cisco.com/c/en/us/products/collaboration-endpoints/unified-ip-phone-7800-series/datasheet-listing.html)

## <span id="page-475-1"></span><span id="page-475-0"></span>Προδιαγραφές καλωδίων

• Υποδοχή RJ-45 για τη σύνδεση LAN 10/100BaseT.

# Απαιτήσεις ισχύος τηλεφώνου

Το Cisco ΙΡ τηλέφωνο συνδιάσκεψης μπορεί να χρησιμοποιήσει αυτές τις πηγές τροφοδοσίας:

- Ισχύς μέσω Ethernet (PoE)
- Καλώδιο PoE midspan και κύβος τροφοδοσίας Cisco 3 για το Cisco IP Τηλέφωνο Συνδιάσκεψης 7832
- Εγχυτήρας τροφοδοσίας Cisco IP τηλεφώνου

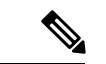

Σημείωση Το καλώδιο midspan δεν είναι διαθέσιμο επί του παρόντος.

Πίνακας **70:** Οδηγίες για την τροφοδοσία του **Cisco IP** τηλεφώνου συνδιάσκεψης

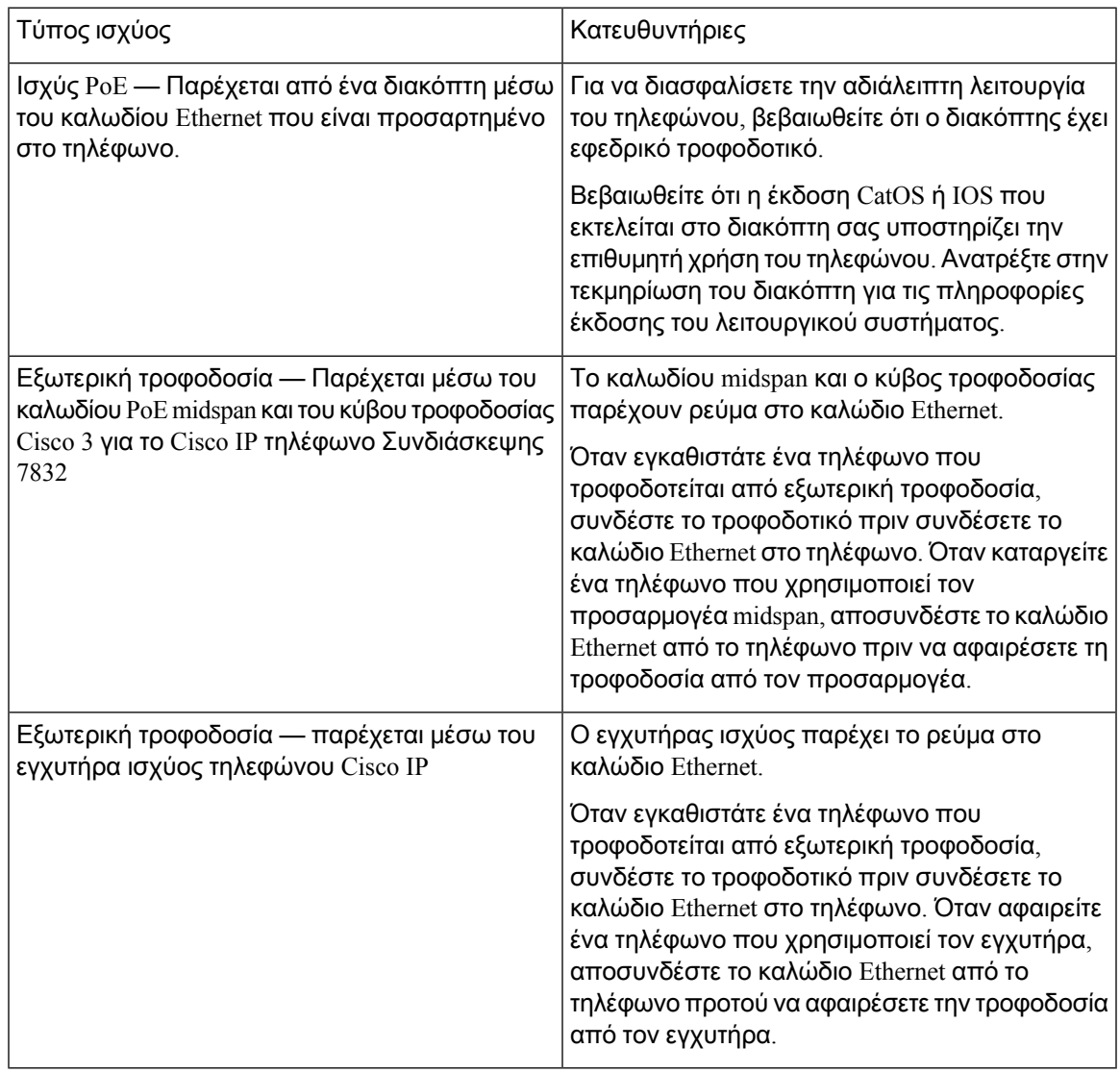

### Διακοπή ρεύματος

Για την πρόσβασή σας σε υπηρεσίες έκτακτης ανάγκης μέσω του τηλεφώνου, απαιτείται η τροφοδοσία του τηλεφώνου με ρεύμα. Αν σημειωθεί διακοπή ρεύματος, η κλήση υπηρεσιών ή η κλήση της υπηρεσίας κλήσεων έκτακτης ανάγκης δεν λειτουργεί μέχρι να αποκατασταθεί η τροφοδοσία. Αν σημειωθεί διακοπή ρεύματος ή ανωμαλία, μπορεί να χρειαστεί να ρυθμίσετε ή να διαμορφώσετε εκ νέου τον εξοπλισμό για να μπορέσετε να χρησιμοποιήσετε την κλήση υπηρεσιών ή την κλήση της υπηρεσίας κλήσεων έκτακτης ανάγκης.

# <span id="page-477-0"></span>Υποστηριζόμενα πρωτόκολλα δικτύου

Τα Cisco IP τηλέφωνα συνδιάσκεψης υποστηρίζουν πολλά πρότυπα της βιομηχανίας και τα πρωτόκολλα δικτύου Cisco που απαιτούνται για την επικοινωνία φωνής. Ο ακόλουθος πίνακας παρέχει μια επισκόπηση των πρωτοκόλλων δικτύου που υποστηρίζονται από τα τηλέφωνα.

Πίνακας **71:** Υποστηριζόμενα πρωτόκολλα δικτύου για το **Cisco IP** τηλέφωνο συνδιάσκεψης

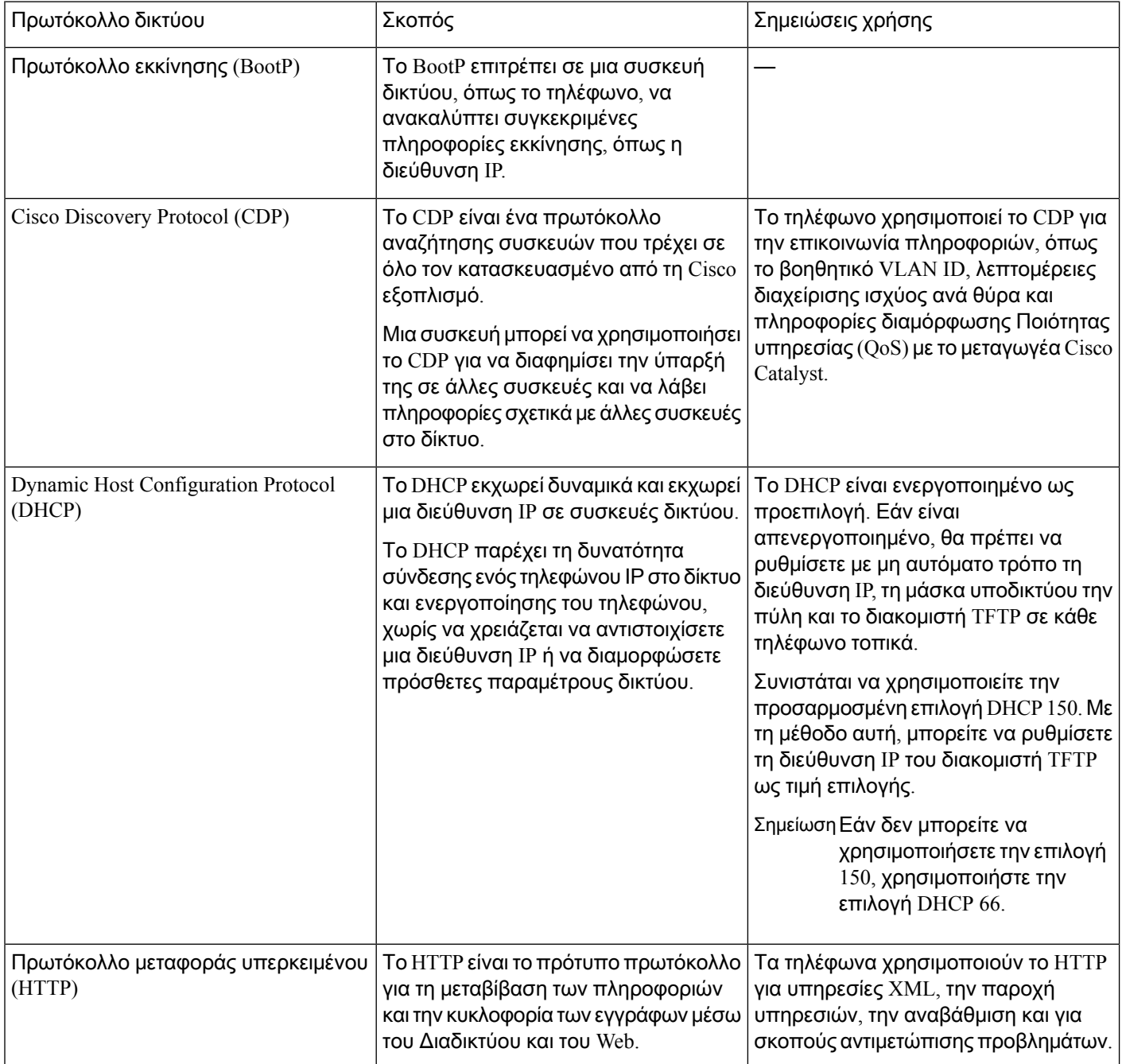

 $\overline{\phantom{a}}$ 

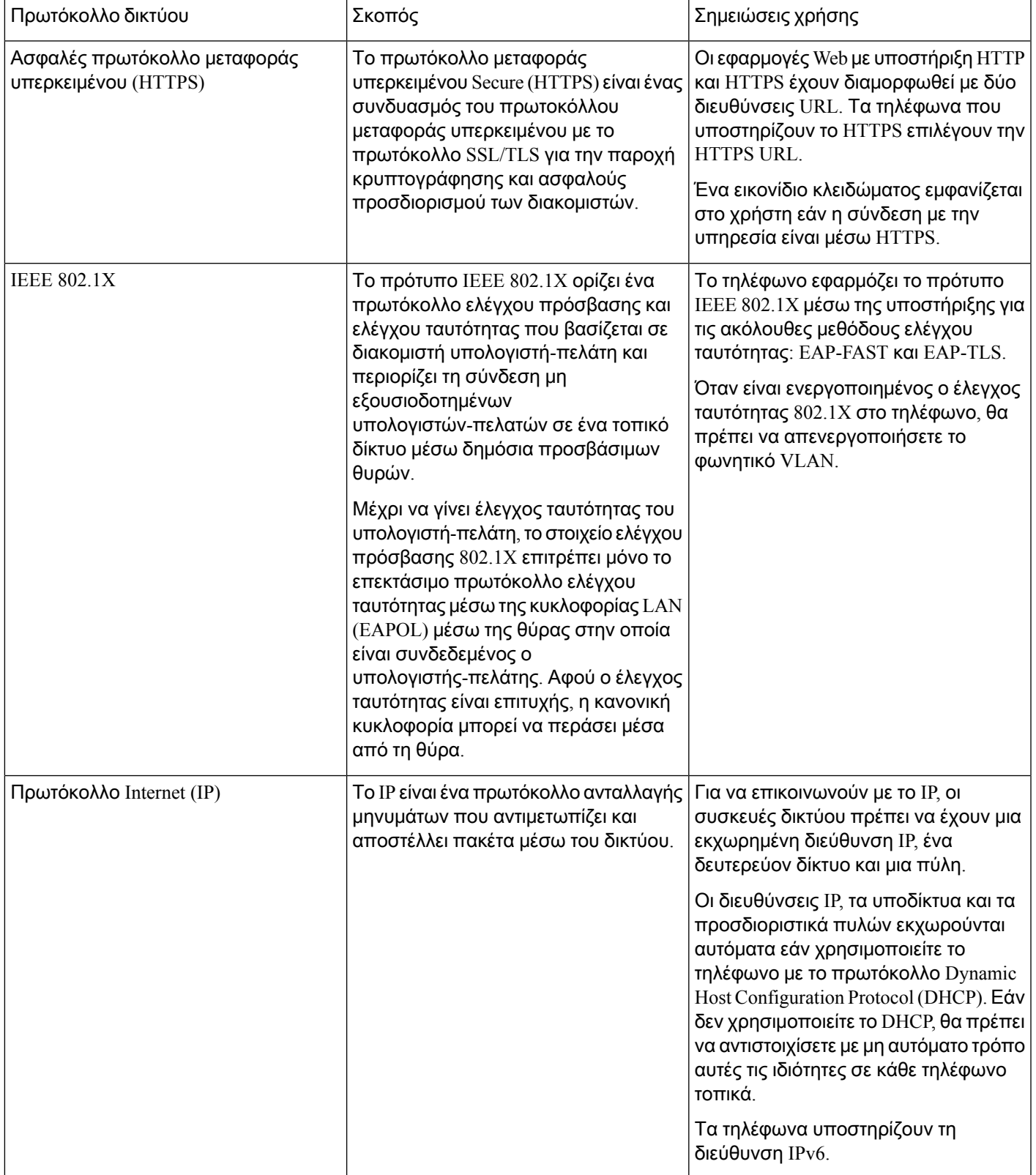

 $\mathbf{l}$ 

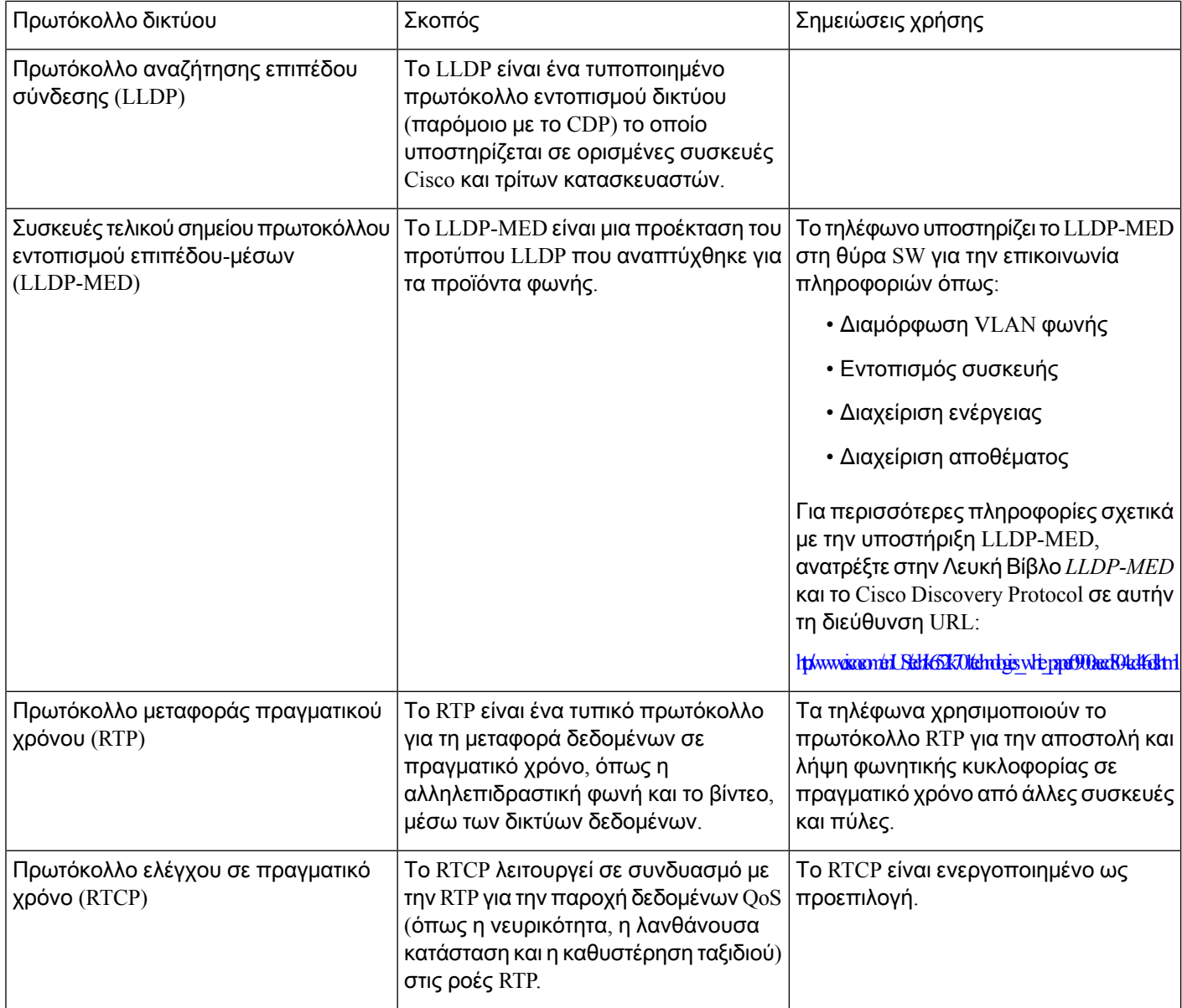

i.

I

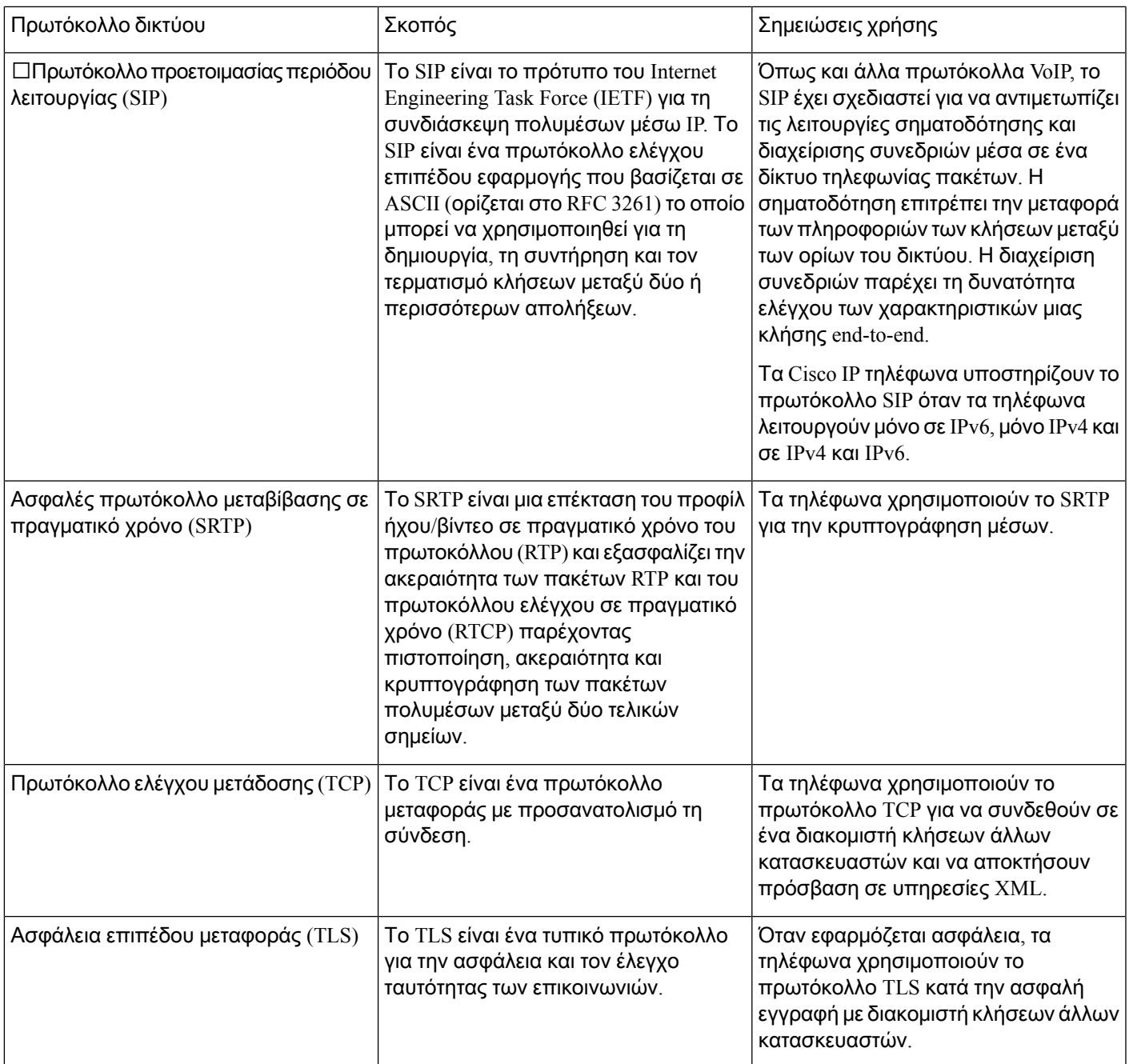

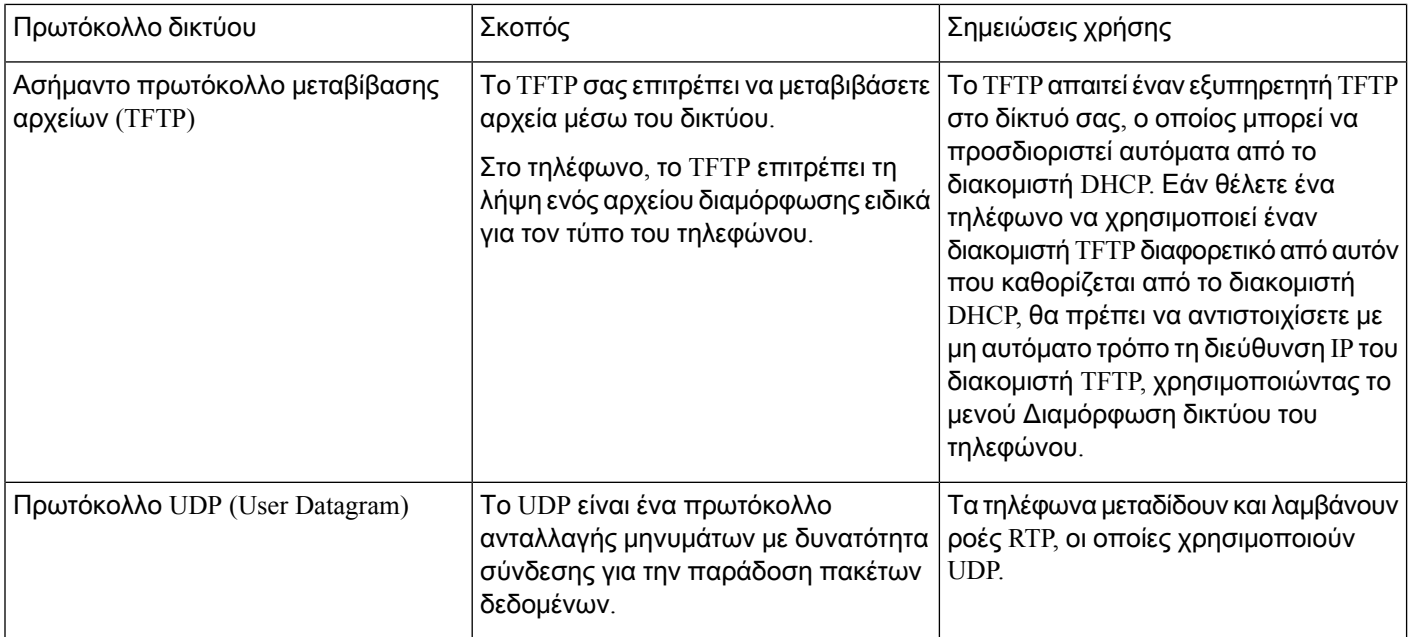

# <span id="page-481-0"></span>Εξωτερικές συσκευές

Συνιστούμε τη χρήση εξωτερικών συσκευών καλής ποιότητας που έχουν θωρακιστεί για εκπομπή μη επιθυμητών σημάτων συχνότητας ραδιοεπικοινωνίας (RF) και ακουστικής συχνότητας (AF). Εξωτερικές συσκευές είναι, μεταξύ άλλων,τα σετ ακουστικών-μικροφώνου,τα καλώδια καιοι ζεύκτες.

Ανάλογα με την ποιότητα αυτών των συσκευών και την εγγύτητά τους σε άλλες συσκευές, όπως κινητά τηλέφωνα ή συσκευές αμφίπλευρης ραδιοεπικοινωνίας, ενδεχομένως να εξακολουθεί να ακούγεται κάποιοςθόρυβος. Σε αυτές τιςπεριπτώσεις, συνιστούμε ναπροβαίνετε σε μία ήπερισσότερες από τις παρακάτω ενέργειες:

- Απομακρύνετε την εξωτερική συσκευή από την πηγή εκπομπής σημάτων ραδιοσυχνότητας ή ακουστικής συχνότητας.
- Τοποθετήστε τα καλώδια της εξωτερικής συσκευής μακριά από την πηγή εκπομπής σημάτων ραδιοσυχνότητας ή ακουστικής συχνότητας.
- Χρησιμοποιήστε θωρακισμένα καλώδια για την εξωτερική συσκευή ή χρησιμοποιήστε καλώδια με καλύτερη θωράκιση ή σύνδεσμο.
- Μειώστε το μήκος του καλωδίου της εξωτερικής συσκευής.
- Τοποθετήστε φερρίτη ή άλλο παρόμοιο υλικό στα καλώδια της εξωτερικής συσκευής.

Η Cisco δεν μπορεί να εγγυηθεί την απόδοση των εξωτερικών συσκευών, των καλωδίων και των ζευκτών.

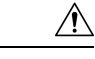

Προσοχή

Στις χώρες της Ευρωπαϊκής Ένωσης, χρησιμοποιείτε μόνο εξωτερικά ηχεία, μικρόφωνα και σετ ακουστικών-μικροφώνου που είναι πλήρως συμβατά με την οδηγία περί ηλεκτρομαγνητικής συμβατότητας (EMC) [89/336/ΕΕ].

## <span id="page-482-0"></span>Συμπεριφορά τηλεφώνου κατά τη διάρκεια συμφόρησης δικτύου

Οτιδήποτε υποβαθμίζει την απόδοση του δικτύου μπορεί να επηρεάσει την ποιότητα ήχου, ενώ σε ορισμένες μπορεί να προκαλέσει τη διακοπή μιας κλήσης. Στις αιτίες υποβάθμισης δικτύου μπορούν να περιλαμβάνονται, ενδεικτικά, οι παρακάτω δραστηριότητες:

- Διαχειριστικές εργασίες, όπως εσωτερική σάρωση θύρας ή σάρωση ασφαλείας
- Επιθέσεις που σημειώνονται στο δίκτυό σας, όπως επίθεση άρνησης υπηρεσιών (Denial of Service)

## <span id="page-482-1"></span>Διαμόρφωση **SIP** και ΝΑΤ

## **SIP** και το **Cisco IP** τηλέφωνο

Το Cisco IP τηλέφωνο χρησιμοποιεί το πρωτόκολλο έναρξης συνεδρίας (SIP), το οποίο επιτρέπει τη λειτουργία μεόλους τους παρόχους υπηρεσιών ΙΤ που υποστηρίζουνSIP. ΤοSIPείναι ένα πρωτόκολλο σηματοδότησης καθορισμένο κατά IETF το οποίο ελέγχει τις περιόδους λειτουργίας φωνητικής επικοινωνίας σε ένα δίκτυο IP.

Το SIP χειρίζεται την σηματοδότηση και τη διαχείριση περιόδων λειτουργίας μέσα σε ένα δίκτυο τηλεφωνίας πακέτων. Η σηματοδότηση επιτρέπει την μεταφορά των πληροφοριών των κλήσεων μεταξύ των ορίων του δικτύου. Η Διαχείριση περιόδου λειτουργίας παρέχει τη δυνατότητα ελέγχου των χαρακτηριστικών μιας κλήσης από άκρο σε άκρο.

Στις τυπικές εμπορικές αναπτύξεις τηλεφωνίας IP, όλες οι κλήσεις περνούν μέσα από ένα διακομιστή μεσολάβησης SIP. Το τηλέφωνο δέκτης καλείται διακομιστής αντιπροσώπου χρήστη SIP (UAS), ενώ το τηλέφωνο που παρέχει το αίτημα καλείται πελάτης αντιπροσώπου-χρήστη (UAC).

Η δρομολόγηση μηνυμάτων SIP είναι δυναμική. Εάν ένας διακομιστής μεσολάβησης SIP λάβει ένα αίτημα από ένα UAS για μια σύνδεση, αλλά δεν μπορεί να εντοπίσει το UAC, ο διακομιστής μεσολάβησης προωθεί το μήνυμα σε ένα άλλο διακομιστή μεσολάβησης SIP στο δίκτυο. Όταν εντοπιστεί το UAC, η απόκριση δρομολογείται ξανά στο UAS, και τα δύο UA συνδέονται χρησιμοποιώντας μια άμεσηπερίοδολειτουργίας μεταξύομοτίμων. Η φωνητικήκυκλοφορία μεταδίδεται μεταξύ των UA πάνω από δυναμικά εκχωρημένεςθύρες χρησιμοποιώντας τοπρωτόκολλοπραγματικού χρόνου (RTP).

Το RTP μεταδίδει δεδομένα σε πραγματικό χρόνο, όπως ήχος και βίντεο. Το RTP δεν εγγυάται την παράδοση των δεδομένων σε πραγματικό χρόνο. Το RTP παρέχει μηχανισμούς για τις εφαρμογές αποστολής και λήψης για την υποστήριξη της ροής δεδομένων. Τυπικά, το RTP εκτελείται στο UDP.

### **SIP** μέσω **TCP**

Για να εγγυηθεί την επικοινωνία βάσει κατάστασης, το Cisco IP τηλέφωνο μπορεί να χρησιμοποιήσει το TCP ως πρωτόκολλο μεταφοράς για το SIP. Το πρωτόκολλο αυτό παρέχει εγγυημένη παράδοση ηοποία εξασφαλίζειότι τα χαμένα πακέτα αναμεταδίδονται. Το πρωτόκολλο TCPεγγυάται επίσηςότι τα πακέτα SIP λαμβάνονται με την ίδια σειρά με την οποία στάλθηκαν.

Το TCP υπερνικά το πρόβλημα του αποκλεισμού θύρας UDP από εταιρικά τείχη προστασίας. Με το TCP, οι νέες θύρες δεν χρειάζεται να είναι ανοιχτές ή να αποσύρονται πακέτα, επειδή το πρωτόκολλο TCP χρησιμοποιείται ήδη για βασικές δραστηριότητες, όπως η περιήγηση στο Internet ή το ηλεκτρονικό εμπόριο.

#### Εφεδρεία διακομιστή μεσολάβησης **SIP**

Ένας μέσος διακομιστής μεσολάβησης SIP μπορεί να διαχειριστεί δεκάδες χιλιάδες συνδρομητές. Ένας εφεδρικός διακομιστής επιτρέπει την προσωρινή απενεργοποίηση ενός ενεργού διακομιστή για συντήρηση. Τα τηλέφωνα της Cisco υποστηρίζουν τηχρήσηεφεδρικών διακομιστών μεσολάβησης SIP για την ελαχιστοποίηση ή εξάλειψη της διακοπής των υπηρεσιών.

Μια στατικήλίστα διακομιστών μεσολάβησης δεν είναι πάντοτε επαρκής. Εάνο αντιπρόσωπος χρήστη εξυπηρετεί διαφορετικούς τομείς, για παράδειγμα, δεν είναι επιθυμητή η διαμόρφωση μιας στατικής λίστα διακομιστών μεσολάβησης για κάθε τομέα σε κάθε Cisco IP τηλέφωνο.

Ένας απλός τρόπος για να υποστηρίξετε τον εφεδρικό διακομιστήμεσολάβησης είναι να διαμορφώσετε ένα διακομιστή μεσολάβησης SIP στο προφίλ διαμόρφωσης του Cisco IP τηλεφώνου. Οι εγγραφές DNS SRV καθοδηγούν τα τηλέφωνα για την επικοινωνία με ένα διακομιστή μεσολάβησης SIP σε έναν τομέα που ονομάζεται στα μηνύματα SIP. Το τηλέφωνο συμβουλεύεται το διακομιστή DNS. Εάν έχει ρυθμιστεί, ο διακομιστής DNS επιστρέφει μια εγγραφή SRV που περιέχει μια λίστα διακομιστών μεσολάβησης SIP για τον τομέα, με τα ονόματα υπολογιστή υπηρεσίας, την προτεραιότητα, τις θύρες ακρόασης και ούτω καθεξής. Το Cisco IP τηλέφωνο επιχειρεί να επικοινωνήσει με τους υπολογιστές υπηρεσίας με τη σειρά προτεραιότητας.

Εάν το Cisco IP τηλέφωνο χρησιμοποιεί επί του παρόντος ένα διακομιστή μεσολάβησης χαμηλότερης προτεραιότητας, το τηλέφωνο εξετάζει περιοδικά το διακομιστή μεσολάβησης υψηλότερης προτεραιότητας και μεταβαίνει στο διακομιστή μεσολάβησης υψηλότερης προτεραιότητας όταν είναι διαθέσιμος.

### Διπλή εγγραφή

Το τηλέφωνο καταχωρείται πάντα και σε πρωτεύον (ή πρωτεύον εξερχόμενο) και σε εναλλακτικό (ή εναλλακτικό εξερχόμενο) διακομιστή μεσολάβησης. Μετά την εγγραφή, το τηλέφωνο στέλνει μηνύματα Πρόσκλησης και Μη πρόσκλησης SIP πρώτα μέσω του πρωτεύοντος διακομιστή μεσολάβησης. Εάν δεν υπάρχει απόκρισηγια τονέοINVITE πρόσκληση απότον πρωτεύοντα διακομιστήμεσολάβησης, μετά το χρονικό όριο, το τηλέφωνο επιχειρεί να συνδεθεί με τον εναλλακτικό διακομιστή μεσολάβησης. Εάν το τηλέφωνο αποτύχει να εγγραφεί στον πρωτεύοντα διακομιστή μεσολάβησης, αποστέλλει μια πρόσκληση στον εναλλακτικό διακομιστή μεσολάβησης χωρίς να δοκιμάσει τον πρωτεύοντα διακομιστή μεσολάβησης.

Η διπλήεγγραφήυποστηρίζεται ανά γραμμή. Τρειςπρόσθετεςπαράμετροι μπορούν να διαμορφωθούν μέσω του περιβάλλοντος χρήστη web και της απομακρυσμένης παροχής:

- Εναλλακτικός διακομιστής μεσολάβησης Ως προεπιλογή κενό.
- Εναλλακτικός διακομιστής μεσολάβησης εξερχομένων Ως προεπιλογή κενό.

• Διπλή εγγραφή — Η προεπιλογή είναι ΟΧΙ (απενεργοποιημένο).

Αφού ρυθμίσετε τις παραμέτρους, εκτελέστε επανεκκίνηση του τηλεφώνου για να τεθεί σε ισχύ η δυνατότητα.

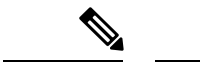

Καθορίστε μια τιμή για τον πρωτεύοντα διακομιστή μεσολάβησης (ή τον πρωτεύοντα διακομιστή μεσολάβησης εξερχομένων) και τον εναλλακτικό διακομιστή μεσολάβησης (ή τον εναλλακτικό διακομιστή μεσολάβησης εξερχομένων) για να λειτουργήσει σωστά η δυνατότητα. Σημείωση

#### Διπλοί περιορισμοί καταχώρησης και **SRV DNS**

- Όταν είναι ενεργοποιημένη η διπλή εγγραφή, η επαναφορά ή η ανάκτηση διακομιστή μεσολάβησης DNS SRV πρέπει να είναι απενεργοποιημένη.
- Μην χρησιμοποιείτε διπλή εγγραφή μαζί με άλλους μηχανισμούς επαναφοράς ή ανάκτησης. Παραδείγματος χάριν: μηχανισμός BroadSoft.
- Δεν υπάρχει μηχανισμός ανάκτησης για το αίτημα δυνατότητα. Ωστόσο, ο διαχειριστής μπορεί να προσαρμόσει το χρόνο επανεγγραφής για μια άμεση ενημέρωση της κατάστασης καταχώρησης για τον πρωτεύοντα και τον εναλλακτικό διακομιστή μεσολάβησης.

#### Διπλή εγγραφή και εναλλακτικός διακομιστής μεσολάβησης

Όταν η παράμετρος Διπλή εγγραφή έχει οριστεί σε **"**όχι", ο εναλλακτικός διακομιστής μεσολάβησης αγνοείται.

#### Καταχώρηση ανακατεύθυνσης και ανάκτησης

- Ανακατεύθυνσης το τηλέφωνο εκτελεί μια ανακατεύθυνση κατά το χρονικό όριο μεταφοράς/αποτυχία ή αποτυχίες σύνδεσης TCP. Εάν δοκιμάσετε RSC δημιουργίας αντιγράφων ασφαλείας και επανάληψη reg RSC τιμές είναι datafilled.
- Ανάκτηση— το τηλέφωνο επιχειρεί να επανεγγραφεί με τον κύριο διακομιστή μεσολάβησης ενώ είναι εγγεγραμμένος ή ενεργός συνδεδεμένος στο δευτερεύοντα διακομιστή μεσολάβησης.

Αυτόματη καταχώρηση όταν η παράμετρος ανακατεύθυνσης ελέγχει τη συμπεριφορά ανακατεύθυνσηςόταν υπάρχει σφάλμα. Όταν αυτήη παράμετρος έχειοριστεί σε Ναι,τοτηλέφωνο θα εγγραφεί ξανά μετά την ανακατεύθυνση ή την αποκατάσταση.

#### Εναλλακτική συμπεριφορά

Η επιστροφή συμβαίνει όταν η τρέχουσα εγγραφή λήξει ή μεσολάβησης αναπληρωματικό Intvl πυρκαγιές.

Εάν έχει γίνει υπέρβαση του διακομιστή μεσολάβησης εφεδρική Intvl, όλα τα νέα μηνύματα SIP μεταβείτε στο πρωτεύον διακομιστή μεσολάβησης.

Για παράδειγμα, όταν η τιμή για τη Λήξη εγγραφής είναι 3600 δευτερόλεπτα και το Proxy Fallback Intvl είναι 600 δευτερόλεπτα, το εναλλακτικό ενεργοποιείται 600 δευτερόλεπτα αργότερα.

Όταν η τιμή Λήξης εγγραφής είναι 800 δευτερόλεπτα και το Proxy Fallback Intvl είναι 1000 δευτερόλεπτα, η εναλλακτική ενεργοποιείται σε 800 δευτερόλεπτα.

Μετά την επιτυχή εγγραφή πίσω στον πρωτεύοντα διακομιστή, όλα τα μηνύματα SIP πάει στον πρωτεύοντα διακομιστή.

### **RFC3311**

Το τηλέφωνο IP της Cisco υποστηρίζει το RFC-3311, τη μέθοδο ΕΝΗΜΈΡΩΣΗς SIP.

#### **SIP NOTIFY XML-Service**

ΤοτηλέφωνοIPτης Cisco υποστηρίζειτο συμβάν της υπηρεσίας XML NOTIFY SIP. Με την παραλαβή ενός μηνύματος SIP NOTIFY με ένα συμβάν υπηρεσίας XML, το τηλέφωνο αμφισβητεί την ειδοποίηση με μια απάντηση 401 εάν το μήνυμα δεν περιέχει σωστές πιστοποιήσεις. Ο υπολογιστής-πελάτης πρέπει να παρέχει τα σωστά διαπιστευτήρια χρησιμοποιώντας το MD5 Digest με τον κωδικό πρόσβασης του λογαριασμού SIP για την αντίστοιχη γραμμή του τηλεφώνου IP.

Το σώμα του μηνύματος μπορεί να περιέχει το μήνυμα συμβάντος XML. Για παράδειγμα:

```
<CiscoIPPhoneExecute>
 <ExecuteItem Priority="0" URL="http://xmlserver.com/event.xml"/>
</CiscoIPPhoneExecute>
```
#### Έλεγχος ταυτότητας

```
challenge = MD5 (MD5 (A1) ":" nonce ":" nc-value ":" cnonce ":" qop-value
":" MD5(A2) )
where AI = username ":" realm ":" passwd
and A2 = Method ":" digest-uri
```
## Μεταστροφή **NAT** με τηλέφωνα

Η μετάφραση διευθύνσεων δικτύου (NAT) επιτρέπει σε πολλές συσκευές να κάνουν κοινή χρήση μιας μεμονωμένης, δημόσιας, δρομολόγησης, διεύθυνσης IPγια τη δημιουργία συνδέσεων μέσω του Internet. Το ΝΑΤ είναι παρόν σε πολλές συσκευές ευρυζωνικής πρόσβασης για τη μετάφραση δημόσιων και ιδιωτικών διευθύνσεων IP. Για τη συνύπαρξη του VoIP με το NAT, απαιτείται η διέλευση NAT.

Δεν παρέχουν όλες οι υπηρεσίες παροχής υπηρεσιών NAT διέλευσης. Εάν ο παροχέας υπηρεσιών σας δεν παρέχει τη δυνατότητα διέλευσης NAT, έχετε περισσότερες από μία επιλογές:

- Αντιστοίχιση **NAT** με ελεγκτήπεριγράμματος περιόδου λειτουργίας: συνιστούμε να επιλέξετε μια υπηρεσία παροχής που υποστηρίζει την αντιστοίχιση NAT μέσω ενός ελεγκτή συνοριακής περιόδου λειτουργίας. Με την αντιστοίχιση NATπουπαρέχεται απότο φορέαπαροχής υπηρεσιών, έχετε περισσότερες επιλογές στην επιλογή ενός δρομολογητή.
- Αντιστοίχιση **NAT** με δρομολογητήSIP-AIG:η αντιστοίχιση NAT μπορεί να επιτευχθεί με τηχρήση ενός δρομολογητή που διαθέτει πύλη επιπέδου εφαρμογής SIP (AIG). Χρησιμοποιώντας ένα δρομολογητή SIP-AIG, έχετε περισσότερες επιλογές στην επιλογή ενός παρόχου υπηρεσιών.
- Χαρτογράφηση **NAT** με στατική διεύθυνσηIP: η αντιστοίχιση NAT με εξωτερική (δημόσια) ΣΤΑΤΙΚΉ διεύθυνση IP μπορεί να επιτευχθεί ώστε να εξασφαλίζεται η διαλειτουργικότητα με τον παροχέα υπηρεσιών. Ο μηχανισμός NAT που χρησιμοποιείται στο δρομολογητή πρέπει να είναι συμμετρικός. Για περισσότερες πληροφορίες, βλ. Καθορισμός [συμμετρικής](#page-421-0) ή ασύμμετρης NAT, στη [σελίδα](#page-421-0) 404.

Χρησιμοποιήστε τη δυνατότητα αντιστοίχισης NAT μόνο εάν το δίκτυο της υπηρεσίας παροχής δεν παρέχει λειτουργία ελεγκτή συνοριακής περιόδου λειτουργίας. Για περισσότερες πληροφορίες σχετικά με τον τρόπο ρύθμισης των παραμέτρων της αντιστοίχισης NAT με μια στατική IP, ανατρέξτε στην ενότητα Διαμόρφωση [αντιστοίχισης](#page-415-0) NAT με τη στατική διεύθυνση IP, στη σελίδα [398.](#page-415-0)

• Αντιστοίχιση **NAT** με αναισθησία: Εάν το δίκτυο της υπηρεσίας παροχής δεν παρέχει μια λειτουργία ελεγκτή συνοριακής περιόδου λειτουργίας και εάν πληρούνται οι άλλες απαιτήσεις, είναι δυνατή η χρήση βοηθητικών προγραμμάτων διέλευσης περιόδου λειτουργίας για το NAT (αναισθητοποίηση) για την ανακάλυψη της αντιστοίχισης NAT. Για πληροφορίες σχετικά με τη διαμόρφωση της αντιστοίχισης NAT με αναισθησία, ανατρέξτε στην ενότητα [Διαμόρφωση](#page-419-0) [αντιστοίχισης](#page-419-0) NAT με το STUN, στη σελίδα 402.

### Ελεγκτής ορίων περιόδου λειτουργίας αντιστοίχισης ΝΑΤ

Συνιστάται να επιλέξετε μια υπηρεσία παροχής που υποστηρίζει την αντιστοίχιση NAT μέσω ενός ελεγκτήορίων περιόδου λειτουργίας. Με την αντιστοίχιση NAT που παρέχεται απότο φορέα παροχής υπηρεσιών, έχετε περισσότερες επιλογές στην επιλογή ενός δρομολογητή.

### Αντιστοίχιση **NAT** με δρομολογητή **SIP-ALG**

Η αντιστοίχιση NAT μπορεί να επιτευχθεί με τη χρήση ενός δρομολογητή που διαθέτει μια πύλη επιπέδου εφαρμογής SIP (AIG). Χρησιμοποιώντας ένα δρομολογητή SIP-AIG, έχετε περισσότερες επιλογές στην επιλογή ενός παρόχου υπηρεσιών.

# <span id="page-486-0"></span>Πρωτόκολλο αναζήτησης **Cisco**

Το πρωτόκολλο αναζήτησης, Cisco Discovery Protocol (CDP) βασίζεται στις διαπραγματεύσεις και καθορίζει το εικονικό LAN (VLAN) στο οποίο βρίσκεται το Cisco IP τηλέφωνο. Εάν χρησιμοποιείτε ένα διακόπτη Cisco, το Cisco Discovery Protocol (CDP) είναι διαθέσιμο και ενεργοποιημένο ως προεπιλογή. Το CDP έχει αυτά τα χαρακτηριστικά:

- Λαμβάνει τις διευθύνσεις πρωτοκόλλου των γειτονικών συσκευών και ανακαλύπτει την πλατφόρμα αυτών των συσκευών.
- Εμφανίζει πληροφορίες σχετικά με τις διασυνδέσεις που χρησιμοποιεί ο δρομολογητής σας.
- Είναι ανεξάρτητο από τα μέσα και το πρωτόκολλο.

Εάν χρησιμοποιείτε VLAN χωρίς CDP, θα πρέπει να εισάγετε ένα VLAN ID για το Cisco IP τηλέφωνο.

# <span id="page-486-1"></span>**LLDP-MED**

Το Cisco IP τηλέφωνο υποστηρίζει το πρωτόκολλο εντοπισμού επιπέδου σύνδεσης για συσκευές τελικών σημείων πολυμέσων (LLDP-MED) για ανάπτυξημε τη Ciscoή άλλες συσκευές συνδεσιμότητας δικτύου άλλων κατασκευαστών που χρησιμοποιούν μηχανισμό αυτόματου εντοπισμού επιπέδου 2. Η εφαρμογή της LLDP-MED γίνεται σύμφωνα με την προδιαγραφή IEEE 802.1 AB (LLDP) της 2005 Μαΐου και του ANSI TIA-1057 της 2006 Απριλίου.

Το Cisco IP τηλέφωνο λειτουργεί ως LLDP-MED Media end point Class III με απευθείας συνδέσεις LLDP-MED σε συσκευές συνδεσιμότητας δικτύου, ανάλογα με το μοντέλο αναφοράς και τον ορισμό (ANSI TIA-1057 Section 6) του μέσου εντοπισμού απόληξης.

ΤοτηλέφωνοIPτης Cisco υποστηρίζει μόνοτο παρακάτω περιορισμένο σύνολοτιμών τύπου-μήκους (TLV) ως LLDP-MED κλάση συσκευής τελικού σημείου μέσων ΙΙΙ:

- Αναγνωριστικό πλαισίου TLV
- Αναγνωριστικό θύρας TLV
- Χρόνος μέχρι το ζωντανό TLV
- Περιγραφή θύρας TLV
- Όνομα συστήματος TLV
- Οι δυνατότητες του συστήματος TLV
- IEEE 802.3 MAC/PHY Διαμόρφωση/Κατάσταση TLV (για ενσύρματο δίκτυο μόνο)
- Δυνατότητες LLDP-MED TLV
- LLDP-MED TLV πολιτικής δικτύου (για τον τύπο εφαρμογής = μόνο φωνή)
- LLDP-MED εκτεταμένη τροφοδοσία -μέσω-MDI TLV (μόνο για ενσύρματο δίκτυο)
- LLDP-MED αναθεώρηση υλικολογισμικού TLV
- Τέλος LLDPDU TLV

Τοεξερχόμενο LLDPDU περιέχειόλα τα προηγούμενα TLVs εάν ισχύει. Για τοεισερχόμενο LLDPDU, το LLDPDU απορρίπτεται εάν λείπει οποιοδήποτε από τα παρακάτω TLVs. Όλα τα άλλα TLVs δεν επικυρώνονται και αγνοούνται.

- Αναγνωριστικό πλαισίου TLV
- Αναγνωριστικό θύρας TLV
- Χρόνος μέχρι το ζωντανό TLV
- Δυνατότητες LLDP-MED TLV
- LLDP-MED TLV πολιτικής δικτύου (για τον τύπο εφαρμογής = μόνο φωνή)
- Τέλος LLDPDU TLV

Το τηλέφωνο IP της Cisco αποστέλλει το LLDPDU τερματισμού λειτουργίας εάν ισχύει. Το πλαίσιο LLDPDU περιλαμβάνει τα ακόλουθα TLVs:

- Αναγνωριστικό πλαισίου TLV
- Αναγνωριστικό θύρας TLV
- Χρόνος μέχρι το ζωντανό TLV
- Τέλος LLDPDU TLV

Υπάρχουν ορισμένοι περιορισμοί στην εφαρμογή της LLDP-MED για τα τηλέφωνα IP της Cisco:

- Δεν υποστηρίζονται η αποθήκευση και η ανάκτηση των πληροφοριών των γειτόνων.
- Το SNMP και οι αντίστοιχες MIBs δεν υποστηρίζονται.
- Η καταγραφή και η ανάκτηση των στατιστικών μετρητών δεν υποστηρίζονται.
- Δεν πραγματοποιείται πλήρης επικύρωσηόλων των TLVs, TLVs που δεν ισχύουν για τα τηλέφωνα αγνοούνται.
- Οι μηχανές κατάστασης του πρωτοκόλλου,όπως αναφέρονται στα πρότυπα, χρησιμοποιούνται μόνο για αναφορά.

### Αναγνωριστικό πλαισίου **TLV**

Για το εξερχόμενο LLDPDU, το TLV υποστηρίζει τον δευτερεύοντα τύπο = 5 (διεύθυνση δικτύου). Όταν η διεύθυνση IP είναι γνωστή, η τιμή του Αναγνωριστικού πλαισίου είναι μια οκτάδα του αριθμού οικογένειας διευθύνσεων INAN ακολουθούμενη από τη συμβολοσειρά οκτάδα για τη διεύθυνση IPv4 που χρησιμοποιείται για φωνητική επικοινωνία. Εάν η διεύθυνση IP είναι άγνωστη, η τιμή για το αναγνωριστικό πλαισίου είναι 0.0.0.0. Η μόνη οικογένεια διευθύνσεων INAN που υποστηρίζεται είναι IPv4. Προς το παρόν, η διεύθυνση IPv6 για το αναγνωριστικό πλαισίου δεν υποστηρίζεται.

Για τοεισερχόμενο LLDPDU, το αναγνωριστικό πλαισίου αντιμετωπίζεται ως μια αδιαφανής τιμή από το αναγνωριστικό MSAP. Η τιμή δεν έχει επικυρωθεί από τον δευτερεύοντα τύπο της.

Το αναγνωριστικό πλαισίου TLV είναι υποχρεωτικό ως το πρώτο TLV. Μόνο ένα αναγνωριστικό πλαισίου TLV επιτρέπεται για τις εξερχόμενες και εισερχόμενες LLDPDUs.

### Αναγνωριστικό θύρας **TLV**

Για το εξερχόμενο LLDPDU, το TLV υποστηρίζει τον δευτερεύοντα τύπο = 3 (διεύθυνση MAC). Η διεύθυνση MAC οκτάδας 6 για τη θύρα Ethernet χρησιμοποιείται για την τιμή του Αναγνωριστικού θύρας.

Για το εισερχόμενο LLDPDU, το αναγνωριστικό θύρας TLV αντιμετωπίζεται ως μια αδιαφανής τιμή από το αναγνωριστικό MSAP. Η τιμή δεν έχει επικυρωθεί από τον δευτερεύοντα τύπο της.

Το αναγνωριστικόθύρας TLV είναι υποχρεωτικό ως το δεύτερο TLV. Μόνοένα αναγνωριστικόθύρας TLV επιτρέπεται για τις εξερχόμενες και εισερχόμενες LLDPDUs.

## **Time to Live TLV**

Για το εξερχόμενο LLDPDU, ο χρόνος για να ζήσει η αξία TTL είναι 180 δευτερόλεπτα. Αυτό διαφέρει από την 120-δεύτερη αξία που το πρότυπο συστήνει. Για τον τερματισμό LLDPDU, η τιμή TTL είναι πάντα 0.

Ο χρόνος για να ζήσουν TLV είναι υποχρεωτική ως το τρίτο TLV. Μόνο μία φορά για να ζήσουν TLV επιτρέπεται για τις εξερχόμενες και εισερχόμενες LLDPDUs.

### **End of LLDPDU TLV**

Η τιμή είναι 2-διφίων, όλα μηδέν. Αυτό το TLV είναι υποχρεωτικό και μόνο ένα επιτρέπεται για τις εξερχόμενες και εισερχόμενες LLDPDUs.

## Περιγραφή θύρας **TLV**

Για το εξερχόμενο LLDPDU, στο TLV Περιγραφή θύρας, η τιμή για την περιγραφή της θύρας είναι το ίδιο με το "Port ID TLV" για το CDP. Το εισερχόμενο LLDPDU, η περιγραφή θύρας TLV, αγνοείται και δεν επικυρώνεται. Μόνο μία περιγραφή θύρας TLV επιτρέπεται για εξερχόμενες και εισερχόμενες LLDPDUs.

## Όνομα συστήματος **TLV**

Για το τηλέφωνο IP της Cisco, η τιμή είναι η διεύθυνση Σεπ + MAC.

Παράδειγμα**:** SEPAC44F211B1D0

Το εισερχόμενο LLDPDU, το όνομα του συστήματος TLV, αγνοείται και δεν επικυρώνεται. Μόνο ένα όνομα συστήματος TLV επιτρέπεται για τις εξερχόμενες και εισερχόμενες LLDPDUs.

## Δυνατότητες συστήματος **TLV**

Για το εξερχόμενο LLDPDU, στις δυνατότητες του συστήματος TLV, οι τιμές bit για τα πεδία των δυνατοτήτων συστήματος 2οκτάδαςθα πρέπει να οριστούν για τοbit 2 (Bridge) καιτοbit 5 (τηλέφωνο) για ένα τηλέφωνο με θύρα υπολογιστή. Εάν το τηλέφωνο δεν διαθέτει θύρα υπολογιστή, θα πρέπει να οριστεί μόνο το bit 5. Η ίδια τιμή δυνατότητας του συστήματος θα πρέπει να οριστεί για το πεδίο δυνατότητας enabled.

Για το εισερχόμενο LLDPDU, το TLV δυνατότητες του συστήματος αγνοείται. Το TLV δεν έχει επικυρωθεί σημασιολογικά σε σχέση με τον τύπο της συσκευής MED.

Οι δυνατότητες του συστήματος TLV είναι υποχρεωτικές για τις εξερχόμενες LLDPDUs. Επιτρέπεται μόνο μία TLV δυνατοτήτων του συστήματος.

## Διεύθυνση διαχείρισης **TLV**

Το TLV προσδιορίζει μια διεύθυνση που σχετίζεται με τον τοπικό LLDP παράγοντα (που μπορεί να χρησιμοποιηθεί για να προσεγγίσει ανώτερες οντότητες επιπέδου) για να βοηθήσει τον εντοπισμό από τη διαχείριση δικτύου. Το TLV επιτρέπει τη συμπερίληψη του αριθμού περιβάλλοντος εργασίας του συστήματος και ενός αναγνωριστικού αντικειμένου που σχετίζονται με αυτήν τη διεύθυνση διαχείρισης, εάν είναι γνωστά ένα ή και τα δύο.

- Μήκος συμβολοσειράς πληροφοριών TLV αυτό το πεδίο περιέχει το μήκος (σε οκτάδες) όλων των πεδίων της συμβολοσειράς πληροφοριών TLV.
- Μήκος συμβολοσειράς διεύθυνσης διαχείρισης αυτό το πεδίο περιέχει το μήκος (σε οκτάδες) του δευτερεύοντος τύπου διεύθυνσης διαχείρισης + πεδία διεύθυνσης διαχείρισης.

## Περιγραφή συστήματος **TLV**

Η TLV επιτρέπει τη διαχείριση του δικτύου για να διαφημίσετε την περιγραφή του συστήματος.

- Μήκος συμβολοσειράς πληροφοριών TLV αυτό το πεδίο δηλώνει το ακριβές μήκος (σε οκτάδες) της περιγραφής του συστήματος.
- Περιγραφή συστήματος αυτό το πεδίο περιέχει μια αλφαριθμητική συμβολοσειρά που είναι η περιγραφή του κειμένου της οντότητας του δικτύου. Η περιγραφή του συστήματος περιλαμβάνει το ονοματεπώνυμο και την αναγνώριση έκδοσης του τύπου υλικού του συστήματος, του λειτουργικού συστήματος λογισμικού και του λογισμικού δικτύωσης. Εάν οι υλοποιήσεις υποστηρίζουν IETF RFC 3418, το αντικείμενο sysDescr θα πρέπει να χρησιμοποιηθεί για αυτό το πεδίο.

## **IEEE 802.3 MAC/PHY** Διαμόρφωση**/**Κατάσταση **TLV**

Το TLV δεν είναι για την αυτοδιαπραγμάτευση, αλλά για λόγους αντιμετώπισης προβλημάτων. Για το εισερχόμενο LLDPDU, το TLV αγνοείται και δεν επικυρώνεται. Για το εξερχόμενο LLDPDU, για το TLV, η οκτάδα αξία υποστήριξη της αυτοδιαπραγμάτευσης/κατάσταση θα πρέπει να είναι:

- Bit 0 Ορίστε την τιμή 1 για να υποδείξετε ότι υποστηρίζεται η δυνατότητα υποστήριξης αυτόματης διαπραγμάτευσης.
- Bit 1 Ορίστε την ένδειξη 1 για να υποδείξετε ότι η κατάσταση της αυτοδιαπραγμάτευσης είναι ενεργοποιημένη.
- $\cdot$  Bit 2-7 Ορίστε την τιμή 0.

Οιτιμές bit για το πεδίο"2οκτάδεςPMD δυνατότητα αυτοδιαπραγμάτευσης" που διαφημίζεται πρέπει να οριστούν ως εξής:

- Bit 13 10BASE-T ημι-αμφίδρομη λειτουργία
- Bit 14 λειτουργία πλήρους διπλής όψης 10BASE-T
- Bit 11 100BASE-TX ημι-αμφίδρομη λειτουργία
- Bit 10 λειτουργία πλήρους διπλής όψης 100BASE-TX
- Bit 15 άγνωστη

Τα bit 10, 11, 13 και 14 θα πρέπει να οριστούν.

Η τιμή για 2 οκτάδες λειτουργική τύπου ΜΆΟ θα πρέπει να ρυθμιστεί ώστε να αντικατοπτρίζει την πραγματική λειτουργία τύπου ΜΆΟ:

- 16 100BASE-TX Πλήρης αμφίδρομη λειτουργία
- $\cdot$  15 100BASE-TX ημι-αμφίδρομη
- 11 10BASE-T πλήρως αμφίδρομη
- $\cdot$  10 10 BASE-T ημι-αμφίδρομη

Για παράδειγμα, συνήθως, το τηλέφωνο έχει οριστεί σε 100BASE-TX Full Duplex. Στη συνέχεια, θα πρέπει να οριστεί η τιμή 16. Το TLV είναι προαιρετικό για ένα ενσύρματο δίκτυο και δεν ισχύει για ένα ασύρματο δίκτυο. Το τηλέφωνο στέλνει αυτό το TLV μόνο όταν σε συνδεμένη με καλώδιο λειτουργία. Όταν το τηλέφωνο δεν έχει οριστεί για την αυτοδιαπραγμάτευση, αλλά συγκεκριμένη ταχύτητα/αμφίδρομηλειτουργία, για τοεξερχόμενο LLDPDU TLV, bit 1 για τοοκτάδας τιμή αυτόματης διαπραγμάτευσης υποστήριξη/κατάστασηθα πρέπει να είναι Απαλοιφή(0) για να υποδείξετεότι είναι απενεργοποιημένη η αυτόματης διαπραγμάτευσης. Το πεδίο "2 οκτάδες PMD δυνατότητα αυτοδιαπραγμάτευσης" που διαφημίζεταιθα πρέπει να οριστεί σε 0x8000 για να υποδηλώσει άγνωστη.

### Δυνατότητες **LLDP-MED TLV**

Για το εξερχόμενο LLDPDU, το TLV θα πρέπει να έχει τον τύπο συσκευής 3 (end point Class III) με τα παρακάτω bits που έχει οριστεί για το πεδίο δυνατότητας 2 οκτάδας:

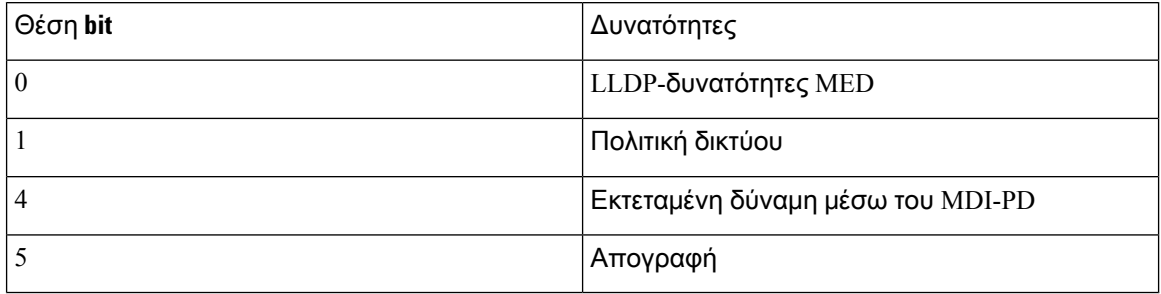

Για το εισερχόμενο TLV, εάν το LLDP-MED TLV δεν είναι παρόν, το LLDPDU απορρίπτεται. Οι δυνατότητες LLDP-MED TLV είναι υποχρεωτικές και μόνο μία επιτρέπεται για τις εξερχόμενες και εισερχόμενες LLDPDUs. Οποιοσδήποτε άλλος LLDP-MED TLVs θα να είμαι αγνόησα εάν αυτοί παρουσία πριν the LLDP-MED ικανότητα TLV.

## Πολιτική δικτύου **TLV**

Στο TLV για το εξερχόμενο LLDPDU, πριν να προσδιοριστεί το VLAN ή DSCP, η άγνωστη σημαία πολιτικής (U) έχει οριστεί σε 1. Εάν η ρύθμιση VLAN ή DSCP είναι γνωστή, η τιμή έχει οριστεί σε 0. Όταν η πολιτική είναι άγνωστη, όλες οι άλλες τιμές έχουν οριστεί σε 0. Πριν προσδιοριστεί ή χρησιμοποιηθεί το VLAN, η σημαία με tag (T) έχει οριστεί σε 0. Εάν το tag VLAN (VLAN ID-1) χρησιμοποιείται για το τηλέφωνο, η σημαία με tag (T) έχει οριστεί σε 1. Η δεσμευμένη (X) είναι πάντα ρυθμισμένη στο 0. Εάν το VLAN χρησιμοποιείται, το αντίστοιχο VLAN ID και L2 προτεραιότητα θα πρέπει να οριστεί ανάλογα. Η έγκυρη τιμή Αναγνωριστικού VLAN κυμαίνεται από 1-4094. Ωστόσο, το VLAN ID = 1 δενθα χρησιμοποιηθεί ποτέ (περιορισμός). Εάν DSCPχρησιμοποιείται,η σειρά αξίας από 0-63 τίθεται αναλόγως.

Στο TLV για το εισερχόμενο LLDPDU, επιτρέπεται η πολλαπλή TLVs πολιτικής δικτύου για διαφορετικούς τύπους εφαρμογών.

## **LLDP-MED** Εκτεταμένη τροφοδοσία μέσω **MDI TLV**

Στο TLV για το εξερχόμενο LLDPDU, η δυαδική αξία για τον τύπο δύναμης τίθεται «0 1» για να υποδηλώσει τον τύπο δύναμης για το τηλέφωνο είναι συσκευή PD. Η πηγή ενέργειας για το τηλέφωνο έχει οριστεί σε "PSE και τοπική" με δυαδική τιμή "1 1". Η προτεραιότητα ενέργειας έχει οριστεί σε

δυαδική "0 0 0 0" για να υποδείξετε άγνωστη προτεραιότητα ενώ η τιμή ενέργειας έχει οριστεί σε μέγιστη τιμή ενέργειας. Η τιμή ισχύος για το τηλέφωνο IP της Cisco είναι 12900mW.

Για το εισερχόμενο LLDPDU, το TLV αγνοείται και δεν επικυρώνεται. Μόνο ένα TLV επιτρέπεται στις εξερχόμενες και εισερχόμενες LLDPDUs. Το τηλέφωνο θα στείλει το TLV μόνο για το ενσύρματο δίκτυο.

Το πρότυπο LLDP-MED συντάχθηκε αρχικά στο πλαίσιο του Ethernet. Η συζήτηση συνεχίζεται για το LLDP-MED για ασύρματα δίκτυα. Ανατρέξτε στο ANSI-TIA 1057, παράρτημα γ, γ. 3 εφαρμοστέο TLV για VoWLAN, πίνακας 24. Συνιστάται η TLV να μην είναι εφαρμόσιμη στο περιβάλλον του ασύρματου δικτύου. Αυτή η TLV είναι στοχευμένη για χρήση στο περιβάλλον PoE και Ethernet. Το TLV, εάν προστεθεί, δεν θα παρέχει καμία αξία για τη διαχείριση δικτύου ή τη ρύθμιση πολιτικής ενέργειας στο διακόπτη.

## **LLDP-MED Inventory Management TLV**

Αυτή η TLV είναι προαιρετική για την κλάση Device III. Για το εξερχόμενο LLDPDU, υποστηρίζουμε μόνο το firmware TLV αναθεώρησης. Η τιμή για την αναθεώρηση υλικολογισμικού είναι η έκδοση του υλικολογισμικού στο τηλέφωνο. Για το εισερχόμενο LLDPDU, οι TLVs αγνοούνται και δεν επικυρώνονται. Μόνοένα firmware TLV αναθεώρησης επιτρέπεται για τοεξερχόμενοκαι εισερχόμενο LLDPDUs.

# <span id="page-492-0"></span>Τελική ανάλυση πολιτικής δικτύου και **QoS**

## **Special VLANs**

VLAN = 0, VLAN = 1, και VLAN = 4095 αντιμετωπίζονται με τον ίδιο τρόπο όπως ένα untagged VLAN. Επειδή το VLAN είναι χωρίς tag, η κλάση υπηρεσίας (CoS) δεν είναι εφαρμόσιμη.

## Προεπιλεγμένο **QoS** για τη λειτουργία **SIP**

Εάν δεν υπάρχει πολιτική δικτύου από το CDP ή το LLDP-MED, χρησιμοποιείται η προεπιλεγμένη πολιτική δικτύου. Το CoS βασίζεται στη διαμόρφωση για τη συγκεκριμένη επέκταση. Είναι εφαρμόσιμη μόνο εάν το χειροκίνητο VLAN είναι ενεργοποιημένο και το χειροκίνητο VLAN ID δεν ισούται με 0, 1, ή 4095. Ο τύπος υπηρεσίας (ToS) βασίζεται στη διαμόρφωση για τη συγκεκριμένη επέκταση.

## Ανάλυση **QoS** για **CDP**

Εάν υπάρχει μια έγκυρη πολιτική δικτύου από το CDP:

- Εάν το VLAN = 0, 1, ή 4095, το VLAN δεν θα οριστεί, ή το VLAN είναι χωρίς tag. Το CoS δεν είναι εφαρμόσιμο, αλλά το DSCPείναι εφαρμόσιμο. ToS βασίζεται στην προεπιλογή,όπως περιγράφεται προηγουμένως.
- Εάν το VLAN 1 και VLAN < 4095, το VLAN έχει οριστεί ανάλογα. Τα CoS και ToS βασίζονται στην προεπιλογή, όπως περιγράφεται προηγουμένως. Το DSCP είναι εφαρμόσιμο.
- Η επανεκκίνηση του τηλεφώνου και η επανεκκίνηση της ακολουθίας γρήγορης έναρξης.

## Ανάλυση **QoS** για **LLDP-MED**

Εάν το CoS είναι εφαρμόσιμο και εάν CoS = 0, η προεπιλογή χρησιμοποιείται για τη συγκεκριμένη επέκταση όπως έχει ήδη περιγραφεί. Αλλά η τιμή που εμφανίζεται στην προτεραιότητα L2 για το TLV για το εξερχόμενο LLDPDU είναι βασισμένη στην αξία που χρησιμοποιείται για την επέκταση 1. Εάν το CoS είναι εφαρμόσιμο και εάν CoS! = 0, CoS χρησιμοποιείται για όλες τις επεκτάσεις.

Εάν DSCP (αντιστοίχιση σε ToS) είναι εφαρμόσιμη και εάν DSCP = 0, η προεπιλογή χρησιμοποιείται για τη συγκεκριμένη επέκταση, όπως περιγράφεται προηγουμένως. Αλλά η τιμή δείχνουν για DSCP για TLV για εξερχόμενα LLDPDU βασίζεται στην αξία που χρησιμοποιείται για την επέκταση 1. Εάν το DSCP είναι εφαρμόσιμο και εάν DSCP! = 0, DSCP χρησιμοποιείται για όλες τις επεκτάσεις.

Εάν το VLAN 1 και VLAN < 4095, το VLAN έχει οριστεί ανάλογα. Τα CoS και ToS βασίζονται στην προεπιλογή, όπως περιγράφεται προηγουμένως. Το DSCP είναι εφαρμόσιμο.

Εάν υπάρχει μια έγκυρη πολιτική δικτύου για την εφαρμογή φωνής από το LLDP-MED και εάν έχει οριστείη σημαία με tag,το VLAN,η προτεραιότητα L2 (CoS) καιη DSCP(αντιστοίχιση σε ToS) ισχύουν.

Εάν υπάρχει μια έγκυρη πολιτική δικτύου για την εφαρμογή φωνής από το LLDP-MED και εάν η σημαία με ετικέτα δεν έχει οριστεί, ισχύει μόνο το DSCP (αντιστοίχιση σε ToS).

Το τηλέφωνο IP της Cisco επανξεκινά και επανεκκινεί τη γρήγορη έναρξη ακολουθίας.

## Συνύπαρξη με το **CDP**

Εάν και οι δύο CDP και LLDP-MED είναι ενεργοποιημένες, η πολιτική δικτύου για το VLAN καθορίζει το τελευταίο σύνολο πολιτικής ή να αλλάξει με μία από τις λειτουργίες εντοπισμού. Εάν και οι δύο LLDP-MED και CDP είναι ενεργοποιημένα, κατά την εκκίνηση το τηλέφωνο στέλνει CDP και LLDP-MED PDUs.

Ασυνεπής διαμόρφωση και συμπεριφορά για συσκευές συνδεσιμότητας δικτύου για το CDP και LLDP-MED τρόπων θα μπορούσε να οδηγήσει σε μια ταλάντωση επανεκκίνηση συμπεριφορά για το τηλέφωνο, λόγω της μετάβασης σε διαφορετικά VLANs.

Εάν το VLAN δεν έχει οριστεί από το CDP και LLDP-MED, το VLAN ID που έχει διαμορφωθεί με μη αυτόματοτρόποχρησιμοποιείται. Εάν το αναγνωριστικό VLAN δεν έχει διαμορφωθεί με μη αυτόματο τρόπο, δεν υποστηρίζεται VLAN. DSCP χρησιμοποιείται και η πολιτική του δικτύου καθορίζει LLDP-MED εάν υπάρχει.

## **LLDP-MED** και πολλαπλές συσκευές δικτύου

Εάν χρησιμοποιείται ο ίδιος τύπος εφαρμογής για την πολιτική δικτύου, αλλά διαφορετικές πολιτικές δικτύου επιπέδου 2 ή επιπέδου 3 QoS λαμβάνονται από τα τηλέφωνα από πολλές συσκευές συνδεσιμότητας δικτύου, η τελευταία έγκυρη πολιτική δικτύου τιμάται. Για να εξασφαλίσετε προσδιοριστικές και συνεπείς της πολιτικής δικτύου, πολλές συσκευές συνδεσιμότητας δικτύου δεν θα πρέπει να αποστέλλουν αντιφατικές πολιτικές δικτύου για τον ίδιο τύπο εφαρμογής.

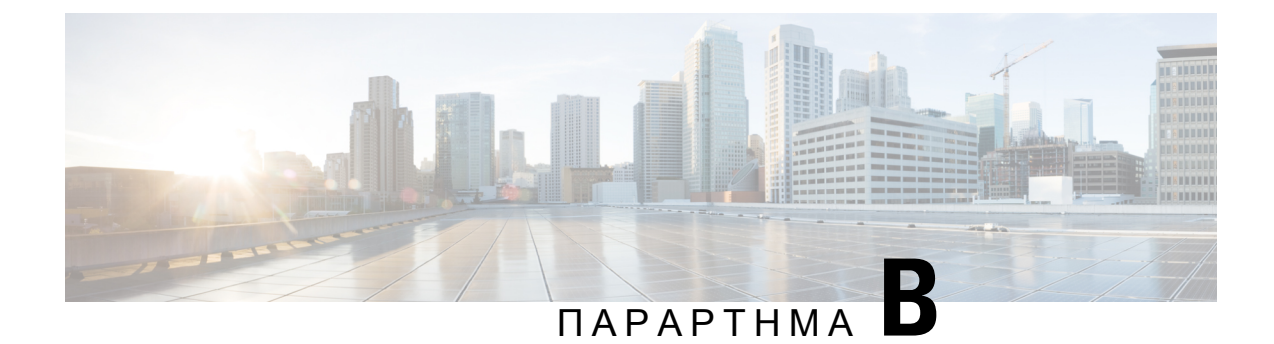

# Σύγκριση παραμέτρου **TR-069**

• Σύγκριση [παραμέτρων](#page-494-0) XML και TR-069, στη σελίδα 477

# <span id="page-494-0"></span>Σύγκριση παραμέτρων **XML** και **TR-069**

Σε αυτόν τον πίνακα εμφανίζονταιοι παράμετροι XML που χρησιμοποιούν τα τηλέφωνα, με το TR-069 αντίστοιχό τους.

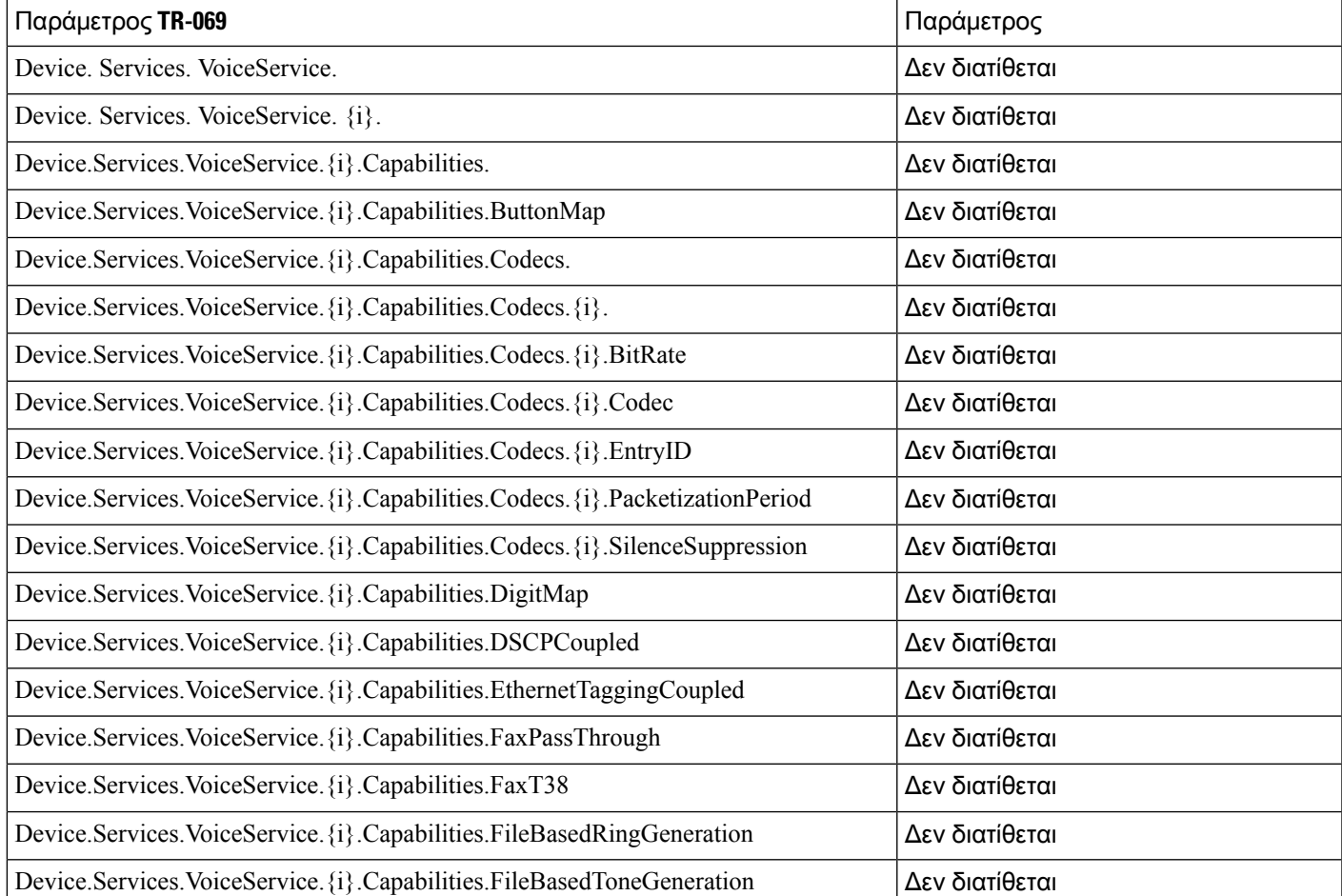

I

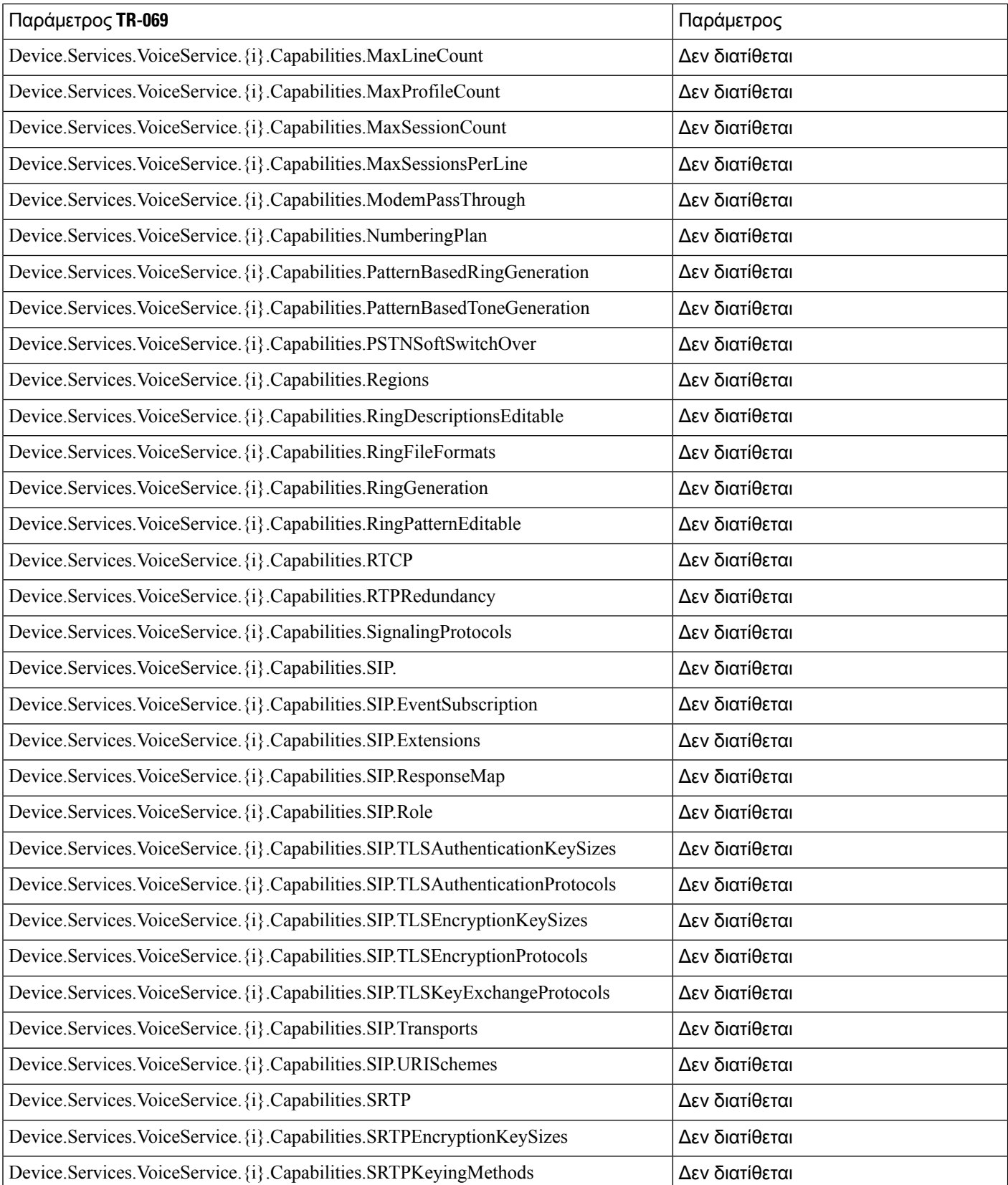

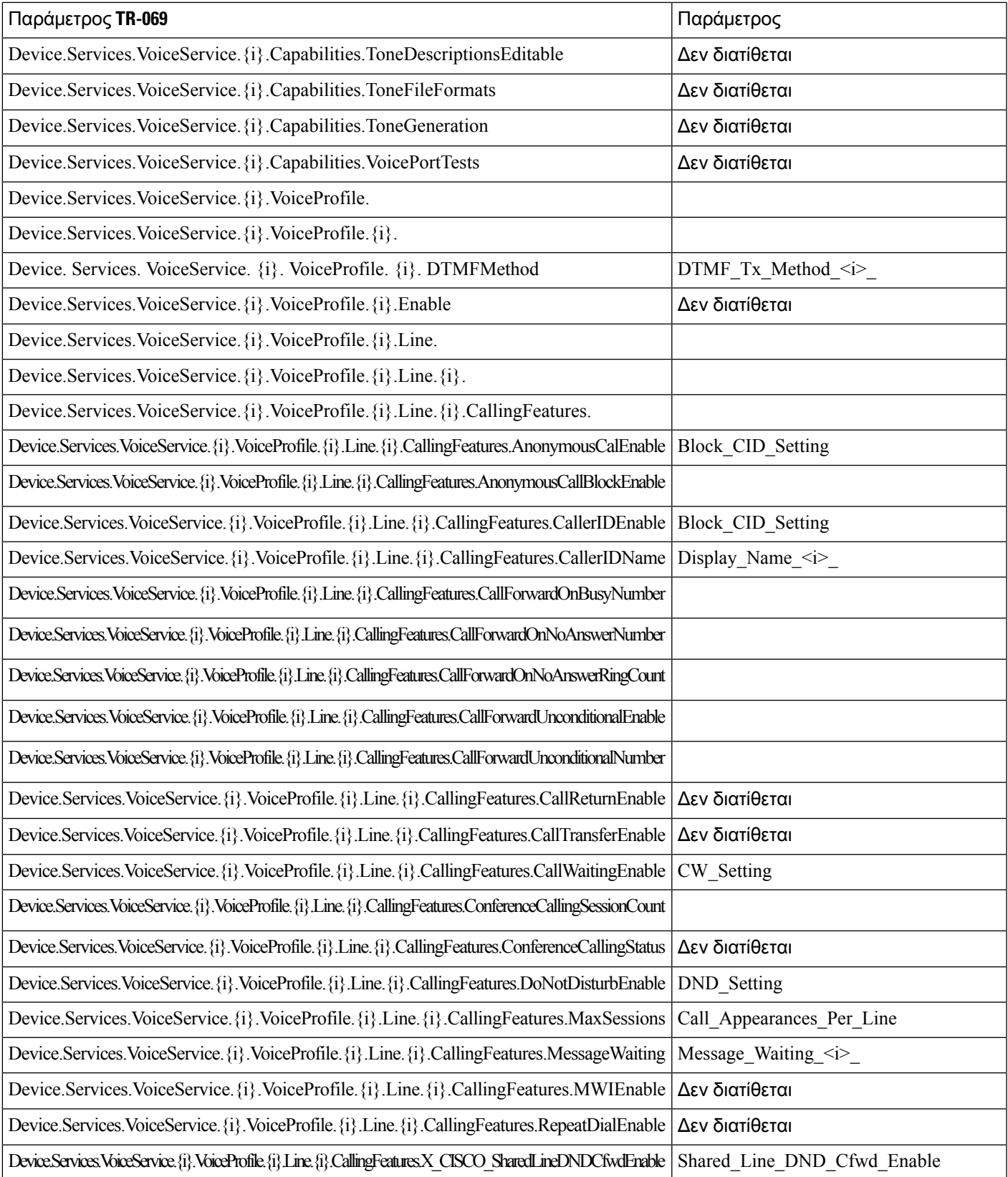

I

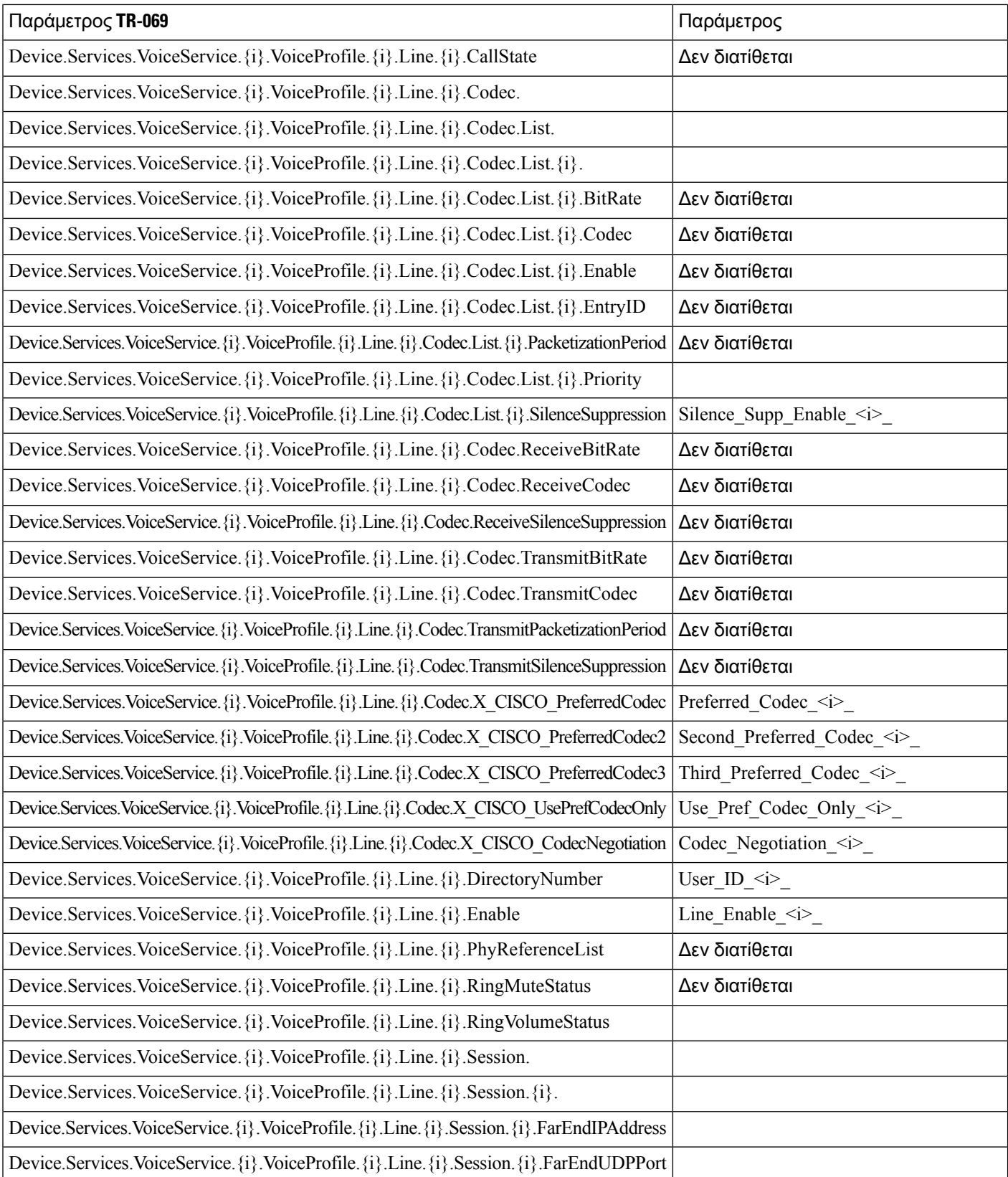

i.

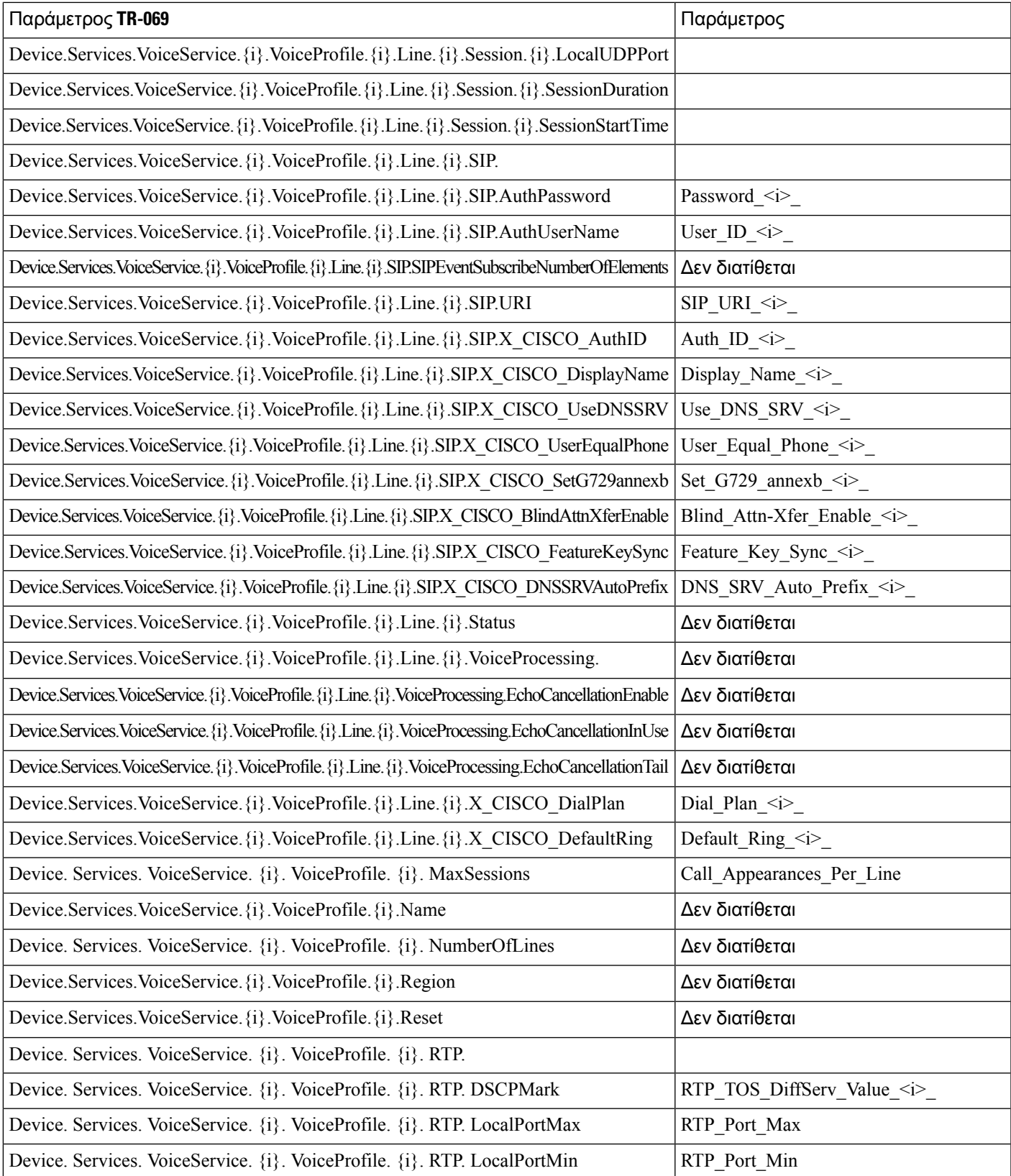

I

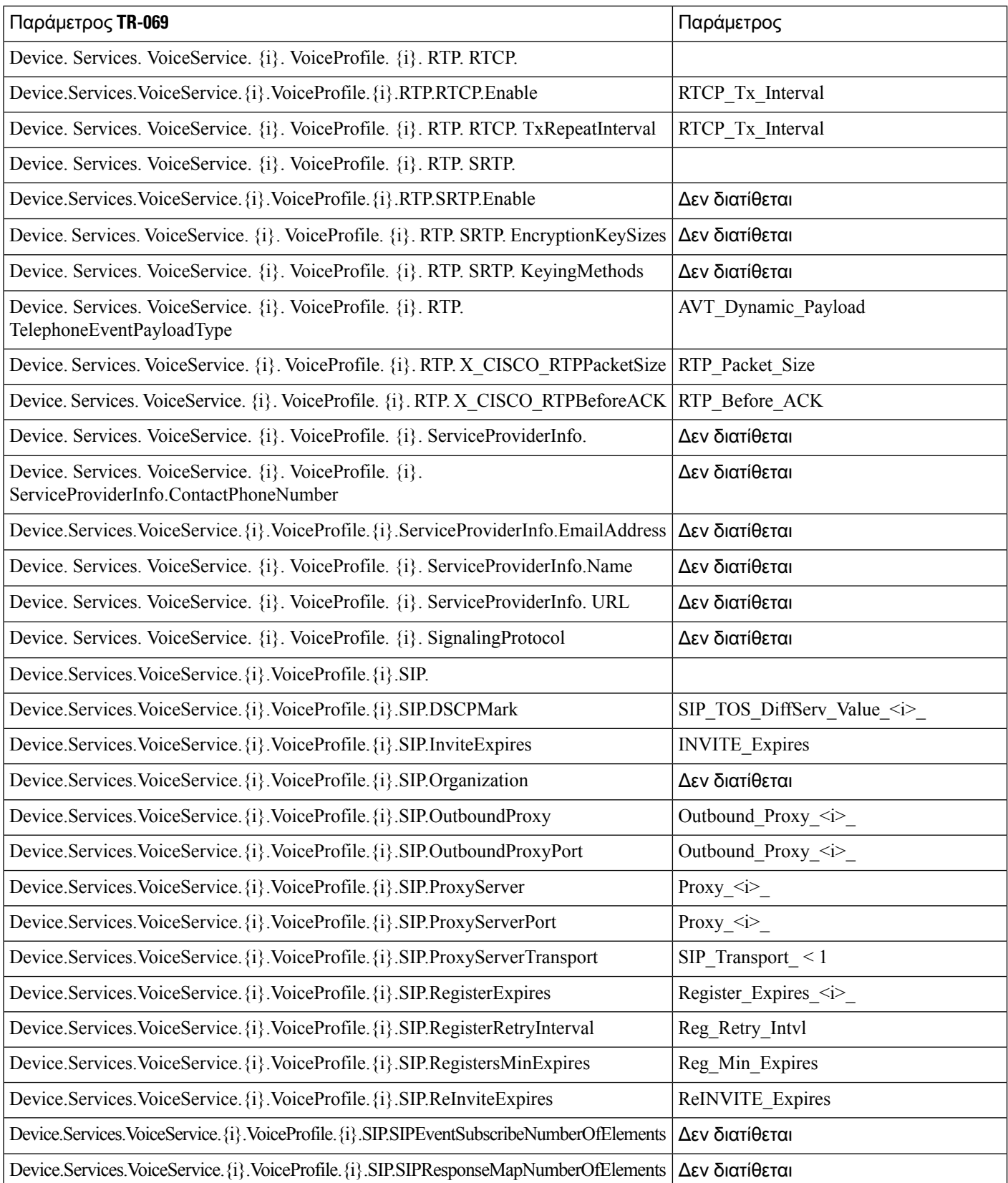

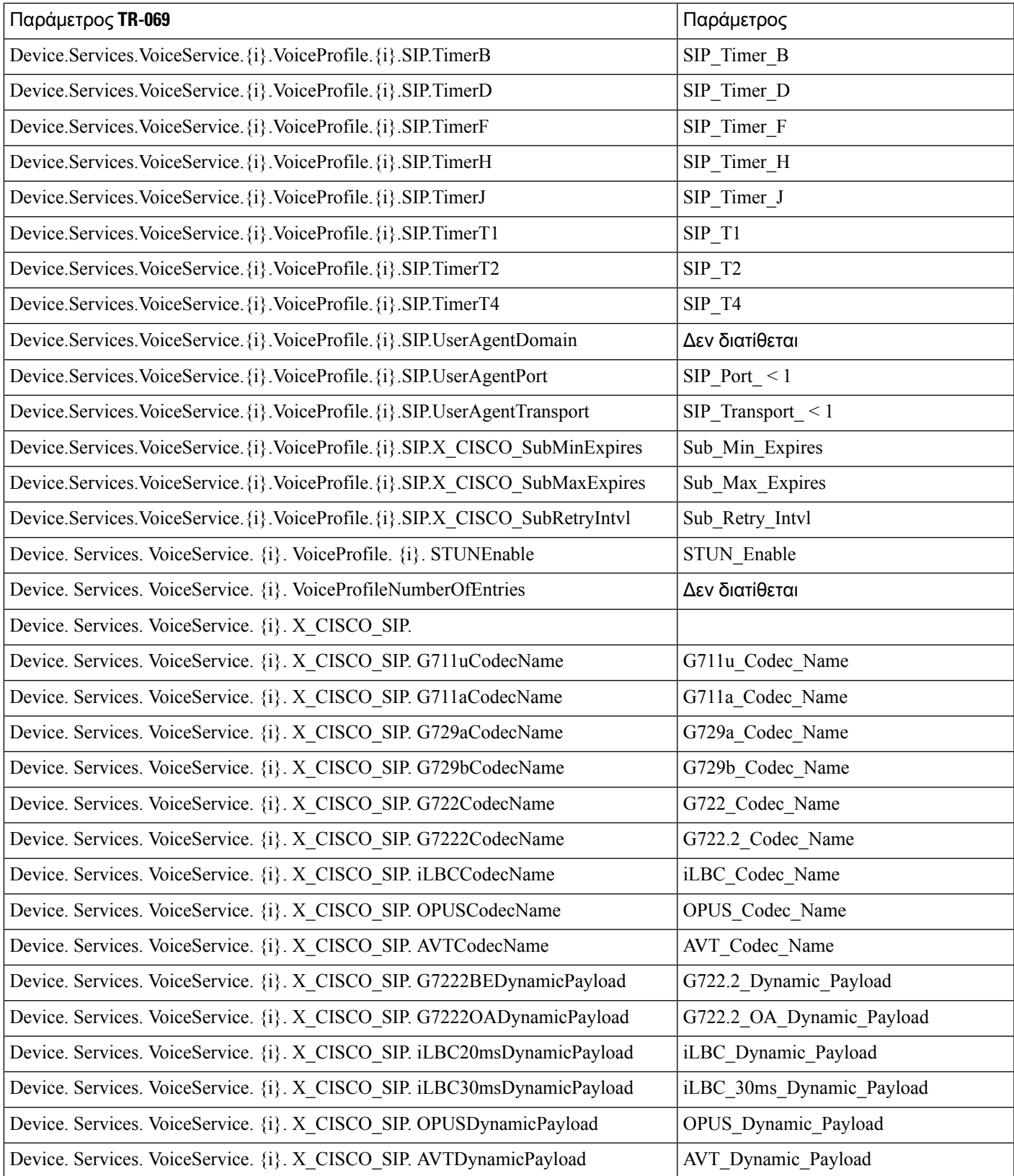

I

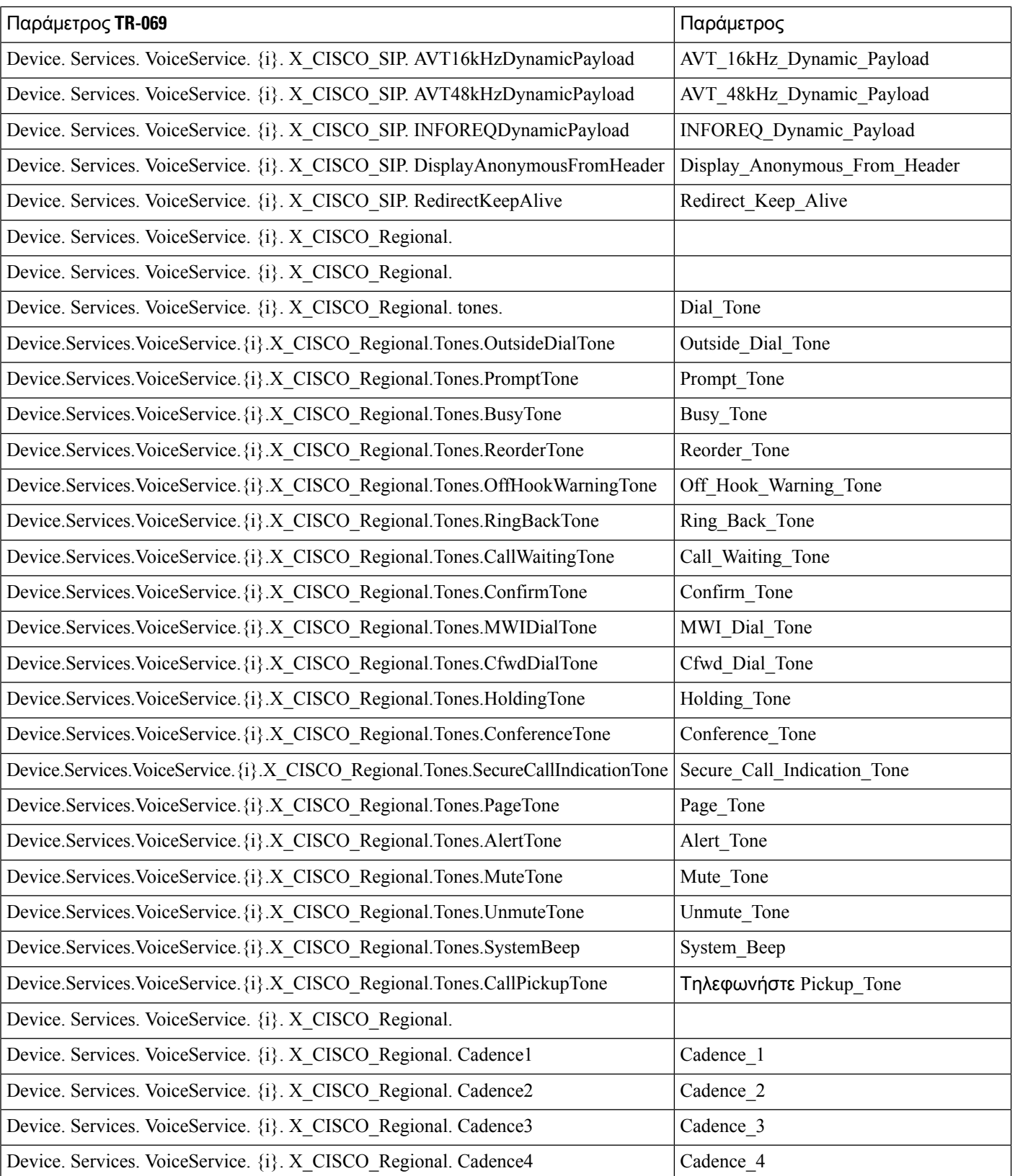

i.

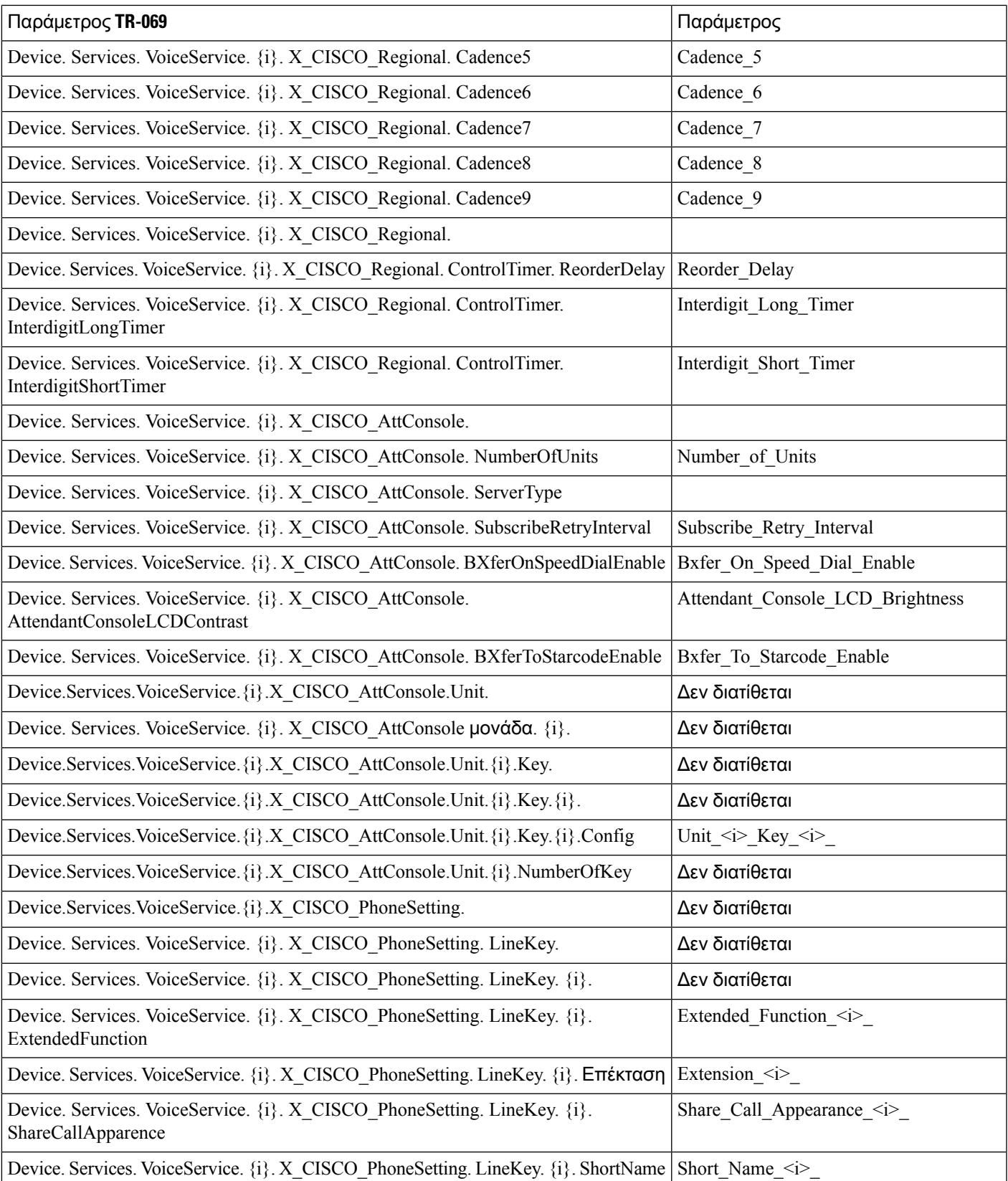

I

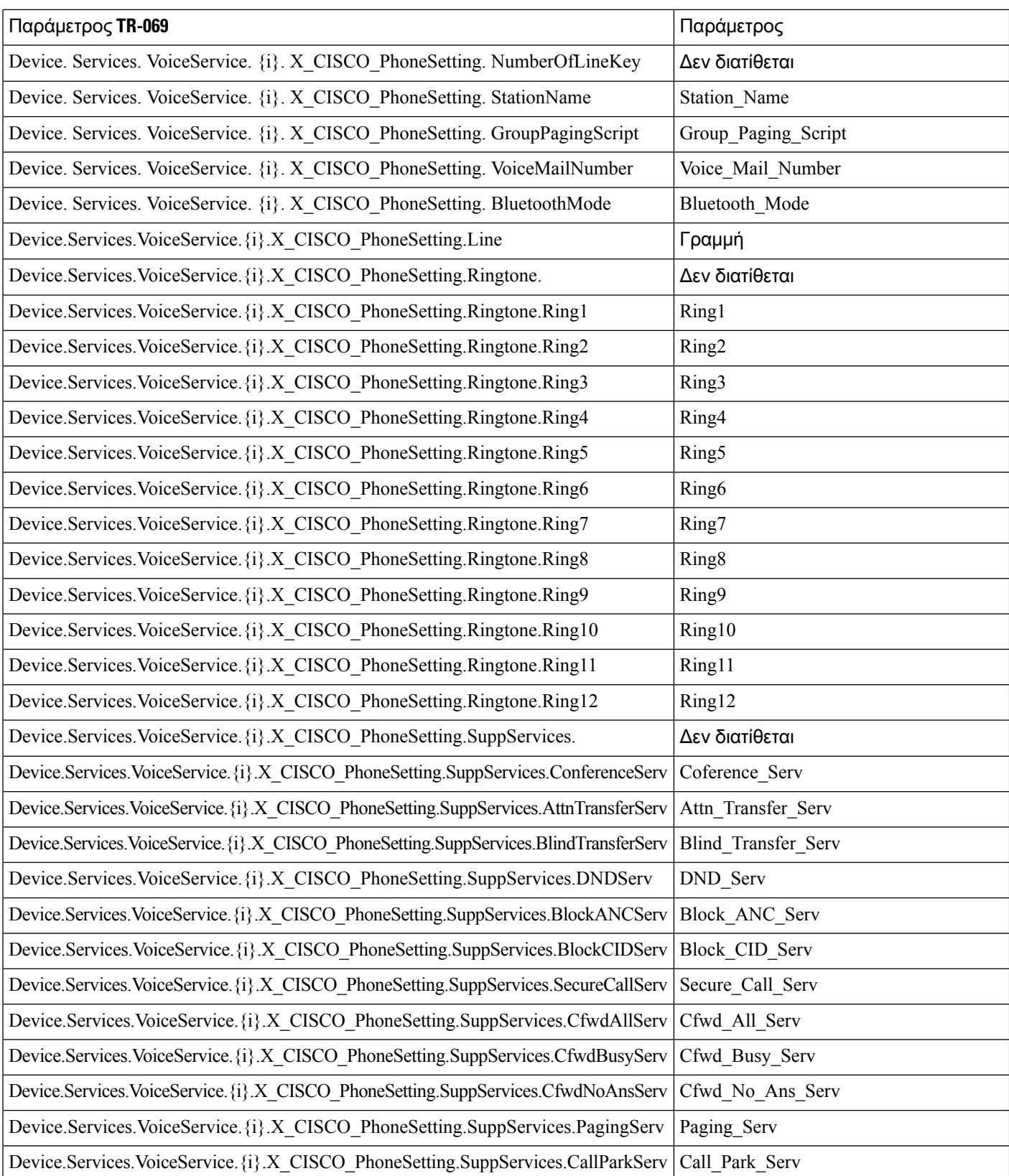

i.
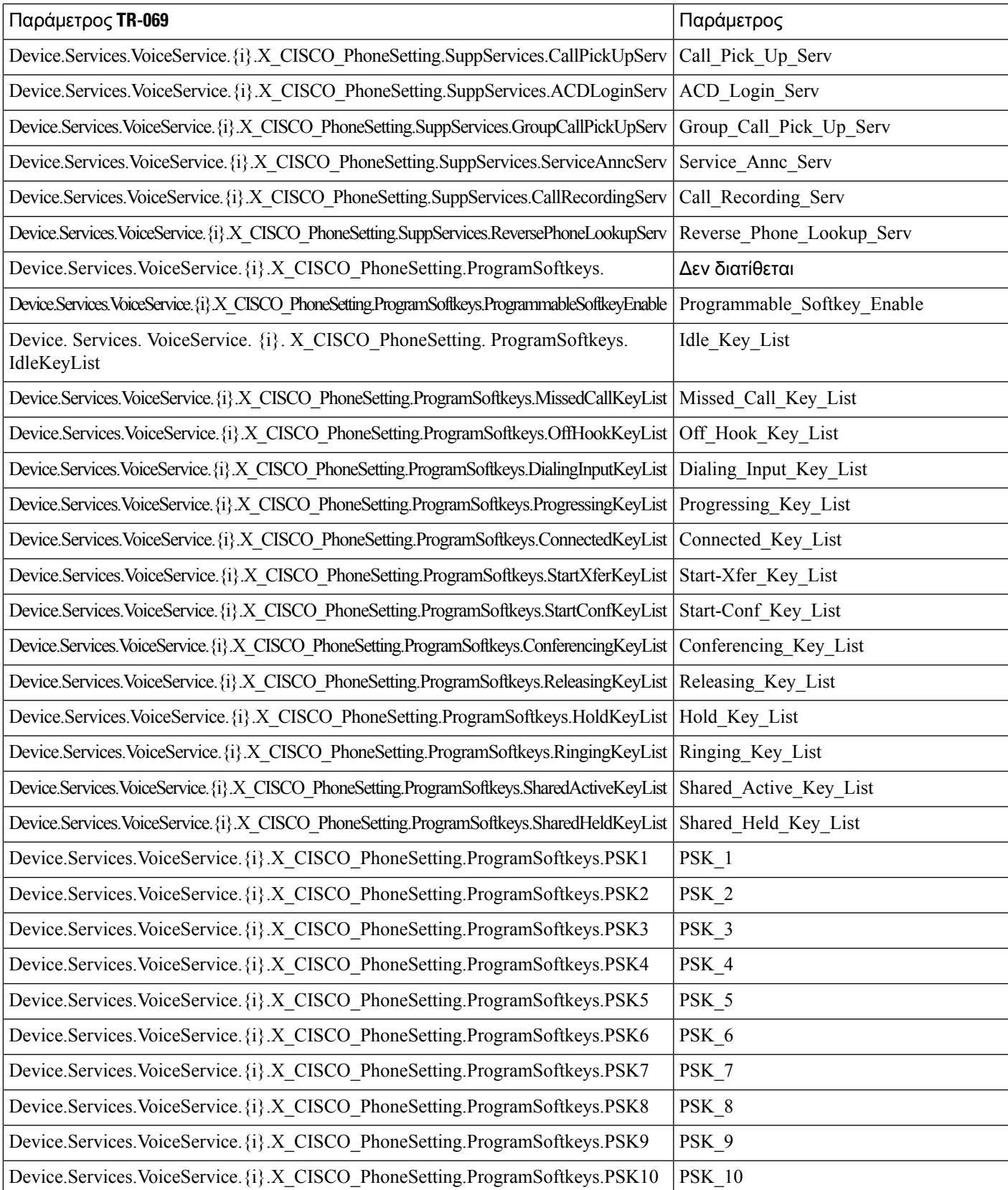

I

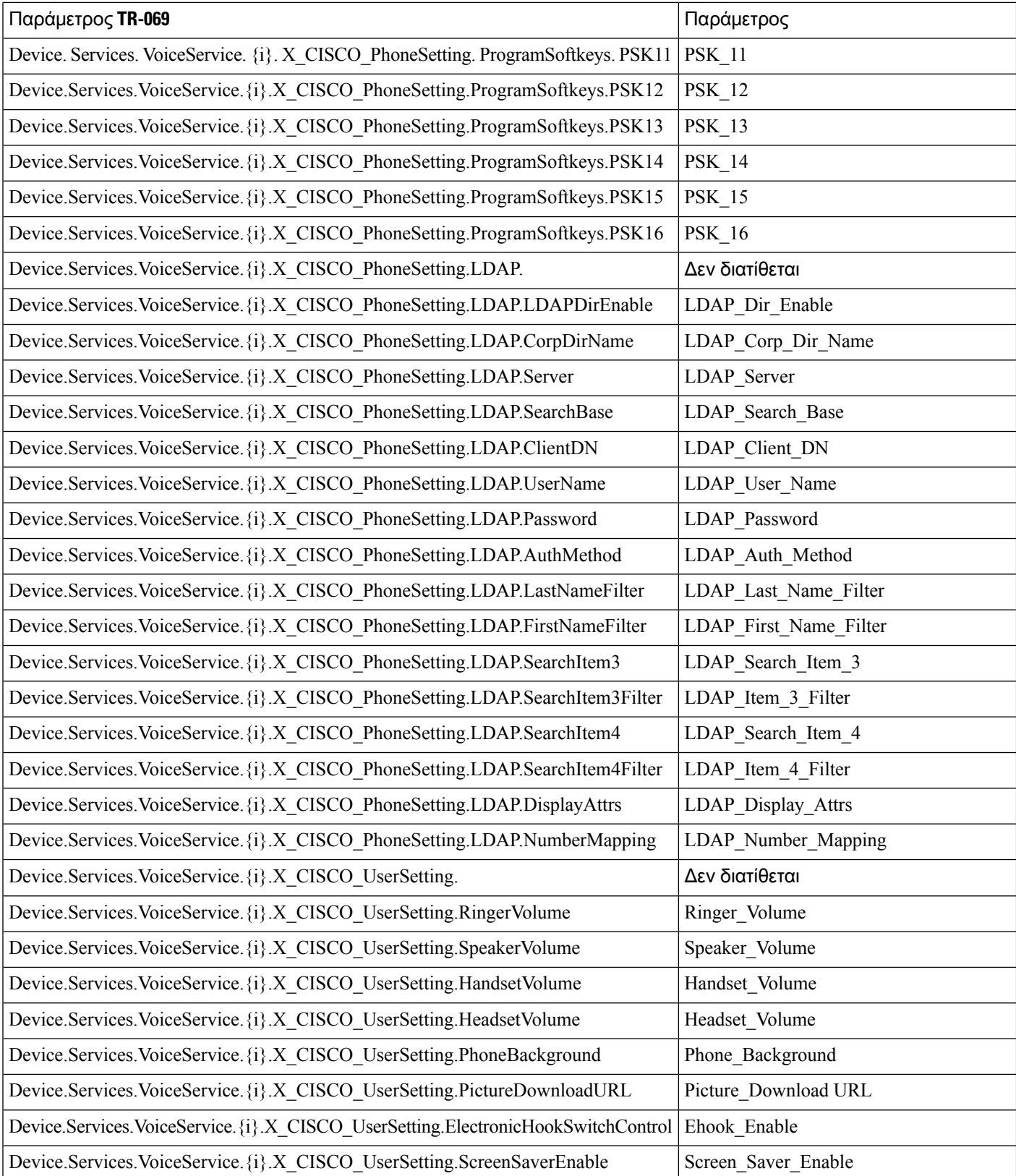

ı

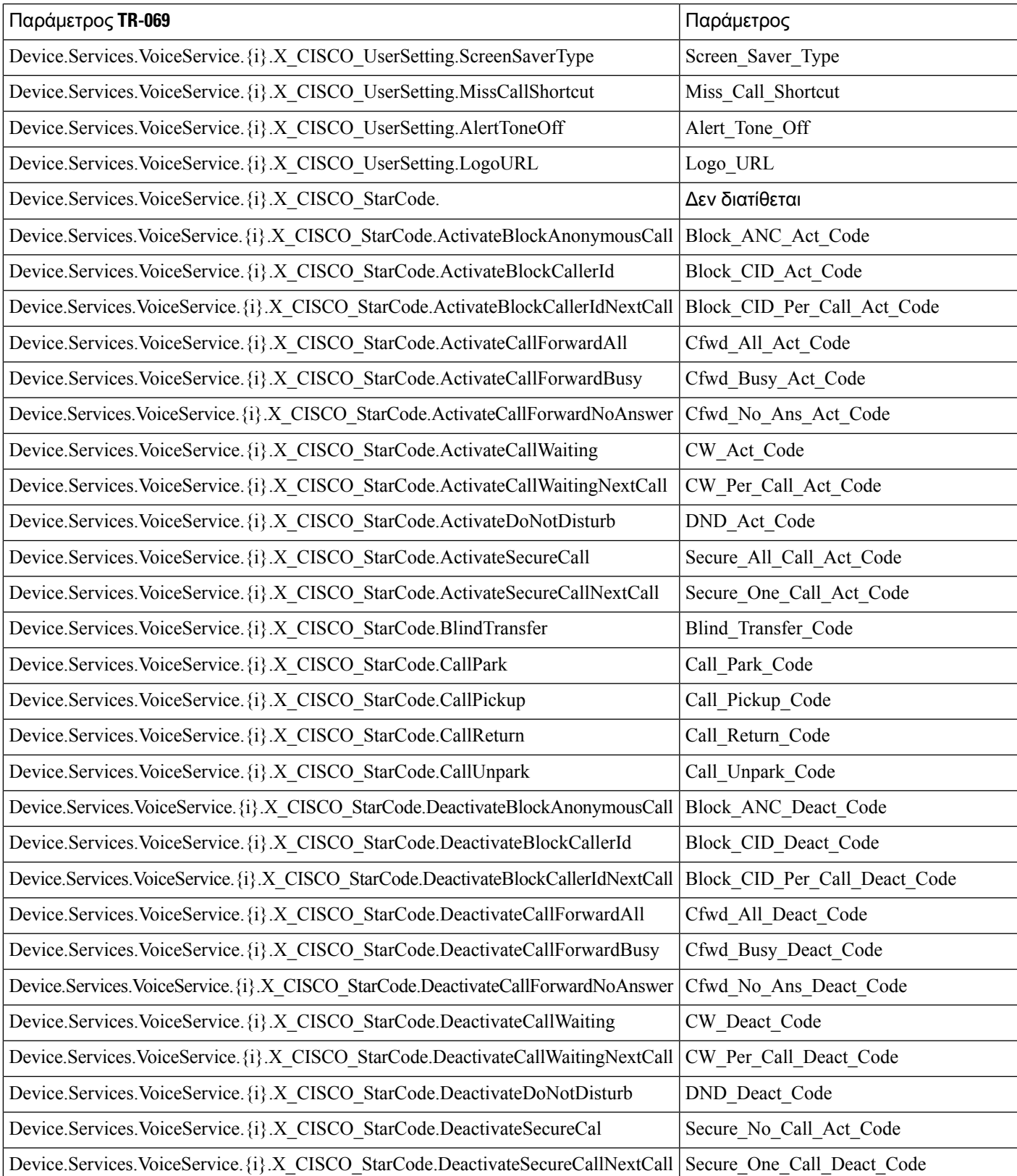

I

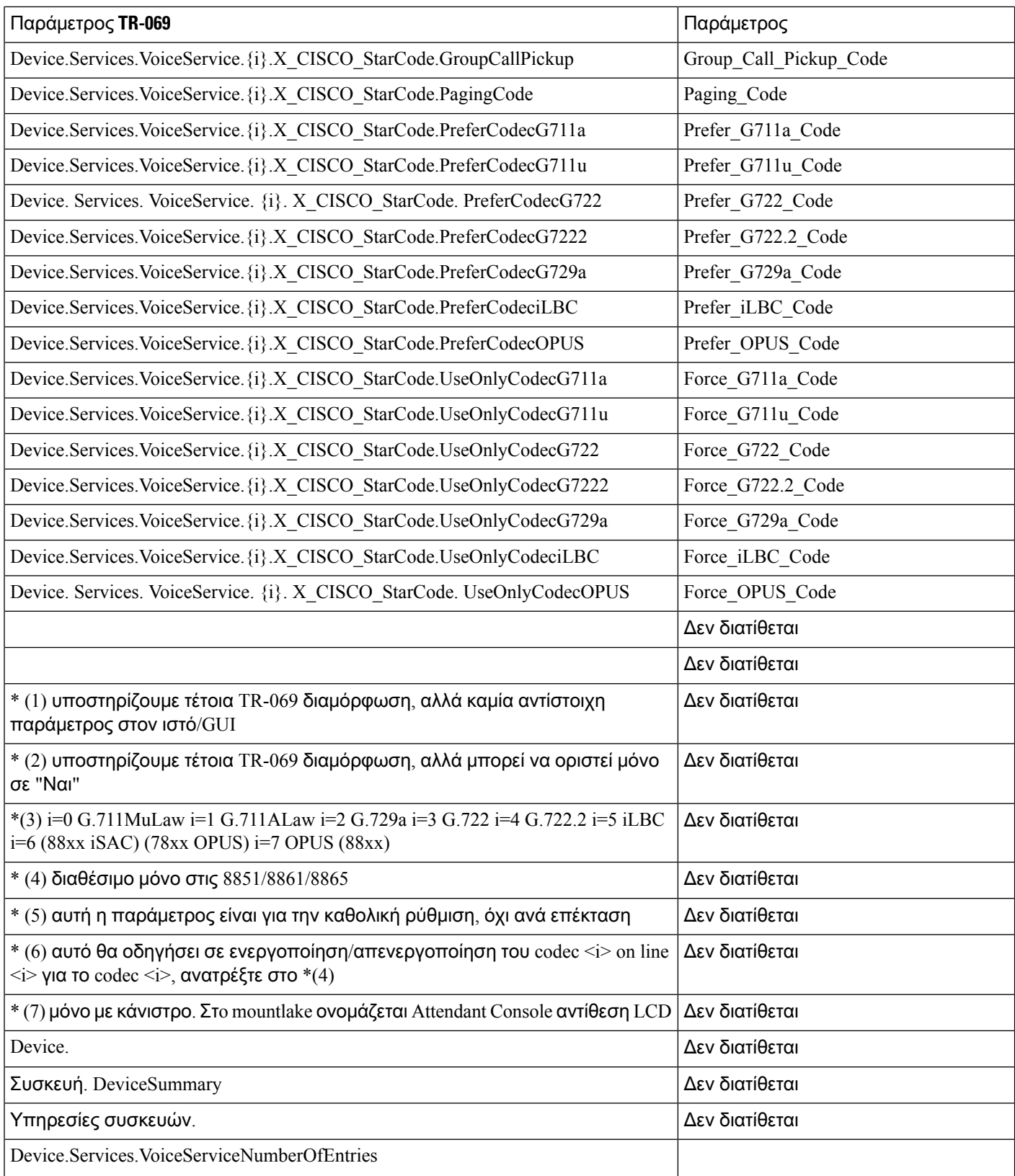

 $\overline{\phantom{a}}$ 

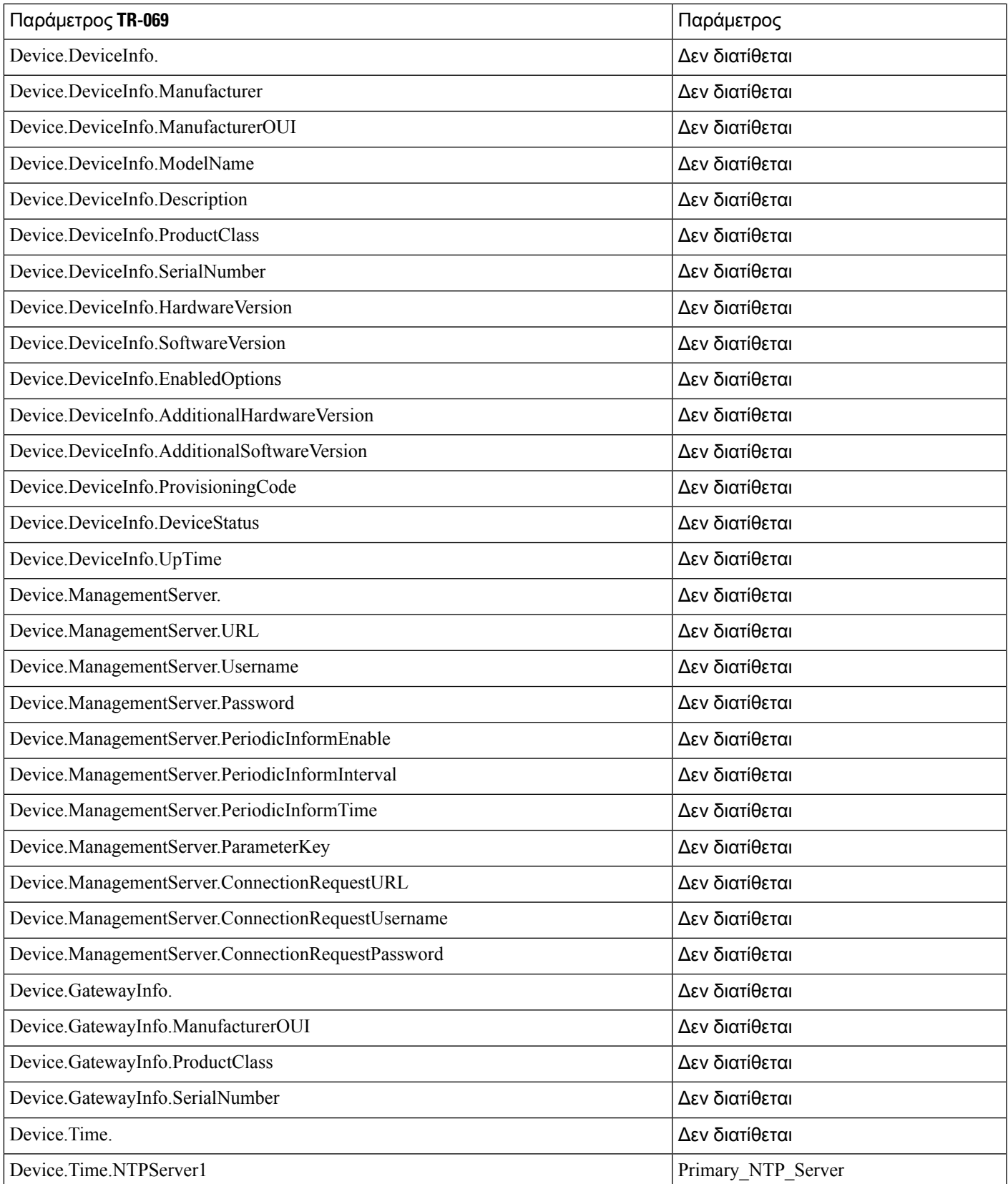

Ī

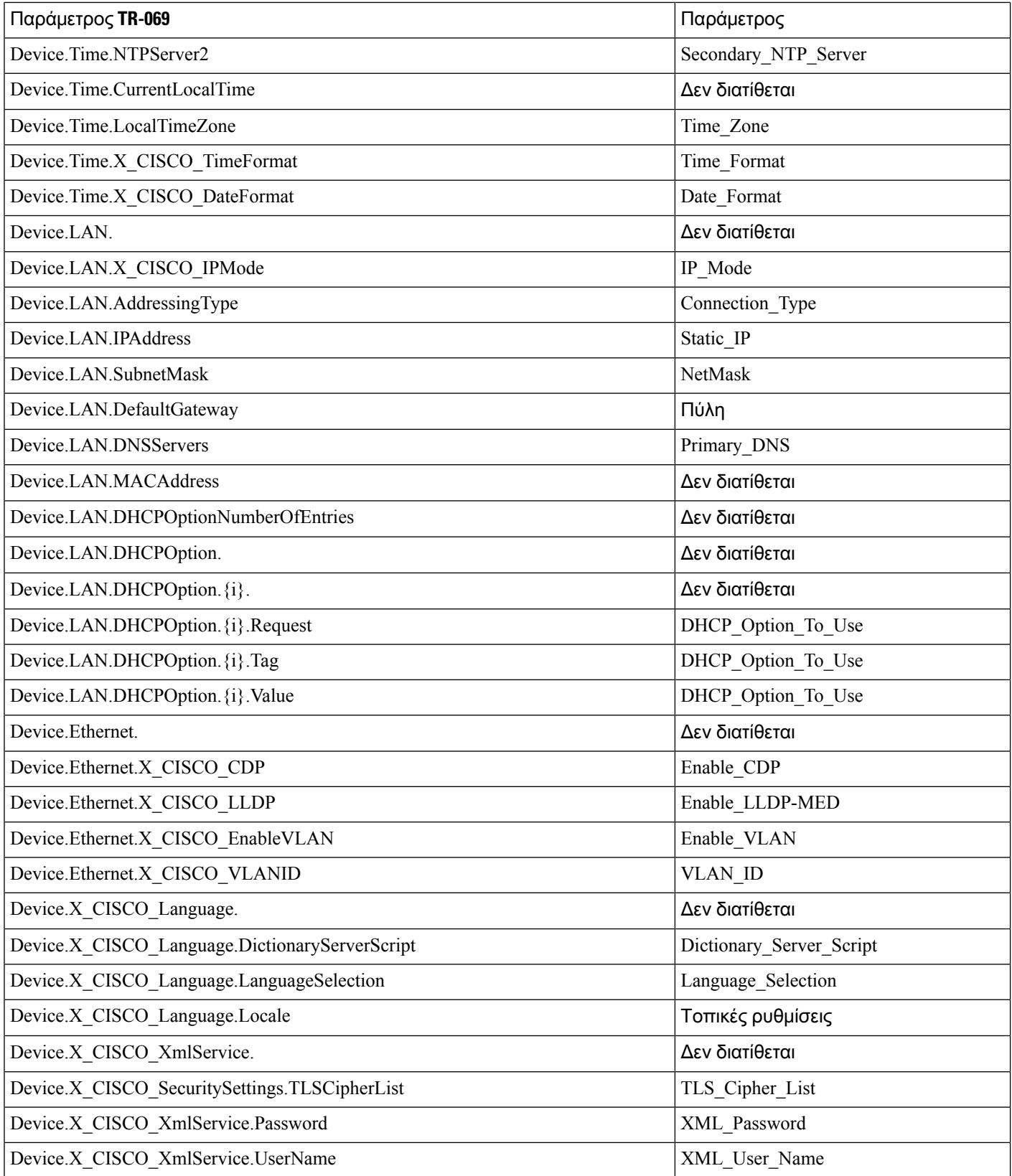

 $\overline{\phantom{a}}$ 

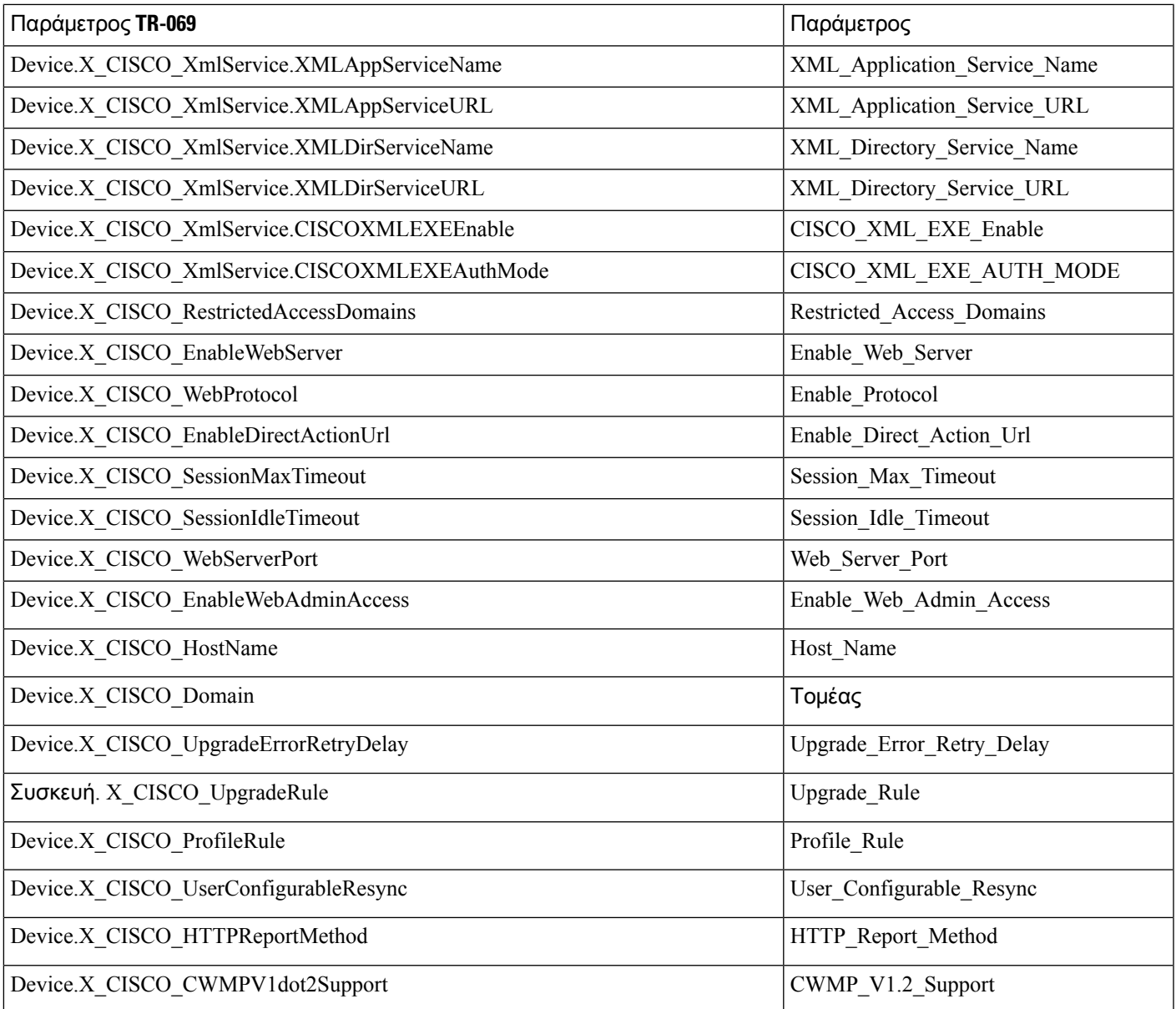

 $\mathbf I$